# **EX** KYOCERA

# Guía de uso

ECOSYS MA4000cifx ECOSYS MA4000cix ECOSYS MA3500cifx ECOSYS MA3500cix

> 2023.5 2Z5KDESES000

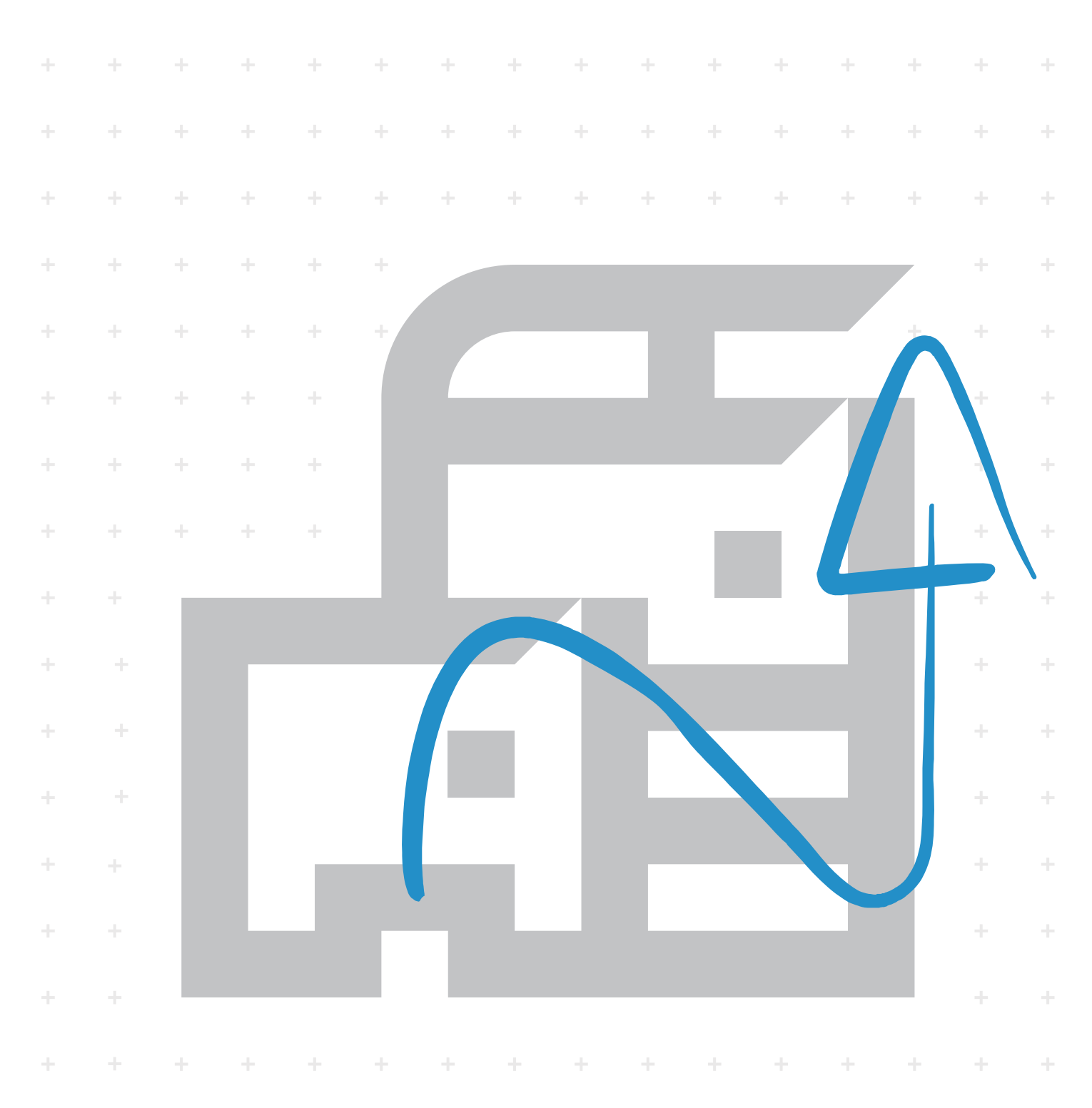

# Contenido

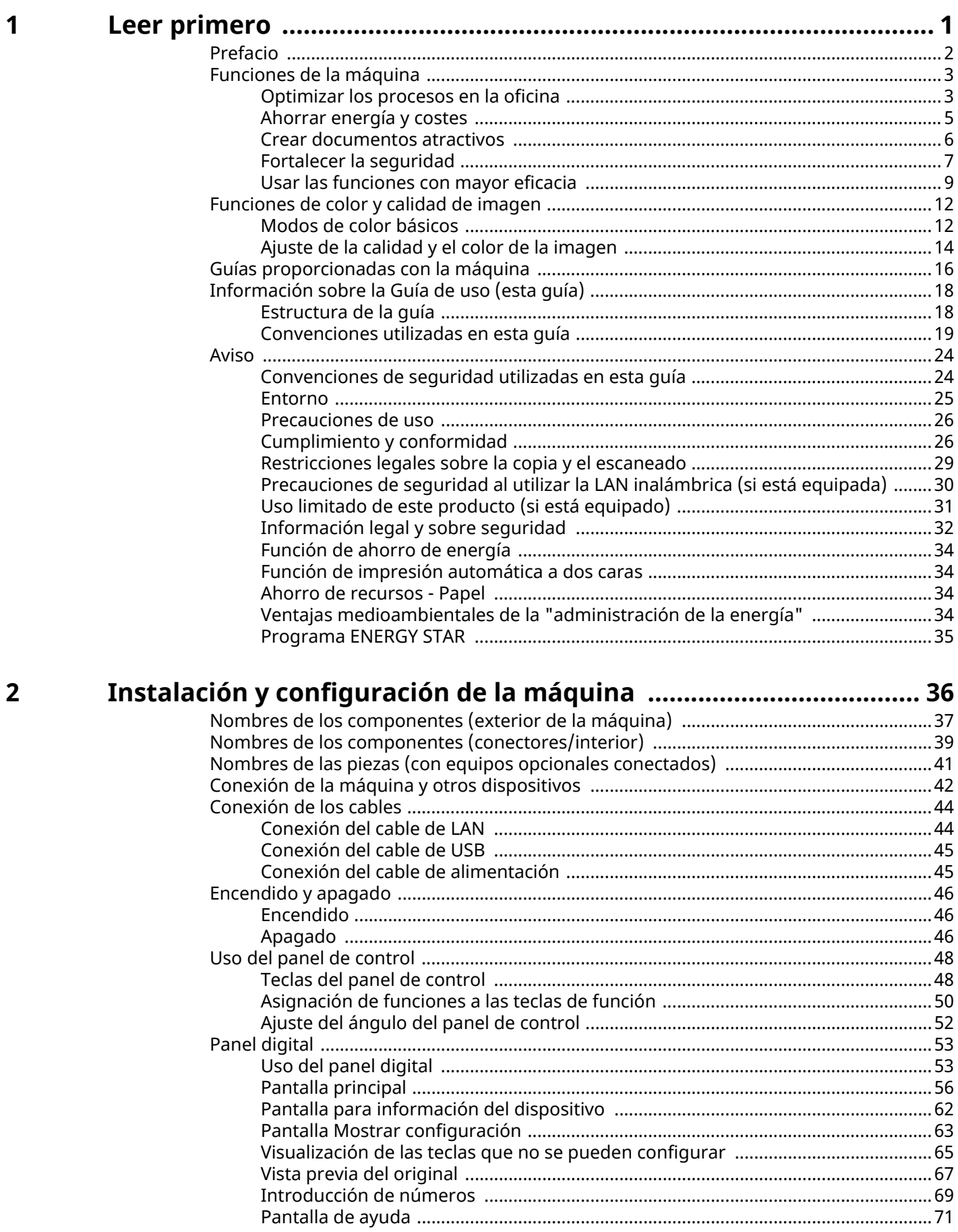

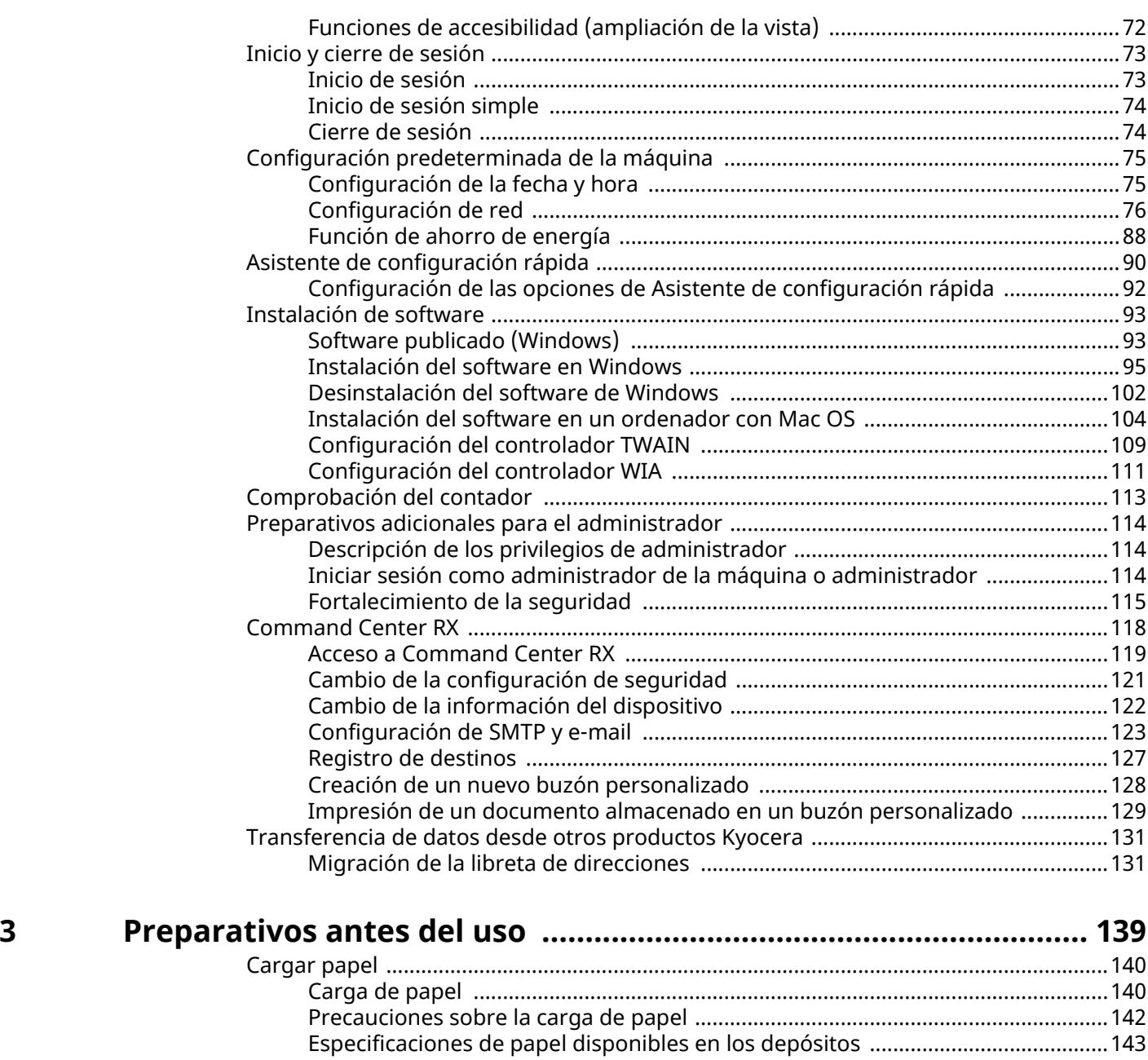

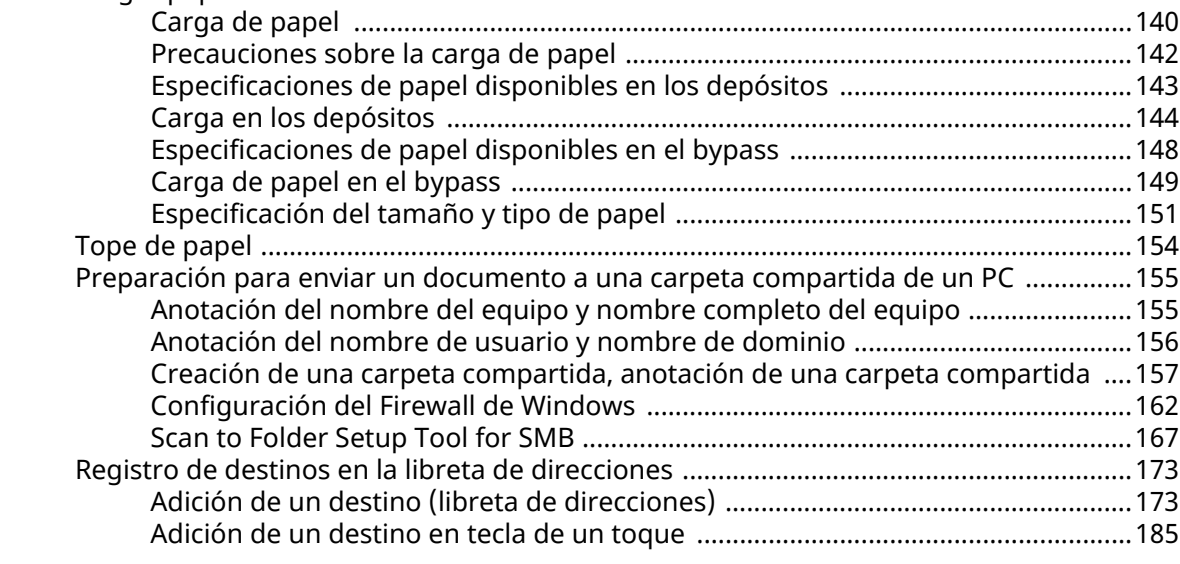

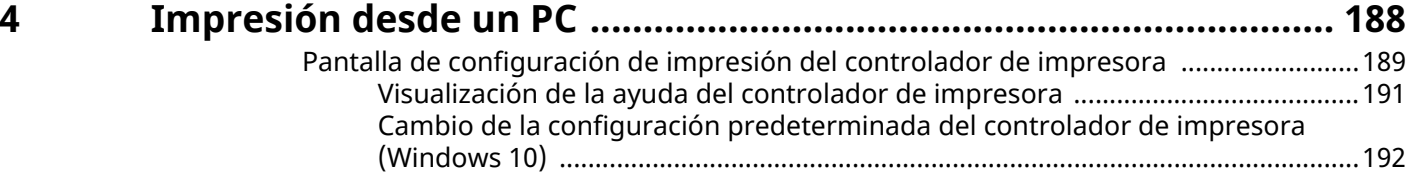

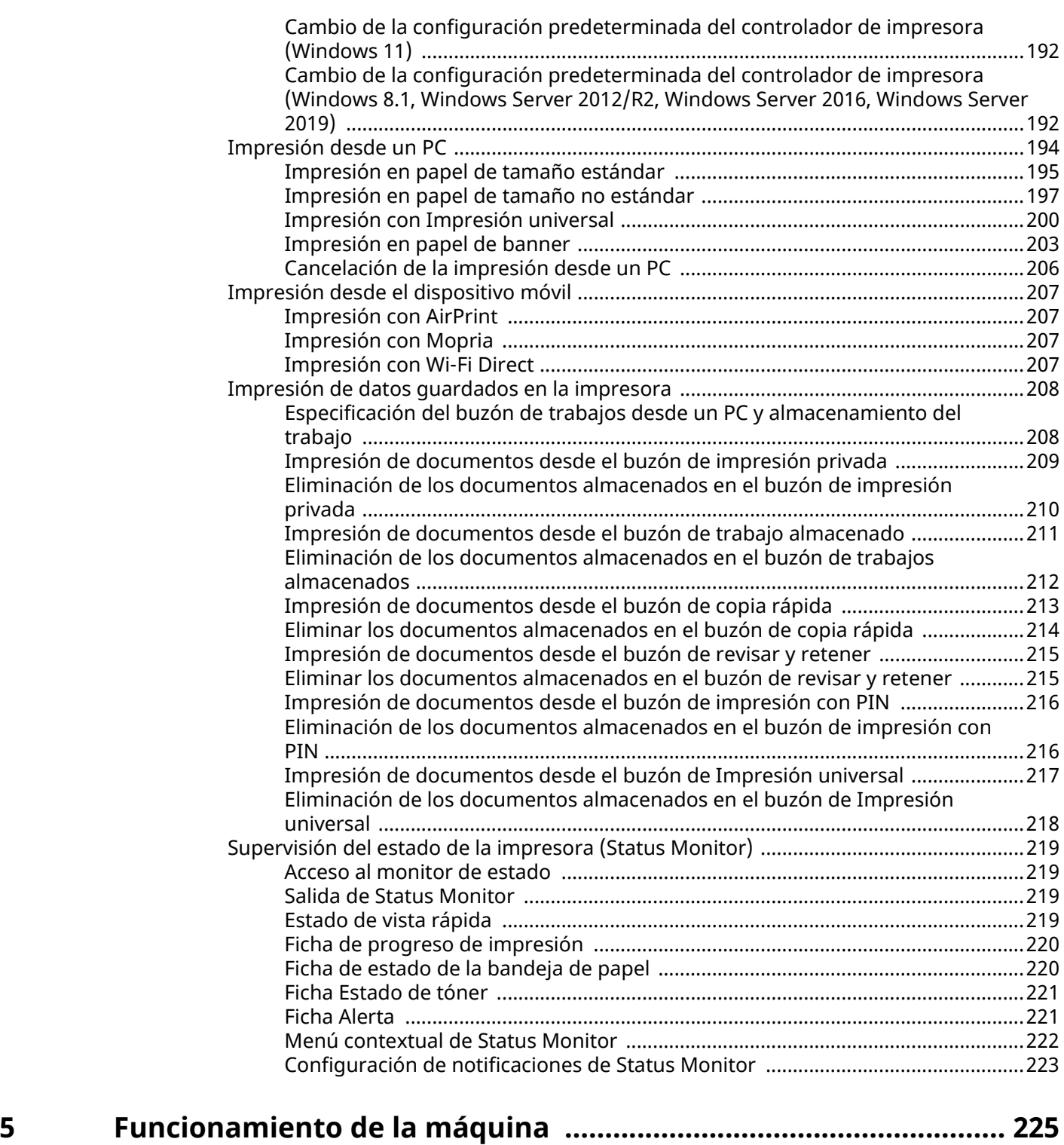

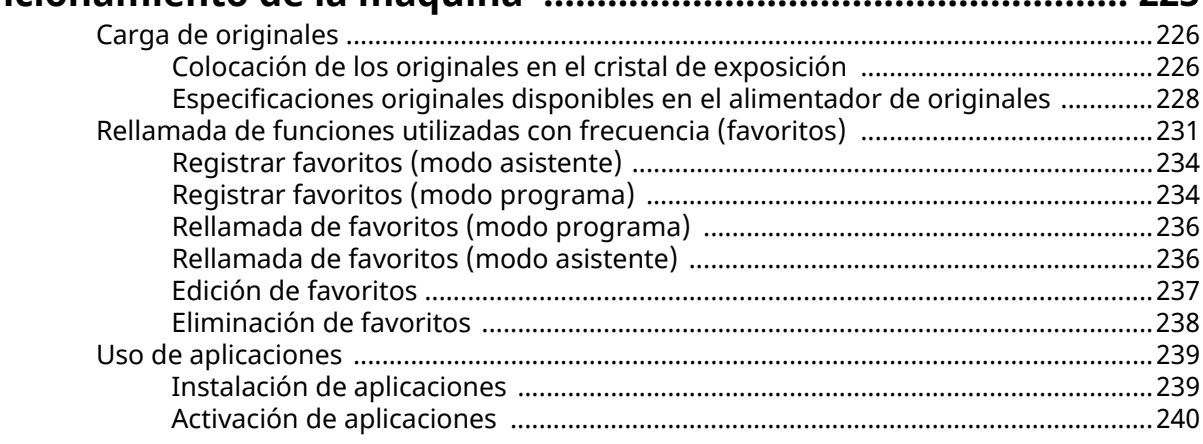

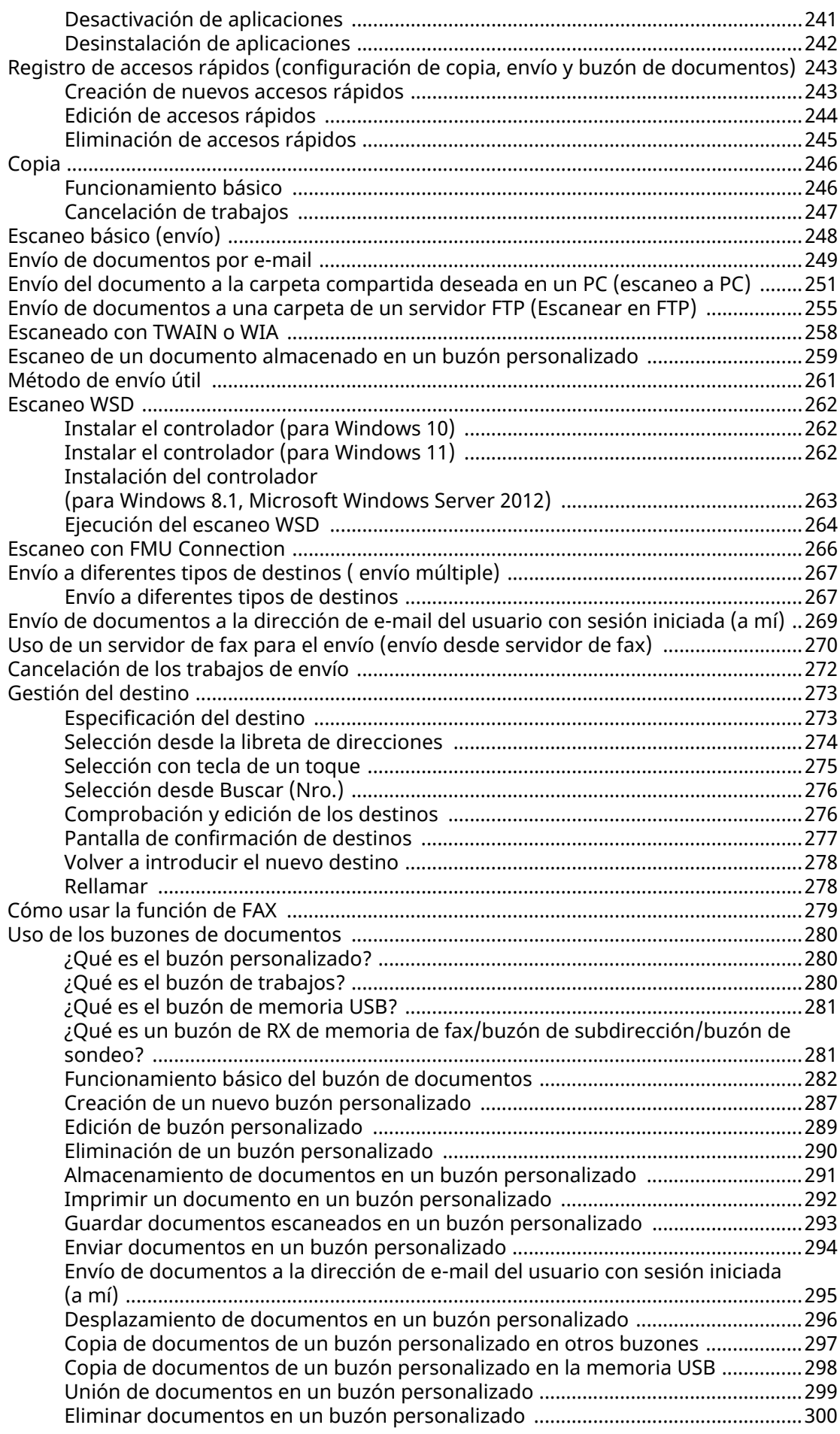

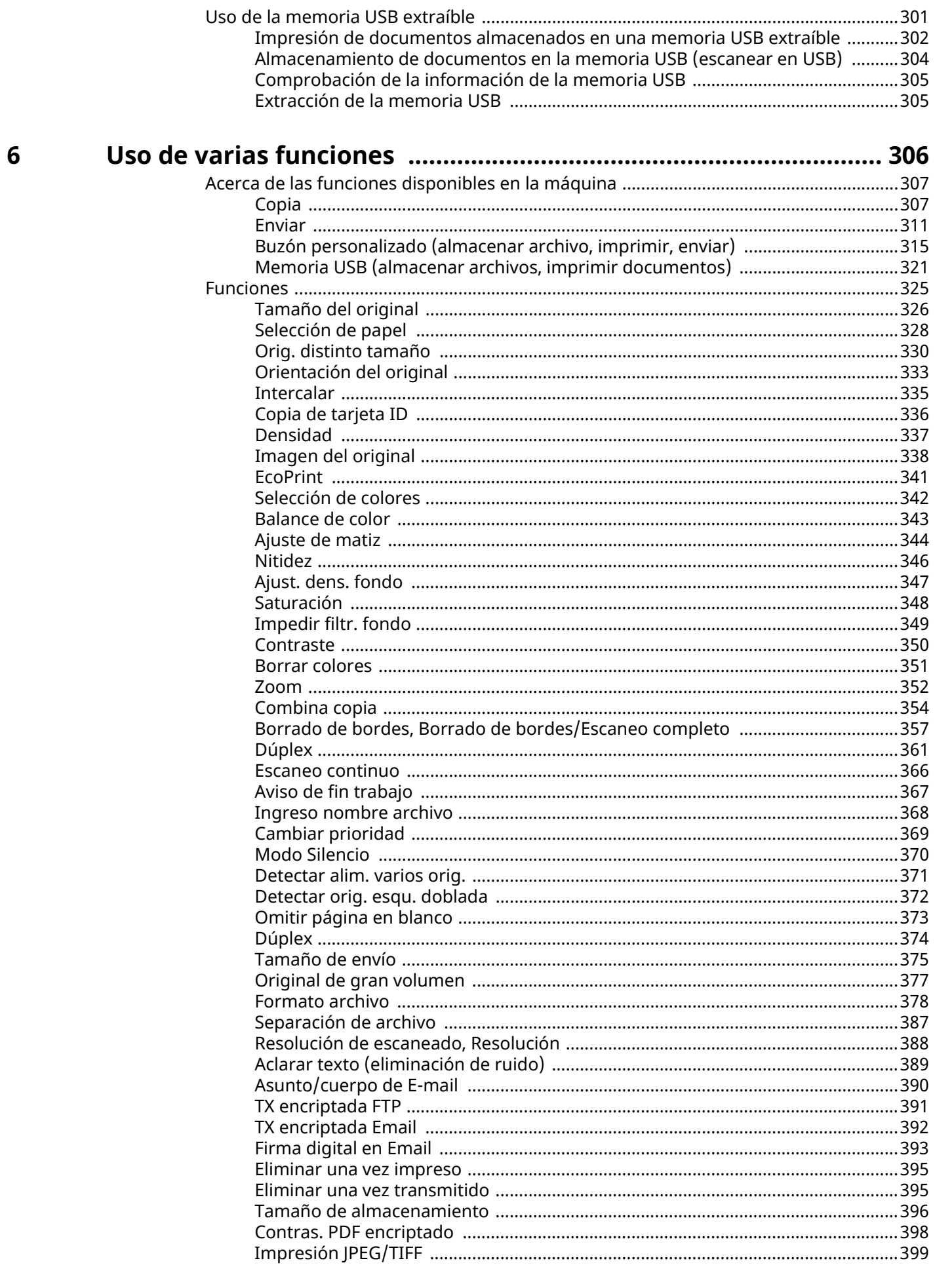

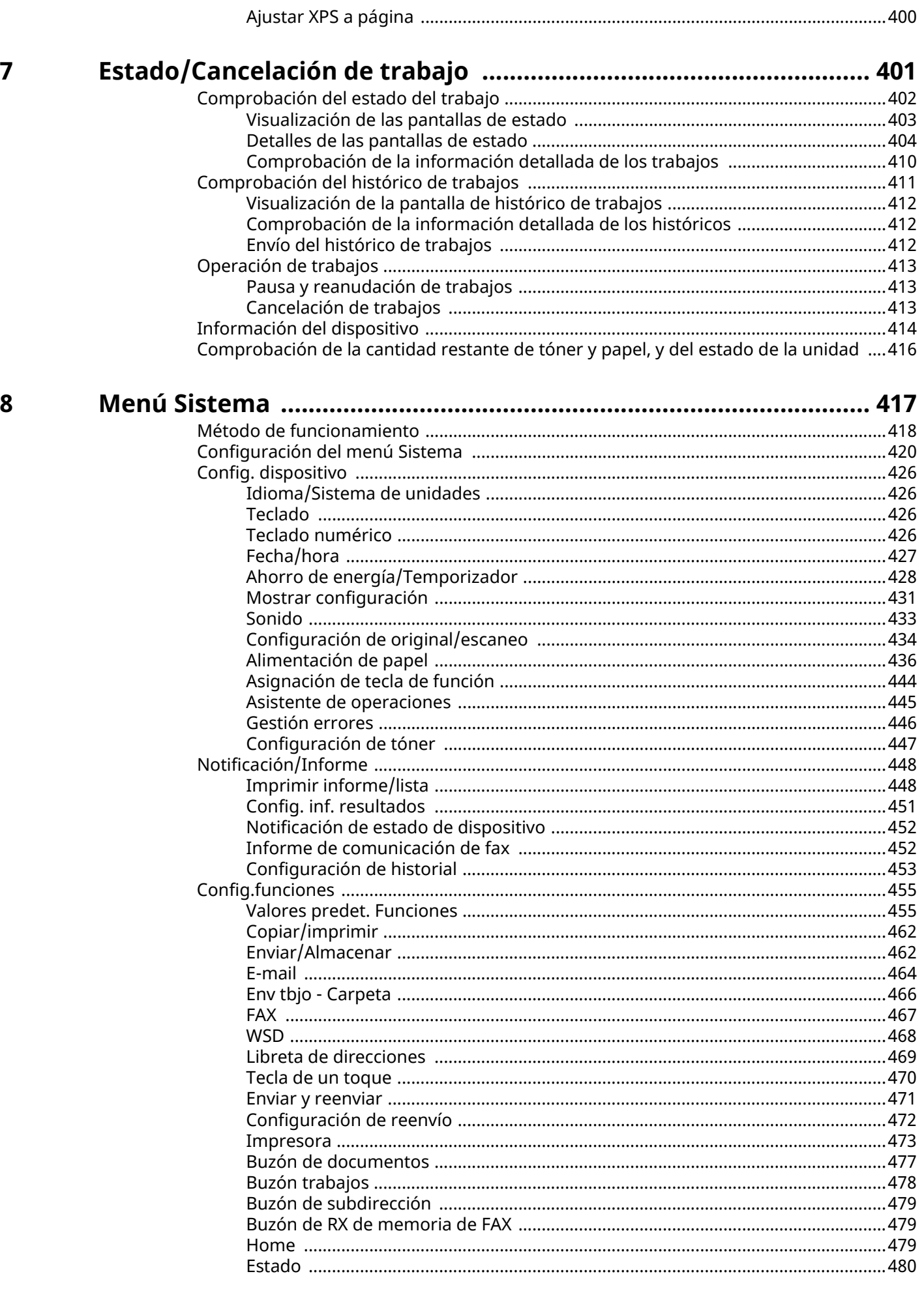

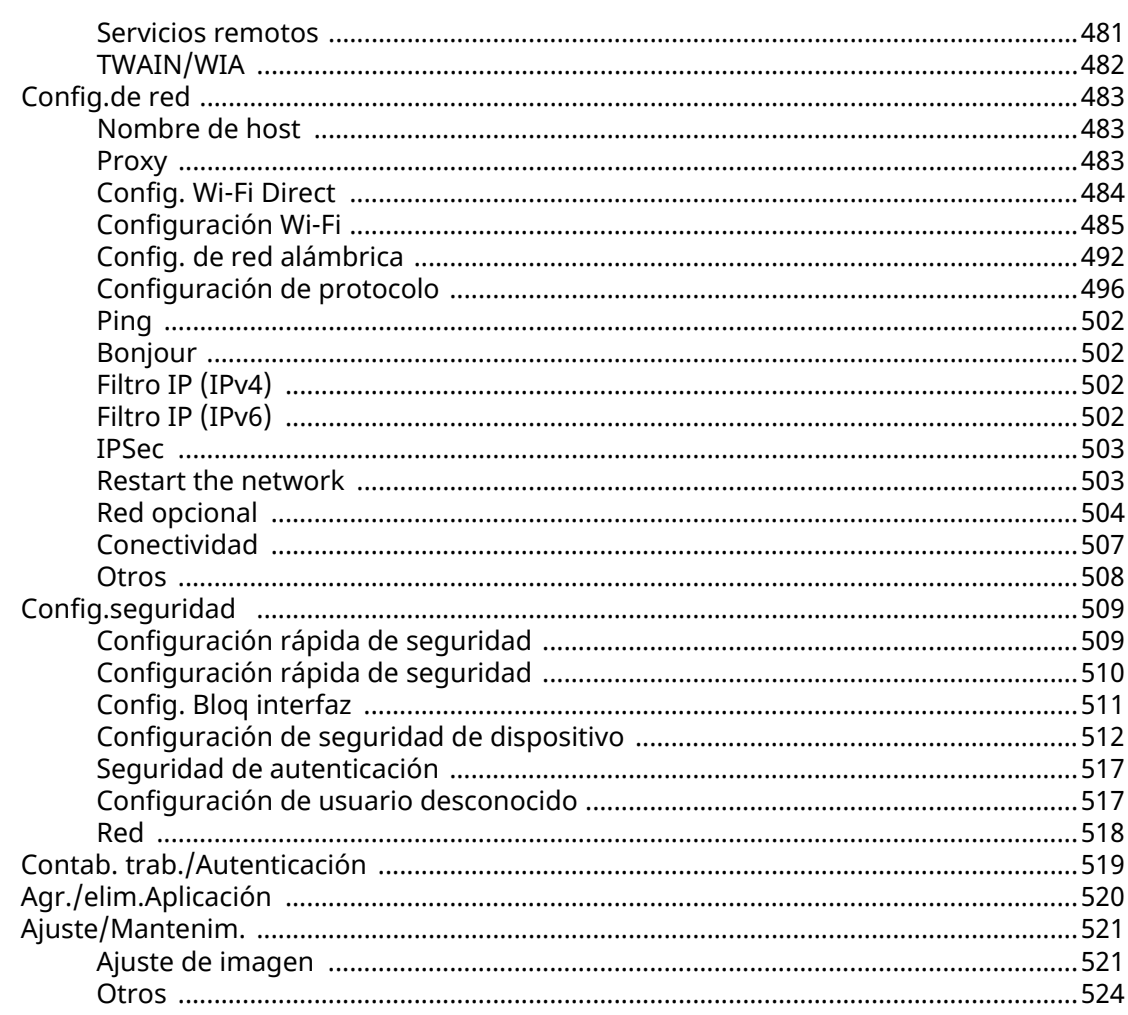

# Autenticación de usuario y contabilidad<br>(inicio de sesión de usuario, contabilidad de trabajos) ................ 526

 $\boldsymbol{9}$ 

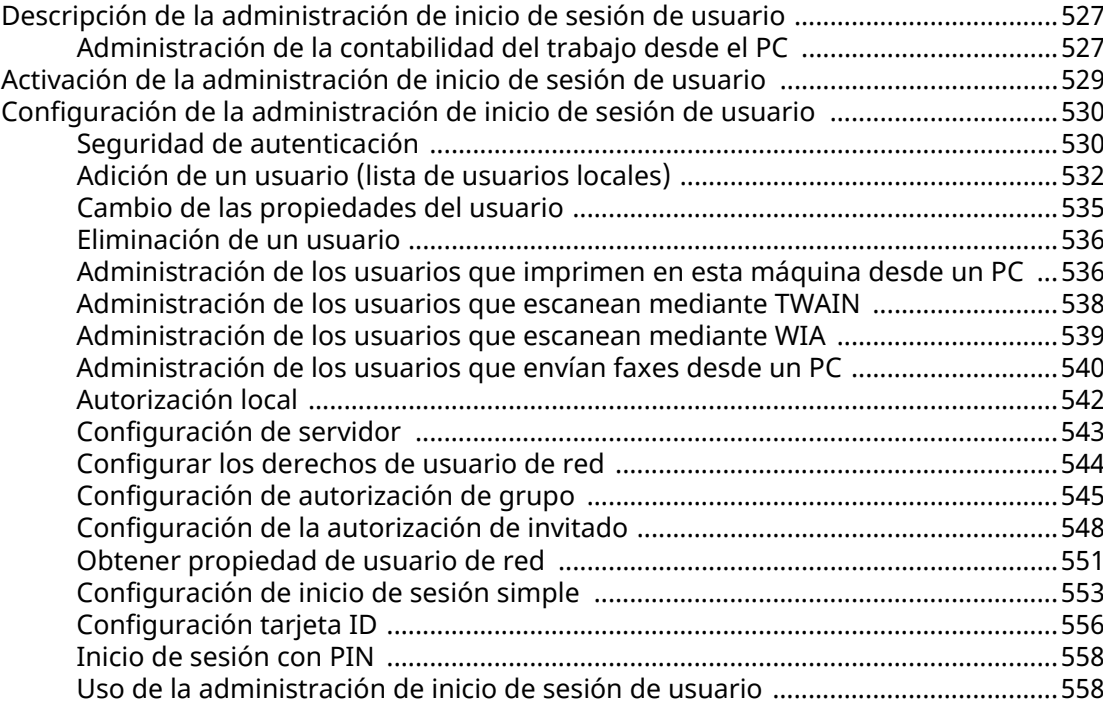

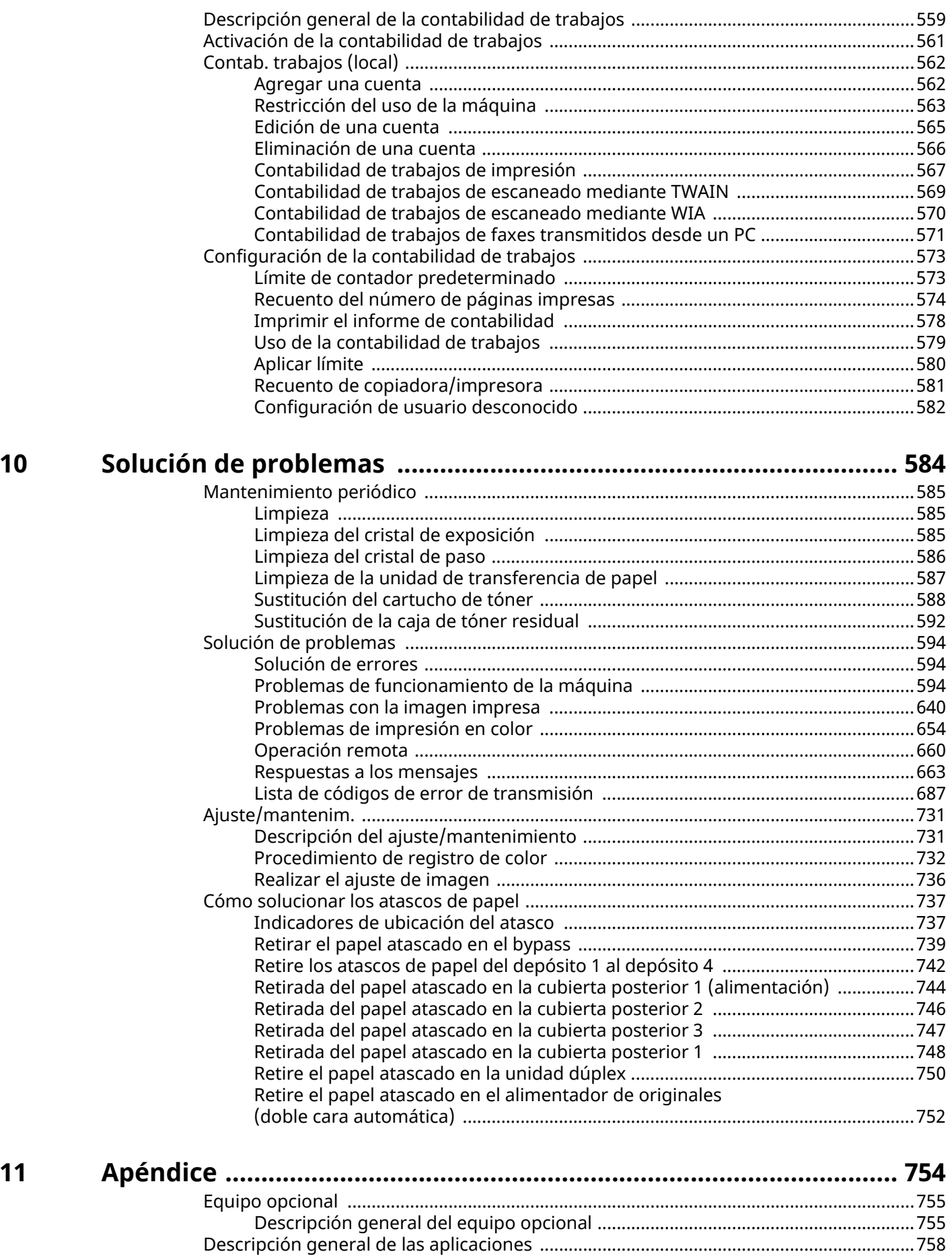

[Inicio del uso de una aplicación .................................................................................758](#page-767-1) [Comprobación de los detalles de una aplicación .....................................................759](#page-768-0)

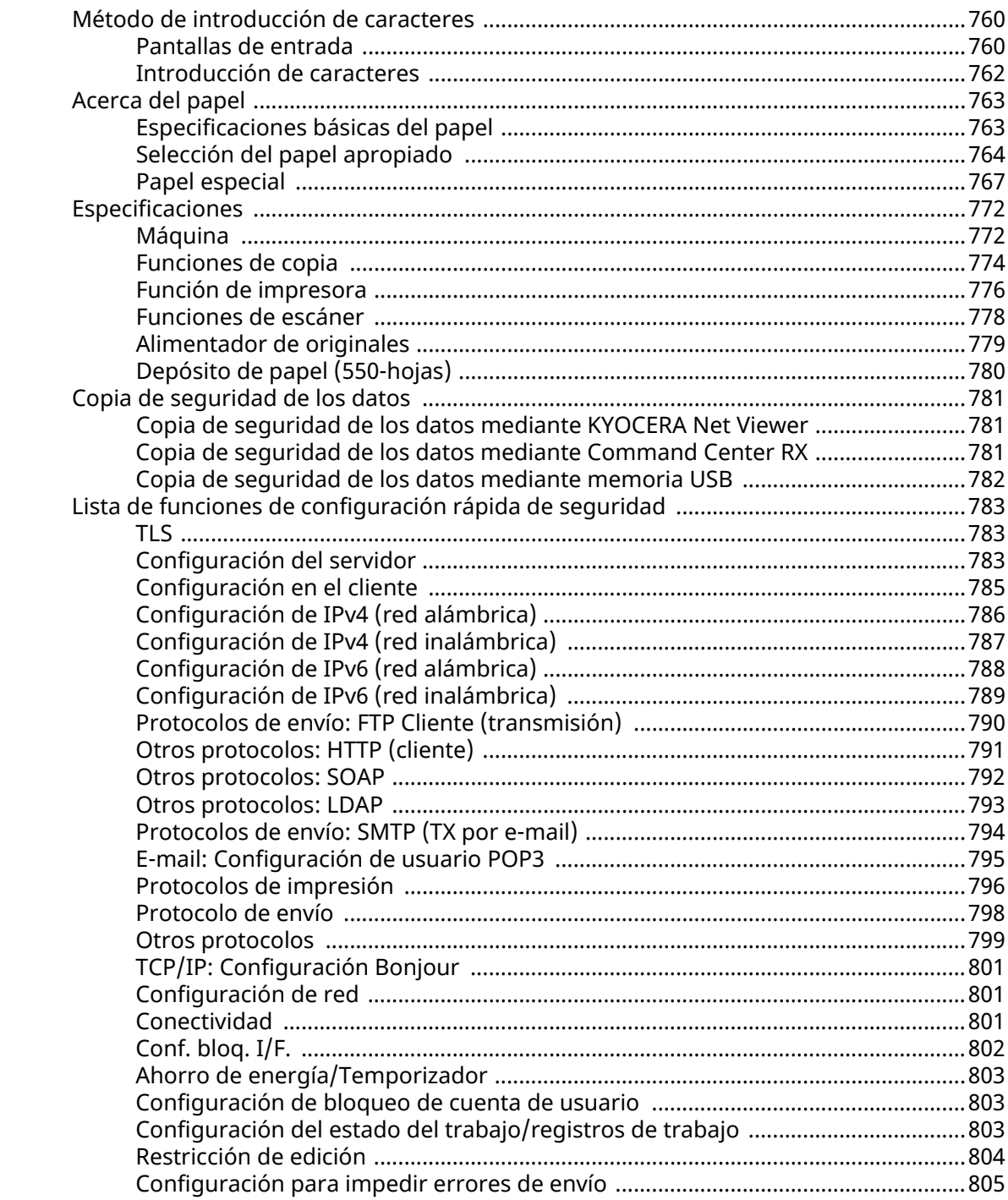

# <span id="page-10-0"></span>**1 Leer primero**

# <span id="page-11-0"></span>**Prefacio**

Gracias por adquirir esta máquina.

Esta guía de uso se ha diseñado para ayudarle a utilizar la máquina correctamente, efectuar el mantenimiento rutinario y adoptar medidas sencillas de solución de problemas si es necesario, para que siempre pueda emplear la máquina en condiciones óptimas.

Lea esta guía de uso antes de usar la máquina.

Las ilustraciones del producto, las pantallas, la configuración, etc., de esta guía pueden variar en función de la máquina que esté utilizando.

#### **Recomendamos el uso de nuestros cartuchos de tóner originales, que han superado controles de calidad rigurosos, para mantener la calidad.**

El uso de cartuchos de tóner no originales puede provocar errores.

No nos hacemos responsables de ningún daño ocasionado por el uso de suministros de terceros en esta máquina.

Nuestros suministros originales llevan una etiqueta, como se muestra abajo.

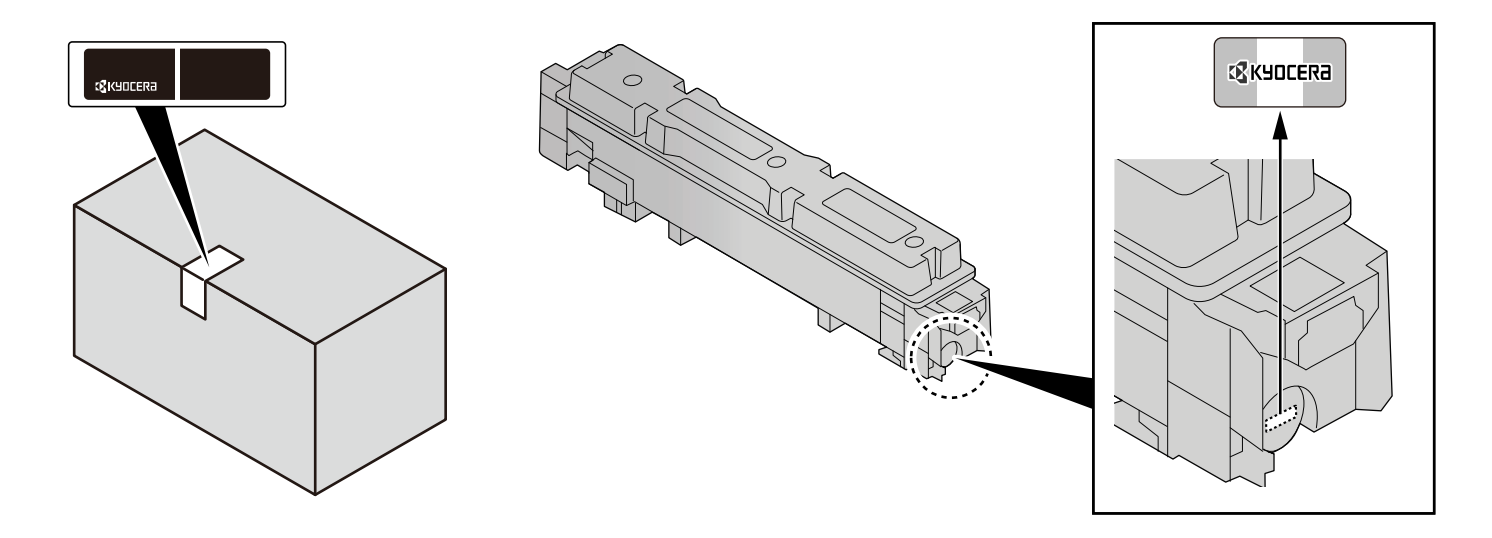

#### **Comprobación del número de serie del equipo**

El número de serie del equipo está impreso en la ubicación que se muestra en la figura.

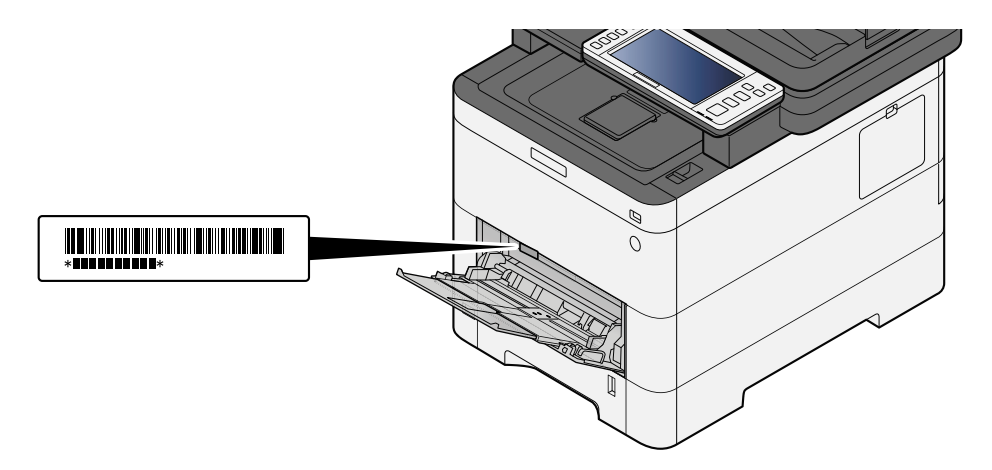

Necesitará el número de serie del equipo al ponerse en contacto con el servicio técnico. Compruebe el número de serie antes de ponerse en contacto con el servicio técnico.

# <span id="page-12-0"></span>**Funciones de la máquina**

La máquina dispone de muchas útiles funciones.

**➡** [Uso de varias funciones \(página 306\)](#page-315-1)

Aquí se incluyen algunos ejemplos.

# <span id="page-12-1"></span>**Optimizar los procesos en la oficina**

#### **Acceso a las funciones más utilizadas con un solo toque (Favoritos)**

Puede predefinir las funciones utilizadas con frecuencia. Una vez que registre como favorita la configuración que utiliza con frecuencia, podrá llamarla fácilmente. Con este favorito, se obtienen los mismos resultados aunque lo utilice otra persona.

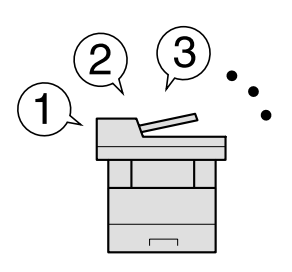

**➡** [Rellamada de funciones utilizadas con frecuencia \(favoritos\) \(página 231\)](#page-240-1)

#### **Escanear originales de distintos tamaños a la vez (Originales de distintos tamaños)**

Es útil cuando se preparan materiales de conferencia.

Puede ajustar los originales de distintos tamaños de una sola vez para no tener que restablecer los originales independientemente de su tamaño.

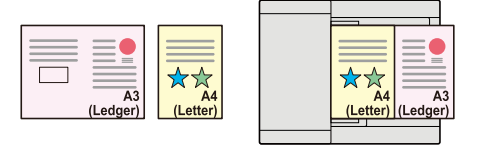

#### **➡** [Orig. distinto tamaño \(página 330\)](#page-339-1)

#### **Escanear un gran número de originales en lotes separados y luego producirlos como un solo trabajo (Escaneo continuo)**

Es útil cuando se preparan materiales para entregar que incluyen muchas páginas.

Cuando no pueda colocar un gran número de originales en el alimentador de originales al mismo tiempo, los originales pueden escanearse en lotes por separado y, a continuación, copiarse o enviarse como un solo trabajo.

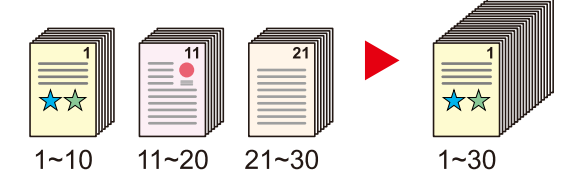

**➡ [Escaneo continuo \(página 366\)](#page-375-1)** 

#### **Enviar a la vez con varias opciones de envío (Envío múltiple)**

Puede enviar el mismo documento a varios destinos con un método diferente.

Puede especificar varios destinos con diferentes métodos de envío, como E-mail, SMB y Fax.

Puede reducir el flujo de trabajo enviando un trabajo por vez.

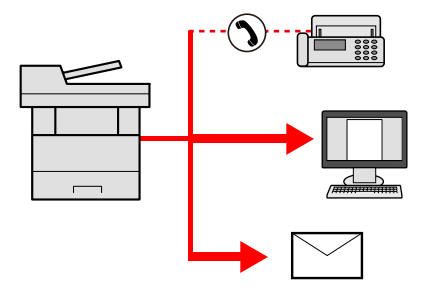

**■ [Envío a diferentes tipos de destinos \( envío múltiple\) \(página 267\)](#page-276-2)** 

#### **Guardar documentos usados con frecuencia en la máquina (Buzón personal.)**

Puede guardar el documento usado con frecuencia en la máquina e imprimirlo cuando lo necesite.

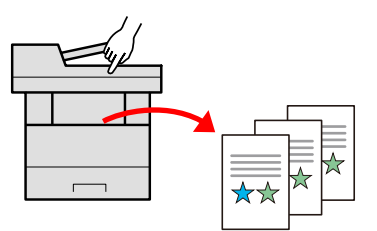

**➡** [Uso de los buzones de documentos \(página 280\)](#page-289-3)

## <span id="page-14-0"></span>**Ahorrar energía y costes**

#### **Ahorrar energía según sea necesario (función de ahorro de energía)**

La máquina dispone de una función de ahorro de energía que la pone automáticamente en modo de reposo.

Puede configurar el nivel de recuperación de ahorro de energía adecuado según el funcionamiento. Además, la máquina puede pasar automáticamente al modo de reposo y recuperarse a una hora determinada para cada día de la semana.

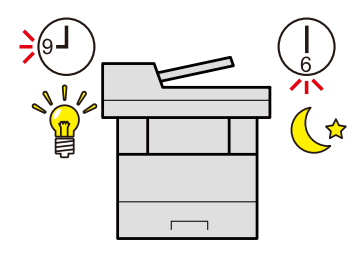

**➡** [Función de ahorro de energía \(página 88\)](#page-97-1)

#### **Impresión con consumo reducido de tóner (EcoPrint)**

Puede ahorrar consumo de tóner con esta función.

Si solo necesita comprobar el contenido impreso, como una ejecución de impresión de prueba o documentos que deben confirmarse internamente, use esta función para ahorrar tóner.

Utilice esta función si no necesita una impresión de alta calidad.

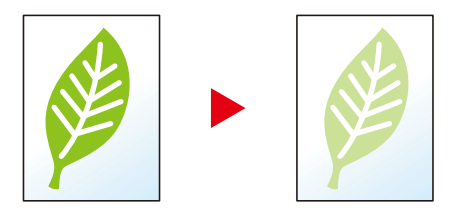

**➡** [EcoPrint \(página 341\)](#page-350-1)

#### **Reducir el uso de papel (impresión para ahorrar papel)**

Puede imprimir originales en ambas caras del papel. También puede imprimir varios originales en una hoja.

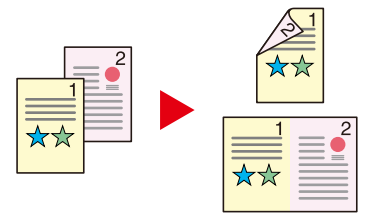

- **➡** [Combina copia \(página 354\)](#page-363-1)
- **➡** [Dúplex \(página 361\)](#page-370-1)

#### **Omitir páginas en blanco al imprimir (omitir página en blanco)**

Cuando hay páginas en blanco en un documento escaneado, esta función omite las páginas en blanco e imprime solo las páginas que no están en blanco.

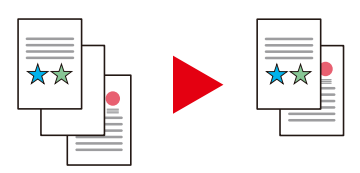

**➡** [Omitir página en blanco \(página 373\)](#page-382-1)

### <span id="page-15-0"></span>**Crear documentos atractivos**

#### **Impedir que se filtre el fondo en las imágenes (impedir filtración de fondo)**

Puede impedir que se filtre el fondo del reverso en las imágenes cuando se escaneen originales finos.

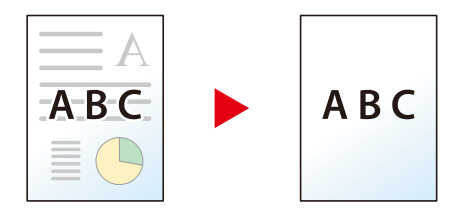

**➡** [Impedir filtr. fondo \(página 349\)](#page-358-1)

## <span id="page-16-0"></span>**Fortalecer la seguridad**

#### **Proteger un archivo PDF con una contraseña (funciones de encriptación de PDF)**

Use las opciones de seguridad de contraseña para el formato PDF con el fin de restringir la visualización, impresión y edición de un documento.

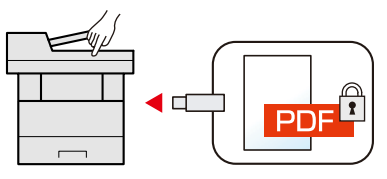

**➡** [Funciones de encriptación de PDF \(página 382\)](#page-391-0)

#### **Proteger datos del SSD (encriptación/sobrescribir)**

Puede sobrescribir datos innecesarios que se quedan en el SSD automáticamente.

Para impedir que una tercera parte externa pueda utilizarlos, la máquina puede encriptar los datos antes de escribirlos en el SSD.

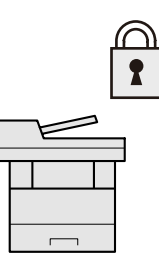

**➡** [\[Seguridad de datos\] \(página 514\)](#page-523-0)

#### **Impedir la pérdida de documentos finalizados (impresión privada)**

Guardar temporalmente los trabajos de impresión en el buzón de trabajos de la unidad principal y darles salida cuando se encuentre delante del dispositivo puede evitar que otras personas se lleven los documentos.

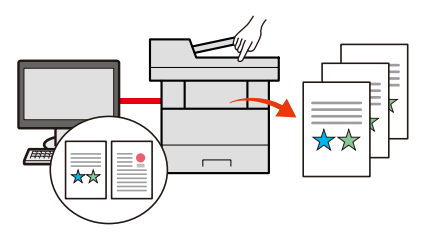

**➡** [Impresión de documentos desde el buzón de impresión privada \(página 209\)](#page-218-1)

#### **Iniciar sesión con una tarjeta ID (autenticación de tarjeta)**

Puede iniciar sesión con simplemente tocar una tarjeta ID. No necesita introducir su nombre de usuario y contraseña.

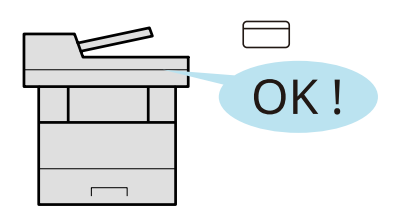

**➡** [Card Authentication Kit\(B\) AC <IC card authentication kit \(Activate\)> \(página 756\)](#page-765-0)

#### **Fortalecer la seguridad (configuración de administrador)**

Hay disponibles varias funciones que los administradores pueden usar para fortalecer la seguridad.

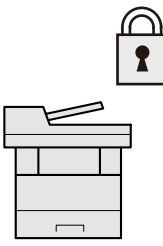

**➡** [Fortalecimiento de la seguridad \(página 115\)](#page-124-1)

#### **Impedir la ejecución de malware (lista de permitidos)**

Evite la ejecución de malware y la manipulación del software y mantenga la fiabilidad del sistema.

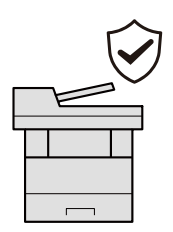

**➡** [Lista permitida \(página 513\)](#page-522-0)

## <span id="page-18-0"></span>**Usar las funciones con mayor eficacia**

#### **Silenciar la máquina (modo silencio)**

Puede silenciar la máquina al reducir su ruido de funcionamiento. Puede configurar este modo por trabajo.

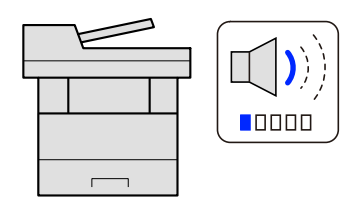

**➡** [Modo Silencio \(página 370\)](#page-379-1)

#### **Ampliar las funciones según sea necesario (aplicación)**

La funcionalidad de la máquina se puede ampliar si se instalan aplicaciones.

Hay disponibles aplicaciones que le ayudan a que el trabajo diario sea más eficiente, como una función de escaneado y una función de autenticación.

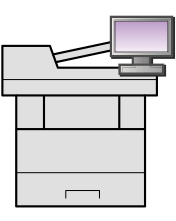

**➡** [Uso de aplicaciones \(página 239\)](#page-248-2)

#### **Instalar la máquina sin preocuparse de los cables de red (Red inalámbrica)**

Si existe un entorno de LAN inalámbrica, es posible instalar la unidad sin preocuparse del cableado de la red. Además, es compatible con Wi-Fi Direct, etc.

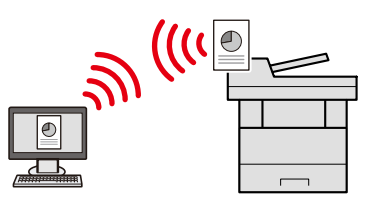

**➡** [Configuración de la red inalámbrica \(página 78\)](#page-87-0)

#### **Usar memoria USB (memoria USB)**

Es útil cuando se necesita imprimir documentos fuera de la oficina o no se puede imprimir un documento desde el PC.

Puede imprimir el documento de la memoria USB si la conecta directamente en la máquina.

Los originales escaneados en la máquina se pueden guardar también en la memoria USB.

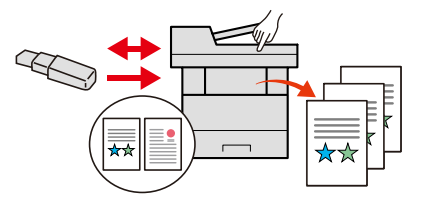

**➡** [Uso de la memoria USB extraíble \(página 301\)](#page-310-1)

**➡** [Almacenamiento de documentos en la memoria USB \(escanear en USB\) \(página 304\)](#page-313-1)

#### **Especificar el formato de archivo de imagen (archivo de imagen)**

Puede seleccionar los distintos formatos de archivo al enviar o almacenar imágenes.

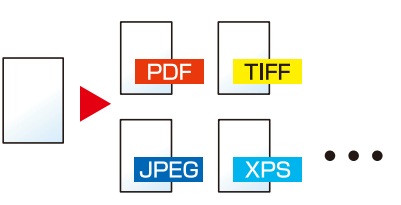

**➡** [Formato archivo \(página 378\)](#page-387-1)

#### **Escanear los originales largos (original largo)**

Puede escanear los originales largos, como Contrato y Registro de datos.

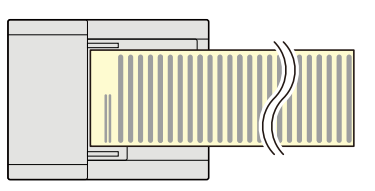

**➡** [Original de gran volumen \(página 377\)](#page-386-1)

#### **Detectar la alimentación múltiple de originales (detectar alimentación de varios originales)**

Al escanear un documento desde el alimentador de originales, el escaneo se detiene automáticamente cuando se alimentan varios originales.

Esta función solo está disponible para ECOSYS MA4000cifx y ECOSYS MA4000cix.

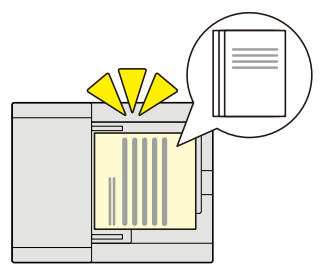

**➡** [Detectar alim. varios orig. \(página 371\)](#page-380-1)

#### **Detectar originales con esquinas dobladas (detección de originales con esquinas dobladas)**

Al escanear un documento desde el alimentador de originales, el escaneo se detiene automáticamente cuando se detecta un documento con una esquina doblada.

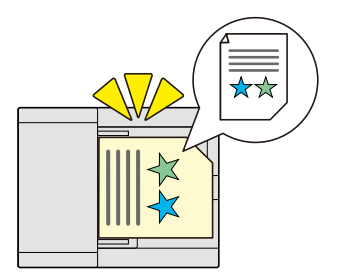

#### **➡** [Detectar orig. esqu. doblada \(página 372\)](#page-381-1)

#### **Realizar operación remota (Command Center RX)**

Puede tener acceso a la máquina de forma remota para imprimir, enviar o descargar datos.

Los administradores pueden configurar el comportamiento de la máquina o la configuración de administración.

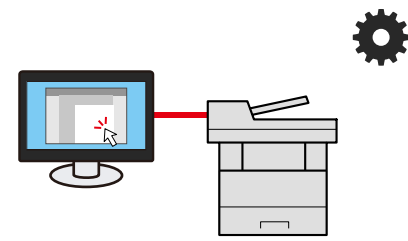

**➡** [Command Center RX \(página 118\)](#page-127-1)

# <span id="page-21-0"></span>**Funciones de color y calidad de imagen**

La máquina está equipada con varias funciones de color y calidad de imagen. Puede ajustar la imagen escaneada como desee.

# <span id="page-21-1"></span>**Modos de color básicos**

Los modos de color básicos son los siguientes.

#### **Color auto**

Reconoce automáticamente si el documento que se está escaneando es en color o en blanco y negro.

#### **Imagen de referencia**

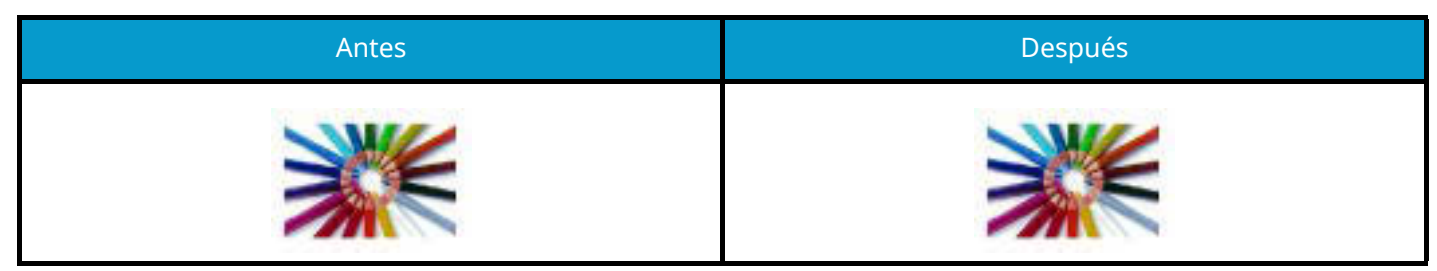

#### **A todo color**

Escanea el documento a todo color.

#### **Imagen de referencia**

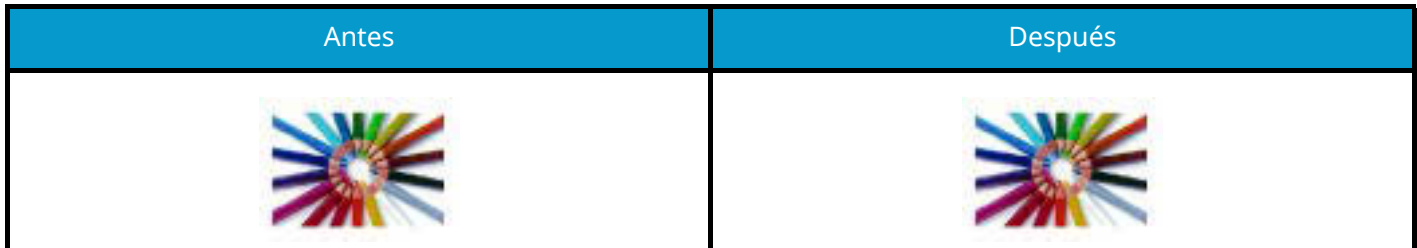

#### **Escala de grises**

Escanea un documento en escala de grises.

#### **Imagen de referencia**

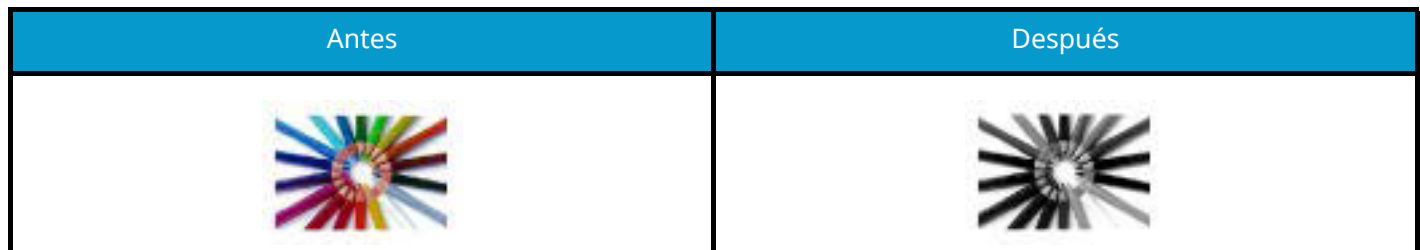

#### **Blanco y negro**

Escanea el documento en blanco y negro.

#### **Imagen de referencia**

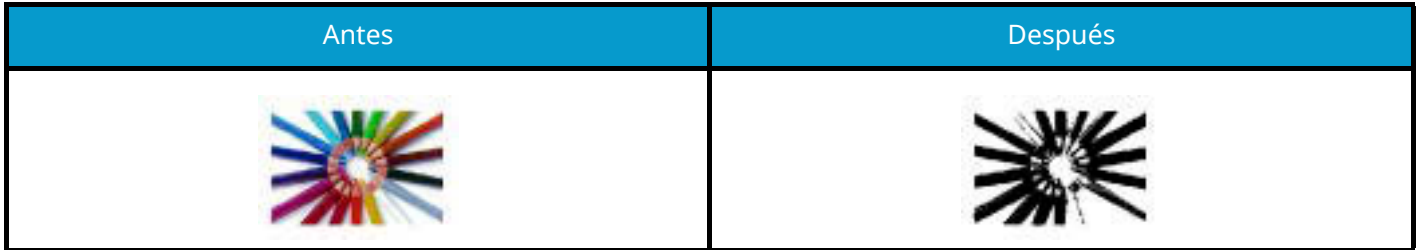

Para obtener detalles, consulte lo siguiente.

**➡** [Selección de colores \(página 342\)](#page-351-1)

# <span id="page-23-0"></span>**Ajuste de la calidad y el color de la imagen**

Para ajustar la calidad o el color de una imagen, utilice las siguientes funciones.

#### **Ajustar el color con precisión**

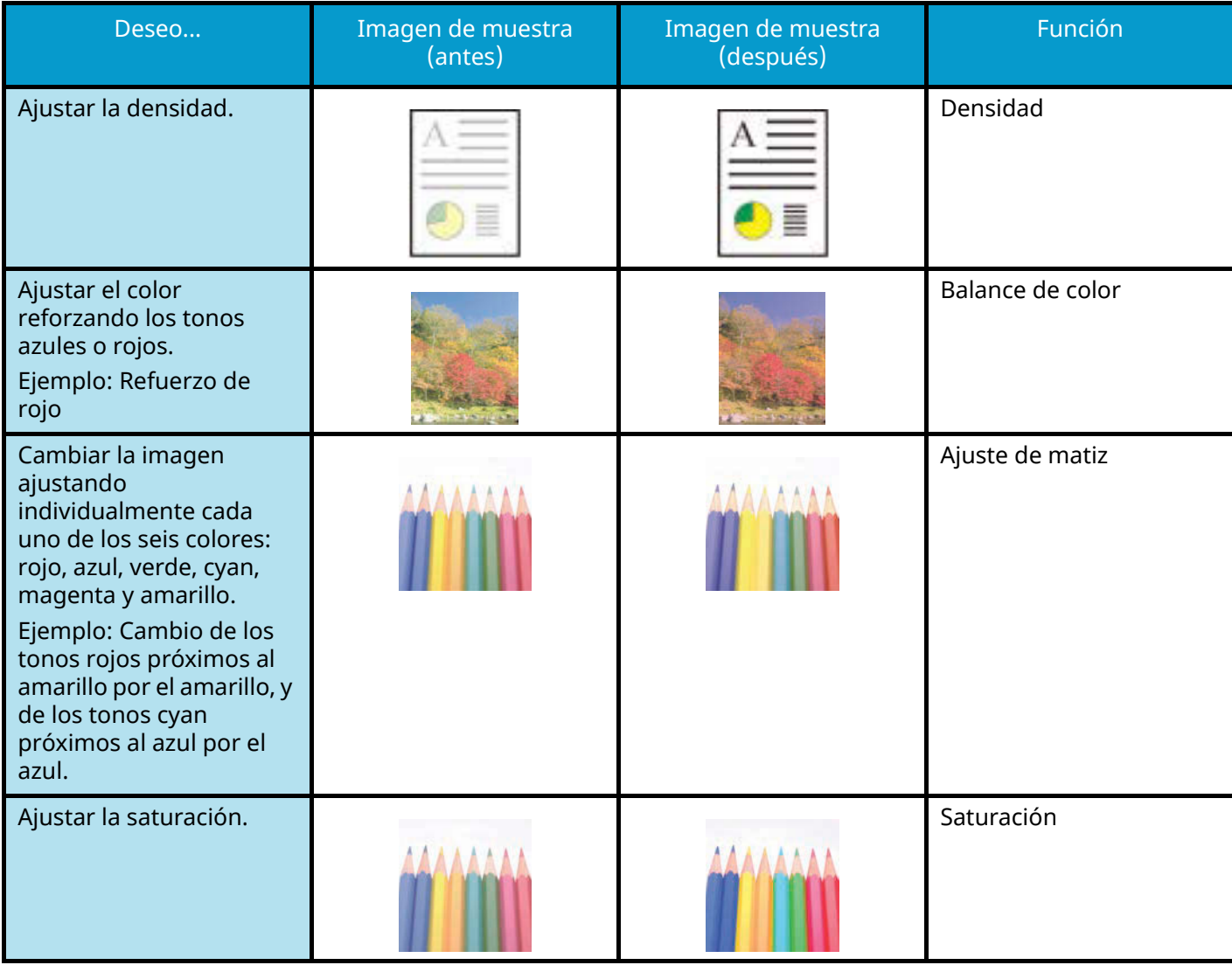

Para obtener detalles, consulte lo siguiente:

- **➡** [Densidad \(página 337\)](#page-346-1)
- **[Balance de color \(página 343\)](#page-352-1)**
- **➡** [Ajuste de matiz \(página 344\)](#page-353-1)
- **➡** [Saturación \(página 348\)](#page-357-1)

#### **Ajustar con precisión la calidad de la imagen**

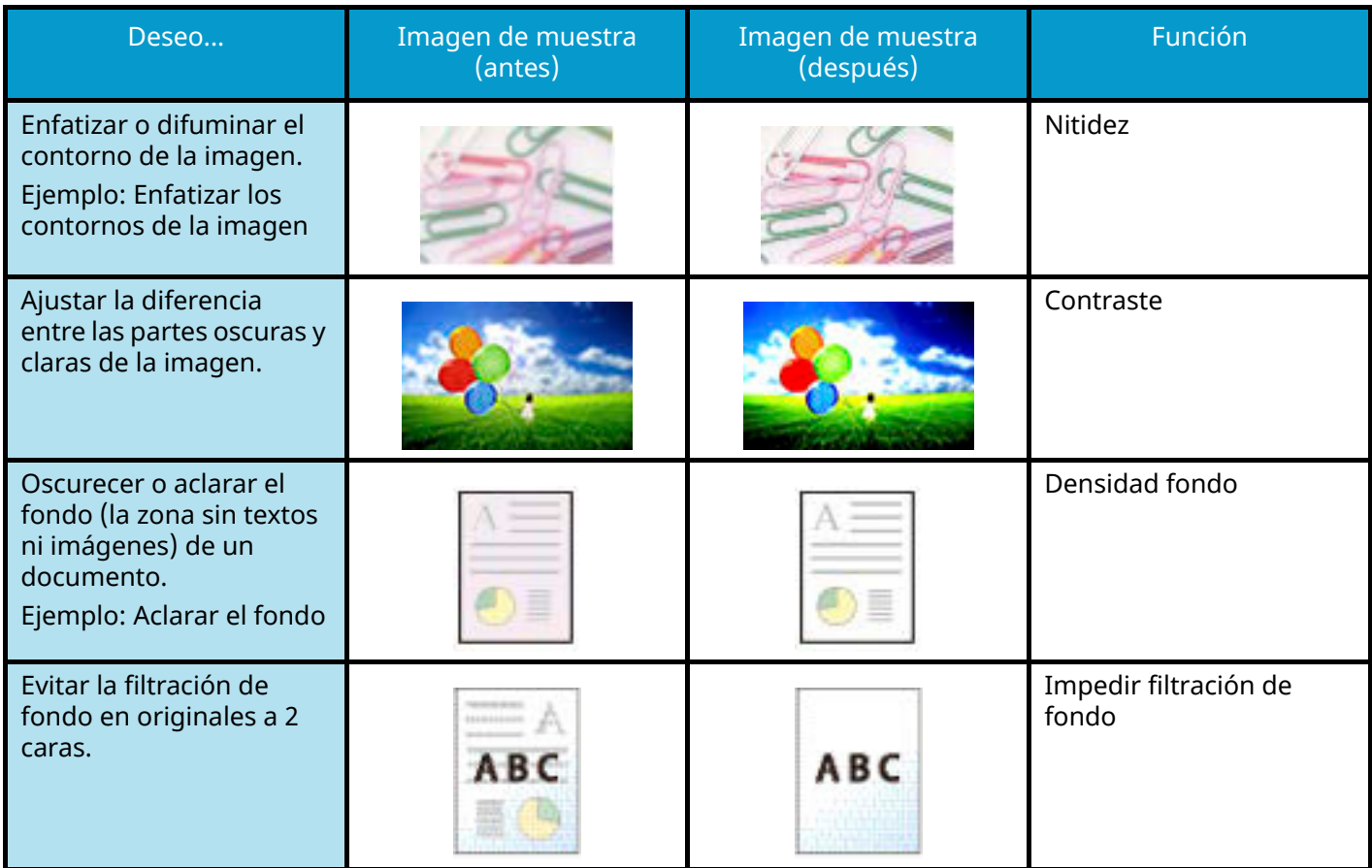

Para obtener detalles, consulte lo siguiente:

- **➡** [Nitidez \(página 346\)](#page-355-1)
- **➡** [Contraste \(página 350\)](#page-359-1)
- **➡** [Ajust. dens. fondo \(página 347\)](#page-356-1)
- **➡** [Impedir filtr. fondo \(página 349\)](#page-358-1)

#### **Ajustar la imagen escaneada**

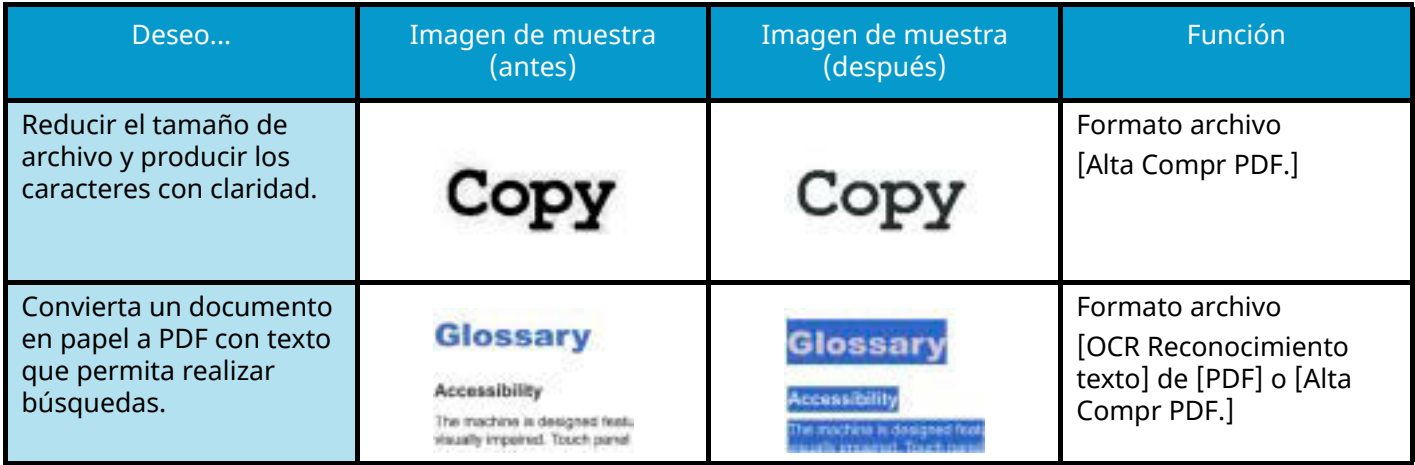

Para obtener detalles, consulte lo siguiente:

**➡** [Formato archivo \(página 378\)](#page-387-1)

# <span id="page-25-0"></span>**Guías proporcionadas con la máquina**

Con esta máquina se proporcionan las guías indicadas a continuación. Consúltelas según sea necesario. Las guías pueden descargarse del Centro de descargas [\(https://kyocera.info/\)](https://kyocera.info/). Para ver las guías en un PC, es necesario tener instalado Adobe Reader versión 8.0 o posterior.

El contenido de estas guías está sujeto a cambios sin previo aviso con el fin de mejorar el rendimiento de la máquina.

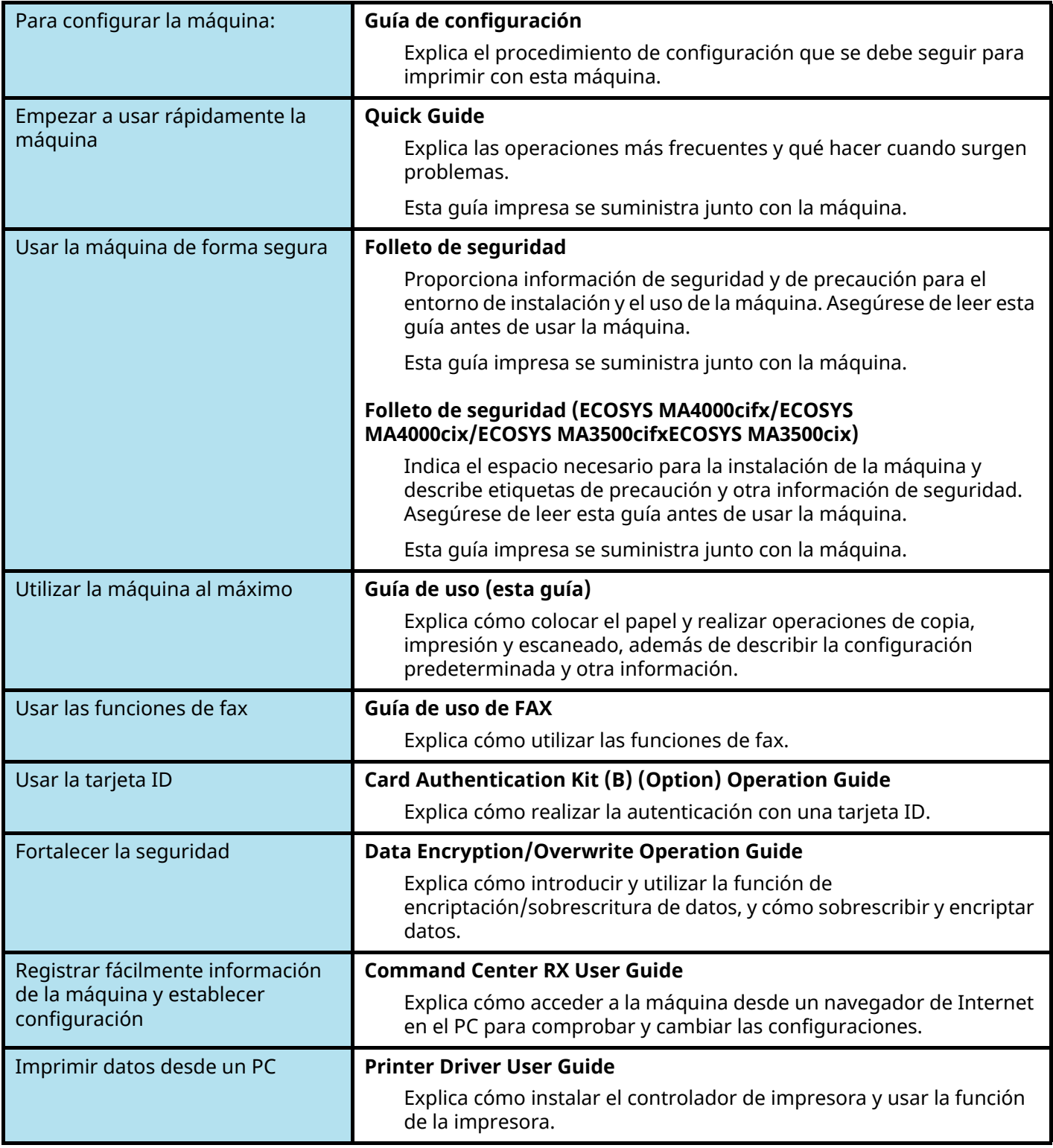

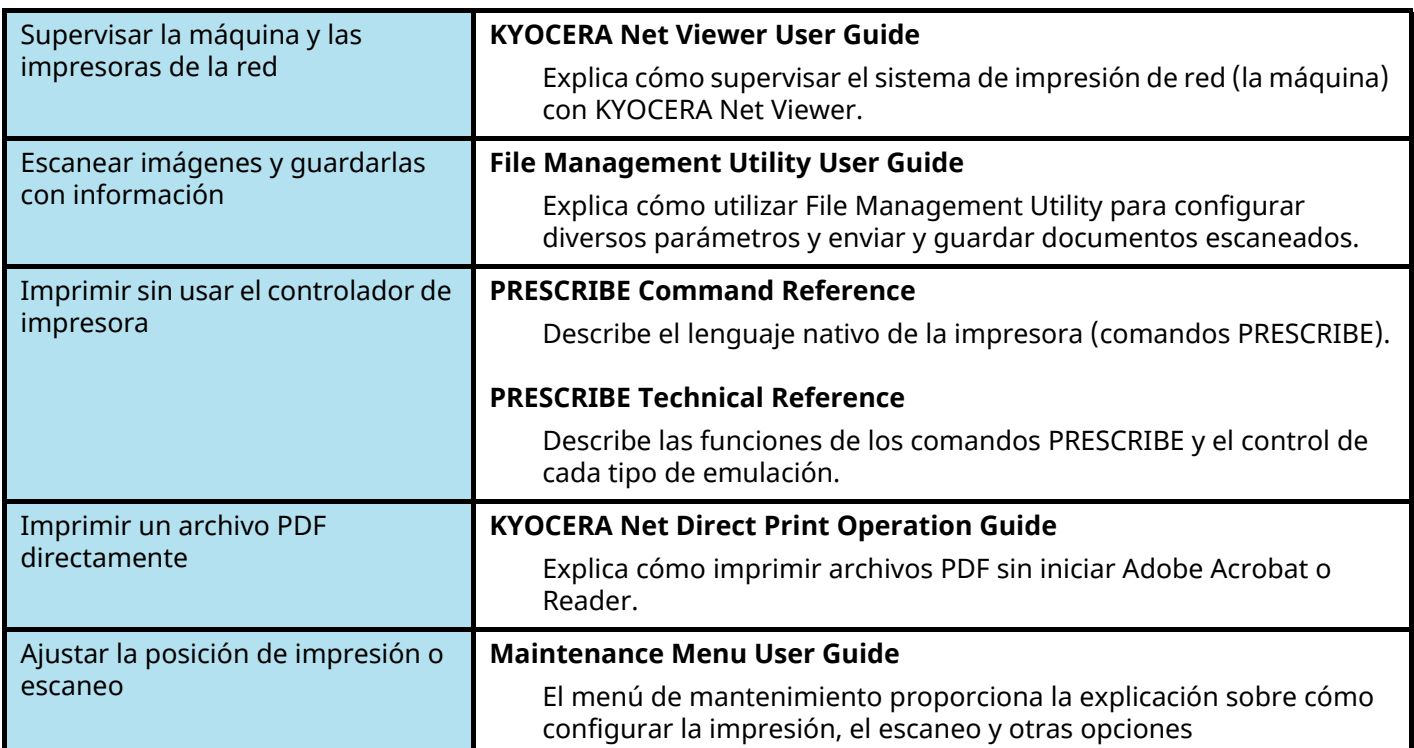

# <span id="page-27-0"></span>**Información sobre la Guía de uso (esta guía)**

## <span id="page-27-1"></span>**Estructura de la guía**

La Guía de uso contiene los siguientes capítulos:

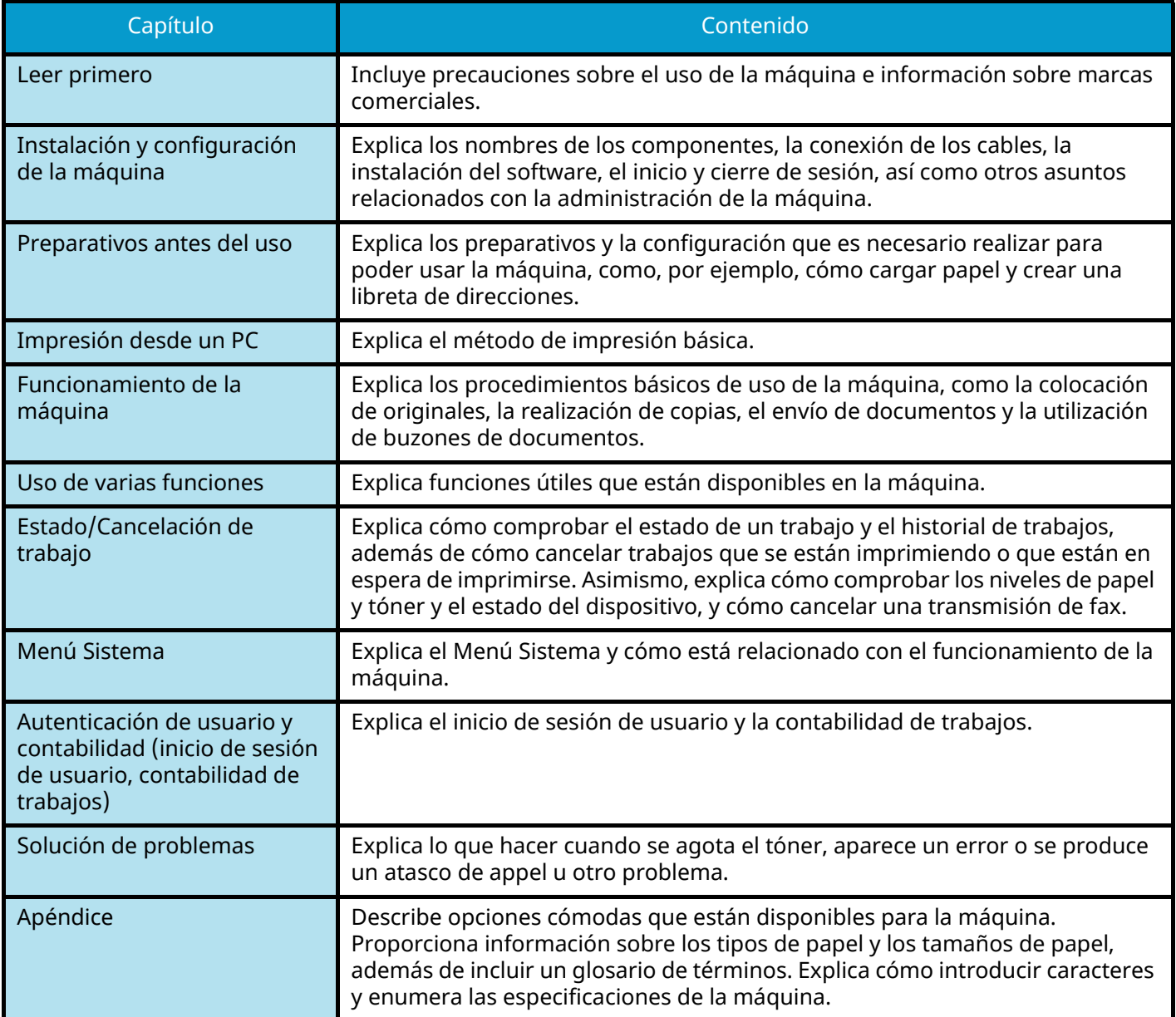

### <span id="page-28-0"></span>**Convenciones utilizadas en esta guía**

En las explicaciones de abajo se utiliza Adobe Reader como ejemplo.

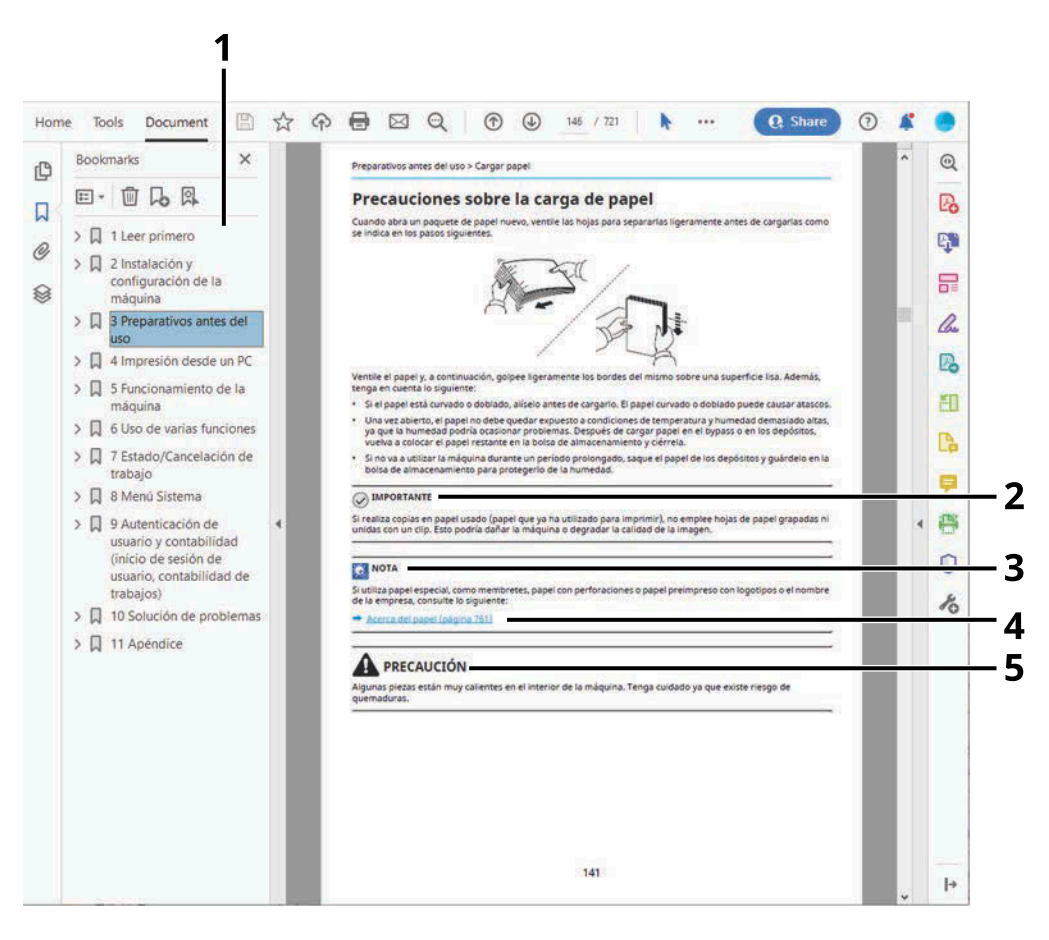

- 1 Haga clic en un elemento en la Tabla de contenido para ir a la página correspondiente.
- 2 Indica requisitos de funcionamiento y restricciones para usar la máquina correctamente, y evitar daños al equipo o a la propiedad.
- 3 Indica explicaciones complementarias e información de referencia sobre las operaciones.
- 4 Haga clic en el texto subrayado para ir a la página correspondiente.
- 5 Si no se siguen correctamente las instrucciones señaladas, existen riesgos de sufrir lesiones personales o daños a la máquina.

#### **NOTA**  $(\circ)$

Los elementos que aparecen en Adobe Reader difieren según cómo se utilice. Si no aparecen la Tabla de contenido o las herramientas, consulte la ayuda de Adobe Reader.

En esta guía, se emplean las convenciones que se describen abajo para determinados elementos.

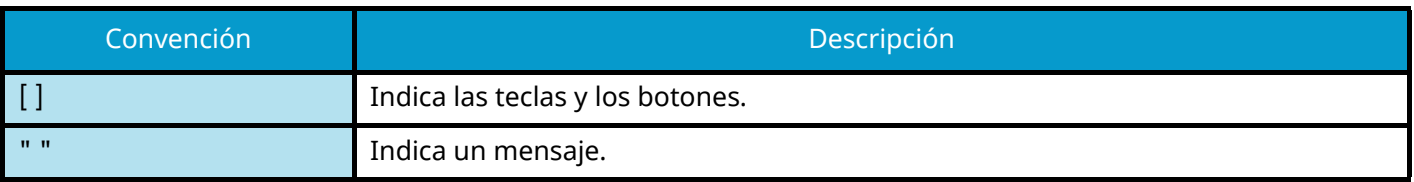

#### **Convenciones utilizadas en procedimientos de uso de la máquina**

En esta Guía de uso, el funcionamiento continuo de las teclas del panel digital es el siguiente:

#### **Procedimiento real**

- 1 Pulse la tecla [Menú Sistema/Contador].
- 2 Seleccione [Config. dispositivo].
- 3 Mover la pantalla hacia abajo (es decir, deslizar el dedo)
- 4 Seleccione [Sonido].

#### **Procedimiento indicado en esta guía**

Tecla [Menú Sistema/Contador] > [Config. dispositivo] > [Sonido]

#### **Procedimiento real**

1 Seleccione [Contab. trab./Autenticación].

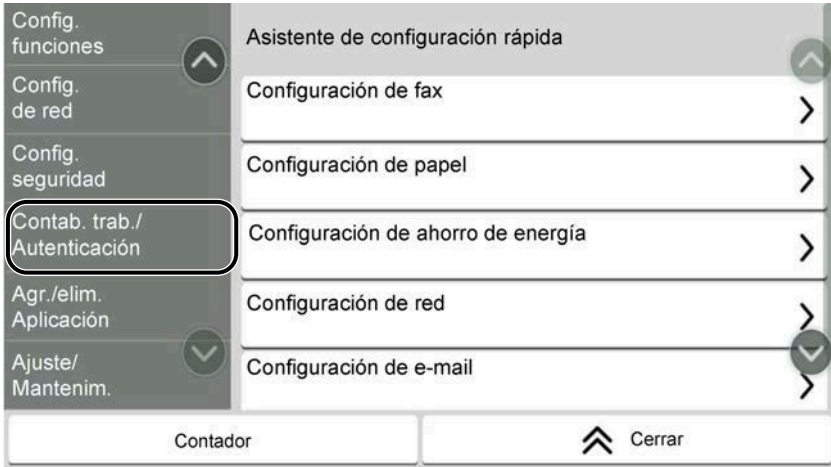

2 Seleccione [Contab. trabajos] en "Config contabilidad tbjos".

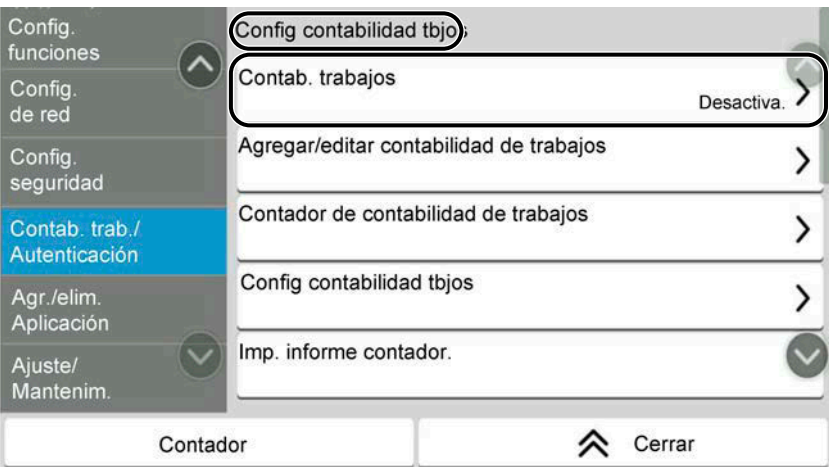

#### **Procedimiento indicado en esta guía**

[Contab. trab./Autenticación] > "Config contabilidad tbjos" [Contab. trabajos]

Para más detalles sobre el funcionamiento del panel digital, consulte lo siguiente:

**➡** [Uso del panel digital \(página 53\)](#page-62-2)

#### **Tamaño de papel**

Los tamaños de papel como A5 y Statement pueden utilizarse tanto en orientación horizontal como vertical. Para distinguir las orientaciones cuando se utilizan estos tamaños, se agrega "R" a los tamaños utilizados en la orientación horizontal.

#### **Configurar el papel en orientación vertical**

#### **Al cargarlo en un depósito**

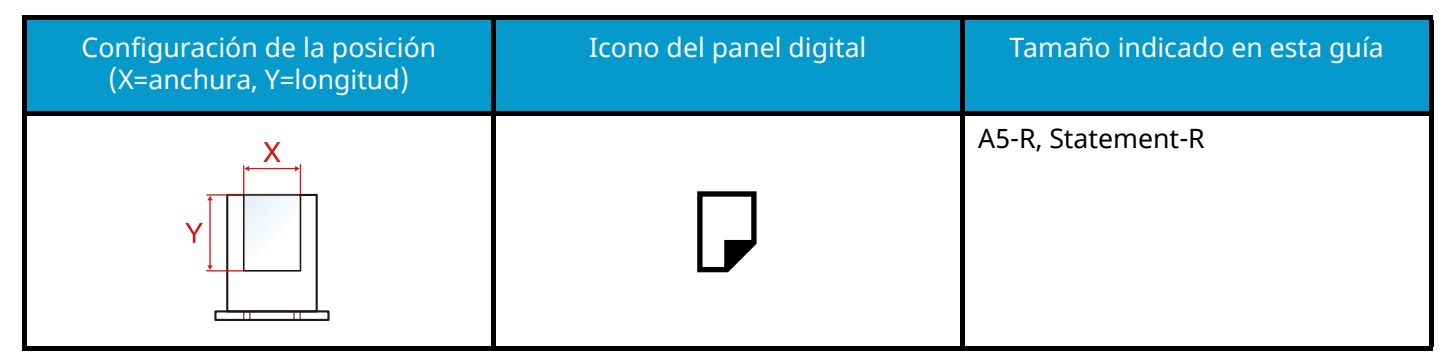

#### **Al cargarlo en el bypass**

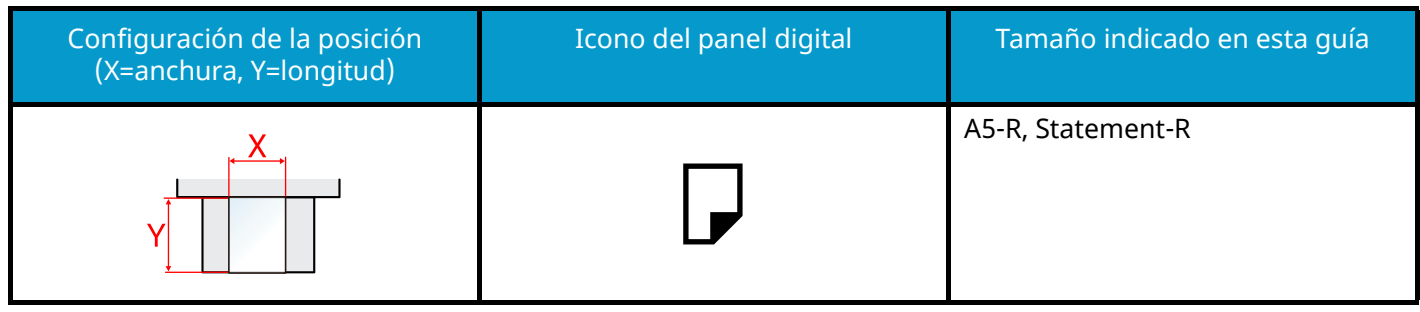

Los tamaños de papel que pueden utilizarse varían según la función y la unidad de alimentación de papel. Para obtener detalles, consulte lo siguiente.

#### **➡** [Especificaciones \(página 772\)](#page-781-2)

#### **Configurar el papel en orientación horizontal**

#### **Al cargarlo en un depósito**

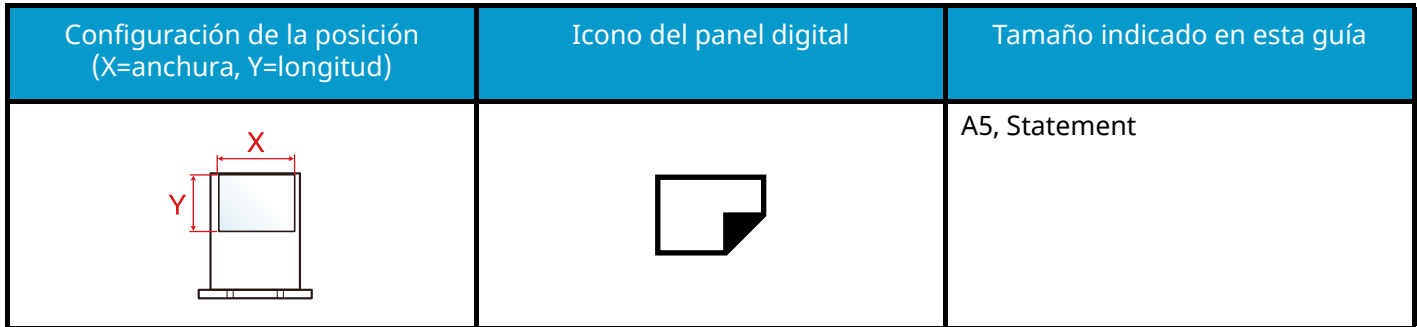

#### **Al cargarlo en el bypass**

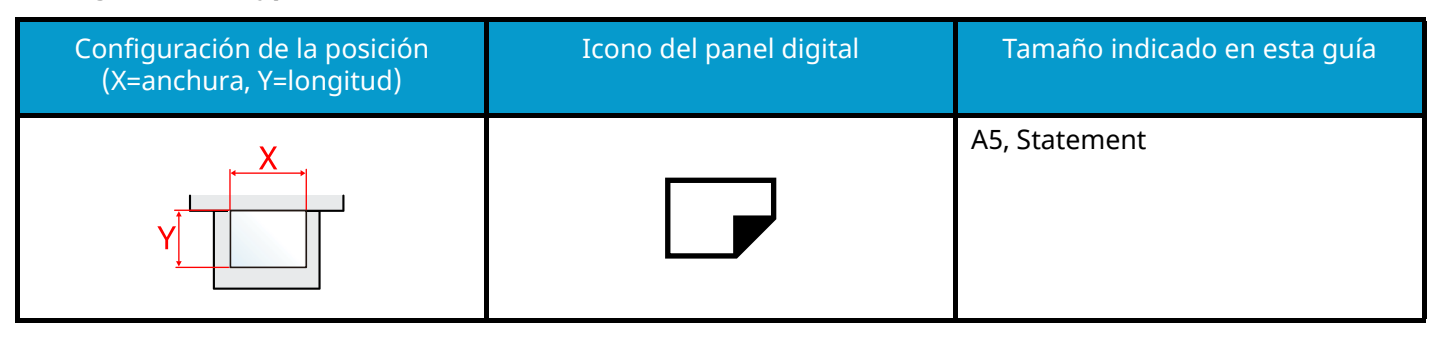

Los tamaños de papel que pueden utilizarse varían según la función y la unidad de alimentación de papel. Para obtener detalles, consulte lo siguiente.

**➡** [Especificaciones \(página 772\)](#page-781-2)

# <span id="page-33-0"></span>**Aviso**

## <span id="page-33-1"></span>**Convenciones de seguridad utilizadas en esta guía**

Las secciones de esta guía y las partes de la máquina marcadas con símbolos son advertencias de seguridad que tienen por finalidad proteger al usuario, a otras personas y a objetos próximos, así como garantizar un uso correcto y seguro de la máquina. A continuación se indican los símbolos y su significado.

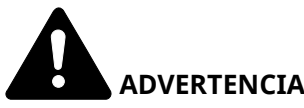

 **ADVERTENCIA:**

Si no se siguen correctamente las instrucciones señaladas, existen riesgos de sufrir lesiones graves e incluso fatales.

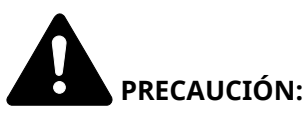

Si no se siguen correctamente las instrucciones señaladas, existen riesgos de sufrir lesiones personales o daños a la máquina.

#### **Símbolos**

El símbolo  $\Delta$  indica que la sección correspondiente incluye advertencias de seguridad. Los puntos específicos de atención se indican dentro del símbolo.

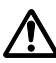

[Advertencia general]

[Advertencia de temperatura elevada]

El símbolo  $\bigcirc$  indica que la sección correspondiente contiene información relativa a acciones prohibidas. Dentro de cada símbolo se indican detalles específicos de la acción prohibida.

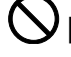

Advertencia de acción prohibida]

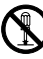

[Desmontaje prohibido]

El símbolo indica que la sección correspondiente contiene información sobre acciones que deben llevarse a cabo. Dentro del símbolo se indican detalles específicos de la acción requerida.

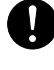

[Alerta de acción requerida]

[Desenchufar el cable de alimentación de la toma de corriente]

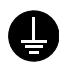

[Conectar siempre la máquina a una toma de corriente con conexión a tierra]

#### **NOTA**

Los originales que se asemejan a una nota en blanco es posible que no se copien correctamente en algunos casos raros, ya que esta máquina está equipada con una función de prevención contra falsificaciones.

### <span id="page-34-0"></span>**Entorno**

Las condiciones medioambientales de servicio son las siguientes:

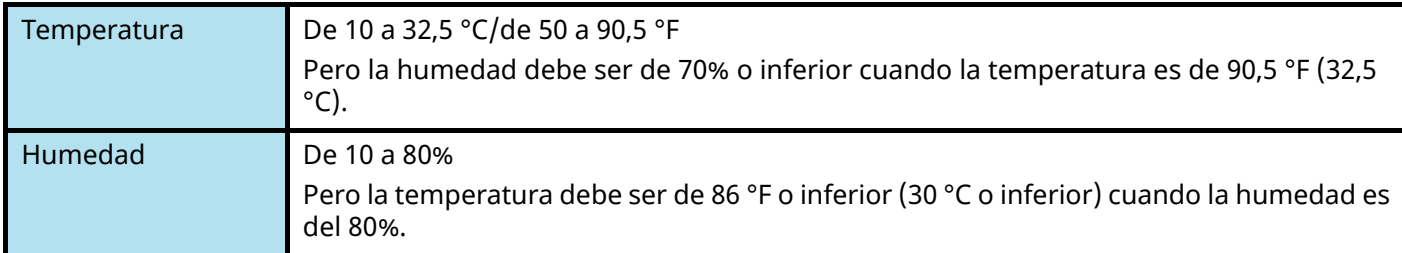

Evite los lugares siguientes a la hora de seleccionar un emplazamiento para la máquina.

- Evite lugares próximos a una ventana o con exposición directa a la luz solar.
- Evite lugares en los que se produzcan vibraciones.
- Evite lugares con cambios drásticos de temperatura.
- Evite lugares con exposición directa al aire frío o caliente.
- Evite lugares con mala ventilación.

Durante la copia, se emite ozono, pero la cantidad del mismo no causa ningún efecto nocivo para la salud.

No obstante, si utiliza la máquina durante un largo período en una sala con mala ventilación o realiza gran cantidad de copias, es posible que perciba un olor desagradable.

Para mantener un entorno apropiado para el trabajo de copia, se recomienda una adecuada ventilación de la sala.

### <span id="page-35-0"></span>**Precauciones de uso**

#### **Precauciones durante la manipulación de consumibles**

# **PRECAUCIÓN**

No intente quemar las piezas que contienen tóner. Las chispas peligrosas pueden provocar quemaduras.

Mantenga las piezas que contienen tóner fuera del alcance de los niños.

Si se derrama tóner de piezas que contienen tóner, evite la inhalación o ingestión y el contacto con los ojos y la piel.

- En el caso de inhalar tóner de manera accidental, diríjase a un lugar con aire fresco y haga gárgaras con gran cantidad de agua. Si empieza a toser, póngase en contacto con un médico.
- En el caso de ingerir tóner, enjuáguese la boca con agua y beba una o dos tazas de agua para diluir el contenido en el estómago. Si fuera necesario, póngase en contacto con un médico.
- Si le entrara tóner en los ojos, enjuágueselos bien con agua. Si sigue sintiendo alguna molestia, póngase en contacto con un médico.
- En caso de que el tóner entrara en contacto con la piel, lave bien la zona con agua y jabón.

No intente abrir por la fuerza ni destruir las piezas que contienen tóner.

#### **Otras precauciones**

Devuelva el cartucho de tóner y la caja de tóner residual usados a su distribuidor o al servicio técnico. El cartucho de tóner y la caja de tóner residual se reciclarán o desecharán según la normativa vigente.

Almacene la máquina de modo que no esté expuesta a la luz solar directa.

Almacene la máquina en un lugar con una temperatura por debajo de 40 °C y evite los cambios bruscos de temperatura y humedad.

Si no va a utilizar la máquina durante un período prolongado, retire el papel del depósito y del bypass, colóquelo en su envoltorio original y vuélvalo a cerrar.

## <span id="page-35-1"></span>**Cumplimiento y conformidad**

Por la presente, KYOCERA Document Solutions Inc. declara que el equipo de radio ECOSYS MA4000cifx, ECOSYS MA4000cix, ECOSYS MA3500cifx, ECOSYS MA3500cix cumple con la Directiva 2014/53/UE.

El texto completo de la declaración de conformidad de la UE está disponible en la siguiente dirección de Internet: <https://www.kyoceradocumentsolutions.eu/index/service/dlc.html>

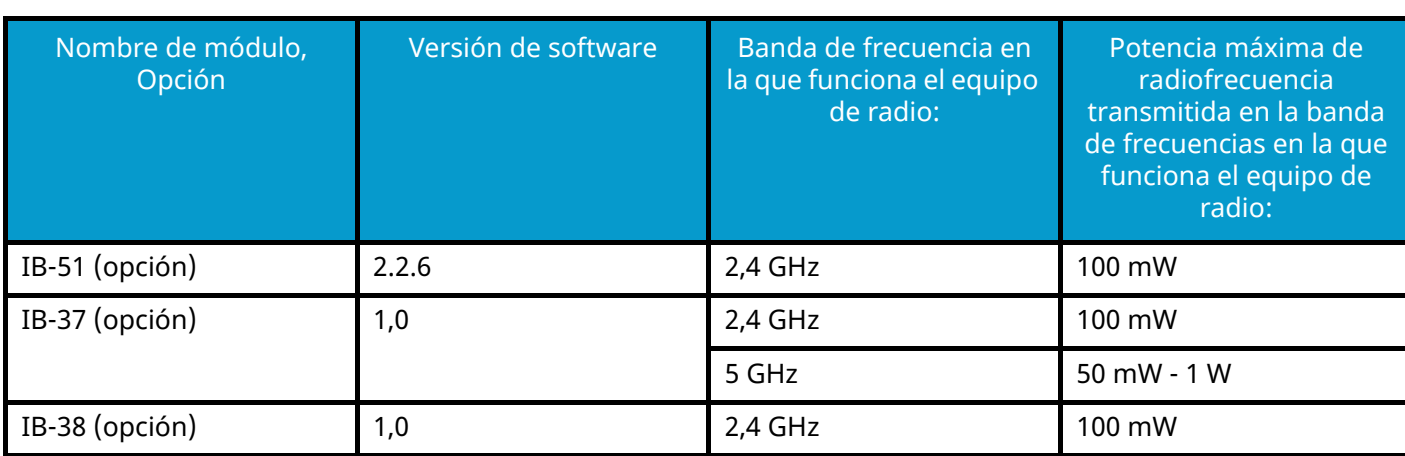
Este equipo ha sido sometido a pruebas y se ha determinado que cumple los límites establecidos para un dispositivo digital de Clase B, de conformidad con la Parte 15 de las normas de la FCC.

Estos límites están diseñados para proporcionar una protección razonable contra interferencias perjudiciales en una instalación residencial. Este equipo genera, utiliza y puede irradiar energía de radiofrecuencia y, si no se instala y utiliza de acuerdo con las instrucciones, puede causar interferencias perjudiciales en las comunicaciones por radio. Sin embargo, no hay garantía de que no se produzcan interferencias en una instalación concreta. Si este equipo causa interferencias perjudiciales en la recepción de radio o televisión, lo que puede determinarse apagando y encendiendo el equipo, se recomienda al usuario que intente corregir la interferencia mediante una o varias de las siguientes medidas:

- Reorientar o reubicar la antena receptora.
- Aumentar la separación entre el equipo y el receptor.
- Conectar el equipo a una toma de corriente de un circuito distinto al que está conectado el receptor.
- Consultar al distribuidor o a un técnico experto en radio/TV para obtener ayuda.
- Queda prohibido el uso de un cable de interfaz no apantallado con el dispositivo de referencia.

Precaución de la FCC: Cualquier cambio o modificación no aprobado expresamente por la parte responsable del cumplimiento podría anular la autoridad del usuario para utilizar este equipo.

Este dispositivo cumple con la Parte 15 de las normas de la FCC.

El funcionamiento está sujeto a las dos condiciones siguientes; (1) este dispositivo no puede causar interferencias perjudiciales y (2) este dispositivo debe aceptar cualquier interferencia recibida, incluidas las interferencias que puedan causar un funcionamiento no deseado.

### **NOTA IMPORTANTE:**

#### **Declaración de exposición a la radiación:**

Este equipo cumple los límites de exposición a la radiación de la FCC configurados para un entorno no controlado. Este equipo debe instalarse y utilizarse con una distancia mínima de 20 cm entre el radiador y su cuerpo.

#### **Precaución:**

El dispositivo para el funcionamiento en la banda 5150-5250 MHz es solo para uso en interiores con el fin de reducir la posibilidad de interferencias perjudiciales para los sistemas móviles por satélite cocanal;

Las operaciones en la banda de 5,25-5,35GHz están restringidas solo al uso en interiores.

#### **Declaración de exposición a la radiación:**

Este equipo cumple con los límites de exposición a la radiación de Canadá configurados para un entorno no controlado. Este equipo debe instalarse y utilizarse con una distancia mínima de 20 cm entre el radiador y su cuerpo. \* Estas declaraciones son válidas en los Estados Unidos de América, Canadá y la UE.

### **For Mexico**

IB-37 IB-38 IFT #: RCPKYIB21-1139 IFT #: RCPKYIB21-0034

"La operación de este equipo está sujeta a las siguientes dos condiciones:

1 es posible que este equipo o dispositivo no cause interferencia perjudicial y

2 este equipo o dispositivo debe aceptar cualquier interferencia, incluyendo la que pueda causar su operación no deseada."

Leer primero > Aviso

## **For Paraguay**

IB-37 IB-38

NR: 2021-01-I-0031 NR: 2021-01-I-0032

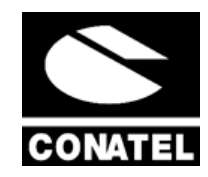

# **Restricciones legales sobre la copia y el escaneado**

Es posible que esté prohibida la copia o el escaneado de material susceptible de derechos de autor sin el consentimiento del propietario de dichos derechos.

La copia y el escaneado de los siguientes elementos están prohibidos y se pueden penalizar en virtud de la ley vigente. Es posible que esta lista no incluya todas las circunstancias. No copie ni escanee de forma consciente los elementos que no se vayan a copiar y/o escanear.

- Billetes (dinero)
- **Cheques**
- **Valores**
- **Sellos**
- Pasaportes
- Certificados

Las leyes y disposiciones locales pueden prohibir o restringir la copia y el escaneado de otros materiales no mencionados arriba.

# **Precauciones de seguridad al utilizar la LAN inalámbrica (si está equipada)**

La LAN inalámbrica permite intercambiar información entre puntos de acceso inalámbricos en lugar de utilizar un cable de red, lo que ofrece la ventaja de que una conexión WLAN puede establecerse libremente dentro de un área en la que puedan transmitirse ondas de radio.

Por otro lado, pueden producirse los siguientes problemas si no se configuran las opciones de seguridad, ya que las ondas de radio pueden atravesar obstáculos (incluidas las paredes) y llegar a todas partes dentro de un área determinada.

## **Visualización en secreto del contenido de las comunicaciones**

Una tercera persona con objetivos malintencionados puede supervisar intencionadamente las ondas de radio y obtener acceso no autorizado al siguiente contenido de las comunicaciones.

- Información personal, como ID, contraseñas y números de tarjetas de crédito
- Contenido de los mensajes de e-mail

## **Intrusión ilegal**

Un tercero malintencionado puede obtener acceso no autorizado a las redes personales o de la empresa y llevar a cabo las siguientes acciones ilegales.

- Extracción de información personal y confidencial (fuga de información)
- Intervenir en una comunicación haciéndose pasar por una persona concreta y distribuir información no autorizada (suplantación de identidad)
- Modificación y retransmisión de comunicaciones interceptadas (falsificación)
- Transmisión de virus informáticos y destrucción de datos y sistemas (destrucción)

Las tarjetas LAN inalámbricas y los puntos de acceso inalámbricos contienen mecanismos de seguridad integrados para solucionar estos problemas y reducir la posibilidad de que se produzcan mediante la configuración de las opciones de seguridad de los productos LAN inalámbricos cuando se utiliza el producto.

Recomendamos a los clientes que asuman su responsabilidad y utilicen su criterio a la hora de configurar las opciones de seguridad y que se aseguren de que comprenden perfectamente los problemas que pueden producirse cuando el producto se utiliza sin configurar las opciones de seguridad.

# **Uso limitado de este producto (si está equipado)**

- Las ondas de radio transmitidas por este producto pueden afectar a los equipos médicos. Cuando utilice este producto en una institución médica o cerca de instrumental médico, hágalo de acuerdo con las instrucciones y precauciones facilitadas por el administrador de la institución o las que figuren en el instrumental médico.
- Las ondas de radio transmitidas por este producto pueden afectar a los equipos de control automático, incluidas las puertas automáticas y las alarmas contra incendios. Cuando utilice este producto en las proximidades del equipo de control automático, hágalo de acuerdo con las instrucciones y precauciones proporcionadas en el equipo de control automático.
- Si este producto se utiliza en dispositivos que están directamente relacionados con el servicio, incluyendo aviones, trenes, barcos y automóviles, o este producto se utiliza en aplicaciones que requieren una alta fiabilidad y seguridad para funcionar y en dispositivos que requieren precisión, incluyendo los utilizados en la prevención de desastres y prevención del delito y los utilizados para diversos fines de seguridad, utilice este producto después de considerar el diseño de seguridad de todo el sistema, incluyendo la adopción de un diseño a prueba de fallos y el diseño de redundancia para la fiabilidad y el mantenimiento de la seguridad de todo el sistema. Este producto no está diseñado para su uso en aplicaciones que requieran una alta fiabilidad y seguridad, incluidos los instrumentos aeroespaciales, los equipos de comunicación troncal, los equipos de control de energía nuclear y los equipos médicos; por lo tanto, la decisión de utilizar este producto en estas aplicaciones debe considerarse y determinarse en su totalidad.

# **Información legal y sobre seguridad**

Queda prohibida la reproducción (copia) no autorizada de la totalidad o parte de este documento, salvo las excepciones contempladas en la legislación sobre derechos de autor.

## **Marcas comerciales**

- PRESCRIBE y ECOSYS son marcas registradas de Kyocera Corporation.
- KPDL es una marca comercial de Kyocera Corporation.
- Active Directory, Azure, Excel, Microsoft, Microsoft 365, Microsoft Edge, PowerPoint, Windows y Windows Server son marcas registradas o marcas comerciales de Microsoft Corporation en EE. UU. o en otros países.
- PCL es una marca comercial de Hewlett-Packard Company.
- Adobe, Acrobat, PostScript y Reader son marcas registradas o marcas comerciales de Adobe Inc. en EE. UU. o en otros países.
- Ethernet es una marca registrada de Fuji Xerox Co., Ltd.
- IBM e IBM PC/AT son marcas comerciales de International Business Machines Corporation.
- AppleTalk, Bonjour, Mac y Mac OS son marcas comerciales Apple Inc., registradas en EE.UU. y en otros países.
- Todas las fuentes de idiomas europeos instaladas en esta máquina se utilizan bajo el acuerdo de licencia de Monotype Imaging Inc.
- Helvetica, Palatino y Times son marcas comerciales registradas de Linotype GmbH.
- ITC Avant Garde Gothic, ITC Bookman, ITC ZapfChancery y ITC ZapfDingbats son marcas comerciales registradas de International Typeface Corporation.
- ThinPrint es una marca comercial de Cortado AG en Alemania y en otros paises.
- Las fuentes UFST<sup>™</sup> MicroType<sup>®</sup> de Monotype Imaging Inc. están instaladas en esta máquina.
- iPad, iPhone e iPod touch son marcas comerciales de Apple Inc. registradas en EE.UU. y en otros países.
- AirPrint y el logotipo de AirPrint son marcas comerciales de Apple Inc.
- iOS es una marca comercial o marca registrada de Cisco en EE.UU. y en otros países y se utiliza con la licencia de Apple Inc.
- Google es una marca comercial o una marca registrada de Google LLC.
- Mopria ™ es una marca registrada de Mopria ™ Alliance.
- Wi-Fi, Wi-Fi Direct y Wi-Fi Protected Setup son marcas comerciales o marcas registradas de Wi-Fi Alliance.
- RealVNC, VNC y RFB son marcas registradas de RealVNC Ltd. en EE. UU. y en otros países.

Las demás marcas y nombres de producto son marcas registradas o marcas comerciales de sus respectivas empresas. No se especificará ™ ni ® en el texto principal.

# **Monotype Imaging License Agreement**

- 1 Software shall mean the digitally encoded, machine readable, scalable outline data as encoded in a special format as well as the UFST Software.
- 2 You agree to accept a non-exclusive license to use the Software to reproduce and display weights, styles and versions of letters, numerals, characters and symbols (Typefaces) solely for your own customary business or personal purposes at the address stated on the registration card you return to Monotype Imaging. Under the terms of this License Agreement, you have the right to use the Fonts on up to three printers. If you need to have access to the fonts on more than three printers, you need to acquire a multiuser license agreement which can be obtained from Monotype Imaging. Monotype Imaging retains all rights, title and interest to the Software and Typefaces and no rights are granted to you other than a License to use the Software on the terms expressly set forth in this Agreement.
- 3 To protect proprietary rights of Monotype Imaging, you agree to maintain the Software and other proprietary information concerning the Typefaces in strict confidence and to establish reasonable procedures regulating access to and use of the Software and Typefaces.
- 4 You agree not to duplicate or copy the Software or Typefaces, except that you may make one backup copy. You agree that any such copy shall contain the same proprietary notices as those appearing on the original.
- 5 This License shall continue until the last use of the Software and Typefaces, unless sooner terminated. This License may be terminated by Monotype Imaging if you fail to comply with the terms of this License and such failure is not remedied within thirty (30) days after notice from Monotype Imaging. When this License expires or is terminated, you shall either return to Monotype Imaging or destroy all copies of the Software and Typefaces and documentation as requested.
- 6 You agree that you will not modify, alter, disassemble, decrypt, reverse engineer or decompile the Software.
- 7 Monotype Imaging warrants that for ninety (90) days after delivery, the Software will perform in accordance with Monotype Imaging-published specifications, and the diskette will be free from defects in material and workmanship. Monotype Imaging does not warrant that the Software is free from all bugs, errors and omissions.

The parties agree that all other warranties, expressed or implied, including warranties of fitness for a particular purpose and merchantability, are excluded.

8 Your exclusive remedy and the sole liability of Monotype Imaging in connection with the Software and Typefaces is repair or replacement of defective parts, upon their return to Monotype Imaging.

In no event will Monotype Imaging be liable for lost profits, lost data, or any other incidental or consequential damages, or any damages caused by abuse or misapplication of the Software and Typefaces.

- 9 Massachusetts U.S.A. law governs this Agreement.
- 10 You shall not sublicense, sell, lease, or otherwise transfer the Software and/or Typefaces without the prior written consent of Monotype Imaging.
- 11 Use, duplication or disclosure by the Government is subject to restrictions as set forth in the Rights in Technical Data and Computer Software clause at FAR 252-227-7013, subdivision (b)(3)(ii) or subparagraph (c)(1)(ii), as appropriate. Further use, duplication or disclosure is subject to restrictions applicable to restricted rights software as set forth in FAR 52.227-19 (c)(2).
- 12 You acknowledge that you have read this Agreement, understand it, and agree to be bound by its terms and conditions. Neither party shall be bound by any statement or representation not contained in this Agreement. No change in this Agreement is effective unless written and signed by properly authorized representatives of each party. By opening this diskette package, you agree to accept the terms and conditions of this Agreement.

# **OpenSSL License**

Para obtener la licencia de software de código abierto, acceda a la siguiente URL y seleccione País > Nombre del producto > Sistema operativo > Idioma y, a continuación, consulte OSS\_Notice en la ficha del manual en la descarga.

<https://kyocera.info/>

# **Función de ahorro de energía**

Para reducir el consumo de energía cuando está inactivo, el dispositivo está equipado con una función de administración de energía que cambia automáticamente al modo de "reposo" para minimizar el consumo de energía transcurrido cierto tiempo desde la última vez que se utilizó el dispositivo.

- **➡** [Reposo \(página 88\)](#page-97-0)
- **➡** [Temporizador de apagado \(página 89\)](#page-98-0)

# **Función de impresión automática a dos caras**

Este dispositivo incluye una función estándar para imprimir a dos caras. Por ejemplo, al imprimir dos originales de una cara en una única hoja de papel como una impresión a dos caras, es posible reducir la cantidad de papel utilizado.

**➡** [Dúplex \(página 361\)](#page-370-0)

La impresión en el modo dúplex reduce el consumo de papel y contribuye a la conservació de recursos forestales. El modo dúplex también reduce la cantidad de papel que se debe adquirir y, por tanto, supone una reducción de los costes. Se recomienda configurar las máquinas que permiten realizar impresiones dúplex para usar el modo dúplex de forma predeterminada.

# **Ahorro de recursos - Papel**

Con fines de preservación y de uso sostenible de los recursos forestales, se recomienda utilizar papel reciclado y nuevo certificado por las iniciativas de protección medioambientales o que lleve etiquetas ecológicas reconocidas, que cumplan con la norma EN 12281:2002\* o una norma de calidad equivalente.

Esta máquina también admite la impresión en papel de 64 g/m<sup>2</sup>. El uso de dicho tipo de papel contiene menos materias primas para un ahorro ulterior de recursos forestales.

\*: EN12281:2002 "Papel de impresión y de oficina - Especificaciones para el papel de fotocopias para proceso de reproducción por tóner seco"

Póngase en contacto con su distribuidor o servicio técnico para conocer los tipos de papel recomendados.

# **Ventajas medioambientales de la "administración de la energía"**

Para reducir el consumo eléctrico cuando la máquina está inactiva, la misma dispone de una función de gestión de la energía que activa automáticamente el modo de ahorro de energía cuando está inactiva durante un determinado período.

Aunque cuando la máquina está en modo de ahorro de energía tarda un poco de tiempo en volver a estar LISTA para el uso, permite reducir una cantidad importante de consumo de energía. Se recomienda que la máquina se use con el tiempo de activación predeterminado del modo de ahorro de energía.

# **Programa ENERGY STAR**

Participamos en el programa ENERGY STAR®. Comercializamos productos que cumplen las normas ENERGY STAR.

ENERGY STAR es un programa de eficiencia energética con el objetivo de desarrollar y promover el uso de productos con una elevada eficiencia energética con el fin de ayudar a prevenir el calentamiento global. Al comprar los productos conformes al programa ENERGY STAR, los clientes pueden ayudar a reducir las emisiones de gases de efecto invernadero durante el uso de los productos, así como a disminuir los costes relacionados con la energía.

# **2 Instalación y configuración de la máquina**

# **Nombres de los componentes (exterior de la máquina)**

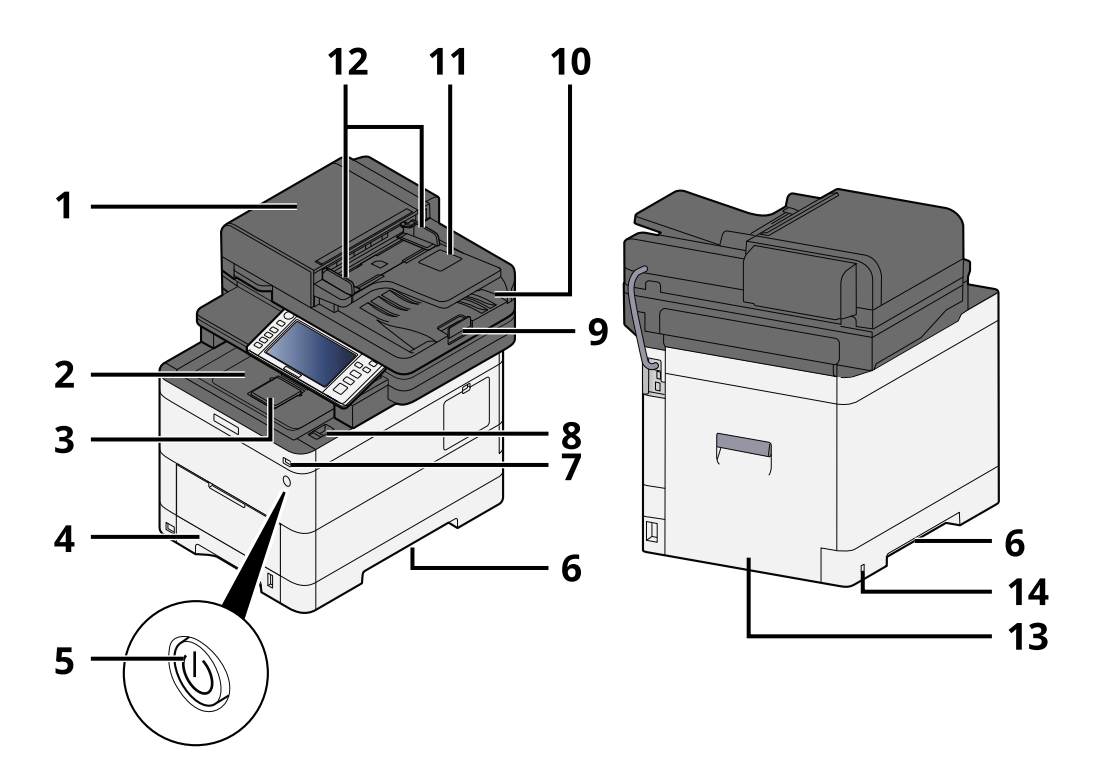

- 1 Alimentador de originales
- 2 Bandeja interna
- 3 Eject stopper
- 4 Depósito 1
- 5 Interruptor de encendido
- 6 Conveying handle
- 7 Ranura para memoria USB
- 8 Palanca de apertura de unidad de escáner
- 9 Tope de originales
- 10 Bandeja de salida de originales
- 11 Original tray
- 12 Guías de ajuste de la anchura de los originales
- 13 Cubierta posterior 1
- 14 Anti-theft slot

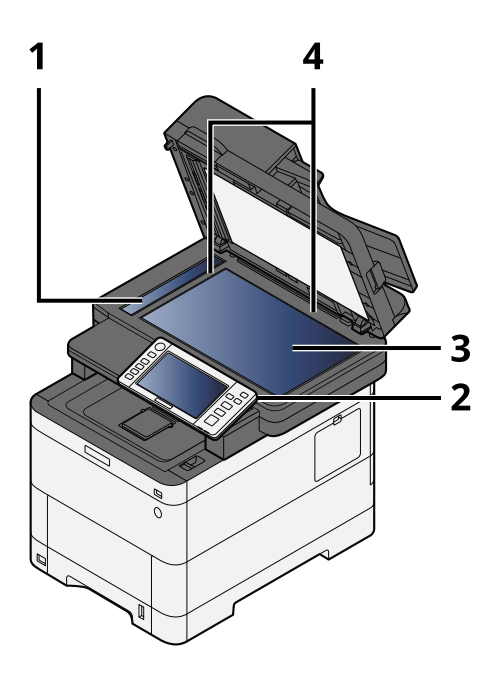

- 1 Cristal de paso
- 2 Panel de controles
- 3 Cristal de exposición
- 4 Placas indicadoras del tamaño del original

# **Nombres de los componentes (conectores/interior)**

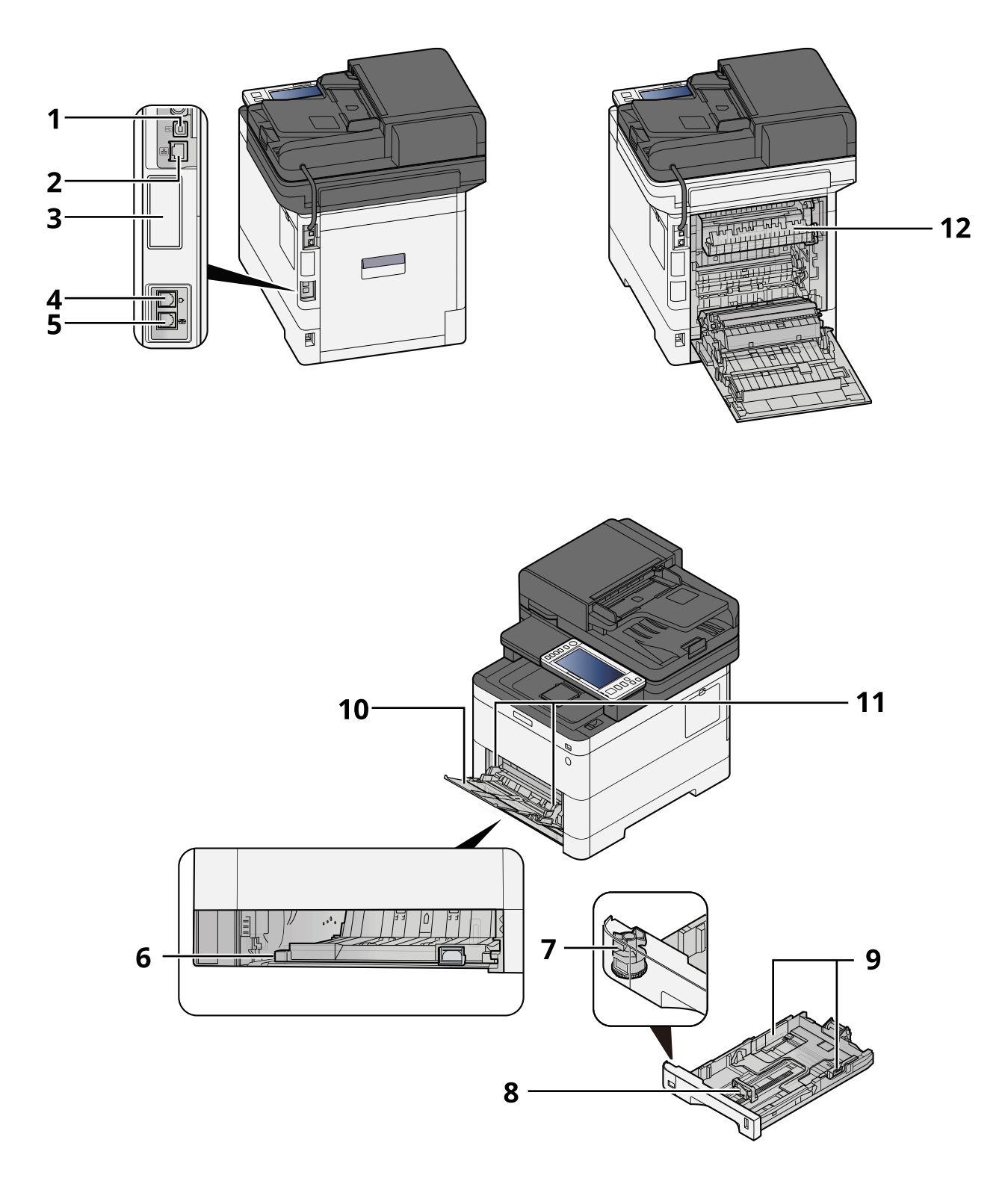

1 Conector de interfaz USB

- 2 Conector de interfaz de red
- 3 Optional interface slot

Instalación y configuración de la máquina > Nombres de los componentes (conectores/interior)

- 4 Conector de LÍNEA
- 5 Conector TEL
- 6 Conveying cover
- 7 Marcador de tamaño
- 8 Guía de ajuste de la longitud del papel
- 9 Guías de ajuste de la anchura del papel
- 10 Paper guide
- 11 Bypass
- 12 Cubierta de fusor

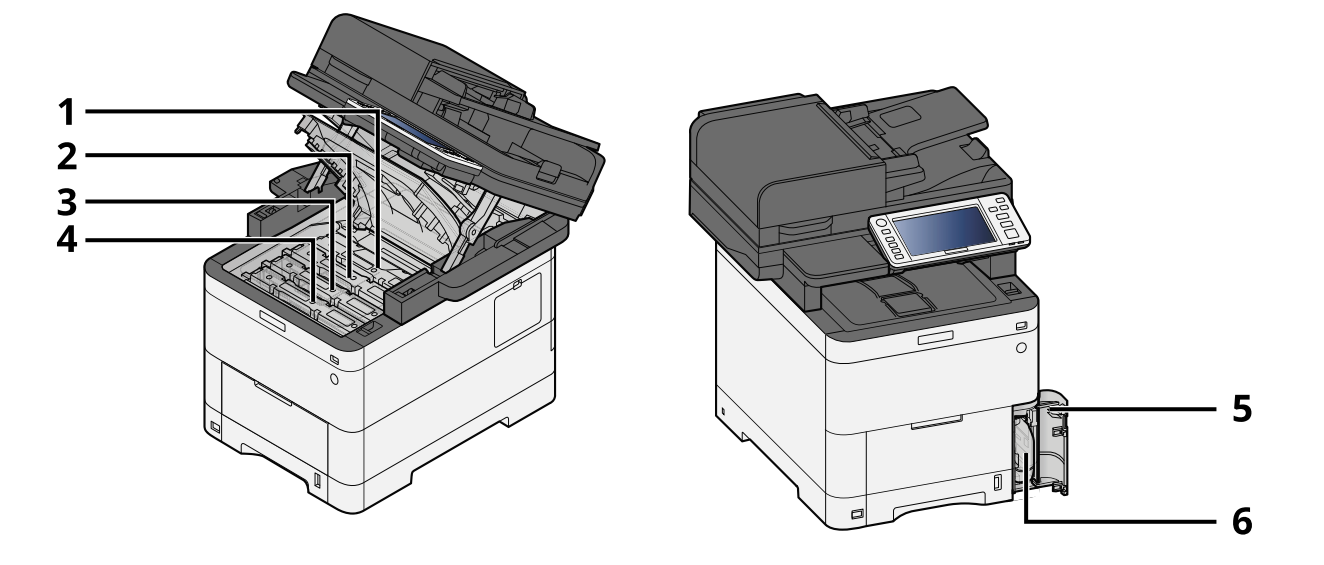

- 1 Cartucho de tóner (negro)
- 2 Cartucho de tóner (cyan)
- 3 Cartucho de tóner (magenta)
- 4 Cartucho de tóner (amarillo)
- 5 Cubierta de tóner residual
- 6 Caja de tóner residual

# **Nombres de las piezas (con equipos opcionales conectados)**

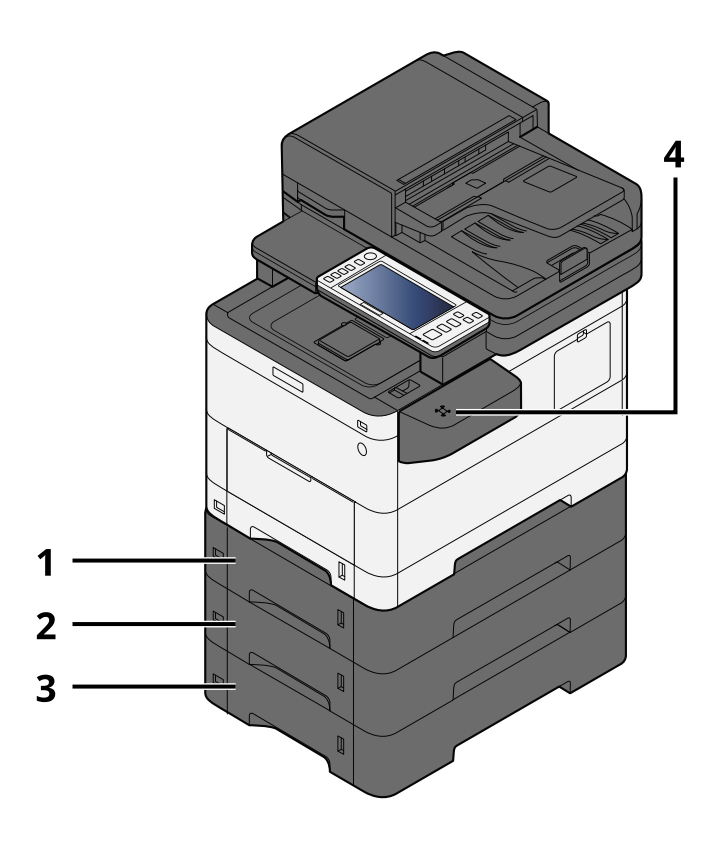

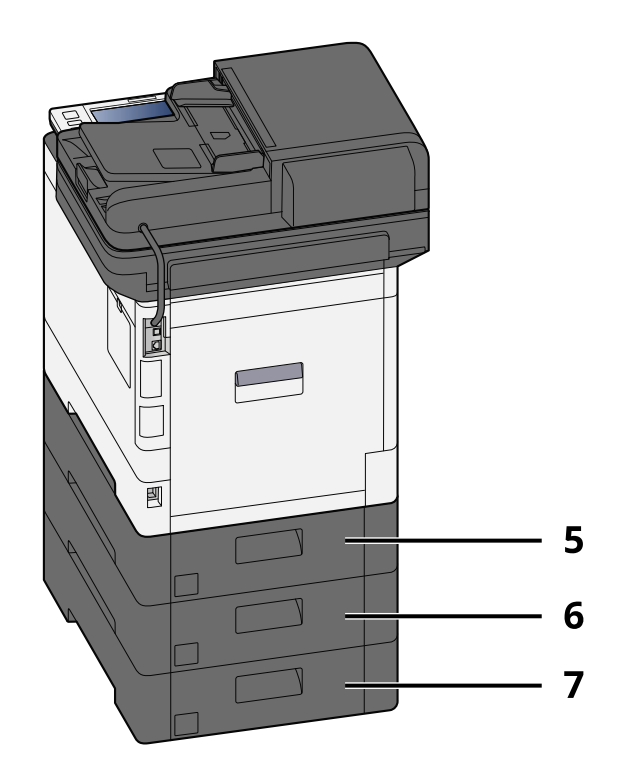

- 1 Depósito 2
- 2 Depósito 3
- 3 Depósito 4
- 4 Lector tarjetas
- 5 Cubierta posterior 2
- 6 Cubierta posterior 3
- 7 Cubierta posterior 4

Para más detalles sobre las opciones, consulte lo siguiente:

**➡** [Descripción general del equipo opcional \(página 755\)](#page-764-0)

Instalación y configuración de la máquina > Conexión de la máquina y otros dispositivos

# **Conexión de la máquina y otros dispositivos**

Prepare los cables necesarios que sean adecuados para el entorno y el propósito de uso de la máquina.

## **Si se conecta la máquina al PC a través de USB**

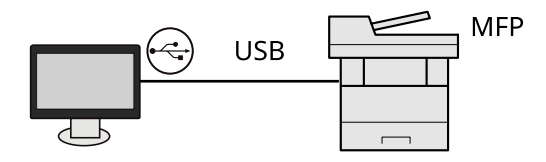

## **Si se conecta la máquina al PC o tableta por cable de red, Wi-Fi o Wi-Fi Direct**

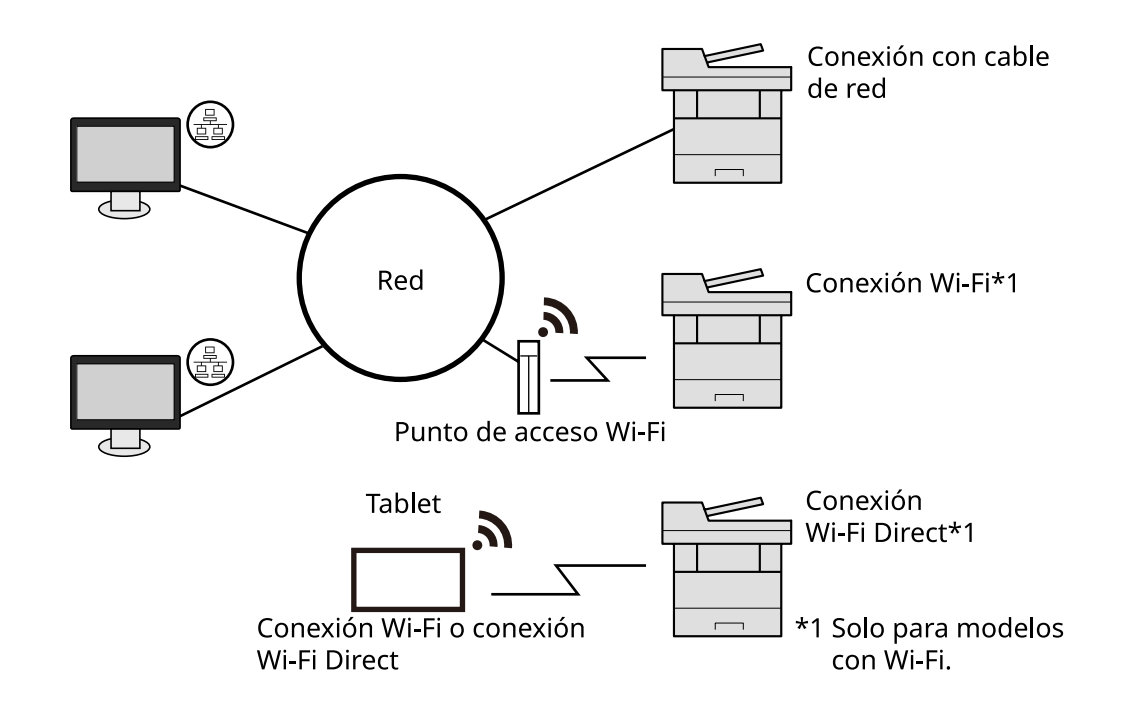

## **A** NOTA

Si utiliza una LAN inalámbrica, consulte lo siguiente.

**➡** [Configuración de la red inalámbrica \(página 78\)](#page-87-0)

### **Cables que se pueden usar**

#### **Si se utiliza un cable de red para conectar la máquina**

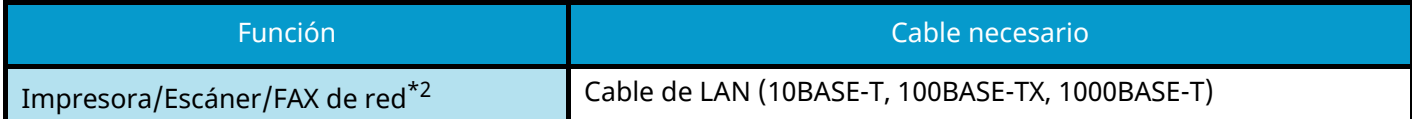

#### **Si se utiliza un cable USB para conectar la máquina**

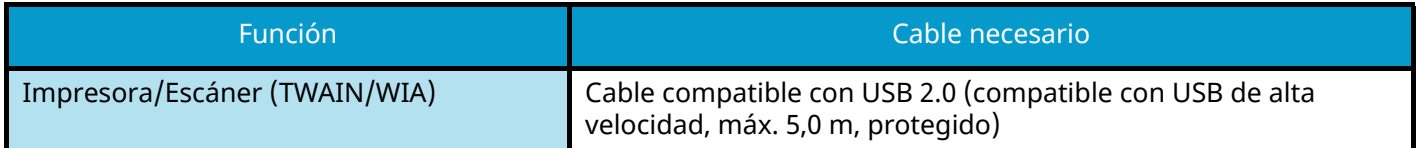

\* 2 La función de fax se puede usar en productos equipados con la funcionalidad de fax. Para obtener más información sobre FAX de red, consulte lo siguiente:

#### **➡ Guía de uso de FAX**

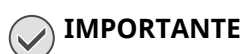

El uso de un cable que no sea compatible con USB 2.0 puede provocar un error.

# **Conexión de los cables**

# **Conexión del cable de LAN**

## **IMPORTANTE**

Si la máquina está encendida, apague el interruptor de encendido.

**➡** [Apagado \(página 46\)](#page-55-0)

## **1 Conecte el cable a la máquina.**

**1** Conecte el cable de LAN al conector de interfaz de red.

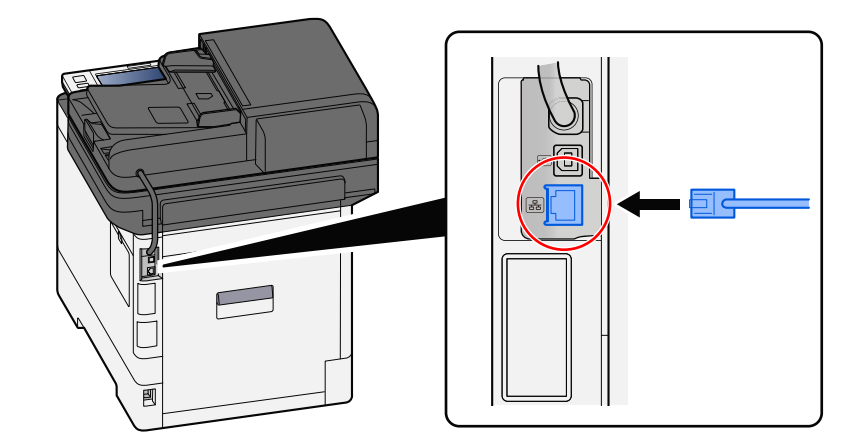

**2** Conecte el otro extremo del cable al concentrador.

## **2 Encienda la máquina y configure la red.**

**➡** [Configuración de red \(página 76\)](#page-85-0)

# **Conexión del cable de USB**

## **IMPORTANTE**

Si la máquina está encendida, apague el interruptor de encendido.

**➡** [Apagado \(página 46\)](#page-55-0)

### **1 Conecte el cable a la máquina.**

**1** Conecte el cable USB al conector de interfaz USB.

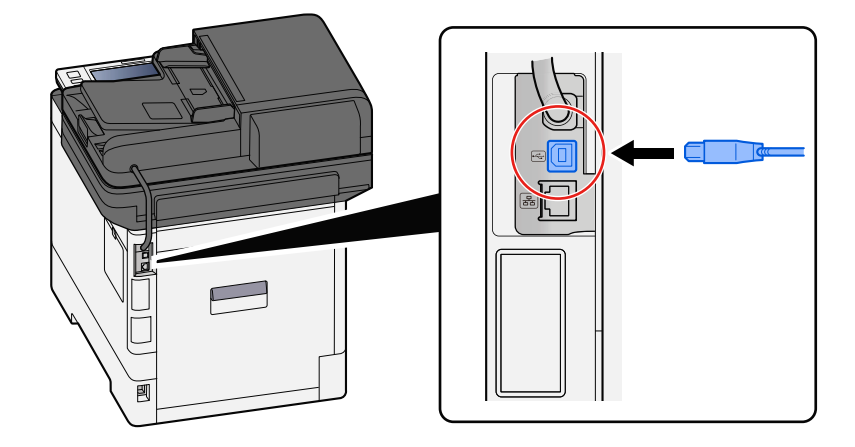

**2** Conecte el otro extremo del cable al PC.

## **2 Encienda la máquina.**

# **Conexión del cable de alimentación**

## **1 Conecte el cable a la máquina.**

Conecte un extremo del cable de alimentación suministrado a la máquina y el otro extremo a una toma eléctrica.

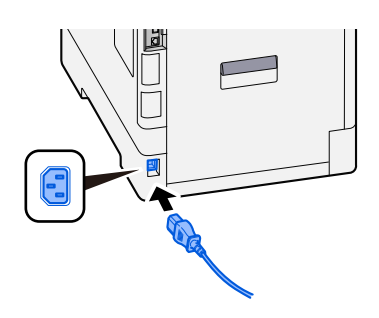

# **IMPORTANTE**

Utilice solo el cable de alimentación que se proporciona con la máquina.

# **Encendido y apagado**

# **Encendido**

**1 Encienda el interruptor de encendido.**

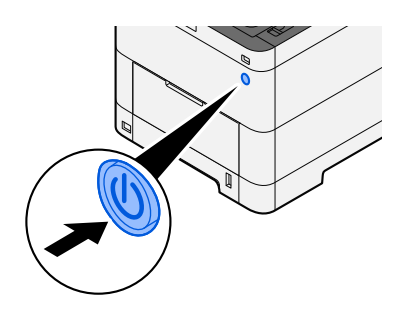

### **IMPORTANTE**

Cuando apague el interruptor de encendido, no vuelva a encenderlo inmediatamente. Espere más de 5 segundos y luego vuelva a encenderlo.

# <span id="page-55-0"></span>**Apagado**

**1 Apague el interruptor de encendido.**

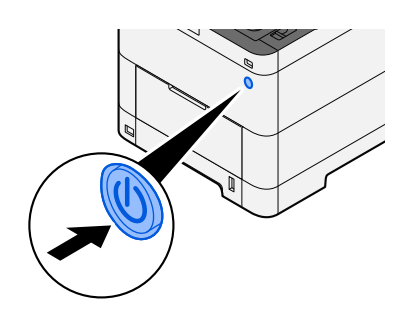

Se muestra el mensaje de confirmación de apagado de la fuente de alimentación.

Tarda aproximadamente 3 minutos en apagarse.

# **PRECAUCIÓN**

Si esta máquina no se va a utilizar durante un periodo prolongado (por ejemplo, durante la noche), apáguela con el interruptor de encendido. Si no se va a usar durante un período más largo (por ejemplo, vacaciones), quite el enchufe de la toma como precaución de seguridad.

# **IMPORTANTE**

- Si usa productos equipados con la función de fax, tenga en cuenta que al apagar el interruptor de encendido de la máquina se desactivarán las funciones de transmisión y recepción de fax.
- Quite el papel de los depósitos y guarde el papel en la bolsa de almacenamiento correspondiente para protegerlo de la humedad.

# **Uso del panel de control**

# **Teclas del panel de control**

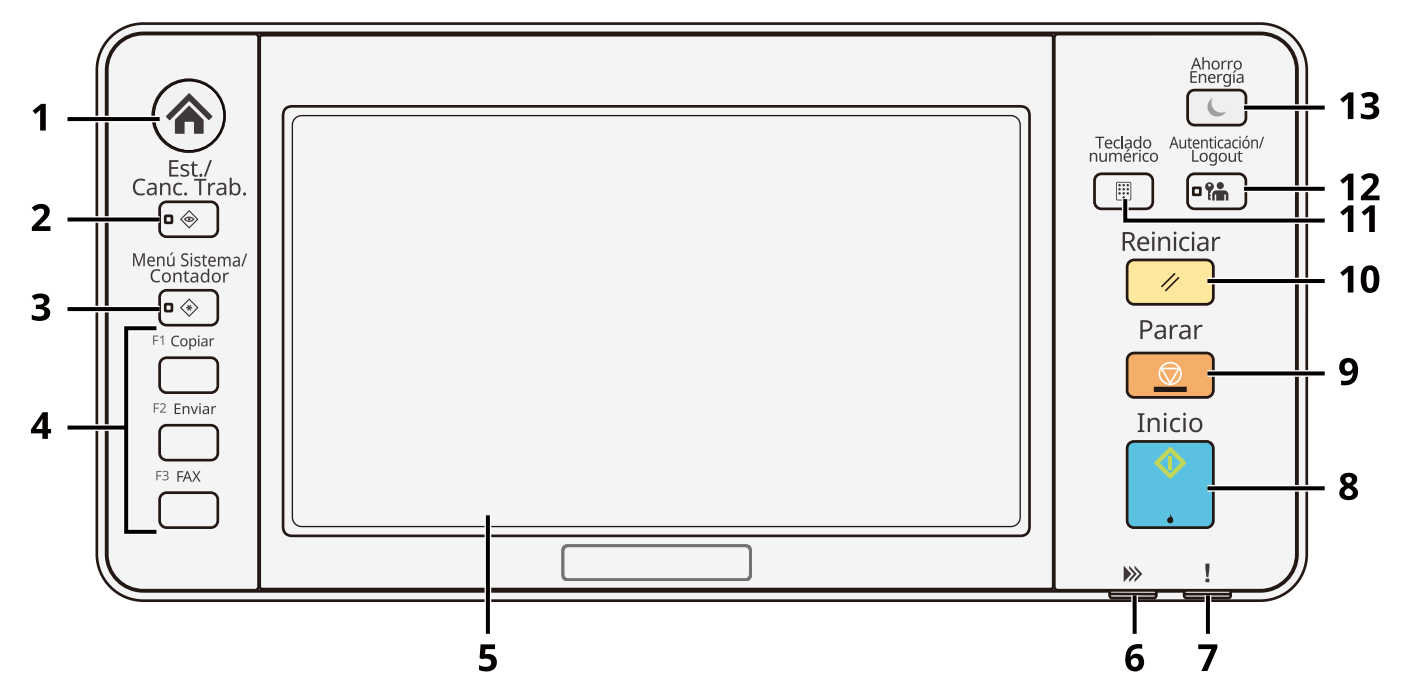

1 Tecla [Home]

Abre la pantalla principal.

2 Tecla [Est./Canc. Trab.]

Abre la pantalla de estado y cancelación de trabajos.

3 Tecla [Menú Sistema/Contador]

Abre la pantalla Menú Sistema/Contador.

4 Teclas de función

Teclas a las que se pueden asignar diversas funciones y aplicaciones, incluidas las de copia y escaneo.

- **➡** [Asignación de tecla de función \(página 444\)](#page-453-0)
- 5 Panel digital

El panel digital. Toque aquí las teclas para configurar las distintas opciones.

6 Indicador [Procesando]

Parpadea durante la impresión o la transmisión. También se enciende cuando hay un trabajo programado que utiliza la transmisión retrasada.

7 Indicador [Atención]

Se enciende o parpadea cuando se produce un error y se detiene un trabajo.

8 Tecla [Inicio]

Inicia operaciones y procesamiento de configuración de operaciones de copia y escaneado.

9 Tecla [Parar]

Cancela o pone en pausa un trabajo en curso.

10 Tecla [Reiniciar]

Restablece los valores predeterminados.

11 Tecla [Teclado numérico]

Llama al teclado numérico al escribir un número o un símbolo.

12 Tecla [Autenticación/Logout]

Autentica el cambio de usuario y finaliza (cierra la sesión) la operación de cada usuario.

13 Tecla [Ahorro Energía]

Activa el modo de reposo en la máquina. En caso de estar en reposo, la máquina sale de este modo.

# **Asignación de funciones a las teclas de función**

Las teclas de función son teclas a las que se pueden asignar diversas funciones y aplicaciones, incluidas las de copia y escaneo. Se pueden asignar funciones y aplicaciones de uso frecuente y se puede visualizar fácilmente la pantalla.

Para esta máquina, las siguientes funciones están preasignadas; sin embargo, se pueden registrar funciones alternativas si se reasignan estas funciones. Las etiquetas incluidas con esta máquina pueden utilizarse para cambiar la notación del panel de control.

- [Tecla de función 1]: Copia
- [Tecla de función 2]: Enviar
- [Tecla de función 3]: Copia de tarjeta ID (si utiliza una máquina compatible con fax, se asignará la función de fax)

#### **1 Abra la pantalla.**

Tecla [Menú Sistema/Contador] > [Config. dispositivo] > [Asignación de tecla de función]

## **NOTA**

Si aparece la pantalla de autenticación de usuario, inicie la sesión con un usuario que tenga privilegios para configurar esta opción. Si no conoce su nombre de usuario o contraseña de inicio de sesión, póngase en contacto con su administrador.

### **2 Configure las opciones.**

- **1** Seleccione la tecla de función que desea configurar.
- **2** Seleccione la función que desea asignar.

#### **[Ninguno]**

No se ha asignado ninguna función.

#### **[Copiar]**

Abre la pantalla de copia.

**➡** [Funcionamiento básico \(página 246\)](#page-255-0)

#### **[Enviar]**

Abre la pantalla Enviar.

**➡** [Escaneo básico \(envío\) \(página 248\)](#page-257-0)

#### **[Servidor de FAX[\]\\*1](#page-60-0)**

Abre la pantalla Servidor de FAX.

**➡** [Uso de un servidor de fax para el envío \(envío desde servidor de fax\) \(página 270\)](#page-279-0)

#### **[FAX[\]\\*2](#page-60-1)**

Abre la pantalla FAX. Para obtener detalles, consulte lo siguiente:

**➡ Guía de uso de FAX**

#### **[Buzón personaliz.[\]\\*3](#page-60-2)**

Abre la pantalla Buzón personalizado.

**➡** [¿Qué es el buzón personalizado? \(página 280\)](#page-289-0)

#### **[Buzón trabajos]**

Abre la pantalla Buzón trabajos.

**➡** [Impresión de datos guardados en la impresora \(página 208\)](#page-217-0)

#### **[memoria USB]**

Abre la pantalla de la memoria USB.

**➡** [Uso de la memoria USB extraíble \(página 301\)](#page-310-0)

#### **[Buzón de subdirección[\]\\*2](#page-60-1)**

Abre la pantalla Buzón de subdirección. Para obtener detalles, consulte lo siguiente:

**➡ Guía de uso de FAX**

#### **[Buzón de sondeo][\\*2](#page-60-1)**

Abre la pantalla Buzón de sondeo. Para obtener detalles, consulte lo siguiente:

#### **➡ Guía de uso de FAX**

#### **[Buz. RX mem. FAX][\\*2](#page-60-1)**

Abre la pantalla Buzón de RX de memoria de FAX. Para obtener detalles, consulte lo siguiente:

#### **➡ Guía de uso de FAX**

#### **[Enviarme (e-mail)[\]\\*4](#page-60-3)**

Abre la pantalla Enviar. La dirección de e-mail del usuario con sesión iniciada se configura como el destino.

**➡** [Envío de documentos a la dirección de e-mail del usuario con sesión iniciada \(a mí\) \(página 269\)](#page-278-0)

#### **[Send from Box (E-mail)[\]\\*3](#page-60-2)[\\*4](#page-60-3)**

Abre la pantalla Buzón personalizado. La dirección de e-mail del usuario con sesión iniciada se configura como el destino.

**➡** [Envío de documentos a la dirección de e-mail del usuario con sesión iniciada \(a mí\) \(página 295\)](#page-304-0)

#### **Nombre de favorito[\\*5](#page-60-4)**

Llama al favorito registrado.

**➡** [Rellamada de funciones utilizadas con frecuencia \(favoritos\) \(página 231\)](#page-240-0)

#### **Nombre de aplicació[n\\*6](#page-60-5)**

Muestra las aplicaciones seleccionadas.

- **➡** [Uso de aplicaciones \(página 239\)](#page-248-0)
- <span id="page-60-0"></span>\*1 Aparece cuando se configura el servidor externo (servidor de fax).
- <span id="page-60-1"></span>\*2 Esta opción aparece en las máquinas compatibles con fax.
- <span id="page-60-2"></span>\*3 Se muestra si está instalado el SSD opcional.
- <span id="page-60-3"></span>\*4 Se muestra cuando está activada la administración de inicio de sesión de usuario.
- <span id="page-60-4"></span>\*5 Se mostrará el favorito registrado.
- <span id="page-60-5"></span>\*6 Se mostrará la aplicación en ejecución.

# **Ajuste del ángulo del panel de control**

Se puede ajustar el ángulo del panel de control.

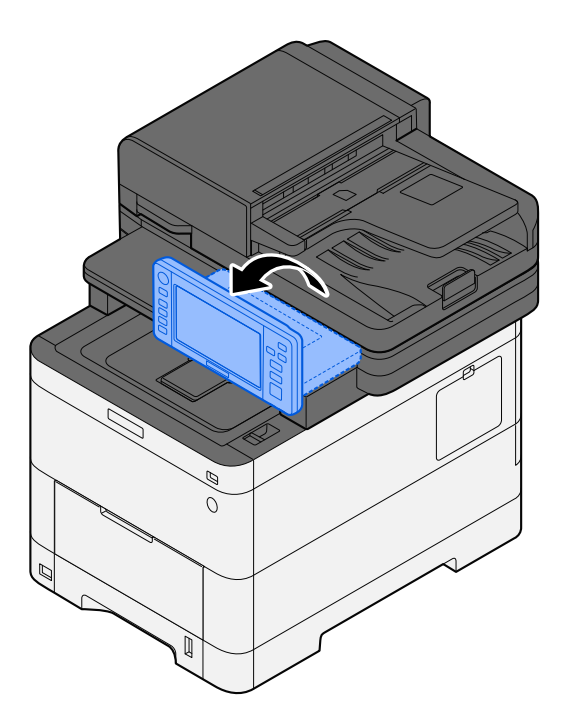

# **Panel digital**

# <span id="page-62-0"></span>**Uso del panel digital**

En esta sección se explica el funcionamiento básico del panel digital.

## **Pulsación**

Es la operación que se utiliza para seleccionar un icono o una tecla. En esta guía, la operación de pulsación se expresa como "seleccionar". En este documento, la operación de pulsación se expresa como "seleccionar".

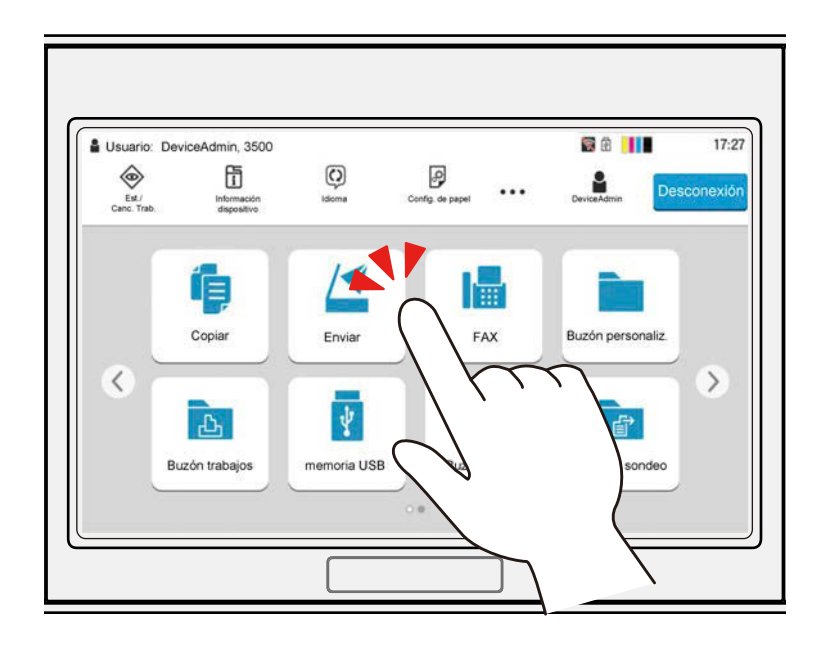

### **Ventana emergente**

Toque los iconos y las teclas para ver información detallada sobre los iconos y los menús. Una ventana emergente muestra información y menús sin pasar de una pantalla a otra.

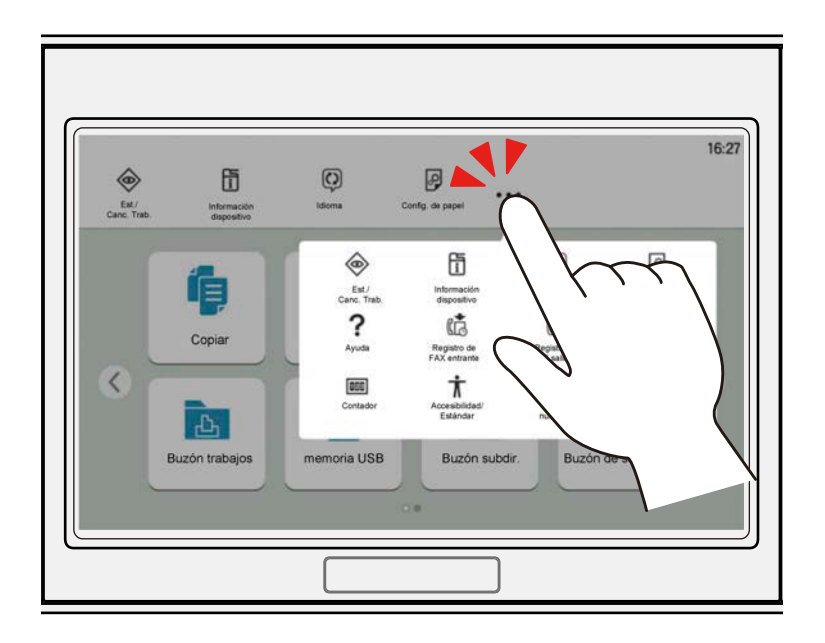

## **Deslizamiento**

Es la operación que se utiliza para pasar de una pantalla a otra y para visualizar los elementos que no aparecen en la lista. Muévase en una dirección como si trazara sobre la pantalla.

La figura que se muestra a continuación es un ejemplo de deslizamiento de la pantalla principal. Mueva la pantalla a izquierda y derecha.

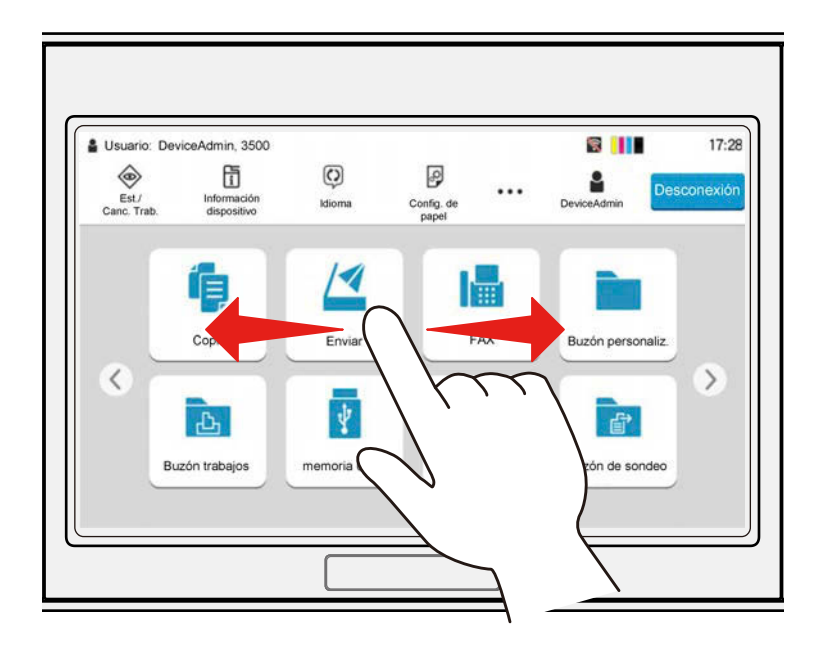

La figura que se muestra a continuación es un ejemplo de deslizamiento de la pantalla del menú Sistema. Mueva la pantalla hacia arriba y hacia abajo.

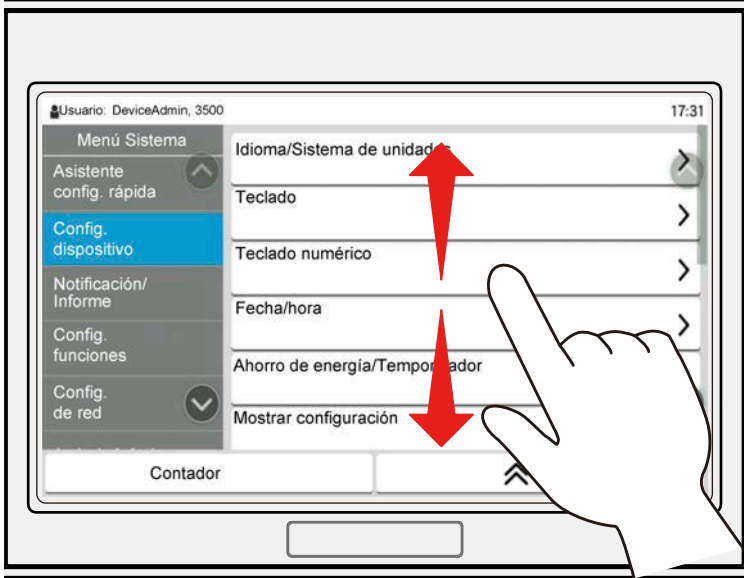

## **Uso del panel digital**

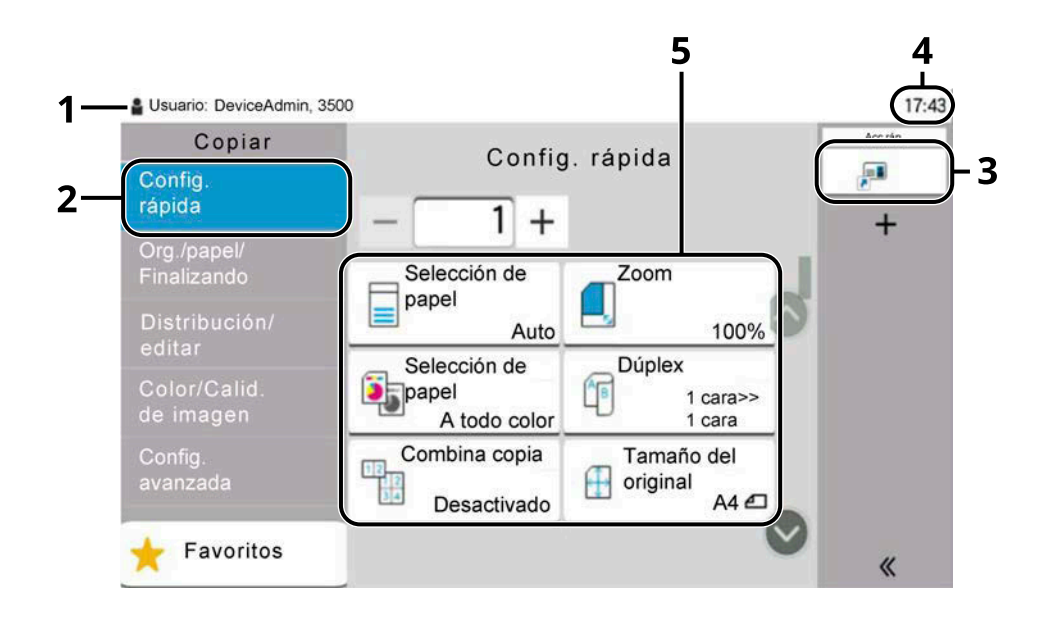

- 1 Muestra el estado del equipo, así como los mensajes de funcionamiento necesarios.
- 2 Muestra la pantalla de configuración rápida.
- 3 Muestra los accesos rápidos registrados.
- 4 Muestra la hora.
- 5 Configurar las funciones de copia.

# **Pantalla principal**

Esta pantalla se muestra al seleccionar la tecla [Home] en el panel de control. Al tocar un icono, aparecerá la pantalla correspondiente. Puede cambiar los iconos que se mostrarán en la pantalla principal, así como su fondo.

**➡** [Edición de la pantalla principal \(página 58\)](#page-67-0)

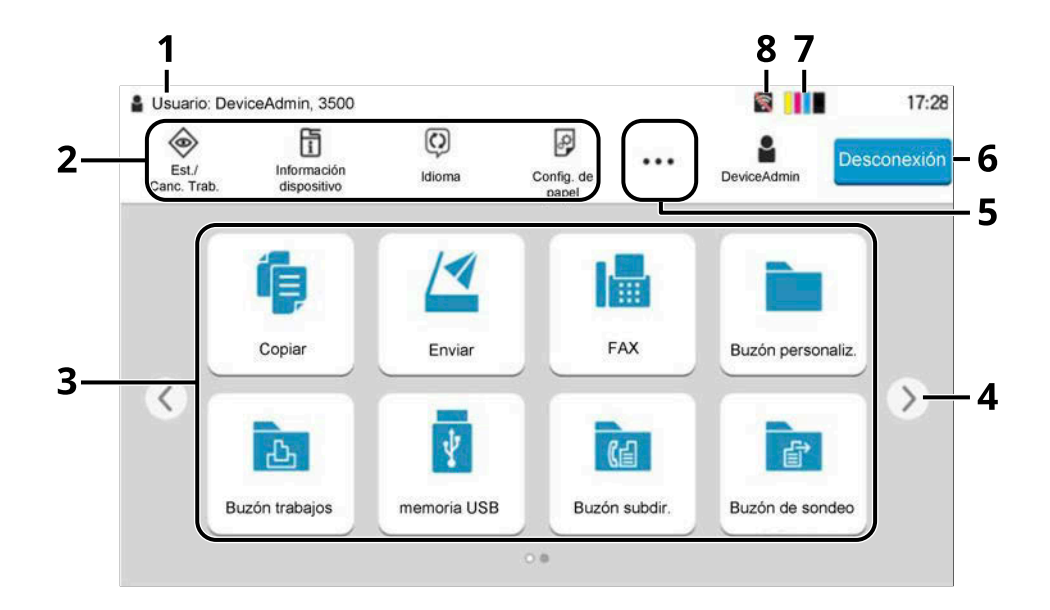

El aspecto puede diferir de su pantalla real, según su configuración y los ajustes de las opciones.

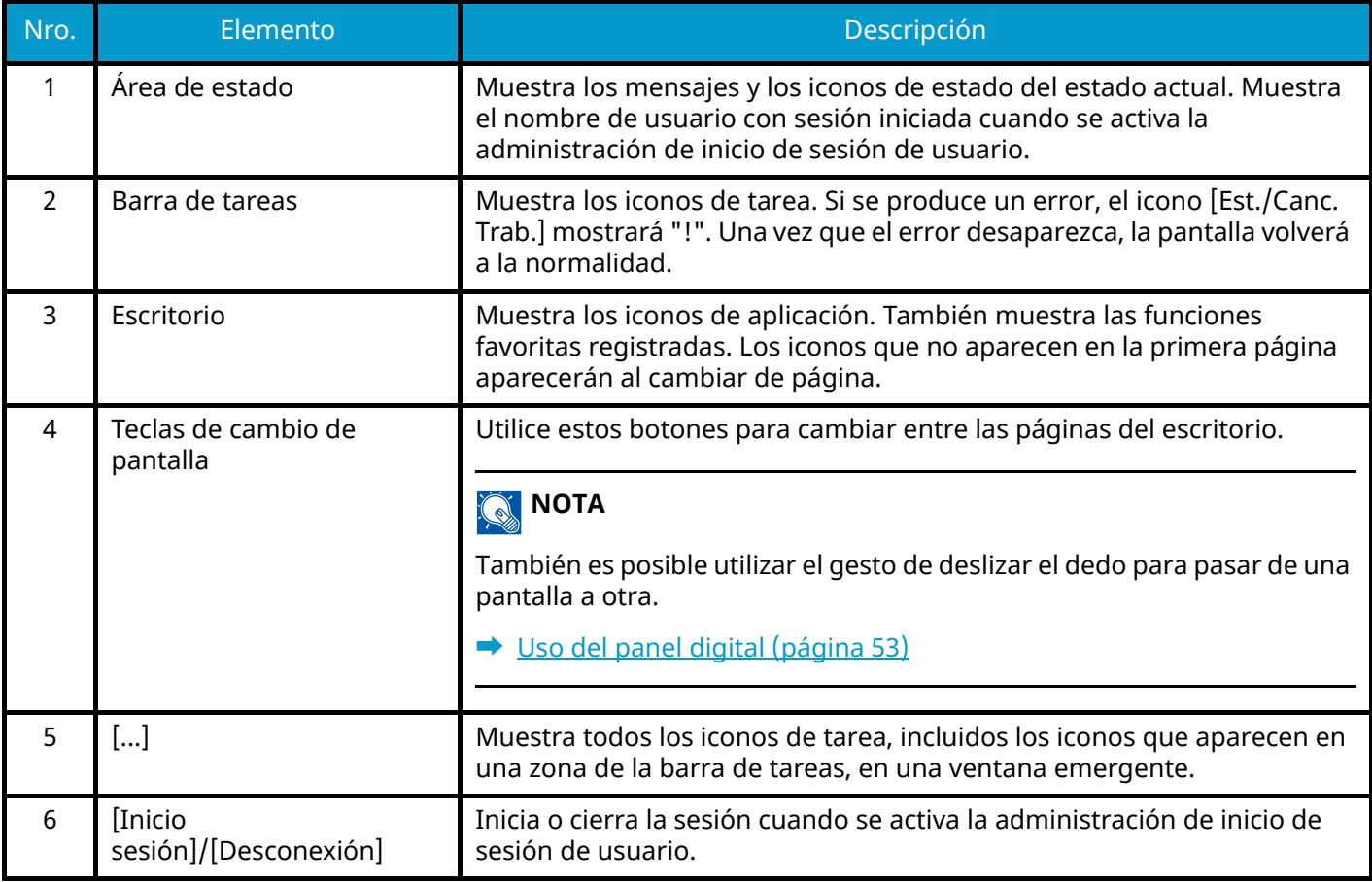

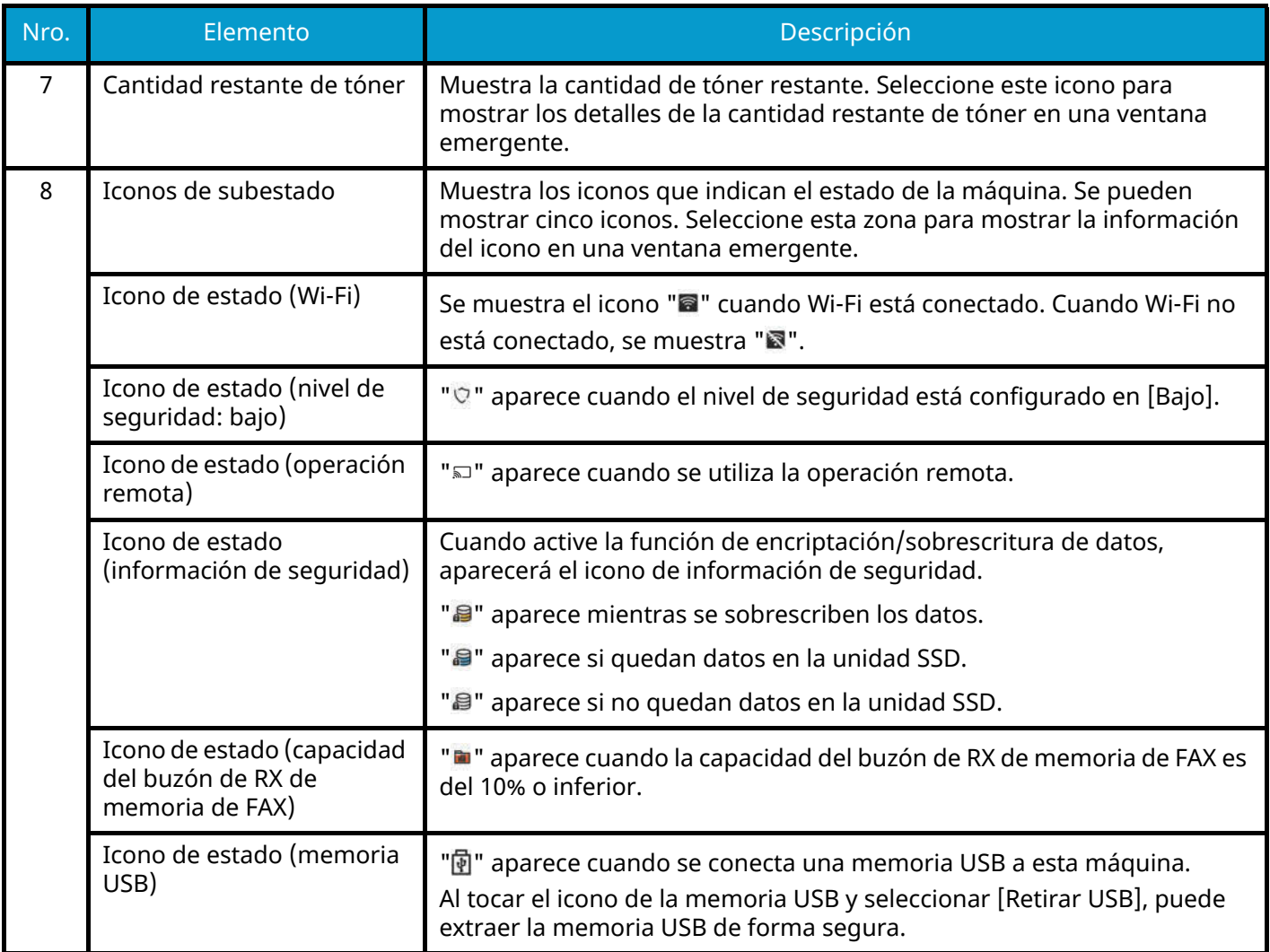

# <span id="page-67-0"></span>**Edición de la pantalla principal**

Puede cambiar el fondo de la pantalla principal, así como los iconos que se muestran.

### **1 Abra la pantalla.**

Tecla [Menú Sistema/Contador] > [Config.funciones] > [Home]

# **NOTA**

Si aparece la pantalla de autenticación de usuario, inicie la sesión con un usuario que tenga privilegios para configurar esta opción. Si no conoce su nombre de usuario o contraseña de inicio de sesión, póngase en contacto con su administrador.

## **2 Configure la función.**

Pueden configurarse las siguientes opciones.

#### **Personalizar escritorio**

Especifique los iconos de función que se mostrarán en el escritorio. Muestra iconos de funciones que incluyen las aplicaciones instaladas y las funciones que se pueden utilizar cuando las opciones están instaladas.

Seleccione [Agregar] para mostrar la pantalla de selección de las funciones que se van a visualizar. Seleccione [Filtro] para limitar las funciones por aplicaciones y favoritos. Seleccione la función que desea visualizar y [Aceptar].

Seleccione un icono y [Anterior] o [Siguiente] para cambiar la posición de visualización del icono seleccionado en el escritorio.

Para eliminar un icono del escritorio, elija el que desee y seleccione [Eliminar].

#### **Personalizar barra de tareas**

Especifique los iconos de tarea que se mostrarán en la barra de tareas. Seleccione de [Botón de barra de tareas 1] a [Botón de barra de tareas 4]. Seleccione la función que desea visualizar y [Aceptar]. Se pueden mostrar cuatro iconos de tareas.

# **NOTA**

Las funciones ocultas pueden mostrarse seleccionando [...] (icono emergente) en el extremo derecho de la barra de tareas.

No se mostrarán los botones de la barra de tareas para los que se haya seleccionado [Ninguno]. Los demás botones de la barra de tareas se mostrarán de izquierda a derecha.

#### **Fondo de escritorio**

Configure el fondo de la pantalla principal.

Valor: Imágenes 1 a 8

## **Funciones disponibles para mostrar en el escritorio**

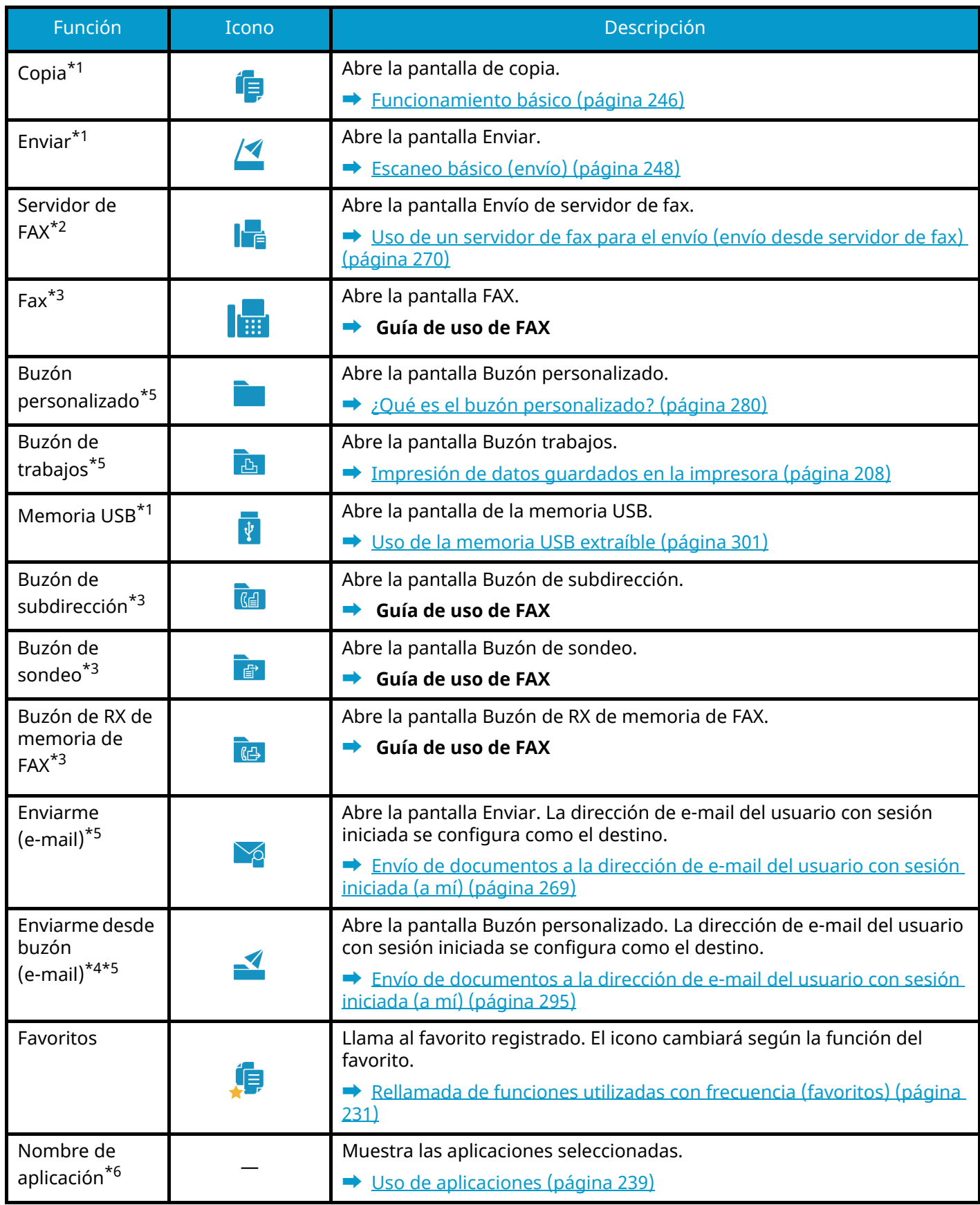

<span id="page-68-0"></span>\*1 Se selecciona en el momento del envío desde fábrica.

<span id="page-68-1"></span>\*2 Aparece cuando se configura el servidor externo (servidor de fax).

- <span id="page-69-0"></span>\*3 Esta opción aparece en las máquinas compatibles con fax.
- <span id="page-69-2"></span>\*4 Se muestra si está instalado el SSD opcional.
- <span id="page-69-1"></span>\*5 Se muestra cuando está activada administración de inicio de sesión de usuario.
- <span id="page-69-3"></span>\*6 Aparece el icono de la aplicación.

## **Funciones disponibles para mostrar en la barra de tareas**

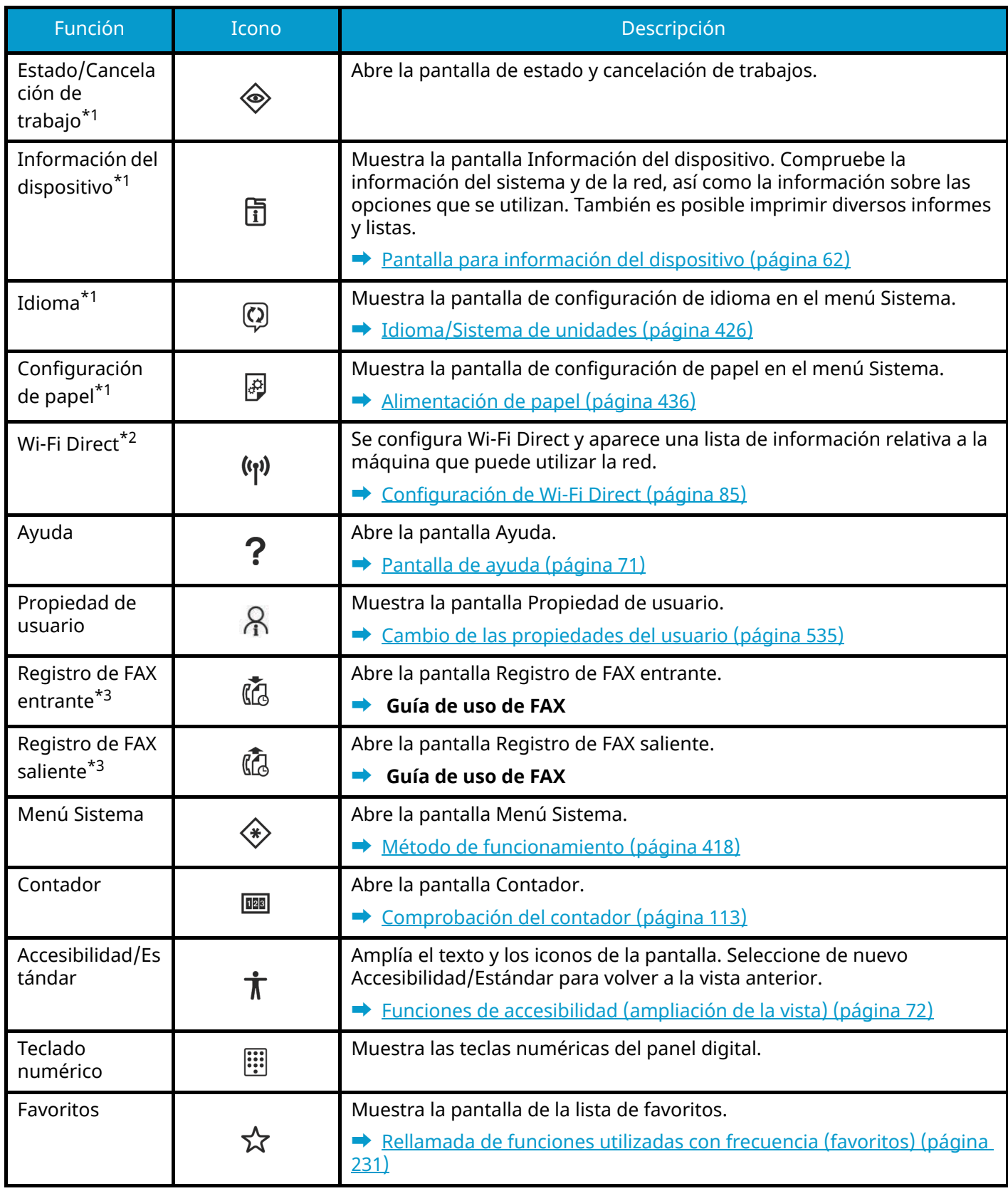

<span id="page-70-0"></span>\*1 Se selecciona en el momento del envío desde fábrica.

<span id="page-70-1"></span>\*2 Se muestra cuando está instalado el kit de interfaz de inalámbrica red opcional.

<span id="page-70-2"></span>\*3 Esta opción aparece en las máquinas compatibles con fax.

# <span id="page-71-0"></span>**Pantalla para información del dispositivo**

Muestra la información de dispositivo. Es posible comprobar el estado del sistema y de la red, el estado de los consumibles como el tóner y el papel y la situación de las opciones que se están utilizando. También es posible imprimir diversos informes y listas.

## **1 Tecla [Home] > [Informacióndispositivo]**

## **2 Compruebe la información del dispositivo.**

#### **[Identificación/red por cable]**

Puede comprobar la información de ID, como el nombre del modelo, el número de serie, el nombre y la ubicación del host y la dirección IP de la red alámbrica.

#### **[Wi-Fi]**

Puede consultar el estado de la conexión Wi-Fi, como el nombre del dispositivo, el nombre de la red y la dirección IP.

Se muestra cuando está instalado el kit de interfaz de red inalámbrica opcional.

#### **[Sumin./Condición un]**

Puede comprobar la presencia de tóner y papel, así como el estado de la unidad.

#### **[FAX]**

Puede consultar el número de fax local, el nombre del fax local, el ID del fax local y otra información del fax.

Esta opción solo aparece en las máquinas compatibles con fax.

#### **[USB/Bluetooth]**

Puede comprobar el estado de conexión de la memoria USB y del teclado Bluetooth.

#### **[Opción/Aplicación]**

Puede consultar información sobre las opciones y aplicaciones que se utilizan.

#### **[Capacidad/Versión]**

Puede consultar la versión del software y su rendimiento.

#### **[Seguridad]**

Puede consultar la información de seguridad de la máquina.

#### **[Informe]**

Puede imprimir varios informes y listas.

#### **[Estado deoper. remota]**

Puede consultar el estado de la operación remota.
## **Pantalla Mostrar configuración**

El siguiente procedimiento es un ejemplo de la pantalla Copiar.

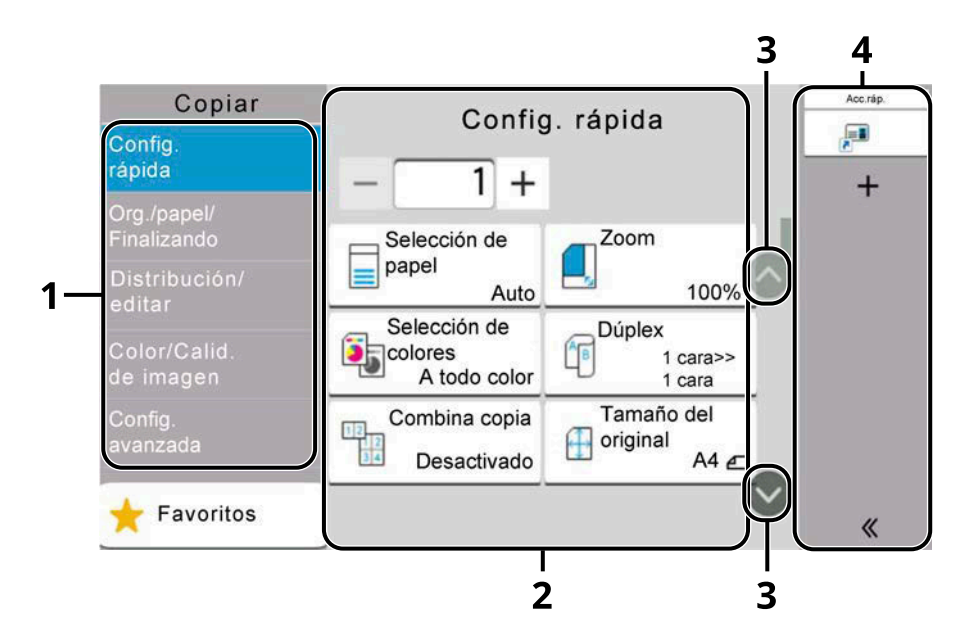

1 Navegación global

Muestra las categorías de funciones.

2 Cuerpo

Muestra varias funciones de copia.

3 Botón de flecha

Mueva la pantalla hacia arriba y hacia abajo.

4 Área del panel derecho

Muestra los accesos rápidos.

Para configurar las funciones, seleccione la navegación global. Seleccione el botón de flecha para visualizar las siguientes funciones.

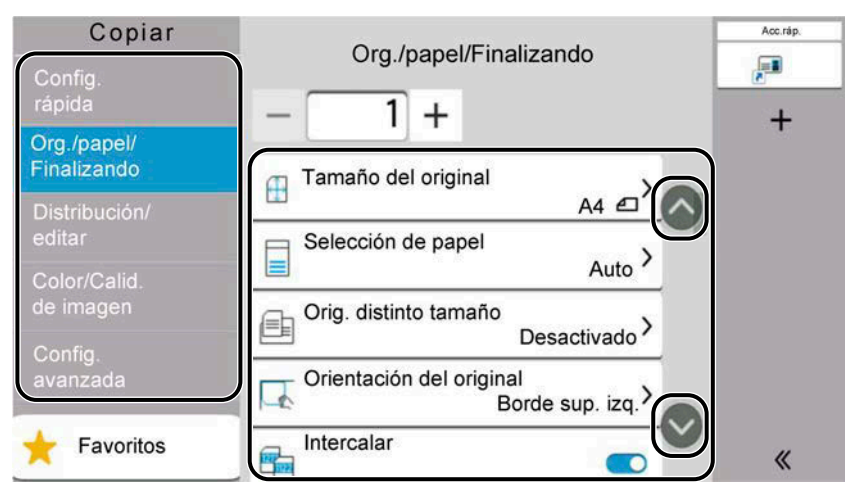

Cuando aparezca un conmutador de activado/desactivado para una función, seleccione el conmutador para cambiar entre Activado y Desactivado.

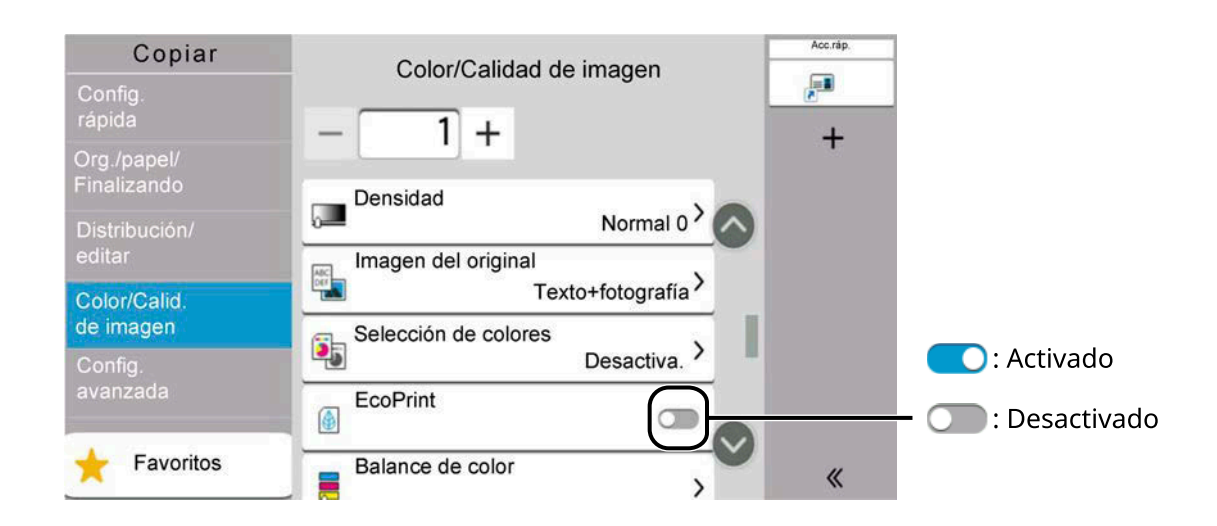

### **Visualización de las teclas que no se pueden configurar**

Las teclas de las funciones que no se pueden utilizar debido a restricciones de combinación de funciones o a la no instalación de opciones se encuentran en un estado no seleccionable.

#### **Normal**

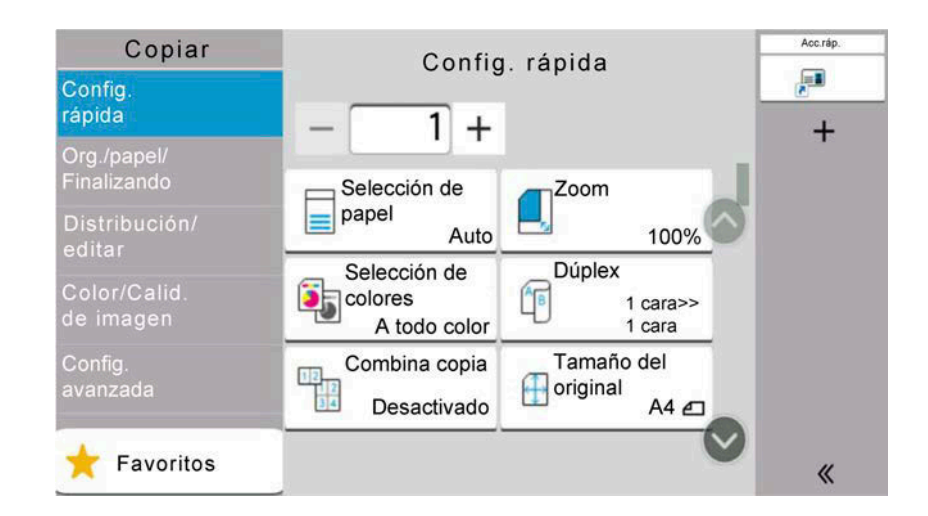

#### **Atenuada**

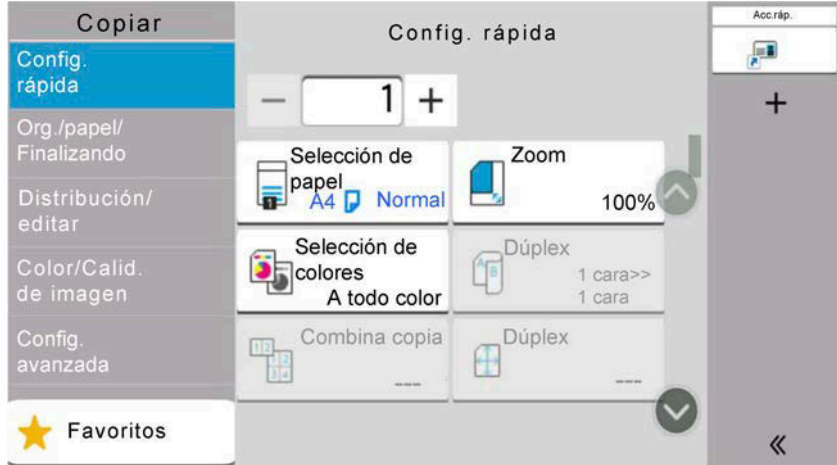

En los siguientes casos, la tecla aparece atenuada y no puede seleccionarse.

- No puede utilizarse en combinación con una función ya seleccionada.
- Uso prohibido por el control de usuario.
- Para las funciones que no se pueden cambiar al utilizar la copia de prueba.

#### **Normal**

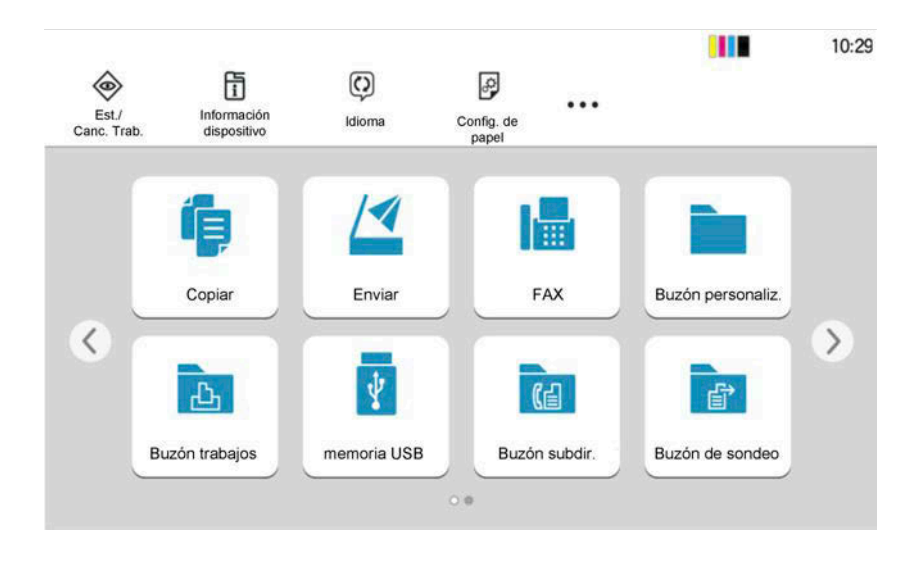

#### **Oculta**

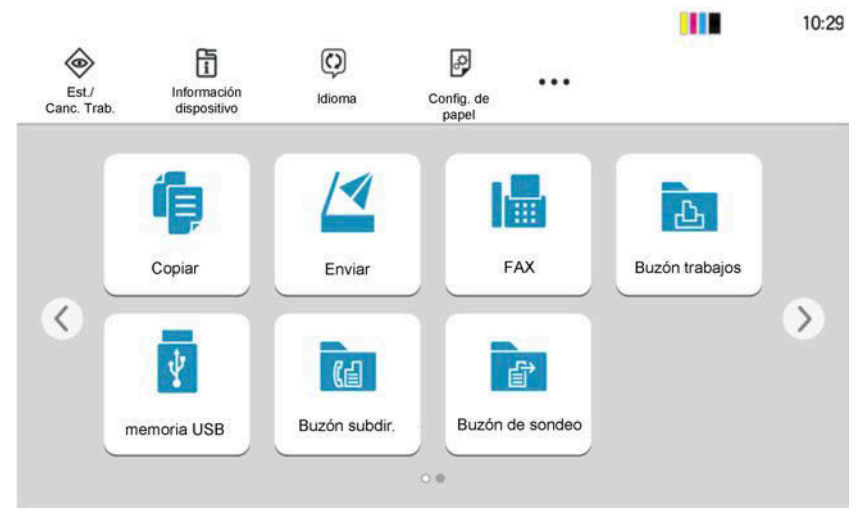

No se puede utilizar porque una opción no está instalada.

Ejemplo: el [Buzón personaliz.] no se muestra cuando no hay instalado un SSD.

### **<b>REA** NOTA

- Si una tecla que desea utilizar está atenuada, es posible que la configuración del usuario anterior siga vigente. En este caso, seleccione la tecla [Reiniciar] e inténtelo de nuevo.
- Si la tecla sigue atenuada después de seleccionar la tecla [Reiniciar], es posible que la administración de inicio de sesión de usuario le haya prohibido utilizar la función. Consulte al administrador de la máquina.

## **Vista previa del original**

Puede mostrar una imagen de vista previa del documento escaneado en el panel.

### **A** NOTA

Para obtener una vista previa de una imagen almacenada en un buzón personalizado, consulte lo siguiente:

**→ [Vista previa de documentos/Comprobación de los detalles del documento \(página 285\)](#page-294-0)** 

El procedimiento descrito aquí corresponde al envío de un original de una sola página.

#### **1 Abra la pantalla.**

Tecla [Home] > [Enviar]

#### **2 Coloque el original e introduzca el destino.**

#### **3 Obtenga una imagen de vista previa.**

**1** Seleccione [V. previa].

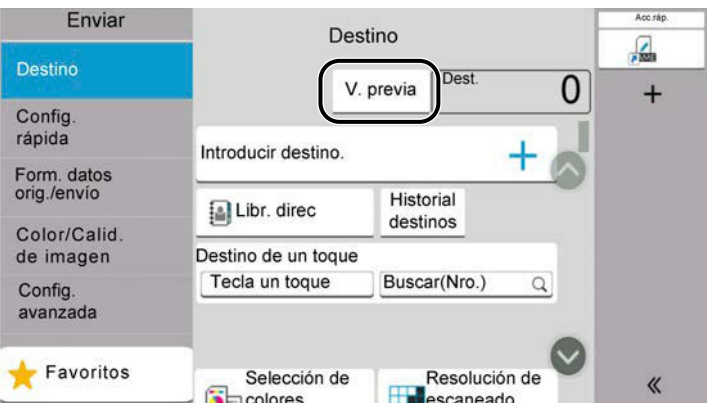

La máquina empieza a escanear el original. Una vez finalizado el escaneado, aparecerá la imagen de vista previa en el panel.

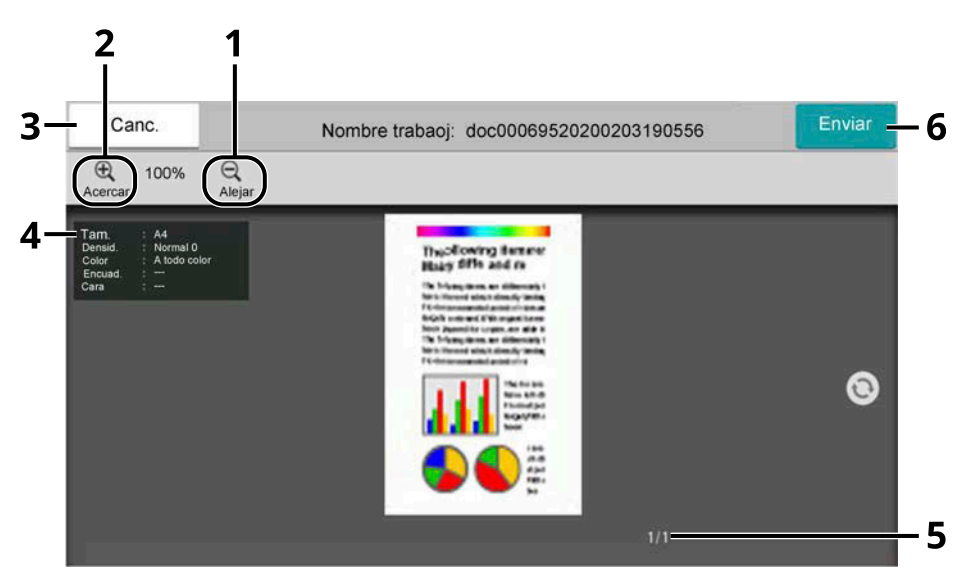

- 1 Alejar.
- 2 Acercar.
- 3 Cancelar el trabajo.
- 4 Muestra la información de los datos.
- 5 Muestra el número actual de páginas y el número total de páginas.
- 6 Iniciar el envío.

#### **NOTA**

• Para cambiar la calidad o la disposición, seleccione [Canc.].

Cambie la configuración y vuelva a seleccionar [V. previa] para obtener una imagen de vista previa con la nueva configuración.

- Según la función que utilice, aunque escanee un documento original de varias páginas, solo podrá obtener una vista previa de la primera página.
- **2** Si no hay ningún problema con la imagen de vista previa, seleccione [Enviar]. Se inicia el envío.

### **Uso de la pantalla de vista previa**

Cuando aparece la pantalla de vista previa, puede hacer lo siguiente moviendo el dedo que está tocando el panel digital.

#### **Deslizar**

Si se coloca un documento con varias páginas en el alimentación, se leerá todo el documento y se mostrará la vista previa de la primera página. Deslice la vista previa hacia la izquierda y la derecha para mostrar una vista previa de las páginas en el orden de lectura.

#### **Arrastrar**

Con el dedo tocando el panel digital, deslícelo para desplazar la posición de la vista previa mostrada.

#### **Pellizcar hacia dentro/hacia fuera**

Con dos dedos tocando el panel digital, amplíe o reduzca el espacio entre los dos dedos para acercar o alejar la vista.

## **Introducción de números**

Al introducir números, las teclas numéricas aparecen en el panel digital si selecciona el área en la que se introduce el número.

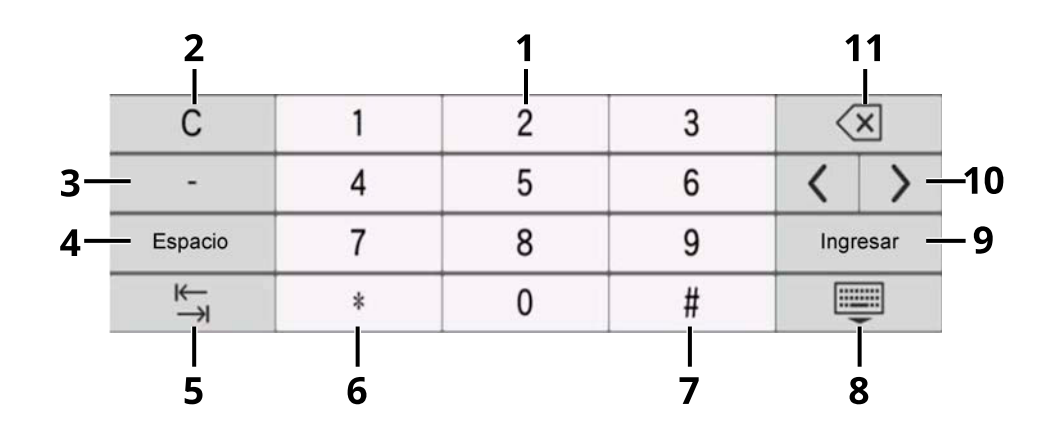

- 1 Introducir números.
- 2 Borrar los números introducidos.
- 3 Introduce [-].
- 4 Insertar un espacio.
- 5 Ir al siguiente cuadro de entrada.
- 6 Cuando se muestra [.]: introducir el punto decimal. Introduce el punto decimal. Los números introducidos después de seleccionar esta tecla serán los números después del punto decimal.

Cuando se muestra [\*]: introduce [\*].

- 7 Cuando se muestra [+/-]: alterna entre números positivos y negativos. Cuando se muestra [#]: introduce [#].
- 8 Cerrar el teclado numérico.
- 9 Se confirma la entrada mediante teclas numéricas.
- 10 Mover el cursor.
- 11 Borrar el carácter situado a la izquierda del cursor.

#### **NOTA**  $\Omega$

- Según el elemento que se introduzca, es posible que algunas de las teclas distintas de las numéricas no puedan utilizarse.
- Las teclas numéricas no aparecen en el panel digital si se ha instalado un teclado numérico opcional.

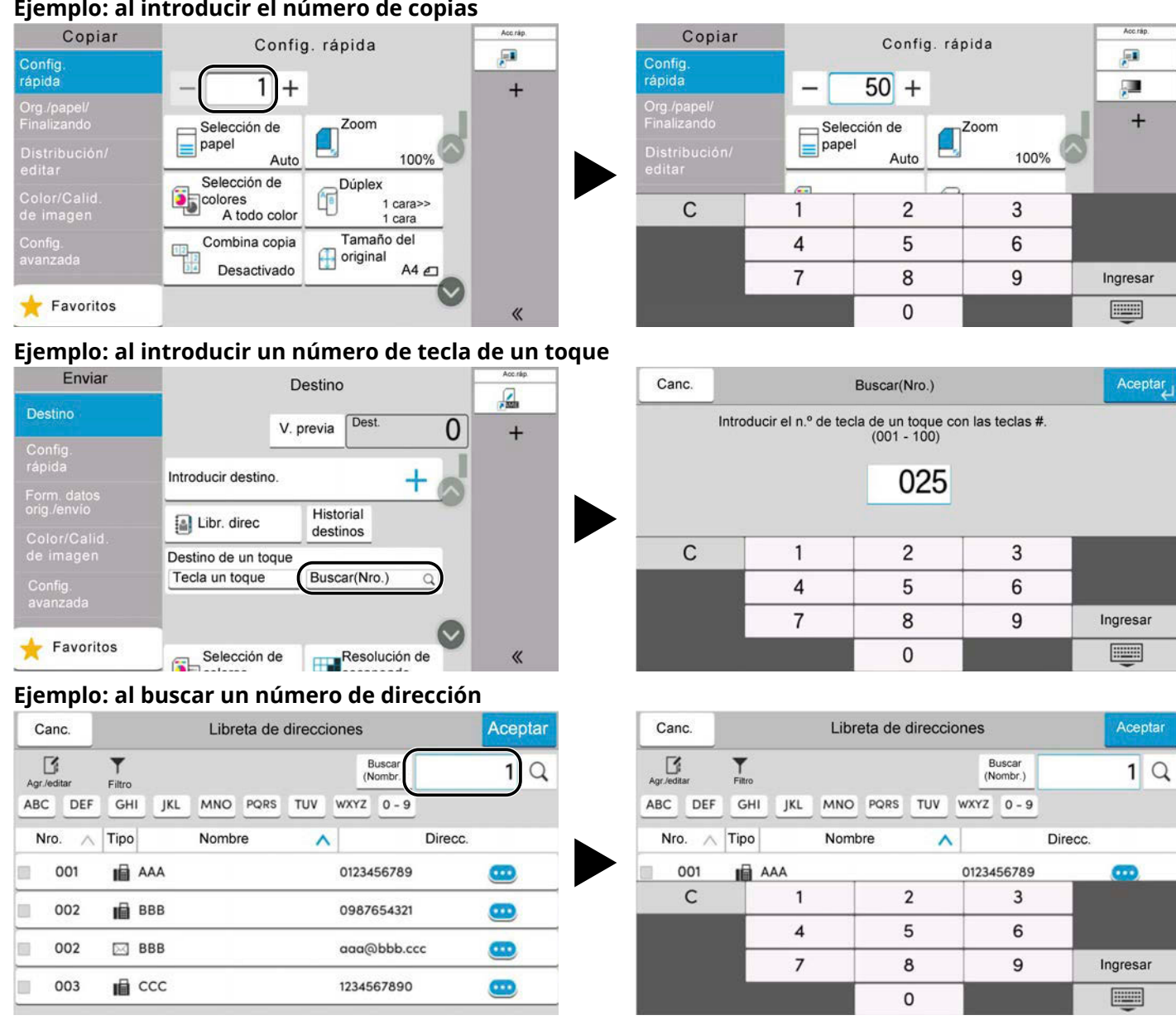

### **A** NOTA

Para las pantallas de copia e impresión, puede configurar de antemano las teclas numéricas que se mostrarán. Además, puede seleccionar la disposición de las teclas numéricas que se utilizan en la aplicación.

**➡** [Teclado numérico \(página 426\)](#page-435-0)

## <span id="page-80-0"></span>**Pantalla de ayuda**

Si tiene problemas con el uso de la máquina, puede revisar cómo utilizarla con el panel digital. Seleccione [Ayuda] en la pantalla principal para mostrar la lista de ayuda.

### **1 Tecla [Home] > […] > [Ayuda]**

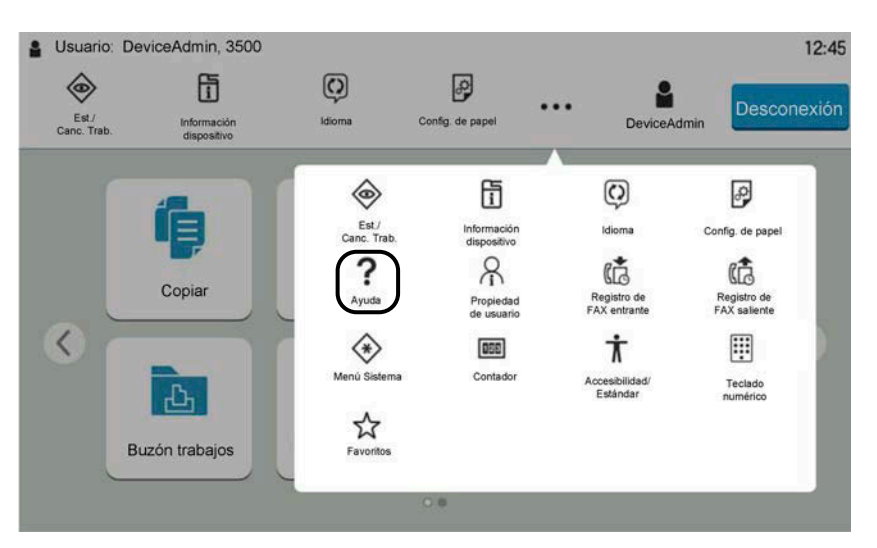

**2 Seleccione en la lista los elementos que desea comprobar.**

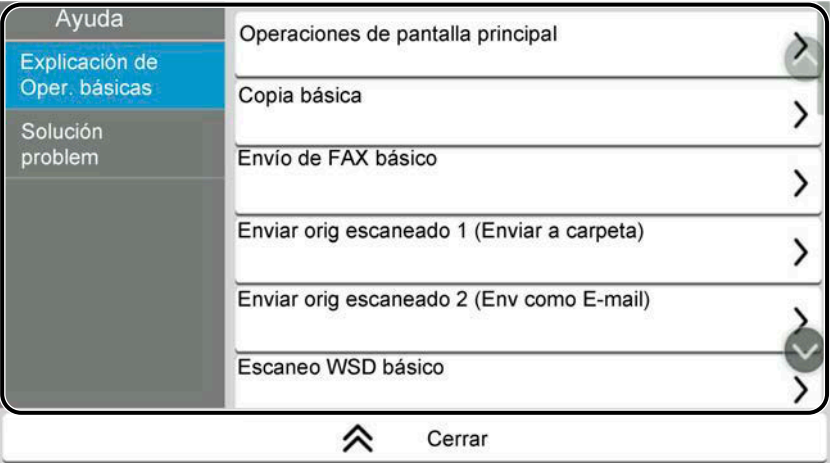

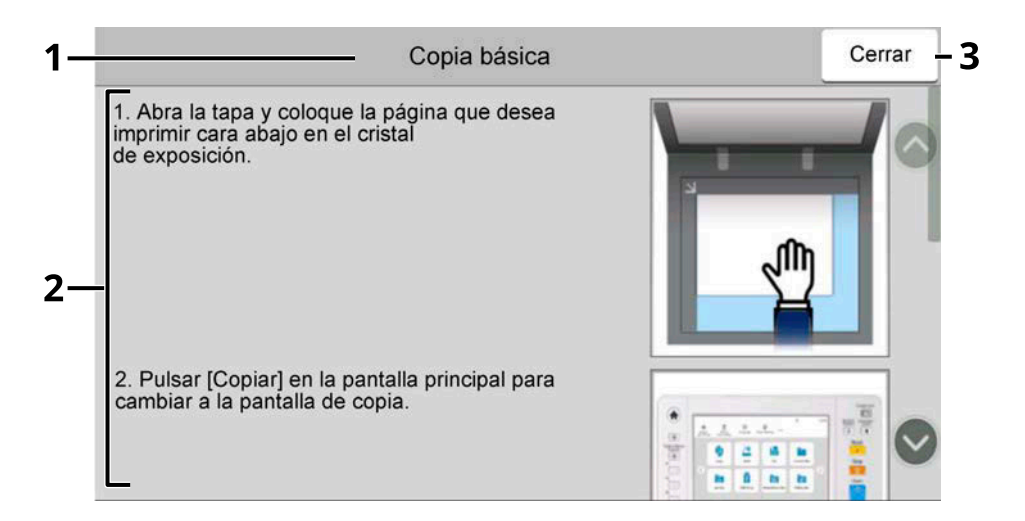

- 1 Títulos de ayuda
- 2 Muestra información sobre las funciones y el funcionamiento de la máquina.
- 3 Cierra la pantalla de ayuda y vuelve a la pantalla original.

## **Funciones de accesibilidad (ampliación de la vista)**

Puede ampliar el texto y las teclas que aparecen en el panel digital. También puede seleccionar elementos y pasar a la siguiente pantalla con las teclas numéricas.

#### **1 Seleccione la tecla [Home] > [...] > [Accesibilidad/Estándar].**

En el panel digital aparecen teclas grandes y texto.

### **A** NOTA

- Esta función puede utilizarse en la pantalla principal y en las funciones que se han registrado mediante la configuración rápida de copia/envío/fax.
- Para configurar cualquier función que no aparezca en la pantalla de accesibilidad, deberá volver a la vista original. Vuelva a seleccionar [Accesibilidad/Estándar].
- Realice una pulsación larga de la tecla [Home] para cambiar entre la pantalla Estándar y la pantalla Accesibilidad.

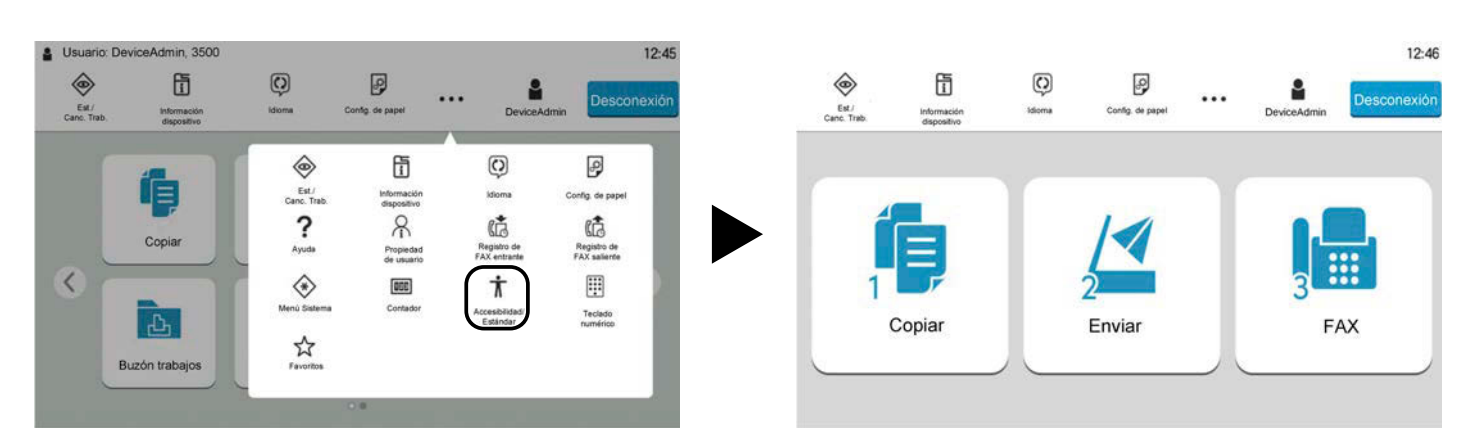

También puede controlar la pantalla mediante la tecla numérica que corresponda al número. (Ejemplo: Seleccione la tecla [2] en el teclado numérico para mostrar la pantalla Enviar.)

Controle las funciones según la visualización en pantalla.

# **Inicio y cierre de sesión**

## **Inicio de sesión**

#### **1 Introduzca el nombre de usuario y la contraseña de inicio de sesión.**

Si aparece esta pantalla durante las operaciones, introduzca el nombre de usuario y la contraseña de inicio de sesión.

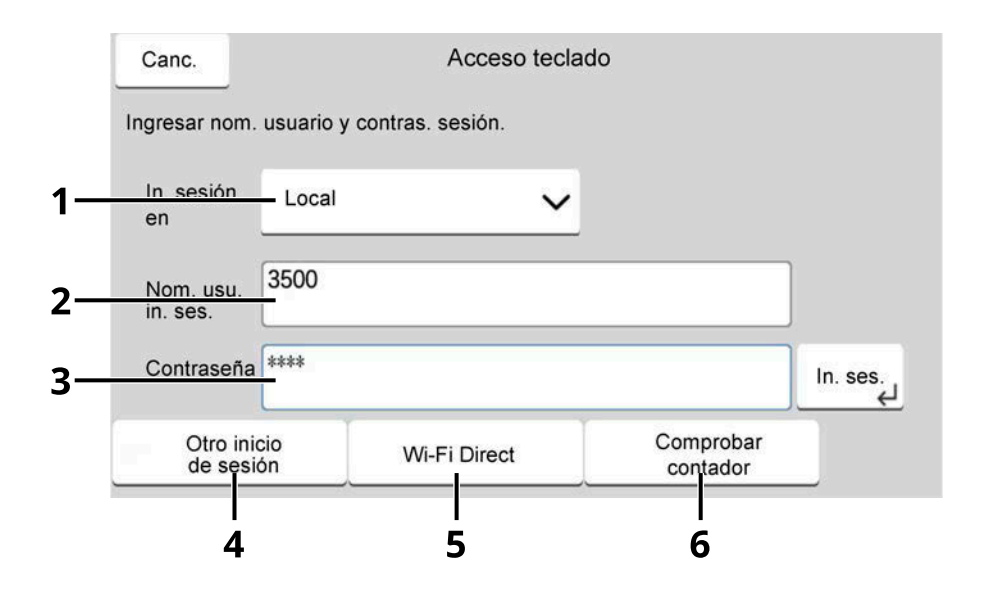

- 1 Si el método de autenticación del usuario está configurado en [Autenticación de red], se muestra el destino de autenticación. Seleccione [Local] o [Red] para el destino de autenticación.
- 2 Introduzca el nombre de usuario de inicio de sesión.

#### **NOTA**  $\mathbb{Q}$

Si no conoce su nombre de usuario de inicio de sesión, póngase en contacto con su administrador.

- 3 Introduzca la contraseña de inicio de sesión.
	- **➡** [Método de introducción de caracteres \(página 760\)](#page-769-0)

#### **A** NOTA

Si no conoce su contraseña de inicio de sesión, póngase en contacto con su administrador.

- 4 Seleccione [Ini. sesión simple], [In. ses. con PIN] o [In. ses tarj. ID] como método de inicio de sesión. **→ Autenticación de usuario y contabilidad (inicio de sesión de usuario, contabilidad de trabajos) (página** [526\)](#page-535-0)
- 5 Compruebe el entorno de Wi-Fi Directo.
- 6 Consulte el número de páginas impresas y el número de páginas escaneadas. Se muestra cuando se activa la contabilidad de trabajos.

#### **2 Seleccione [In. ses.].**

## **Inicio de sesión simple**

**1 Si aparece la siguiente pantalla durante las operaciones, seleccione un usuario e inicie sesión.**

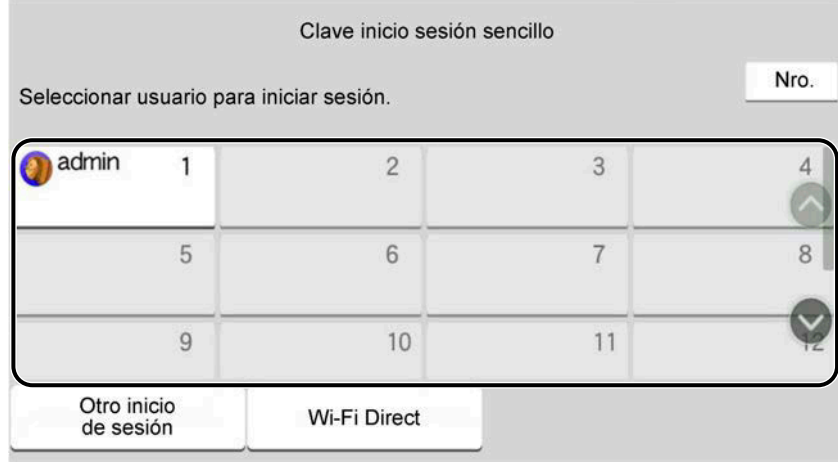

### **Q**<br>**NOTA**

Si se requiere una contraseña de usuario, aparecerá una pantalla de introducción.

**→** [Activación del inicio de sesión simple \(página 553\)](#page-562-0)

## **Cierre de sesión**

#### **1 Seleccione [Desconexión].**

Se vuelve a la pantalla de entrada del nombre de usuario/contraseña de inicio de sesión.

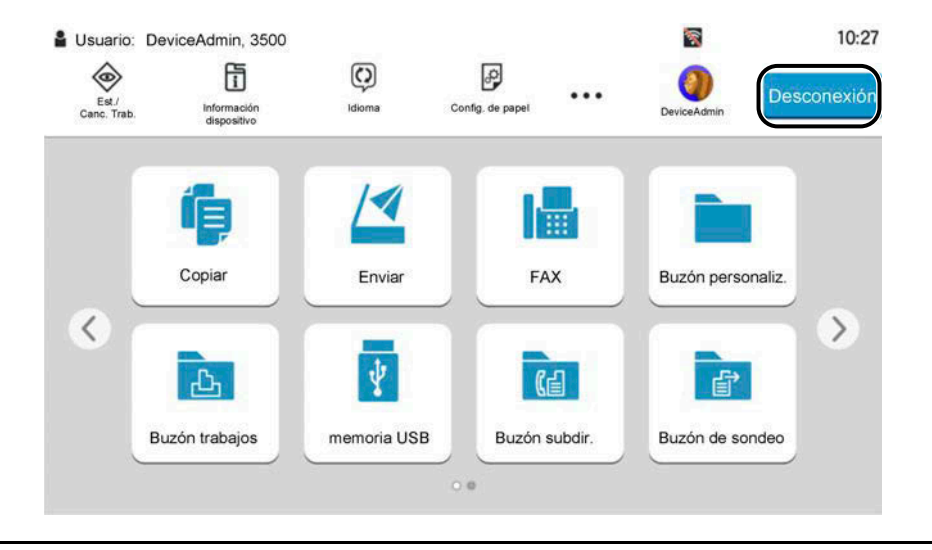

### **Q** NOTA

En las siguientes circunstancias, se ejecuta automáticamente el cierre de sesión de los usuarios:

- Cuando la máquina cambia al modo de reposo.
- Cuando se activa la función de restablecimiento de panel automático.

# **Configuración predeterminada de la máquina**

La configuración predeterminada de la máquina se puede modificar en el Menú Sistema. Antes de utilizar la máquina, configure opciones como la fecha y hora, la configuración de red y las funciones de ahorro de energía según sea necesario.

#### **NOTA**  $\mathbb{Z}$

Para las opciones que se pueden configurar desde el Menú Sistema, consulte lo siguiente:

**➡** [Menú Sistema \(página 417\)](#page-426-0)

## **Configuración de la fecha y hora**

Siga los pasos que se indican a continuación para configurar la fecha y hora locales del lugar de instalación. Cuando se envíe un mensaje de e-mail con la función de transmisión, la fecha y hora configuradas aquí se incluirán en el encabezado del mensaje. Defina la fecha, la hora y la diferencia horaria con respecto a GMT de la región donde se utiliza la máquina.

#### **NOTA**  $\omega$

- Para realizar cambios después de esta configuración inicial, consulte lo siguiente:
	- **➡** [Fecha/hora \(página 427\)](#page-436-0)
- La hora correcta puede configurarse periódicamente obteniendo la hora del servidor de hora de red.
	- **➡ Command Center RX User Guide**

#### **1 Abra la pantalla.**

Tecla [Menú Sistema/Contador] > [Config. dispositivo] > [Fecha/hora]

#### **2 Configure las opciones.**

Seleccione y configure [Zona horaria] > [Fecha y hora] > [Formato fecha] en este orden.

#### **[Zona horaria]**

Configure la diferencia horaria con respecto a GMT. Seleccione la ubicación que esté más próxima en la lista. Si selecciona una región donde se utiliza horario de verano, defina la configuración de horario de verano.

#### **[Fecha y hora]**

Configure la fecha y la hora del lugar donde se utiliza la máquina. Si realiza el envío como e-mail, la fecha y la hora configuradas en la máquina aparecerán en el encabezado.

Valor: Año (de 2000 a 2035), Mes (de 1 a 12), Día (de 1 a 31), Hora (de 0 a 23), Minuto (de 0 a 59), Segundo (de 0 a 59)

#### **[Formato fecha]**

Seleccione el formato de presentación de año, mes y día. El año se muestra en notación occidental.

Valor: [MM/DD/AAAA], [DD/MM/AAAA], [AAAA/MM/DD]

## **Configuración de red**

### **Configuración de la red alámbrica**

La máquina está equipada con interfaz de red, que es compatible con protocolos de red como TCP/IP (IPv4), TCP/IP (IPv6), NetBEUI e IPSec. Permite la impresión en red en Windows, Mac, UNIX y otras plataformas. Los métodos de configuración son los siguientes:

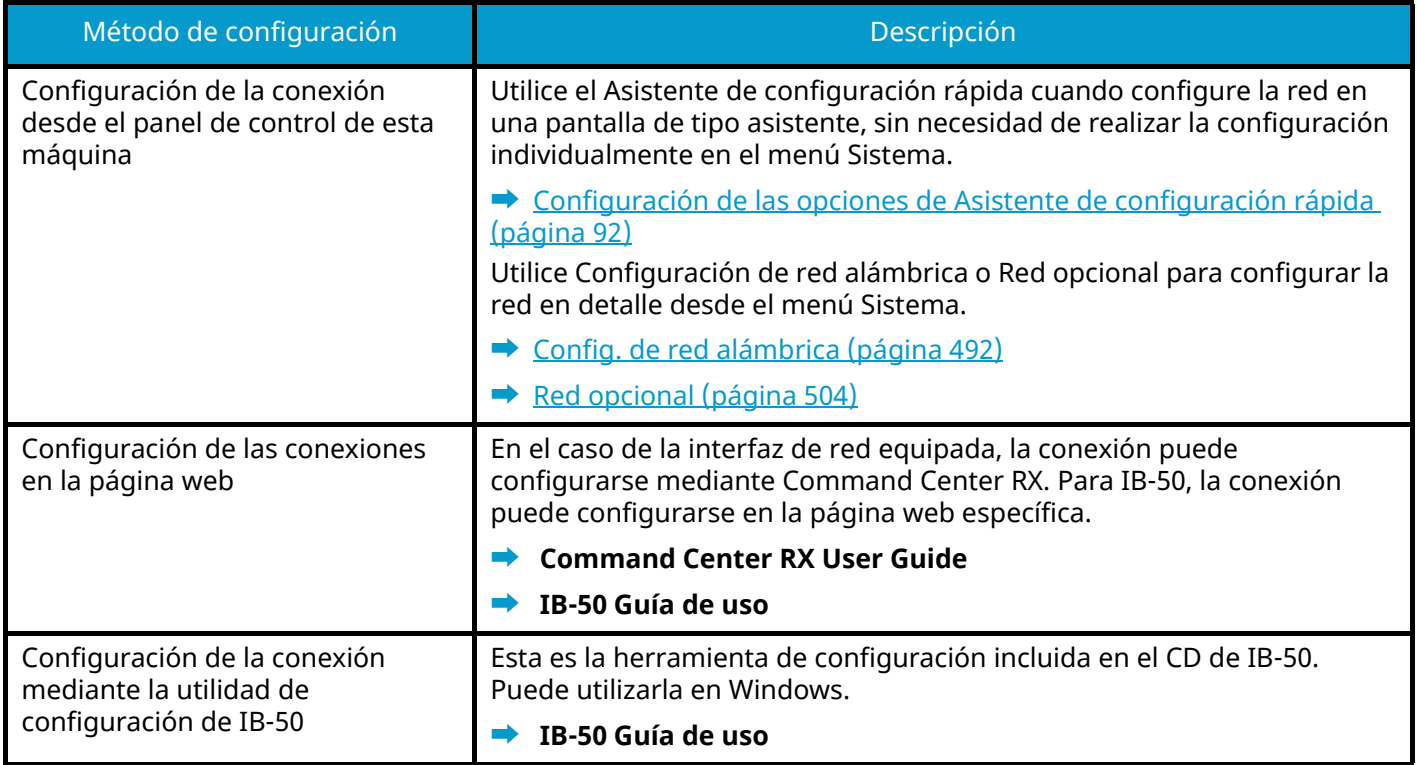

#### **NOTA** Q

Cuando desee cambiar a la interfaz de red que no sea Alámbrica (predeterminada) tras instalar un kit de interfaz de red (IB-50) y un kit de interfaz de red inalámbrica (IB-37/IB-38/IB-51) opcionales, seleccione la configuración que desee en [Red principal (Cliente)].

**■** [Red principal \(Cliente\) \(página 508\)](#page-517-0)

Para conocer otros procedimientos de configuración de red, consulte lo siguiente:

**➡** [Config.de red \(página 483\)](#page-492-0)

#### **Configuración de TCP/IP (IPv4)**

#### **NOTA**  $\Omega$

Si aparece la pantalla de autenticación de usuario, inicie la sesión con un usuario que tenga privilegios para configurar esta opción. Si no conoce su nombre de usuario o contraseña de inicio de sesión, póngase en contacto con su administrador.

#### **1 Abra la pantalla.**

Tecla [Menú Sistema/Contador]> [Config.de red] [Config. de red alámbrica] > "Configuración TCP/IP" [Configuración IPv4]

- **2 Configure las opciones.**
	- Cuando se utiliza el servidor DHCP
		- [DHCP]: Activado
	- Cuando se configura la dirección IP estática
		- [DHCP]: Desactivado
		- [Auto-IP]: Desactivado
		- [Dirección IP]: Introduzca la dirección.
		- [Máscara subred]: Introduzca la máscara de subred en representación decimal (de 0 a 255).
		- [Gateway predet.]: Introduzca la dirección.
	- Al utilizar Auto-IP

Introduzca "0.0.0.0" en Dirección IP.

• Al configurar el servidor DNS

En los siguientes casos, configure la dirección IP del servidor DNS (sistema de nombres de dominio).

- Cuando se usa el nombre de host con la opción [DHCP] configurada como Desactivado.
- Cuando se usa el servidor DNS con una dirección IP no asignada automáticamente mediante DHCP.

Seleccione [Use servidor DNS de DHCP] o [Usar el siguiente servidor DNS]. Si ha seleccionado [Usar el siguiente servidor DNS], introduzca [Servidor DNS (Principal)] y [Servidor DNS (Secundario)].

#### **IMPORTANTE**

Después de cambiar la configuración, reinicie la red desde el Menú Sistema o apague la máquina y vuelva a encenderla.

**■** [Restart the network \(página 503\)](#page-512-0)

#### **NOTA**

Pida previamente al administrador de red la dirección IP y téngala preparada cuando configure esta opción.

### **Configuración de la red inalámbrica**

Si el kit de interfaz de red inalámbrica (IB-37, IB-38 o IB-51) opcional está instalado en la máquina y se establece la configuración de conexión, es posible imprimir o enviar en un entorno de red inalámbrica (LAN inalámbrica).

- **➡** [IB-37/IB-38 <Wireless network interface \(USB: 5GHz/2.4GHz\)> \(página 756\)](#page-765-0)
- **➡** [IB-51 <Wireless network interface \(KUIO: 2.4GHz\)> \(página 756\)](#page-765-1)

Los métodos de configuración son los siguientes:

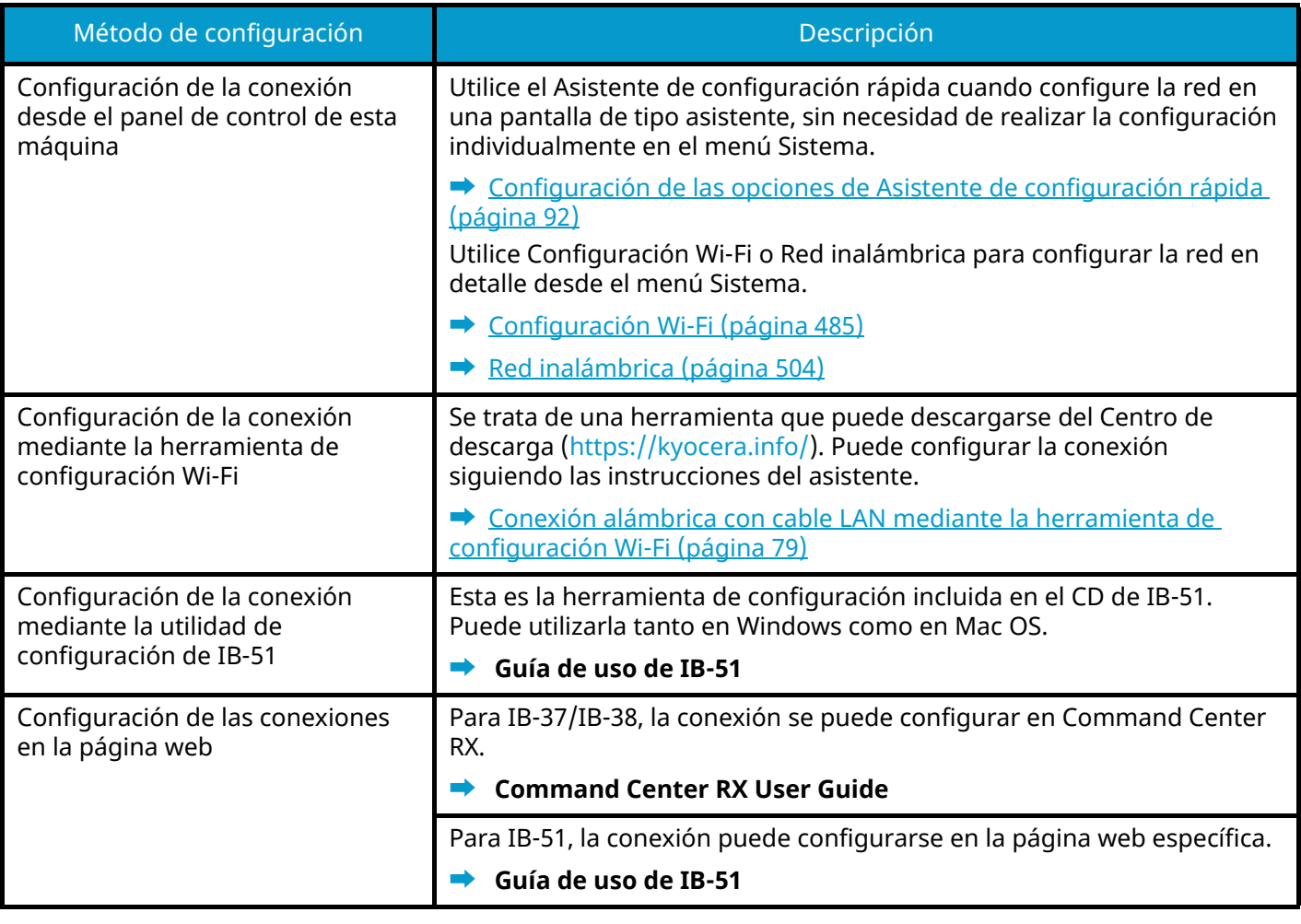

#### **NOTA**  $\widehat{\mathbb{C}}$

Cuando desee cambiar a la interfaz de red que no sea Alámbrica (predeterminada) tras instalar un kit de interfaz de red (IB-50) y un kit de interfaz de red inalámbrica (IB-37/IB-38/IB-51) opcionales, seleccione la configuración que desee en [Red principal (Cliente)].

**■ [Red principal \(Cliente\) \(página 508\)](#page-517-0)** 

#### <span id="page-88-0"></span>**Conexión alámbrica con cable LAN mediante la herramienta de configuración Wi-Fi**

Para enviar a la máquina las opciones de Wi-Fi configuradas en la herramienta de configuración Wi-Fi, conecte el PC o el dispositivo móvil con la máquina de forma local. Para utilizar un cable LAN alámbrica conectado directamente a la máquina, se asignará la dirección Auto-IP (enlace local) a la máquina y al PC. Esta máquina aplica Auto-IP como configuración predeterminada.

#### **Q**<br>MOTA

Configure las opciones en el panel de control si su PC es compatible con WPS.

- **➡** [Configuración Wi-Fi \(página 485\)](#page-494-0)
- **➡** [Red inalámbrica \(página 504\)](#page-513-1)

#### **1 Conecte la máquina con un PC.**

- **1** Conecte la máquina con un PC a través del cable LAN cuando la máquina esté encendida.
- **2** Encienda el PC.

Las direcciones IP (direcciones locales de enlace) de la máquina y el PC se generan automáticamente.

#### **2 Inicie la herramienta de configuración Wi-Fi.**

- **1** Inicie el explorador de Internet.
- **2** Introduzca "[https://kyocera.info/"](https://kyocera.info/) en la barra de direcciones o de ubicación del navegador.

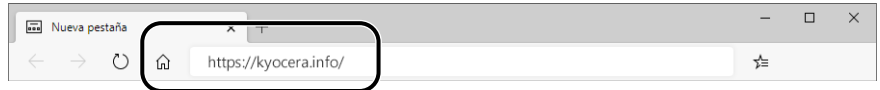

**3** Introduzca y busque el nombre del producto, y seleccione este producto en la lista de candidatos.

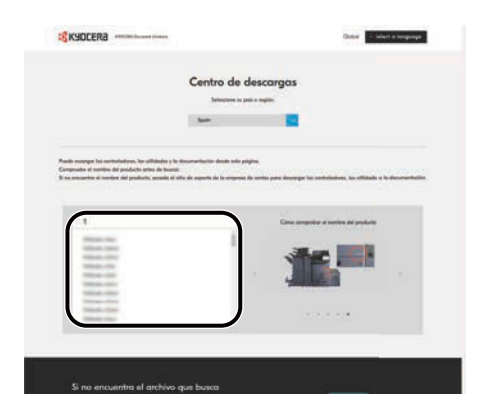

**4** Cambie el sistema operativo seleccionado y su configuración de idioma según sea necesario.

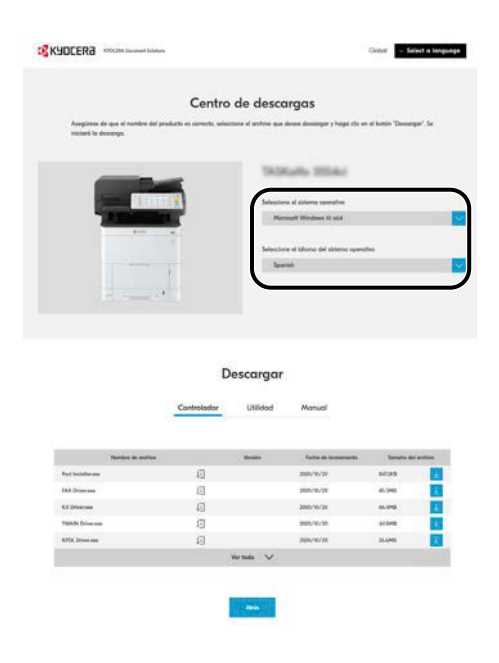

**5** Ficha Utilidad > [Wi-Fi Setup Tool] Se descargará la herramienta de configuración Wi-Fi.

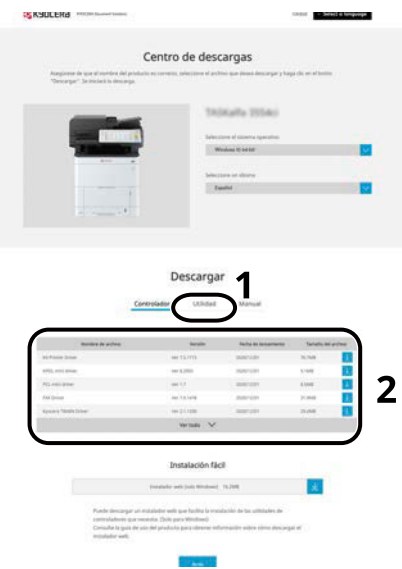

**6** Haga clic dos veces en el instalador descargado para iniciarlo.

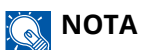

- La instalación en Windows la debe realizar un usuario que haya iniciado sesión con privilegios de administrador.
- Si aparece la ventana Control de cuentas de usuario, haga clic en [Sí] (permitir).

#### **3 Configure las opciones.**

- **1** [No usar configuración automática] > [Siguiente] > [Siguiente]
- **2** [Usar cable LAN]] > [Siguiente] > [Siguiente]
- **3** [Configuración fácil] > [Siguiente]

Se detecta la máquina.

### **Q**<br>NOTA

- Solo se puede buscar una máquina utilizando la herramienta de configuración Wi-Fi. La búsqueda puede llevar tiempo.
- Si no se detecta la máquina, seleccione [Configuración avanzada] > [Siguiente]. Seleccione [Rápida] o [Personalizada] como método de detección de dispositivo y especifique la dirección IP o el nombre de host para buscar la máquina.
- **4** Seleccione la máquina > [Siguiente]
- **5** Selecione [Usar configuración del dispositivo] en [Modo de autenticación] e introduzca el nombre de usuario y la contraseña de inicio de sesión del administrador.
- **6** Configure las opciones de comunicación > [Siguiente]
- **7** Cambie la configuración del punto de acceso según sea necesario > [Siguiente] Se configura la red.

#### **Conexión de LAN inalámbrica por Wi-Fi Direct mediante la herramienta de configuración Wi-Fi**

Para enviar a la máquina las opciones de Wi-Fi configuradas en la herramienta de configuración Wi-Fi, conecte el PC o el dispositivo móvil con la máquina de forma local.

Para utilizar Wi-Fi Direct, confirme que Wi-Fi Direct está activado (Wi-Fi Direct está configurado en Activado) y reinicie la red desde el panel de control, antes de que su PC se conecte a esta máquina con Wi-Fi Direct.

#### **A** NOTA

Configure las opciones en el panel de control si su PC es compatible con WPS.

- **➡** [Configuración Wi-Fi \(página 485\)](#page-494-0)
- **➡** [Red inalámbrica \(página 504\)](#page-513-1)

#### **1 Abra la pantalla.**

Tecla [Menú Sistema/Contador] > [Config.de red] > "Configuración de red" [Config. Wi-Fi Direct]

#### **2 Configure las opciones.**

[Wi-Fi Direct]: Activado > [Cerrar]

#### **3 Reinicie la red.**

Tecla [Menú Sistema/Contador] > [Config.de red] > "Configuración de red"[Reiniciar red] > [Reiniciar]

#### **4 Conecte un PC o un dispositivo móvil a la máquina.**

**➡** [Configuración de Wi-Fi Direct \(página 85\)](#page-94-0)

#### **5 Inicie la herramienta de configuración Wi-Fi.**

- **1** Inicie el explorador de Internet.
- **2** Introduzca "[https://kyocera.info/"](https://kyocera.info/) en la barra de direcciones o de ubicación del navegador.

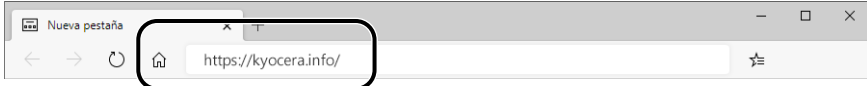

Instalación y configuración de la máquina > Configuración predeterminada de la máquina

Introduzca y busque el nombre del producto, y seleccione este producto en la lista de candidatos.

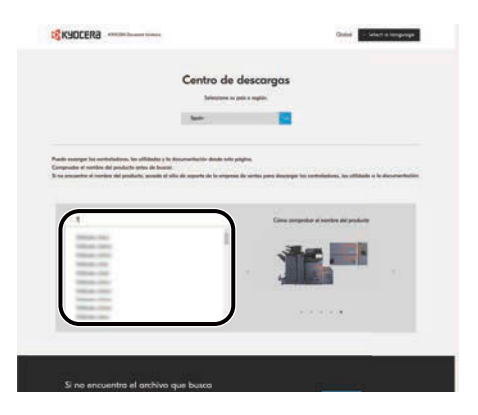

Cambie el sistema operativo seleccionado y su configuración de idioma según sea necesario.

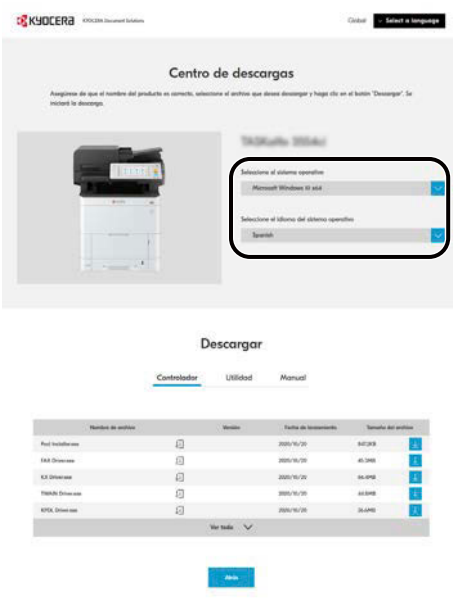

Ficha Utilidad > [Wi-Fi Setup Tool]

Se descargará la herramienta de configuración Wi-Fi.

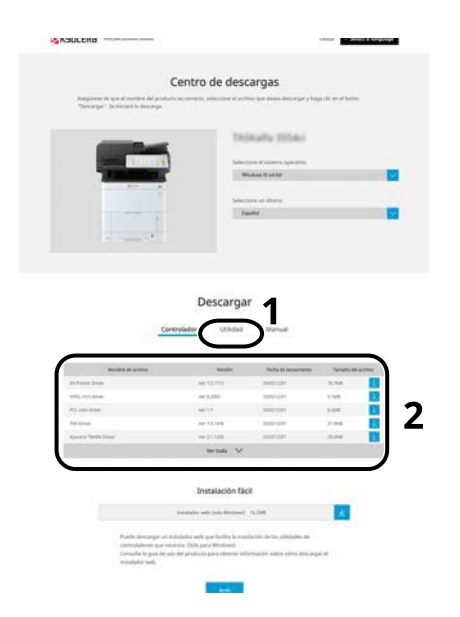

**6** Haga clic dos veces en el instalador descargado para iniciarlo.

#### **NOTA**

- La instalación en Windows la debe realizar un usuario que haya iniciado sesión con privilegios de administrador.
- Si aparece la ventana Control de cuentas de usuario, haga clic en [Sí] (permitir).

#### **6 Configure las opciones.**

- **1** [No usar configuración automática] > [Siguiente] > [Siguiente]
- **2** [Wi-Fi Direct] > [Siguiente] > [Siguiente]
- **3** [Configuración avanzada] > [Siguiente]

Seleccione [Rápida] o [Personalizada] como método de detección de dispositivo. Puede especificar una dirección IP o un nombre de host como método de detección.

- **4** Seleccione la máquina > [Siguiente]
- **5** Selecione [Usar configuración del dispositivo] en [Modo de autenticación] e introduzca el nombre de usuario y la contraseña de inicio de sesión del administrador.
- **6** Configure las opciones de comunicación > [Siguiente]
- **7** Cambie la configuración del punto de acceso según sea necesario > [Siguiente] Se configura la red.

### <span id="page-94-0"></span>**Configuración de Wi-Fi Direct**

Si el kit de interfaz de red inalámbrica (IB-37 /IB-38) opcional está instalado en la máquina y se establece la configuración de conexión, le permite imprimir desde el entorno de Wi-Fi Direct. Los métodos de configuración son los siguientes:

- Configuración de la conexión desde el panel de control de esta máquina
- Configuración de la conexión mediante el botón Actv

#### **Conexión a PC o dispositivos móviles compatibles con Wi-Fi Direct**

#### **1 Abra la pantalla.**

Tecla [Menú Sistema/Contador] > [Config.de red] > "Configuración de red" [Config. Wi-Fi Direct]

#### **2 Configure las opciones.**

"Wi-Fi Direct": Activado > [Aceptar]

#### **3 Reinicie la red.**

Tecla [Menú Sistema/Contador] > [Config.de red] > "Configuración de red" [Reiniciar red] > [Reiniciar]

#### **4 Especifique el nombre de la máquina desde el PC o el dispositivo móvil.**

Si aparece un mensaje de confirmación en el panel de control de la máquina, seleccione [Sí]. Se configura la red entre esta máquina y el PC o dispositivo móvil.

Instalación y configuración de la máquina > Configuración predeterminada de la máquina

#### **Conexión a PC o dispositivos móviles incompatibles con Wi-Fi Direct**

A continuación, explicaremos los procedimientos para conectarse a dispositivos móviles iOS.

#### **1 Abra la pantalla.**

Tecla [Menú Sistema/Contador] > [Config.de red] > "Configuración de red" [Config. Wi-Fi Direct]

**2 Configure las opciones.** "Wi-Fi Direct": Activado > [Aceptar]

#### **3 Reinicie la red.** Tecla [Menú Sistema/Contador] > [Config.de red] > "Configuración de red" [Reiniciar red] > [Reiniciar]

#### **4 Tecla [Home] > [Informacióndispositivo] > [Wi-Fi Direct/Wi-Fi]**

### **5 Anote el nombre de la red (SSID), la dirección IP y la contraseña de "Wi-Fi Direct"**

#### **6 Configure el dispositivo móvil.**

- **1** [Configuración] > [Wi-Fi]
- **2** Seleccione de la lista el nombre de la red (SSID) que apareció en el paso 5.
- **3** Introduzca la contraseña que se le proporcionó en el paso 5 > [Conectar] Se configura la red entre esta máquina y el PC o dispositivo móvil.

#### **Configuración de la conexión mediante el botón Actv**

Si su PC o dispositivo móvil no es compatible con Wi-Fi Direct pero sí con WPS, puede configurar la red mediante el botón Actv.

#### **1 Abra la pantalla.**

Tecla [Menú Sistema/Contador] > [Config.de red] > "Configuración de red" [Config. Wi-Fi Direct]

#### **2 Configure las opciones.**

"Wi-Fi Direct": Activado >[Cerrar]

#### **3 Reinicie la red.**

Tecla [Menú Sistema/Contador] > [Config.de red] > "Configuración de red" [Reiniciar red] > [Reiniciar]

#### **4 Tecla [Home] > [Informacióndispositivo] > [Wi-Fi Direct/Wi-Fi]**

#### **5 Pulse el botón Actv del PC o del dispositivo móvil y seleccione "Wi-Fi Direct" [Configuración del botón Actv] > [Aceptar] en la pantalla del panel de control.**

Se configura la red entre esta máquina y el PC o dispositivo móvil.

#### **IMPORTANTE**

Puede conectar hasta 10 dispositivos móviles simultáneamente mediante la configuración de Wi-Fi Direct. Cuando los dispositivos compatibles con Wi-Fi Direct estén conectados, si desea conectar otro dispositivo, desconecte de la red los dispositivos ya conectados. Los métodos de desconexión son los siguientes:

- Desconecte la red del PC o de los dispositivos móviles
- Desconexión de todos los dispositivos de la red en el panel de control

Seleccione la tecla [Home] > [Informacióndispositivo] > [Wi-Fi Direct/Wi-Fi] > "Wi-Fi Direct" [Dispositivo] > [Desconectar] > [Desconectar].

- Configuración del tiempo de desconexión automática desde el menú Sistema
	- **➡** [Config. Wi-Fi Direct \(página 484\)](#page-493-0)
- Configuración del tiempo de desconexión automática desde Command Center RX
	- **➡ Command Center RX User Guide**

### **Función de ahorro de energía**

Si transcurre un determinado tiempo después del último uso de la máquina, la máquina cambia automáticamente al modo de reposo para reducir el consumo eléctrico.

#### **Reposo**

Para cambiar al modo de reposo, seleccione la tecla [Ahorro Energía] y el panel digital y todos los indicadores del panel de control se apagarán para ahorrar el máximo de energía, excepto el indicador Ahorro de energía. A este estado se le denomina reposo.

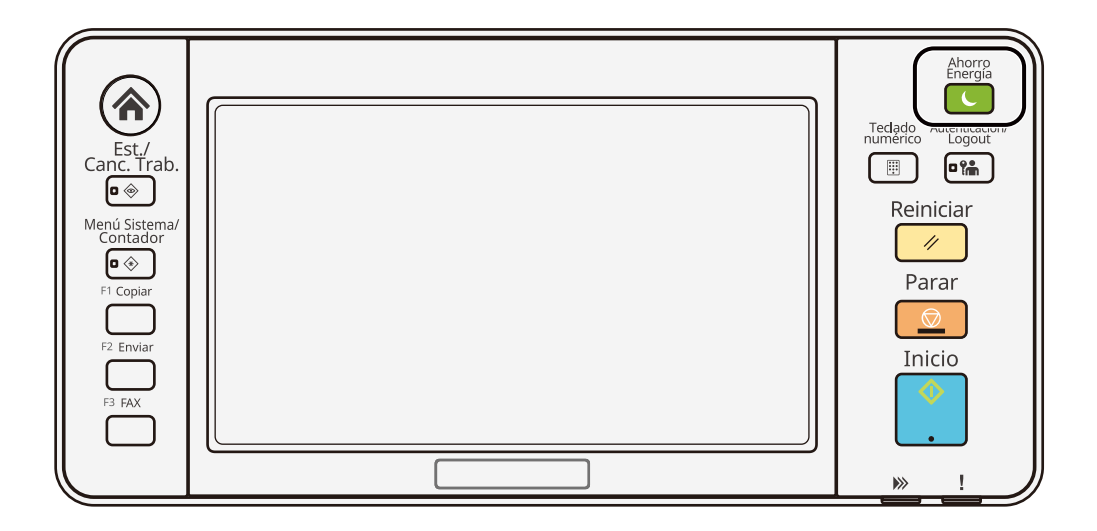

Si se reciben datos para imprimir cuando el modo de reposo está activado, la máquina se restaura automáticamente e inicia la impresión.

En los modelos compatibles con fax, cuando llegan datos de fax mientras la máquina está en reposo, esta se restaura automáticamente y comienza a imprimir.

Además, la máquina se activa cuando se realizan las siguientes operaciones:

- Seleccione cualquier tecla del panel de control.
- Toque el panel digital.
- Coloque los originales en el alimentador de originales.
- Abra el alimentador de originales.

El tiempo de recuperación del modo de reposo es el siguiente.

6,0 segundos o menos

Tenga en cuenta que las condiciones ambientales del entorno, como la ventilación, pueden hacer que la máquina responda más lentamente.

### **Reposo automático**

Reposo automático cambia automáticamente la máquina al modo de reposo si se deja inactiva durante un tiempo preestablecido.

El tiempo de espera antes de que se active el modo de reposo es el siguiente.

• 1 minutos (configuración predeterminada)

Para cambiar el tiempo de reposo predefinido, consulte lo siguiente:

**➡** [Configuración de las opciones de Asistente de configuración rápida \(página 92\)](#page-101-0)

#### **Reglas de reposo**

Puede configurar si el modo de reposo funciona para cada función. Cuando la máquina entra en el modo de reposo, no se puede reconocer una tarjeta ID.

Para obtener más información sobre la configuración de las reglas de reposo, consulte siguiente:

**➡** [Fecha/hora \(página 427\)](#page-436-0)

#### **Nivel de recuperación de ahorro de energía**

Esta máquina puede reducir el consumo de energía cuando se recupera del modo de ahorro de energía. Para Nivel de recuperación de ahorro de energía, se puede seleccionar [Recuperación completa], [Recuperación normal] o [Recuper. ahorro energía]. El valor predeterminado de fábrica es [Recuperación normal].

Para obtener más información sobre la configuración del modo de ahorro de energía, consulte lo siguiente:

- **➡** [Configuración de las opciones de Asistente de configuración rápida \(página 92\)](#page-101-0)
- **➡** [Nivel de recuperación de ahorro de energía \(página 430\)](#page-439-0)

### **Config. temporiz. semanal**

Configure la máquina para que cambie automáticamente al modo de reposo y se active a las horas especificadas para cada día.

Para obtener más información sobre la configuración del temporizador semanal, consulte lo siguiente:

- **➡** [Configuración de las opciones de Asistente de configuración rápida \(página 92\)](#page-101-0)
- **➡** [Config. temporiz. semanal \(página 428\)](#page-437-0)

### **Temporizador de apagado**

Si la máquina no se utiliza mientras está en modo de reposo, se apaga automáticamente. El temporizador de apagado se utiliza para configurar el tiempo que transcurrirá hasta que se apague la alimentación.

La configuración de fábrica para el tiempo hasta que se apague: 3 días

**➡** [Fecha/hora \(página 427\)](#page-436-0)

# **Asistente de configuración rápida**

Los siguientes ajustes pueden configurarse en una pantalla de estilo asistente.

### **Configuración de fax**

Configura las opciones básicas del fax. Esta opción solo aparece en las máquinas compatibles con fax.

#### **➡ Guía de uso de FAX**

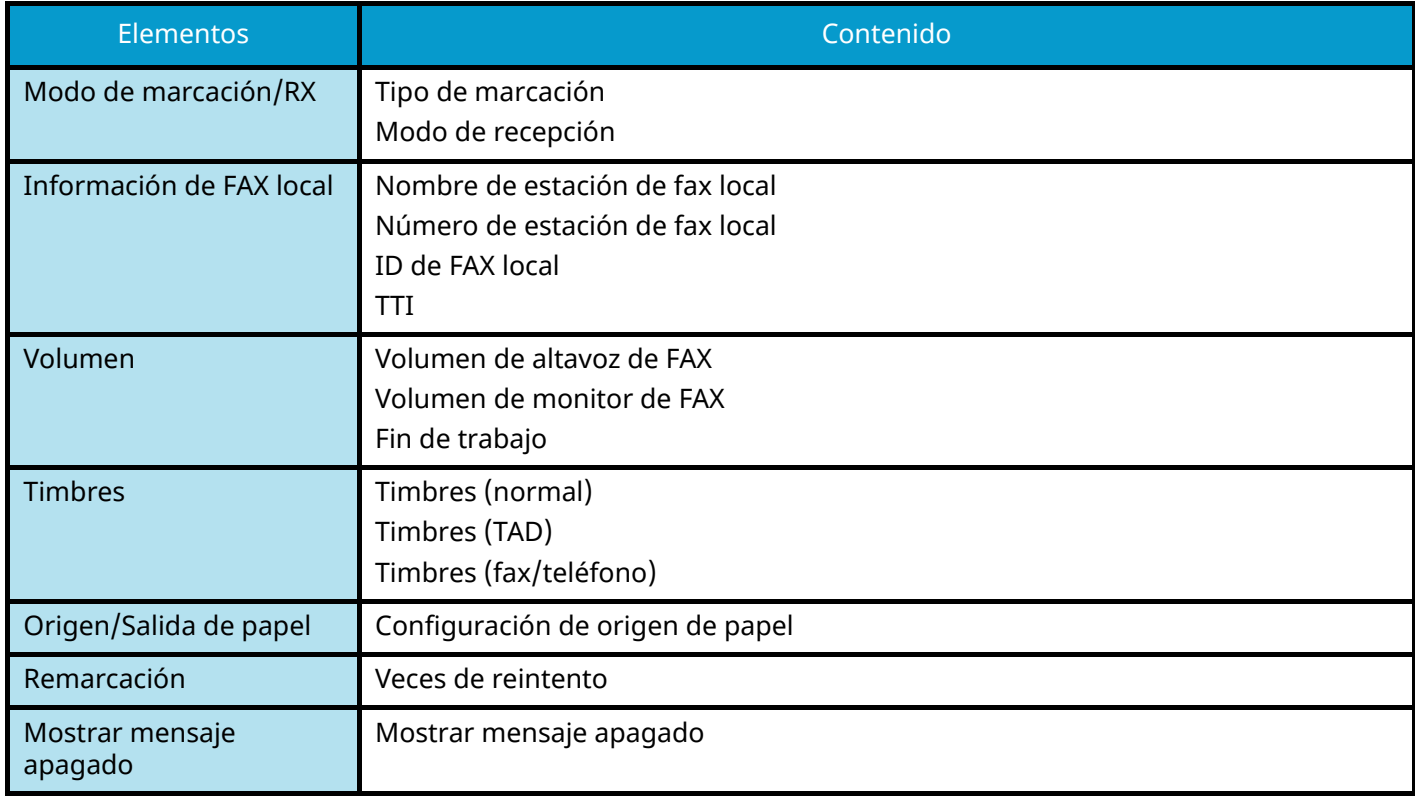

#### **Configuración de papel**

Configure el papel utilizado para la impresión.

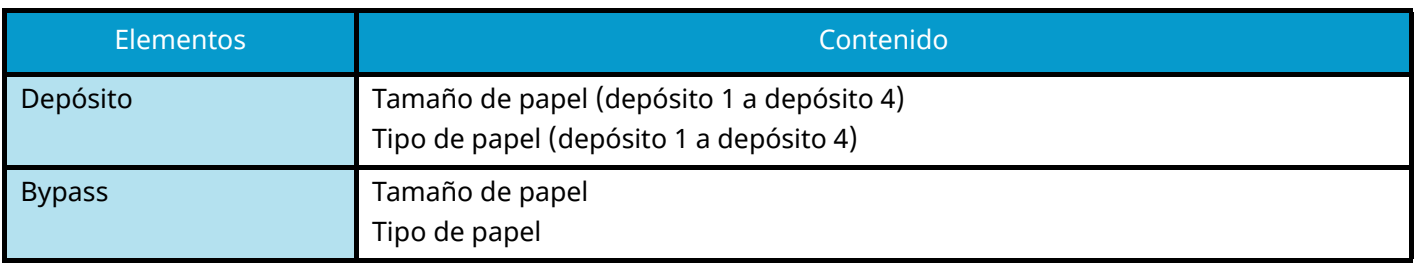

#### **Configuración de ahorro de energía**

Configura el modo de reposo y el modo de bajo consumo.

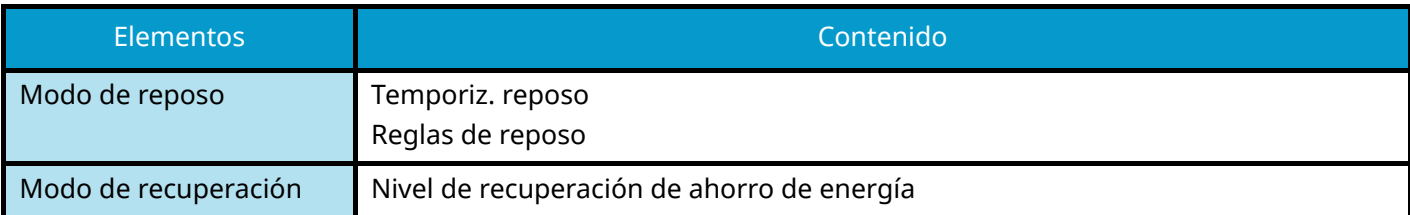

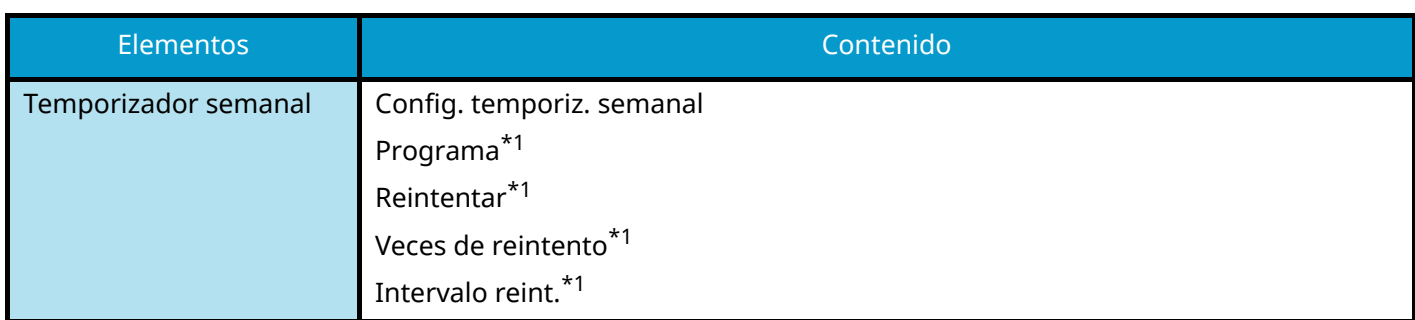

<span id="page-100-0"></span>\*1 Este elemento aparece cuando [Config. temporiz. semanal] está configurado en [Activado].

### **Configuración de red**

Configura las opciones de red.

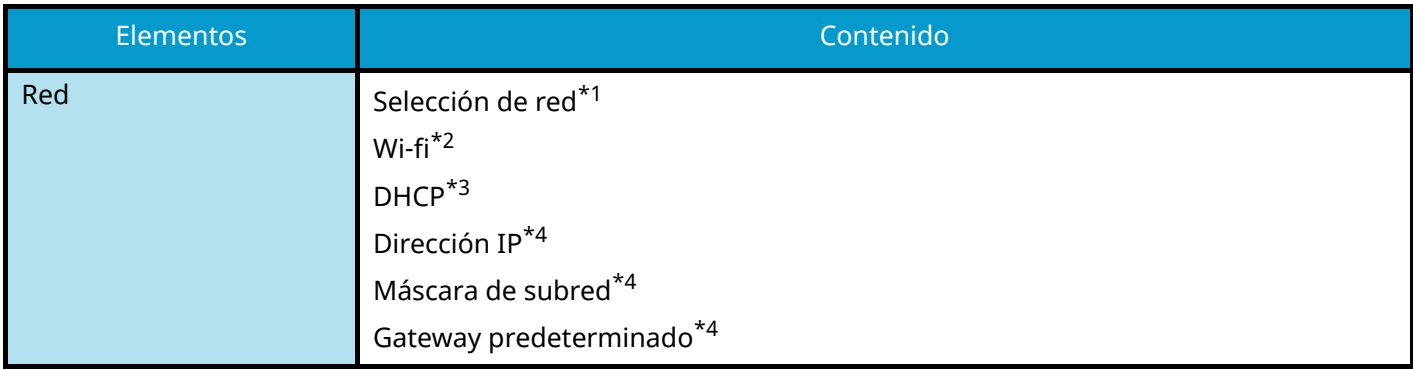

<span id="page-100-1"></span>\*1 Esta función aparece cuando está instalado el kit de interfaz de red inalámbrica opcional (IB-37/IB-38).

<span id="page-100-2"></span>\*2 Esta función aparece cuando Selección de red se ha configurado en [Wi-Fi].

<span id="page-100-3"></span>\*3 Esta función aparece cuando Selección de red se ha configurado en [Red alámbrica].

<span id="page-100-4"></span>\*4 Esta función no aparece cuando DHCP se ha configurado en [Activado].

### **Configuración de e-mail**

Configure el nombre del servidor SMTP y la dirección del remitente para habilitar el envío de correo.

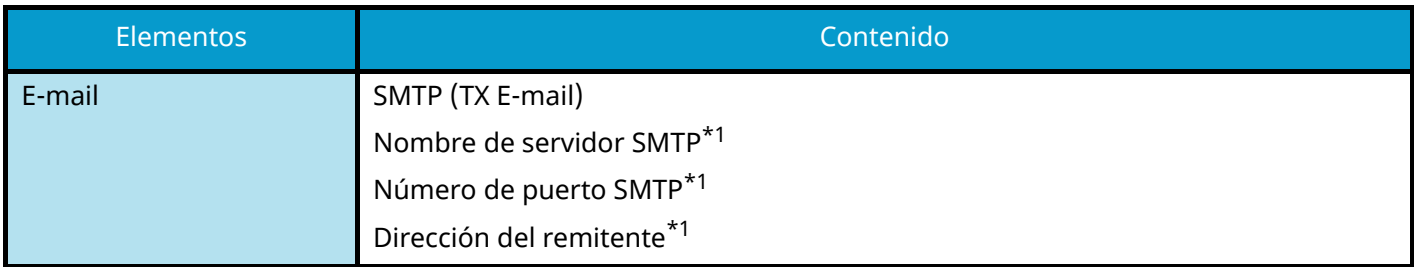

<span id="page-100-5"></span>\*1 Esta función aparece cuando SMTP (E-mail TX) se ha configurado en [Activado].

### **Configuración de seguridad**

Especifique el nivel de seguridad mediante la configuración rápida de seguridad.

### **Configuración de notificaciones**

Configure si el panel notifica que se acerca el tiempo de sustitución de los consumibles.

## <span id="page-101-0"></span>**Configuración de las opciones de Asistente de configuración rápida**

#### **NOTA**  $\mathbb{Q}$

Si aparece la pantalla de autenticación de usuario, inicie la sesión con un usuario que tenga privilegios para configurar esta opción. Si no conoce su nombre de usuario o contraseña de inicio de sesión, póngase en contacto con su administrador.

#### **1 Abra la pantalla.**

Tecla [Menú Sistema/Contador] > [Asistenteconfig. rápida]

#### **2 Seleccione una función.**

#### **3 Configure las opciones.**

Inicie el asistente. Siga las instrucciones de la pantalla para configurar las opciones.

#### **Q**<br>**NOTA**

Si tiene dificultades para configurar las opciones, consulte lo siguiente:

**➡** [Pantalla de ayuda \(página 71\)](#page-80-0)

#### **[Fin]**

Sale del asistente. Se aplican las opciones configuradas hasta el momento.

#### [<&lt; Anterior]

Vuelve al elemento anterior.

#### **[Omitir >>]**

Avanza al siguiente elemento sin configurar el elemento actual.

#### **[Sgte >]**

Avanza a la siguiente pantalla.

#### **[< Atrás]**

Vuelve a la pantalla anterior.

#### **[Finaliz]**

Registre la configuración y salga del asistente.

# **Instalación de software**

Para utilizar la función de impresora, la conexión TWAIN/WIA o la función de fax en red, descargue e instale el software necesario desde el Centro de descarga [\(https://kyocera.info/](https://kyocera.info/)).

## **Software publicado (Windows)**

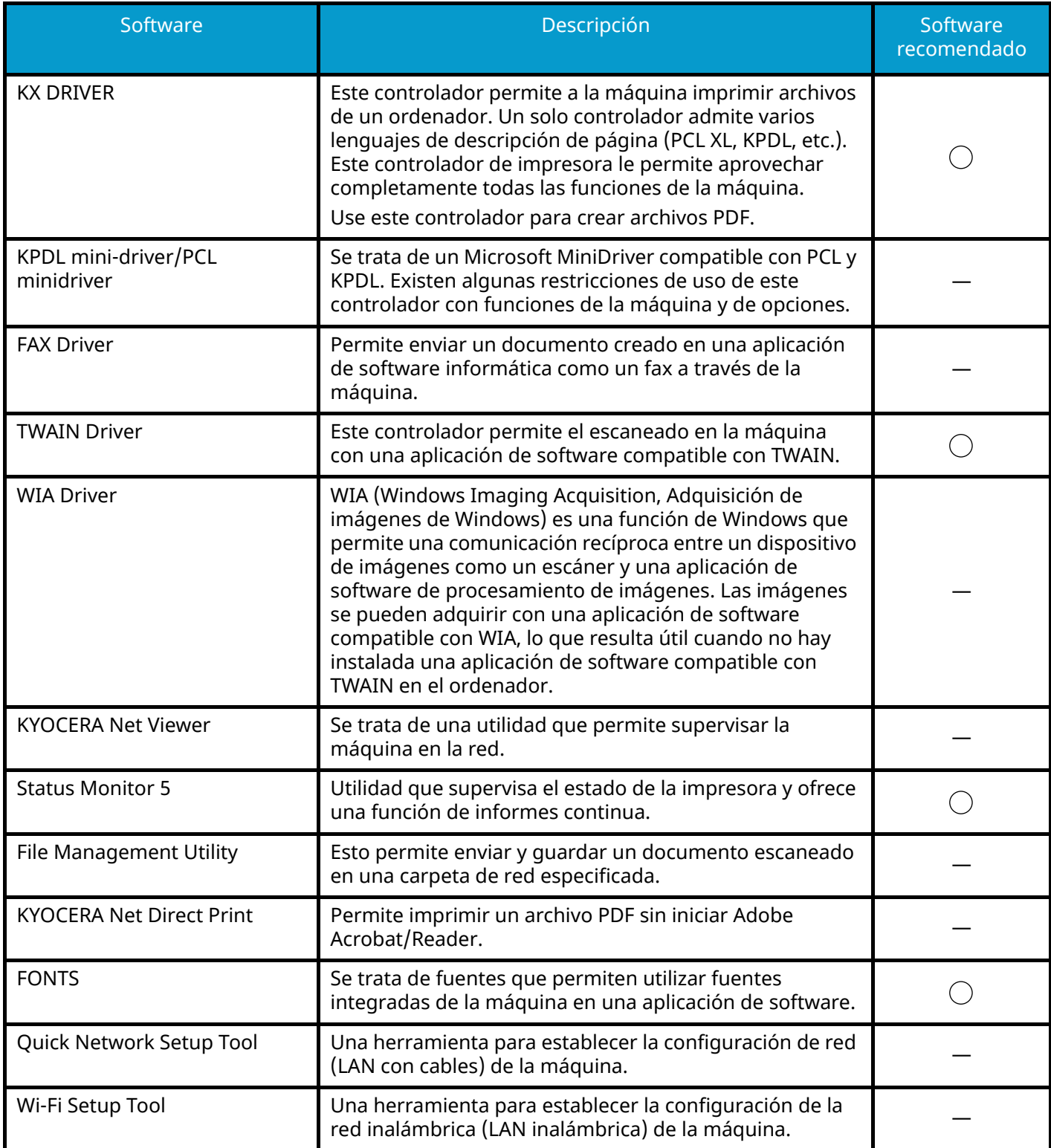

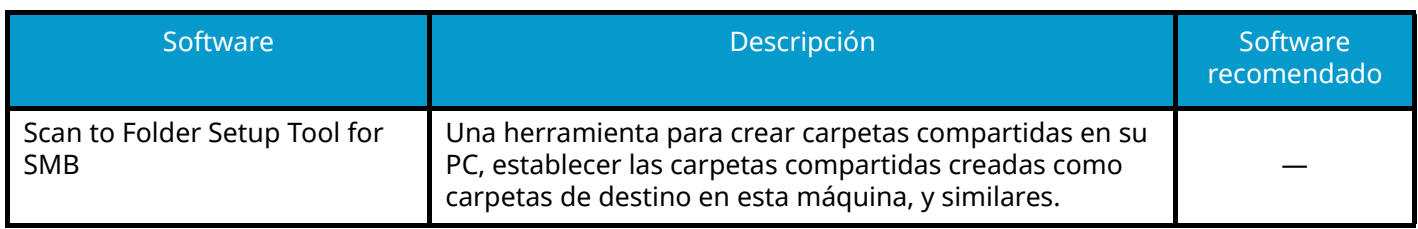

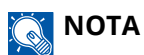

- La instalación en Windows la debe realizar un usuario que haya iniciado sesión con privilegios de administrador.
- La función de fax se puede usar en productos equipados con la funcionalidad de fax.

## **Instalación del software en Windows**

### **Descarga e instalación del software de la página web**

Descargue e instale el software de nuestra página web.

#### **1 Descargue el software de la página web.**

- **1** Inicie el explorador de Internet.
- **2** Introduzca "[https://kyocera.info/"](https://kyocera.info/) en la barra de direcciones o de ubicación del navegador.

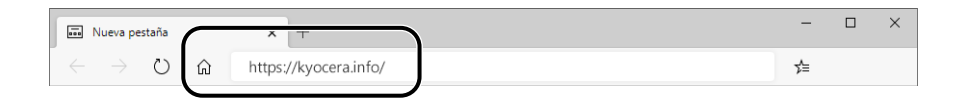

**3** Introduzca y busque el nombre del producto, y seleccione este producto en la lista de candidatos.

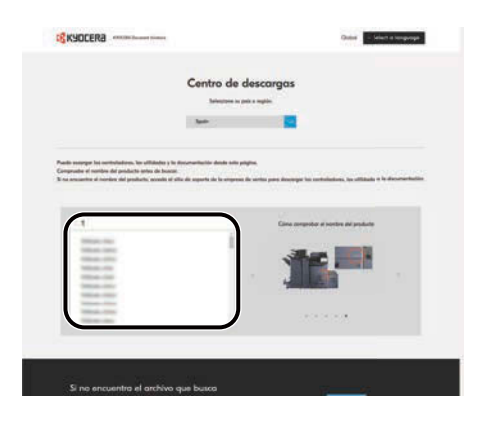

**4** Cambie el sistema operativo seleccionado y su configuración de idioma según sea necesario.

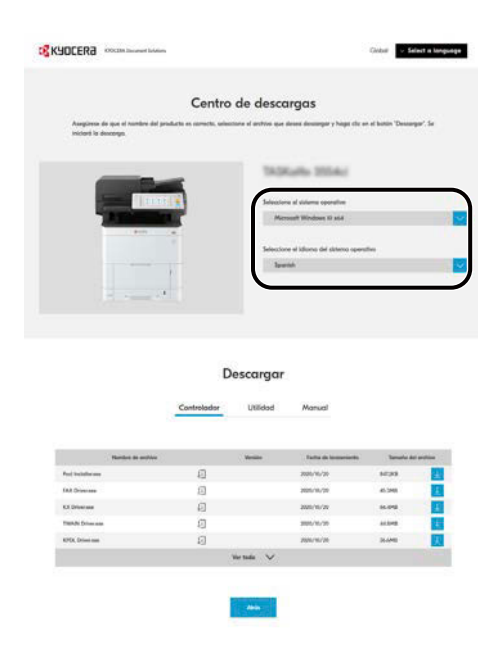

**5** Ficha Controlador o Utilidad >  $\frac{1}{2}$  del software que desea descargar. Se descargará un instalador del software seleccionado.

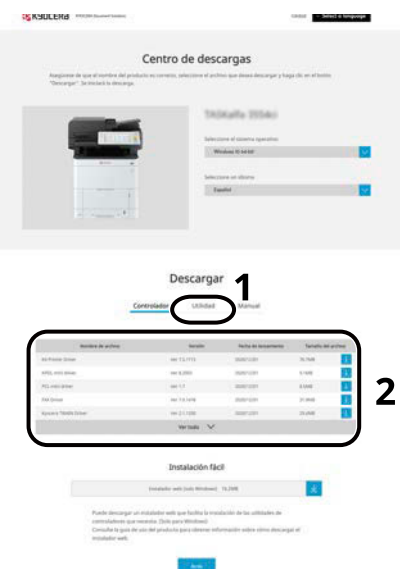

**2 Haga clic dos veces en el instalador descargado para iniciarlo.**

Siga las indicaciones de la pantalla para instalar el software.

#### **NOTA** ໃ ລັ

- La instalación en Windows la debe realizar un usuario que haya iniciado sesión con privilegios de administrador.
- Si aparece la ventana Control de cuentas de usuario, haga clic en [Sí] (permitir).

#### **Uso del instalador web**

Instale un software mediante un instalador web descargado de nuestro sitio web.

#### **Descargue el software de la página web.**

- Inicie el explorador de Internet.
- Introduzca "[https://kyocera.info/"](https://kyocera.info/) en la barra de direcciones o de ubicación del navegador.

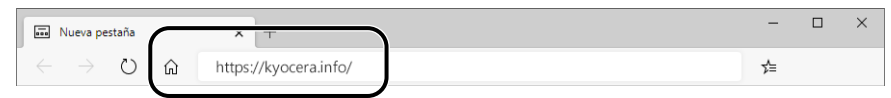

Introduzca y busque el nombre del producto, y seleccione este producto en la lista de candidatos.

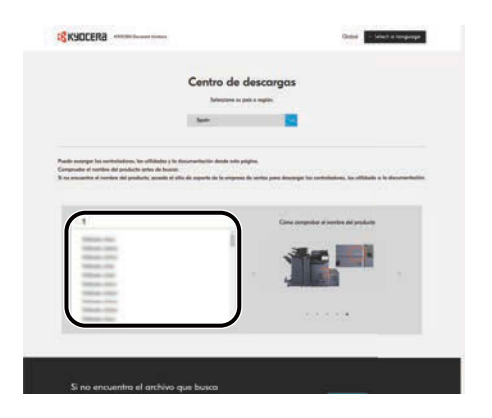

Cambie el sistema operativo seleccionado y su configuración de idioma según sea necesario.

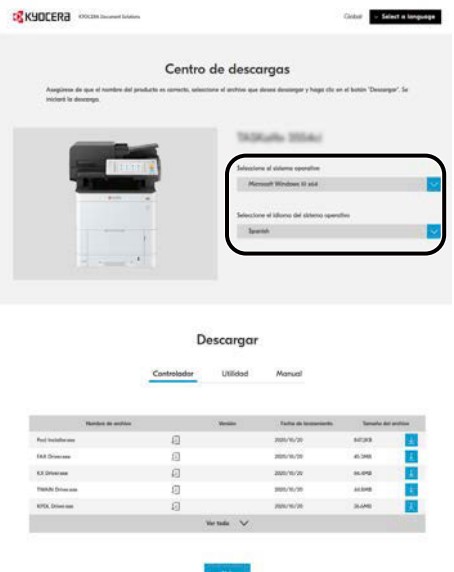

**5** Ficha Utilidad >  $\blacktriangleright$  de "instalador web".

Se descargará un instalador web.

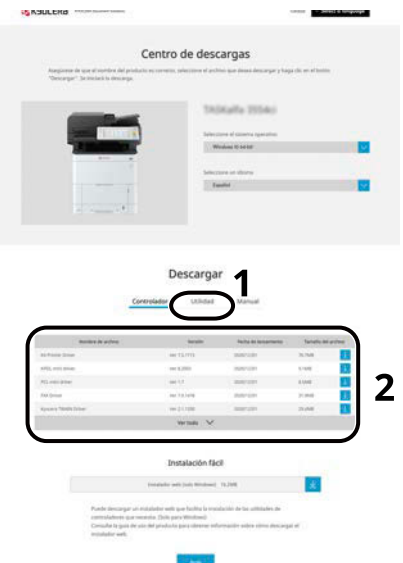

#### **2 Haga clic dos veces en el instalador descargado para iniciarlo.**

#### **NOTA** Q

- La instalación en Windows la debe realizar un usuario que haya iniciado sesión con privilegios de administrador.
- Si aparece la ventana Control de cuentas de usuario, haga clic en [Sí] (permitir).

#### **3 Abra la pantalla.**

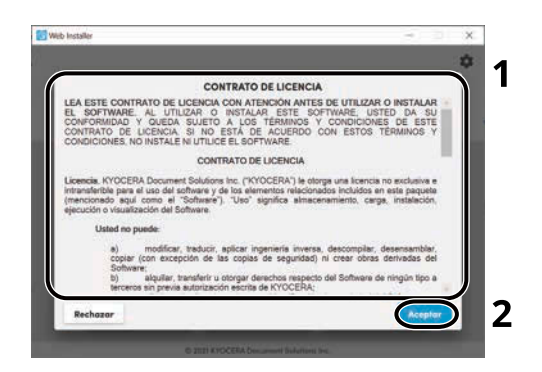

- **1** Lea el acuerdo de licencia.
- **2** Haga clic en [Aceptar] si no hay ningún problema.
## **4 Haga clic en [Instalar].**

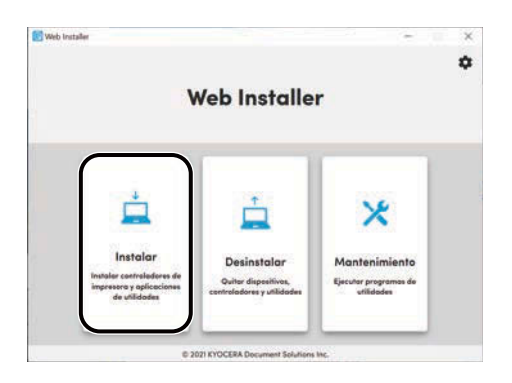

## **5 Seleccione un modelo y haga clic en [Siguiente].**

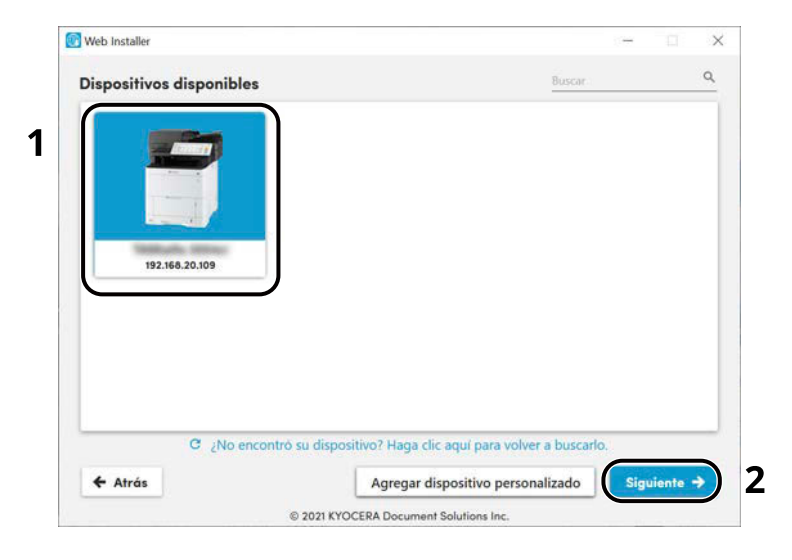

## **Q**<br>**NOTA**

- La máquina solo se puede detectar si está encendida. Si el PC no logra detectar la máquina, compruebe que está conectada al PC a través de una red o un cable USB.
- Si no aparece el dispositivo deseado, seleccione [Agregar dispositivo personalízado] para seleccionar directamente el dispositivo que desea utilizar.

## **6 Instale el software.**

**1** Seleccione el software que desea instalar.

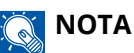

El software cuya instalación se recomienda tiene  $\vee$  en sus casillas de verificación de forma predeterminada. Realice los cambios necesarios.

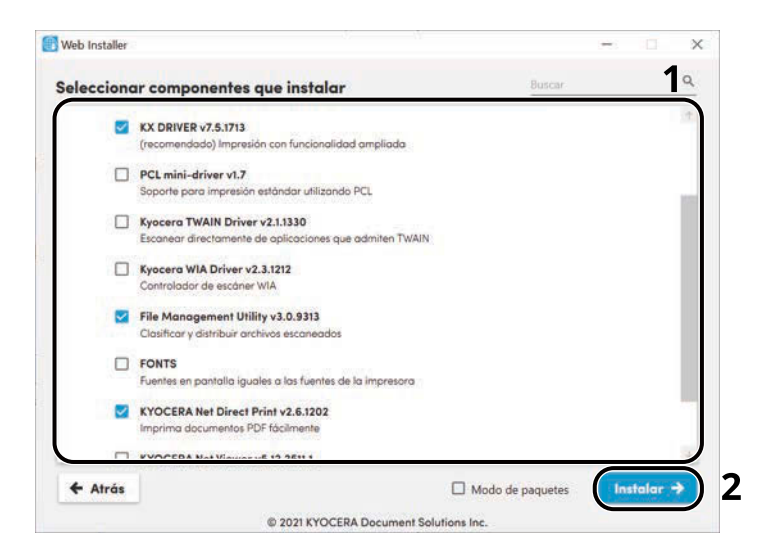

**2** Haga clic en [Instalar].

Al hacer clic en [Instalar], puede aparecer una pantalla en la que se solicita la cooperación para la recopilación de datos. Seleccione una de las opciones de respuesta y haga clic en [Aceptar].

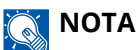

- Si aparece la ventana de seguridad de Windows, haga clic en [Instalar este software de controlador].
- Para instalar Status Monitor para Windows 8.1, es necesario instalar previamente Microsoft.NET Framework 4.0.

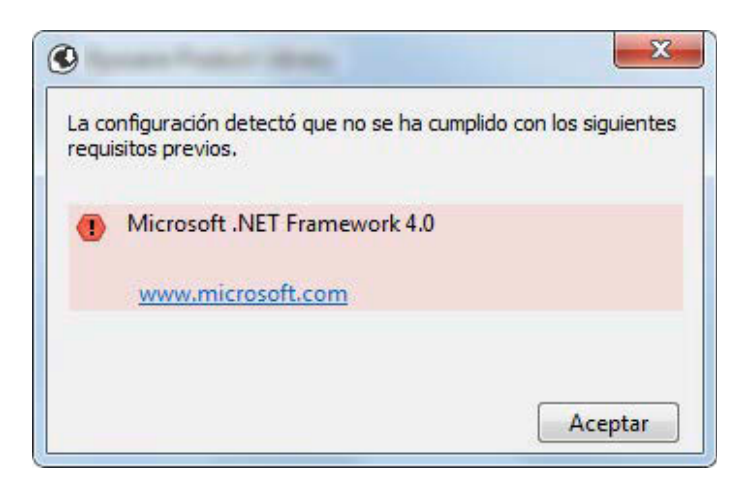

## **7 Finalice la instalación.**

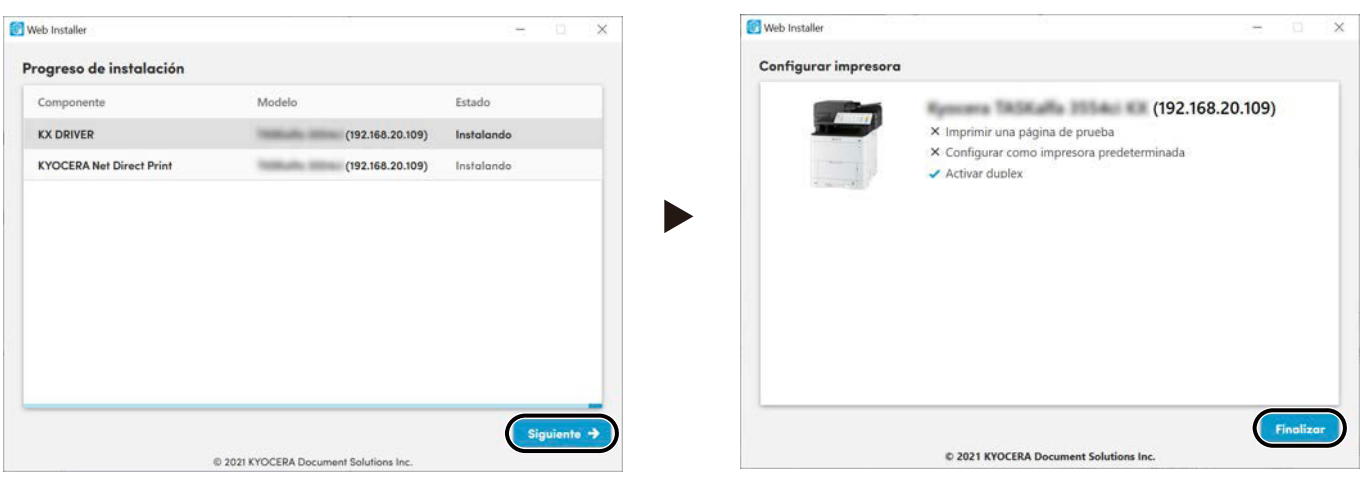

Haga clic en [Siguiente] > [Finalizar] para finalizar el asistente de instalación.

Si aparece un mensaje para que se reinicie el sistema, reinicie el ordenador siguiendo las instrucciones de la pantalla. Aquí finaliza el procedimiento de instalación del controlador de impresora.

Si está instalando el controlador TWAIN, continúe con la configuración de lo siguiente:

**➡** [Configuración del controlador TWAIN \(página 109\)](#page-118-0)

# **Desinstalación del software de Windows**

Utilice un instalador web para desinstalar el software. El instalador web puede descargarse del Centro de descargas (<https://kyocera.info/>).

## **A** NOTA

Para más detalles sobre cómo descargar el instalador web, consulte lo siguiente:

**➡** [Uso del instalador web \(página 97\)](#page-106-0)

### **1 Haga clic dos veces en el instalador descargado para iniciarlo.**

## **NOTA**

La desinstalación en Windows la debe realizar un usuario que haya iniciado sesión con privilegios de administrador.

## **2 Abra la pantalla.**

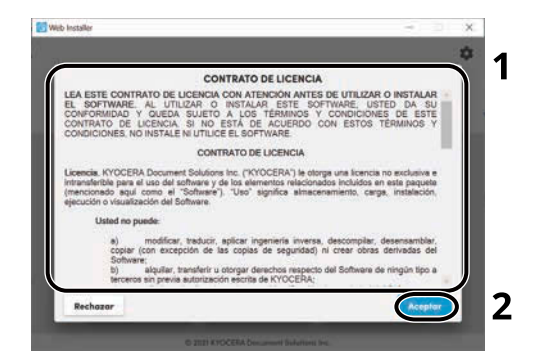

- **1** Lea el acuerdo de licencia.
- **2** Haga clic en [Aceptar] si no hay ningún problema.

### **3 Haga clic en [Desinstalar].**

#### **4 Desinstale el software.**

**1** Seleccione el software que desea desinstalar.

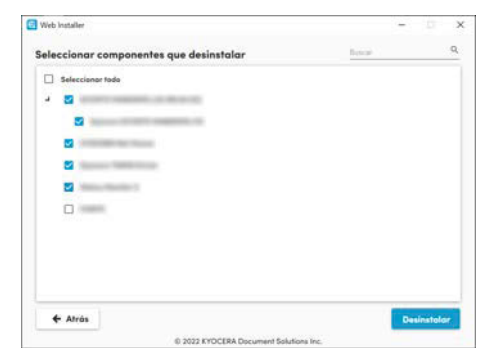

**2** Haga clic en [Desinstalar].

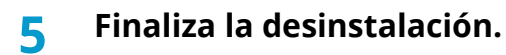

Haga clic en [Finalizar].

Reinicie el sistema para que la desinstalación surta efecto.

# **Instalación del software en un ordenador con Mac OS**

Se puede instalar un controlador de impresora para un ordenador Macintosh.

## **Q**<br>NOTA

- La instalación en Mac OS la debe realizar un usuario que haya iniciado sesión con privilegios de administrador.
- Cuando realice la instalación para un Mac, configure la emulación de la máquina en [KPDL] o [KPDL(Auto)].
	- **➡** [Impresora \(página 473\)](#page-482-0)
- Si conecta la máquina mediante Bonjour, habilite Bonjour en la configuración de red de la máquina.
	- **[Bonjour \(página 502\)](#page-511-0)**
- En la pantalla Autenticar, ingrese el nombre y contraseña para iniciar sesión en el sistema operativo.
- Cuando imprima a través de AirPrint, no tendrá que instalar el software.

### **1 Descargue el software de la página web.**

- **1** Inicie el explorador de Internet.
- **2** Introduzca "[https://kyocera.info/"](https://kyocera.info/) en la barra de direcciones.

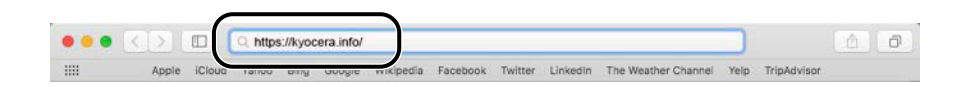

**3** Introduzca y busque el nombre del producto, y seleccione este producto en la lista de candidatos.

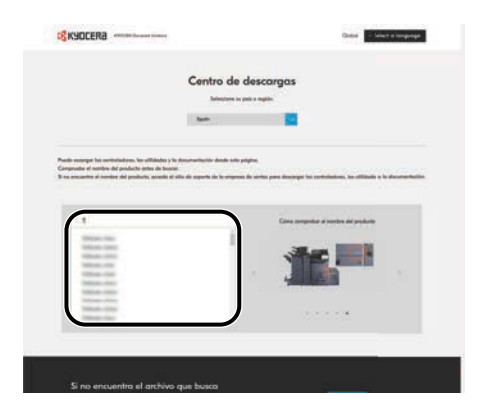

**4** Cambie el sistema operativo seleccionado y su configuración de idioma según sea necesario.

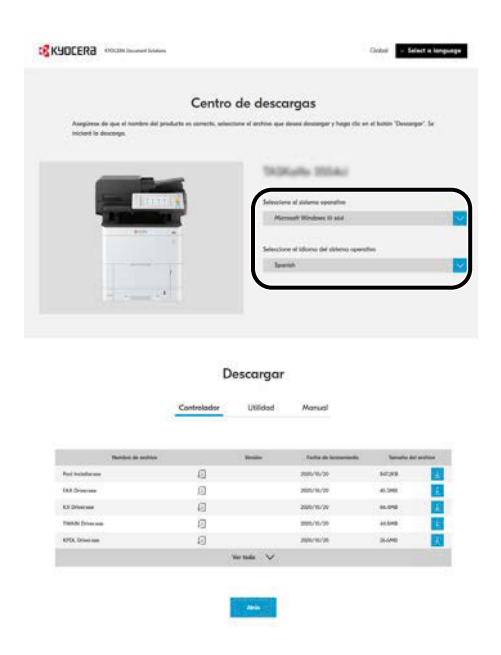

**5** Ficha Controlador > "Controlador de impresora para Mac (x.x y posterior)"  $\downarrow$ Se descargará un instalador del software seleccionado.

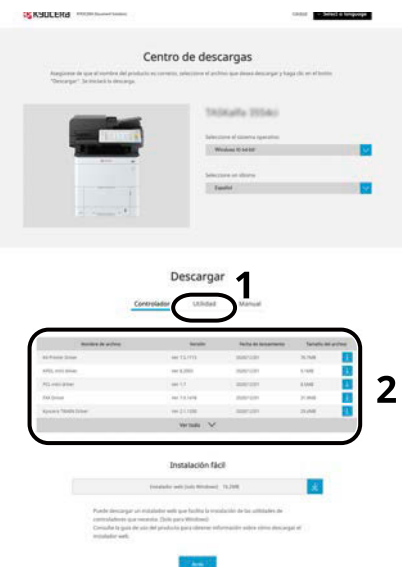

## **2 Instale el controlador de impresora.**

Haga doble clic para iniciar el instalador descargado.

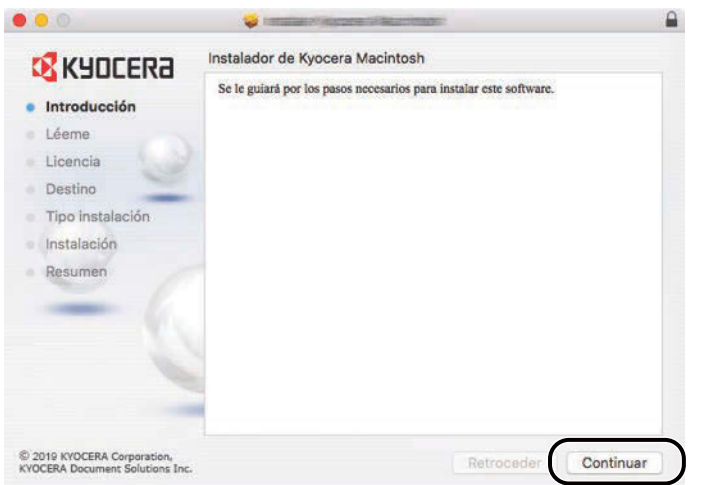

Instale el controlador de la impresora según las instrucciones del software de instalación. Aquí finaliza el procedimiento de instalación del controlador de la impresora.

Si se usa una conexión USB, la máquina se reconoce y conecta automáticamente. Si se utiliza una conexión IP, es necesario seguir los pasos de configuración de abajo.

## **3 Configure la impresora.**

**1** Abra Preferencias del sistema y agregue la impresora.

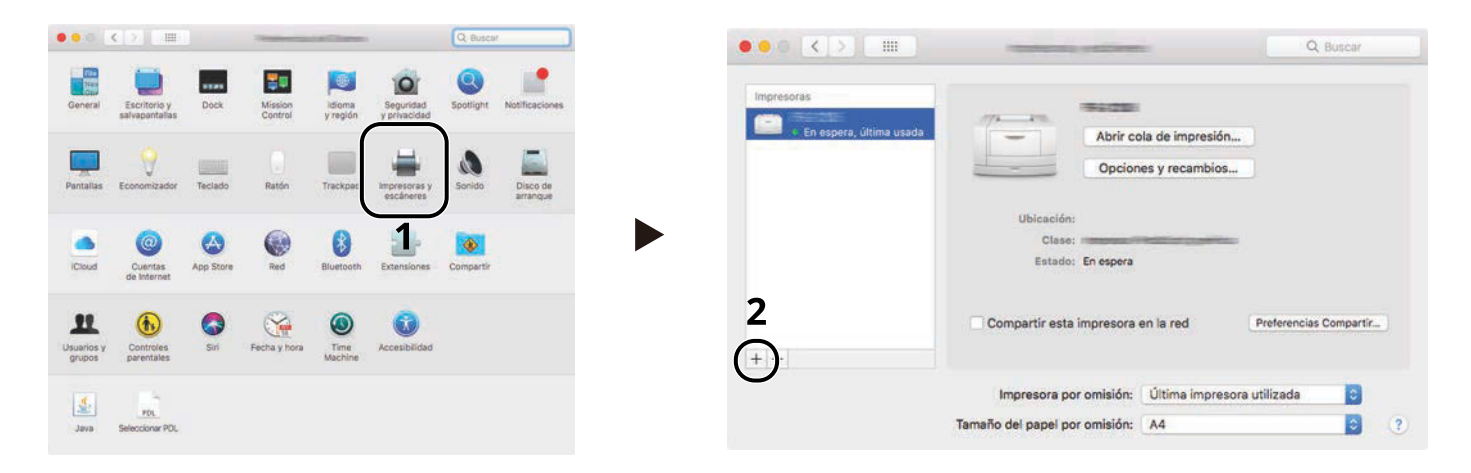

**2** Seleccione [Por omisión] y haga clic en el elemento que aparece en "Nombre" y, a continuación, seleccione el controlador en Imprimir con.

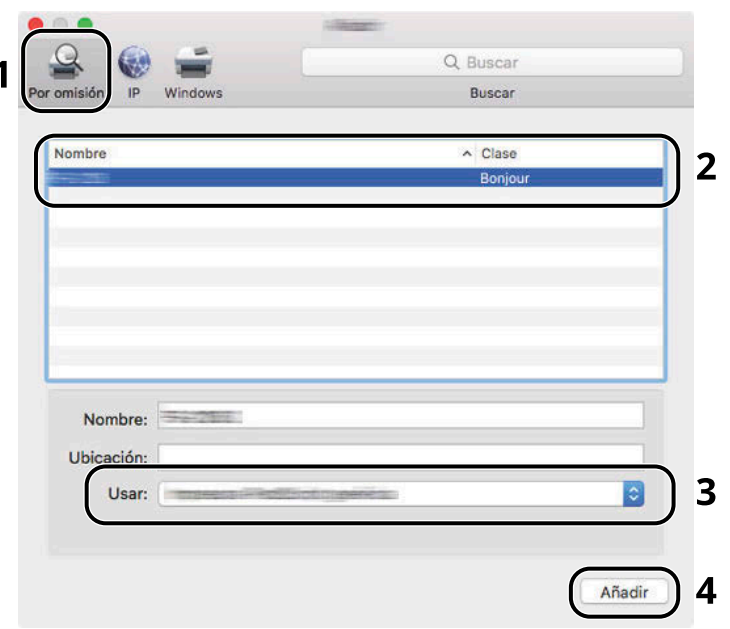

Se agrega la máquina seleccionada.

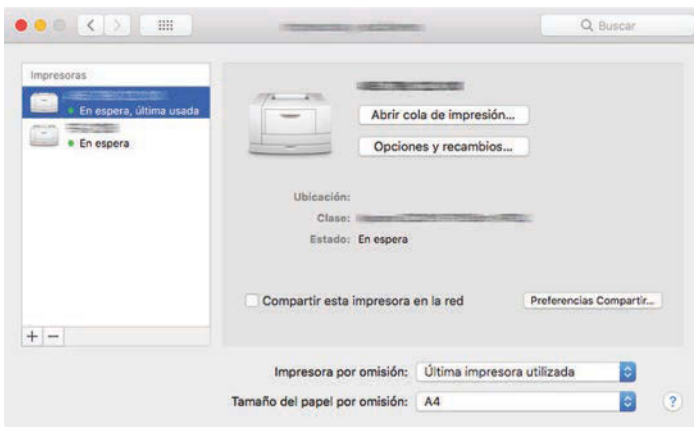

# **QNOTA**

Si usa una conexión IP, haga clic en el icono IP en caso de una conexión IP y, a continuación, introduzca el nombre de host o la dirección IP. El número introducido en "Dirección" aparecerá automáticamente en "Nombre". Realice los cambios necesarios.

Seleccione las opciones equipada con la máquina.

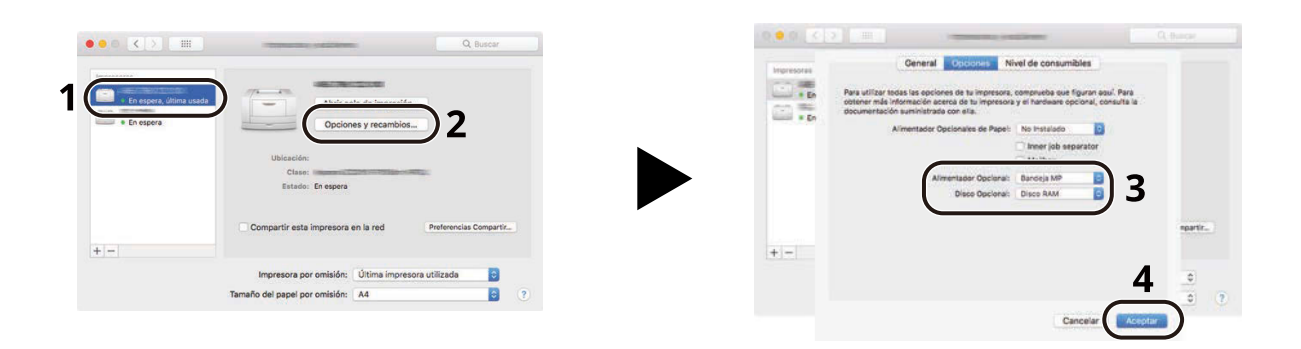

# <span id="page-118-0"></span>**Configuración del controlador TWAIN**

Registre esta máquina en el controlador TWAIN. Las instrucciones se basan en las opciones de interfaz que aparecen en Windows 10.

### **1 Abra la pantalla.**

**1** Haga clic en el cuadro de búsqueda de la barra de tareas e introduzca "Configuración de controlador TWAIN" en el cuadro de búsqueda. Seleccione [TWAIN Driver Setting] en la lista de búsqueda. Aparecerá la pantalla Configuración de controlador TWAIN.

#### **NOTA** 6

En Windows 8,1, haga clic en [Buscar] en la barra de accesos e introduzca "Configuración de controlador TWAIN" en el cuadro de búsqueda.

**2** Haga clic en [Añadir].

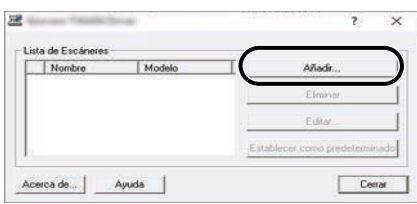

## **2 Configure el controlador TWAIN.**

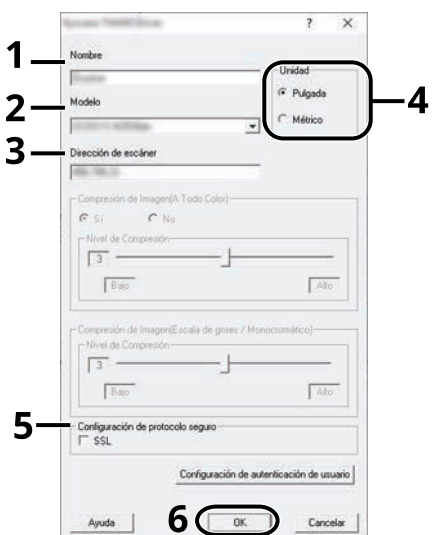

- **1** Introduzca el nombre de la máquina.
- **2** Seleccione esta máquina en la lista.
- **3** Introduzca las direcciones IP o el nombre de host de la máquina.
- **4** Configure las unidades de medida.
- **5** Si utiliza SSL, active la casilla de verificación junto a SSL.
- **6** Haga clic en [Aceptar].

## **Q**<br>**NOTA**

Si no conoce la dirección IP o el nombre de host de la máquina, póngase en contacto con el administrador.

## **3 Fin del registro.**

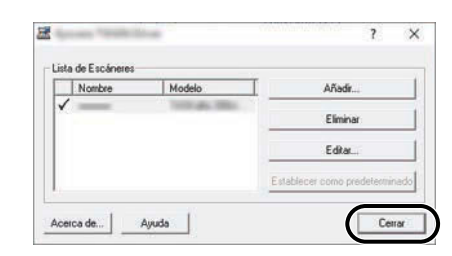

# **Q** NOTA

Haga clic en [Eliminar] para eliminar la máquina agregada. Haga clic en [Editar] para cambiar los nombres.

# **Configuración del controlador WIA**

Registre esta máquina en el controlador WIA. Las instrucciones se basan en las opciones de interfaz que aparecen en Windows 10.

### **1 Abra la pantalla.**

**1** Haga clic en el cuadro de búsqueda de la barra de tareas e introduzca "Ver escáneres y cámaras" en el cuadro de búsqueda. Seleccione [Ver escáneres y cámaras] en la lista de búsqueda y aparecerá la pantalla Escáneres y cámaras.

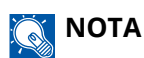

- Para Windows 11, seleccione el botón [Inicio]  $\rightarrow$  [All apps]  $\rightarrow$  [Windows Tools]  $\rightarrow$  [Panel de control]. Introduzca "Escáner" en el campo de búsqueda del panel de control. Seleccione [Ver escáneres y cámaras] en la lista de búsqueda y aparecerá la pantalla Escáneres y cámaras.
- En Windows 8,1 haga clic en [Buscar] en la barra de accesos en el escritorio e introduzca "Ver escáneres y cámaras sistema" en el cuadro de búsqueda. Haga clic en [Ver escáneres y cámaras] en la lista de búsqueda y aparecerá la pantalla Escáneres y cámaras.
- **2** Seleccione el mismo nombre que esta máquina desde los controladores WIA y pulse [Propiedades].

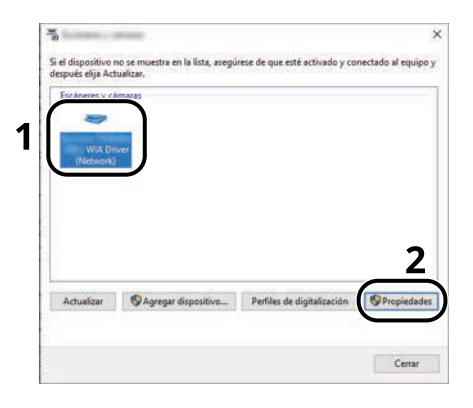

**2 Configure el controlador WIA.**

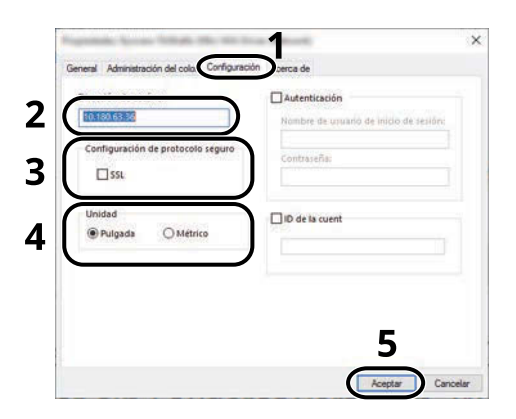

- **1** Haga clic en la ficha [Configuración].
- **2** Introduzca las direcciones IP o el nombre de host de la máquina.
- Si utiliza SSL, active la casilla de verificación junto a SSL.
- Configure las unidades de medida.
- Haga clic en [Aceptar].

# **Comprobación del contador**

Compruebe el número de hojas impresas y escaneadas.

## **1 Abra la pantalla.**

Tecla [Home] > [...] > [Contador]

## **2 Comprobar el contador**

# **Preparativos adicionales para el administrador**

# **Descripción de los privilegios de administrador**

Esta máquina se proporciona con dos usuarios predeterminados registrados, uno con privilegios de administrador de la máquina y otro con privilegios de administrador. El usuario con privilegios de administrador de la máquina y el usuario con privilegios de administrador pueden configurar opciones importantes para la máquina. Las diferencias entre los privilegios son las siguientes:

#### **Usuario con privilegios de administrador de la máquina**

Este usuario puede configurar las opciones de red del producto, las opciones de seguridad, como el registro de usuarios, y el nivel de seguridad de la máquina.

**➡** [Nivel seguridad \(página 512\)](#page-521-0)

#### **Usuario con privilegios de administrador**

Este usuario puede configurar las opciones de red del producto y las opciones de seguridad, como el registro de usuarios. Este usuario no puede configurar el nivel de seguridad de la máquina.

# **Iniciar sesión como administrador de la máquina o administrador**

El usuario con privilegios de administrador de la máquina o el usuario con privilegios de administrador debe iniciar sesión para configurar las opciones importantes del producto, como la configuración de red y la configuración de seguridad. El nombre de usuario y la contraseña de inicio de sesión configurados de fábrica de forma predeterminada se indican abajo.

#### **Administrador de máquina**

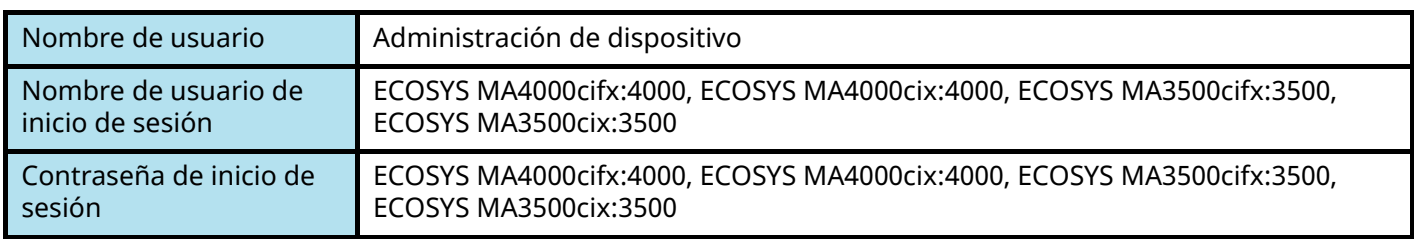

#### **Administrador**

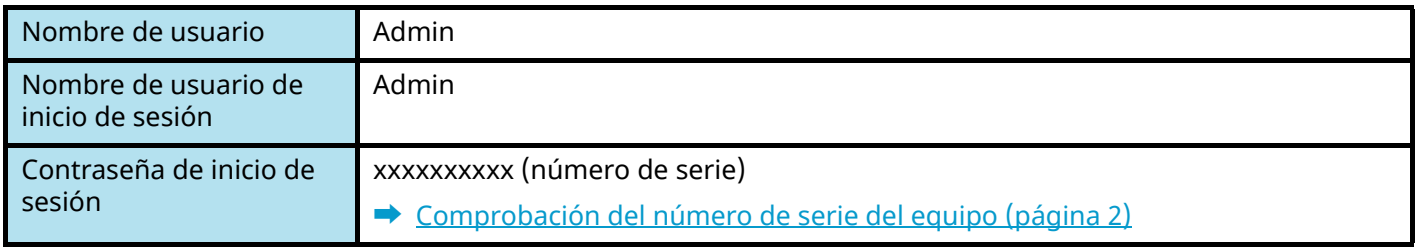

### **IMPORTANTE**

Para garantizar la seguridad, asegúrese de cambiar el nombre de usuario predeterminado de fábrica, el nombre de usuario de inicio de sesión y la contraseña de inicio de sesión. Además, cambie su contraseña con regularidad.

**➡** [Cambio de las propiedades del usuario \(página 535\)](#page-544-0)

# **Fortalecimiento de la seguridad**

Esta máquina se proporciona con dos usuarios predeterminados registrados, uno con derechos de administrador de la máquina y otro con derechos de administrador. El inicio de sesión como este usuario le permitirá configurar todas las opciones; por lo tanto, modifique el nombre de usuario y la contraseña de inicio de sesión.

Además, esta máquina dispone de una función de autenticación de usuarios, que se puede configurar para limitar el acceso a esta máquina a solo aquellas personas que tengan registrado un nombre de usuario y contraseña de inicio de sesión. Para obtener detalles, consulte lo siguiente:

**➡** [Autenticación de usuario y contabilidad \(inicio de sesión de usuario, contabilidad de trabajos\) \(página 526\)](#page-535-0)

# **NOTA**

Este producto dispone de un chip de seguridad opcional denominado TPM (UG-50) (Trusted Platform Module). La clave de encriptación utilizada para encriptar información confidencial en esta máquina se almacena en un área de almacenamiento dedicada en el chip TPM. Dado que esta área de almacenamiento no puede leerse desde fuera del TPM, la información confidencial puede protegerse de forma segura.

## **Restringir los usuarios de la máquina**

- Inicio sesión usuario
	- **➡** [Descripción de la administración de inicio de sesión de usuario \(página 527\)](#page-536-0)
- Seguridad de autenticación
	- **➡** [Seguridad de autenticación \(página 530\)](#page-539-0)
- Rest. Auto Panel
	- **➡** [Rest. Auto Panel \(página 428\)](#page-437-0)
- Configuración tarjeta ID

Se necesita el kit de autenticación de tarjeta IC opcional.

**➡** [Configuración tarjeta ID \(página 556\)](#page-565-0)

### **Restringir las funciones básicas que se pueden usar**

- Autorización local
	- **➡** [Autorización local \(página 542\)](#page-551-0)
- Configuración de la autorización de grupo
	- **➡** [Configuración de autorización de grupo \(página 545\)](#page-554-0)
- Configuración de la autorización de invitado
	- **➡** [Configuración de la autorización de invitado \(página 548\)](#page-557-0)

### **Impedir a otro usuario manipular los documentos almacenados en la máquina**

- Buzón personalizado
	- Requiere la unidad SSD opcional.
	- **➡** [¿Qué es el buzón personalizado? \(página 280\)](#page-289-0)

## **Salida del documento almacenado en la máquina en el momento en que el usuario utiliza el dispositivo a través del panel de control**

- Impresión remota
	- **➡** [Impresión remota \(página 476\)](#page-485-0)

## **Impedir la fuga de los datos almacenados en la máquina**

- Sobrescritura de datos
	- Requiere la unidad SSD opcional.

Es necesario activar la función de seguridad de datos.

- **➡ Guía de funcionamiento de Encriptación/sobrescritura de datos**
- Encriptación

Requiere la unidad SSD opcional.

Es necesario activar la función de seguridad de datos.

- **➡ Guía de funcionamiento de Encriptación/sobrescritura de datos**
- Funciones de encriptación de PDF
	- **➡** [Funciones de encriptación de PDF \(página 382\)](#page-391-0)

### **Eliminar los datos de la máquina completamente antes de deshacerse de ella**

- Borrado de datos
	- **➡** [Borrado de datos \(página 514\)](#page-523-0)

## **Proteger la transmisión contra la interceptación y las escuchas**

- IPP sobre TLS
	- **➡** [IPP sobre TLS \(página 498\)](#page-507-0)
- HTTPS
	- **➡** [HTTPS \(página 498\)](#page-507-1)
- Seguridad LDAP
	- **➡ Guía del usuario de Command Center RX**
- Seguridad SMTP
	- **➡** [SMTP \(TX E-mail\) \(página 496\)](#page-505-0)
- Seguridad POP3
	- **➡** [POP3 \(RX E-mail\) \(página 496\)](#page-505-1)
- TX encriptada FTP
	- **➡** [TX encriptada FTP \(página 391\)](#page-400-0)
- Enhanced WSD (TLS)
	- **➡** [Enhanced WSD over TLS \(página 500\)](#page-509-0)
- IPSec
	- **➡** [IPSec \(página 503\)](#page-512-0)
- SNMPv3
	- **➡** [SNMPv3 \(página 499\)](#page-508-0)

## **Verificar el software de la máquina**

- Verificación de software
	- **➡** [Verificación de software \(página 513\)](#page-522-0)

## **Impedir la ejecución de los programas no autorizados**

- Lista permitida
	- **➡** [Lista permitida \(página 513\)](#page-522-1)

# **Command Center RX**

Si la máquina está conectada a la red, puede configurar varias opciones con Command Center RX. En esta sección se explica cómo tener acceso a Command Center RX y cambiar la configuración de seguridad y el nombre de host.

#### **➡ Command Center RX User Guide**

#### **NOTA**  $\widehat{\mathbb{Q}}$

Para acceder completamente a las funciones de las páginas de Command Center RX, debe introducir el nombre de usuario y la contraseña e iniciar sesión. La introducción de la contraseña de administrador predefinida permite al usuario acceder a todas las páginas, incluido el buzón de documentos, la libreta de direcciones y con la configuración en el menú de navegación.

La configuración que el administrador y los usuarios generales pueden configurar en Command Center RX es la siguiente.

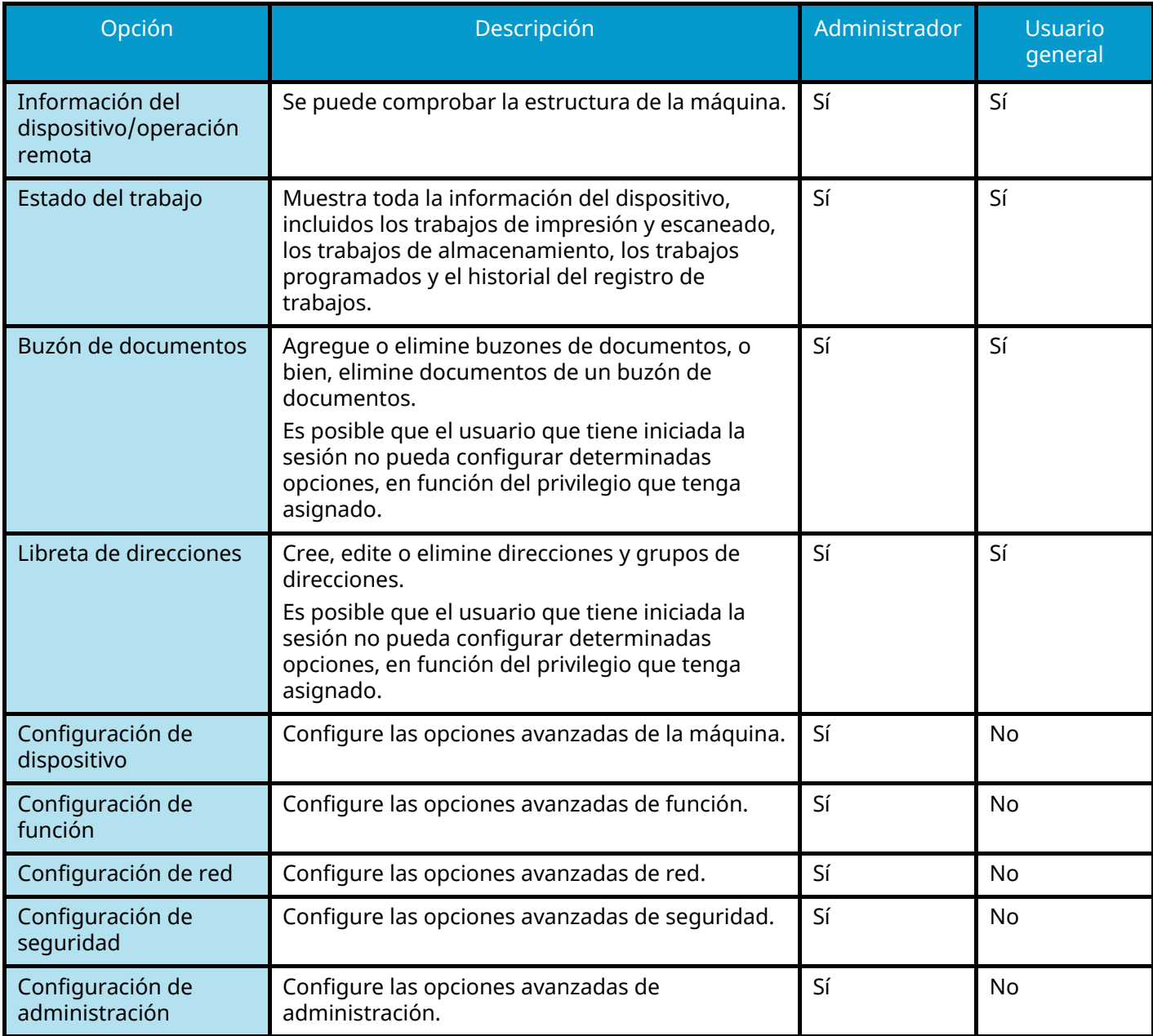

#### **NOTA**  $\odot$

La función de fax se puede usar en productos equipados con la funcionalidad de fax. Aquí se ha omitido la información sobre la configuración del FAX.

**➡ Guía de uso de FAX**

# **Acceso a Command Center RX**

### **1 Abra la pantalla.**

- **1** Inicie el explorador de Internet.
- **2** En la barra de direcciones o de ubicación, introduzca la dirección IP o el nombre de host de la máquina. Haga clic en el siguiente orden para comprobar la dirección IP de la máquina y el nombre del host. [Informacióndispositivo] en la pantalla principal > [Identificación/red por cable] Ejemplo: https://10.180.81.1 (en el caso de /dirección IP) https://MFP001 (si el nombre de host es MFP001))

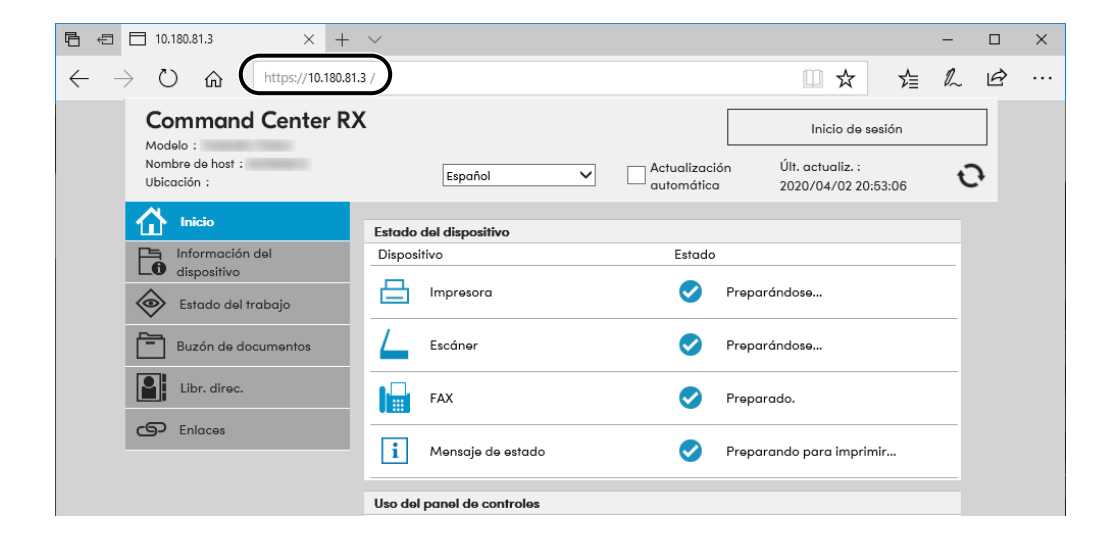

La página web muestra información básica sobre la máquina y Command Center RX, y también de su estado actual.

#### **NOTA**  $\mathcal{L}$

Si aparece la pantalla "Existe un problema con el certificado de seguridad de este sitio web", configure el certificado.

#### **➡ Command Center RX User Guide**

También puede continuar la operación sin configurar el certificado.

## **2 Configure las opciones.**

Seleccione una categoría en la barra de navegación situada en el lado izquierdo de la pantalla.

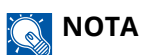

Para acceder completamente a las funciones de las páginas de Command Center RX, debe introducir el nombre de usuario y la contraseña e iniciar sesión. La introducción de la contraseña de administrador predefinida permite al usuario acceder a todas las páginas, incluido el buzón de documentos, la libreta de direcciones y con la configuración en el menú de navegación.

# **Cambio de la configuración de seguridad**

### **1 Abra la pantalla.**

- **1** Inicie el explorador de Internet.
- **2** En la barra de direcciones o de ubicación, introduzca la dirección IP o el nombre de host de la máquina. Haga clic en el siguiente orden para comprobar la dirección IP de la máquina y el nombre del host. [Informacióndispositivo] en la pantalla principal > [Identificación/red por cable]
- **3** Inicie sesión con privilegios de administrador.

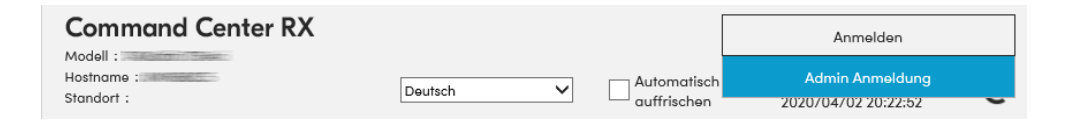

**4** Haga clic en [Configuración de seguridad].

## **2 Configure las opciones.**

En el menú [Configuración de seguridad], seleccione la opción que desea configurar.

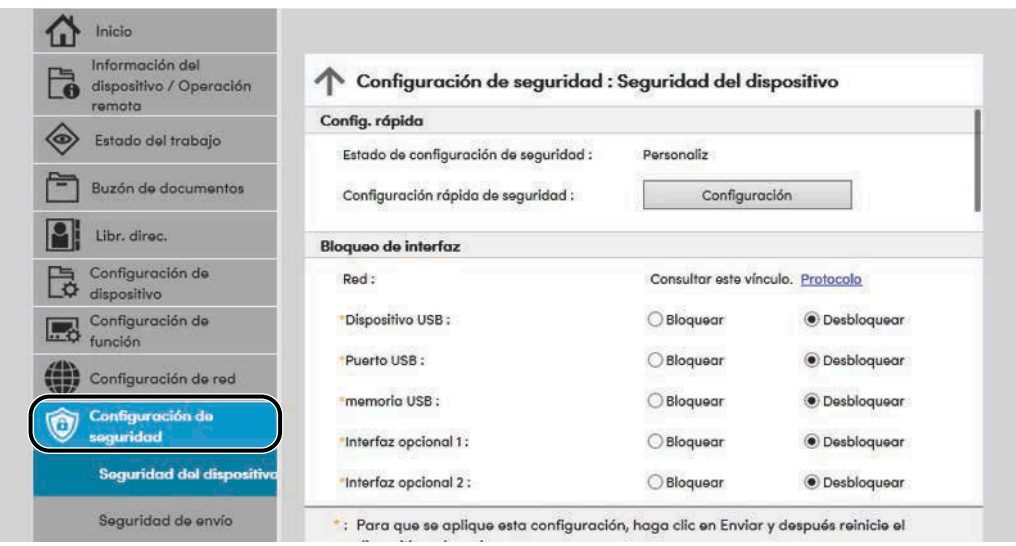

### **NOTA**

Para más detalles sobre la configuración relacionada con los certificados, consulte lo siguiente:

**➡ Command Center RX User Guide**

# **Cambio de la información del dispositivo**

### **1 Abra la pantalla.**

- **1** Inicie el explorador de Internet.
- **2** En la barra de direcciones o de ubicación, introduzca la dirección IP o el nombre de host de la máquina. Haga clic en el siguiente orden para comprobar la dirección IP de la máquina y el nombre del host. [Informacióndispositivo] en la pantalla principal > [Identificación/red por cable]
- **3** Inicie sesión con privilegios de administrador.

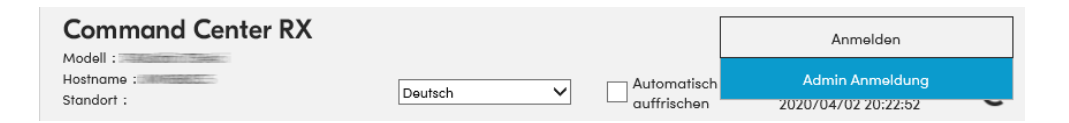

**4** Haga clic en [Sistema] en el menú [Configuración de dispositivo].

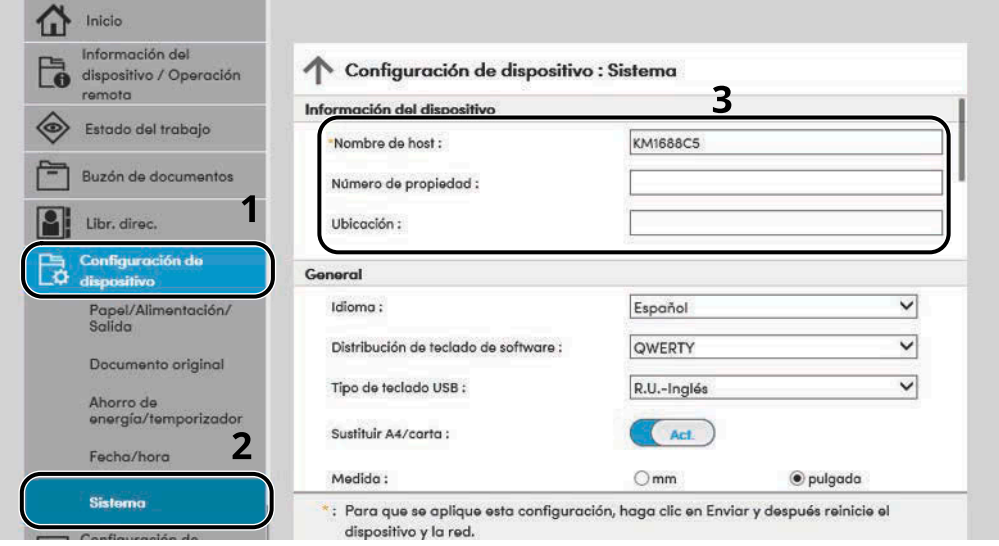

## **2 Especifique el nombre de host.**

Introduzca la información del dispositivo y haga clic en [Enviar].

#### **IMPORTANTE**

Después de cambiar la configuración, reinicie la red o apague la máquina y vuelva a encenderla. Para reiniciar la tarjeta de interfaz de red, haga clic en [Restaurar] en el menú [Configuración de administración] y, a continuación, haga clic en [Reiniciar la red] en "Reiniciar".

# **Configuración de SMTP y e-mail**

Si se establecer la configuración SMTP, es posible enviar las imágenes escaneadas por la máquina como adjuntos adjuntos de e.mail y enviar avisos de e-mail cuando se completan los trabajos. Para utilizar esta función, la máquina debe estar conectada a un servidor de correo que use el protocolo SMTP.

Además, configure lo siguiente.

#### **Configuración SMTP**

"Protocolo SMTP" y "Nombre de servidor SMTP" en "SMTP"

#### **La dirección del remitente cuando la máquina envía mensajes de e-mail**

"Dirección del remitente" en "Configuración de envío de e-mail"

#### **La configuración para limitar el tamaño de los mensajes de e-mail**

"Tam. lím. e-m." en "Configuración de envío de e-mail"

A continuación se explica el procedimiento para especificar la configuración SMTP:

### **1 Abra la pantalla.**

Aparece la pantalla Protocolo SMTP.

- **1** Inicie el explorador de Internet.
- **2** En la barra de direcciones o de ubicación, introduzca la dirección IP o el nombre de host de la máquina. Haga clic en el siguiente orden para comprobar la dirección IP de la máquina y el nombre del host. [Informacióndispositivo] en la pantalla principal > [Identificación/red por cable]
- **3** Inicie sesión con privilegios de administrador.

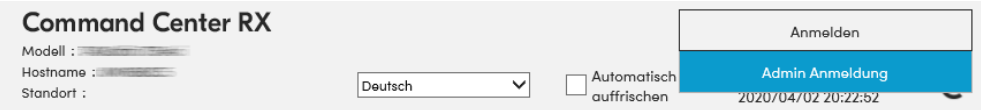

**4** Haga clic en [Protocolo] en el menú [Configuración de red].

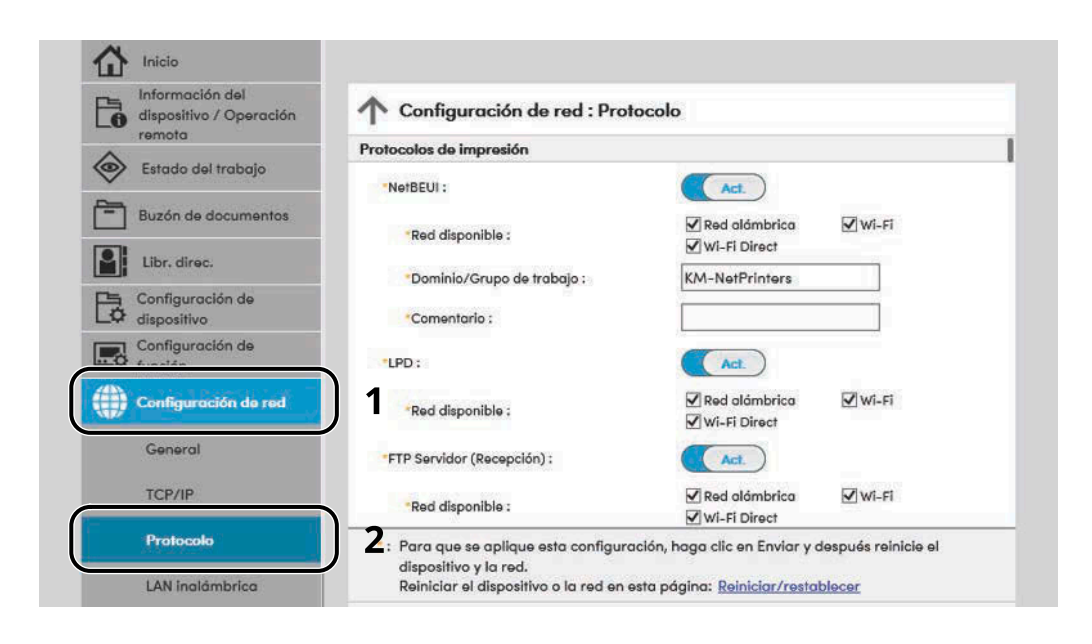

## **2 Configure las opciones.**

Establezca "SMTP (TX E-mail)" en [Activado] en "Protocolos de envío".

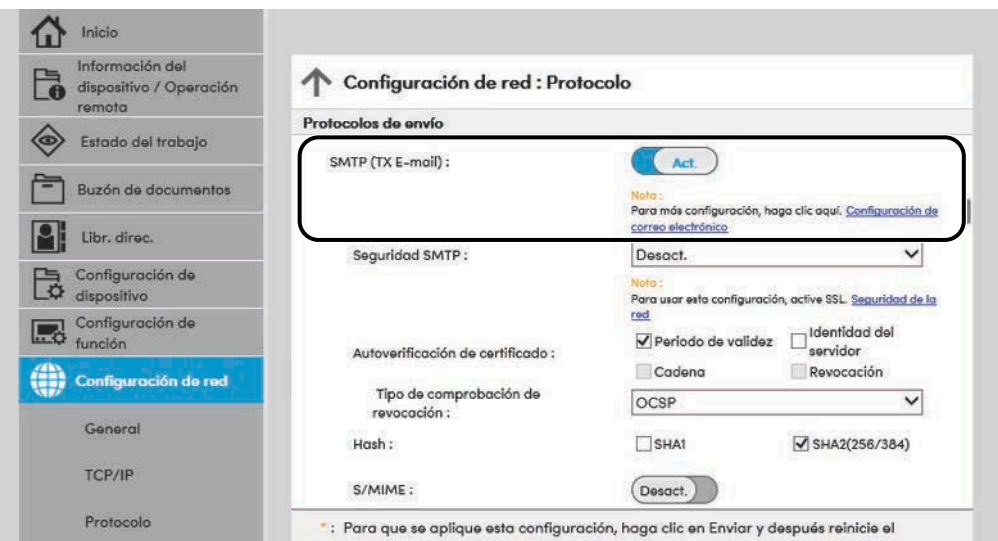

## **3 Abra la pantalla.**

Aparece la pantalla Configuración de correo electrónico. Haga clic en [E-mail] en el menú [Configuración de función].

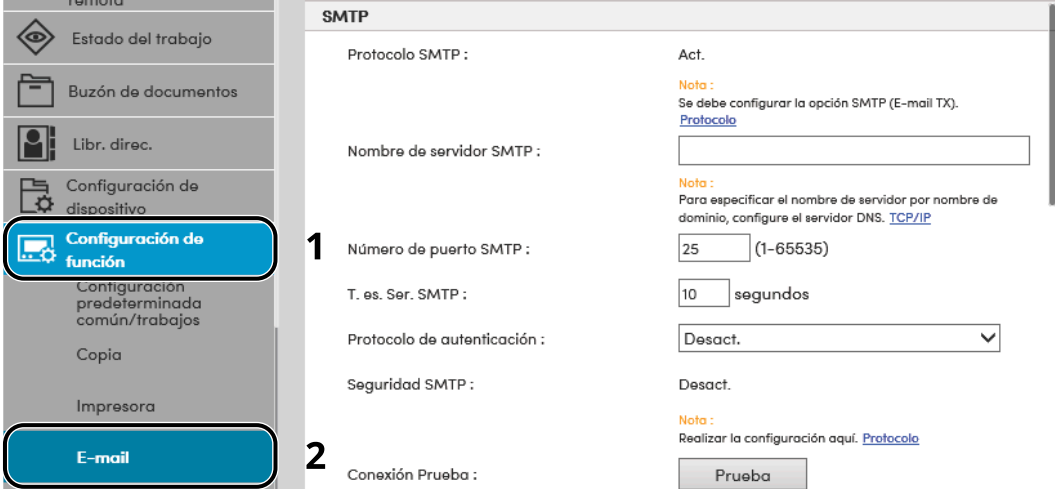

### **4 Configure las opciones.**

Introduzca los elementos "SMTP" y "Configuración de envío de e-mail".

#### **SMTP**

Configure esta opción para enviar mensajes de e-mail desde la máquina.

#### **[Protocolo SMTP]**

Muestra la configuración del protocolo SMTP. Compruebe que [Protocolo SMTP] se ha configurado como [Activado]. Si se establece [Desactivado], haga clic en [Protocolos] y configure protocolo SMTP como [Activado].

#### **[Nombre de servidor SMTP]**

Introduzca el nombre de host o la dirección IP del servidor SMTP. Asegúrese de introducir los elementos.

#### **[Número de puerto SMTP]**

Especifique el número de puerto que va a utilizar para SMTP. El número de puerto predeterminado es 25.

#### **[T. es. Ser. SMTP]**

Configure el tiempo de espera en segundos.

#### **[Protocolo de autenticación]**

Para usar la autenticación SMTP, introduzca la información del usuario para la autenticación.

#### **[Seguridad SMTP]**

Configure la seguridad SMTP. Establezca [Seguridad SMTP] en "SMTP (TX E-mail)" en la página "Protocolos".

#### **[Conexión Prueba]**

Pruebas para confirmar el correcto funcionamiento según la configuración sin enviar un e-mail.

#### **[Restricciones de dominio]**

Para restringir los dominios, haga clic en [Lista de dominios] e introduzca los nombres de dominio de las direcciones que se permitirán o rechazarán. La restricción también se puede especificar mediante la dirección de e-mail.

#### **POP3**

No necesita configurar los elementos cuando solo utilice la función de envío de e-mail desde la máquina. Configure los elementos si desea activar la función de recepción de e-mail en la máquina.

#### **➡ Command Center RX User Guide**

#### **Configuración de envío de e-mail**

#### **[Tam. lím. e-m.]**

Introduzca el tamaño máximo de los mensajes que se pueden enviar por e-mail, en kilobytes. Si el tamaño de un e-mail es mayor que este valor, aparecerá un mensaje de error y se cancelará el envío del e-mail. Use esta opción si ha configurado Tam. lím. e-m para el servidor SMTP. En caso contrario, introduzca el valor de 0 (cero) para permitir el envío de e-mail, sin tener en cuenta el límite de tamaño.

#### **[Dirección del remitente]**

Especifique la dirección del remitente para cuando la máquina envíe mensajes de e-mail, por ejemplo el administrador de la máquina, de modo que las respuestas o informes de no entrega se envían a esa persona y no a la máquina. Hay que introducir correctamente la dirección del remitente para la autenticación SMTP. La longitud máxima de la dirección del remitente es de 256 caracteres. Asegúrese de introducir los elementos.

#### **[Firma]**

Introduzca la firma. La firma es un texto que aparecerá al final del mensaje de e-mail. Se suele utilizar para una mejor identificación de la máquina. La longitud máxima de la firma es de 512 caracteres.

#### **[Valores predet. funciones]**

Cambie la configuración predeterminada de funciones en la página [Configuración predeterminada común/trabajos].

## **5 Haga clic en [Enviar].**

# **Registro de destinos**

## **1 Abra la pantalla.**

- **1** Inicie el explorador de Internet.
- **2** En la barra de direcciones o de ubicación, introduzca la dirección IP o el nombre de host de la máquina. Haga clic en el siguiente orden para comprobar la dirección IP de la máquina y el nombre del host. [Informacióndispositivo] en la pantalla principal > [Identificación/red por cable]
- **3** Inicie sesión con privilegios de administrador.

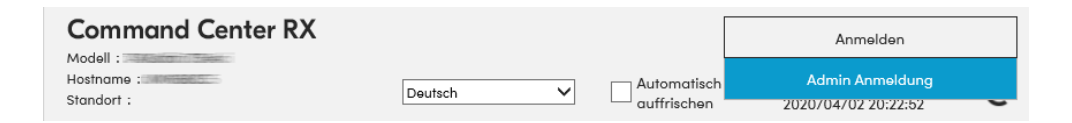

**4** En el menú [Libr. direc.], haga clic en [Libreta direcc. de máquina].

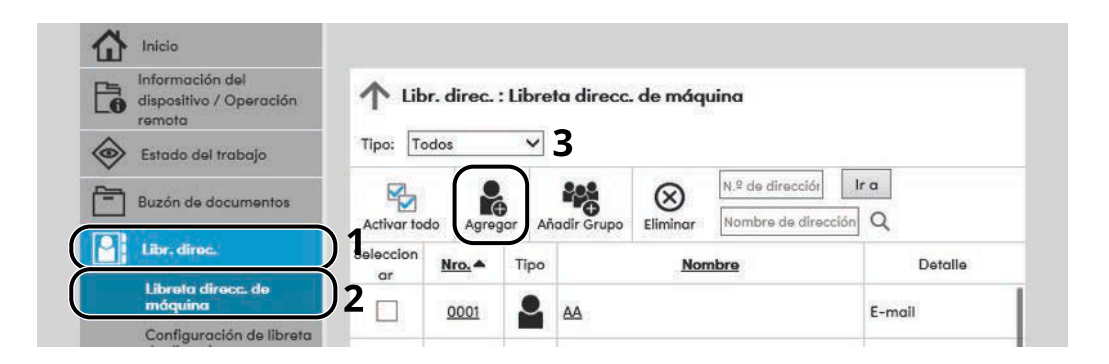

**5** Haga clic en [Agregar].

## **2 Rellene los campos.**

**1** Introduzca la información del destino.

Introduzca la información del destino que desea registrar. Los campos que deben rellenarse son los mismos que cuando se realiza el registro a través del panel de controles.

- **➡** [Registro de destinos en la libreta de direcciones \(página 173\)](#page-182-0)
- **2** Haga clic en [Enviar].

# **Creación de un nuevo buzón personalizado**

#### **NOTA** Ä,

Para utilizar el buzón personalizado es necesario un SSD opcional.

### **1 Abra la pantalla.**

- **1** Inicie el explorador de Internet.
- **2** En la barra de direcciones o de ubicación, introduzca la dirección IP o el nombre de host de la máquina. Haga clic en el siguiente orden para comprobar la dirección IP de la máquina y el nombre del host. [Informacióndispositivo] en la pantalla principal > [Identificación/red por cable]
- **3** En el menú [Buzón de documentos], haga clic en [Buzón personalizado].

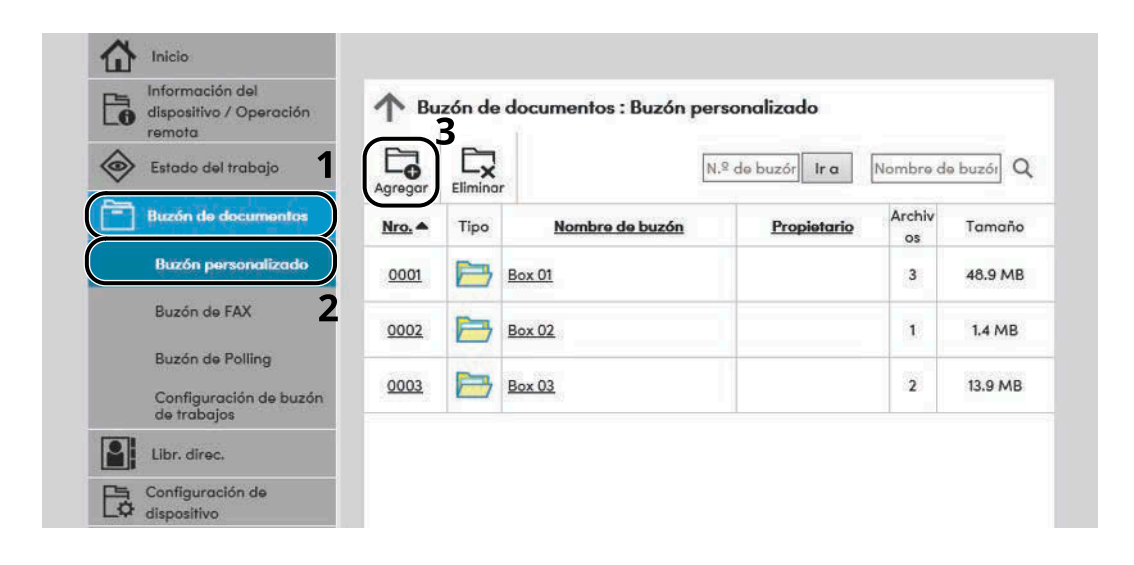

**4** Haga clic en [Agregar].

## **2 Configure el buzón personalizado.**

**1** Introduzca los detalles del buzón.

Introduzca la información del buzón personalizado que desea registrar. Para obtener información sobre los campos que deben rellenarse, consulte lo siguiente:

#### **➡ Command Center RX User Guide**

**2** Haga clic en [Enviar].

# **Impresión de un documento almacenado en un buzón personalizado**

## **1 Abra la pantalla.**

- **1** Inicie el explorador de Internet.
- **2** En la barra de direcciones o de ubicación, introduzca la dirección IP o el nombre de host de la máquina. Haga clic en el siguiente orden para comprobar la dirección IP de la máquina y el nombre del host. [Informacióndispositivo] en la pantalla principal > [Identificación/red por cable]
- **3** En el menú [Buzón de documentos], haga clic en [Buzón personalizado].

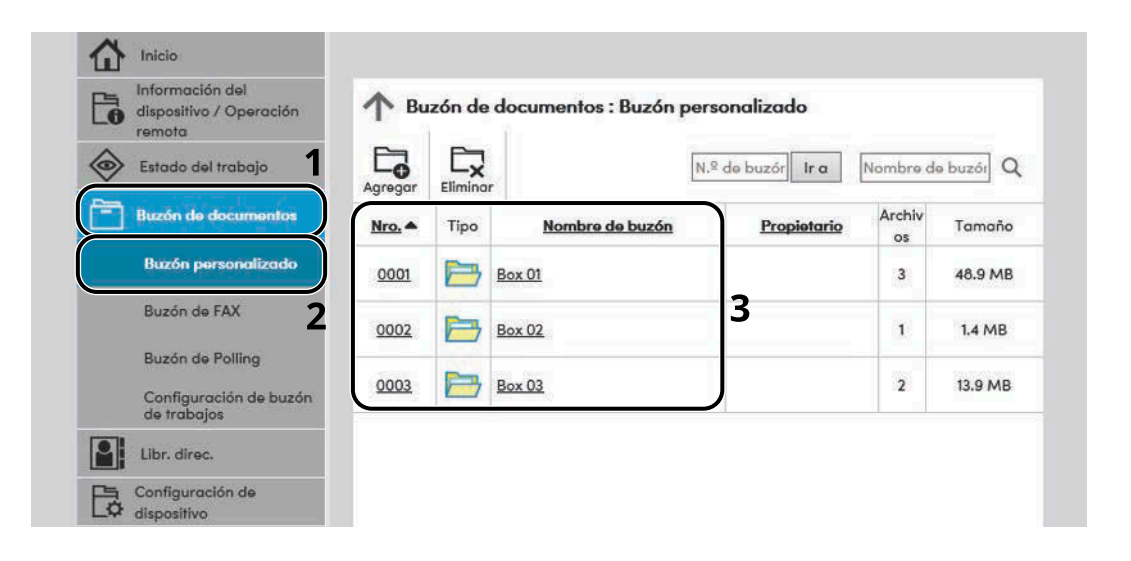

**4** Haga clic en el número o el nombre del buzón personalizado donde está almacenado el documento.

## **Imprima el documento.**

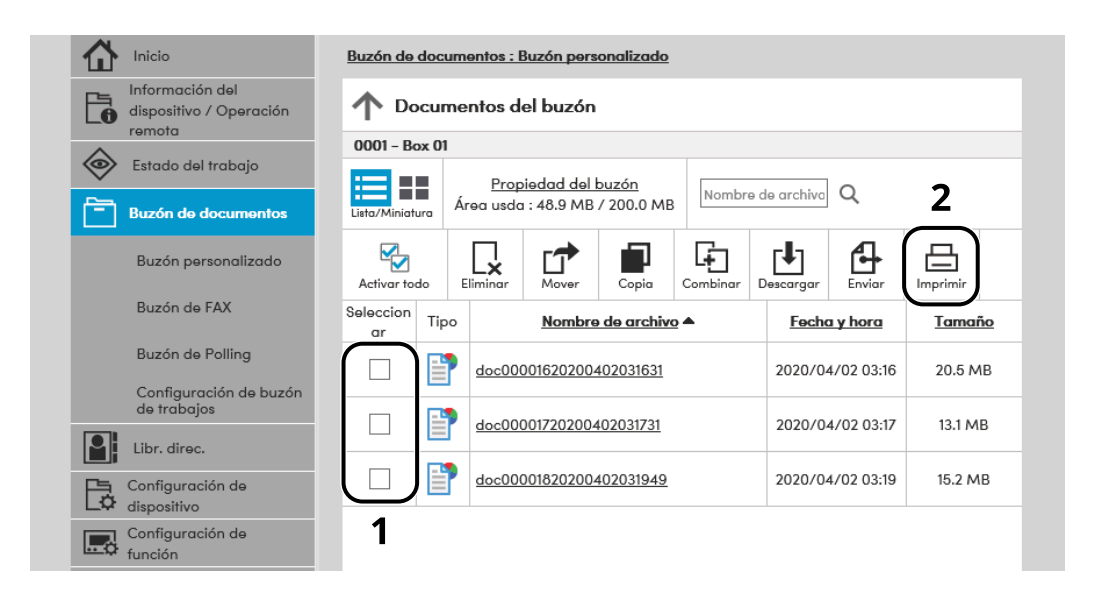

- Seleccione el documento que desea imprimir. Seleccione la casilla del documento que va a imprimir.
- Haga clic en [Imprimir].
- Configure las opciones de impresión y haga clic en [Imprimir].

# **Transferencia de datos desde otros productos Kyocera**

Con la utilidad de la máquina, es posible migrar fácilmente las libretas de direcciones cuando se debe sustituir la máquina. En esta sección se explica cómo transferir datos entre productos Kyocera.

# **Migración de la libreta de direcciones**

Se puede hacer una copia de seguridad o migración de la libreta de direcciones registrada en la máquina con KYOCERA Net Viewer, descargado del Centro de descarga (<https://kyocera.info/>).

Para obtener detalles sobre el funcionamiento de KYOCERA Net Viewer, consulte lo siguiente:

**➡ KYOCERA Net Viewer User Guide**

## **Copia de seguridad de los datos de la libreta de direcciones en el PC**

#### **1 Inicie KYOCERA Net Viewer.**

### **2 Cree una copia de seguridad.**

**1** Haga clic con el botón derecho en el nombre del modelo del que desea hacer una copia de seguridad de la libreta de direcciones y seleccione [Avanzado] > [Configurar múltiples dispositivos].

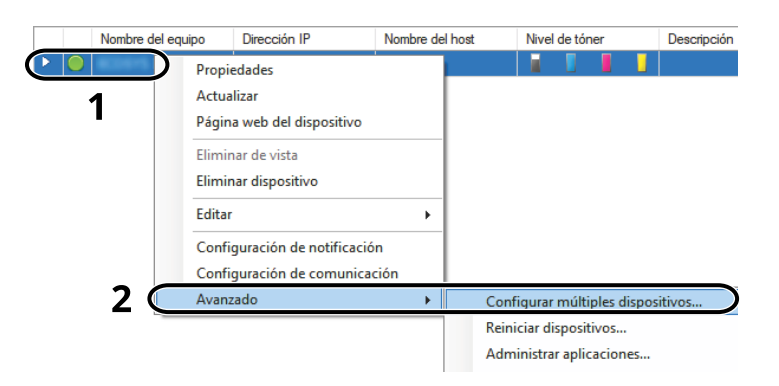

Seleccione [Modo personalizado] y haga clic en [Siguiente].

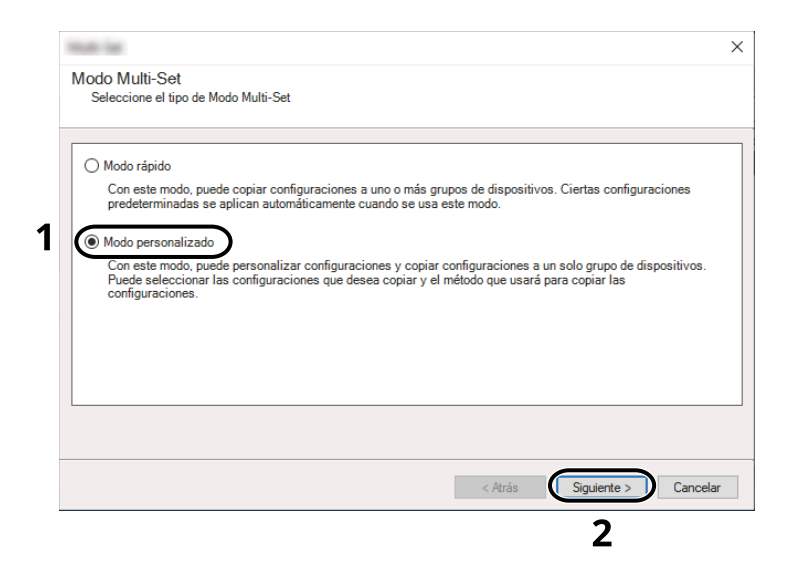

Seleccione el grupo de dispositivos de destino y haga clic en [Siguiente].

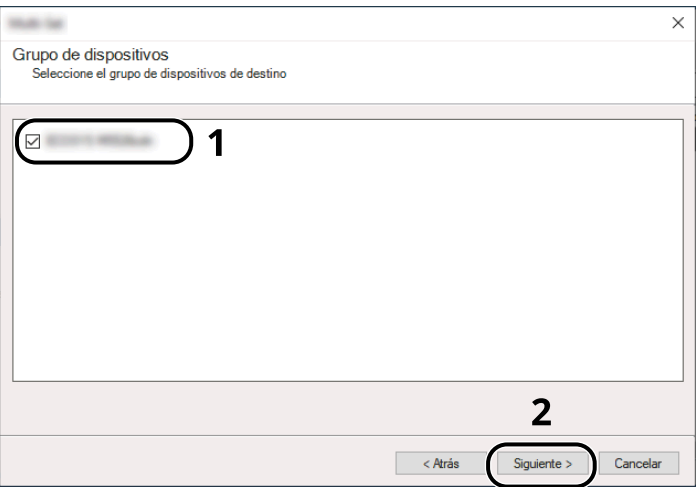

**4** Seleccione [Libreta de direcciones del dispositivo] y haga clic en [Siguiente].

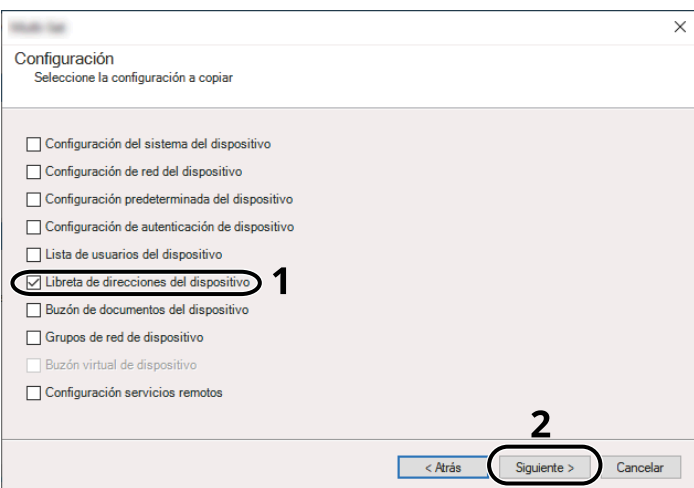

**5** Seleccione [Crear desde dispositivo] y quite la marca de verificación de [Sustituir configuración en dispositivo de destino]. A continuación, haga clic en [Siguiente].

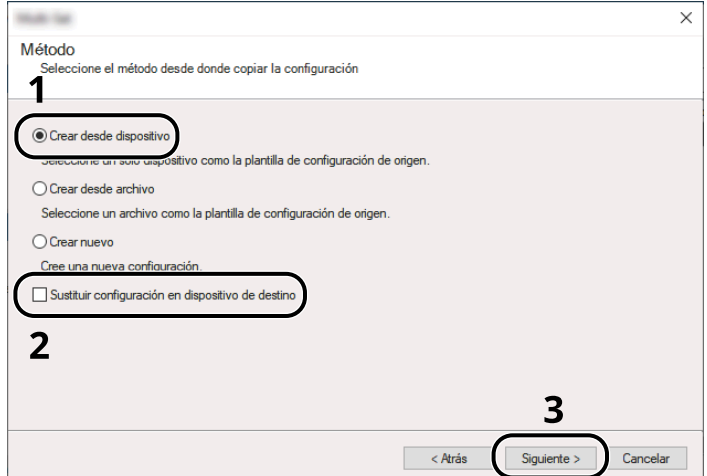

**6** Seleccione el modelo del que desea hacer una copia de seguridad y haga clic en [Siguiente].

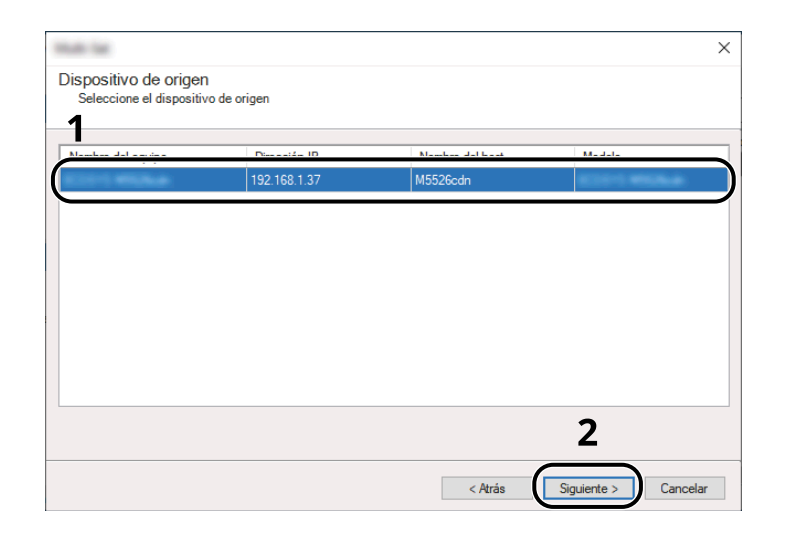

## **NOTA**

Si aparece la pantalla "Inicio de sesión de administrador", introduzca el nombre de usuario y la contraseña de inicio de sesión del administrador y, a continuación, haga clic en [Aceptar].

**7** Haga clic en [Guardar en archivo].

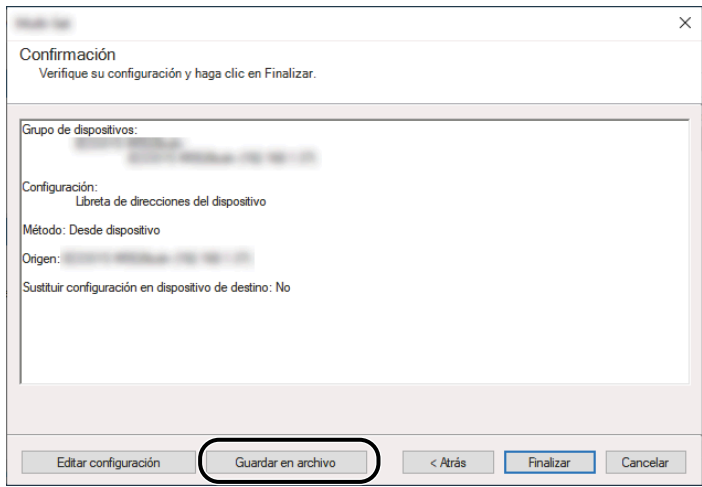

**8** Especifique la ubicación para guardar el archivo, introduzca el nombre del archivo y haga clic en [Guardar].

En "Guardar como tipo", asegúrese de seleccionar "Archivo XML".
**9** Después de guardar el archivo, haga clic siempre en [Cancelar] para cerrar la pantalla.

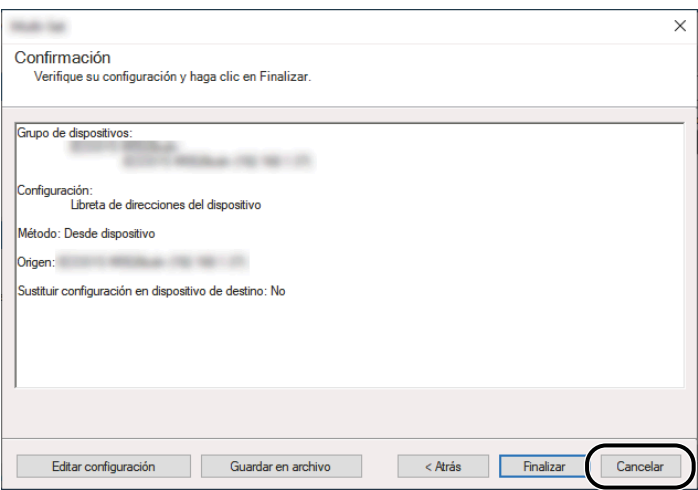

Tenga en cuenta que si selecciona [Finalizar], se escribirán los datos en la libreta de direcciones de la máquina.

### **Escritura de los datos de la libreta de direcciones en la máquina**

**1 Inicie KYOCERA Net Viewer.**

### **2 Cargue los datos de la libreta de direcciones.**

**1** Haga clic con el botón derecho en el nombre de modelo al que desea transferir la libreta de direcciones y seleccione [Avanzado] - [Configurar múltiples dispositivos].

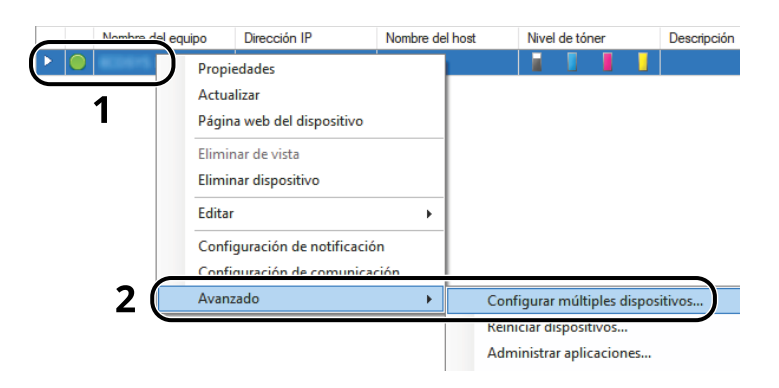

Seleccione [Modo personalizado] y haga clic en [Siguiente].

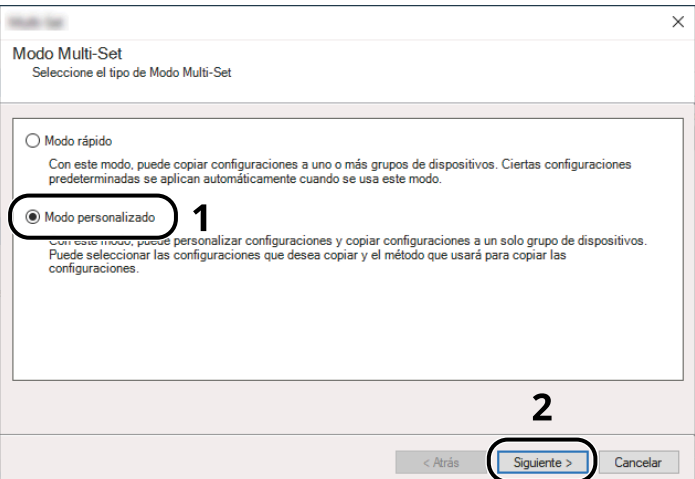

Seleccione el grupo de dispositivos de destino y haga clic en [Siguiente].

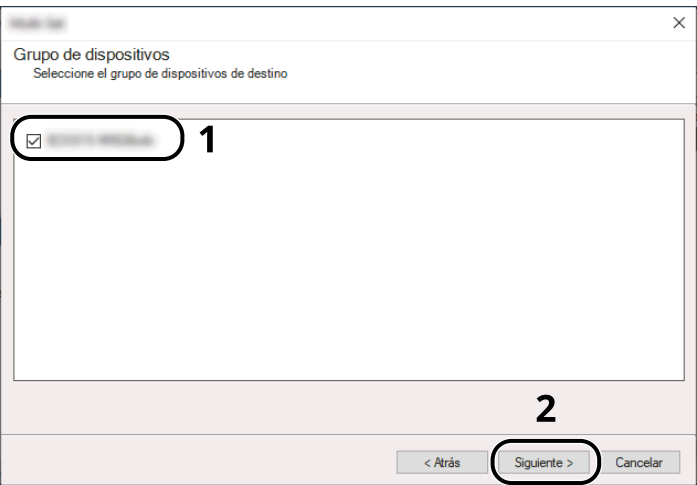

**4** Seleccione [Libreta de direcciones del dispositivo] y haga clic en [Siguiente].

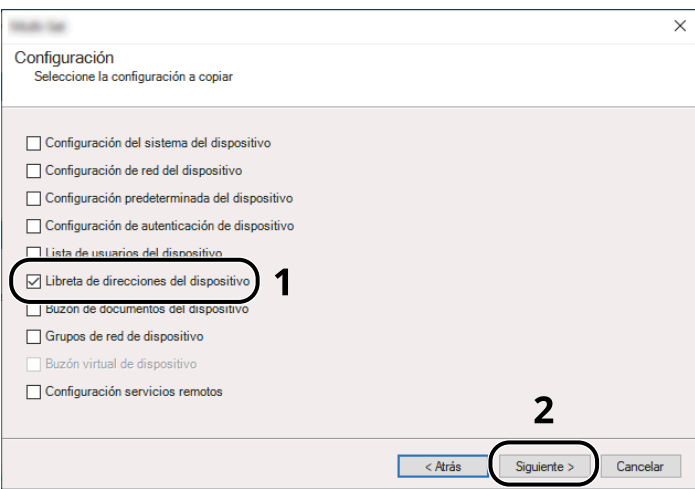

**5** Seleccione [Crear desde archivo] y quite la marca de verificación de [Sustituir configuración en dispositivo de destino]. A continuación, haga clic en [Siguiente].

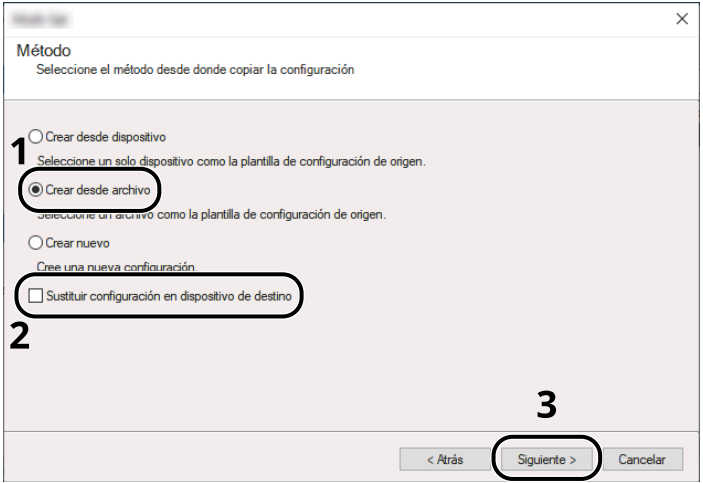

Si se activa la casilla de verificación [Sustituir configuración en dispositivo de destino], se sobrescribirá la libreta de direcciones de la máquina desde la entrada número 1.

**6** Haga clic en [Explorar] y seleccione el archivo de copia de seguridad de la libreta de direcciones; a continuación, haga clic en [Siguiente].

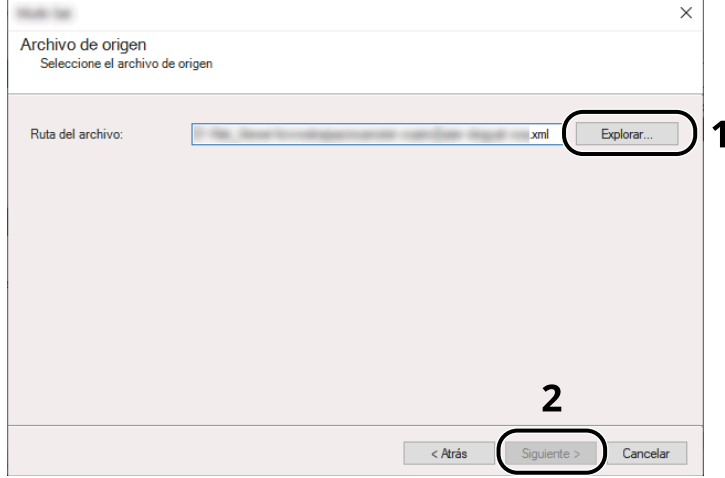

**7** Haga clic en [Finalizar].

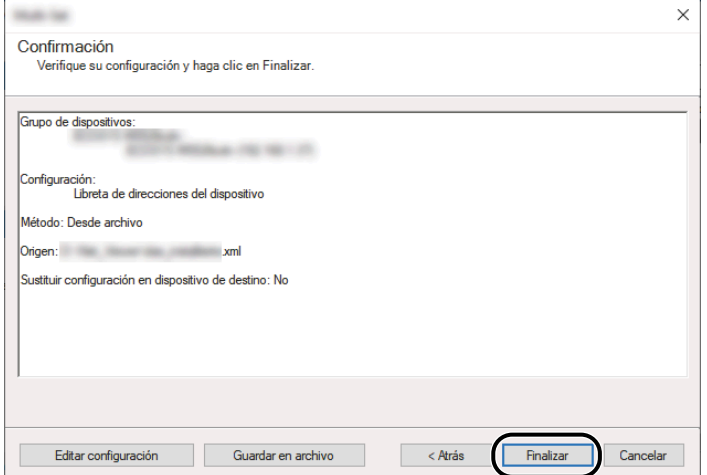

Se inicia el proceso de escritura de los datos de la libreta de direcciones.

**8** Una vez finalizado el proceso de escritura, haga clic en [Cerrar].

# **3 Preparativos antes del uso**

# **Cargar papel**

# **Carga de papel**

Cargue papel en los depósitos y en el bypass.

Para conocer los métodos de carga de papel para cada depósito, consulte la página de abajo.

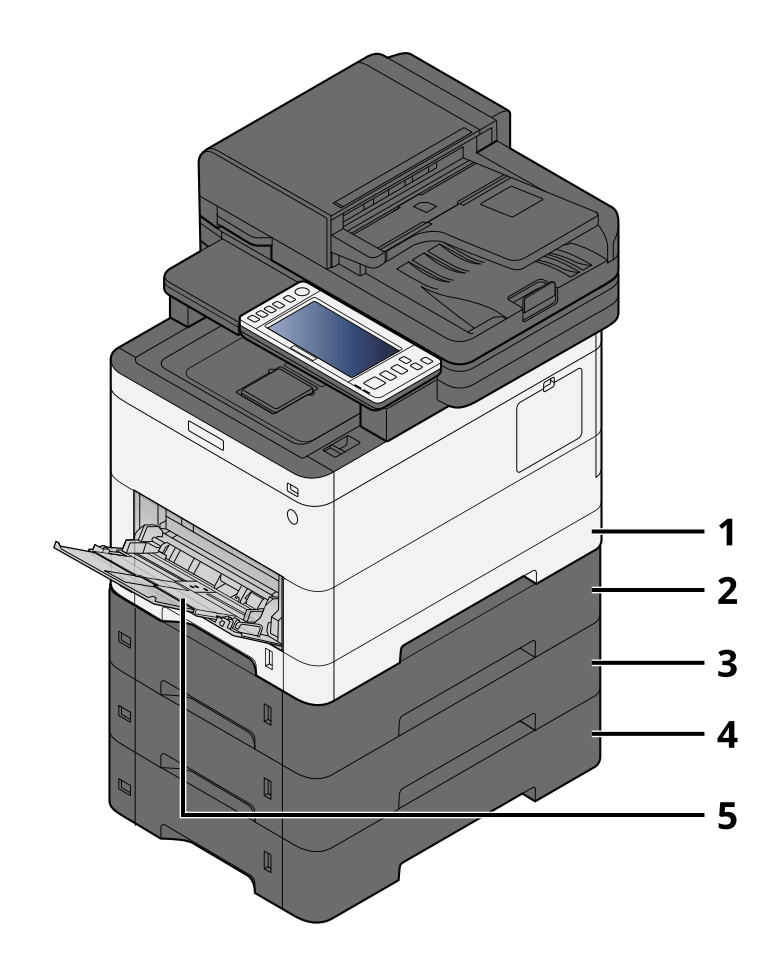

- 1 Depósito 1
	- **➡** [Carga en los depósitos \(página 144\)](#page-153-0)
- 2 Depósito 2
	- **➡** [Carga en los depósitos \(página 144\)](#page-153-0)
- 3 Depósito 3
	- **➡** [Carga en los depósitos \(página 144\)](#page-153-0)
- 4 Depósito 4
	- **➡** [Carga en los depósitos \(página 144\)](#page-153-0)
- 5 Bypass
	- **➡** [Carga de papel en el bypass \(página 149\)](#page-158-0)

## **Q**<br>**NOTA**

- El número de hojas que puede contener varía en función de su entorno y del tipo de papel (grosor).
- No utilice papel para impresoras de inyección de tinta ni papel con recubrimientos especiales. (Hacerlo puede provocar errores como atascos de papel).
- Utilice papel fabricado para la impresión en color si desea impresiones en color de mayor calidad.

## <span id="page-151-0"></span>**Precauciones sobre la carga de papel**

Cuando abra un paquete de papel nuevo, ventile las hojas para separarlas ligeramente antes de cargarlas como se indica en los pasos siguientes.

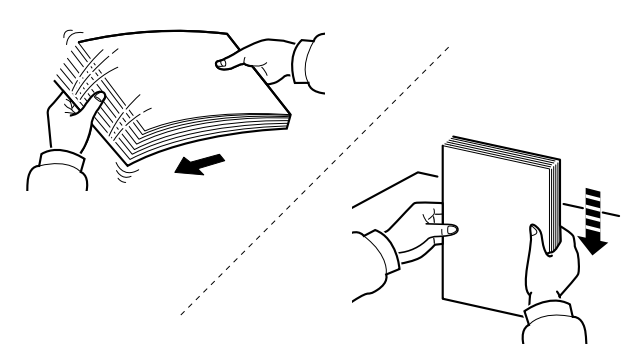

Ventile el papel y, a continuación, golpee ligeramente los bordes del mismo sobre una superficie lisa. Además, tenga en cuenta lo siguiente:

- Si el papel está curvado o doblado, alíselo antes de cargarlo. El papel curvado o doblado puede causar atascos.
- Una vez abierto, el papel no debe quedar expuesto a condiciones de temperatura y humedad demasiado altas, ya que la humedad podría ocasionar problemas. Después de cargar papel en el bypass o en los depósitos, vuelva a colocar el papel restante en la bolsa de almacenamiento y ciérrela.
- Si no va a utilizar la máquina durante un período prolongado, saque el papel de los depósitos y guárdelo en la bolsa de almacenamiento para protegerlo de la humedad.

### **IMPORTANTE**

Si realiza copias en papel usado (papel que ya ha utilizado para imprimir), no emplee hojas de papel grapadas ni unidas con un clip. Esto podría dañar la máquina o degradar la calidad de la imagen.

#### **NOTA** a

Si utiliza papel especial, como membretes, papel con perforaciones o papel preimpreso con logotipos o el nombre de la empresa, consulte lo siguiente:

### **➡** [Acerca del papel \(página 763\)](#page-772-0)

## **Especificaciones de papel disponibles en los depósitos**

Los depósitos pueden contener papel normal, papel reciclado o papel coloreado. A continuación se indica el número de hojas que pueden cargarse en cada depósito.

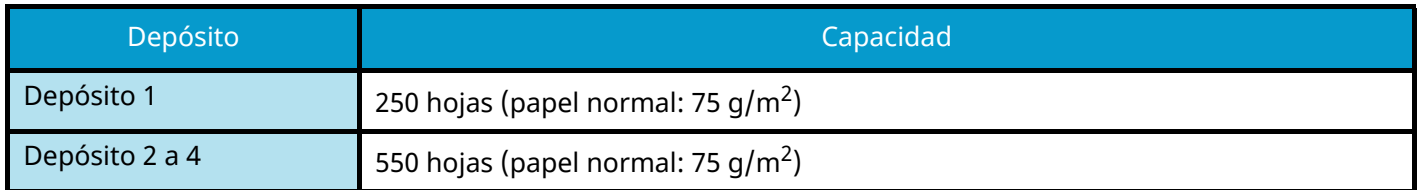

Para obtener información de los tamaños de papel admitidos, consulte lo siguiente:

**➡** [Selección del papel apropiado \(página 764\)](#page-773-0)

### **NOTA**  $\mathcal{L}$

El papel A5 y A6 no puede cargarse en los depósitos 2 a 4. (Se puede configurar el tamaño A5-R).

Para obtener información sobre la configuración del tipo de papel, consulte lo siguiente:

**➡** [\[Configuración tipo medios\] \(página 440\)](#page-449-0)

### **IMPORTANTE**

- Los depósitos 1 a 4 pueden contener de 60 a 220 g/m<sup>2</sup> de papel.
- Si usa papel de 106 g/m<sup>2</sup> de gramaje o un gramaje superior, configure el tipo de papel como Grueso y defina el gramaje de papel que esté usando.

# <span id="page-153-0"></span>**Carga en los depósitos**

**1 Extraiga completamente el depósito de la máquina.**

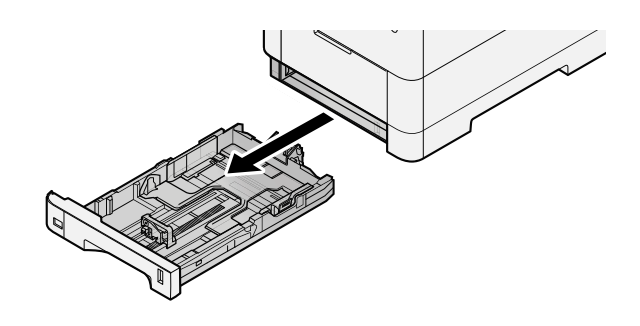

## **Q** NOTA

Al extraer el depósito de la máquina, asegúrese de sujetarlo bien para que no se caiga.

## **2 Ajuste el tamaño del depósito.**

**1** Ajuste la posición de las guías de ajuste de la anchura del papel que se encuentran en los lados izquierdo y derecho del depósito. Presione la lengüeta de ajuste de la anchura del papel y deslice las guías según el tamaño de papel.

Los tamaños de papel están marcados en el depósito.

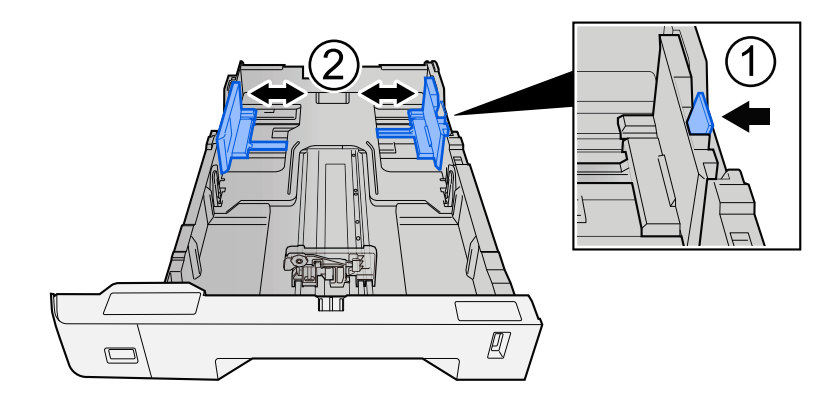

**2** Ajuste la guía de ajuste de la longitud del papel al tamaño de papel necesario. Presione la lengüeta de ajuste de la longitud del papel y deslice las guías según el tamaño de papel.

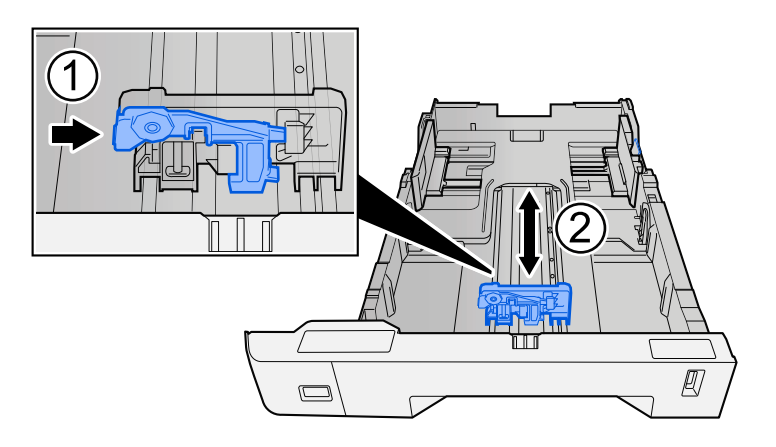

**3** Gire el marcador de tamaño de papel hasta que el tamaño deseado aparezca en el visor de tamaño de papel.

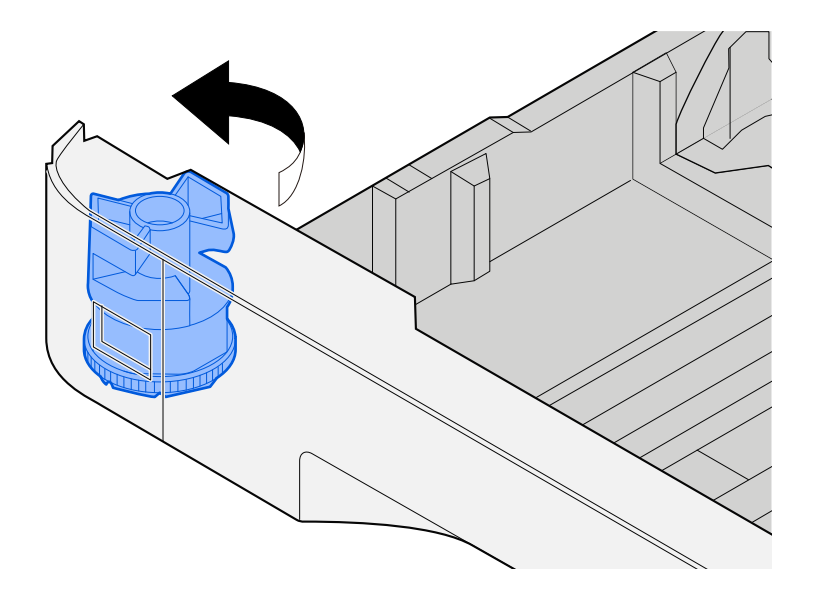

#### **NOTA**  $\mathbb{Q}^{\mathbb{C}}$

Coloque el marcador de tamaño en la posición Otro si desea utilizar papel de un tamaño distinto al estándar. En este caso, es necesario ajustar el tamaño del papel desde el panel de control.

**➡** [Especificación del tamaño y tipo de papel \(página 151\)](#page-160-0)

### **3 Cargue el papel.**

**1** Ventile el papel y, a continuación, golpee ligeramente los bordes del mismo sobre una superficie lisa para evitar atascos de papel o impresiones desalineadas.

**2** Cargue papel en el depósito.

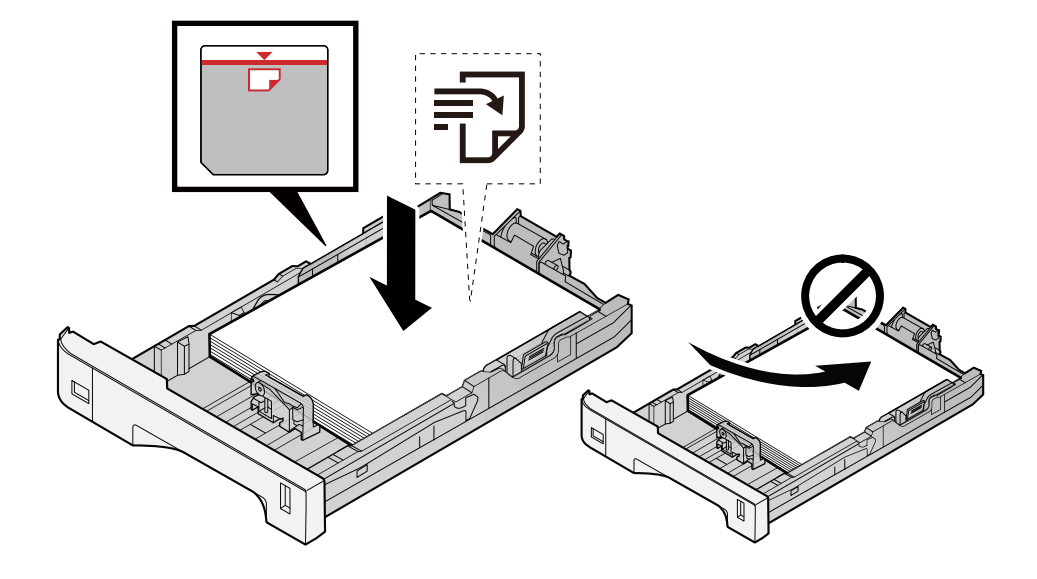

### **IMPORTANTE**

- Cargue el papel con la cara que desea imprimir hacia arriba.
- Cuando saque papel nuevo de su envoltorio, airéelo antes de colocarlo en los depósitos.
	- **■** [Precauciones sobre la carga de papel \(página 142\)](#page-151-0)
- Antes de cargar el papel, compruebe que no esté curvado ni doblado. El papel curvado o doblado puede causar atascos.
- Compruebe que el papel cargado no sobrepase el indicador de nivel (consulte la ilustración de arriba).
- Si el papel se coloca sin ajustar las guías de ajuste de la longitud y de la anchura del papel, el papel puede torcerse o atascarse.

### **4 Vuelva a introducir el depósito suavemente.**

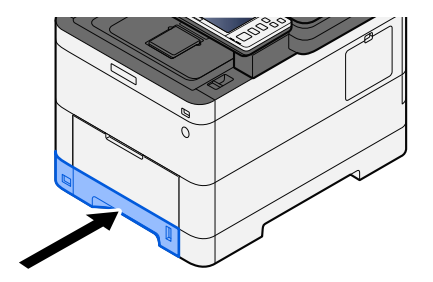

## **Q** NOTA

Hay un indicador de papel en el lado derecho de la parte delantera del depósito. La pantalla cambia hacia arriba y hacia abajo para ajustarse a la cantidad de papel restante.

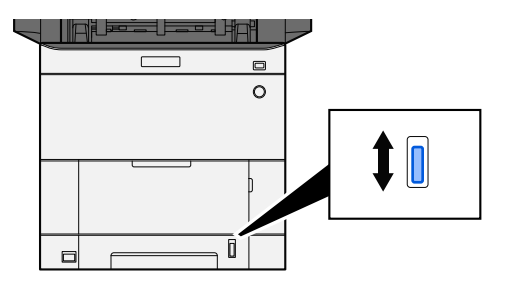

**5 Especifique el tipo de papel cargado en el depósito con el panel de controles.**

**➡** [Especificación del tamaño y tipo de papel \(página 151\)](#page-160-0)

# **Especificaciones de papel disponibles en el bypass**

Se pueden agregar hasta 100 hojas de papel normal (64 g/m<sup>2</sup>) en el bypass.

Para obtener información de los tamaños de papel admitidos, consulte lo siguiente:

**➡** [Selección del papel apropiado \(página 764\)](#page-773-0)

Para obtener información sobre la configuración del tipo de papel, consulte lo siguiente:

**➡** [\[Configuración tipo medios\] \(página 440\)](#page-449-0)

Asegúrese de usar el bypass cuando imprima en papel especial.

### **IMPORTANTE**

Si usa papel de 106 g/m<sup>2</sup> de gramaje o un gramaje superior, configure el tipo de papel como Grueso y defina el gramaje de papel que esté usando.

La capacidad del bypass es la siguiente:

- Papel normal (64 g/m<sup>2</sup>), papel reciclado y papel coloreado: 100 hojas
- Papel grueso (209 g/m<sup>2</sup>): 15 hojas
- Papel grueso (157 g/m<sup>2</sup>): 30 hojas
- Papel grueso (104,7 g/m<sup>2</sup>): 50 hojas
- Hagaki (cartulina): 30 hojas
- Sobre DL, Sobre C5, Sobre #10, Sobre #9, Sobre #6 3/4, Sobre Monarch, Youkei 4, Youkei 2: 5 hojas
- Estucado: 30 hojas

#### **NOTA**  $\mathbb{Q}$

- Cuando cargue papel de tamaño personalizado, introduzca el tamaño de papel según se explica en:
	- **➡** [\[Configuración bypass\] \(página 437\)](#page-446-0)

# <span id="page-158-0"></span>**Carga de papel en el bypass**

**1 Abra el bypass.**

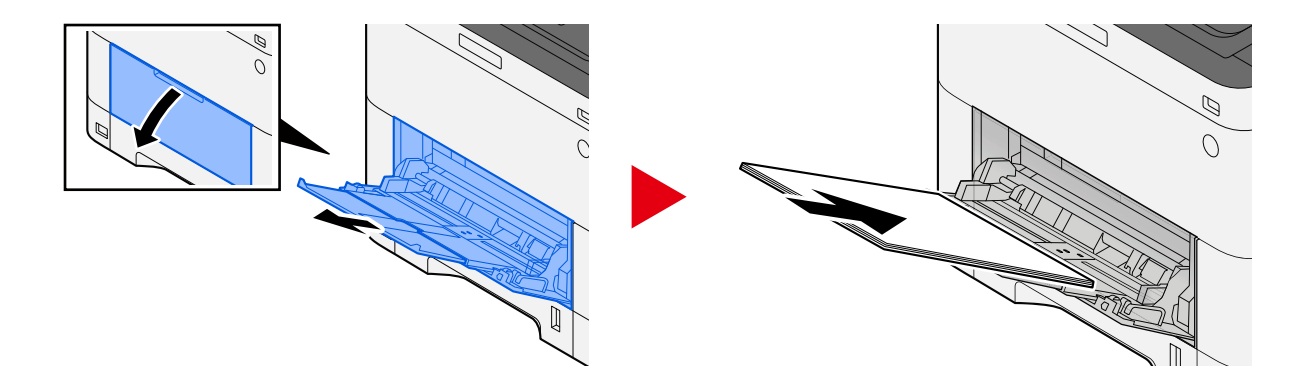

## **2 Ajuste el tamaño del bypass.**

Los tamaños de papel están marcados en el bypass.

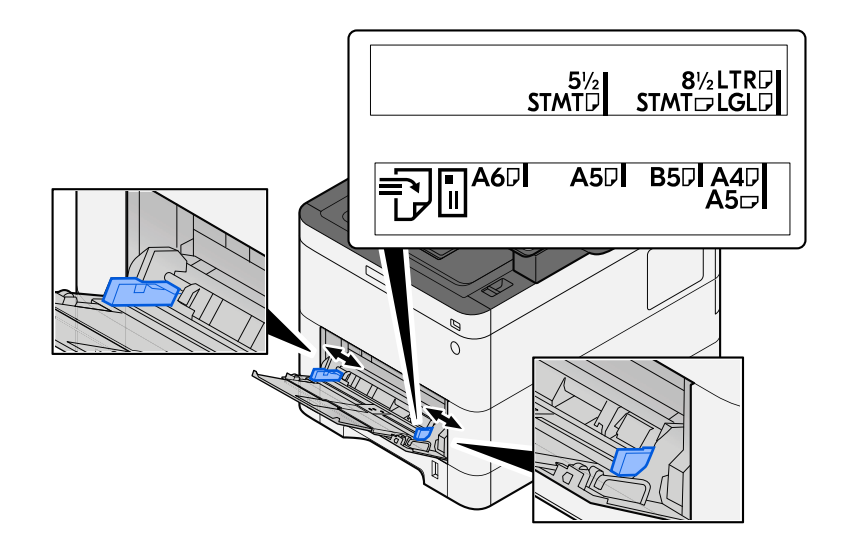

## **3 Cargue el papel.**

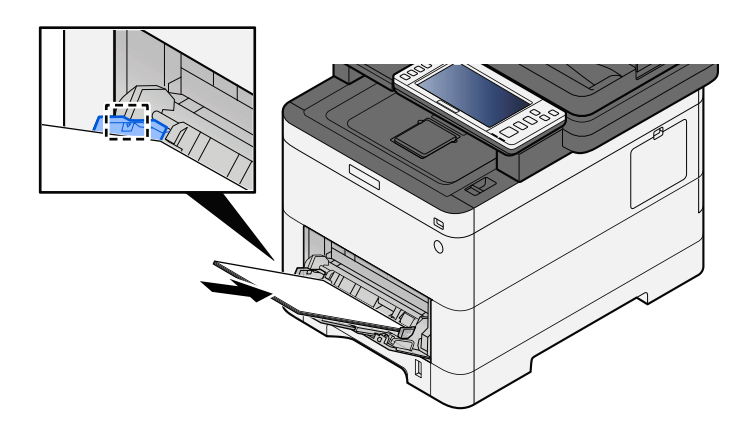

Coloque el papel en la bandeja de forma que quede ajustado entre las guías de anchura de papel hasta que haga tope.

Cuando saque papel nuevo de su envoltorio, airéelo antes de colocarlo en el bypass.

**➡** [Precauciones sobre la carga de papel \(página 142\)](#page-151-0)

### **IMPORTANTE**

- Cargue el papel con la cara que desea imprimir hacia arriba.
- Se deben quitar las curvas del papel curvado antes de utilizarlo.
- Cuando cargue papel en el bypass, compruebe que no queda papel de un trabajo anterior antes de cargar el papel. Si queda algo de papel y desea poner más, quite primero el existente e inclúyalo con el nuevo papel antes de colocarlo de nuevo en el bypass.
- Si queda un hueco entre el papel y las guías de ajuste de la anchura del papel, vuelva a ajustar las guías para que coincidan con el papel e impedir así que el papel se alimente mal y atascos de papel.
- Asegúrese de que el papel cargado no supera los límites de carga.

Cuando cargue sobres o cartulina en el bypass, cargue el papel con la cara de impresión hacia arriba. Para conocer el procedimiento de impresión, consulte la Guía del usuario del controlador de la impresora.

**➡ Printer Driver User Guide**

**Ejemplo: impresión de la dirección.**

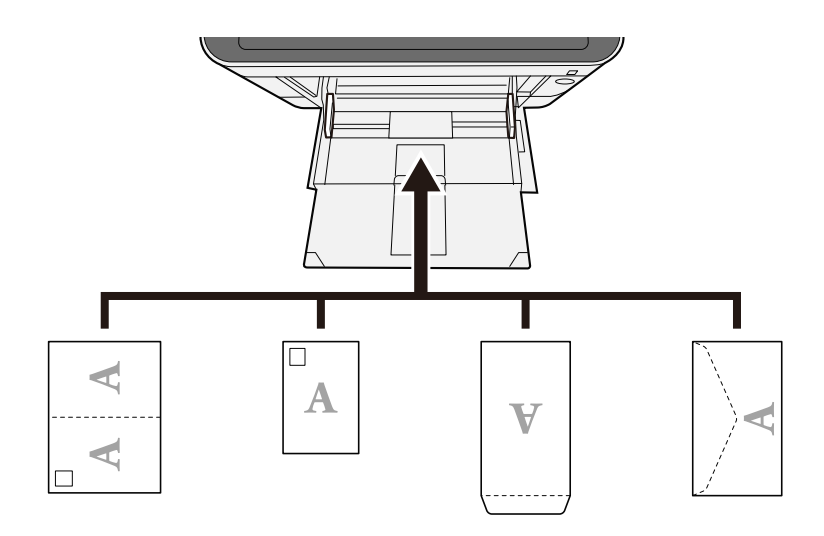

### **IMPORTANTE**

- Utilice Oufuku hagaki (tarjeta postal de devolución) sin plegar.
- La forma de cargar los sobres (orientación y disposición de la cara) varía según el tipo de sobre. Asegúrese de cargarlo correctamente, ya que de lo contrario la impresión se puede realizar en una dirección o en una cara errónea.

## **NOTA**

Al cargar sobres en el bypass, seleccione el tipo de sobre como se describe a continuación:

**➡** [\[Configuración bypass\] \(página 437\)](#page-446-0)

### **4 Especifique el tipo de papel cargado en el bypass con el panel de control.**

**➡** [Especificación del tamaño y tipo de papel \(página 151\)](#page-160-0)

# <span id="page-160-0"></span>**Especificación del tamaño y tipo de papel**

La configuración predeterminada de tamaño de papel para el depósito 1, el bypass y el depósito de papel opcional (depósitos 2 a 4) es "A4" o "Carta". La configuración predeterminada de tipo de papel es "Normal". Para cambiar el tipo de papel que se va a usar en los depósitos, especifique el tamaño y tipo de papel.

### **1 Abra la pantalla.**

Tecla [Menú Sistema/Contador] > [Config. dispositivo] > [Alimentación de papel] > Seleccionar depósito

### **2 Seleccione el tamaño y el tipo de papel.**

## **Tamaño y tipo de papel del depósito**

Configure el tamaño y el tipo de papel utilizados en los depósitos.

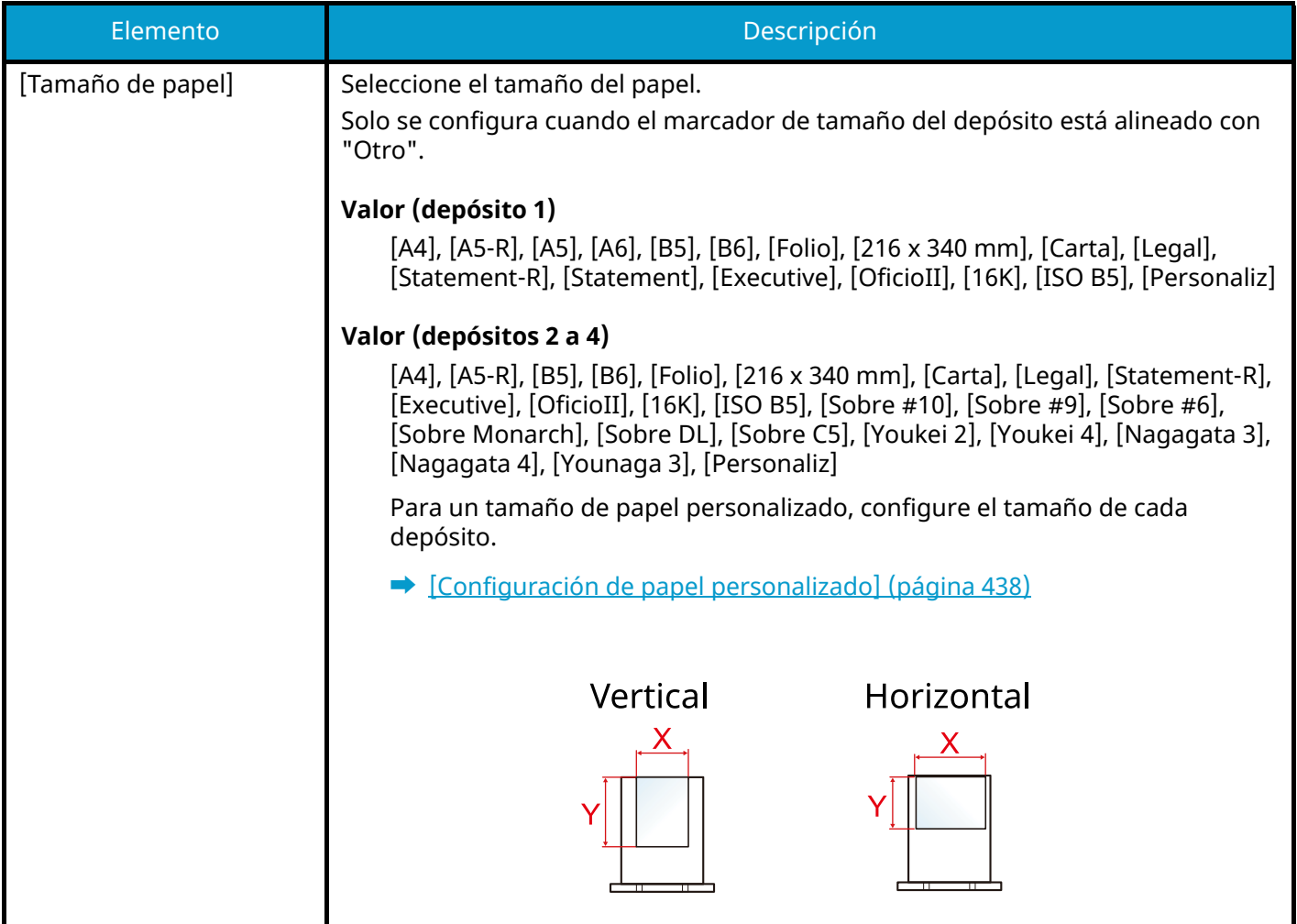

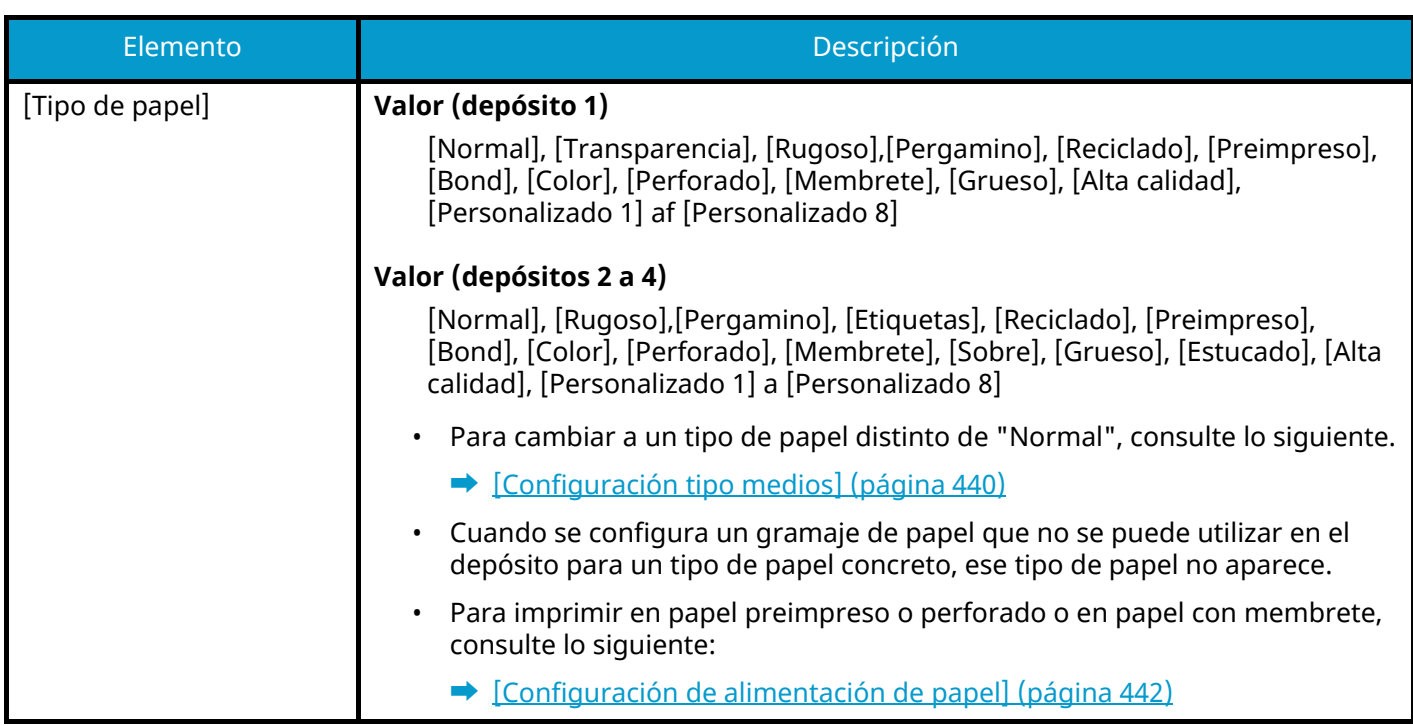

## **Tamaño y tipo de papel del bypass**

Configure el tamaño y el tipo de papel utilizado en el bypass.

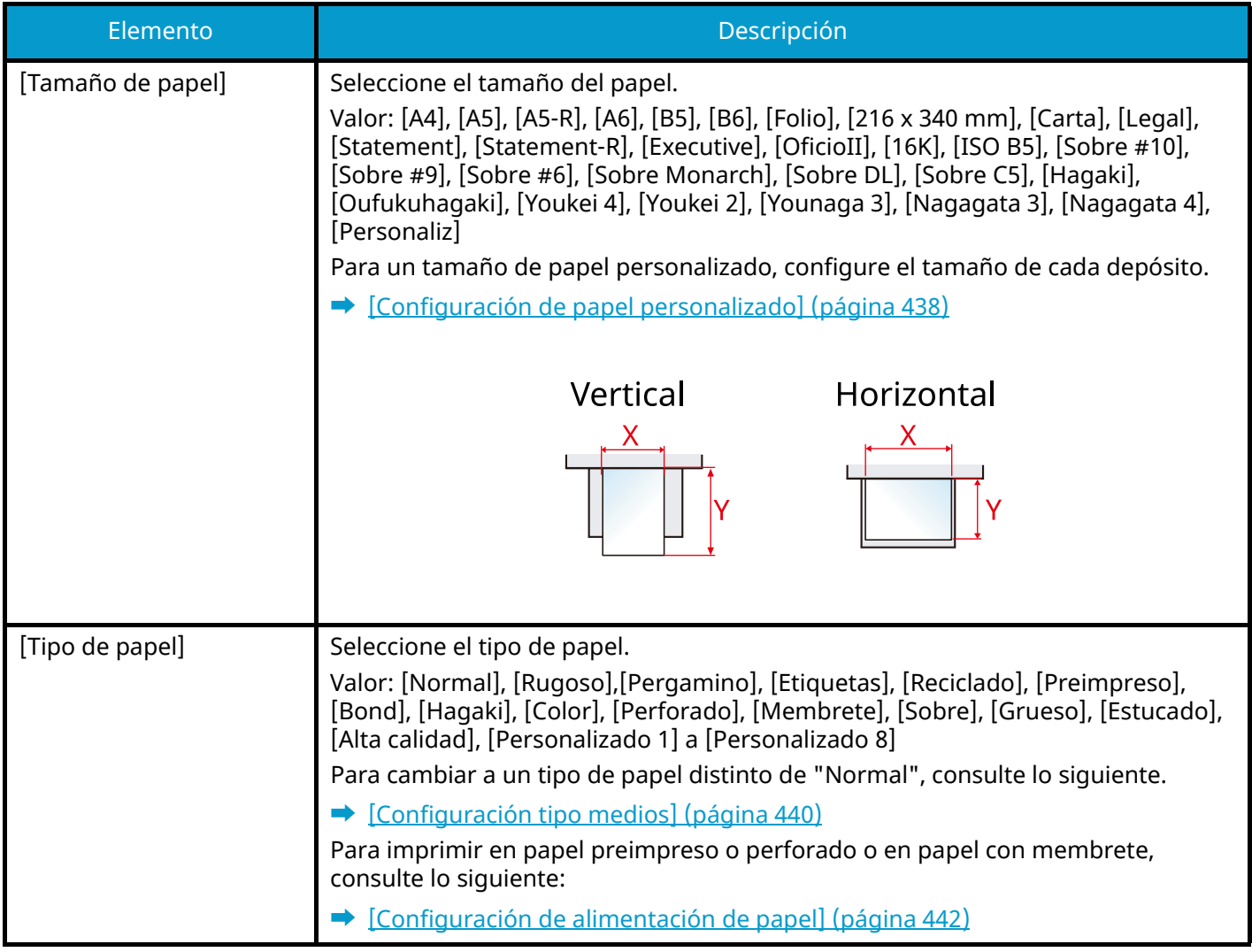

## **Q**<br>**NOTA**

Los tipos de papel disponibles para la impresión de los faxes recibidos son los indicados abajo.

[Normal], [Etiquetas], [Bond], [Reciclado], [Pergamino], [Color], [Sobre], [Hagaki], [Estucado], [Grueso], [Alta calidad], [Personalizado 1] a [Personalizado 8]

La función de fax se puede usar en productos equipados con la funcionalidad de fax.

# **Tope de papel**

Cuando utilice papel A4/Carta o más grande, abra el tope de papel que se muestra en la figura.

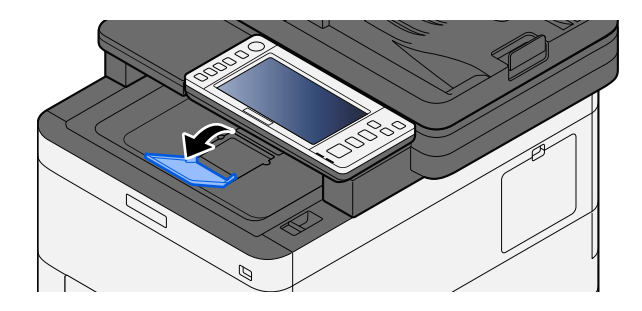

# **Preparación para enviar un documento a una carpeta compartida de un PC**

Compruebe la información que se debe configurar en la máquina y cree una carpeta para recibir el documento en el PC. En la siguiente explicación se usan pantallas de Windows 10. Los detalles de las pantallas variarán si se usan otras versiones de Windows.

## **NOTA**

Inicie sesión en Windows con privilegios de administrador.

## <span id="page-164-0"></span>**Anotación del nombre del equipo y nombre completo del equipo**

Comprobación del nombre del equipo y nombre completo del equipo.

### **1 Abra la pantalla.**

Seleccione el botón [Inicio] de Windows  $\rightarrow$  [Sistema Windows]  $\rightarrow$  [Panel de control]  $\rightarrow$  [Sistema y sequridad] $\rightarrow$  [Sistema].

#### **NOTA** ്

- Para Windows 11, seleccione el botón [Inicio] de Windows  $\rightarrow$  [All apps]  $\rightarrow$  [Configuración]  $\rightarrow$  [Sistema]  $\rightarrow$  $[About] \rightarrow [Avanzado system settings].$
- En Windows 8,1, haga clic con el botón secundario en [PC] en la pantalla Inicio y seleccione [Propiedades]. O bien, haga clic con el botón secundario en el icono Ventana y seleccione [Sistema].

### **2 Compruebe el nombre del equipo.**

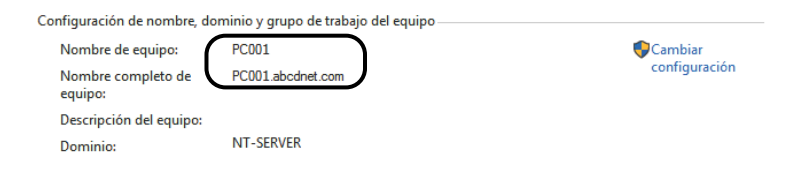

Compruebe el nombre del equipo y nombre completo del equipo.

### **Ejemplo de pantalla:**

Nombre de equipo: PC001

Nombre completo de equipo: PC001.abcdnet.com

Después de comprobar el nombre del equipo, haga clic en el botón [Cerrar] para cerrar la pantalla "Sistema".

## **Anotación del nombre de usuario y nombre de dominio**

Compruebe el nombre de dominio y el nombre de usuario para iniciar sesión en Windows.

### **1 Abra la pantalla.**

Haga clic en el botón [Inicio] de Windows y seleccione  $\rightarrow$  [Sistema Windows] $\rightarrow$  [Símbolo del sistema].

### **NOTA**

- Para Windows 11, seleccione el botón [Inicio]  $\rightarrow$  [All apps]  $\rightarrow$  [Windows Tools]  $\rightarrow$  [Símbolo del sistemas].
- En Windows 8,1 haga clic en [Buscar] en la barra de accesos en el escritorio e introduzca "Símbolo del sistema" en el cuadro de búsqueda. Seleccione [Símbolo del sistema] en la lista de búsqueda.

Aparece la ventana Símbolo del sistema.

### **2 Compruebe el nombre de dominio y el nombre de usuario.**

En el símbolo del sistema, introduzca "net config workstation" y, a continuación, pulse [Entrar].

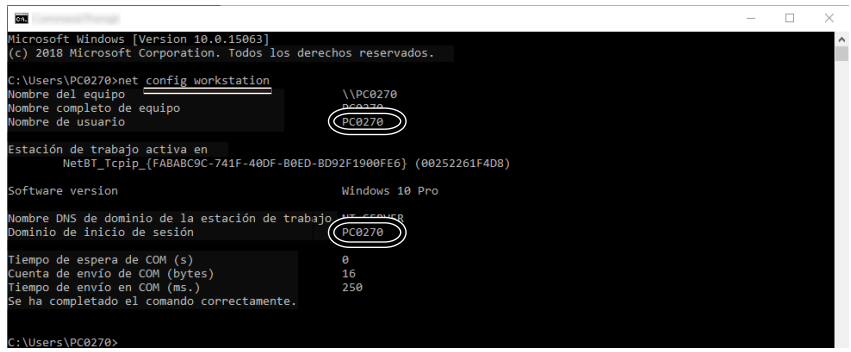

Compruebe el nombre de usuario y el nombre de dominio.

### **Ejemplo de pantalla:**

Nombre de usuario: PC0270

Nombre de dominio: PC0270

## **Creación de una carpeta compartida, anotación de una carpeta compartida**

Cree una carpeta compartida para recibir el documento en el PC de destino.

### **NOTA**  $\widehat{\mathbb{Q}}$

Si hay un grupo de trabajo en Propiedades del sistema, configure los valores de abajo para restringir el acceso a la carpeta a un usuario o grupo específicos.

1 En Windows 10, abra una ventana en el Explorador de archivos, seleccione [Ver],  $\rightarrow$  [Opciones] y, a continuación,  $\rightarrow$  [Opciones de carpeta].

En Windows 11, abra una ventana en el Explorador de archivos, seleccione [...],  $\rightarrow$  y, a continuación, [Opciones].

En Windows 8.1, seleccione [Configuración] en los accesos en el escritorio [Panel de control] $\rightarrow$  [Apariencia y personalización] y, a continuación,  $\rightarrow$  [Opciones de carpeta].

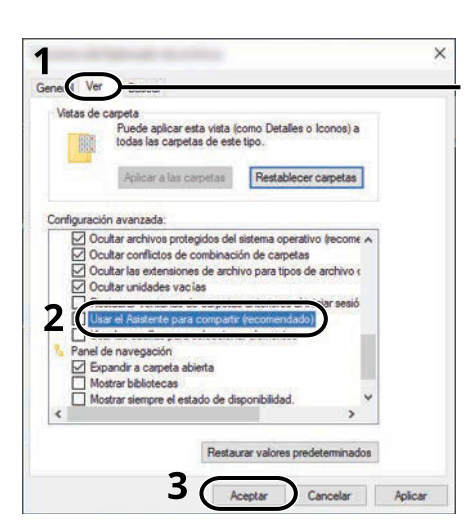

Asegúrese de que la ficha [Ver] está seleccionada.

- 2 Quite la marca de [Usar el Asistente para compartir (recomendado)] en "Configuración avanzada".
- 3 Haga clic en [Aceptar].

### **1 Cree una carpeta.**

Cree una carpeta en el equipo. Por ejemplo, cree una carpeta con el nombre "scannerdata" en el escritorio.

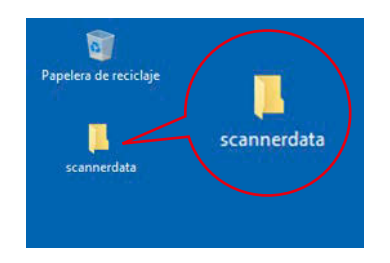

### **Configure las opciones de permisos.**

 Haga clic con el botón derecho en la carpeta "scannerdata", seleccione [Property]→, haga clic en la ficha [Compartir] y en  $\rightarrow$  [Uso compartido avanzado].

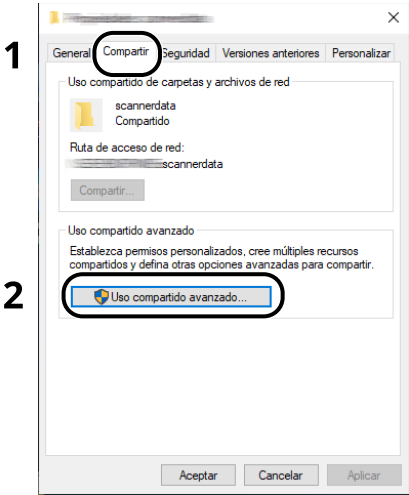

Seleccione la casilla [Compartir esta carpeta] y haga clic en el botón [Permisos].

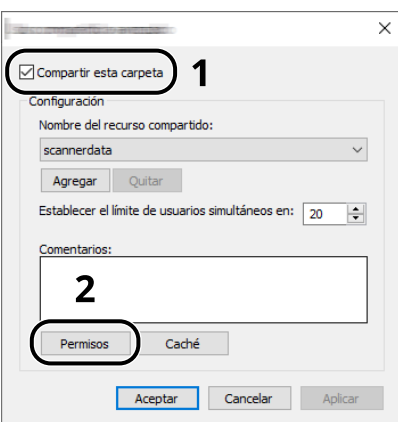

Anote el nombre del recurso compartido.

**4** Haga clic en el botón [Añadir].

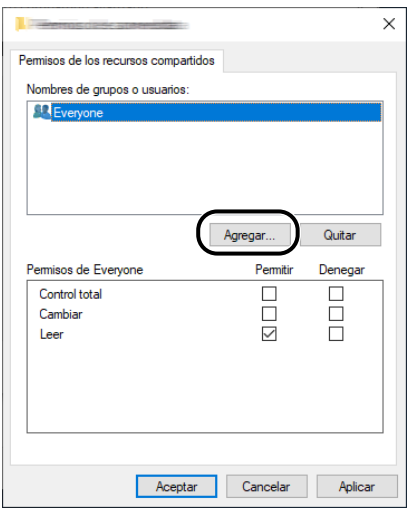

### **5** Especifique la ubicación.

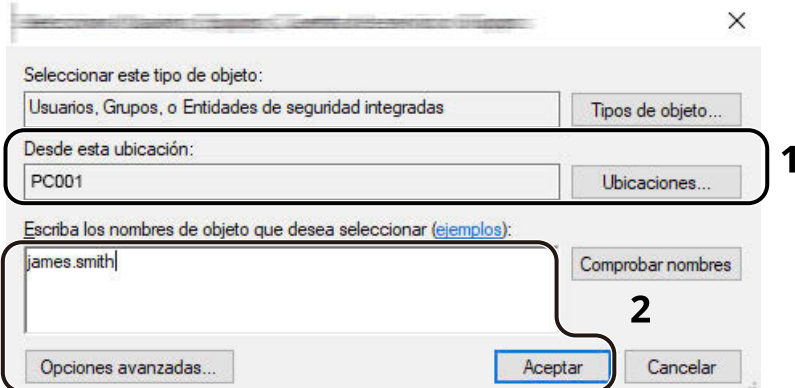

1 Si el nombre del equipo del que tomó nota es igual que el nombre de dominio:

Si el nombre del PC no aparece en el campo "Desde esta ubicación", haga clic en el botón [Ubicaciones], seleccione el nombre del PC y haga clic en el botón [Aceptar].

### Ejemplo: PC001

Si el nombre del equipo del que tomó nota no es igual que el nombre de dominio:

Si el texto después del primer punto (.) en el nombre completo del PC que anotó no aparece en el campo "Desde esta ubicación", haga clic en el botón [Ubicaciones], seleccione el texto después del punto (.) y haga clic en el botón [Aceptar].

Ejemplo: abcdnet.com

**➡** [Anotación del nombre del equipo y nombre completo del equipo \(página 155\)](#page-164-0)

2 Introduzca el nombre de usuario que anotó en la página en el cuadro de texto y haga clic en el botón [Aceptar].

El nombre de usuario también se puede especificar si se hace clic en el botón [Avanzado] y se selecciona un usuario.

**6** Configure el permiso de acceso para el usuario seleccionado.

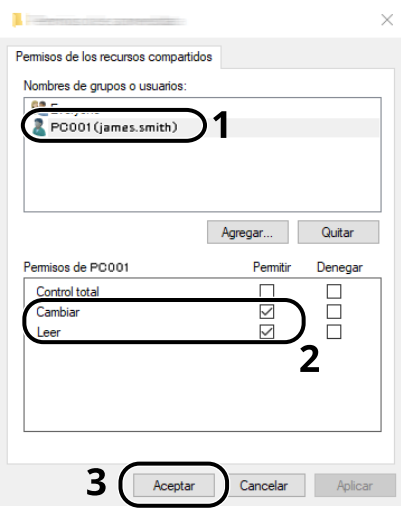

- 1 Seleccione el usuario introducido.
- 2 Seleccione la casilla de verificación [Permitir] de "Cambiar" y "Leer"
- 3 Haga clic en el botón [Aceptar].

## **Q**<br>**NOTA**

"Todos" da permiso de compartir a todos los usuarios de la red. Para fortalecer la seguridad, se recomienda seleccionar "Todos" y quitar la marca de verificación [Permitir] del permiso "Leer".

- **7** Haga clic en el botón [Aceptar] en la pantalla "Uso compartido avanzado" para cerrar la pantalla.
- **8** Compruebe los detalles configurados en la ficha [Seguridad].

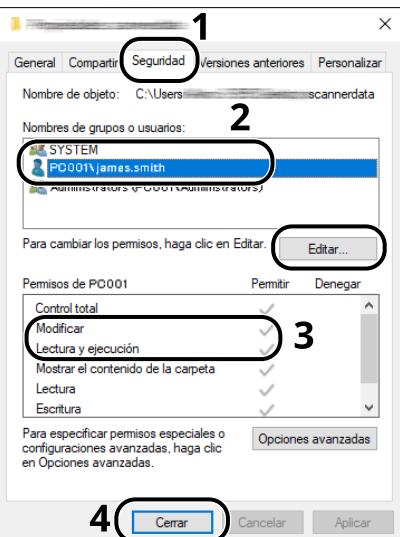

- 1 Seleccione la ficha [Seguridad].
- 2 Seleccione el usuario introducido.

Si el usuario no aparece en "Nombres de grupos o usuarios", haga clic en el botón [Editar] para agregar el usuario de forma similar a la "configuración de permisos".

- 3 Asegúrese de que aparecen las marcas de verificación en [Permitir] para las opciones "Modificar" y "Leer y ejecutar".
- 4 Haga clic en el botón [Cerrar].

## **Configuración del Firewall de Windows**

Permita el uso compartido de archivos e impresoras y configure el puerto usado para la transmisión SMB.

## **<b>NOTA**

Inicie sesión en Windows con privilegios de administrador.

### **1 Compruebe el uso compartido de archivos e impresoras.**

**1** Seleccione el botón [Inicio] de Windows  $\rightarrow$  [Sistema Windows]  $\rightarrow$  [Panel de control]  $\rightarrow$  [Sistema y seguridad] $\rightarrow$  [Permitir una aplicación a través de Firewall de Windows].

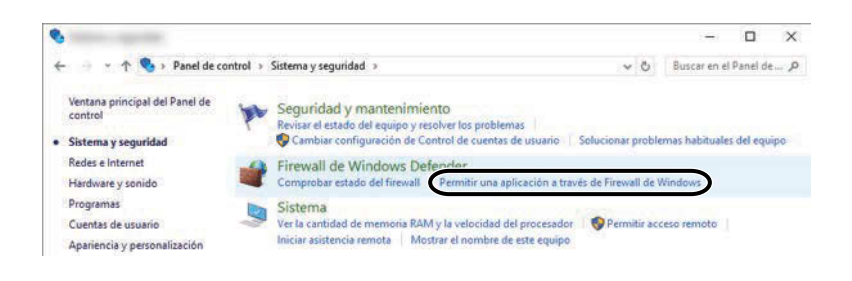

### **A** NOTA

- Para Windows 11, seleccione el botón [Inicio] de Windows  $\rightarrow$  [All apps]  $\rightarrow$  [Windows Tools]  $\rightarrow$  [Panel de control $\rightarrow$  [Sistema y seguridad] $\rightarrow$  [Permitir una aplicación a través de Firewall de Windows].
- Para Windows 8.1, en la barra de accesos en el escritorio, haga clic en [Configuración]  $\rightarrow$  [Panel de control]  $\rightarrow$  [Sistema y seguridad]  $\rightarrow$  [Firewall de Windows].
- Si aparece el cuadro de diálogo Control de cuentas de usuario, haga clic en el botón [Continuar].
- **2** Seleccione la casilla de verificación [Compartir archivos e impresoras].

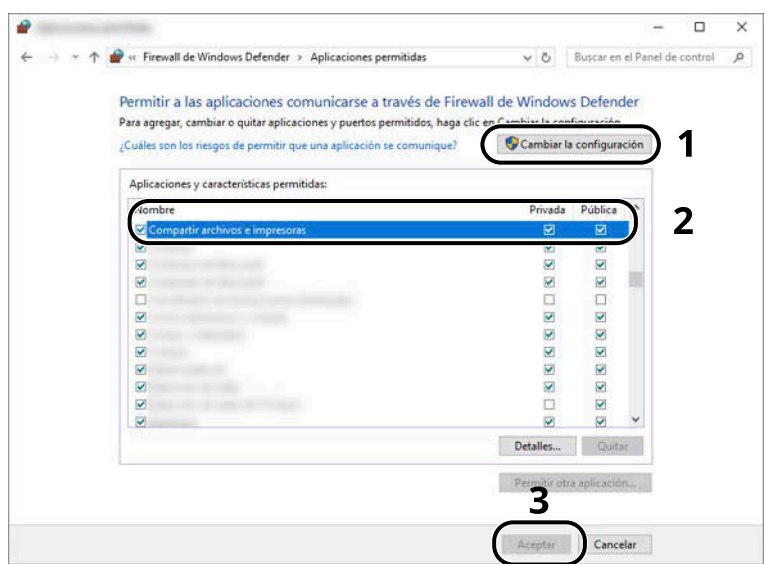

### **Agregue un puerto.**

**1** Seleccione el botón [Inicio] de Windows  $\rightarrow$  [Sistema Windows]  $\rightarrow$  [Panel de control]  $\rightarrow$  [Sistema y seguridad] $\rightarrow$  [Comprobar estado del firewall].

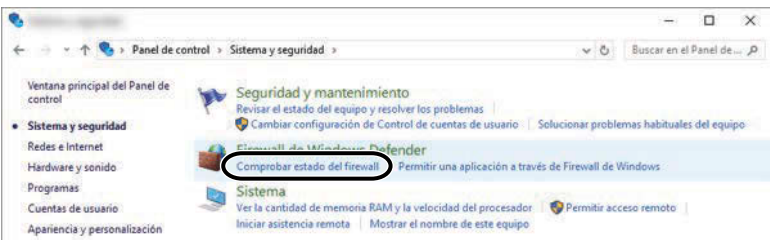

Seleccione [Configuración avanzada].

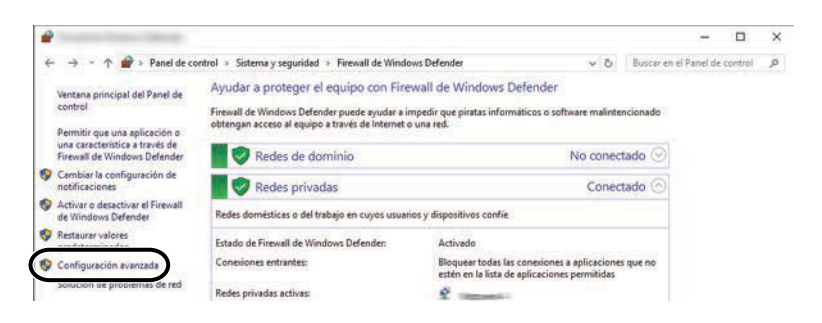

Seleccione [Reglas de entrada].

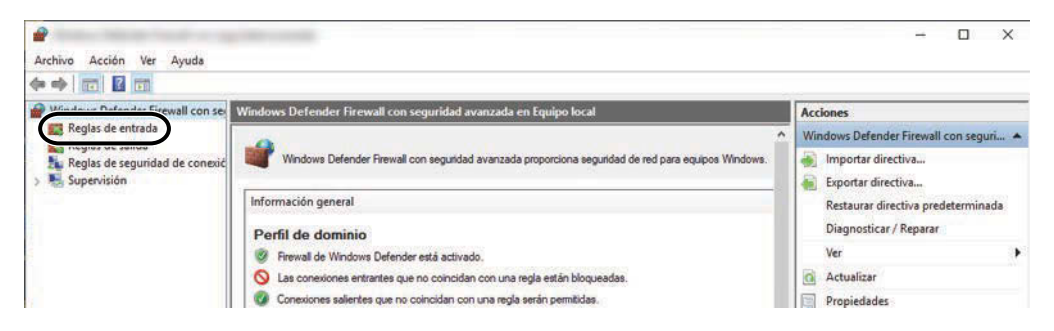

Seleccione [Nueva regla].

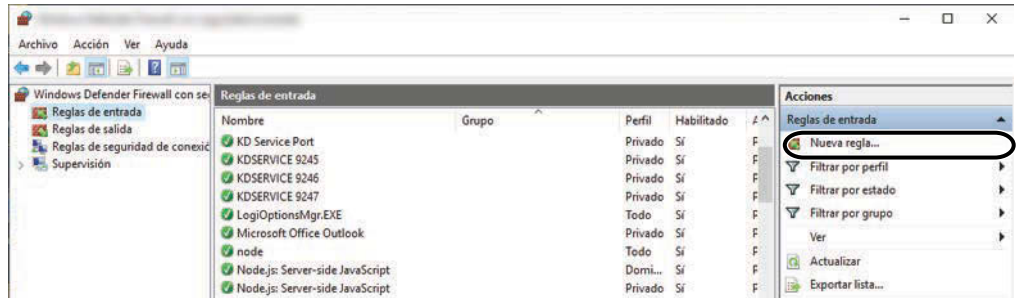

**5** Seleccione [Puerto].

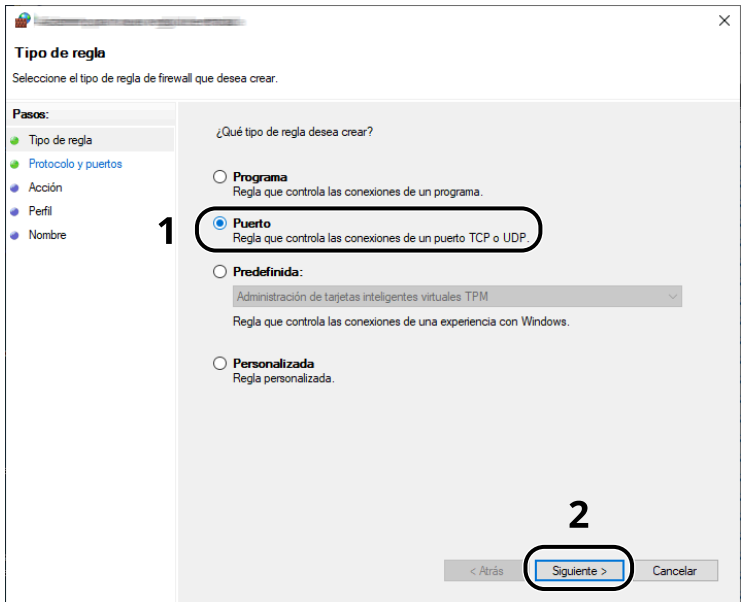

**6** Seleccione [TCP] como el puerto al que aplicar la regla. A continuación, seleccione [Puertos locales específicos], introduzca "445" y haga clic en [Siguiente].

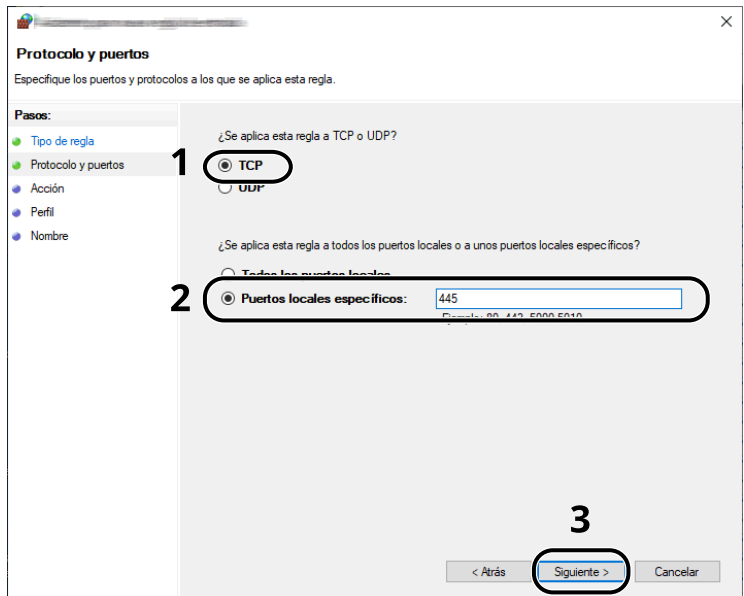

Seleccione [Permitir la conexión] y haga clic en el botón [Siguiente].

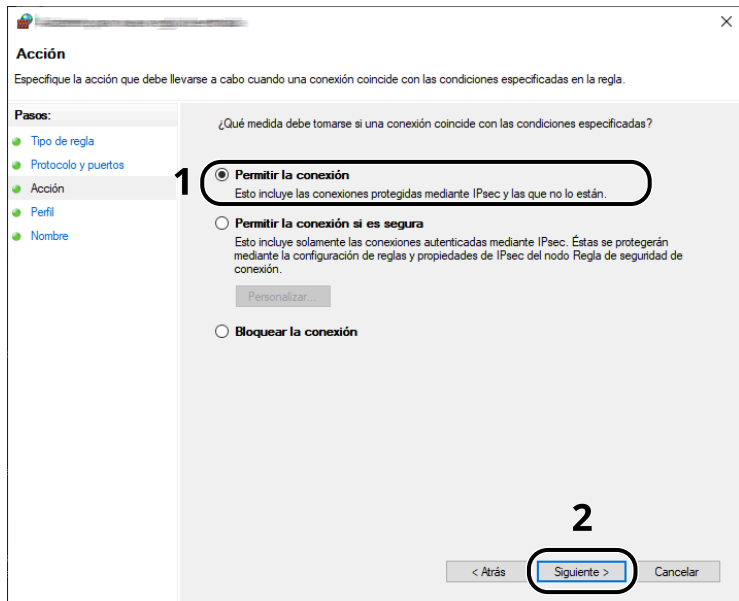

Asegúrese de que todas las casillas están activadas y haga clic en el botón [Siguiente].

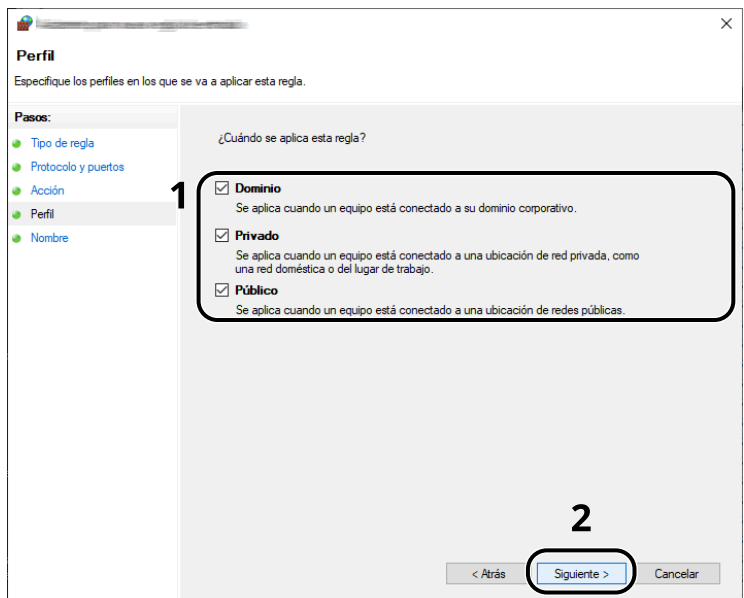

Introduzca "Escanear en SMB" en "Nombre" y haga clic en [Finalizar].

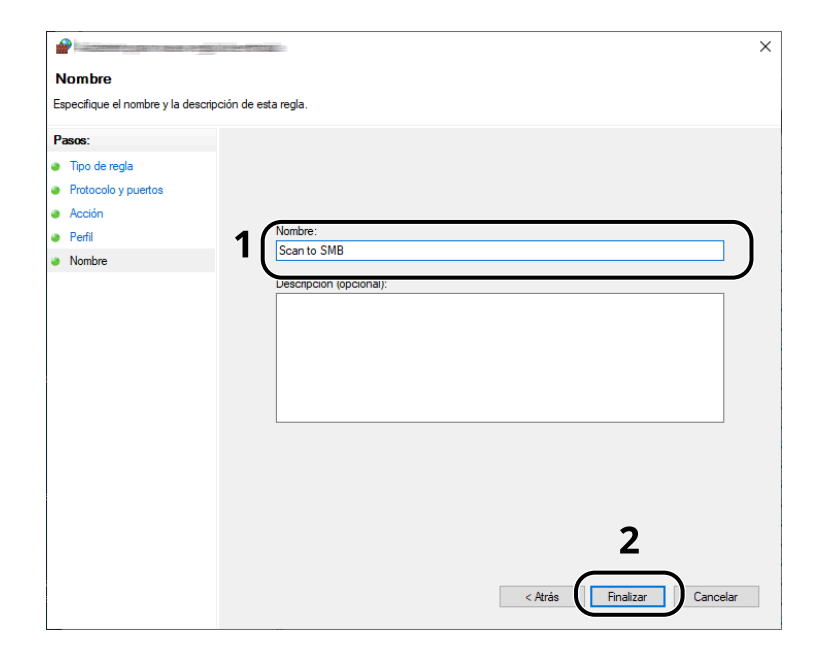

## **Scan to Folder Setup Tool for SMB**

Puede configurar sin problemas un entorno para enviar un documento a Windows utilizando la Scan to Folder Setup Tool for SMB descargada del Centro de descargas [\(https://kyocera.info/\)](https://kyocera.info/).

Al utilizar Scan to Folder Setup Tool for SMB, puede configurar las siguientes opciones.

• Cree una carpeta compartida en un PC para recibir documentos:

Se puede crear fácilmente una nueva carpeta en el escritorio. Además, la carpeta recién creada se configura automáticamente como carpeta compartida.

• Configure la carpeta compartida creada como una dirección en esta máquina:

La información sobre aspectos como el nombre del PC y los nombres compartidos para la carpeta compartida se registra fácilmente en la libreta de direcciones de esta máquina con una secuencia de acciones. También puede registrarse en las teclas de un toque.

### **NOTA** N

- Inicie sesión en Windows con privilegios de administrador.
- Si está activada la administración de inicio de sesión de usuario, inicie sesión con privilegios de administrador o como un usuario con autorización de ejecución.

### **1 Descargue el software de la página web.**

- **1** Inicie el explorador de Internet.
- **2** Introduzca "[https://kyocera.info/"](https://kyocera.info/) en la barra de direcciones o de ubicación del navegador.

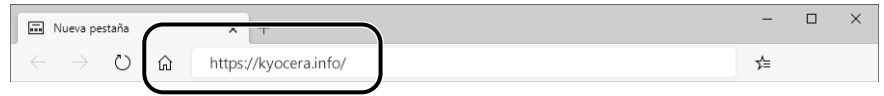

**3** Introduzca y busque el nombre del producto, y seleccione este producto en la lista de candidatos.

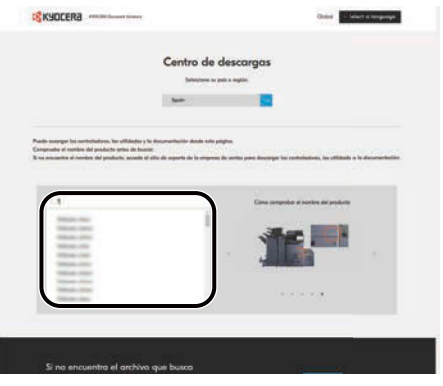

Preparativos antes del uso > Preparación para enviar un documento a una carpeta compartida de un PC

**4** Cambie el sistema operativo seleccionado y su configuración de idioma según sea necesario.

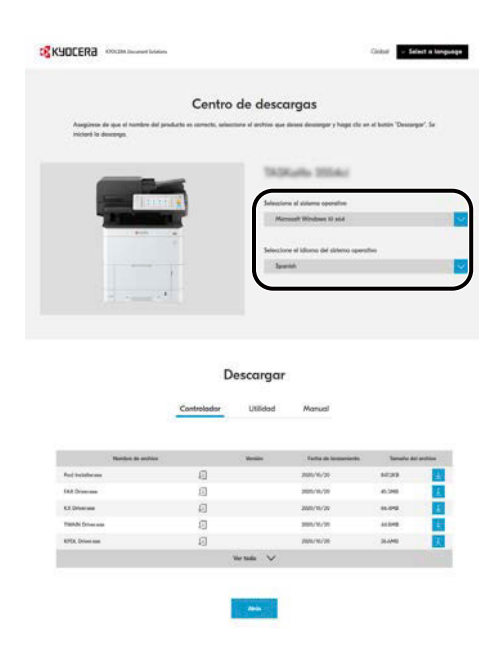

**5** Ficha "Utilidad" >  $\blacktriangleright$  de "Herramienta de configuración de escaneo a carpeta para SMB" Se descargará Scan to Folder Setup Tool for SMB.

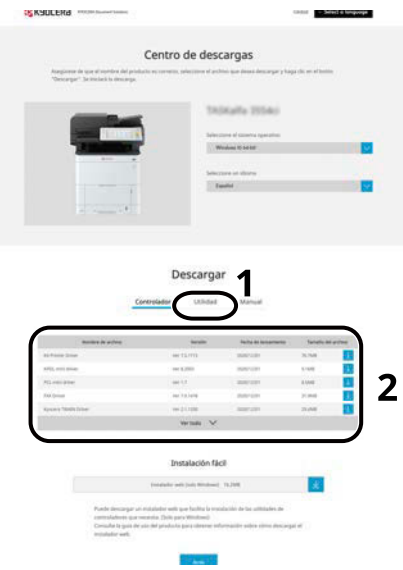

**6** Haga clic dos veces en el instalador descargado para iniciarlo.

### **2 Configure las opciones.**

**1** Seleccione el dispositivo que desea utilizar y haga clic en [Siguiente].

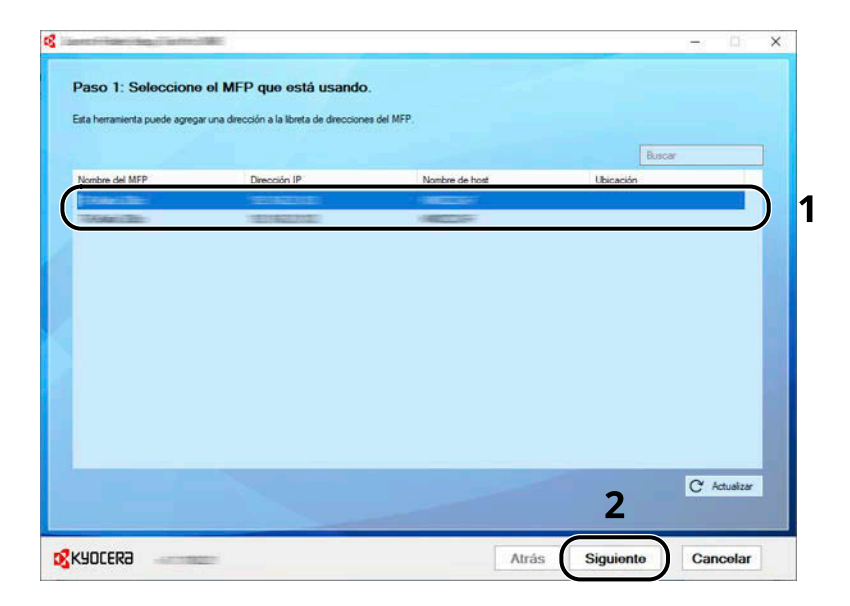

## **Q**<br>**NOTA**

- La máquina solo se puede detectar si está encendida. Si el PC no detecta la máquina, compruebe que está conectada al PC mediante un cable de red y que está encendida y haga clic en  $\mathbb C$  [Actualizar].
- Si la administración de usuarios es válida en esta máquina, aparecerá la pantalla de autenticación de usuarios. Inicie sesión con privilegios de administrador o como un usuario con autorización de ejecución.

Aparecerá la libreta de direcciones del dispositivo.

**2** Seleccione [Añadir].

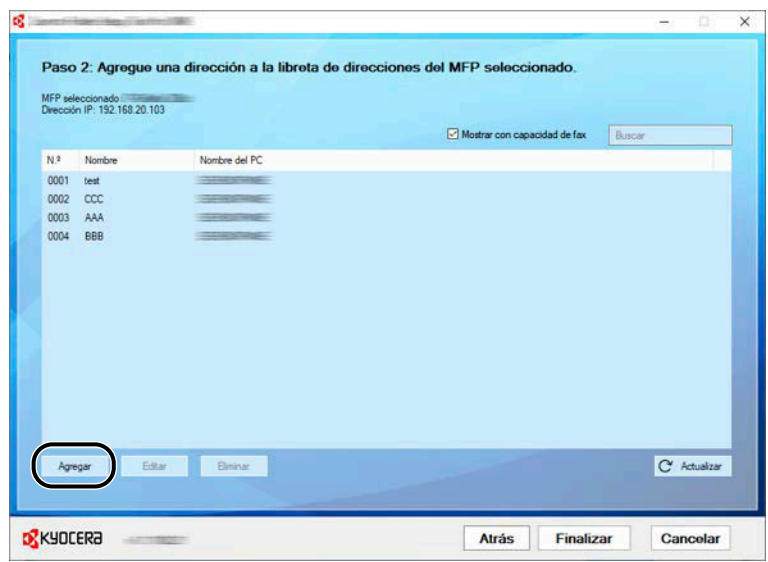

### **A** NOTA

- Al hacer clic en [Editar] tras seleccionar la dirección registrada, podrá cambiar el contenido del registro.
- Si desmarca la casilla [Mostrar con capacidad de fax], se ocultará la dirección que contiene el fax.
- **3** Cree una nueva carpeta.

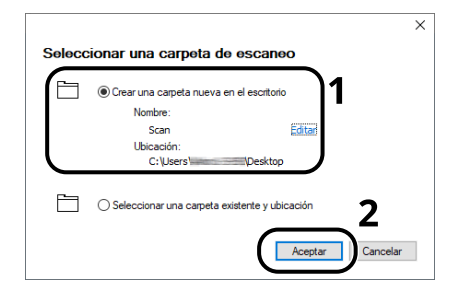

Seleccione "Crear una nueva carpeta en el escritorio" y haga clic en [Aceptar] para crear una nueva carpeta en el escritorio. (El nombre predeterminado de la carpeta es "Escaneo").

### **NOTA**  $\mathbb{Q}$

- Haga clic en [Editar] para cambiar el nombre de la carpeta del escritorio.
- La opción [Seleccionar una carpeta existente y dirección] le permite seleccionar una carpeta existente que ya esté configurada como carpeta compartida en el PC.
**4** Introduzca la información solicitada para registrar la dirección.

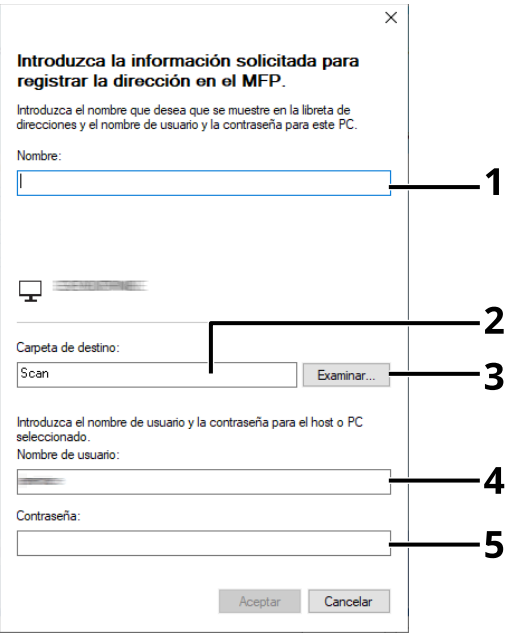

- 1 Introduzca el nombre que se mostrará en la libreta de direcciones.
- 2 Muestra el nombre de la carpeta y la ruta a la carpeta compartida.
- 3 Las carpetas compartidas pueden seleccionarse desde un PC de la red.
- 4 Muestra el nombre de usuario del PC seleccionado.
- 5 Introduzca la contraseña correspondiente al nombre de usuario con sesión iniciada del PC seleccionado.
- **5** Haga clic en [Aceptar] para registrar la dirección en la libreta de direcciones.
- **6** Haga clic en [Cerrar].
- **7** Para registrar la dirección registrada en una tecla de un toque, haga clic en [Sí].

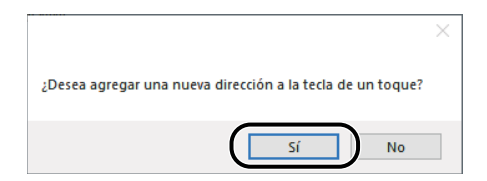

Seleccione una tecla de un toque que no tenga registrado ningún destino y haga clic en [Enviar].

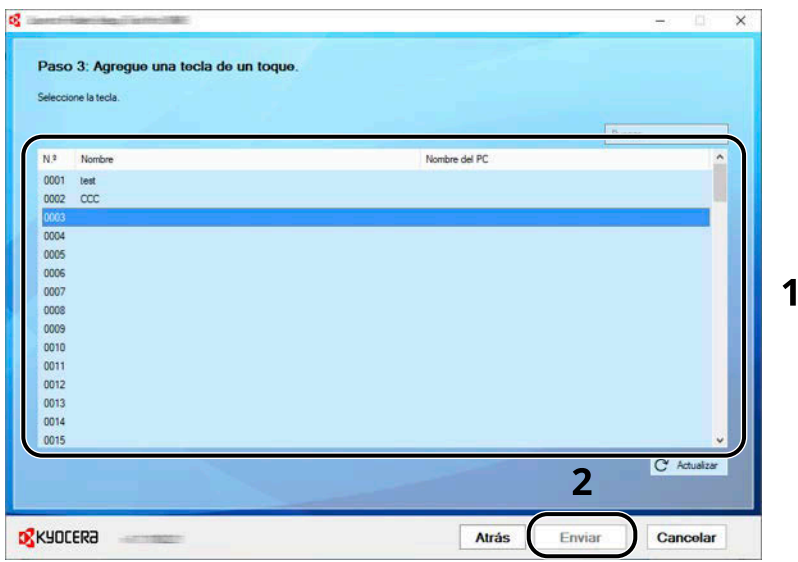

Haga clic en [Cerrar].

Haga clic en [Finalizar] para salir de Scan to Folder Setup Tool for SMB.

# **Registro de destinos en la libreta de direcciones**

Guarde los destinos usados con frecuencia en la libreta de direcciones o las teclas de un toque. Los destinos que se guardan pueden cambiarse. Los destinos están disponibles para Enviar como e-mail, Enviar a carpeta y Transmisión de fax (solo en productos con la función de fax instalada).

## **NOTA**

- El registro y la edición de la libreta de direcciones también se puede realizar en Command Center RX.
	- **[Registro de destinos \(página 127\)](#page-136-0)**
- La edición de la libreta de direcciones y de las teclas de un toque puede restringirse a los administradores.
	- **➡** [Restricción de edición \(página 470\)](#page-479-0)

# **Adición de un destino (libreta de direcciones)**

Agregue destinos nuevos a la libreta de direcciones. Existen dos métodos de registro, para contactos y grupos. Al agregar un grupo, se introduce su nombre y se seleccionan miembros de la libreta de direcciones.

#### **NOTA**  $\mathbb{Q}$

Si el registro y la edición de la libreta de direcciones están restringidos a los administradores, puede editarla iniciando sesión con privilegios de administrador.

- **➡** [Restricción de edición \(página 470\)](#page-479-0)
- **➡ Command Center RX User Guide**

## <span id="page-182-0"></span>**Registro de una dirección (dirección de e-mail)**

El método de registro de una dirección de e-mail en la libreta de direcciones es el siguiente.

### **1 Abra la pantalla.**

Tecla [Menú Sistema/Contador] > [Config.funciones] > [Libreta de direcciones] > [Agregar/Editar libreta de direcciones de máquina] > [Agregar] > [Contacto]

### **2 Agregue el nombre.**

**1** Introduzca el nombre de destino que se mostrará en la libreta de direcciones.

## **A** NOTA

Para obtener más información sobre cómo introducir caracteres, consulte lo siguiente:

**➡** [Método de introducción de caracteres \(página 760\)](#page-769-0)

**2** Introduzca un número de dirección.

Para que el número se asigne automáticamente, seleccione [Auto] > (0000).

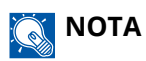

- El número de dirección es un ID de un destino. Puede seleccionar cualquier número disponible de entre los 200 números para contactos y los 50 números para grupos.
- Si especifica un número de dirección que ya está en uso, aparece un mensaje de error al seleccionar [Registrar] y el número no puede registrarse. Si configura [Auto] (0000) como número de dirección, la dirección se registra con el número más bajo disponible.

### **3 Agregue la dirección.**

- 1 Seleccione  $\boxtimes$ .
- **2** Seleccione el campo de entrada e introduzca la dirección de e-mail.

### **A** NOTA

Para obtener más información sobre cómo introducir caracteres, consulte lo siguiente:

**➡** [Método de introducción de caracteres \(página 760\)](#page-769-0)

### **4 Compruebe que la entrada de destino es correcta > [Registrar]**

El destino se agregará a la libreta de direcciones.

Para agregar una nueva dirección a la tecla de un toque, seleccione [Registrar] y siga las instrucciones que aparecen en pantalla para introducir la información necesaria.

## **A** NOTA

Consulte lo siguiente para registrar teclas de un toque.

**→** [Adición de un destino en tecla de un toque \(página 185\)](#page-194-0)

## <span id="page-184-0"></span>**Registro de una dirección (dirección de carpeta (SMB))**

El método de registro de una dirección de carpeta (SMB) en la libreta de direcciones es el siguiente.

## **1 Abra la pantalla.**

Tecla [Menú Sistema/Contador] > [Config.funciones] > [Libreta de direcciones] > [Agregar/Editar libreta de direcciones de máquina] > [Agregar] > [Contacto]

## **2 Agregue el nombre.**

**1** Introduzca el nombre de destino que se mostrará en la libreta de direcciones.

## **NOTA**

Para obtener más información sobre cómo introducir caracteres, consulte lo siguiente:

**➡** [Método de introducción de caracteres \(página 760\)](#page-769-0)

**2** Introduzca un número de dirección.

Para que el número se asigne automáticamente, seleccione [Auto] > (0000).

## **NOTA**

- El número de dirección es un ID de un destino. Puede seleccionar cualquier número disponible de entre los 200 números para contactos y los 50 números para grupos.
- Si especifica un número de dirección que ya está en uso, aparece un mensaje de error al seleccionar [Registrar] y el número no puede registrarse. Si configura [Auto] (0000) como número de dirección, la dirección se registra con el número más bajo disponible.

## **3 Agregue la dirección.**

- **1** Seleccione  $\overline{\mathsf{SMB}}$ .
- **2** Para especificar directamente la carpeta SMB, introduzca "Nombre de host", "Puerto", "Ruta de la carpeta", "Nombre de usuario de inicio de sesión" y "Contraseña de inicio de sesión".

#### **NOTA**  $\bigcirc$

Para el nombre del equipo, nombre de recurso compartido, nombre de dominio y nombre de usuario, introduzca la información que anotó al crear la carpeta compartida. Para obtener más información sobre la creación de carpetas compartidas, consulte lo siguiente:

**→** [Preparación para enviar un documento a una carpeta compartida de un PC \(página 155\)](#page-164-0)

Puede buscar una carpeta en un PC de la red. Seleccione [Buscar carpeta desde la red] o [Buscar carpeta por nombre de host]. Seleccione la carpeta en la lista de resultados de la búsqueda.

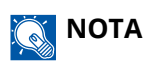

- Si ha seleccionado [Buscar carpeta desde la red], podrá buscar un destino en todos los PC de la red.
- Si ha seleccionado [Buscar carpeta por nombre de host], podrá introducir el "dominio/grupo de trabajo" y el "nombre de host" para buscar en los PC de la red para el destino.
- Se puede mostrar un máximo de 500 direcciones. Seleccione el nombre de host (nombre de PC) que desea especificar en la pantalla que aparece y seleccione [Aceptar]. Aparecerá la pantalla de introducción del nombre de usuario y la contraseña de inicio de sesión.
- Tras introducir el nombre de usuario y la contraseña de inicio de sesión del PC de destino, aparecerán las carpetas compartidas. Seleccione la carpeta que desea especificar y seleccione [Aceptar]. Se configura la dirección de la carpeta compartida seleccionada.

En esta tabla se explican los elementos que deben introducirse.

### **"Nombre de host"**

Nombre de PC.

Especifique "Nombre de host" o "Dirección IP". Para introducir la dirección IPv6, escriba la dirección entre corchetes [ ].

(Ejemplo: [2001:db8:a0b:12f0::10])

### **"Puerto"**

Número de puerto

Si no se especifica el número de puerto, el predeterminado es 445.

### **"Ruta de la carpeta"**

Nombre de recurso compartido.

Por ejemplo: scannerdata

Si se guarda en una carpeta en la carpeta compartida:

nombre de recurso compartido\nombre de carpeta en carpeta compartida

### **"Nombre de usuario de inicio de sesión"**

• Si el nombre de PC y el nombre de dominio son los mismos

Nombre de usuario

Por ejemplo: james.smith.

• Si el nombre del equipo y el nombre de dominio son diferentes

Nombre de dominio\Nombre de usuario

Por ejemplo, abcdnet\james.smith

Cuando envíe un documento a través de una interfaz de red opcional (IB-50 o IB-51), no podrá utilizar "\". Si el nombre de PC es diferente del nombre de dominio, es necesario introducir el nombre de usuario de inicio de sesión mediante "@".

Nombre de usuario@nombre de dominio

(Ejemplo: james.smith@abcdnet)

### **"Contraseña de inicio de sesión"**

Contraseña de inicio de sesión de Windows

(Distingue mayúsculas de minúsculas)

**NOTA** ີ

- Para obtener más información sobre cómo introducir caracteres, consulte lo siguiente:
	- **➡** [Método de introducción de caracteres \(página 760\)](#page-769-0)
- Seleccione [ConexiónPrueba] para comprobar la conexión al servidor que ha elegido. Si se produce un error en la conexión, compruebe las entradas que ha realizado.

## **4 Compruebe que la entrada de destino es correcta > [Registrar]**

El destino se agregará a la libreta de direcciones.

Para agregar una nueva dirección a la tecla de un toque, seleccione [Registrar] y siga las instrucciones que aparecen en pantalla para introducir la información necesaria.

## **QNOTA**

Consulte lo siguiente para registrar teclas de un toque.

**■** [Adición de un destino en tecla de un toque \(página 185\)](#page-194-0)

## <span id="page-187-0"></span>**Registro de una dirección (dirección de carpeta (FTP))**

El método de registro de una dirección de carpeta (FTP) en la libreta de direcciones es el siguiente.

## **1 Abra la pantalla.**

Tecla [Menú Sistema/Contador] > [Config.funciones] > [Libreta de direcciones] > [Agregar/Editar libreta de direcciones de máquina] > [Agregar] > [Contacto]

## **2 Agregue el nombre.**

**1** Introduzca el nombre de destino que se mostrará en la libreta de direcciones.

## **NOTA**

Para obtener más información sobre cómo introducir caracteres, consulte lo siguiente:

**➡** [Método de introducción de caracteres \(página 760\)](#page-769-0)

**2** Introduzca un número de dirección.

Para que el número se asigne automáticamente, seleccione [Auto] > (0000).

## **NOTA**

- El número de dirección es un ID de un destino. Puede seleccionar cualquier número disponible de entre los 200 números para contactos y los 50 números para grupos.
- Si especifica un número de dirección que ya está en uso, aparece un mensaje de error al seleccionar [Registrar] y el número no puede registrarse. Si configura [Auto] (0000) como número de dirección, la dirección se registra con el número más bajo disponible.

## **3 Agregue la dirección.**

- **1** Seleccione 丽.
- **2** Introduzca "Nombre de host", "Puerto", "Ruta de la carpeta", "Nombre de usuario de inicio de sesión" y "Contraseña de inicio de sesión".

En esta tabla se explican los elementos que deben introducirse.

### **"Nombre de host"**

Nombre de host o dirección IP del servidor de FTP

Para introducir la dirección IPv6, escriba la dirección entre corchetes [ ].

(Ejemplo: [2001:db8:a0b:12f0::10])

### **"Puerto"**

Número de puerto

Si no se especifica el número de puerto, el predeterminado es 21.

### **"Ruta de la carpeta"**

Ruta del archivo que se almacenará.

Por ejemplo: User\ScanData

Si no se introduce una ruta, el archivo se almacena en el directorio raíz.

Cuando el servidor FTP se basa en Linux/UNIX, la ruyta, incluida la subcarpeta, se combina con una barra "/" sin usar la barra oblicua.

### **"Nombre de usuario de inicio de sesión"**

Nombre de usuario de inicio de sesión en el servidor FTP

### **"Contraseña de inicio de sesión"**

Contraseña de inicio de sesión en el servidor FTP

## **NOTA**

- Para obtener más información sobre cómo introducir caracteres, consulte lo siguiente:
	- **➡** [Método de introducción de caracteres \(página 760\)](#page-769-0)
- Seleccione [ConexiónPrueba] o [ConexiónPrueba (TX encriptada)] para comprobar la conexión al servidor que ha elegido. Si se produce un error en la conexión, compruebe las entradas que ha realizado.

### **4 Compruebe que la entrada de destino es correcta > [Registrar]**

El destino se agregará a la libreta de direcciones.

Para agregar una nueva dirección a la tecla de un toque, seleccione [Registrar] y siga las instrucciones que aparecen en pantalla para introducir la información necesaria.

#### **NOTA**  $\mathbb{Q}$

Consulte lo siguiente para registrar teclas de un toque.

**➡** [Adición de un destino en tecla de un toque \(página 185\)](#page-194-0)

## <span id="page-189-0"></span>**Adición del grupo**

Agregue dos o más contactos a un grupo. Las designaciones del grupo se pueden agregar a la vez. Al agregar un grupo, se puede agregar un máximo de 50 grupos en la libreta de direcciones.

#### **NOTA**  $\widehat{\mathbb{C}}$

Para agregar un grupo, debe agregar individualmente los destinos. Registre uno o más destinos individuales según sea necesario antes de continuar. Se pueden registrar por grupo hasta 100 destinos para e-mail y FAX, y un total de 5 destinos para FTP y SMB.

### **1 Abra la pantalla.**

Tecla [Menú Sistema/Contador] > [Config.funciones] > [Libreta de direcciones] > [Agregar/Editar libreta de direcciones de máquina] > [Agregar] > [Grupo]

### **2 Agregue el nombre.**

**1** Introduzca un número de dirección.

Para que el número se asigne automáticamente, seleccione [Auto] > (0000).

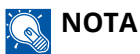

- El número de dirección es un ID de un destino. Puede seleccionar cualquier número disponible de entre los 200 números para contactos y los 50 números para grupos.
- Si especifica un número de dirección que ya está en uso, aparece un mensaje de error al seleccionar [Registrar] y el número no puede registrarse. Si configura [Auto] (0000) como número de dirección, la dirección se registra con el número más bajo disponible.
- **2** Introduzca el nombre del grupo que aparece en la libreta de direcciones.

## **NOTA**

Para obtener más información sobre cómo introducir caracteres, consulte lo siguiente:

**➡** [Método de introducción de caracteres \(página 760\)](#page-769-0)

- **3 Seleccione los destinos.**
	- **1** Seleccione los destinos (contactos) que desee agregar al grupo.

Ponga una marca en la casilla de verificación para seleccionar un elemento y quítela para cancelar la selección.

#### **NOTA**  $\odot$

Los destinos se pueden clasificar o buscar por nombre de destino o número de dirección.

**➡** [Selección desde la libreta de direcciones \(página 274\)](#page-283-0)

### **4 Compruebe si la entrada de grupo es correcta > [Registrar]**

El grupo se agregará a la libreta de direcciones.

Para agregar una nueva dirección a la tecla de un toque, seleccione [Registrar] y siga las instrucciones que aparecen en pantalla para introducir la información necesaria.

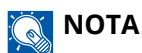

Consulte lo siguiente para registrar teclas de un toque.

**➡** [Adición de un destino en tecla de un toque \(página 185\)](#page-194-0)

## **Edición de direcciones de contacto en la libreta de direcciones**

Edite los destinos (contactos) agregados a la libreta de direcciones.

## **1 Abra la pantalla.**

- **1** Tecla [Menú Sistema/Contador] > [Config.funciones] > [Libreta de direcciones] > [Agregar/Editar libreta de direcciones de máquina]
- **2** Seleccione **(igo** (icono de información) para el destino o el grupo que desea editar.

## **A** NOTA

Los destinos y el grupo se pueden clasificar o buscar por nombre de destino o número de dirección.

**➡** [Selección desde la libreta de direcciones \(página 274\)](#page-283-0)

## **2 Editar una dirección de contacto.**

- **1** Cambie "Nomb.", "Número de dirección" y tipo y dirección de destino.
	- **➡** [Registro de una dirección \(dirección de e-mail\) \(página 173\)](#page-182-0)
	- **➡** [Registro de una dirección \(dirección de carpeta \(SMB\)\) \(página 175\)](#page-184-0)
	- **➡** [Registro de una dirección \(dirección de carpeta \(FTP\)\) \(página 178\)](#page-187-0)
- **2** [Guardar] > [Aceptar]

Registre el destino cambiado.

## **Edición de direcciones de grupo en la libreta de direcciones**

Edite los destinos (dirección de grupo) que ha agregado a la libreta de direcciones.

### **1 Abra la pantalla.**

- **1** Tecla [Menú Sistema/Contador]> [Config.funciones] > [Libreta de direcciones] > [Agregar/Editar libreta de direcciones de máquina]
- **2** Seleccione **(igo** (icono de información) para el destino o el grupo que desea editar.

## **A** NOTA

Los destinos y el grupo se pueden clasificar o buscar por nombre de destino o número de dirección.

**➡** [Selección desde la libreta de direcciones \(página 274\)](#page-283-0)

## **2 Editar un destino a un grupo.**

**1** Cambie "Nomb." y "Número de dirección".

**➡** [Adición del grupo \(página 180\)](#page-189-0)

**2** Cambie el destino.

Ponga una marca en la casilla de verificación para seleccionar un elemento y quítela para cancelar la selección.

**3** [Guardar] > [Aceptar]

Registre el destino cambiado.

## **Eliminación de entradas de la libreta de direcciones**

Elimine los destinos (contactos) que ha agregado a la libreta de direcciones.

### **1 Abra la pantalla.**

- **1** Tecla [Menú Sistema/Contador]> [Config.funciones] > [Libreta de direcciones] > [Agregar/Editar libreta de direcciones de máquina]
- **2** Seleccione el destino o el grupo que desea eliminar.

## **Q**<br>**NOTA**

Los destinos y el grupo se pueden clasificar o buscar por nombre de destino o número de dirección.

**➡** [Selección desde la libreta de direcciones \(página 274\)](#page-283-0)

## **2 [Eliminar] > [Eliminar]**

Elimine el contacto o el grupo.

# <span id="page-194-0"></span>**Adición de un destino en tecla de un toque**

Asigne un nuevo destino (contacto o grupo) a una tecla de un toque.

## **Q**<br>NOTA

• Consulte lo siguiente para el uso de las teclas de un toque.

**➡** [Selección con tecla de un toque \(página 275\)](#page-284-0)

- Puede agregar teclas de un toque y editar su configuración en Command Center RX.
	- **➡ Command Center RX User Guide**
- Si el registro y la edición de las teclas de un toque están restringidos a los administradores, puede editarlas iniciando sesión con privilegios de administrador.
	- **[Restricción de edición \(página 470\)](#page-479-0)**
	- **➡ Command Center RX User Guide**

### **1 Abra la pantalla.**

Tecla [Menú Sistema/Contador] > [Config.funciones] > [Tecla de un toque] > [Agregar/Editar tecla de un toque]

### **2 Agregue teclas de un toque.**

**1** Seleccione un número de tecla de un toque para el destino > [Agr./editar]

Introduzca un número en [Buscar(Nro.)] y seleccione  $Q$  (icono de búsqueda) para mostrar esa tecla de un toque.

Seleccione una tecla de un toque que no tenga registrado ningún destino.

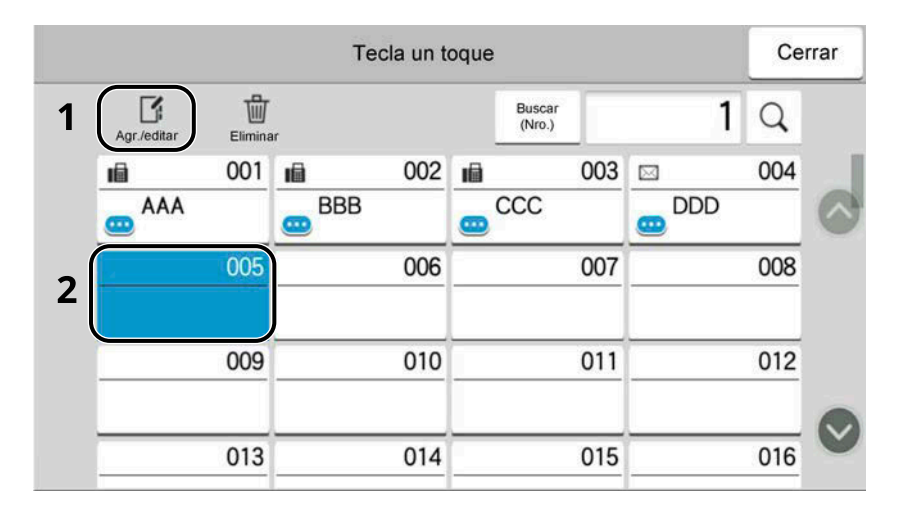

**2** Introduzca el nombre de la tecla de un toque que aparece en la pantalla base de envío.

#### $\widehat{\mathbb{Q}}$ **NOTA**

Para obtener más información sobre cómo introducir caracteres, consulte lo siguiente:

- **➡** [Método de introducción de caracteres \(página 760\)](#page-769-0)
- **3** Seleccione [Destino].

Aparece la libreta de direcciones.

**4** Seleccione un destino (contacto o grupo) para agregarlo al número de la tecla de un toque > [Aceptar] La selección de **(igo** (icono de información) muestra la información detallada del destino seleccionado.

## **A** NOTA

Los destinos se pueden clasificar o buscar por nombre de destino o número de dirección.

- **➡** [Selección desde la libreta de direcciones \(página 274\)](#page-283-0)
- **5** Seleccione [Aceptar].

El destino se agregará a la tecla de un toque.

## **Edición del destino a la tecla de un toque**

### **1 Abra la pantalla.**

- **1** Tecla [Menú Sistema/Contador] > [Config.funciones] > [Tecla de un toque] > [Agregar/Editar tecla de un toque]
- **2** Seleccione un número de tecla de un toque para editarlo > [Agr./editar]

Introduzca un número en [Buscar(Nro.)] y seleccione  $Q$  (icono de búsqueda) para mostrar esa tecla de un toque.

## **NOTA**

Seleccione (icono de información) correspondiente a la tecla de un toque para visualizar la información registrada en dicha tecla.

### **2 Cambie la información registrada.**

**1** Cambie "Nombre pantalla".

#### **NOTA** ( 2

Para obtener más información sobre cómo introducir caracteres, consulte lo siguiente:

- **➡** [Método de introducción de caracteres \(página 760\)](#page-769-0)
- 2 Seleccione [Destino] y seleccione un nuevo destino (contacto o grupo). **D** La selección de (icono de información) muestra la información detallada del destino seleccionado.

#### **NOTA**  $\mathbb{Q}$

Los destinos se pueden clasificar o buscar por nombre de destino o número de dirección.

**➡** [Selección desde la libreta de direcciones \(página 274\)](#page-283-0)

**3** [Aceptar] > [Aceptar]

El destino se agregará a la tecla de un toque.

## **Eliminación del destino a la tecla de un toque**

## **1 Abra la pantalla.**

- **1** Tecla [Menú Sistema/Contador] > [Config.funciones] > [Tecla de un toque] > [Agregar/Editar tecla de un toque]
- **2** Seleccione un número de tecla de un toque para eliminar.

Introduzca un número en [Buscar(Nro.)] y seleccione  $Q$  (icono de búsqueda) para mostrar esa tecla de un toque.

## **2 Elimine la información registrada.**

[Eliminar] > [Eliminar]

Se eliminan los datos registrados en la tecla de un toque.

# **4 Impresión desde un PC**

# **Pantalla de configuración de impresión del controlador de impresora**

La pantalla de configuración de impresión del controlador de impresora le permite configurar varios valores de impresión.

### **➡ Printer Driver User Guide**

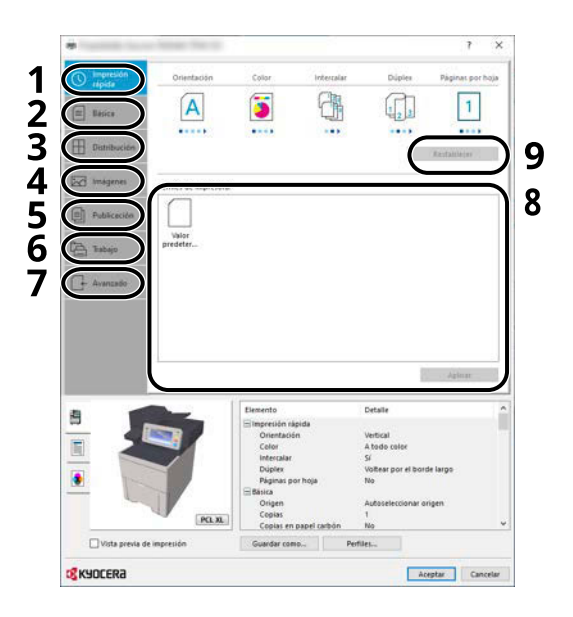

### **1 Ficha [Impresión rápida]**

Contiene iconos que sirven para configurar fácilmente las funciones usadas con frecuencia. Cada vez que haga clic en un icono, se mostrará una imagen que se asemeje a los resultados de impresión y se aplicará la configuración.

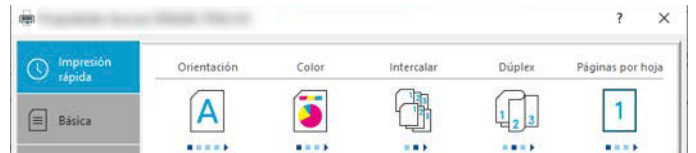

### **2 Ficha [Básica]**

Esta ficha agrupa las funciones básicas que se utilizan con frecuencia. Puede utilizarla para configurar el tamaño del papel, el destino y la impresión a doble cara.

### **3 Ficha [Distribución]**

Esta ficha le permite configurar valores para la impresión de varios diseños, como la impresión de folletos, el modo Combinar, la impresión de póster y la escala.

### **4 Ficha [Imágenes]**

Esta ficha le permite configurar valores relacionados con la calidad de los resultados de impresión.

### **5 Ficha [Publicación]**

Esta ficha le permite crear portadas e insertarlas en trabajos de impresión, así como insertar páginas entre hojas de películas OHP.

### **6 Ficha [Trabajo]**

Esta ficha le permite configurar valores para guardar los datos de impresión del PC en la máquina. Los documentos usados regularmente y otros datos se pueden guardar en la máquina para imprimirlos fácilmente más tarde. Como los documentos guardados se pueden imprimir directamente desde la máquina, esta función también es útil si desa imprimir un documento que no quiere que vean otras personas.

### **7 Ficha [Avanzado]**

Esta ficha le permite configurar valores para agregar páginas de texto o marcas de agua a los datos de impresión.

### **8 [Perfiles]**

La configuración del controlador de impresora se puede guardar como un perfil. Los perfiles guardados se pueden llamar en cualquier momento, por lo que es muy práctico guardar la configuración que se usa con frecuencia.

### **9 [Restablecer…]**

Haga clic en este botón para restablecer los valores iniciales de la configuración.

# **Visualización de la ayuda del controlador de impresora**

El controlador de impresora incluye una Ayuda. Para obtener información sobre la configuración de impresión, abra la pantalla de configuración de impresión del controlador de impresora y muestre la Ayuda como se explica abajo.

## **1 Haga clic en el botón [?] situado en la esquina superior derecha de la pantalla.**

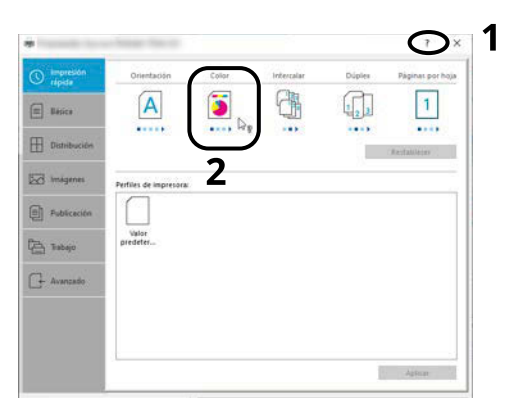

## **2 Haga clic en el elemento del que desee obtener información.**

## **ANOTA**

Aparece la ayuda, incluso cuando hace clic en el elemento del que desea obtener información y pulsa la tecla [F1] en el teclado.

# **Cambio de la configuración predeterminada del controlador de impresora (Windows 10)**

La configuración predeterminada del controlador de impresora puede cambiarse. Al seleccionar la configuración usada con frecuencia, puede omitir pasos cuando imprima. Para conocer la configuración, consulte lo siguiente:

- **➡ Printer Driver User Guide**
- **1 Haga clic en botón [Inicio] de Windows y seleccione**  $\rightarrow$  [Sistema Windows Tools],  $\rightarrow$ **[Panel de control]**  $y \rightarrow$  **[Dispositivos e impresoras].**
- **2 Haga clic con el botón derecho en el icono del controlador de la impresora de la máquina y haga clic en el menú [Propiedades de impresora] del controlador de impresora.**
- **3 Haga clic en el botón [Básica] en la ficha [General].**
- **4 Seleccione la configuración predeterminada y haga clic en el botón [Aceptar].**

## **Cambio de la configuración predeterminada del controlador de impresora (Windows 11)**

La configuración predeterminada del controlador de impresora puede cambiarse. Al seleccionar la configuración usada con frecuencia, puede omitir pasos cuando imprima. Para conocer la configuración, consulte lo siguiente:

- **➡ Printer Driver User Guide**
- **1 Haga clic en el botón [Inicio]**  $\rightarrow$  [All apps] $\rightarrow$  [Windows Tools] $\rightarrow$  [Panel de control] $\rightarrow$ **[Dispositivos e impresoras]**
- **2 Haga clic con el botón derecho en el icono del controlador de la impresora de la máquina y haga clic en el menú [Propiedades de impresora] del controlador de impresora.**
- **3 Haga clic en el botón [Básica] en la ficha [General].**
- **4 Seleccione la configuración predeterminada y haga clic en el botón [Aceptar].**

# **Cambio de la configuración predeterminada del controlador de impresora (Windows 8.1, Windows Server 2012/R2, Windows Server 2016, Windows Server 2019)**

La configuración predeterminada del controlador de impresora puede cambiarse. Al seleccionar la configuración usada con frecuencia, puede omitir pasos cuando imprima. Para conocer la configuración, consulte lo siguiente:

### **➡ Printer Driver User Guide**

- **1 Haga clic en [Configuración] en la barra de accesos en el escritorio → [Panel de control]→ [Dispositivos e impresoras]**
- **2 Haga clic con el botón derecho en el icono del controlador de la impresora de la máquina y haga clic en el menú [Propiedades de impresora] del controlador de impresora.**
- **3 Haga clic en el botón [Básica] en la ficha [General].**
- **4 Seleccione la configuración predeterminada y haga clic en el botón [Aceptar].**

# **Impresión desde un PC**

En esta sección se explica el método de impresión con KX DRIVER.

## **ANOTA**

- Para imprimir un documento desde aplicaciones, instale el controlador de impresora descargado del Centro de descarga (<https://kyocera.info/>) en el PC.
- En algunos entornos, la configuración actual se muestra en la parte inferior del controlador de impresora.

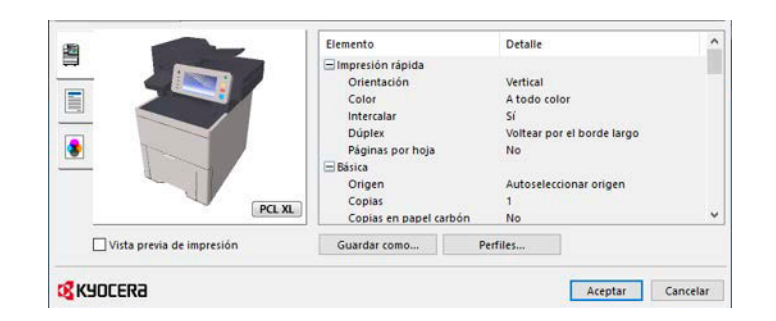

- Al imprimir cartulinas o sobres, cárguelos en el bypass antes de realizar el siguiente procedimiento.
	- **➡** [Carga de papel en el bypass \(página 149\)](#page-158-0)

# **Impresión en papel de tamaño estándar**

Si carga un tamaño de papel que está en los tamaños de impresión de la máquina, seleccione el tamaño del papel en la ficha [Básica] de la pantalla de configuración de impresión del controlador de la impresora.

## **Q**<br>MOTA

Especifique el tamaño y el tipo de papel que desea imprimir desde el panel de control.

**■** [Alimentación de papel \(página 436\)](#page-445-0)

### **1 Abra la pantalla.**

Haga clic en [Archivo] y seleccione [Imprimir] en la aplicación.

## **2 Configure las opciones.**

**1** Seleccione la máquina en el menú "Impresora" y haga clic en el botón [Propiedades].

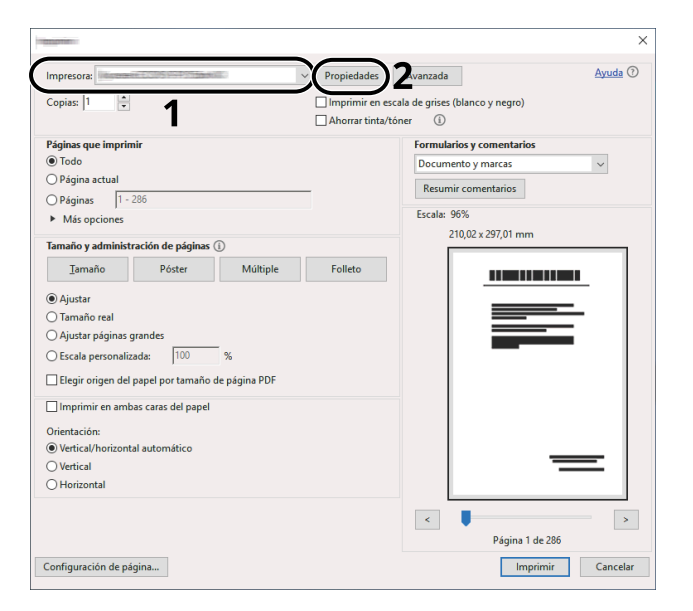

- **2** Seleccione la ficha [Básica].
- **3** Haga clic en el menú "Tamaño de impresión" y seleccione el tamaño del papel que usará para la impresión.

Si desea cargar papel de un tamaño que no figura en los tamaños de impresión de la máquina, como cartulina o sobres, es necesario registrar el tamaño del papel.

**➡** [Impresión en papel de tamaño no estándar \(página 197\)](#page-206-0)

Para imprimir en papel especial, como papel grueso o transparencias, haga clic en el menú "Tipo de papel" y seleccione el tipo de papel.

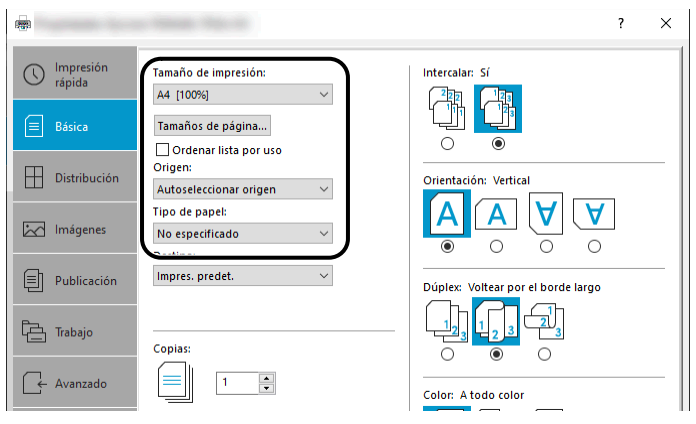

**4** Haga clic en el botón [Aceptar] para volver al cuadro de diálogo Imprimir.

## **3 Inicie la impresión.**

Haga clic en el botón [Aceptar].

# <span id="page-206-0"></span>**Impresión en papel de tamaño no estándar**

Si carga un tamaño de papel que no está en los tamaños de impresión de la máquina, registre el tamaño del papel en la ficha [Básica] de la pantalla de configuración de impresión del controlador de la impresora.

El tamaño registrado se podrá seleccionar en el menú "Tamaño de impresión".

#### **NOTA**  $\Omega$

Especifique el tamaño y el tipo de papel que desea imprimir desde el panel de control.

**➡** [Alimentación de papel \(página 436\)](#page-445-0)

### **1 Abra la pantalla.**

**1** Seleccione el botón [Inicio] de Windows  $\rightarrow$  [Sistema Windows Tool]  $\rightarrow$  [Panel de control]  $\rightarrow$  [Dispositivos e impresoras].

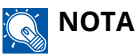

- Para Windows 11, seleccione el botón [Inicio]  $\rightarrow$  [All apps]  $\rightarrow$  [Windows Tools]  $\rightarrow$  [Panel de control]  $\rightarrow$ [Dispositivos e impresoras].
- Para Windows 8.1, seleccione [Configuración] en la barra de accesos en el escritorio  $\rightarrow$  [Panel de  $control \rightarrow [Dispositivos e impressoras].$
- **2** Haga clic con el botón derecho en el icono del controlador de la impresora de la máquina y haga clic en el menú [Propiedades de impresora] del controlador de impresora.
- **3** Haga clic en el botón [Preferencias] en la ficha [General].

### **2 Registre el grupo.**

**1** Haga clic en la ficha [Básica].

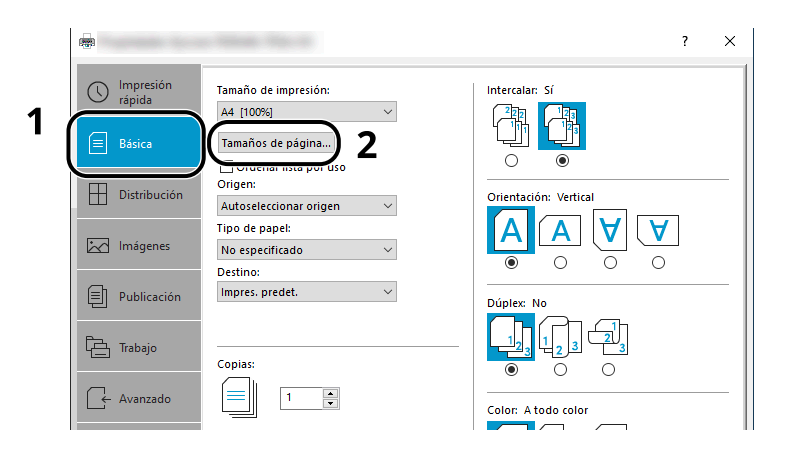

**2** Haga clic en el botón [Tamaños de página…].

Haga clic en el botón [Nuevo].

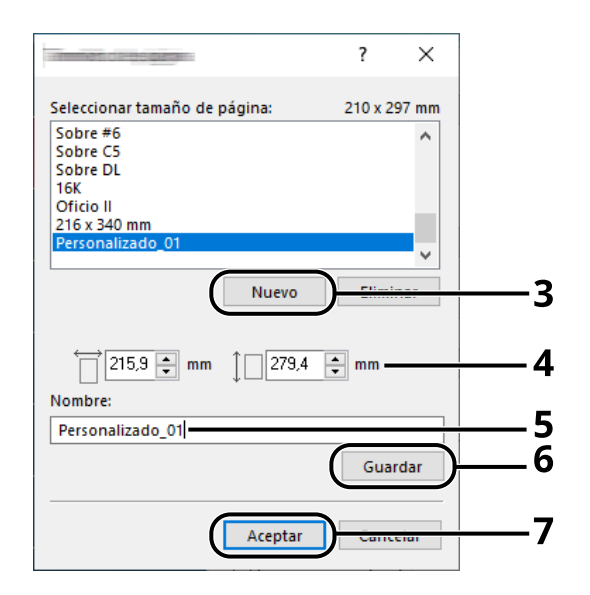

- Introduzca el tamaño del papel.
- Introduzca el nombre del papel.
- Haga clic en el botón [Guardar].
- Haga clic en el botón [Aceptar].
- Haga clic en el botón [Aceptar].

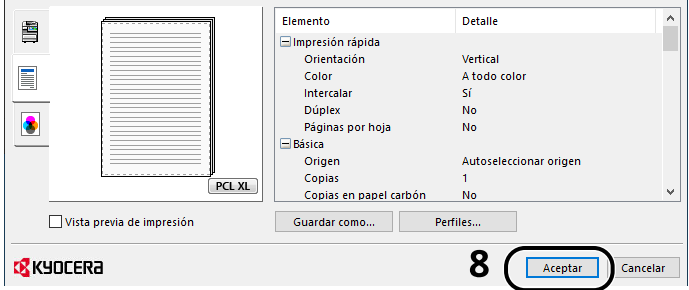

**Aparece la pantalla de configuración de impresión.**

Haga clic en [Archivo] y seleccione [Imprimir] en la aplicación.

## **4 Seleccione el tamaño del papel y el tipo de papel de tamaño no estándar.**

**1** Seleccione la máquina en el menú "Impresora" y haga clic en el botón [Propiedades].

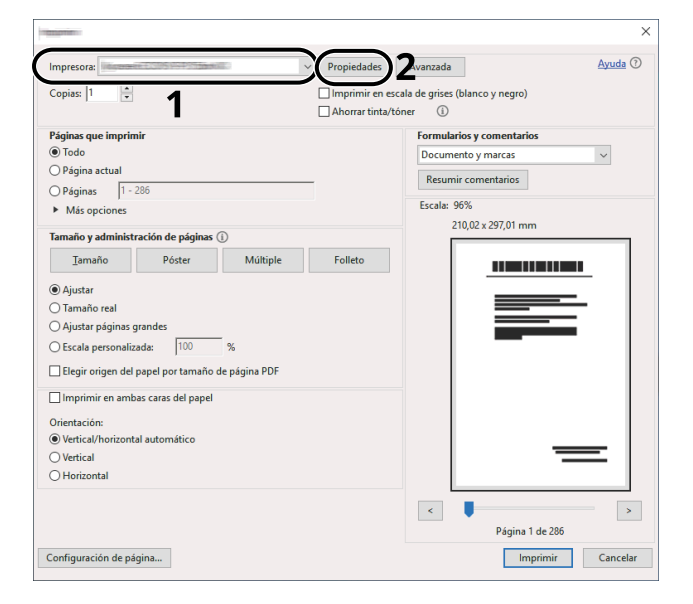

**2** Seleccione la ficha [Básica].

**3** Haga clic en el menú "Tamaño de impresión" y seleccione el tamaño del papel registrado en el paso 2.

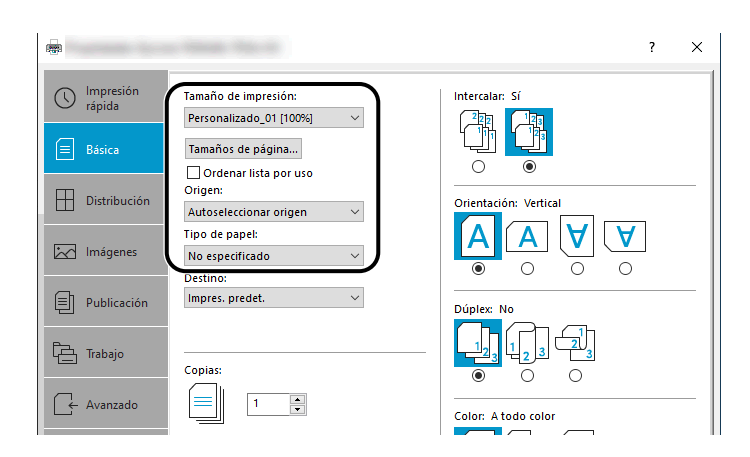

Para imprimir en papel especial, como papel grueso o transparencias, haga clic en el menú [Tipo de papel] y seleccione el tipo de papel.

#### **NOTA**  $\Omega$

Si ha cargado una postal o un sobre, seleccione [Cartulina] o [Sobre] en el menú "Tipo de papel".

- **4** Seleccione el origen de papel en el menú "Origen".
- **5** Haga clic en el botón [Aceptar] para volver al cuadro de diálogo Imprimir.

## **5 Inicie la impresión.**

Haga clic en el botón [Aceptar].

# **Impresión con Impresión universal**

Los trabajos se pueden imprimir a través de la nube mediante el servicio en la nube "Impresión universal" que proporciona Microsoft Corporation. Los usuarios autorizados en Azure Active Directory pueden imprimir en impresoras preparadas para Impresión universal desde cualquier lugar.

#### **NOTA**  $\bullet$

- Se necesita una licencia de Microsoft 365 y una cuenta de Azure Active Directory para poder utilizar Impresión universal. Si no dispone de una, obtenga estas licencias y cuentas.
- Para poder utilizar Impresión universal, es necesario cumplir los siguientes requisitos previos:
	- Debe asignarse una licencia apta para Impresión universal a la cuenta de usuario utilizada
	- Los privilegios de administrador de impresora o administrador global deben asignarse a todos los administradores

## **Registro de la máquina en Impresión universal**

## **1 Inicie el navegador.**

Especifique https://[nombre de host de esta máquina] e inicie Command Center RX.

### **2 Abra la pantalla.**

[Config. funciones] > [Impresora] > "Configuración de Impresión universal" > [Configuración]

## **3 Configure las opciones.**

**1** Introduzca "Nombre de impresora" en "Básica".

## **NOTA**

Configure el proxy si es necesario.

- **➡ Command Center RX User Guide**
- **2** Haga clic en [Registrar] en "Impresión universal".

Aparecerán una URL de Microsoft y un código de acceso.

- **3** Haga clic en la URL e introduzca el código de acceso obtenido en el paso 2 > [Siguiente]
- **4** Inicie sesión como administrador de Azure.

## **A** NOTA

La credencial solo es necesaria cuando se registra por primera vez. Haga clic en [Aceptar].

- **5** Cierre la página web de Microsoft y vuelva a la pantalla Command Center RX.
- **6** Haga clic en [Aceptar].

Vuelve a la pantalla de configuración de Impresión universal.

### **NOTA**

Una vez completado el registro, [Registrar] en "Impresión universal" cambiará a [Cancelar registro] y se mostrará la fecha de caducidad del certificado. Haga clic en [Actualizar] si la pantalla no cambia.

- **7** Haga clic en [Editar] en "Preferencias de Impresión universal" y copie la URL de anulación del registro.
- **8** Abra una nueva ficha en el navegador y pegue la URL.

Se le redirigirá a la página web de Impresión universal.

**9** Haga clic en [Impresoras].

Se muestran las impresoras registradas.

**10** Marque la casilla de esta máquina y haga clic en [Compartir].

Se abre la pantalla "Compartir impresoras".

**11** Seleccione los usuarios con los que desea compartir esta máquina en el menú "Seleccionar miembros" y haga clic en el botón [Compartir impresora].

## **NOTA**

Active [Permitir el acceso a todos los miembros de mi organización] para compartir esta máquina con todos los usuarios de su organización.

**12** Cierre la página web de Impresión universal.

## **Registro de una impresora compartida en un PC**

Para utilizar Impresión universal, es necesario agregar al PC una impresora compartida registrada en Impresión universal.

### **1 Inicio de sesión**

- **1** Seleccione el botón Inicio de Windows  $\rightarrow$  [Configuración]  $\rightarrow$  [Cuenta]  $\rightarrow$  [Obtener acceso a trabajo o escuela].
- **2** Confirme que el nombre de la cuenta del administrador de Azure aparece en [Cuenta profesional o educativa] y haga clic en ella.

#### **NOTA**  $\widehat{\mathbb{Q}}$

Si no aparece el nombre de la cuenta del administrador de Azure, haga clic en [+] (Conectar) y utilice el nombre y la contraseña de la cuenta del administrador de Azure para iniciar sesión.

### **2 Abra la pantalla.**

Seleccione [Inicio]  $\rightarrow$  [Dispositivo]  $\rightarrow$  [Impresoras y escáneres].

### **3 Configure la función.**

- **1** Haga clic en [Agregar una impresora o un escáner].
- **2** Seleccione la impresora compartida y haga clic en [Agregar dispositivo]. Se registra la impresora compartida.

## **Imprimir el trabajo**

## **1 Abra la pantalla.**

Haga clic en [Archivo] y seleccione [Imprimir] en la aplicación.

## **2 Configure las opciones.**

**1** Seleccione una impresora compartida registrada en el menú [Impresora] y haga clic en el botón [Propiedades].

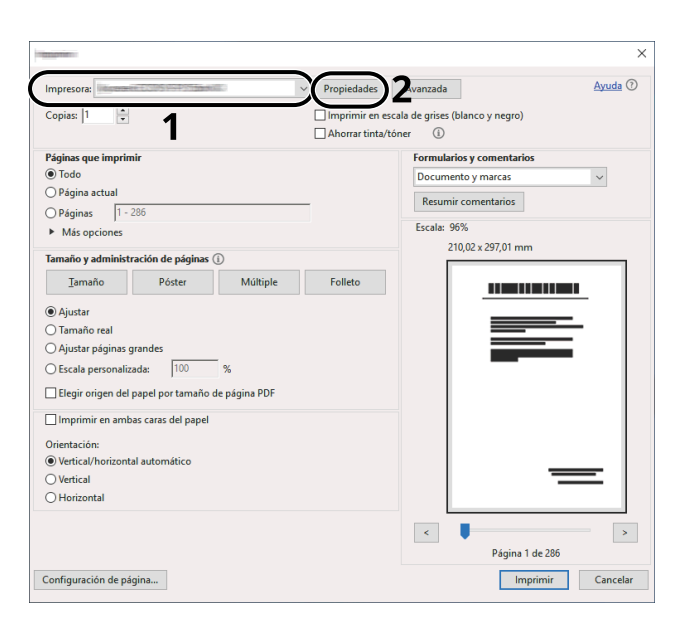

- **2** Configure el tamaño del papel, la función de la impresora, etc., según desee.
- **3** Haga clic en el botón [Aceptar] para volver al cuadro de diálogo Imprimir.

## **3 Inicie la impresión.**

Haga clic en el botón [Aceptar].

## **Impresión en papel de banner**

Si especifica un tamaño de papel con una longitud de 488,1 mm o más (19,22" o más) y un máximo de 1.220 mm (48,03"), se tratará como impresión en banner.

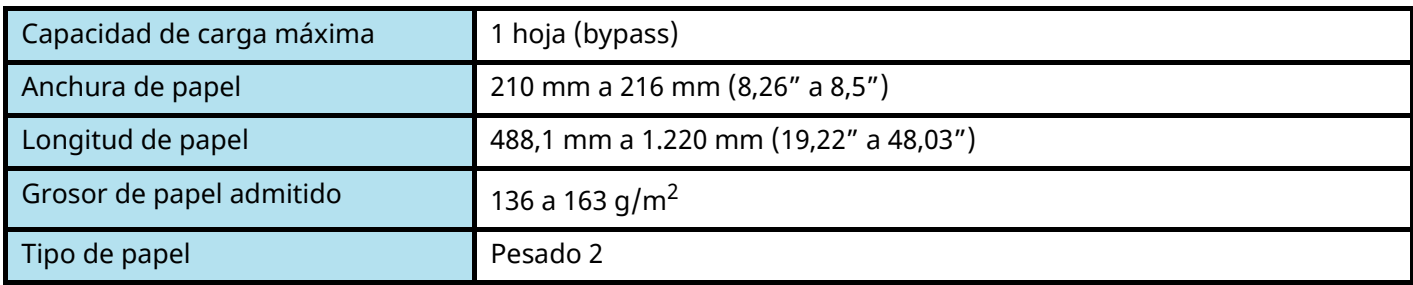

### **1 Abra la pantalla.**

Haga clic en [Archivo] y seleccione [Imprimir] en la aplicación.

## **2 Abra la pantalla para registrar el tamaño del original.**

**1** Seleccione la máquina en el menú "Nombre" y haga clic en el botón [Propiedades].

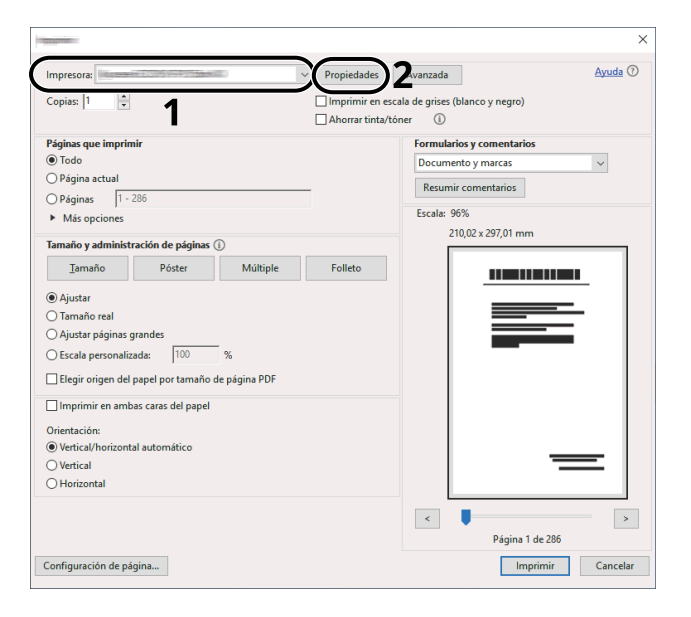

**2** Seleccione la ficha [Básica].

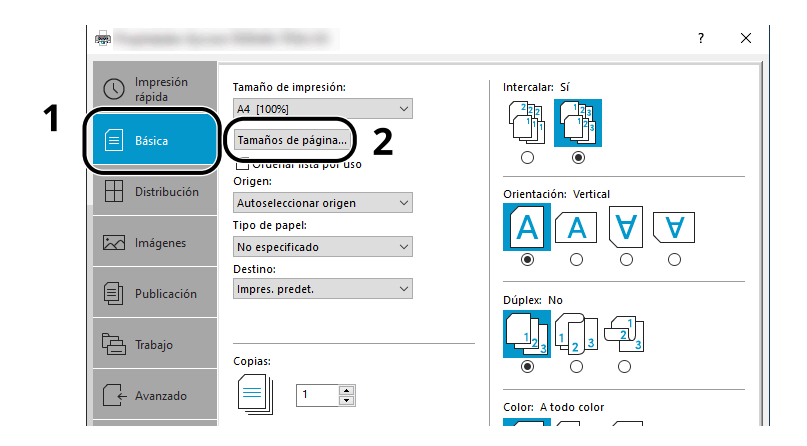

Seleccione [Paper Size].

## **Registre el tamaño del original.**

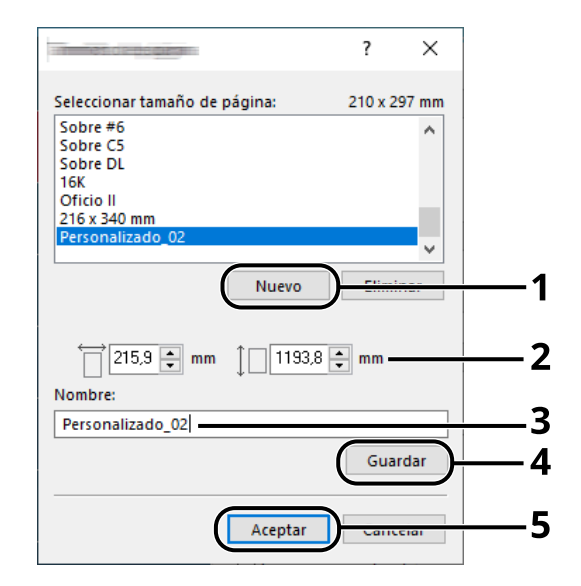

- Haga clic en el botón [Nuevo].
- Introduzca la longitud (488,1 mm o más) y la anchura del papel personalizado que desea registrar.
- Introduzca el nombre del papel.
- Haga clic en el botón [Añadir].
- Haga clic en el botón [Aceptar].

### **Especifique el tamaño de impresión.**

Seleccione el tamaño de papel registrado en el menú "Tamaño de impresión".

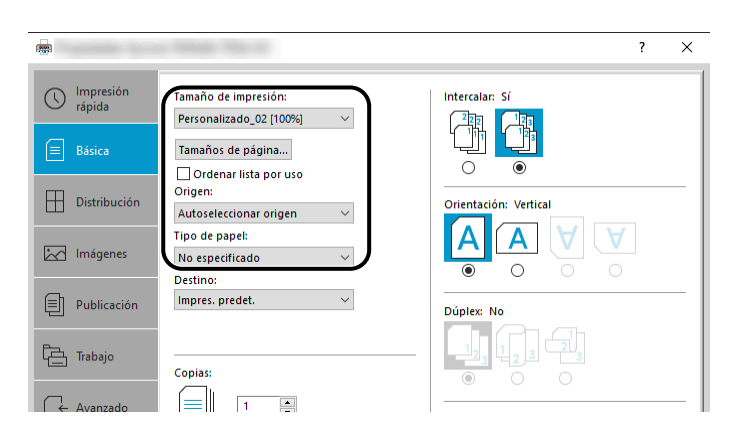

- En el menú "Tamaño de impresión", seleccione [Bypass].
- En el menú "Tipo de papel", seleccione [Normal].

**4** Haga clic en el botón [Aceptar].

### **NOTA**

Para la impresión de banner, la resolución es de 600 ppp.

## **5 Cargar papel**

**1** Abra el bypass y extraiga la extensión del bypass.

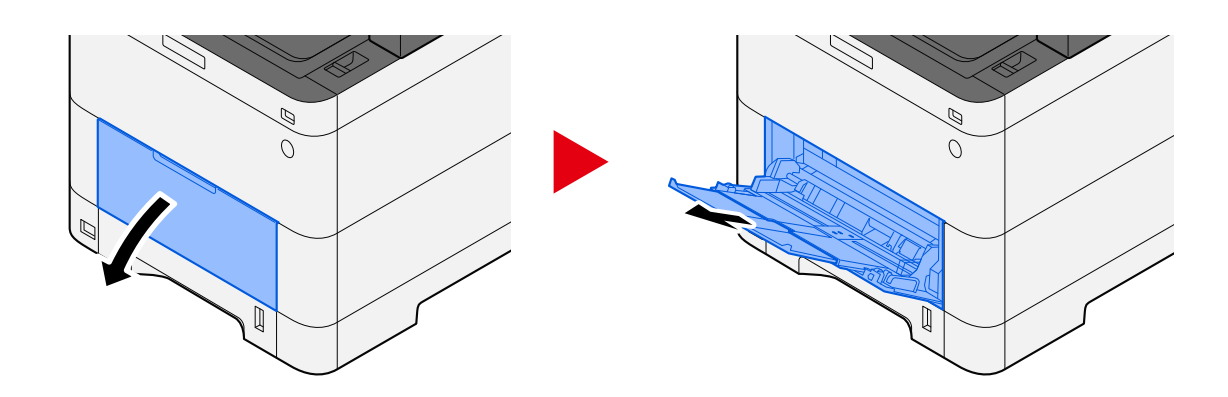

**2** Cargue las hojas de banner.

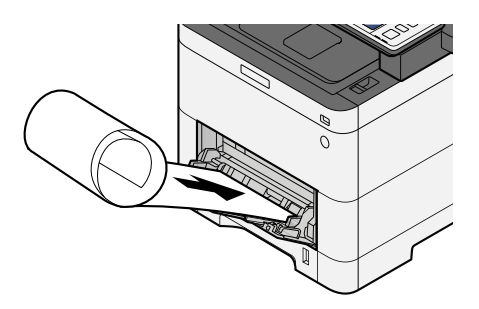

## **6 Imprimir**

Haga clic en el botón [Aceptar].

Cuando se ejecute la impresión, aparecerá un mensaje en el panel de control de la máquina. Cargue el papel en el bypass y seleccione [Continuar] mientras lo sostiene para que no se caiga.

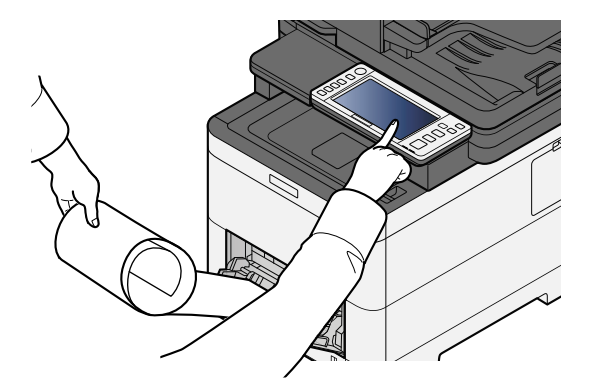

### **IMPORTANTE**

• Después de seleccionar [Continuar], sujete el papel con ambas manos para que avance correctamente.

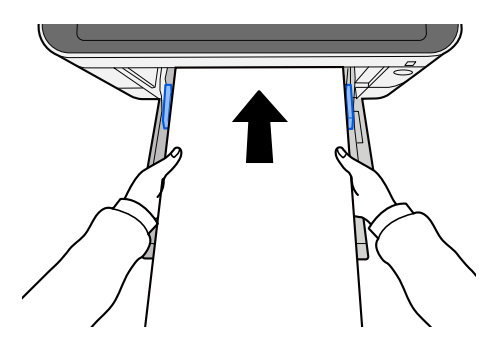

• Una vez iniciada la impresión, tome el papel cuando salga para que no se caiga fuera de la bandeja. Cuando utilice la bandeja interna como lugar de salida, no levante el tope.

Configure si aparece la pantalla de confirmación antes de imprimir cada hoja cuando imprima varias hojas.

**➡** [Mensajes impres. Banner \(página 475\)](#page-484-0)

# **Cancelación de la impresión desde un PC**

Para cancelar un trabajo de impresión ejecutado con el controlador de impresora antes de que la impresora inicie la impresión, realice lo siguiente:

## **A** NOTA

Si desea cancelar la impresión desde esta máquina, consulte lo siguiente:

- **[Cancelación de trabajos \(página 247\)](#page-256-0)**
- **1 Haga doble clic en el icono de impresora ( ) que se muestra en la barra de tareas en la parte inferior derecha del escritorio de Windows para abrir el cuadro de diálogo de la impresora.**
- **2 Haga clic en el archivo cuya impresión desea cancelar y seleccione [Cancelar] en el menú "Documento".**
# **Impresión desde el dispositivo móvil**

Esta máquina es compatible con AirPrint y Mopria. Según el sistema operativo y la aplicación compatibles, podrá imprimir el trabajo desde cualquier dispositivo móvil o PC sin necesidad de instalar un controlador de impresora.

## **Impresión con AirPrint**

AirPrint es una función de impresión que se incluye de forma estándar en iOS 4.2 y productos posteriores, y Mac OS X 10.7 y productos posteriores. Para utilizar AirPrint, asegúrese de que la configuración de AirPrint está activada en Command Center RX.

**➡ Command Center RX User Guide**

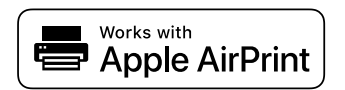

## **Impresión con Mopria**

Mopria es una función de impresión estándar incluida en los productos Android 4.4 o posteriores. Es necesario instalar y habilitar previamente el servicio de impresión Mopria. Para obtener más detalles sobre su uso, consulte la página web de Mopria Alliance.

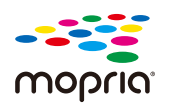

## **Impresión con Wi-Fi Direct**

Wi-Fi Direct es un estándar de LAN inalámbrica que ha establecido Wi-Fi Alliance. Esta es una de las funciones de la LAN inalámbrica, sin un punto de acceso de LAN inalámbrica ni un enrutador de LAN inalámbrica. Entre dispositivos pueden comunicarse directamente de igual a igual.

El procedimiento de impresión por Wi-Fi Direct es el mismo que el de los dispositivos móviles normales.

Cuando utilice un nombre de impresora o un nombre Bonjour en la configuración del puerto de las propiedades de impresora, podrá imprimir el trabajo si especifica el nombre en la conexión Wi-Fi Direct. Cuando utilice una dirección IP para el puerto, especifique la dirección IP de esta máquina.

# **Impresión de datos guardados en la impresora**

Puede guardar el trabajo de impresión en el buzón de trabajos de este dispositivo e imprimirlo cuando sea necesario. Si establece la configuración de la ficha [Trabajo] del controlador de impresora y después imprime, el trabajo de impresión se guardará en el buzón de trabajos (memoria) y se podrá ejecutar la impresión en la máquina.

Para imprimir el trabajo en un buzón de trabajos, especifique el buzón de trabajos desde un PC y envíe el trabajo de impresión. A continuación, especifique un archivo de un buzón e imprímalo, utilizando el panel de control.

Puede imprimir los documentos desde los siguientes buzones:

- Buzón de impresión privada
	- **→** [Impresión de documentos desde el buzón de impresión privada \(página 209\)](#page-218-0)
- Buzón de trabajo almacenado
	- **➡** [Impresión de documentos desde el buzón de trabajo almacenado \(página 211\)](#page-220-0)
- Buzón de copia rápida
	- **➡** [Impresión de documentos desde el buzón de copia rápida \(página 213\)](#page-222-0)
- Buzón de revisar y retener
	- **[Impresión de documentos desde el buzón de revisar y retener \(página 215\)](#page-224-0)**
- Buzón de impresión con PIN
	- **➡** [Impresión de documentos desde el buzón de impresión con PIN \(página 216\)](#page-225-0)
- Buzón de Impresión universal
	- **➡** [Impresión de los documentos almacenados en el buzón de Impresión universal \(página 218\)](#page-227-0)

## **Especificación del buzón de trabajos desde un PC y almacenamiento del trabajo**

**1 Haga clic en [Archivo] y seleccione [Imprimir] en la aplicación.**

Aparece el cuadro de diálogo Imprimir.

- **2 Haga clic en el botón [ ] del nombre para seleccionar la máquina de la lista.**
- **3 Haga clic en el botón [Propiedades].**

Aparece el cuadro de diálogo Propiedades.

**4 Haga clic en la ficha [Trabajo] y active la casilla [Almacenamiento de trabajos (e-MPS)] para configurar la función.**

#### **NOTA**

Se necesita un SSD opcional para utilizar el buzón de trabajos almacenados y el buzón de copia rápida. Para obtener información sobre cómo usar el software del controlador de impresora, consulte lo siguiente:

**➡ Printer Driver User Guide**

## <span id="page-218-0"></span>**Impresión de documentos desde el buzón de impresión privada**

En la impresión privada, puede especificar que un trabajo no se imprima hasta que utilice la máquina. Cuando envíe el trabajo desde el software de la aplicación, especifique una contraseña en el controlador de impresora. El trabajo se libera para imprimirse cuando se introduce la contraseña en el panel de control, lo que garantiza la confidencialidad del trabajo de impresión. Una vez terminado el trabajo de impresión o cuando se apaga el interruptor de encendido, los datos se eliminan.

#### **1 Abra la pantalla.**

- **1** Tecla [Home] > [Buzón trabajos]
- **2** Seleccione [Impresión privada/trabajo almacenado].
- **3** Seleccione el creador del documento.

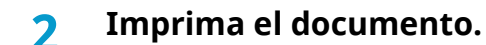

- **1** Seleccione el documento que desea imprimir > [Imprimir]
- **2** Introduzca la contraseña.
- **3** Especifique el número de copias que desea imprimir.
- **4** Seleccione [Inic impr].

Comienza la impresión. Una vez terminada la impresión, el trabajo de impresión privada se elimina automáticamente.

## **Eliminación de los documentos almacenados en el buzón de impresión privada**

#### **Abra la pantalla.**

- Tecla [Home] > [Buzón trabajos]
- Seleccione [Impresión privada/trabajo almacenado].
- Seleccione el creador del documento.

#### **Eliminar el documento.**

Seleccione el documento que desea eliminar > [Eliminar]

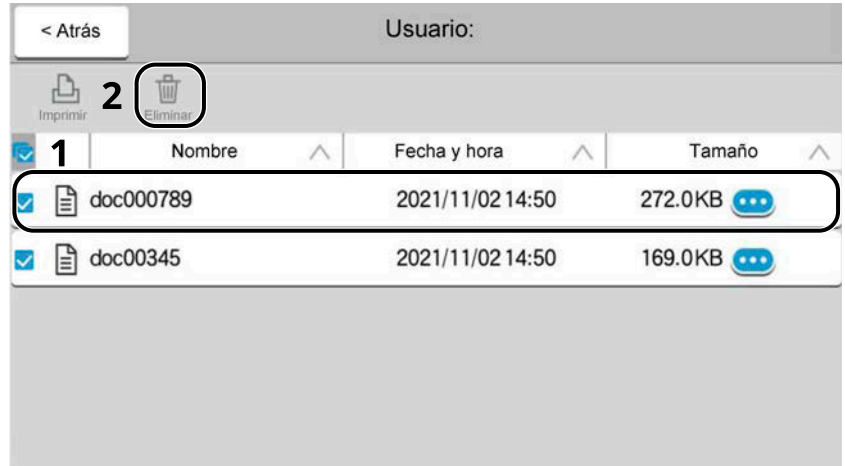

 Introduzca la contraseña. El documento se elimina.

## <span id="page-220-0"></span>**Impresión de documentos desde el buzón de trabajo almacenado**

En Trabajo almacenado, los datos de impresión enviados desde la aplicación se guardan en la máquina. Puede configurar una contraseña según sea necesario. Si ha establecido una contraseña, introdúzcala al imprimir. Tras la impresión, los datos de impresión se almacenarán en el buzón de trabajo almacenado. Esto permite imprimir los mismos datos de impresión repetidas veces.

#### **1 Abra la pantalla.**

- **1** Tecla [Home] > [Buzón trabajos]
- **2** Seleccione [Impresión privada/trabajo almacenado].
- **3** Seleccione el creador del documento.

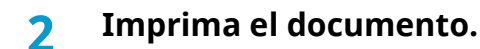

- **1** Seleccione el documento que desea imprimir > [Imprimir]
- **2** Introduzca la contraseña.
- **3** Especifique el número de copias que desea imprimir.
- **4** Seleccione [Inic impr].

Comienza la impresión.

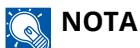

Si el documento está protegido por una contraseña, aparecerá la pantalla de introducción de la contraseña. Introduzca la contraseña.

### **Impresión de trabajos simples**

Cuando guarde un trabajo de impresión realizado mediante el inicio de sesión de usuario en el buzón de trabajos almacenados, al iniciar sesión con una tarjeta IC en el momento de la impresión aparecerá una lista de sus trabajos de impresión en el buzón de trabajos almacenados. Cuando ejecute el trabajo de impresión, la impresión se iniciará inmediatamente.

Se requiere una administración de inicio de sesión de usuario que utilice el kit de autenticación de tarjeta IC opcional. Para obtener más información sobre la administración de inicio de sesión de usuario para imprimir, consulte lo siguiente:

- **[Adición de un usuario \(lista de usuarios locales\) \(página 532\)](#page-541-0)**
- **→ [Administración de los usuarios que imprimen en esta máquina desde un PC \(página 536\)](#page-545-0)**

Para la configuración de la tarjeta IC, consulte lo siguiente:

**➡** [Configuración tarjeta ID \(página 556\)](#page-565-0)

Para configurar la impresión de trabajos simples, consulte lo siguiente:

**➡** [Impresión de trabajos simples \(página 557\)](#page-566-0)

## **Eliminación de los documentos almacenados en el buzón de trabajos almacenados**

#### **Abra la pantalla.**

- Tecla [Home] > [Buzón trabajos]
- Seleccione [Impresión privada/trabajo almacenado].
- Seleccione el creador del documento.

#### **Eliminar el documento.**

- Seleccione el documento que desea eliminar > [Eliminar]
- Si el documento está protegido con una contraseña, introdúzcala. El documento se elimina.

## <span id="page-222-0"></span>**Impresión de documentos desde el buzón de copia rápida**

La función de copia rápida facilita la realización de impresiones adicionales de un documento que ya se ha impreso. La activación de la función de copia rápida y la impresión de un documento mediante el controlador de impresora permite almacenar los datos de impresión en el buzón de trabajos de copia rápida. Cuando se necesiten copias adicionales, puede volver a imprimir el número solicitado de copias desde el panel digital. De forma predeterminada, se pueden almacenar hasta 32 documentos. Cuando se apague la máquina, todos los trabajos almacenados se borrarán.

### **A** NOTA

- Cuando se alcance el límite de trabajos, los más antiguos serán reemplazados por los más nuevos.
- Para conservar espacio libre en el disco duro, puede definir el número máximo de trabajos almacenados.
	- **➡** [Retenc tbjo copia rápida \(página 478\)](#page-487-0)

#### **1 Abra la pantalla.**

- **1** Tecla [Home] > [Buzón trabajos]
- **2** Seleccione [Copia rápida/revisar y retener].
- **3** Seleccione el creador del documento.

#### **2 Imprima el documento.**

- **1** Seleccione el documento que desea imprimir > [Imprimir]
- **2** Especifique el número de copias que desea imprimir.
- **3** Seleccione [Inic impr].

Comienza la impresión.

## **Eliminar los documentos almacenados en el buzón de copia rápida**

#### **1 Abra la pantalla.**

- **1** Tecla [Home] > [Buzón trabajos]
- **2** Seleccione [Copia rápida/revisar y retener].
- **3** Seleccione el creador del documento.

#### **2 Eliminar el documento.**

Seleccione el documento que desea eliminar > [Eliminar] > [Eliminar] El documento se elimina.

## <span id="page-224-0"></span>**Impresión de documentos desde el buzón de revisar y retener**

La función Revisar y retener genera una sola impresión de prueba del trabajo de varias impresiones y retiene la impresión de las copias restantes. Si imprime un trabajo de varias impresiones con la función Revisar y retener mediante el controlador de impresora, puede imprimir una sola copia y mantener los datos del documento en el buzón de trabajo. Para seguir imprimiendo las copias restantes, use el panel digital. Puede cambiar el número de copias que desea imprimir.

#### **1 Abra la pantalla.**

- **1** Tecla [Home] > [Buzón trabajos]
- **2** Seleccione [Copia rápida/revisar y retener].
- **3** Seleccione el creador del documento.

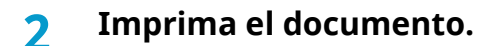

- **1** Seleccione el documento que desea imprimir > [Imprimir]
- **2** Especifique el número de copias que desea imprimir.
- **3** Seleccione [Inic impr].

Comienza la impresión.

## **Eliminar los documentos almacenados en el buzón de revisar y retener**

#### **1 Abra la pantalla.**

- **1** Tecla [Home] > [Buzón trabajos]
- **2** Seleccione [Copia rápida/revisar y retener].
- **3** Seleccione el creador del documento.

#### **2 Eliminar el documento.**

Seleccione el documento que desea eliminar > [Eliminar] > [Eliminar] El documento se elimina.

## <span id="page-225-0"></span>**Impresión de documentos desde el buzón de impresión con PIN**

Este buzón de impresión con PIN retiene la impresión cuando se ejecuta desde aplicaciones que utilizan el protocolo IPP, como AirPrint y Mopria. Se puede dar salida a un trabajo de impresión pendiente introduciendo el código PIN que se configuró en el momento de la impresión.

#### **Abra la pantalla.**

- Tecla [Home] > [Buzón trabajos]
- Seleccione [Impresión con PIN].
- Seleccione el creador del documento.

#### **Imprima el documento.**

- Seleccione el documento que desea imprimir > [Imprimir]
- Introduzca el código PIN.
- Seleccione [Imprimir].

Comienza la impresión.

### **Eliminación de los documentos almacenados en el buzón de impresión con PIN**

#### **Abra la pantalla.**

- Tecla [Home] > [Buzón trabajos]
- Seleccione [Impresión con PIN].
- Seleccione el creador del documento.

#### **Elimine el documento.**

- Seleccione el documento que desea eliminar > [Eliminar]
- Introduzca el código PIN.
- Seleccione [Eliminar].
	- El documento se elimina.

## **Impresión de documentos desde el buzón de Impresión universal**

Para mayor seguridad, Impresión universal puede establecer un código PIN para los trabajos de impresión. Los trabajos con un código PIN se guardarán en la nube sin imprimirse. Al introducir el código PIN desde el panel de operaciones, se pueden imprimir los trabajos de esta máquina.

#### **A** NOTA

- Para utilizar Impresión universal, esta máquina debe estar registrada como impresora compartida.
	- **➡** [Registro de la máquina en Impresión universal \(página 200\)](#page-209-0)
- Para utilizar el buzón de Impresión universal, necesita una licencia de Windows 11 y Microsoft 365 y una cuenta de Azure Active Directory.

### **Cómo almacenar un trabajo en el buzón de Impresión universal**

#### **1 Abra la pantalla.**

Haga clic en [Archivo] y seleccione [Imprimir] en la aplicación.

#### **2 Configure las opciones.**

**1** Seleccione una impresora compartida registrada en el menú "Printer" y haga clic en el botón [Propiedades].

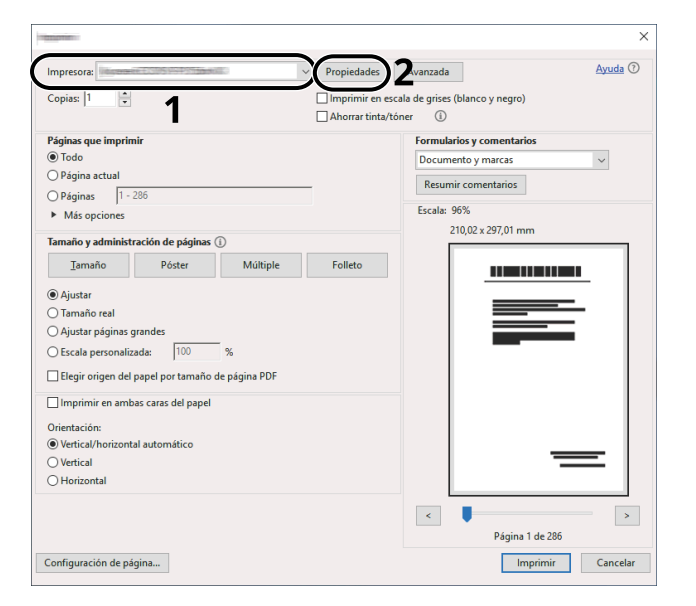

- **2** Seleccione [Configuración avanzada].
- **3** Establezca [Impresión protegida con PIN] en [Activado] y establezca un código PIN (4 dígitos) como el [PIN de impresión protegida con PIN].
- **4** Haga clic en el botón [Aceptar] > botón [Aceptar] para volver al cuadro de diálogo de impresión.

#### **3 Inicie la impresión.**

Haga clic en el botón [Aceptar].

#### <span id="page-227-0"></span>**Impresión de los documentos almacenados en el buzón de Impresión universal**

- **Abra la pantalla.**
	- Seleccione [Universal Print] en la pantalla principal.
	- Seleccione el creador del documento.

#### **Imprima el documento.**

- Seleccione el documento que desea imprimir > [Imprimir]
- Introduzca el código PIN.
- Seleccione [Inic impr].

Comienza la impresión.

Una vez terminada la impresión, los datos de Impresión universal se eliminan automáticamente.

## **Eliminación de los documentos almacenados en el buzón de Impresión universal**

- **Abra la pantalla.**
	- Seleccione [Universal Print] en la pantalla principal.
	- Seleccione el creador del documento.

#### **Elimine el documento.**

- Seleccione el documento que desea eliminar > [Eliminar]
- Introduzca el código PIN.
- Seleccione [Eliminar].
- El documento se elimina.

# **Supervisión del estado de la impresora (Status Monitor)**

Status Monitor supervisa el estado de la impresora y ofrece una función de informes continua.

### **ANOTA**

Cuando active Status Monitor, compruebe el estado siguiente.

- Se ha instalado KX DRIVER.
	- Se ha activado [Enhanced WSD] o [Enhanced WSD over TLS].
	- **➡** [Configuración de protocolo \(página 496\)](#page-505-0)

## **Acceso al monitor de estado**

El monitor de estado también se pone en marcha cuando se inicia la impresión.

## **Salida de Status Monitor**

Utilice cualquiera de los métodos indicados a continuación para salir de Status Monitor.

#### **Salir manualmente**

Haga clic en el icono de configuración y seleccione Salir en el menú para salir de Status Monitor.

#### **Salir automáticamente**

Status Monitor se apaga automáticamente al cabo de 7 minutos si no se utiliza.

## **Estado de vista rápida**

El estado de la impresora se muestra mediante iconos. La información detallada aparece cuando se hace clic en el botón Ampliar.

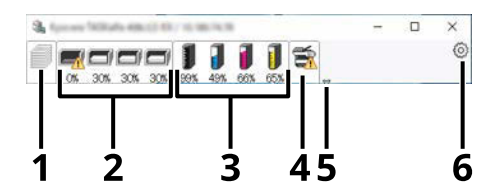

- 1 Ficha de progreso de impresión
- 2 Ficha de estado de la bandeja de papel
- 3 Ficha Estado de tóner
- 4 Ficha Alerta
- 5 Botón Ampliar
- 6 Icono Configuración

Al hacer clic en cada ficha de icono, se muestra información detallada.

## **Ficha de progreso de impresión**

Se muestra el estado de los trabajos de impresión.

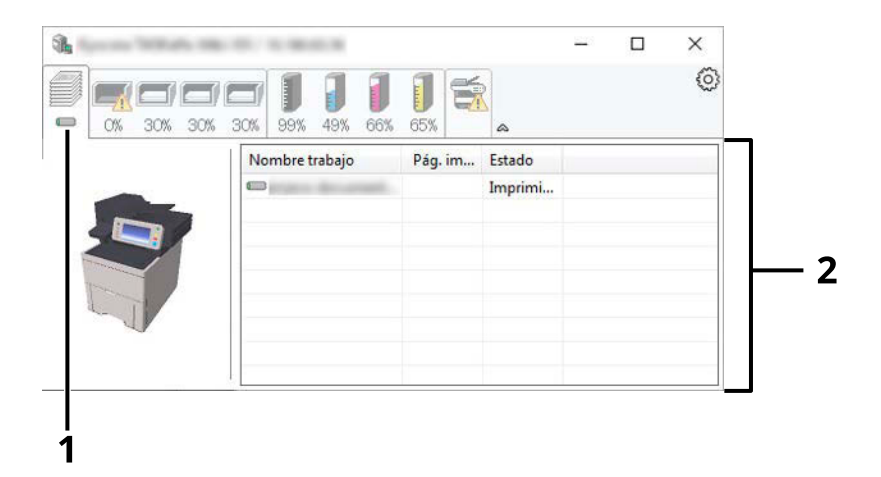

- 1 Icono de estado
- 2 Lista de trabajos

Seleccione un trabajo en la lista de trabajos y podrá cancelarlo mediante el menú que aparece al hacer clic con el botón derecho.

## **Ficha de estado de la bandeja de papel**

Se muestra información sobre el papel en la impresora y sobre la cantidad de papel restante.

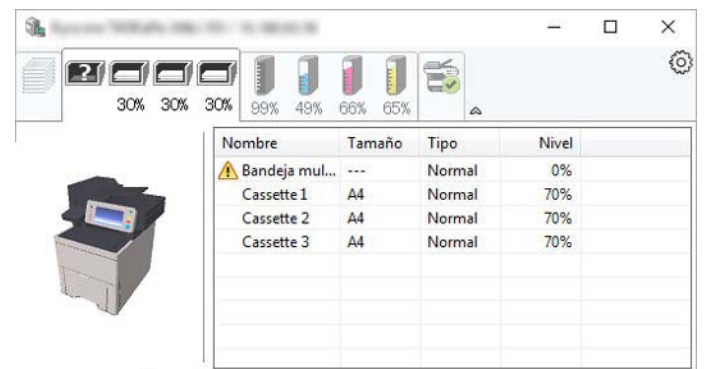

## **Ficha Estado de tóner**

Se muestra la cantidad de tóner restante.

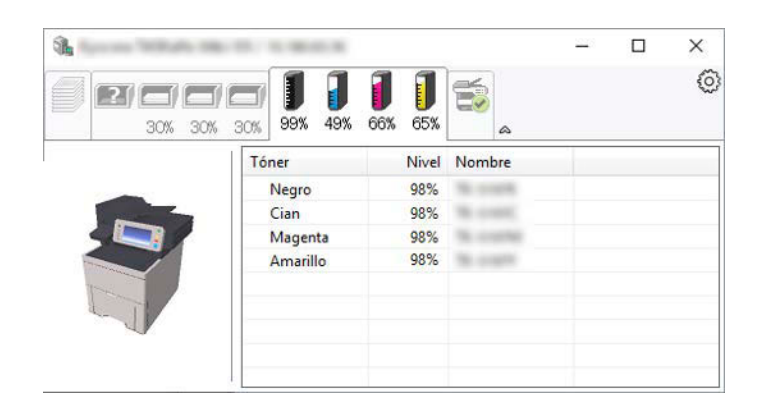

## **Ficha Alerta**

Si se produce un error, aparece un aviso con una imagen en 3D y un mensaje.

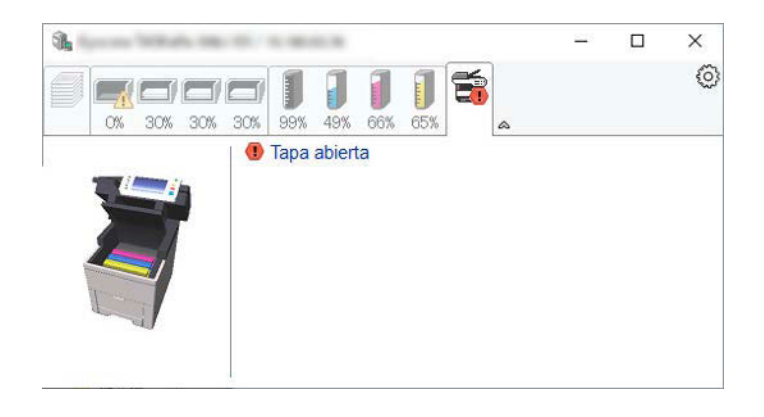

## **Menú contextual de Status Monitor**

Al hacer clic en el icono de configuración aparece el siguiente menú.

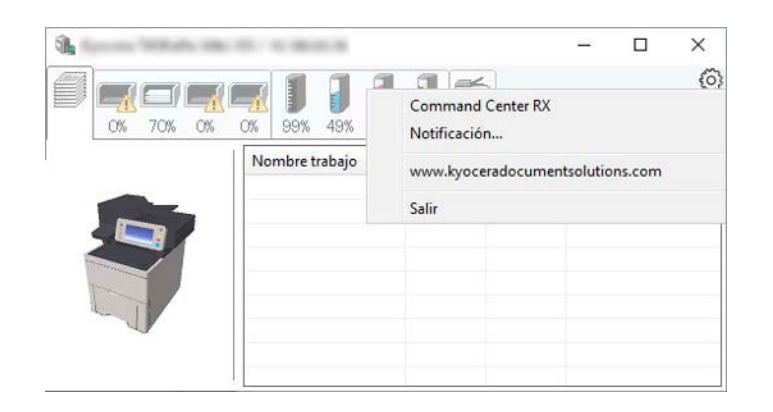

#### **[Command Center RX]**

Si la impresora está conectada a una red TCP/IP y tiene su propia dirección IP, utilice un navegador web para acceder a Command Center RX y modificar o confirmar la configuración de red. Este menú no aparece cuando se utiliza la conexión USB.

#### **➡ Command Center RX User Guide**

#### **[Notificación…]**

Configura la visualización de Status Monitor.

#### **➡** [Configuración de notificaciones de Status Monitor \(página 223\)](#page-232-0)

#### **[www.kyoceradocumentsolutions.com]**

Abre nuestra página web.

#### **[Salir]**

Sale de Status Monitor.

## <span id="page-232-0"></span>**Configuración de notificaciones de Status Monitor**

Aparecerán la configuración de Status Monitor y los detalles de la lista de eventos.

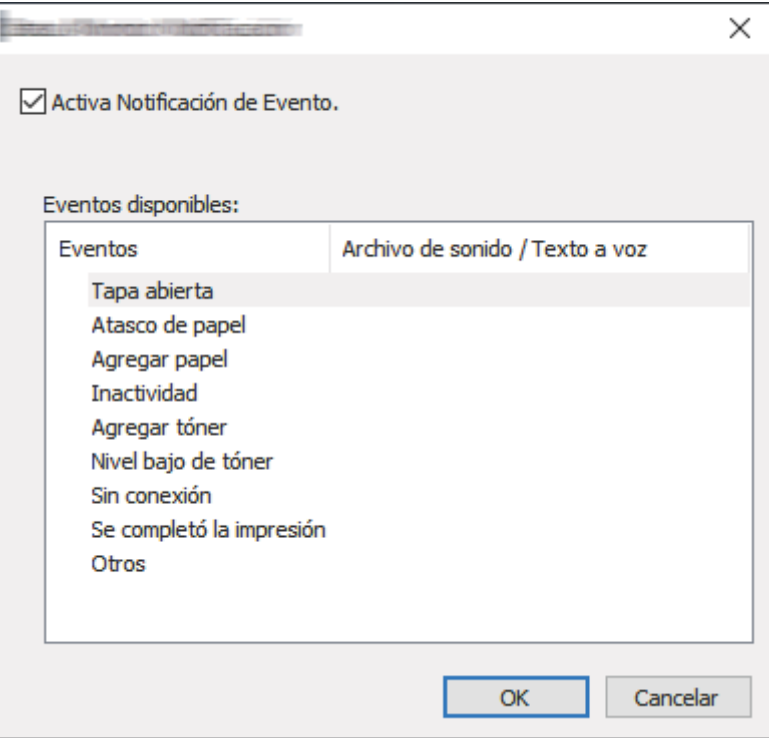

Seleccione si se realiza una notificación cuando se produce un error en la lista de eventos.

#### **1 Seleccione "Activar notificación de eventos".**

Si esta opción está configurada en Desactivado, Status Monitor no se iniciará aunque se ejecute la impresión.

#### **2 Seleccione un evento para utilizarlo con la función de texto a voz en Eventos disponibles.**

#### **3 Haga clic en la columna "Archivo de sonido/Texto a voz".**

Haga clic en el botón Examinar (...) para notificar el evento mediante un archivo de sonido.

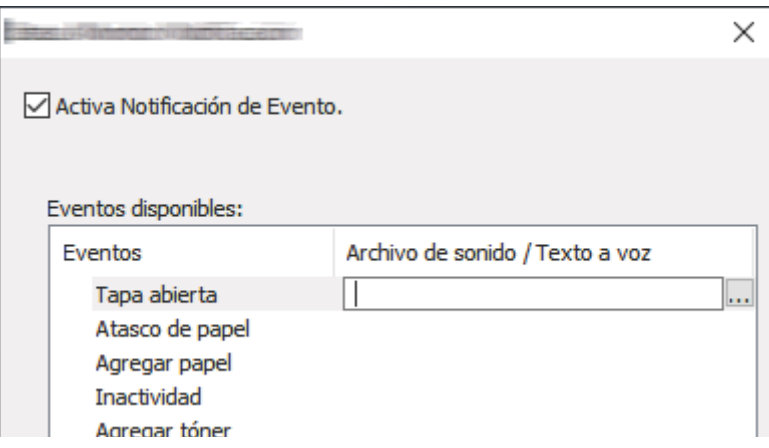

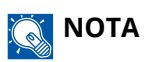

El formato de archivo disponible es WAV.

Al personalizar los textos de los mensajes que se leerán en la pantalla en voz alta, introduzca los textos en el cuadro de texto.

# **5 Funcionamiento de la máquina**

# **Carga de originales**

Cargue los originales en el cristal de exposición o en el alimentador de originales, según su tamaño, tipo, volumen y función.

#### **Cristal de exposición**

Coloque la hoja, el libro, las postales y los sobres.

#### **Alimentador de originales**

Coloque varios originales. También puede colocar los originales de doble cara.

## **Colocación de los originales en el cristal de exposición**

Puede colocar libros o revistas en el cristal de exposición además de originales de hojas sueltas normales.

#### **1 Coloque la cara que va a escanearse boca abajo.**

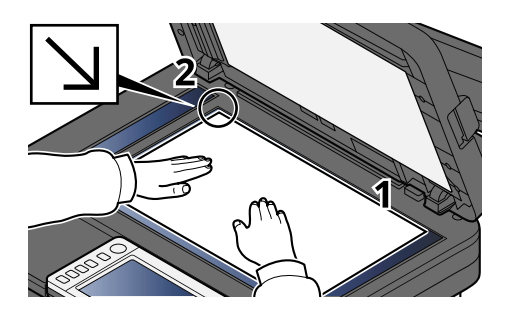

#### **2 Alinee la hoja contra las placas indicadoras del tamaño del original, con la esquina posterior izquierda como punto de referencia.**

### **NOTA**

Para obtener más información acerca de la orientación del original, consulte lo siguiente:

**■ [Tamaño del original \(página 326\)](#page-335-0)** 

#### **Colocación de sobres o cartulinas en el cristal de exposición**

**1 Coloque la cara que va a escanearse boca abajo.**

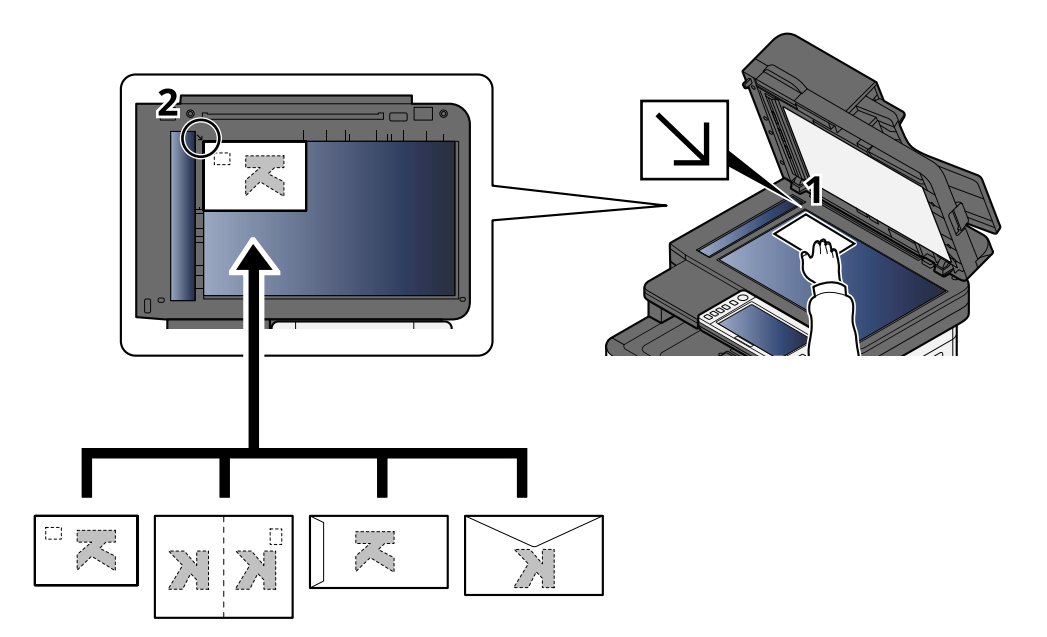

**2 Alinee la hoja contra las placas indicadoras del tamaño del original, con la esquina posterior izquierda como punto de referencia.**

#### **NOTA**  $\widehat{\mathbb{C}}$

Para conocer el procedimiento de alimentación de sobres o cartulina, consulte lo siguiente:

**➡** [Carga de papel en el bypass \(página 149\)](#page-158-0)

## **PRECAUCIÓN**

No deje abierto el alimentador de originales. De lo contrario, podría sufrir lesiones.

#### **IMPORTANTE**

- No fuerce el alimentador de originales al cerrarlo. Una presión excesiva puede romper el cristal de exposición.
- Al colocar libros o revistas en la máquina, hágalo con el alimentador de originales opcional en posición abierta.

## **Especificaciones originales disponibles en el alimentador de originales**

El alimentador de originales escanea automáticamente cada hoja de los originales de varias páginas. Se escanean ambas caras de los originales de dos caras.

#### **Originales admitidos en el alimentador de originales**

El alimentador de originales admite los siguientes tipos de originales.

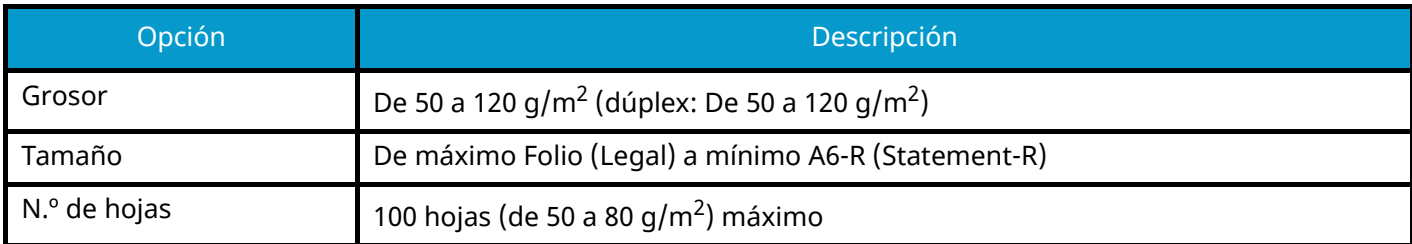

#### **Originales no admitidos en el alimentador de originales**

No utilice los siguientes tipos de originales en el alimentador de originales. De lo contrario, los originales se pueden atascar o el alimentador de originales se puede ensuciar.

- Originales con clips o grapas (quite los clips o grapas y alise las curvas, arrugas o dobleces antes de cargar el papel. Si no, puede que se atasquen los originales.)
- Originales con cinta adhesiva o pegamento
- Originales con secciones cortadas
- Originales curvados
- Originales con pliegues (alise los pliegues antes de la carga. Si no, puede que se atasquen los originales.)
- Papel carbón
- Papel arrugado

### **Carga de originales en el alimentador de originales**

#### **IMPORTANTE**

- Antes de cargar los originales, asegúrese de que no quedan originales en la bandeja de salida de originales. Los originales que quedan en esta bandeja pueden provocar que se atasquen los originales nuevos.
- No ejerza ningún impacto sobre la cubierta superior del alimentador de originales, como alinear los originales sobre la cubierta superior. Podría causar errores en el alimentador de originales.

#### **1 Ajuste las guías de ajuste de la anchura de los originales.**

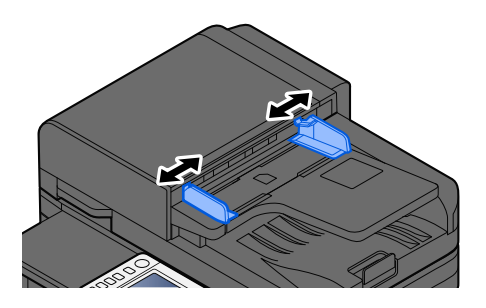

#### **2 Coloque el original.**

**1** Coloque la cara que se escaneará (o la primera cara de los originales a doble cara) hacia arriba. Deslice el borde anterior en el alimentador de originales tanto como pueda.

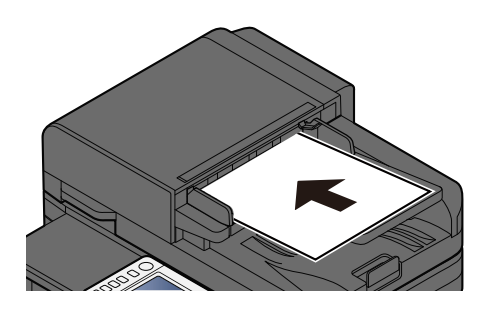

#### **NOTA**

Para obtener más información acerca de la orientación del original, consulte lo siguiente:

**➡** [Orientación del original \(página 333\)](#page-342-0)

#### **IMPORTANTE**

Compruebe que las guías de ajuste de la anchura de los originales se adapten exactamente a los originales. Si hay una separación, reajuste las guías de anchura de los originales. La separación puede provocar que se atasquen los originales.

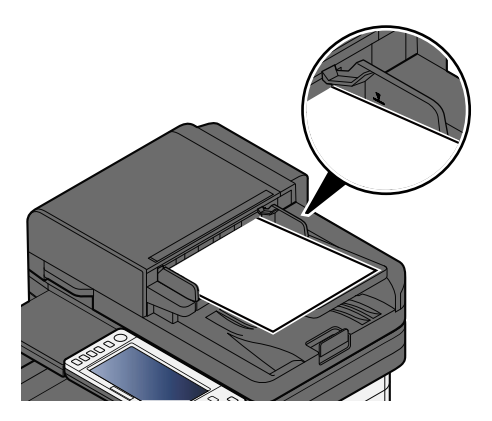

Compruebe que los originales cargados no sobrepasen el indicador de nivel. Si se supera el nivel máximo, los originales pueden atascarse.

Los originales con agujeros o líneas perforadas deben colocarse con los agujeros o líneas perforadas a la derecha (para que se escaneen en último lugar).

**2** Abra el tope de originales para ajustarlo al tamaño del original colocado.

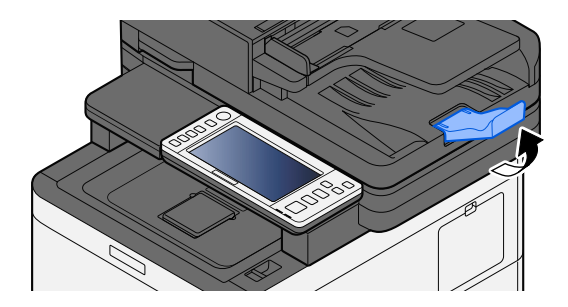

## **Rellamada de funciones utilizadas con frecuencia (favoritos)**

Después de agregar a Favoritos las funciones que utiliza con más frecuencia, podrá rellamarlas rápida y fácilmente.

Los favoritos se registran mediante la selección de uno de dos tipos de métodos de rellamada.

- Modo de asistente (cuadro de diálogo de selección): rellame las opciones registradas en orden y configúrelas mientras las confirma o modifica.
- Modo de programa: cuando seleccione una tecla registrada como favorita, la configuración se rellamará inmediatamente.

Los favoritos que figuran a continuación se han registrado previamente. El contenido registrado se puede volver a registrar para facilitar su uso en su entorno.

#### **NOTA**  $\mathbb{Q}$

- En los favoritos se pueden registrar hasta 20 funciones.
- Si se ha activado la administración de inicio de sesión de usuario, solo puede registrar funciones si inicia sesión con privilegios de administrador.

#### **Copia de tarjeta ID**

Use esta opción cuando quiera copiar un permiso de conducir o una tarjeta de seguro. Cuando escanee el anverso y el reverso de la tarjeta, ambas caras se combinarán y se copiarán en una sola hoja.

#### **Registro predeterminado**

- Funciones de copia
- Copia de tarjeta ID
- Selección de colores: [Blanco y Negro]
- Selección de papel: [Depósito 1]
- Zoom: [100%]

#### **Copia con ahorro de papel**

Use esta opción cuando desee ahorrar papel. Siga las instrucciones de la pantalla para configurar la agregación de páginas o la copia a 2 caras.

#### **Registro predeterminado**

- Copy Functions
- Selección de colores: [Blanco y Negro]
- Combina copia: [2 en 1]
- Dúplex: [1 cara>>2 caras]
- Selección de papel: Depósito 1
- Number of copies printed: 1

#### **Carpeta de trabajo de envío simple (entrada de destino)**

Use esta opción cuando desee enviar imágenes a una carpeta compartida de cualquier PC o a una carpeta del servidor FTP. Siga las instrucciones de la pantalla para configurar las opciones, como el destino o la selección de color.

#### **Registro predeterminado**

- Función de envío
- Destination: Nueva carpeta
- Selección de colores: [Color auto(Color/escala gris)]
- Ingreso nombre archivo: Valor predeterminado
- Formato archivo: [PDF]
- Escaneo continuo: Activado
- Resolución de escaneado: [300x300dpi]

#### **Carpeta de trabajo de envío simple (libreta de direcciones)**

Use esta opción cuando desee enviar imágenes a una carpeta compartida de un PC registrado en la libreta de direcciones o a una carpeta del servidor FTP. Siga las instrucciones de la pantalla para configurar las opciones, como el destino o la selección de color.

#### **Registro predeterminado**

- Función de envío
- Destination: Libreta de direcciones
- Selección de colores: [Color auto(Color/escala gris)]
- Ingreso nombre archivo: Valor predeterminado
- Formato archivo: [PDF]
- Escaneo continuo: Activado
- Resolución de escaneado: [300x300dpi]

#### **E-mail de envío simple (entrada de destino)**

Use esta opción cuando desee enviar imágenes a cualquier dirección de e-mail. Siga las instrucciones de la pantalla para configurar las opciones, como el destino o la selección de color.

#### **Registro predeterminado**

- Función de envío
- Destination: Nueva dirección de e-mail
- Selección de colores: [Color auto(Color/escala gris)]
- Ingreso nombre archivo: Valor predeterminado
- Formato archivo: [PDF]
- Escaneo continuo: Activado
- Resolución de escaneado: [300x300dpi]
- Email Subject: Valor predeterminado
- Email Body: Valor predeterminado

#### **E-mail de envío simple (libreta de direcciones)**

Use esta opción cuando desee enviar imágenes a una dirección de e-mail registrada en la libreta de direcciones. Siga las instrucciones de la pantalla para configurar las opciones, como el destino o la selección de color.

#### **Registro predeterminado**

- Función de envío
- Destination: Libreta de direcciones
- Selección de colores: [Color auto(Color/escala gris)]
- Ingreso nombre archivo: Valor predeterminado
- Formato archivo: [PDF]
- Escaneo continuo: Activado
- Resolución de escaneado: [300x300dpi]
- Email Subject: Valor predeterminado
- Email Body: Valor predeterminado

## <span id="page-243-0"></span>**Registrar favoritos (modo asistente)**

El siguiente procedimiento es un ejemplo de registro de la función de copia.

#### **1 Abra la pantalla.**

- **1** Tecla [Home] > [Copiar]
- **2** Seleccione [Favoritos].

#### **2 Registre los favoritos.**

**1** [Agregar] > Seleccione un número (01 a 20) para el número de favorito.

#### **NOTA**  $\mathcal{L}$

Si se registra en un número de favorito que ya está registrado, elimine el favorito registrado actualmente antes del registro.

- **2** Seleccione [Asistente].
- **3** Seleccione la función que desea recuperar > [Sgte >]
- **4** Introduzca el nombre del nuevo favorito > [Registrar]

Se registra el favorito.

Para mostrar un favorito registrado en la pantalla principal, seleccione [Agregar] en la pantalla de confirmación que aparece.

**5** Seleccione [Aceptar].

## **Registrar favoritos (modo programa)**

Cuando seleccione un formato de programa, configure primero la función de copia, la función de envío, la función de fax y el destino que desea registrar en Favoritos.

#### **1 Abra la pantalla**

- **1** Seleccione [Copiar] en la pantalla principal.
- **2** Seleccione [Favoritos] mientras se accede al modo de copia.

#### **2 Registre los favoritos.**

**1** [Agregar] > Seleccione un número (01 a 20) para el número de favorito.

#### **NOTA**

Si se registra en un número de favorito que ya está registrado, elimine el favorito registrado actualmente antes del registro.

- **2** Seleccione [Programa].
- **3** Introduzca el nombre del nuevo favorito > [Registrar] Se registra el favorito.

Para mostrar un favorito registrado en la pantalla principal, seleccione [Agregar] en la pantalla de confirmación que aparece.

**4** Seleccione [Aceptar].

## **Rellamada de favoritos (modo programa)**

#### **1 Rellamar el favorito.**

**1** Seleccione [Favoritos] en la barra de tareas de la pantalla principal o [Favoritos] en la pantalla de funciones de [Copiar], la pantalla de funciones de [Enviar] o una pantalla similar, o bien seleccione un icono de favoritos registrado.

Si ha seleccionado el icono de un favorito, se rellamará a ese favorito. Si seleccionado [Favoritos], vaya al siguiente paso.

**2** Seleccione el número del favorito que desea rellamar.

Seleccione [Búsqueda], introduzca el número del favorito (de 01 a 20) y seleccione [Aceptar] para llamar a ese favorito.

### **NOTA**

Si no se puede rellamar al favorito, es posible que se haya eliminado el buzón de documentos o la superposición de formulario que se especifica en el favorito. Revisar el buzón de documentos.

#### **2 Ejecutar el favorito.**

Coloque los originales > tecla [Inicio]

## **Rellamada de favoritos (modo asistente)**

#### **1 Rellamar el favorito.**

**1** Seleccione [Favoritos] en la barra de tareas de la pantalla principal o [Favoritos] en la pantalla de funciones de [Copiar], la pantalla de funciones de [Enviar] o una pantalla similar, o bien seleccione un icono de favoritos registrado.

Si ha seleccionado el icono de un favorito, se rellamará a ese favorito. Si seleccionado [Favoritos], vaya al siguiente paso.

**2** Seleccione el número favorito que desea rellamar.

Seleccione [Búsqueda], introduzca el número de favorito (01 a 20) y seleccione [Aceptar] para llamar a ese favorito.

#### **NOTA**

Si no se puede rellamar al favorito, es posible que se haya eliminado el buzón de documentos o la superposición de formulario que se especifica en el favorito. Revisar el buzón de documentos.

#### **2 Ejecutar el favorito.**

**1** Las pantallas se mostrarán en orden, así que realice la configuración y luego seleccione [>].

Tras configurar hasta el final, aparecerá una pantalla de confirmación.

#### **NOTA** ໌ຈົ

Si necesita cambiar la configuración, seleccione [<] y cambie la configuración.

**2** Coloque los originales > tecla [Inicio]

## **Edición de favoritos**

Puede cambiar el número y el nombre de favorito.

#### **Abra la pantalla.**

- Tecla [Home] > […] > [Favoritos]
- Seleccione [Editar].

#### **Edite el favorito.**

- Seleccione el número correspondiente al favorito (01 a 20) que desea cambiar.
- Seleccione [Editar] para cambiar el número y el nombre de favorito.
	- **➡** [Registrar favoritos \(modo asistente\) \(página 234\)](#page-243-0)
- [Aceptar] > [Aceptar]

## **Eliminación de favoritos**

#### **Abra la pantalla.**

- Tecla [Home] > [...] > [Favoritos]
- Seleccione [Editar].

### **Eliminación de favoritos.**

- Seleccione el número correspondiente al favorito (01 a 20) para eliminarlo.
- [Eliminar] > [Eliminar]

# **Uso de aplicaciones**

La funcionalidad de la máquina se puede ampliar si se instalan aplicaciones.

Hay disponibles aplicaciones que le ayudan a que el trabajo diario sea más eficiente, como una función de escaneado y una función de autenticación.

Para obtener más detalles, póngase en contacto con su representante de ventas o distribuidor.

## **Instalación de aplicaciones**

Para utilizar las aplicaciones, primero instálelas en la máquina y, a continuación, actívelas.

#### **NOTA**  $\mathbb{Z}$

Puede instalar aplicaciones y certificados en la máquina. El número de aplicaciones que puede ejecutar puede variar según el tipo de aplicación.

#### **1 Abra la pantalla.**

Tecla [Menú Sistema/Contador] > [Agr./elim.Aplicación] > "Aplicación" [Agregar/eliminar aplicación]

#### **A** NOTA

Si aparece la pantalla de autenticación de usuario, inicie la sesión con un usuario que tenga privilegios para configurar esta opción. Si no conoce su nombre de usuario o contraseña de inicio de sesión, póngase en contacto con su administrador.

#### **2 Instale una aplicación.**

- **1** [Agregar] > [Aceptar]
- **2** Inserte la memoria USB que contiene la aplicación que desea instalar en la ranura para memorias USB.

#### **NOTA**

Si se muestra "Se reconoció la memoria USB.Mostrando archivos.", seleccione [Canc.].

**3** Seleccione la aplicación que se va a instalar >

Puede ver información detallada sobre la aplicación seleccionada si elige **(igual** (icono de información).

**4** Seleccione [Sí] en la pantalla de confirmación.

Comienza la instalación de la aplicación. Según la aplicación que se instale, la instalación puede tardar algún tiempo.

Una vez finalizada la instalación, reaparecerá la pantalla original.

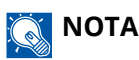

- Para instalar otra aplicación, repita los pasos 2-3 y 2-4.
- Para extraer la memoria USB, seleccione [Extraer mem. USB] y extraiga la memoria USB después de que aparezca "Puede extraer la memoriaUSB de forma segura."

## **Activación de aplicaciones**

#### **1 Abra la pantalla.**

Tecla [Menú Sistema/Contador] > [Agr./elim.Aplicación] > "Aplicación" [Agregar/eliminar aplicación]

#### **NOTA**

Si aparece la pantalla de autenticación de usuario, inicie la sesión con un usuario que tenga privilegios para configurar esta opción. Si no conoce su nombre de usuario o contraseña de inicio de sesión, póngase en contacto con su administrador.

#### **2 Seleccione la aplicación que desee > [Activar]**

Puede ver información detallada sobre la aplicación seleccionada si elige (icono de información).

#### **3 Introduzca la clave de licencia > [Oficial]**

Algunas aplicaciones no requieren que se introduzca una clave de licencia. Si no aparece la pantalla de introducción de la clave de licencia, vaya al paso 4.

Para usar la aplicación en modo de prueba, seleccione [Prueba] sin introducir la clave de licencia.

#### **4 Seleccione [Inicio] en la pantalla de confirmación.**

#### **IMPORTANTE**

- Si cambia la fecha u hora mientras usa la versión de prueba de una aplicación, no podrá usar más la aplicación.
- Los iconos de la aplicación activada se muestran en la pantalla principal.

#### **5 Seleccione el icono de la aplicación en la pantalla principal.**

Seleccione el icono de la aplicación. Se iniciará la aplicación.

## **Desactivación de aplicaciones**

#### **1 Abra la pantalla.**

Tecla [Menú Sistema/Contador] > [Agr./elim.Aplicación] > "Aplicación" [Agregar/eliminar aplicación]

#### **A** NOTA

Si aparece la pantalla de autenticación de usuario, inicie la sesión con un usuario que tenga privilegios para configurar esta opción. Si no conoce su nombre de usuario o contraseña de inicio de sesión, póngase en contacto con su administrador.

#### **2 Desactive la aplicación.**

Seleccione la aplicación que desea desactivar y seleccione [Desactivar].

#### **A** NOTA

- Seleccione [x] en la pantalla si desea salir de la aplicación en ejecución.
- El procedimiento para salir de algunas aplicaciones puede diferir.

## **Desinstalación de aplicaciones**

#### **1 Abra la pantalla.**

Tecla [Menú Sistema/Contador] > [Agr./elim.Aplicación] > "Aplicación" [Agregar/eliminar aplicación]

#### **NOTA**

Si aparece la pantalla de autenticación de usuario, inicie la sesión con un usuario que tenga privilegios para configurar esta opción. Si no conoce su nombre de usuario o contraseña de inicio de sesión, póngase en contacto con su administrador.

#### **2 Elimine la aplicación.**

**1** Seleccione la aplicación que desea eliminar > [Eliminar]

Puede ver información detallada sobre la aplicación seleccionada si elige (icono de información).

**2** Seleccione [Sí].
# **Registro de accesos rápidos (configuración de copia, envío y buzón de documentos)**

Puede registrar accesos rápidos para acceder fácilmente a las funciones más utilizadas. El nombre de una función vinculada a un acceso rápido registrado puede cambiarse según sea necesario.

## **Creación de nuevos accesos rápidos**

Se pueden crear nuevos accesos rápidos en la pantalla básica de cada función.

#### **1 Abra la pantalla básica que desea registrar.**

#### **2 Registre los accesos rápidos.**

1 Seleccione [**K**] en "Acc.ráp.".

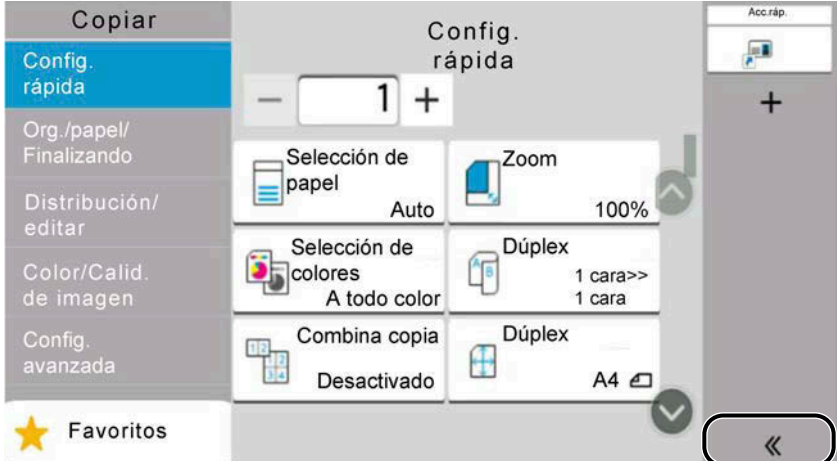

**2** Seleccione **□** (icono de edición).

Aparece la pantalla Agr./Ed. Acc. ráp..

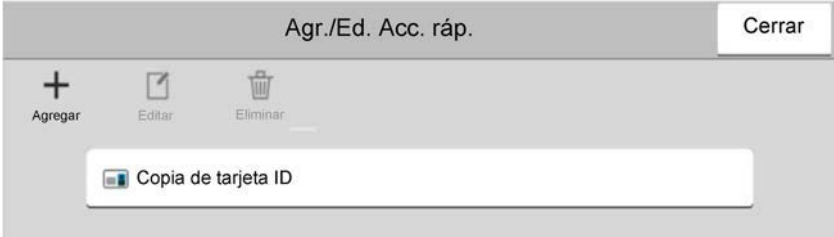

- **3** Seleccione [Agregar].
- **4** Seleccione la función que desea registrar > [Sgte >]
- **5** Introduzca el nombre del acceso rápido > [Sgte >]

### **NOTA**

Se mostrará el nombre de la función si no introduce un nombre de acceso rápido.

**6** Confirme la entrada.

Seleccione [Nombre de acceso directo], [Función] o [Permiso] para cambiar la configuración.

#### **NOTA**  $\mathbb{C}$

[Permiso] aparece cuando se activa la administración de inicio de sesión de usuario.

**7** Seleccione [Finaliz].

Se registra el acceso rápido.

## **Edición de accesos rápidos**

La edición de accesos rápidos se realiza en la pantalla básica de cada función.

#### **1 Abra la pantalla básica que desea registrar.**

## **2 Edite los accesos rápidos.**

1 Seleccione [ $\langle \langle \rangle$ ] en "Acc.ráp.".

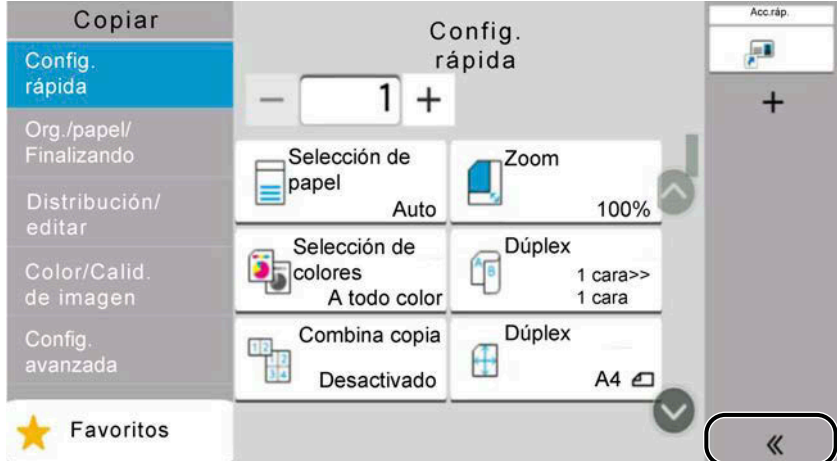

**2** Seleccione **□** (icono de edición).

Aparece la pantalla Agr./Ed. Acc. ráp..

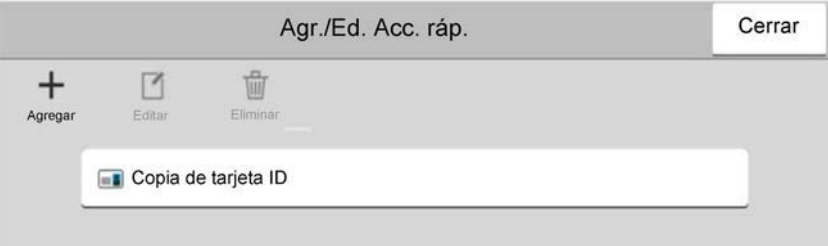

- **3** Seleccione [Editar].
- **4** [Nombre de acceso directo] o [Función] > Cambie la configuración > [Aceptar]
- **5** [Finaliz] > [Actualizar]

Funcionamiento de la máquina > Registro de accesos rápidos (configuración de copia, envío y buzón de

## **Eliminación de accesos rápidos**

La eliminación de accesos rápidos se realiza en la pantalla básica de cada función.

### **1 Abra la pantalla básica que desea registrar.**

## **2 Elimine los accesos rápidos.**

1 Seleccione [ $\langle \langle \rangle$ ] en "Acc.ráp.".

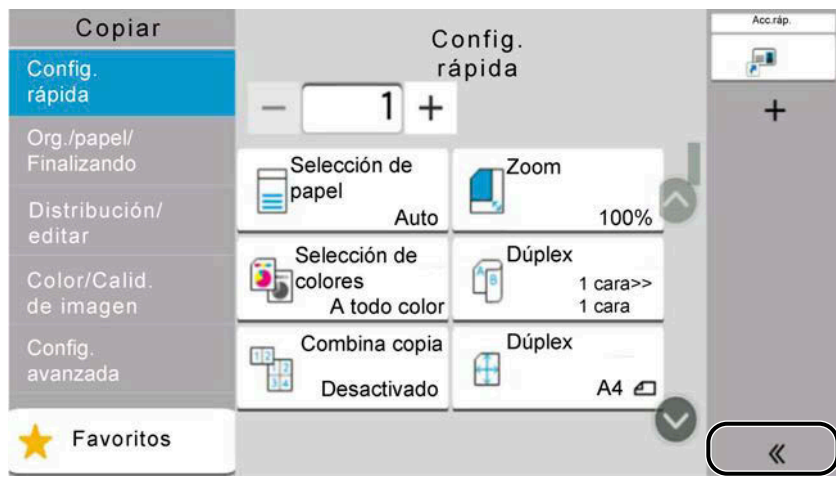

**2** Seleccione **□** (icono de edición).

Aparece la pantalla Agr./Ed. Acc. ráp..

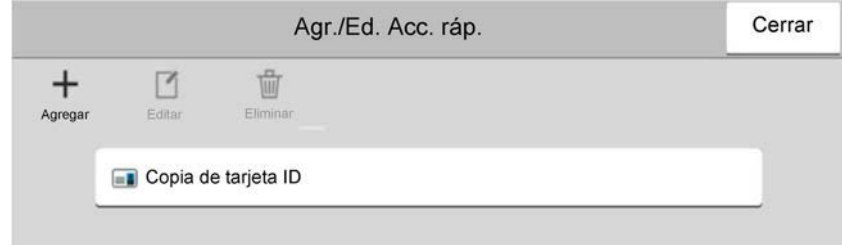

**3** Seleccione el acceso rápido que desea eliminar > [Eliminar] > [Eliminar]

# **Copia**

Estos procedimientos representan la operación básica de copia y cómo cancelar la copia.

## **Funcionamiento básico**

- **1 Tecla [Home] > [Copiar]**
- **2 Coloque el original.**

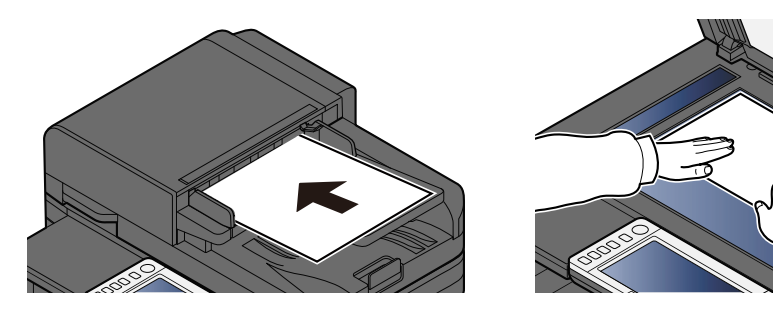

**➡** [Carga de originales \(página 226\)](#page-235-0)

#### **3 Configure las funciones.**

Para configurar las funciones, seleccione la navegación global.

**➡** [Acerca de las funciones disponibles en la máquina \(página 307\)](#page-316-0)

### **4 Utilice las teclas numéricas para introducir la cantidad de copias.**

Seleccione el área para introducir el número de hojas que mostrará el teclado numérico. O use [+] o [-] para introducir el número de hojas. Especifique el número que desee hasta 9999.

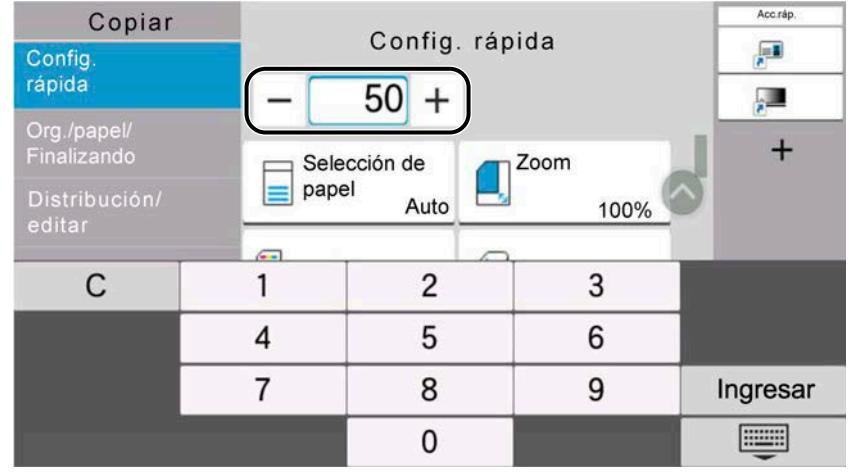

## **5 Pulse la tecla [Inicio].**

Empezará el proceso de copia.

#### **NOTA** b)

Esta función le permite reservar el siguiente trabajo durante la impresión. Cuando finaliza el trabajo de impresión en curso, se imprime el trabajo de copia reservado. Si "Reserv. Sgte. prioridad" se configura como Desactivado, aparecerá [Reserv. sgte.]. Seleccione [Reserv. sgte.] y configure las opciones necesarias para el trabajo de copia.

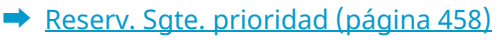

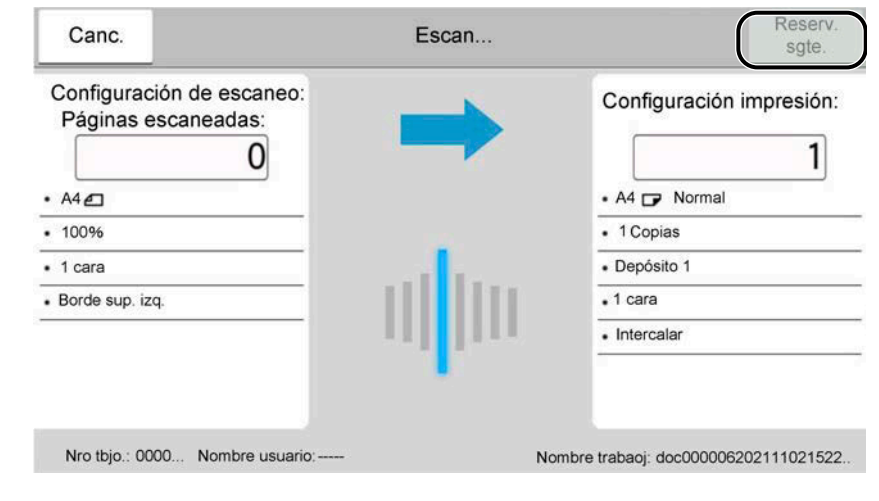

## **Cancelación de trabajos**

### **1 Seleccione la tecla [Detener] cuando aparezca la pantalla de copia.**

#### **2 Cancele un trabajo.**

Cuando se está escaneando un trabajo, el trabajo de copia se cancela.

Cuando hay un trabajo imprimiéndose o en espera, aparece la pantalla de cancelación del trabajo. El trabajo de impresión actual se interrumpe de forma temporal.

Seleccione el trabajo que desea cancelar > [Cancelar] > [Sí]

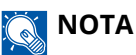

Si "Reserv. Sgte. prioridad" se ha configurado en Desactivado, aparecerá la pantalla Copiando en el panel digital. En tal caso, si selecciona la tecla [Detener] o [Canc.], se cancelará el trabajo de impresión en curso.

**➡** [Reserv. Sgte. prioridad \(página 458\)](#page-467-0)

# **Escaneo básico (envío)**

Esta máquina puede enviar una imagen escaneada como archivo adjunto de un mensaje de e-mail o a un PC conectado a la red. Para ello es necesario registrar en la red la dirección del remitente y la de destino (destinatario).

Se necesita que el entorno de red permita que la máquina se conecte a un servidor de correo para poder enviar mensajes de e-mail. Se recomienda utilizar una red de área local (LAN) para mejorar la velocidad de transmisión y la seguridad.

Siga los pasos que se indican a continuación para realizar envíos básicos. Están disponibles las siguientes cuatro opciones:

- Enviar como email (entrada de dirección de e-mail): Envía una imagen del original escaneado como un archivo adjunto de e-mail.
	- **➡** [Envío de documentos por e-mail \(página 249\)](#page-258-0)

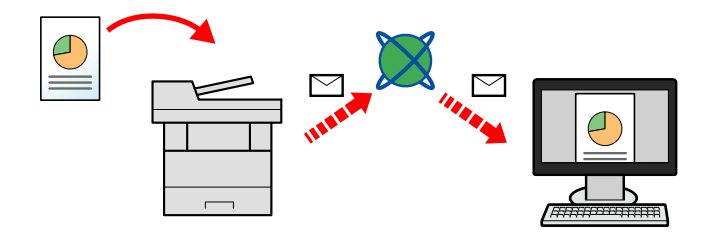

- Enviar a carpeta (SMB): Almacena una imagen del original escaneado en una carpeta compartida de un PC.
	- **➡** [Envío del documento a la carpeta compartida deseada en un PC \(escaneo a PC\) \(página 251\)](#page-260-0)
- Enviar a carpeta (FTP): Almacena una imagen del original escaneado en una carpeta de un servidor FTP.
	- **➡** [Envío de documentos a una carpeta de un servidor FTP \(Escanear en FTP\) \(página 255\)](#page-264-0)

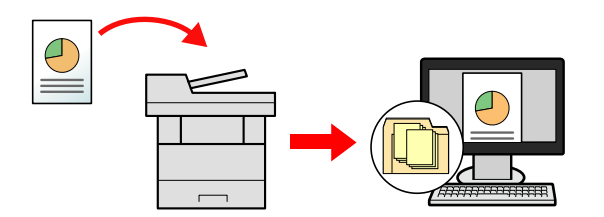

- Escaneado de datos de imagen con TWAIN / WIA: Escanea el documento con un programa compatible con TWAIN o WIA.
	- **➡** [Escaneado con TWAIN o WIA \(página 258\)](#page-267-0)

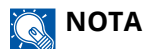

- Puede especificar diferentes opciones de envío de forma combinada.
	- **➡** [Envío a diferentes tipos de destinos \( envío múltiple\) \(página 267\)](#page-276-0)
- La función de fax puede utilizarse para el envío.

La función de fax se puede usar en productos equipados con la funcionalidad de fax.

**➡ Guía de uso de FAX**

# <span id="page-258-0"></span>**Envío de documentos por e-mail**

## **NOTA**

- Cuando transmita utilizando una LAN inalámbrica, seleccione previamente la interfaz dedicada a la función de envío.
	- **➡** [Red principal \(Cliente\) \(página 508\)](#page-517-0)
- Antes de enviar el documento escaneado con un e-mail, configure las opciones de SMTP y e-mail con Command Center RX.
	- **➡** [Configuración de SMTP y e-mail \(página 123\)](#page-132-0)
- **1 Tecla [Home] > [Enviar]**
- **2 Coloque el original.**

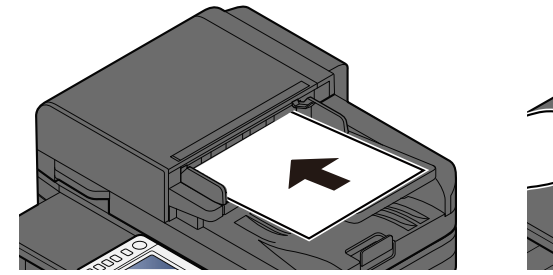

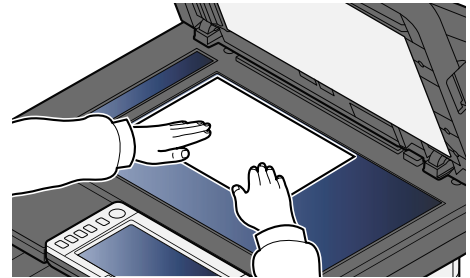

**➡** [Carga de originales \(página 226\)](#page-235-0)

### **3 En la pantalla de destino del envío, seleccione [Introducir destino.] > [E-mail]**

#### **4 Introduzca la dirección de e-mail de destino > [Aceptar]**

Se pueden introducir hasta 256 caracteres.

**➡** [Método de introducción de caracteres \(página 760\)](#page-769-0)

Si selecciona Activado para "Verif Acces a Nuev Dest.", aparecerá la pantalla para volver a introducir la información de destino.

#### **➡** [Volver a introducir el nuevo destino \(página 278\)](#page-287-0)

Para introducir varios destinos, seleccione [Siguiente destino] e introduzca el siguiente destino. Se pueden especificar hasta 100 direcciones de e-mail.

Puede registrar la dirección de e-mail introducida en la libreta de direcciones mediante la selección de [Agregar a libr direc]. También puede sustituir la información de un destino registrado previamente.

Los destinos se pueden cambiar más tarde.

**➡** [Comprobación y edición de los destinos \(página 276\)](#page-285-0)

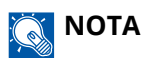

- Si "Multidifus" se configura como [Prohibir], no se pueden introducir varios destinos.
	- **➡** [Multidifus \(página 462\)](#page-471-0)

### **5 Configure las opciones.**

Seleccione la navegación global para visualizar otras funciones.

**➡** [Enviar \(página 311\)](#page-320-0)

#### **IMPORTANTE**

• Se muestra [TX encriptada Email] o [Firma digital en Email] cuando S/MIME se configura desde Command Center RX.

#### **➡ Command Center RX User Guide**

• Al utilizar [TX encriptada Email] y [Firma digital en Email], especifique las direcciones de e-mail que disponen de certificado de encriptación, a partir de la libreta de direcciones. No se puede configurar desde la dirección introducida directamente.

### **6 Pulse la tecla [Inicio].**

## **A** NOTA

Al seleccionar Activado para "Comprobar destino antes de envío", aparece la pantalla de confirmación.

**■ [Pantalla de confirmación de destinos \(página 277\)](#page-286-0)** 

## **7 Pulse la tecla [Inicio].**

#### **NOTA**  $\mathbb{Z}$

Aparecerá una solicitud de confirmación en la pantalla si se especifica más de un destino. Confirme y seleccione [Sí]. Se inicia el envío.

# <span id="page-260-0"></span>**Envío del documento a la carpeta compartida deseada en un PC (escaneo a PC)**

Puede almacenar el documento escaneado en la carpeta compartida que desee en un PC.

#### **NOTA**  $\mathbb{Z}$

- Cuando transmita utilizando una LAN inalámbrica, seleccione previamente la interfaz dedicada a la función de envío.
	- **➡** [Red principal \(Cliente\) \(página 508\)](#page-517-0)
- Antes de enviar el documento escaneado a la carpeta compartida de su PC, debe configurar las opciones siguientes:
	- Anote el nombre del PC y el nombre completo del PC
		- **■** [Anotación del nombre del equipo y nombre completo del equipo \(página 155\)](#page-164-0)
	- Anote el nombre de usuario y el nombre de dominio
		- **➡** [Anotación del nombre de usuario y nombre de dominio \(página 156\)](#page-165-0)
	- Cree una carpeta compartida y anote el nombre de la carpeta compartida
		- **→ [Creación de una carpeta compartida, anotación de una carpeta compartida \(página 157\)](#page-166-0)**
	- Configure el cortafuegos de Windows
		- **[Configuración del Firewall de Windows \(página 162\)](#page-171-0)**

#### **1 Tecla [Home] > [Enviar]**

**2 Coloque el original**

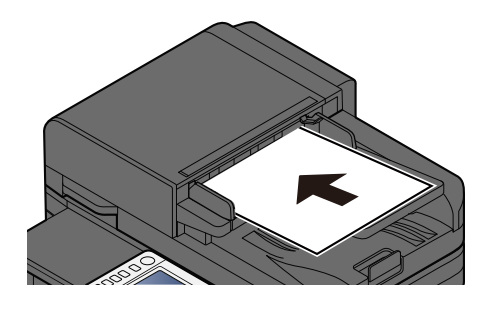

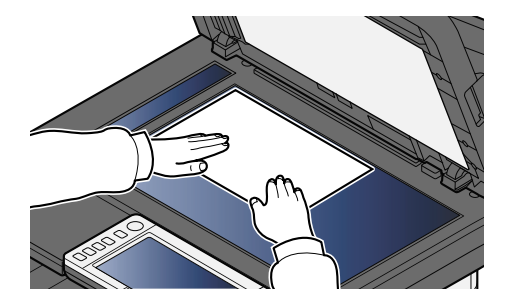

**<u>■ [Carga de originales \(página 226\)](#page-235-0)</u>** 

#### **3 En la pantalla de destino del envío, seleccione [Introducir destino.] > [SMB]**

#### **4 Introduzca la información de destino**

Para especificar directamente la carpeta SMB, seleccione [Ingreso de ruta carpeta] e introduzca cada elemento.

#### **NOTA**  $\mathbb{C}$

Si selecciona Activado para "Verif Acces a Nuev Dest.", aparecerá la pantalla para volver a introducir la información de destino.

**➡** [Volver a introducir el nuevo destino \(página 278\)](#page-287-0)

En esta tabla se explican los elementos que deben introducirse.

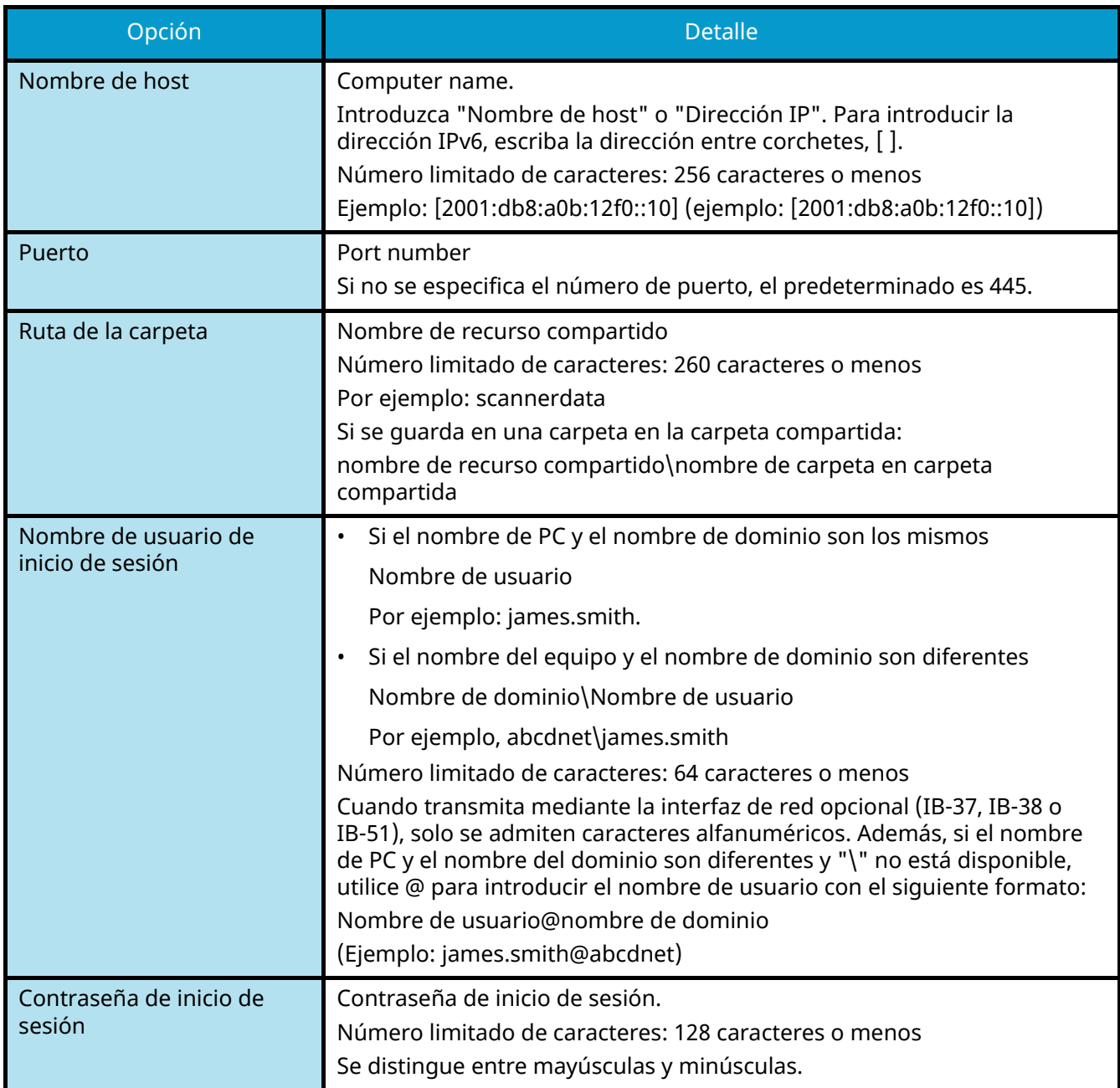

Puede buscar una carpeta en un PC de la red. Seleccione [Buscar carpeta desde la red] o [Buscar carpeta por nombre de host]. Seleccione la carpeta en la lista de resultados de la búsqueda.

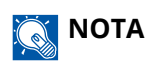

- Si ha seleccionado [Buscar carpeta desde la red], podrá buscar un destino en todos los PC de la red.
- Si ha seleccionado [Buscar carpeta por nombre de host], podrá buscar un destino en todos los PC que están conectados a la red mediante la introducción de "Nombre de dominio/grupo de trabajo" o "Nombre de host".
- Se puede mostrar un máximo de 500 direcciones. Seleccione el nombre de host (nombre de PC) que desea especificar en la pantalla que aparece y seleccione [Aceptar]. Aparecerá la pantalla de introducción del nombre de usuario y la contraseña de inicio de sesión.
- Tras introducir el nombre de usuario y la contraseña de inicio de sesión del PC de destino, aparecerán las carpetas compartidas. Seleccione la carpeta que desea especificar y seleccione [Aceptar]. Se configura la dirección de la carpeta compartida seleccionada.

#### **5 Compruebe la información.**

**1** Compruebe la información.

Cambie la configuración según sea necesario.

**2** Seleccione [ConexiónPrueba] para comprobar la conexión.

Aparece "Conectado." cuando se establece correctamente la conexión con el destino. Si aparece "No se puede conectar.", revise la entrada.

Para introducir varios destinos, seleccione [Siguiente destino] e introduzca el siguiente destino.

Puede registrar la información introducida en la libreta de direcciones seleccionando [Agregar a libreta de direcciones].

### **NOTA**

• Si "Multidifus" se configura como [Prohibir], no se pueden introducir varios destinos.

### **6 Seleccione [Aceptar].**

Los destinos se pueden cambiar más tarde.

#### **7 Configure las funciones.**

Seleccione la navegación global para visualizar otras funciones.

### **8 Pulse la tecla [Inicio].**

### **NOTA**

Al seleccionar Activado para "Comprobar destino antes de envío", aparece la pantalla de confirmación.

**■ [Pantalla de confirmación de destinos \(página 277\)](#page-286-0)** 

## **9 Pulse la tecla [Inicio].**

## **QNOTA**

Aparecerá una solicitud de confirmación en la pantalla si se especifica más de un destino. Confirme y seleccione [Sí]. Se inicia el envío.

## <span id="page-264-0"></span>**Envío de documentos a una carpeta de un servidor FTP (Escanear en FTP)**

### **NOTA**

- Cuando transmita utilizando una LAN inalámbrica, seleccione previamente la interfaz dedicada a la función de envío.
	- **➡** [Red principal \(Cliente\) \(página 508\)](#page-517-0)
- Antes de enviar un documento, configure el cliente FTP (transmisión).
	- **➡** [Configuración de protocolo \(página 496\)](#page-505-0)

### **1 Tecla [Home] > [Enviar]**

**2 Cargue el papel.**

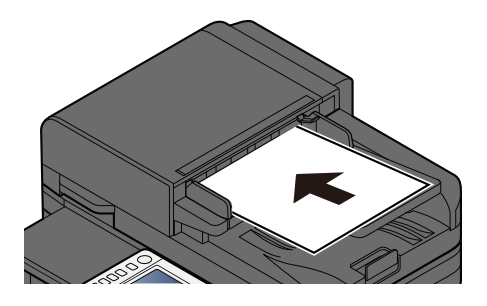

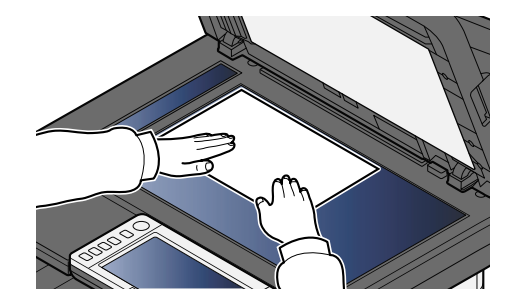

- **[Carga de originales \(página 226\)](#page-235-0)**
- **3 En la pantalla de destino del envío, seleccione [Introducir destino.] > [FTP]**

**4 Introduzca los detalles del destino.**

**➡** [Método de introducción de caracteres \(página 760\)](#page-769-0)

### **NOTA**

Si selecciona Activado para "Verif Acces a Nuev Dest.", aparecerá la pantalla para volver a introducir la información de destino.

**➡** [Volver a introducir el nuevo destino \(página 278\)](#page-287-0)

En esta tabla se explican los elementos que deben introducirse.

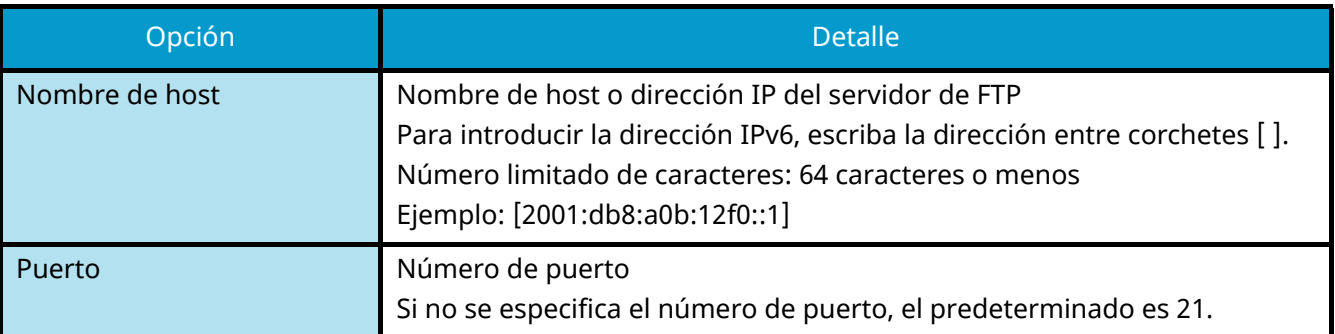

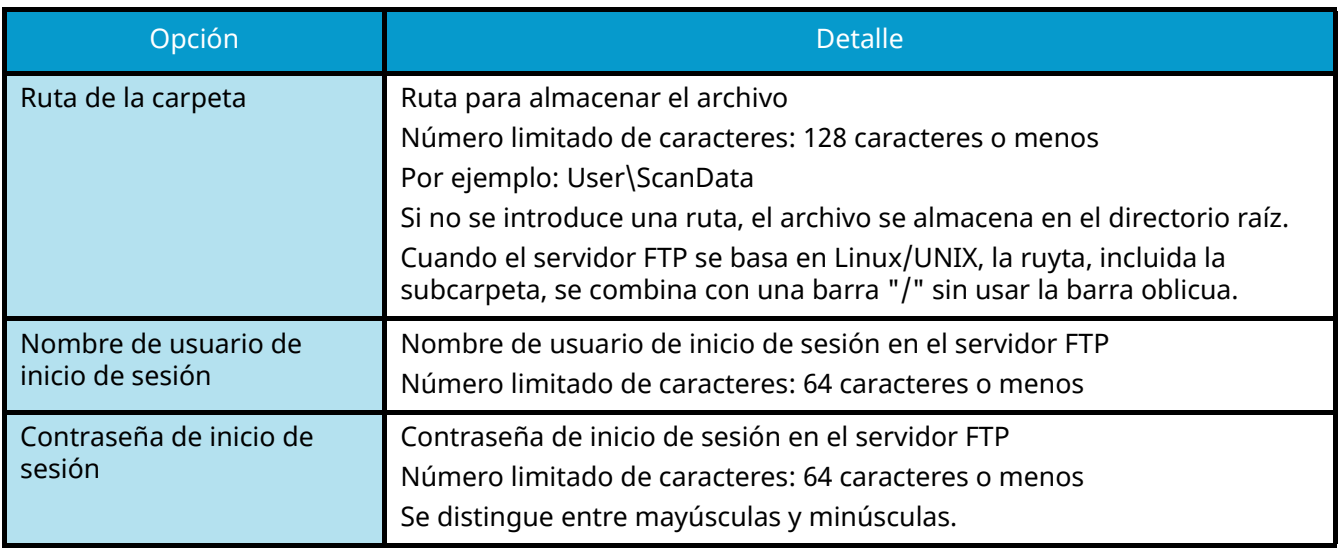

#### **5 Compruebe la información.**

**1** Compruebe la información.

Cambie la configuración según sea necesario.

**2** Seleccione [ConexiónPrueba] para comprobar la conexión.

Aparece "Conectado." cuando se establece correctamente la conexión con el destino. Si aparece "No se puede conectar.", revise la entrada.

Para introducir varios destinos, seleccione [Siguiente destino] e introduzca el siguiente destino.

Puede registrar la información introducida en la libreta de direcciones seleccionando [Agregar a libreta de direcciones].

### **NOTA**

- Si "Multidifus" se configura como [Prohibir], no se pueden introducir varios destinos.
	- **➡** [Multidifus \(página 462\)](#page-471-0)

### **6 Seleccione [Aceptar].**

Los destinos se pueden cambiar más tarde.

**➡** [Comprobación y edición de los destinos \(página 276\)](#page-285-0)

### **7 Configure las funciones.**

Seleccione la navegación global para visualizar otras funciones.

**➡** [Enviar \(página 311\)](#page-320-0)

### **8 Pulse la tecla [Inicio].**

### **NOTA**

Al seleccionar Activado para "Comprobar destino antes de envío", aparece la pantalla de confirmación.

**➡** [Pantalla de confirmación de destinos \(página 277\)](#page-286-0)

## **9 Pulse la tecla [Inicio].**

## **QNOTA**

Aparecerá una solicitud de confirmación en la pantalla si se especifica más de un destino. Confirme y seleccione [Sí]. Se inicia el envío.

# <span id="page-267-0"></span>**Escaneado con TWAIN o WIA**

En esta subsección se explica cómo escanear un original con TWAIN. El controlador WIA se usa de la misma forma.

#### **NOTA**  $\odot$

- Cuando transmita utilizando una LAN inalámbrica, seleccione previamente la interfaz dedicada a la función de envío.
	- **➡** [Red principal \(Cliente\) \(página 508\)](#page-517-0)
- Antes de enviar un documento, confirme que el controlador TWAIN/WIA está instalado en un PC y que las opciones están configuradas.
- **➡** [Configuración del controlador TWAIN \(página 109\)](#page-118-0)
- **➡** [Configuración del controlador WIA \(página 111\)](#page-120-0)

#### **1 Abra la pantalla.**

- **1** Active la aplicación de software compatible con TWAIN.
- **2** Seleccione la máquina mediante la aplicación y muestre el cuadro de diálogo.

## **NOTA**

Para seleccionar la máquina, consulte la guía de uso o la ayuda de cada software de aplicación.

### **2 Configure las opciones.**

Seleccione la configuración de escaneo en el cuadro de diálogo que se abre.

### **NOTA**

Para conocer la configuración, consulte la ayuda del cuadro de diálogo.

## **3 Coloque el original.**

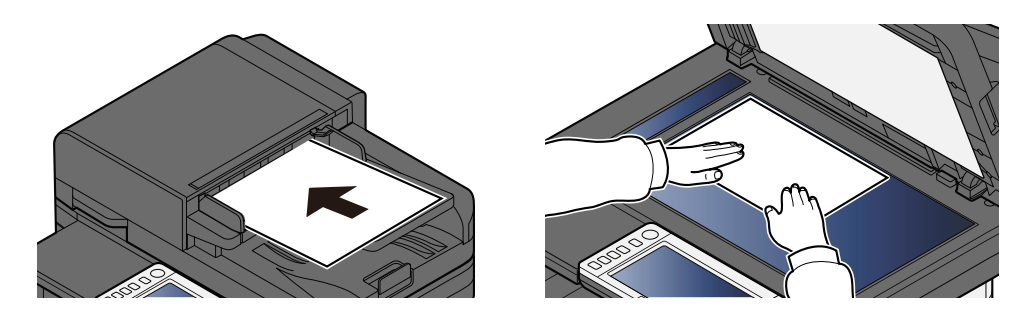

**➡** [Carga de originales \(página 226\)](#page-235-0)

#### **4 Escanee los originales.**

Haga clic en el botón [Scan]. Se escanean los datos de documento.

## **Escaneo de un documento almacenado en un buzón personalizado**

Siga los pasos que se indican a continuación para escanear un documento almacenado en un buzón personalizado mediante el controlador TWAIN. Cuando transmita utilizando una LAN inalámbrica, seleccione previamente la interfaz dedicada a la función de envío.

### **A** NOTA

- Cuando transmita utilizando una LAN inalámbrica, seleccione previamente la interfaz dedicada a la función de envío.
	- **[Red principal \(Cliente\) \(página 508\)](#page-517-0)**
- Antes de enviar un documento, confirme que el controlador TWAIN está instalado en un PC y que las opciones están configuradas.
	- **➡** [Configuración del controlador TWAIN \(página 109\)](#page-118-0)
- Para cargar un documento guardado en el buzón personalizado, seleccione el nombre de modelo con (buzón) en "Modelo" en la pantalla de configuración del controlador TWAIN.

#### **1 Abra la pantalla.**

- **1** Active la aplicación de software compatible con TWAIN.
- **2** Seleccione la máquina mediante la aplicación y muestre el cuadro de diálogo.

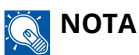

Para seleccionar la máquina, consulte la guía de uso o la ayuda de cada software de aplicación.

#### **2 Visualizar listas de documentos.**

**1** Seleccione un buzón personalizado donde esté almacenado un documento.

Si se ha configurado una contraseña para el buzón, aparecerá la pantalla de entrada de contraseña. Introduzca la contraseña y haga clic en el botón [Aceptar]. Cuando seleccione un buzón, los archivos de documento del buzón personalizado aparecerán en "Lista de documentos".

**2** Configure cómo se mostrarán los datos del documento. Haga clic en el botón [Configuración] para seleccionar cada elemento.

### **NOTA**

Para conocer la configuración, consulte la ayuda del cuadro de diálogo.

**3** Haga clic en el botón [Aceptar].

#### **3 Escanee los originales.**

**1** Seleccione los datos de documento que desea escanear en "Lista de documentos".

Introduzca el nombre de los datos del documento en "Búsqueda (nombre)" para encontrar los datos que tengan el mismo nombre de datos de documento o el nombre de datos de documento con el mismo comienzo.

Haga clic en el botón [Detail] para visualizar los datos del documento seleccionado. Cuando los datos del documento incluyan varias páginas, seleccione la casilla situada junto a las páginas que desee escanear. Se escanearán las páginas seleccionadas.

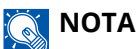

En este caso, la página escaneada o los datos del documento seleccionado no se eliminarán del buzón personalizado.

**2** Haga clic en el botón [Adquirir].

Se escanean los datos de documento.

## **Método de envío útil**

Puede especificar los siguientes métodos útiles de escaneo (envío).

#### **Escaneo WSD**

Guarda las imágenes de los originales escaneados en esta máquina como archivos en un PC compatible con WSD.

**➡** [Ejecución del escaneo WSD \(página 264\)](#page-273-0)

#### **Escaneo mediante File Management Utility**

Escanea un documento mediante la configuración de File Management Utility y guarda los datos de imagen y la información de escaneo en un servidor especificado o en una carpeta especificada.

**➡** [Escaneo con FMU Connection \(página 266\)](#page-275-0)

#### **Escaneo mediante el servidor de fax**

Puede enviar un documento escaneado a través de un servidor de fax.

**→** [Uso de un servidor de fax para el envío \(envío desde servidor de fax\) \(página 270\)](#page-279-0)

#### **Envío a diferentes tipos de destinos ( envío múltiple)**

Envía a distintos tipos de destinos (direcciones de e-mail, carpetas, etc.) en un único procedimiento.

**➡** [Envío a diferentes tipos de destinos \( envío múltiple\) \(página 267\)](#page-276-0)

#### **Enviarme (e-mail)**

Se envía a la dirección de e-mail del usuario con sesión iniciada cuando se habilita el inicio de sesión del usuario.

**➡** [Envío de documentos a la dirección de e-mail del usuario con sesión iniciada \(a mí\) \(página 269\)](#page-278-0)

## **Escaneo WSD**

La función de escaneo WSD guarda las imágenes de los originales escaneados en esta máquina como archivos en un PC compatible con WSD.

#### **NOTA**  $\mathcal{L}$

- Para usar la función de escaneo WSD, confirme que el PC usado para el escaneado y la máquina están conectados a la red y que la opción "Trabajo de envío - Escaneo WSD" está establecida en [Activado] en la configuración de red.
	- **➡** [Escaneo WSD \(página 468\)](#page-477-0)
- Para obtener información sobre el uso del PC, consulte la ayuda del PC o la guía de uso del software.
- Cuando transmita utilizando una LAN inalámbrica, seleccione previamente la interfaz dedicada a la función de envío.
	- **■** [Red principal \(Cliente\) \(página 508\)](#page-517-0)

## **Instalar el controlador (para Windows 10)**

**1 Haga clic con el botón derecho en el botón [Inicio] de Windows y seleccione [Panel**   $\mathsf{de\ control} \rightarrow [\mathsf{Dispositivos}\ \mathsf{e}\ \mathsf{impressoras}]$ 

#### **2 Instale el controlador.**

Haga clic en [Agregar dispositivo]. Seleccione el icono que muestra el nombre del modelo de la máquina y haga clic en [Siguiente].

Cuando el icono del modelo de máquina aparezca como "impresora" en la pantalla "Dispositivos e impresoras", la instalación habrá finalizado.

## **Instalar el controlador (para Windows 11)**

Haga clic en el botón [Inicio] → [All apps]→ [Windows Tools]→ [Panel de control]→ **[Dispositivos e impresoras]**

#### **2 Instale el controlador.**

Haga clic en [Agregar dispositivo]. Seleccione el icono que muestra el nombre del modelo de la máquina y haga clic en [Siguiente].

Cuando el icono del modelo de máquina aparezca como "impresora" en la pantalla "Dispositivos e impresoras", la instalación habrá finalizado.

## **Instalación del controlador (para Windows 8.1, Microsoft Windows Server 2012)**

#### **1 Haga clic en [Configuración] en la barra de accesos en el escritorio → [Panel de control**]→ [Dispositivos e impresoras]

## **2 Instale el controlador.**

Haga clic en [Agregar dispositivo]. Seleccione el icono que muestra el nombre del modelo de la máquina y haga clic en [Siguiente].

Cuando el icono del modelo de máquina aparezca como "impresora" en la pantalla "Dispositivos e impresoras", la instalación habrá finalizado.

## <span id="page-273-0"></span>**Ejecución del escaneo WSD**

La función de escaneo WSD guarda las imágenes de los originales escaneados en esta máquina como archivos en un PC compatible con WSD.

## **NOTA**

- Cuando transmita utilizando una LAN inalámbrica, seleccione previamente la interfaz dedicada a la función de envío.
	- **[Red principal \(Cliente\) \(página 508\)](#page-517-0)**
- Para usar la función de escaneo WSD, confirme que el PC usado para el escaneado y la máquina están conectados a la red y que la opción "Escaneo WSD" está establecida en [Activado] en la configuración de red.
	- **➡** [Escaneo WSD \(página 468\)](#page-477-0)
- Para obtener información sobre el uso del PC, consulte la ayuda del PC o la guía de uso del software.

## **1 Tecla [Home] > [Enviar]**

**2 Coloque el original.**

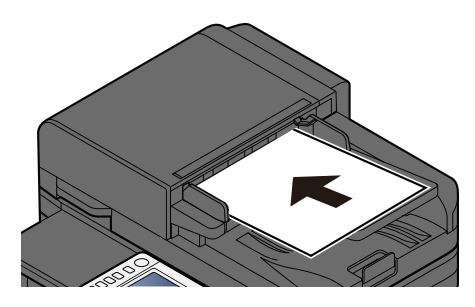

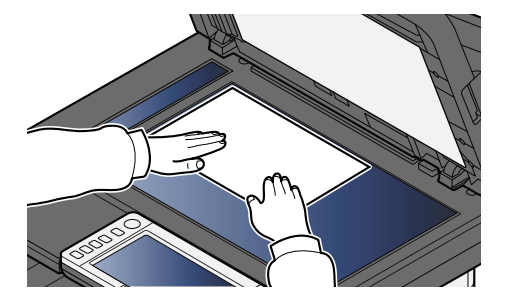

**■ [Carga de originales \(página 226\)](#page-235-0)** 

### **3 En la pantalla de destino del envío, seleccione [Introducir destino.] > [Escaneo WSD]**

- **4 Escanee los originales.**
	- Para conocer el procedimiento de uso de esta máquina, consulte el paso  $8$  en el paso  $5$ .
	- Para conocer el procedimiento desde el PC, consulte el paso [10](#page-274-0) en el paso [9](#page-274-1).

### <span id="page-273-2"></span>**5 (Procedimiento con esta máquina) [Desde panelde operación] > [Sgte >]**

#### **6 Seleccione el PC de destino > [Aceptar]**

Seleccione [Recargar] para volver a cargar la lista de PC.

Puede ver información sobre el PC seleccionado seleccionando **(b)** (icono de información).

### **7 Si es necesario, seleccione el tipo de original, el formato de archivo, etc.**

#### <span id="page-273-1"></span>**8 Pulse la tecla [Inicio].**

El envío comienza y el software instalado en el PC se activa.

- <span id="page-274-1"></span>**(Procedimiento desde el PC) [Desde PC] > [Inicio]**
- <span id="page-274-0"></span>**Use el software instalado en el PC para enviar las imágenes.**

## <span id="page-275-0"></span>**Escaneo con FMU Connection**

"FMU Connection" se instala en la máquina como una aplicación estándar. FMU Connection se puede usar para escanear un original según las opciones configuradas con "File Management Utility" (se descarga en el Centro de descarga:<https://kyocera.info/>) y guardar los datos de la imagen y la información de escaneo en un servidor o carpeta especificados. A diferencia de las funciones de transmisión habituales, esta aplicación le permite utilizar metadatos como la fecha y hora de escaneado y el formato de los datos.

#### **1 Configure las opciones.**

La primera vez que utilice FMU Connection, deberá iniciarlo en el menú Sistema.

**➡** [Activación de aplicaciones \(página 240\)](#page-249-0)

Para usar FMU Connection, debe instalar File Management Utility en su PC y configurar la máquina multifunción que va a utilizar, las condiciones de escaneado y la ubicación para guardar los archivos. Para obtener información de la instalación de File Management Utility, consulte lo siguiente:

**➡** [Instalación de software \(página 93\)](#page-102-0)

### **NOTA**

Para obtener información sobre el uso de File Management Utility, consulte lo siguiente:

**➡ File Management Utility User Guide**

- **2 Asegúrese de que File Management Utility se ejecuta en el PC (o servidor) en el que se ha instalado File Management Utility.**
- **3 Coloque el original.**

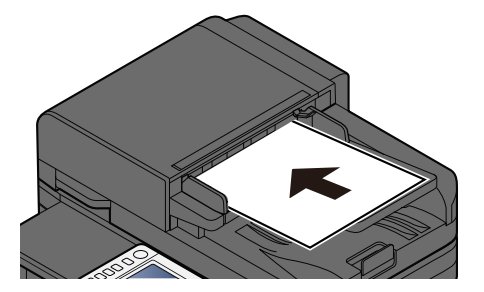

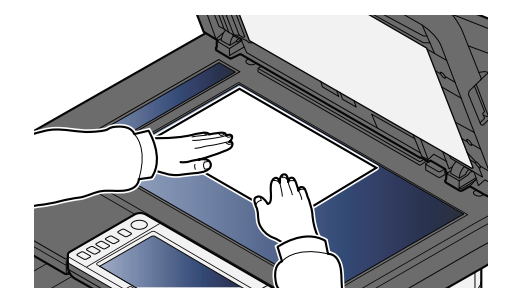

**4 Seleccione [FMU Connection].**

Se iniciará FMU Connection.

- **5 Siga las instrucciones en pantalla para introducir la información necesaria y seleccione [Siguiente].**
- **6 Cuando aparezca la pantalla de configuración de escaneo, seleccione cada elemento y configure las opciones necesarias.**

Las características que se pueden configurar dependen de File Management Utility.

**7 Pulse la tecla [Inicio].**

Se inicia el envío.

# <span id="page-276-0"></span>**Envío a diferentes tipos de destinos ( envío múltiple)**

Puede especificar destinos combinando direcciones de e-mail, carpetas (SMB o FTP) y números de fax. A esto se le denomina Envío múltiple. Es útil para realizar envíos a distintos tipos de destinos (direcciones de e-mail, carpetas, etc.) en un único procedimiento.

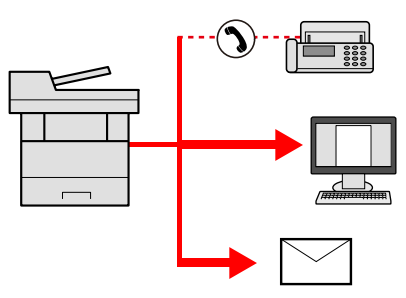

N.º de elementos de transmisión: Hasta 50

Sin embargo, el número de elementos está restringido para las siguientes opciones de envío.

- E-mail y fax: Hasta 100 en total
- Carpetas (SMB, FTP): Total de 5 carpetas SMB y FTP

Además, según la configuración, puede enviar e imprimir al mismo tiempo.

Los procedimientos son los mismos que los empleados al especificar los destinos de los tipos correspondientes. Siga introduciendo la dirección de e-mail o la ruta a la carpeta para que aparezcan en la lista de destinos. Pulse la tecla [Inicio] para comenzar la transmisión a todos los destinos a la vez.

### **NOTA**

- Si los destinos incluyen un fax, las imágenes enviadas a todos los destinos serán en blanco y negro.
- Si [Multidifus] se configura como [Prohibir], no se pueden introducir varios destinos.
	- **➡** [Multidifus \(página 462\)](#page-471-0)

## **Envío a diferentes tipos de destinos**

- **1 Tecla [Home] > [Enviar]**
- **2 Coloque el original.**
- **3 Especifique el destinatario.**

#### **4 Configure las opciones.**

Seleccione la navegación global para visualizar otras funciones.

**➡** [Enviar \(página 311\)](#page-320-0)

## **5 Pulse la tecla [Inicio].**

## **QNOTA**

Al seleccionar Activado para "Comprobar destino antes de envío", aparece la pantalla de confirmación.

**➡** [Pantalla de confirmación de destinos \(página 277\)](#page-286-0)

## **6 Pulse la tecla [Inicio].**

## **NOTA**

Aparecerá una solicitud de confirmación en la pantalla. Confirme y seleccione [Sí].

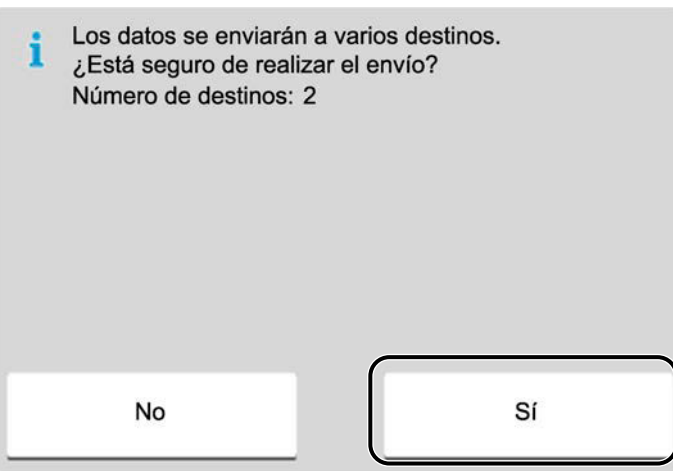

Se inicia el envío.

Funcionamiento de la máquina > Envío de documentos a la dirección de e-mail del usuario con sesión iniciada (a

# <span id="page-278-0"></span>**Envío de documentos a la dirección de e-mail del usuario con sesión iniciada (a mí)**

Se envía a la dirección de e-mail del usuario con sesión iniciada cuando se habilita el inicio de sesión del usuario.

#### **1 Configure las opciones.**

Antes de utilizar esta función, es necesario lo siguiente.

- El icono de la función debe aparecer en la pantalla principal.
	- **■** [Edición de la pantalla principal \(página 58\)](#page-67-0)
- Se debe configurar una dirección de e-mail en el inicio de sesión de usuario para el usuario que inicia sesión.
	- **➡** [Adición de un usuario \(lista de usuarios locales\) \(página 532\)](#page-541-0)

#### **2 Seleccione la tecla [Home]**

### **3 Seleccione [Enviarme (e-mail)].**

#### **A** NOTA

Cuando se utiliza esta función, no se pueden utilizar otras funciones distintas de la transmisión.

## <span id="page-279-0"></span>**Uso de un servidor de fax para el envío (envío desde servidor de fax)**

Puede enviar un documento escaneado a través de un servidor de fax.

#### **NOTA**  $\mathbb{Z}$

- Se necesita un servidor de fax para utilizar esta función. Para obtener información sobre el servidor de fax, póngase en contacto con el administrador correspondiente.
- Las opciones del servidor de fax deben configurarse para enviar un fax. Para obtener detalles, consulte lo siguiente:
	- **➡ Command Center RX User Guide**
	- **➡** [Servid. FAX \(página 507\)](#page-516-0)
- **1 Tecla [Home] > [Enviar]**
- **2 Coloque el original.**

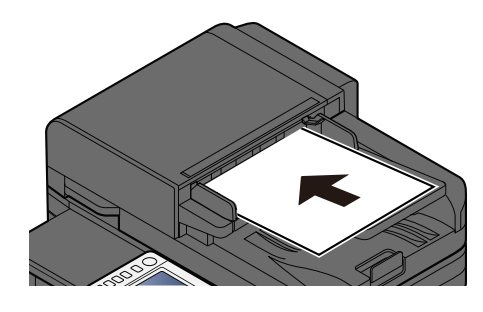

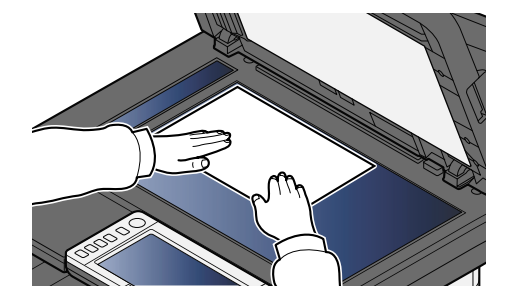

**<u>■ [Carga de originales \(página 226\)](#page-235-0)</u>** 

**3 Abra la pantalla.**

En la pantalla de destino del envío, seleccione [+] > [Servid. FAX].

#### **4 Introduzca la información del destinatario.**

- **1** Seleccione [Ingreso n.º FAX].
- **2** Introduzca el número de fax > [Aceptar]

#### **NOTA**  $\mathbb{Q}^2$

- Use las teclas numéricas para introducir un número de fax.
- Si selecciona Activado para "Verif Acces a Nuev Dest.", aparecerá la pantalla para volver a introducir la información de destino.

**➡** [Volver a introducir el nuevo destino \(página 278\)](#page-287-0)

Los destinos se pueden cambiar más tarde.

**➡** [Comprobación y edición de los destinos \(página 276\)](#page-285-0)

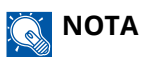

- Al seleccionar la información de la libreta de direcciones, seleccione [Libreta de direcciones] y especifique el destino > [Aceptar].
	- **➡** [Selección desde la libreta de direcciones \(página 274\)](#page-283-0)
- Al seleccionar la información de una libreta de direcciones externa, seleccione [Libreta de direcciones externa] y especifique el destino > [Aceptar].

Para obtener detalles sobre la libreta de direcciones externa, consulte lo siguiente:

**➡ Command Center RX User Guide**

#### **5 Configure las funciones.**

Seleccione la navegación global para visualizar otras funciones.

**➡** [Enviar \(página 311\)](#page-320-0)

### **6 Pulse la tecla [Inicio].**

### **A** NOTA

Al seleccionar Activado para "Comprobar destino antes de envío", aparece la pantalla de confirmación.

**■ [Pantalla de confirmación de destinos \(página 277\)](#page-286-0)** 

## **7 Pulse la tecla [Inicio].**

### **ANOTA**

Aparecerá una solicitud de confirmación en la pantalla si se especifica más de un destino. Confirme y seleccione [Sí]. Se inicia el envío.

# **Cancelación de los trabajos de envío**

### **1 Seleccione la tecla [Parar] cuando se muestre la pantalla de envío.**

## **2 Cancele un trabajo.**

Cuando se esté escaneando un trabajo, aparecerá Cancelación trabajo.

Cuando hay un trabajo enviándose o en espera, aparece la pantalla Cancelando trabajo. Seleccione el trabajo que desea cancelar > [Cancelar] > [Sí]

#### **NOTA**  $\mathbb{Q}$

La selección de la tecla [Parar] no detendrá temporalmente los trabajos cuyo envío ya se haya iniciado.

# **Gestión del destino**

En esta sección se explica cómo seleccionar y confirmar el destino.

## <span id="page-282-0"></span>**Especificación del destino**

Seleccione el destino con cualquiera de los métodos siguientes, excepto introduciendo la dirección directamente:

- Selección desde la libreta de direcciones
	- **➡** [Selección desde la libreta de direcciones \(página 274\)](#page-283-0)

• Selección desde la libreta de direcciones externa

Para obtener detalles sobre la libreta de direcciones externa, consulte lo siguiente:

- **➡ Command Center RX User Guide**
- Selección con tecla de un toque
	- **➡** [Selección con tecla de un toque \(página 275\)](#page-284-0)
- Selección desde Buscar (Nro.)
	- **➡** [Selección desde Buscar \(Nro.\) \(página 276\)](#page-285-1)
- Selección desde el FAX

La función de fax se puede usar en productos equipados con la funcionalidad de fax.

**➡ Guía de uso de FAX**

## **NOTA**

- Puede configurar la máquina de modo que aparezca la pantalla de la libreta de direcciones al seleccionar la tecla [Enviar].
	- **➡** [Pantalla predeterminada \(página 462\)](#page-471-1)
- Si utiliza los productos equipados con la función de fax, puede especificar el destino del fax. Introduzca el número de la otra parte con el teclado numérico.

## <span id="page-283-0"></span>**Selección desde la libreta de direcciones**

Para obtener más información sobre cómo registrar destinos en la libreta de direcciones, consulte lo siguiente:

**➡** [Registro de destinos en la libreta de direcciones \(página 173\)](#page-182-0)

#### **1 En la pantalla Destino del envío, seleccione [Libr. direc] >**

#### **NOTA**

Para obtener detalles sobre la libreta de direcciones externa, consulte lo siguiente:

#### **➡ Command Center RX User Guide**

#### **2 Seleccione los destinos.**

Marque la casilla para seleccionar el destino deseado de la lista. Se pueden seleccionar varios destinos. Los destinos seleccionados se indican con una marca en la casilla de verificación. Para utilizar una libreta de direcciones del servidor LDAP, seleccione [Seleccionar] > [Libreta de direcciones] > [Libreta de direcciones externa].

Seleccione [Nombre] o [Nro.] para ordenar la lista de destinos.

## **NOTA**

- Para anular la selección, vuelva a seleccionar la casilla y quite la marca.
- Si "Multidifus" se configura como [Prohibir], no se pueden seleccionar varios destinos. Esto también se aplica a un grupo en el que hay registrados varios destinos.
	- **➡** [Multidifus \(página 462\)](#page-471-0)

Se pueden buscar los destinos registrados en la libreta de direcciones.

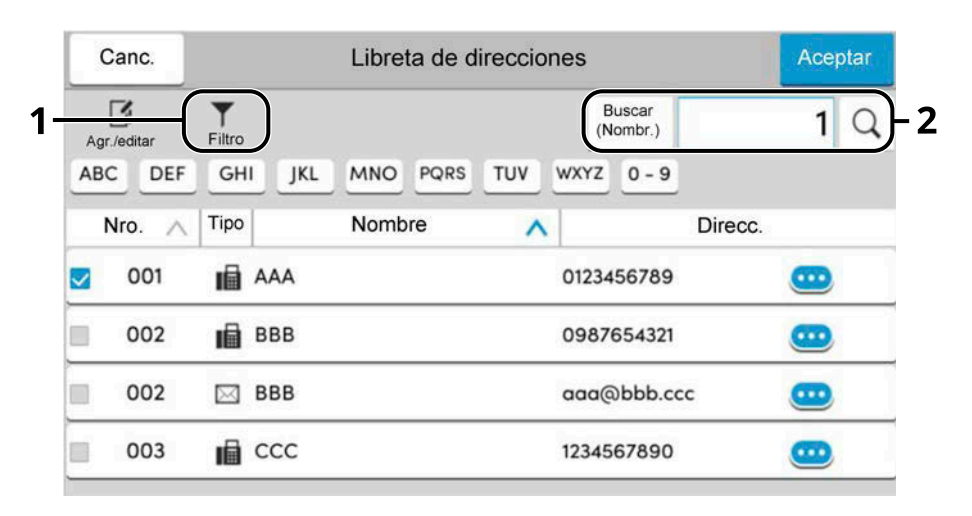

1 [Filtro]

Búsqueda avanzada por tipo de destino registrado (e-mail, carpeta, fax o grupo). (Fax: solo si está instalado el kit de FAX opcional). Puede configurar esta función para que se seleccionen los tipos de destino cuando aparezca la libreta de direcciones.

**➡** [Libreta Personalizada \(página 469\)](#page-478-0)

2 [Buscar(Nro.)] o [Buscar(Nombr.)]

Buscar por número de dirección registrada o nombre. Seleccione [Buscar(Nro.)] o [Buscar(Nombr.)] para cambiar entre [Buscar(Nro.)] y [Buscar(Nombr.)].

## **3 Acepte el destino > [Aceptar]**

Los destinos se pueden cambiar más tarde.

**➡** [Comprobación y edición de los destinos \(página 276\)](#page-285-0)

#### **A** NOTA

Puede configurar la ordenación predeterminada de las direcciones para la libreta de direcciones.

**➡** [Clasificar \(página 469\)](#page-478-1)

## <span id="page-284-0"></span>**Selección con tecla de un toque**

**1 En la pantalla de destino para el envío, seleccione las teclas de un toque en las que está registrado el destino.**

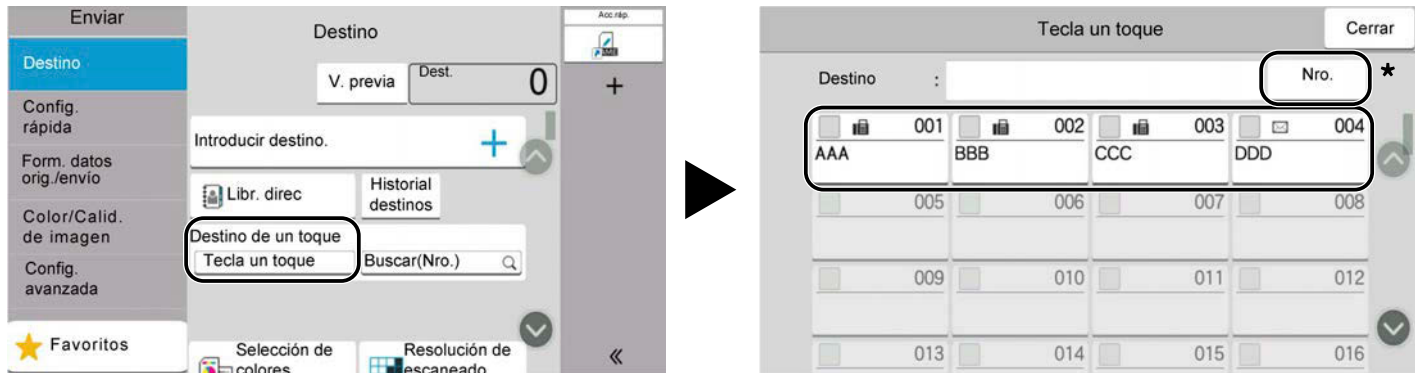

## **NOTA**

- Si la tecla de un toque del destino deseado está oculta en el panel digital, seleccione  $\bullet \bullet \bullet$ . Muestra las teclas de un toque que están ocultas. En este procedimiento se supone que ya se han registrado las teclas de un toque. Consulte lo siguiente para obtener más información sobre cómo agregar teclas de un toque:
	- **■** [Adición de un destino en tecla de un toque \(página 185\)](#page-194-0)
- La tecla Nro. tiene la misma función que [Buscar(Nro.)] que aparece en el panel digital. Se utiliza para introducir directamente un número con las teclas numéricas, como especificar una dirección de transmisión utilizando un número de tecla de un solo toque o llamar a un programa almacenado utilizando el número de programa. Para obtener información sobre los números de las teclas de un toque, consulte lo siguiente:
	- **➡** [Selección desde Buscar \(Nro.\) \(página 276\)](#page-285-1)

## <span id="page-285-1"></span>**Selección desde Buscar (Nro.)**

Acceda al destino especificando el número de 4 dígitos (de 0001 a 1000) de la tecla de un toque.

**1 En la pantalla de destino del envío, seleccione [Buscar(Nro.)] para mostrar la pantalla de entrada numérica. Seleccione el campo de entrada de números e introduzca el número de la tecla de un solo toque con el teclado numérico.**

## **Q**<br>**NOTA**

Si ha introducido la tecla de un toque de 1 a 3 dígitos, seleccione [Aceptar].

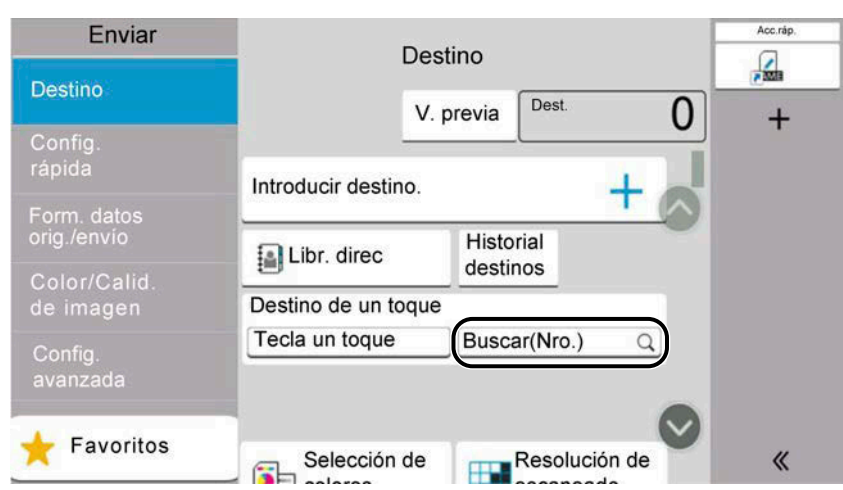

## <span id="page-285-0"></span>**Comprobación y edición de los destinos**

### **1 Abra la pantalla.**

Especifique el destino.

**➡** [Especificación del destino \(página 273\)](#page-282-0)

### **2 Compruebe y edite el destino.**

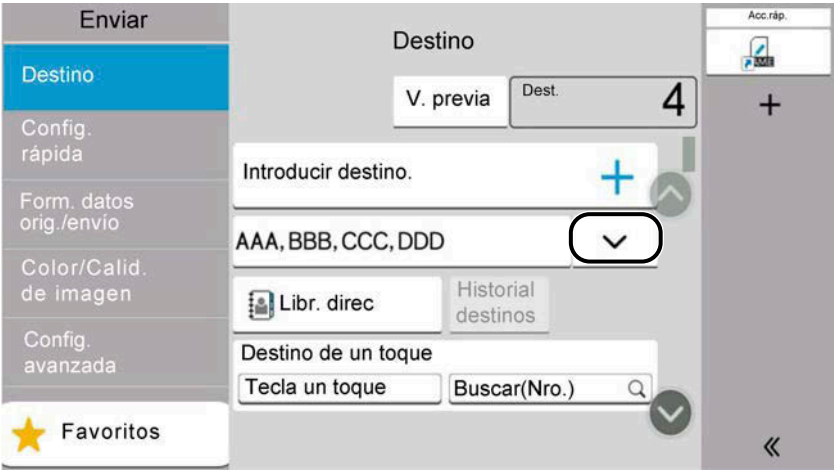

Seleccione  $\vee$  para ver una lista de destinos.

- Seleccione (icono de información) para comprobar el destino.
- Seleccione  $\Box$  (icono de edición) para modificar el destino.
- Seleccione  $\overline{m}$  (icono de eliminación) para eliminar el destino de la lista.

### **NOTA**

- Al seleccionar Activado para "Verif Acces a Nuev Dest.", aparece la pantalla de confirmación. Introduzca de nuevo el mismo destino y seleccione [Aceptar].
	- **➡** [Verif Acces a Nuev Dest. \(página 462\)](#page-471-2)
- Si "Comprobar destino antes de envío" se ha configurado como Activado, la pantalla de confirmación aparecerá al pulsar la tecla [Inicio].
	- **➡** [Comprobar destino antes de envío \(página 462\)](#page-471-3)
	- **➡** [Pantalla de confirmación de destinos \(página 277\)](#page-286-0)

## <span id="page-286-0"></span>**Pantalla de confirmación de destinos**

Al seleccionar Activado para "Comprobar destino antes de envío", la pantalla de confirmación de destinos aparece tras pulsar la tecla [Inicio].

**➡** [Comprobar destino antes de envío \(página 462\)](#page-471-3)

#### **1 Desplace la pantalla hacia abajo y confirme todos los destinos.**

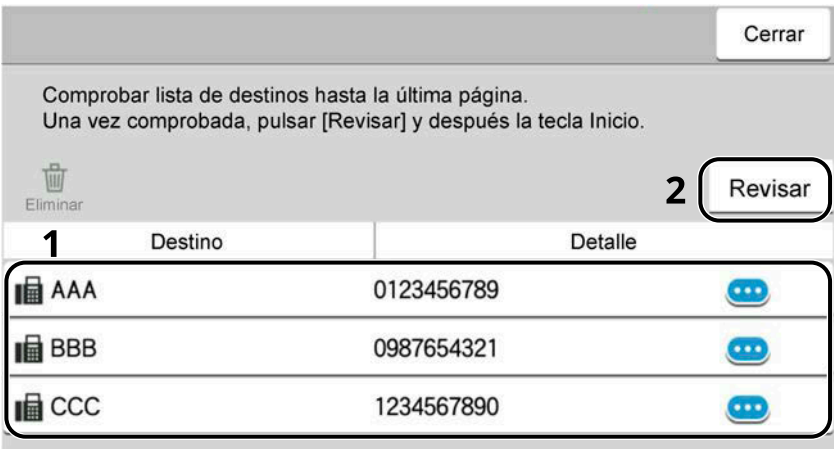

La selección de **(igo** (icono de información) muestra la información detallada del destino. Para eliminar el destino, seleccione el destino que desea eliminar > [Eliminar] > [Eliminar] Para agregar el destino, seleccione [Cerrar] y vuelva a la pantalla de destinos.

### **2 Seleccione [Revisar].**

#### **NOTA**

Asegúrese de confirmar todos los destinos consultándolos en el panel digital. No puede seleccionar [Revisar] si no ha confirmado antes todos los destinos.

## <span id="page-287-0"></span>**Volver a introducir el nuevo destino**

Si "Verif Acces a Nuev Dest." se ha activado, aparecerá la pantalla para volver a introducir la información de destino.

#### **➡** [Verif Acces a Nuev Dest. \(página 462\)](#page-471-2)

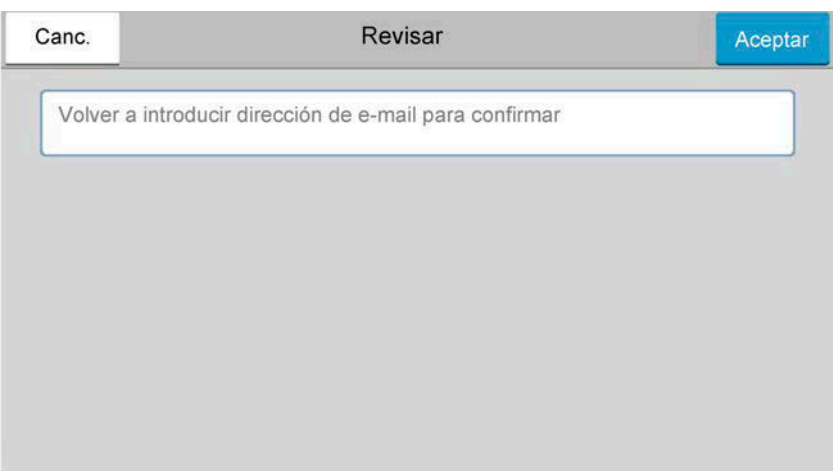

Introduzca de nuevo la misma información de destino y seleccione [Aceptar].

## **Rellamar**

"Rellamar" es una función que le permite enviar el último destino introducido de nuevo. Para volver a enviar al mismo destino, seleccione [Rellam.] para llamar al destino a la lista de destinos.

#### **1 Seleccione [Rellam.].**

Aparece el destino al que realizó el envío en la lista de destinos.

## **QNOTA**

Si el último envío incluía destinos de FAX, carpetas y e-mail, también se muestran. En caso de ser necesario, agregue o elimine el destino.

### **2 Pulse la tecla [Inicio].**

Se inicia el envío.

## **NOTA**

- Si "Comprobar destino antes de envío" se ha configurado como Activado, la pantalla de confirmación de destino aparecerá al pulsar la tecla [Inicio].
	- **[Pantalla de confirmación de destinos \(página 277\)](#page-286-0)**
- La información de rellamada se cancelará en las siguientes condiciones.
	- Al apagar la máquina
	- Al enviar una imagen siguiente (se registra la nueva información de rellamada)
	- Al cerrar la sesión
# **Cómo usar la función de FAX**

En los productos con la función de FAX, es posible usar dicha función. La función de fax se puede usar en productos equipados con la funcionalidad de fax. Para obtener detalles, consulte lo siguiente:

#### **➡ Guía de uso de FAX**

# **Uso de los buzones de documentos**

El buzón de documentos es una función que permite guardar los datos de impresión de un PC y compartirlos con varios usuarios. Están disponibles los siguientes tipos de buzones de documentos:

- Buzón personalizado
- Buzón de trabajos
- Buzón de memoria USB
- Buzón de RX memoria FAX (solo para modelos compatibles con fax)
- Buzón de comunicación de subdirección (solo para modelos compatibles con fax)
- Buzón de sondeo (solo para modelos compatibles con fax)

# **¿Qué es el buzón personalizado?**

El buzón personalizado es un buzón que puede crear dentro del buzón de documentos y en el que puede almacenar datos para recuperarlos posteriormente. Puede crear o eliminar un buzón personalizado.

Se pueden realizar las siguientes operaciones:

- Crear un nuevo buzón personalizado
- Imprimir un documento en un buzón personalizado
- Guardar documentos escaneados en un buzón personalizado
- Enviar documentos en un buzón personalizado
- Editar documentos en un buzón personalizado
- Eliminar documentos en un buzón personalizado

#### **NOTA**  $\mathbb{Q}$

- Para utilizar un buzón personalizado es necesario un SSD opcional.
	- **➡** [HD-17/HD-18/HD-19 <SSD> \(página 756\)](#page-765-0)
- La operación en el buzón personalizado también puede realizarse desde Command Center RX.
	- **➡ Command Center RX User Guide**

# **¿Qué es el buzón de trabajos?**

El buzón de trabajos es un nombre genérico para "Buzón de impresión privada/trabajos almacenados", "Buzón de copia rápida/impresión con PIN" y "Buzón de impresión con PIN".

Un usuario no puede crear ni eliminar estos buzones de trabajos.

#### **NOTA**  $\mathbb{Q}$

- La máquina se puede configurar de modo que se eliminen automáticamente los documentos temporales de los buzones de trabajo.
	- **➡** [Elim. Retención Trabajos \(página 478\)](#page-487-0)
- Si desea más información sobre el funcionamiento de "Buzón de impresión privada/retención de trabajos", "Buzón de copia rápida/revisar y retener" o "Buzón de impresión con PIN", consulte lo siguiente:
	- **➡** [Impresión de datos guardados en la impresora \(página 208\)](#page-217-0)

# **¿Qué es el buzón de memoria USB?**

Se puede conectar una memoria USB a la ranura para memorias USB de la máquina para imprimir un archivo guardado. Puede imprimir los datos directamente desde la memoria USB sin necesidad de un PC.

Los archivos de imagen escaneados con esta máquina también se pueden guardar en la memoria USB en formato PDF, TIFF, JPEG, XPS, OpenXPS, PDF de alta compresión, Word, Excel o PowerPoint (escanear en USB).

#### **NOTA**  $\widehat{\mathbb{Q}}$

Word, Excel y PowerPoint se guardarán en un formato de archivo de Microsoft Office 2007 o posterior.

# **¿Qué es un buzón de RX de memoria de fax/buzón de subdirección/buzón de sondeo?**

El buzón de fax almacena los datos de fax. La función de fax se puede usar en productos equipados con la funcionalidad de fax. Para obtener detalles, consulte lo siguiente:

**➡ Guía de uso de FAX**

# **Funcionamiento básico del buzón de documentos**

En esta sección se explican las operaciones básicas de los buzones de documentos, con ejemplos en los que las tareas se realizan con buzones personalizados.

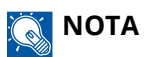

En la siguiente explicación, se asume que la administración de inicio de sesión de usuario está activada. Para obtener más información sobre los privilegios de inicio de sesión de usuario, consulte lo siguiente:

**➡** [Edición de buzón personalizado \(página 289\)](#page-298-0)

## **Lista de buzones**

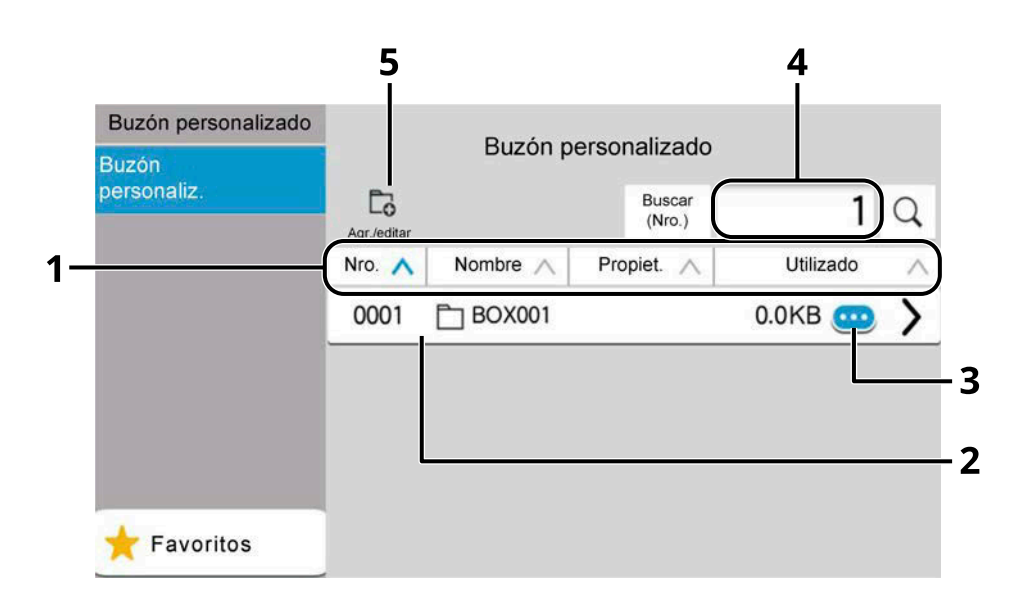

- 1 Ordena el número de buzón, el nombre del buzón, el nombre del propietario y el tamaño de los datos guardados en el buzón en orden ascendente/descendente.
- 2 Se trata de un buzón personalizado. Selecciónelo para abrirlo.
- 3 Muestra los detalles del buzón seleccionado.
- 4 Un buzón puede buscarse por número o nombre. Seleccione [Buscar(Nro.)] o [Buscar(Nombr.)] para cambiar entre [Buscar(Nro.)] y [Buscar(Nombr.)].
- 5 Registra nuevos buzones y comprueba, modifica o elimina la información de los buzones.

## **Lista de documentos**

La lista de documentos es una lista de los documentos almacenados en el buzón personalizado. Los documentos pueden enumerarse por nombre o como miniaturas. La lista puede utilizarse como se muestra a continuación.

#### **Lista**

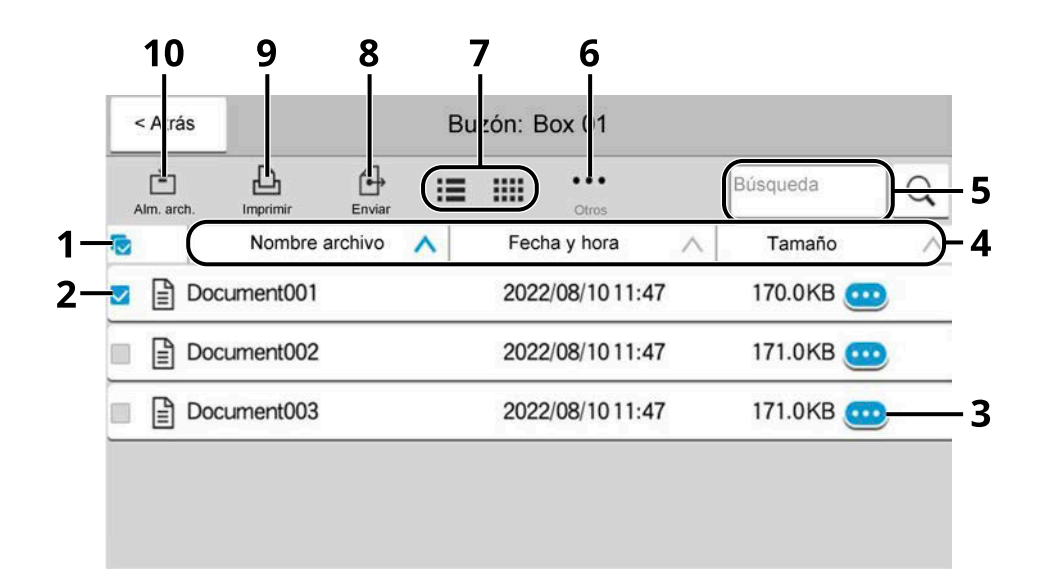

#### **Miniatura**

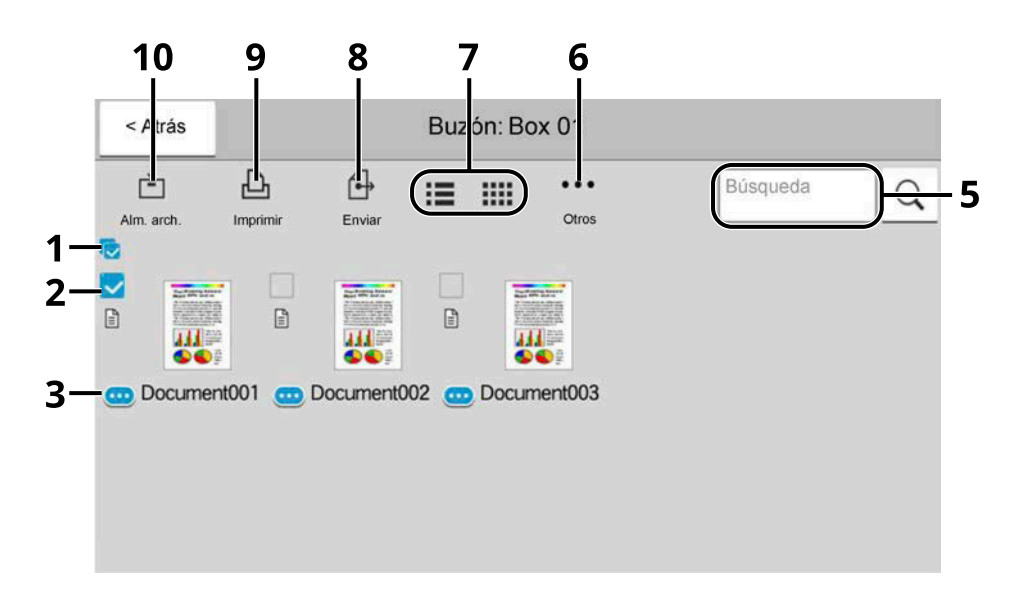

- 1 Seleccionar/deseleccionar más de un documento a la vez.
- 2 Selección de documentos marcando casillas de verificación.
- 3 Muestra los detalles del documento seleccionado.
- 4 Ordena el nombre de archivo, la fecha y hora y el tamaño de los datos en orden ascendente/descendente.
- 5 Un documento se puede buscar por Nombre.
- 6 Aparecerá el menú de operaciones de documento.
- 7 Cambia entre la visualización de lista y de miniaturas.
- 8 Envía los documentos seleccionados.
- 9 Imprime los documentos seleccionados.

10 Guarda el documento en el buzón abierto.

#### **NOTA**  $\widehat{\mathbb{Q}}$

Puede seleccionar varios documentos pulsando las casillas de verificación de los documentos respectivos. Sin embargo, tenga en cuenta que no puede seleccionar varios documentos cuando los envía.

### **Visualización de los detalles del buzón**

**1 Seleccione (icono de información) correspondiente al buzón cuyos detalles desea consultar en la pantalla de la lista de buzones.**

### **A** NOTA

Si un buzón personalizado está protegido con una contraseña, introduzca la contraseña correcta.

#### **2 Compruebe los detalles del buzón.**

#### **3 Seleccione [Cerrar].**

Se vuelve a la pantalla Buzón de documentos predeterminada.

## **Edición de los detalles del buzón**

- **1 Seleccione [Agr./editar] en la pantalla de lista de buzones.**
- **2 Seleccione el buzón cuyos detalles desea editar y seleccione [Editar].**

#### **NOTA**

Si un buzón personalizado está protegido con una contraseña, introduzca la contraseña correcta.

#### **3 Edite los detalles del buzón.**

Introduzca nuevos detalles.

**4 Si ha cambiado los datos, seleccione [Aceptar] y, a continuación, seleccione [Aceptar] en la pantalla de confirmación.**

Si no cambia los detalles, seleccione [Canc.].

#### **5 Seleccione [Cerrar].**

Se vuelve a la pantalla Buzón de documentos predeterminada.

## **Vista previa de documentos/Comprobación de los detalles del documento**

- **1 Seleccione un documento para obtener una vista previa y, a continuación, seleccione [Otros] > [V. previa].**
- **2 Obtenga una vista previa del documento o compruebe los detalles del mismo.** A continuación se muestran las operaciones disponibles en la pantalla de vista previa.

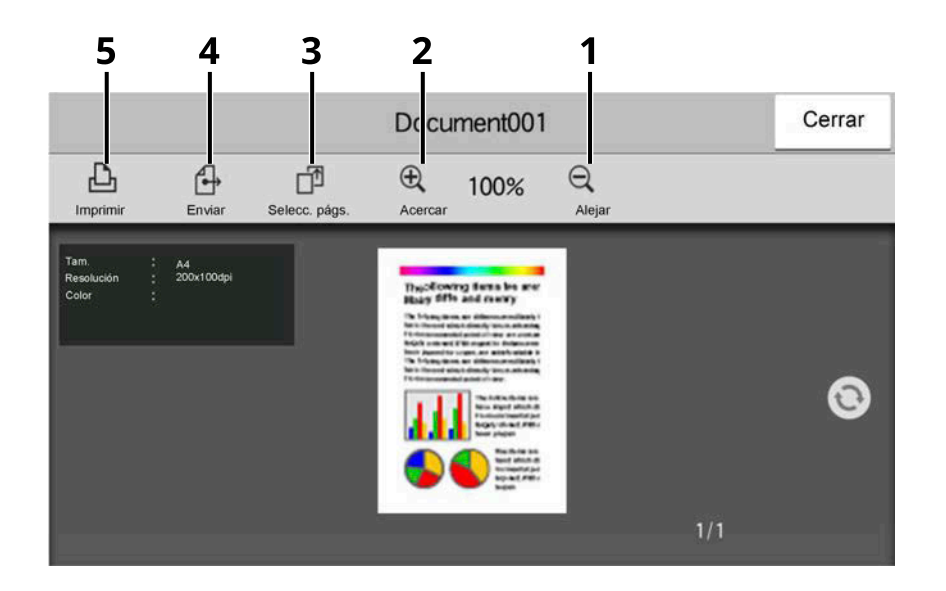

- 1 Alejar.
- 2 Acercar.
- 3 Seleccione esta opción para seleccionar cualquier página del documento abierto e imprimirla, enviarla o copiarla en una memoria USB.

**➡** [Selección de una página \(página 286\)](#page-295-0)

- 4 Envía los documentos seleccionados.
- 5 Imprime los documentos seleccionados.

## **A** NOTA

La visualización previa puede controlarse moviendo el dedo o los dedos sobre el panel digital.

**➡** [Uso de la pantalla de vista previa \(página 68\)](#page-77-0)

#### **3 Una vez completada la comprobación, seleccione [Cerrar].**

## <span id="page-295-0"></span>**Selección de una página**

Al imprimir, enviar o copiar un documento en un buzón personalizado, puede especificar las páginas que desee.

**1 Seleccione [Otros] > [Selec. pág.] en la pantalla de lista de documentos del buzón personalizado, o bien [Selec. pág.] en la pantalla Vista previa.**

Se abre la pantalla de selección de página.

**2 Seleccione las páginas con las que desea trabajar y seleccione [Imprim.], [Enviar] o [Copiar a USB].**

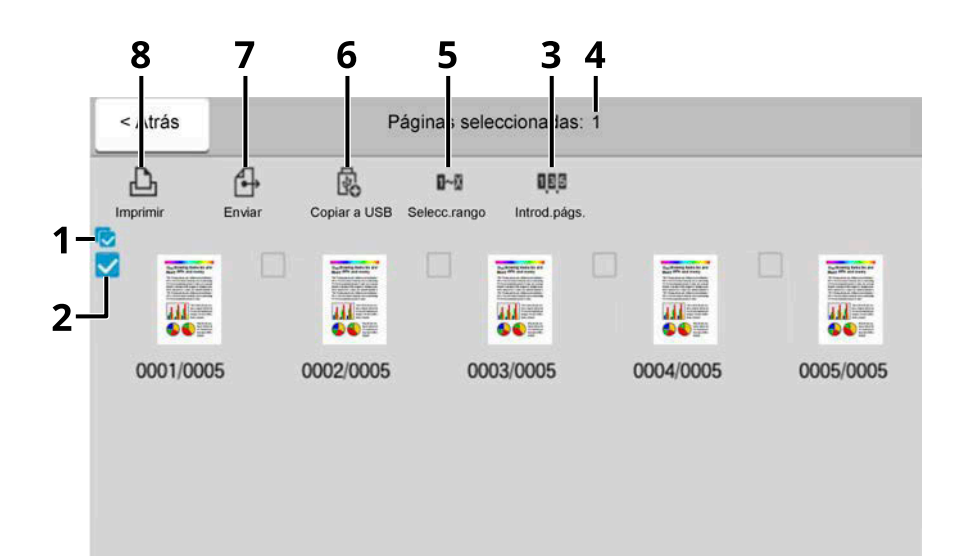

- 1 Seleccionar/deseleccionar más de un documento a la vez.
- 2 Selección de documentos marcando casillas de verificación.
- 3 Utilice una "," (coma) para separar los números cuando especifique páginas que no sean consecutivas.
- 4 Especifique un intervalo de páginas continuo.
- 5 Muestra el número de páginas seleccionadas.
- 6 Las páginas seleccionadas se pueden copiar en una memoria USB.
- 7 Las páginas seleccionadas pueden enviarse.
- 8 Las páginas seleccionadas pueden imprimirse.
- **➡** [Imprimir un documento en un buzón personalizado \(página 292\)](#page-301-0)
- **➡** [Enviar documentos en un buzón personalizado \(página 294\)](#page-303-0)
- **➡** [Desplazamiento de documentos en un buzón personalizado \(página 296\)](#page-305-0)

# <span id="page-296-0"></span>**Creación de un nuevo buzón personalizado**

#### **NOTA** al

- Para utilizar el buzón personalizado es necesario un SSD opcional.
- Si aparece la pantalla de autenticación de usuario, inicie la sesión con un usuario que tenga privilegios para configurar esta opción. Si no conoce su nombre de usuario o contraseña de inicio de sesión, póngase en contacto con su administrador.
- Si está activada la administración de inicio de sesión de usuario, inicie sesión con privilegios de administrador para realizar las siguientes operaciones. Estas operaciones no se pueden realizar con privilegios de usuario.
	- Creación de un buzón
	- Eliminación de un buzón cuyo propietario es otro usuario.

#### **1 Abra la pantalla.**

Tecla [Home] > [Buzón personaliz.] > [Agr./editar]

#### **2 Registre el buzón personalizado.**

**1** [Agregar] > Agregue información sobre cada elemento

Pueden configurarse los siguientes elementos.

#### **Nombre de buzón**

Introduzca un nombre de buzón de hasta 32 caracteres.

**➡** [Método de introducción de caracteres \(página 760\)](#page-769-0)

#### **Nro. buzón**

Introduzca el número de buzón seleccionando [+], [-] o las teclas numéricas. El número del buzón puede ser entre 0001 y 1000. Cada buzón personalizado debe tener un número único. Si introduce 0000, se asignará automáticamente el número más bajo disponible.

#### **[Propietario]**

Configure el propietario del buzón. Seleccione el propietario en la lista de usuarios que aparece.

Se muestra cuando está activada la administración de inicio de sesión de usuario.

#### **Permiso**

Seleccione si desea compartir el buzón.

No se muestra cuando [Propietario] se ha configurado como [Sin propietario].

#### **[Contras. buzón]**

Puede restringir el acceso de los usuarios al buzón si especifica una contraseña para proteger el buzón. No es obligatorio introducir una contraseña. Introduzca la misma contraseña de hasta 16 caracteres en "Contras. buzón" y "Confirmación". Se puede establecer si [Compartido] se ha seleccionado en "Permiso".

#### **Restricción uso**

Se puede restringir el uso de un buzón. Para activar una restricción de capacidad introduzca un valor para la capacidad de almacenamiento del buzón personalizado en megabytes seleccionando [+], [-] o las teclas numéricas. El límite superior varía en función del número de buzones personalizados que se hayan creado. Se puede introducir un límite entre 1 y 30.000 (MB).

#### **Elimin. auto arch.**

Elimina automáticamente los documentos almacenados después de un período establecido. Seleccione Activado para activar la eliminación automática y, a continuación, utilice [+], [-] o las teclas numéricas para introducir el número de días durante los que se almacenan los documentos. Puede introducir cualquier número entre 1 y 31 días. Para desactivar la eliminación automática de archivos, seleccione Desactivado.

#### **Espcio libre**

Muestra el espacio libre en el buzón.

#### **Config. sobrescr.**

Especifica si los documentos almacenados antiguos se sobrescriben o no cuando se almacenan documentos nuevos. Para sobrescribir documentos antiguos, seleccione [Permitir]. Para conservar documentos antiguos, seleccione [Prohibir].

#### **Elim. tras imprimir**

Elimina automáticamente un documento del buzón después de imprimirlo. Para eliminar el documento, seleccione Activado. Para conservar el documento, seleccione Desactivado.

#### **2** Seleccione [Aceptar].

Se crea el buzón personalizado.

# <span id="page-298-0"></span>**Edición de buzón personalizado**

#### **1 Abra la pantalla.**

Tecla [Home] > [Buzón personaliz.] > [Agr./editar]

### **2 Edite el buzón personalizado.**

**1** Seleccione el buzón > [Editar] > Introduzca la información de cada elemento > [Aceptar]

## **NOTA**

- Si ha iniciado sesión como un usuario, solo puede editar un buzón cuyo propietario esté configurado con ese usuario.
- Si ha iniciado sesión como administrador, puede editar todos los buzones.

Cuando se activa la administración de inicio de sesión de usuario, la configuración que se puede cambiar varía según los privilegios del usuario con sesión iniciada.

La configuración que se puede cambiar cuando el privilegio es "Administrador" es la siguiente.

- Nombre de buzón
- Nro. buzón
- Propietario
- Permiso
- Restricción uso
- Elimin. auto arch.
- Espcio libre
- Config. sobrescr.
- Elim. tras imprimir

La configuración que se puede cambiar cuando el privilegio es "Usuario" es la siguiente.

- Nombre de buzón
- Contras. buzón
- Restricción uso
- Elimin. auto arch.
- Config. sobrescr.
- Elim. tras imprimir

Para obtener más información sobre cada elemento, consulte lo siguiente:

**➡** [Creación de un nuevo buzón personalizado \(página 287\)](#page-296-0)

## **3 [Aceptar] > [Cerrar]**

Se vuelve a la pantalla Buzón de documentos predeterminada.

# **Eliminación de un buzón personalizado**

**1 Abra la pantalla.**

Tecla [Home] > [Buzón personaliz.] > [Agr./editar]

## **2 Elimine el buzón.**

**1** Seleccione el buzón > [Eliminar] > [Eliminar]

## **OF** NOTA

- Si ha iniciado sesión como un usuario, solo puede eliminar un buzón cuyo propietario esté configurado con ese usuario.
- Si ha iniciado sesión como administrador, puede editar todos los buzones.

# **Almacenamiento de documentos en un buzón personalizado**

Un buzón personalizado almacena los datos de impresión que se envían desde un PC. Para el funcionamiento de la impresión desde el PC, consulte lo siguiente:

**➡ Printer Driver User Guide**

# <span id="page-301-0"></span>**Imprimir un documento en un buzón personalizado**

#### **1 Abra la pantalla.**

- **1** Tecla [Home] > [Buzón personaliz.]
- **2** Seleccione el buzón que contiene el documento que desea imprimir.

### **NOTA**

Si un buzón personalizado está protegido con una contraseña, introduzca la contraseña correcta.

#### **2 Imprima.**

**1** Seleccione el documento de la lista que desee imprimir; para ello, marque la casilla de verificación. Se aplica una marca de verificación al documento.

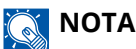

Para anular la selección, vuelva a seleccionar la casilla y quite la marca.

- **2** Seleccione [Imprimir].
- **3** Configure la selección de papel, la impresión a doble cara, etc., según desee.

Para conocer las funciones que se pueden configurar, consulte lo siguiente:

- **➡** [Buzón personalizado \(almacenar archivo\) \(página 316\)](#page-325-0)
- **➡** [Buzón personalizado \(impresión\) \(página 318\)](#page-327-0)
- **➡** [Buzón personalizado \(enviar\) \(página 319\)](#page-328-0)

## **NOTA**

Seleccione [Favoritos] al registrar o llamar a favoritos.

- **➡** [Registrar favoritos \(modo asistente\) \(página 234\)](#page-243-0)
- **➡** [Rellamada de favoritos \(modo programa\) \(página 236\)](#page-245-0)

Si se selecciona un documento almacenado desde un PC, aparecerá la pantalla de selección de la configuración de impresión.

Para utilizar la configuración utilizada en el momento de la impresión (cuando se guardó el documento), seleccione [Imprimir tal cual]. Seleccione [Inic impr] para empezar a imprimir.

Si necesita cambiar la configuración de impresión, seleccione [Print after Change Settings (Use File Settings)] o [Print after Change Settings (Do Not Use File Settings)].

Después de seleccionar un documento guardado en la máquina, puede aparecer la tecla [Usar configuración de archivo] en la pantalla de configuración de la función que se va a utilizar.

Para utilizar la configuración guardada con el documento, seleccione [Usar configuración de archivo].

Si necesita cambiar la configuración de impresión, seleccione la función deseada.

**4** Pulse la tecla [Inicio].

Se inicia la impresión del documento seleccionado.

# **Guardar documentos escaneados en un buzón personalizado**

#### **1 Abra la pantalla.**

Tecla [Home] > [Buzón personaliz.]

**2 Coloque el original.**

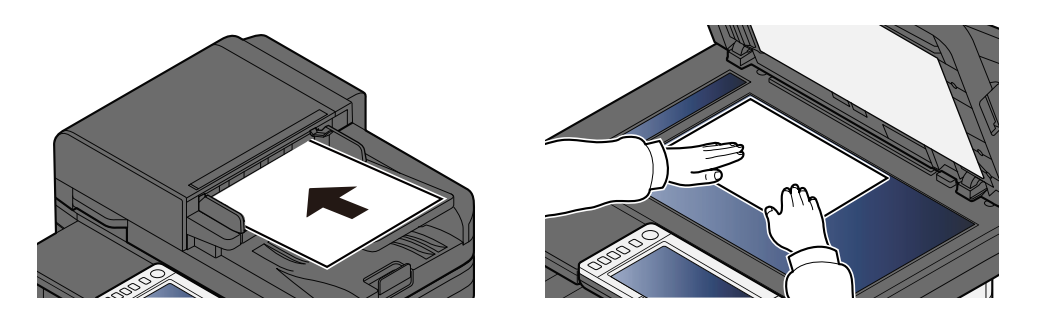

#### **3 Almacene el documento.**

- **1** Seleccione el buzón > [Almacenararchivo]
- **2** Si es necesario, seleccione el tipo de original, el formato de archivo, etc. Para conocer las funciones que se pueden configurar, consulte lo siguiente:
	- **➡** [Buzón personalizado \(almacenar archivo\) \(página 316\)](#page-325-0)

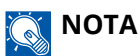

- Introduzca hasta 32 caracteres como nombre de archivo.
- Seleccione [Favoritos] al registrar o rellamar programas.
	- **➡** [Registrar favoritos \(modo asistente\) \(página 234\)](#page-243-0)
	- **➡** [Rellamada de favoritos \(modo programa\) \(página 236\)](#page-245-0)
- **3** Pulse la tecla [Inicio].

El original se escanea y los datos se almacenan en el buzón personalizado especificado.

## <span id="page-303-0"></span>**Enviar documentos en un buzón personalizado**

#### **NOTA**  $\mathbb{Z}$

Cuando transmita utilizando una LAN inalámbrica, seleccione previamente la interfaz dedicada a la función de envío.

**■ [Red principal \(Cliente\) \(página 508\)](#page-517-0)** 

#### **1 Abra la pantalla.**

Tecla [Home] > [Buzón personaliz.] > Seleccione el buzón

#### **NOTA**

Si el buzón personalizado está protegido con una contraseña, introduzca la contraseña correcta.

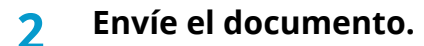

**1** Marque la casilla del documento que desea enviar. Se aplica una marca de verificación al documento.

#### **NOTA**

- No puede seleccionar y enviar varios documentos.
- Para anular la selección, vuelva a seleccionar la casilla y quite la marca.

#### **2** Seleccione [Enviar].

#### **A** NOTA

Según la configuración, puede aparecer la pantalla de la libreta de direcciones.

#### **3** Defina el destino.

Para obtener más información sobre la selección de destinos, consulte lo siguiente:

**➡** [Especificación del destino \(página 273\)](#page-282-0)

#### **IMPORTANTE**

Solo cuando se especifican las direcciones de e-mail que tienen certificado de encriptación de la libreta de direcciones, se puede utilizar TX encriptada Email y Firma digital en Email. Cuando introduzca la dirección de e-mail desde el panel de control, no podrá utilizar estas funciones.

**4** Configure el tamaño de envío, la imagen original, etc., como desee.

Para conocer las funciones que se pueden configurar, consulte lo siguiente:

**➡** [Buzón personalizado \(enviar\) \(página 319\)](#page-328-0)

## **ANOTA**

Seleccione [Favoritos] al registrar o rellamar programas.

- **➡** [Registrar favoritos \(modo asistente\) \(página 234\)](#page-243-0)
- **➡** [Rellamada de favoritos \(modo programa\) \(página 236\)](#page-245-0)
- **5** Pulse la tecla [Inicio].

Comienza el envío del documento seleccionado.

# **Envío de documentos a la dirección de e-mail del usuario con sesión iniciada (a mí)**

Se envía a la dirección de e-mail del usuario con sesión iniciada cuando se habilita el inicio de sesión del usuario.

#### **1 Configure las opciones.**

Antes de utilizar esta función, es necesario lo siguiente.

- El icono de la función debe aparecer en la pantalla principal.
	- **[Edición de la pantalla principal \(página 58\)](#page-67-0)**
- Se debe configurar una dirección de e-mail en el inicio de sesión de usuario para el usuario que inicia sesión.
	- **➡** [Adición de un usuario \(lista de usuarios locales\) \(página 532\)](#page-541-0)
- **2 Seleccione la tecla [Home]**
- **3 Seleccione [Enviarme (e-mail)].**

#### **Q**<br>**NOTA**

Cuando se utiliza esta función, no se pueden utilizar otras funciones distintas de la transmisión.

# <span id="page-305-0"></span>**Desplazamiento de documentos en un buzón personalizado**

#### **1 Abra la pantalla.**

Tecla [Home] > [Buzón personaliz.] > Seleccione el buzón

### **A** NOTA

Si un buzón personalizado está protegido con una contraseña, introduzca la contraseña correcta.

### **2 Copie los documentos.**

**1** Seleccione el documento de la lista que desea mover marcando la casilla de verificación. Se aplica una marca de verificación al documento.

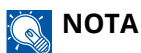

Para anular la selección, vuelva a seleccionar la casilla y quite la marca.

**2** [Otros] > [Mover/Cop.] > [Mover a Buzón person.] > Seleccione el destino > [Mover] > [Mover] El documento seleccionado se mueve.

## **Q**<br>**NOTA**

Si el buzón personalizado al que se va a mover el documento está protegido con una contraseña, introduzca la contraseña correcta.

# **Copia de documentos de un buzón personalizado en otros buzones**

#### **1 Abra la pantalla.**

Tecla [Home] > [Buzón personaliz.] > Seleccione el buzón

## **Q** NOTA

Si el buzón personalizado está protegido con una contraseña, introduzca la contraseña correcta.

### **2 Copie los documentos.**

**1** Seleccione el documento de la lista que desee copiar; para ello, marque la casilla de verificación. Se aplica una marca de verificación al documento.

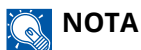

Para anular la selección, vuelva a seleccionar la casilla y quite la marca.

**2** [Otros] > [Mover/Cop.] > [Copiar en buzón personalizado] > Seleccione el destino de la copia > [Copiar] > [Copiar]

Se copia el documento seleccionado.

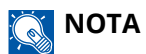

Si el buzón personalizado al que se va a mover el documento está protegido con una contraseña, introduzca la contraseña correcta.

# **Copia de documentos de un buzón personalizado en la memoria USB**

#### **1 Abra la pantalla.**

Tecla [Home] > [Buzón personaliz.] > Seleccione el buzón

## **Q** NOTA

Si un buzón personalizado está protegido con una contraseña, introduzca la contraseña correcta.

#### **2 Copie los documentos.**

**1** Seleccione el documento de la lista que desee copiar; para ello, marque la casilla de verificación. Se aplica una marca de verificación al documento.

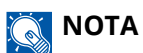

Para anular la selección, vuelva a seleccionar la casilla y quite la marca.

**2** [Otros] > [Mover/Cop.] > [Copiar a USB] > Seleccione el destino de copia > [Sgte >] > Seleccione la función > [Copiar] > [Copiar]

Se copia el documento seleccionado.

# **Unión de documentos en un buzón personalizado**

Puede unir documentos dentro de un buzón personalizado en un solo archivo.

#### **NOTA**  $\widehat{\mathbb{C}}$

Solo puede unir un documento a otros documentos del mismo buzón personalizado. Si es necesario, traslade previamente los documentos que se van a unir.

#### **1 Abra la pantalla.**

Tecla [Home] > [Buzón personaliz.] > Seleccione el buzón

## **A** NOTA

Si un buzón personalizado está protegido con una contraseña, introduzca la contraseña correcta.

#### **2 Una el documento.**

**1** Seleccione los documentos de la lista que desea unir marcando la casilla de verificación.

Se aplica una marca de verificación al documento.

Puede unir hasta 10 documentos.

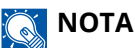

Para anular la selección, vuelva a seleccionar la casilla y quite la marca.

- **2** Seleccione [Otros] > [Unir].
- **3** Coloque los documentos en el orden en el que se van a unir.

Seleccione el documento que desea reorganizar y seleccione [Arriba] o [Abajo] para moverlo al lugar correcto de la secuencia.

**4** [Sgte >] > Introduzca el nombre de archivo del documento unido

## **Q**<br>NOTA

Introduzca hasta 64 caracteres como nombre de archivo.

**5** [Unir] > [Unir]

Los documentos se unen.

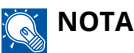

Tras la unión, los documentos originales no se modifican. Elimine los documentos si ya no los necesita.

# **Eliminar documentos en un buzón personalizado**

#### **1 Abra la pantalla.**

- **1** Tecla [Home] > [Buzón personaliz.]
- **2** Seleccione el buzón que contiene el documento que desea eliminar.

## **Q**<br>**NOTA**

Si un buzón personalizado está protegido con una contraseña, introduzca la contraseña correcta.

#### **2 Elimine el documento.**

**1** Seleccione el documento de la lista que desea eliminar marcando la casilla de verificación. Se aplica una marca de verificación al documento.

## **A** NOTA

- La opción [Elimin.] está desactivada hasta que se selecciona un documento.
- Para anular la selección, vuelva a seleccionar la casilla y quite la marca.
- **2** [Otros] > [Elimin.] > [Eliminar]

El documento se elimina.

# **Uso de la memoria USB extraíble**

Si conecta una memoria USB directamente a la máquina, puede imprimir los archivos almacenados en ella de una forma rápida y sencilla sin tener que usar un PC.

Se pueden imprimir los siguientes tipos de archivos:

- Archivo PDF (versión 1.7 o anterior)
- Archivo TIFF (formato TIFF V6/TTN2)
- Archivo JPEG
- Archivo XPS
- Archivo OpenXPS
- Archivo PDF encriptado

Además, puede almacenar archivos de imagen escaneados en una memoria USB conectada a la máquina. Se pueden almacenar los siguientes formatos de archivo:

- Archivo PDF
- Archivo TIFF
- Archivo JPEG
- Archivo XPS
- Archivo OpenXPS
- Formato de archivo PDF de alta compresión
- Formato de archivo Word
- Formato de archivo Excel
- Formato de archivo PowerPoint

### **A** NOTA

Word, Excel y PowerPoint se guardarán en un formato de archivo de Microsoft Office 2007 o posterior.

# **Impresión de documentos almacenados en una memoria USB extraíble**

#### **NOTA**  $\mathbb{Z}$

- Los archivos PDF que desee imprimir deben tener una extensión (.pdf).
- Utilice una memoria USB formateada correctamente por esta máquina.
- Conecte la memoria USB directamente a la ranura para la memoria USB.

#### **1 Conecte la memoria USB.**

**1** Conecte la memoria USB a la ranura para la memoria USB.

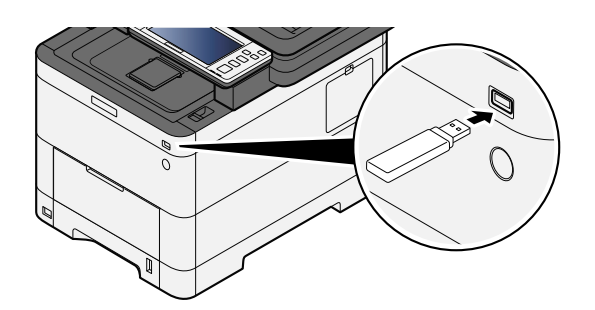

Cuando la máquina reconoce la memoria USB, aparece el mensaje "Se reconoció la memoria USB.Mostrando archivos.".

**2** Seleccione [Continuar].

Aparece la pantalla de operación de la memoria USB.

#### **NOTA**

Si el mensaje no aparece, seleccione [memoria USB] en la pantalla principal.

#### **2 Imprima el documento.**

**1** Seleccione la carpeta que contiene el archivo que va a imprimir.

#### **NOTA**

- Se pueden mostrar 1.000 documentos.
- Para volver a una carpeta de nivel superior, seleccione [Arriba].
- **2** Seleccione el archivo que desea imprimir > [Imprimir]
- **3** Cambie, si lo desea, el número de copias, el valor de impresión dúplex, etc.

Para conocer las funciones que se pueden configurar, consulte lo siguiente:

**➡** [Memoria USB \(impresión de documentos\) \(página 324\)](#page-333-0)

#### **NOTA**  $\widehat{\mathbb{C}}$

Después de seleccionar un documento guardado en la máquina, puede aparecer [Usar configuración de archivo] en la pantalla de configuración de la función que se va a utilizar.

- Para utilizar la configuración guardada con el documento, seleccione [Usar configuración de archivo].
- Si necesita cambiar la configuración de impresión, seleccione la función deseada.
- **4** Pulse la tecla [Inicio].

Se inicia la impresión del archivo seleccionado.

# **Almacenamiento de documentos en la memoria USB (escanear en USB)**

Puede almacenar los documentos escaneados en una memoria USB extraíble.

#### **NOTA** Q

El número máximo de archivos que se pueden almacenar es 1.000.

## **1 Coloque el original.**

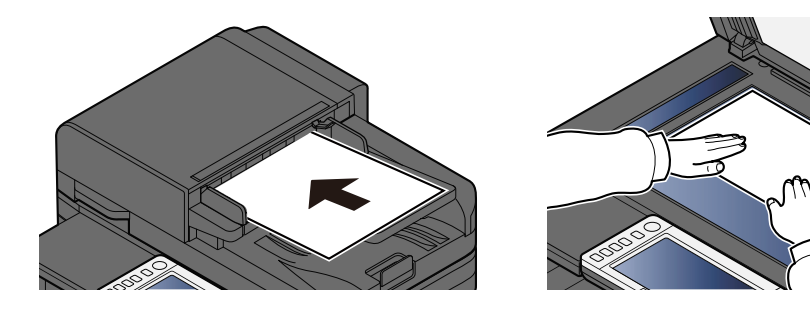

#### **➡** [Carga de originales \(página 226\)](#page-235-0)

#### **2 Conecte la memoria USB.**

**1** Conecte la memoria USB a la ranura para la memoria USB.

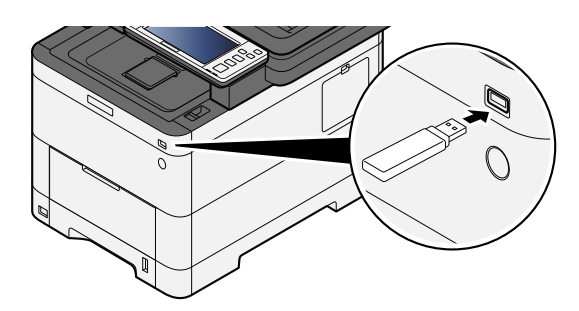

Cuando la máquina reconoce la memoria USB, aparece el mensaje "Se reconoció la memoria USB.Mostrando archivos.".

**2** Seleccione [Continuar].

Abre la pantalla de la memoria USB.

#### **NOTA**

Si el mensaje no aparece, seleccione [memoria USB] en la pantalla principal.

#### **3 Almacene el documento.**

- **1** Seleccione la carpeta donde se almacenará el archivo.
- **2** Seleccione [Alm. arch.].
- **3** Si es necesario, seleccione el tipo de original, el formato de archivo, etc. Para conocer las funciones que se pueden configurar, consulte lo siguiente:
- **➡** [Memoria USB \(almacenar archivo\) \(página 322\)](#page-331-0)
- **4** Compruebe la imagen de almacenamiento.
- **5** Pulse la tecla [Inicio].

El original se escanea y los datos se almacenan en la memoria USB.

# **Comprobación de la información de la memoria USB**

- **1 En la pantalla de la memoria USB, seleccione [Info USB].**
- **2 Una vez confirmada la información, seleccione [Cerrar].**

# **Extracción de la memoria USB**

#### **IMPORTANTE**

Asegúrese de seguir el procedimiento correcto para no dañar los datos ni la memoria USB.

### **1 Abra la pantalla.**

Tecla [Home] > [memoria USB]

#### **2 Seleccione [Retirar USB].**

Cuando aparezca "Puede extraer la memoriaUSB de forma segura.", seleccione [Aceptar] y, a continuación, quite la memoria USB.

## **A** NOTA

La memoria USB también puede extraerse a través de Información del dispositivo.

**■ [Información del dispositivo \(página 414\)](#page-423-0)** 

Al tocar el icono de la memoria USB que se muestra en la parte superior del panel digital y seleccionar [Retirar USB], puede extraer la memoria USB de forma segura.

**➡** [Pantalla principal \(página 56\)](#page-65-0)

# **6 Uso de varias funciones**

# **Acerca de las funciones disponibles en la máquina**

Esta máquina tiene varias funciones.

# **Copia**

Cada función se muestra en el cuerpo cuando se selecciona la navegación global.

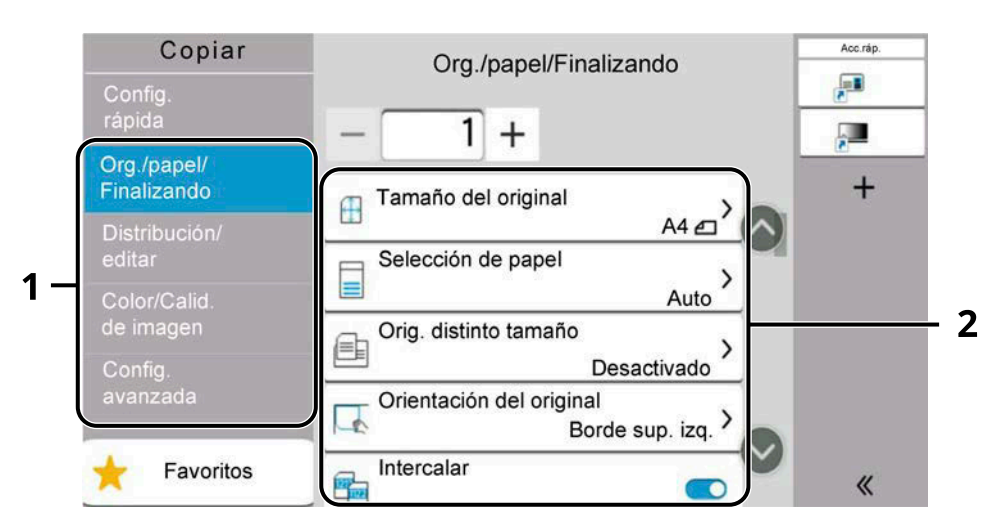

- 1 Navegación global
- 2 Cuerpo

Para más información sobre cada función, consulte la tabla de abajo.

## **[Org./papel/Finalizando]**

Configure las opciones de los originales, el papel y el acabado, como la intercalación.

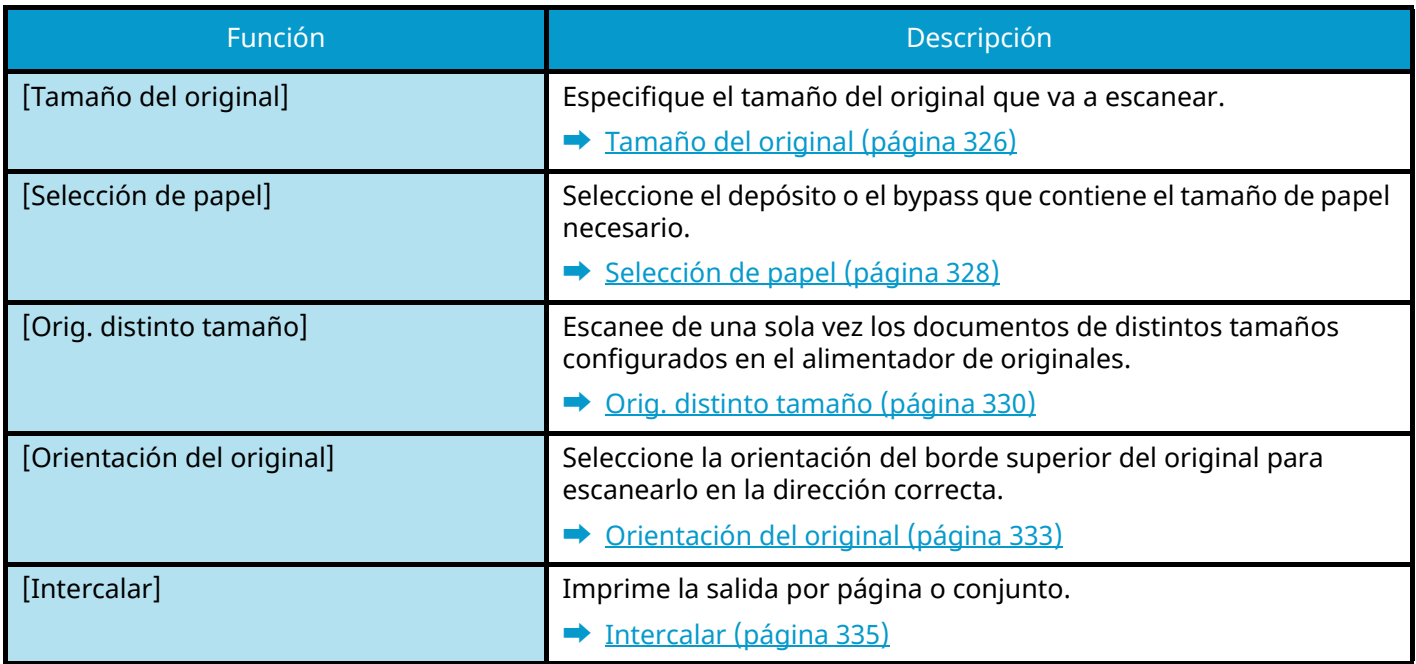

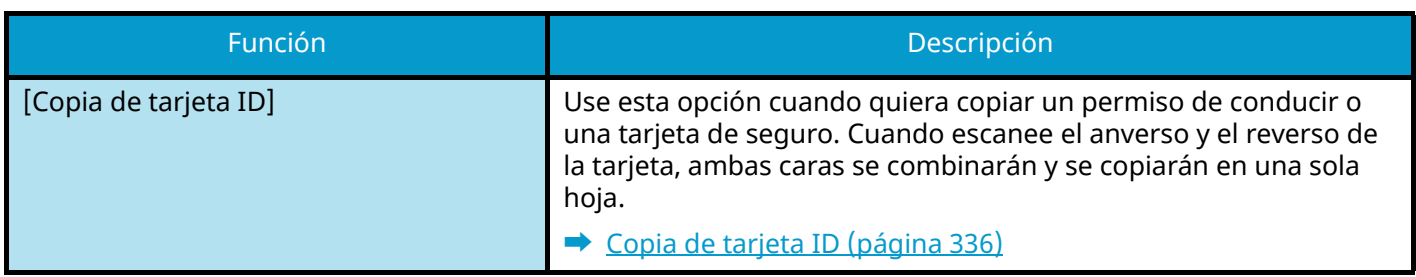

## **[Distribución/editar]**

Configure las opciones para la impresión a doble cara.

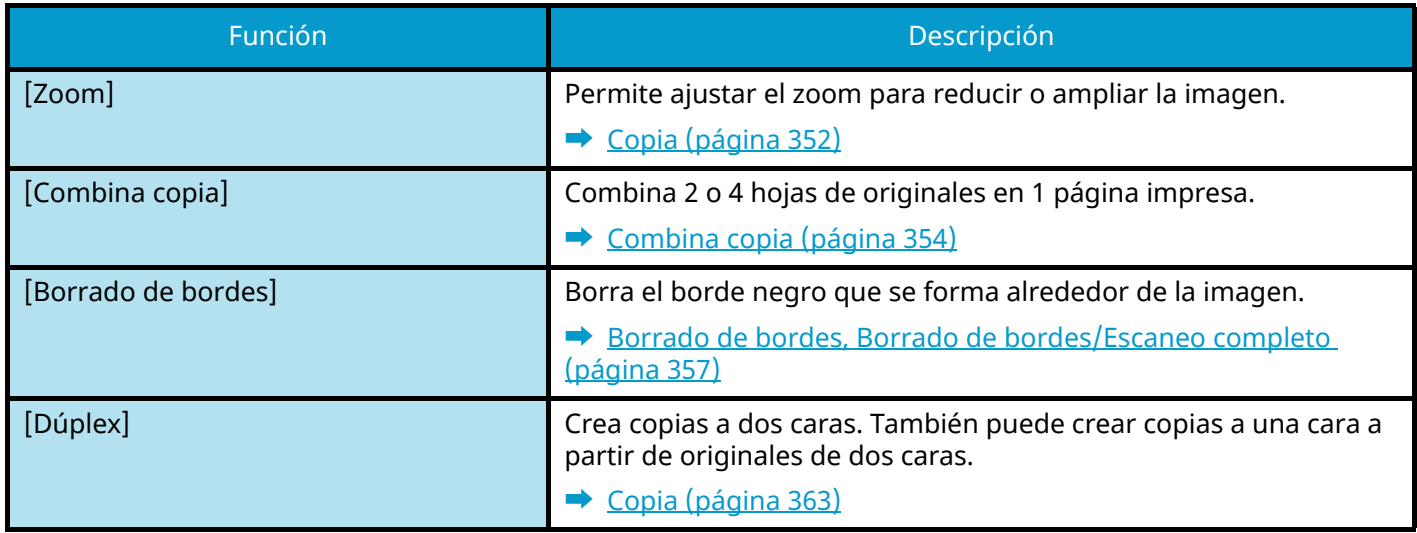

## **[Color/Calid.de imagen]**

Configure las opciones de densidad, calidad de las copias y balance de color.

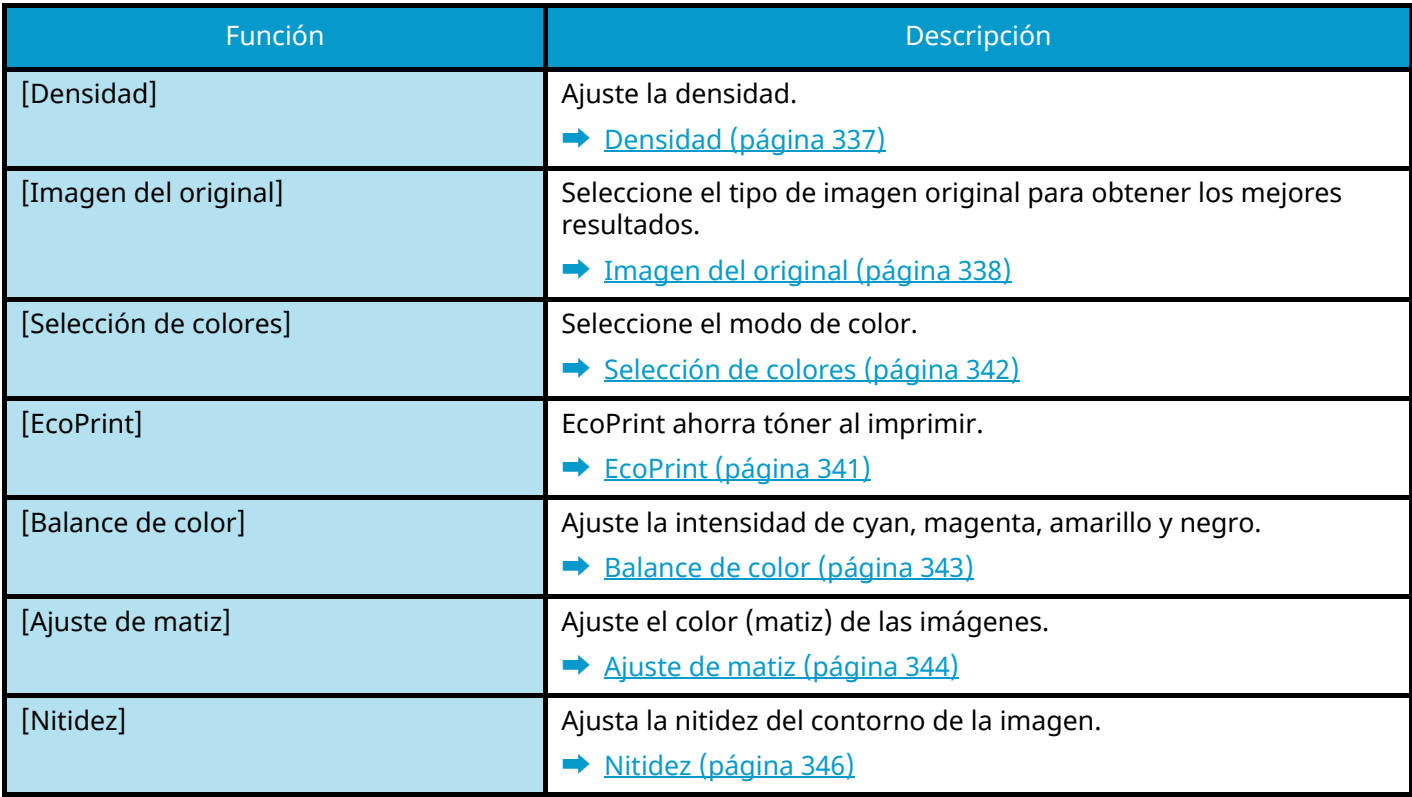

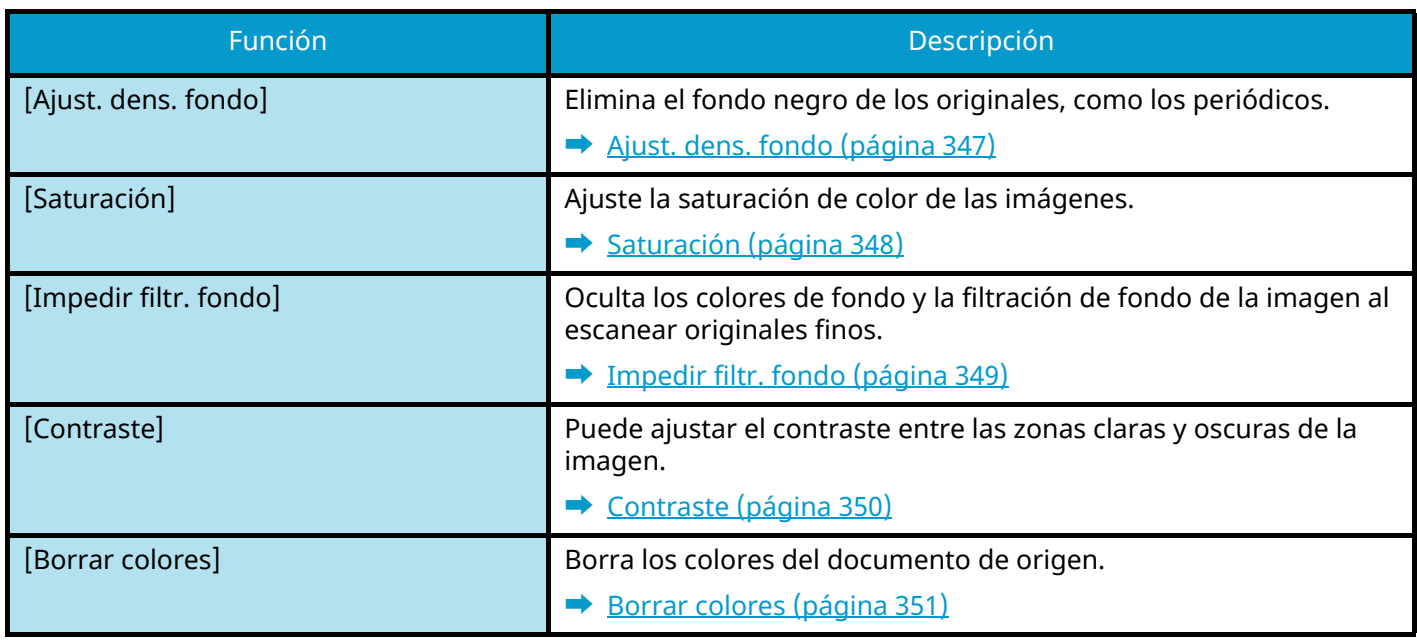

## **[Config.avanzada]**

Le permite configurar las opciones, como la lectura continua.

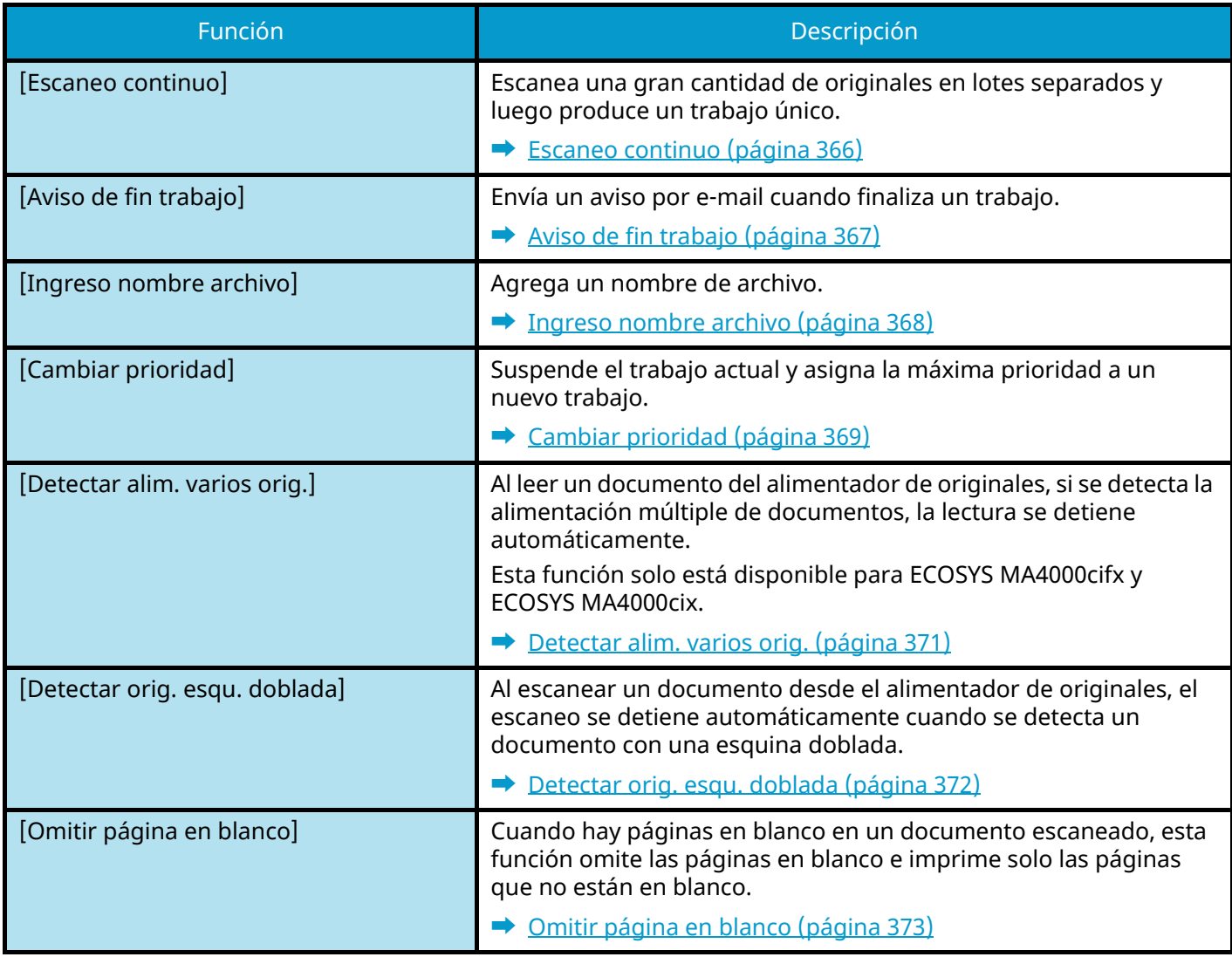

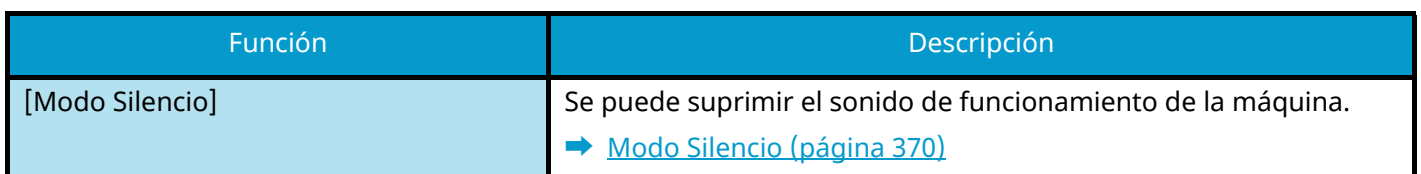

# **Enviar**

Cada función se muestra en el cuerpo cuando se selecciona la navegación global.

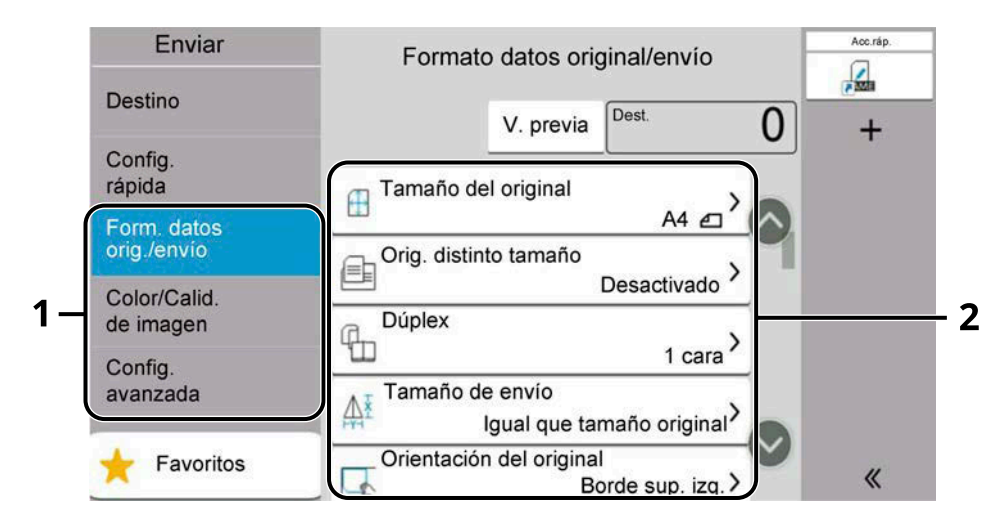

- 1 Navegación global
- 2 Cuerpo

Para más información sobre cada función, consulte la tabla de abajo.

## **[Form. datosorig./envío]**

Configure las opciones de tipo de original y formato de archivo.

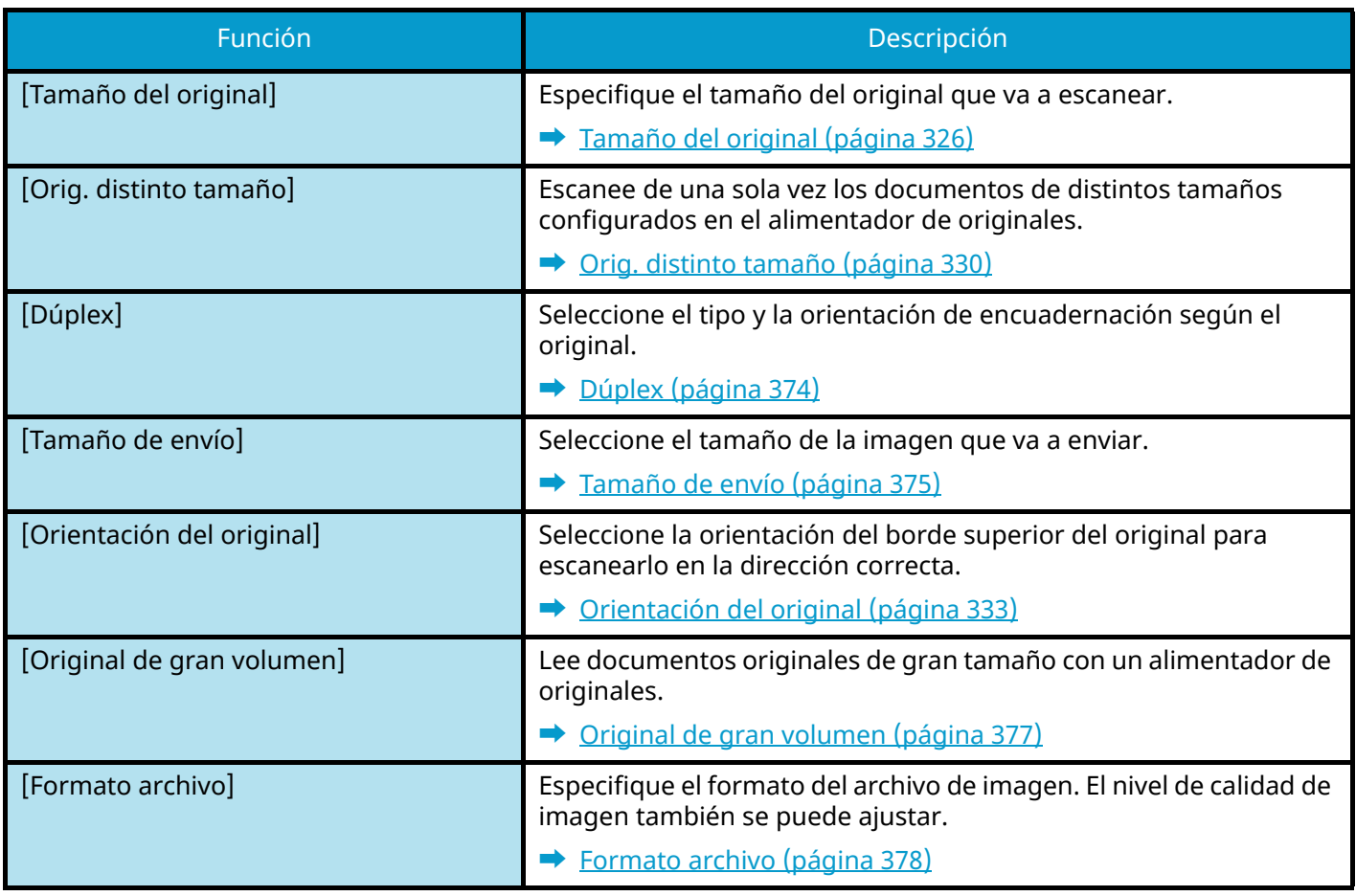

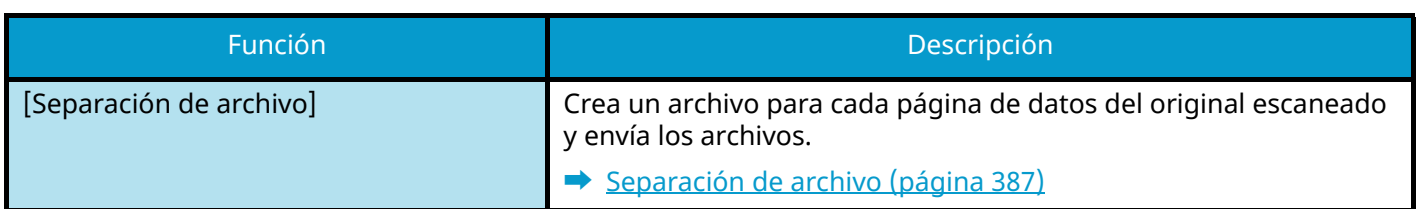

## **[Color/Calid.de imagen]**

Configure las opciones de densidad, calidad de las copias y balance de color.

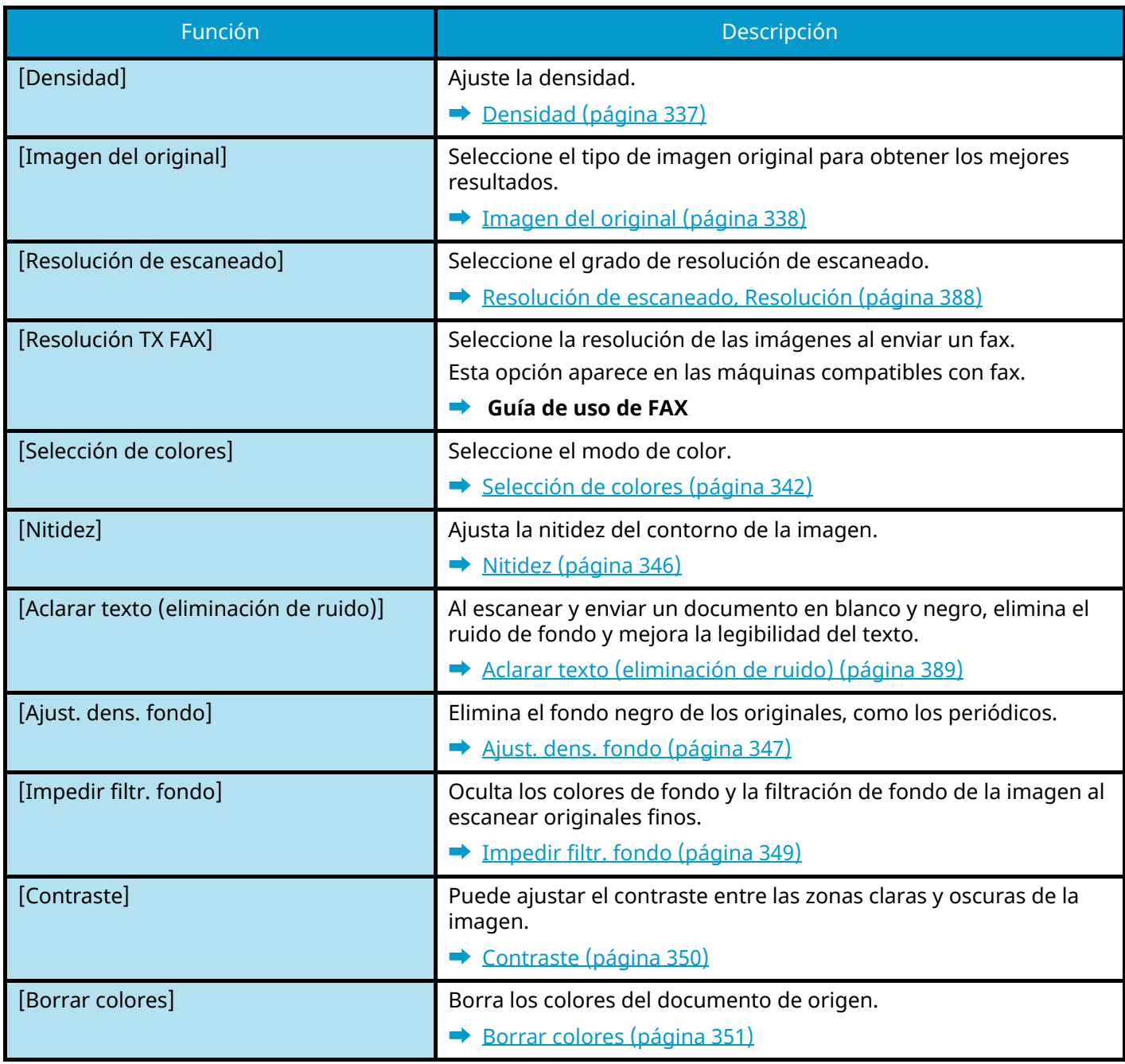

## **[Config.avanzada]**

Le permite abstenerse de enviar, enviar mensajes encriptados, comprobar el tamaño de los archivos, etc.

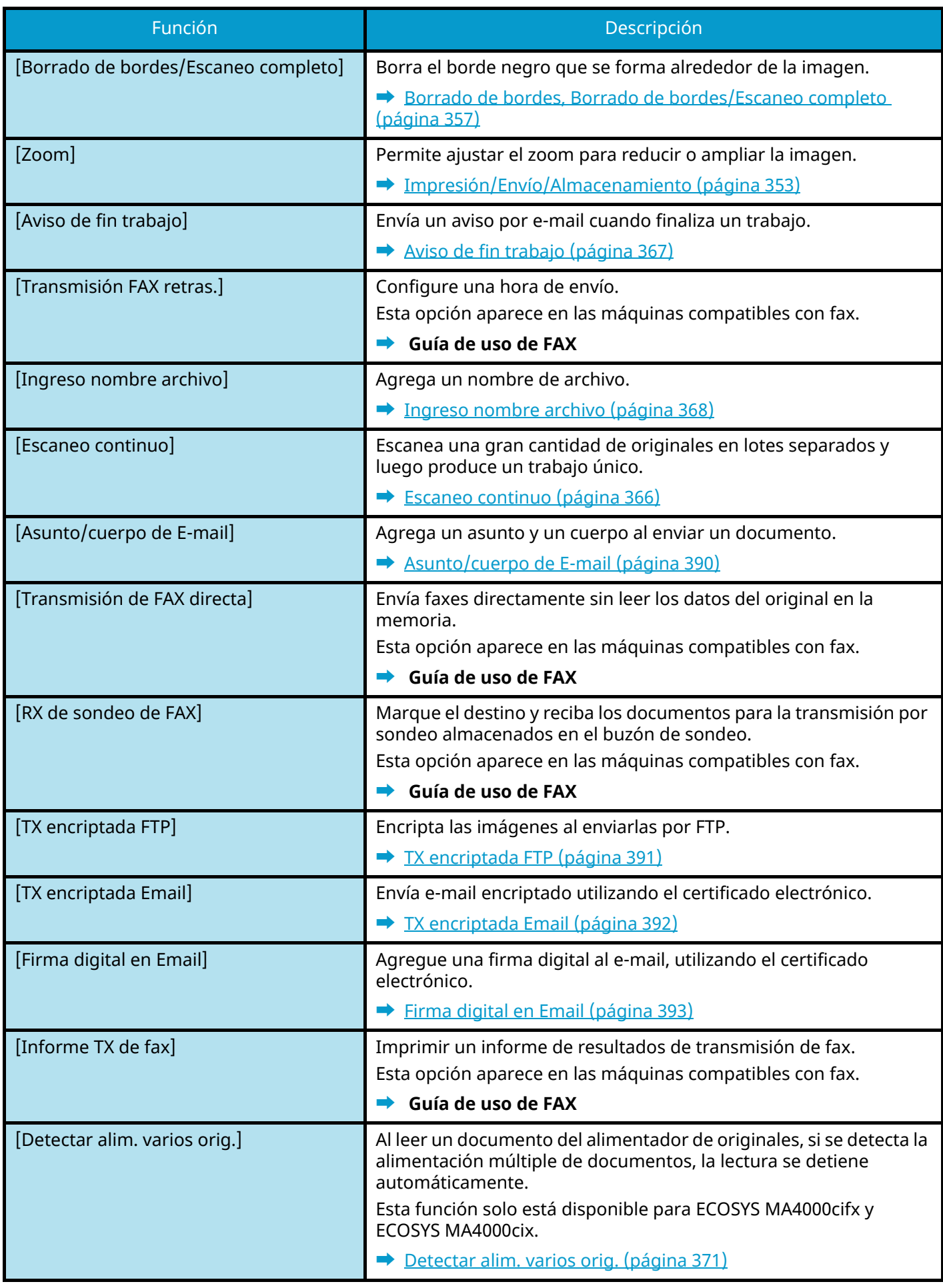

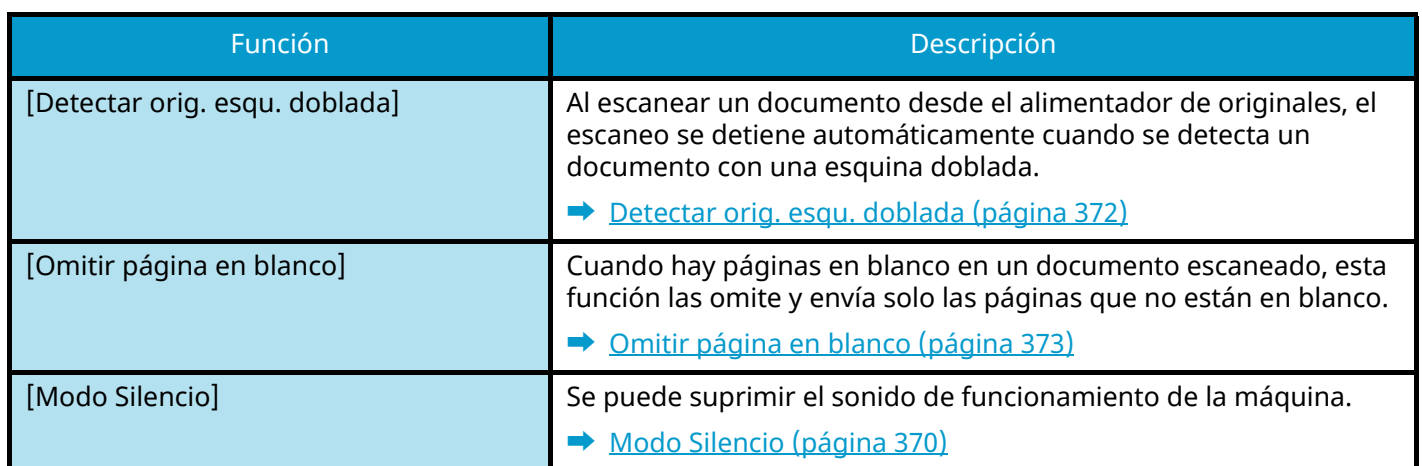
## **Buzón personalizado (almacenar archivo, imprimir, enviar)**

Cada función se muestra en el cuerpo 2 cuando se selecciona la navegación global 1.

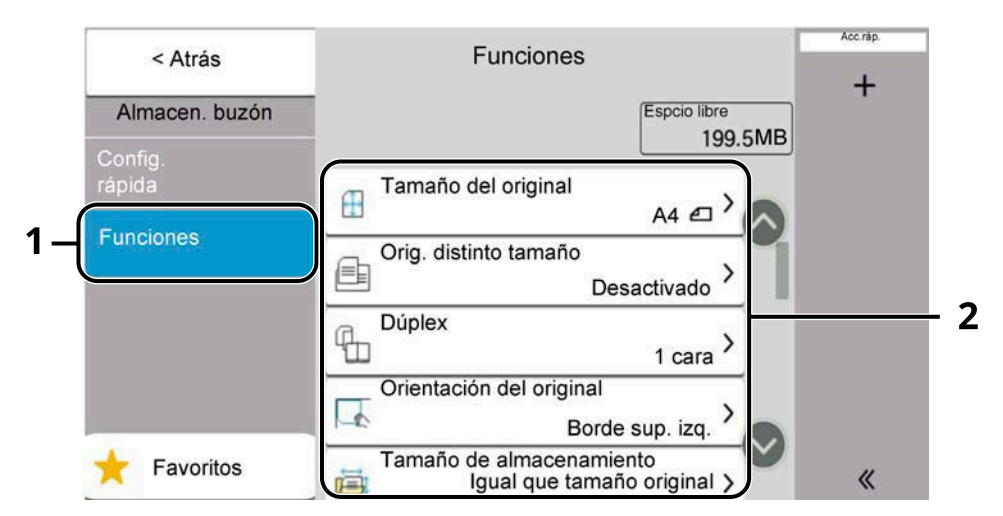

- 1 Navegación global
- 2 Cuerpo

Para obtener más detalles sobre cada función, consulte a continuación:

- **➡** [Buzón personalizado \(almacenar archivo\) \(página 316\)](#page-325-0)
- **➡** [Buzón personalizado \(impresión\) \(página 318\)](#page-327-0)
- **➡** [Buzón personalizado \(enviar\) \(página 319\)](#page-328-0)

### <span id="page-325-0"></span>**Buzón personalizado (almacenar archivo)**

Para más información sobre cada función, consulte la tabla de abajo.

### **[Funciones]**

Configure las opciones al almacenar el documento en el buzón personalizado.

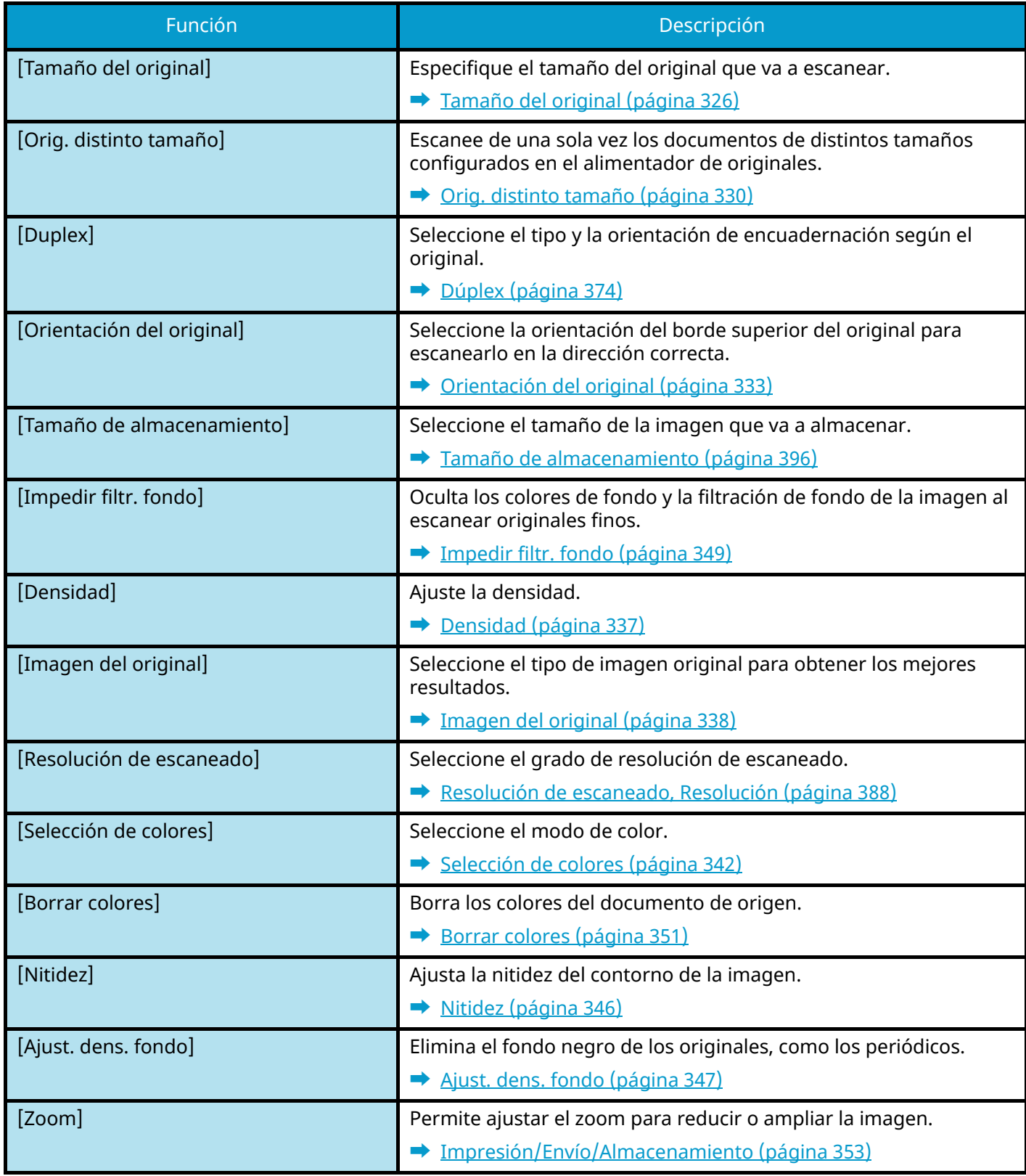

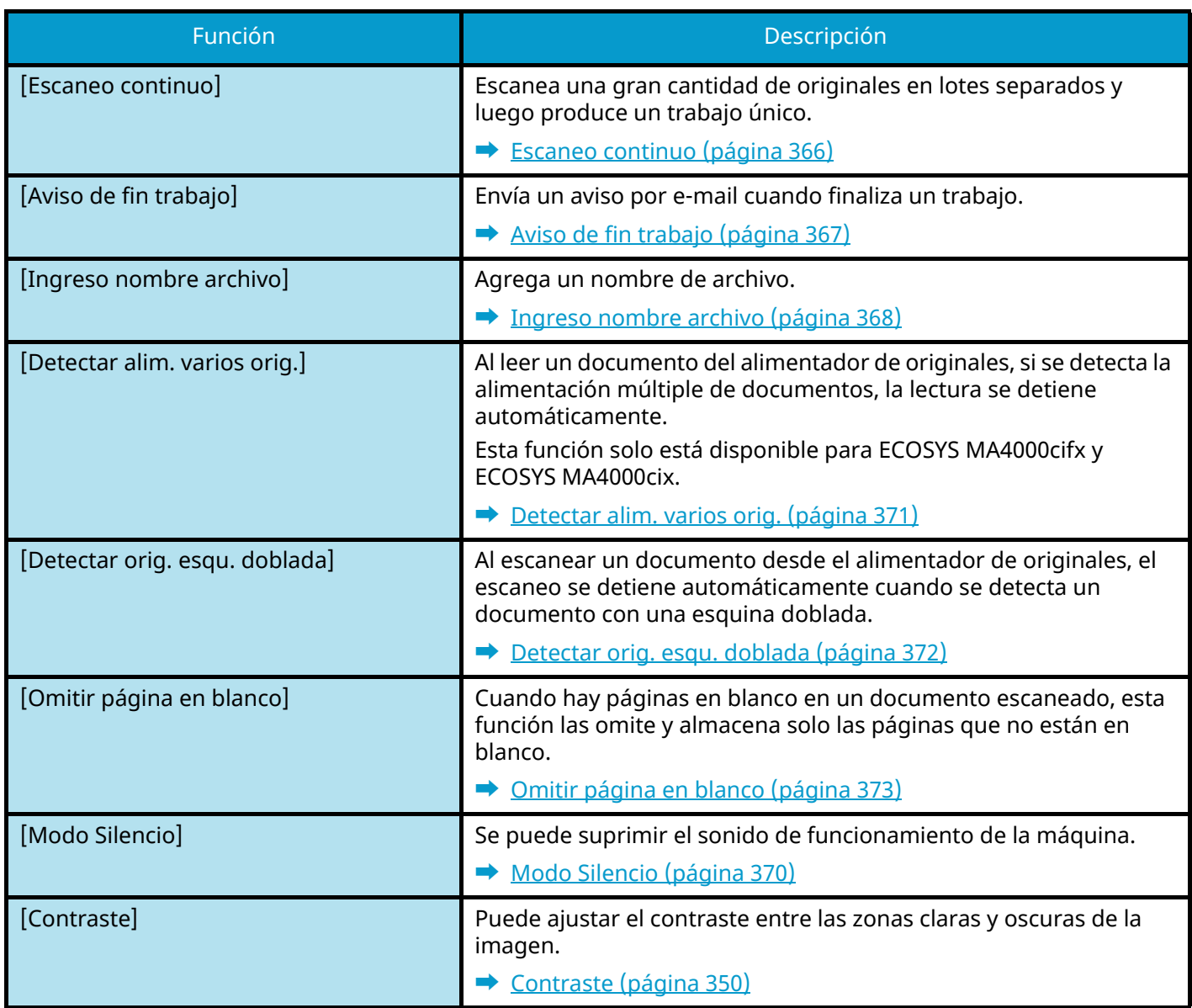

### <span id="page-327-0"></span>**Buzón personalizado (impresión)**

Para más información sobre cada función, consulte la tabla de abajo.

### **[Funciones]**

Configure las opciones de selección de papel e impresión dúplex al imprimir desde el buzón personalizado.

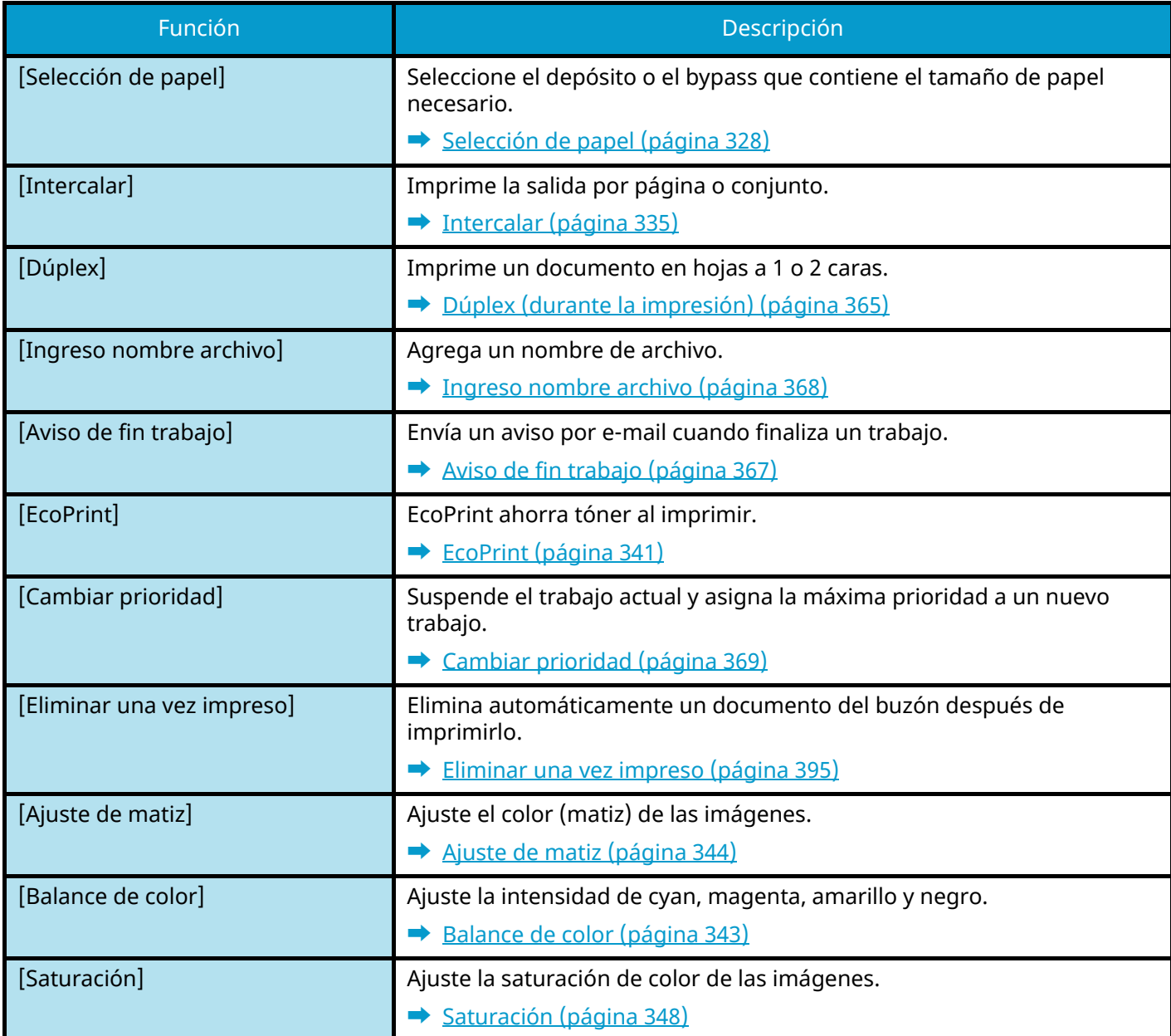

### <span id="page-328-0"></span>**Buzón personalizado (enviar)**

Para más información sobre cada función, consulte la tabla de abajo.

### **[Funciones]**

Configure las opciones de formato de archivo y transmisión de FAX al realizar el envío desde el buzón personalizado.

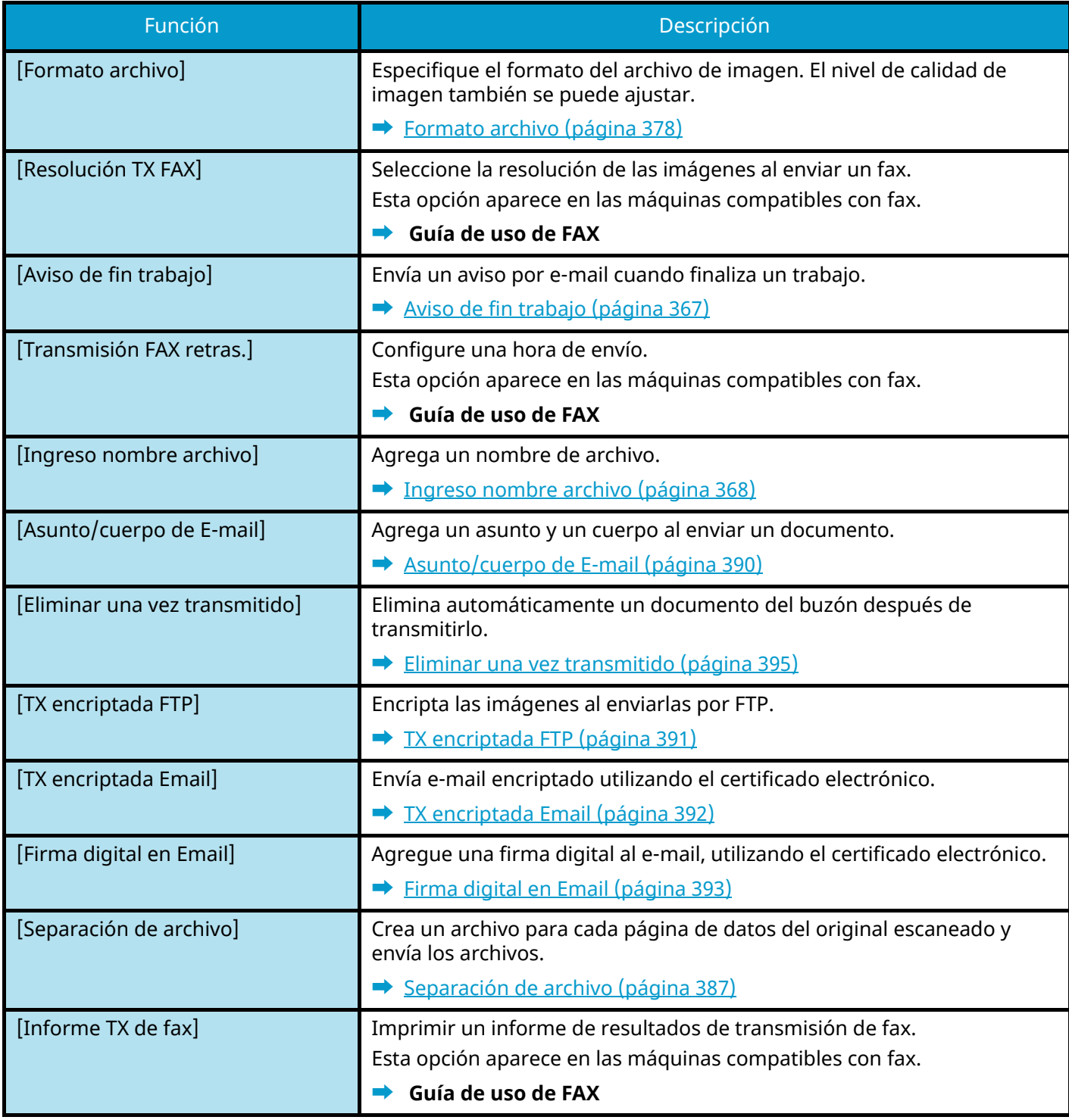

### **[Calidad de imagen]**

Le permite configurar las opciones de la resolución.

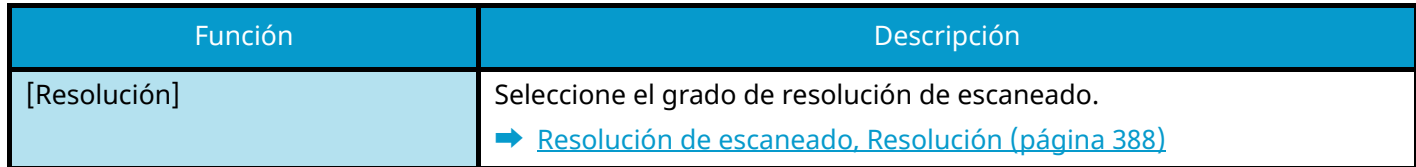

## **Memoria USB (almacenar archivos, imprimir documentos)**

Cada función se muestra en el cuerpo cuando se selecciona la navegación global.

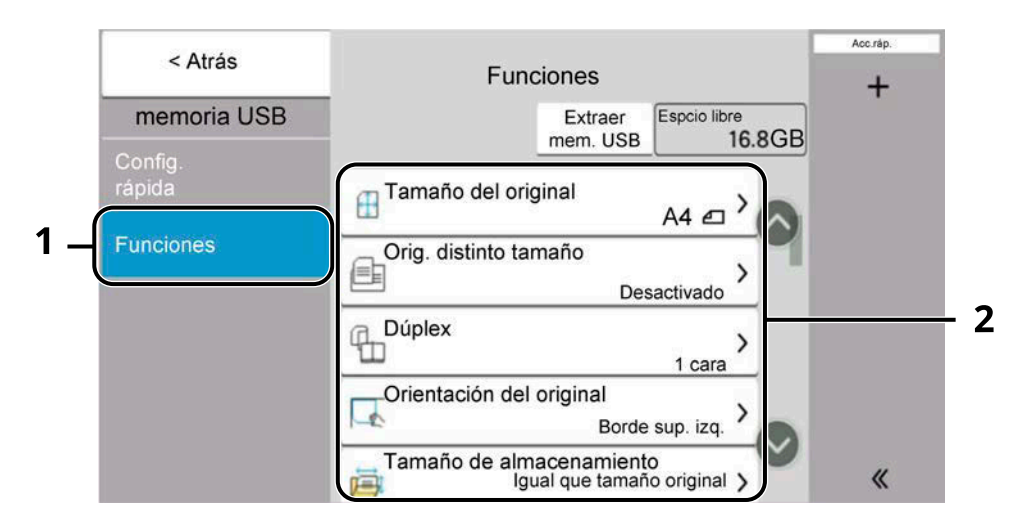

- 1 Navegación global
- 2 Cuerpo

Para obtener más detalles sobre cada función, consulte a continuación:

- **➡** [Memoria USB \(almacenar archivo\) \(página 322\)](#page-331-0)
- **➡** [Memoria USB \(impresión de documentos\) \(página 324\)](#page-333-0)

### <span id="page-331-0"></span>**Memoria USB (almacenar archivo)**

Para más información sobre cada función, consulte la tabla de abajo.

### **[Funciones]**

Configure las opciones de selección de color y nombre del documento al almacenarlo en la memoria USB.

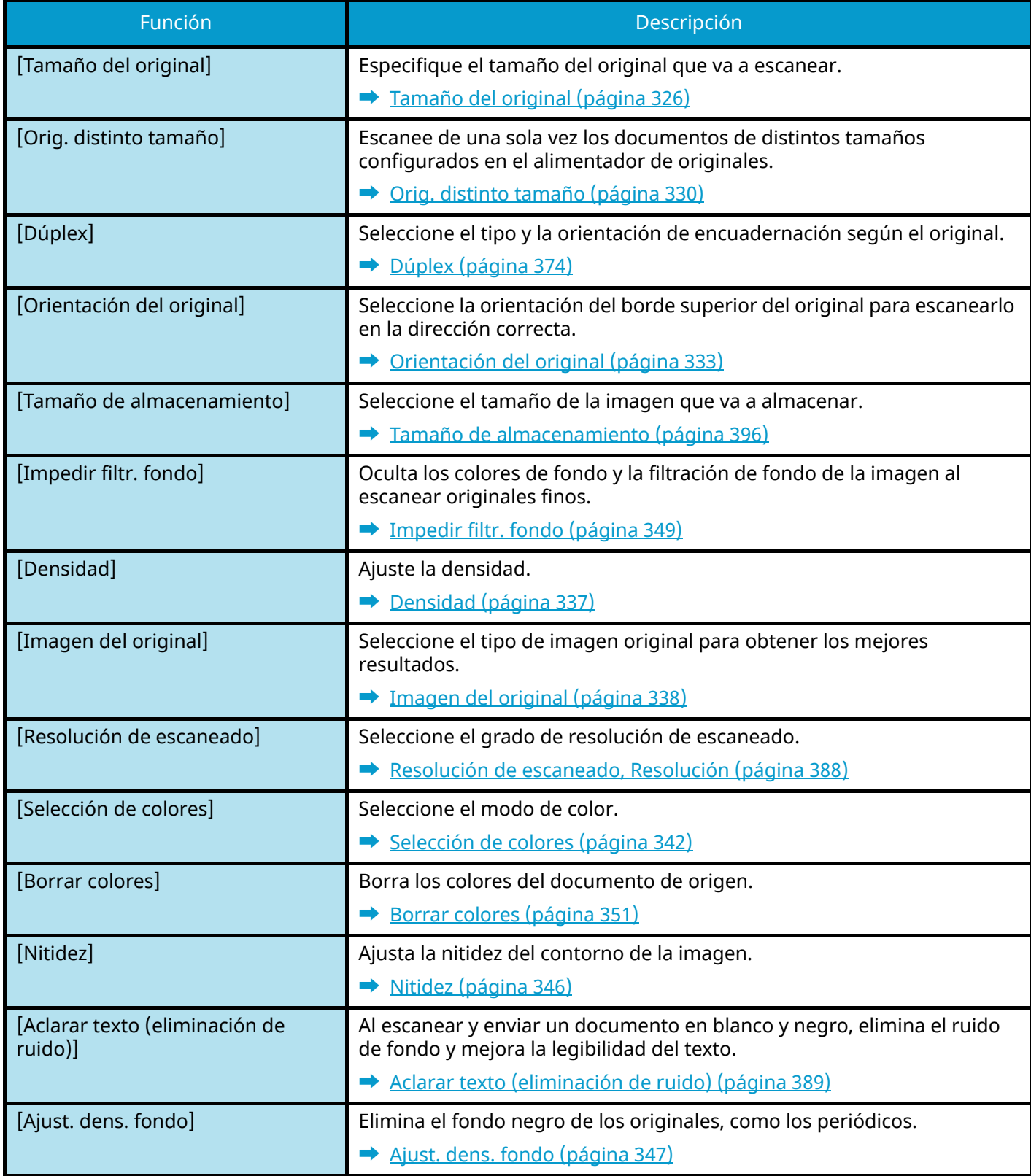

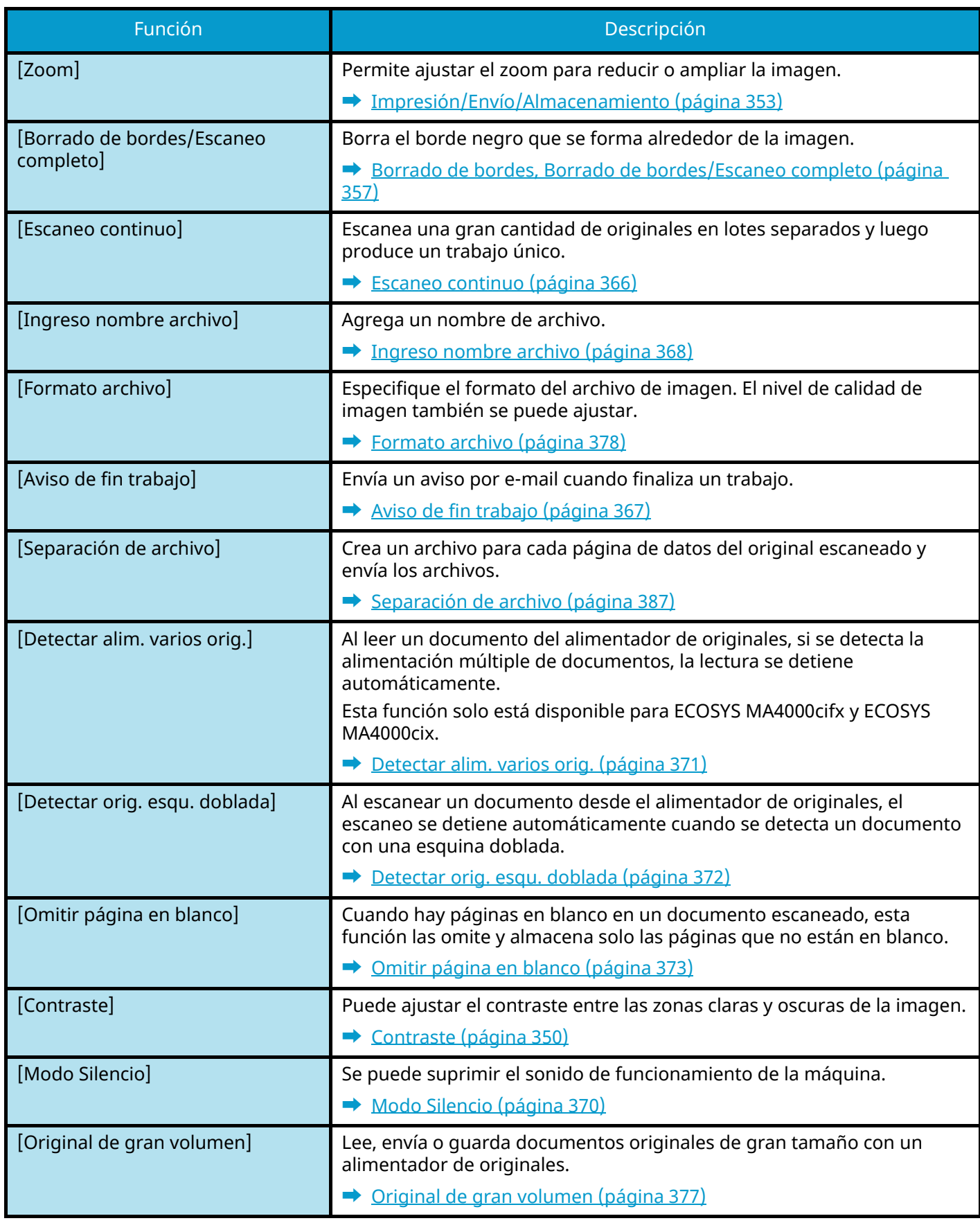

### <span id="page-333-0"></span>**Memoria USB (impresión de documentos)**

### **[Funciones]**

Configure las opciones de selección de papel e impresión dúplex al imprimir desde el buzón personalizado.

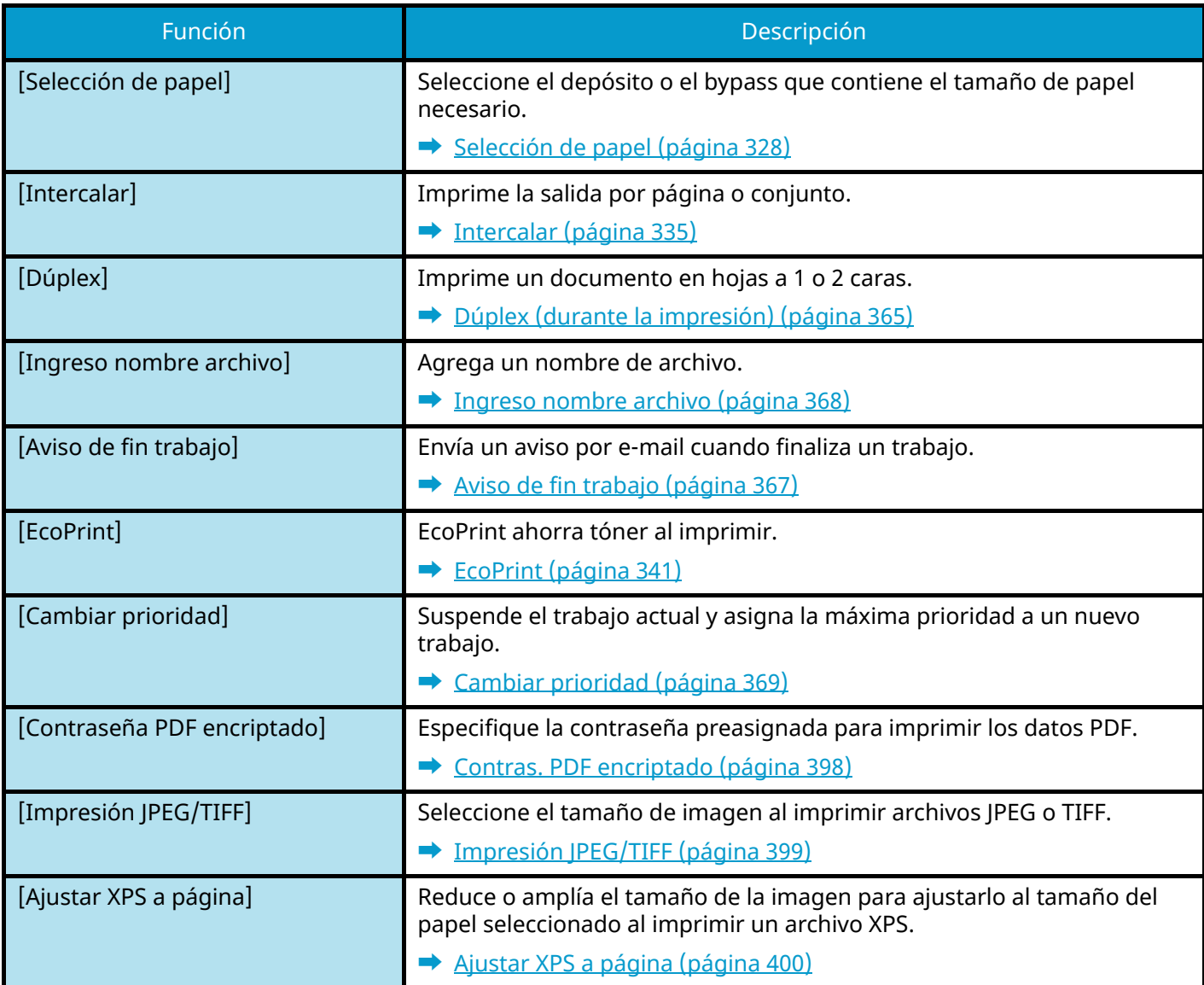

### **[Coloreado]**

Configure la opción de modo de color.

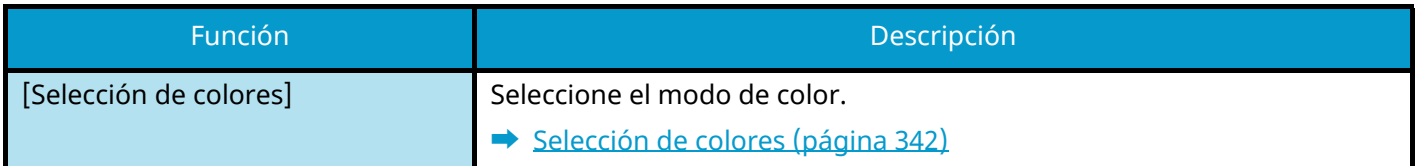

## **Funciones**

En las páginas en las que se explica una función útil, se emplean iconos para indicar los modos en que se puede utilizar dicha función.

### Copiar

#### **[Org./papel/Finalizando]**

El acceso a la función se indica mediante iconos.

Ejemplo: Seleccione [Org./papel/Finalizando] en la pantalla de copia para utilizar la función.

### Enviar

#### **[Form. datosorig./envío]**

El acceso a la función se indica mediante iconos.

Ejemplo: Seleccione [Form. datosorig./envío] en la pantalla de Enviar para utilizar la función.

### **[Funciones]**

El acceso a la función se indica mediante iconos.

Ejemplo: Seleccione [Funciones] en la pantalla Buzón personalizado para utilizar la función.

## emor<br>USB

#### **[Funciones]**

El acceso a la función se indica mediante iconos.

Ejemplo: Seleccione [Funciones] en la pantalla Memoria USB para utilizar la función.

## <span id="page-335-0"></span>**Tamaño del original**

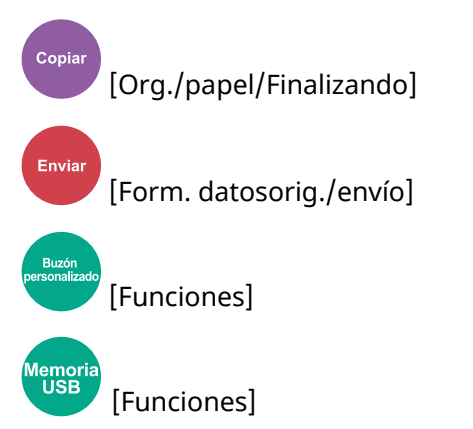

Especifique el tamaño del original que va a escanear. Seleccione [Auto (Tamañoestándar)], [Auto (Tamañono estándar)], [Métrica], [Pulgada] o [Otros] para seleccionar el tamaño de envío.

#### **[Auto (Tamañoestándar)]**

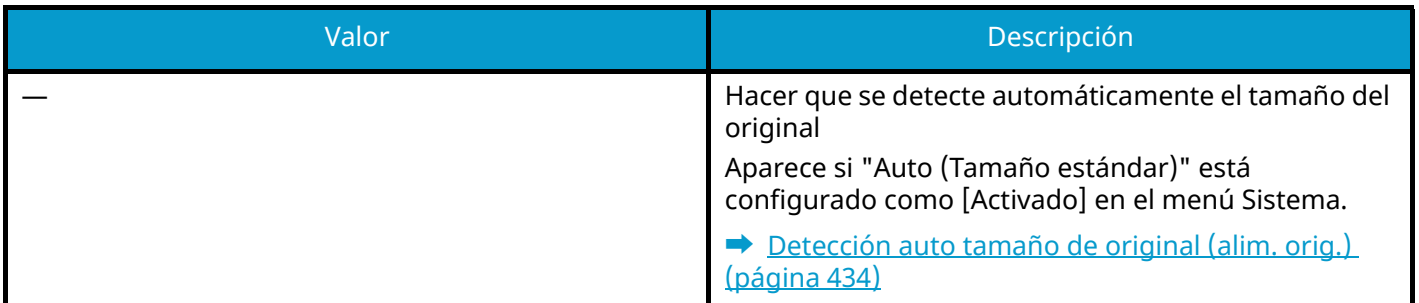

#### **[Auto (Tamañono estándar)]**

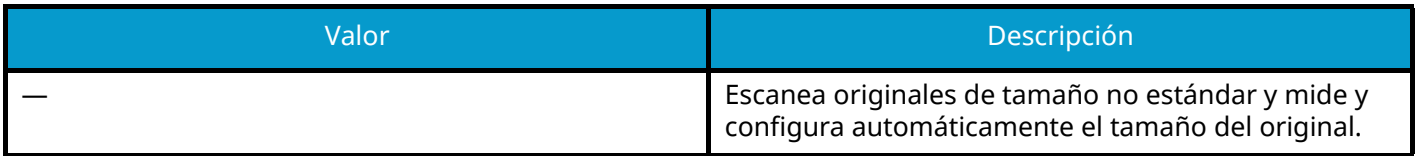

#### **[Métrica]**

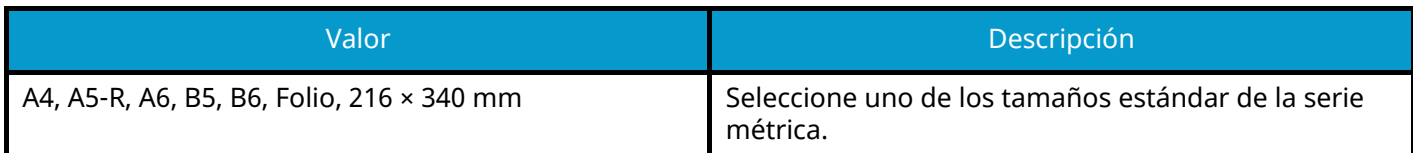

#### **[Pulgada]**

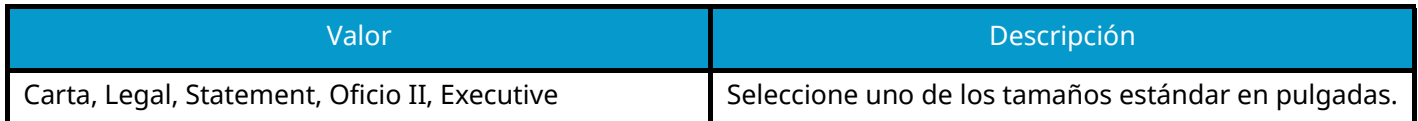

#### **[Otros]**

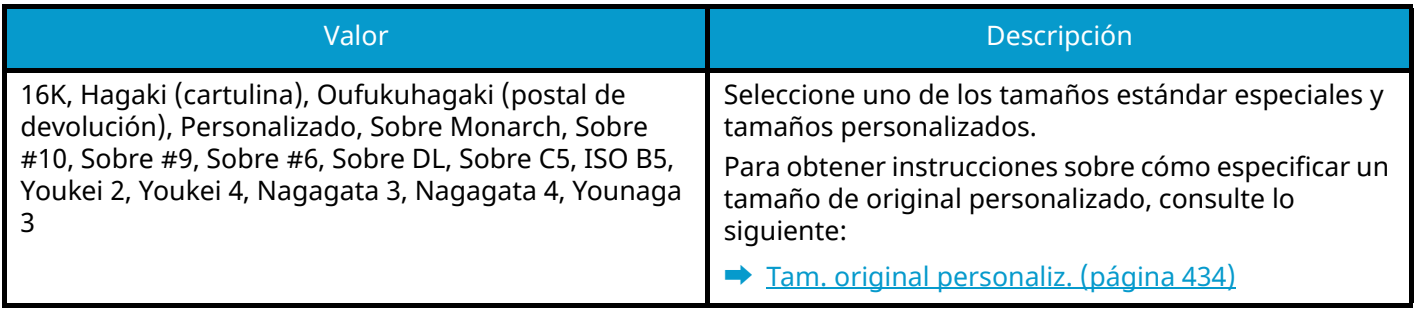

## **Q**<br>**NOTA**

Para obtener detalles, consulte lo siguiente: Asegúrese de especificar siempre el tamaño del original cuando utilice un original de tamaño personalizado.

## <span id="page-337-0"></span>**Selección de papel**

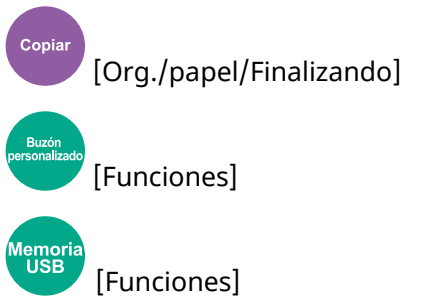

Seleccione el depósito o el bypass que contiene el tamaño de papel necesario. Si se selecciona [Auto], se selecciona automáticamente papel del mismo tamaño que el original.

#### **A** NOTA

- Especifique de antemano el tamaño y el tipo del papel cargado en el depósito.
	- **[Alimentación de papel \(página 436\)](#page-445-0)**
- Los depósitos después del depósito 2 aparecen cuando está instalado el depósito de papel opcional.

Para cambiar el tamaño y el tipo de papel del bypass, seleccione [Cambiar configuración de bypass] y cambie el tamaño y el tipo de papel. En la tabla siguiente se indican los tamaños de papel y los tipos de papel disponibles.

### **Tamaño de papel**

#### **[Métrica]**

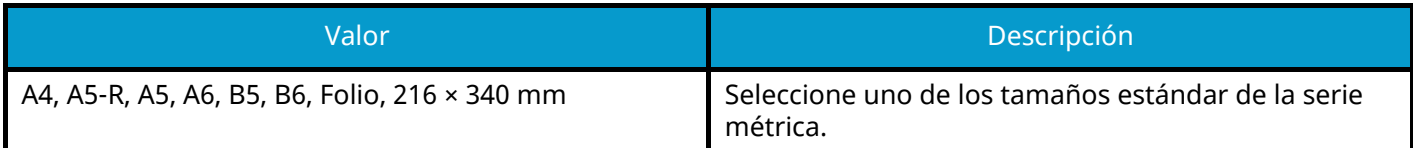

#### **[Pulgada]**

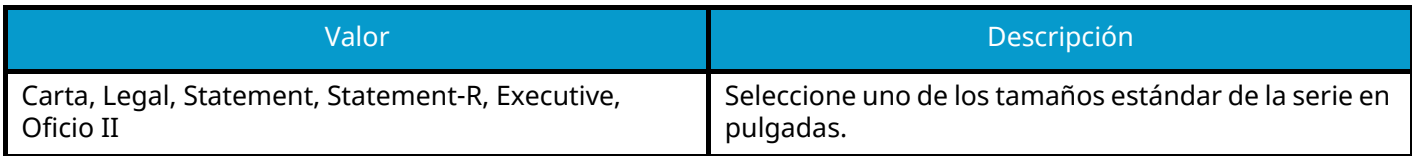

#### **[Otros]**

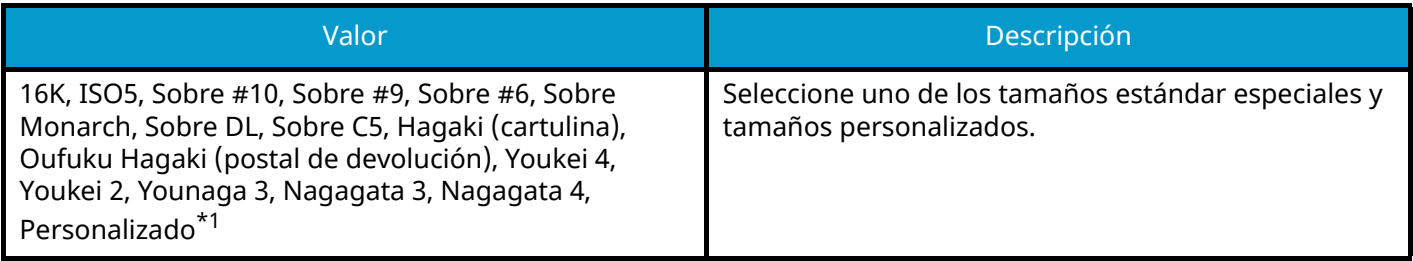

#### **[Selección tamaño]**

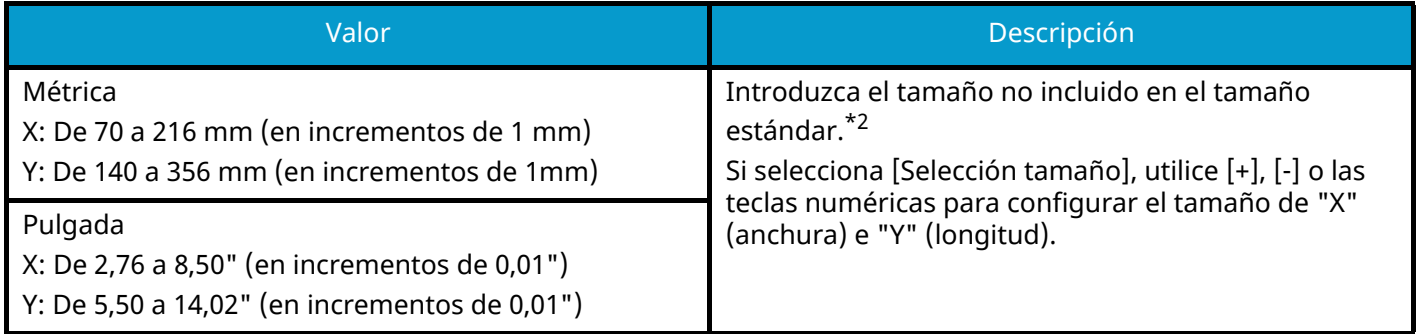

<span id="page-338-0"></span>\*1 Para obtener instrucciones sobre cómo especificar un tamaño de papel personalizado, consulte lo siguiente:

- **➡** [\[Configuración de papel personalizado\] \(página 438\)](#page-447-0)
- <span id="page-338-1"></span>\*2 Las unidades de entrada pueden cambiarse en Menú Sistema.
- **➡** [Medida \(página 426\)](#page-435-0)

### **Tipo de papel**

#### **Valor**

Normal, Transparencia, Fino, Etiquetas, Reciclado, Preimpres[o\\*1](#page-338-2), Bond, Cartulina, Color, Perforado[\\*1](#page-338-2), Membret[e\\*1](#page-338-2), Grueso, Sobre, Estucado, Alta calidad, Separadores con lengüeta, Personalizado 1 a 8[\\*1](#page-338-2)

<span id="page-338-2"></span>\*1 Para imprimir en papel preimpreso o perforado o en papel con membrete, consulte lo siguiente:

**■ [Acción de papel especial \(página 442\)](#page-451-0)** 

Para obtener instrucciones sobre cómo especificar los tipos de papel personalizados del 1 al 8, consulte lo siguiente:

**➡** [\[Configuración tipo medios\] \(página 440\)](#page-449-0)

#### **NOTA**  $\widehat{\mathbb{C}}$

• Puede seleccionar por adelantado el tamaño y el tipo de papel que se usan con frecuencia y establecerlos como predeterminados.

**➡** [\[Configuración bypass\] \(página 437\)](#page-446-0)

• Si no se ha cargado papel del tamaño especificado en el depósito de origen de papel o en el bypass, aparecerá la pantalla de confirmación. Cuando la configuración es [Auto], si el tamaño de papel detectado no está cargado, aparece una pantalla de confirmación de papel. Cargue el papel necesario en el bypass y seleccione [Continuar]. Empezará el proceso de copia.

## <span id="page-339-0"></span>**Orig. distinto tamaño**

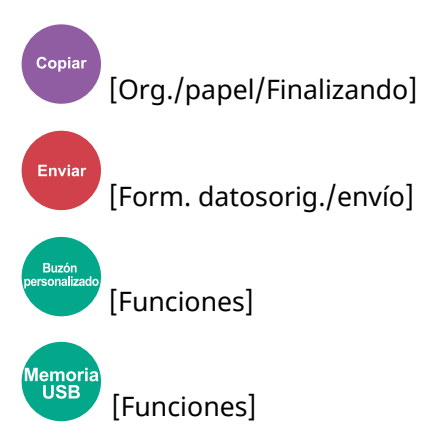

Escanee de una sola vez los documentos de distintos tamaños configurados en el alimentador de originales. Esta función no puede utilizarse si se usa el cristal de exposición.

#### **Copia**

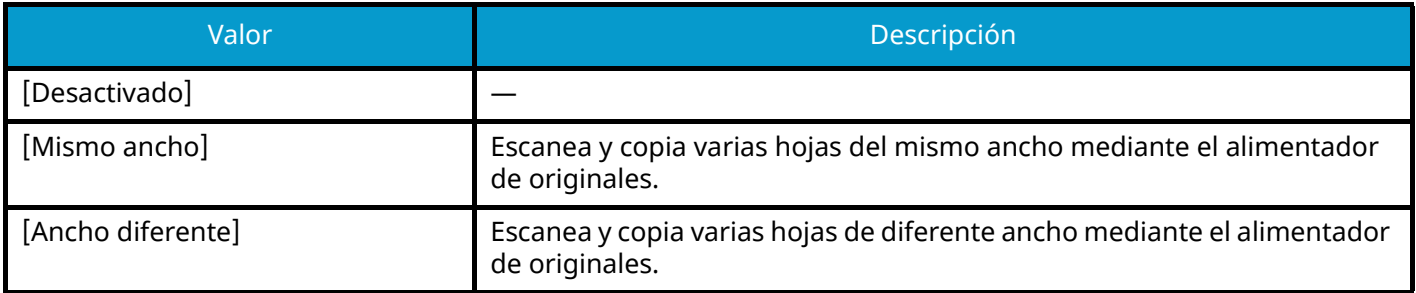

### **Envío/clasificación**

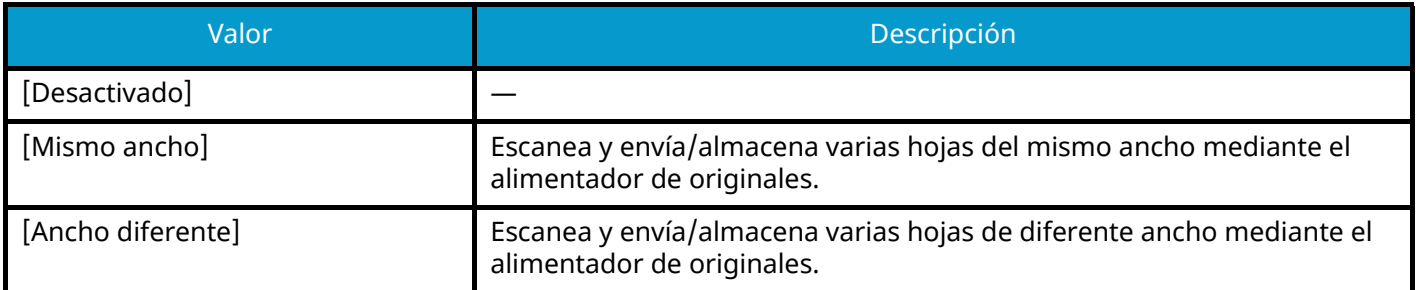

### **Combinaciones de originales admitidas**

#### **[Mismo ancho]**

Cuando las anchuras de los originales son iguales, las combinaciones de originales que pueden colocarse son las siguientes.

• A4 y Folio (Legal y Carta)

#### **Ejemplo: Folio y A4**

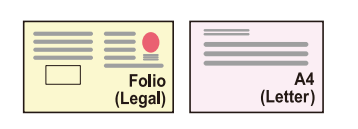

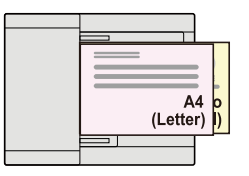

#### **[Ancho diferente]**

Las combinaciones de originales admitidas son las siguientes.

• Carta, A4, Folio, Legal

#### **Ejemplo: A4, Legal**

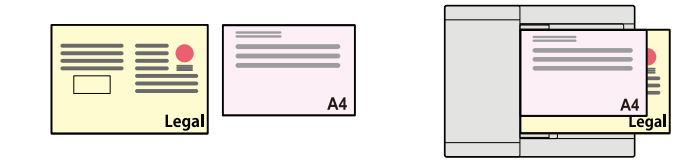

#### **IMPORTANTE**

Cuando coloque originales de ancho diferente, dispóngalos de modo que sus lados izquierdo y superior estén alineados, y coloque los originales alineados con la guía de ancho extrema. Si los originales no se alinean de esta forma, es posible que no se escaneen correctamente y que se tuerzan o atasquen.

### **Tamaño de copia**

Se detecta el tamaño de los originales individualmente y se copian en papel del mismo tamaño que los originales.

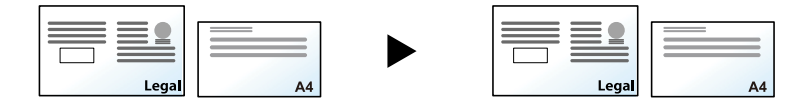

### **A** NOTA

Esta función está disponible independientemente de si los originales tienen el mismo ancho o no.

## <span id="page-342-0"></span>**Orientación del original**

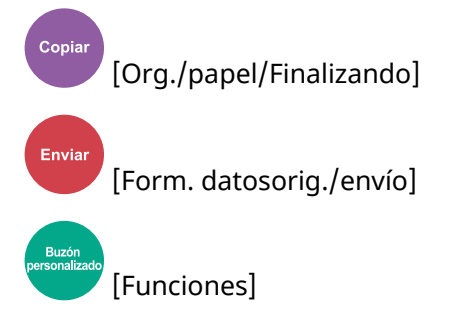

[Funciones]

Seleccione la orientación del borde superior del original para escanearlo en la dirección correcta.

Para utilizar cualquiera de las siguientes funciones, se debe configurar la orientación de los originales del documento.

- Zoom
- Dúplex
- Borrado de bordes, borrado de bordes/escaneado completo
- Combinar
- Dúplex

#### **NOTA**  $\widehat{\mathbb{C}}$

Si se selecciona Activado en la configuración de Orientación del original en el menú Sistema, aparecerá la pantalla de selección de la orientación del original cuando seleccione cualquiera de las funciones anteriores.

**➡** [Confirmación orientación \(página 445\)](#page-454-0)

Seleccione la orientación del original en [Borde superior], [Borde sup. izquierda] o [Auto].

#### **[Borde superior]**

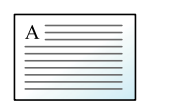

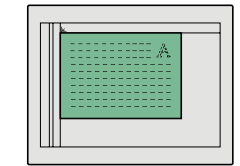

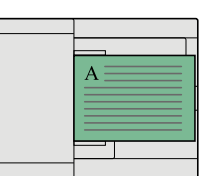

Original

Orientación del original

#### **[Borde sup. izquierda]**

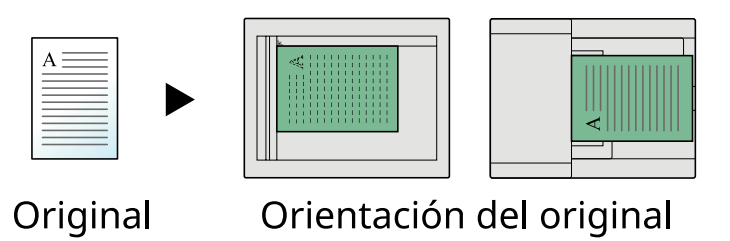

#### **[Auto]**

Esta función solo puede utilizarse cuando está instalado el kit de activación de escaneo OCR opcional.

### **QNOTA**

Se puede cambiar la configuración predeterminada de Orient. original.

**➡** [Confirmación orientación \(página 445\)](#page-454-0)

## <span id="page-344-0"></span>**Intercalar**

Copia [Org./papel/Finalizando]

[Funciones]

[Funciones]

Imprime la salida por conjunto.

#### **Desactivado**

ema<br>USE

#### **Activado**

Escanea varios originales y entrega conjuntos completos de copias según sea necesario de acuerdo con el número de página.

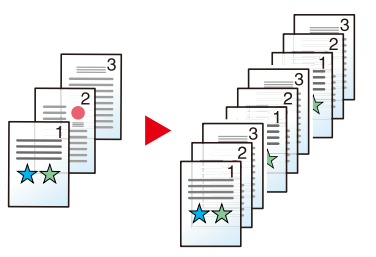

## **Copia de tarjeta ID**

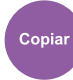

[Org./papel/Finalizando]

Use esta opción cuando quiera copiar un permiso de conducir o una tarjeta de seguro. Cuando escanee el anverso y el reverso de la tarjeta, ambas caras se combinarán y se copiarán en una sola hoja.

(Valor: Desactivado/Activado)

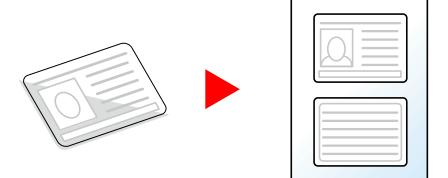

## <span id="page-346-0"></span>**Densidad**

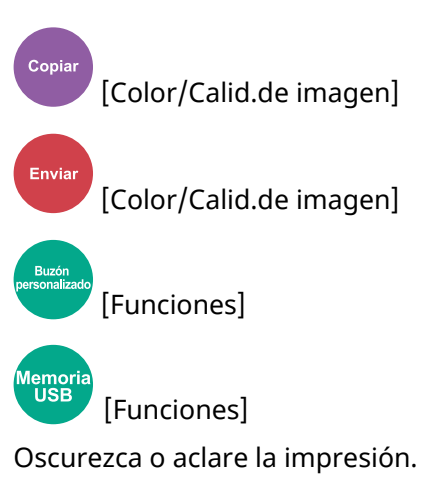

Seleccione de [-4] a [4] (de más claro a más oscuro) para configurar el nivel de oscuridad.

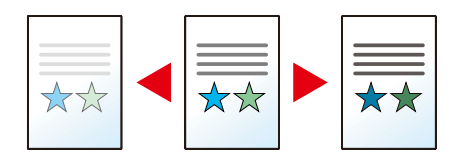

## <span id="page-347-0"></span>**Imagen del original**

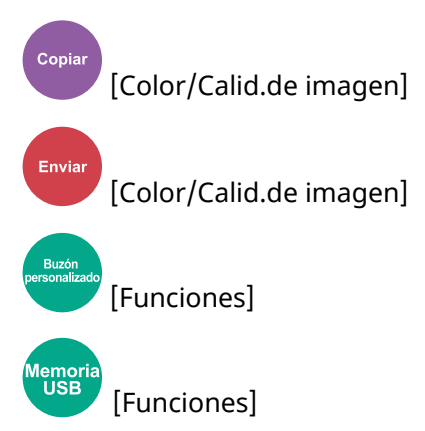

Seleccione el tipo de imagen original para obtener los mejores resultados.

### **Calidad de imagen del original (copia)**

### **[Texto+fotografía]**

#### **Mejora de Rotulador**

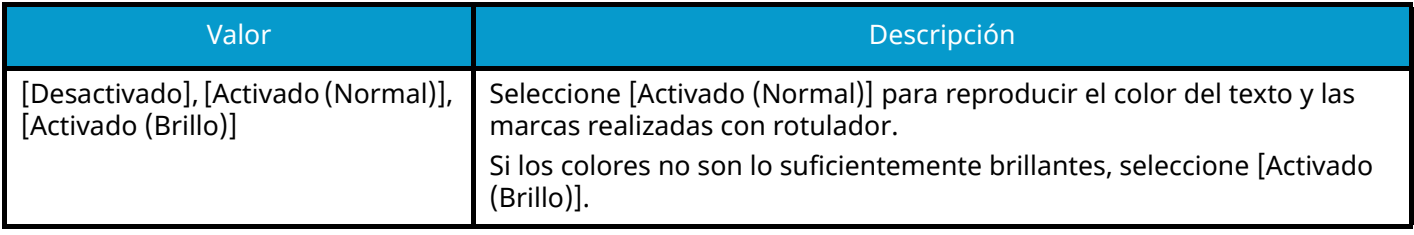

### **QNOTA**

Si el texto gris no se imprime completamente con [Texto+fotografía], la opción [Texto] puede mejorar el resultado.

### **[Fotografía]**

Óptimo para fotos realizadas con una cámara.

### **[Texto]**

#### **Mejora de Rotulador**

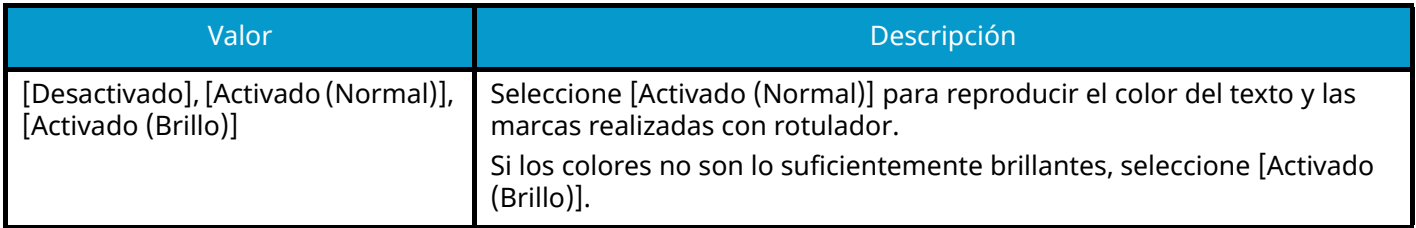

### **[Salida de la impresora]**

#### **Mejora de Rotulador**

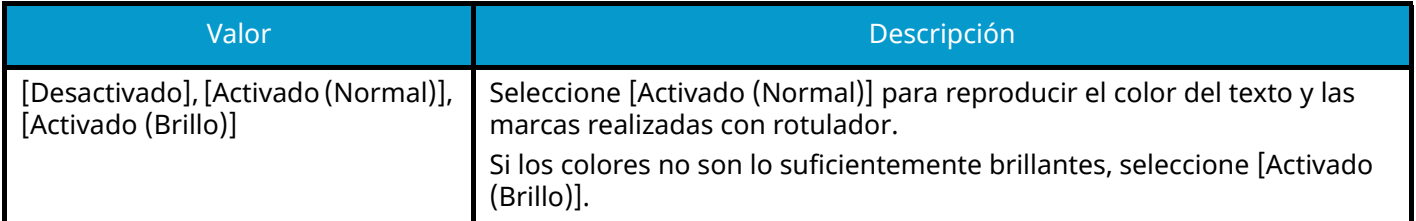

### **[Gráfico/Mapa]**

#### **Mejora de Rotulador**

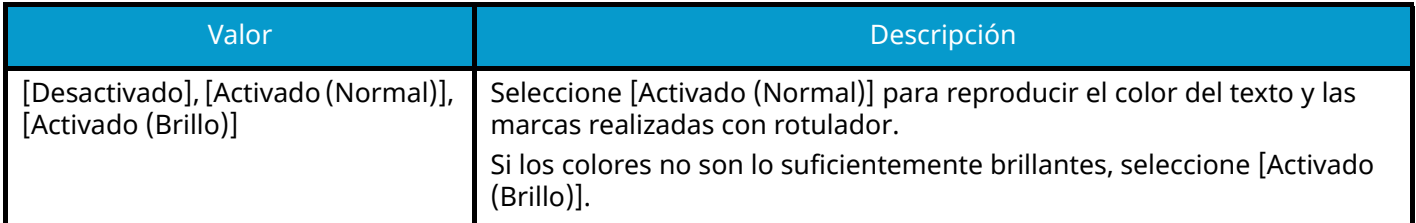

### **Calidad de imagen de original (enviar/imprimir/almacenar)**

### **[Texto+fotografía]**

Óptimo para documentos mixtos con texto y fotografías.

#### **Mejora de Rotulador**

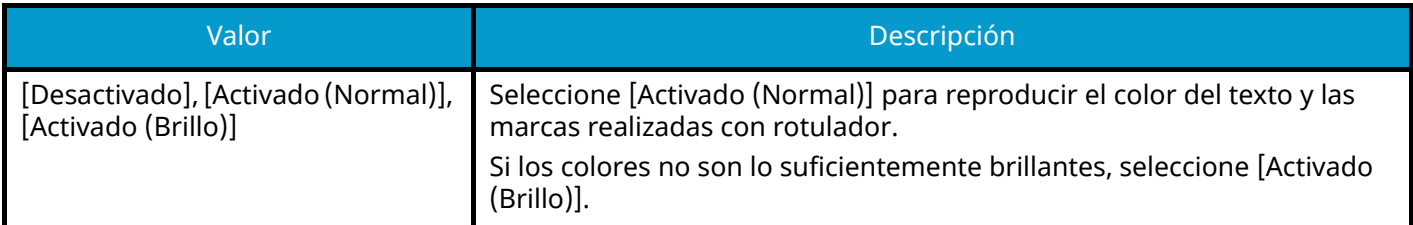

### **[Fotografía]**

Óptimo para fotos realizadas con una cámara.

### **[Texto]**

#### **Texto claro/Línea fina**

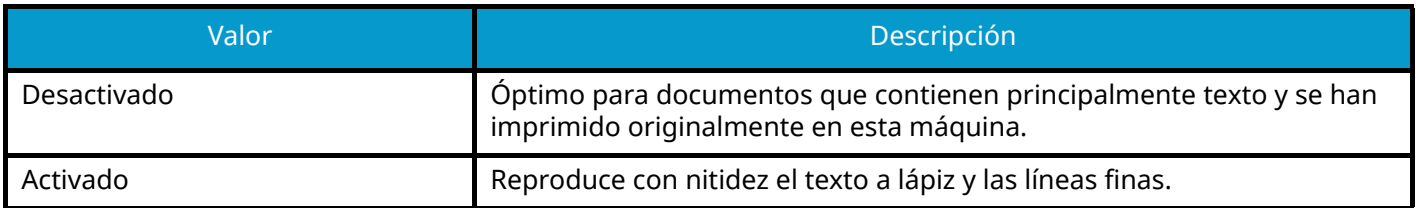

#### **Mejora de Rotulador**

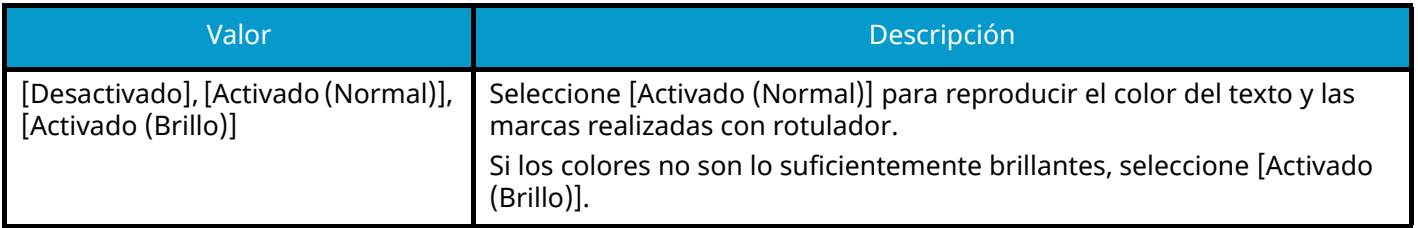

### **[Texto(paraOCR)]**

El escaneado produce una imagen que es adecuada para OCR. Esta función solo está disponible cuando Selecc. colores se ha configurado como blanco y negro.

**➡** [Selección de colores \(página 342\)](#page-351-0)

## <span id="page-350-0"></span>**EcoPrint**

Copiar [Color/Calid.de imagen] [Funciones]

emo<br>USB [Funciones]

EcoPrint ahorra tóner al imprimir. Use esta función para realizar impresiones de prueba o en cualquier otra ocasión en la que la impresión de alta calidad sea innecesaria.

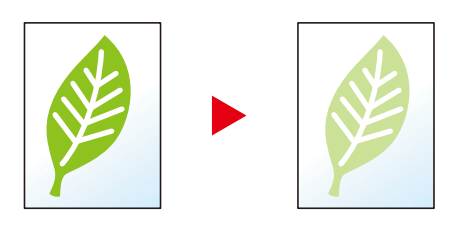

Valor: Desactivado, Activado

## <span id="page-351-0"></span>**Selección de colores**

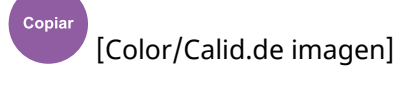

[Color/Calid.de imagen]

[Funciones] [Color/Calid.de imagen]

[Funciones] [Coloreado]

Seleccione el modo de color.

### **Copia**

lemoı<br>USB

Enviar

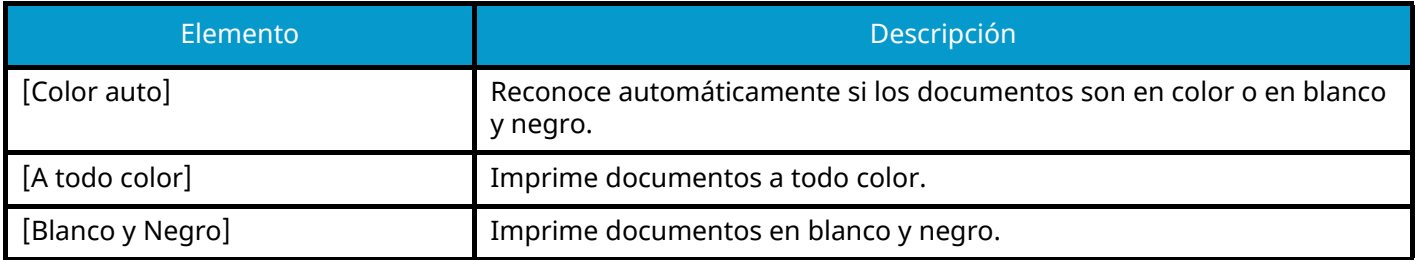

### **Envío/Almacenamiento**

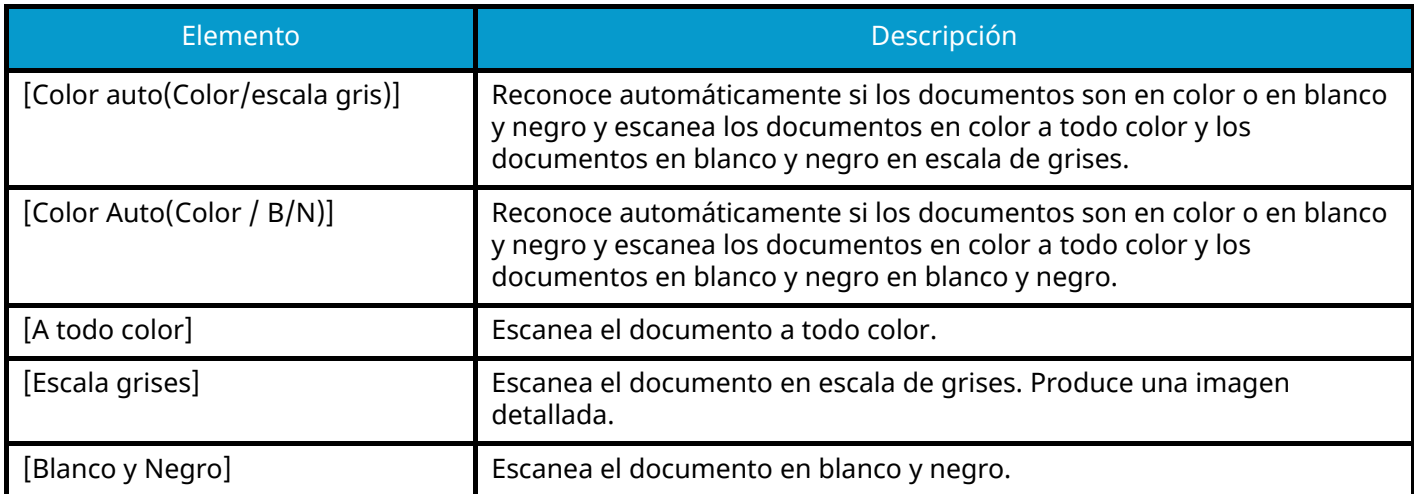

## <span id="page-352-0"></span>**Balance de color**

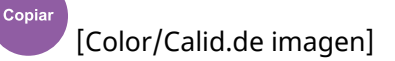

Ajuste la intensidad de cyan, magenta, amarillo y negro.

Menos magenta

### Original

Más magenta

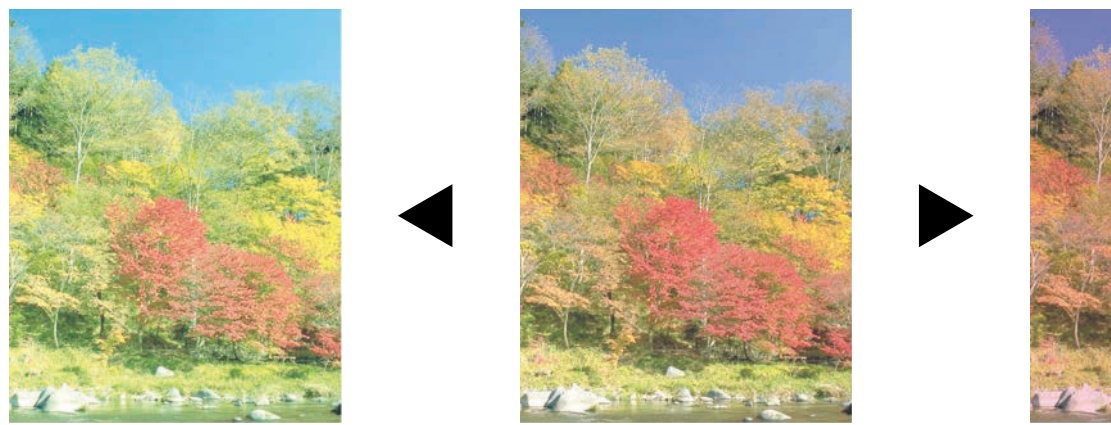

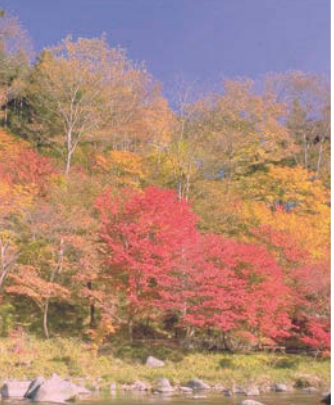

#### **[Desactivado]**

#### **[Activado]**

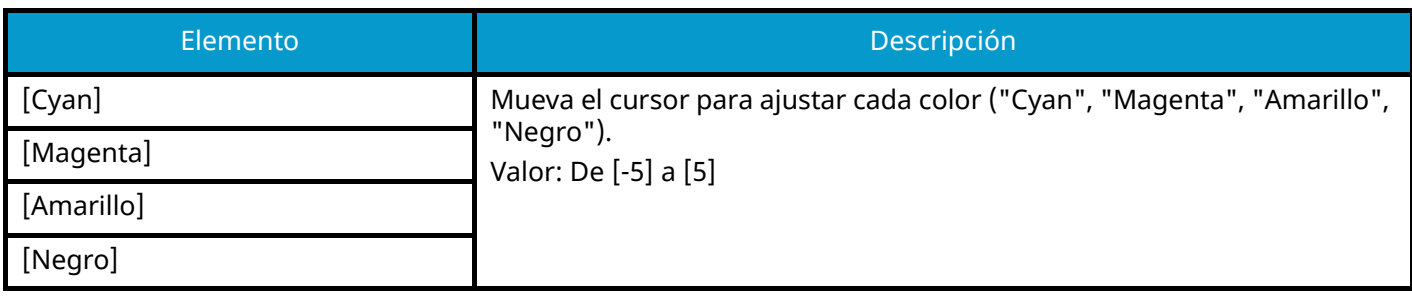

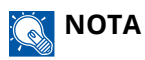

Esta función se utiliza con la copia a todo color y en color automático.

## <span id="page-353-0"></span>**Ajuste de matiz**

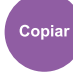

[Color/Calid.de imagen]

Ajuste el color (matiz) de las imágenes.

Realice ajustes como, por ejemplo, ajustar el rojo a un amarillo-rojo fuerte o el amarillo a un verde-amarillo fuerte para hacer copias más creativas.

### Original

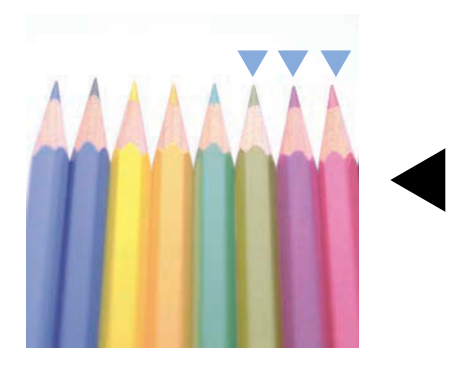

Al ajustar de amarillo a más verde, de azul a más magenta (la parte V)

Se pueden configurar las siguientes opciones.

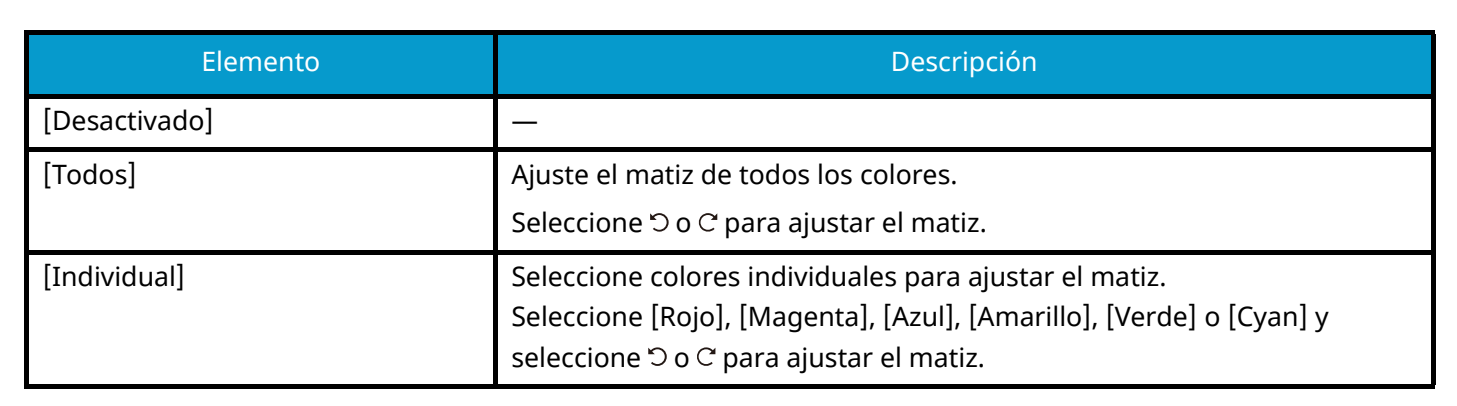

Al ajustar de rojo ama-

rillento a más amarillo,

más azul (la parte  $\blacktriangledown$ )

de cyan azulado a

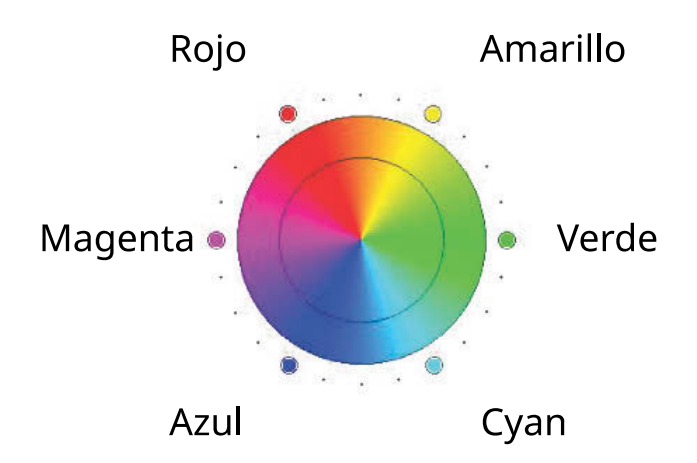

### **Q**<br>**NOTA**

- Esta función se utiliza con la copia a todo color y en color automático.
- Estos ajustes son especialmente útiles en imágenes ricas en colores.

## <span id="page-355-0"></span>**Nitidez**

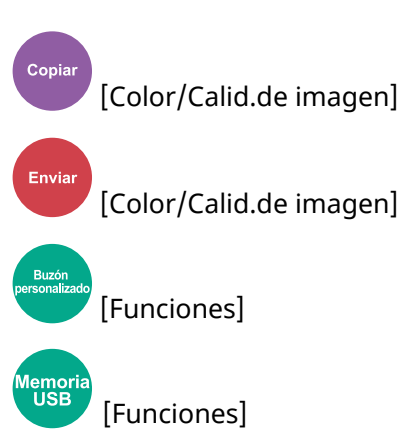

Ajusta la nitidez del contorno de la imagen.

Cuando se copian originales dibujados con líneas desiguales o discontinuas, se pueden realizar copias buenas si se ajusta la nitidez hacia "Nítido". Cuando se copian imágenes que contienen puntos como fotos de revistas, donde hay patrones de moiré[\\*1](#page-355-1), se puede acentuar o debilitar el efecto moiré si se ajusta la nitidez hacia "Borroso".

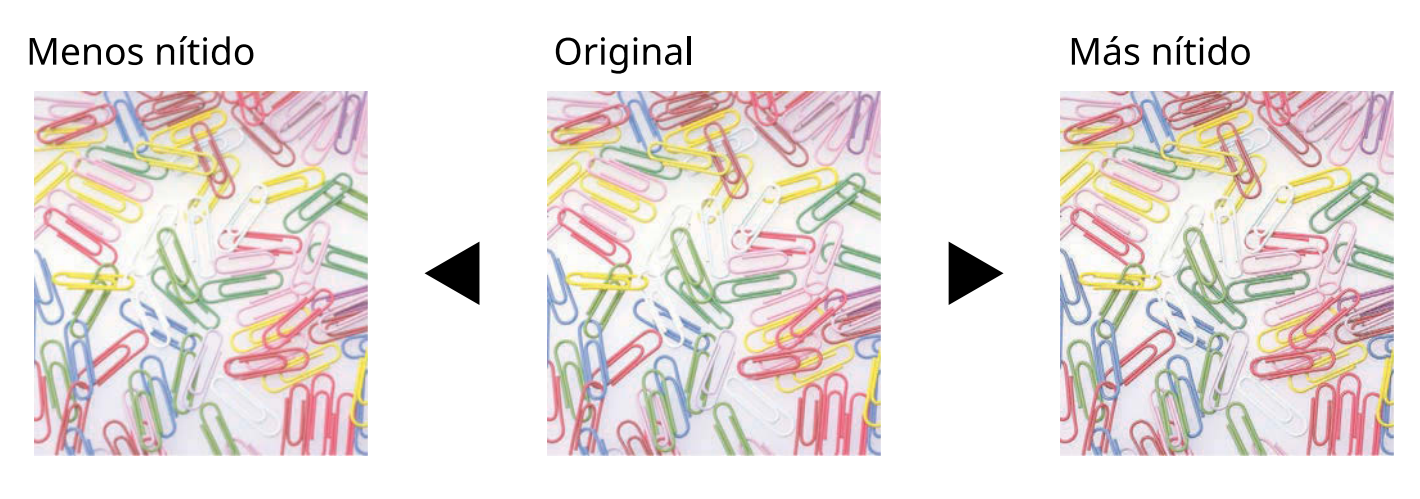

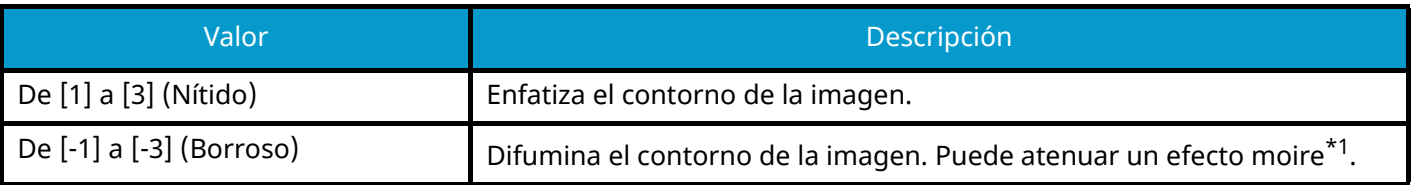

<span id="page-355-1"></span>\*1 Patrones creados por una distribución irregular de puntos de medio tono.

## <span id="page-356-0"></span>**Ajust. dens. fondo**

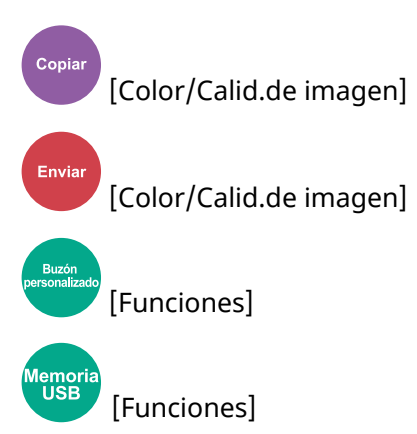

Elimina el fondo negro de los originales, como los periódicos.

Si el color de fondo es molesto, seleccione [Auto]. Si al seleccionar [Auto] no se elimina el color de fondo, seleccione [Manual] y ajuste la densidad del color de fondo.

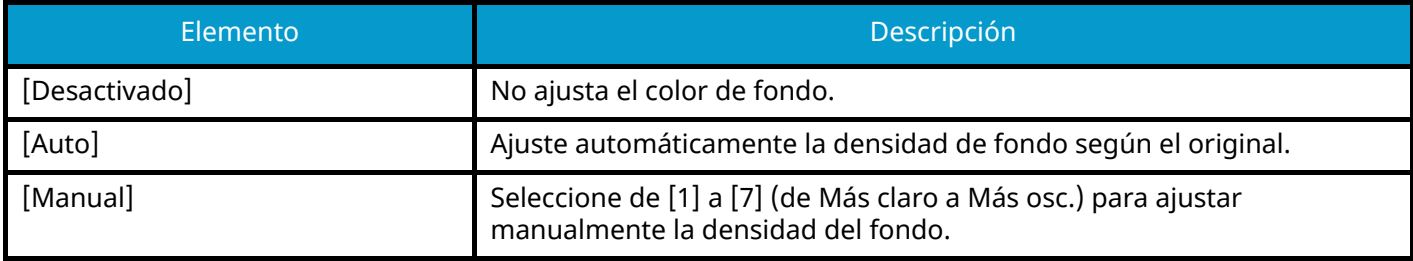

## <span id="page-357-0"></span>**Saturación**

Copiar [Color/Calid.de imagen] Ajuste la saturación de color de las imágenes.

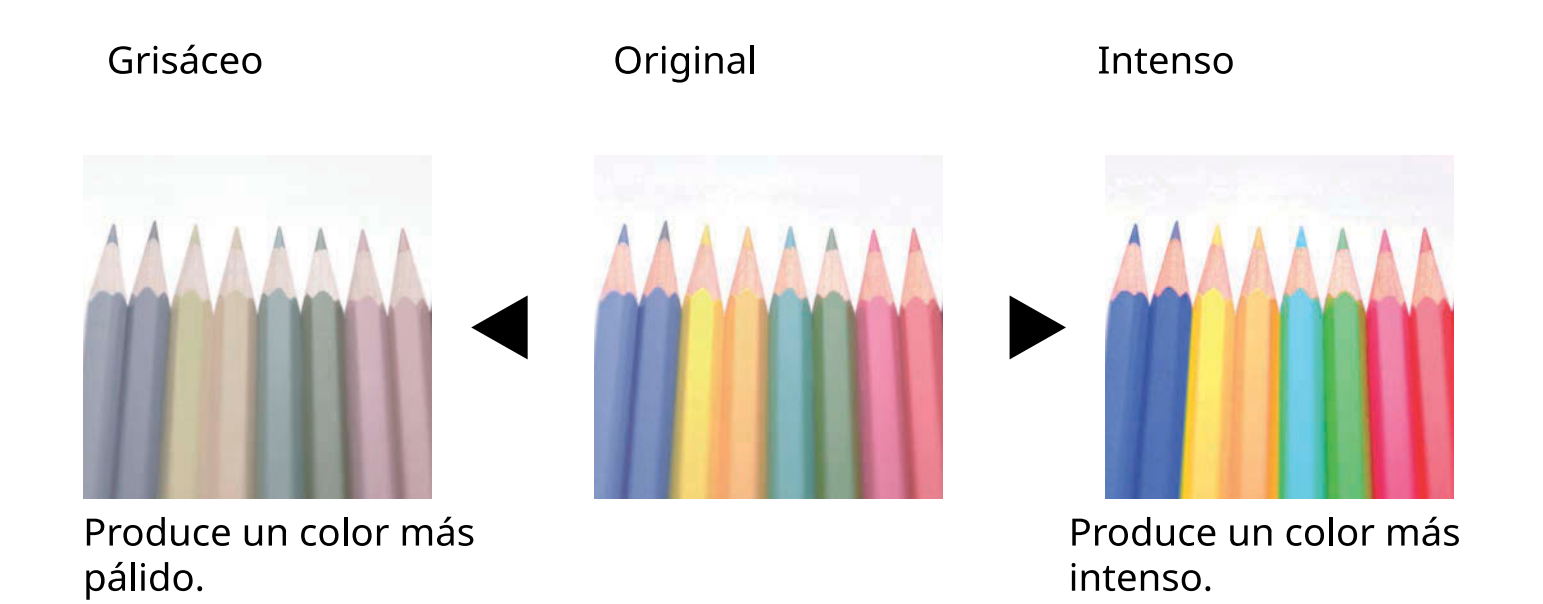

### **Q**<br>**NOTA**

Esta función se usa con los modos a todo color y color automático. La saturación se desactiva si la función Color auto detecta originales en blanco y negro.

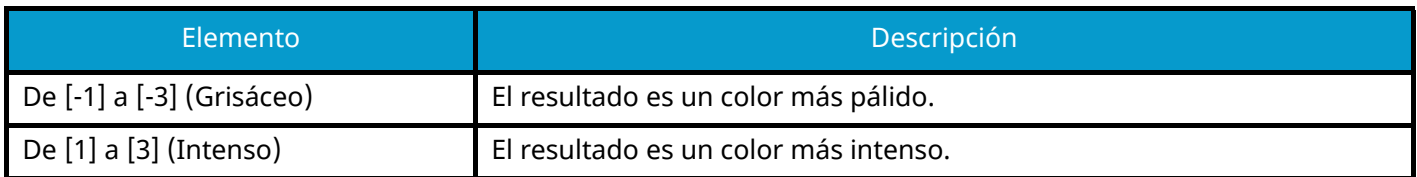

## <span id="page-358-0"></span>**Impedir filtr. fondo**

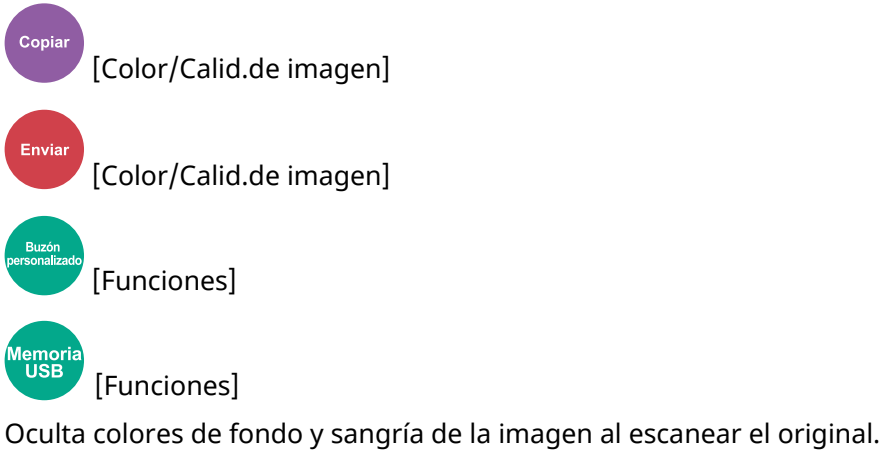

(Valor: Desactivado/Activado)

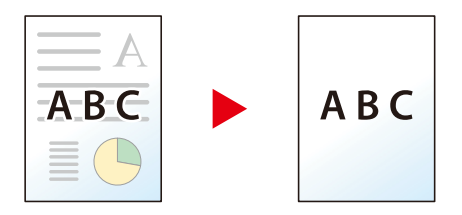

## <span id="page-359-0"></span>**Contraste**

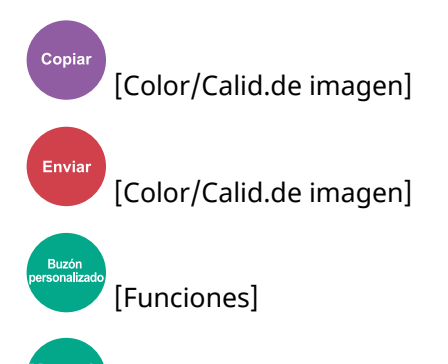

[Funciones]

emo<br>USB

Ajuste el contraste entre las zonas claras y oscuras de la imagen.

# Original Más Menos

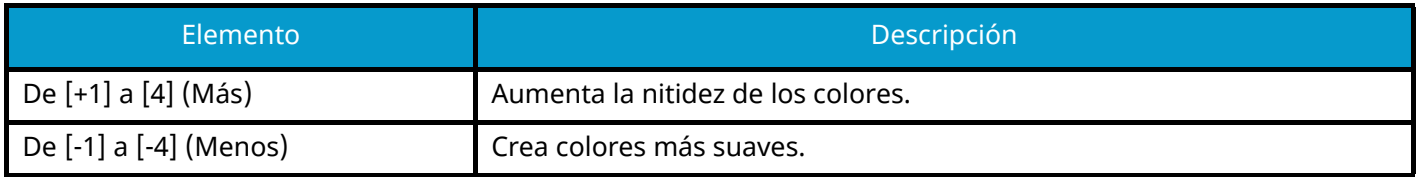
## **Borrar colores**

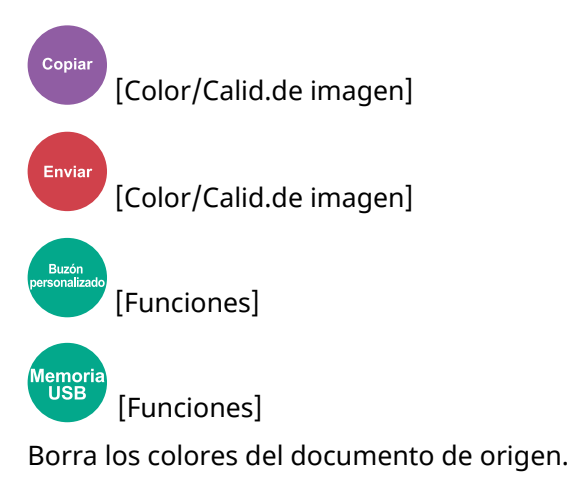

#### **[Desactivado]**

#### **[Activado]**

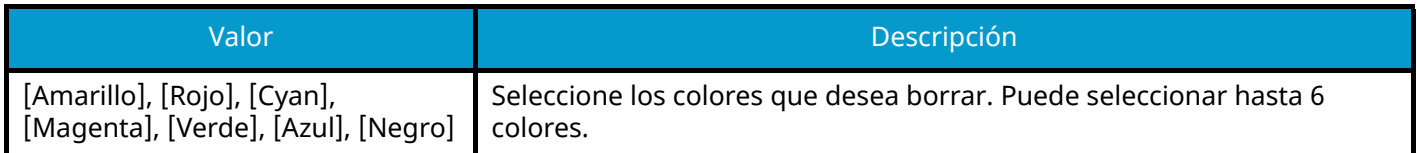

#### **Gama de colores**

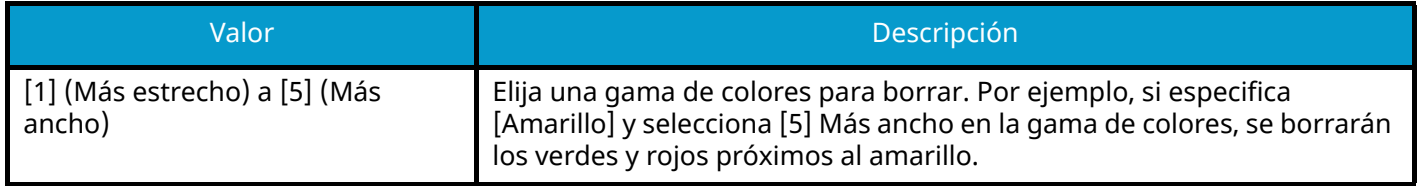

## **Q** NOTA

Si selecciona solo [Negro], no puede configurar "Gama de colores".

## <span id="page-361-0"></span>**Zoom**

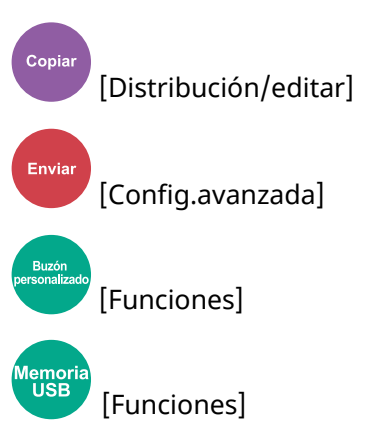

Permite ajustar el zoom para reducir o ampliar la imagen.

## **Copia**

Están disponibles las siguientes opciones de zoom.

### **Auto**

Ajusta la imagen para coincidir con el tamaño del papel.

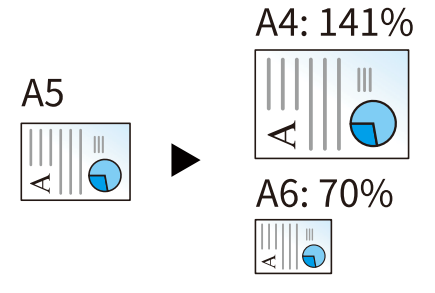

### **Zoom estándar**

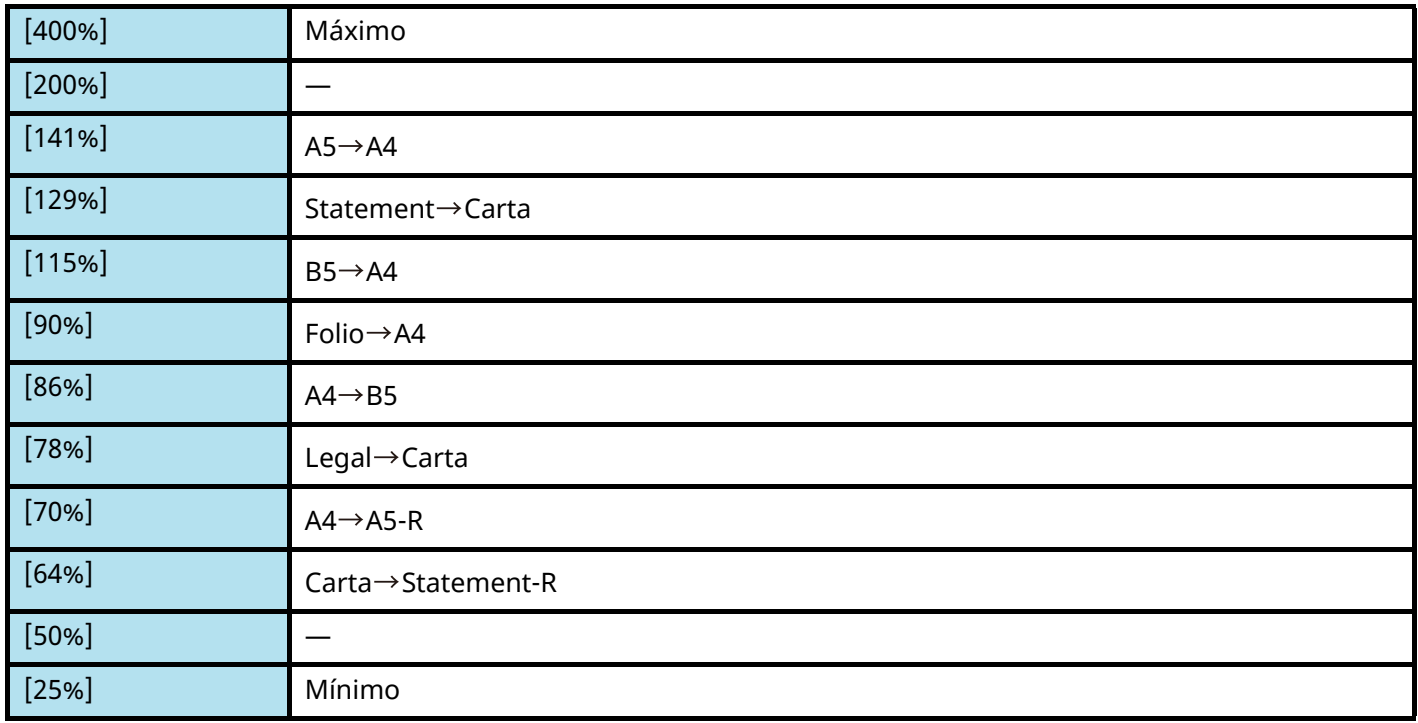

#### **Entrada de zoom**

Reduce o amplía manualmente la imagen original en incrementos de 1% entre 25% y 400%. Utilice [+], [-] o las teclas numéricas para establecer el valor.

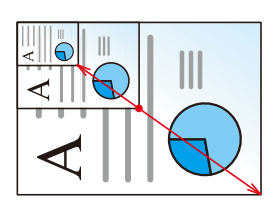

## **Impresión/Envío/Almacenamiento**

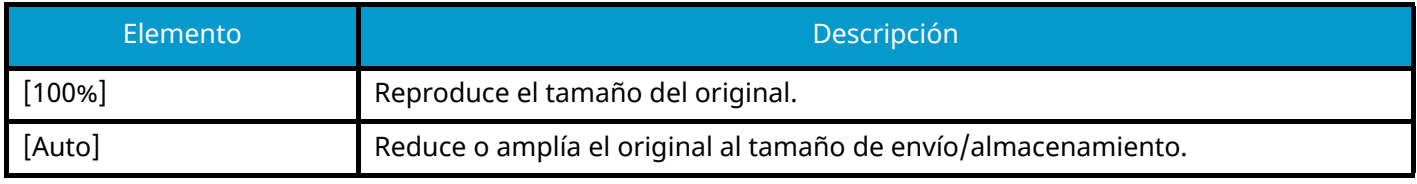

### **ANOTA**

- Para reducir o ampliar la imagen, seleccione el tamaño de papel, el tamaño de envío o el tamaño de almacenamiento.
	- **➡** [Selección de papel \(página 328\)](#page-337-0)
	- **➡** [Tamaño de envío \(página 375\)](#page-384-0)
	- **➡** [Tamaño de almacenamiento \(página 396\)](#page-405-0)

## **Combina copia**

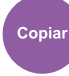

[Distribución/editar]

Combina 2 o 4 hojas de originales en 1 página impresa.

Puede seleccionar la distribución de la página y el tipo de líneas separadoras en las páginas.

Dispone de los siguientes tipos de línea separadoras.

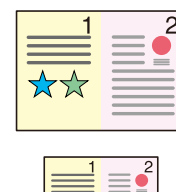

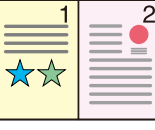

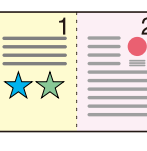

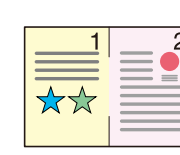

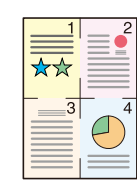

Marca de posición

## Ninguno

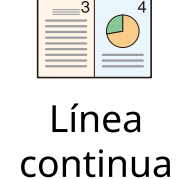

\*\*

# Línea puntos

#### **[Desactivado]**

#### **[2 en 1]**

#### **Diseño**

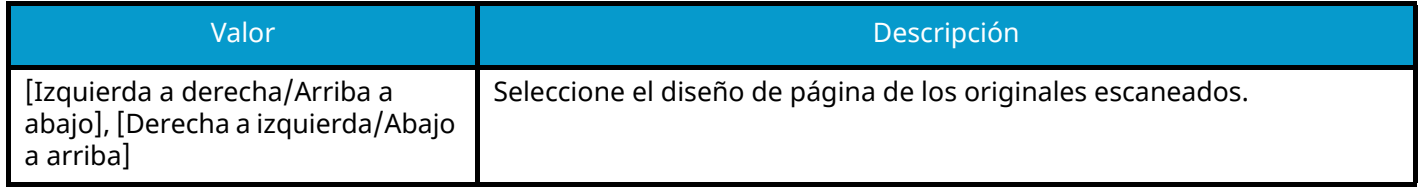

#### **Línea separ.**

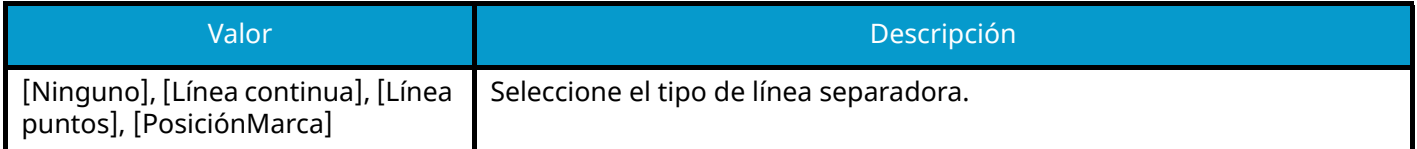

#### **Orientación del original**

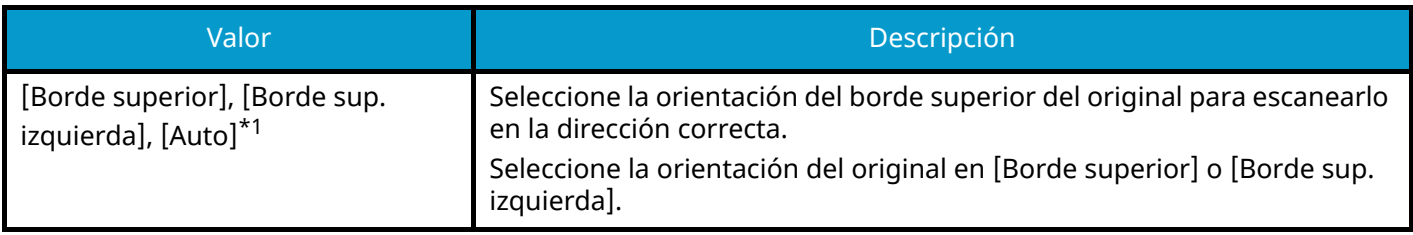

#### **[4 en 1]**

#### **Diseño**

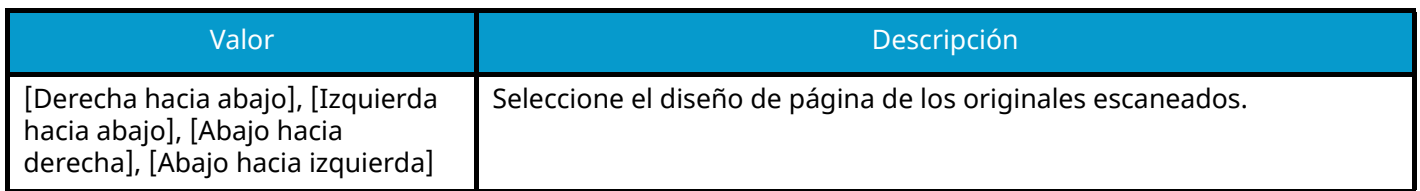

#### **Línea separ.**

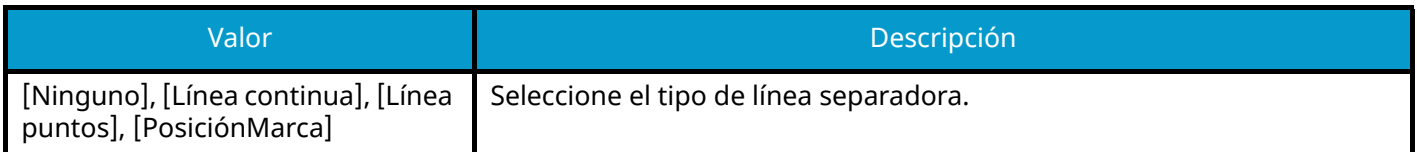

#### **Orientación del original**

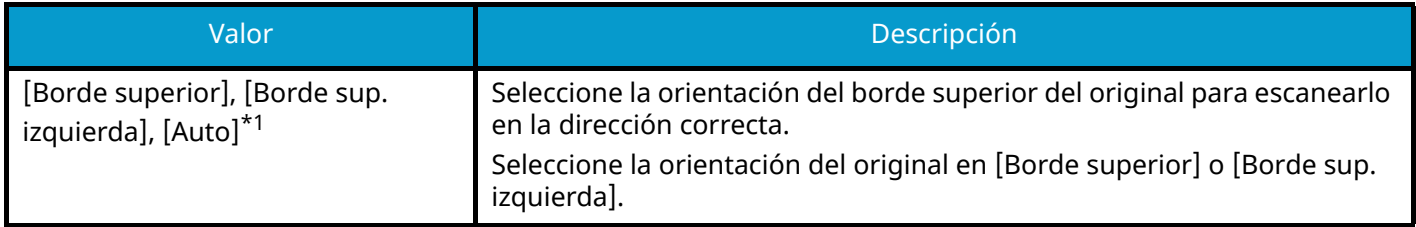

<span id="page-364-0"></span>\*1 Esta función solo puede utilizarse cuando está instalado el kit de activación de escaneo OCR opcional.

## **Imagen de diseño (2 en 1)**

#### **[Izquierda a derecha/Arriba a abajo]**

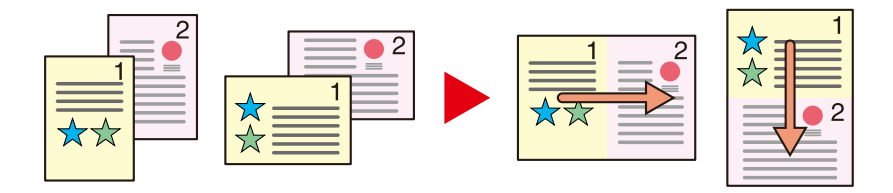

#### **[Derecha a izquierda/Abajo a arriba]**

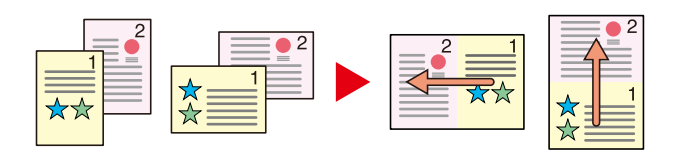

## **Imagen de diseño (4 en 1)**

#### **[Derecha hacia abajo]**

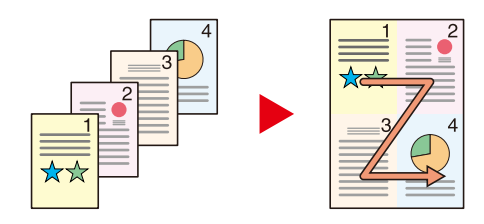

#### **[Izquierda hacia abajo]**

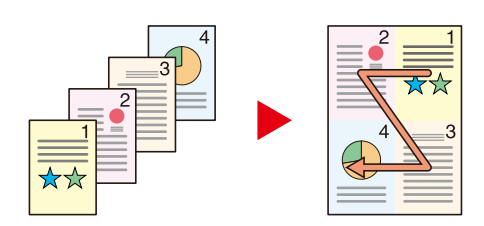

#### **[Abajo hacia derecha]**

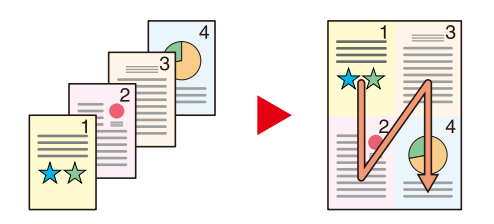

#### **[Abajo hacia izquierda]**

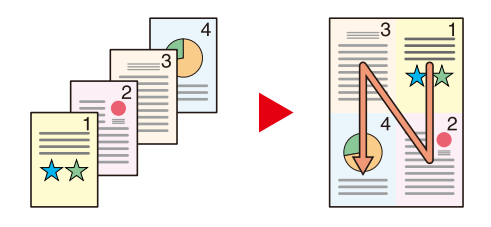

### **Q** NOTA

- Los tamaños de papel admitidos en el modo Combinar son A4, A5-R, B5, Folio, 216 × 340 mm, Carta, Legal, Statement-R, Oficio II y 16K.
- Cuando coloque el original en el cristal de exposición, asegúrese de copiar los originales en el orden de las páginas.

# **Borrado de bordes, Borrado de bordes/Escaneo completo**

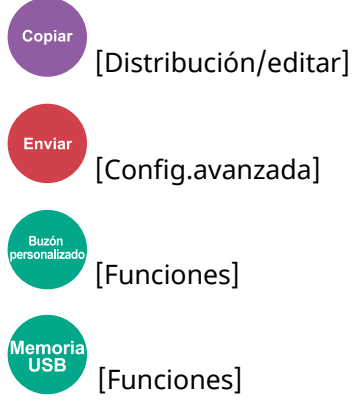

Borra el marco negro creado en el original. El borde se puede borrar de la siguiente manera:

### **Estándar**

Borre el marco negro creado en el original. La anchura de borrado es fija.

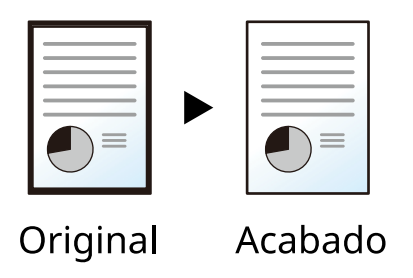

### **Escaneo completo**

Escanee originales sin márgenes blancos. No hay borrado de bordes.

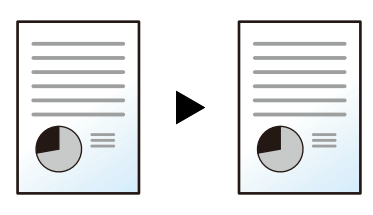

Original

Acabado

## **Borr. bordes Hoja**

Borre el marco negro creado en el original. La anchura de borrado se puede ajustar.

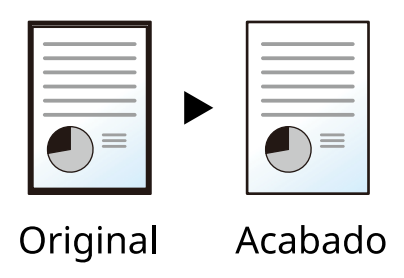

#### **[Borde]**

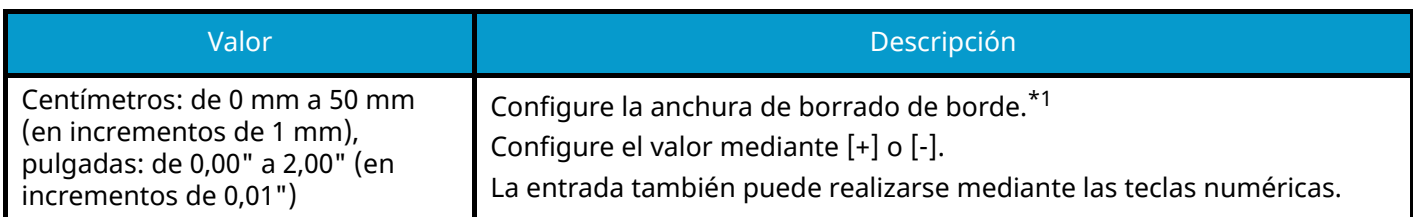

#### **[Reverso]**

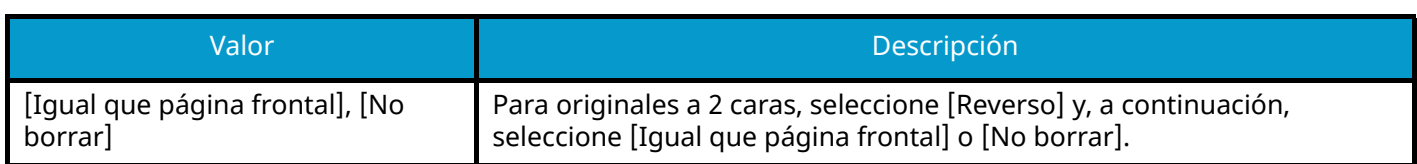

### **Borr. bordes Libro**

Borra los bordes negros alrededor de los bordes y en el centro del original, como un libro grueso. Puede especificar los anchos individualmente para borrar los bordes alrededor de los bordes y en el centro del libro.

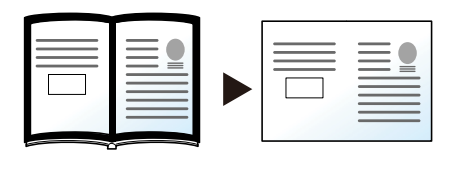

Original

Acabado

#### **[Borde]**

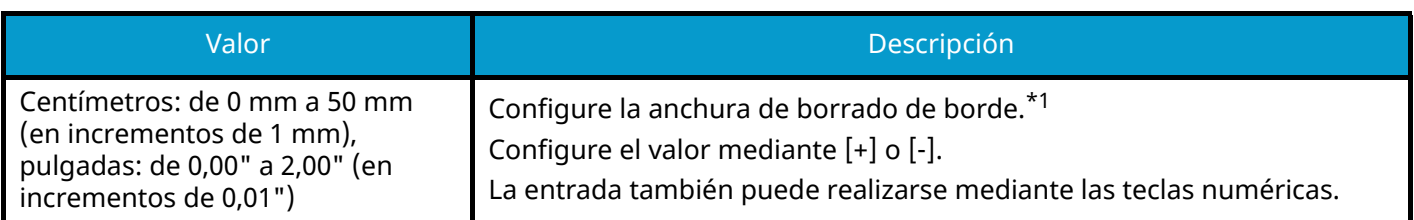

#### **[Reverso]**

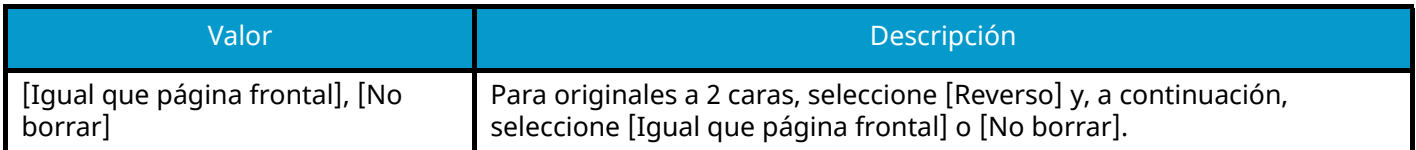

### **Borrado bordes individual**

Puede especificar los anchos de borrado de los bordes individualmente para todos los bordes.

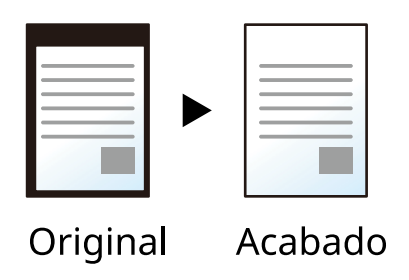

#### **[Borde]**

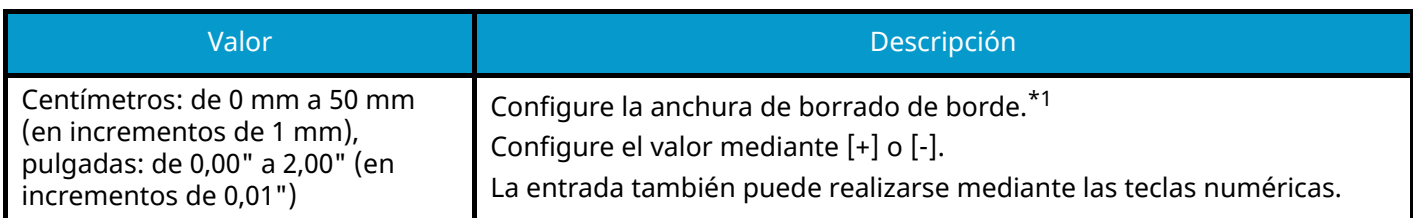

#### **[Reverso]**

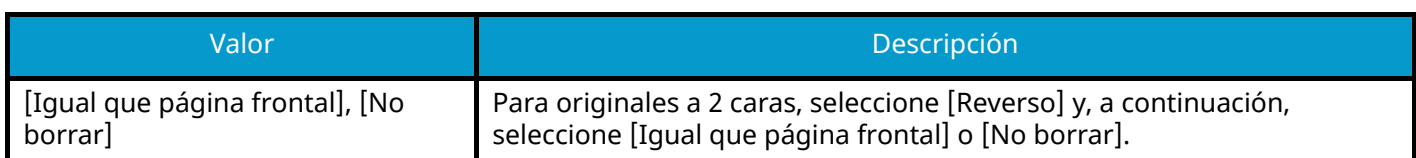

#### **[Orientación del original]**

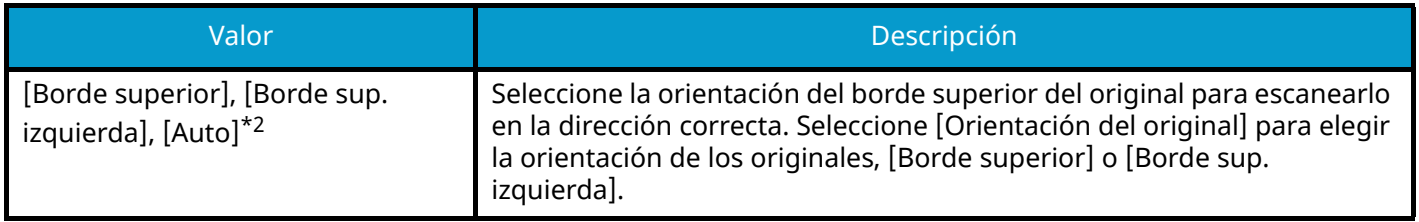

#### **NOTA**  $\mathbb{Q}$

- [Escaneo completo] no aparece al copiar.
- La configuración predeterminada para el ancho de borrado de bordes puede cambiarse. Para obtener detalles, consulte lo siguiente:
	- **➡** [Valor predet borr bordes \(página 455\)](#page-464-0)
- Se puede cambiar la configuración predeterminada del reverso. Para obtener detalles, consulte lo siguiente:
	- **➡** [Borr. bordes a pág. post. \(página 455\)](#page-464-1)

<span id="page-369-0"></span>\*1 Las unidades de entrada pueden cambiarse en Menú Sistema. Para obtener detalles, consulte lo siguiente.

**➡** [Medida \(página 426\)](#page-435-0)

<span id="page-369-1"></span>\*2 Esta función solo puede utilizarse cuando está instalado el kit de activación de escaneo OCR opcional.

## **Dúplex**

emo<br>LISE

[Distribución/editar]

[Funciones]

Crea copias a dos caras. También puede crear copias a una cara a partir de originales de dos caras.

Están disponibles los modos siguientes:

### **1 cara>>2 caras**

Permite generar copias a dos caras a partir de originales de una cara. Si hay un número impar de originales, el reverso de la última copia quedará en blanco.

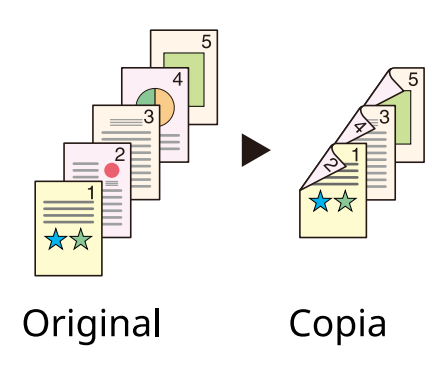

Están disponibles las siguientes opciones de encuadernación:

- 1 Encuadernación izquierda/derecha: Las imágenes de las segundas caras no se giran.
- 2 Encuadernación superior: Las imágenes de las segundas caras se giran 180 grados. Las copias se pueden encuadernar por el borde superior, con la misma orientación al girar las páginas.

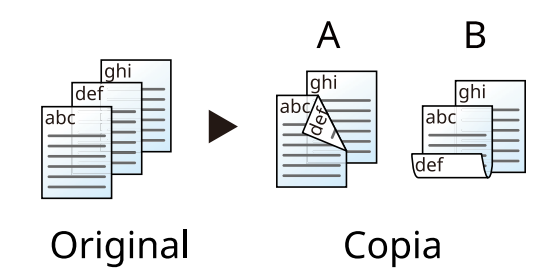

#### **2 caras>>1 cara**

Copia cada cara de un original de dos caras en dos hojas individuales. Coloque los originales en el alimentador de originales.

Están disponibles las siguientes opciones de encuadernación:

- Encuadernación izquierda/derecha: Las imágenes de las segundas caras no se giran.
- Encuadernación superior: Las imágenes de las segundas caras se giran 180 grados.

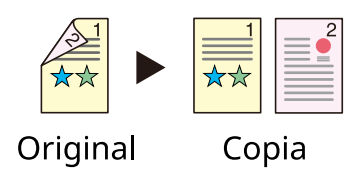

#### **2 caras>>2 caras**

Permite generar copias a dos caras a partir de originales de dos caras. Coloque los originales en el alimentador de originales.

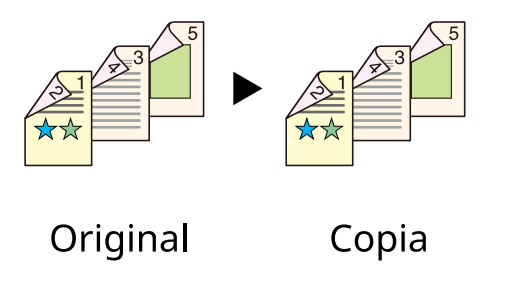

#### **NOTA A**

Tamaños de papel admitidos en el modo dúplex: A4, A5-R, A5, A6, B5, B6-R, Carta, Legal, Statement-R, Statement, Executive, Oficio II, Folio, 16K, ISO B5

## **Copia**

Permite imprimir originales de 1 cara a 2 caras u originales de 2 caras a 1 cara. Seleccione la orientación de encuadernación del original y los documentos finalizados.

## **[1 cara>>1 cara]**

Desactiva la función.

## **[1 cara>>2 caras]**

#### **Finalizado**

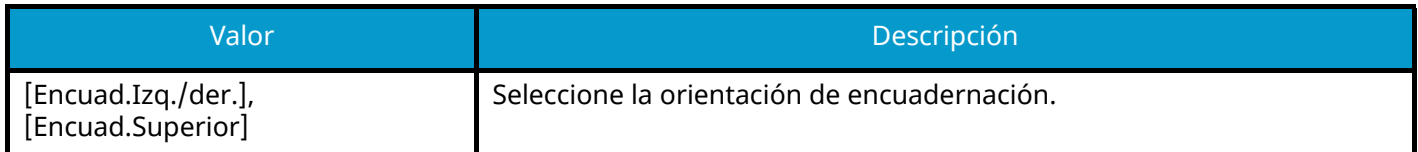

#### **Orientación del original**

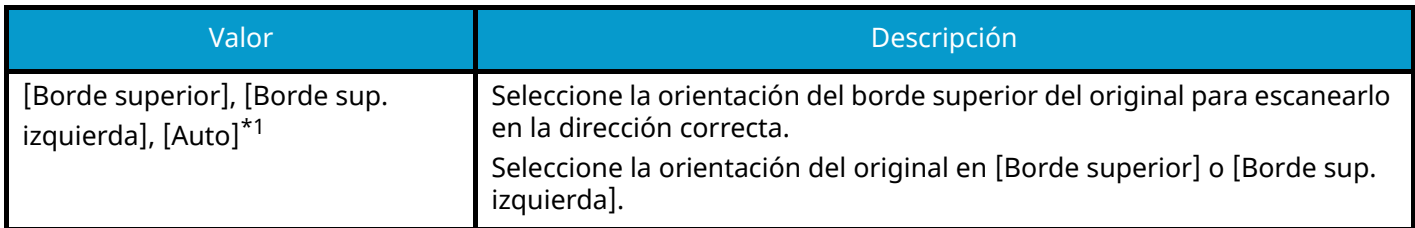

## **[2 caras>>1 cara]**

#### **Original**

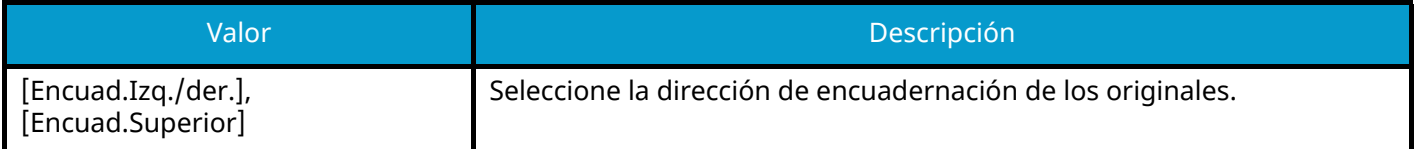

#### **Orientación del original**

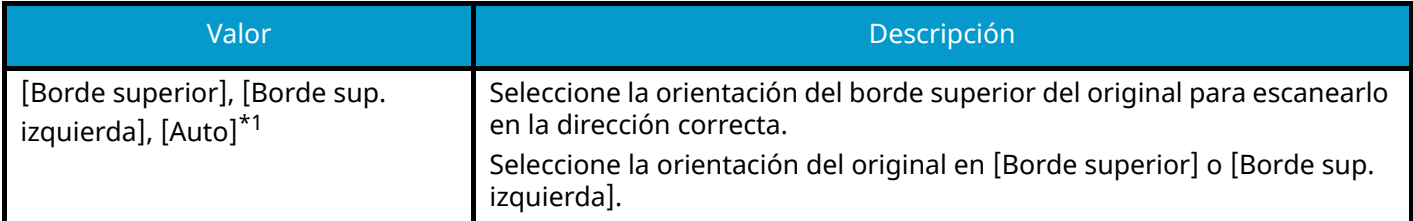

## **[2 caras>>2 caras]**

#### **Original**

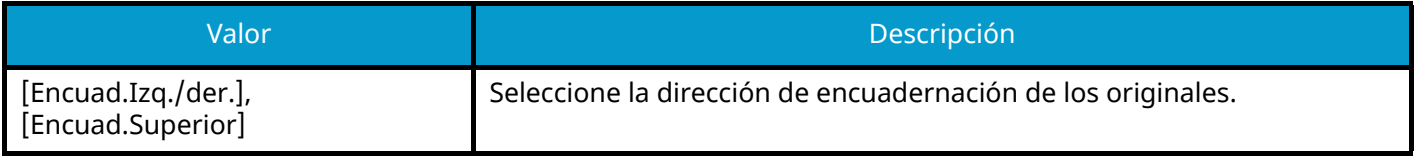

#### **Finalizado**

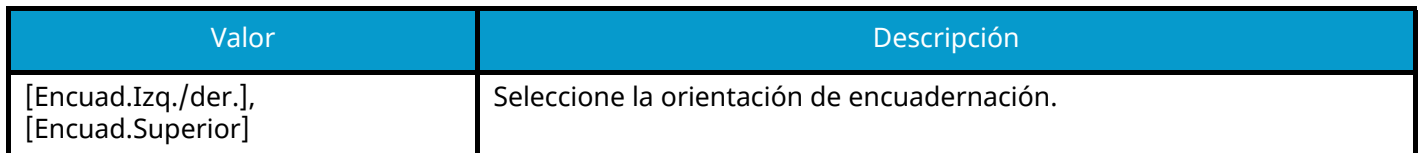

#### **Orientación del original**

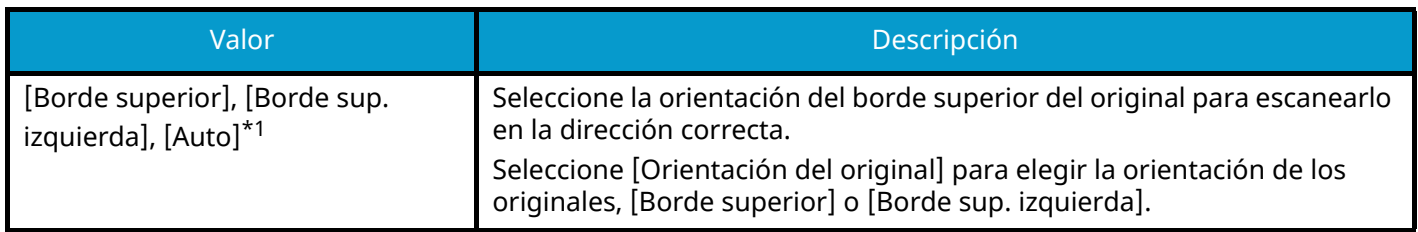

<span id="page-373-0"></span>\*1 Esta función solo puede utilizarse cuando está instalado el kit de activación de escaneo OCR opcional.

Al colocar el original en el cristal de exposición, vuelva a colocar de forma consecutiva cada original y pulse la tecla [Inicio].

Después de escanear todos los originales, seleccione [Fin. escan.] para iniciar la copia. Empezará el proceso de copia.

## **Dúplex (durante la impresión)**

Imprime el documento por ambas caras.

## **[1 cara]**

Desactiva la función.

## **[Dúplex]**

#### **Encuad.**

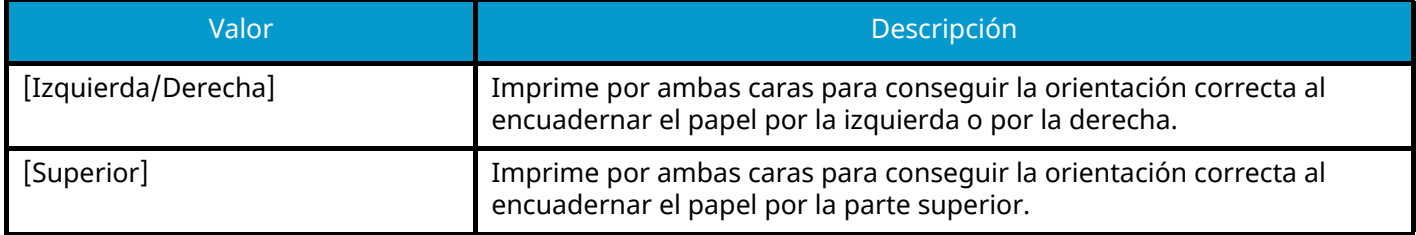

## **Escaneo continuo**

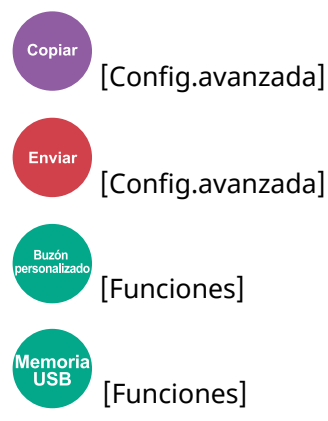

Escanee varios conjuntos de originales por separado y procéselos como un solo trabajo.

El escaneado de los originales continuará hasta que se seleccione [Fin. escan.]

Active la configuración para realizar un escaneado continuo.

(Valor: Desactivado/Activado)

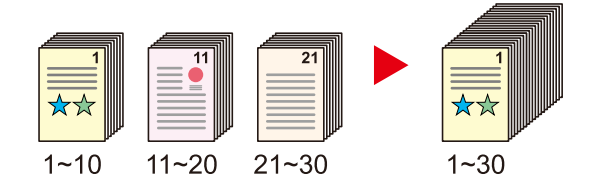

## **Aviso de fin trabajo**

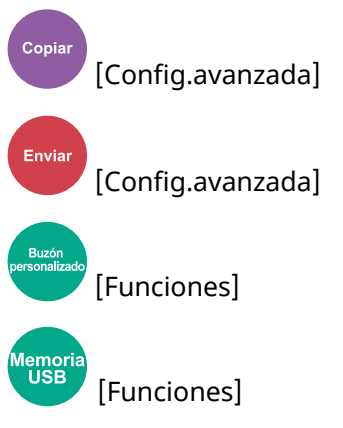

Envía un aviso por e-mail cuando finaliza un trabajo.

También se puede configurar que envíe un aviso cuando se interrumpa un trabajo.

Los usuarios pueden recibir una notificación de la conclusión de un trabajo mientras están trabajando en un escritorio remoto; por tanto, no tienen que esperar junto a la máquina hasta que esta finalice.

#### **A** NOTA

- El PC debe configurarse previamente para poder usar el e-mail. Para obtener detalles, consulte lo siguiente:
	- **[Command Center RX \(página 118\)](#page-127-0)**
- El email se puede enviar a un solo destino.
- Es posible descargar los datos de escaneo al PC desde la URL proporcionada en el e-mail de aviso de fin de trabajo en caso de "Enviar a carpeta (SMB/FTP)" o "Almacenar documentos en un buzón personalizado". Se trata de una función útil en caso de que no sea posible enviar/recibir una gran cantidad de datos de escaneado debido a la restricción del tamaño de archivos adjuntos de correo.

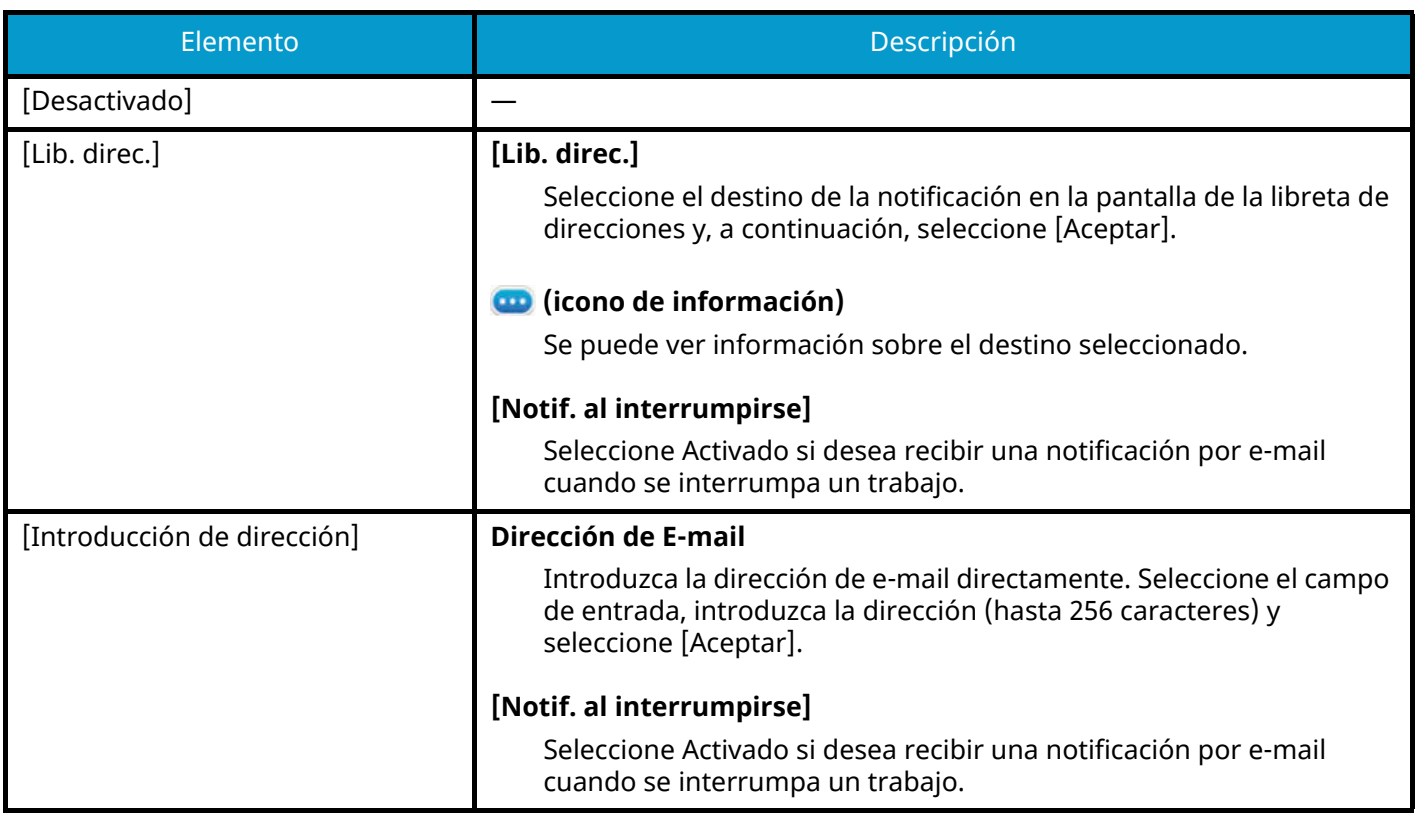

## **Ingreso nombre archivo**

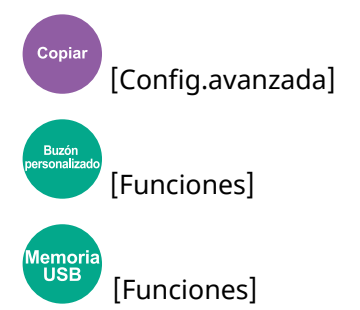

Agrega un nombre de archivo en el documento.

También se puede definir información adicional como el número de trabajo y la fecha y hora. Puede comprobar el historial o el estado del trabajo mediante el nombre de archivo, la fecha y hora o el número de trabajo especificado aquí.

Introduzca el nombre de archivo (hasta 32 caracteres).

Para agregar una fecha y hora, seleccione [Fecha y hora]. Para agregar un número de trabajo, seleccione [Nro tbjo]. Para agregar ambos, seleccione [[No. trabajo] y [Fecha y hora]] o [[Fecha y hora] y [No. trabajo]]

# **Cambiar prioridad**

Copiar [Config.avanzada] [Funciones] lemor<br>USB [Funciones] Suspende el trabajo actual y asigna la máxima prioridad a un nuevo trabajo.

El trabajo suspendido se reanuda cuando termine el otro trabajo.

(Valor: Desactivado/Activado)

## **Q**<br>**NOTA**

• Esta función no está disponible si el trabajo actual es uno de cambiar prioridad.

## **Modo Silencio**

Copiar [Config.avanzada] [Funciones]

[Funciones]

Se puede suprimir el sonido de funcionamiento de la máquina. Configure el modo silencio si le preocupa el sonido de funcionamiento.

Puede configurar cada función, como Copiar, Enviar, etc., para que utilice el modo silencio.

Valor: Activado/Desactivado

## **QNOTA**

En modo silencio, la velocidad de procesamiento será más lenta de lo normal. No está disponible cuando [Prohibir] se ha seleccionado en "Especif. para cada trabajo".

**➡** [Especif. para cada trabajo \(página 456\)](#page-465-0)

## **Detectar alim. varios orig.**

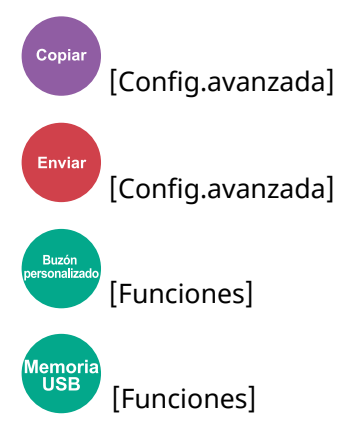

Al escanear un documento desde el alimentador de originales, el escaneo se detiene automáticamente cuando se alimentan varios originales.

Esta función solo está disponible para ECOSYS MA4000cifx y ECOSYS MA4000cix.

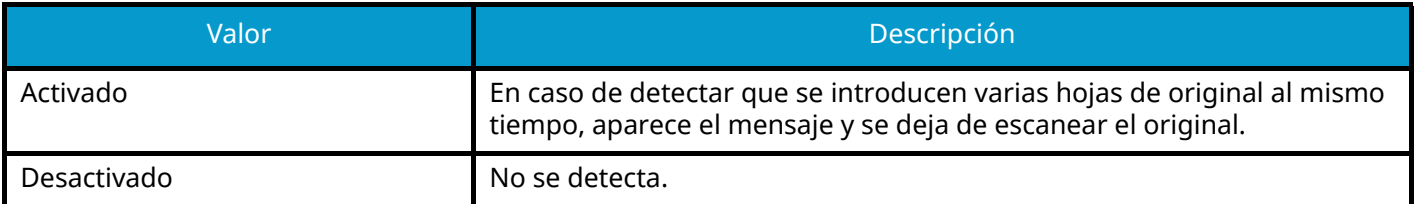

# **Detectar orig. esqu. doblada**

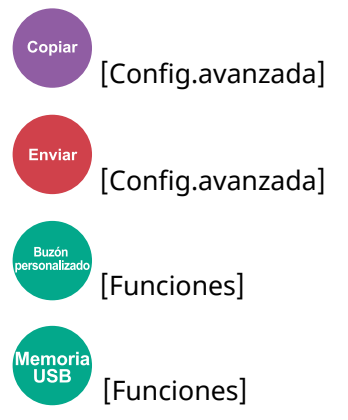

Al escanear un documento desde el alimentador de originales, el escaneo se detiene automáticamente cuando se detecta un documento con una esquina doblada.

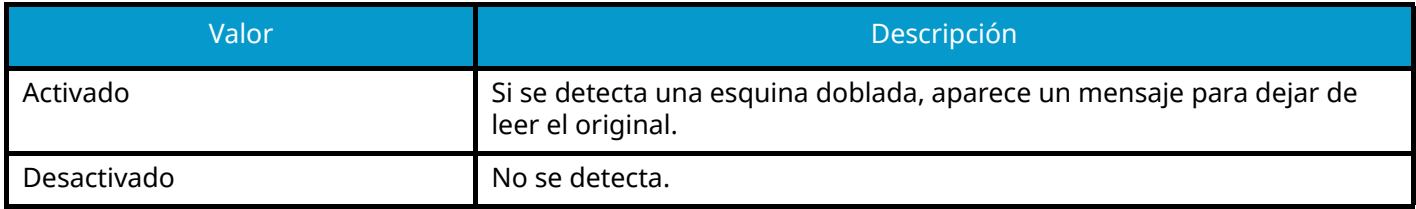

# **Omitir página en blanco**

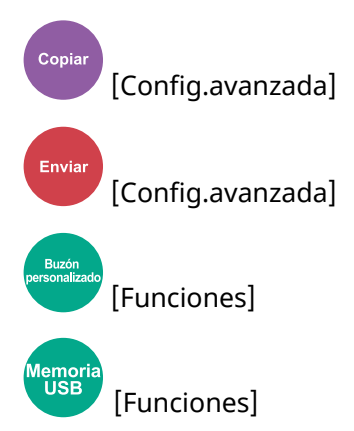

Cuando hay páginas en blanco en un documento escaneado, esta función omite las páginas en blanco e imprime solo las páginas que no están en blanco.

Las páginas en blanco pueden configurarse como páginas que incluyen líneas rayadas y un número reducido de caracteres.

La máquina detecta las páginas en blanco, lo que ahorra impresiones innecesarias sin tener que comprobar si hay páginas en blanco en el documento.

Seleccione [Activado] > [Detec. elem. omitir] y elija [Págs. blanco + líneas rectas], [Solo páginas en blanco] o [Págs. blanco + algo de texto].

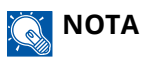

Es posible que los originales con agujeros perforados o los impresos en un sustrato coloreado no se reconozcan como páginas en blanco.

# **Dúplex**

Enviar [Form. datosorig./envío]

[Funciones]

[Funciones]

Seleccione el tipo y la orientación de encuadernación según el original.

## **[1 cara]**

No hay ninguna configuración para la encuadernación o la orientación original.

## **[2 caras]**

#### **Encuad.**

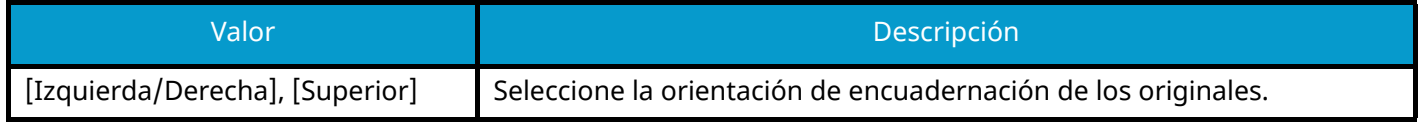

#### **Orientación del original**

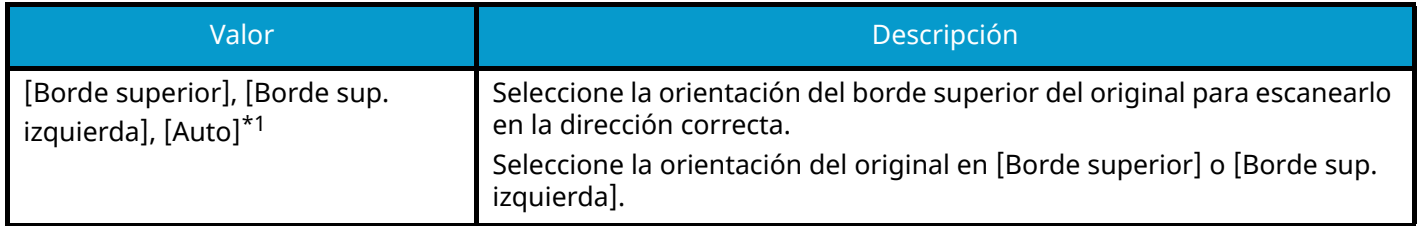

<span id="page-383-0"></span>\*1 Esta función solo puede utilizarse cuando está instalado el kit de activación de escaneo OCR opcional.

### **Imagen de muestra**

#### **[2 caras] > [Izquierda/Derecha]**

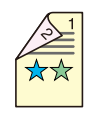

**[2 caras] > [Superior]**

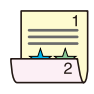

## <span id="page-384-0"></span>**Tamaño de envío**

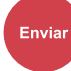

[Form. datosorig./envío]

Seleccione el tamaño de la imagen que va a enviar.

Seleccione [Igual que tamaño original], [Métrica], [Pulgada] o [Otros] para seleccionar el tamaño de envío.

#### **[Igual que tamaño original]**

Envía automáticamente con el mismo tamaño que el original.

#### **[Métrica]**

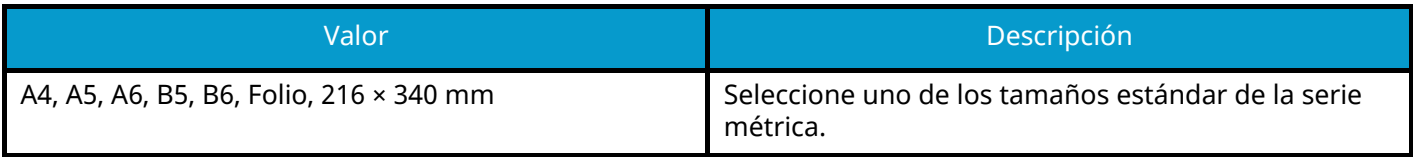

#### **[Pulgada]**

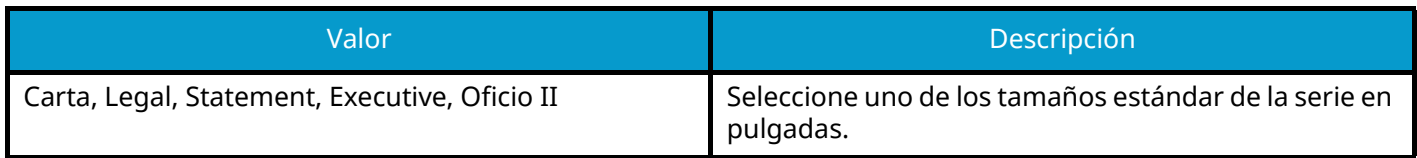

#### **[Otros]**

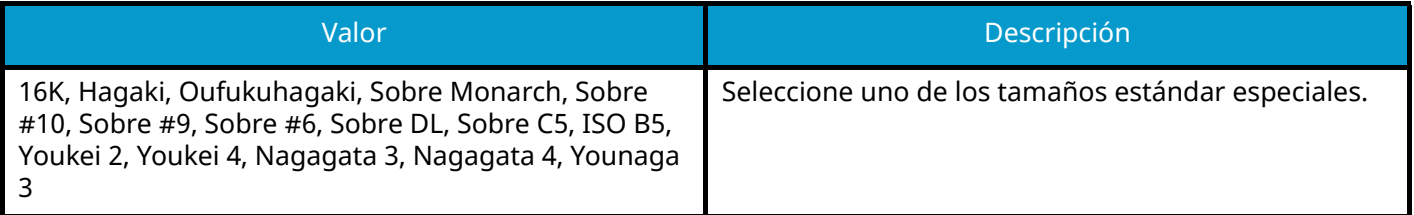

### **Relación entre el tamaño del original, el tamaño de envío y el zoom**

Tamaño del original, Tamaño de envío y Zoom están relacionados entre sí. Para más información, consulte la tabla de abajo.

• El tamaño del original y el tamaño de envío son iguales

#### **Tamaño del original**

Especifique según corresponda.

**➡** [Tamaño del original \(página 326\)](#page-335-0)

#### **Tamaño envío**

Seleccione [Igual que tamaño original].

#### **Zoom**

Seleccione [100%] (o [Auto]).

**➡** [Zoom \(página 352\)](#page-361-0)

• El tamaño del original y el tamaño de envío son distintos

#### **Tamaño del original**

Especifique según corresponda.

**■ [Tamaño del original \(página 326\)](#page-335-0)** 

#### **Tamaño envío**

Seleccione el tamaño que desee.

#### **Zoom**

Seleccione [Auto].

**➡** [Zoom \(página 352\)](#page-361-0)

#### $\mathbb{Z}$ **NOTA**

Si especifica un tamaño de envío distinto del tamaño del original y selecciona el zoom de [100%], podrá enviar la imagen con el tamaño real (sin zoom).

# **Original de gran volumen**

Enviar

[Form. datosorig./envío]

emor<br>USB

[Funciones]

Lee documentos originales de gran tamaño con un alimentador de originales.

(Valor: Desactivado/Activado)

## **Q**<br>**NOTA**

- Los originales largos se envían en blanco y negro.
- Solo se puede escanear una cara de un original largo. Se pueden escanear originales de hasta 915 mm/74,8" de longitud.
- Se puede seleccionar una resolución de 300 × 300 ppp o inferior.

## **Formato archivo**

Enviar [Form. datosorig./envío]

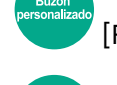

[Funciones]

[Funciones]

Especifique el formato del archivo de imagen. El nivel de calidad de imagen también se puede ajustar.

Seleccione el formato de archivo en [PDF], [TIFF], [XPS], [JPEG], [OpenXPS], [Alta Compr PDF.], [Word], [Excel] o [PowerPoint].

Si en el modo de color para escaneado se ha seleccionado Escala grises o A todo color, ajuste la calidad de la imagen.

Si ha seleccionado [PDF] o [Alta Compr PDF.], puede especificar la configuración de encriptación o PDF/A.

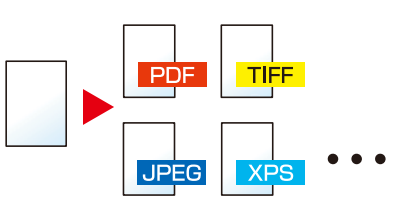

#### **[PDF]**

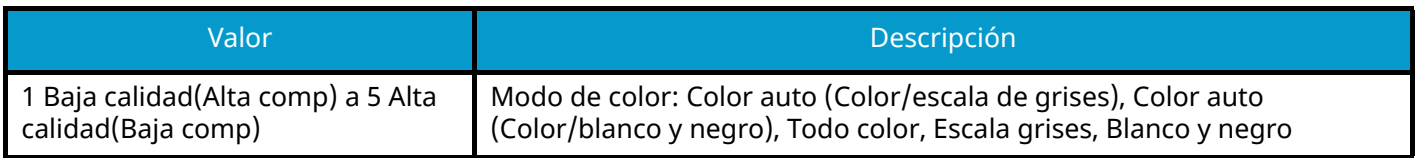

### **NOTA**

• Puede crear un archivo PDF con capacidad de búsqueda si ejecuta el OCR en el documento escaneado.

**➡** [Reconocimiento de texto OCR \(opcional\) \(página 381\)](#page-390-0)

- Configure PDF/A. (Valor: [Desactivado] [PDF/A-1a] [PDF/A-1b] [PDF/A-2a] [PDF/A-2b] [PDF/A-2u])
- Configure la encriptación de PDF.
	- **➡** [Funciones de encriptación de PDF \(página 382\)](#page-391-0)
- Configure la firma digital en archivo.
	- **➡** [Firma electrónica de PDF \(página 385\)](#page-394-0)

#### **[TIFF]**

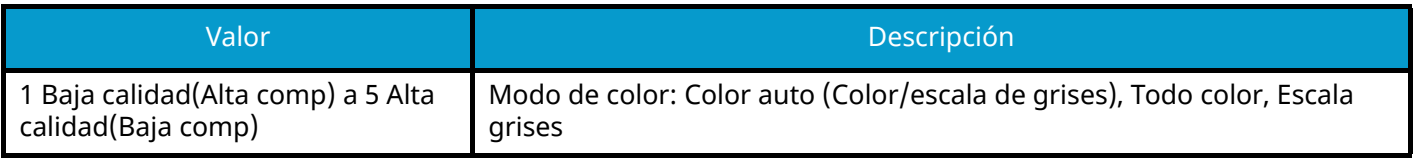

#### **[JPEG]**

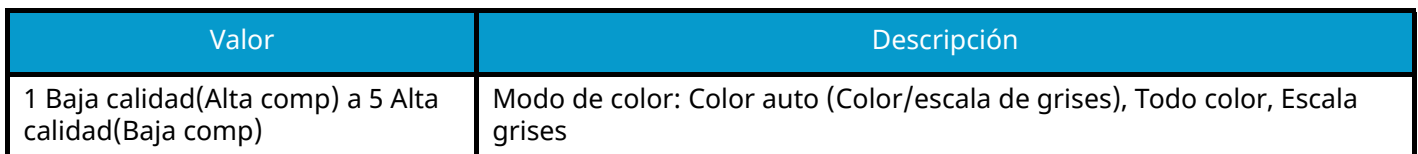

#### **[XPS]**

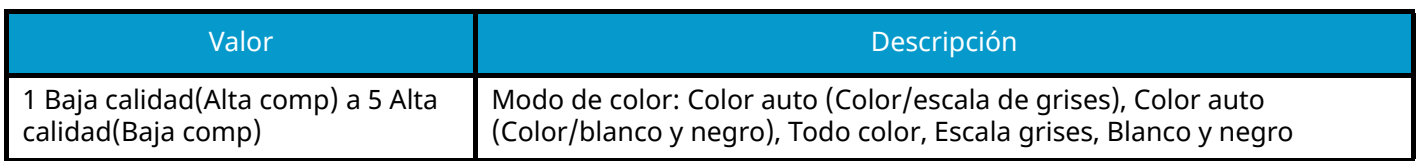

#### **[OpenXPS]**

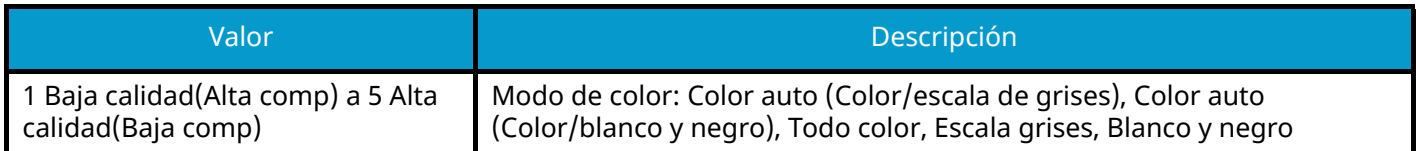

#### **[Alta Compr PDF.]**

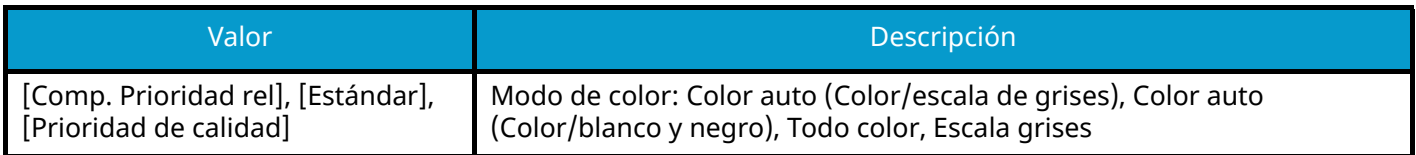

### **A** NOTA

- Puede crear un archivo PDF con capacidad de búsqueda si ejecuta el OCR en el documento escaneado.
	- **➡** [Reconocimiento de texto OCR \(opcional\) \(página 381\)](#page-390-0)
- Configure PDF/A. (Valor: [Desactivado] [PDF/A-1a] [PDF/A-1b] [PDF/A-2a] [PDF/A-2b] [PDF/A-2u])
- Configure la encriptación de PDF.
	- **➡** [Funciones de encriptación de PDF \(página 382\)](#page-391-0)
- Configure la firma digital en archivo.
	- **➡** [Firma electrónica de PDF \(página 385\)](#page-394-0)

#### **[Word]**

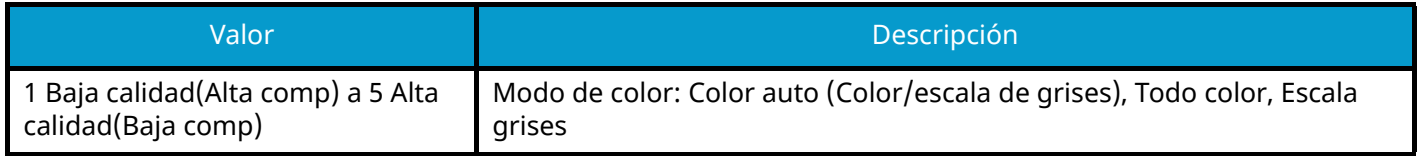

#### **NOTA**  $\mathbb{Q}$

- Esta función solo puede utilizarse cuando está instalado el kit de activación de escaneo OCR opcional.
- Se guarda en formato de archivo de Microsoft Office 2007 o posterior.
	- **➡** [Función de escaneo a Office \(página 384\)](#page-393-0)

#### **[Excel]**

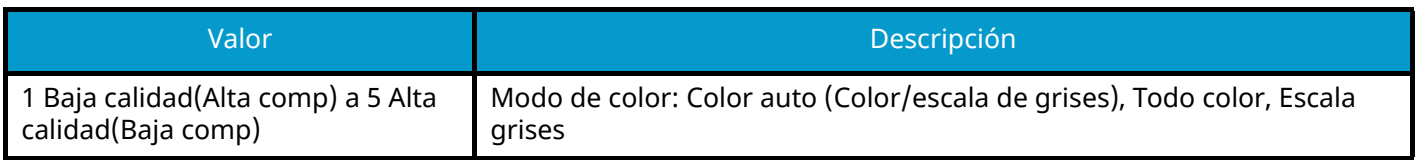

### **Q**<br>NOTA

- Esta función solo puede utilizarse cuando está instalado el kit de activación de escaneo OCR opcional.
- Se guarda en formato de archivo de Microsoft Office 2007 o posterior.
	- **➡** [Función de escaneo a Office \(página 384\)](#page-393-0)

#### **[PowerPoint]**

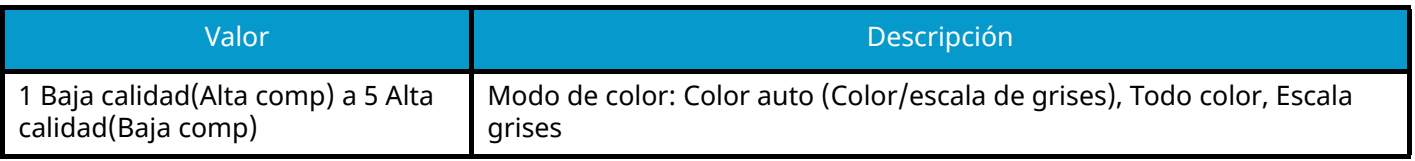

## **Q**<br>**NOTA**

- Esta función solo puede utilizarse cuando está instalado el kit de activación de escaneo OCR opcional.
- Se guarda en formato de archivo de Microsoft Office 2007 o posterior.
	- **➡** [Función de escaneo a Office \(página 384\)](#page-393-0)

## <span id="page-390-0"></span>**Reconocimiento de texto OCR (opcional)**

Cuando se selecciona PDF, PDF de alta compresión, Word, Excel o PowerPoint para el formato de archivo, puede crear un archivo con capacidad de búsqueda mediante la ejecución de OCR en el documento escaneado. Seleccione [OCR Reconocimiento texto] > y, a continuación, Activado, seleccione el idioma del documento y seleccione [Aceptar].

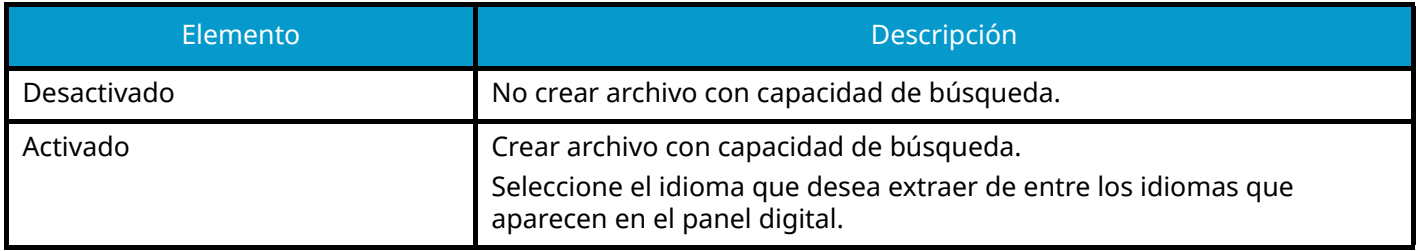

### **NOTA**

- Esta función solo puede utilizarse cuando está instalado el kit de activación de escaneo OCR opcional.
	- **➡** [Scan Extension Kit\(A\) AC <Scan function expansion kit \(Activate\)> \(página 757\)](#page-766-0)
- Esta función no se puede configurar cuando se envía desde el buzón personalizado.
- Si no se selecciona el idioma adecuado, la creación del archivo puede tardar mucho tiempo o puede fallar. El idioma predeterminado puede cambiarse en el menú Sistema.
	- **➡** [Idioma principal OCR \(página 460\)](#page-469-0)
- Si no configura un original con la orientación correcta, es posible que el texto del documento no se reconozca como caracteres. Además, la creación del archivo puede llevar algún tiempo. Compruebe que la orientación del original es correcta.
- La precisión del reconocimiento del texto depende del estado del original. El siguiente estado puede hacer que disminuya la precisión del reconocimiento.
	- Documentos copiados repetidamente (como copia copiada)
	- Faxes recibidos (con baja resolución)
	- Originales con el espacio entre caracteres demasiado estrecho o ancho
	- Originales con líneas sobre el texto
	- Originales con fuentes especiales
	- Parte de encuadernación del libro
	- Textos manuscritos

## <span id="page-391-0"></span>**Funciones de encriptación de PDF**

Si ha seleccionado el formato de archivo PDF o PDF alta comp., puede restringir el nivel de acceso para ver, imprimir y editar el PDF asignando una contraseña segura.

Seleccione [PDF] o [Alta Compr PDF.] y seleccione [Encriptación].

Los elementos que pueden configurarse pueden variar según la configuración seleccionada en Compatibilidad.

### **Si se selecciona Acrobat 3.0 y posterior**

## **[Contraseña para abrir documento]**

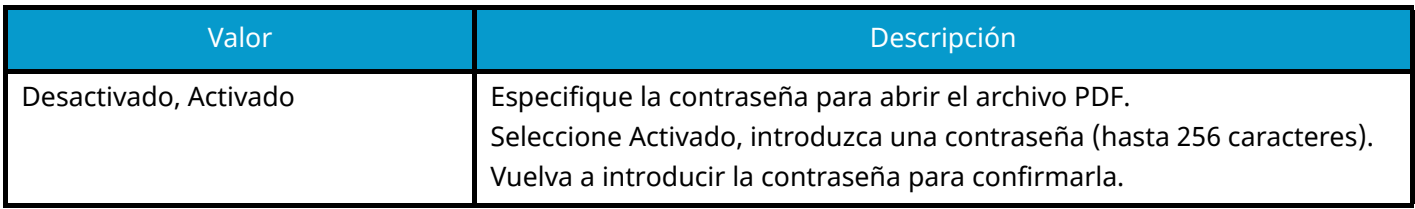

### **[Contraseña para editar/impr. docum.]**

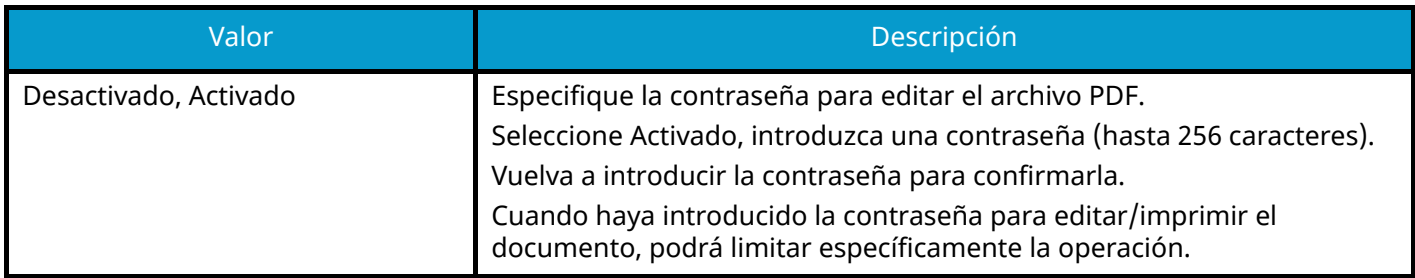

#### **Impresión permitida**

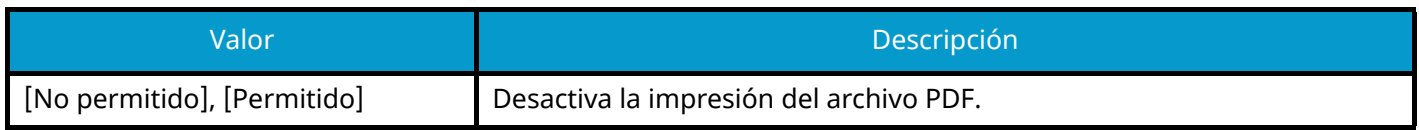

#### **Cambios permitidos**

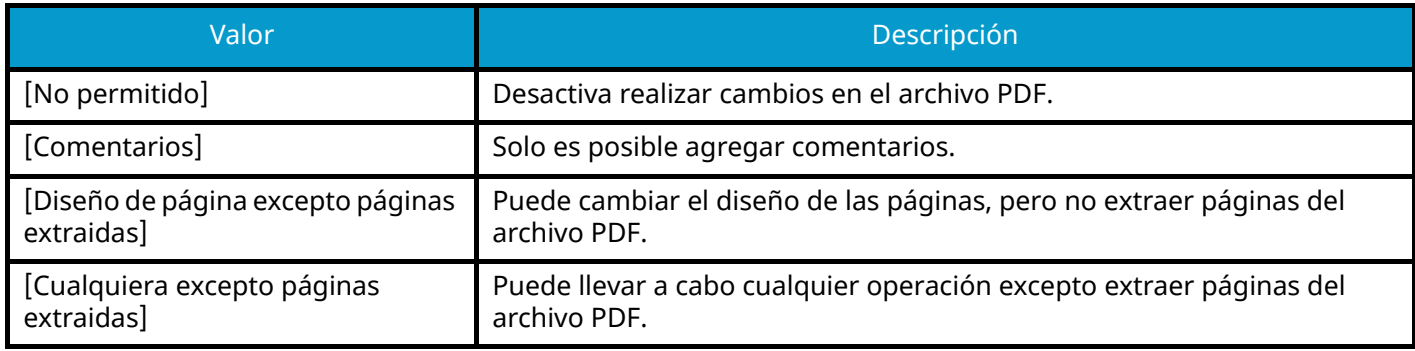

#### **Copiando de texto/imágenes/otros**

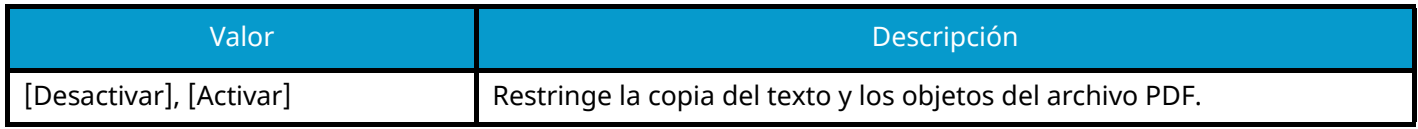

### **Si se selecciona Acrobat 5.0 y posterior**

## **[Contraseña para abrir documento]**

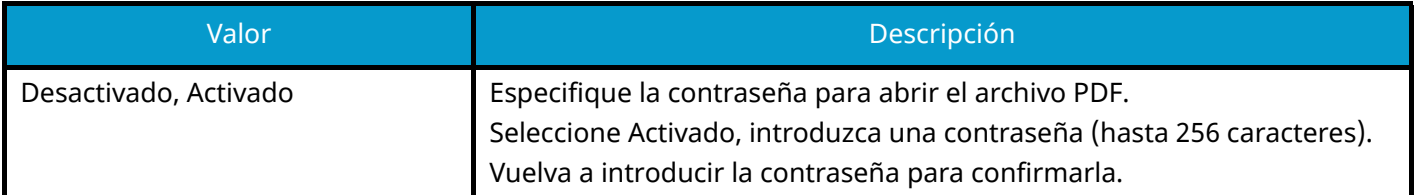

## **[Contraseña para editar/impr. docum.]**

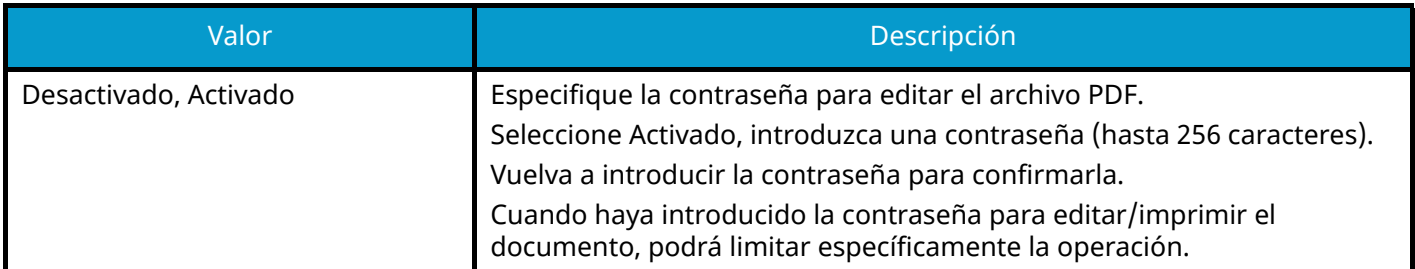

#### **Impresión permitida**

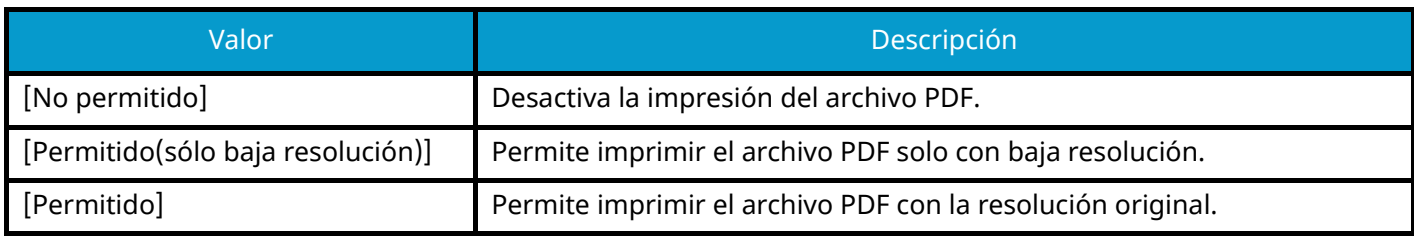

#### **Cambios permitidos**

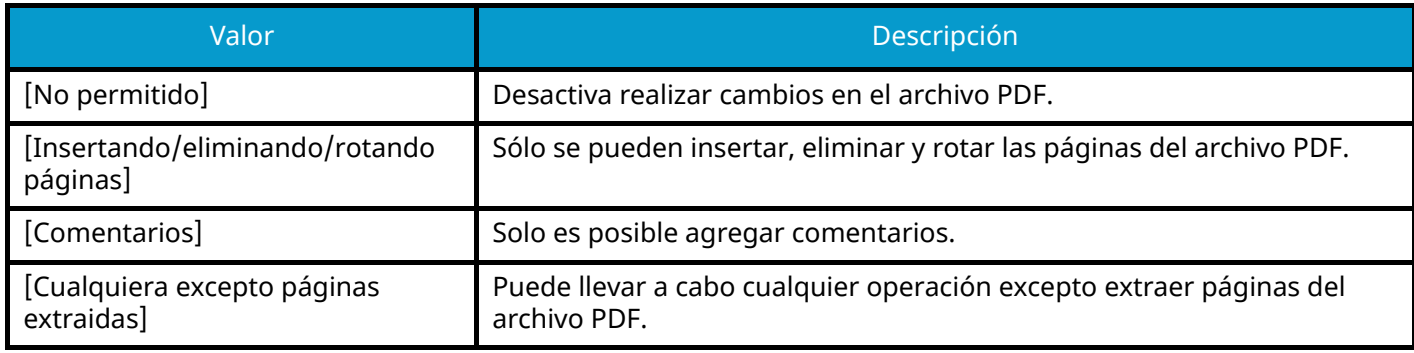

#### **Copiando de texto/imágenes/otros**

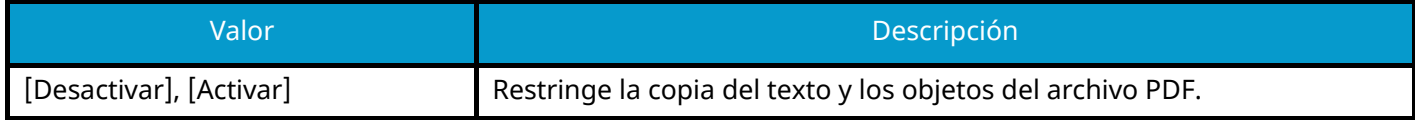

### <span id="page-393-0"></span>**Función de escaneo a Office**

Esta máquina proporciona la función que convierte los documentos escaneados, incluyendo texto, figuras e imágenes, en formato de datos de Microsoft Office (Word, Excel y PowerPoint) 2007 o posterior que se pueden buscar y editar, mediante el procesamiento OCR.

#### **NOTA**  $\bigcirc$

- Esta función solo puede utilizarse cuando está instalado el kit de activación de escaneo OCR opcional.
	- **➡** [Scan Extension Kit\(A\) AC <Scan function expansion kit \(Activate\)> \(página 757\)](#page-766-0)
- El resultado escaneado puede no realizarse perfectamente según el estado de los documentos.

#### **1 Abra la pantalla.**

**1** Tecla [Home] > [Enviar] > [Form. datosorig./envío] > [Formato archivo]

#### **2 Configure las opciones**

- **1** Seleccione [Word], [Excel] o [PowerPoint] como formato de archivo.
- **2** Seleccione [OCR Reconocimiento texto] > Activado.

#### **NOTA**

Si selecciona Desactivado, los documentos se convierten en datos de Microsoft Office (imagen escaneada).

- **3** Seleccione el idioma del documento que desea escanear > [Aceptar].
- **4** Seleccione [Formato de salida OCR] y configure un modo de salida OCR de entre los siguientes y, a continuación, seleccione [Aceptar].

#### **[Texto + gráficos]**

Convierte los documentos escaneados al formato de datos de Microsoft Office editable y que permite realizar búsquedas.

#### **[Texto + gráficos con imagen escaneada]**

Convierte los documentos escaneados en dos tipos de datos: uno es el formato de datos de Microsoft Office editable y en el que se pueden realizar búsquedas y el otro es el formato de datos de Microsoft Office con imagen escaneada. Puede editar el texto y el diseño de los datos editables remitiéndose a la imagen escaneada.

#### **[Imagen escaneada con texto buscable]**

Convierte los documentos escaneados al formato de datos de Microsoft Office que permite realizar búsquedas (imagen escaneada).

### **3 Pulse la tecla [Inicio].**

## <span id="page-394-0"></span>**Firma electrónica de PDF**

Si se selecciona [PDF] o [Alta Compr PDF.]. como formato de archivo, se puede agregar la firma electrónica al PDF que se va a enviar. La firma electrónica puede certificar al remitente de un documento e impedir su falsificación. Para utilizar esta función, es necesario registrar un certificado de firma desde Command Center RX o KYOCERA Net Viewer y activar la firma digital en los archivos desde el menú de sistema. En este manual se describe como ejemplo un procedimiento para registrar un certificado de firma desde Command Center RX.

#### **NOTA**  $\widehat{\mathbb{C}}$

- Esta función puede configurarse cuando se selecciona [Desactivado], [PDF/A-2a], [PDF/A-2b] o [PDF/A-2u] en PDF/A.
- Para registrar un certificado de firma desde KYOCERA Net Viewer, consulte lo siguiente.
	- **➡ KYOCERA Net Viewer User Guide**

#### **1 Acceda a Command Center RX.**

**➡** [Acceso a Command Center RX \(página 119\)](#page-128-0)

- **2 Registre un certificado de firma para utilizarlo en la configuración de adición de firma electrónica.**
	- **1** En el menú [Funciones], haga clic en [Configuración predeterminada común/trabajos].
	- **2** Haga clic en [Configuración] en [Configuración predeterminada de archivo] > [Certificado de firma] para crear o importar el certificado de dispositivo.

**➡ Command Center RX User Guide**

**3** Haga clic en [Reiniciar/restablecer] > [Reiniciar el dispositivo por completo] para reiniciar el dispositivo.

#### **3 Configure las opciones de firma digital.**

**1** Tecla [Menú Sistema/Contador] > [Config.funciones] > [Enviar/Almacenar] > [Firma digital en archivo]

### **A** NOTA

Si aparece la pantalla de autenticación de usuario, inicie la sesión con un usuario que tenga privilegios para configurar esta opción. Si no conoce su nombre de usuario o contraseña de inicio de sesión, póngase en contacto con su administrador.

**2** Configure los ajustes de adición de firma digital.

Puede seleccionar las opciones siguientes.

#### **Firma digital**

Seleccione si se agregará una firma digital.

#### **[Desactivado]**

No agrega una firma digital.

#### **[Especif. para cada trabajo]**

Indica si se agrega o no una firma digital cada vez que se realiza un envío.

#### **[Activado]**

Agrega siempre una firma digital al realizar el envío.

#### **[Formato de la firma digital]**

Seleccione un algoritmo utilizado para la encriptación de la firma digital.

Valor: [SHA-1], [SHA-256], [SHA-384], [SHA-512]

### **A** NOTA

Esta función aparece cuando la firma digital está configurada en [Especif. para cada trabajo] o [Activado].

#### **Confirmación de contraseña en permiso de firma**

Seleccione si desea confirmar la contraseña al configurar la firma digital.

Valor: [Activado], [Desactivado]

### **NOTA**

Esta función aparece cuando la firma digital está configurada en [Especif. para cada trabajo].

#### **[Contraseña]**

Establezca una contraseña necesaria para configurar la firma digital. Introduzca una nueva contraseña de seguridad de 6 a 16 caracteres alfanuméricos y símbolos.

### **NOTA**

Esta función aparece cuando "Confirmación de contraseña en permiso de firma" se configura en [Activado].

**3** Seleccione [Aceptar].

#### **4 Abra la pantalla.**

**1** Tecla [Home] > [Enviar] > [Form. datosorig./envío] > [Formato archivo]

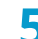

#### **5 Configure las opciones.**

- **1** Seleccione [PDF] o [Alta Compr PDF.] como formato de archivo.
- **2** En "Firma digital", seleccione [Activado] > [Aceptar] en orden.

### **NOTA**

Esta función se muestra cuando [Especif. para cada trabajo] se ha configurado en el paso 3- 2.

Si "Confirmación de contraseña en permiso de firma" se ha configurado como [Activado], aparecerá una pantalla de introducción de contraseña. Introduzca una contraseña configurada en el menú del sistema.

**➡** [Contraseña \(página 463\)](#page-472-0)

#### **6 Pulse la tecla [Inicio].**
# **Separación de archivo**

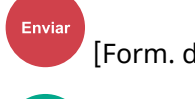

[Form. datosorig./envío]

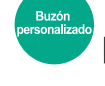

[Funciones]

 [Funciones] Crea varios archivos para cada página de datos del original escaneado.

(Valores: [Desactivado]/[Cada página])

Al seleccionar [Cada página], se recalcula el tamaño del archivo.

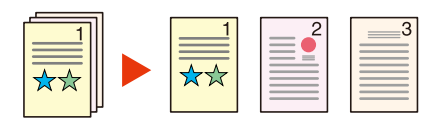

### **Q**<br>**NOTA**

Al final del nombre de archivo se añade un número consecutivo de tres dígitos, como "abc\_001.pdf, abc\_002.pdf...".

# **Resolución de escaneado, Resolución**

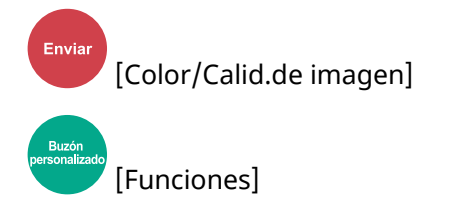

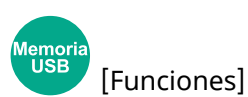

Seleccione el grado de resolución de escaneado.

(Valores: [600x600 ppp]/[400x400 ppp ultra fino]/[300 x 300ppp]/[200x400 ppp super fino]/[200x200 ppp fino]/[200x100 ppp normal])

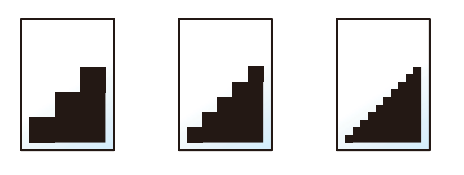

### **Q**<br>**NOTA**

Cuanto mayor sea el número, mejor será la resolución de la imagen. Sin embargo, una mejor resolución también significa unos tamaños de archivo mayores y unos tiempos de envío más largos.

# **Aclarar texto (eliminación de ruido)**

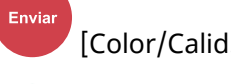

emoi<br>USB

[Color/Calid.de imagen]

[Funciones]

Al escanear y enviar un documento en blanco y negro, elimina el ruido de fondo y mejora la legibilidad de los caracteres.

Valor: [Desactivado]/[Activado]

# **Asunto/cuerpo de E-mail**

Enviar [Config.avanzada]

[Funciones]

Agrega un asunto y un cuerpo al enviar un documento.

Seleccione "Asunto"/"Cuerpo" para introducir el asunto/cuerpo del e-mail.

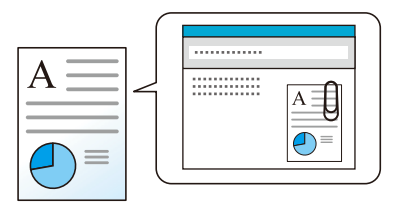

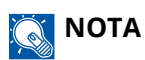

• El asunto puede tener hasta 256 caracteres y el cuerpo hasta 500 caracteres.

# **TX encriptada FTP**

Enviar

[Avanzado Configuración]

[Funciones]

Encripta las imágenes al enviarlas por FTP.

La encriptación garantiza la transmisión de los documentos.

(Valor: Desactivado/Activado)

### **NOTA**

En Command Center RX, haga clic en [Configuración de seguridad]→ [Seguridad de red] en orden. Asegúrese de que "TLS" de la configuración del protocolo seguro sea [Activado] y de que se hayan seleccionado una o varias encriptaciones efectivas en la configuración del lado de cliente.

### **➡ Command Center RX User Guide**

# **TX encriptada Email**

[Config.avanzada]

[Funciones]

Enviar

Envía e-mail encriptado utilizando el certificado electrónico. La encriptación garantiza la transmisión de los documentos.

(Valor: Desactivado/Activado)

### **Q**<br>NOTA

Para utilizar esta función, configure el certificado, el protocolo y la función de e-mail en el Command Center RX.

**➡** [Configuración de S/MIME en Command Center RX \(página 393\)](#page-402-0)

# **Firma digital en Email**

[Config.avanzada]

[Funciones]

Agregue una firma digital al e-mail, utilizando el certificado electrónico.

Al agregar una firma digital a un e-mail, puede confirmar la identidad del destinatario y detectar manipulaciones durante la transmisión.

(Valor: Desactivado/Activado)

### **NOTA**

Envia

Para utilizar esta función, configure el certificado, el protocolo y la función de e-mail en Command Center RX.

**➡** [Configuración de S/MIME en Command Center RX \(página 393\)](#page-402-0)

### <span id="page-402-0"></span>**Configuración de S/MIME en Command Center RX**

Cuando utilice las funciones TX encriptada e-mail y Firma digital en e-mail, configure las siguientes opciones en Command Center RX.

### **1 Acceda a Command Center RX.**

**■ [Acceso a Command Center RX \(página 119\)](#page-128-0)** 

### **2 Registre el certificado del dispositivo que se utiliza para S/MIME.**

- **1** En el menú [Configuración de seguridad], haga clic en [Certificados].
- **2** Haga clic en [Configuración] de "Certificado de dispositivo" (1 a 5) para crear o importar el certificado de dispositivo.

### **➡ Command Center RX User Guide**

**3** Haga clic en [Reiniciar/restablecer] > [Reiniciar el dispositivo por completo] para reiniciar el dispositivo.

### **3 Configurar las opciones del protocolo**

- **1** En el menú [Configuración de red], haga clic en [Protocolos].
- **2** Configure [SMTP (TX E-mail)] y [0] de "Protocolos de envío" como [Activado].
- **3** Haga clic en [Enviar].

### **4 Configure la función de e-mail.**

- **1** En el menú [Funciones], haga clic en [E-mail].
- **2** Configure las opciones en "Configuración de S/MIME" según sea necesario.

### **➡ Command Center RX User Guide**

**3** Haga clic en [Enviar].

### **Vincular la dirección de e-mail con certificados S/MIME**

- En el menú [Libr. direc.], haga clic en [Libreta direcc. de máquina].
- Haga clic en [Número] o [Nombre] del contacto que desee editar.
- Haga clic en [Configuración] en "Certificado S/MIME".
- Haga clic en [Importar] en el certificado necesario para registrarlo y, a continuación, haga clic en [Enviar].
- Haga clic en [Aceptar].

# **Eliminar una vez impreso**

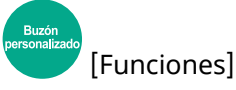

Elimina automáticamente un documento del buzón después de imprimirlo.

(Valor: Desactivado/Activado)

### **Eliminar una vez transmitido**

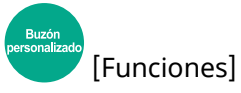

Elimina automáticamente un documento del buzón después de transmitirlo. (Valor: Desactivado/Activado)

# **Tamaño de almacenamiento**

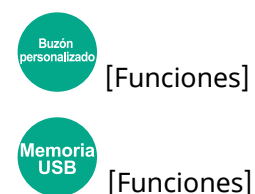

Seleccione el tamaño de la imagen que va a almacenar.

Seleccione [Igual que tamaño original], [Métrica], [Pulgada] o [Otros] para seleccionar el tamaño de almacenamiento.

### **[Igual que tamaño original]**

Envía automáticamente con el mismo tamaño que el original.

### **[Métrica]**

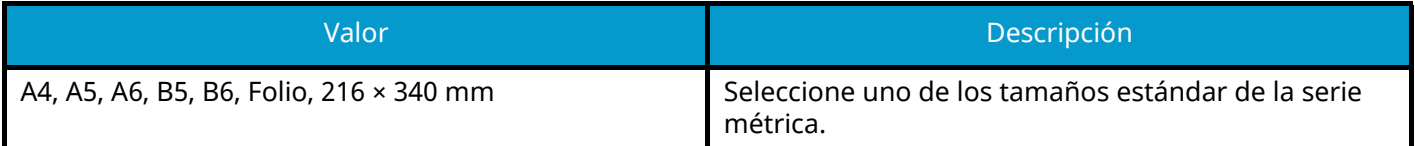

### **[Pulgada]**

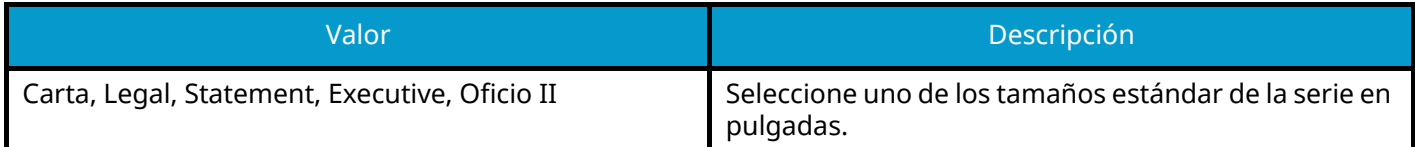

### **[Otros]**

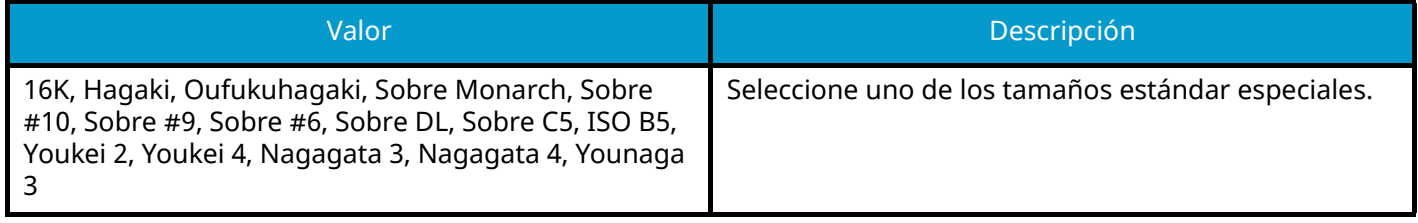

### **Relación entre el tamaño del original, el tamaño de almacenamiento y el zoom**

Tamaño del original, Tamaño de almacenamiento y Zoom están relacionados entre sí. Para más información, consulte la tabla de abajo.

• El tamaño del original y el tamaño que desea almacenar son iguales

### **Tamaño del original**

Especifique según corresponda.

**➡** [Tamaño del original \(página 326\)](#page-335-0)

### **Tamaño de almacenamiento**

Seleccione [Igual que tamaño original].

### **Zoom (Zoom XY)**

Seleccione [100%] (o [Auto]).

**➡** [Zoom \(página 352\)](#page-361-0)

• El tamaño del original y el tamaño que desea almacenar son distintos

### **Tamaño del original**

Especifique según corresponda.

**➡** [Tamaño del original \(página 326\)](#page-335-0)

### **Tamaño de almacenamiento**

Seleccione el tamaño que desee.

### **Zoom**

Seleccione [Auto].

**➡** [Zoom \(página 352\)](#page-361-0)

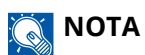

Si selecciona un tamaño de almacenamiento distinto del tamaño del original y selecciona el zoom [100%], podrá almacenar la imagen con el tamaño real (sin zoom).

# **Contras. PDF encriptado**

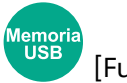

[Funciones]

Especifique la contraseña preasignada para imprimir los datos PDF.

Introduzca la contraseña y seleccione [Aceptar].

### **Q**<br>NOTA

Para obtener más información sobre cómo introducir la contraseña, consulte lo siguiente:

**➡** [Método de introducción de caracteres \(página 760\)](#page-769-0)

# **Impresión JPEG/TIFF**

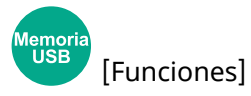

Seleccione el tamaño de imagen al imprimir archivos JPEG o TIFF.

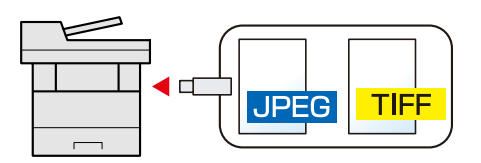

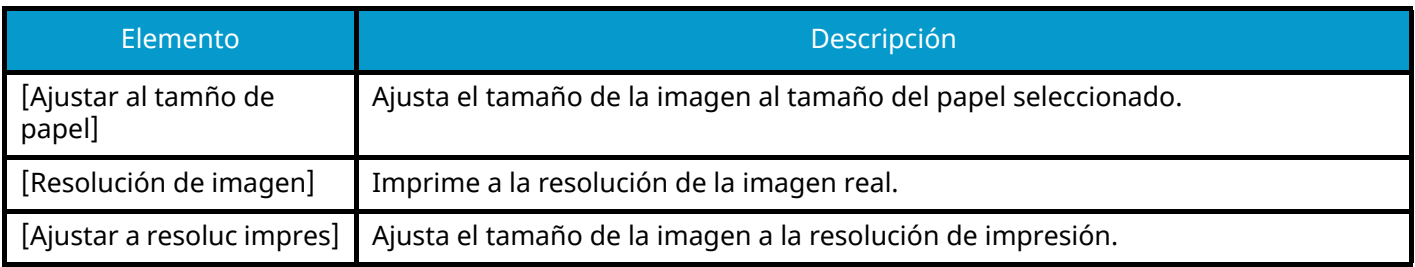

# **Ajustar XPS a página**

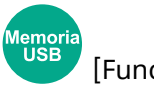

[Funciones]

Reduce o amplía el tamaño de la imagen para ajustarlo al tamaño del papel seleccionado al imprimir un archivo XPS.

(Valor: Desactivado/Activado)

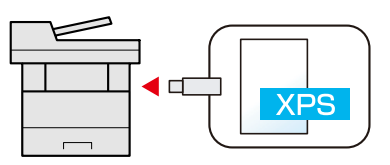

# **7 Estado/Cancelación de trabajo**

# **Comprobación del estado del trabajo**

Compruebe el estado de los trabajos que se están procesando o que están en espera de impresión.

### **Pantallas de estado disponibles**

Los estados de procesamiento y espera de los trabajos se muestran en forma de lista en el panel digital en cuatro pantallas diferentes: Imprimiendo trbjs, Enviando trabajos, Almacenando trbjs y Trabajos programados.

Están disponibles los siguientes estados de trabajo.

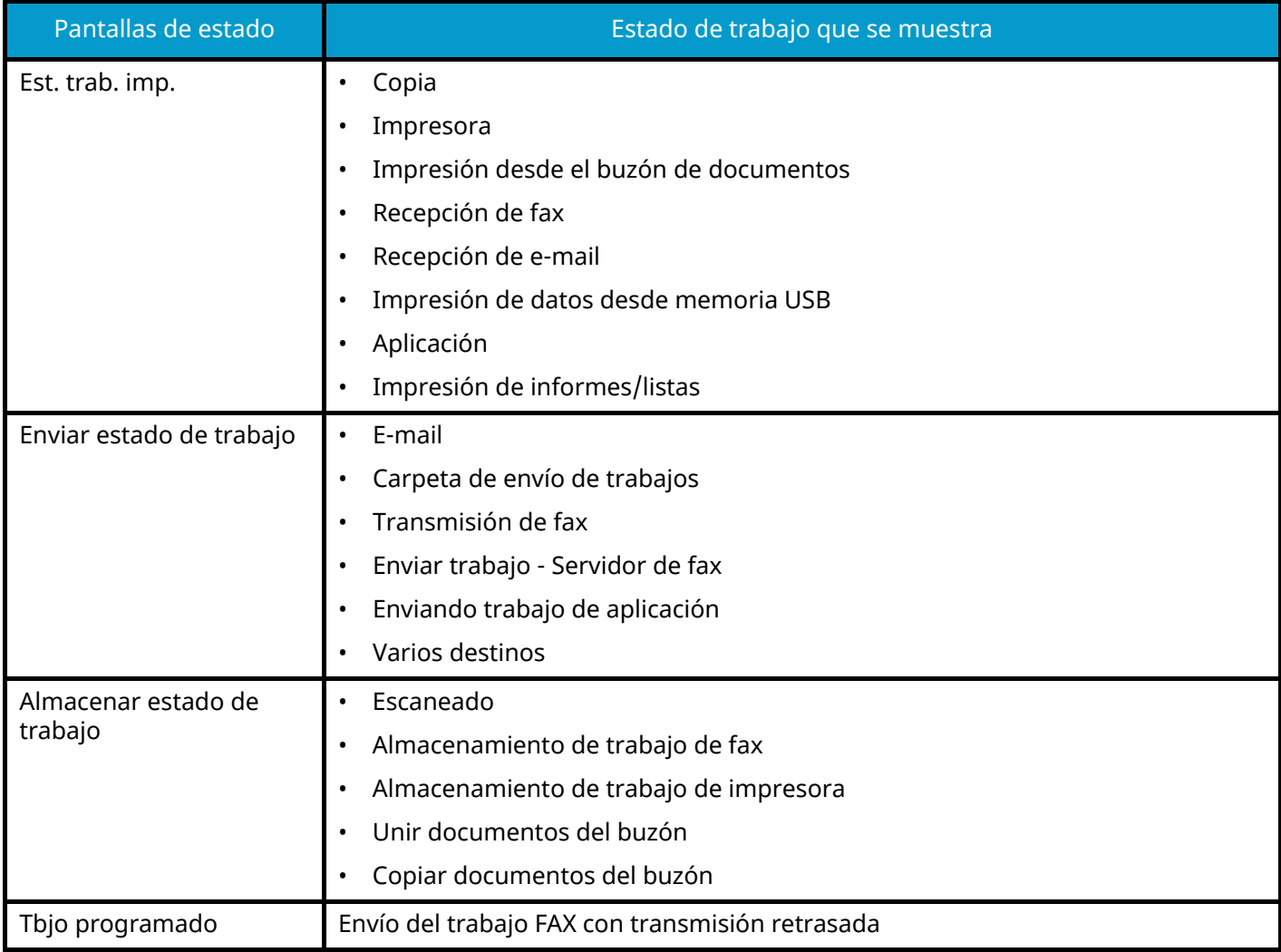

### **Visualización de las pantallas de estado**

### **1 Abra la pantalla.**

Seleccione la tecla [Est./Canc. Trab.].

### **2 Seleccione el trabajo que desea comprobar.**

Seleccione el trabajo se comprobará en [Imprimiendo trbjs], [Enviando trabajos], [Almacenando trbjs], [Programado].

Seleccione [Enviando trabajos]  $\rightarrow$  [Programado] para comprobar la transmisión retardada.

- **[Pantalla Imprimir trabajos \(página 404\)](#page-413-0)**
- **➡** [Pantalla Enviar trabajos \(página 405\)](#page-414-0)
- **➡** [Pantalla Almacenar trabajos \(página 407\)](#page-416-0)
- **➡** [Pantalla Trabajo programado \(página 409\)](#page-418-0)

### <span id="page-413-1"></span>**Detalles de las pantallas de estado**

#### **NOTA**  $\ddot{\mathbb{Q}}$

- Puede ver los estados de los trabajos de todos los usuarios o solo los estados de sus propios trabajos.
	- **➡** [Configurar estado/registros de trabajo \(página 480\)](#page-489-0)
- Esta configuración también se puede cambiar desde Command Center RX. Para obtener detalles, consulte lo siguiente:
	- **➡ Command Center RX User Guide**

### <span id="page-413-0"></span>**Pantalla Imprimir trabajos**

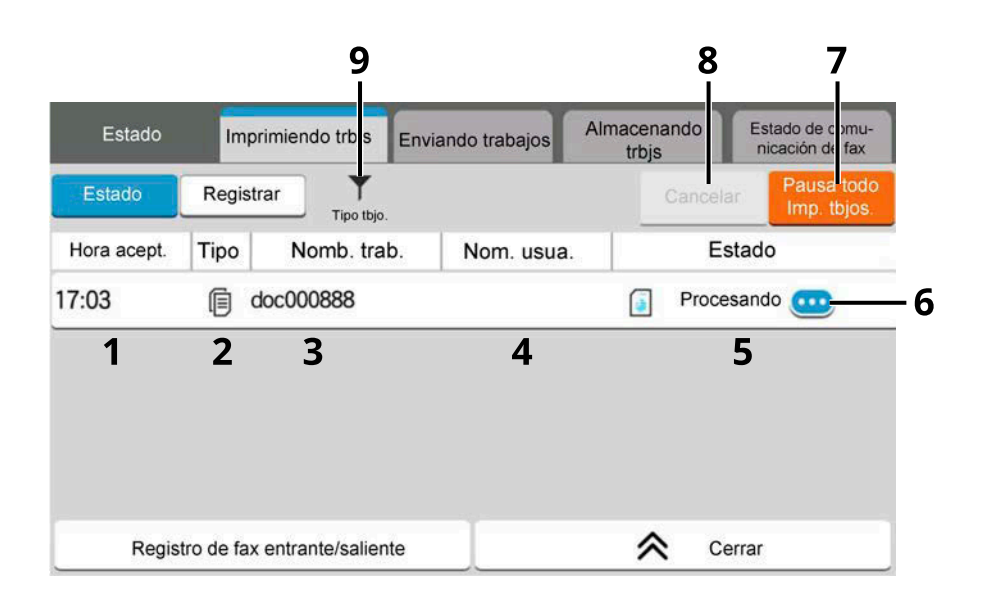

1 Hora acept.

Accepted Time of job

2 Tipo

Iconos que indican el tipo de trabajo

- Trabajo de copia
- $\boxdot$  Trabajo de impresora
- Trabajo del buzón de documentos
- Recepción de fax
- Recepción de e-mail
- Datos de la unidad USB
- Aplicación
- **■Informe/Lista**
- 3 Nomb. trab.
	- Nombre de trabajo o de archivo

4 Nom. usua.

Nombre de usuario correspondiente al trabajo ejecutado

- 5 Estado
	- Estado del trabajo

[Procesando]: El estado antes de empezar a imprimir

[Imprmnd]: Imprimiendo

[Esperand.]: Impresión en espera

[Pausa]: Trabajo de impresión en pausa o error

[Cncelan.]: Cancelando el trabajo

6 (icono de información)

Seleccione el icono del trabajo cuya información detallada desea visualizar.

- **➡** [Comprobación de la información detallada de los trabajos \(página 410\)](#page-419-0)
- 7 [Pausa todoImp. tbjos.]

El trabajo de impresión actual se interrumpe de forma temporal. Seleccione de nuevo para reanudar la impresión.

8 [Cancelar]

Seleccione el trabajo que desea cancelar de la lista y seleccione esta tecla.

9 [Tipo tbjo.]

Solo se muestra el tipo de trabajos seleccionado.

#### **NOTA**  $\widehat{\mathbb{C}}$

El nombre del trabajo y el nombre del usuario se pueden cambiar por otros si es necesario.

**➡** [Estado \(página 480\)](#page-489-1)

### <span id="page-414-0"></span>**Pantalla Enviar trabajos**

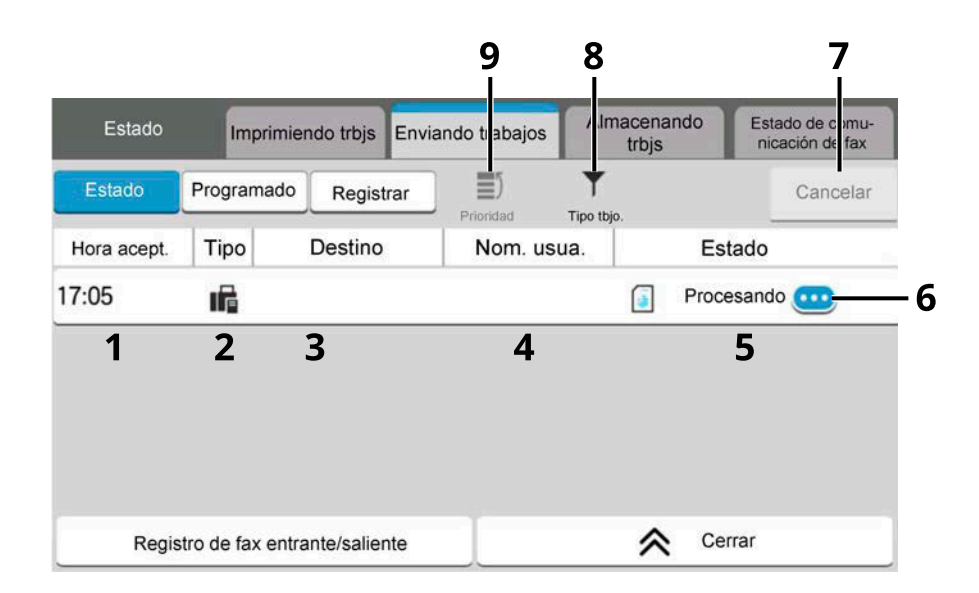

### 1 Hora acept.

Hora en la que se aceptó el trabajo

2 Tipo

Iconos que indican el tipo de trabajo

 $\boxtimes$  Enviando trabajo de e-mail

Enviando trabajo de carpeta

- **Enviando trabajo de fax**
- **Enviando trabajo de servidor de fax**
- $\Box$  Enviando trabajo de aplicación
- $\triangleleft$  Envío múltiple
- 3 Destino

Destino ( nombre de destino, número de fax, dirección de e-mail o nombre de servidor)

4 Nom. usua.

Nombre de usuario correspondiente al trabajo ejecutado

5 Estado

Estado del trabajo

[Procesando]: El estado antes de iniciar el envío como, por ejemplo, durante el escaneo de originales

[Enviando]: Envío

[Esperand.]: Envío en espera

[Cncelan.]: Cancelando el trabajo

[Pausa]: Poniendo en pausa el trabajo

6 (icono de información)

Seleccione el icono del trabajo cuya información detallada desea visualizar.

- **➡** [Comprobación de la información detallada de los trabajos \(página 410\)](#page-419-0)
- 7 [Cancelar]

Seleccione el trabajo que desea cancelar de la lista y seleccione esta tecla.

- 8 **[Tipo tbio.]** Solo se muestra el tipo de trabajos seleccionado.
- 9 [Prioridad]

Seleccione el trabajo que desea sustituir y seleccione esta tecla. Solo aparece cuando está instalado el kit de fax opcional.

### **A** NOTA

La dirección y el nombre de usuario pueden cambiarse por otros si es necesario.

**➡** [Estado \(página 480\)](#page-489-1)

### <span id="page-416-0"></span>**Pantalla Almacenar trabajos**

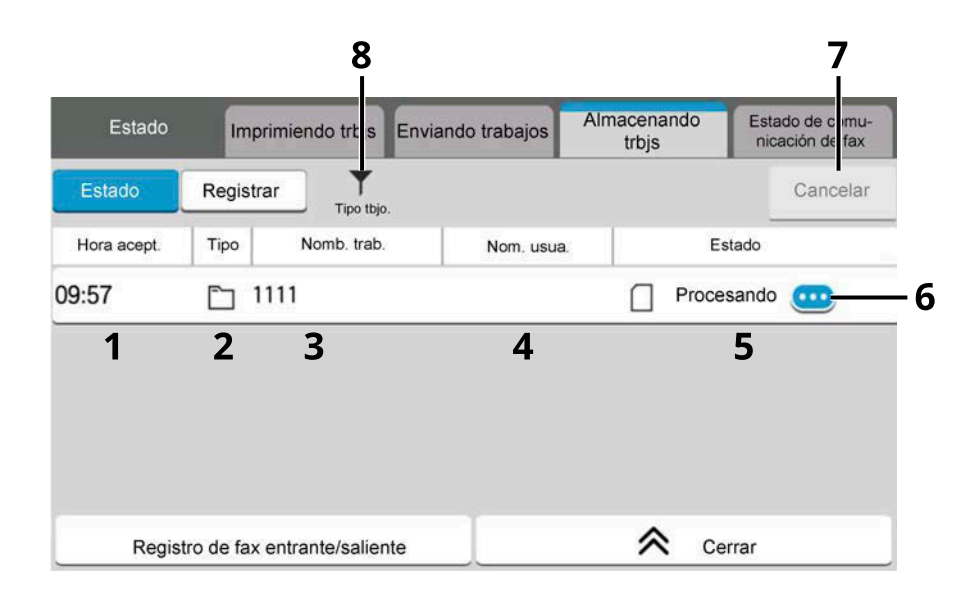

### 1 Accepted Time

Hora en la que se aceptó el trabajo

2 Tipo

Iconos que indican el tipo de trabajo

Almacenamiento de trabajo de escaneado

Almacenamiento de trabajo de fax

Almacenamiento de trabajo de impresora

Unir documentos del buzón

Copiar documentos del buzón

- 3 Nomb. trab. Se muestra el nombre de trabajo o de archivo
- 4 Nom. usua. Nombre de usuario correspondiente al trabajo ejecutado
- 5 Estado
	- Estado del trabajo

[Procesando]: El estado antes de empezar a guardar, como durante el escaneo de originales

[Almacenamiento]: Almacenamiento de datos

[Cncelan.]: Cancelando el trabajo

[Pausa]: Poniendo en pausa el trabajo

6 (icono de información)

Seleccione el icono del trabajo cuya información detallada desea visualizar.

- **➡** [Comprobación de la información detallada de los trabajos \(página 410\)](#page-419-0)
- 7 [Cancelar]

Seleccione el trabajo que desea cancelar de la lista y seleccione esta tecla.

### 8 [Tipo tbjo.]

Solo se muestra el tipo de trabajos seleccionado.

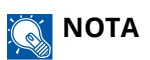

El nombre del trabajo y el nombre del usuario se pueden cambiar por otros si es necesario.

**➡** [Estado \(página 480\)](#page-489-1)

### <span id="page-418-0"></span>**Pantalla Trabajo programado**

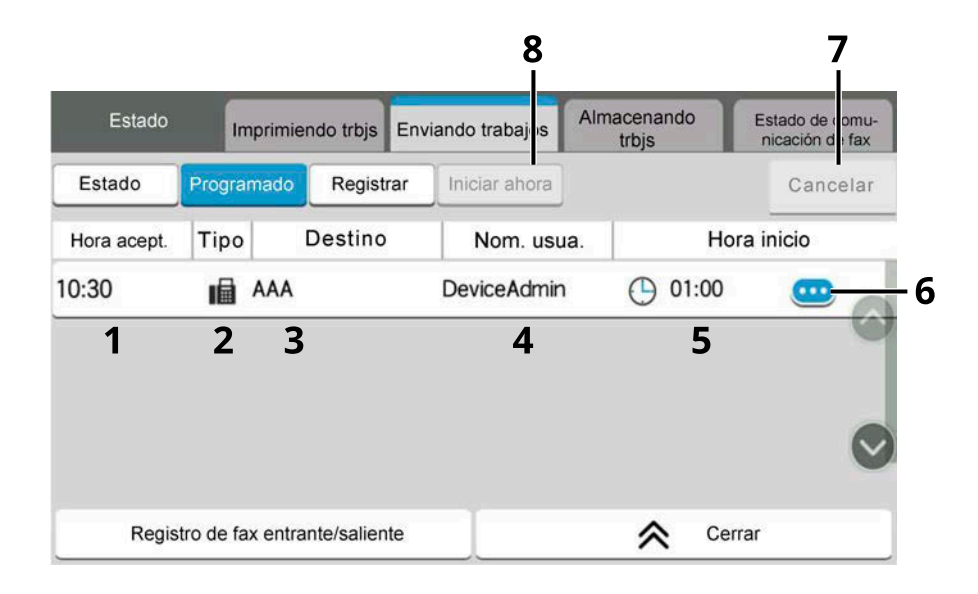

1 Hora acept.

Hora en la que se aceptó el trabajo

2 Tipo

Iconos que indican el tipo de trabajo

**Programación del trabajo de fax** 

3 Destino

Destino (nombre de destino, número de FAX, dirección de e-mail o número de elementos de multidifusión)

4 User Name

Nombre de usuario correspondiente al trabajo ejecutado

- 5 Hora inicio Hora de inicio del trabajo programado
- 6 (icono de información)

Seleccione el icono del trabajo cuya información detallada desea visualizar.

- **➡** [Comprobación de la información detallada de los trabajos \(página 410\)](#page-419-0)
- 7 [Cancelar]

Seleccione el trabajo que desea cancelar de la lista y seleccione esta tecla.

8 [Iniciar ahora]

Seleccione el trabajo que desea enviar inmediatamente de la lista y seleccione esta tecla.

# <span id="page-419-0"></span>**Comprobación de la información detallada de los trabajos**

- **1 Abra la pantalla.**
	- **➡** [Detalles de las pantallas de estado \(página 404\)](#page-413-1)

### **2 Compruebe la información.**

1 Seleccione **(b)** (icono de información) para el trabajo del que desea visualizar información detallada.

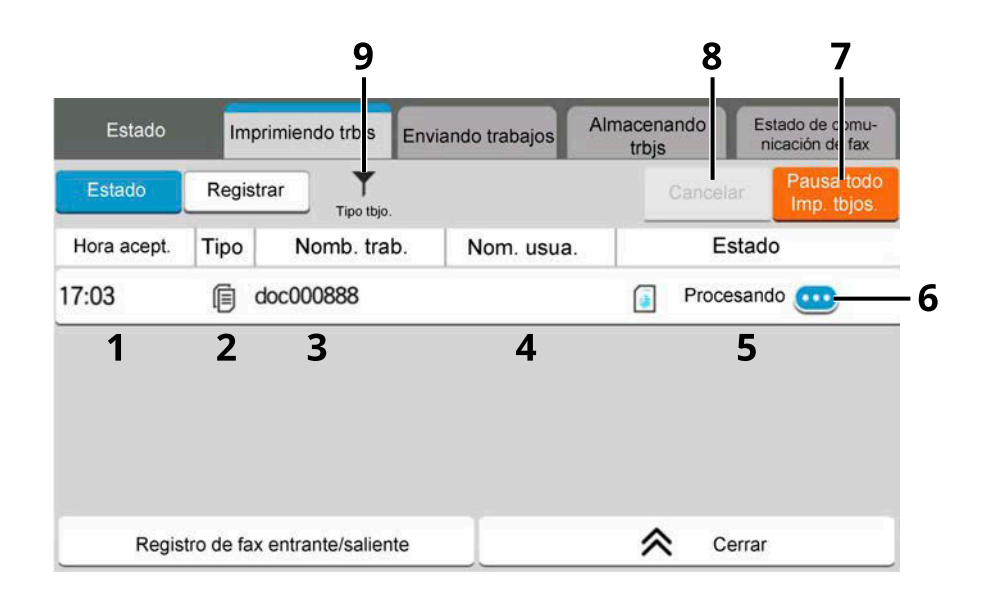

Se muestra información detallada del trabajo seleccionado.

En Enviando trabajos, puede comprobar el destino si selecciona (icono de información) en "Estado/destino". Seleccione (icono de información) para el destino del que desea mostrar información detallada.

**2** Después de comprobarlo, seleccione [Cerrar].

# **Comprobación del histórico de trabajos**

### **A** NOTA

• El histórico de trabajos también está disponible en Command Center RX o KYOCERA Net Viewer desde el PC. Para obtener detalles, consulte lo siguiente:

- **➡ Command Center RX User Guide**
- **➡ KYOCERA Net Viewer User Guide**
- Puede ver el registro de trabajos de todos los usuarios o solo su propio registro de trabajos.
	- **➡** [Configurar estado/registros de trabajo \(página 480\)](#page-489-0)
- Esta configuración también se puede cambiar desde Command Center RX. Para obtener detalles, consulte lo siguiente:
	- **➡ Command Center RX User Guide**

### **Pantallas de histórico de trabajos disponibles**

Los históricos de trabajos se muestran por separado en tres pantallas: trabajos de impresión, trabajos de envío y trabajos de almacenamiento. Están disponibles los siguientes históricos de trabajos.

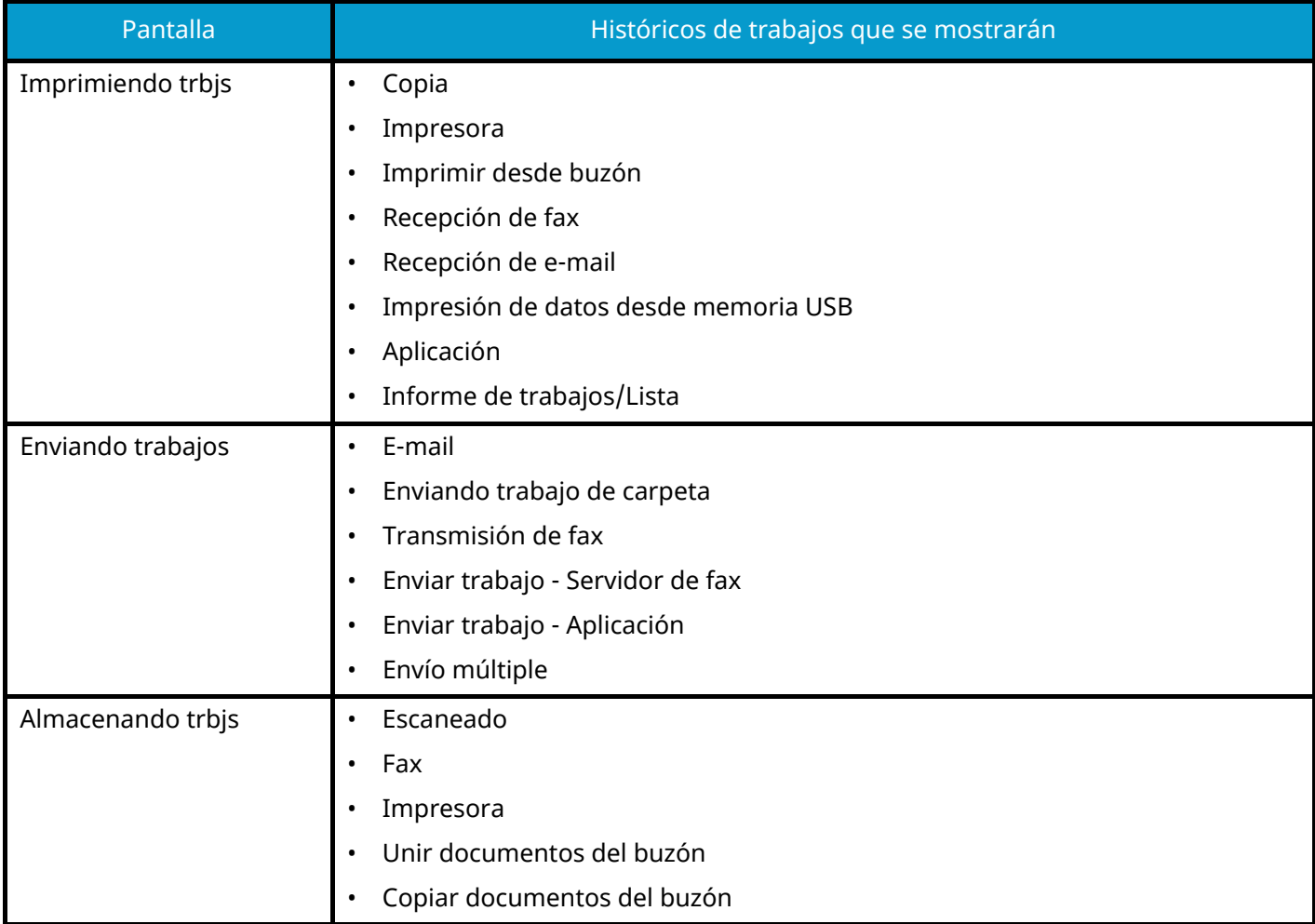

## <span id="page-421-0"></span>**Visualización de la pantalla de histórico de trabajos**

### **1 Abra la pantalla.**

**1** Seleccione la tecla [Est./Canc. Trab.].

### **2 Seleccione el trabajo que desea comprobar.**

**1** Seleccione [Registrar] y seleccione el trabajo que desea comprobar.

### **Comprobación de la información detallada de los históricos**

### **1 Abra la pantalla.**

**➡** [Visualización de la pantalla de histórico de trabajos \(página 412\)](#page-421-0)

### **2 Compruebe la información.**

1 Seleccione (icono de información) correspondiente al trabajo que desea comprobar.

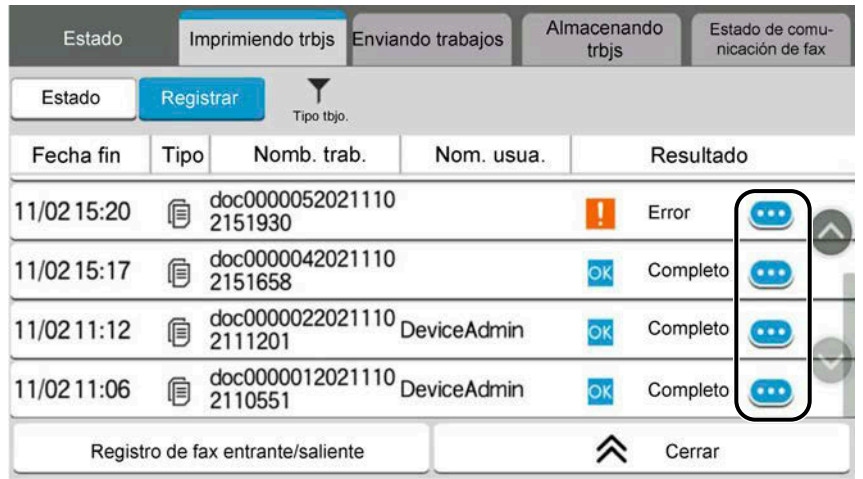

Se muestra información detallada del trabajo seleccionado.

**2** Después de comprobarlo, seleccione [Cerrar].

# **Envío del histórico de trabajos**

Puede enviar el histórico (historial) de trabajos por e-mail. Puede enviarlo manualmente cuando lo necesite o automáticamente cuando se alcance un determinado número de trabajos.

**➡** [Envío historico trabajos \(página 453\)](#page-462-0)

# **Operación de trabajos**

# **Pausa y reanudación de trabajos**

Detenga y reanude todos los trabajos de impresión que se están imprimiendo o que están en espera.

### **1 Abra la pantalla.**

- **1** Seleccione la tecla [Est./Canc. Trab.].
- **2 Seleccione [Pausa todoImp. tbjos.] en la pantalla de estado de los trabajos de impresión.**

La impresión se detiene.

Para reanudar la impresión de los trabajos que se han detenido, seleccione [ReanudarImp. tbjos.] .

# **Cancelación de trabajos**

Se puede cancelar un trabajo en estado de impresión/espera.

### **1 Abra la pantalla.**

- **1** Seleccione las teclas [Est./Canc. Trab.].
- **2 Seleccione el trabajo que se cancelará de la lista y seleccione [Cancelar].**
- **3 Seleccione [Sí] en la pantalla de confirmación.**

# **Información del dispositivo**

Configure los dispositivos y las líneas instalados o conectados a esta máquina o compruebe su estado.

### **1 Abra la pantalla.**

- **1** Seleccione la tecla [Home].
- **2** Seleccione [Informacióndispositivo].

Aparece la pantalla para comprobar el estado o configurar los dispositivos.

### **2 Compruebe la información.**

A continuación se describen los elementos que puede comprobar.

### **[Identificación/red por cable]**

Puede comprobar la información de ID, como el nombre del modelo, el número de serie, el nombre y la ubicación del host y la dirección IP de la red alámbrica.

### **[Wi-Fi Direct/Wi-Fi]**

Puede consultar el estado de la conexión Wi-Fi, como el nombre del dispositivo, el nombre de la red y la dirección IP.

### **NOTA**

Se muestra cuando está instalado el kit de interfaz de red inalámbrica opcional.

### **[Sumin./Condición un]**

Puede comprobar la presencia de tóner y papel, así como el estado de la unidad.

**➡** [Comprobación de la cantidad restante de tóner y papel, y del estado de la unidad \(página 416\)](#page-425-0)

### **[FAX]**

Puede consultar el número de fax local, el nombre del fax local, el ID del fax local y otra información del fax. Para obtener detalles, consulte lo siguiente:

#### **➡ Guía de uso de FAX**

### **NOTA**

Esta opción aparece en las máquinas compatibles con fax.

### **[USB/Bluetooth]**

Puede comprobar el estado de conexión de la memoria USB y del teclado Bluetooth.

• Seleccione "memoria USB" para [Formato] si desea formatear soportes externos.

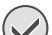

### **IMPORTANTE**

Cuando se selecciona [Formato], se eliminan todos los datos de la memoria USB.

- Seleccione "memoria USB" en [Eliminar] para extraer de forma segura el soporte externo.
- Seleccione "Bluetooth" en [Conectar] para establecer la conexión del teclado Bluetooth.

### **[Opción/Aplicación]**

Puede consultar información sobre las opciones y aplicaciones que se utilizan.

### **[Capacidad/Versión]**

Puede consultar la versión del software y su rendimiento.

### **[Seguridad]**

Puede consultar la información de seguridad de la máquina.

### **[Informe]**

Puede imprimir varios informes y listas.

### **[Estado deoper. remota]**

Puede consultar la situación de la operación remota.

# <span id="page-425-0"></span>**Comprobación de la cantidad restante de tóner y papel, y del estado de la unidad**

En el panel digital puede comprobar la presencia de tóner y papel, así como la vida útil restante de la unidad.

### **1 Abra la pantalla.**

- **1** Seleccione la tecla [Home].
- **2** Seleccione [Informacióndispositivo].
- **3** Seleccione [Sumin./Condición un].

### **2 Compruebe la información.**

A continuación se describen los elementos que puede comprobar.

### **Información de tóner**

La cantidad de tóner restante se muestra en niveles. Y puede comprobar el estado de la caja de tóner residual.

### **Papel**

Puede comprobar el tamaño, la orientación, el tipo y la cantidad de papel restante en cada origen de papel. La cantidad de papel restante se muestra en niveles.

### **Estado de la unidad**

Muestra el tiempo restante en la unidad del revelador, el alimentador de originales y el depósito.

# **8 Menú Sistema**

# **Método de funcionamiento**

Permite establecer la configuración relativa al funcionamiento general de la máquina. Cambie la configuración predeterminada según convenga al uso que haga de la máquina.

### **1 Abra la pantalla.**

**1** Seleccione [Menú Sistema/Contador].

### **2 Seleccione una función.**

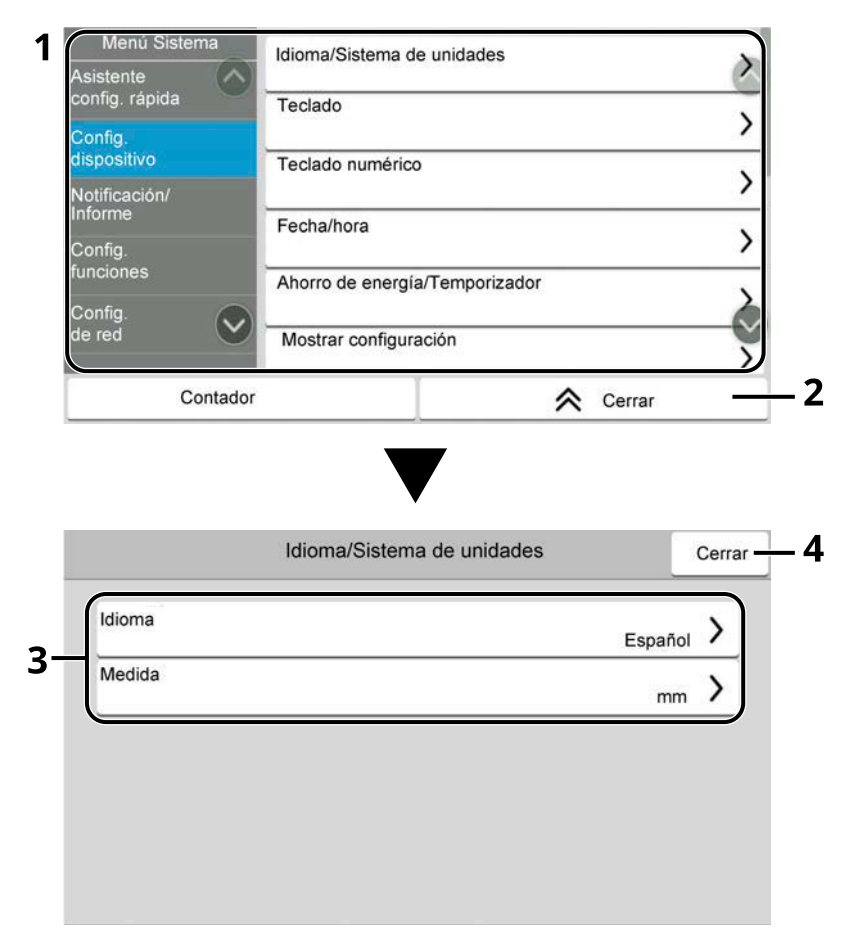

- 1 Muestra los elementos de Menú Sistema. Los elementos que no se muestran pueden visualizarse deslizando la pantalla hacia arriba y hacia abajo.
- 2 Vuelve a la pantalla anterior.
- 3 Muestra los elementos de configuración.

Seleccione la tecla de una función para visualizar la pantalla de configuración.

4 Vuelve a la pantalla anterior.

### **3 Configure la función.**

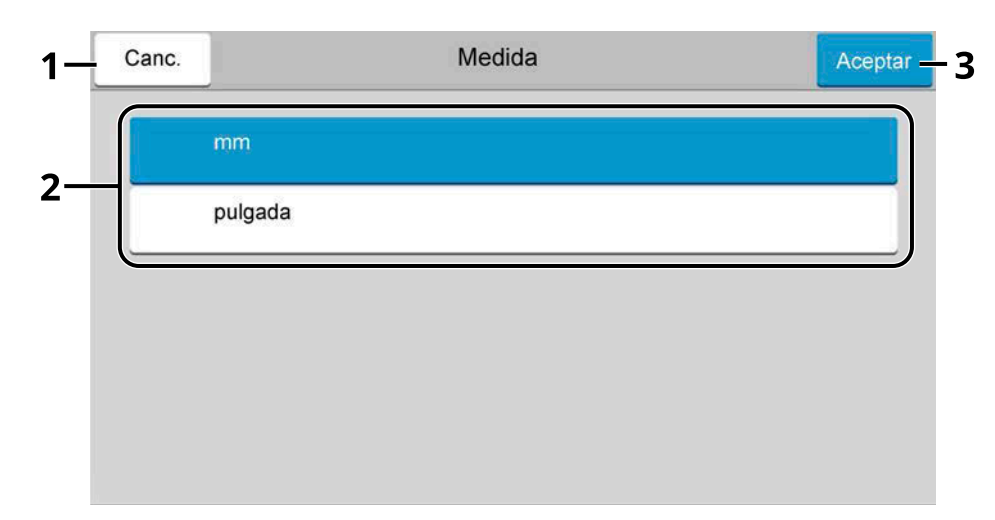

- 1 Vuelve a la pantalla anterior sin realizar ningún cambio.
- 2 Introduzca una configuración seleccionándola y vuelva a la pantalla anterior.
- 3 Acepta la configuración y sale.

### **ANOTA**

- Si aparece la pantalla de autenticación de usuario, inicie la sesión con un usuario que tenga privilegios para configurar esta opción. Si no conoce su nombre de usuario o contraseña de inicio de sesión, póngase en contacto con su administrador.
- Si se ha cambiado la configuración predeterminada de las funciones, se puede seleccionar la tecla [Reiniciar] en cada pantalla de función para cambiar inmediatamente la configuración.

# **Configuración del menú Sistema**

En esta sección se explican las funciones que se pueden configurar en el Menú Sistema. Para definir la configuración, seleccione el elemento en el Menú Sistema y seleccione el elemento de configuración.

Para más información sobre cada función, consulte la tabla de abajo.

### **[Asistenteconfig. rápida]**

El asistente de configuración rápida configura el fax, el ahorro de energía, la red, el e-mail y la seguridad.

**➡** [Asistente de configuración rápida \(página 90\)](#page-99-0)

### **[Config. dispositivo]**

Configure el funcionamiento general de la máquina.

**➡** [Config. dispositivo \(página 426\)](#page-435-2)

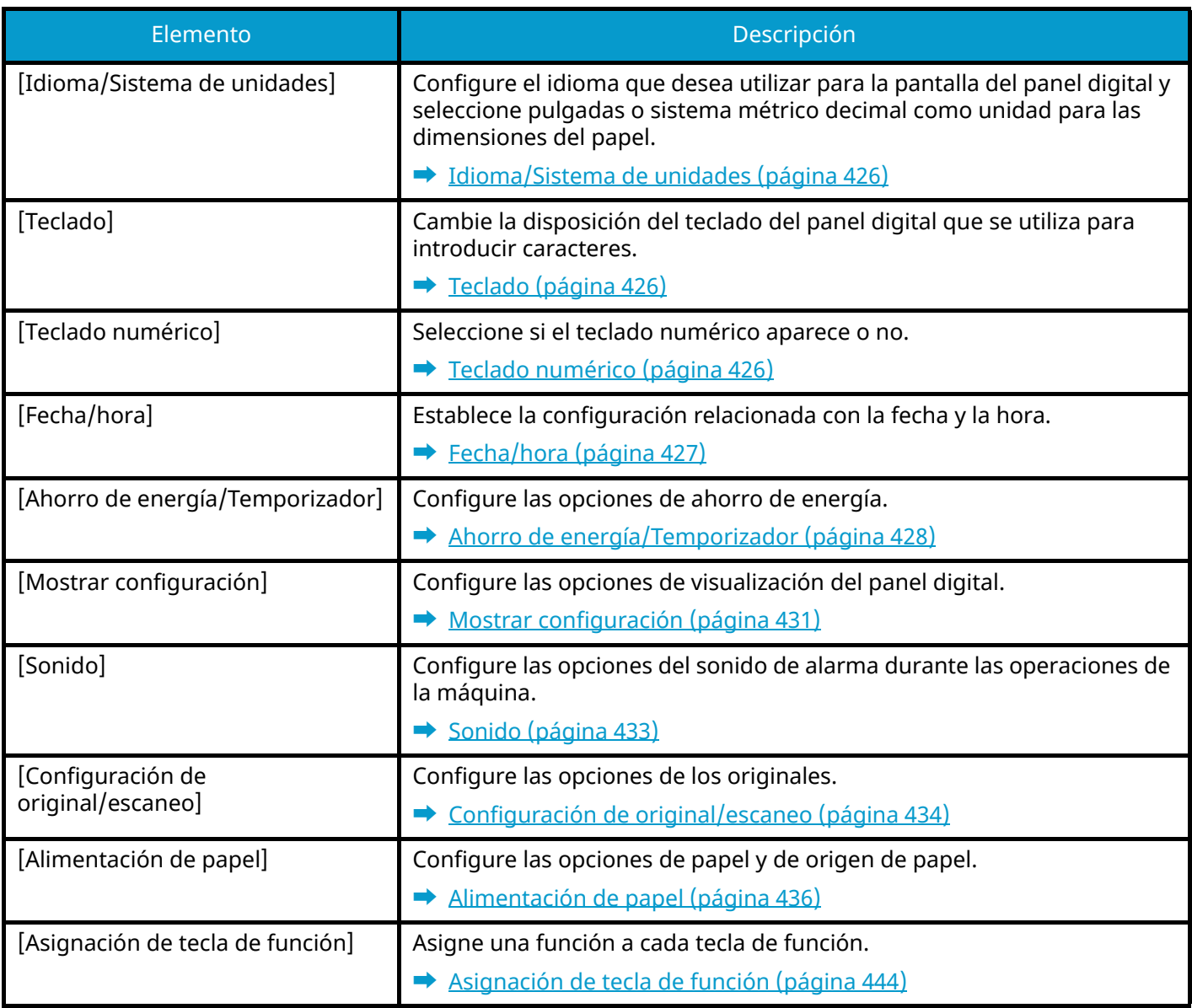

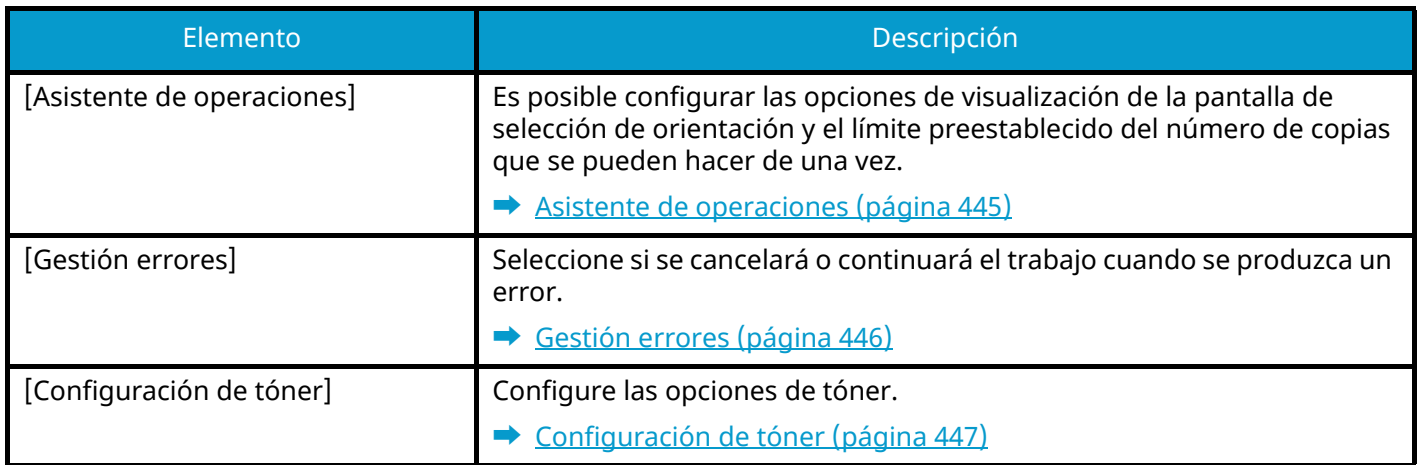

### **[Notificación/Informe]**

Imprima informes para comprobar la configuración, el estado y el historial de la máquina. También se puede establecer la configuración para la impresión de informes.

**➡** [Notificación/Informe \(página 448\)](#page-457-0)

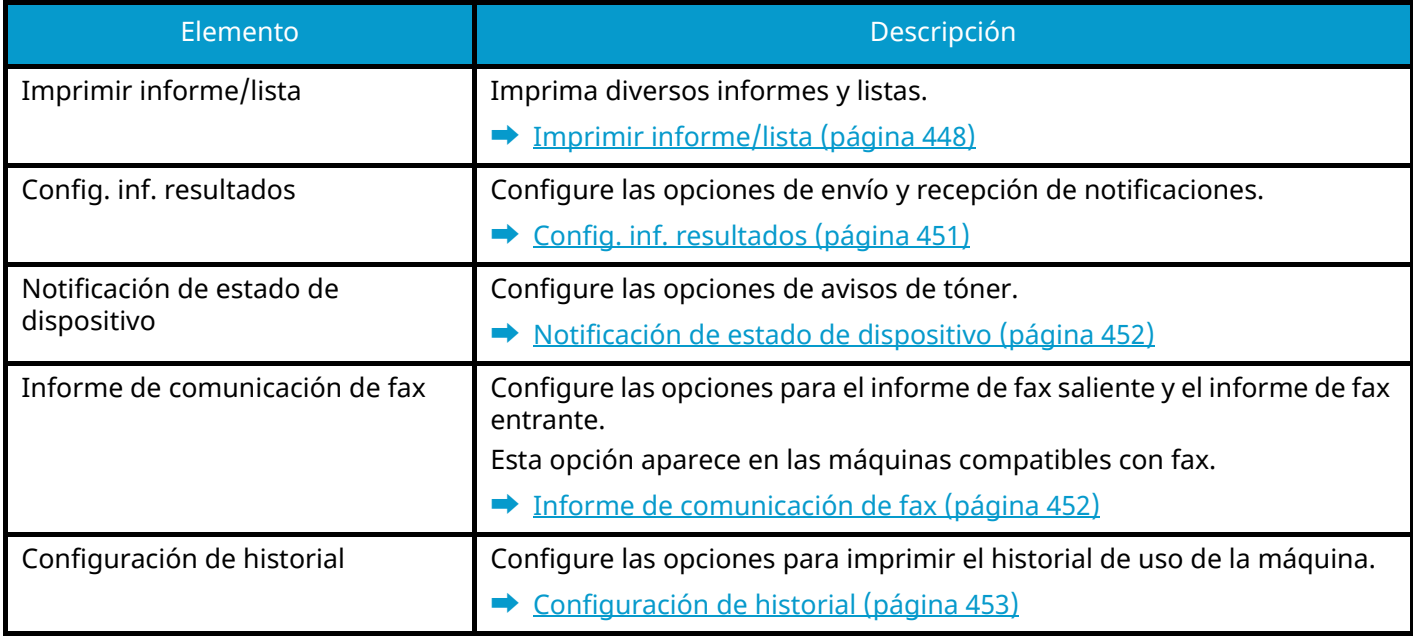

### **[Config.funciones]**

Configura las opciones de las funciones de copia, envío y buzón de documentos.

**➡** [Config.funciones \(página 455\)](#page-464-0)

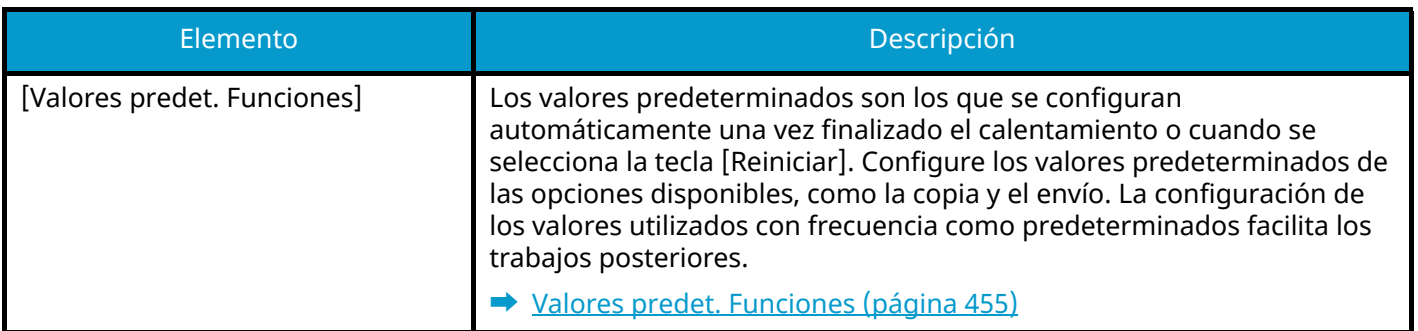

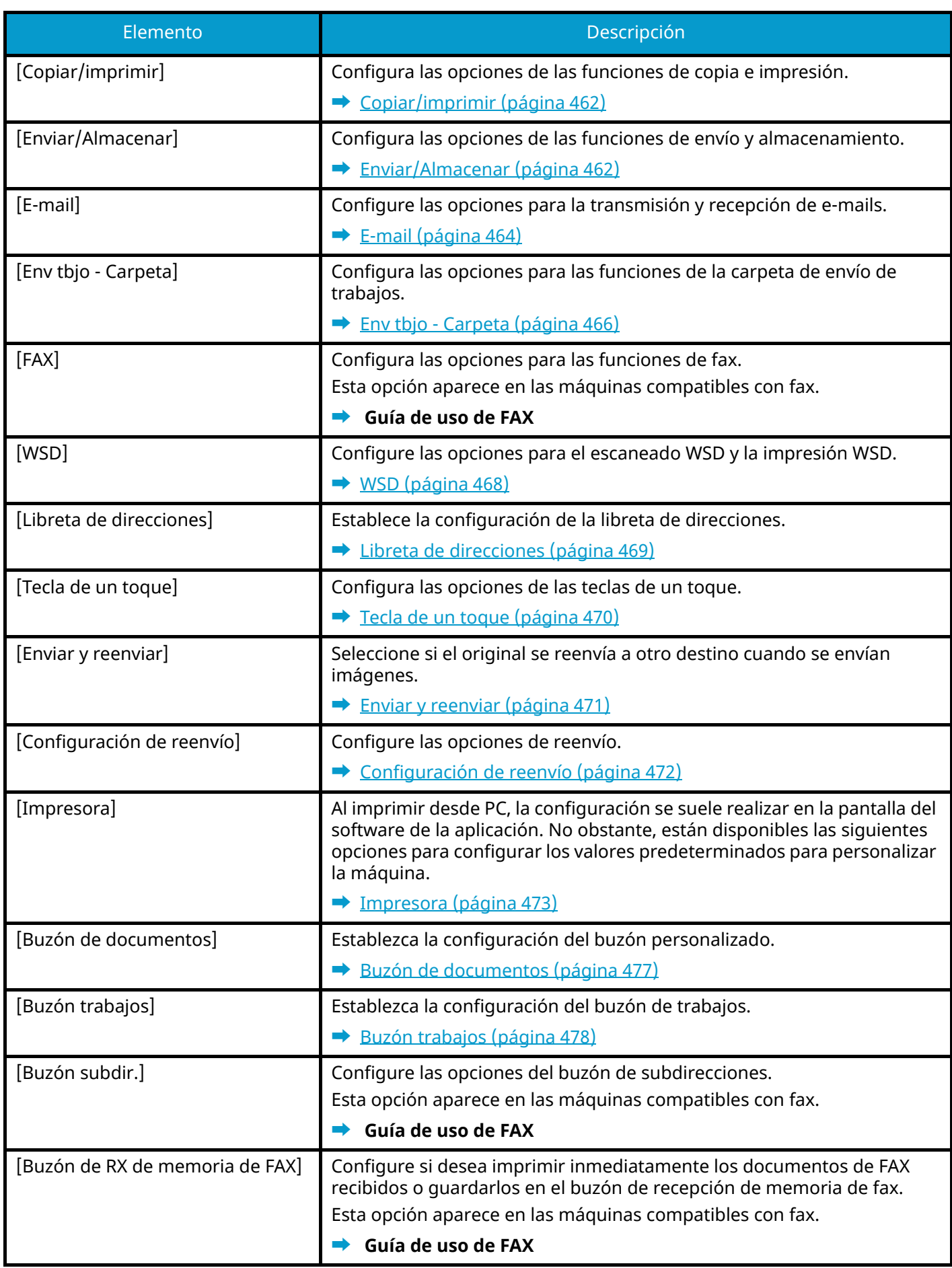
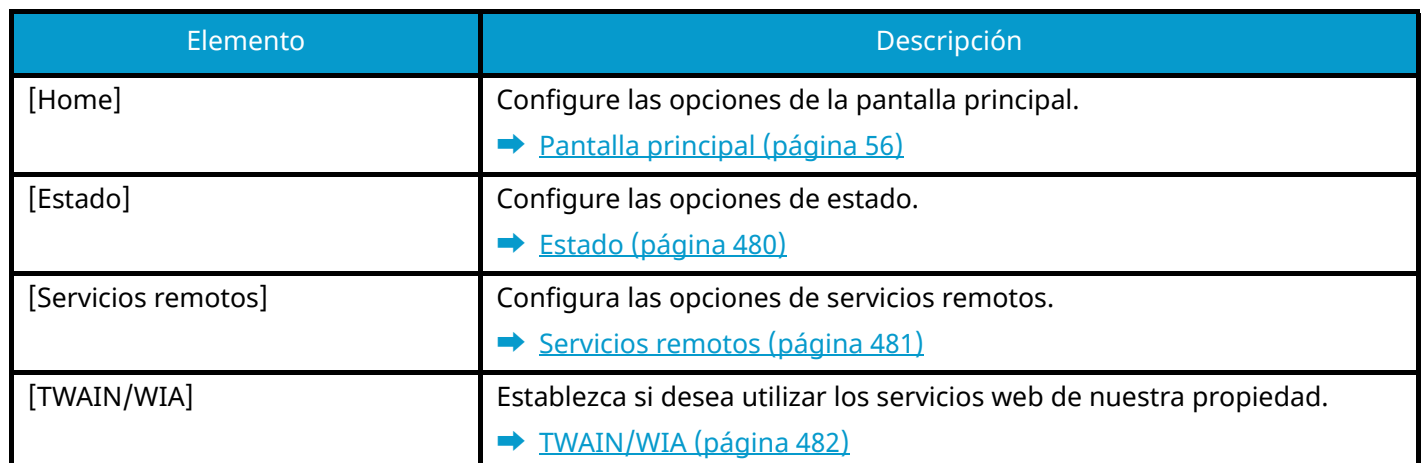

## **[Config.de red]**

Configura las opciones de red.

**➡** [Config.de red \(página 483\)](#page-492-0)

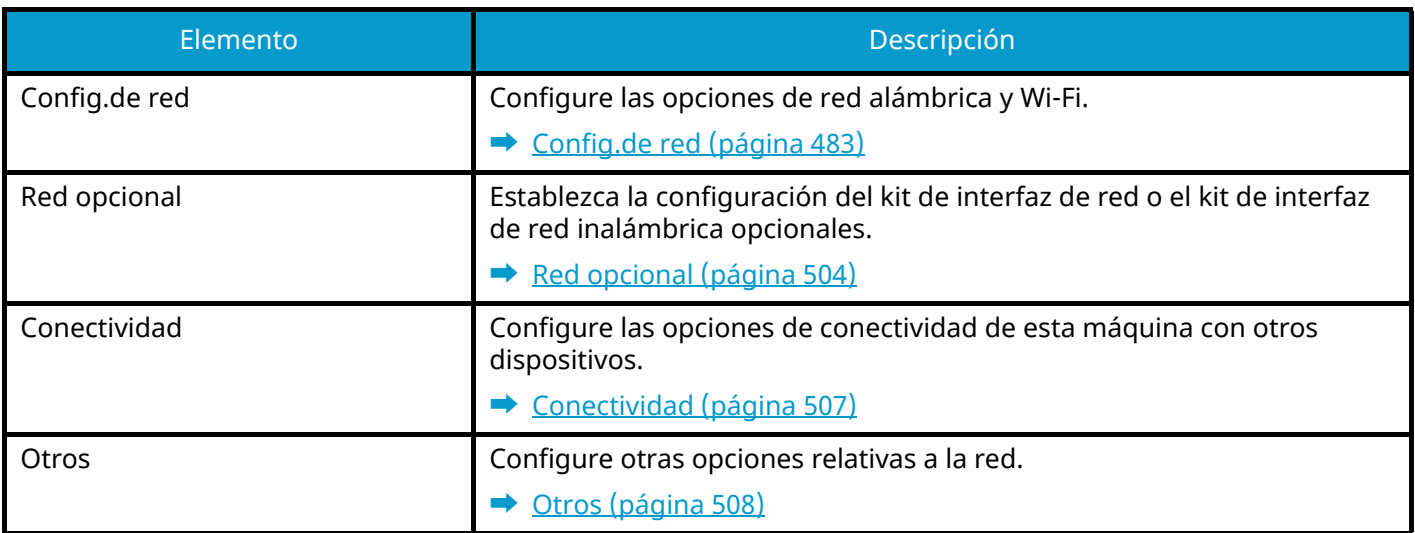

### **[Config.seguridad]**

Configura las opciones de seguridad.

**➡** [Config.seguridad \(página 509\)](#page-518-0)

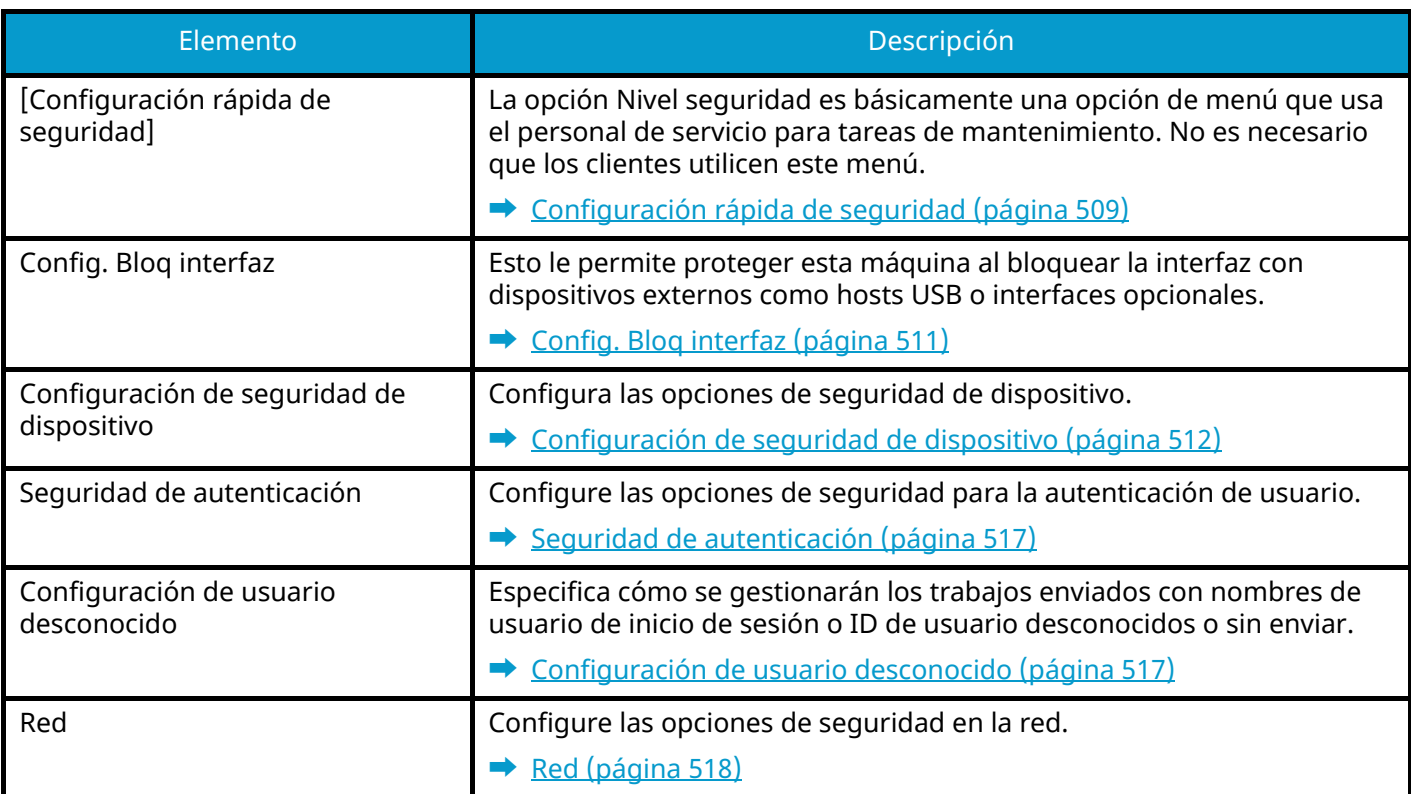

#### **[Contab. trab./Autenticación]**

Establezca la configuración relacionada con la administración de la máquina.

Para obtener más información sobre la administración de inicio de sesión de usuario, consulte lo siguiente:

**➡** [Activación de la administración de inicio de sesión de usuario \(página 529\)](#page-538-0)

Para obtener más información sobre la contabilidad de trabajos, consulte lo siguiente:

**➡** [Activación de la contabilidad de trabajos \(página 561\)](#page-570-0)

### **[Agr./elim.Aplicación]**

Configure las opciones de la aplicación.

**➡** [Agr./elim.Aplicación \(página 520\)](#page-529-0)

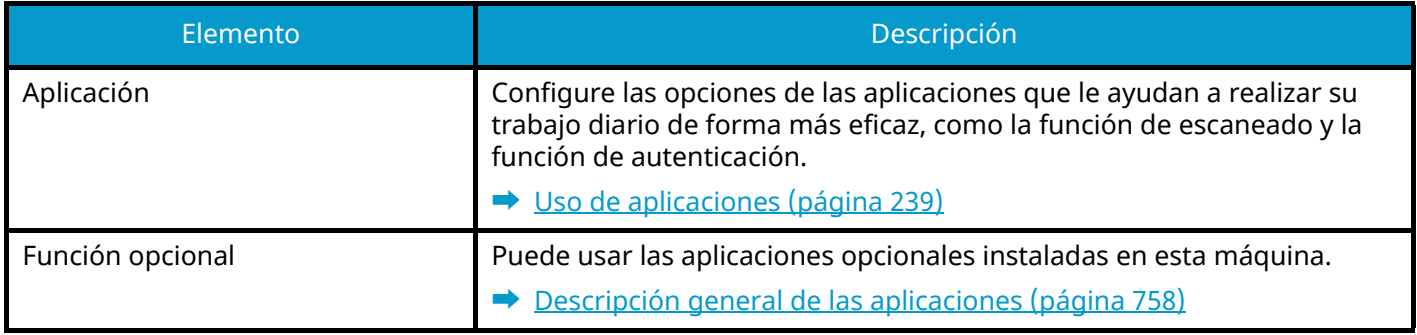

#### **Ajuste/mantenim.**

Ajuste la calidad de impresión y realice el mantenimiento de la máquina.

**➡** [Ajuste/Mantenim. \(página 521\)](#page-530-0)

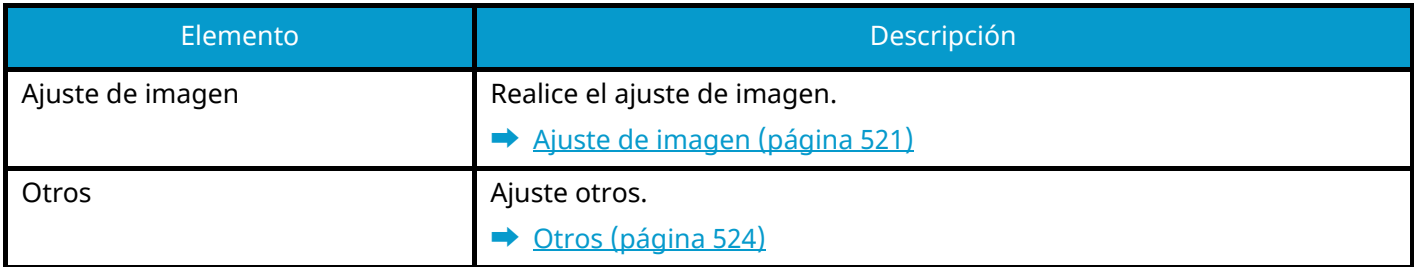

# **Config. dispositivo**

Configure el funcionamiento general de la máquina.

# **Idioma/Sistema de unidades**

Tecla [Menú Sistema/Contador] > [Config. dispositivo] > [Idioma/Sistema de unidades]

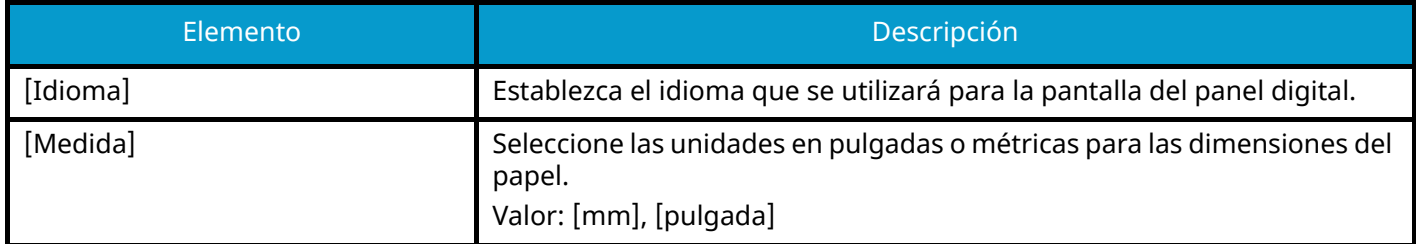

# **Teclado**

Tecla [Menú Sistema/Contador] > [Config. dispositivo] > [Teclado]

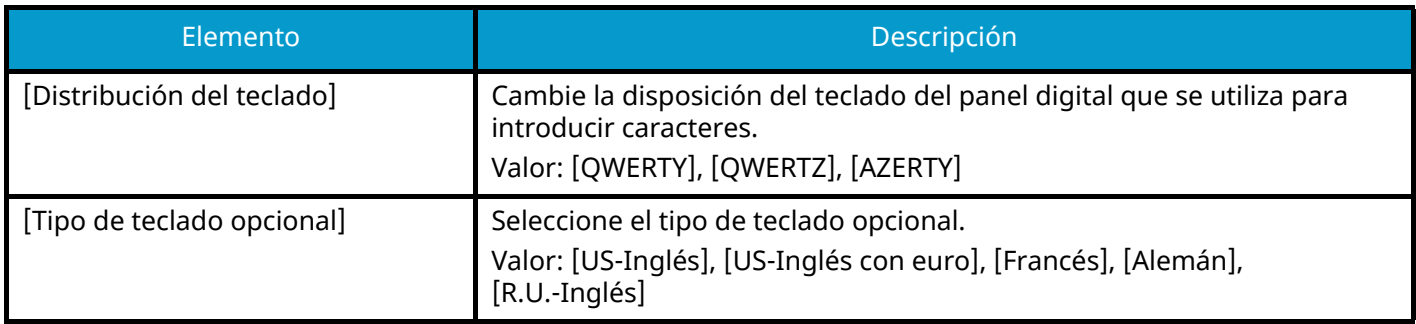

# **Teclado numérico**

Tecla [Menú Sistema/Contador] > [Config. dispositivo] > [Teclado numérico]

#### **[Pantalla predeterminada]**

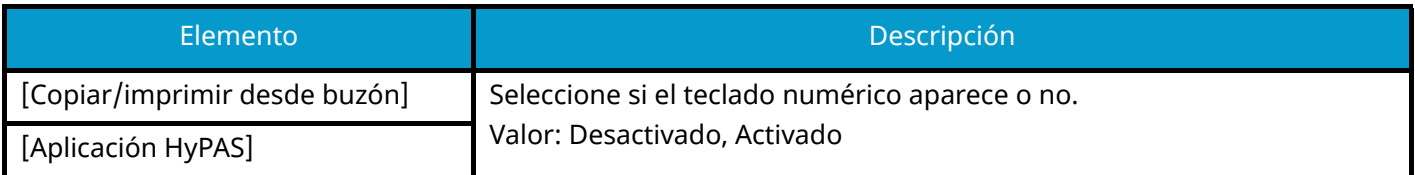

## **[Distribución (apl. HyPAS)]**

Seleccione la disposición del teclado numérico HyPAS que se mostrará al inicio.

Valor: [Flotante], [Horizontal], [A la derecha]

# **Fecha/hora**

Tecla [Menú Sistema/Contador] > [Config. dispositivo] > [Fecha/hora]

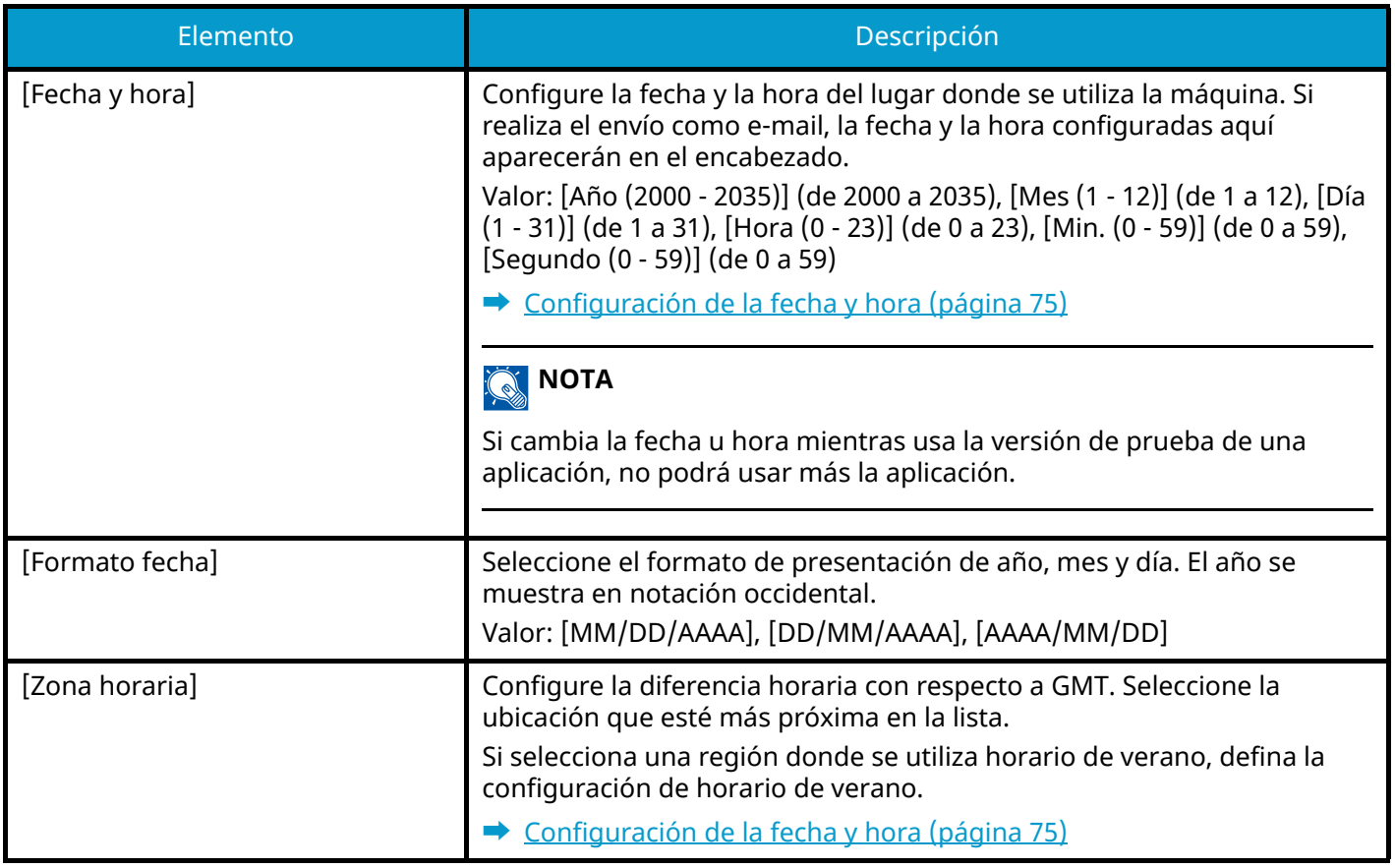

# **Ahorro de energía/Temporizador**

Tecla [Menú Sistema/Contador] > [Config. dispositivo] > [Ahorro de energía/Temporizador]

### **[Rest. Auto Panel]**

Si no se ejecuta ningún trabajo durante un determinado período de tiempo, restablezca la configuración automáticamente y vuelva a la configuración predeterminada. Seleccione si se utilizará o no el restablecimiento automático del panel.

Valor: Desactivado, Activado

#### **NOTA**  $\odot$

Para configurar el tiempo hasta que el panel se reinicie automáticamente, consulte lo siguiente:

**➡** [Temp. restabecer panel \(página 428\)](#page-437-0)

#### <span id="page-437-0"></span>**[Temp. restabecer panel]**

Si selecciona Activado para Rest. Auto Panel, puede definir el período de tiempo que se esperará antes del restablecimiento automático del panel.

Valor: De 5 a 495 segundos (en incrementos de 5 segundos)

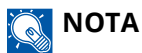

Esta función se muestra cuando [Rest. Auto Panel] se ha configurado como Activado.

#### **[Temporiz. reposo]**

Configure el tiempo de espera antes de que se active el modo de reposo.

Valor: De 1 a 120 minutos (en incrementos de 1 minuto)

**➡** [Reposo \(página 88\)](#page-97-0)

#### **[Reglas de reposo]**

Seleccione si se va a usar el modo de reposo para las siguientes funciones individualmente:

Esta función aparecerá cuando esté instalado el kit de interfaz de red opcional o el controlador Fiery.

• Lector de tarjetas ID

(Se muestra cuando está activado el kit de autenticación de tarjeta opcional).

• Aplicación

Valor: Desactivado, Activado

#### **NOTA**  $\mathbb{Q}$

Si no se desactiva la condición de reposo, no se podrá reconocer la tarjeta ID.

### **[Config. temporiz. semanal]**

Configure las opciones para poner la máquina en modo de reposo y activarla automáticamente a una hora determinada en cada día de la semana.

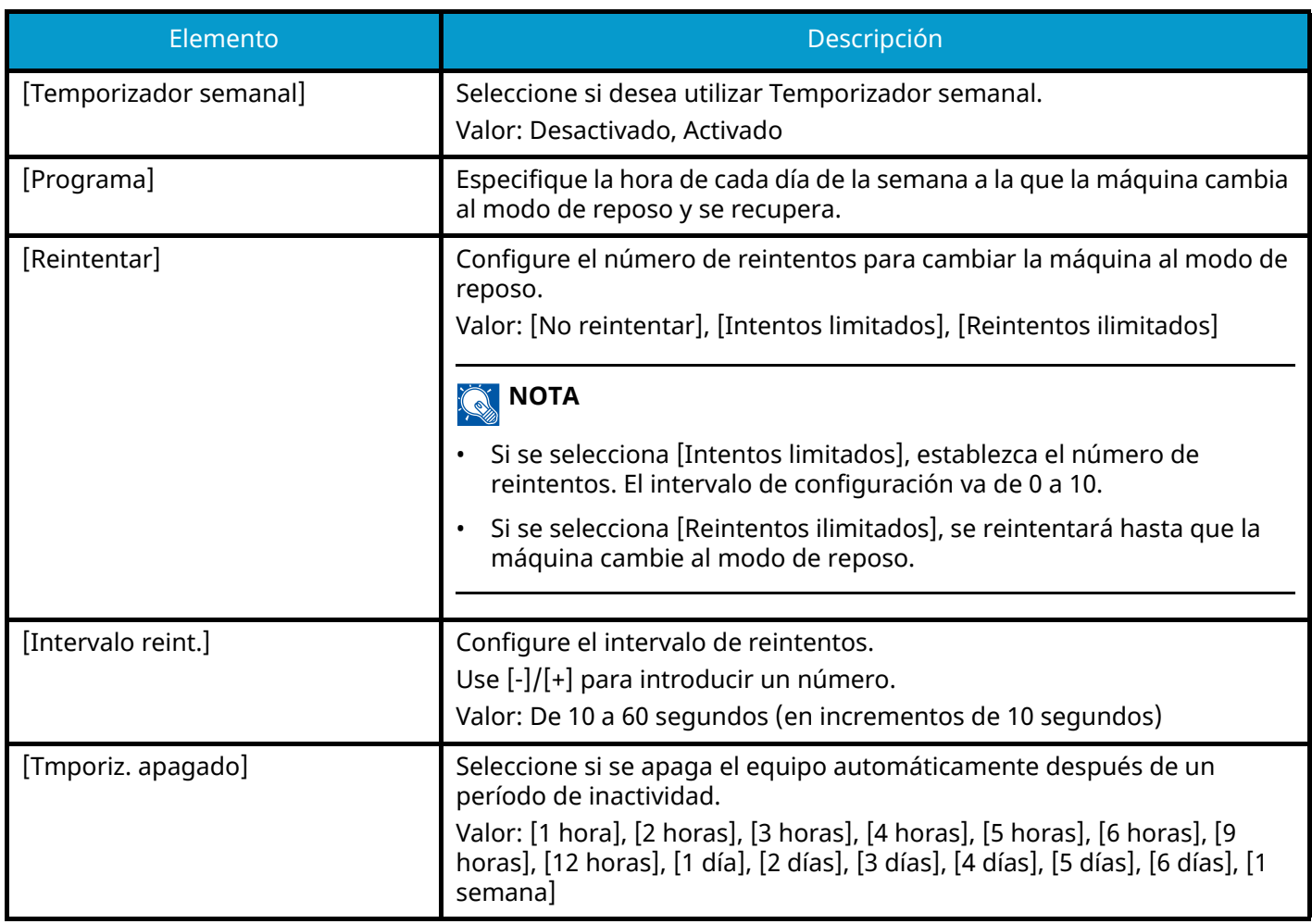

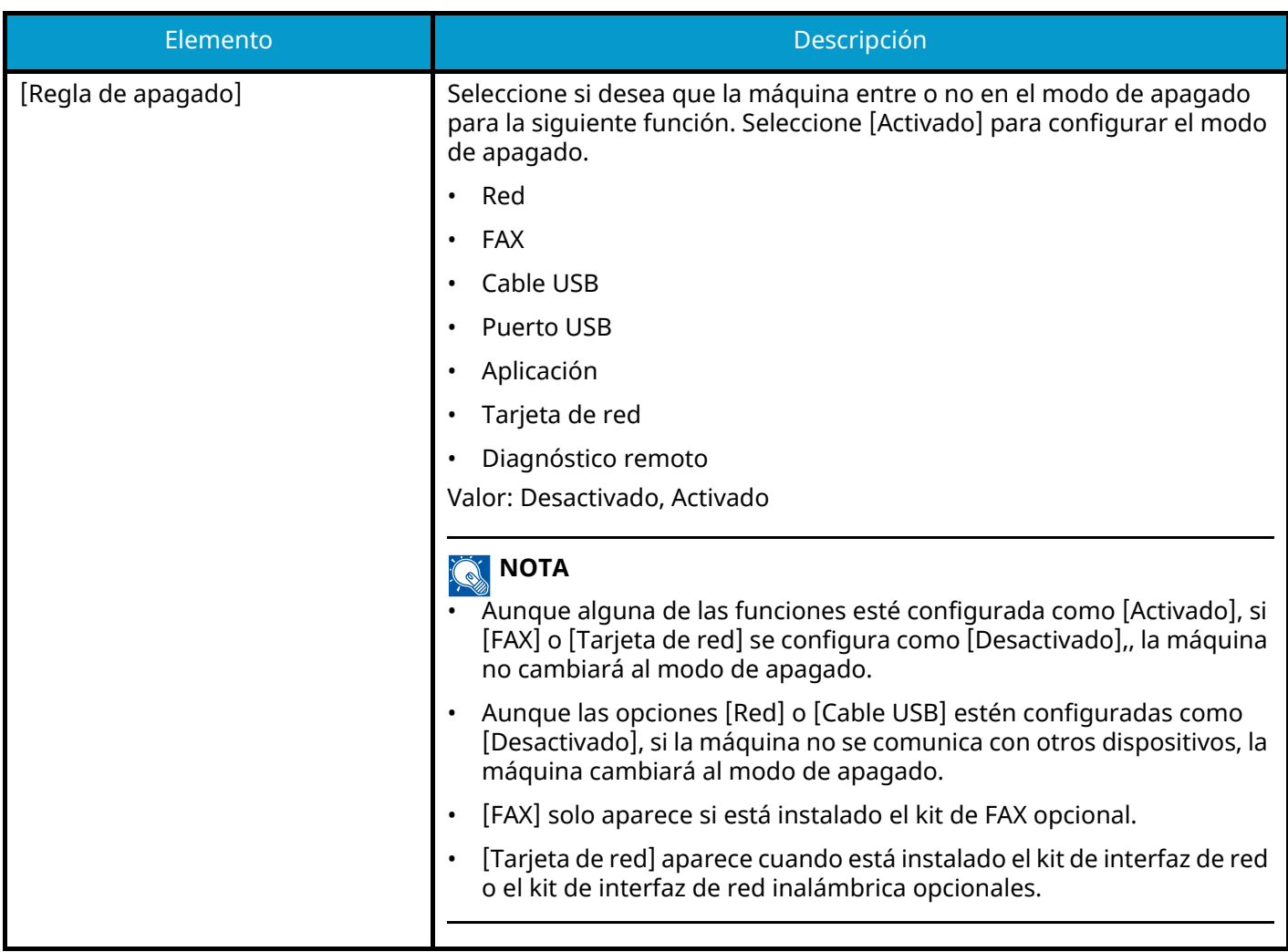

#### **[Nivel de recuperación de ahorro de energía]**

Seleccione el método de recuperación desde el ahorro de energía.

Valor

#### **[Recuperación completa]**

Este modo permite utilizar todas las funciones inmediatamente. Sin embargo, este modo ahorra menos energía.

#### **[Recuperación normal]**

En este modo, puede seleccionar el método entre los siguientes: habilitar el uso de todas las funciones inmediatamente o habilitar el uso de las funciones deseadas solamente. Si desea utilizar todas las funciones inmediatamente, seleccione la tecla [Ahorro Energía] para ejecutar la recuperación.

#### **[Recuper. ahorro energía]**

Este modo permite utilizar solo las funciones que desee. Este es el modo más eficiente desde el punto de vista energético.

#### **[Tiempo de ping agotado]**

Configure el tiempo hasta que se agote el tiempo de espera cuando se ejecute [Ping] en "Config.de red".

Valor: De 1 a 30 segundos (en incrementos de 1 segundo)

# **Mostrar configuración**

Tecla [Menú Sistema/Contador] > [Config. dispositivo] > [Mostrar configuración]

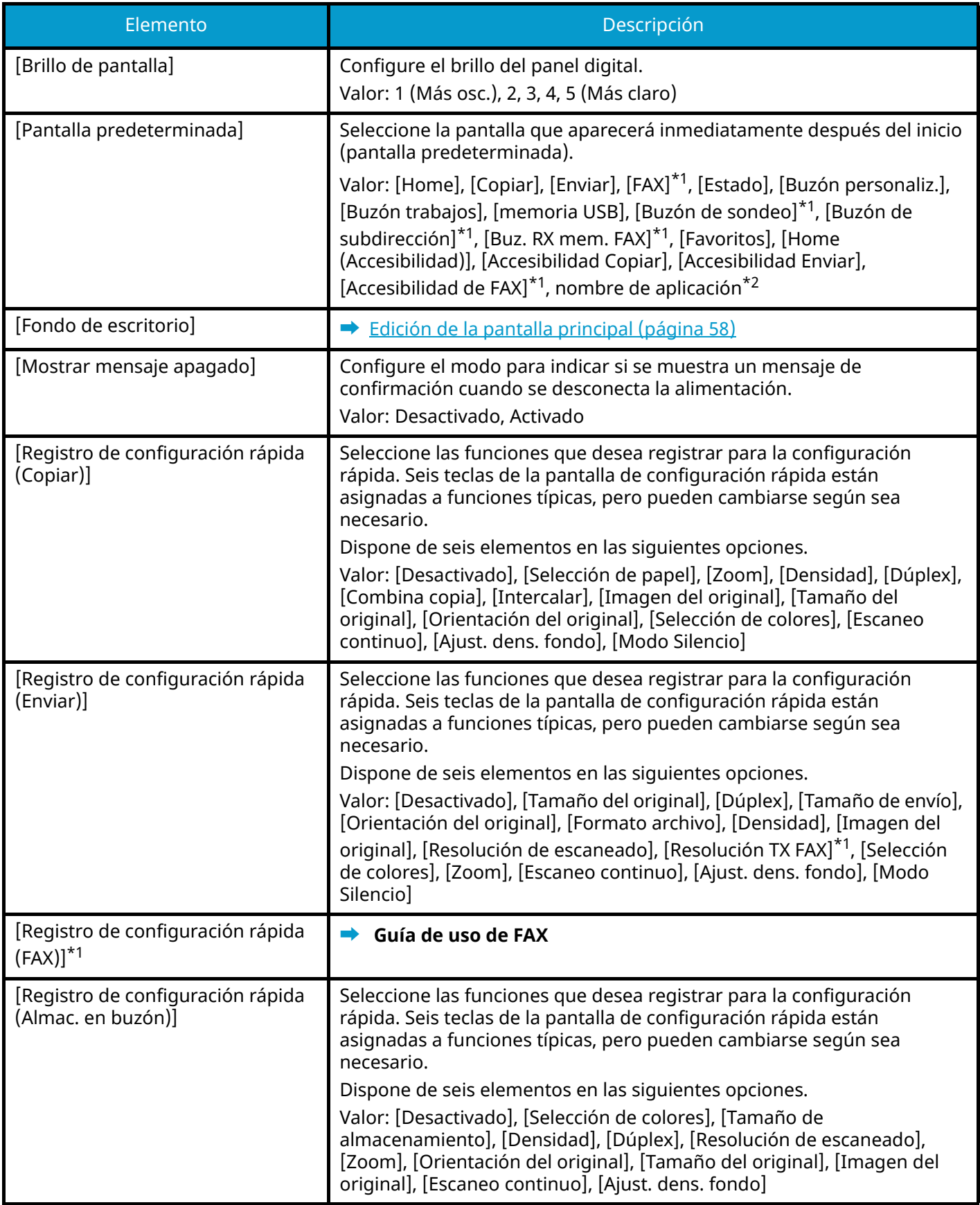

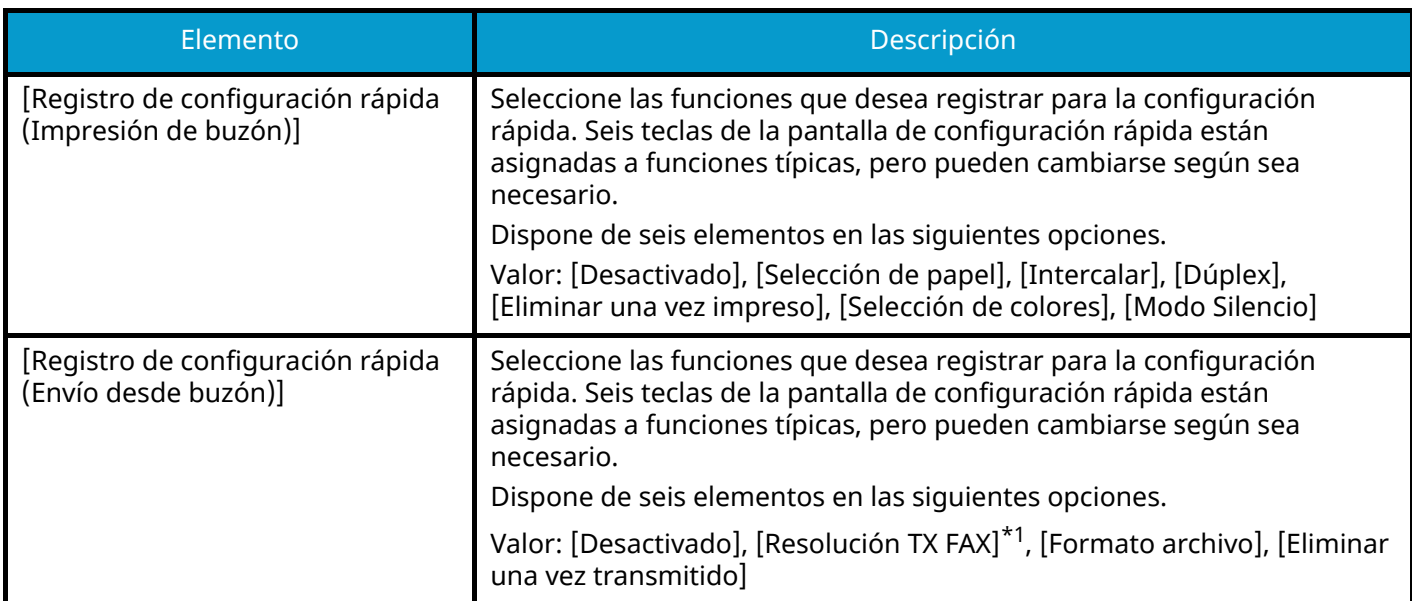

<span id="page-441-0"></span>\*1 Esta opción aparece en las máquinas compatibles con fax.

<span id="page-441-1"></span>\*2 Se mostrará la aplicación en ejecución.

**➡** [Uso de aplicaciones \(página 239\)](#page-248-0)

# **Sonido**

Tecla [Menú Sistema/Contador] > [Config. dispositivo] > [Sonido]

## **[Alarma]**

Configure las opciones del sonido de alarma durante las operaciones de la máquina.

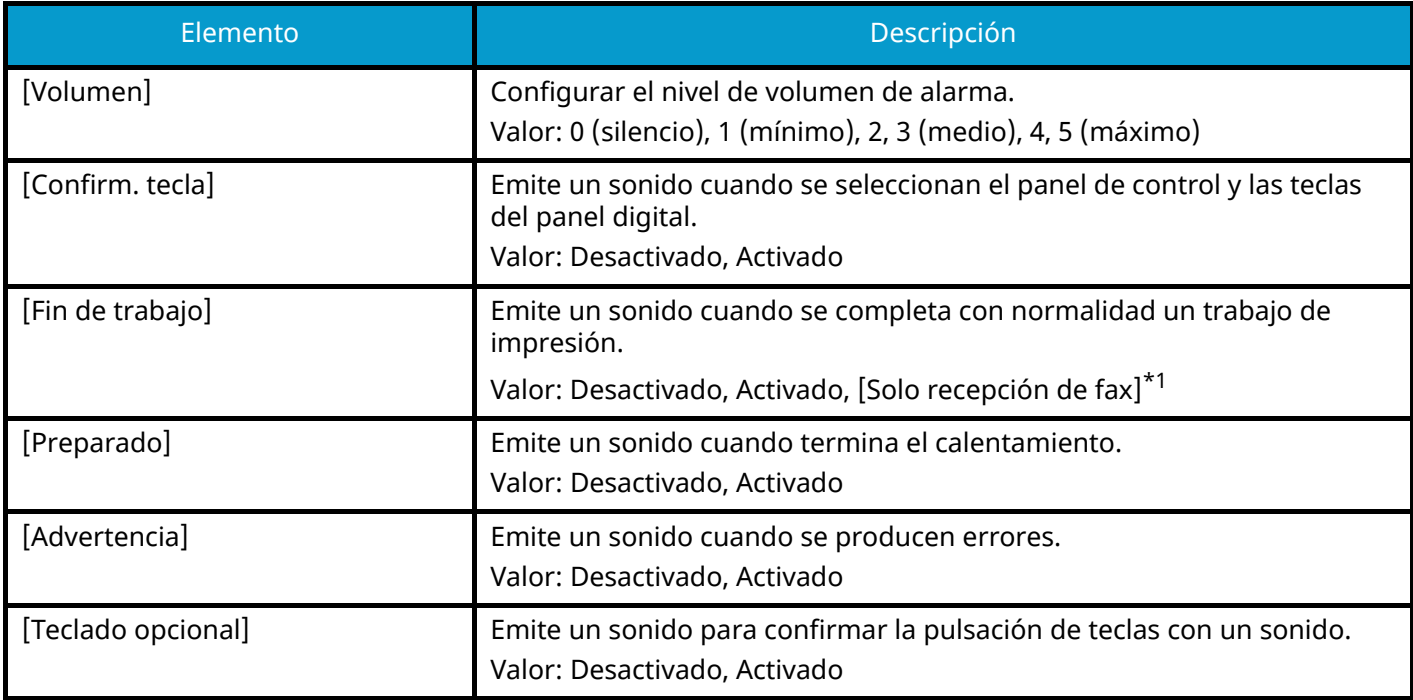

<span id="page-442-0"></span>\*1 Esta opción aparece en las máquinas compatibles con fax.

#### **[Volumen de altavoz de FAX]**

Esta opción aparece en las máquinas compatibles con fax.

Para obtener detalles, consulte lo siguiente:

**➡ Guía de uso de FAX**

#### **[Volumen de monitor de FAX]**

Esta opción aparece en las máquinas compatibles con fax. Para obtener detalles, consulte lo siguiente:

**➡ Guía de uso de FAX**

# **Configuración de original/escaneo**

Tecla [Menú Sistema/Contador] > [Config. dispositivo] > [Configuración de original/escaneo]

### **[Detección auto tamaño de original (alim. orig.)]**

Configure si desea utilizar el alimentador de originales para detectar el tamaño del original. El cristal de exposición no puede detectar automáticamente el tamaño del original.

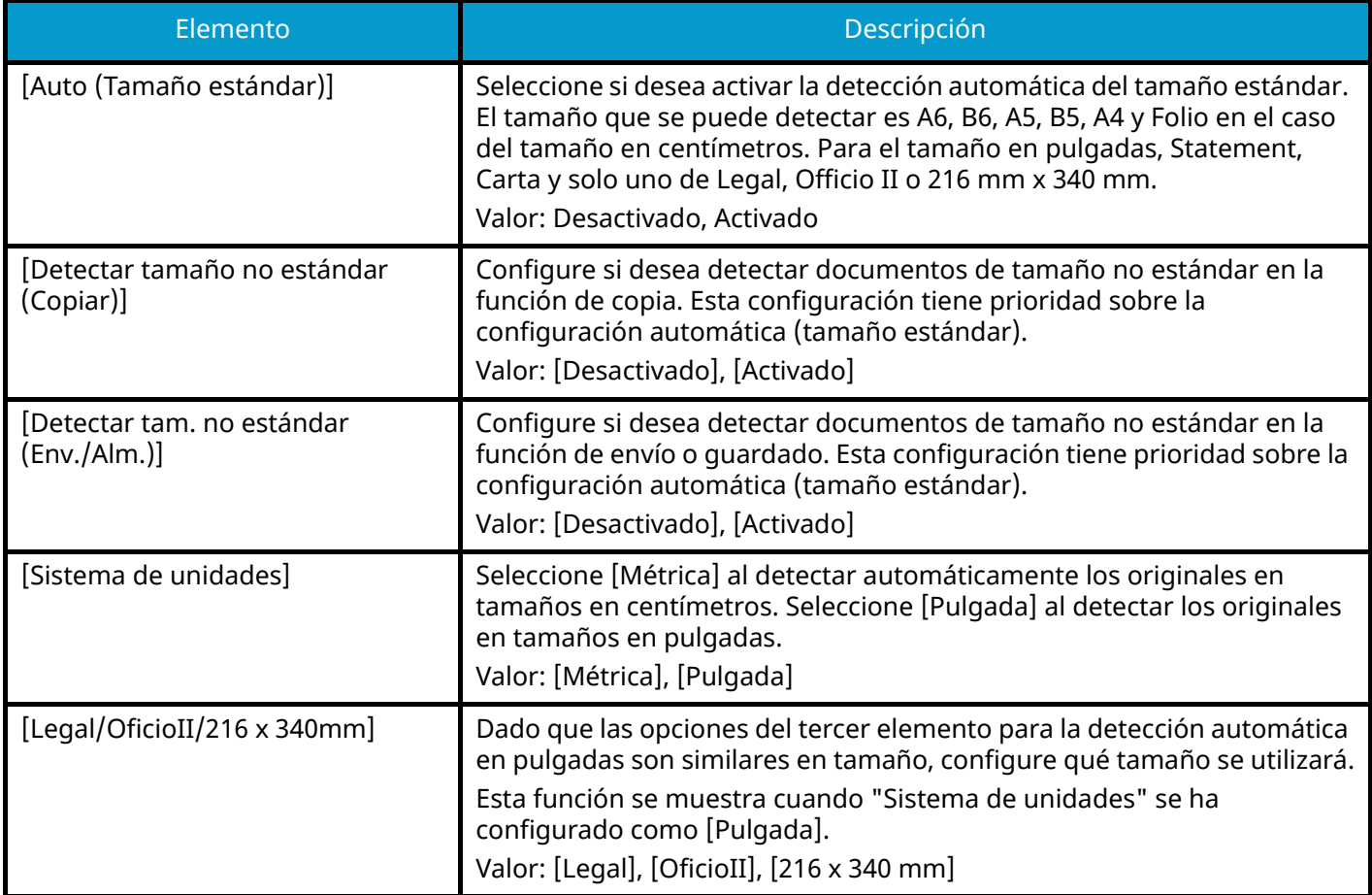

#### **[Tam. original personaliz.]**

Configure tamaños de original personalizados utilizados con frecuencia. La opción de tamaño personalizado se muestra en la pantalla para seleccionar el tamaño del original.

Valor

#### **Métrica**

X: De 50 a 356 mm (en incrementos de 1 mm)

Y: De 50 a 216 mm (en incrementos de 1 mm)

#### **Pulgada**

X: De 1,97 a 14,02" (en incrementos de 0,01")

Y: De 1,97 a 8,50" (en incrementos de 0,01")

X=longitud, Y=anchura

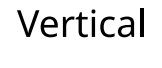

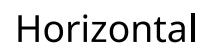

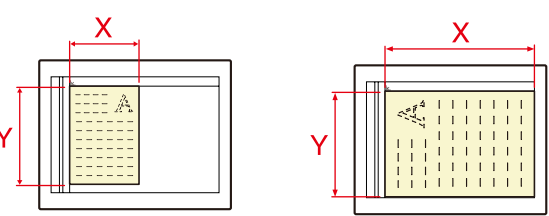

### **[Tamaño de original predeterminado]**

Configure el valor predeterminado del tamaño del original.

Valor

[A/B]: A4, A5, A6, B5, B6, Folio, 216 x 340 mm

[Inch]: Carta, Legal, Statement, Executive, Oficio II

[Others]: 16K, ISO B5, Sobre #10, Sobre #9, Sobre #6, Sobre Monarch, Sobre DL, Sobre C5, Hagaki (cartulina), Oufuku Hagaki (postal de devolución), Youkei 4, Youkei 2, Younaga 3, Nagagata 3, Nagagata 4

## **[Tam.orig.predet.(cristal)]**

Configure el valor predeterminado del tamaño del original configurado en el cristal de exposición. Seleccione [Desactivado] para mostrar una pantalla de confirmación antes de la ejecución de un trabajo.

Valor

[Métrica]: A4, A5, A6, B5, B6, Folio, 216 × 340 mm

[Pulgada]: Carta, Legal, Statement, Executive, Oficio II

[Otros]16K, ISO B5, Sobre #10, Sobre #9, Sobre #6, Sobre Monarch, Sobre DL, Sobre C5, Hagaki (cartulina), Oufuku Hagaki (postal de devolución), Youkei 4, Youkei 2, Younaga 3, Nagagata 3, Nagagata 4

#### **NOTA**  $\widehat{\mathbb{C}}$

Cuando [Auto (Tamaño estándar)] de [Detección auto tamaño de original (alim. orig.)] se configura como Desactivado, esta función no se mostrará.

# **Alimentación de papel**

Tecla [Menú Sistema/Contador] > [Config. dispositivo] > [Alimentación de papel]

Configure las opciones de papel y de origen de papel.

## **De [Configuración de depósito 1] a [Configuración de depósito 4]**

Tecla [Menú Sistema/Contador] > [Config. dispositivo] > [Alimentación de papel] > [Configuración de depósito 1](a [Configuración de depósito 4])

#### **NOTA**  $\widehat{\mathbb{Q}}$

Los valores de [Depósito 2] a [Depósito 4] se muestran cuando está instalado el depósito de papel siguiente opcional.

[Depósito 2]: Depósito de papel (550 hojas)

[Depósito 3]: Depósito de papel (550 hojas)

[Depósito 4]: Depósito de papel (550 hojas)

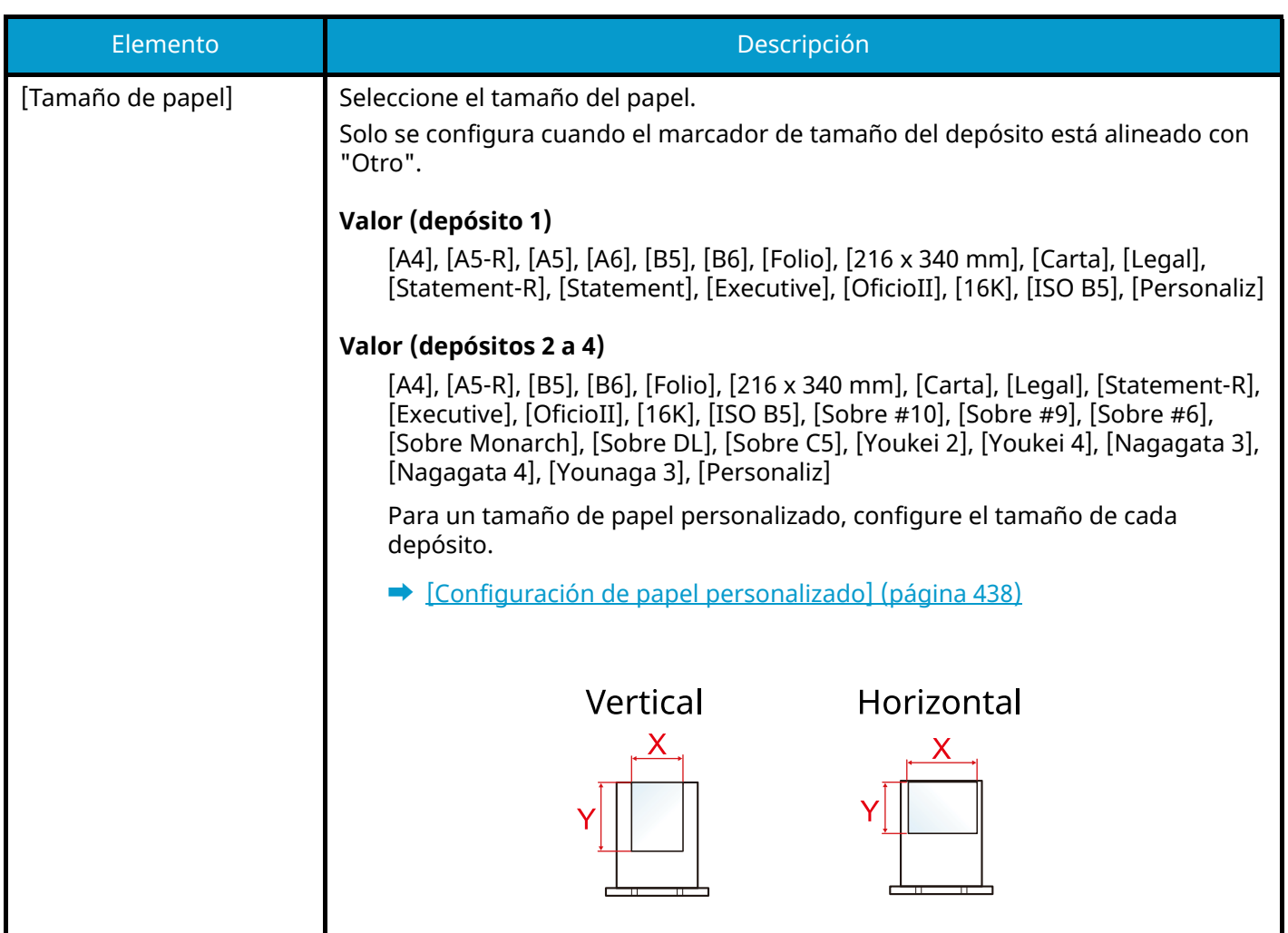

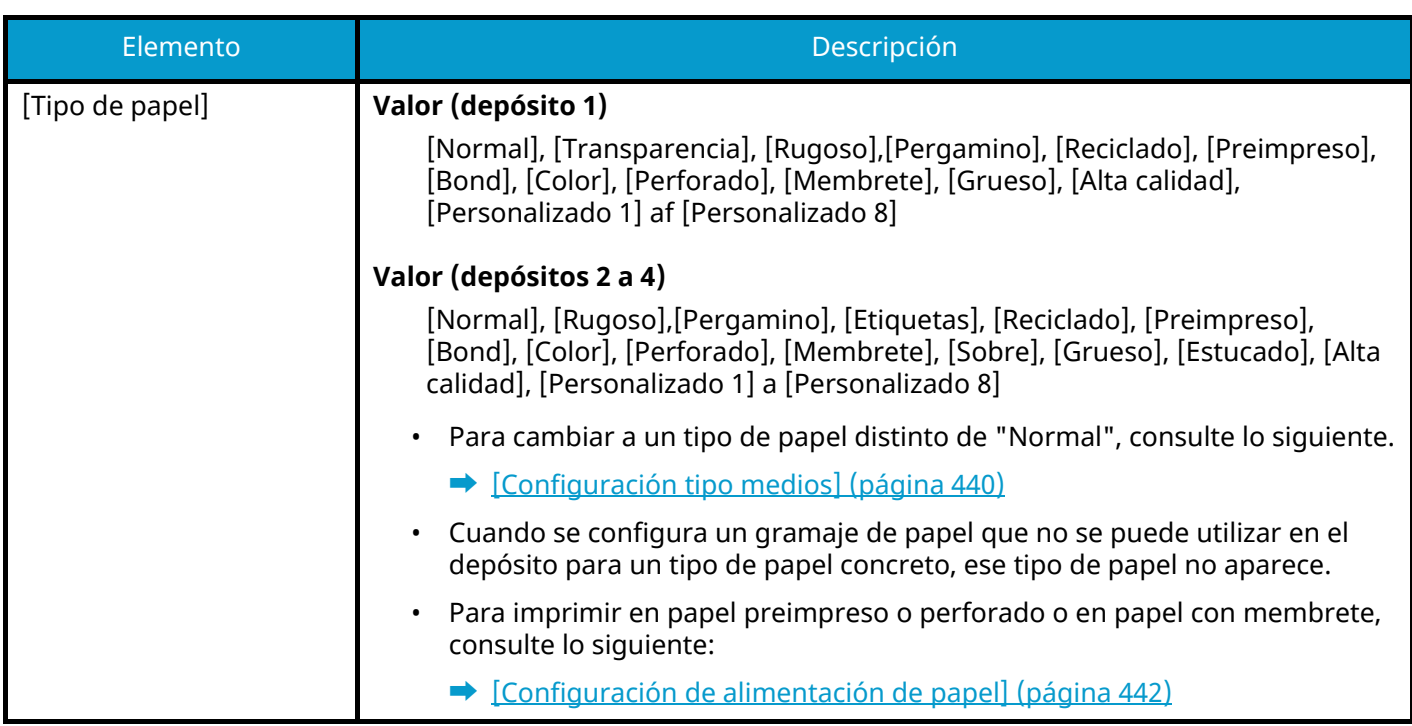

## **[Configuración bypass]**

Tecla [Home] > [...] > [Menú Sistema] > [Config. dispositivo] > [Alimentación de papel] > [Configuración bypass]

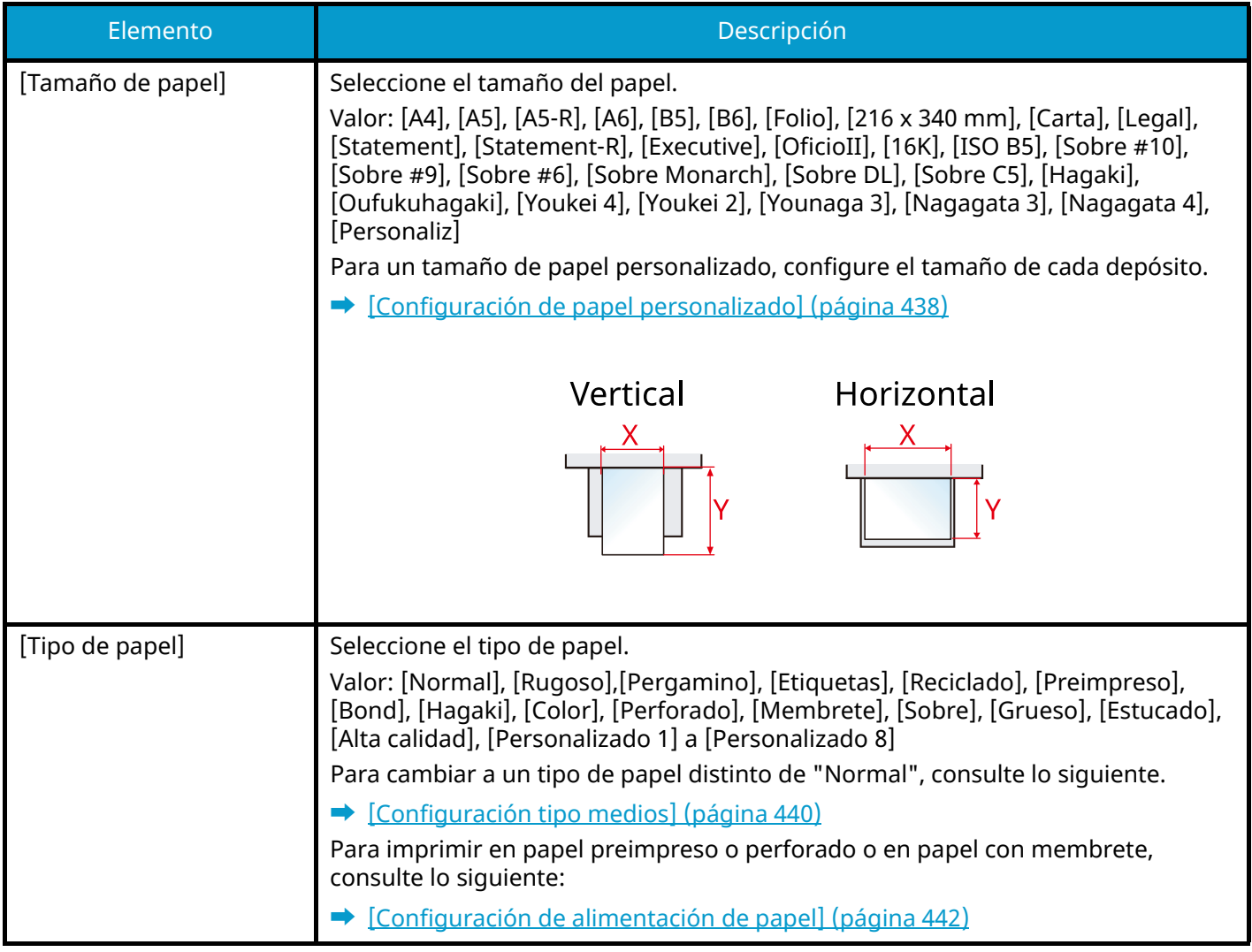

#### **NOTA**  $\widehat{\mathbb{Q}}$

Los tipos de papel disponibles para la impresión de los faxes recibidos son los indicados abajo.

[Normal], [Etiquetas], [Bond], [Reciclado], [Pergamino], [Color], [Sobre], [Hagaki], [Estucado], [Grueso], [Alta calidad], [Personalizado 1] a [Personalizado 8]

La función de fax se puede usar en productos equipados con la funcionalidad de fax.

## <span id="page-447-0"></span>**[Configuración de papel personalizado]**

Tecla [Menú Sistema/Contador] > [Config. dispositivo] > [Alimentación de papel] > [Configuración de papel personalizado]

Configure tamaños de papel personalizados utilizados con frecuencia. Registre un tamaño personalizado para cada origen de papel. El tamaño registrado aparece al seleccionar el tamaño de papel.

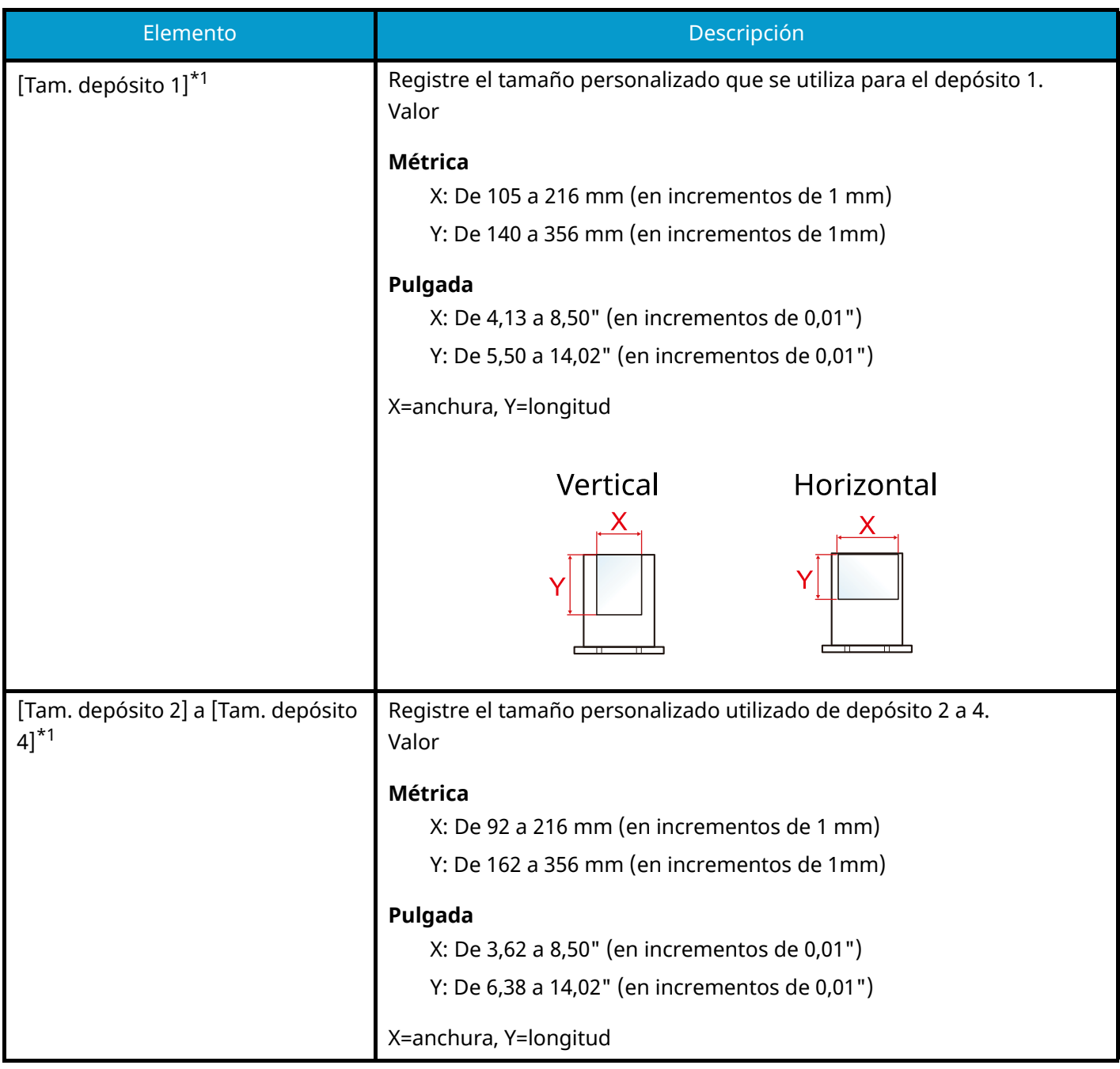

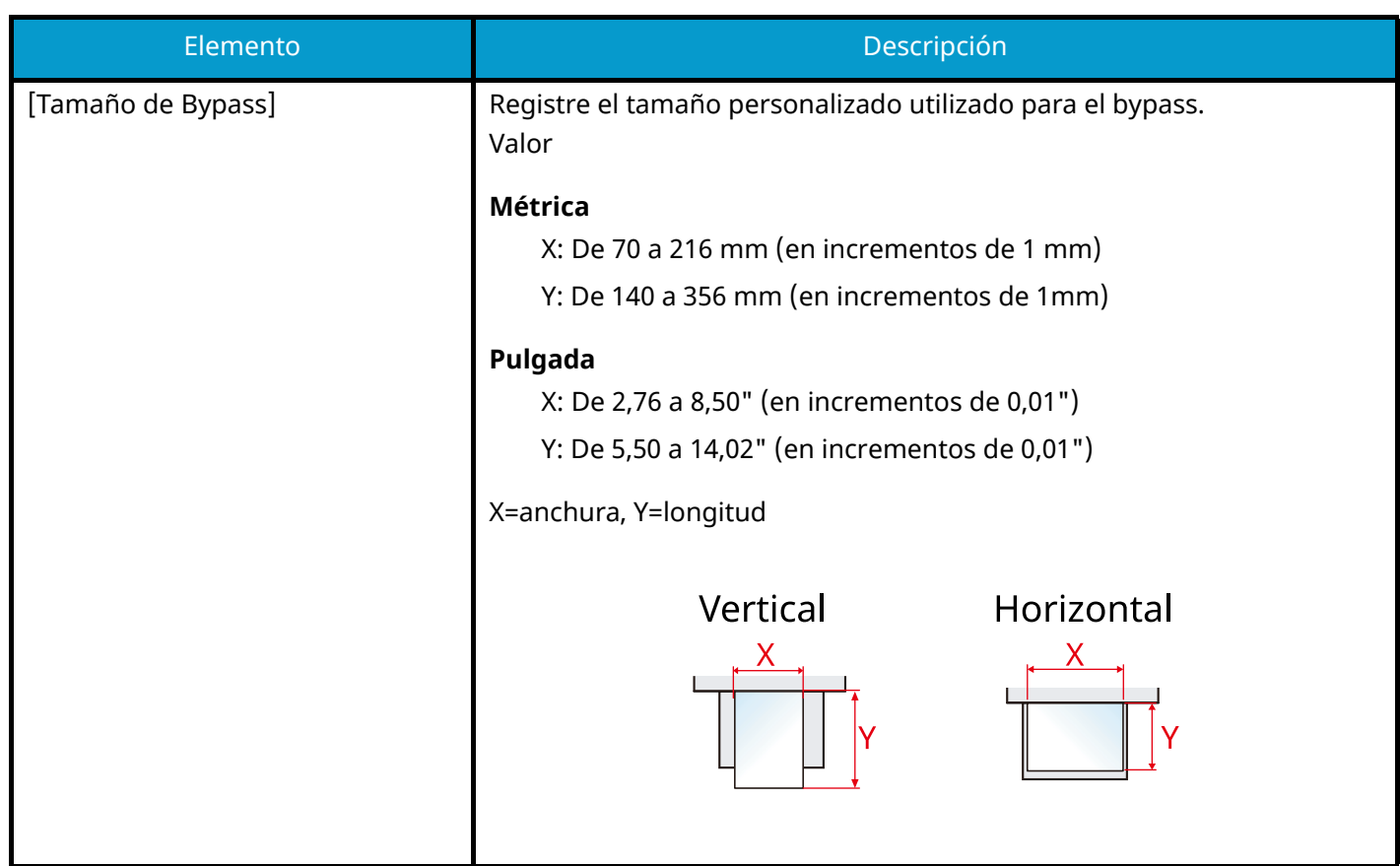

<span id="page-448-0"></span>\*1 Se utiliza cuando el marcador de tamaño del depósito está configurado en "Otro".

## <span id="page-449-0"></span>**[Configuración tipo medios]**

Tecla [Menú Sistema/Contador] > [Config. dispositivo] > [Alimentación de papel] > [Configuración tipo medios] Seleccione el gramaje para cada tipo de papel.

Hay disponibles las siguientes combinaciones de tipo y gramaje de papel.

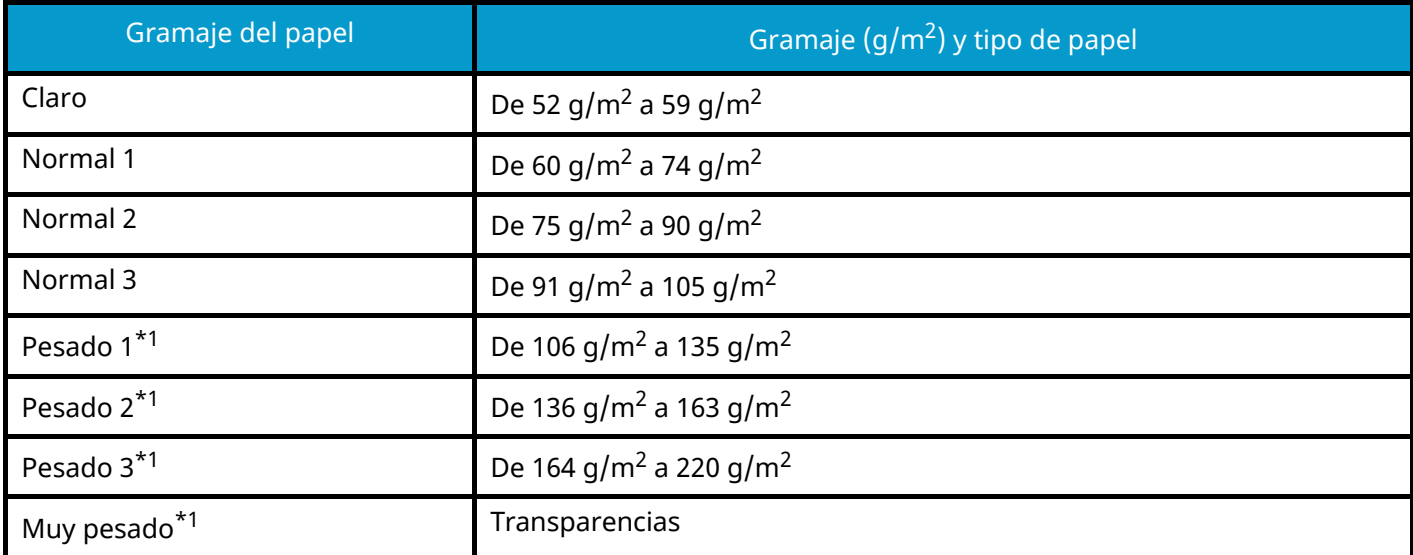

<span id="page-449-1"></span>\*1 La velocidad de procesamiento será más lenta de lo normal.

Se indica el gramaje predeterminado de cada tipo de papel.

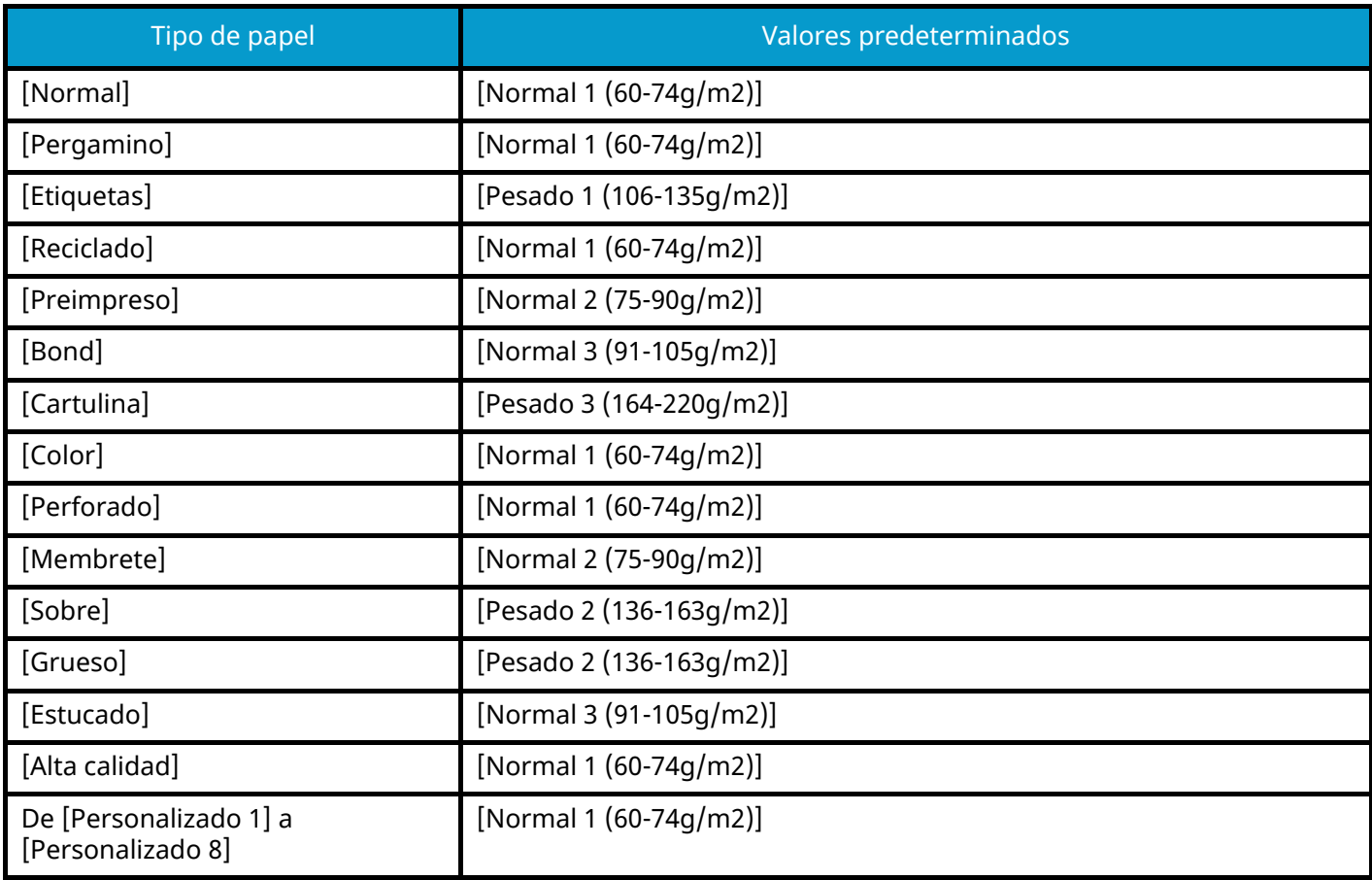

Para [Personalizado 1] a [Personalizado 8], se puede cambiar la configuración para la impresión dúplex y el nombre de tipo de papel.

### **[Dúplex]**

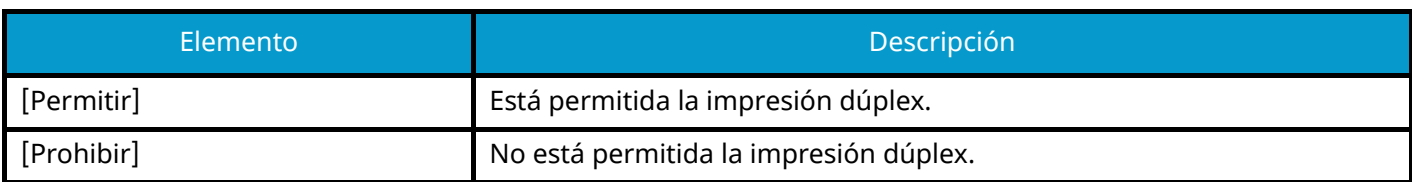

## **[Nomb.]**

Cambie los nombres de Personalizado 1-8. Los nombres no deben tener más de 16 caracteres. Al seleccionar el tipo de papel en el bypass, se mostrará el nombre después de cambiarlo.

**➡** [Método de introducción de caracteres \(página 760\)](#page-769-0)

## **[Most. mens. config. papel]**

Tecla [Menú Sistema/Contador] > [Config. dispositivo] > [Alimentación de papel] > [Most. mens. config. papel]

Configure si desea mostrar la pantalla de confirmación de la configuración del papel cuando se configura un nuevo papel para cada depósito.

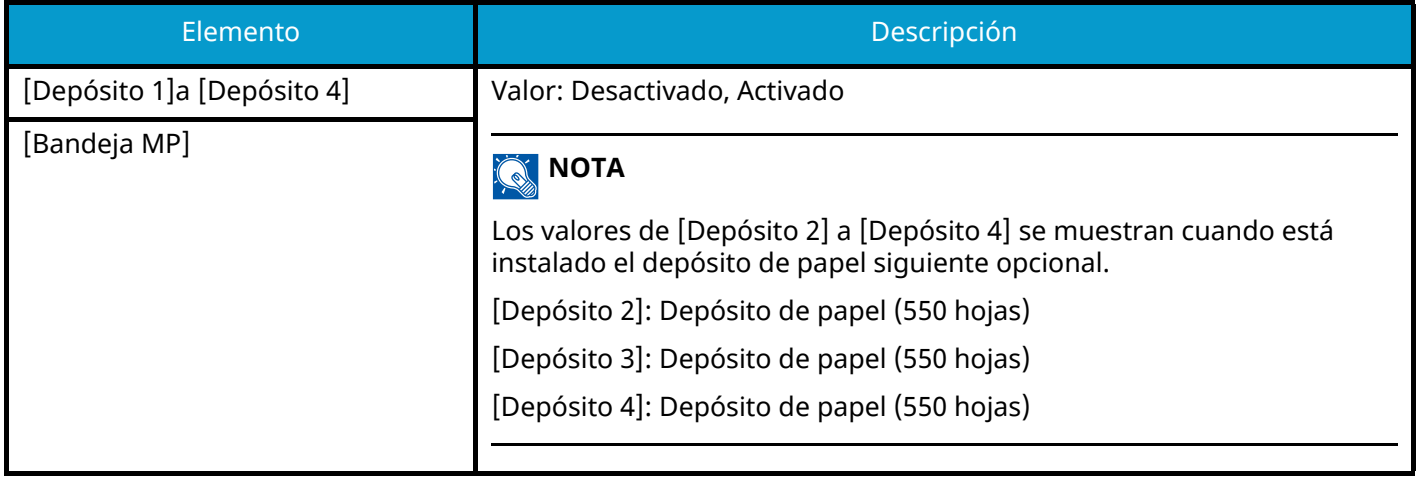

### <span id="page-451-0"></span>**[Configuración de alimentación de papel]**

Tecla [Menú Sistema/Contador] > [Config. dispositivo] > [Alimentación de papel] > [Configuración de alimentación de papel]

### **[Origen papel predet.]**

Seleccione el origen de papel predeterminado.

Valor: De [Depósito 1] a [Depósito 4], [Bandeja MP]

### **A** NOTA

Los valores de [Depósito 2] a [Depósito 4] se muestran cuando está instalado el depósito de papel siguiente opcional.

[Depósito 2]: Depósito de papel (550 hojas)

[Depósito 3]: Depósito de papel (550 hojas)

[Depósito 4]: Depósito de papel (550 hojas)

#### **[Selección de papel]**

Defina la selección de papel predeterminada.

Valor: [Auto], [Origen papel predet.]

#### **[Selección auto de papel]**

Si se selecciona [Auto] en Selección de papel, configure el método de selección del tamaño del papel cuando cambie el zoom.

Valor

[Tamaño más adecuado]: Selecciona el tamaño de papel óptimo en función del nivel de zoom actual y del tamaño del original.

[Igual que tamaño original]: Selecciona el papel que corresponda al tamaño del original, independientemente del nivel de zoom.

## **[Papel para Auto (Color)]/[Papel para Auto (B/N)]**

Cuando se selecciona Auto en Selección de papel, puede limitar el papel que se selecciona automáticamente por tipo de papel. Por ejemplo, si se selecciona [Normal], se selecciona el origen de papel que tiene cargado papel normal del tamaño especificado. Seleccione [Todos los tipos de papel.] para el origen de papel con cualquier tipo de papel cargado del tamaño especificado.

[Todos los tipos de papel.], [Normal], [Transparencia], [Pergamino], [Etiquetas], [Reciclado], [Preimpreso], [Bond], [Cartulina], [Color], [Perforado], [Membrete], [Sobre], [Grueso], [Estucado], [Alta calidad], [Personalizado 1] a [Personalizado 8]

#### **[Acción de papel especial]**

Al imprimir en papel perforado, preimpreso y membrete, es posible que las perforaciones no estén alineadas o que la dirección de impresión esté al revés debido a una combinación de funciones de copia y la forma en que están configurados los originales. En tal caso, seleccione [Ajustar dir. impresión] para ajustar la dirección de impresión. Cuando la orientación del papel no sea importante, seleccione [Prioridad de velocidad].

Si se selecciona [Ajustar dir. impresión], cargue el papel según los pasos que se indican a continuación.

Ejemplo: Copia en Membrete

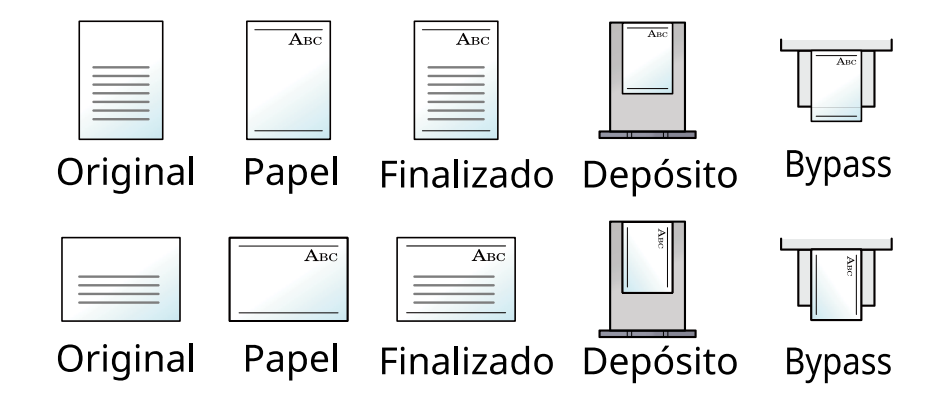

Valor: [Ajustar dir. impresión], [Prioridad de velocidad]

# **Asignación de tecla de función**

Tecla [Menú Sistema/Contador] > [Config. dispositivo] > [Asignación de tecla de función]

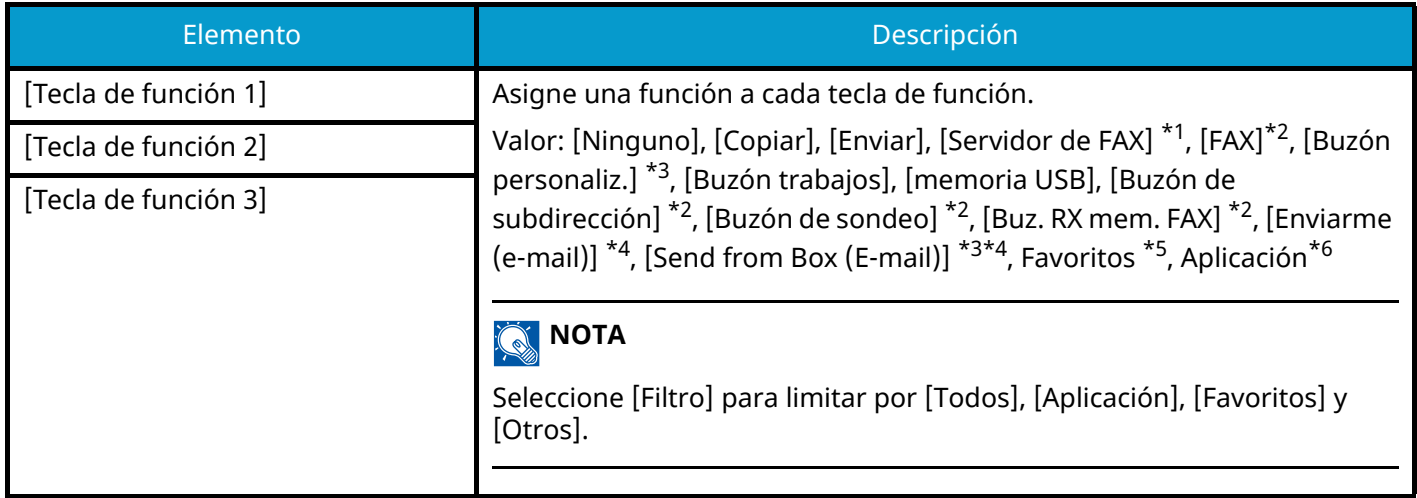

<span id="page-453-0"></span>\*1 Aparece cuando se configura el servidor externo (servidor de fax).

- <span id="page-453-1"></span>\*2 Esta opción aparece en las máquinas compatibles con fax.
- <span id="page-453-2"></span>\*3 Se muestra si está instalado el SSD opcional.
- <span id="page-453-3"></span>\*4 Se muestra cuando está activada la administración de inicio de sesión de usuario.
- <span id="page-453-4"></span>\*5 Se mostrará el favorito registrado.
- <span id="page-453-5"></span>\*6 Se mostrará la aplicación en ejecución.

# **Asistente de operaciones**

Tecla [Menú Sistema/Contador] > [Config. dispositivo] > [Asistente de operaciones]

<span id="page-454-0"></span>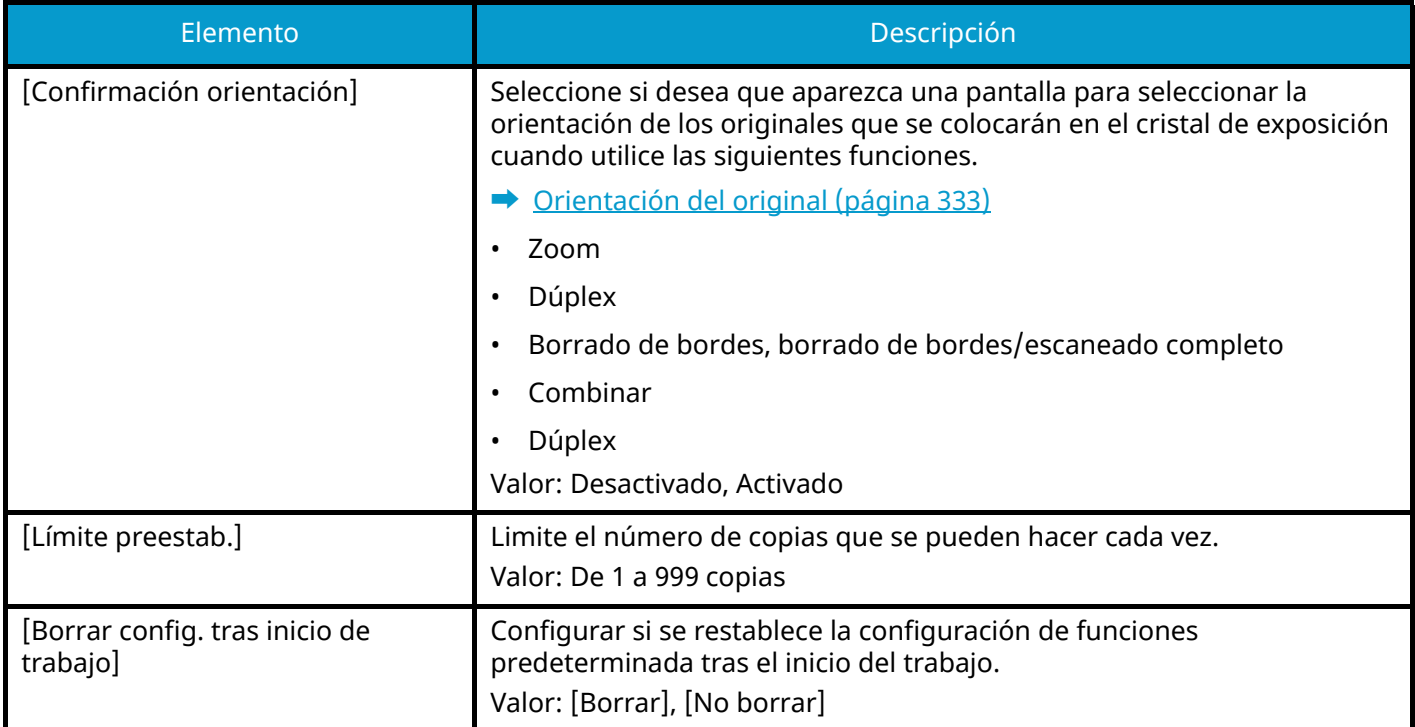

# **Gestión errores**

Tecla [Menú Sistema/Contador] > [Config. dispositivo] > [Gestión errores]

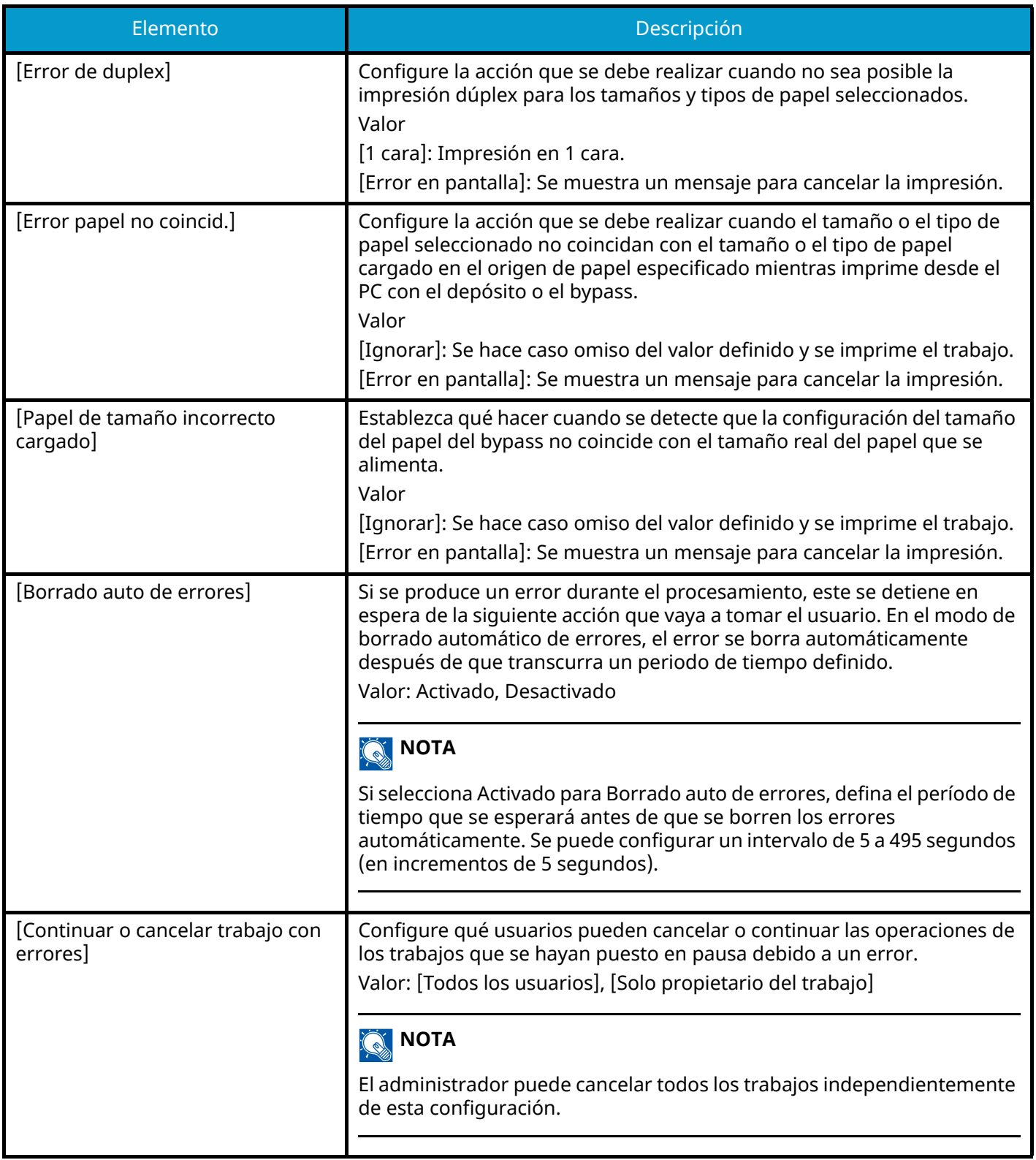

# **Configuración de tóner**

Tecla [Menú Sistema/Contador] > [Config. dispositivo] > [Configuración de tóner]

### **[Función sin tóner color]**

Seleccione si se prohíbe la impresión o si se utiliza la configuración Imprimir en B/N para imprimir una vez que se agote el tóner de color.

Valor: [Detener impresión], [Imprimir en B/N]

## **NOTA**

Esta configuración se activa cuando se utilizan consumibles originales (tóner especificado).

### <span id="page-456-0"></span>**[Alerta de poco tóner]**

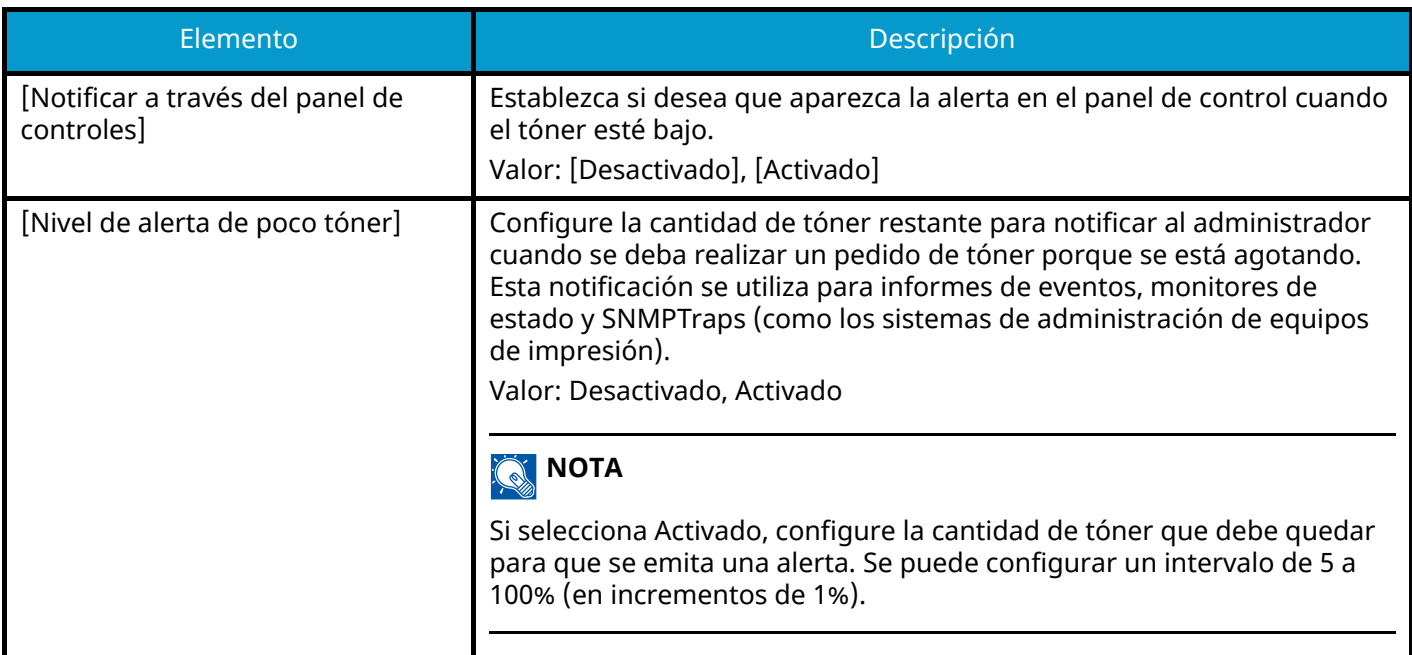

# **Notificación/Informe**

Imprima varios informes para comprobar la configuración, el estado y el historial de la máquina. También se puede establecer la configuración para la impresión de informes.

# **Imprimir informe/lista**

Tecla [Menú Sistema/Contador] > [Notificación/Informe] > "Imprimir informe/lista" [Imprimir informe/lista]

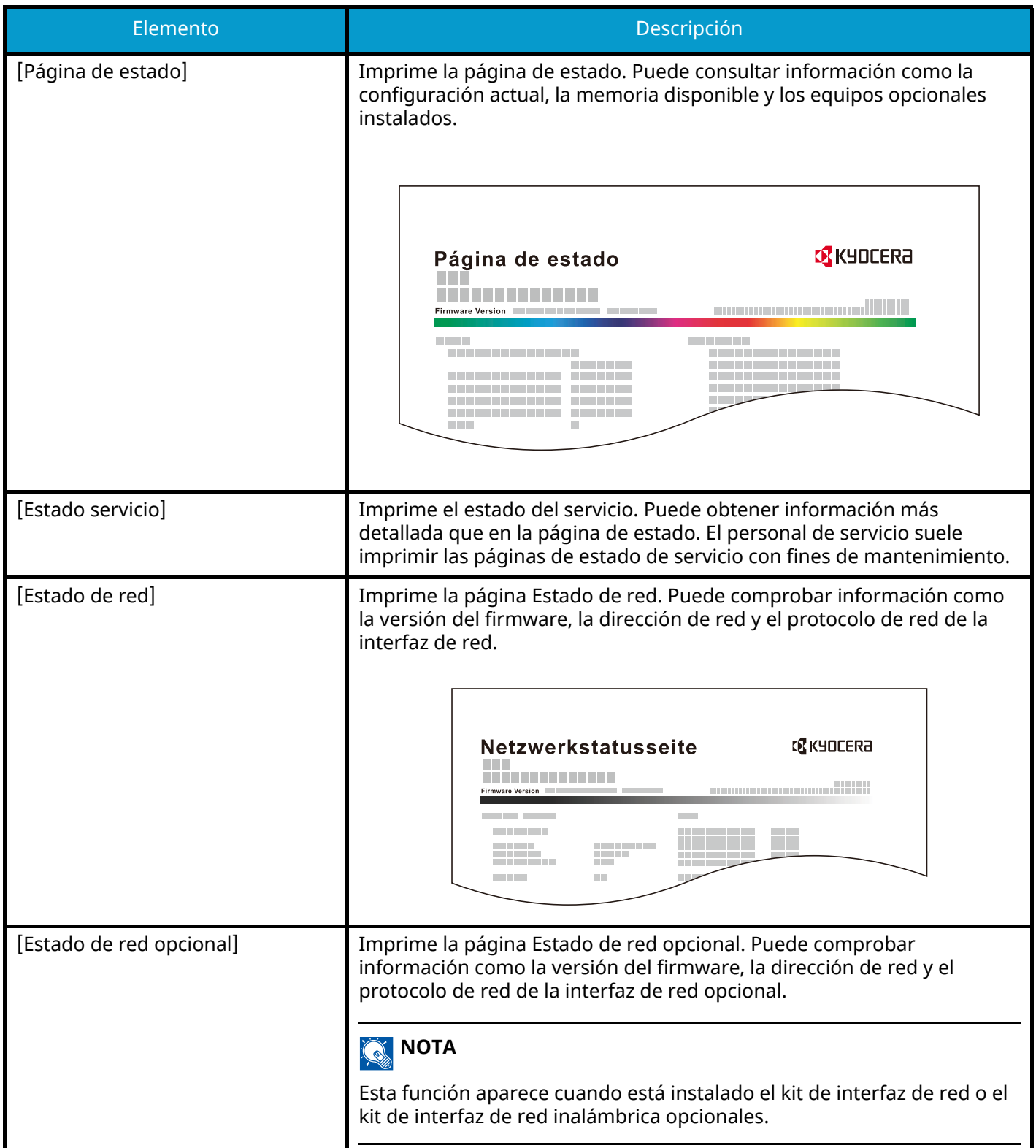

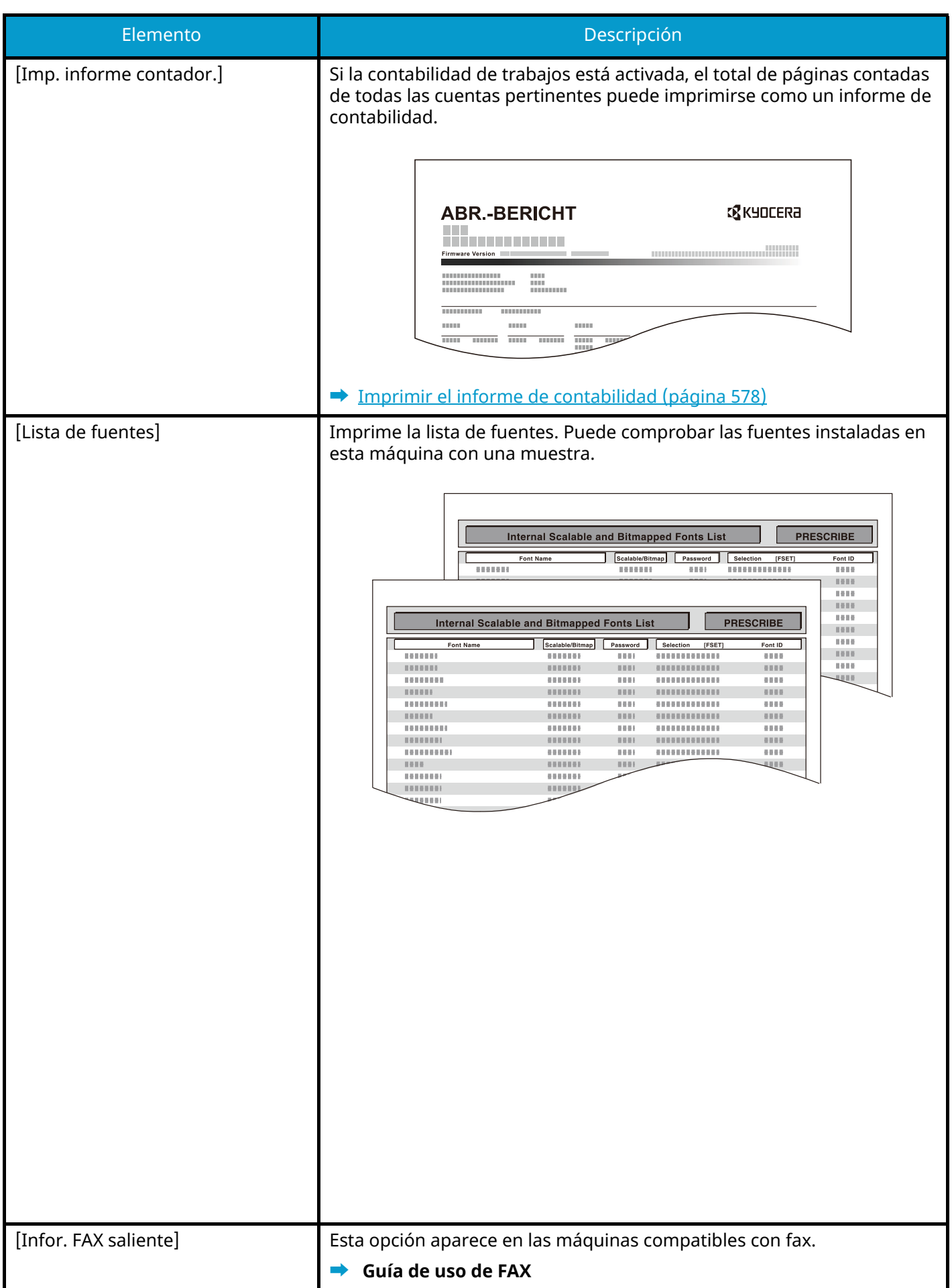

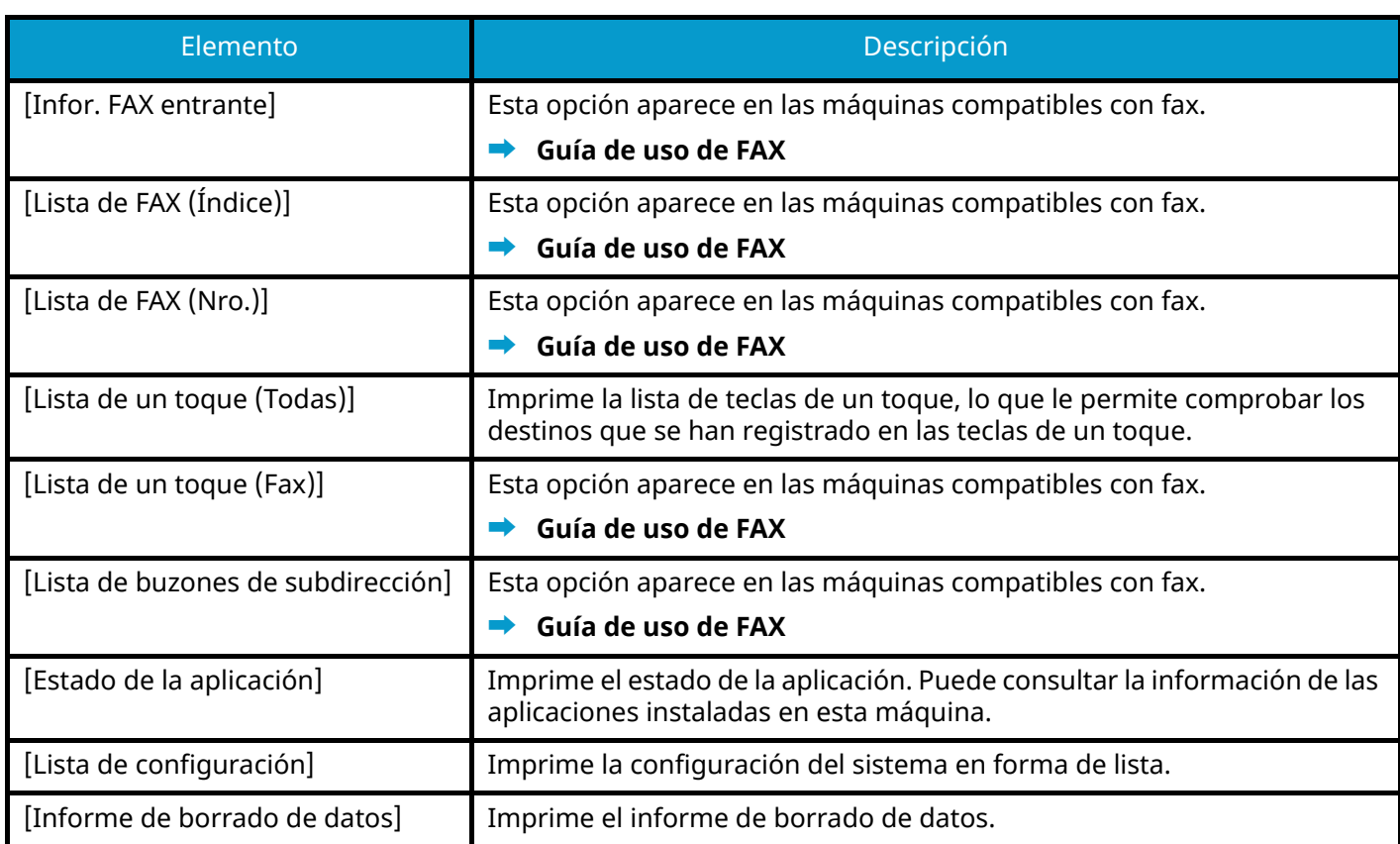

# **Config. inf. resultados**

Tecla [Menú Sistema/Contador] > [Notificación/Informe] > "Config. inf. resultados"

### **[Enviar informe resultados]**

Imprime automáticamente un informe del resultado de la transmisión cuando ésta ha finalizado.

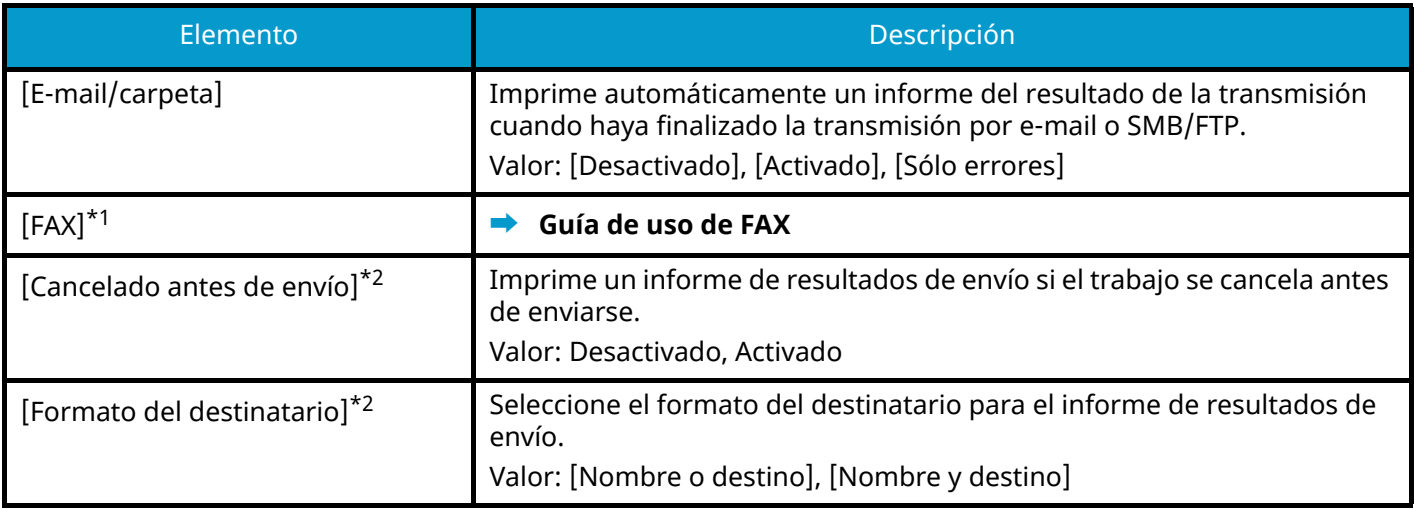

<span id="page-460-0"></span>\*1 Esta opción aparece en las máquinas compatibles con fax.

<span id="page-460-1"></span>\*2 No se muestra si "E-mail/carpeta" y "FAX" tienen el valor [Desactivado].

### **[Resultado de RX]**

Esta opción aparece en las máquinas compatibles con fax.

Para obtener detalles, consulte lo siguiente:

**➡ Guía de uso de FAX**

### **[Config aviso término tbjo]**

Esta opción aparece en las máquinas compatibles con fax. Para obtener detalles, consulte lo siguiente:

**➡ Guía de uso de FAX**

# **Notificación de estado de dispositivo**

Tecla [Menú Sistema/Contador] > [Notificación/Informe] > "Notificación de estado de dispositivo"

### **[Alerta de poco tóner]**

**➡** [Alerta de poco tóner \(página 447\)](#page-456-0)

#### **[Alerta de tiempo de mantenimiento]**

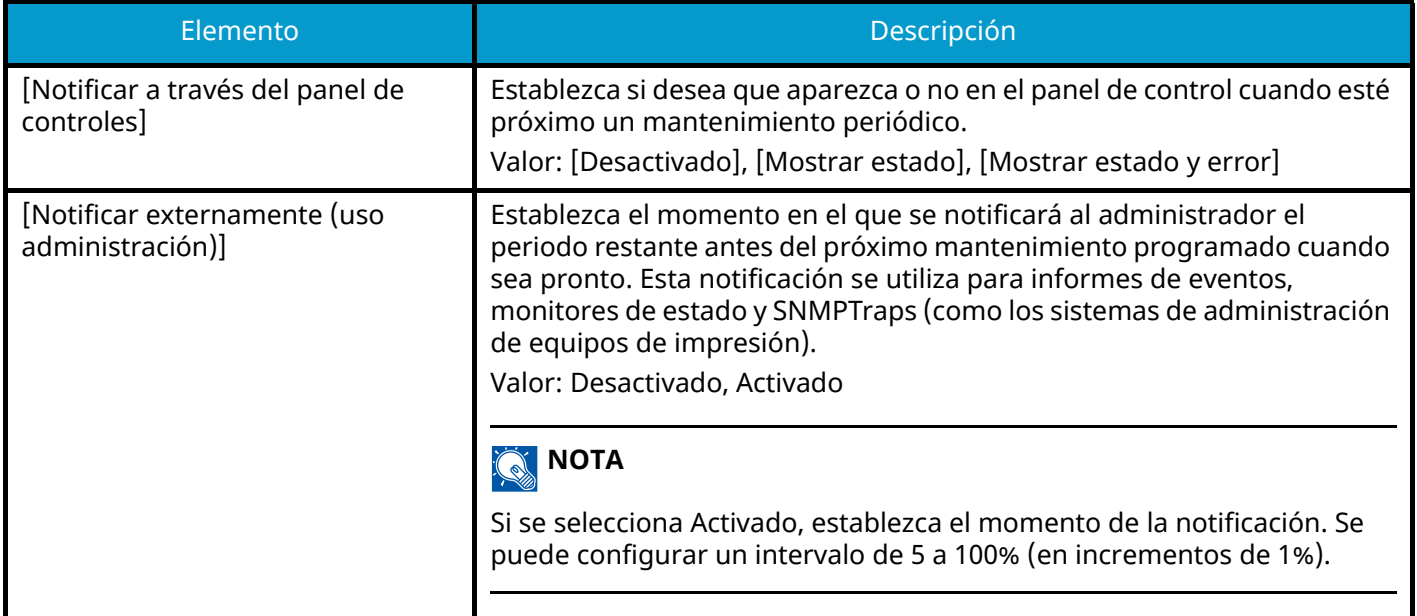

## **Informe de comunicación de fax**

Tecla [Menú Sistema/Contador] > [Notificación/Informe] > "Informe de comunicación de fax"

Configure las opciones para el informe de fax saliente y el informe de fax entrante.

Esta opción aparece en las máquinas compatibles con fax.

Para obtener detalles, consulte lo siguiente:

**➡ Guía de uso de FAX**

# **Configuración de historial**

Tecla [Menú Sistema/Contador] > [Notificación/Informe] > "Configuración de historial"

## **<b>NOTA**

Para obtener más información acerca del histórico de trabajos, consulte lo siguiente:

**➡** [Administración del historial \(página 453\)](#page-462-0)

#### **[Envío historico trabajos]**

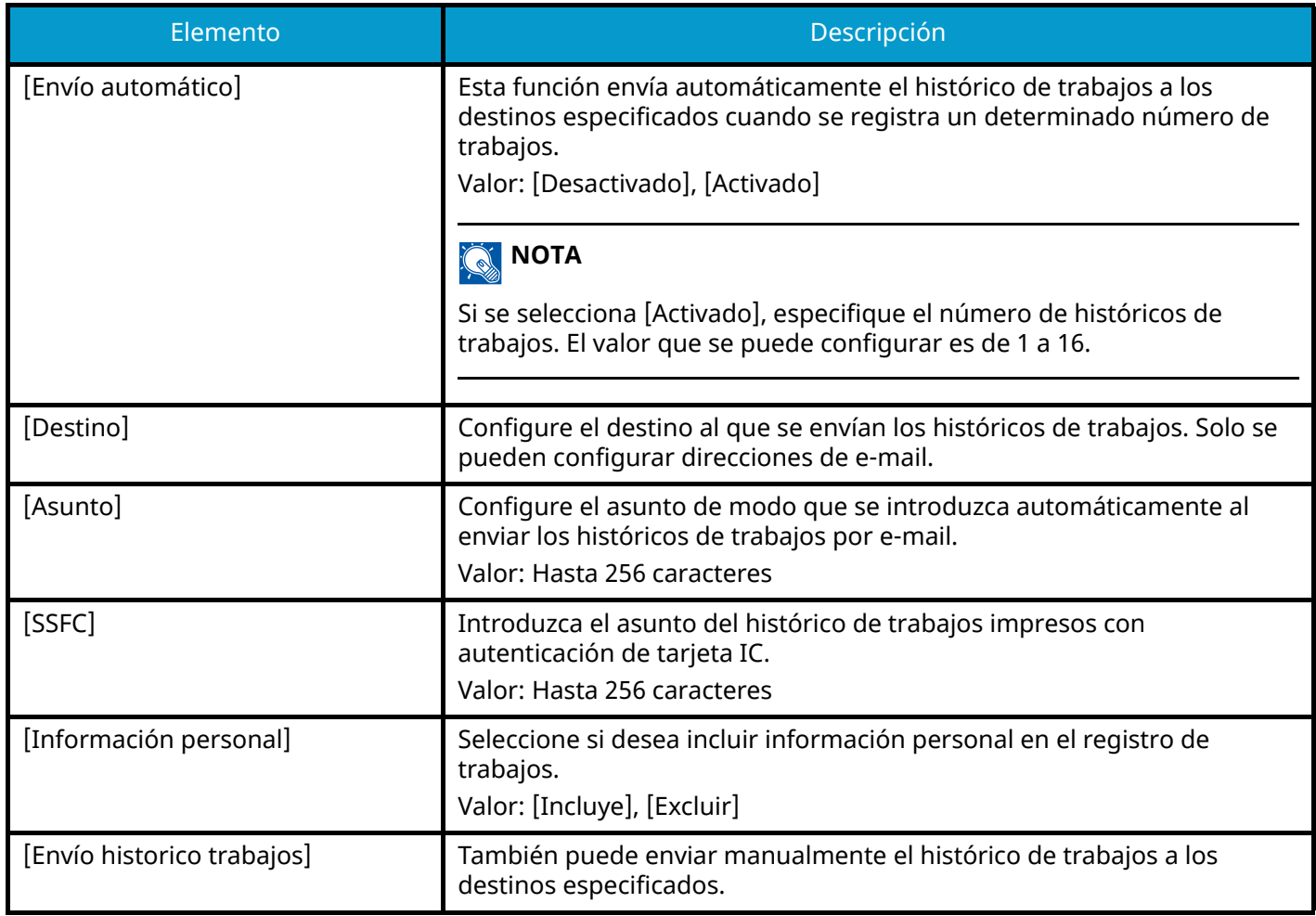

#### <span id="page-462-0"></span>**Administración del historial**

Es posible realizar la administración de los siguientes registros en esta máquina.

#### **Registro trabajos**

#### **Asunto de registro**

Finalización del trabajo de copia/fax/escaneado/envío/impresión

Comprobación del estado de los trabajos/cambio de trabajos/cancelación de trabajos

#### **Información de registro**

Fecha y hora del evento

Tipo de evento

Información sobre usuarios que han iniciado sesión (o usuarios que intentaron iniciar sesión)

Resultados del evento (éxito/error)

## **Q**<br>**NOTA**

Si aparece la pantalla de autenticación de usuario, inicie la sesión con un usuario que tenga privilegios para configurar esta opción. Si no conoce su nombre de usuario o contraseña de inicio de sesión, póngase en contacto con su administrador.

Menú Sistema > Config.funciones

# **Config.funciones**

Configura las opciones de las funciones de copia, envío y buzón de documentos.

# **Valores predet. Funciones**

Tecla [Menú Sistema/Contador] > [Config.funciones] > [Valores predet. Funciones]

## **[Común]**

Tecla [Menú Sistema/Contador] > [Config.funciones] > [Valores predet. Funciones] > [Común]

### **[Borrar config. tras inicio de trabajo]**

**➡** [Borrar config. tras inicio de trabajo \(página 445\)](#page-454-0)

### **[Ingreso nombre archivo]**

Configure un nombre especificado automáticamente (predeterminado) para los trabajos. También se puede definir información adicional como la fecha y hora y el número de trabajo.

Valor

Nombre de archivo: Se pueden introducir hasta 32 caracteres.

Información adicional: [Ninguno], [Nro tbjo], [Fecha y hora], [[No. trabajo] y [Fecha y hora]], [[Fecha y hora] y [No. trabajo]]

#### **[Valor predet borr bordes]**

Configure la anchura predeterminada que se borrará como borde.

Valor

#### **Métrica**

De 0 a 50 mm (en incrementos de 1 mm)

#### **Pulgada**

```
De 0" a 2" (en incrementos de 0,01")
```
#### **NOTA**  $\mathbb{Q}$

Para especificar la anchura de borrado de borde alrededor del original, configure el valor en "Borde". Para especificar anchos de borrado de bordes en medio del original, configure el valor en "Encuadernación".

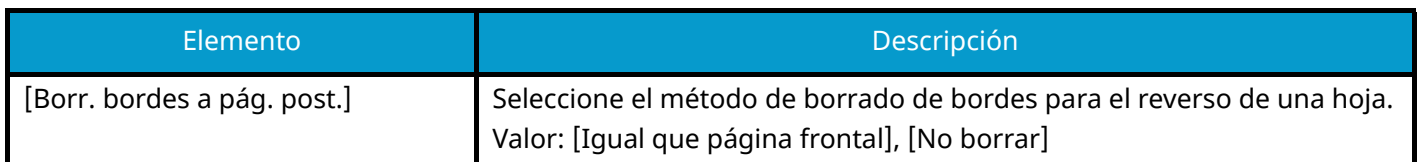

## **[Zoom]**

Seleccione el valor predeterminado de ampliación/reducción cuando cambie el tamaño de papel/envío después de configurar los originales.

Valor: [100%], [Auto]

### **[Acción de lectura DP]**

Configure el funcionamiento cuando se escanea un documento desde el alimentador de originales.

Valor: [Prioridad de velocidad], [Prioridad de calidad]

#### **[Detectar alimentación varios originales]**

Al escanear un documento desde el alimentador de originales, el escaneo se detiene automáticamente cuando se detectan varios originales alimentados.

Esta función solo está disponible para ECOSYS MA4000cifx y ECOSYS MA4000cix.

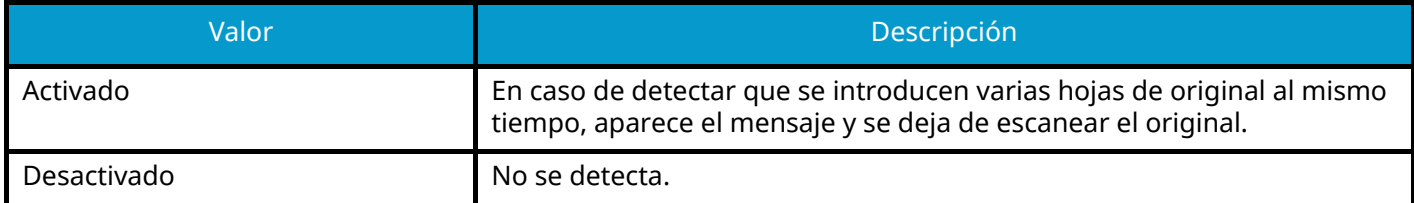

#### **[Detectar originales con esquina doblada]**

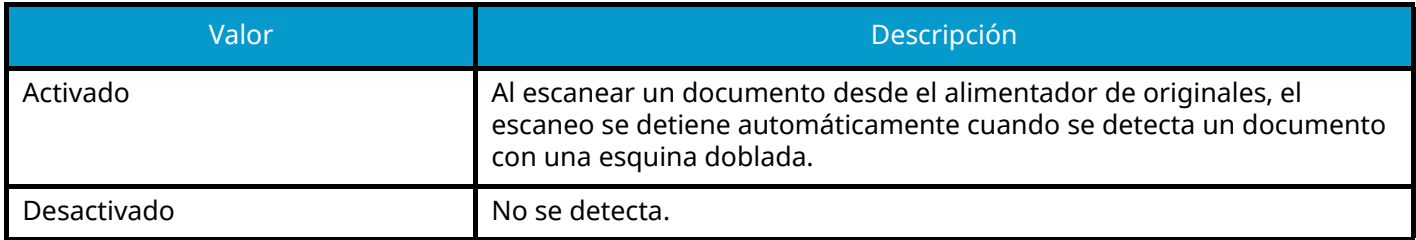

#### **[Modo Silencio]**

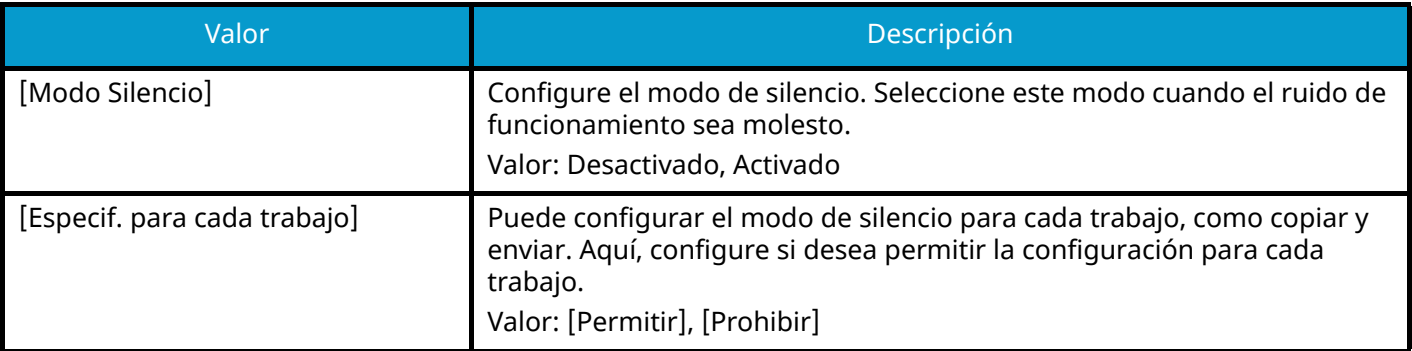

## **[Copiar/imprimir]**

Tecla [Menú Sistema/Contador] > [Config.funciones] > [Valores predet. Funciones] > [Copiar/imprimir]

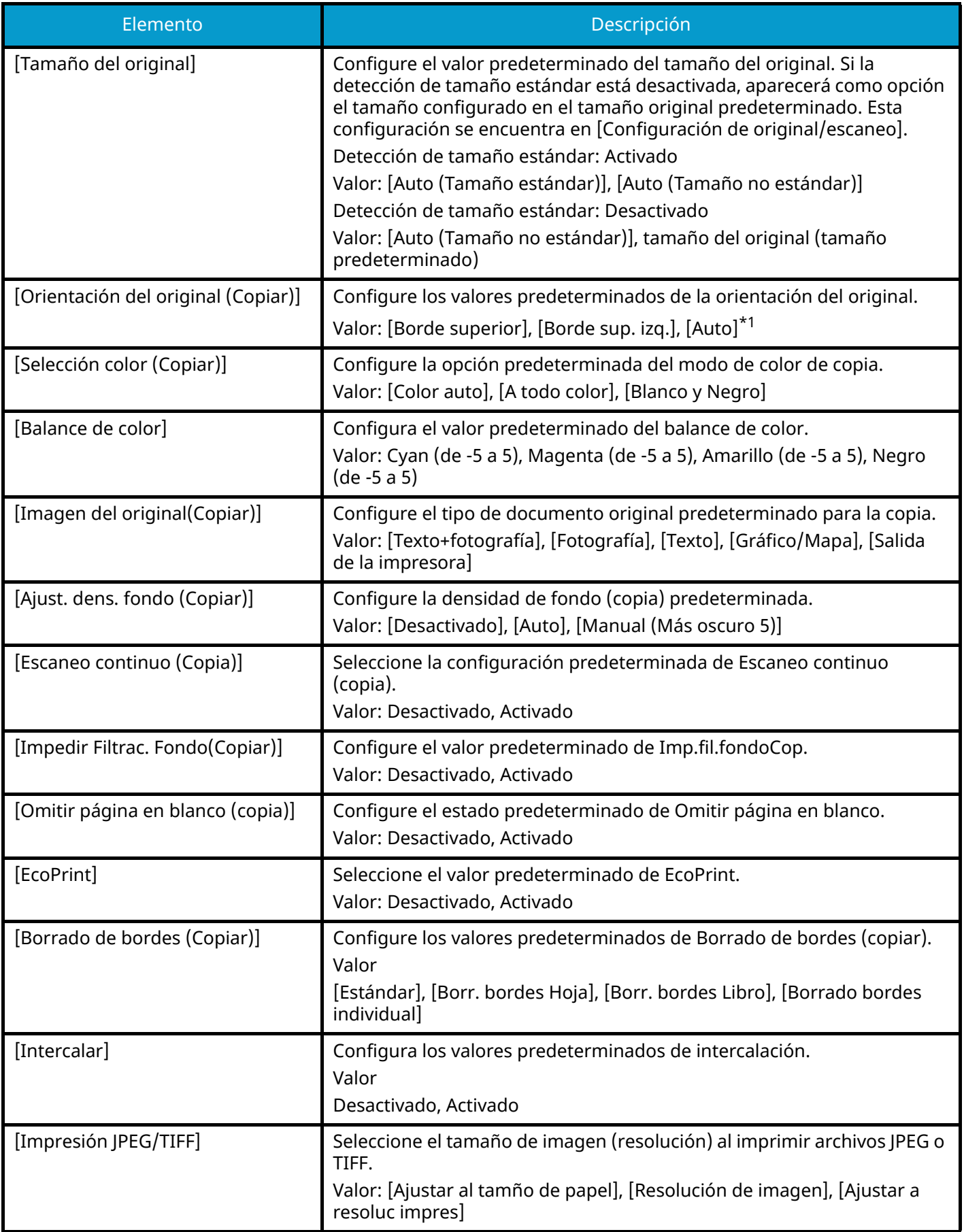

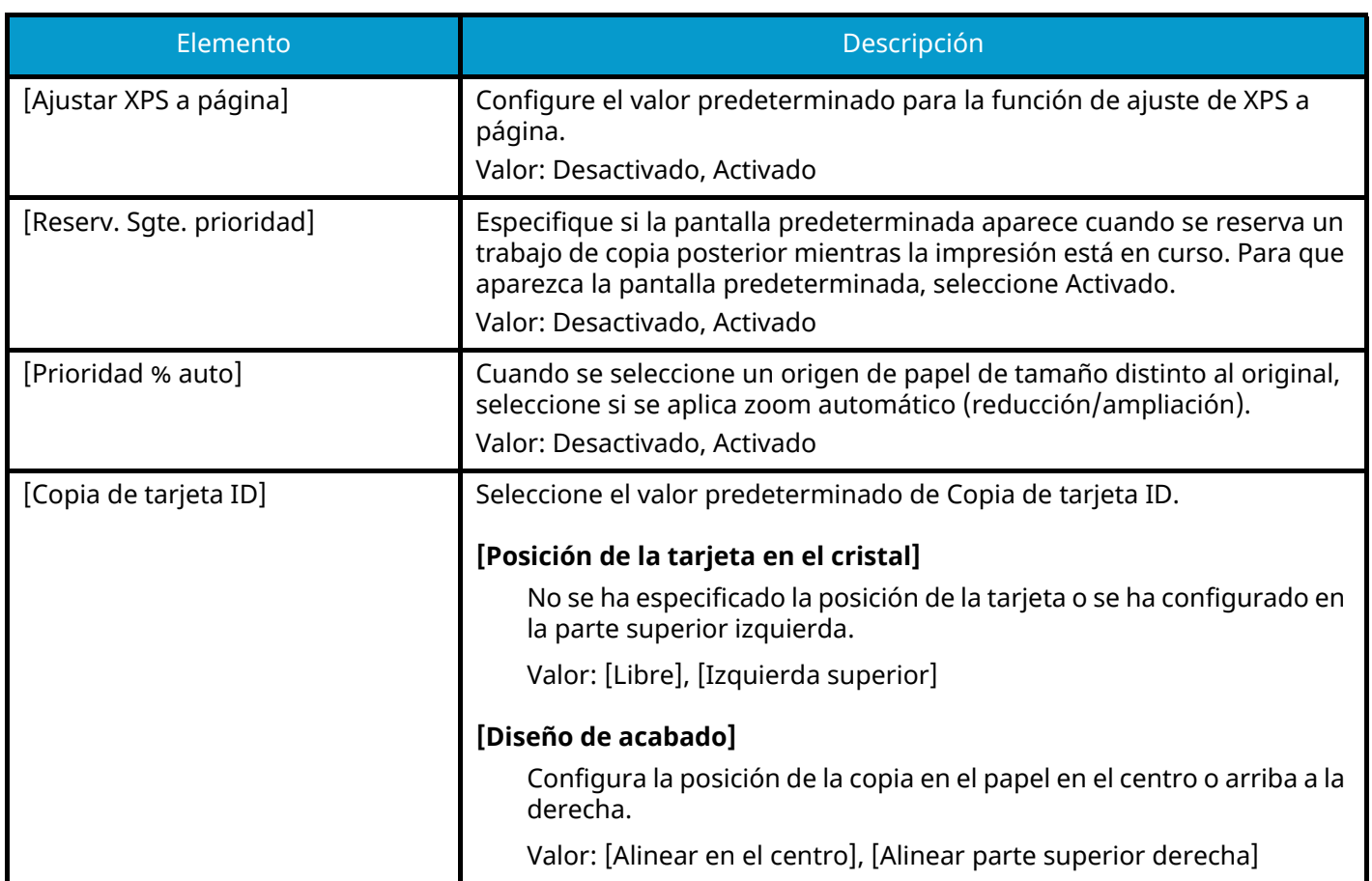

<span id="page-467-0"></span>\*1 Esta función solo puede utilizarse cuando está instalado el kit de activación de escaneo OCR opcional.

**➡** [Scan Extension Kit\(A\) AC <Scan function expansion kit \(Activate\)> \(página 757\)](#page-766-0)
### **[Enviar/Almacenar]**

Tecla [Menú Sistema/Contador] > [Config.funciones] > [Valores predet. Funciones] > [Enviar/Almacenar]

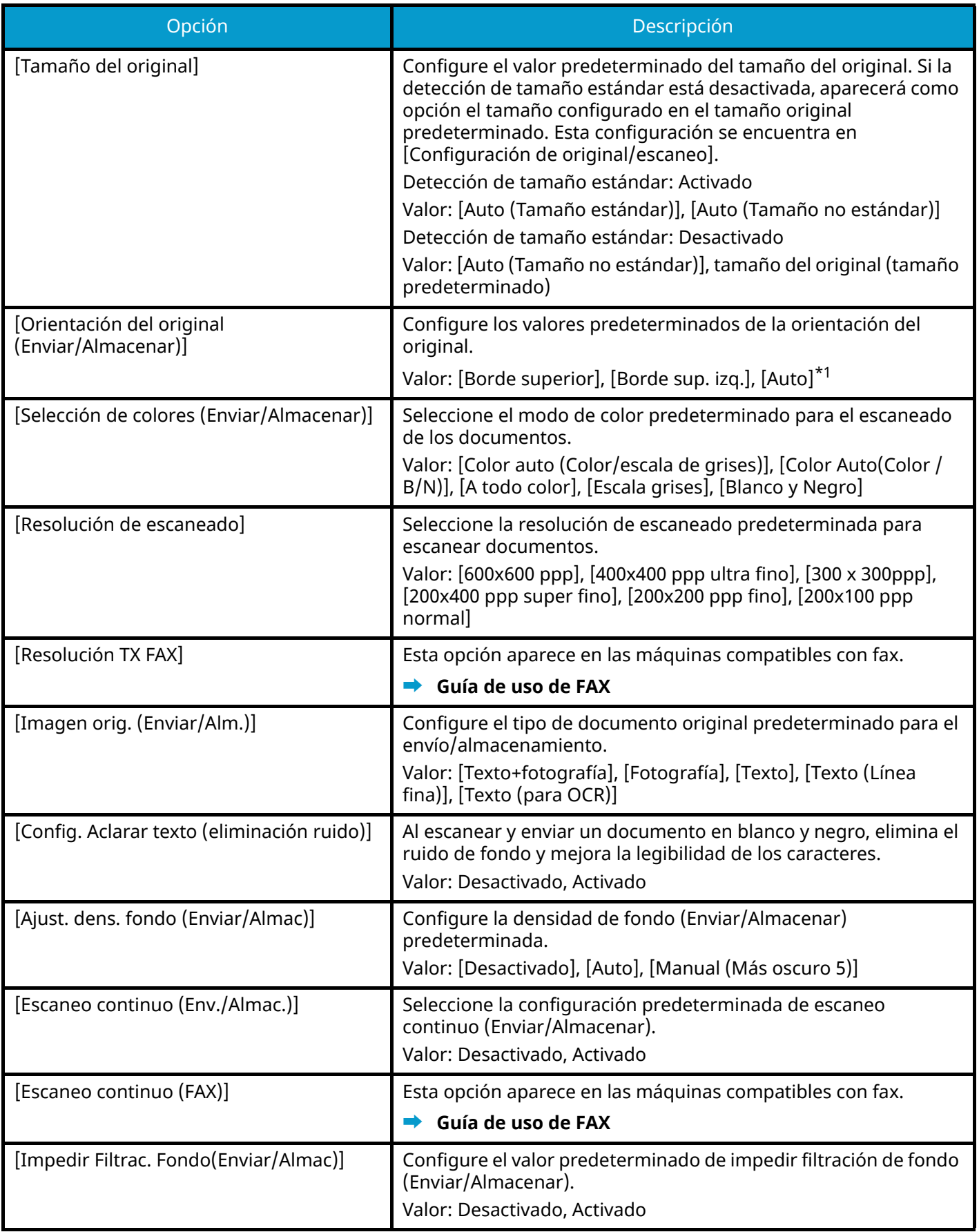

<span id="page-469-0"></span>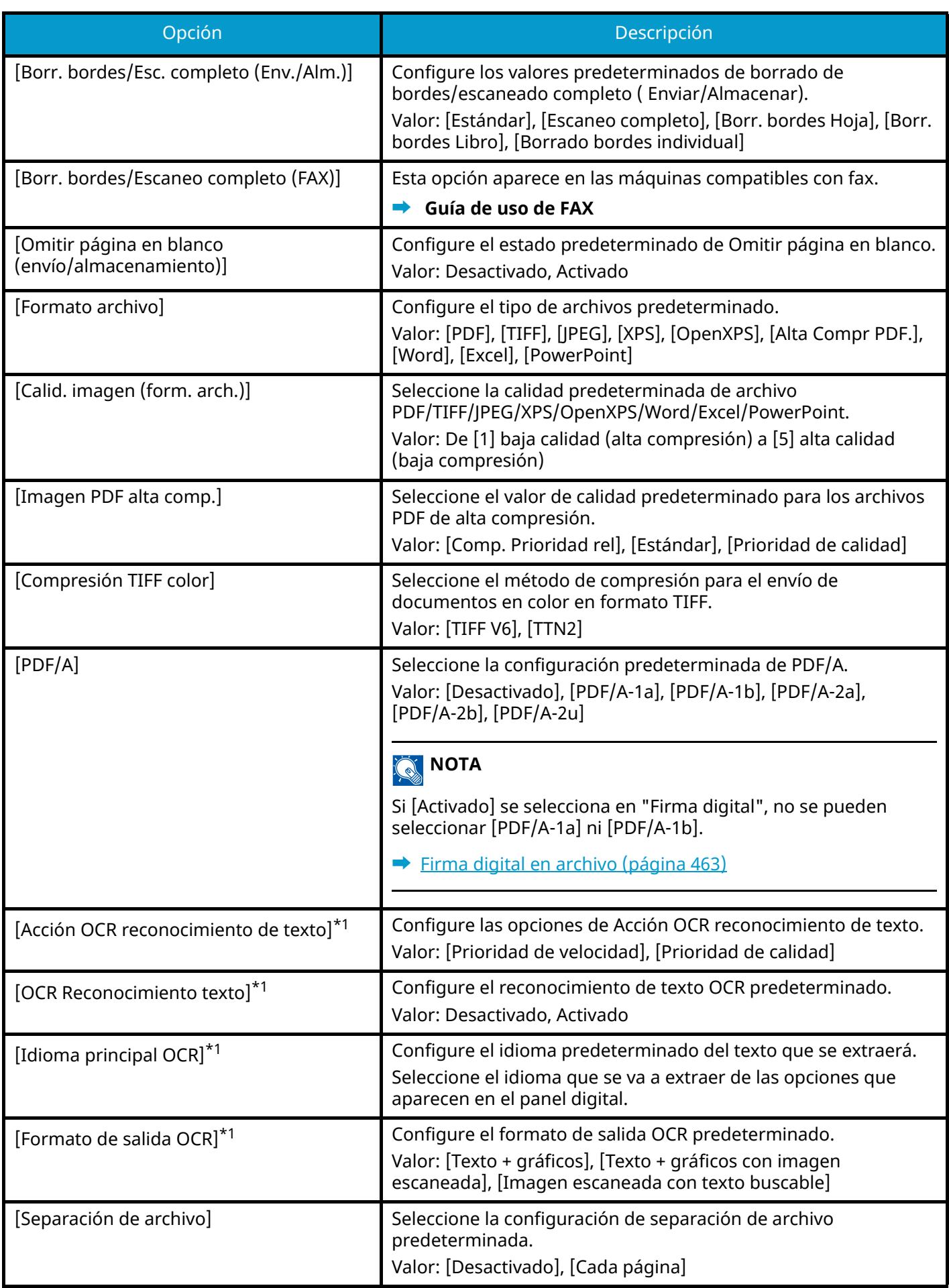

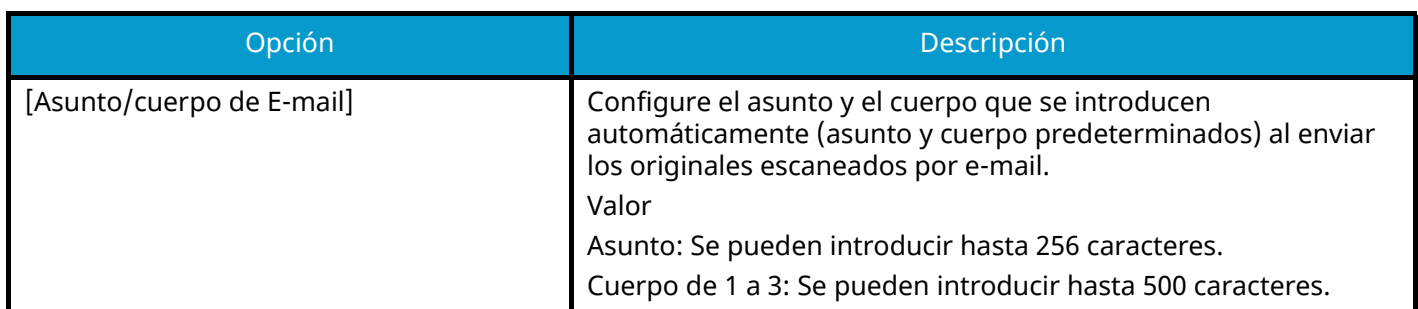

<span id="page-470-0"></span>\*1 Esta función solo puede utilizarse cuando está instalado el kit de activación de escaneo OCR opcional.

**➡** [Scan Extension Kit\(A\) AC <Scan function expansion kit \(Activate\)> \(página 757\)](#page-766-0)

# **Copiar/imprimir**

Tecla [Menú Sistema/Contador] > [Config.funciones] > [Copiar/imprimir]

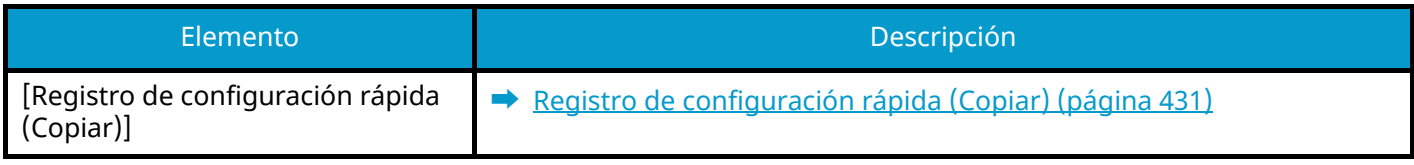

# **Enviar/Almacenar**

Tecla [Menú Sistema/Contador] > [Config.funciones] > [Enviar/Almacenar]

#### **[Pantalla predeterminada]**

Configure la pantalla predeterminada que aparece al seleccionar la tecla [Enviar].

Valor: [Destino], [Libr. direc.], [Tecla de un toque]

#### **[Configuración para impedir errores de envío]**

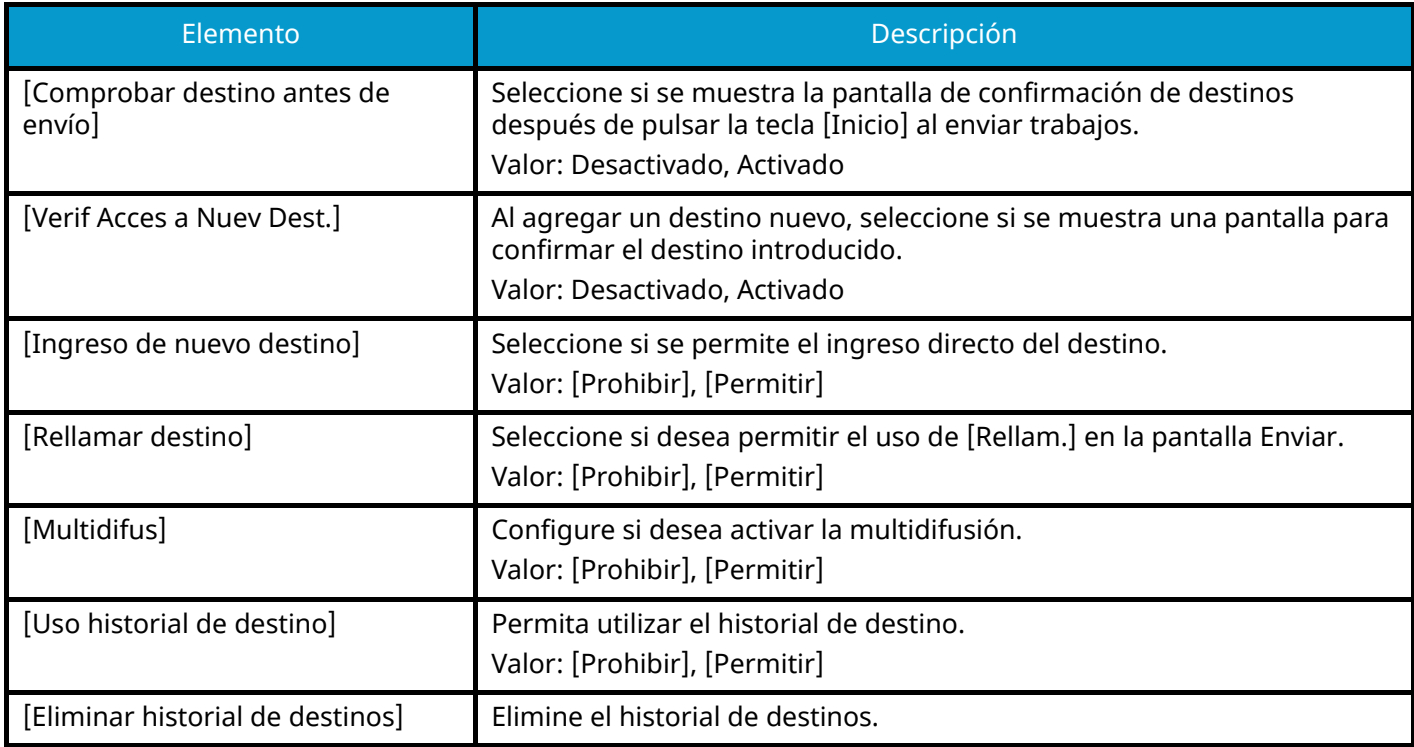

#### **[Registro de configuración rápida (Enviar)]**

**➡** [Registro de configuración rápida \(Enviar\) \(página 431\)](#page-440-1)

### <span id="page-472-0"></span>**[Firma digital en archivo]**

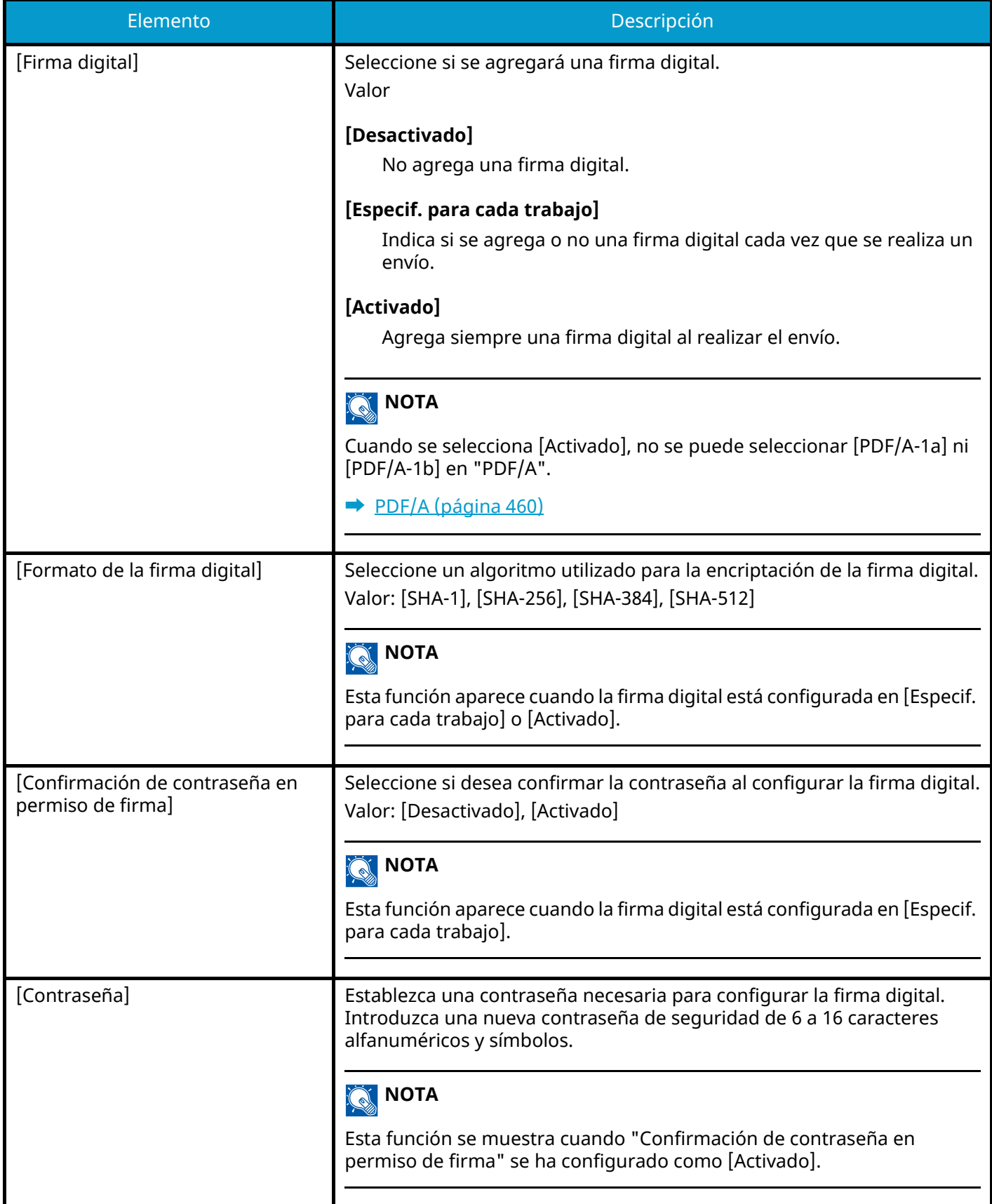

# **E-mail**

Tecla [Menú Sistema/Contador] > [Config.funciones] > [E-mail]

### **[Configuración de E-mail]**

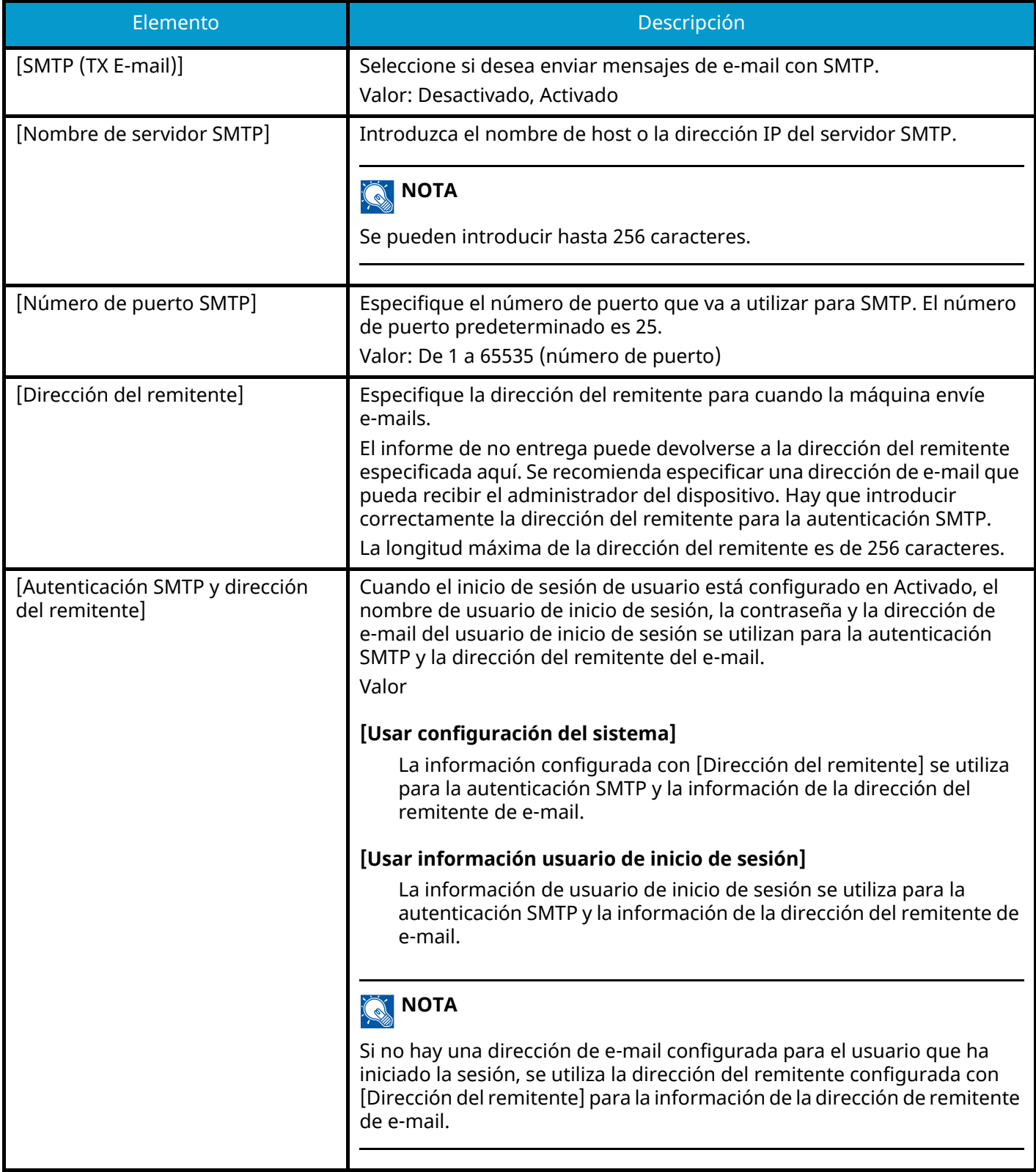

### **[POP3]**

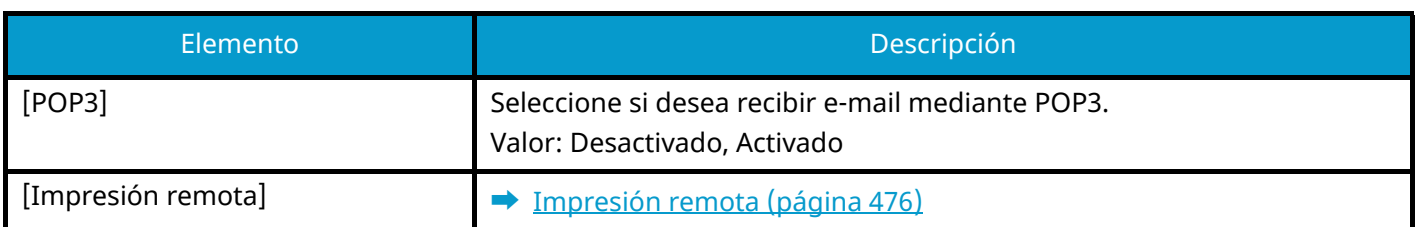

# **Env tbjo - Carpeta**

Tecla [Menú Sistema/Contador] > [Config.funciones] > [Env tbjo - Carpeta]

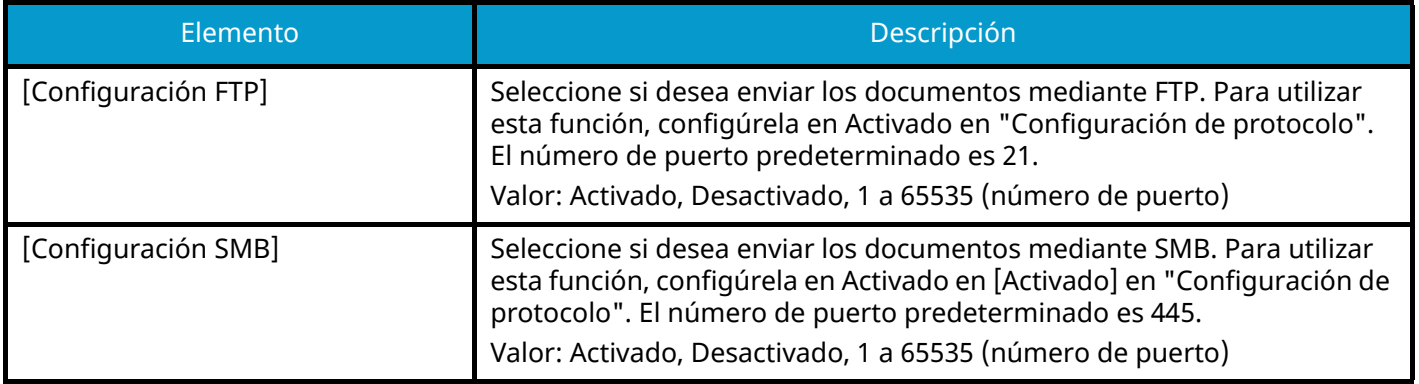

# **FAX**

Tecla [Menú Sistema/Contador] > [Config.funciones] > [FAX] Configura las opciones para las funciones de fax. Esta opción aparece en las máquinas compatibles con fax. Para obtener detalles, consulte lo siguiente:

**➡ Guía de uso de FAX**

### **WSD**

Tecla [Menú Sistema/Contador] > [Config.funciones] > [WSD]

### **[Escaneo WSD]**

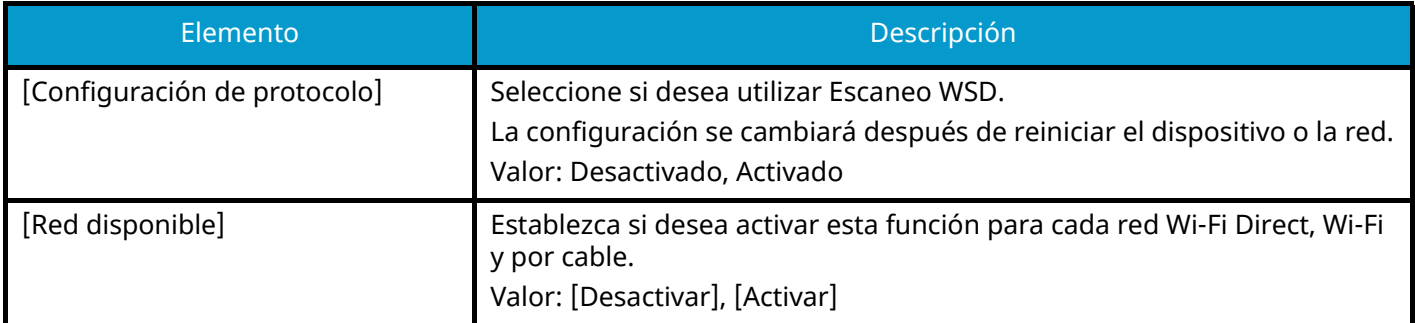

### **[Impresión WSD]**

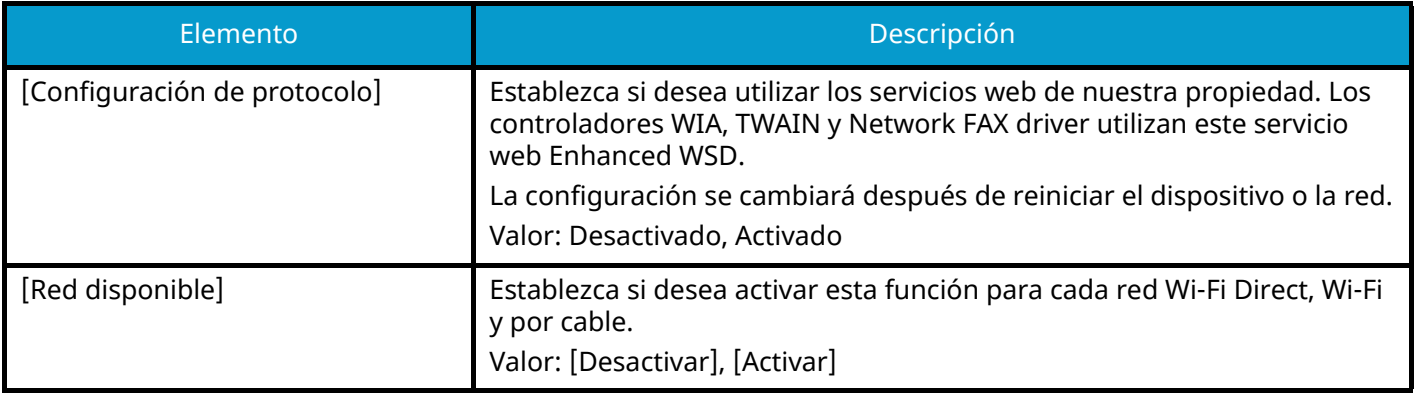

# **Libreta de direcciones**

Tecla [Menú Sistema/Contador] > [Config.funciones] > [Libreta de direcciones]

#### **[Agregar/Editar libreta de direcciones de máquina]**

Configure las opciones de la libreta de direcciones.

**➡** [Adición de un destino \(libreta de direcciones\) \(página 173\)](#page-182-0)

#### **[Libreta direcc. de máquina]**

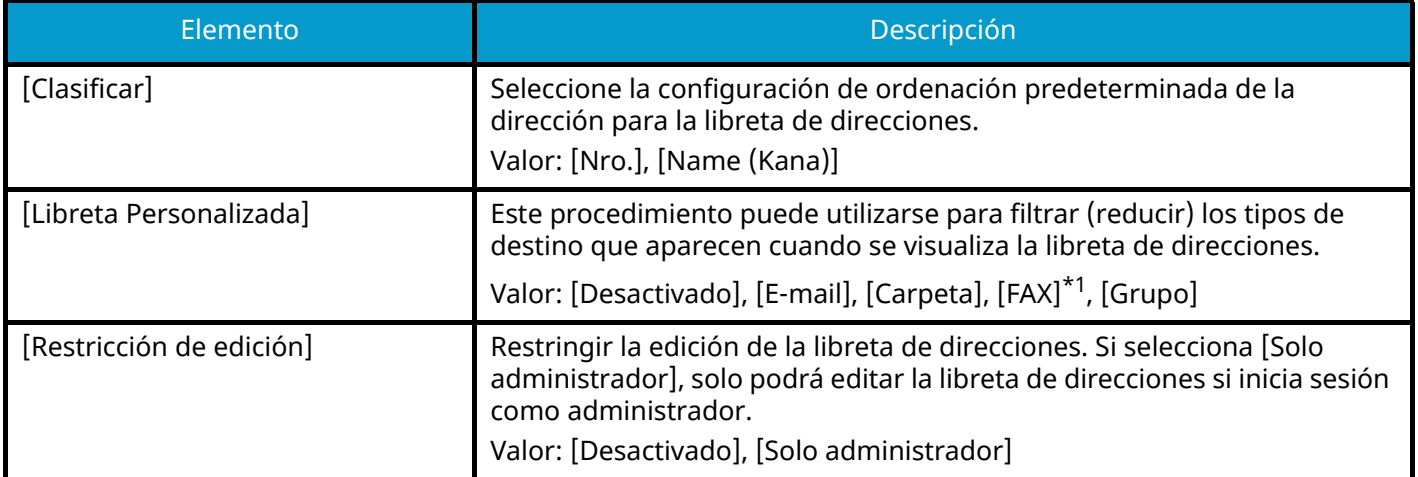

<span id="page-478-0"></span>\*1 Esta opción aparece en las máquinas compatibles con fax.

#### **[Libreta de direcciones externa]**

#### **➡ Command Center RX User Guide**

#### **[Tipo de libreta direcciones]**

Seleccione si aparece la libreta de direcciones de la máquina o la libreta de direcciones externa cuando se visualiza la libreta de direcciones.

Solo se muestra si la libreta de direcciones externa está disponible.

Valor: [Libreta direcc. de máquina], [Libreta de direcciones externa]

# **Tecla de un toque**

Tecla [Menú Sistema/Contador] > [Config.funciones] > [Tecla de un toque]

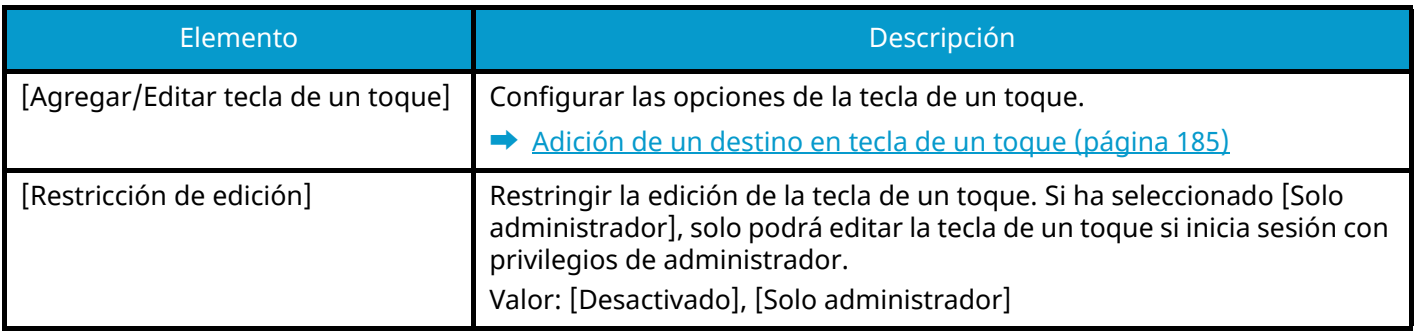

# **Enviar y reenviar**

Tecla [Menú Sistema/Contador] > [Config.funciones] > [Enviar y reenviar]

### **[Configuración de reenvío]**

Seleccione si el original se reenvía. Valor: Desactivado, Activado

### **A** NOTA

Si selecciona Activado, seleccione las condiciones de reenvío de entre las siguientes:

- [E-mail]
- [Carpeta(SMB)]
- [Carpeta(FTP)]
- [FAX]

Esta opción aparece en las máquinas compatibles con fax.

### **[Destino]**

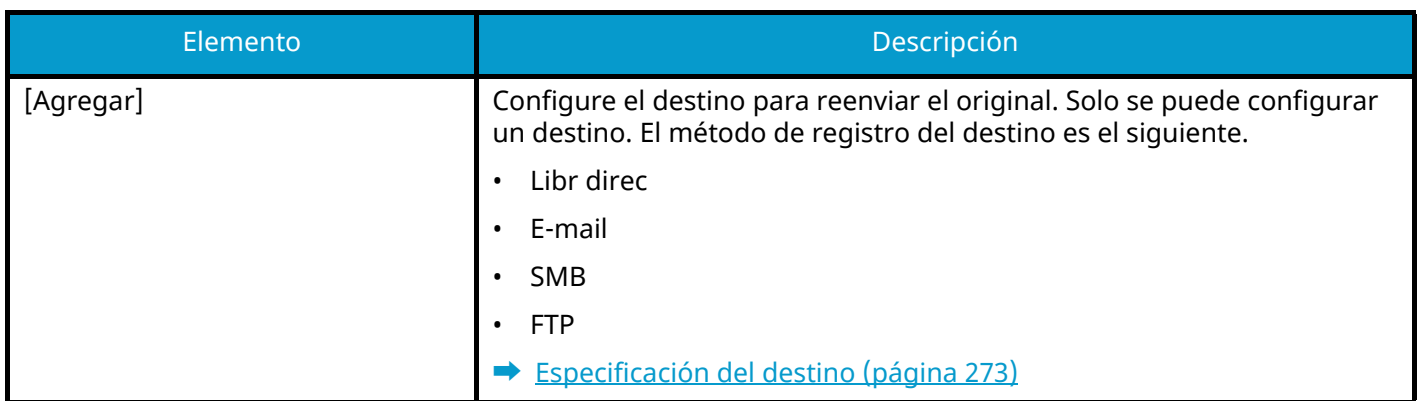

# **Configuración de reenvío**

Tecla [Menú Sistema/Contador] > [Config.funciones] > [Configuración de reenvío]

Establezca la configuración de transferencia.

Esta opción aparece en las máquinas compatibles con fax.

Para obtener detalles, consulte lo siguiente:

**➡ Guía de uso de FAX**

# **Impresora**

Tecla [Menú Sistema/Contador] > [Config.funciones] > [Impresora]

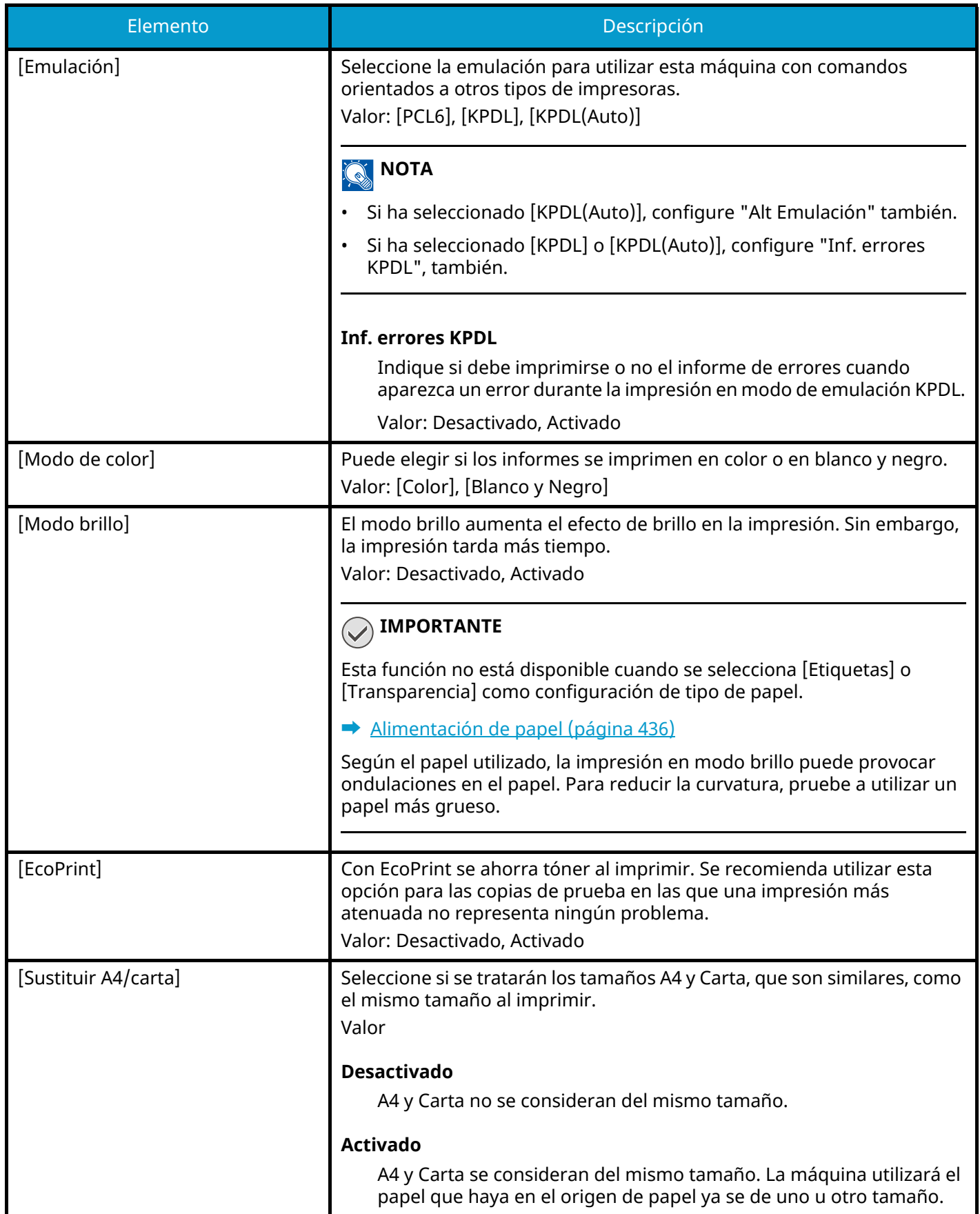

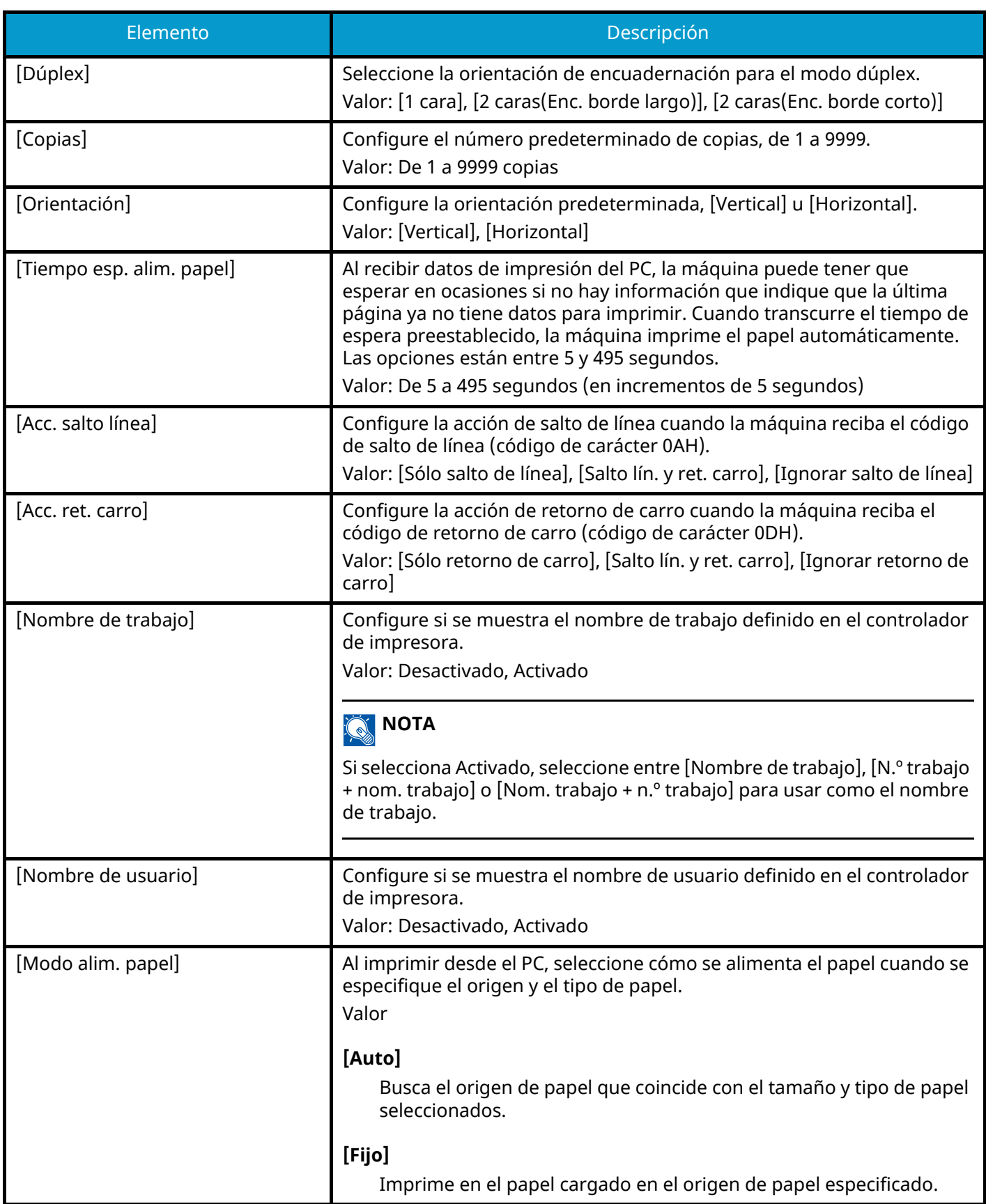

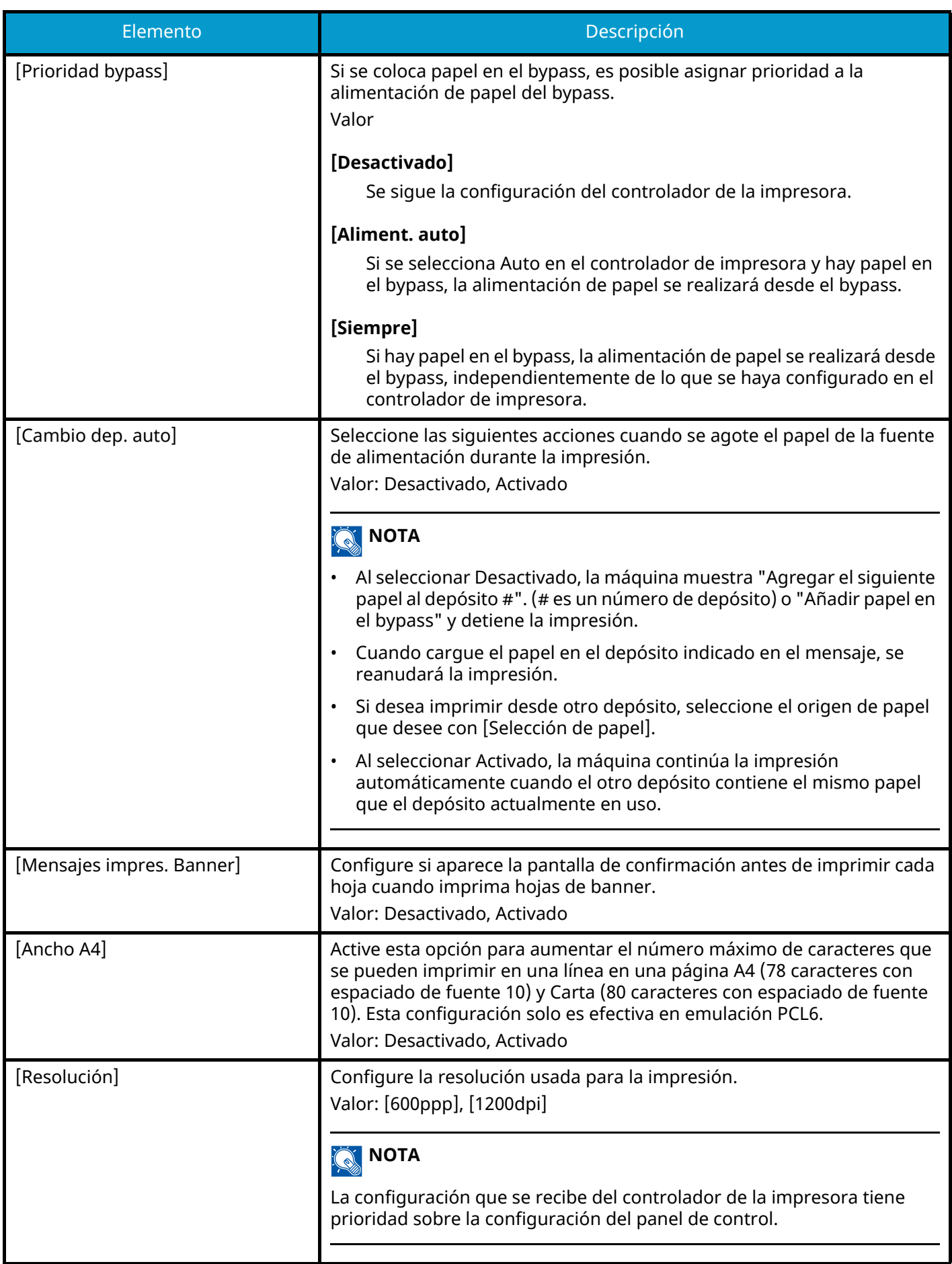

<span id="page-485-0"></span>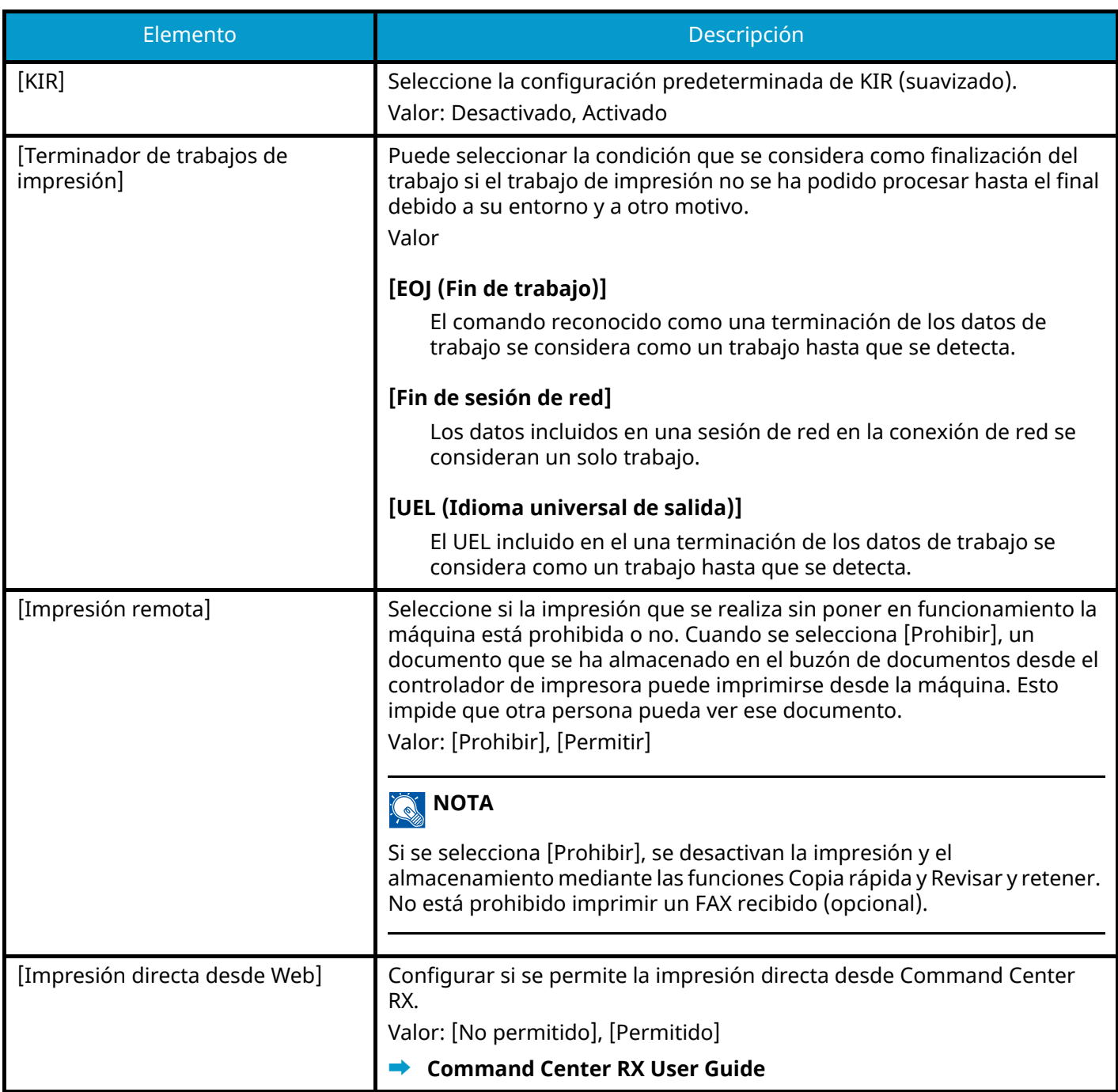

# **Buzón de documentos**

Tecla [Menú Sistema/Contador] > [Config.funciones] > [Buzón de documentos]

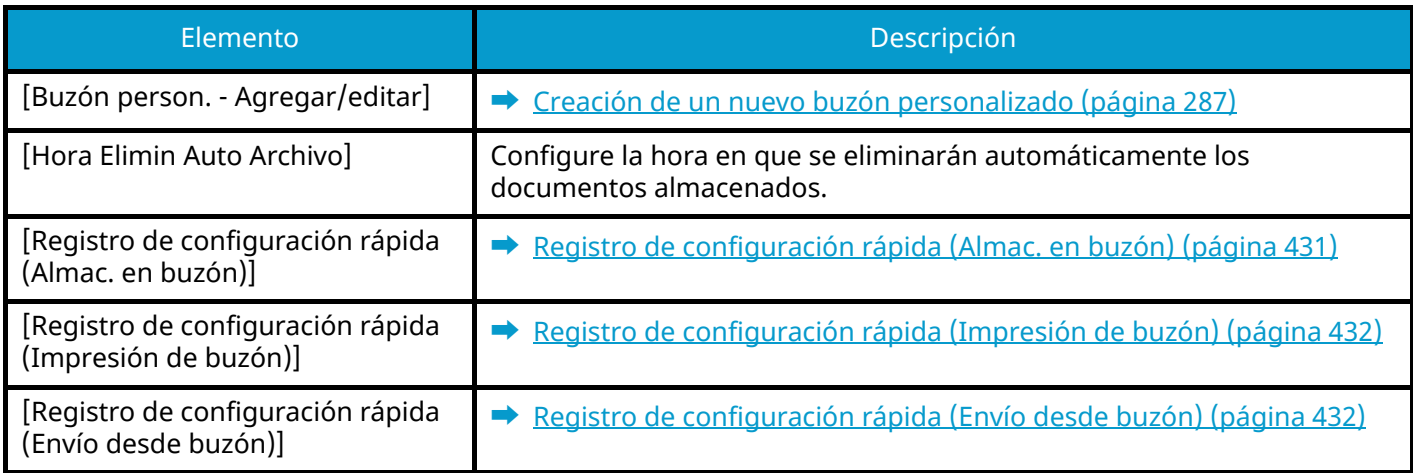

# **Buzón trabajos**

Tecla [Menú Sistema/Contador]> [Config.funciones] > [Buzón trabajos]

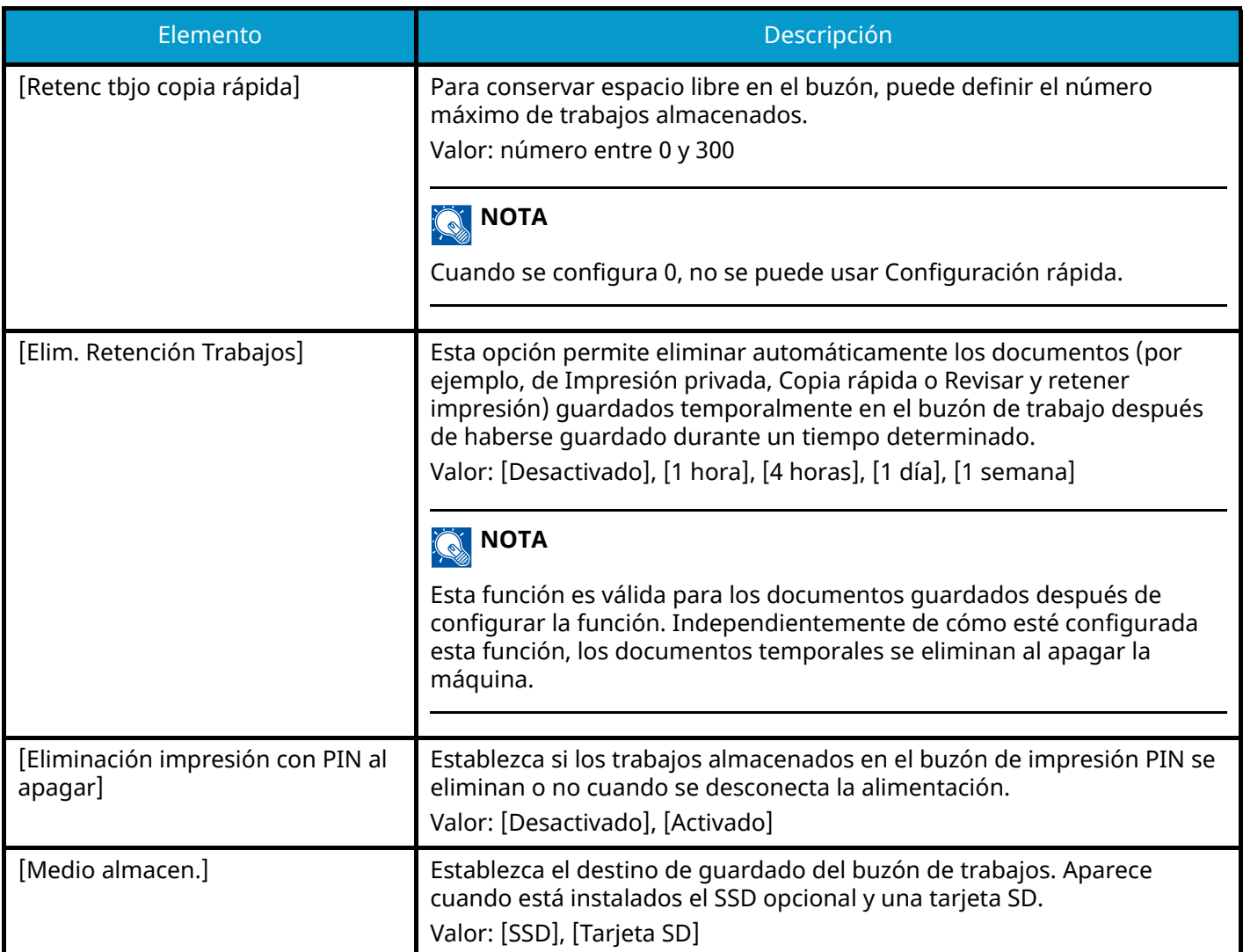

# **Buzón de subdirección**

Tecla [Menú Sistema/Contador] > [Config.funciones] > [Buzón de subdirección]

Registra un buzón de subdirecciones que utiliza la comunicación basada en subdirecciones.

Esta opción aparece en las máquinas compatibles con fax.

Para obtener detalles, consulte lo siguiente:

**➡ Guía de uso de FAX**

# **Buzón de RX de memoria de FAX**

Tecla [Menú Sistema/Contador] > [Config.funciones] > [Buzón de RX de memoria de FAX]

Configure si desea imprimir inmediatamente los documentos de FAX recibidos o guardarlos en el buzón de recepción de memoria de fax.

Esta opción aparece en las máquinas compatibles con fax.

Para obtener detalles, consulte lo siguiente:

**➡ Guía de uso de FAX**

### **Home**

Tecla [Menú Sistema/Contador] > [Config.funciones] > [Home]

Configure las opciones de la pantalla principal.

**➡** [Edición de la pantalla principal \(página 58\)](#page-67-0)

### **Estado**

Tecla [Menú Sistema/Contador] > [Config.funciones] > [Estado]

### **[Configurar estado/registros de trabajo]**

Configure la visualización del estado de los trabajos/histórico de trabajos.

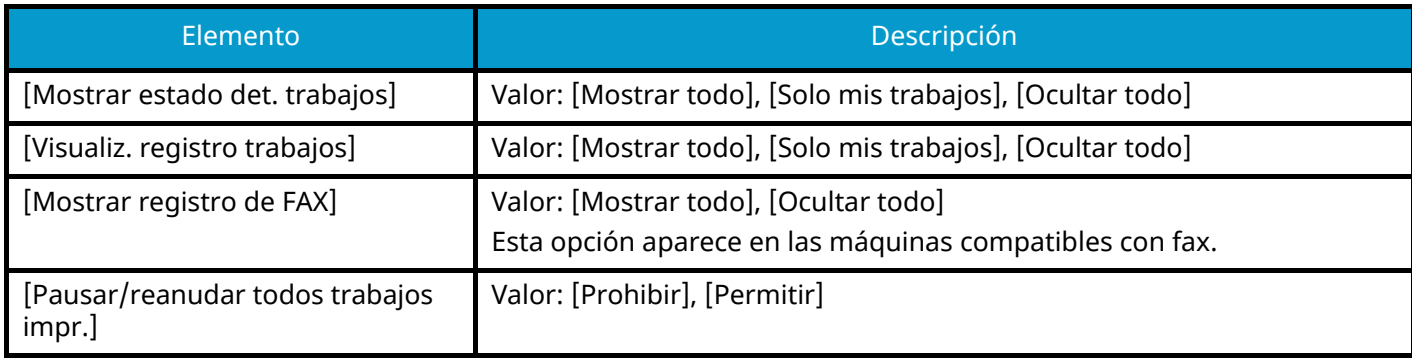

### **Servicios remotos**

Tecla [Menú Sistema/Contador] > [Config.funciones] > [Servicios remotos]

Cuando se produce un problema en este producto, es posible explicar el procedimiento de funcionamiento y el método de solución de problemas a través de Internet desde nuestra oficina de ventas accediendo a la pantalla del panel de control de este producto mientras se utiliza la pantalla.

#### **NOTA**  $\widehat{\mathbb{Q}}$

Al utilizar la configuración del servicio remoto, es necesario realizar un contrato con nuestra empresa. Póngase en contacto con nuestra oficina de ventas o con nuestro distribuidor autorizado (origen de la compra) para conocer los detalles.

# **TWAIN/WIA**

Tecla [Menú Sistema/Contador] > [Config.funciones] > [TWAIN/WIA]

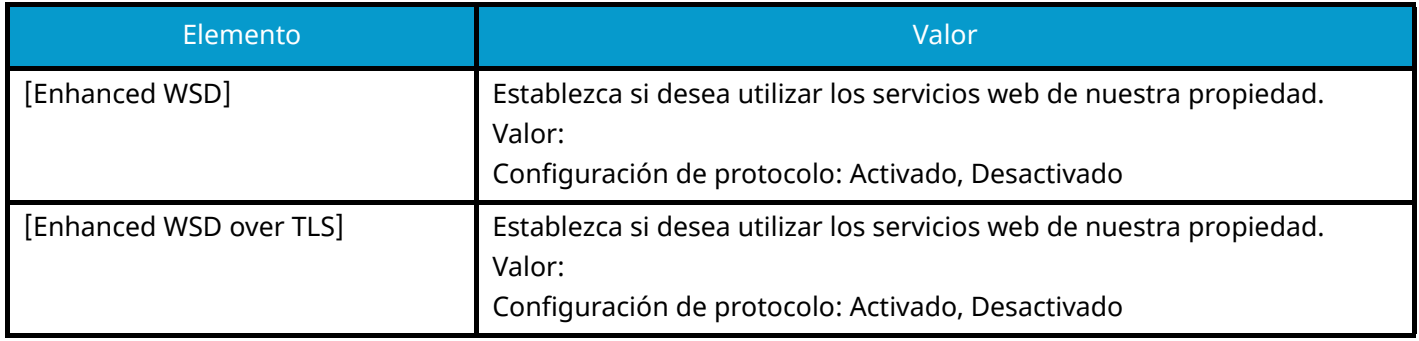

### **Q**<br>**NOTA**

La configuración se cambiará después de reiniciar el dispositivo o la red.

Si selecciona [Desactivado], el controlador WIA, el controlador TWAIN y el controlador de FAX de red no están disponibles.

# **Config.de red**

Configura las opciones de red.

# **Nombre de host**

Tecla [Menú Sistema/Contador] > [Config.de red] > "Configuración de red" [Nombre de host]

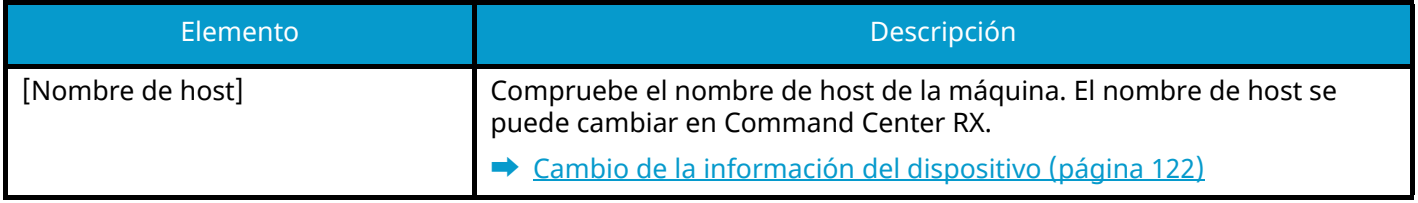

### **Proxy**

Tecla [Menú Sistema/Contador] > [Config.de red] > "Configuración de red" [Proxy]

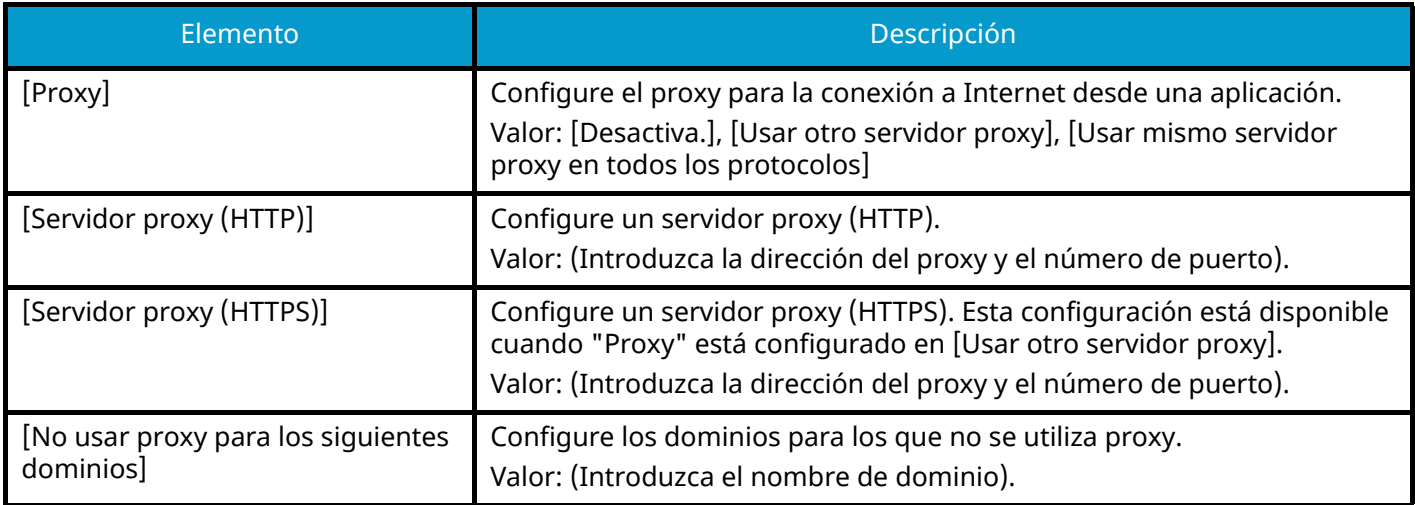

# **Config. Wi-Fi Direct**

Tecla [Menú Sistema/Contador] > [Config.de red] > "Configuración de red" [Config. Wi-Fi Direct]

Configure Wi-Fi Direct.

### **NOTA**

Esta función aparece cuando está instalado el kit de interfaz de red inalámbrica (IB-37 o IB-38).

El kit de interfaz de red inalámbrica es una opción para algunos modelos. Póngase en contacto con su distribuidor o con nuestros representantes de ventas o servicio técnico para obtener más detalles.

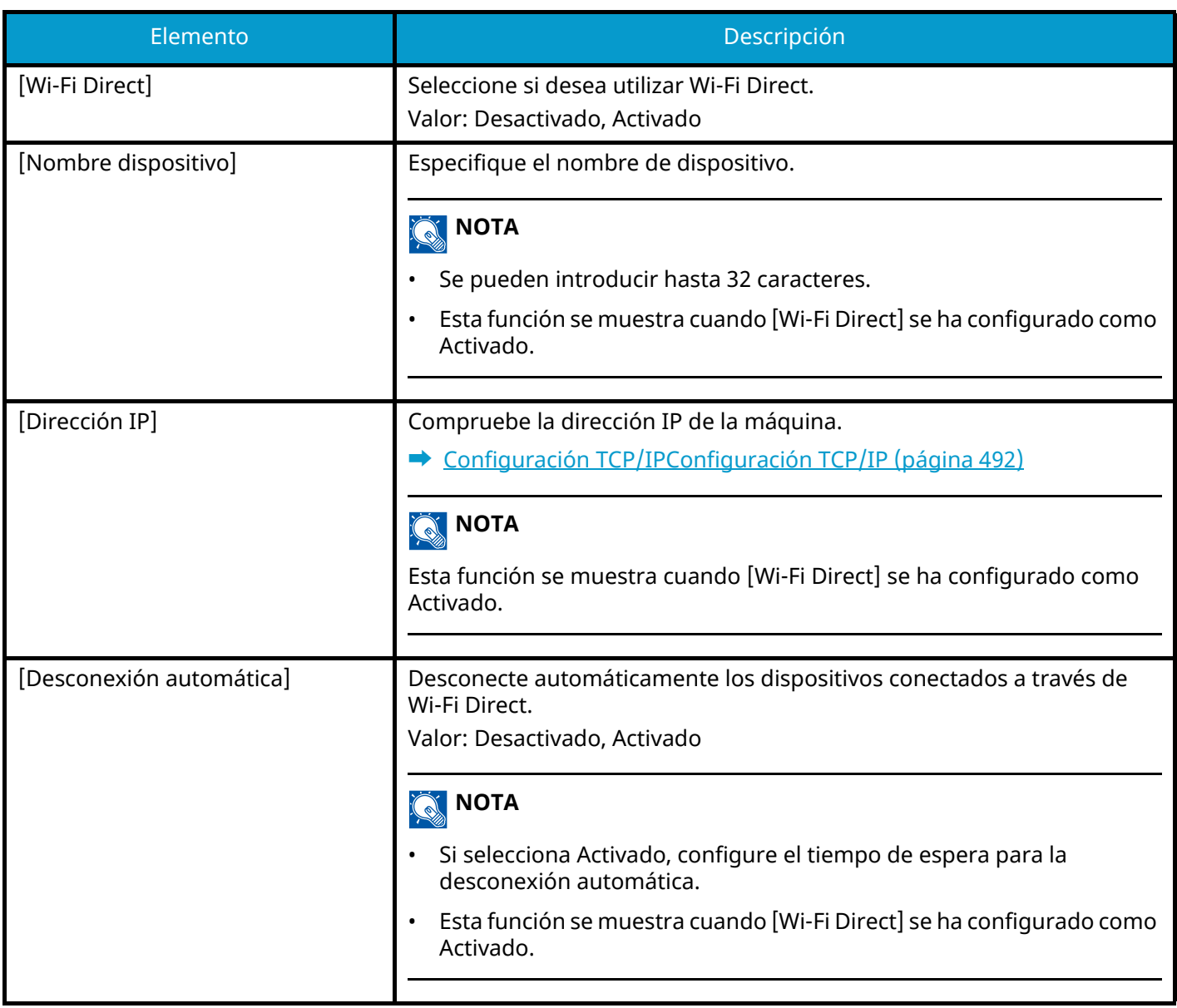

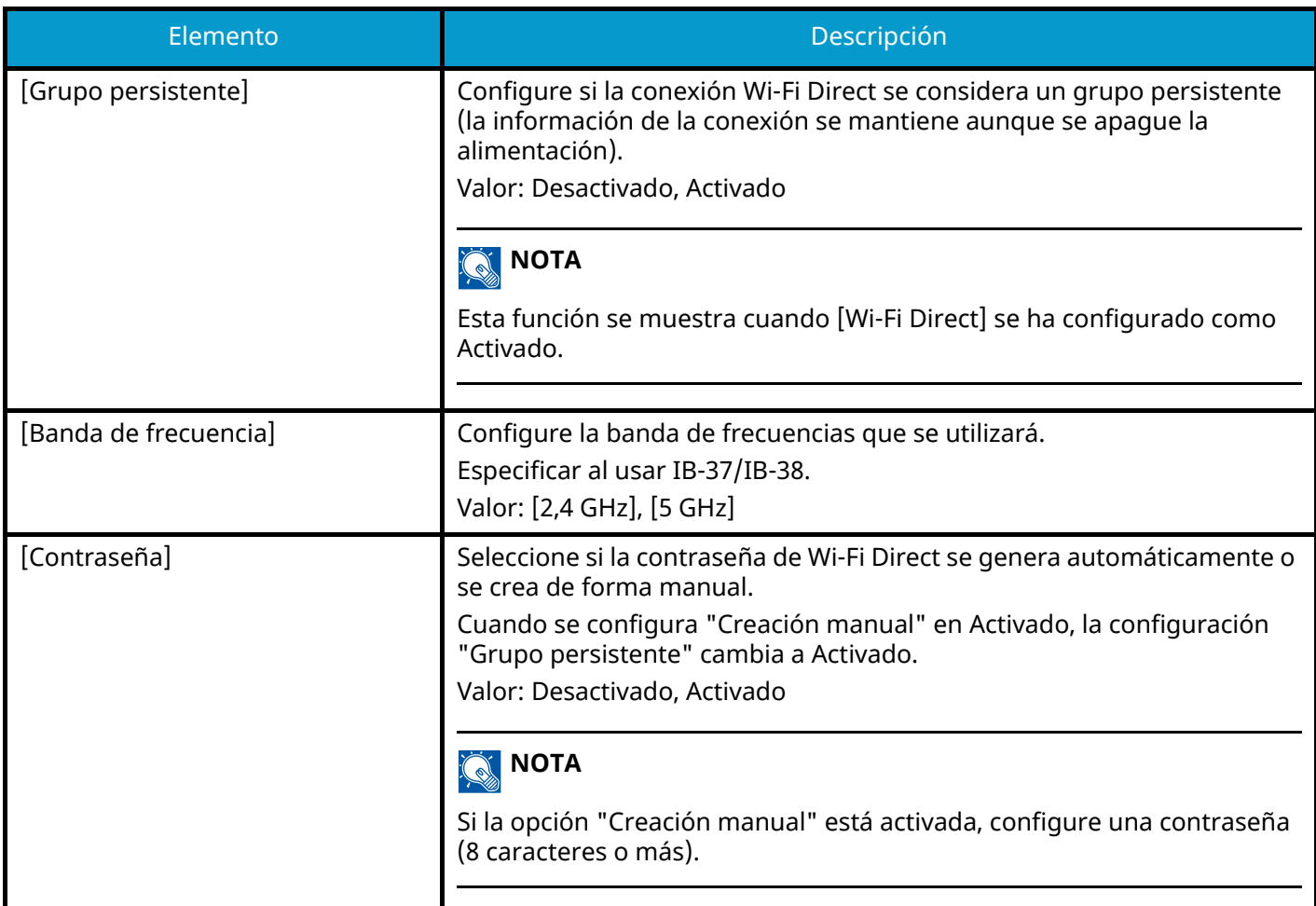

# **Configuración Wi-Fi**

Tecla [Menú Sistema/Contador] > [Config.de red] > "Configuración de red" [Configuración Wi-Fi] Configure Wi-Fi Direct.

### **Q** NOTA

Esta función aparece cuando está instalado el kit de interfaz de red inalámbrica (IB-37 o IB-38).

El kit de interfaz de red inalámbrica es una opción para algunos modelos. Póngase en contacto con su distribuidor o con nuestros representantes de ventas o servicio técnico para obtener más detalles.

#### **Wi-Fi**

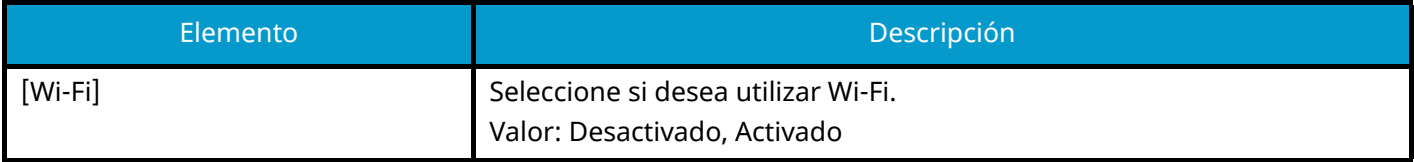

#### **Configuración**

### **[Red disponible]**

Muestra puntos de acceso a los que puede conectarse la máquina.

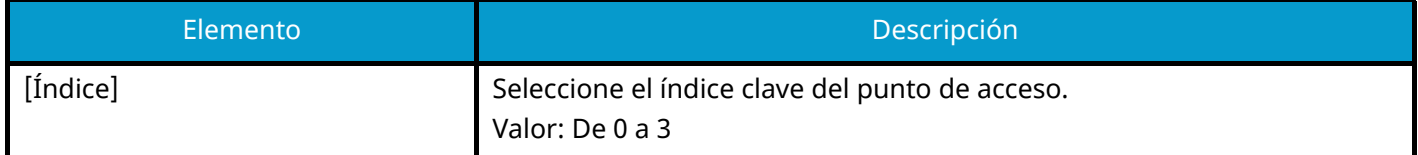

#### **[Botón Actv]**

Si el punto de acceso admite el método Botón Actv, la configuración inalámbrica se puede establecer con el botón Actv. Esta configuración ejecuta el botón Actv y la conexión se inicia pulsando el botón Actv del punto de acceso.

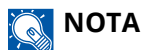

El método del botón Actv solo admite WPS.

### **[Método cód. PIN (dispos.)]**

Inicia la conexión usando el código PIN de la máquina. Introduzca el código PIN en el punto de acceso. El código PIN de la máquina se genera automáticamente.

### **[Conf. personal.]**

Se puede cambiar la configuración detallada de la red LAN inalámbrica.

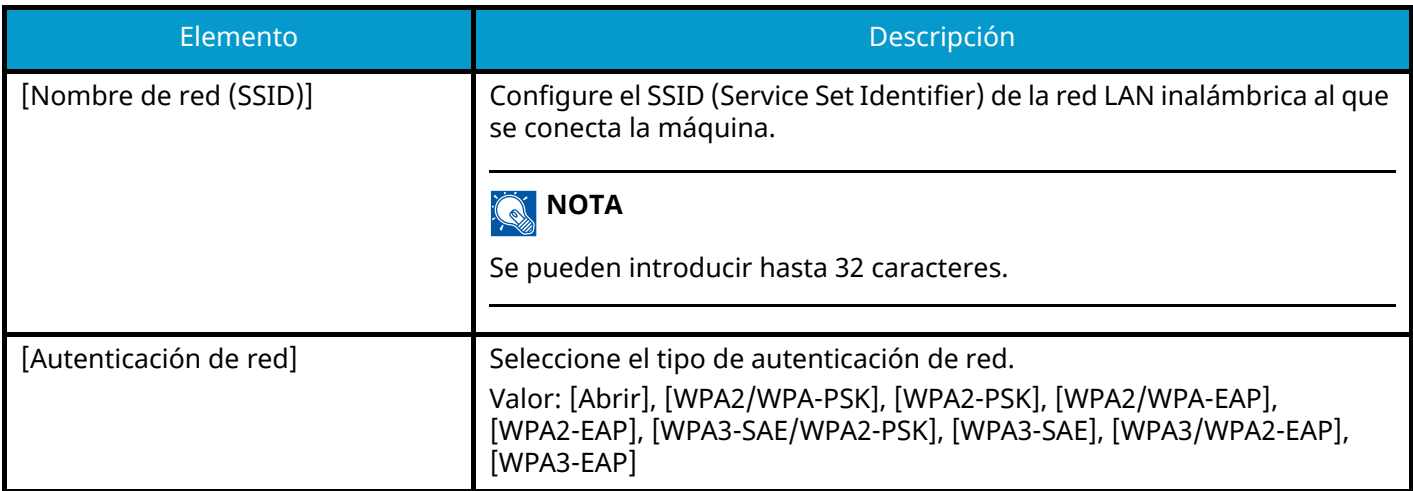

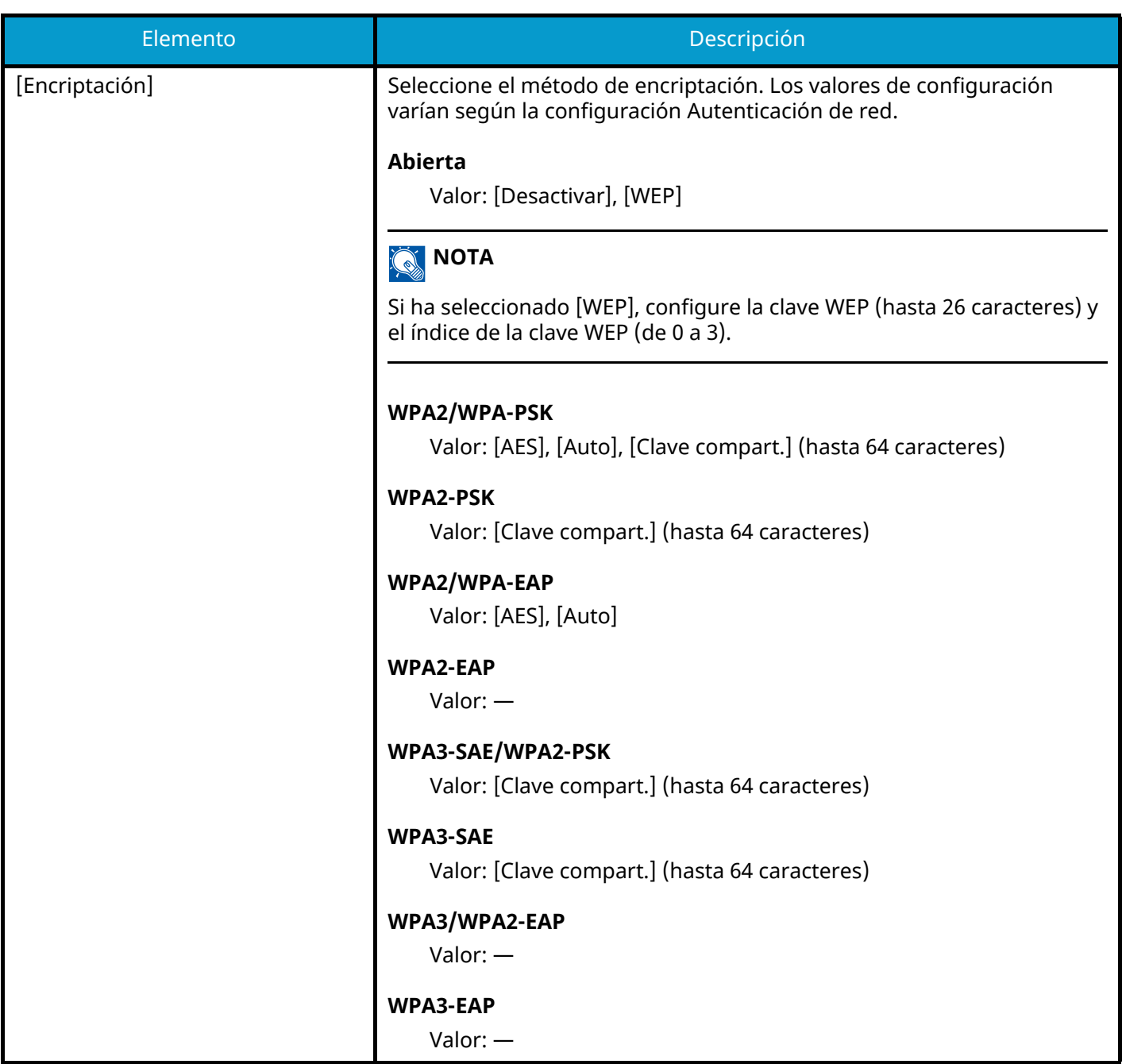

#### **Configuración TCP/IPConfiguración TCP/IP**

### **TCP/IP**

Seleccione si se utilizará el protocolo TCP/IP.

Valor: Desactivado, Activado

### **[Configuración IPv4]**

Configure TCP/IP (IPv4) para la conexión a la red.

Esta configuración está disponible cuando TCP/IP se ha configurado como Activado.

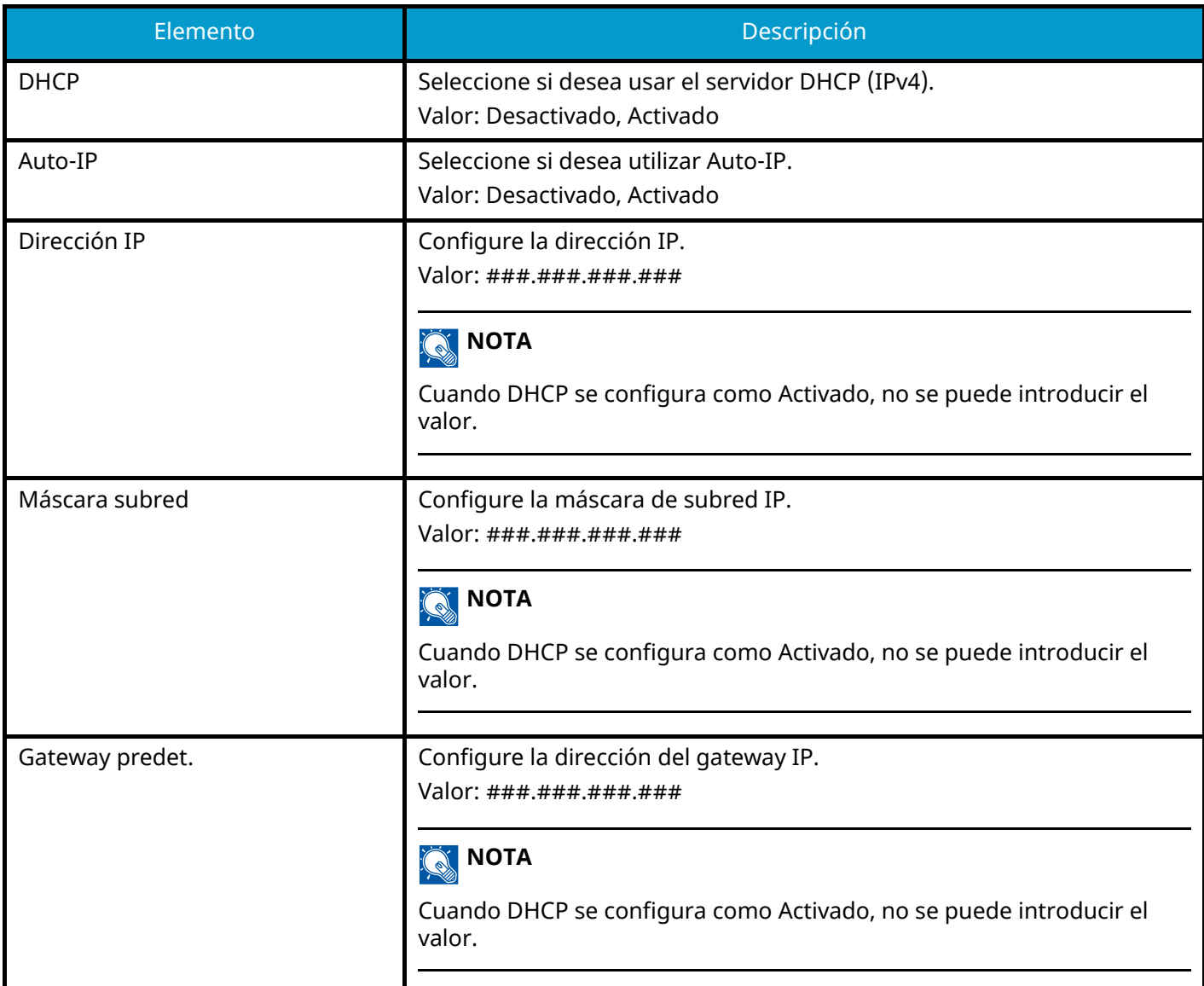

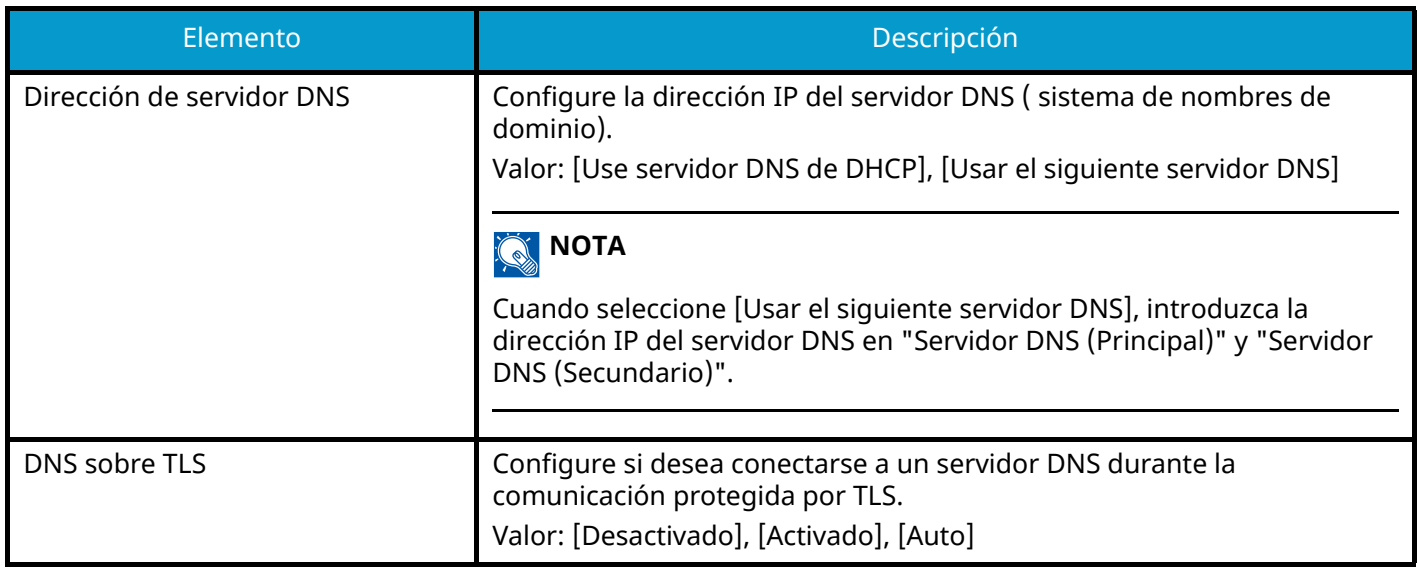

### **IMPORTANTE**

- Cuando configure el IP automático, introduzca "0.0.0.0" en la dirección IP.
- Después de cambiar la configuración, reinicie la red o apague la máquina y vuelva a encenderla.

### **[Configuración de IPv6]**

Configure TCP/IP (IPv6) para la conexión a la red. Esta configuración está disponible cuando TCP/IP se ha configurado como Activado.

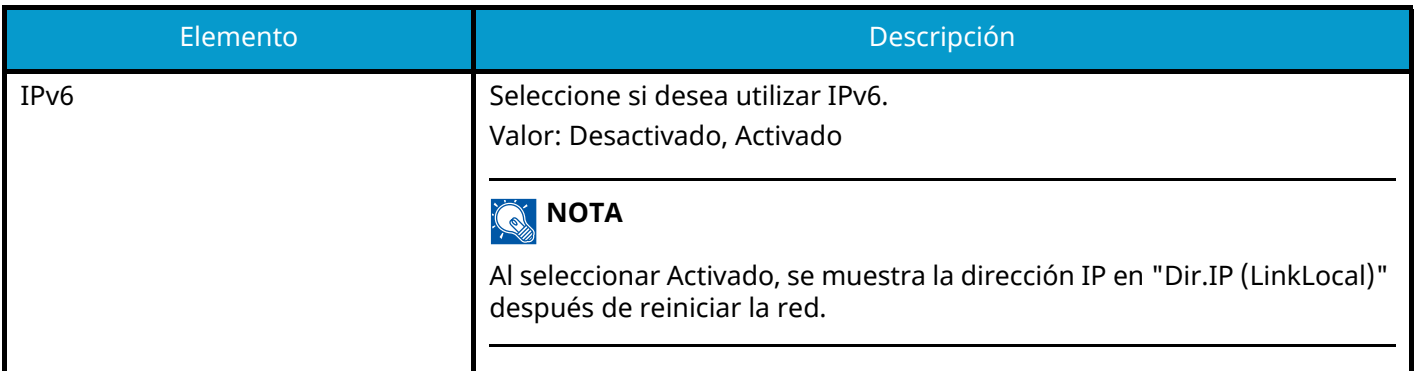

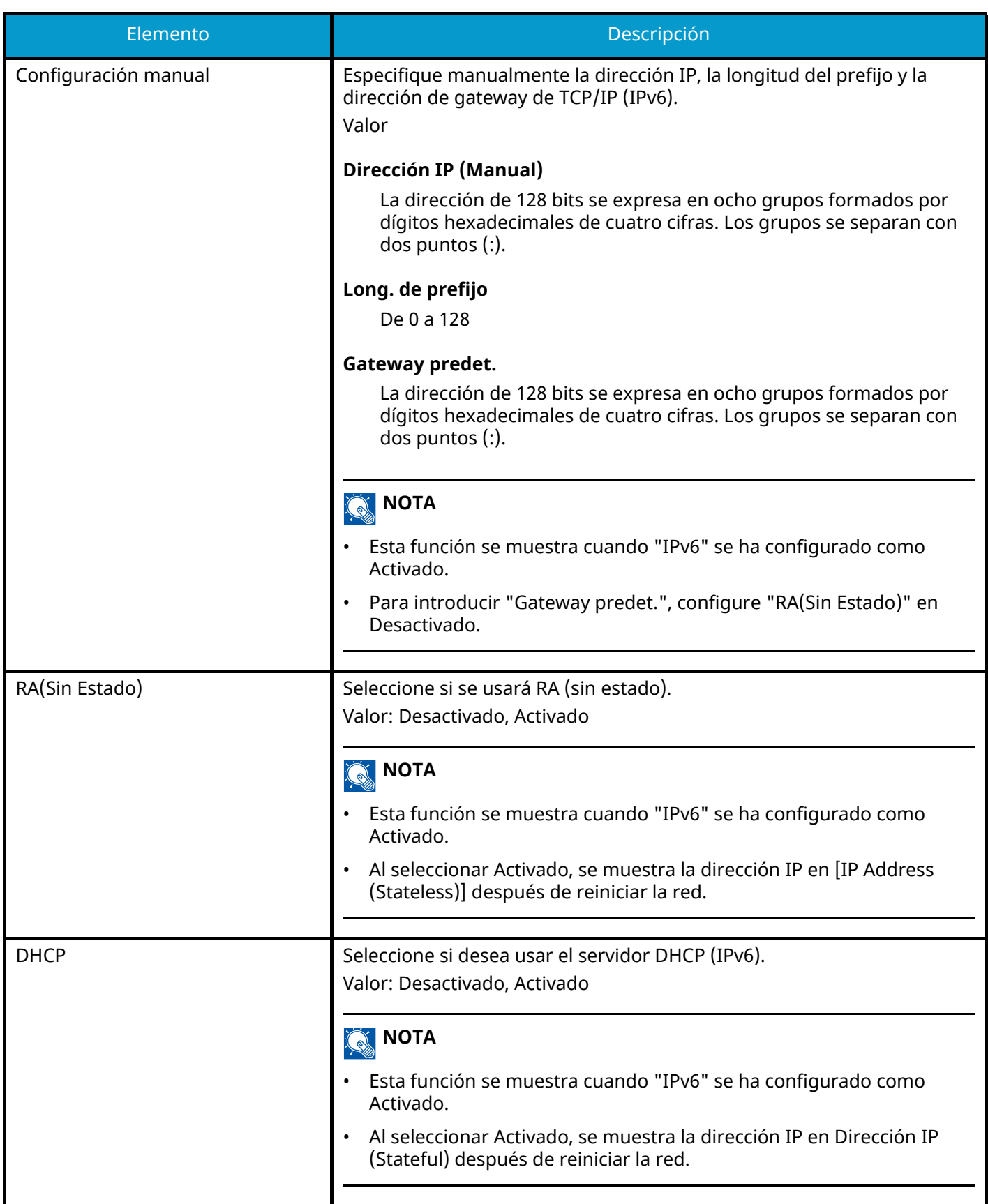

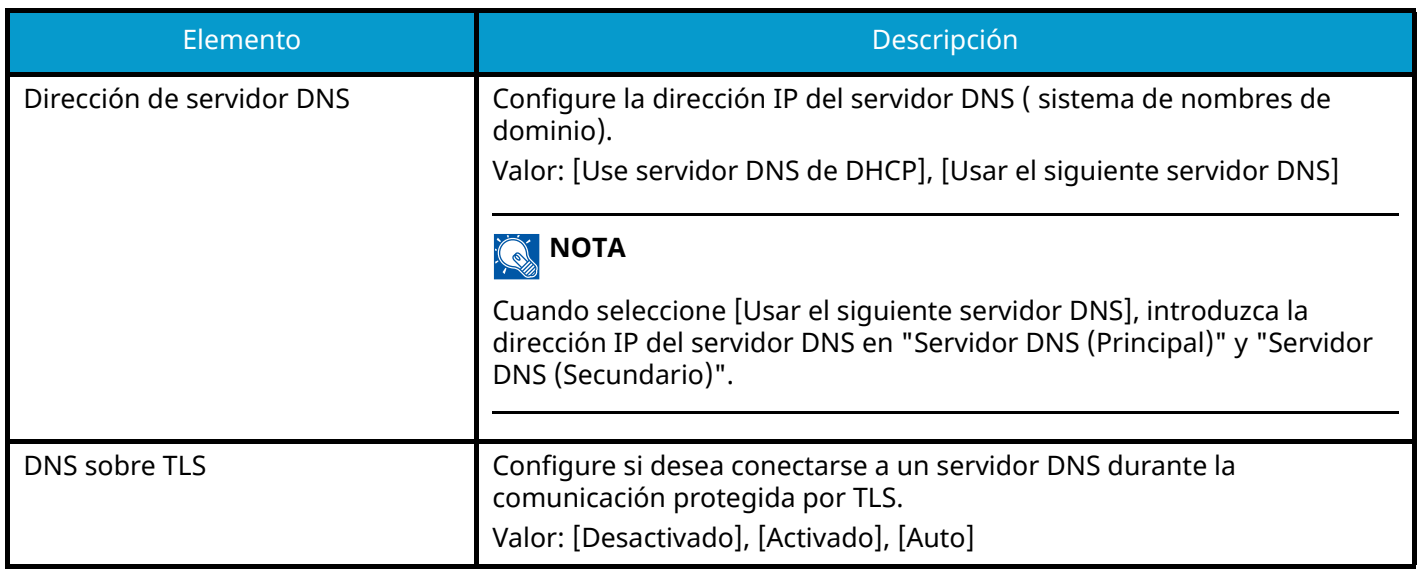

### **IMPORTANTE**

Después de cambiar la configuración, reinicie la red o apague la máquina y vuelva a encenderla.

# **Config. de red alámbrica**

Tecla [Menú Sistema/Contador] > [Config.de red] > "Configuración de red" [Config. de red alámbrica] Establezca la configuración de red alámbrica.

### <span id="page-501-0"></span>**Configuración TCP/IPConfiguración TCP/IP**

#### **TCP/IP**

Seleccione si se utilizará el protocolo TCP/IP. Valor: Desactivado, Activado

### **[Configuración IPv4]**

Configure TCP/IP (IPv4) para la conexión a la red.

Esta configuración está disponible cuando TCP/IP se ha configurado como Activado.

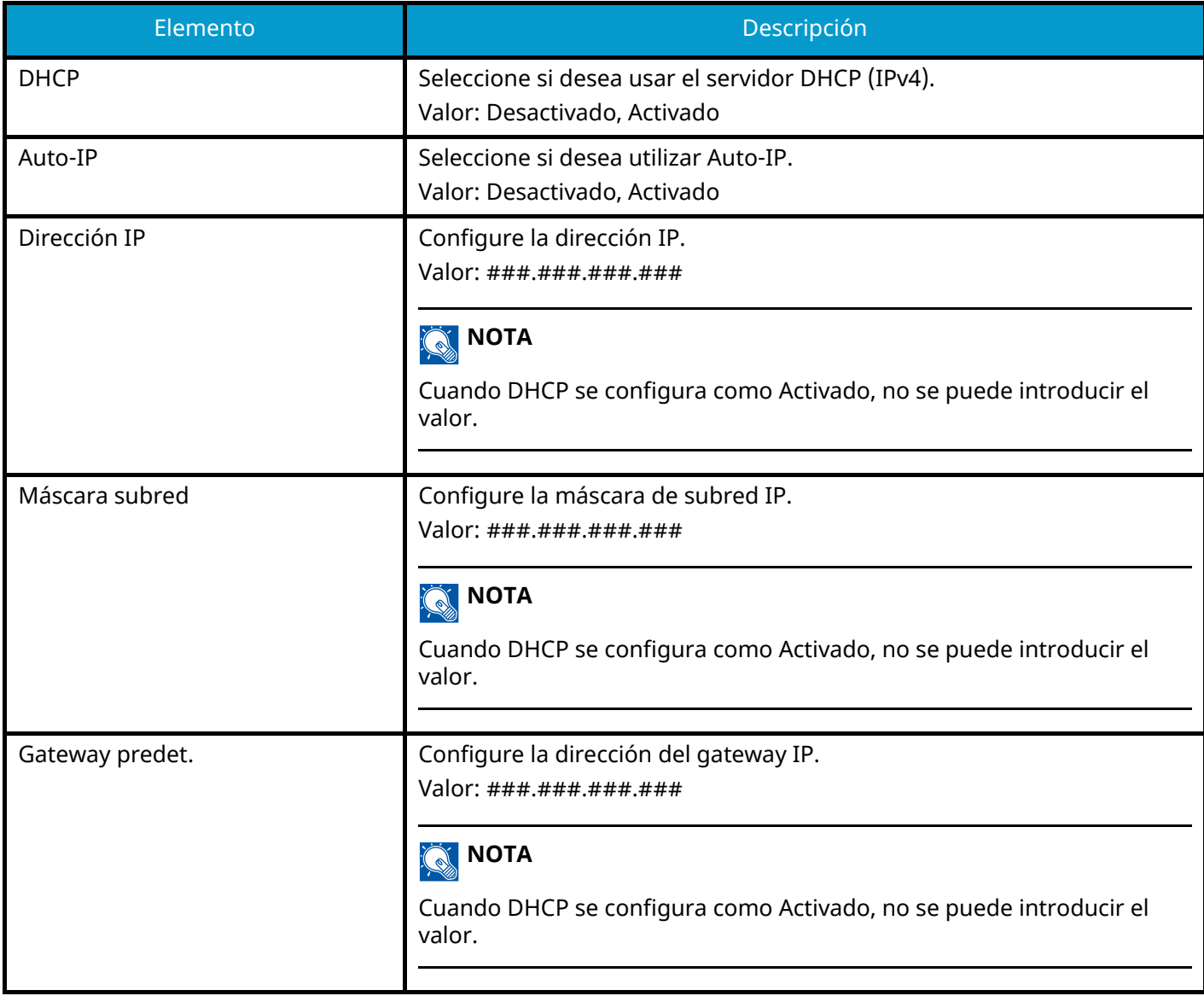

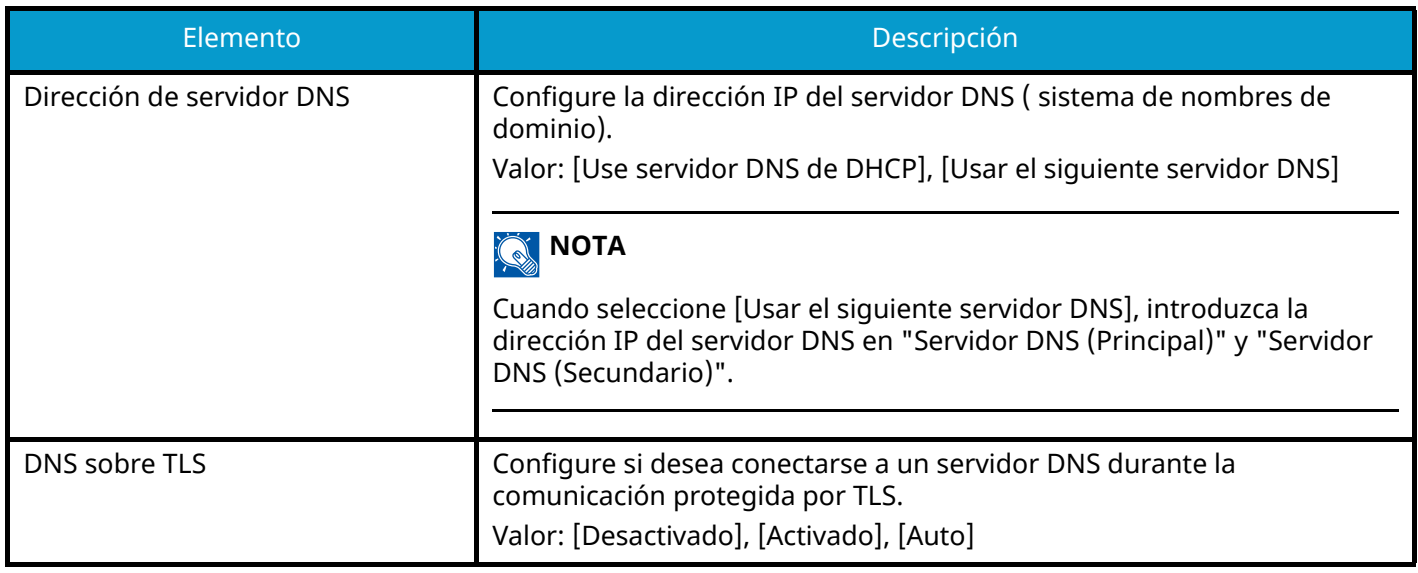

### **IMPORTANTE**

- Cuando configure el IP automático, introduzca "0.0.0.0" en la dirección IP.
- Después de cambiar la configuración, reinicie la red o apague la máquina y vuelva a encenderla.

### **[Configuración de IPv6]**

Configure TCP/IP (IPv6) para la conexión a la red. Esta configuración está disponible cuando TCP/IP se ha configurado como Activado.

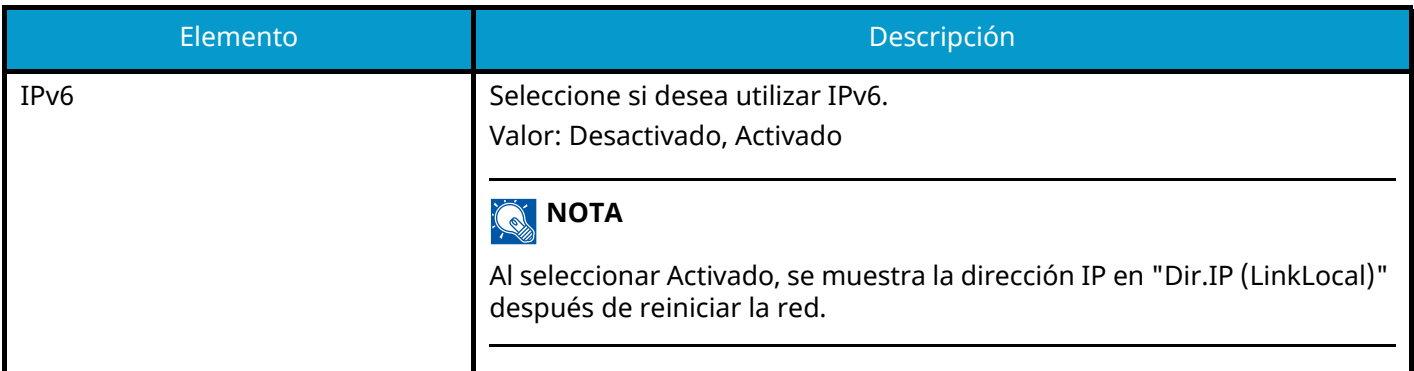

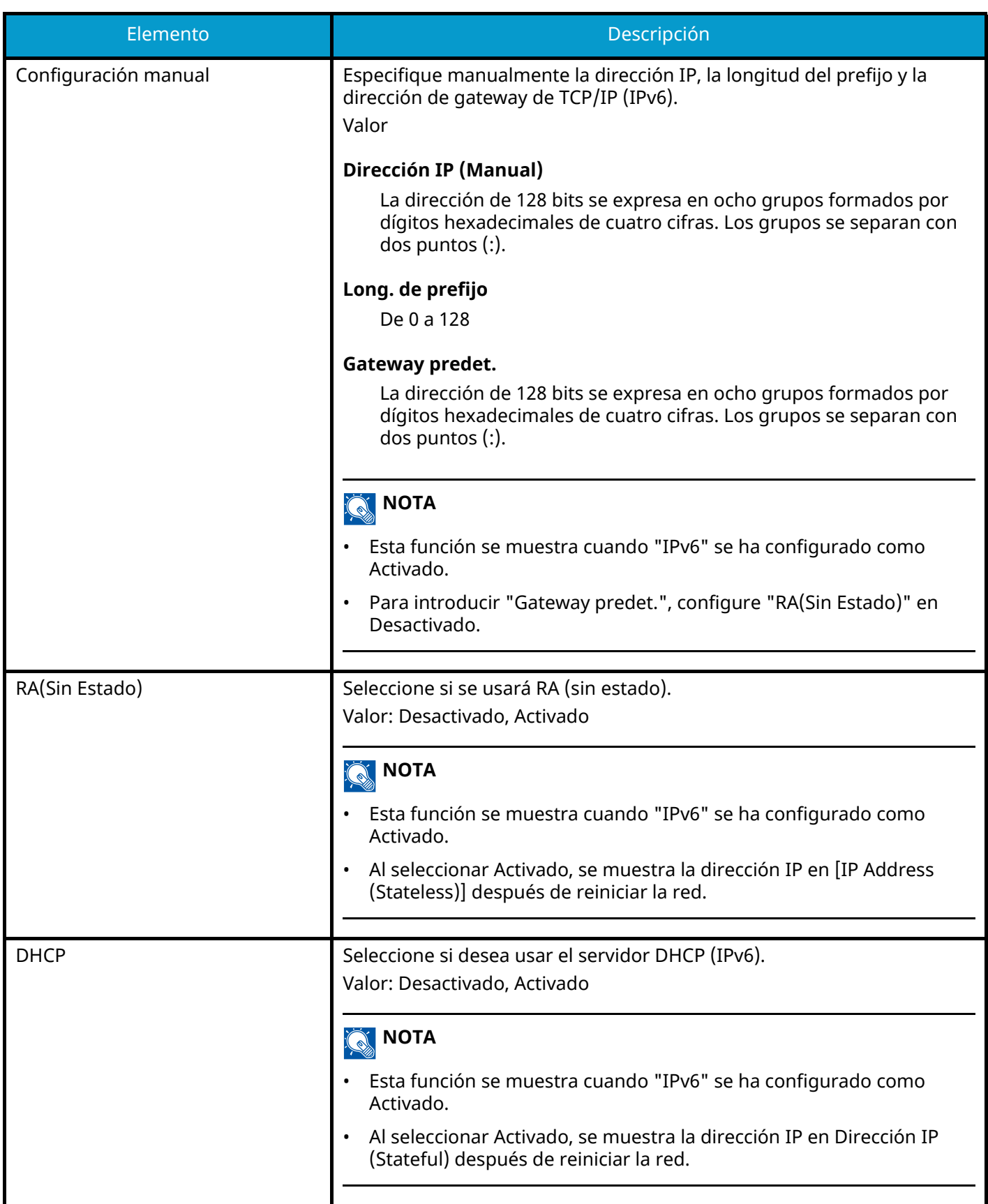
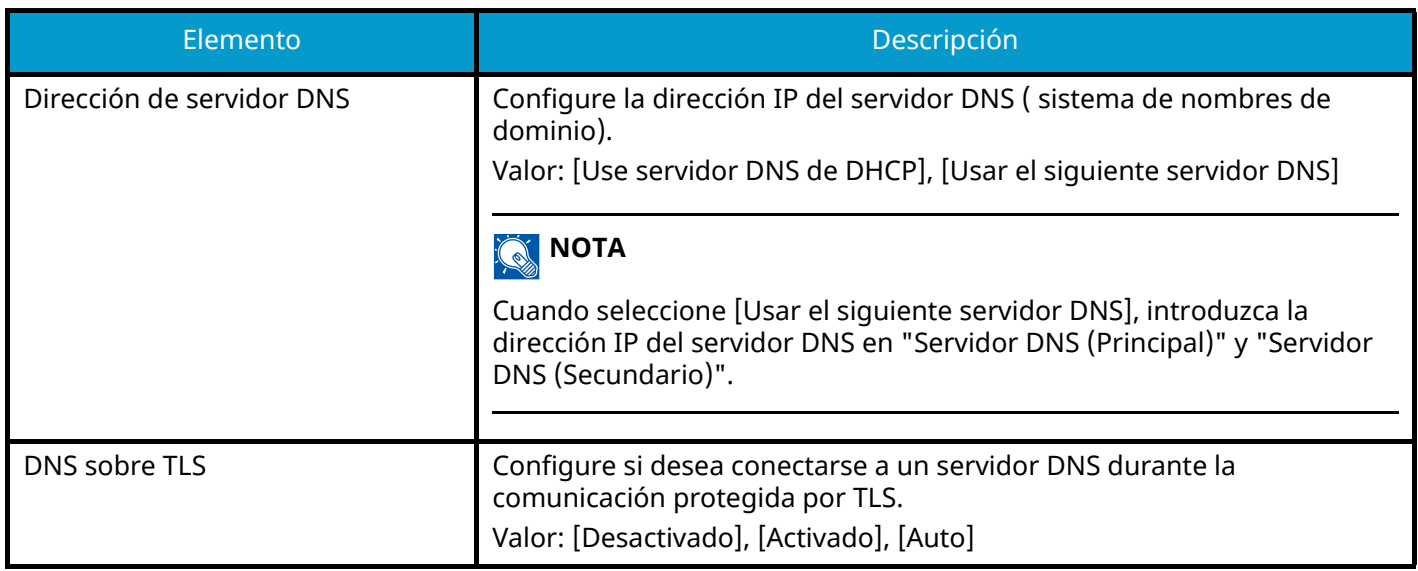

#### **IMPORTANTE**

Después de cambiar la configuración, reinicie la red o apague la máquina y vuelva a encenderla.

#### **Otros**

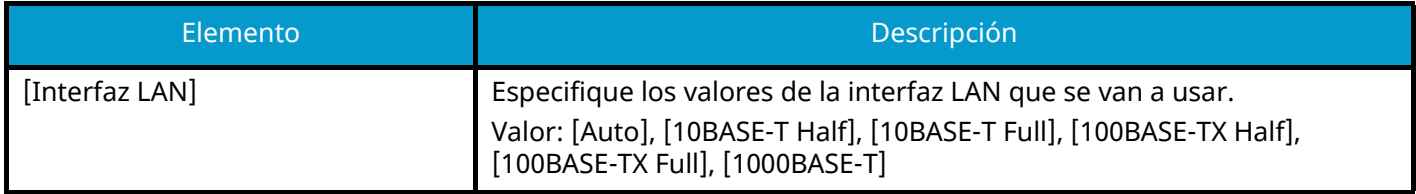

#### **IMPORTANTE**

Después de cambiar la configuración, reinicie la red o apague la máquina y vuelva a encenderla.

# **Configuración de protocolo**

Tecla [Menú Sistema/Contador] > [Config.de red] > "Configuración de red" [Configuración de protocolo] Configura las opciones del protocolo.

#### **[SMTP (TX E-mail)]**

**➡** [Configuración de E-mail \(página 464\)](#page-473-0)

## **[POP3 (RX E-mail)]**

**➡** [POP3 \(página 465\)](#page-474-0)

#### **[FTP Cliente (Transmisión)]**

**➡** [Configuración FTP \(página 466\)](#page-475-0)

#### **[FTP Servidor (Recepción)]**

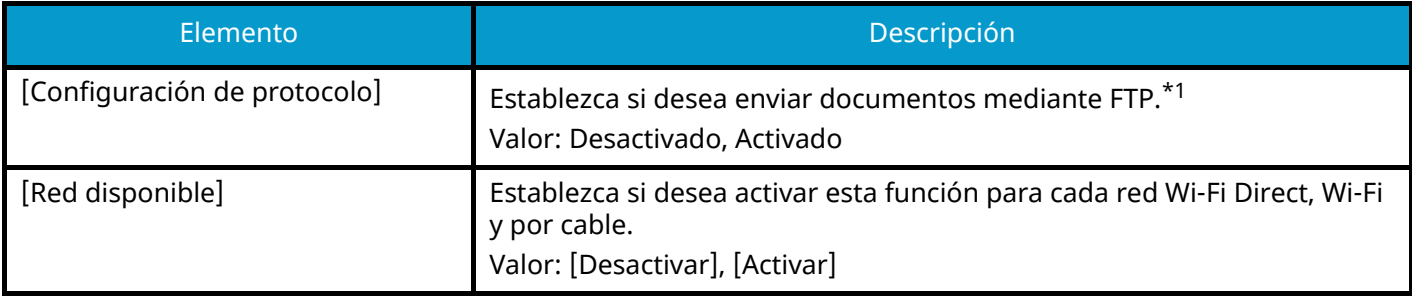

#### **[SMB Cliente (Transmisión)]**

**➡** [Configuración SMB \(página 466\)](#page-475-1)

#### **[NetBEUI]**

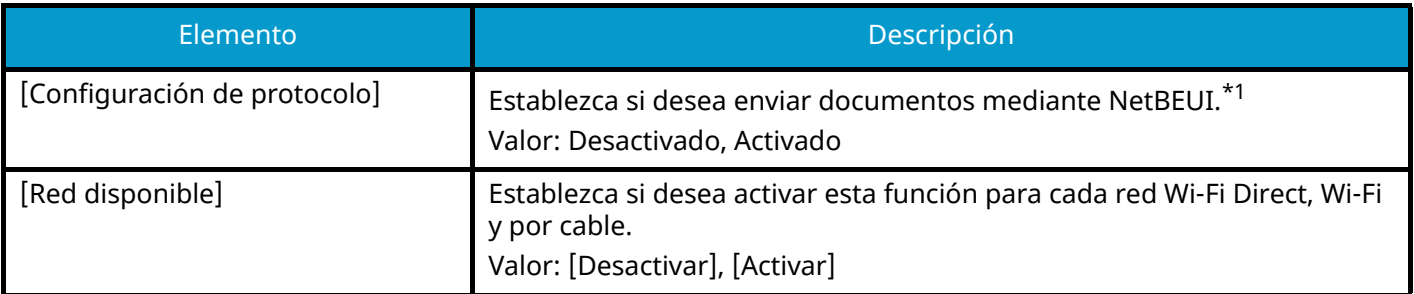

#### **[Escaneo WSD]**

**➡** [Escaneo WSD \(página 468\)](#page-477-0)

#### **[Impresión WSD]**

**➡** [Impresión WSD \(página 468\)](#page-477-1)

## **[ThinPrint]**

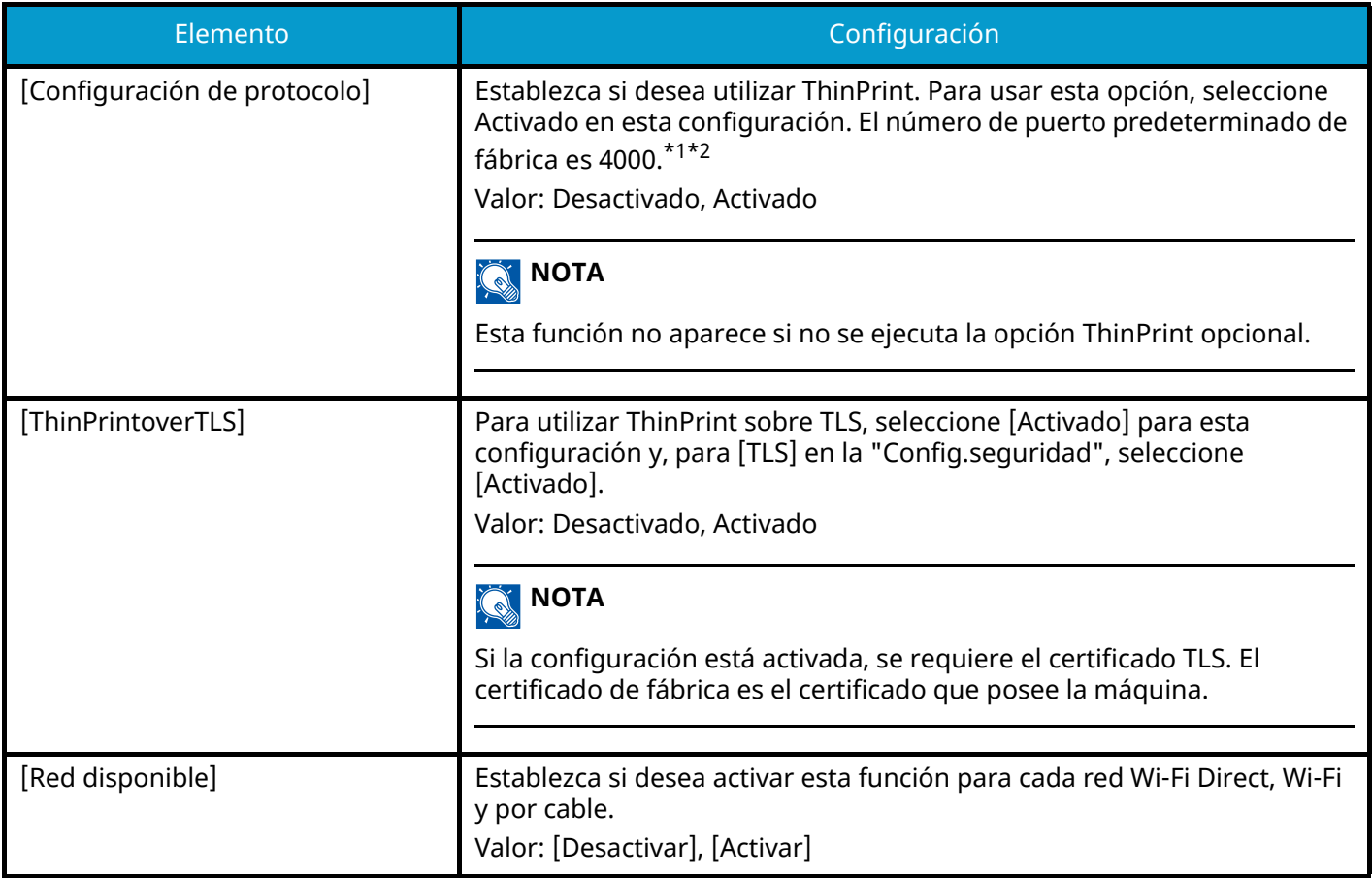

## **[LPD]**

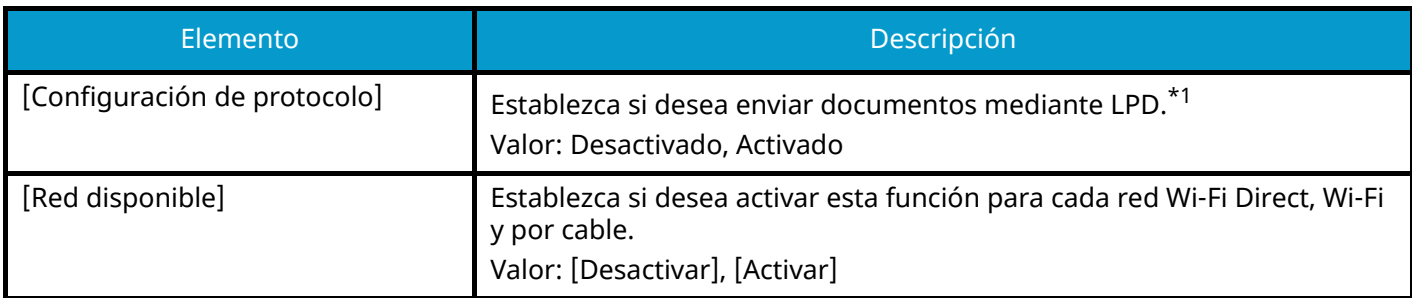

# **[Raw]**

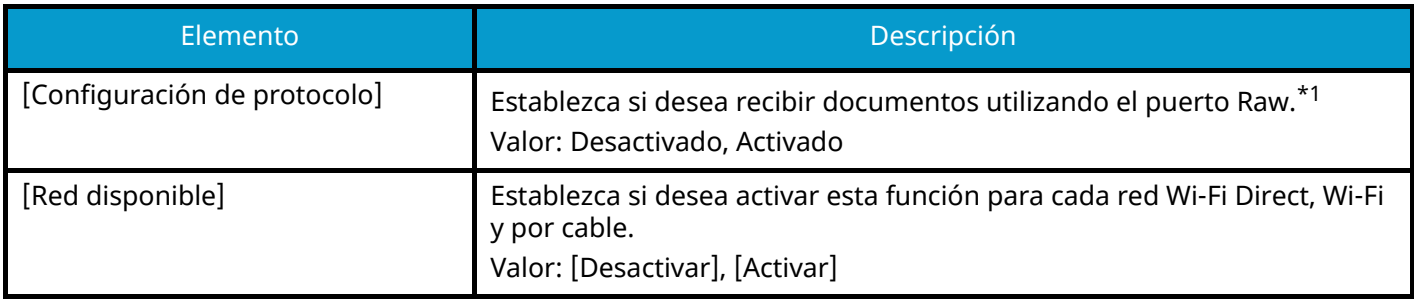

## **[IPP]**

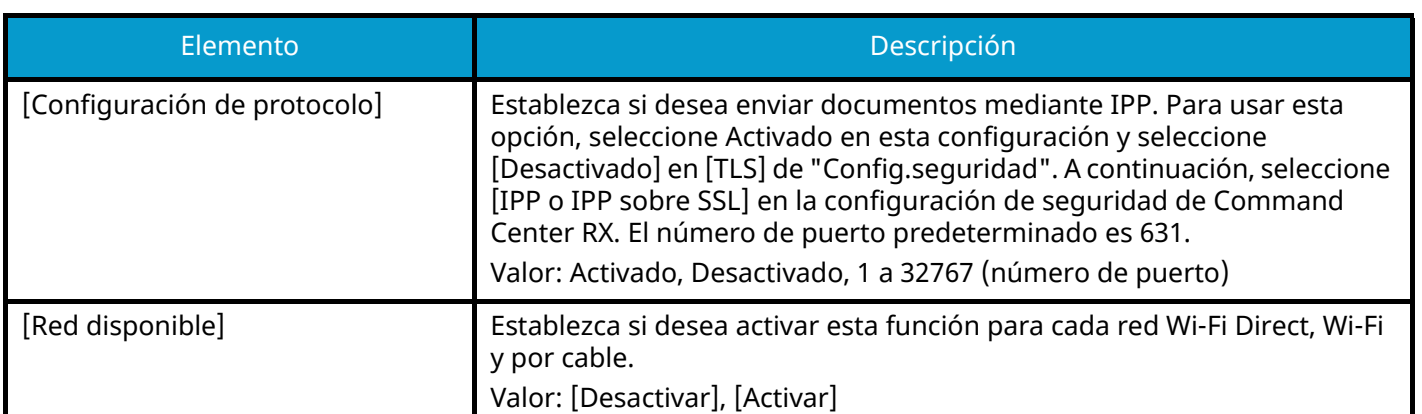

## **[IPP sobre TLS]**

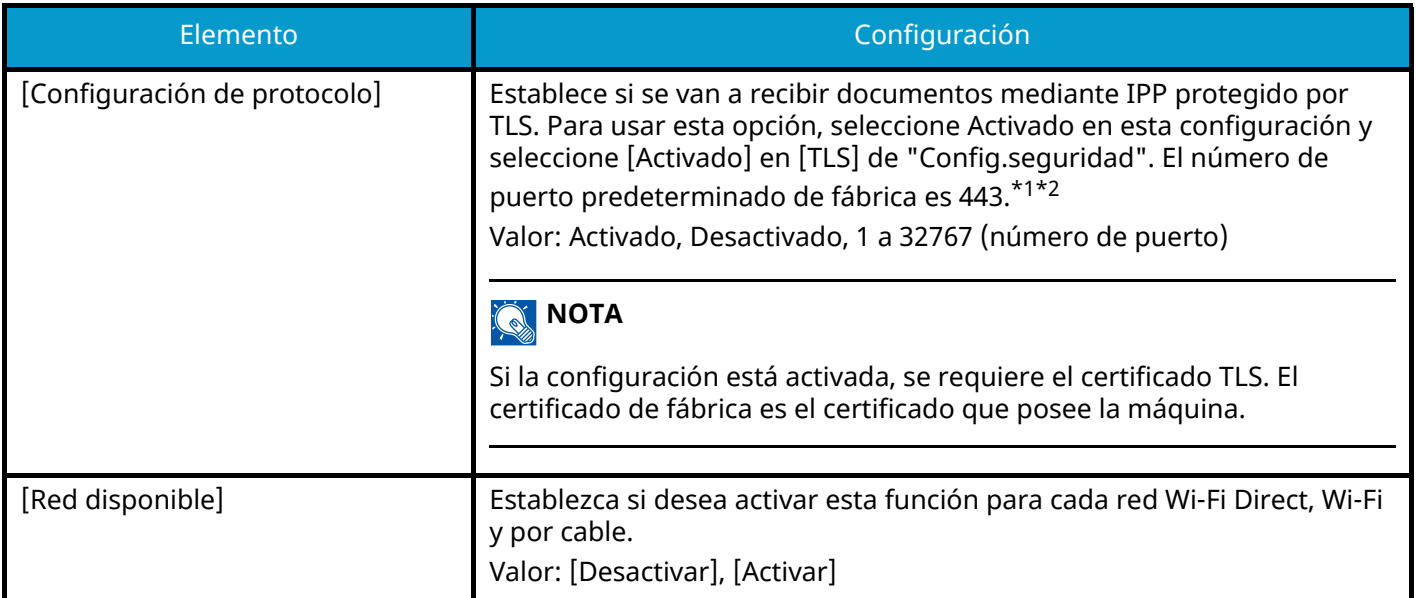

## **[HTTP]**

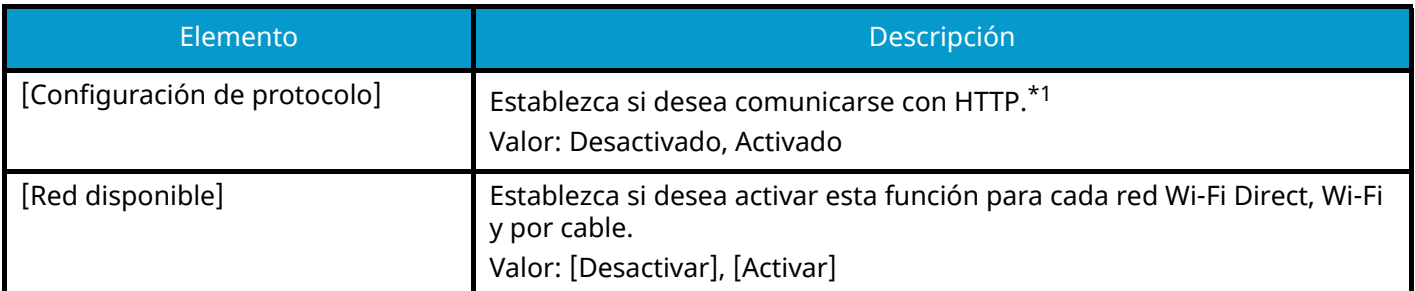

## **[HTTPS]**

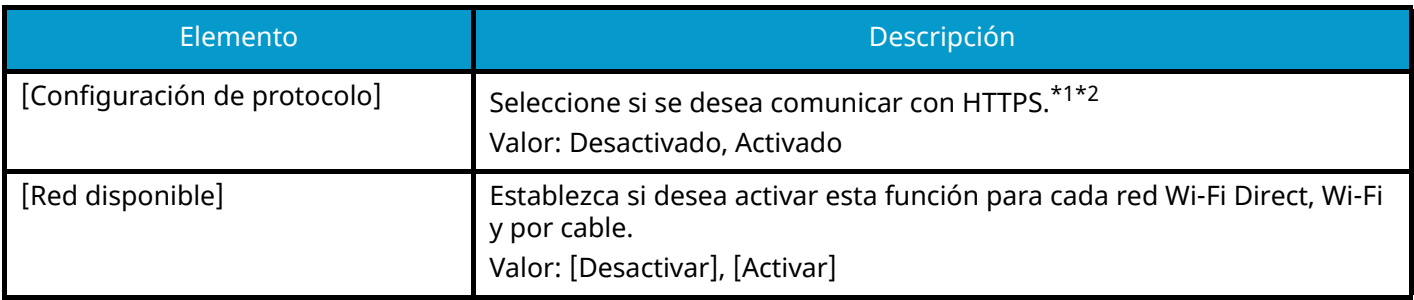

## **[LDAP]**

Seleccione si desea utilizar LDAP. Valor: Desactivado, Activado

## <span id="page-508-0"></span>**[SNMPv1/v2c]**

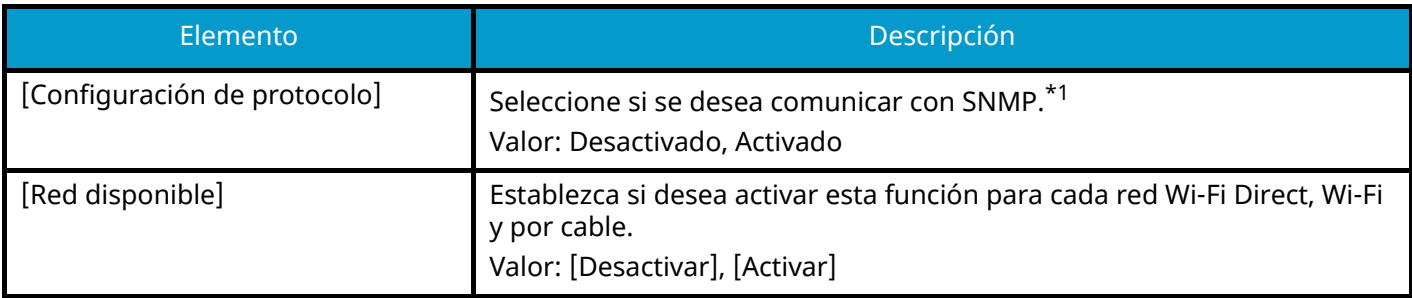

## <span id="page-508-1"></span>**[SNMPv3]**

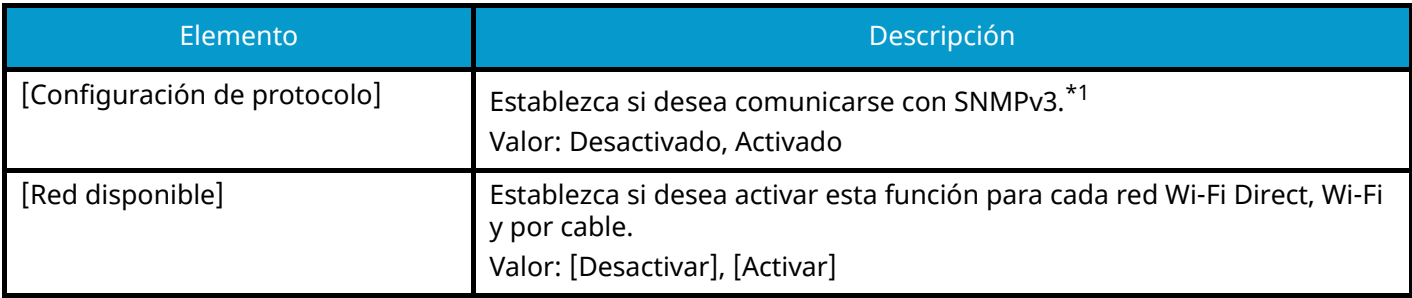

## **[Enhanced WSD]**

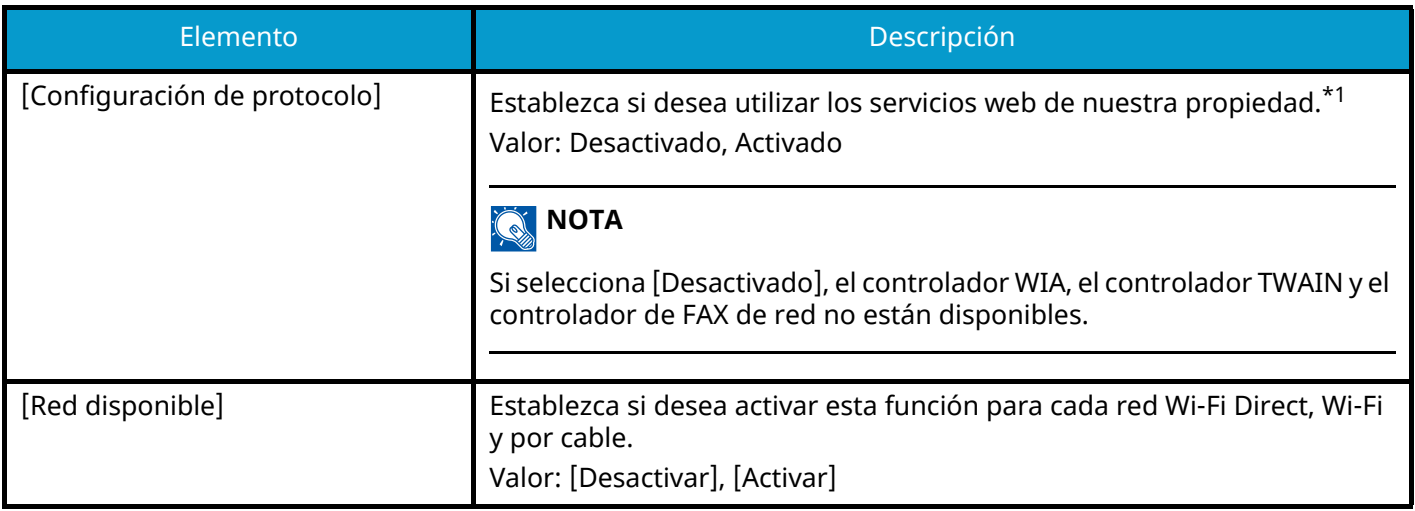

## **[Enhanced WSD over TLS]**

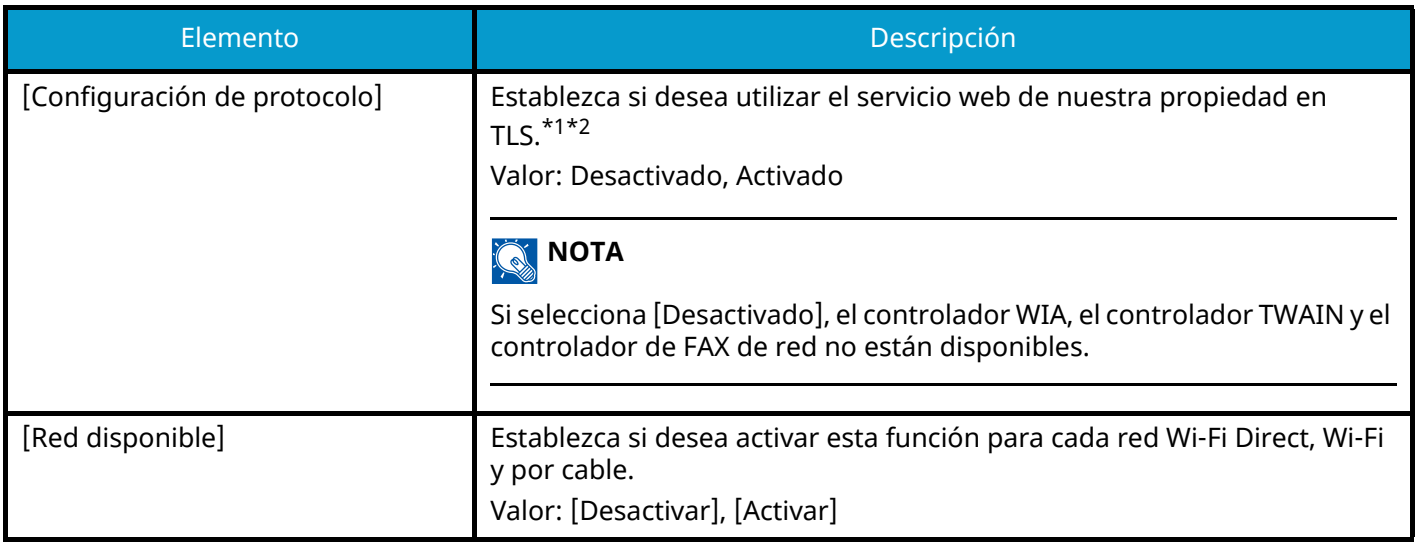

## **[eSCL]**

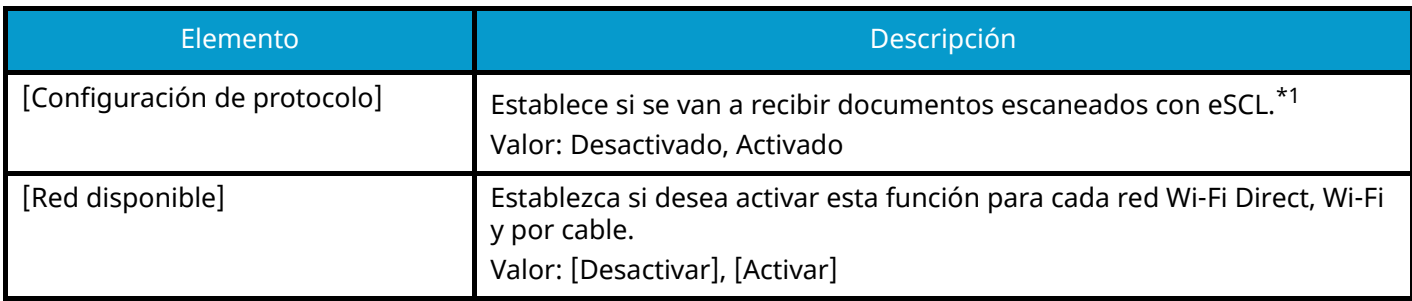

## **[eSCL sobre TLS]**

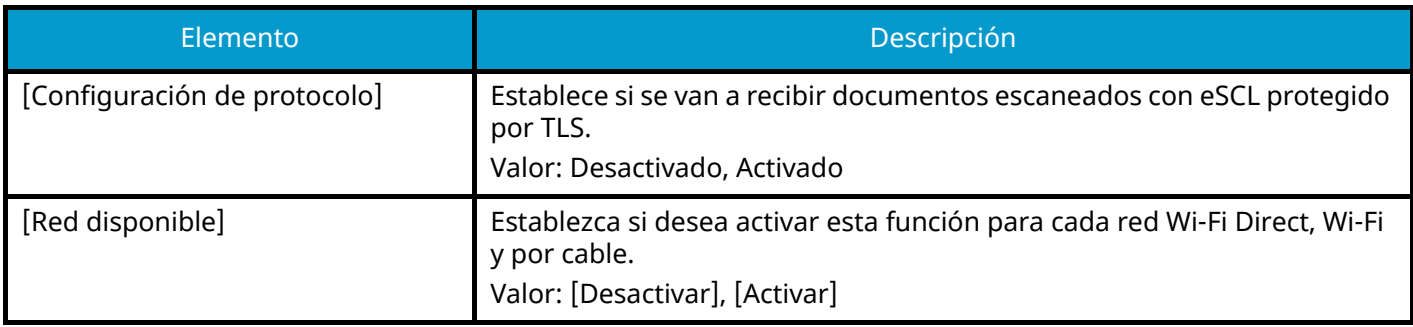

## **[VNC (RFB)]**

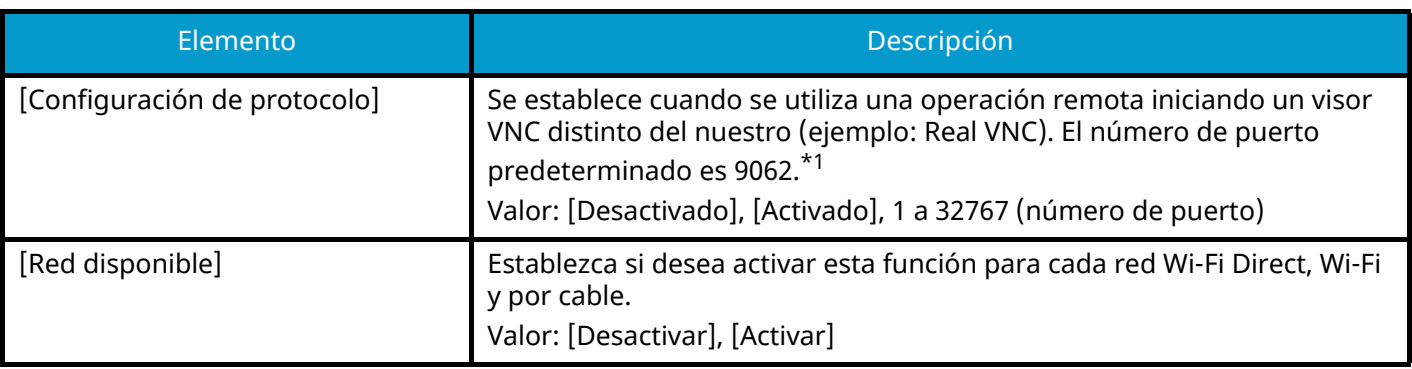

#### **[VNC (RFB) over TLS]**

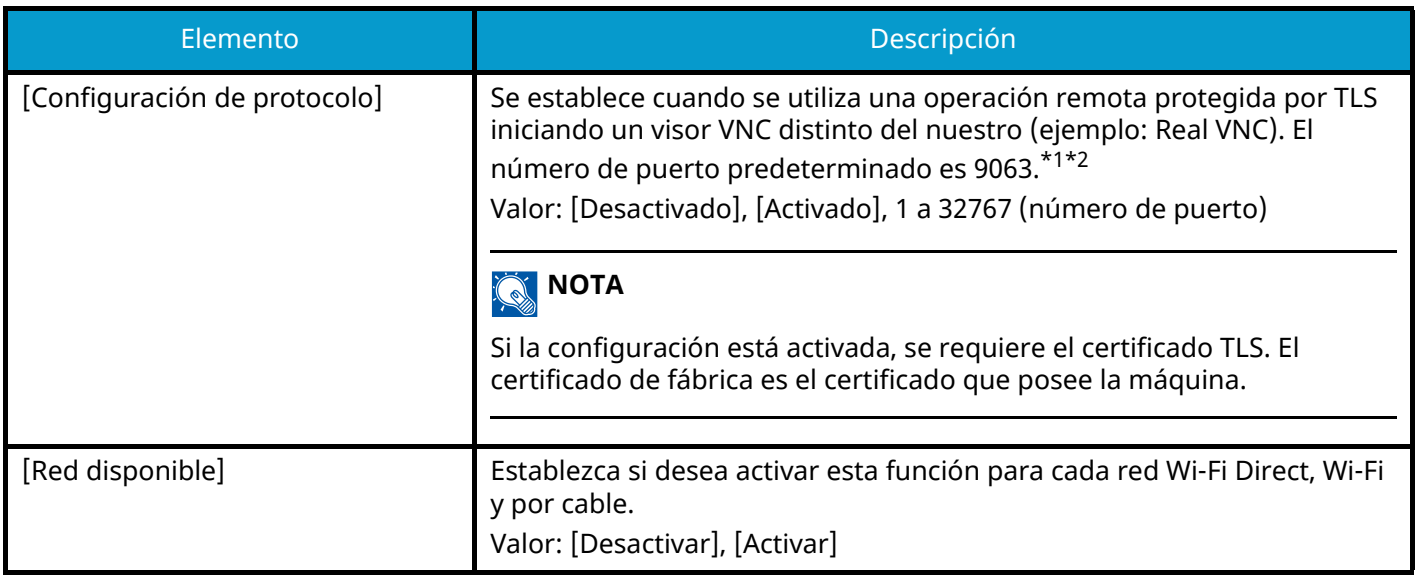

#### **[Enhanced VNC (RFB) over TLS]**

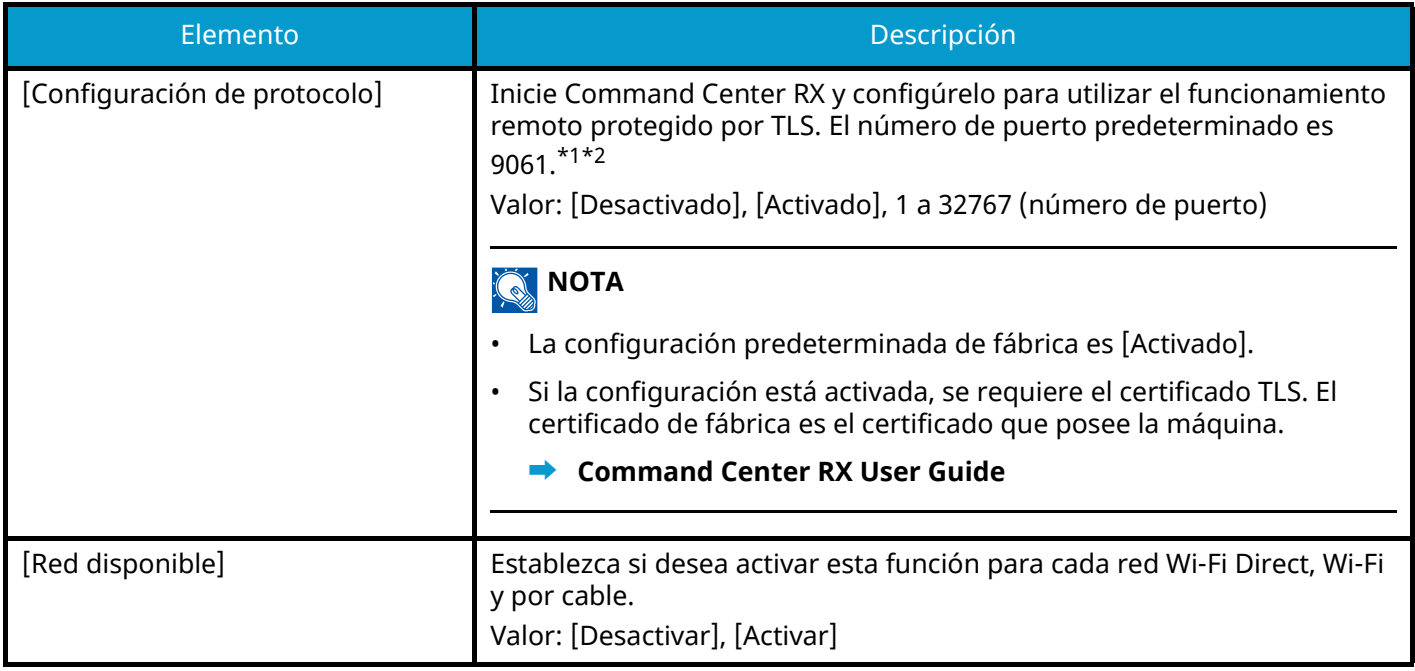

<span id="page-510-0"></span>\*1 La configuración se cambiará después de reiniciar el dispositivo o la red.

<span id="page-510-1"></span>\*2 En "Config.seguridad", establezca [TLS] en [Activado].

```
➡ TLS (página 518)
```
#### **IMPORTANTE**

Según el protocolo, puede ser necesario reiniciar la red o apagar/encender la alimentación después de cambiar la configuración.

# **Ping**

Tecla [Menú Sistema/Contador] > [Config.de red] > "Configuración de red" [Ping]

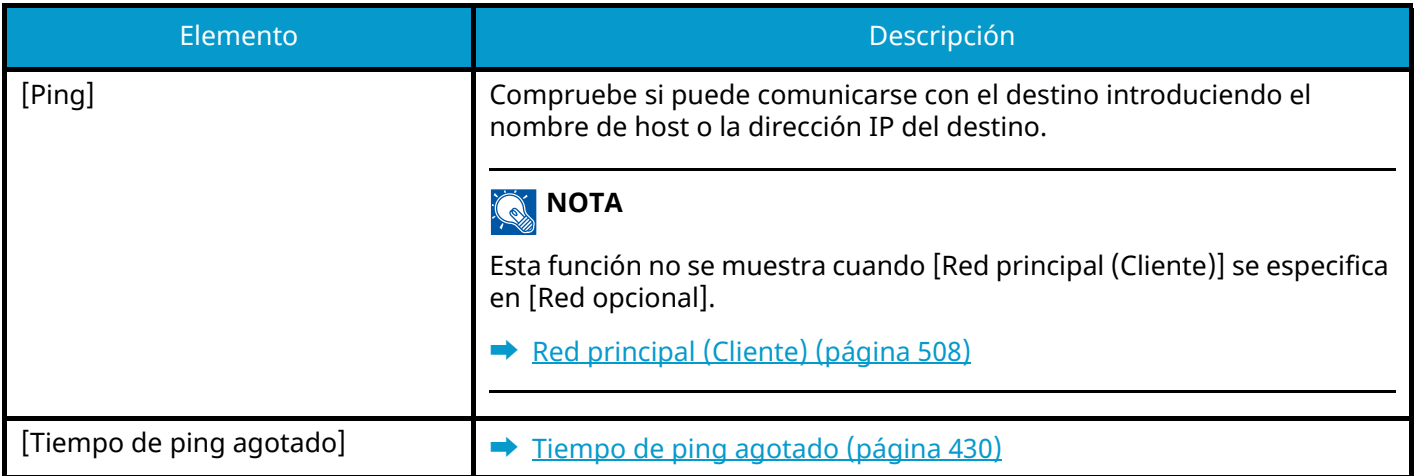

## <span id="page-511-0"></span>**Bonjour**

Tecla [Menú Sistema/Contador] > [Config.de red] > "Configuración de red" [Bonjour]

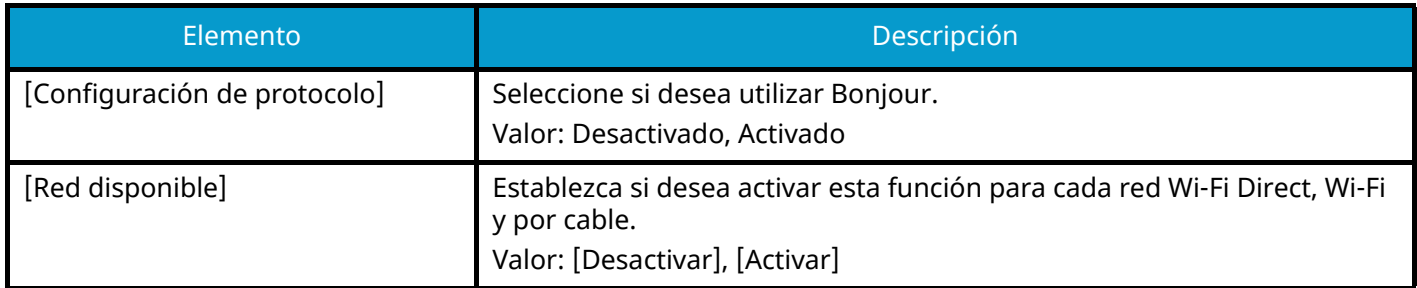

# **Filtro IP (IPv4)**

Tecla [Menú Sistema/Contador] > [Config.de red] > "Configuración de red" [Filtro IP (IPv4)]

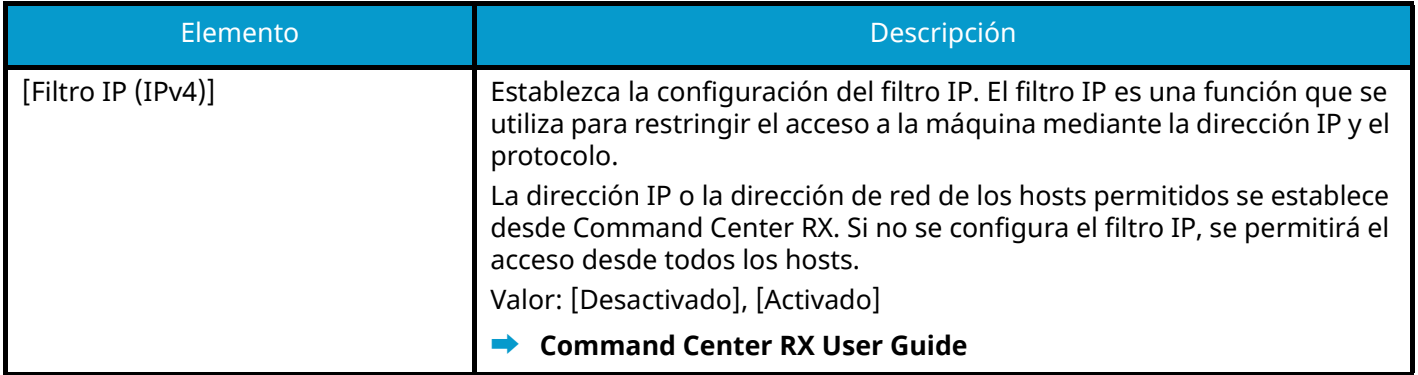

# **Filtro IP (IPv6)**

Tecla [Menú Sistema/Contador] > [Config.de red] > "Configuración de red" [Filtro IP (IPv6)]

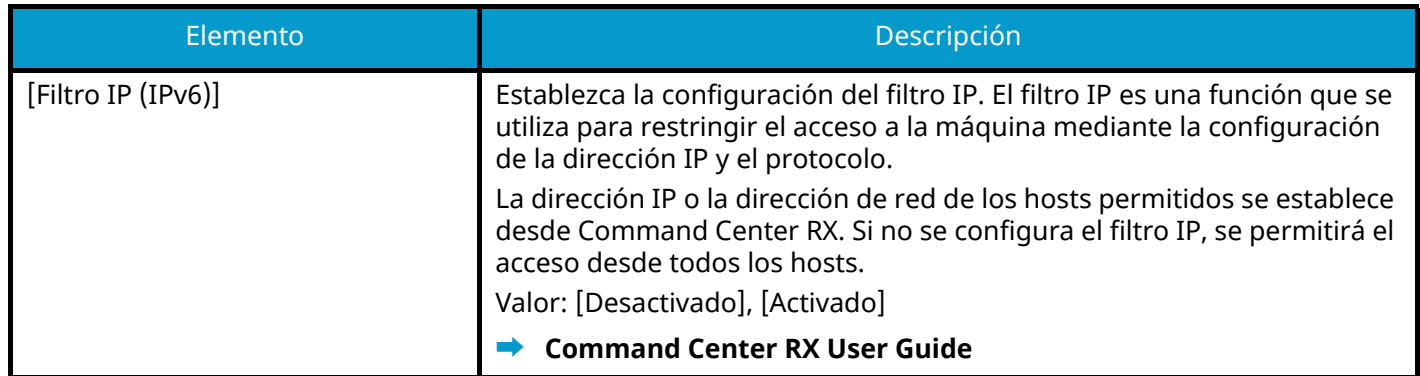

## <span id="page-512-0"></span>**IPSec**

Tecla [Menú Sistema/Contador] > [Config.de red] > "Configuración de red" [IPSec]

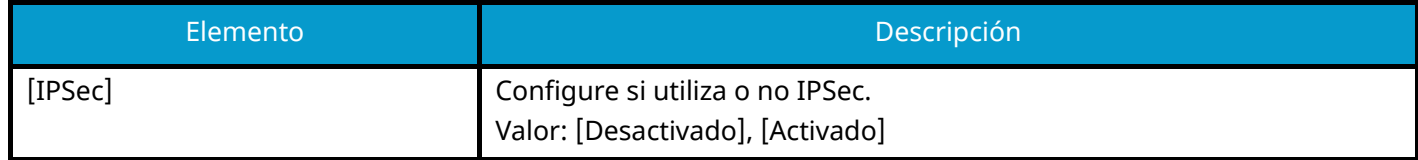

## <span id="page-512-1"></span>**Restart the network**

Tecla [Menú Sistema/Contador] > [Config.de red] > "Configuración de red" [Reiniciar red]

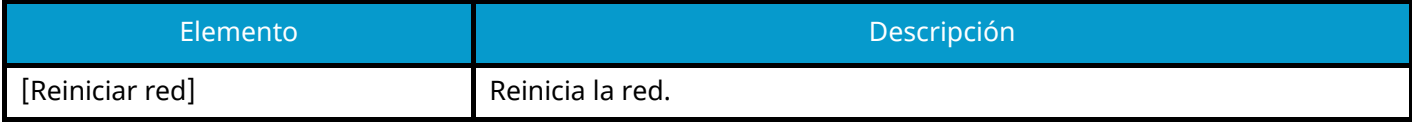

## **Red opcional**

Tecla [Menú Sistema/Contador] > [Config.de red] > "Red opcional" Configure las opciones del kit de interfaz de red opcional.

#### **A** NOTA

Este menú aparece cuando está instalado el kit de interfaz de red o el kit de interfaz de red inalámbrica opcionales.

#### **Nombre de host**

Compruebe el nombre de host de la máquina. El nombre de host se puede cambiar en Command Center RX.

**➡** [Cambio de la información del dispositivo \(página 122\)](#page-131-0)

#### **Red inalámbrica**

Configure los ajustes para el kit de interfaz de red inalámbrica opcional.

## **NOTA**

Esta función aparecerá cuando esté instalado el kit de interfaz de red inalámbrica opcional (IB-51).

#### **[Estado conexión]**

Si tiene instalado el kit de interfaz de red inalámbrica opcional, puede comprobar el estado de la LAN inalámbrica.

#### **[Configuración]**

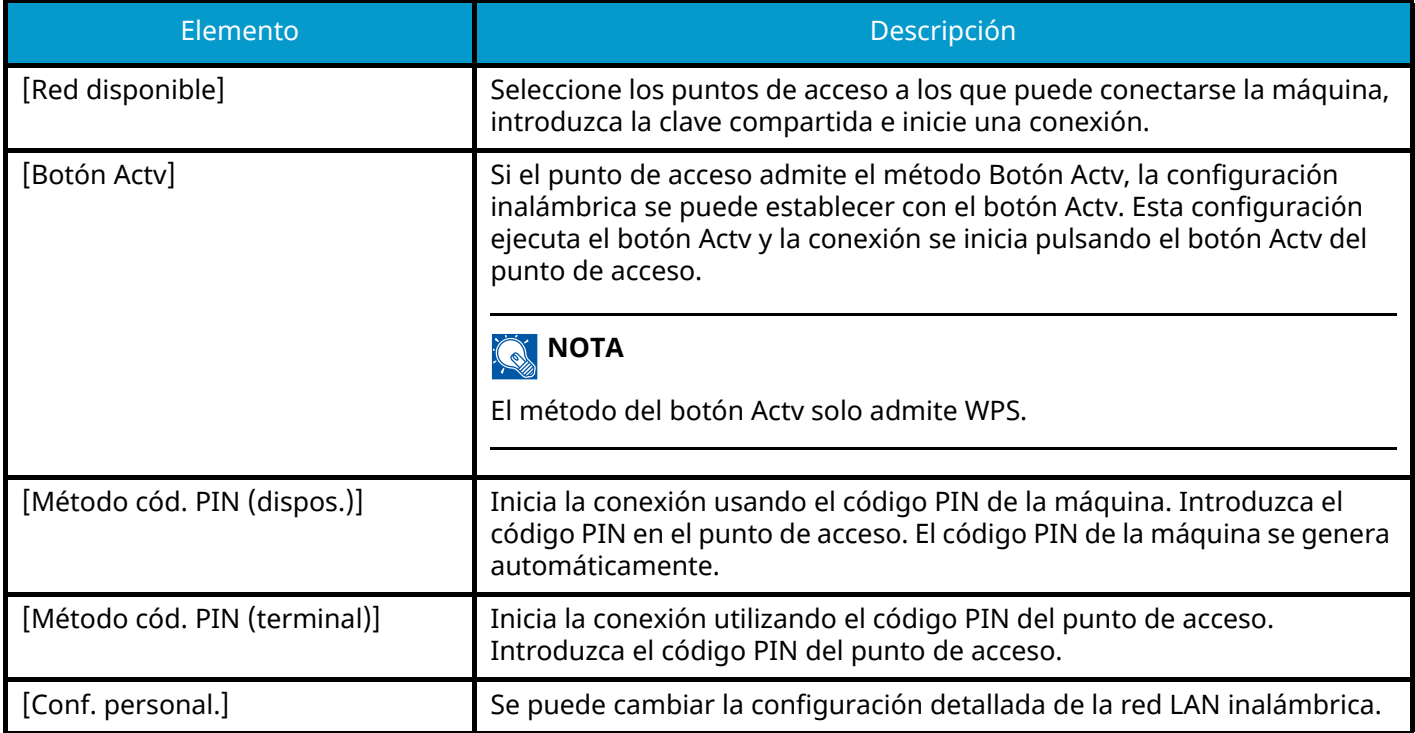

#### **[Conf. personal.]**

<span id="page-514-1"></span><span id="page-514-0"></span>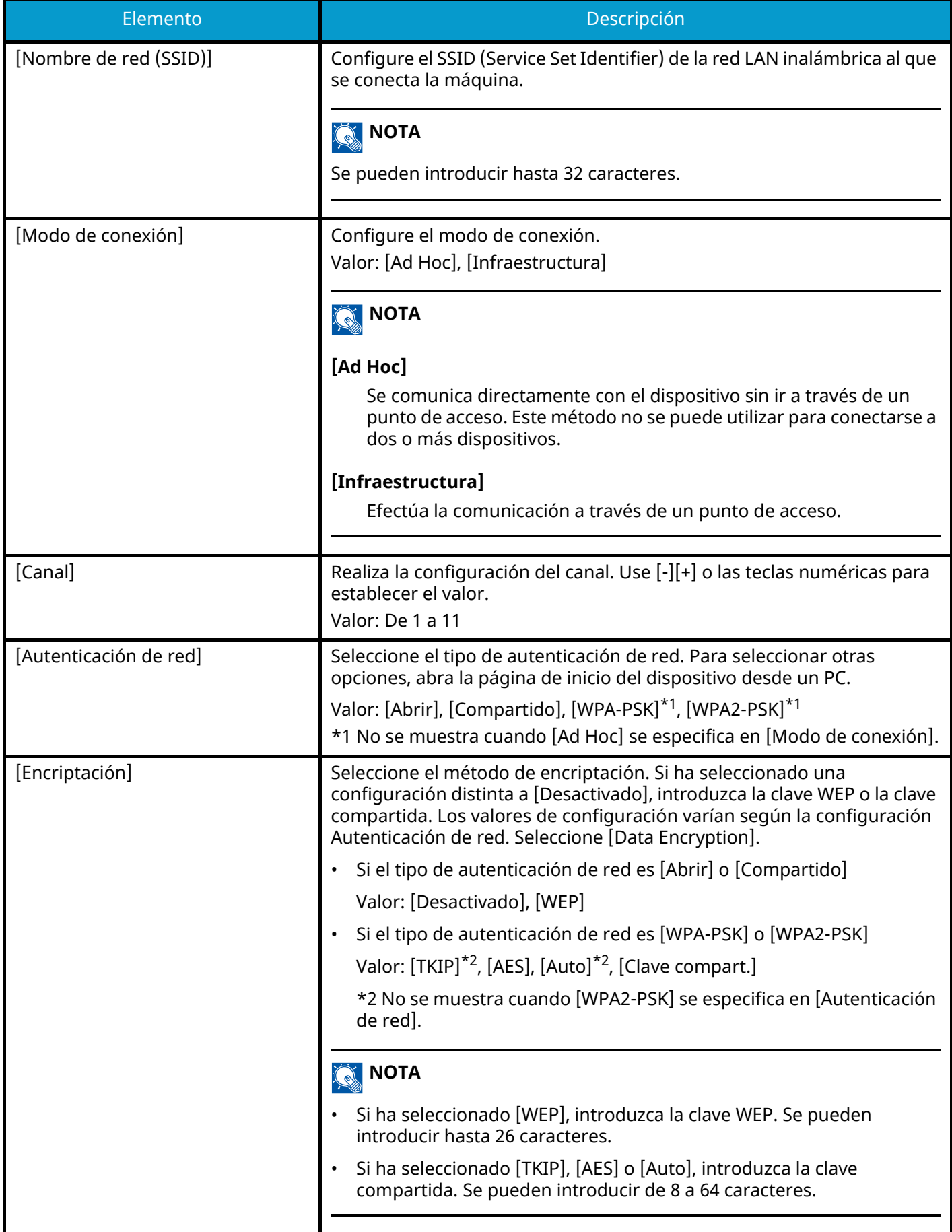

#### **[Configuración TCP/IP]**

Para conocer los valores de configuración, consulte lo siguiente:

- **➡** [Configuración TCP/IPConfiguración TCP/IP \(página 492\)](#page-501-0)
- **➡ [Bonjour \(página 502\)](#page-511-0)**
- **➡** [IPSec \(página 503\)](#page-512-0)

#### **[Otros]**

Para conocer los valores de configuración, consulte lo siguiente:

- **➡** [Netware \(página 506\)](#page-515-0)
- **➡** [AppleTalk \(página 506\)](#page-515-1)
- **➡** [Filtro de dirección MAC \(página 507\)](#page-516-0)

#### **Configuración de red alámbrica (red opcional)**

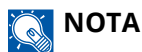

Esta función aparecerá cuando esté instalado el kit de interfaz de red opcional (IB-50).

#### **[Configuración TCP/IP]**

Para conocer los valores, consulte lo siguiente:

- **➡** [Configuración TCP/IPConfiguración TCP/IP \(página 492\)](#page-501-0)
- **➡** [Bonjour \(página 502\)](#page-511-0)
- **➡** [IPSec \(página 503\)](#page-512-0)

#### **[Otros]**

<span id="page-515-1"></span><span id="page-515-0"></span>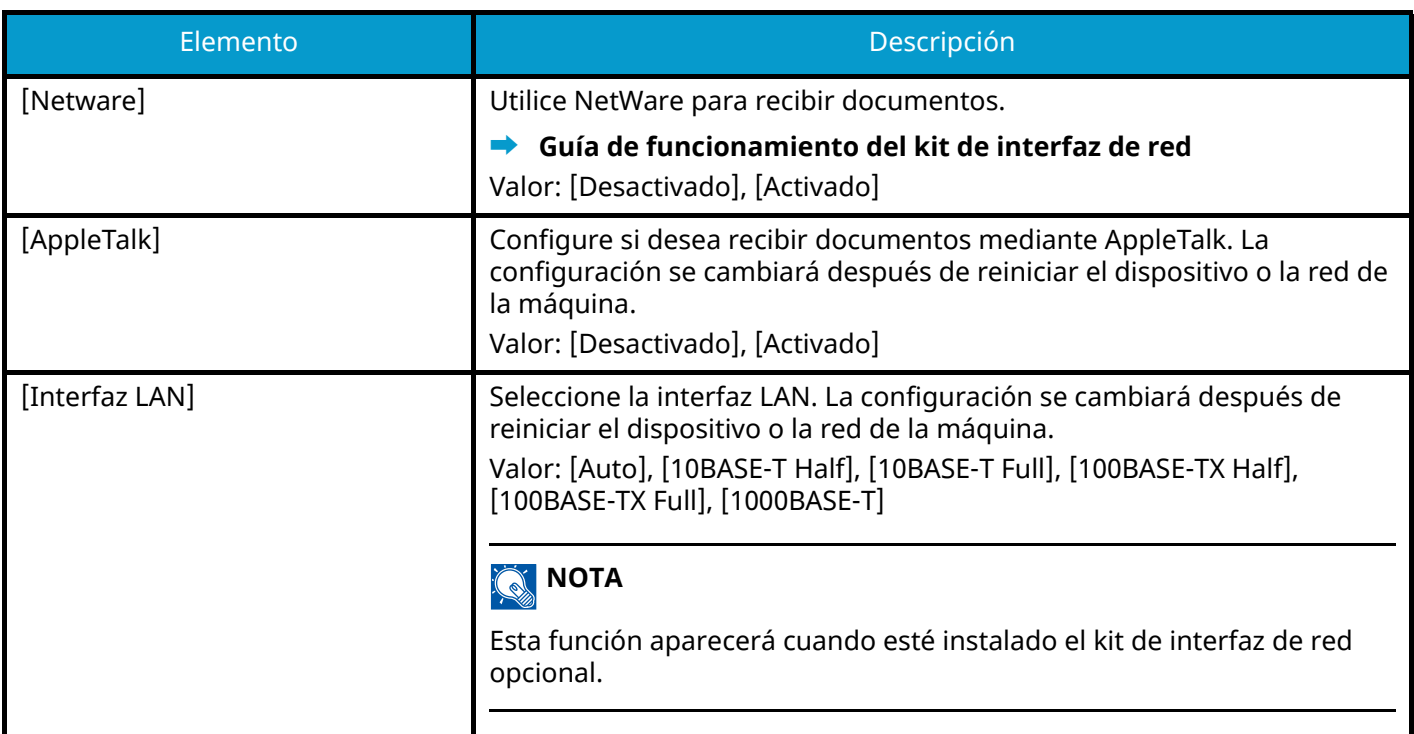

<span id="page-516-0"></span>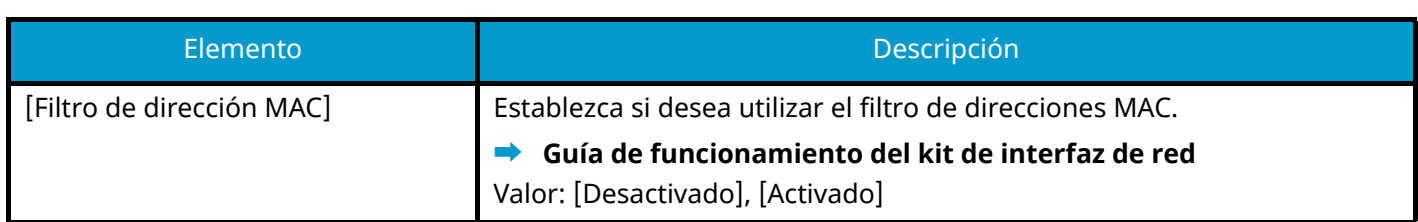

#### <span id="page-516-1"></span>**Restarting the Network**

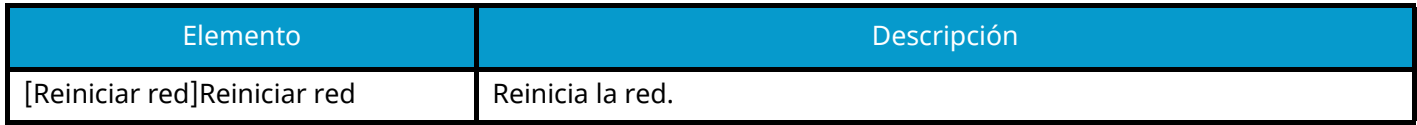

## **Conectividad**

Tecla [Menú Sistema/Contador] > [Config.de red] > "Conectividad"

#### **[Configuración Bluetooth]**

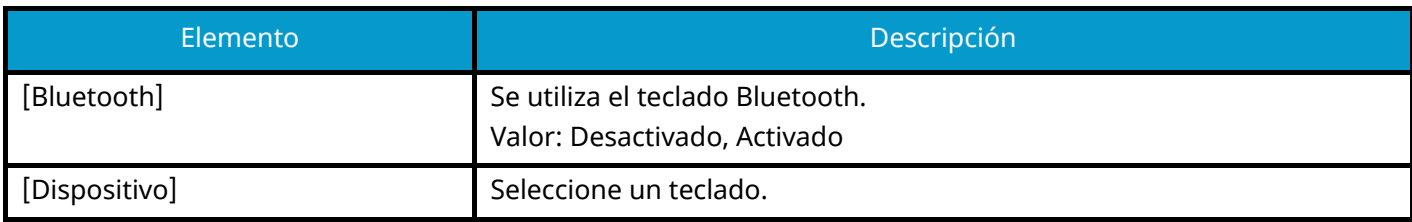

## **[Servid. FAX]**

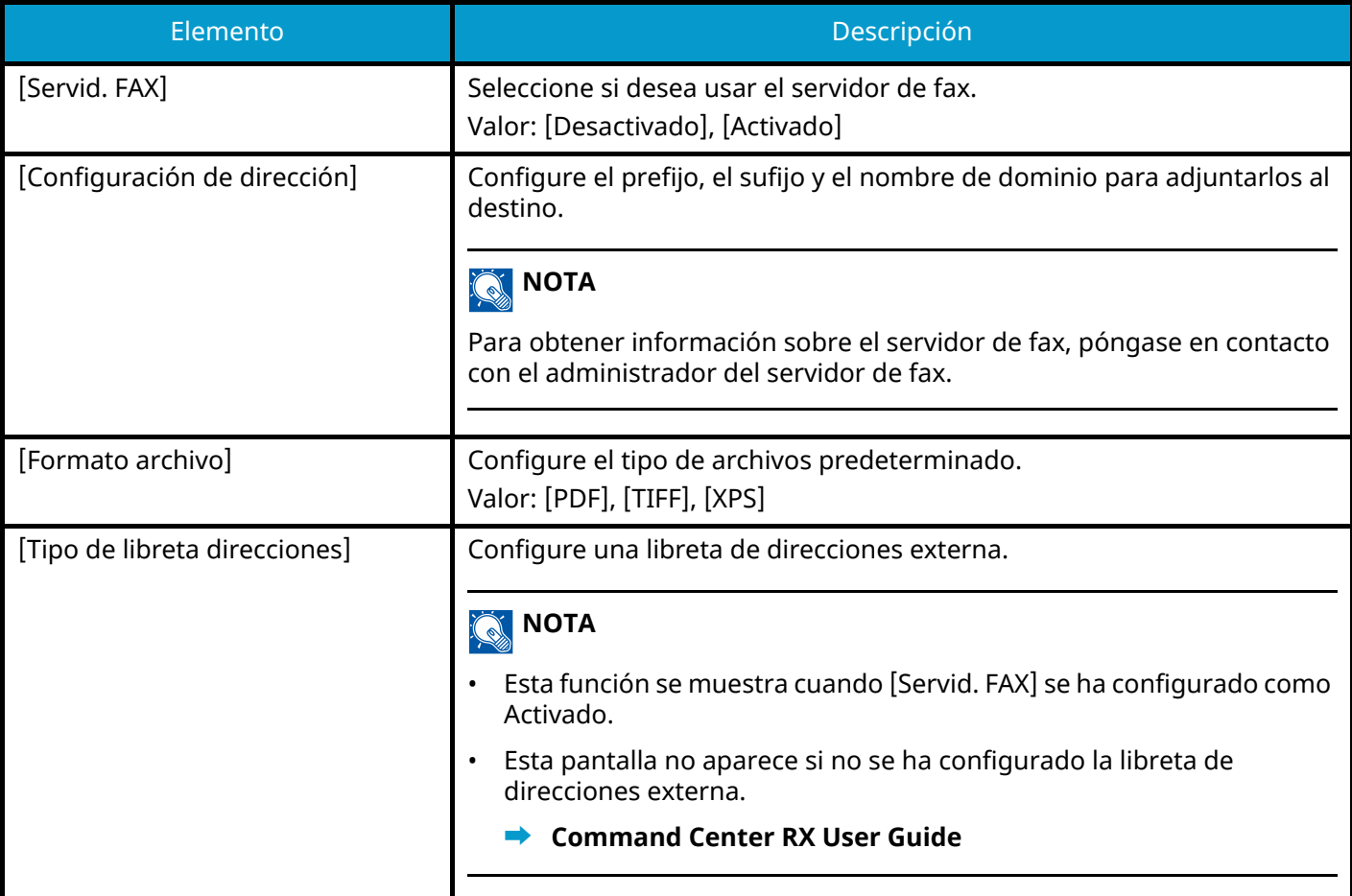

#### **[Operación remota]**

Configura las opciones de operación remota.

Valor: Desactivado, Activado

Si selecciona Activado, configure la restricción.

Valor: [Desactivado], [Usar contraseña], [Solo administrador]

Si selecciona Desactivado, los usuarios sin privilegios de administrador podrán realizar la operación remota.

Si ha seleccionado [Usar contraseña], introduzca la contraseña para la operación remota.

Si ha seleccionado [Solo administrador], solo los administradores podrán realizar operaciones remotas.

#### **A** NOTA

Si ha seleccionado [Solo administrador], no es posible la operación remota desde el software VNC.

## **Otros**

Tecla [Menú Sistema/Contador] > [Config.de red] > "Otros"

#### **NOTA** Q

Esta función aparece cuando está instalado el kit de interfaz de red (IB-50) o el kit de interfaz de red inalámbrica (IB-37/IB-38/IB-51) opcional.

El kit de interfaz de red inalámbrica (IB-37 o IB-38) es una opción para algunos modelos. Póngase en contacto con su distribuidor o con nuestros representantes de ventas o servicio técnico para obtener más detalles.

<span id="page-517-1"></span><span id="page-517-0"></span>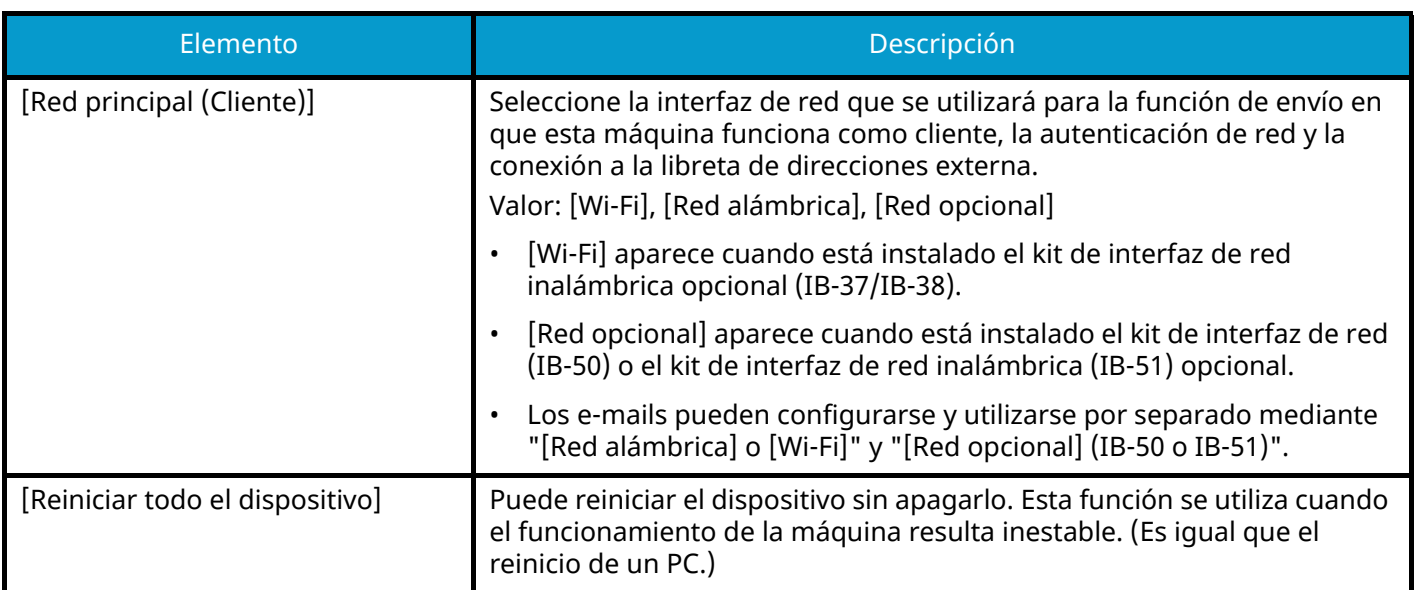

# **Config.seguridad**

Configura las opciones de seguridad.

# **Configuración rápida de seguridad**

Tecla [Menú Sistema/Contador] > [Config.seguridad] > [Configuración rápida de seguridad]

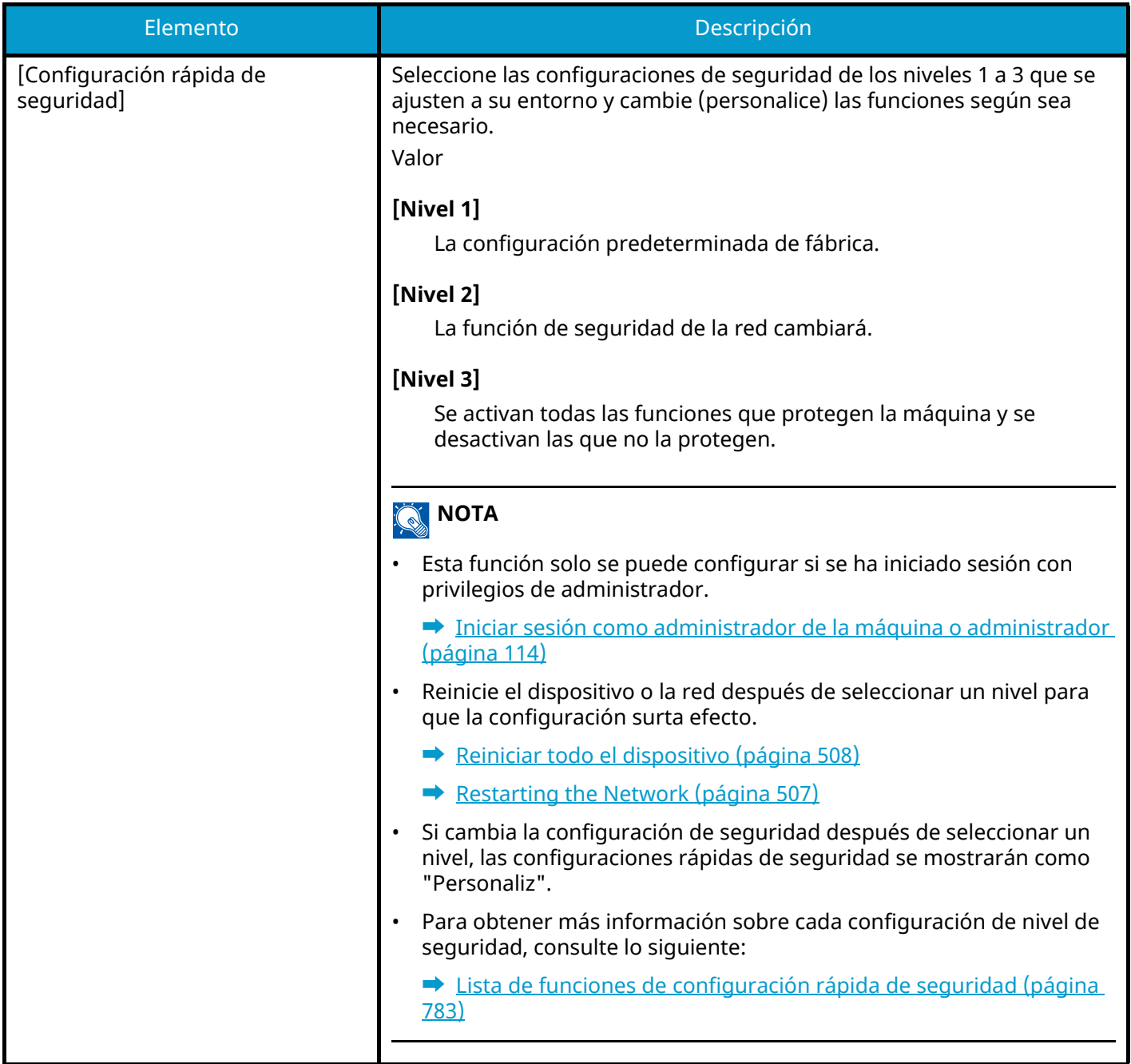

# **Configuración rápida de seguridad**

#### **1 Abra la pantalla.**

**1** Tecla [Menú Sistema/Contador] > [Config.seguridad] > [Configuración rápida de seguridad]

#### **NOTA**

Si aparece la pantalla de autenticación de usuario, inicie la sesión con un usuario que tenga privilegios para configurar esta opción. Si no conoce su nombre de usuario o contraseña de inicio de sesión, póngase en contacto con su administrador.

#### **2 Seleccione el nivel de seguridad en función del entorno de uso.**

#### **3 Configure la función de seguridad según sea necesario.**

#### **ANOTA**

Consulte a continuación la configuración de cada nivel de seguridad.

**➡** [Lista de funciones de configuración rápida de seguridad \(página 783\)](#page-792-0)

#### **4 Reinicie el dispositivo o la red.**

- **■** [Reiniciar todo el dispositivo \(página 508\)](#page-517-1)
- **[Restarting the Network \(página 507\)](#page-516-1)**

# <span id="page-520-0"></span>**Config. Bloq interfaz**

Tecla [Menú Sistema/Contador] > [Config.seguridad] > "Config. Bloq interfaz"

Esto le permite proteger esta máquina al bloquear la interfaz con dispositivos externos como hosts USB o interfaces opcionales.

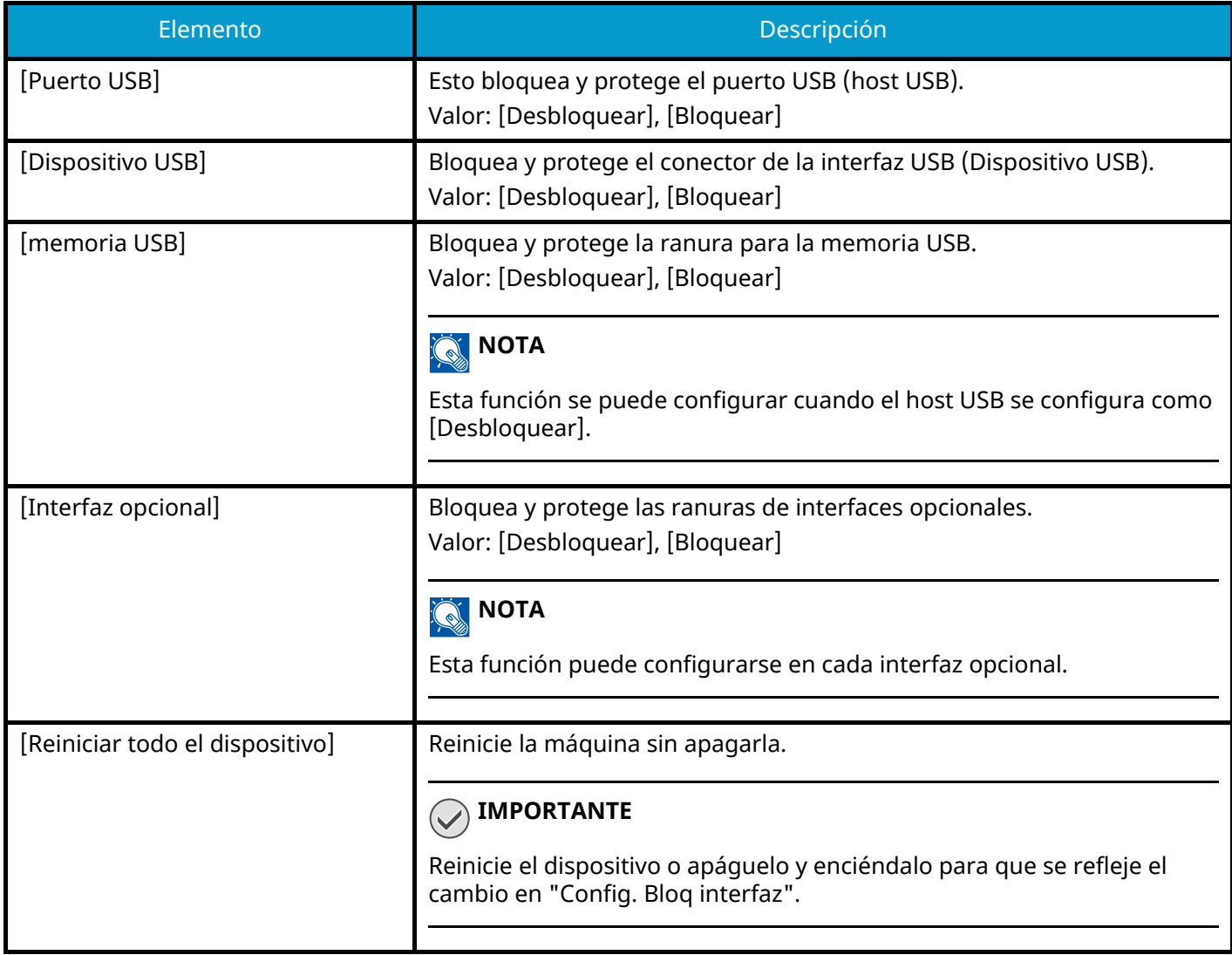

# **Configuración de seguridad de dispositivo**

Tecla [Menú Sistema/Contador] > [Config.seguridad] > "Configuración de seguridad de dispositivo"

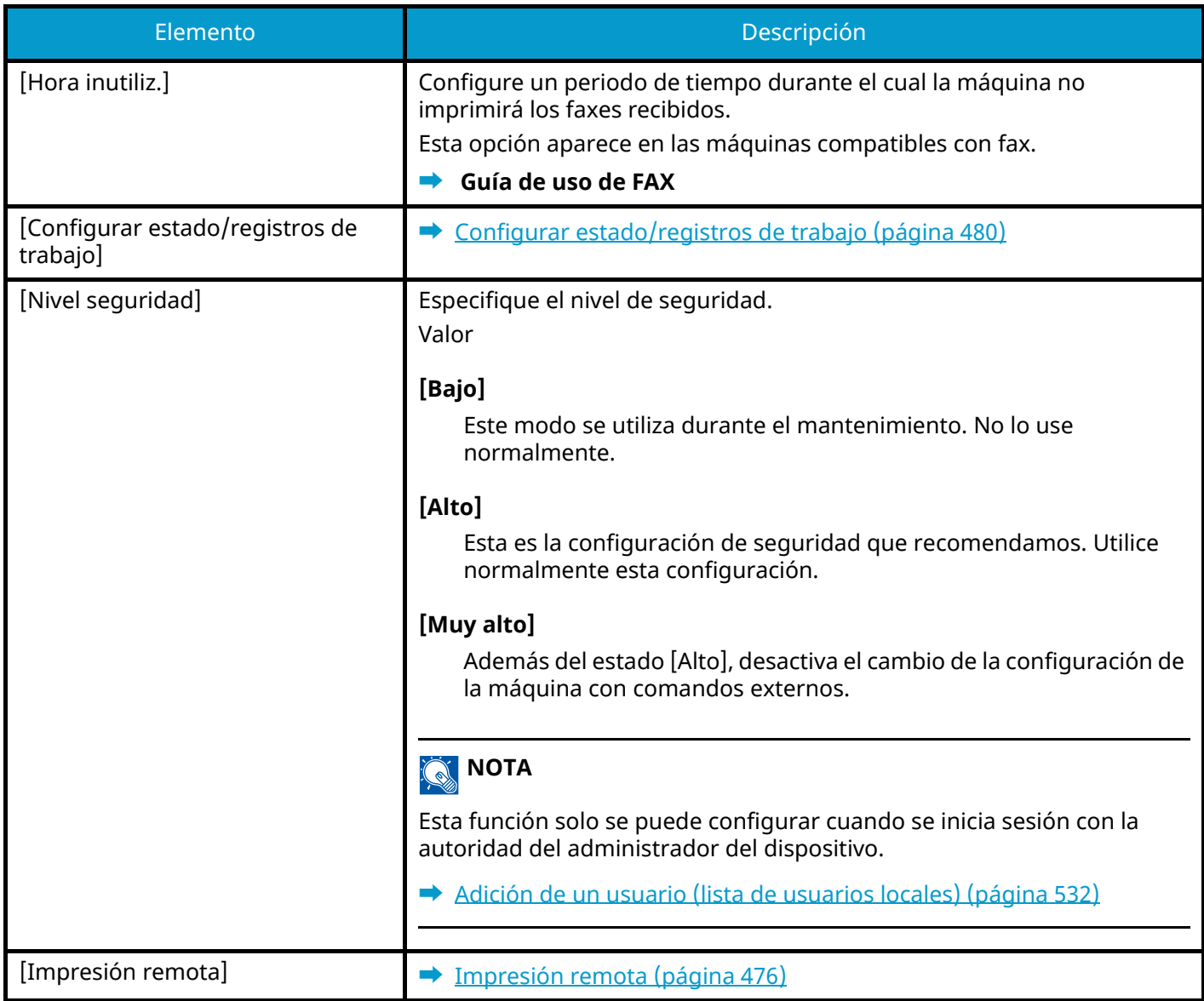

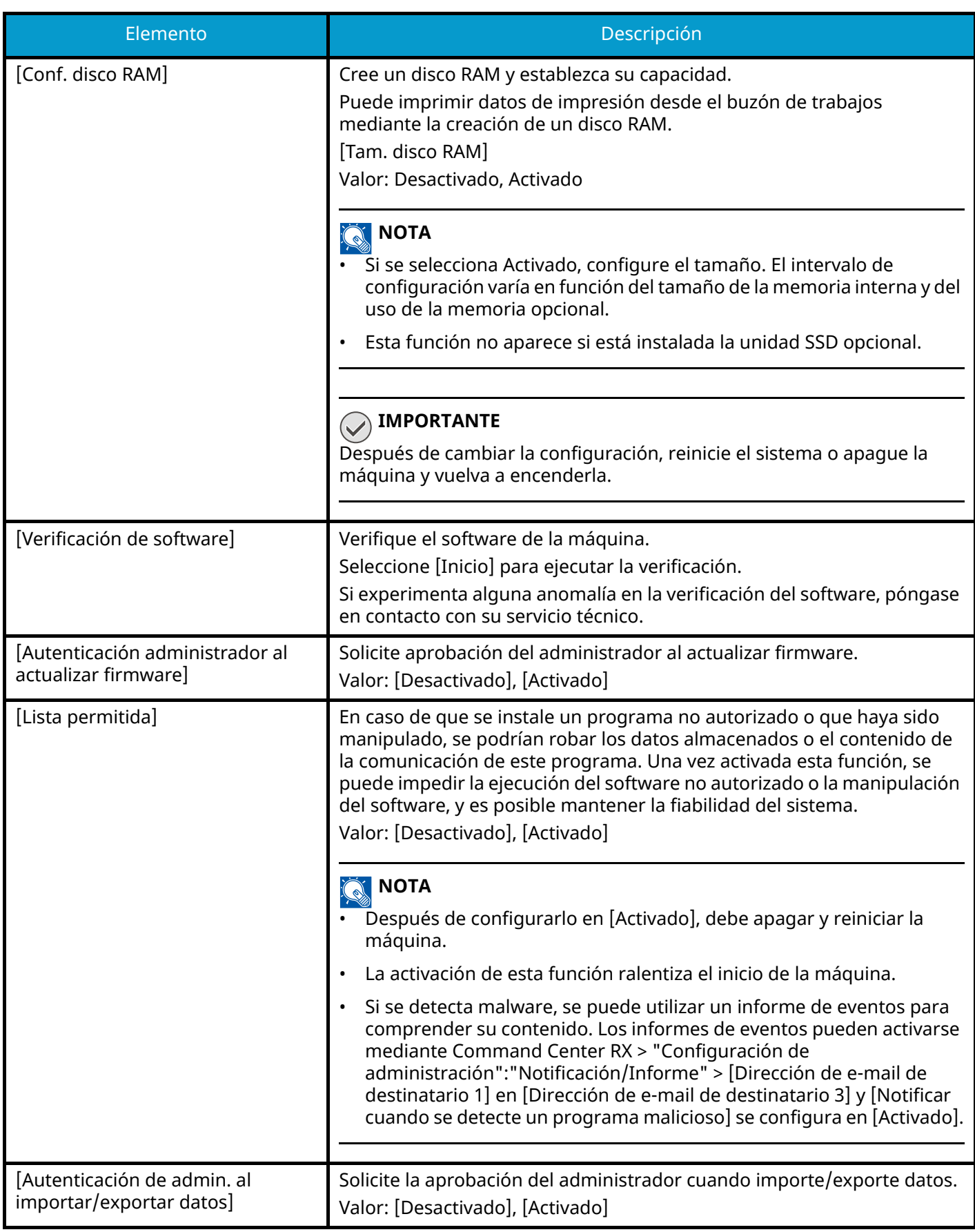

## **[Seguridad de datos]**

Tecla [Menú Sistema/Contador] > [Config.seguridad] > "Configuración de seguridad de dispositivo" [Seguridad de datos]

Establezca la configuración relacionada con los datos almacenados en la unidad SSD o en la memoria.

#### **[Inicialización de SSD]**

Cambie la configuración de la función de seguridad.

## **Q** NOTA

- Esta función aparece cuando se instala una unidad SSD opcional y se ejecuta el kit de seguridad opcional.
- Para cambiar la configuración de las funciones de seguridad, debe introducir una contraseña de seguridad. El valor predeterminado de fábrica es 000000.

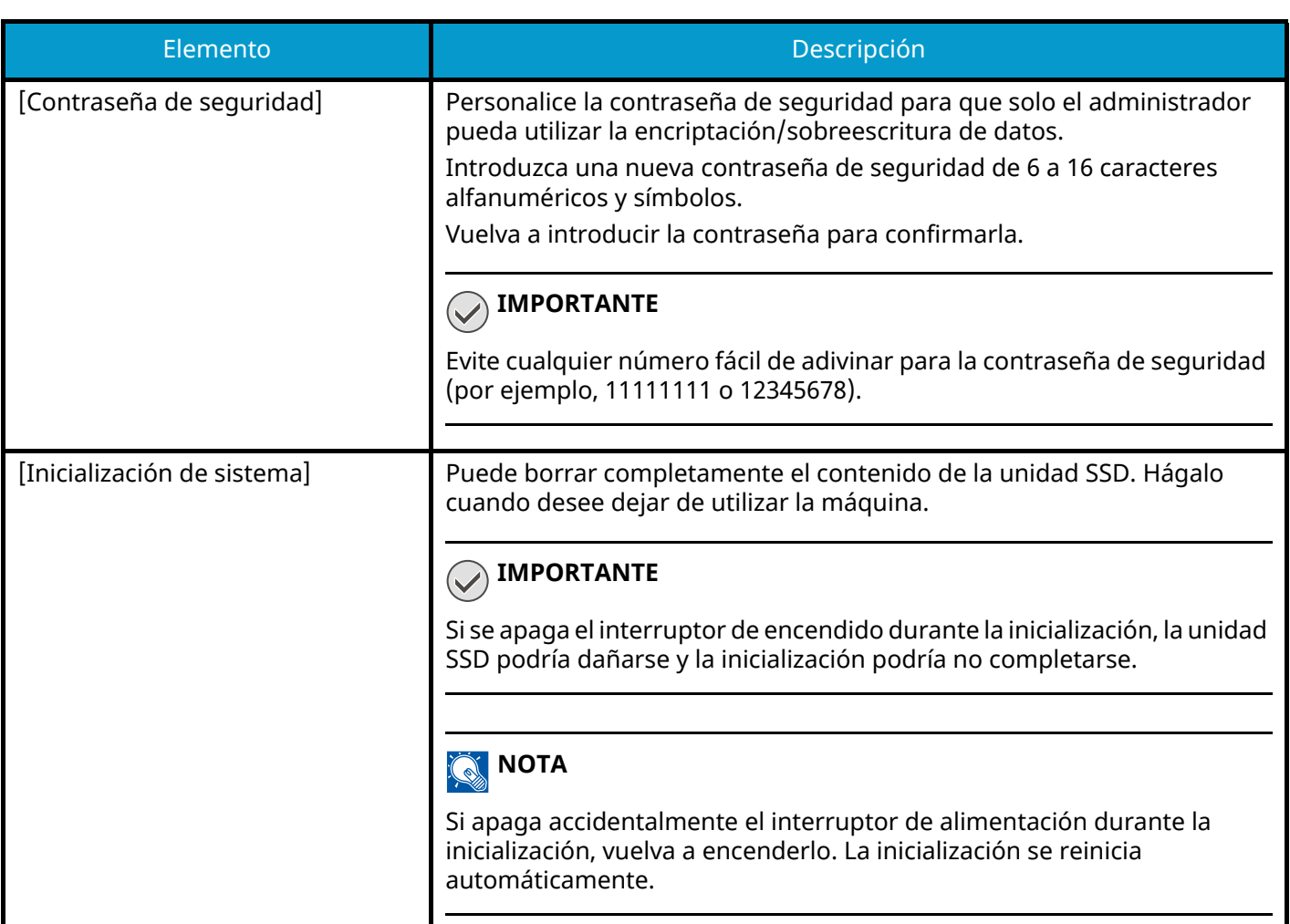

#### **[Borrado de datos]**

Esta función devuelve la siguiente información almacenada en la máquina a los valores predeterminados de fábrica.

- Libreta de direcciones
- Datos favoritos
- Configuración del sistema
- Envío/recepción/transferencia de datos por fax
- Registro de faxes salientes y entrantes
- Nombre de estación de fax local
- Número de estación de fax local
- Datos en el buzón personalizado
- Aplicaciones opcionales

#### **A** NOTA

- Imprima "Informe de borrado de datos" y compruebe que los datos de seguridad se han borrado definitivamente.
	- **➡** [Informe de borrado de datos \(página 450\)](#page-459-0)
- No puede cancelar un proceso mientras se está realizando.
- Desconecte cualquier cable modular o de red antes de realizar esta operación.
- Antes de ejecutar esta función, configure [Config. Bloq interfaz] en [Desbloquear].
	- **➡** [Config. Bloq interfaz \(página 511\)](#page-520-0)
- No desconecte la alimentación durante el borrado de datos. Si se desconecta la alimentación durante el borrado, se realizará automáticamente después de conectar la alimentación, pero no se puede garantizar un funcionamiento completo.

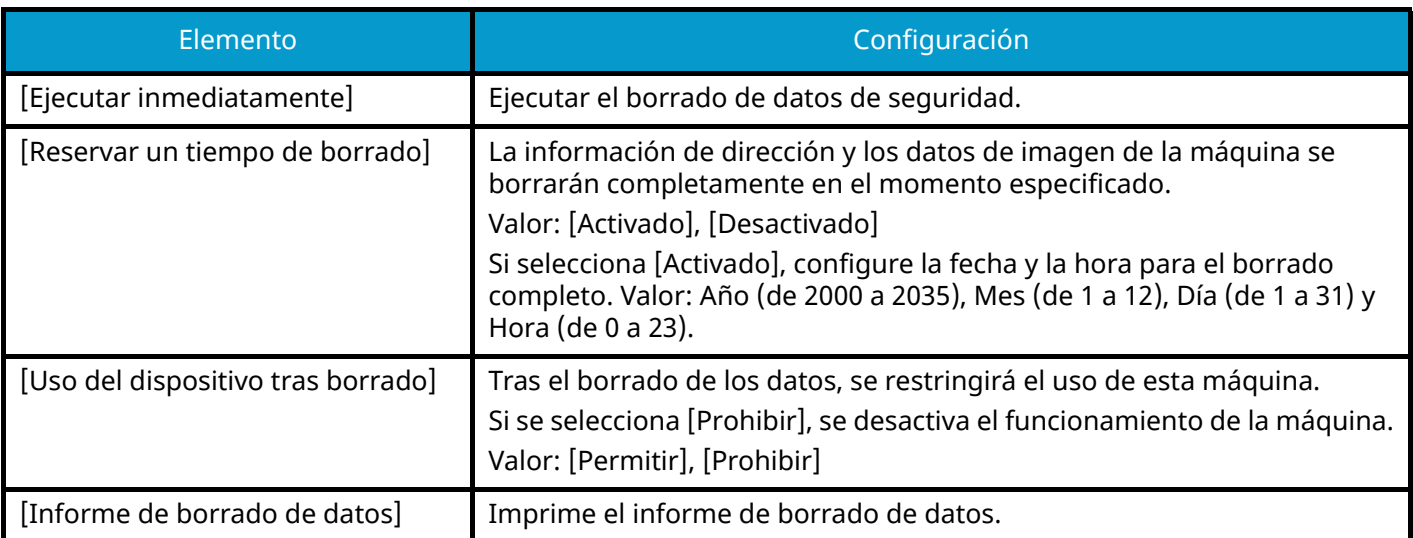

#### **Elementos que se eliminarán**

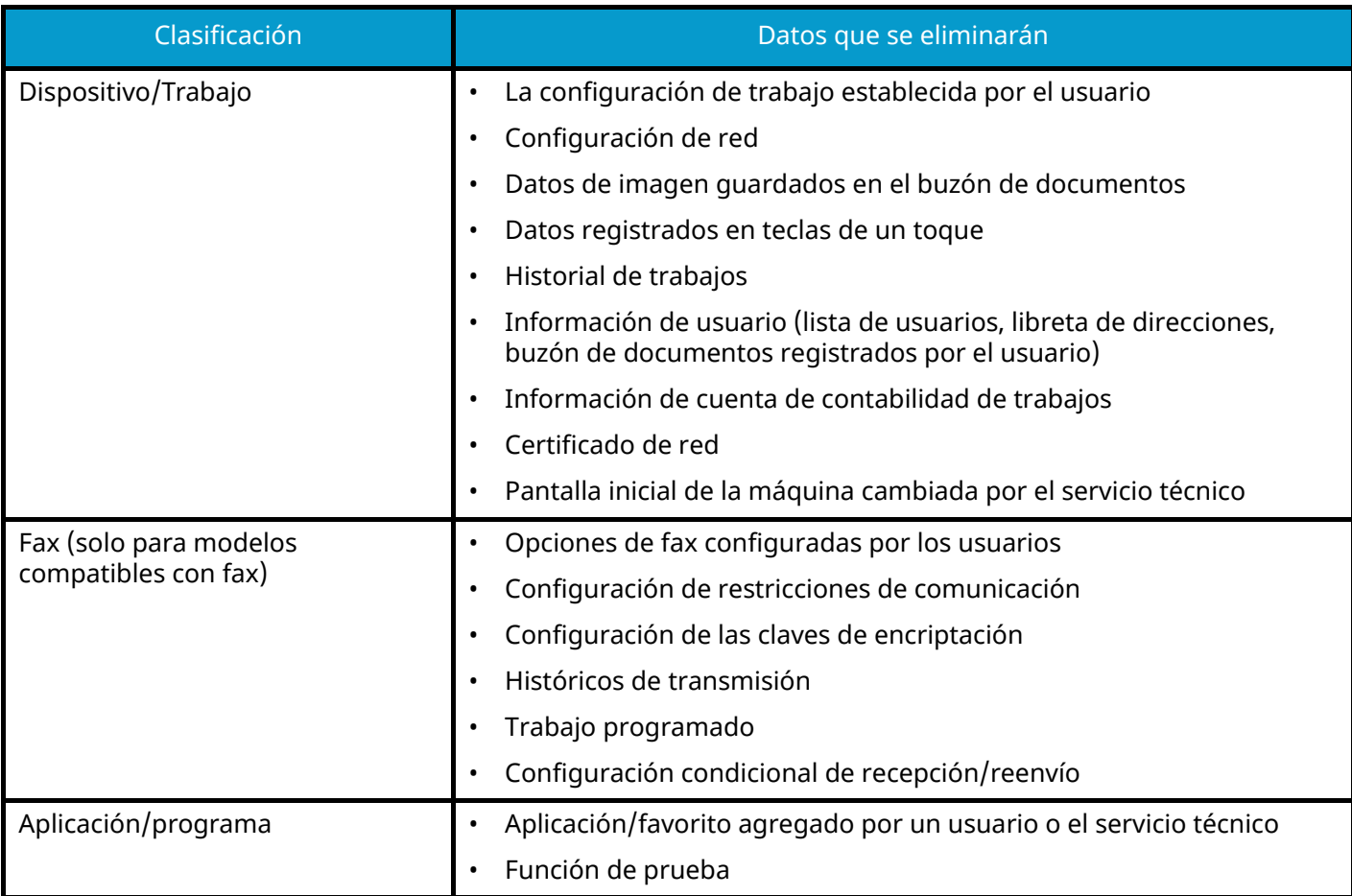

#### **[Instalación de diccionario OCR]**

Tecla [Menú Sistema/Contador] > "Config.seguridad" > [Configuración de seguridad de dispositivo] "Instalación de diccionario OCR"

Instale el diccionario OCR.

#### **A** NOTA

- Para obtener información sobre los datos del diccionario, póngase en contacto con su distribuidor o servicio técnico.
- Para instalar el diccionario OCR es necesario instalar un SSD o una tarjeta de memoria SD/SDHC.
- Si hay instalados un SSD y una tarjeta de memoria SD/SDHC, el diccionario OCR se instalará en el SSD.
- Si utiliza una tarjeta de memoria SD/SDHC, se recomienda una tarjeta de memoria SDHC de 32 GB.

## **Seguridad de autenticación**

Tecla [Menú Sistema/Contador] > [Config.seguridad] > "Seguridad de autenticación"

Configure las opciones de seguridad para la autenticación de usuario.

**➡** [Seguridad de autenticación \(página 530\)](#page-539-0)

## **Configuración de usuario desconocido**

Tecla [Menú Sistema/Contador] > [Config.seguridad] > "Configuración de usuario desconocido"

Especifica cómo se gestionarán los trabajos enviados con nombres de usuario de inicio de sesión o ID de usuario desconocidos o sin enviar.

#### **Q**<br>**NOTA**

Esta función se muestra cuando la opción Administración de inicio de sesión de usuario o Contabilidad de trabajos está configurada como Activado.

**➡** [Configuración de usuario desconocido \(página 582\)](#page-591-0)

## **Red**

Tecla [Menú Sistema/Contador] > [Config.seguridad] > "Red"

<span id="page-527-0"></span>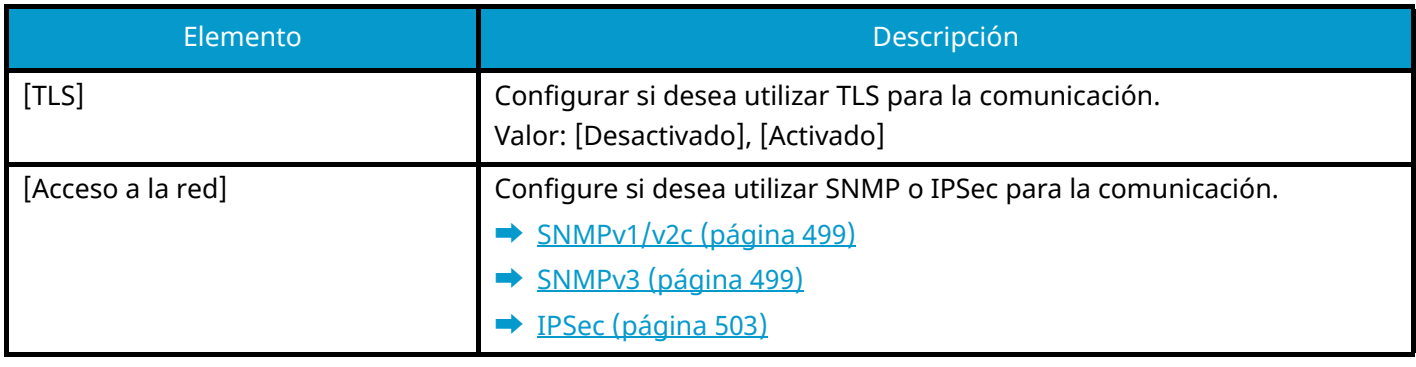

# **Contab. trab./Autenticación**

Tecla [Menú Sistema/Contador] > [Contab. trab./Autenticación] Establezca la configuración relacionada con la administración de la máquina.

- **➡** [Descripción de la administración de inicio de sesión de usuario \(página 527\)](#page-536-0)
- **➡** [Descripción general de la contabilidad de trabajos \(página 559\)](#page-568-0)
- **➡** [Configuración de usuario desconocido \(página 582\)](#page-591-0)

# **Agr./elim.Aplicación**

Tecla [Menú Sistema/Contador] > [Agr./elim.Aplicación] Establezca la configuración de la aplicación.

- **➡** [Uso de aplicaciones \(página 239\)](#page-248-0)
- **➡** [Descripción general de las aplicaciones \(página 758\)](#page-767-0)

Menú Sistema > Ajuste/Mantenim.

# **Ajuste/Mantenim.**

Ajuste la calidad de impresión y realice el mantenimiento de la máquina.

# **Ajuste de imagen**

Tecla [Menú Sistema/Contador] > [Ajuste/Mantenim.] > "Ajuste de imagen"

#### **[Ajuste de densidad]**

Oscurezca o aclare la densidad general.

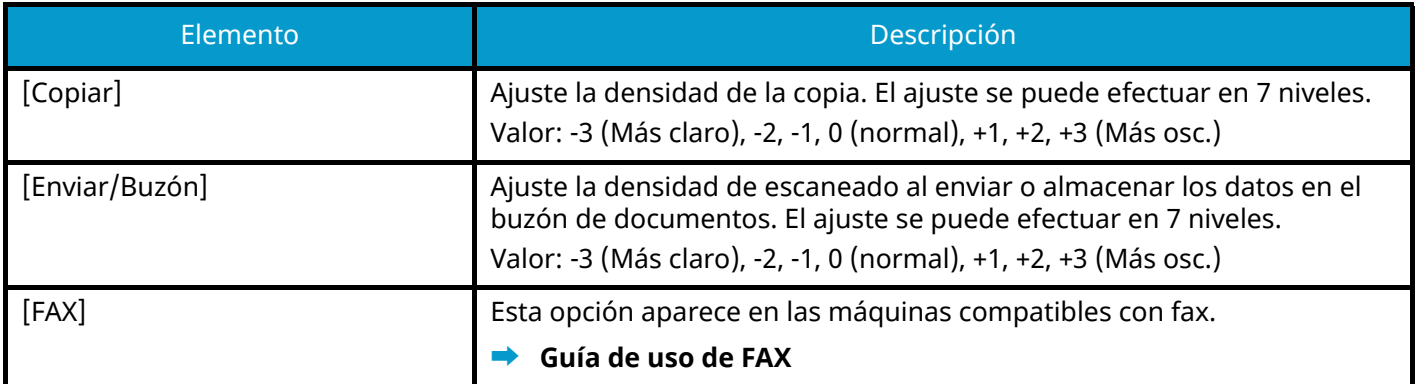

#### **[Config. Aclarar texto (eliminación ruido)]**

Ajuste la legibilidad de los caracteres.

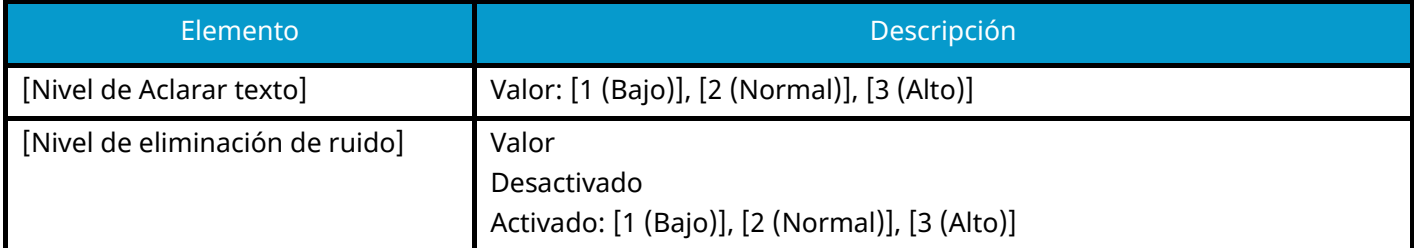

#### **[Ajust. dens. fondo]**

Oscurezca o aclare el fondo general.

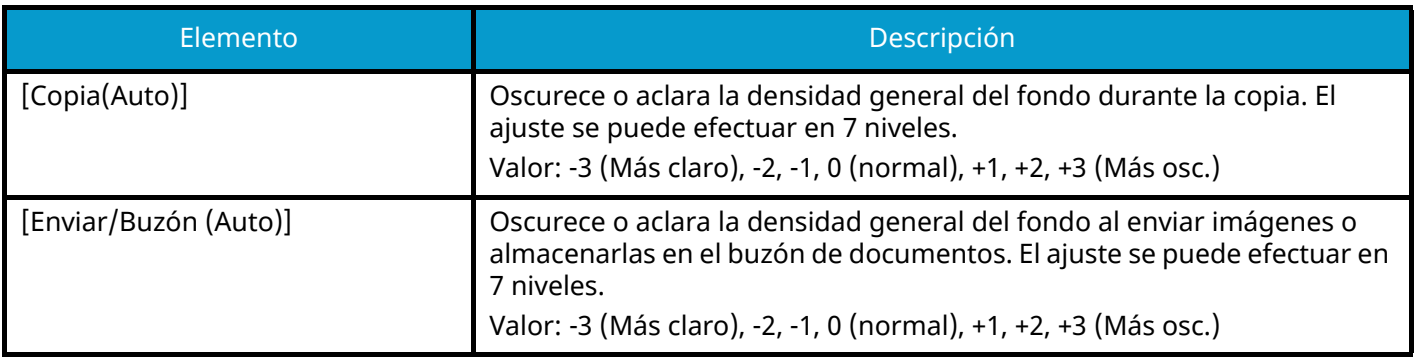

#### **[Ajuste de nitidez]**

Ajusta la nitidez del contorno de la imagen.

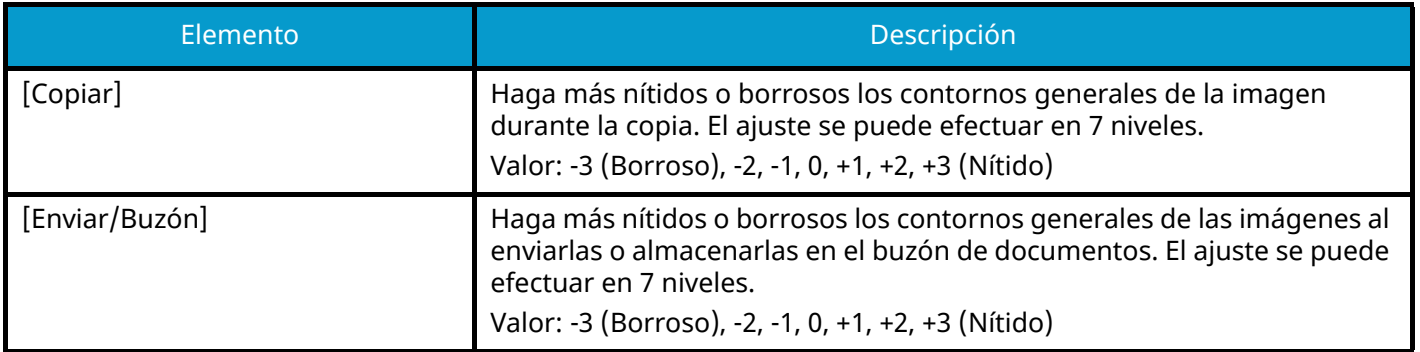

#### **[Contraste]**

Aumente o disminuya el contraste general.

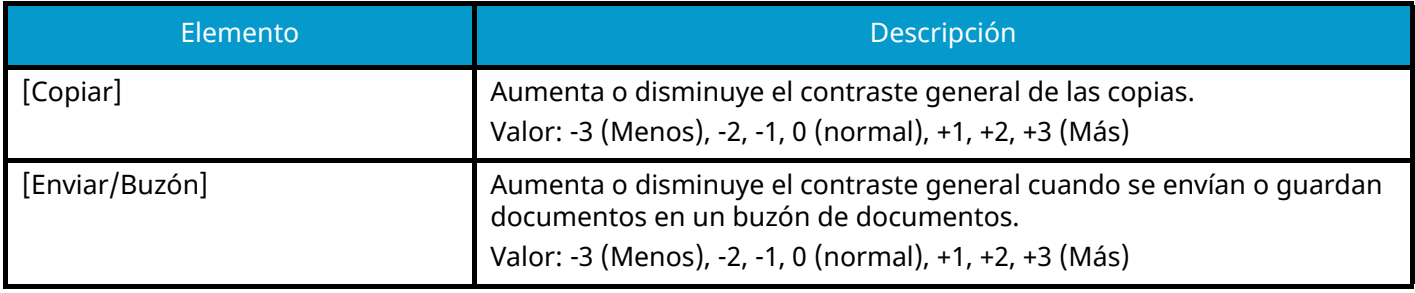

#### **[Nivel de ahorro de tóner (EcoPrint)]**

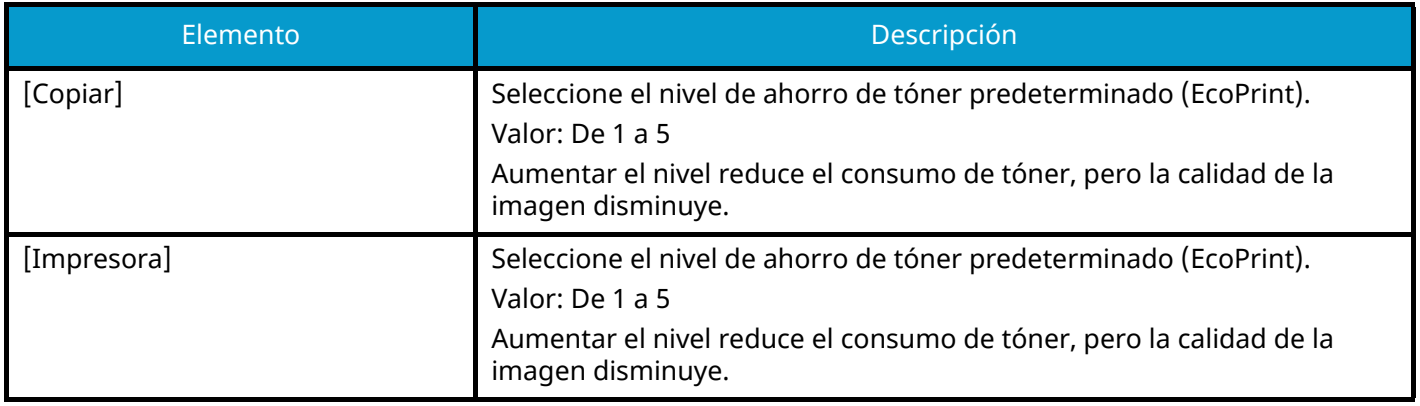

#### **[Corrección auto de color]**

Con esta opción, puede ajustar el nivel de detección que utiliza la máquina para determinar si el original es en color o en blanco y negro durante el modo de selección de color auto. Un valor menor hace que más originales se identifiquen como color, mientras que con uno mayor se tiende a aumentar el número de originales identificados como en blanco y negro.

Valor: 1 (color), 2,3,4,5 (blanco y negro)

#### **[Corrección de línea negra]**

Corrija las líneas finas (rayas negras provocadas por la suciedad) que pueden aparecer en la imagen cuando se utiliza el alimentador de originales.

Valor: [Desactivado], [Activado]

#### **[Registro de color - Auto]**

Cuando instale la máquina por primera vez o la traslade a una nueva ubicación, puede producirse el efecto de color borroso durante la impresión. Utilice esta función para corregir la posición del color de cada uno de los colores cyan, magenta y amarillo para resolver el efecto de color borroso.

**■ [Procedimiento de registro de color \(página 732\)](#page-741-0)** 

#### **[Registro de color - Manual]**

Cuando instale la máquina por primera vez o la traslade a una nueva ubicación, puede producirse el efecto de color borroso durante la impresión. Utilice esta función para corregir la posición del color de cada uno de los colores cyan, magenta y amarillo para resolver el efecto de color borroso.

**■** [Procedimiento de registro de color \(página 732\)](#page-741-0)

#### **[Ajuste de imagen]**

Puede seleccionar la que necesite entre actualización del tambor, actualización del revelado, limpieza del escaneo láser y calibrado y ejecutarla de forma continua.

#### **Actualiz. tambor**

Elimine la borrosidad de la imagen y los puntos blancos de la impresión. Tarda aproximadamente 1 minuto y 20 segundos. El tiempo necesario puede variar según el entorno de uso.

#### **Carga de revelador**

Ajustar la imagen impresa demasiado clara o incompleta, aunque haya suficiente tóner.

#### **Limpiando escáner láser**

Eliminar las líneas blancas verticales de la impresión.

#### **Calibración**

Calibrar el dispositivo para garantizar un correcto ajuste del tóner y consistencia de color respecto al tóner original.

**➡** [Realizar el ajuste de imagen \(página 736\)](#page-745-0)

#### **NOTA** Q

- La actualización del tambor no puede realizarse durante la impresión. Ejecute la actualización del tambor una vez finalizada la impresión.
- El tiempo de espera puede ser mayor cuando el tóner se rellena durante la carga de revelador.
- Cuando no se garantice una correcta superposición del tóner incluso después de realizar la calibración, consulte lo siguiente:

**➡** [Procedimiento de registro de color \(página 732\)](#page-741-0)

## **Otros**

Tecla [Menú Sistema/Contador] > [Ajuste/Mantenim.] > "Otros"

#### **[Memoria opcional]**

Cuando se instala la memoria opcional, seleccione el patrón de distribución de la memoria según la aplicación. Valor: [Prior. impresora], [Estándar], [Prioridad copia]

#### **IMPORTANTE**

Después de cambiar la configuración, reinicie el sistema o apague la máquina y vuelva a encenderla.

#### **[Ajuste de altitud]**

Ajuste la altura. Valor: [Normal], [1.001 - 2.000 m], [2.001 - 3.000 m], [3.001 - 3.500 m]

## **[MC]**

Configurar MC. Valor: De 1 a 7

## **[GS]**

Configurar GS. Valor: De 1 a 7

## **[Diagnóstico]**

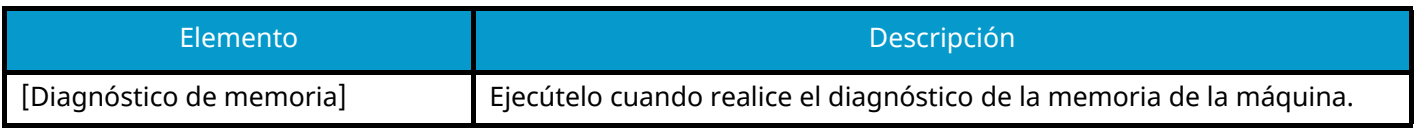

#### **[Página prueba]**

Imprima la página de prueba para identificar la causa de los defectos de imagen.

#### **[Reinicio/inicialización]**

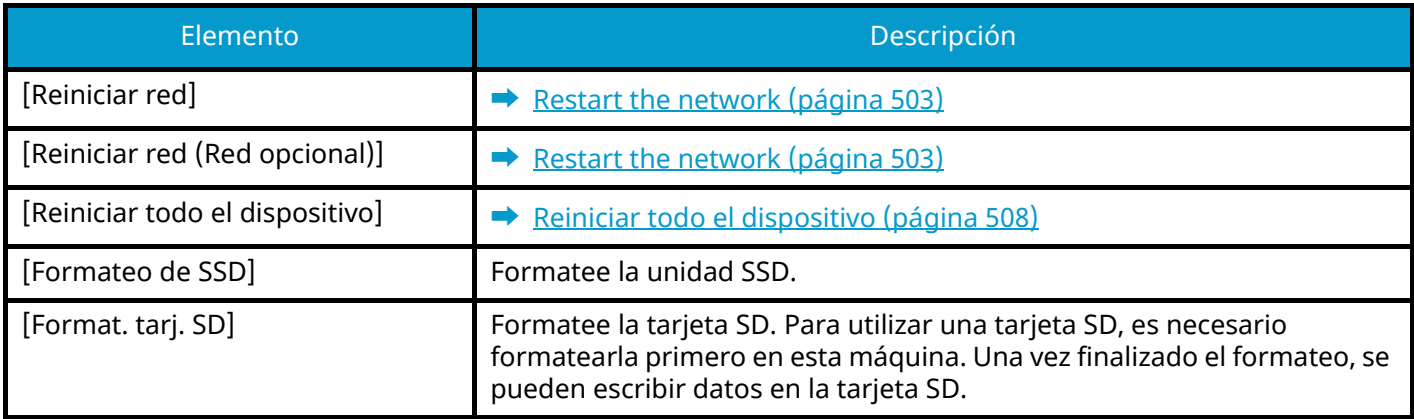

## **[Config. Servicio]**

Realice el mantenimiento y la inspección de la máquina. Este menú lo utiliza principalmente el personal de servicio para las tareas de mantenimiento.

Autenticación de usuario y contabilidad (inicio de sesión de usuario, contabilidad de trabajos) >

# **9 Autenticación de usuario y contabilidad (inicio de sesión de usuario, contabilidad de trabajos)**

# <span id="page-536-0"></span>**Descripción de la administración de inicio de sesión de usuario**

La administración de inicio de sesión de usuario especifica cómo se administra el acceso de los usuarios en esta máquina. Introduzca un nombre de usuario de inicio de sesión y una contraseña correctos a fin de autenticar el inicio de sesión del usuario.

- 1 Activación de la administración de inicio de sesión de usuario
	- **➡** [Activación de la administración de inicio de sesión de usuario \(página 529\)](#page-538-0)
- 2 Configure el usuario
	- **➡** [Configuración de la administración de inicio de sesión de usuario \(página 530\)](#page-539-1)
- 3 Introduzca el nombre de usuario de inicio de sesión y la contraseña, y ejecute el trabajo
	- **➡** [Inicio de sesión \(página 73\)](#page-82-0)

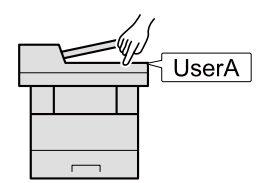

## **Administración de la contabilidad del trabajo desde el PC**

Además de la configuración de arriba, es necesario lo siguiente para gestionar la cuenta de trabajos desde el PC.

#### **Para administrar los usuarios que imprimen desde los PC**

Se necesita configurar el controlador de impresora para administrar los usuarios que imprimen en la máquina desde los PC.

**■ [Administración de los usuarios que imprimen en esta máquina desde un PC \(página 536\)](#page-545-0)** 

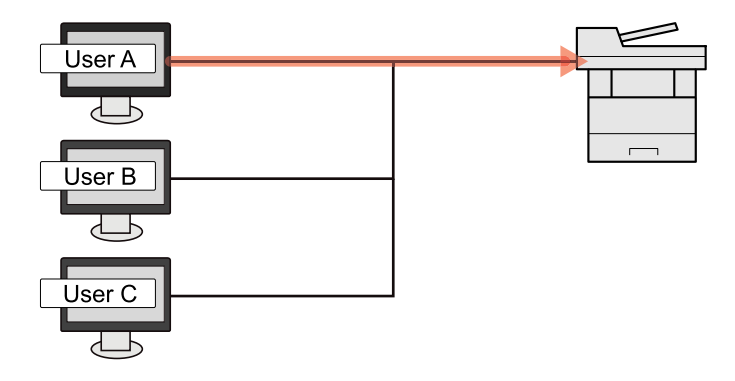

#### **Administración de los usuarios que utilizan TWAIN para el escaneado**

Se necesita configurar el controlador TWAIN en el PC para administrar los usuarios que usan TWAIN para el escaneado.

**➡** [Administración de los usuarios que escanean mediante TWAIN \(página 538\)](#page-547-0)

#### **Administración de los usuarios que utilizan WIA para el escaneado**

Se necesita configurar el controlador WIA en el PC para administrar los usuarios que usan WIA para el escaneado.

**➡** [Administración de los usuarios que escanean mediante WIA \(página 539\)](#page-548-0)

#### **Administración de los usuarios que envían faxes desde un PC**

Se necesita configurar el controlador de FAX en el PC para administrar los usuarios que envían faxes desde un PC.

**■** [Administración de los usuarios que envían faxes desde un PC \(página 540\)](#page-549-0)

La función de fax se puede usar en productos equipados con la funcionalidad de fax.

# <span id="page-538-0"></span>**Activación de la administración de inicio de sesión de usuario**

Activa la administración de inicio de sesión de usuario.

Seleccione uno de los siguientes métodos de autenticación:

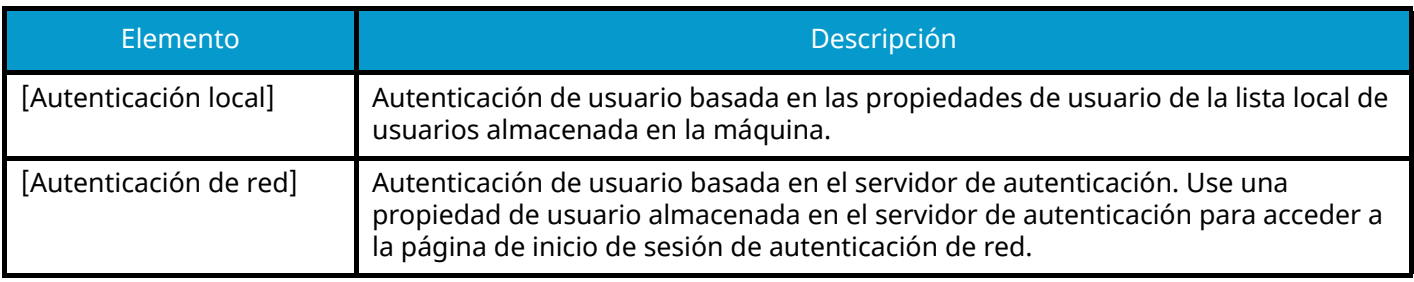

#### **1 Abra la pantalla.**

**1** Tecla [Menú Sistema/Contador] > [Contab. trab./Autenticación]

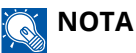

Si aparece la pantalla de autenticación de usuario, inicie la sesión con un usuario que tenga privilegios para configurar esta opción. Si no conoce su nombre de usuario o contraseña de inicio de sesión, póngase en contacto con su administrador.

**2** Seleccione [Inicio sesión usuario] en "Config inic ses usuario".

#### **2 Configure las opciones.**

- Seleccione [Autenticación local] o [Autenticación de red].
- Seleccione [Desactivado] para desactivar la administración de inicio de sesión de usuario.
- Si se selecciona [Autenticación local], establezca [Autorización local].
	- **➡** [Autorización local \(página 542\)](#page-551-0)
- Si se selecciona [Autenticación de red], establezca "Configuración de servidor".
	- **➡** [Configuración de servidor \(página 543\)](#page-552-0)

#### **A** NOTA

Si no puede iniciar sesión debido a la configuración de la máquina, inicie sesión con cualquiera de los administradores registrados en la lista de usuarios locales y corrija la configuración.

# <span id="page-539-1"></span>**Configuración de la administración de inicio de sesión de usuario**

Registra, altera y elimina usuarios, además de establecer la configuración de la administración de inicio de sesión de usuario.

# <span id="page-539-0"></span>**Seguridad de autenticación**

Si la autenticación de usuario está activada, configure las opciones de autenticación de usuario.

#### **Configuración de bloqueo de cuenta de usuario**

Puede prohibir el uso de una cuenta de usuario si se introduce repetidamente una contraseña incorrecta para iniciar sesión con esa cuenta.

#### **1 Abra la pantalla.**

**1** Tecla [Menú Sistema/Contador] > [Contab. trab./Autenticación] > "Seguridad de autenticación" [Configuración de bloqueo de cuenta de usuario]

#### **NOTA**  $\mathbb{C}$

Si aparece la pantalla de autenticación de usuario, inicie la sesión con un usuario que tenga privilegios para configurar esta opción. Si no conoce su nombre de usuario o contraseña de inicio de sesión, póngase en contacto con su administrador.

#### **2 Configure las opciones.**

Los valores configurables son los siguientes:

#### **Bloqueo**

Seleccione si se está activada o no la directiva de bloqueo de cuentas.

Valor: Desactivado, Activado

#### **[Directiva de bloqueo]**

Especifique las condiciones y el grado hasta que se aplica el bloqueo de cuentas.

Valor

N.º de reintentos hasta bloqueo: Especifique el número de reintentos permitidos hasta que se bloquee la cuenta. (De 1 a 10 veces)

Duración del bloqueo: Especifique el tiempo que se va a bloquear la cuenta hasta que se desbloquee. (De 1 a 60 minutos)

Objetivo del bloqueo: Especifique hasta que grado se aplica el bloqueo de cuentas. Puede seleccionar [Solo inicio de sesión remoto] o [Todos]. "Solo inicio de sesión remoto" bloquea todas las operaciones que se realizan fuera del panel de control.

#### **[Lista usuarios bloqueados]**

Muestra una lista de usuarios bloqueados. Puede desbloquear un usuario seleccionándolo en la lista y seleccionando [Desbloq.].
Autenticación de usuario y contabilidad (inicio de sesión de usuario, contabilidad de trabajos) > Configuración de

## **NOTA**

Esta función aparece cuando la política de bloqueo de cuentas está activada.

### **Configuración de la política de contraseñas**

Puede prohibir la configuración y el uso de contraseñas que no cumplan la política de contraseñas. Si configura la política de contraseñas, será más difícil descifrar la contraseña.

### **1 Abra la pantalla.**

**1** Tecla [Menú Sistema/Contador] > [Contab. trab./Autenticación] > "Seguridad de autenticación" [Conf. directiva contraseñas]

### **NOTA**

Si aparece la pantalla de autenticación de usuario, inicie la sesión con un usuario que tenga privilegios para configurar esta opción. Si no conoce su nombre de usuario o contraseña de inicio de sesión, póngase en contacto con su administrador.

### **2 Configure las opciones.**

Los valores configurables son los siguientes:

#### **[Directiva de contraseñas]**

Seleccione si la política de contraseñas está activada o no. Valor: Desactivado, Activado

### **[Longitud mínima contraseña]**

Configure la longitud mínima de caracteres para la contraseña. Valor: Desactivado, Activado (de 1 a 64 caracteres)

### **[Complejidad de contraseña]**

Configure la complejidad de la contraseña.

Valor

[No más de 2 caract. idénticos consecutivos]: Desactivado, Activado

[Al menos una letra en mayúsculas (A-Z)]: Desactivado, Activado

[Al menos una letra en minúsculas (a-z)]: Desactivado, Activado

[Al menos un número (0 - 9)]: Desactivado, Activado

[Al menos un símbolo]: Desactivado, Activado

#### **[Antigüedad máx. de contraseña]**

Configure la duración máxima de la contraseña.

Valor: Desactivado, Activado (de 1 a 180 días)

#### **[Lista usua. infringido direct.]**

Lista de usuarios que no cumplen los requisitos de la directiva de contraseñas.

Autenticación de usuario y contabilidad (inicio de sesión de usuario, contabilidad de trabajos) > Configuración de

## <span id="page-541-0"></span>**Adición de un usuario (lista de usuarios locales)**

Puede agregar hasta 1000 usuarios (incluido el nombre de usuario de inicio de sesión predeterminado).

### **1 Abra la pantalla.**

**1** Tecla [Menú Sistema/Contador] > [Contab. trab./Autenticación]

#### **NOTA**  $\widehat{\mathbb{C}}$

Si aparece la pantalla de autenticación de usuario, inicie la sesión con un usuario que tenga privilegios para configurar esta opción. Si no conoce su nombre de usuario o contraseña de inicio de sesión, póngase en contacto con su administrador.

**2** Seleccione [Agregar/Editar usuario local] en "Config inic ses usuario".

### **2 Introduzca la información del usuario.**

[Agregar] > Agregue información sobre cada elemento

#### **Nombre usuario[\\*1](#page-543-0)**

Introduzca el nombre mostrado en la lista de usuarios (hasta 32 caracteres).

#### **Nom. usu. in. ses[.\\*1](#page-543-0)**

Introduzca el nombre de usuario de inicio de sesión para iniciar sesión (hasta 64 caracteres). El nombre de usuario de inicio de sesión es único y solo se puede registrar una vez.

#### **Contraseña de inicio de sesión[\\*1](#page-543-0)**

Introduzca la contraseña para el inicio de sesión (hasta 64 caracteres).

#### **[Configuración de nivel de acceso[\]\\*1](#page-543-0)**

Configure el privilegio de usuario.

#### **Nivel de acceso**

Seleccione [Administrador] o [Usuario] como privilegios de acceso de usuario.

#### **Permisos de administración del sistema**

Si el nivel de privilegios de usuario configurado en Nivel de acceso es [Usuario], seleccione los elementos para los que el usuario tiene privilegios de configuración de entre los siguientes:

- Configuración de original/papel
- Libr. direc.
- Información usuario/cuenta
- Configuración de red básica
- Configuración de dispositivo básica
- Configuración de dispositivo/red avanzada

#### **[Nombre cuenta]**

Agregue una cuenta a la que pertenezca el usuario. El usuario que ha registrado su nombre de cuenta puede iniciar sesión sin introducir el ID de cuenta.

**➡** [Descripción general de la contabilidad de trabajos \(página 559\)](#page-568-0)

## **NOTA**

- Busque por ID o nombre de cuenta. Seleccione [Búsqueda(ID)] o [Search(Kana)] para cambiar entre [Búsqueda(ID)] y [Search(Kana)].
- Seleccione [Nombre cuenta] o [ID de cuenta] para ordenar la lista de cuentas.

#### **Dirección de E-mail**

El usuario puede registrar su dirección de e-mail. Regístrese si desea utilizar el envío por e-mail. La dirección registrada se seleccionará automáticamente en las posteriores operaciones que precisen una función de e-mail.

#### **[Info. tarjeta ID]**

Registre la información de la tarjeta ID. Coloque la tarjeta ID en el lector de tarjetas ID.

### **NOTA**

Esta función se muestra si está activado el kit de autenticación de tarjeta ID.

**→ [Card Authentication Kit\(B\) AC <IC card authentication kit \(Activate\)> \(página 756\)](#page-765-0)** 

#### **Autorización local[\\*2](#page-543-1)**

Configure la autorización de uso de cada usuario.

#### **Restric impresión**

Seleccione si el uso de la función de impresión de la impresora está prohibido o no. Las funciones de impresión aplicables son las siguientes:

- Imprimir desde buzón
- Imprima desde USB
- Imprimir informe
- Impresión desde un PC

#### **Restric impr (Color)**

Seleccione si está prohibido o no el uso de la función de impresión (color) de la impresora. Las funciones de impresión aplicables son las siguientes:

- Imprimir desde buzón
- Imprima desde USB
- Imprimir informe
- Impresión desde un PC

#### **Restr. copia**

Seleccione si el uso de la función de copia de la impresora está prohibido o no.

#### **Restr. copia (Color)**

Seleccione si el uso de la función de impresión de copias (color) está prohibido o no.

#### **Restricción de copia (Todo color)**

Seleccione si el uso de la función de impresión de copias (a todo color) está prohibido o no.

#### **Restricción dúplex**

Seleccione si solo se permite la impresión dúplex.

#### **Restr. Combinar**

Especifique si solo se permite Combina copia.

#### **Restricción EcoPrint**

Especifique si solo se permite EcoPrint.

#### **Restricción de envío**

Seleccione si el uso de la función de envío está prohibido o no.

#### **Restricción TX FAX**

Seleccione si el uso de la función de envío de fax está prohibido o no.

Esta opción aparece en las máquinas compatibles con fax.

#### **Restricción de almacenamiento en buzón**

Seleccione si se rechaza o no el uso de almacenamiento en buzones de documentos.

Se muestra si está instalado el SSD opcional.

#### **Restr. almac. en USB**

Establezca si el uso de almacenamiento en la unidad USB se rechaza o no.

#### **[Mi panel]**

Puede registrar la selección de idioma, la pantalla inicial y la configuración de los accesos rápidos para cada usuario. La configuración registrada aquí se puede aplicar simplemente al iniciar sesión.

<span id="page-543-0"></span>\*1 Asegúrese de introducir los elementos.

<span id="page-543-1"></span>\*2 Se muestra si se ha activado Autorización local.

**➡ [Autorización local \(página 542\)](#page-551-0)** 

### **NOTA**

• Para obtener más información sobre cómo introducir caracteres, consulte lo siguiente:

**➡** [Método de introducción de caracteres \(página 760\)](#page-769-0)

• Si ha seleccionado [Enviar] o [FAX] en la pantalla predeterminada de Mi panel, seleccione [Destino], [Libreta direcc. de máquina] o [Libreta de direcciones externa] como la pantalla que se mostrará.

### **3 Seleccione [Registrar].**

Se agrega un nuevo usuario a la lista de usuarios locales.

### **NOTA**

Si el inicio de sesión simple está activado, al finalizar el nuevo registro aparecerá una pantalla de confirmación en la que se le preguntará si desea configurar las opciones de inicio de sesión simple. Para configurar las opciones de inicio de sesión simple, seleccione [Sí]. Si selecciona [No], volverá a la pantalla de la lista de usuarios.

Para conocer el procedimiento para configurar las opciones de inicio de sesión simple, consulte lo siguiente:

**■ [Configuración de inicio de sesión simple \(página 553\)](#page-562-0)** 

## **Cambio de las propiedades del usuario**

Los tipos de propiedades del usuario que pueden cambiarse difieren en función del privilegio de acceso del usuario.

### **1 Abra la pantalla.**

**1** Tecla [Menú Sistema/Contador]> [Contab. trab./Autenticación]

## **NOTA**

Si aparece la pantalla de autenticación de usuario, inicie la sesión con un usuario que tenga privilegios para configurar esta opción. Si no conoce su nombre de usuario o contraseña de inicio de sesión, póngase en contacto con su administrador.

**2** Seleccione [Agregar/Editar usuario local] en "Config inic ses usuario".

### **2 Cambie las propiedades del usuario.**

**1** Seleccione (icono de información) para el usuario cuyas propiedades desea cambiar.

#### **NOTA**  $\bigcirc$

- Seleccione [Nombre de usuario] o [Nom usuario inicio sesión] para ordenar la lista de usuarios.
- Busque por nombre o nombre de usuario de inicio de sesión. Seleccione [Búsqueda(Iníciode sesión)] o [Buscar(Nombr.)] para cambiar entre [Búsqueda(Iníciode sesión)] y [Buscar(Nombr.)].
- **2** Compruebe la configuración y cambie o agregue información según sea necesario.
	- Nombre usuario
	- Nom. usu. in. ses. $*1$
	- [Nombre de dominio] $*3$
	- Contraseña de inicio de sesión
	- [Configuración de nivel de acceso][\\*1](#page-544-0)
	- [Nombre cuenta][\\*1](#page-544-0)
	- Dirección de E-mail
	- <code>[Info.</code> tarieta <code>ID1 $^{\star}{}^{\hspace{.005in}\text{1}}$ </code>
	- Autorización local[\\*1](#page-544-0)[\\*2](#page-544-2)
	- [Mi panel]
	- \*1 Solo puede cambiar cuando se conecta como administrador de la máquina.
	- \*2 Se muestra si se ha activado Autorización local.

<span id="page-544-2"></span><span id="page-544-0"></span>**➡** [Autorización local \(página 542\)](#page-551-0)

Para obtener más detalles sobre cada elemento, consulte el paso 3 de "Añadir un usuario (lista de usuarios locales)" para cambiar una propiedad de usuario.

**➡** [Adición de un usuario \(lista de usuarios locales\) \(página 532\)](#page-541-0)

<span id="page-544-1"></span>\*3 Si el usuario es un usuario de red con privilegios de usuario local, se muestra el nombre de dominio.

**➡** [Configurar los derechos de usuario de red \(página 544\)](#page-553-0)

**3** Seleccione [Guardar].

La información del usuario se cambia.

## **Eliminación de un usuario**

### **1 Abra la pantalla.**

**1** Tecla [Menú Sistema/Contador] > [Contab. trab./Autenticación]

### **A** NOTA

Si aparece la pantalla de autenticación de usuario, inicie la sesión con un usuario que tenga privilegios para configurar esta opción. Si no conoce su nombre de usuario o contraseña de inicio de sesión, póngase en contacto con su administrador.

**2** Seleccione [Agregar/Editar usuario local] en "Config inic ses usuario".

### **2 Eliminación de un usuario.**

- **1** Seleccione el usuario que desea eliminar.
- **2** [Eliminar] > [Eliminar]

El usuario seleccionado se eliminará.

### **A** NOTA

El usuario predeterminado con derechos de administrador de máquina no puede eliminarse.

**➡** [Descripción de los privilegios de administrador \(página 114\)](#page-123-0)

## **Administración de los usuarios que imprimen en esta máquina desde un PC**

Para administrar los usuarios que imprimen en la máquina desde un PC, es necesario configurar lo siguiente en el controlador de impresora. Las instrucciones se basan en las opciones de interfaz que aparecen en Windows 10.

### **1 Abra la pantalla.**

Seleccione el botón [Inicio] de Windows → [Sistema Windows] → [Panel de control] → [Dispositivos e impresoras].

### **NOTA**

- Para Windows 11, seleccione el botón [Inicio]  $\rightarrow$  [All apps]  $\rightarrow$  [Windows Tools]  $\rightarrow$  [Panel de control]  $\rightarrow$ [Dispositivos e impresoras].
- Para Windows 8.1, seleccione [Configuración] en la barra de accesos en el escritorio  $\rightarrow$  [Panel de control] $\rightarrow$  [Dispositivos e impresoras].
- **2** Haga clic con el botón derecho en el icono del controlador de la impresora de la máquina y haga clic en el menú [Propiedades de impresora] del controlador de impresora.

**3** Haga clic en [Administrador] en la ficha [Configuración del dispositivo].

### **2 Configure las opciones.**

**1** Seleccione [Inicio de sesión de usuario] en la ficha [Inicio de sesión de usuario].

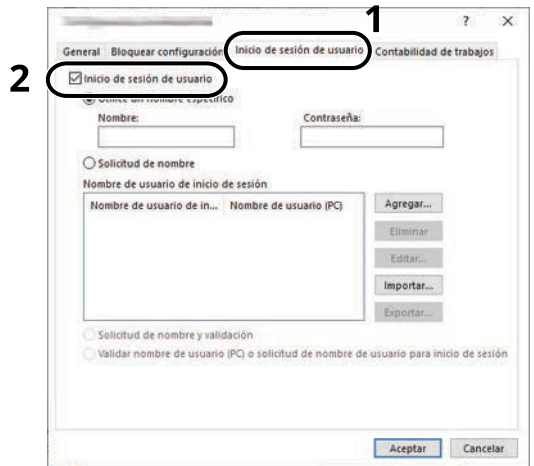

**2** Configure la administración de inicio de sesión de usuario.

#### **[Utilice un nombre específico]**

Esta opción se puede usar para especificar un nombre de usuario y una contraseña para usar el mismo inicio de usuario para cada trabajo de impresión. Si se selecciona esta opción, el usuario no tiene que escribir el nombre y la contraseña para cada trabajo de impresión.

#### **[Solicitud de nombre]**

Cuando se intente realizar una impresión, aparecerá una pantalla para introducir el nombre de usuario y la contraseña. El nombre de usuario y la contraseña se deben introducir cada vez que se intenta efectuar una impresión.

#### **[Solicitud de nombre y validación]**

Cuando se intente realizar una impresión, aparecerá una pantalla para introducir el nombre de usuario y la contraseña. Se deben introducir el nombre de usuario y la contraseña almacenados en la "lista de nombres de usuario de inicio de sesión". El nombre de usuario y la contraseña se deben introducir cada vez que se intenta efectuar una impresión.

#### **[Validar nombre de usuario (PC) o solicitud de nombre de usuario para inicio de sesión]**

Al imprimir, el nombre de usuario de Windows se busca en "Nombres de usuario de inicio de sesión" y se puede imprimir si el nombre está registrado. Si el nombre no está registrado, la impresión se cancelará para los usuarios con solo autoridad de usuario. Si el usuario tiene privilegios de administrador, aparecerá la pantalla para introducir el nombre de usuario y la contraseña.

**3** Haga clic en [Aceptar].

#### **NOTA**  $\widehat{\mathbb{Q}}$

Para otras opciones de configuración de la contabilidad de trabajos, consulte lo siguiente:

**➡ Printer Driver User Guide**

## **Administración de los usuarios que escanean mediante TWAIN**

Las siguientes opciones de configuración del controlador TWAIN son necesarias para administrar los usuarios que utilizan TWAIN para escanear. Las instrucciones se basan en las opciones de interfaz que aparecen en Windows 10.

### **1 Abra la pantalla.**

**1** Haga clic en el cuadro de búsqueda de la barra de tareas e introduzca "Configuración de controlador TWAIN". Seleccione [TWAIN Driver Setting] en la lista de búsqueda. Aparece la pantalla Configuración de controlador TWAIN.

#### **NOTA**  $\Omega$

En Windows 8.1, haga clic en [Buscar] en los accesos e introduzca "Configuración de controlador TWAIN" en el cuadro de búsqueda. Seleccione [TWAIN Driver Setting] en la lista de búsqueda.

**2** Seleccione la máquina y haga clic en [Editar].

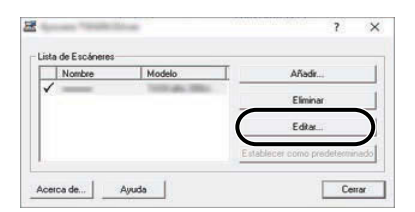

### **2 Configure las opciones.**

**1** Haga clic en [Configuración de autenticación de usuario].

**2** Active la casilla de verificación situada junto a [Autenticación] y rellene el campo Nombre de usuario de inicio y el campo Contraseña.

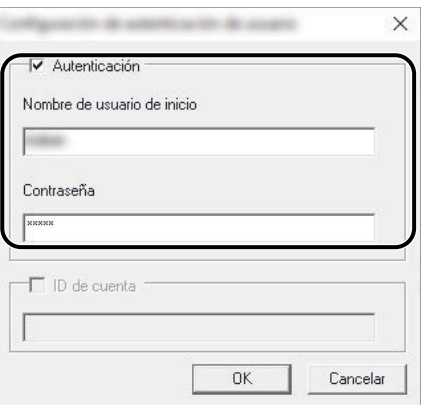

**3** Haga clic en [Aceptar].

## **Administración de los usuarios que escanean mediante WIA**

Las siguientes opciones de configuración del controlador WIA son necesarias para administrar los usuarios que utilizan WIA para escanear. Las instrucciones se basan en las opciones de interfaz que aparecen en Windows 10.

### **1 Abra la pantalla.**

**1** Seleccione el botón [Inicio] de Windows  $\rightarrow$  [Sistema Windows] $\rightarrow$  [Panel de control]. Introduzca "Escáner" en el campo de búsqueda del panel de control. Seleccione [Ver escáneres y cámaras] en la lista de búsqueda y aparecerá la pantalla Escáneres y cámaras.

## **NOTA**

- Para Windows 11, seleccione el botón [Inicio]  $\rightarrow$  [All apps]  $\rightarrow$  [Windows Tools]  $\rightarrow$  [Panel de control]. Introduzca "Escáner" en el campo de búsqueda del panel de control. Seleccione [Ver escáneres y cámaras] en la lista de búsqueda y aparecerá la pantalla Escáneres y cámaras.
- En Windows 8,1 haga clic en [Buscar] en la barra de accesos en el escritorio e introduzca "Ver escáneres y cámaras sistema" en el cuadro de búsqueda. Haga clic en [Ver escáneres y cámaras] en la lista de búsqueda y aparecerá la pantalla Escáneres y cámaras.
- **2** Seleccione el mismo nombre que esta máquina desde los controladores WIA y pulse [Propiedades].

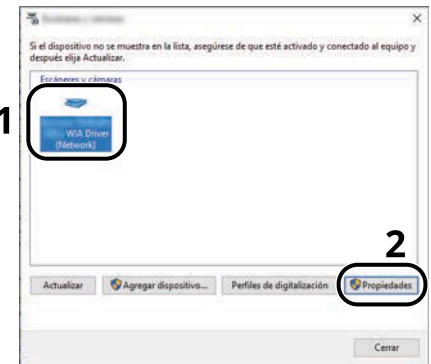

### **2 Configure las opciones.**

**1** Active la casilla situada junto a [Autenticación] en la ficha [Configuración] e introduzca el nombre de usuario y la contraseña de inicio de sesión.

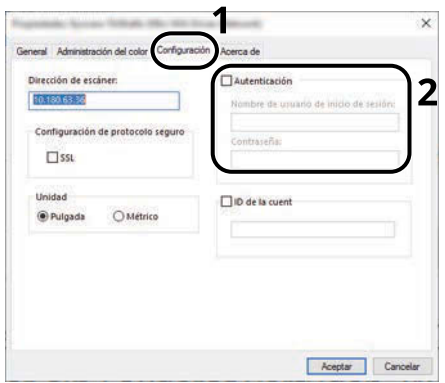

**2** Haga clic en [Aceptar].

## **Administración de los usuarios que envían faxes desde un PC**

Para administrar los usuarios que envían faxes desde un PC, es necesario configurar lo siguiente en el controlador de FAX. Las instrucciones se basan en las opciones de interfaz que aparecen en Windows 10.

### **1 Abra la pantalla.**

**1** Seleccione el botón [Inicio] en Windows, seleccione  $\rightarrow$  [Sistema Windows Tools],  $\rightarrow$  [Panel de control] $\rightarrow$ [Dispositivos e impresoras].

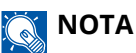

- Para Windows 11, seleccione el botón [Inicio]  $\rightarrow$  [All apps]  $\rightarrow$  [Windows Tools]  $\rightarrow$  [Panel de control]  $\rightarrow$ [Dispositivos e impresoras].
- Para Windows 8.1, seleccione [Configuración] en la barra de accesos en el escritorio  $\rightarrow$  [Panel de  $control \rightarrow [Dispositivos e impressoras].$
- **2** Haga clic con el botón derecho en el icono del controlador de FAX de la máquina y haga clic en el menú [Preferencias de impresión] del controlador de FAX.
- **3** Haga clic en [Configuración de TX de FAX] en la ficha [Preferencias de impresión].

### **2 Configure las opciones.**

**1** Seleccione [Inicio de sesión de usuario] en la ficha [Autenticación].

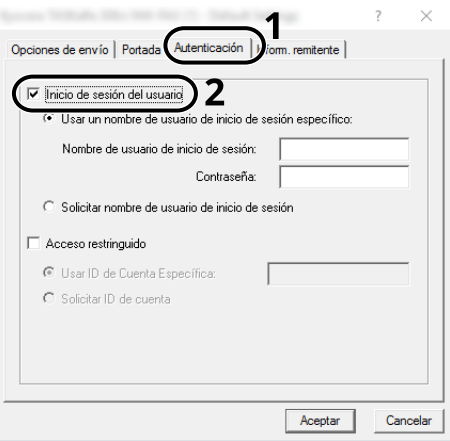

**2** Configure la administración de inicio de sesión de usuario.

#### **[Use Specific Login User Name]**

Esta opción se puede usar para especificar un nombre de usuario y una contraseña para usar el mismo inicio de usuario para cada trabajo de FAX. Si se selecciona esta opción, el usuario no tiene que escribir el nombre y la contraseña para cada trabajo de FAX.

#### **[Solicitar nombre de usuario de inicio de sesión]**

Cuando se intente realizar una transmisión, aparecerá una pantalla para introducir el nombre de usuario y la contraseña. El nombre de usuario y la contraseña se deben introducir cada vez que se intenta efectuar una transmisión.

**3** Haga clic en [Aceptar].

## <span id="page-551-0"></span>**Autorización local**

Seleccione si se utiliza o no Autorización local.

#### **NOTA**  $\widehat{\mathbb{Q}}$

Cuando se utiliza Autorización local, el tipo de autenticación de usuario debe configurarse como [Autenticación local].

**➡** [Activación de la administración de inicio de sesión de usuario \(página 529\)](#page-538-0)

### **1 Abra la pantalla.**

**1** Tecla [Menú Sistema/Contador] > [Contab. trab./Autenticación]

### **A** NOTA

Si aparece la pantalla de autenticación de usuario, inicie la sesión con un usuario que tenga privilegios para configurar esta opción. Si no conoce su nombre de usuario o contraseña de inicio de sesión, póngase en contacto con su administrador.

**2** Seleccione [Autorización local] en "Config inic ses usuario".

### **2 Configure la configuración.**

**1** Seleccione [Desactivado] o [Activado].

Autenticación de usuario y contabilidad (inicio de sesión de usuario, contabilidad de trabajos) > Configuración de

## <span id="page-552-0"></span>**Configuración de servidor**

Configure el tipo de servidor cuando esté activada la autenticación de red.

### **1 Abra la pantalla.**

**1** Tecla [Menú Sistema/Contador] > [Contab. trab./Autenticación]

#### **NOTA**  $\mathbb{Q}$

Si aparece la pantalla de autenticación de usuario, inicie la sesión con un usuario que tenga privilegios para configurar esta opción. Si no conoce su nombre de usuario o contraseña de inicio de sesión, póngase en contacto con su administrador.

**2** Seleccione "Config inic ses usuario" [Inicio sesión usuario] > [Autenticación de red].

### **2 Configure las opciones.**

**1** Seleccione [NTLM], [Kerberos] o [Ext.] como el "Tipo servidor" e introduzca el nombre de host (256 caracteres o menos) para el servidor de autenticación.

Si selecciona [Ext.]. como tipo de servidor, introduzca el número de puerto.

### **NOTA**

- La selección de [Agregar/Editar/Eliminar dominio] muestra la lista de registro de dominios. En la pantalla de la lista de registro de dominios, seleccione [Agr./editar] e introduzca el nombre del dominio. Se pueden registrar hasta 10 nombres de dominio.
- Si hay registrados dos o más dominios, seleccione [Dominio predeterminado] y elija el dominio predeterminado.
- **2** Seleccione [Aceptar].

### **NOTA**

Si se rechaza el nombre de usuario o la contraseña de inicio de sesión, compruebe los siguientes valores:

- Configuración de autenticación de red de la máquina
- Propiedad del usuario del servidor de autenticación
- Configuración de fecha y hora de la máquina y del servidor de autenticación

## <span id="page-553-0"></span>**Configurar los derechos de usuario de red**

Seleccione si desea conceder o no derechos de usuario locales a los usuarios de red. Si se aplica esta configuración, cuando un usuario de red inicie sesión, la información del usuario de red que ha iniciado sesión se registrará como usuario local. Al configurar el nombre de la cuenta en la información de usuario local registrada, los usuarios de red pueden coordinarse con la contabilidad de trabajos. Muestra el "Nombre de dominio" en la información de usuario correspondiente a los usuarios locales con derechos.

### **NOTA**

Para acceder a la información de usuario local, consulte lo siguiente:

**→** [Adición de un usuario \(lista de usuarios locales\) \(página 532\)](#page-541-0)

### **1 Abra la pantalla.**

**1** Tecla [Menú Sistema/Contador] > [Contab. trab./Autenticación]

### **NOTA**

Si aparece la pantalla de autenticación de usuario, inicie la sesión con un usuario que tenga privilegios para configurar esta opción. Si no conoce su nombre de usuario o contraseña de inicio de sesión, póngase en contacto con su administrador.

**2** Seleccione [Autoridad de usuario de red] en "Config inic ses usuario".

### **2 Configure las opciones.**

Active "Dar autoridad de usuario local" para configurar las opciones.

#### **"Acción completa del usuario"**

Configure la acción cuando se exceda el número de usuarios al conceder derechos de usuario local.

Valor: [No agregar nuevo usuario], [Eliminar usuario antiguo]

#### **"Autoridad sin conexión"**

Configure la fecha de vencimiento de los derechos de usuario locales que se hayan concedido y que no requieran autenticación de red.

Valor: [Siempre activado], [Especificar período que está activado] (hasta 180 días)

#### **[Valores predeterminados de autorización local]**

Configure los derechos de usuario locales predeterminados que se conceden.

Autenticación de usuario y contabilidad (inicio de sesión de usuario, contabilidad de trabajos) > Configuración de

## **Configuración de autorización de grupo**

Configure restricciones al uso de la máquina para cada grupo registrado en el servidor de autenticación.

#### **NOTA**  $\widehat{\mathbb{C}}$

Para utilizar la configuración de autorización de grupo, se debe seleccionar [Autenticación de red] como método de autenticación en "Config inic ses usuario". Además, configure "LDAP" como Activado en "Configuración de protocolo".

- **➡** [Activación de la administración de inicio de sesión de usuario \(página 529\)](#page-538-0)
- **➡** [Configuración de protocolo \(página 496\)](#page-505-0)

### **Autorización de grupo**

### **1 Abra la pantalla.**

**1** Tecla [Menú Sistema/Contador] > [Contab. trab./Autenticación]

### **NOTA**

Si aparece la pantalla de autenticación de usuario, inicie la sesión con un usuario que tenga privilegios para configurar esta opción. Si no conoce su nombre de usuario o contraseña de inicio de sesión, póngase en contacto con su administrador.

**2** Seleccione [Autorización de grupo] en "Config inic ses usuario".

### **2 Configure las opciones.**

**1** Seleccione [Desactivado] o [Activado].

### **Lista de grupos (hasta 20)**

Registre los grupos que tienen restringido el uso de la máquina. Otros usuarios y grupos pertenecen a "Otros".

### **1 Abra la pantalla.**

**1** Tecla [Menú Sistema/Contador] > [Contab. trab./Autenticación]

### **NOTA**

Si aparece la pantalla de autenticación de usuario, inicie la sesión con un usuario que tenga privilegios para configurar esta opción. Si no conoce su nombre de usuario o contraseña de inicio de sesión, póngase en contacto con su administrador.

**2** Seleccione [Lista de grupos] en [Config inic ses usuario].

### **2 Configure las opciones.**

**1** [Agregar] > agregue información sobre cada elemento

#### **Nombre de grupo**

Introduzca el nombre mostrado en la lista de grupos (hasta 32 caracteres).

#### **ID de grup[o\\*1](#page-556-0)**

Introduzca el ID mostrado en la lista de grupos (entre 1 y 4294967295).

#### **Nivel de acceso**

Seleccione [Administrador] o [Usuario] como privilegios de acceso de grupo.

#### **Restric impresión**

Seleccione si el uso de la función de impresión de la impresora está prohibido o no. Las funciones de impresión aplicables son las siguientes:

- Imprimir desde buzón
- Imprima desde USB
- Imprimir informe
- Impresión desde un PC

#### **Restric impr (Color)**

Seleccione si está prohibido o no el uso de la función de impresión (color) de la impresora. Las funciones de impresión aplicables son las siguientes:

- Imprimir desde buzón
- Imprima desde USB
- Imprimir informe
- Impresión desde un PC

#### **Restr. copia**

Seleccione si el uso de la función de copia de la impresora está prohibido o no.

#### **Restr. copia (Color)**

Seleccione si el uso de la función de impresión de copias (color) está prohibido o no.

#### **Restricción de copia (Todo color)**

Seleccione si el uso de la función de impresión de copias (a todo color) está prohibido o no.

#### **Restricción dúplex**

Seleccione si solo se permite la impresión dúplex.

#### **Restr. Combinar**

Especifique si solo se permite Combina copia.

#### **Restricción EcoPrint**

Especifique si solo se permite EcoPrint.

#### **Restricción de envío**

Seleccione si el uso de la función de envío está prohibido o no.

#### **Restricción TX FAX**

Seleccione si el uso de la función de envío de fax está prohibido o no.

Esta opción aparece en las máquinas compatibles con fax.

#### **Restricción de almacenamiento en buzón**

Seleccione si se rechaza o no el uso de almacenamiento en buzones de documentos. Se muestra si está instalado el SSD opcional.

#### **Restr. almac. en USB**

Establezca si el uso de almacenamiento en la unidad USB se rechaza o no.

<span id="page-556-0"></span>\*1 Para "ID de grupo", especifique PrimaryGroupID asignado por Active Directory de Windows.

## **QNOTA**

Para obtener más información sobre cómo introducir caracteres, consulte lo siguiente:

**➡** [Método de introducción de caracteres \(página 760\)](#page-769-0)

### **3 Registre el grupo.**

**1** Seleccione [Guardar].

Se agrega un nuevo grupo a la lista de grupos.

## **Configuración de la autorización de invitado**

Cuando la administración de inicio de sesión de usuario está activada, configure las funciones que pueden utilizar los usuarios invitados que no pueden iniciar sesión en la máquina.

### **A** NOTA

Para utilizar la autorización de invitado, [Inicio sesión usuario] se debe activar en "Config inic ses usuario".

**➡** [Activación de la administración de inicio de sesión de usuario \(página 529\)](#page-538-0)

### **Activación de la autorización de invitado**

### **1 Abra la pantalla.**

**1** Tecla [Menú Sistema/Contador] > [Contab. trab./Autenticación]

#### **NOTA**  $\mathbb{Z}$

Si aparece la pantalla de autenticación de usuario, inicie la sesión con un usuario que tenga privilegios para configurar esta opción. Si no conoce su nombre de usuario o contraseña de inicio de sesión, póngase en contacto con su administrador.

**2** Seleccione [Config. autorización invitado] en "Config inic ses usuario".

### **2 Configure las opciones.**

**1** Seleccione [Desactivado] o [Activado].

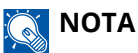

- Si la configuración de autorización de invitado está activada, deberá seleccionar [Desconexión] al iniciar sesión.
- En la configuración predeterminada de usuario invitado, solo se puede utilizar la copia monocroma. Si desea utilizar una función diferente, inicie sesión como un usuario que pueda utilizar esa función o cambie la configuración en las propiedades del invitado.

### **Configuración de la propiedad de invitado**

Registre la información de los usuarios invitados y las funciones que están restringidas.

### **1 Abra la pantalla.**

**1** Tecla [Menú Sistema/Contador] > [Contab. trab./Autenticación]

#### **NOTA**  $\mathbb{Q}^2$

Si aparece la pantalla de autenticación de usuario, inicie la sesión con un usuario que tenga privilegios para configurar esta opción. Si no conoce su nombre de usuario o contraseña de inicio de sesión, póngase en contacto con su administrador.

**2** Seleccione [Propiedad de invitado] en "Config inic ses usuario".

### **2 Configure las opciones.**

Compruebe la configuración y cambie o agregue información según sea necesario.

#### **Nombre usuario**

Introduzca el nombre mostrado en la lista de usuarios (hasta 32 caracteres). La configuración predeterminada es "GuestUser".

#### **Nivel de acceso**

Aparece la autoridad del usuario. No se puede cambiar.

#### **[Nombre cuenta]**

Agregue una cuenta a la que pertenezca el usuario.

Si el usuario no pertenece a ninguna cuenta, seleccione [Otros].

#### **Reglas de autorización**

Configure la autorización de uso de cada usuario.

Los elementos con los que puede restringir el nivel de acceso son los siguientes.

#### **Restric impresión**

Seleccione si el uso de las funciones de impresión para la impresora está prohibido o no.

Las funciones de impresión aplicables son las siguientes:

- Imprimir desde buzón
- Imprima desde USB

#### **Restric impr (Color)**

Seleccione si el uso de la función de impresión (color) de la impresora está prohibido o no. Las funciones de impresión aplicables son las siguientes:

- Imprimir desde buzón
- Imprima desde USB

#### **Restr. copia**

Seleccione si el uso de las funciones de impresión de copias está prohibido o no.

#### **Restr. copia (Color)**

Seleccione si el uso de las funciones de copia en color está prohibido o no.

#### **Restricción de copia (Todo color)**

Seleccione si el uso de la función de impresión de copias (a todo color) está prohibido o no.

#### **Restricción dúplex**

Seleccione si solo se permite la impresión dúplex.

#### **Restr. Combinar**

Especifique si solo se permite Combina copia.

#### **Restricción EcoPrint**

Especifique si solo se permite EcoPrint.

#### **Restricción de envío**

Seleccione si se rechaza o no el uso de las funciones de envío.

#### **Restricción TX FAX**

Seleccione si se rechaza o no el uso de las transmisiones de FAX.

Esta opción aparece en las máquinas compatibles con fax.

#### **Restricción almac. en buzón**

Seleccione si el uso de almacenar en el buzón de documentos está prohibido o no.

#### **Restr. almac. en USB**

Establezca si el uso de almacenamiento en la unidad USB se rechaza o no.

### **3 Registre al usuario.**

**1** Seleccione [Aceptar].

## **Obtener propiedad de usuario de red**

Configure la información necesaria para obtener la propiedad de usuario de red del servidor LDAP. El nombre de usuario y la dirección de e-mail obtenidos con esta opción se muestran en la información de usuario, la pantalla de confirmación de estado y el encabezado del e- mail.

#### **NOTA**  $\mathbb{Q}$

Para obtener la propiedad de usuario de red del servidor LDAP, se debe seleccionar [Autenticación de red] como método de autenticación de usuario en "Config inic ses usuario". Además, configure [LDAP] como Activado en "Configuración de protocolo".

- **➡** [Activación de la administración de inicio de sesión de usuario \(página 529\)](#page-538-0)
- **➡** [Configuración de protocolo \(página 496\)](#page-505-0)

### **1 Abra la pantalla.**

**1** Tecla [Menú Sistema/Contador] > [Contab. trab./Autenticación]

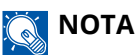

Si aparece la pantalla de autenticación de usuario, inicie la sesión con un usuario que tenga privilegios para configurar esta opción. Si no conoce su nombre de usuario o contraseña de inicio de sesión, póngase en contacto con su administrador.

**2** Seleccione [Obt. propied. usuario red] en "Config inic ses usuario".

### **2 Configure las opciones.**

**1** Active "Obt. propied. usuario red" para configurar las opciones.

#### **Información de servidor LDAP**

#### **Nombre servidor[\\*1](#page-561-0)**

Introduzca el nombre del servidor LDAP o la dirección IP (hasta 64 caracteres). Si no se introduce un nombre de servidor, la información del usuario se adquirirá del servidor configurado para la autenticación de red.

#### **Puerto**

Número de puerto para el servidor LDAP. El número de puerto predeterminado es 389.

#### **Adquisición de información de usuario**

#### **Nombre 1[\\*2](#page-561-1)**

Introduzca el atributo LDAP para obtener el nombre de usuario que se mostrará del servidor LDAP (hasta 32 caracteres).

### **Nombre 2[\\*3](#page-561-2)**

Introduzca el atributo LDAP para obtener el nombre de usuario que se mostrará del servidor LDAP (hasta 32 caracteres).

#### **Dirección E-mail[\\*4](#page-561-3)**

Introduzca el atributo LDAP para obtener la dirección de e-mail del servidor LDAP (hasta 256 caracteres).

#### **Tipo autentic.[\\*5](#page-561-4)**

Configure el método de autenticación. Seleccione [Simple] o [SASL]. Después de cambiar la configuración, reinicie el sistema o apague la alimentación y vuelva a encenderla.

#### **Tmp lím. búsqueda**

Configure el tiempo de espera en segundos (de 5 a 255 segundos).

#### **Seguridad LDAP**

Seleccione el tipo de encriptación según el tipo de seguridad que use el servidor LDAP. El valor es [Desactivado], [TLS] o [STARTTLS].

<span id="page-561-0"></span>\*1 Si utiliza Active Directory de Windows, el nombre del servidor puede ser el mismo que el introducido en la autenticación de red.

<span id="page-561-1"></span>\* 2 Para Active Directory en Windows, normalmente se usa el atributo displayName.

<span id="page-561-2"></span>\*3. "Nombre 2" puede omitirse. Cuando asigna "displayName" en "Nombre 1" y "department" en "Nombre 2", y si el valor de displayName es "Mike Smith" y el valor de department es "Sales" en Active Directory de Windows, el nombre de usuario aparece como "Mike Smith Sales".

<span id="page-561-3"></span>\*4 Si utiliza el Directorio Activo de Windows, el correo del atributo puede utilizarse como dirección de e-mail.

\*5. Esta función se muestra cuando "Tipo servidor" se ha configurado como [Kerberos] en "Autenticación de red".

### <span id="page-561-4"></span>**3 Seleccione [Aceptar].**

## <span id="page-562-0"></span>**Configuración de inicio de sesión simple**

La función de inicio de sesión simple permite a los usuarios iniciar la sesión con solo seleccionar un nombre de usuario. Los usuarios deben registrarse previamente para utilizar esta funcionalidad.

### **A** NOTA

- Para el registro de usuarios, consulte lo siguiente:
	- **[Adición de un usuario \(lista de usuarios locales\) \(página 532\)](#page-541-0)**
- Para utilizar el inicio de sesión simple, la administración de inicio de sesión de usuario debe estar activada en "Config inic ses usuario".
	- **➡** [Activación de la administración de inicio de sesión de usuario \(página 529\)](#page-538-0)
- Cuando la configuración de autorización de invitados está activada, no se muestra la pantalla de inicio de sesión simple.

### **Activación del inicio de sesión simple**

### **1 Abra la pantalla.**

**1** Tecla [Menú Sistema/Contador] > [Contab. trab./Autenticación]

### **A** NOTA

Si aparece la pantalla de autenticación de usuario, inicie la sesión con un usuario que tenga privilegios para configurar esta opción. Si no conoce su nombre de usuario o contraseña de inicio de sesión, póngase en contacto con su administrador.

**2** Seleccione [Ini. sesión simple] en "Config inic ses usuario".

### **2 Configure las opciones.**

**1** Seleccione [Desactivado] o [Activado].

### **Clave inicio sesión sencillo**

Registre a los usuarios para utilizar un inicio de sesión sencillo. Puede agregar hasta 20 usuarios.

### **1 Abra la pantalla.**

**1** Tecla [Menú Sistema/Contador] > [Contab. trab./Autenticación]

### **A** NOTA

Si aparece la pantalla de autenticación de usuario, inicie la sesión con un usuario que tenga privilegios para configurar esta opción. Si no conoce su nombre de usuario o contraseña de inicio de sesión, póngase en contacto con su administrador.

**2** Seleccione [Clave inicio sesión sencillo] en "Config inic ses usuario".

### **2 Introduzca la información del usuario.**

**1** Seleccione la clave en la que desea registrar a un usuario.

**2** Introduzca el nombre de usuario que se mostrará.

#### **NOTA**  $\bigcap$

Para obtener más información sobre cómo introducir caracteres, consulte lo siguiente:

- **➡** [Método de introducción de caracteres \(página 760\)](#page-769-0)
- **3** Seleccione [Seleccionar usuario].
- **4** Para especificar el usuario entre los usuarios locales, seleccione [Usuario local]. Para especificar entre los usuarios de red, seleccione [Usuario de red].

El procedimiento difiere en función del método de transmisión seleccionado.

**5** (Al especificar el usuario de [Usuario local]) Seleccione el usuario que desea configurar para el inicio de sesión sencillo.

### **NOTA**

- Busque por nombre o nombre de usuario de inicio de sesión. Seleccione [Búsqueda(Iníciode sesión)] o [Buscar(Nombr.)] para cambiar entre [Búsqueda(Iníciode sesión)] y [Buscar(Nombr.)].
- Seleccione [Nombre usuario] o [Nom. usu. in. ses.] para ordenar la lista de usuarios.
- **6** (Al especificar el usuario de [Usuario de red]) Seleccione el campo de entrada para "Nombre de usuario de inicio de sesión" y "Contraseña de inicio de sesión", introduzca la información del usuario que se registrará y seleccione [Aceptar].

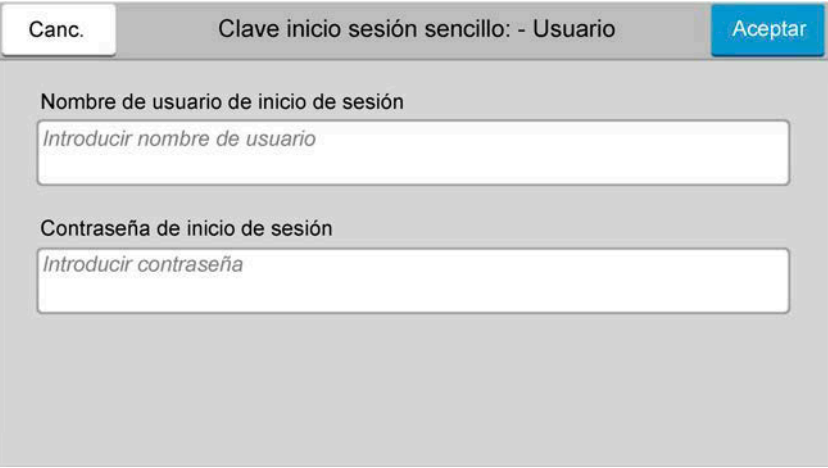

Si está especificando un usuario para el que se ha establecido un dominio en la autenticación de red, seleccione "Dominio" y seleccione el dominio en el que está registrado el usuario.

#### **NOTA**  $\widehat{\mathbb{C}}$

Para obtener más información sobre cómo introducir caracteres, consulte lo siguiente:

- **➡** [Método de introducción de caracteres \(página 760\)](#page-769-0)
- **7** Seleccione [Contraseña] activada o desactivada.
- **8** Seleccione el icono de usuario que se mostrará.

## **Registre al usuario.**

Seleccione [Guardar].

Autenticación de usuario y contabilidad (inicio de sesión de usuario, contabilidad de trabajos) > Configuración de

## **Configuración tarjeta ID**

Si la autenticación de tarjeta ID está activada, seleccione el tipo de autenticación.

#### **NOTA**  $\widehat{\mathbb{Q}}$

Esta función aparece cuando el kit de autenticación de tarjeta está activado.

**■ [Card Authentication Kit\(B\) AC <IC card authentication kit \(Activate\)> \(página 756\)](#page-765-0)** 

### **Acceso teclado**

Si la autenticación de tarjeta ID está activada, seleccione si se permite o no el inicio de sesión con el teclado.

### **1 Abra la pantalla.**

**1** Tecla [Menú Sistema/Contador] > [Contab. trab./Autenticación]

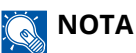

Si aparece la pantalla de autenticación de usuario, inicie la sesión con un usuario que tenga privilegios para configurar esta opción. Si no conoce su nombre de usuario o contraseña de inicio de sesión, póngase en contacto con su administrador.

**2** Seleccione [Acceso teclado] en "Configuración tarjeta ID".

### **2 Configure las opciones.**

**1** Seleccione [Prohibir] o [Permitir].

### **Autenticación adicional**

Seleccione si se requerirá o no la introducción de contraseña después de la autenticación con una tarjeta ID.

#### **NOTA**  $\mathcal{L}$

Esta función no se muestra cuando "Tipo servidor" de "Autenticación de red" se ha establecido como [NTLM] o [Kerberos].

### **1 Abra la pantalla**

**1** Tecla [Menú Sistema/Contador] > [Contab. trab./Autenticación]

### **NOTA**

Si aparece la pantalla de autenticación de usuario, inicie la sesión con un usuario que tenga privilegios para configurar esta opción. Si no conoce su nombre de usuario o contraseña de inicio de sesión, póngase en contacto con su administrador.

**2** Seleccione [Autenticación adicional] en "Configuración tarjeta ID".

### **2 Configure las opciones.**

**1** Seleccione [Desactivado], [Usar contraseña] o [Usar PIN].

#### **NOTA**  $\mathbb{Q}^{\mathbb{C}}$

[Usar PIN] aparece solo cuando se utiliza la autorización con código PIN.

**➡** [Inicio de sesión con PIN \(página 558\)](#page-567-0)

### **Impresión de trabajos simples**

Muestra una lista de los trabajos de impresión guardados en el buzón de trabajos almacenados cuando se inicia la sesión con una tarjeta IC a través del inicio de sesión de usuario.

#### **NOTA**  $\mathbb{Q}$

Para más detalles sobre la impresión de trabajos simples, consulte lo siguiente:

**➡** [Impresión de trabajos simples \(página 211\)](#page-220-0)

### **1 Abra la pantalla.**

**1** Tecla [Menú Sistema/Contador] > [Contab. trab./Autenticación]

### **ANOTA**

Si aparece la pantalla de autenticación de usuario, inicie la sesión con un usuario que tenga privilegios para configurar esta opción. Si no conoce su nombre de usuario o contraseña de inicio de sesión, póngase en contacto con su administrador.

**2** Seleccione [Impresión rápida de trabajos] en "Config inic ses usuario".

### **2 Configure las opciones.**

Active "Mostrar lista al iniciar sesión" para configurar las opciones.

#### **Desconectar después de imprimir**

Seleccione si desea o no cerrar la sesión automáticamente después de imprimir.

#### **Omitir confirmación de PIN y copias**

Seleccione si desea omitir la introducción del código PIN y la confirmación del número de copias al imprimir cuando hay configurado un código PIN.

## <span id="page-567-0"></span>**Inicio de sesión con PIN**

#### **NOTA**  $(\bullet)$

Cuando utilice la autorización con código PIN, la autenticación de red debe estar activada y [Ext.] debe estar seleccionada para el tipo de servidor.

- **→** [Activación de la administración de inicio de sesión de usuario \(página 529\)](#page-538-0)
- **[Configuración de servidor \(página 543\)](#page-552-0)**

### **1 Abra la pantalla.**

**1** Tecla [Menú Sistema/Contador] > [Contab. trab./Autenticación]

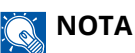

Si aparece la pantalla de autenticación de usuario, inicie la sesión con un usuario que tenga privilegios para configurar esta opción. Si no conoce su nombre de usuario o contraseña de inicio de sesión, póngase en contacto con su administrador.

**2** Seleccione [In. ses. con PIN] en "Config inic ses usuario".

### **2 Configure la función.**

**1** Seleccione [Desactivado] o [Activado].

## **Uso de la administración de inicio de sesión de usuario**

En esta sección se explican procedimientos con la contabilidad de trabajos.

### **Inicio y cierre de sesión**

Si está activada la administración de inicio de sesión de usuario, aparecerá una pantalla en la que se debe introducir el nombre de usuario y la contraseña de inicio de sesión cada vez que se utilice la máquina. Siga este procedimiento para iniciar y cerrar sesión:

### **Inicio de sesión**

Si aparece la pantalla de introducción del nombre de usuario de inicio de sesión durante las operaciones, inicie sesión consultando lo siguiente:

**➡** [Inicio de sesión \(página 73\)](#page-82-0)

### **Cierre de sesión**

Una vez finalizada la operación, seleccione la tecla [Desconexión]. Volverá a la pantalla de entrada del nombre de usuario/contraseña de inicio de sesión.

## <span id="page-568-0"></span>**Descripción general de la contabilidad de trabajos**

La función de contabilidad de trabajos gestiona el recuento de copias, impresiones, escaneados y faxes de cada cuenta a través de la asignación de un ID a cada cuenta.

- 1 Activar la contabilidad de trabajos
	- **➡** [Activación de la contabilidad de trabajos \(página 561\)](#page-570-0)
- 2 Configure una cuenta.
	- **➡** [Contab. trabajos \(local\) \(página 562\)](#page-571-0)
- 3 Introduzca el ID de cuenta asignado al ejecutar el trabajo.
	- **➡** [Inicio de sesión \(página 579\)](#page-588-0)
- 4 Recuento del número de páginas impresas.

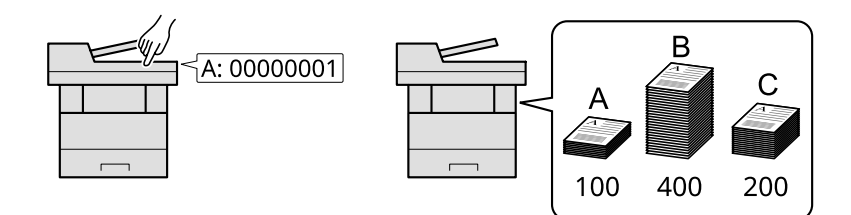

### **Para administrar el número de hojas usadas en los trabajos impresos desde un PC**

Para gestionar el número de trabajos que se van a imprimir desde el PC en la red, debe establecer configuración usando el controlador de impresora en el PC.

- 1 Configure la contabilidad de trabajos para el PC en la red mediante el controlador de impresora.
	- **➡** [Contabilidad de trabajos de impresión \(página 567\)](#page-576-0)
- 2 Ejecute la impresión.
- 3 Recuento del número de páginas impresas.

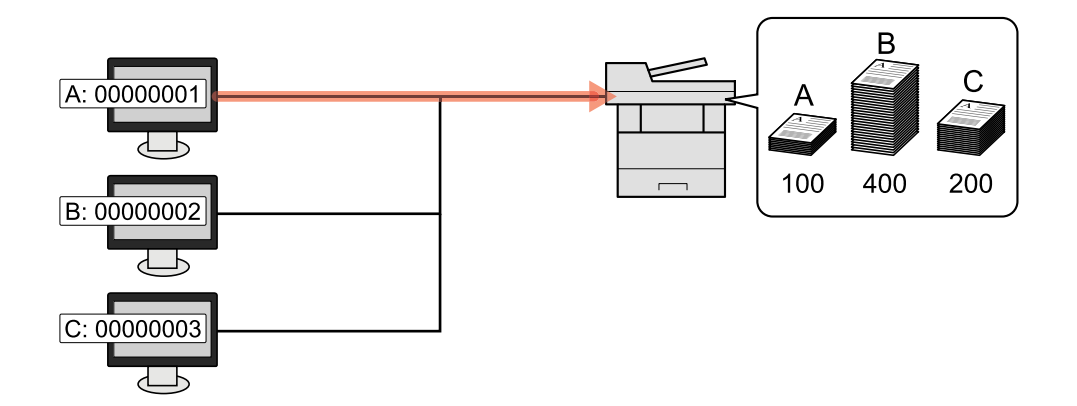

### **Administración del recuento de trabajos de escaneado mediante TWAIN**

Para administrar la cuenta de trabajos de escaneado mediante TWAIN, debe establecer la configuración del controlador TWAIN en el PC conectado a la máquina.

**➡** [Contabilidad de trabajos de escaneado mediante TWAIN \(página 569\)](#page-578-0)

### **Administración del recuento de trabajos de escaneado mediante WIA**

Para administrar la cuenta de trabajos de escaneado mediante WIA, debe establecer la configuración del controlador WIA en el PC conectado a la máquina.

**➡** [Contabilidad de trabajos de escaneado mediante WIA \(página 570\)](#page-579-0)

### **Administración de los trabajos de FAX transmitidos desde un PC**

Para gestionar el número de trabajos de fax transmitidos desde el PC, debe establecer configuración usando el controlador de FAX en el PC.

**➡** [Contabilidad de trabajos de faxes transmitidos desde un PC \(página 571\)](#page-580-0)

La función de fax se puede usar en productos equipados con la funcionalidad de fax.

# <span id="page-570-0"></span>**Activación de la contabilidad de trabajos**

### **1 Abra la pantalla.**

**1** Tecla [Menú Sistema/Contador] > [Contab. trab./Autenticación]

## **Q**<br>**NOTA**

Si aparece la pantalla de autenticación de usuario, inicie la sesión con un usuario que tenga privilegios para configurar esta opción. Si no conoce su nombre de usuario o contraseña de inicio de sesión, póngase en contacto con su administrador.

**2** Seleccione "Config contabilidad tbjos" [Contab. trabajos].

### **2 Configure las opciones.**

Seleccione [Local] o [Red].

Seleccione [Desactivado] para desactivar la contabilidad de trabajos.

## **Q**<br>**NOTA**

Cuando se vuelva a la pantalla predeterminada del menú Sistema, se ejecutará automáticamente el cierre de sesión y aparecerá la pantalla para introducir el ID de cuenta. Para continuar con el proceso, introduzca el ID de cuenta.

Autenticación de usuario y contabilidad (inicio de sesión de usuario, contabilidad de trabajos) > Contab. trabajos

# <span id="page-571-0"></span>**Contab. trabajos (local)**

Es posible agregar, cambiar y eliminar una cuenta, así como configurar restricciones para cada cuenta.

## **Agregar una cuenta**

Se pueden agregar hasta 100 cuentas individuales.

### **1 Abra la pantalla.**

**1** Tecla [Menú Sistema/Contador] > [Contab. trab./Autenticación]

### **NOTA**

Si aparece la pantalla de autenticación de usuario, inicie la sesión con un usuario que tenga privilegios para configurar esta opción. Si no conoce su nombre de usuario o contraseña de inicio de sesión, póngase en contacto con su administrador.

**2** Seleccione "Config contabilidad tbjos" [Agregar/editar contabilidad de trabajos].

### **2 Introduzca la información de la cuenta.**

**1** [Agregar] > Agregue información sobre cada elemento

#### **Nombre cuenta**

Introduzca el nombre de cuenta (hasta 32 caracteres).

#### **ID de cuenta**

Introduzca el ID de cuenta con hasta ocho dígitos (entre 0 y 99.999.999).

#### **Restricción**

Prohíbe la impresión o el escaneado, o bien, restringe el número de hojas que se pueden cargar.

**➡** [Restricción del uso de la máquina \(página 563\)](#page-572-0)

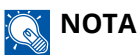

- Para obtener más información sobre cómo introducir caracteres, consulte lo siguiente:
	- **➡** [Método de introducción de caracteres \(página 760\)](#page-769-0)
- No se puede usar ningún "ID de cuenta" que ya se haya registrado. Introduzca cualquier otro ID de cuenta.

**2** Seleccione [Registrar].

Se agrega una nueva cuenta a la lista de cuentas.

## <span id="page-572-0"></span>**Restricción del uso de la máquina**

En esta sección se explica cómo restringir el uso de la máquina por cuenta o por número de hojas disponibles.

Los artículos que pueden restringirse difieren en función de si "Individual" o "Total" se ha seleccionado para "Copia/impres".

**■ [Recuento de copiadora/impresora \(página 581\)](#page-590-0)** 

### **Elementos susceptibles de restricción**

#### **Cuando "Copia/impres" es "Individual"**

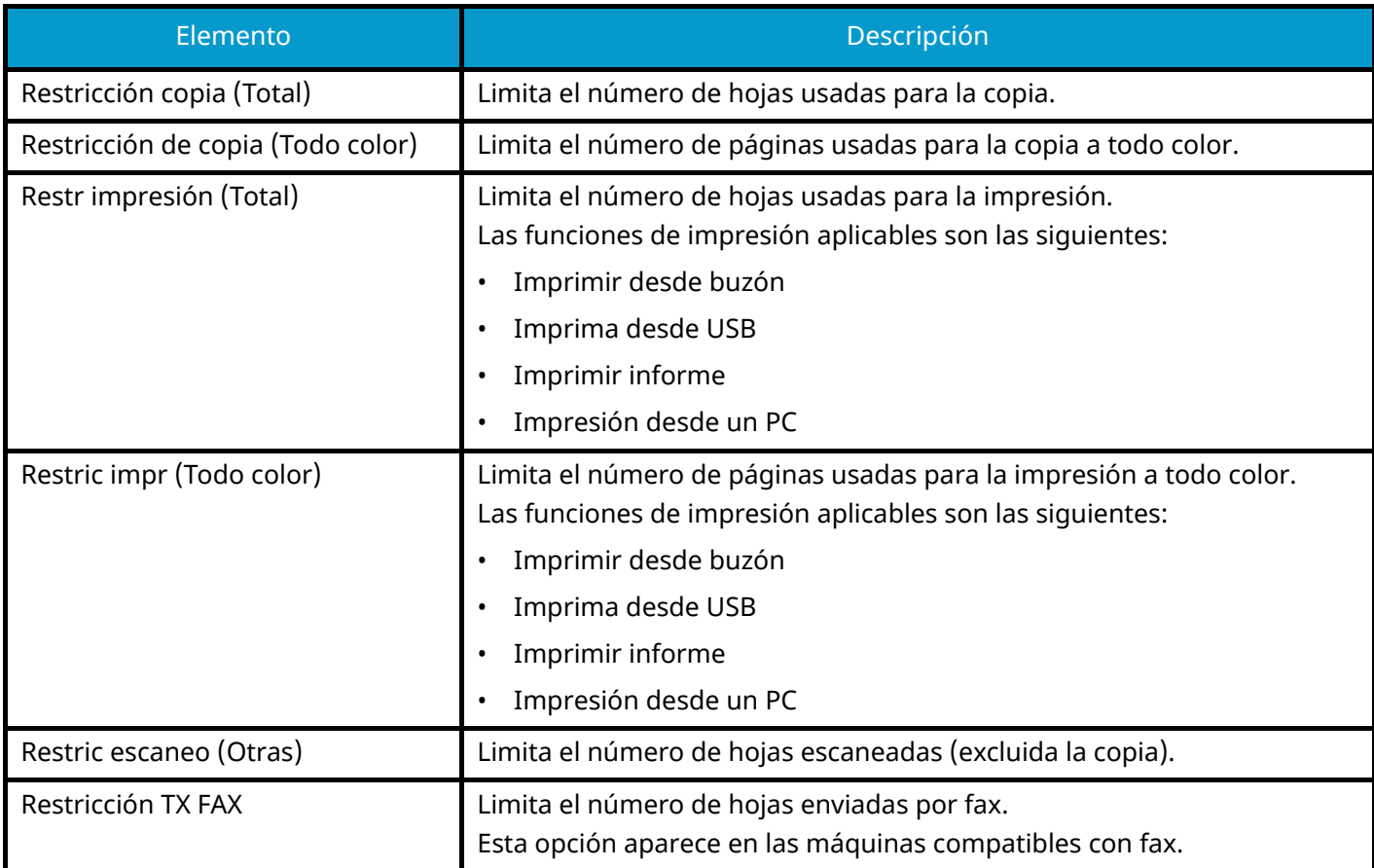

### **Cuando "Copia/impres" es "Total"**

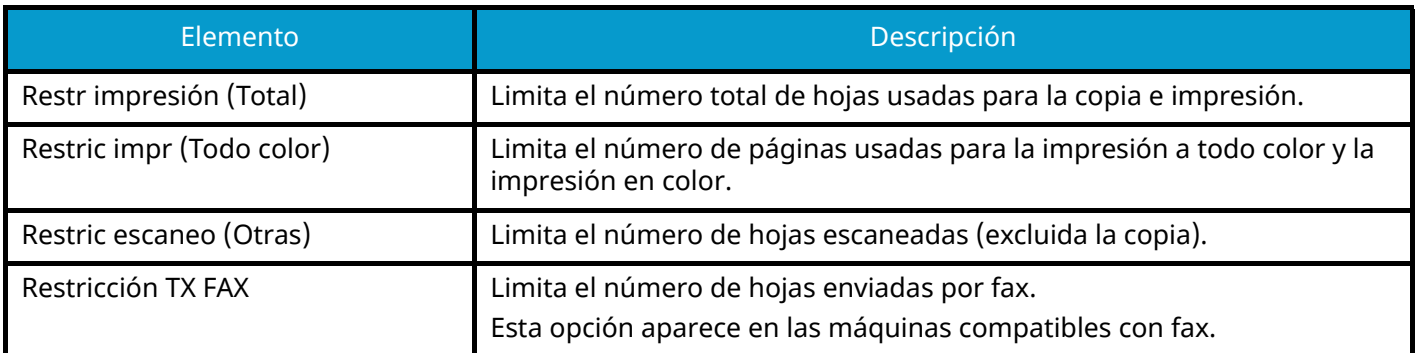

## **Restricción de aplicación**

La restricción puede aplicarse en los siguientes modos:

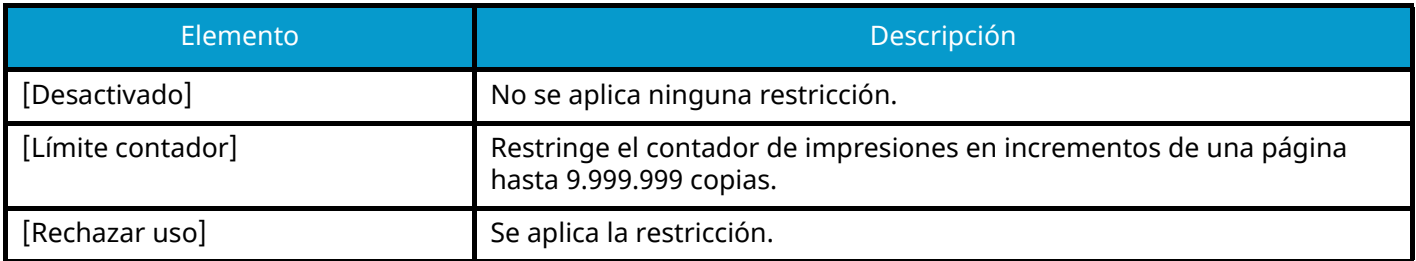

## **Edición de una cuenta**

### **1 Abra la pantalla.**

**1** Tecla [Menú Sistema/Contador] > [Contab. trab./Autenticación]

### **NOTA**

Si aparece la pantalla de autenticación de usuario, inicie la sesión con un usuario que tenga privilegios para configurar esta opción. Si no conoce su nombre de usuario o contraseña de inicio de sesión, póngase en contacto con su administrador.

**2** Seleccione "Config contabilidad tbjos" [Agregar/editar contabilidad de trabajos].

### **2 Edite una cuenta.**

**1** Seleccione **(igo** (icono de información) para el nombre de cuenta que desea editar.

#### $\tilde{\mathbb{Q}}$ **NOTA**

- Seleccione [Nombre cuenta] o [ID de cuenta] para ordenar la lista de cuentas.
- **2** Cambie la información de la cuenta.
- **3** Seleccione [Registrar].

La información de la cuenta se cambia.

## **Eliminación de una cuenta**

### **1 Abra la pantalla.**

**1** Tecla [Menú Sistema/Contador] > [Contab. trab./Autenticación]

### **QNOTA**

Si aparece la pantalla de autenticación de usuario, inicie la sesión con un usuario que tenga privilegios para configurar esta opción. Si no conoce su nombre de usuario o contraseña de inicio de sesión, póngase en contacto con su administrador.

**2** Seleccione "Config contabilidad tbjos" [Agregar/editar contabilidad de trabajos].

### **2 Eliminación**

**1** Seleccione el nombre de la cuenta que desea eliminar.

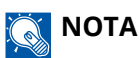

- Seleccione [Nombre cuenta] o [ID de cuenta] para ordenar la lista de cuentas.
- **2** [Eliminar] > [Sí]

Se elimina la cuenta.
# **Contabilidad de trabajos de impresión**

Para administrar el número de páginas utilizadas para los trabajos que se van a imprimir desde el PC, deberá configurar las siguientes opciones con el controlador de la impresora. Las instrucciones se basan en las opciones de interfaz que aparecen en Windows 10.

## **1 Abra la pantalla.**

**1** Seleccione el botón [Inicio] en Windows, seleccione  $\rightarrow$  [Sistema Windows Tools],  $\rightarrow$  [Panel de control] $\rightarrow$ [Dispositivos e impresoras].

# **NOTA**

- Para Windows 11, seleccione el botón [Inicio]  $\rightarrow$  [All apps]  $\rightarrow$  [Windows Tools]  $\rightarrow$  [Panel de control]  $\rightarrow$ [Dispositivos e impresoras].
- Para Windows 8.1, seleccione [Configuración] en la barra de accesos en el escritorio  $\rightarrow$  [Panel de control] $\rightarrow$  [Dispositivos e impresoras].
- **2** Haga clic con el botón derecho en el icono del controlador de la impresora de la máquina y haga clic en el menú [Propiedades de impresora] del controlador de impresora.
- **3** Haga clic en [Administrador] en la ficha [Configuración del dispositivo].

## **2 Configure las opciones.**

**1** Seleccione [Contabilidad de trabajos] en la ficha [Contabilidad de trabajos].

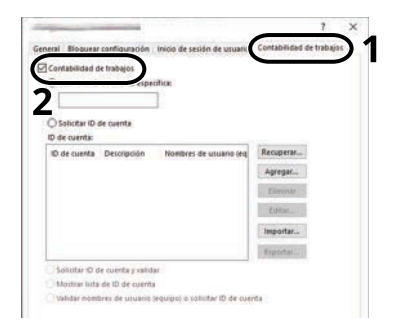

#### **2** Configure la contabilidad de trabajos.

#### **[Usar una ID de cuenta específica]**

Introduzca el ID de cuenta. La impresión se realizará con el ID de cuenta introducido. Si se selecciona esta opción, el usuario no tiene que introducir el ID de cuenta para cada trabajo de impresión.

#### **[Solicitar ID de cuenta]**

Cuando se intente realizar una impresión, aparecerá una pantalla para introducir el ID de cuenta. El ID de cuenta se debe introducir cada vez que se intenta efectuar una impresión.

#### **[Solicitar ID de cuenta y validar]**

Cuando se intente realizar una impresión, aparecerá una pantalla para introducir el ID de cuenta. Es necesario introducir el ID de cuenta almacenado en la lista de ID de cuenta. El ID de cuenta se debe introducir cada vez que se intenta efectuar una impresión.

#### **[Mostrar lista de ID de cuenta]**

Aparece la lista de ID de cuentas al imprimir. El ID de cuenta que se va a usar se tiene que seleccionar en la lista.

#### **[Validar nombre de usuario (PC) o solicitud de nombre de usuario para inicio de sesión]**

Al imprimir, el nombre de usuario de Windows se busca en "ID de cuenta" y se puede imprimir si el nombre está registrado. Si el ID de cuenta no está registrado, aparecerá la pantalla para introducir el ID de cuenta.

**3** Haga clic en [Aceptar].

# **A** NOTA

Para otras opciones de configuración de la contabilidad de trabajos, consulte lo siguiente:

#### **➡ Printer Driver User Guide**

# **Contabilidad de trabajos de escaneado mediante TWAIN**

Para administrar el número de trabajos escaneados mediante TWAIN, debe establecer la siguiente configuración usando el controlador TWAIN en el PC. Las instrucciones se basan en las opciones de interfaz que aparecen en Windows 10.

## **1 Abra la pantalla.**

**1** Haga clic en el cuadro de búsqueda de la barra de tareas e introduzca "Configuración de controlador TWAIN". Seleccione [TWAIN Driver Setting] en la lista de búsqueda. Aparece la pantalla Configuración de controlador TWAIN.

#### **NOTA**  $\Omega$

En Windows 8,1, haga clic en [Buscar] en los accesos en el Escritorio e introduzca "Configuración de controlador TWAIN" en el cuadro de búsqueda. Seleccione [TWAIN Driver Setting] en la lista de búsqueda.

**2** Seleccione la máquina y haga clic en [Editar].

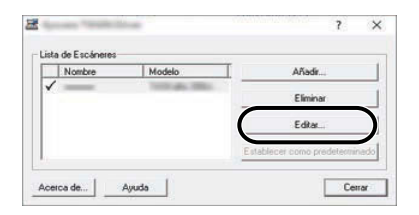

# **2 Configure las opciones.**

- **1** Haga clic en [Configuración de autenticación de usuario].
- **2** Active la casilla situada junto a [ID de cuenta] e introduzca el ID de cuenta.

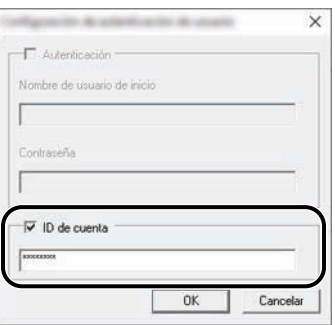

**3** Haga clic en [Aceptar].

# **Contabilidad de trabajos de escaneado mediante WIA**

Para administrar el número de trabajos escaneados mediante WIA, debe establecer la siguiente configuración usando el controlador WIA en el PC. Las instrucciones se basan en las opciones de interfaz que aparecen en Windows 10.

### **1 Abra la pantalla.**

**1** Seleccione el botón [Inicio] de Windows  $\rightarrow$  [Sistema Windows] $\rightarrow$  [Panel de control]. Introduzca "Escáner" en el campo de búsqueda del panel de control. Seleccione [Ver escáneres y cámaras] en la lista de búsqueda y aparecerá la pantalla Escáneres y cámaras.

# **NOTA**

- Para Windows 11, seleccione el botón [Inicio]  $\rightarrow$  [All apps]  $\rightarrow$  [Windows Tools]  $\rightarrow$  [Panel de control]. Introduzca "Escáner" en el campo de búsqueda del panel de control. Seleccione [Ver escáneres y cámaras] en la lista de búsqueda y aparecerá la pantalla Escáneres y cámaras.
- En Windows 8,1 haga clic en [Buscar] en la barra de accesos en el escritorio e introduzca "Ver escáneres y cámaras sistema" en el cuadro de búsqueda. Haga clic en [Ver escáneres y cámaras] en la lista de búsqueda y aparecerá la pantalla Escáneres y cámaras.
- **2** Seleccione el mismo nombre que esta máquina desde los controladores WIA y pulse [Propiedades].

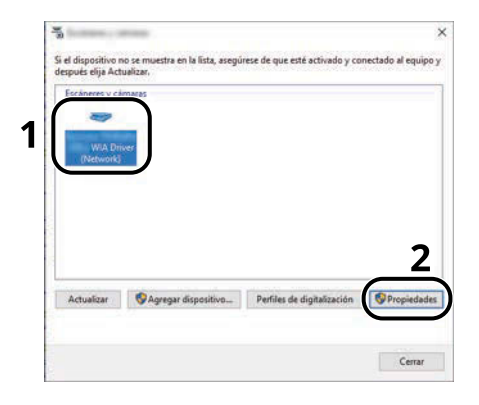

Autenticación de usuario y contabilidad (inicio de sesión de usuario, contabilidad de trabajos) > Contab. trabajos

## **2 Configure las opciones.**

**1** Seleccione la casilla situada junto a [ID de la cuenta] en la ficha [Configuración] e introduzca el ID de cuenta.

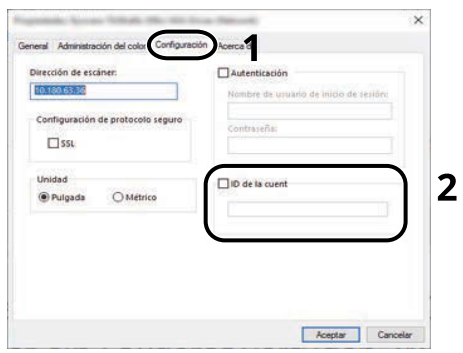

**2** Haga clic en [Aceptar].

# **Contabilidad de trabajos de faxes transmitidos desde un PC**

Para administrar el número de trabajos de fax transmitidos desde el PC, debe establecer la siguiente configuración usando el controlador de FAX en el PC. Las instrucciones se basan en las opciones de interfaz que aparecen en Windows 10.

### **1 Abra la pantalla.**

**1** Seleccione el botón [Inicio] en Windows, seleccione  $\rightarrow$  [Sistema Windows Tools],  $\rightarrow$  [Panel de control] $\rightarrow$ [Dispositivos e impresoras].

# **NOTA**

- Para Windows 11, seleccione el botón [Inicio]  $\rightarrow$  [All apps]  $\rightarrow$  [Windows Tools]  $\rightarrow$  [Panel de control]  $\rightarrow$ [Dispositivos e impresoras].
- Para Windows 8.1, seleccione [Configuración] en la barra de accesos en el escritorio  $\rightarrow$  [Panel de control] $\rightarrow$  [Dispositivos e impresoras].
- **2** Haga clic con el botón derecho en el icono del controlador de FAX de la máquina y haga clic en el menú [Preferencias de impresión] del controlador de impresora.
- **3** Haga clic en [Configuración de TX de FAX] en la ficha [Preferencias de impresión].

### **2 Configure las opciones.**

**1** Seleccione [Contabilidad de trabajos] en la ficha [Autenticación].

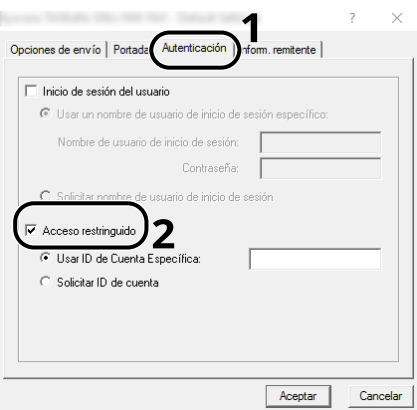

**2** Configure la contabilidad de trabajos.

#### **[Usar una ID de cuenta específica]**

Esta opción se puede usar para especificar un ID de cuenta para usar el mismo ID de cuenta para cada trabajo de FAX. Si se selecciona esta opción, el usuario no tiene que introducir el ID de cuenta para cada trabajo de FAX.

#### **[Solicitar ID de cuenta]**

Cuando se intente realizar una transmisión, aparecerá una pantalla para introducir el ID de cuenta. El ID de cuenta se debe introducir cada vez que se intenta efectuar una transmisión.

**3** Haga clic en [Aceptar].

# **Configuración de la contabilidad de trabajos**

# **Límite de contador predeterminado**

Cuando agrega una cuenta, puede cambiar las restricciones predeterminadas del número de hojas usadas. Puede configurar cualquier número del 1 a 9.999.999.

Los elementos que se pueden configurar varían según si se ha seleccionado [Individual] o [Total] en [Copia/impres].

**■** [Recuento de copiadora/impresora \(página 581\)](#page-590-0)

### **1 Abra la pantalla.**

**1** Tecla [Menú Sistema/Contador] > [Contab. trab./Autenticación]

# **NOTA**

Si aparece la pantalla de autenticación de usuario, inicie la sesión con un usuario que tenga privilegios para configurar esta opción. Si no conoce su nombre de usuario o contraseña de inicio de sesión, póngase en contacto con su administrador.

**2** Seleccione "Config contabilidad tbjos" [Config contabilidad tbjos].

### **2 Configure las opciones.**

**1** Seleccione el elemento de "Límite contador predet" > use [+], [-] o las teclas numéricas para introducir la restricción predeterminada del número de hojas > [Aceptar]

Cuando [Copia/impres] se ha configurado como [Individual]

#### **[Restricción copia (Total)]**

Configura la restricción predeterminada de número de hojas usadas para la copia.

#### **[Restricción de copia (Todo color)]**

Configura la restricción predeterminada de número de hojas usadas para la copia a todo color.

#### **[Restr impresión (Total)]**

Configura la restricción predeterminada de número de hojas usadas para la impresión.

Las funciones de impresión aplicables son las siguientes:

- Imprimir desde buzón
- Imprima desde USB
- Imprimir informe
- Impresión desde un PC

#### **[Restric impr (Todo color)]**

Configura la restricción predeterminada de número de hojas usadas para imprimir a todo color.

Las funciones de impresión aplicables son las siguientes:

- Imprimir desde buzón
- Imprima desde USB
- Imprimir informe

• Impresión desde un PC

#### **[Restric escaneo (Otras)]**

Configura la restricción predeterminada de número de hojas usadas para el escaneado (excluida la copia).

#### **[Restricción TX FAX]**

Configura la restricción predeterminada de número de hojas usadas para el envío de faxes.

Esta opción aparece en las máquinas compatibles con fax.

Cuando [Copia/impres] se ha configurado como [Total]

#### **[Restr impresión (Total)]**

Configura la restricción predeterminada de número total de hojas usadas para la copia e impresión.

#### **[Restric impr (Todo color)]**

Configura la restricción predeterminada de número de hojas usadas para imprimir a todo color.

#### **[Restric escaneo (Otras)]**

Configura la restricción predeterminada de número de hojas usadas para el escaneado (excluida la copia).

#### **[Restricción TX FAX]**

Configura la restricción predeterminada de número de hojas usadas para el envío de faxes.

Esta opción aparece en las máquinas compatibles con fax.

# <span id="page-583-0"></span>**Recuento del número de páginas impresas**

Cuenta el número de páginas impresas. Los recuentos se clasifican en Contabilidad total trabajos y en Contabilidad cada trabajo. También puede iniciarse un recuento nuevo tras restablecer los datos de recuento almacenados durante cierto tiempo.

Los elementos a los que se puede hacer referencia son los siguientes:

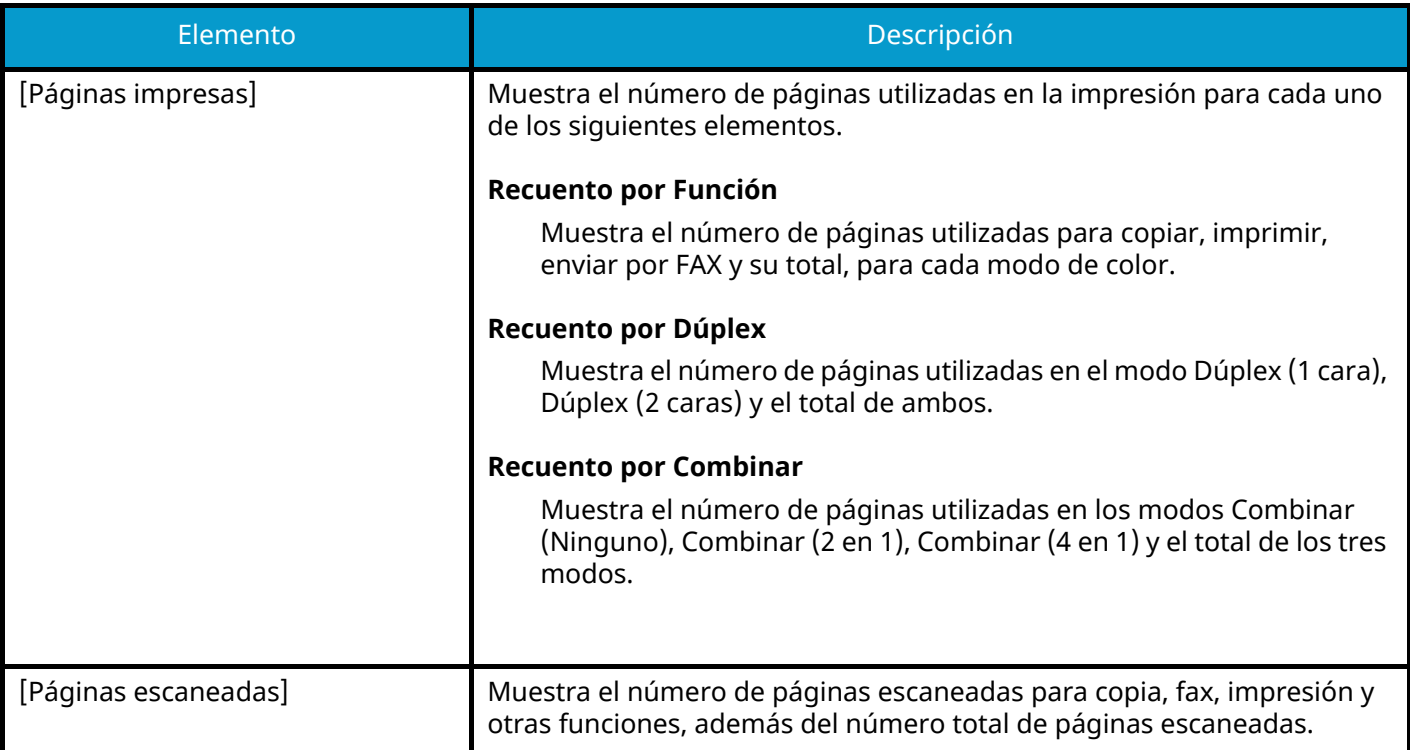

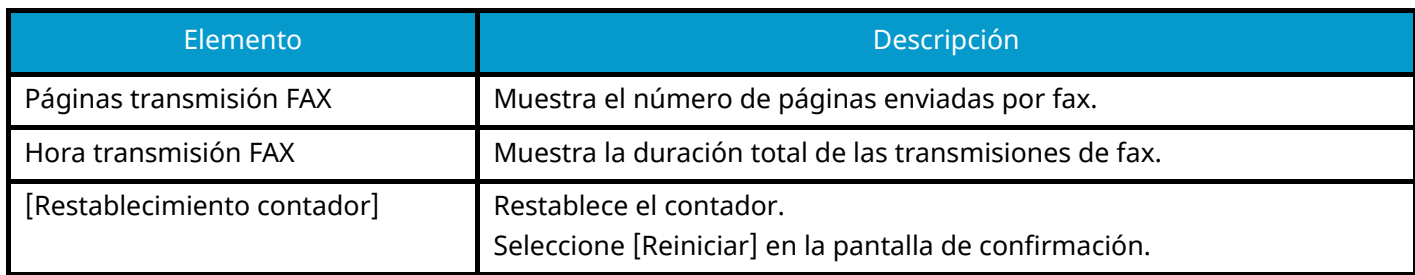

# **Recuento del número de páginas de todas las cuentas**

Cuenta el número de páginas de cada cuenta. Además, puede restablecer los recuentos de todas las cuentas simultáneamente.

### **1 Abra la pantalla.**

**1** Tecla [Menú Sistema/Contador] > [Contab. trab./Autenticación]

# **A** NOTA

Si aparece la pantalla de autenticación de usuario, inicie la sesión con un usuario que tenga privilegios para configurar esta opción. Si no conoce su nombre de usuario o contraseña de inicio de sesión, póngase en contacto con su administrador.

**2** Seleccione "Config contabilidad tbjos" [Contador de contabilidad de trabajos].

# **2 Compruebe el número de páginas.**

- **1** Seleccione [Total] para comprobar el recuento. Seleccione [Restablecimiento contador] para restablecer el contador.
- **2** Confirme el recuento y seleccione [Cerrar].

# **Recuento del número de páginas de cada cuenta**

Cuenta el número de páginas de cada cuenta y restablece los recuentos por cuenta. Si se selecciona Cont. cada trab., seleccione la cuenta para la que desea comprobar el recuento.

### **1 Abra la pantalla.**

**1** Tecla [Menú Sistema/Contador] > [Contab. trab./Autenticación]

# **A** NOTA

Si aparece la pantalla de autenticación de usuario, inicie la sesión con un usuario que tenga privilegios para configurar esta opción. Si no conoce su nombre de usuario o contraseña de inicio de sesión, póngase en contacto con su administrador.

**2** Seleccione "Config contabilidad tbjos" [Contador de contabilidad de trabajos].

## **2 Compruebe el número de páginas.**

**1** Seleccione la cuenta.

# **NOTA**

- Seleccione [Nombre cuenta] o [ID de cuenta] para ordenar la lista de cuentas.
- Para mostrar una cuenta distinta de la suya, seleccione [Otra cuenta].
- **2** Compruebe el recuento.

Seleccione [Restablecimiento contador] para restablecer el contador.

**3** Confirme el recuento y seleccione [Cerrar].

Autenticación de usuario y contabilidad (inicio de sesión de usuario, contabilidad de trabajos) > Configuración de

# <span id="page-587-0"></span>**Imprimir el informe de contabilidad**

El total de páginas contadas de todas las cuentas pertinentes se puede imprimir como un informe de contabilidad.

## **1 Prepare el papel.**

Compruebe que hay papel A4 o Carta cargado en el depósito.

# **2 Abra la pantalla.**

**1** Tecla [Menú Sistema/Contador] > [Contab. trab./Autenticación]

# **NOTA**

Si aparece la pantalla de autenticación de usuario, inicie la sesión con un usuario que tenga privilegios para configurar esta opción. Si no conoce su nombre de usuario o contraseña de inicio de sesión, póngase en contacto con su administrador.

### **3 Imprima.**

**1** "Config contabilidad tbjos" [Imp. informe contador.] > [Imprimir]

Se imprime el informe de contabilidad.

Los informes tienen distintos formatos, en función de cómo se administre el recuento de copias e impresiones. Si se realiza el recuento por tamaño de papel, el informe se imprimirá por tamaño.

Autenticación de usuario y contabilidad (inicio de sesión de usuario, contabilidad de trabajos) > Configuración de

# **Uso de la contabilidad de trabajos**

En esta sección se explican procedimientos con la contabilidad de trabajos.

# **Inicio de sesión**

Si se ha activado la contabilidad de trabajos, cada vez que se utilice la máquina aparecerá una pantalla en la que debe introducirse el ID de cuenta.

### **1 Introduzca el ID de la cuenta utilizando las teclas numéricas > [In. ses.]**

# **NOTA**

- Si ha introducido un carácter erróneo, seleccione [C] (Borrar) y vuelva a introducir el ID de cuenta.
- Si el ID de cuenta introducido no coincide con el ID registrado, sonará un pitido de advertencia y no se realizará el inicio de sesión. Introduzca el ID de cuenta correcto.
- Si selecciona [Comprobar contador], podrá consultar el número de páginas impresas y el número de páginas escaneadas.

Si la administración de inicio de sesión de usuario está activada, aparecerá la pantalla para introducir el nombre de usuario y la contraseña de inicio de sesión en lugar de la pantalla para introducir el ID de cuenta. Introduzca un nombre de usuario y contraseña para iniciar de sesión. Si el usuario ya hubiera registrado la información de la cuenta, la entrada del ID de cuenta se omitirá.

- **➡** [Adición de un usuario \(lista de usuarios locales\) \(página 532\)](#page-541-0)
- **2 Continúe hasta terminar el resto de pasos.**

# **Cierre de sesión**

**1 Una vez finalizada la operación, seleccione la tecla [Desconexión]. Vuelva a la pantalla Ingresar ID de cuenta.**

# **Aplicar límite**

Especifica cómo se comporta la máquina cuando el contador ha alcanzado el límite de restricción. La acción es la siguiente:

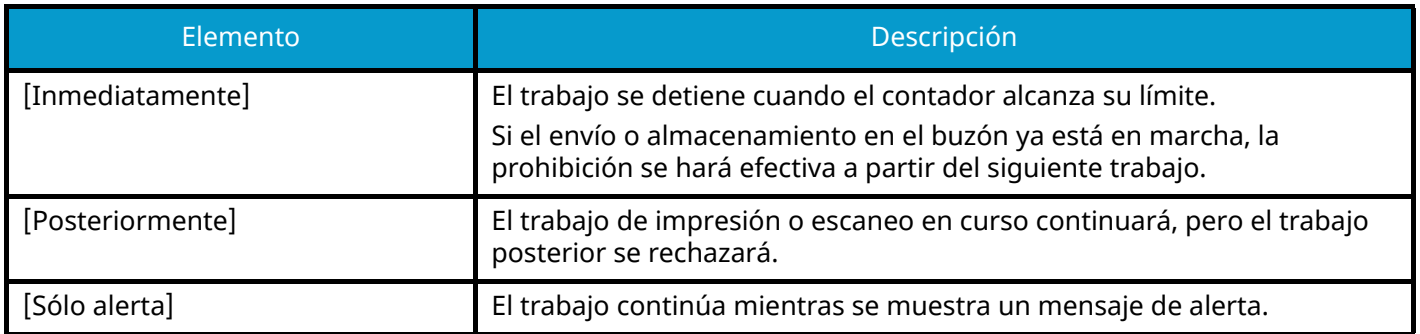

### **1 Abra la pantalla.**

**1** Tecla [Menú Sistema/Contador] > [Contab. trab./Autenticación]

# **Q**<br>**NOTA**

Si aparece la pantalla de autenticación de usuario, inicie la sesión con un usuario que tenga privilegios para configurar esta opción. Si no conoce su nombre de usuario o contraseña de inicio de sesión, póngase en contacto con su administrador.

**2** "Config contabilidad tbjos" [Config contabilidad tbjos] > "Config. predet." [Aplicar límite]

# **2 Configure la función.**

**1** Seleccione [Inmediatamente], [Posteriormente] o [Sólo alerta].

Autenticación de usuario y contabilidad (inicio de sesión de usuario, contabilidad de trabajos) > Configuración de

# <span id="page-590-0"></span>**Recuento de copiadora/impresora**

Puede seleccionar el modo en que se mostrarán los recuentos de páginas copiadas e impresas; bien el total de ambas, o bien, el total individual de copias y de impresiones. La selección puede influir en la restricción del recuento y el método de recuento. Para obtener detalles, consulte lo siguiente:

- **[Restricción del uso de la máquina \(página 563\)](#page-572-0)**
- **➡** [Recuento del número de páginas impresas \(página 574\)](#page-583-0)
- **➡** [Imprimir el informe de contabilidad \(página 578\)](#page-587-0)

### **1 Abra la pantalla.**

**1** Tecla [Menú Sistema/Contador] > [Contab. trab./Autenticación]

#### **NOTA**  $\mathbb{Q}$

Si aparece la pantalla de autenticación de usuario, inicie la sesión con un usuario que tenga privilegios para configurar esta opción. Si no conoce su nombre de usuario o contraseña de inicio de sesión, póngase en contacto con su administrador.

**2** "Config contabilidad tbjos" [Config contabilidad tbjos] > "Config. predet." [Copia/impres]

# **2 Configure la función.**

**1** Seleccione [Total] o [Individual].

# **Configuración de usuario desconocido**

# <span id="page-591-0"></span>**Tr. ID Usu. desc**

Especifica cómo se gestionarán los trabajos enviados con nombres de usuario de inicio de sesión o ID de usuario desconocidos o sin enviar. Si el inicio de sesión de usuario se ha establecido como no válido y la contabilidad de trabajos como válida, siga el procedimiento que se usa cuando el ID de cuenta es desconocido.

#### **1 Abra la pantalla.**

**1** Tecla [Menú Sistema/Contador] > [Contab. trab./Autenticación]

# **NOTA**

Si aparece la pantalla de autenticación de usuario, inicie la sesión con un usuario que tenga privilegios para configurar esta opción. Si no conoce su nombre de usuario o contraseña de inicio de sesión, póngase en contacto con su administrador.

**2** Seleccione "Configuración de usuario desconocido" [Tr. ID Usu. desc].

### **2 Configure las opciones.**

Seleccione [Rechazar] o [Permitir].

#### **[Permitir]**

Se permite la impresión del trabajo.

#### **[Rechazar]**

El trabajo se rechaza (no se imprime).

# **Registro de información para un usuario cuyo ID es desconocido**

Si registra la información de un usuario cuyo ID se desconoce, puede comprobar la información en las pantallas Estado del trabajo o Histórico de trabajos. Además, puede restringir las funciones disponibles.

#### **NOTA**  $\textcircled{a}$

Esta función se muestra cuando [Tr. ID Usu. desc] se ha configurado como [Permitir].

**➡** [Tr. ID Usu. desc \(página 582\)](#page-591-0)

### **1 Abra la pantalla.**

**1** Tecla [Menú Sistema/Contador] > [Contab. trab./Autenticación]

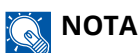

Si aparece la pantalla de autenticación de usuario, inicie la sesión con un usuario que tenga privilegios para configurar esta opción. Si no conoce su nombre de usuario o contraseña de inicio de sesión, póngase en contacto con su administrador.

**2** Seleccione "Configuración de usuario desconocido" [Propiedad de usuario].

### **2 Introduzca la información del usuario.**

**1** Agregue información sobre cada elemento > [Guardar]

#### **Nombre usuario**

Introduzca el nombre mostrado en la lista de usuarios (hasta 32 caracteres).

#### **[Nombre cuenta]**

Registre una cuenta para un usuario cuyo ID es desconocido.

**➡** [Descripción general de la contabilidad de trabajos \(página 559\)](#page-568-0)

# **Q**<br>**NOTA**

• Seleccione [Nombre cuenta] o [ID de cuenta] para ordenar la lista de cuentas.

#### **Reglas de autorización**

Configure la autorización de uso.

Están disponibles las siguientes opciones de restricción:

#### **Restric impresión**

Seleccione si el uso de la función de impresión de la impresora está prohibido o no.

Las funciones de impresión aplicables son las siguientes:

• Impresión desde un PC

#### **Restric impr (Color)**

Seleccione si está prohibido o no el uso de la función de impresión (color) de la impresora. Las funciones de impresión aplicables son las siguientes:

• Impresión desde un PC

# **10 Solución de problemas**

# **Mantenimiento periódico**

# **Limpieza**

Limpie la máquina periódicamente para garantizar una calidad de impresión óptima.

# **PRECAUCIÓN**

Por motivos de seguridad, desenchufe siempre el cable de alimentación antes de limpiar la máquina.

# **Limpieza del cristal de exposición**

Limpie el interior del alimentador de originales y el cristal de exposición con un paño suave humedecido con alcohol o detergente suave.

#### **IMPORTANTE**  $\bigcirc$

No utilice desengrasadores u otros disolventes orgánicos.

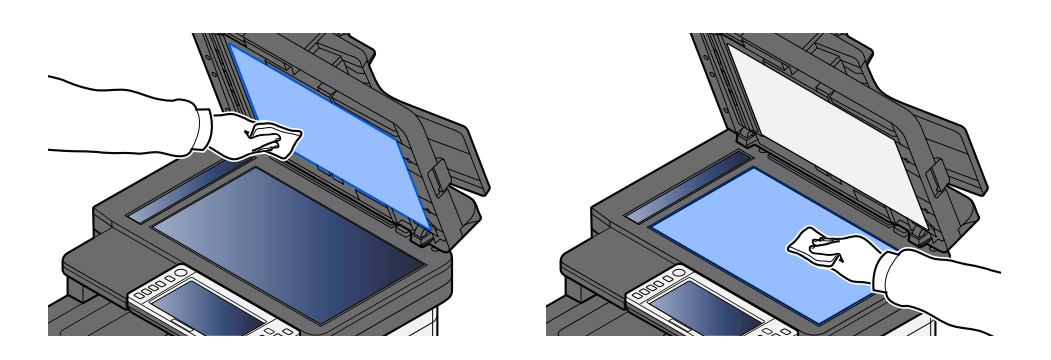

# **Limpieza del cristal de paso**

Cuando use el alimentador de originales, limpie la superficie del cristal de paso y la guía de lectura con un paño seco.

# **IMPORTANTE**

No emplee agua, jabón ni disolventes para la limpieza.

# **Q**<br>NOTA

La suciedad en el cristal de paso o la guía de lectura puede hacer que aparezcan rayas negras en la impresión.

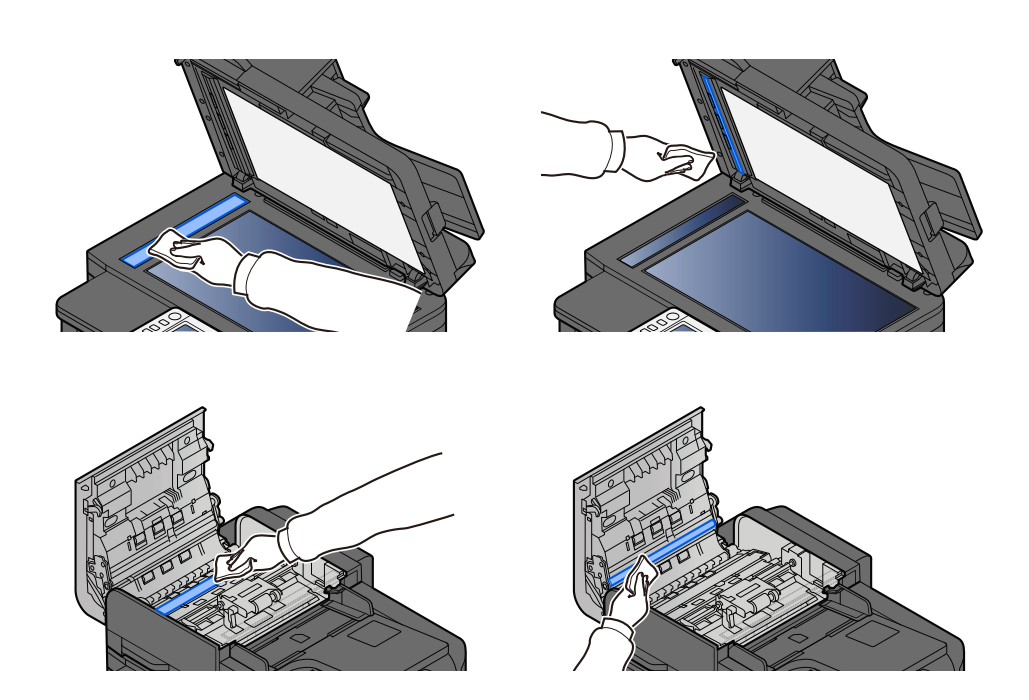

# **Limpieza de la unidad de transferencia de papel**

La unidad de transferencia de papel debe limpiarse cada vez que se sustituyan el cartucho de tóner y la caja de tóner residual. Para mantener una calidad de impresión óptima, también se recomienda limpiar el interior de la máquina una vez al mes, así como cuando se sustituya el cartucho de tóner.

Si la unidad de transferencia de papel se ensucia, pueden producirse problemas de impresión como que se ensucie el reverso de las páginas impresas.

# **PRECAUCIÓN**

Algunas piezas están muy calientes en el interior de la máquina. Tenga cuidado ya que existe riesgo de quemaduras.

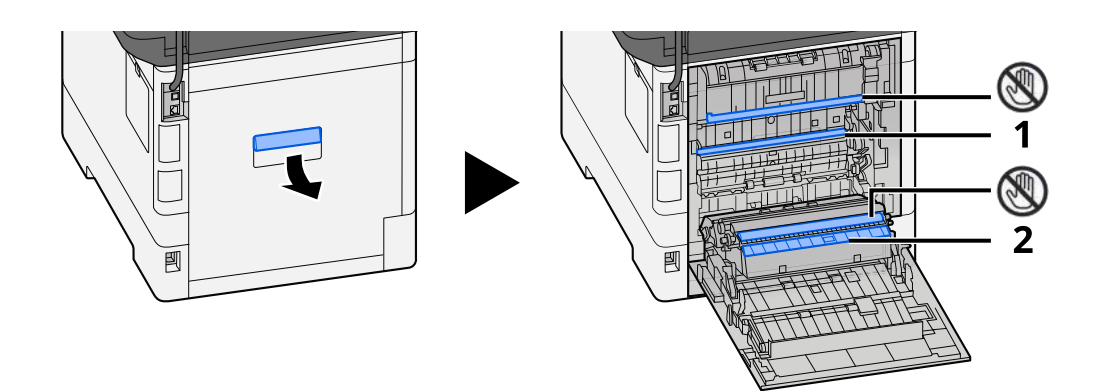

Limpie el polvo del papel 1 y la suciedad del papel 2 con un paño suave y seco.

# **IMPORTANTE**

Procure no tocar la  $\mathbb Q$  pieza durante la limpieza. Puede deteriorar la calidad de impresión.

# **Sustitución del cartucho de tóner**

Cuando el tóner esté vacío, aparecerá el siguiente mensaje. Sustituya el cartucho de tóner.

"El tóner[C][M][Y][K] está vacío."

Cuando se agota el tóner, aparece el siguiente mensaje. Asegúrese de tener preparado un nuevo cartucho de tóner para sustituir el antiguo.

"Queda poco tóner [C][M][Y][K]. (Sustituir al vaciarse.)"

El número de hojas que pueden imprimirse con un cartucho de tóner depende de los datos de impresión (la cantidad de tóner que se utiliza). Conforme a la norma JIS X 6932 (ISO/IEC 19798), cuando el modo EcoPrint está [Desactivado], el número medio de hojas que se pueden imprimir del cartucho de tóner es el siguiente: (Cuando imprima con A4.)

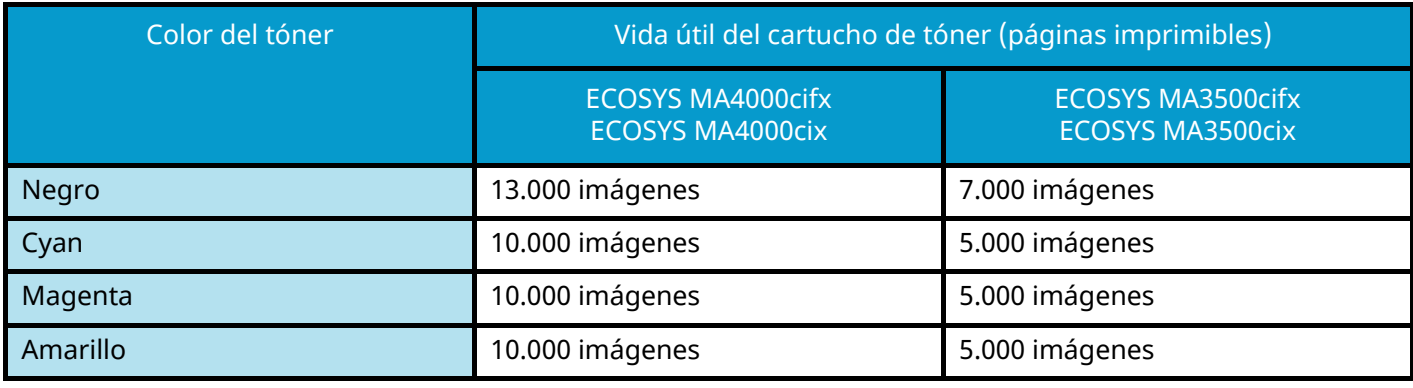

#### **NOTA**  $\mathbb{Z}$

• El número promedio de hojas imprimibles del cartucho de tóner que se incluye con esta máquina es el siguiente:

ECOSYS MA4000cifx/ECOSYS MA4000cix: Negro (K): 6.000 imágenes. Cyan (C), Magenta (M), Amarillo (Y): 5.000 imágenes.

ECOSYS MA3500cifx/ECOSYS MA3500cix: Negro (K): 3.500 imágenes. Cyan (C), Magenta (M), Amarillo (Y): 2.500 imágenes.

- Use siempre un cartucho de tóner original. El empleo de un cartucho de tóner no original puede causar defectos de imagen y averías en el producto.
- El chip de memoria del cartucho de tóner de este producto almacena información necesaria para mejorar la comodidad del cliente, utilizar el sistema de reciclado para los cartuchos de tóner usados, y planificar y desarrollar nuevos productos. La información almacenada no incluye datos que puedan identificar a personas y solo se utiliza de forma anónima para los propósitos anteriormente indicados.

# **PRECAUCIÓN**

No intente quemar las piezas que contienen tóner. Las chispas peligrosas pueden provocar quemaduras.

Los procedimientos de instalación del cartucho de tóner son los mismos para todos los colores. Aquí explicaremos los procedimientos para el cartucho de tóner amarillo, como ejemplo.

### **1 Abra la unidad del escáner**

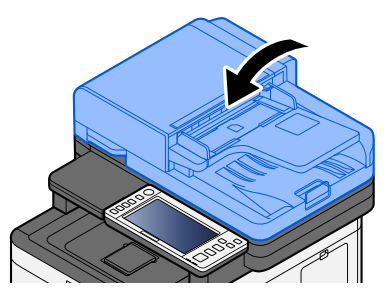

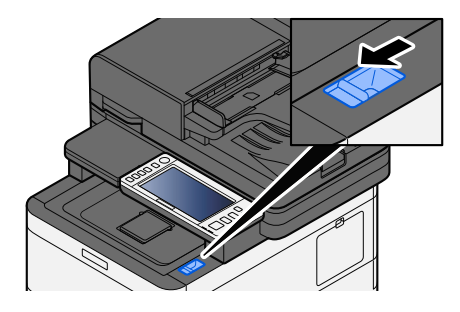

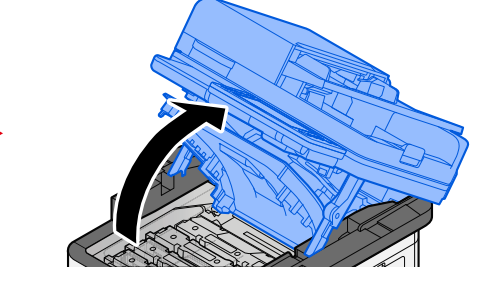

**2 Extraiga el cartucho de tóner.**

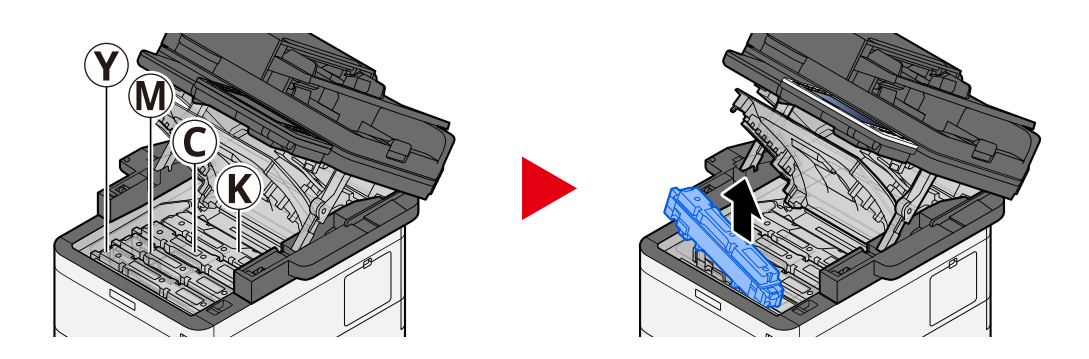

**3 Coloque el cartucho de tóner usado en la bolsa de plástico para residuos.**

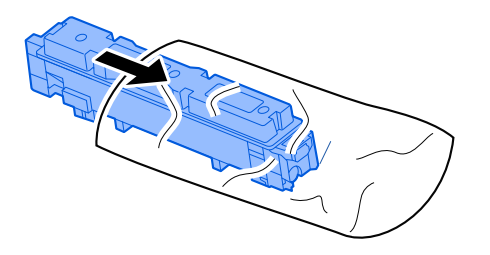

# **4 Saque el cartucho de tóner nuevo de la caja.**

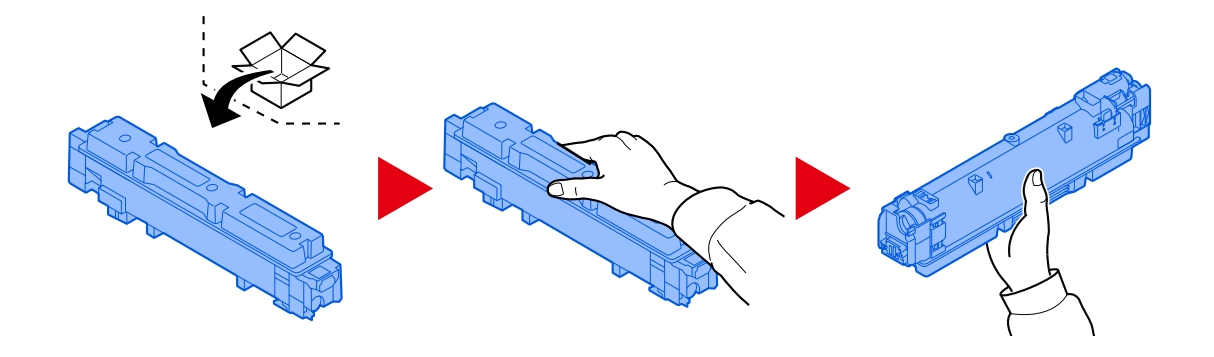

# **IMPORTANTE**

No toque los puntos mostrados abajo.

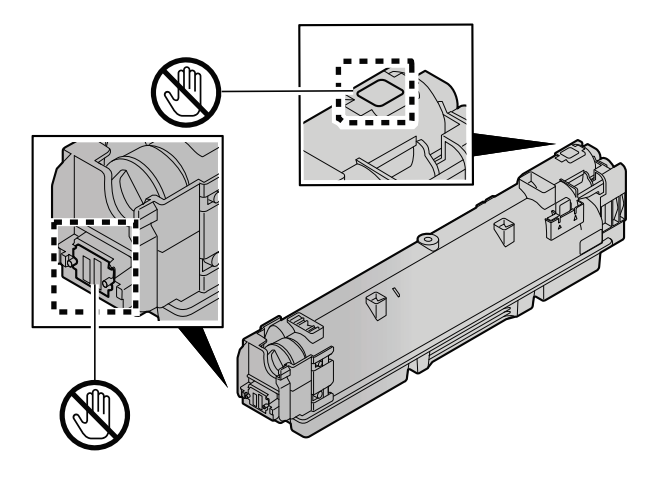

**5 Agite el cartucho de tóner.**

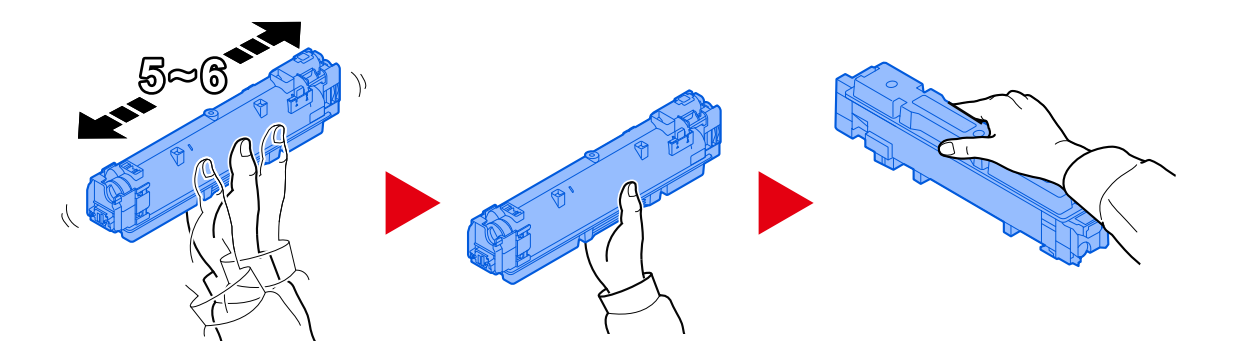

# **6 Instale el cartucho de tóner.**

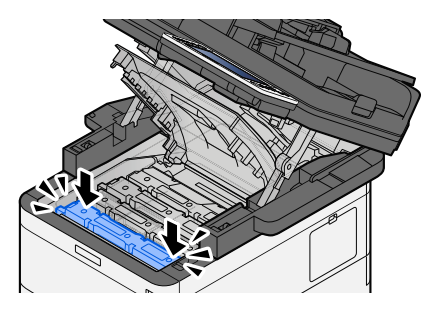

# **IMPORTANTE**

Inserte el cartucho de tóner hasta el fondo.

### **7 Cierre la unidad de escáner**

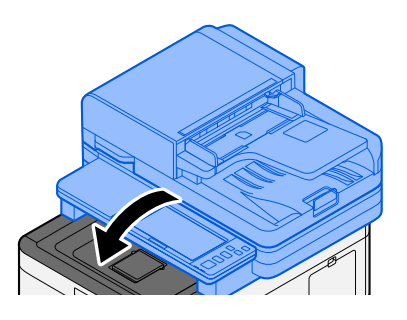

# **Q** NOTA

- Si la unidad de escáner no se cierra, compruebe que el nuevo cartucho de tóner está instalado correctamente.
- Devuelva el cartucho de tóner agotado a su distribuidor o servicio técnico. El cartucho de tóner se reciclará o eliminará de acuerdo con la normativa vigente.

# **Sustitución de la caja de tóner residual**

Cuando la caja de tóner residual esté llena, aparecerá el siguiente mensaje.

"El bote de tóner residual está lleno."

# **PRECAUCIÓN**

No intente quemar las piezas que contienen tóner. Las chispas peligrosas pueden provocar quemaduras.

### **1 Abra la cubierta del tóner residual**

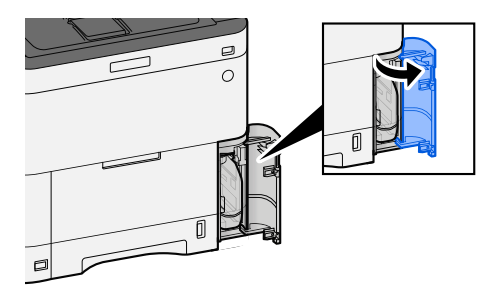

**2 Retire la caja de tóner residual.**

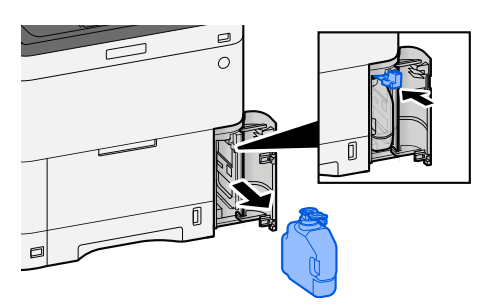

**3 Coloque la caja de tóner residual usada en la bolsa de plástico para residuos.**

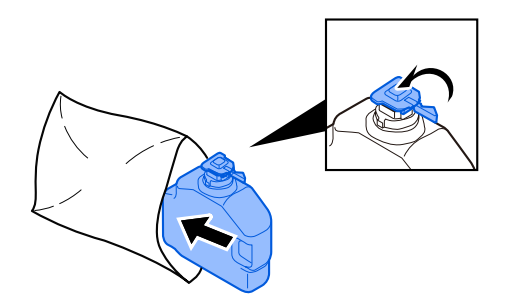

**4 Extraiga la nueva caja de tóner residual.**

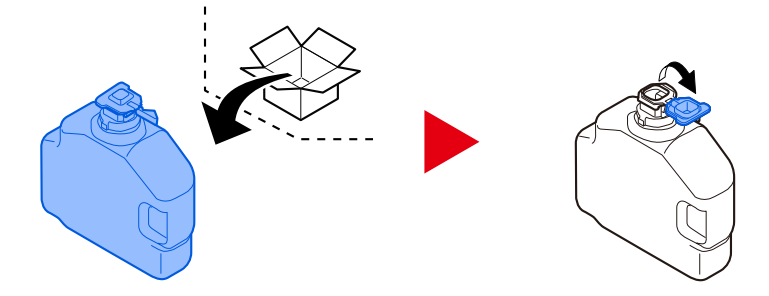

**5 Instale la caja de tóner residual.**

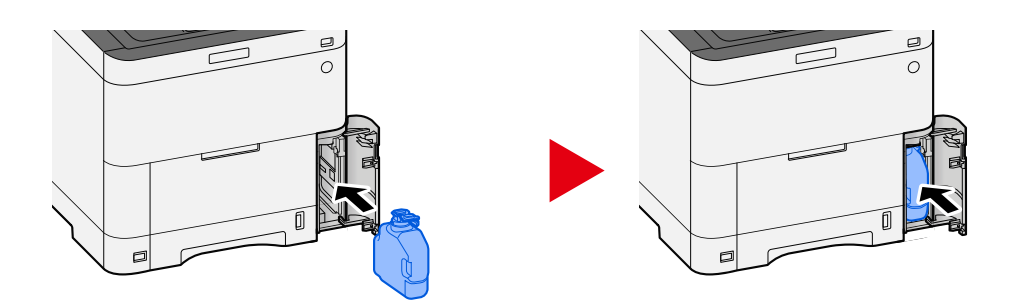

**6 Cierre la cubierta del tóner residual.**

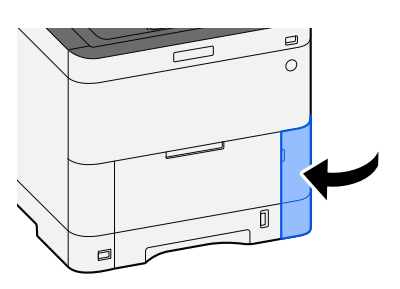

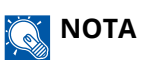

Devuelva la caja de tóner residual gastada a su distribuidor o servicio técnico. La caja de tóner residual se reciclará o eliminará de acuerdo con la normativa vigente.

# **Solución de problemas**

# **Solución de errores**

Si surge algún problema con la máquina, consulte los puntos de verificación y realice los procedimientos indicados en las páginas siguientes. En la tabla siguiente se ofrecen recomendaciones generales para la solución de problemas. Si el problema persiste, póngase en contacto con el servicio técnico.

#### **NOTA**  $\mathbb{Q}$

Cuando se ponga en contacto con nosotros, se necesitará el número de serie. Para comprobar el número de serie, consulte lo siguiente:

**➡** [Comprobación del número de serie del equipo \(página 2\)](#page-11-0)

# **Problemas de funcionamiento de la máquina**

# **La aplicación no se inicia**

¿El tiempo de configuración del restablecimiento automático del panel es demasiado corto? Compruebe el tiempo configurado para el reinicio automático del panel.

- **1 Tecla [Menú Sistema/Contador] > [Config. dispositivo] > [Ahorro de energía/Temporizador] > [Temp. restabecer panel]**
- **2 Configure el tiempo de reinicio del panel en 30 segundos o más** Se puede configurar en el intervalo de 5 a 495 segundos (en incrementos de 5 segundos).

# **La pantalla no responde al encenderla**

#### **¿La máquina está enchufada?**

**1 Enchufe el cable de alimentación suministrado con esta máquina a una toma de corriente.**

Asegúrese de que el enchufe de alimentación está bien conectado.

# **La máquina no imprime aunque se pulse [Inicio]**

#### **¿Aparece algún mensaje en la pantalla?**

Si se muestra un mensaje en la pantalla, es posible que no pueda utilizarla según lo que aparezca. Determine la respuesta adecuada al mensaje y responda en consecuencia.

#### **¿La máquina está en modo de reposo?**

No se puede utilizar cuando está en modo de reposo.

### **1 Pulse cualquier tecla del panel de control**

### **A** NOTA

Es posible volver del modo de reposo mediante el siguiente método:

- Toque el panel digital
- Carga de originales en el alimentador de originales
- Abra el alimentador de originales

# **Se expulsan hojas en blanco**

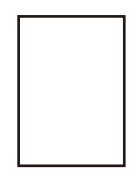

#### **¿Ha cargado los originales correctamente?**

Colocación de los originales en el cristal de exposición

**1 Coloque la cara que va a escanearse boca abajo.**

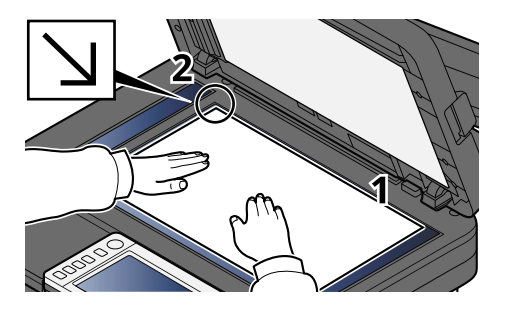

**2 Alinee la hoja contra las placas indicadoras del tamaño del original, con la esquina posterior izquierda como punto de referencia.**

### **NOTA**

Para obtener más información acerca de la orientación del original, consulte lo siguiente:

**■ [Tamaño del original \(página 326\)](#page-335-0)** 

Colocación de los originales en el alimentador de originales

**1 Ajuste las guías de ajuste de la anchura de los originales.**

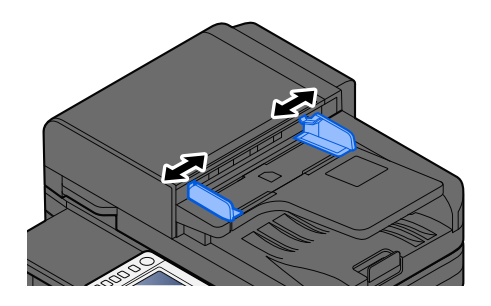

# **2 Coloque el original.**

**1** Coloque la cara que se escaneará (o la primera cara de los originales a doble cara) hacia arriba. Deslice el borde anterior en el alimentador de originales tanto como pueda.

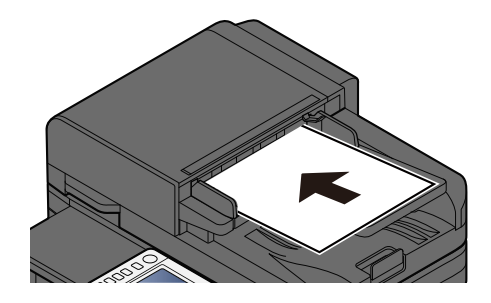

# **NOTA**

Para obtener más información acerca de la orientación del original, consulte lo siguiente:

**■ [Orientación del original \(página 333\)](#page-342-0)** 

### **IMPORTANTE**

Compruebe que las guías de ajuste de la anchura de los originales se adapten exactamente a los originales. Si hay una separación, reajuste las guías de anchura de los originales. La separación puede provocar que se atasquen los originales.

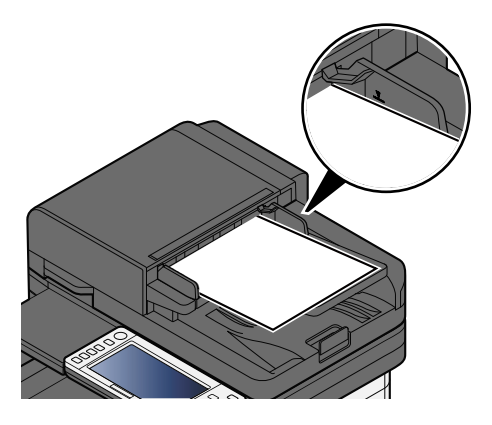

Compruebe que los originales cargados no sobrepasen el indicador de nivel. Si se supera el nivel máximo, los originales pueden atascarse.

Los originales con agujeros o líneas perforadas deben colocarse con los agujeros o líneas perforadas a la derecha (para que se escaneen en último lugar).

**2** Abra el tope de originales para ajustarlo al tamaño del original colocado.

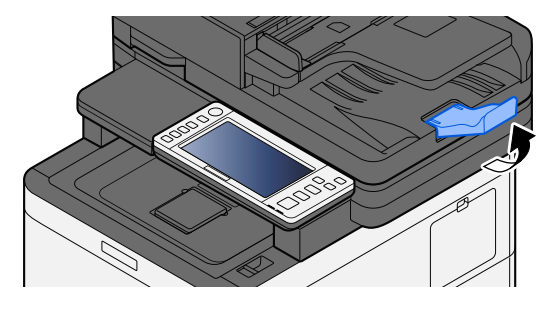

### **¿Está configurado correctamente el software de aplicación?**

Compruebe la configuración del software de aplicación.

# **El papel se atasca con frecuencia**

#### **¿El papel está cargado correctamente?**

Cargue el papel correctamente.

Al cargar papel en un depósito

## **1 Extraiga completamente el depósito de la máquina.**

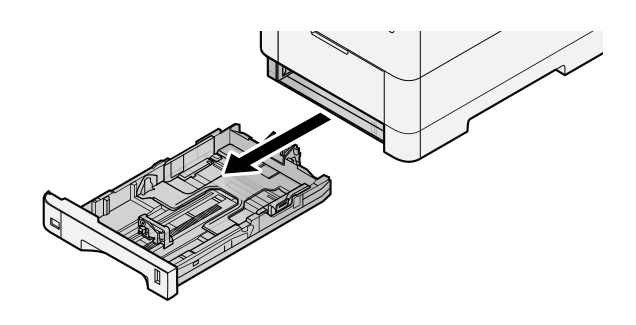

# **Q**<br>**NOTA**

Al extraer el depósito de la máquina, asegúrese de sujetarlo bien para que no se caiga.

# **2 Ajuste el tamaño del depósito.**

**1** Ajuste la posición de las guías de ajuste de la anchura del papel que se encuentran en los lados izquierdo y derecho del depósito. Presione la lengüeta de ajuste de la anchura del papel y deslice las guías según el tamaño de papel.

Los tamaños de papel están marcados en el depósito.

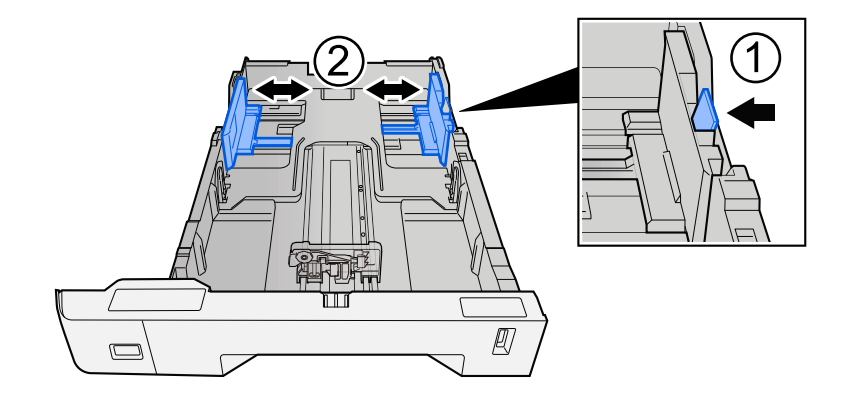

**2** Ajuste la guía de ajuste de la longitud del papel al tamaño de papel necesario. Presione la lengüeta de ajuste de la longitud del papel y deslice las guías según el tamaño de papel.

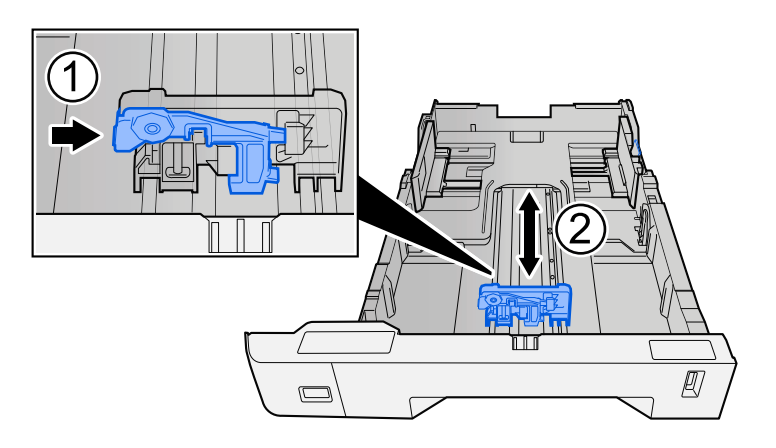

**3** Gire el marcador de tamaño de papel hasta que el tamaño deseado aparezca en el visor de tamaño de papel.

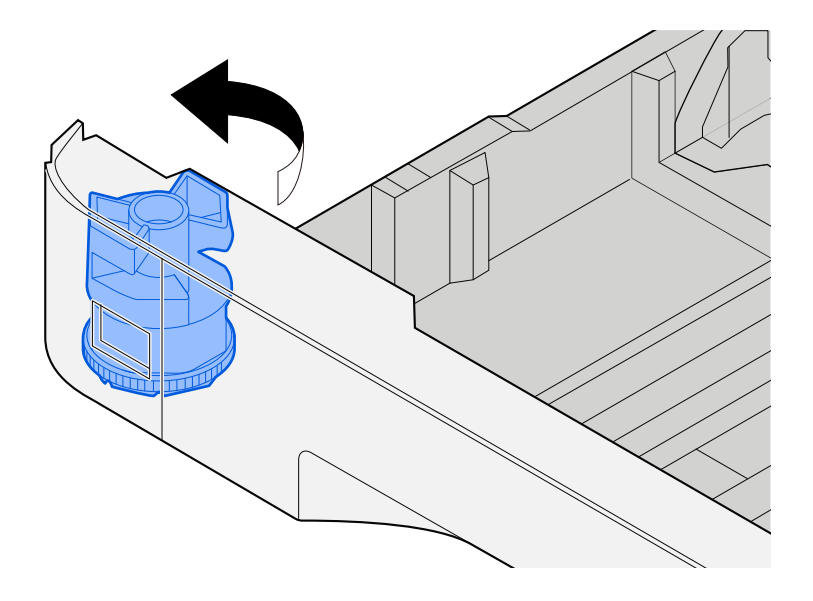

#### **NOTA**  $\mathbb{C}$

Coloque el marcador de tamaño en la posición Otro si desea utilizar papel de un tamaño distinto al estándar. En este caso, es necesario ajustar el tamaño del papel desde el panel de control.

**➡** [Especificación del tamaño y tipo de papel \(página 151\)](#page-160-0)

### **3 Cargue el papel.**

**1** Ventile el papel y, a continuación, golpee ligeramente los bordes del mismo sobre una superficie lisa para evitar atascos de papel o impresiones desalineadas.

**2** Cargue papel en el depósito.

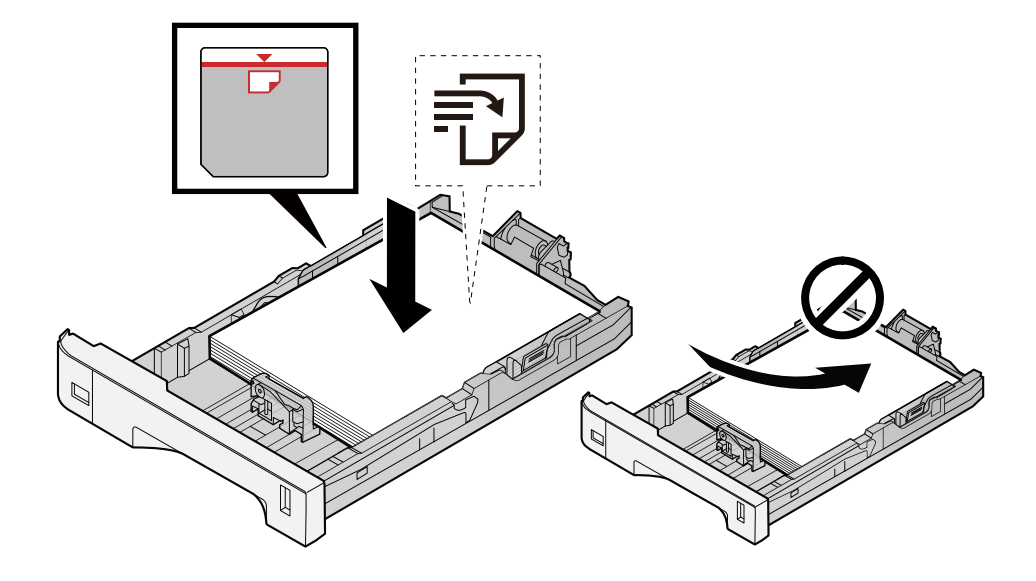

#### **IMPORTANTE**

- Cargue el papel con la cara que desea imprimir hacia arriba.
- Cuando saque papel nuevo de su envoltorio, airéelo antes de colocarlo en los depósitos.
	- **■** [Precauciones sobre la carga de papel \(página 142\)](#page-151-0)
- Antes de cargar el papel, compruebe que no esté curvado ni doblado. El papel curvado o doblado puede causar atascos.
- Compruebe que el papel cargado no sobrepase el indicador de nivel (consulte la ilustración de arriba).
- Si el papel se coloca sin ajustar las guías de ajuste de la longitud y de la anchura del papel, el papel puede torcerse o atascarse.

#### **4 Vuelva a introducir el depósito suavemente.**

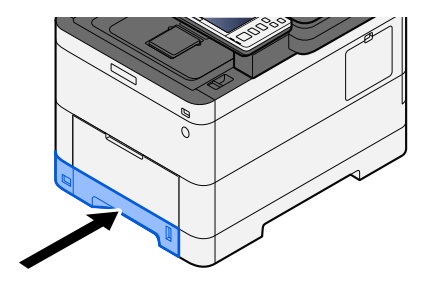
#### **NOTA** N

Hay un indicador de papel en el lado derecho de la parte delantera del depósito. La pantalla cambia hacia arriba y hacia abajo para ajustarse a la cantidad de papel restante.

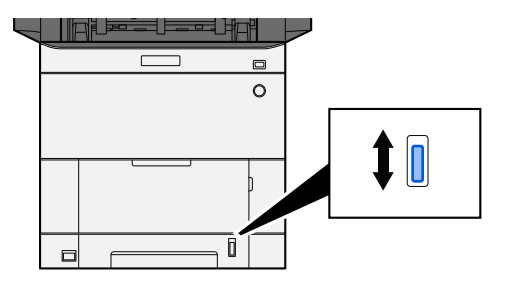

# **5 Especifique el tipo de papel cargado en el depósito con el panel de controles.**

#### **➡** [Especificación del tamaño y tipo de papel \(página 151\)](#page-160-0)

Al cargar papel en el bypass

# **1 Abra el bypass.**

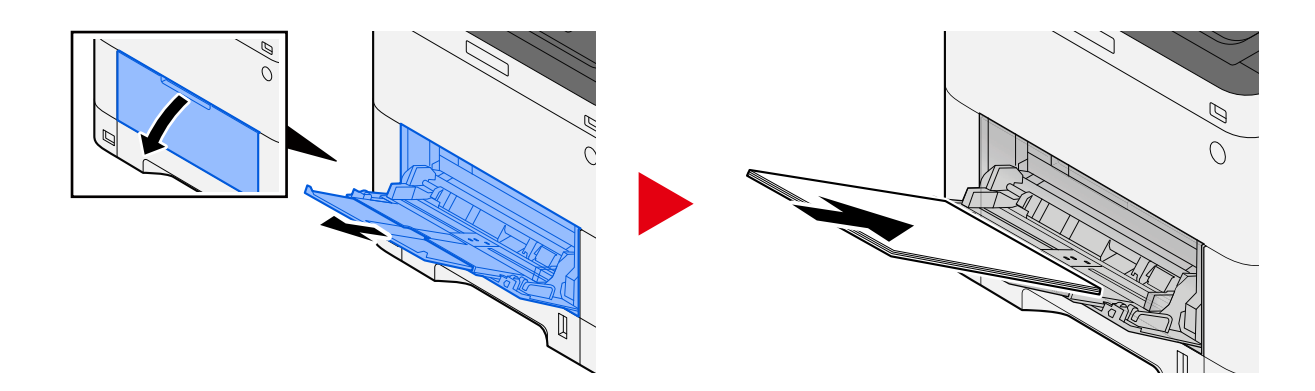

# **2 Ajuste el tamaño del bypass.**

Los tamaños de papel están marcados en el bypass.

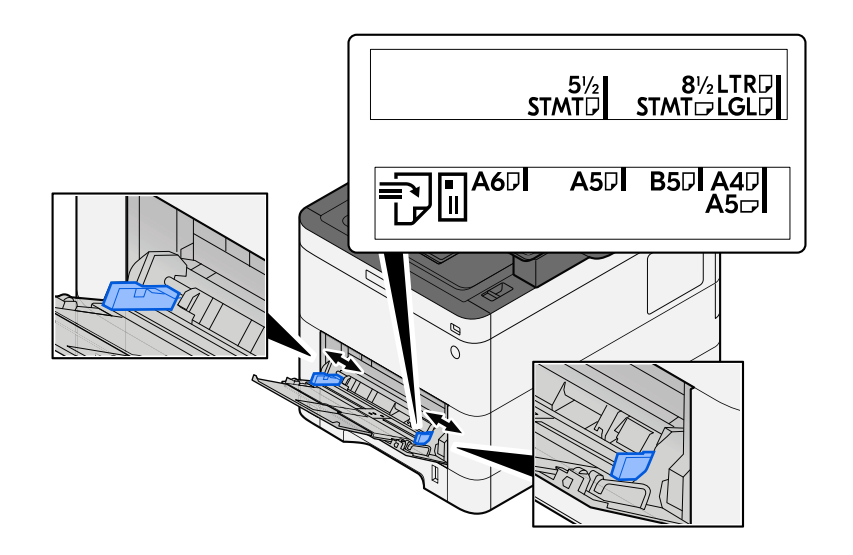

### **3 Cargue el papel.**

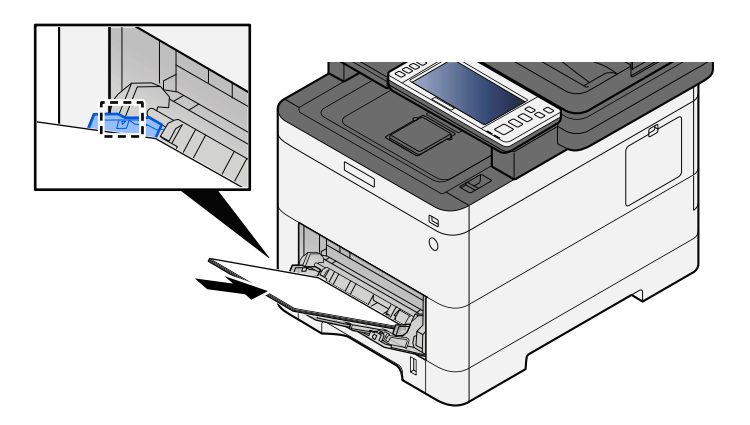

Coloque el papel en la bandeja de forma que quede ajustado entre las guías de anchura de papel hasta que haga tope.

Cuando saque papel nuevo de su envoltorio, airéelo antes de colocarlo en el bypass.

**■** [Precauciones sobre la carga de papel \(página 142\)](#page-151-0)

#### **IMPORTANTE**

- Cargue el papel con la cara que desea imprimir hacia arriba.
- Se deben quitar las curvas del papel curvado antes de utilizarlo.
- Cuando cargue papel en el bypass, compruebe que no queda papel de un trabajo anterior antes de cargar el papel. Si queda algo de papel y desea poner más, quite primero el existente e inclúyalo con el nuevo papel antes de colocarlo de nuevo en el bypass.
- Si queda un hueco entre el papel y las guías de ajuste de la anchura del papel, vuelva a ajustar las guías para que coincidan con el papel e impedir así que el papel se alimente mal y atascos de papel.
- Asegúrese de que el papel cargado no supera los límites de carga.

Cuando cargue sobres o cartulina en el bypass, cargue el papel con la cara de impresión hacia arriba. Para conocer el procedimiento de impresión, consulte la Guía del usuario del controlador de la impresora.

**➡ Printer Driver User Guide**

#### **Ejemplo: impresión de la dirección.**

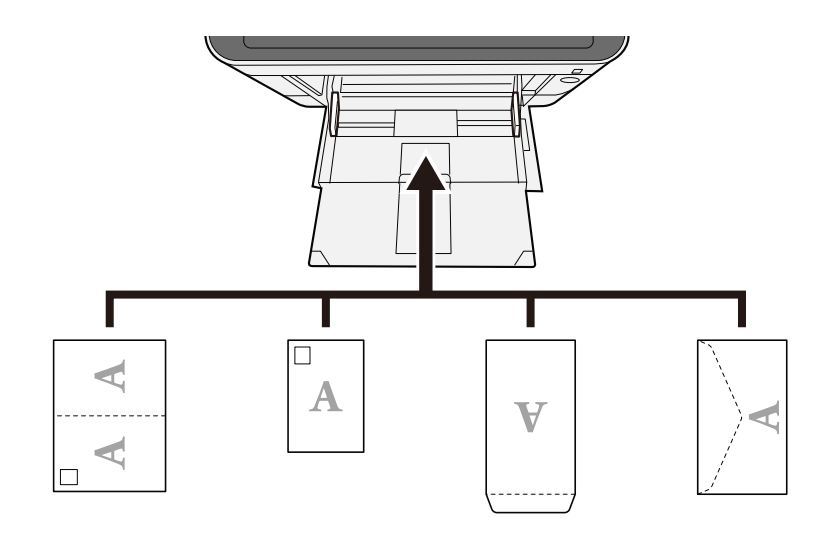

#### **IMPORTANTE**

- Utilice Oufuku hagaki (tarjeta postal de devolución) sin plegar.
- La forma de cargar los sobres (orientación y disposición de la cara) varía según el tipo de sobre. Asegúrese de cargarlo correctamente, ya que de lo contrario la impresión se puede realizar en una dirección o en una cara errónea.

# **ANOTA**

Al cargar sobres en el bypass, seleccione el tipo de sobre como se describe a continuación:

**➡** [\[Configuración bypass\] \(página 437\)](#page-446-0)

#### **4 Especifique el tipo de papel cargado en el bypass con el panel de control.**

**➡** [Especificación del tamaño y tipo de papel \(página 151\)](#page-160-0)

Retire el papel del bypass una vez y cambie la dirección de carga girando el papel 180 grados.

**■** [Precauciones sobre la carga de papel \(página 142\)](#page-151-0)

### **¿El papel es de un tipo admitido? ¿Está en buen estado?**

Retire el papel del depósito, dele la vuelta y vuelva a cargarlo.

**➡** [Precauciones sobre la carga de papel \(página 142\)](#page-151-0)

### **¿Está el papel doblado, arrugado o curvado?**

Sustituya el papel por otro nuevo.

**➡** [Precauciones sobre la carga de papel \(página 142\)](#page-151-0)

### **¿Hay trozos sueltos o papel atascado en la máquina?**

Retire el papel atascado.

**➡** [Cómo solucionar los atascos de papel \(página 737\)](#page-746-0)

# **Dos caras o más hojas se superponen cuando se expulsan (alimentación de varias hojas)**

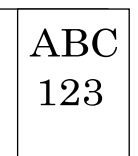

#### **¿El papel está cargado correctamente?**

Cargue el papel correctamente.

Al cargar papel en un depósito

### **1 Extraiga completamente el depósito de la máquina.**

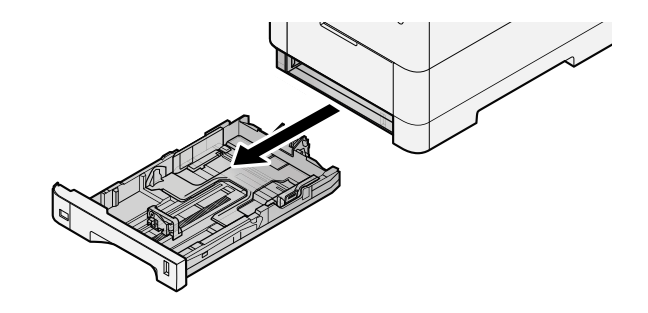

# **ANOTA**

Al extraer el depósito de la máquina, asegúrese de sujetarlo bien para que no se caiga.

# **2 Ajuste el tamaño del depósito.**

**1** Ajuste la posición de las guías de ajuste de la anchura del papel que se encuentran en los lados izquierdo y derecho del depósito. Presione la lengüeta de ajuste de la anchura del papel y deslice las guías según el tamaño de papel.

Los tamaños de papel están marcados en el depósito.

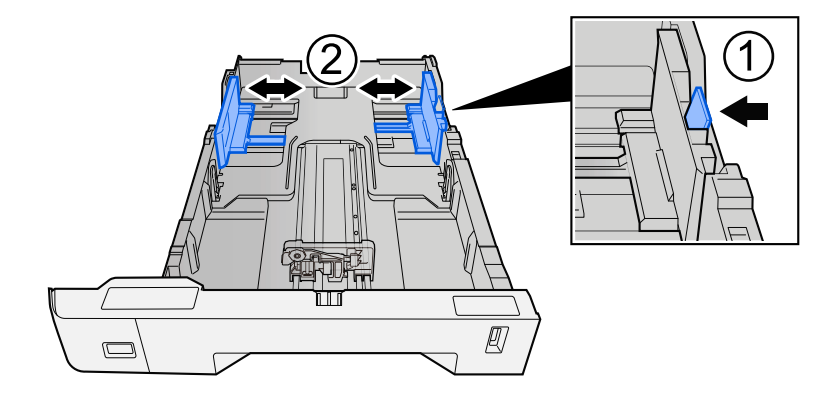

**2** Ajuste la guía de ajuste de la longitud del papel al tamaño de papel necesario. Presione la lengüeta de ajuste de la longitud del papel y deslice las guías según el tamaño de papel.

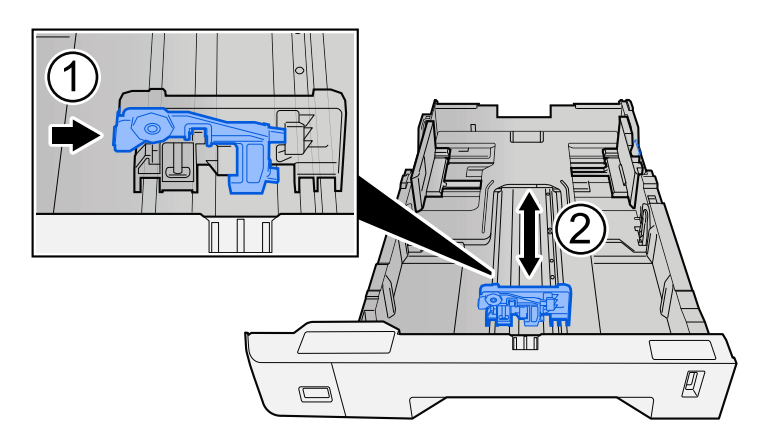

**3** Gire el marcador de tamaño de papel hasta que el tamaño deseado aparezca en el visor de tamaño de papel.

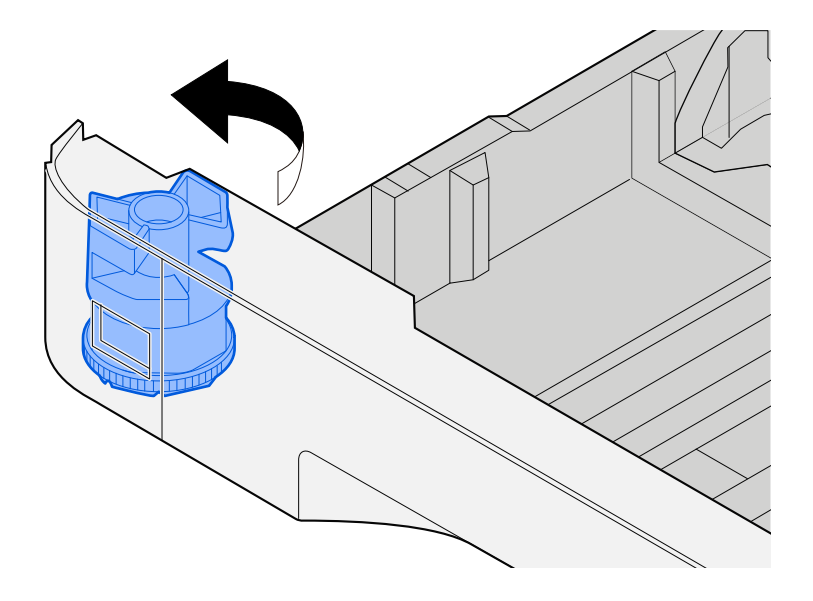

#### **NOTA**  $\Omega$

Coloque el marcador de tamaño en la posición Otro si desea utilizar papel de un tamaño distinto al estándar. En este caso, es necesario ajustar el tamaño del papel desde el panel de control.

**➡** [Especificación del tamaño y tipo de papel \(página 151\)](#page-160-0)

### **3 Cargue el papel.**

**1** Ventile el papel y, a continuación, golpee ligeramente los bordes del mismo sobre una superficie lisa para evitar atascos de papel o impresiones desalineadas.

**2** Cargue papel en el depósito.

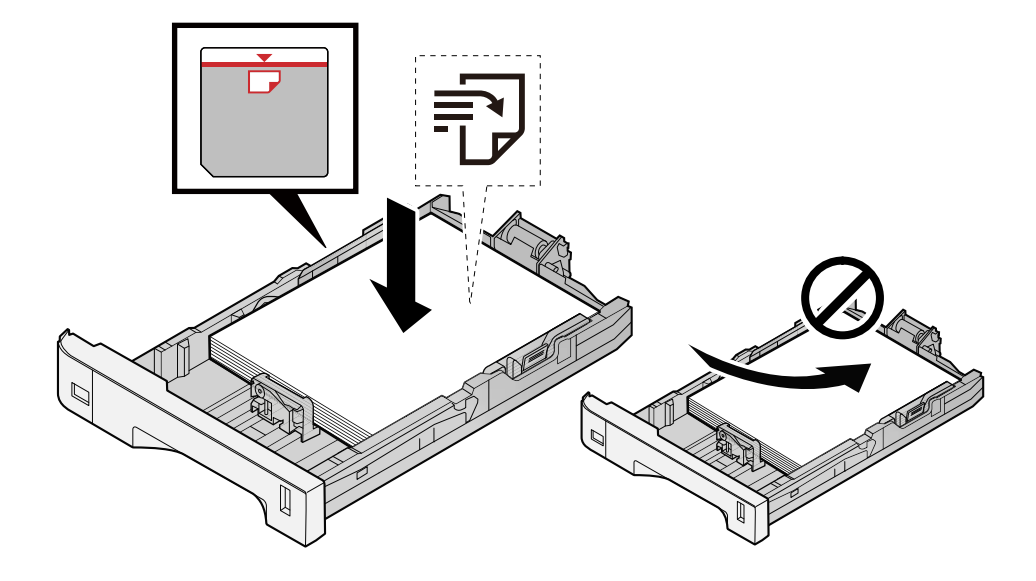

#### **IMPORTANTE**

- Cargue el papel con la cara que desea imprimir hacia arriba.
- Cuando saque papel nuevo de su envoltorio, airéelo antes de colocarlo en los depósitos.
	- **■** [Precauciones sobre la carga de papel \(página 142\)](#page-151-0)
- Antes de cargar el papel, compruebe que no esté curvado ni doblado. El papel curvado o doblado puede causar atascos.
- Compruebe que el papel cargado no sobrepase el indicador de nivel (consulte la ilustración de arriba).
- Si el papel se coloca sin ajustar las guías de ajuste de la longitud y de la anchura del papel, el papel puede torcerse o atascarse.

### **4 Vuelva a introducir el depósito suavemente.**

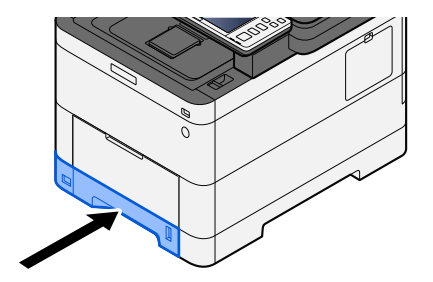

#### **NOTA** N

Hay un indicador de papel en el lado derecho de la parte delantera del depósito. La pantalla cambia hacia arriba y hacia abajo para ajustarse a la cantidad de papel restante.

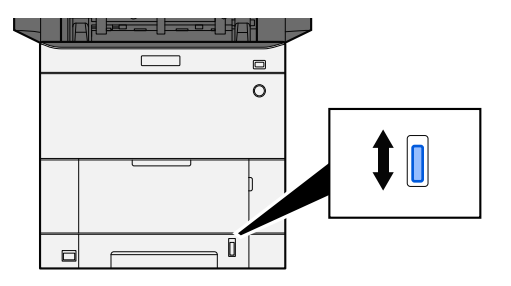

# **5 Especifique el tipo de papel cargado en el depósito con el panel de controles.**

#### **➡** [Especificación del tamaño y tipo de papel \(página 151\)](#page-160-0)

Al cargar papel en el bypass

# **1 Abra el bypass.**

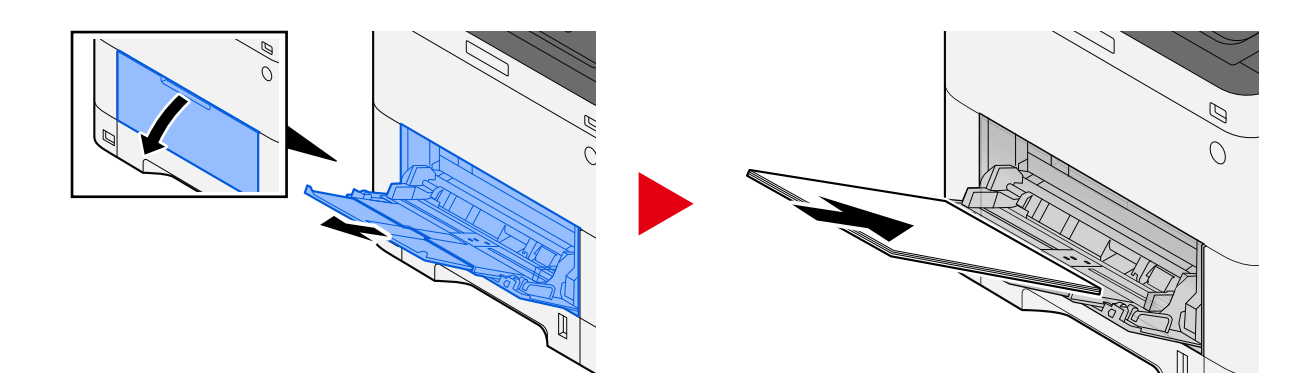

# **2 Ajuste el tamaño del bypass.**

Los tamaños de papel están marcados en el bypass.

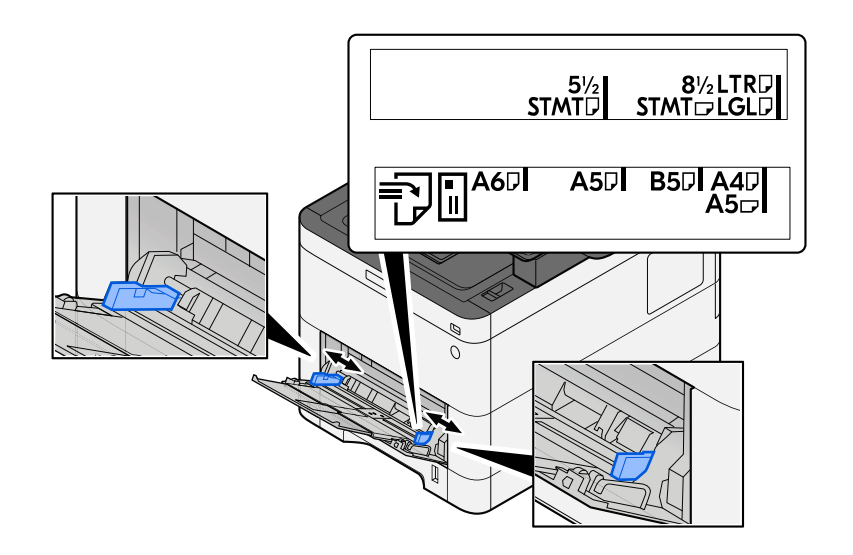

# **3 Cargue el papel.**

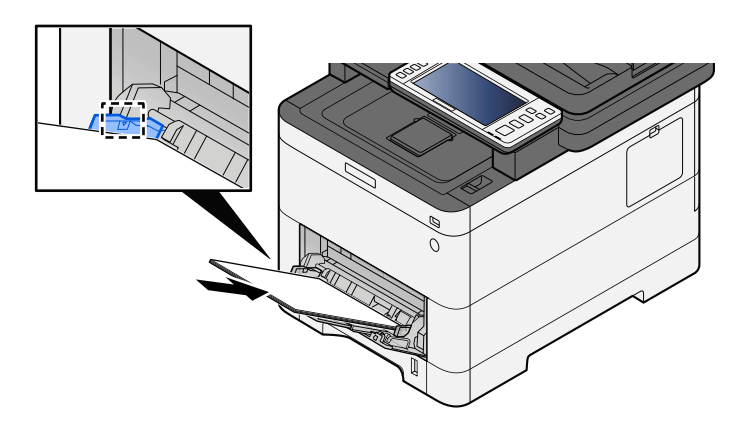

Coloque el papel en la bandeja de forma que quede ajustado entre las guías de anchura de papel hasta que haga tope.

Cuando saque papel nuevo de su envoltorio, airéelo antes de colocarlo en el bypass.

**■** [Precauciones sobre la carga de papel \(página 142\)](#page-151-0)

### **IMPORTANTE**

- Cargue el papel con la cara que desea imprimir hacia arriba.
- Se deben quitar las curvas del papel curvado antes de utilizarlo.
- Cuando cargue papel en el bypass, compruebe que no queda papel de un trabajo anterior antes de cargar el papel. Si queda algo de papel y desea poner más, quite primero el existente e inclúyalo con el nuevo papel antes de colocarlo de nuevo en el bypass.
- Si queda un hueco entre el papel y las guías de ajuste de la anchura del papel, vuelva a ajustar las guías para que coincidan con el papel e impedir así que el papel se alimente mal y atascos de papel.
- Asegúrese de que el papel cargado no supera los límites de carga.

Cuando cargue sobres o cartulina en el bypass, cargue el papel con la cara de impresión hacia arriba. Para conocer el procedimiento de impresión, consulte la Guía del usuario del controlador de la impresora.

**➡ Printer Driver User Guide**

#### **Ejemplo: impresión de la dirección.**

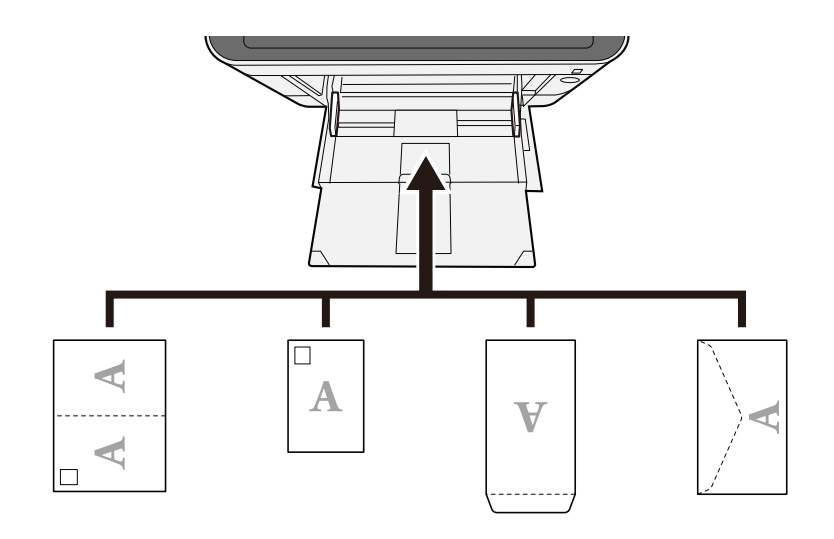

# **IMPORTANTE**

- Utilice Oufuku hagaki (tarjeta postal de devolución) sin plegar.
- La forma de cargar los sobres (orientación y disposición de la cara) varía según el tipo de sobre. Asegúrese de cargarlo correctamente, ya que de lo contrario la impresión se puede realizar en una dirección o en una cara errónea.

# **A** NOTA

Al cargar sobres en el bypass, seleccione el tipo de sobre como se describe a continuación:

**➡** [\[Configuración bypass\] \(página 437\)](#page-446-0)

### **4 Especifique el tipo de papel cargado en el bypass con el panel de control.**

**➡** [Especificación del tamaño y tipo de papel \(página 151\)](#page-160-0)

# **Las copias impresas están arrugadas**

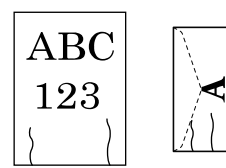

#### **¿El papel está cargado correctamente?**

Cargue el papel correctamente.

Al cargar papel en un depósito

### **1 Extraiga completamente el depósito de la máquina.**

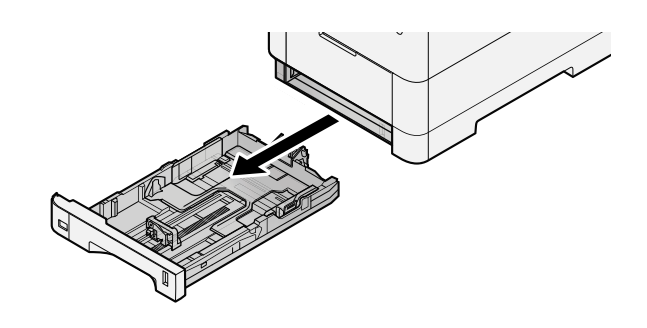

# **ON** NOTA

Al extraer el depósito de la máquina, asegúrese de sujetarlo bien para que no se caiga.

# **2 Ajuste el tamaño del depósito.**

**1** Ajuste la posición de las guías de ajuste de la anchura del papel que se encuentran en los lados izquierdo y derecho del depósito. Presione la lengüeta de ajuste de la anchura del papel y deslice las guías según el tamaño de papel.

Los tamaños de papel están marcados en el depósito.

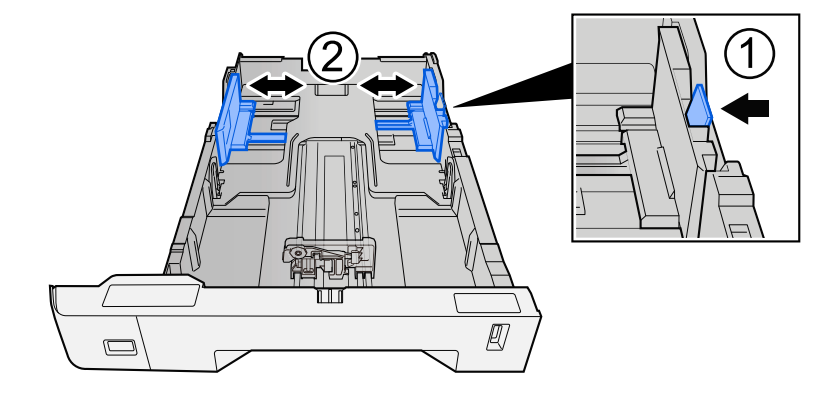

**2** Ajuste la guía de ajuste de la longitud del papel al tamaño de papel necesario. Presione la lengüeta de ajuste de la longitud del papel y deslice las guías según el tamaño de papel.

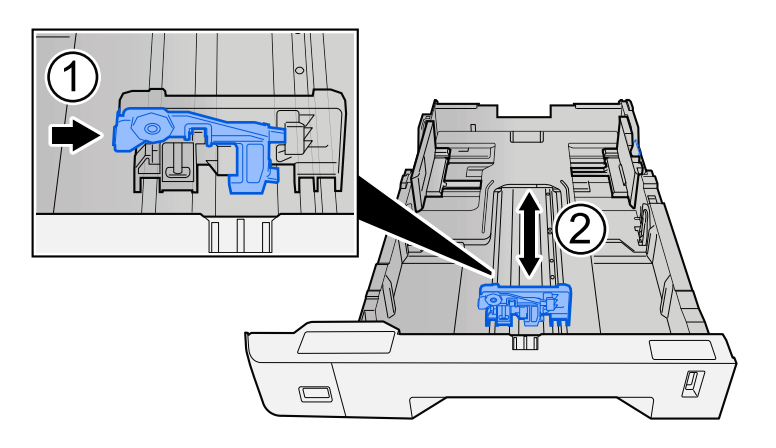

**3** Gire el marcador de tamaño de papel hasta que el tamaño deseado aparezca en el visor de tamaño de papel.

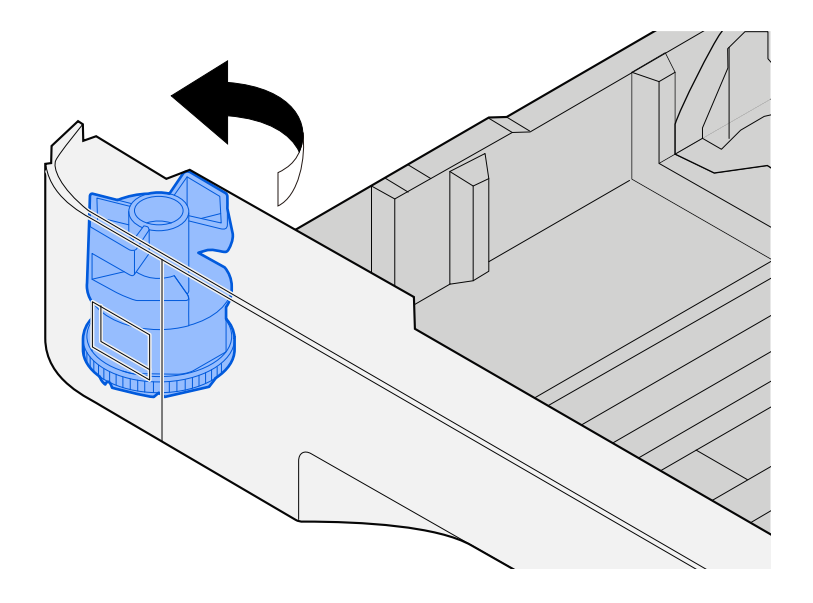

#### **NOTA**  $\Omega$

Coloque el marcador de tamaño en la posición Otro si desea utilizar papel de un tamaño distinto al estándar. En este caso, es necesario ajustar el tamaño del papel desde el panel de control.

**➡** [Especificación del tamaño y tipo de papel \(página 151\)](#page-160-0)

### **3 Cargue el papel.**

**1** Ventile el papel y, a continuación, golpee ligeramente los bordes del mismo sobre una superficie lisa para evitar atascos de papel o impresiones desalineadas.

**2** Cargue papel en el depósito.

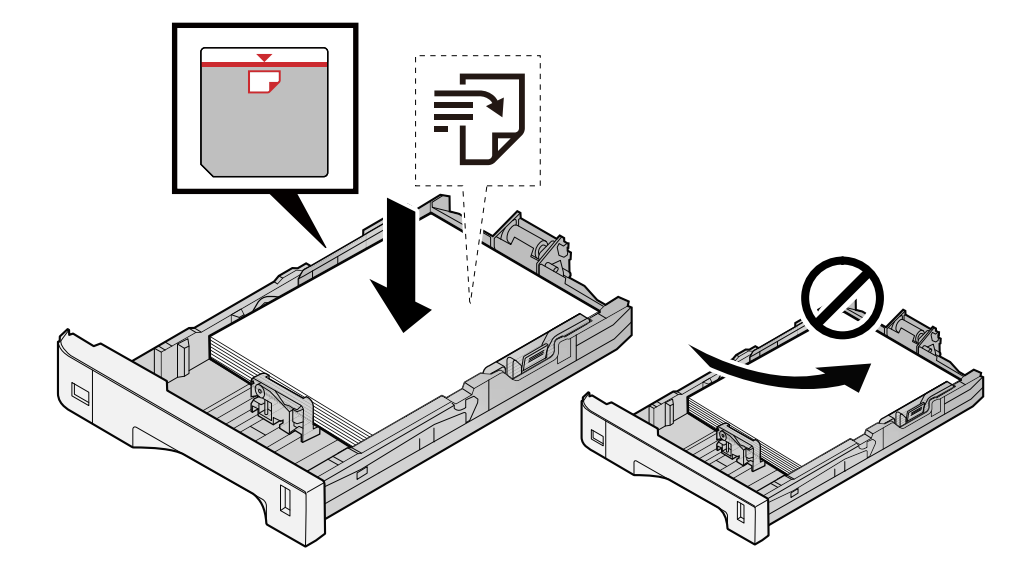

#### **IMPORTANTE**

- Cargue el papel con la cara que desea imprimir hacia arriba.
- Cuando saque papel nuevo de su envoltorio, airéelo antes de colocarlo en los depósitos.
	- **■** [Precauciones sobre la carga de papel \(página 142\)](#page-151-0)
- Antes de cargar el papel, compruebe que no esté curvado ni doblado. El papel curvado o doblado puede causar atascos.
- Compruebe que el papel cargado no sobrepase el indicador de nivel (consulte la ilustración de arriba).
- Si el papel se coloca sin ajustar las guías de ajuste de la longitud y de la anchura del papel, el papel puede torcerse o atascarse.

### **4 Vuelva a introducir el depósito suavemente.**

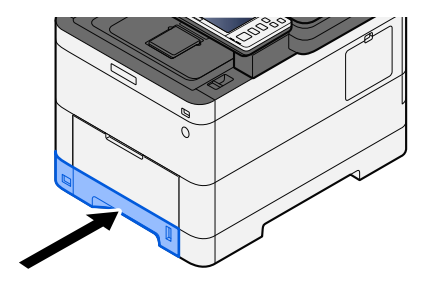

#### **NOTA** N

Hay un indicador de papel en el lado derecho de la parte delantera del depósito. La pantalla cambia hacia arriba y hacia abajo para ajustarse a la cantidad de papel restante.

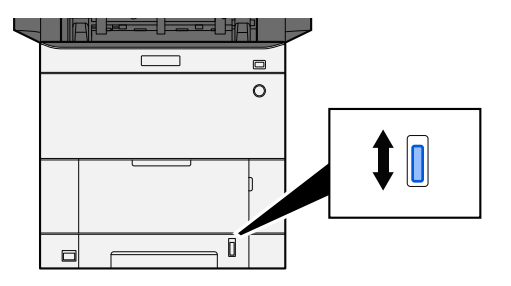

# **5 Especifique el tipo de papel cargado en el depósito con el panel de controles.**

#### **➡** [Especificación del tamaño y tipo de papel \(página 151\)](#page-160-0)

Al cargar papel en el bypass

# **1 Abra el bypass.**

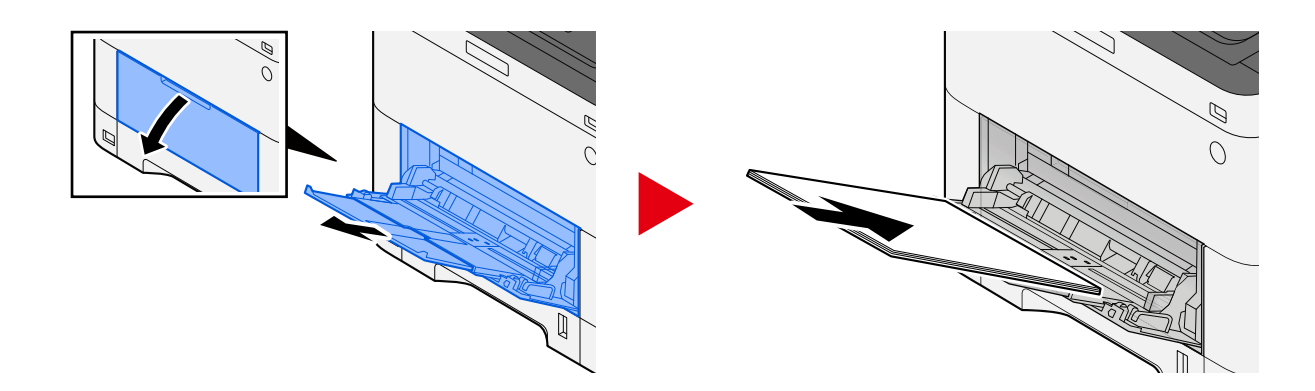

# **2 Ajuste el tamaño del bypass.**

Los tamaños de papel están marcados en el bypass.

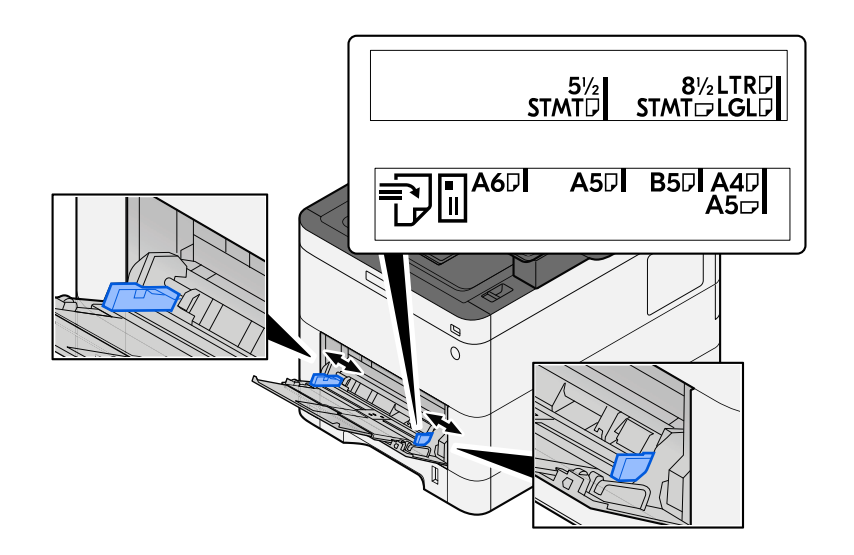

# **3 Cargue el papel.**

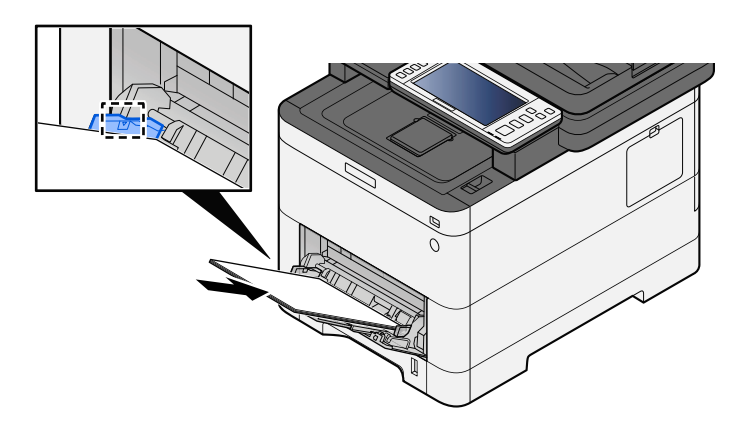

Coloque el papel en la bandeja de forma que quede ajustado entre las guías de anchura de papel hasta que haga tope.

Cuando saque papel nuevo de su envoltorio, airéelo antes de colocarlo en el bypass.

**■** [Precauciones sobre la carga de papel \(página 142\)](#page-151-0)

### **IMPORTANTE**

- Cargue el papel con la cara que desea imprimir hacia arriba.
- Se deben quitar las curvas del papel curvado antes de utilizarlo.
- Cuando cargue papel en el bypass, compruebe que no queda papel de un trabajo anterior antes de cargar el papel. Si queda algo de papel y desea poner más, quite primero el existente e inclúyalo con el nuevo papel antes de colocarlo de nuevo en el bypass.
- Si queda un hueco entre el papel y las guías de ajuste de la anchura del papel, vuelva a ajustar las guías para que coincidan con el papel e impedir así que el papel se alimente mal y atascos de papel.
- Asegúrese de que el papel cargado no supera los límites de carga.

Cuando cargue sobres o cartulina en el bypass, cargue el papel con la cara de impresión hacia arriba. Para conocer el procedimiento de impresión, consulte la Guía del usuario del controlador de la impresora.

**➡ Printer Driver User Guide**

#### **Ejemplo: impresión de la dirección.**

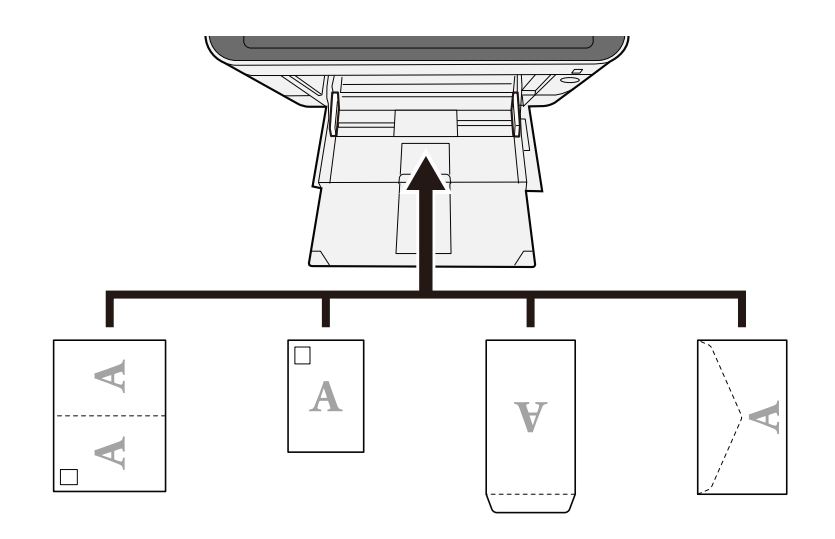

#### **IMPORTANTE**

- Utilice Oufuku hagaki (tarjeta postal de devolución) sin plegar.
- La forma de cargar los sobres (orientación y disposición de la cara) varía según el tipo de sobre. Asegúrese de cargarlo correctamente, ya que de lo contrario la impresión se puede realizar en una dirección o en una cara errónea.

# **ANOTA**

Al cargar sobres en el bypass, seleccione el tipo de sobre como se describe a continuación:

**➡** [\[Configuración bypass\] \(página 437\)](#page-446-0)

### **4 Especifique el tipo de papel cargado en el bypass con el panel de control.**

**➡** [Especificación del tamaño y tipo de papel \(página 151\)](#page-160-0)

Extraiga el papel del depósito una vez y cambie la dirección de carga girando el papel 180 grados.

**■** [Precauciones sobre la carga de papel \(página 142\)](#page-151-0)

#### **¿Está húmedo el papel?**

Sustituya el papel por otro nuevo.

**■** [Precauciones sobre la carga de papel \(página 142\)](#page-151-0)

# **Las copias impresas están curvadas**

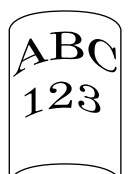

### **¿El papel está cargado correctamente?**

Cargue el papel correctamente.

Al cargar papel en un depósito

### **1 Extraiga completamente el depósito de la máquina.**

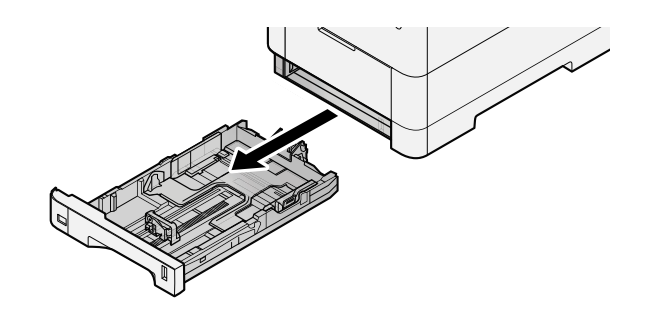

# **QNOTA**

Al extraer el depósito de la máquina, asegúrese de sujetarlo bien para que no se caiga.

# **2 Ajuste el tamaño del depósito.**

**1** Ajuste la posición de las guías de ajuste de la anchura del papel que se encuentran en los lados izquierdo y derecho del depósito. Presione la lengüeta de ajuste de la anchura del papel y deslice las guías según el tamaño de papel.

Los tamaños de papel están marcados en el depósito.

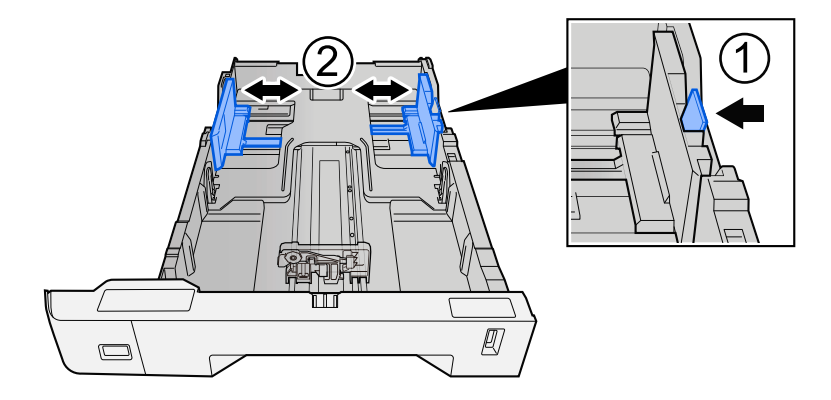

**2** Ajuste la guía de ajuste de la longitud del papel al tamaño de papel necesario. Presione la lengüeta de ajuste de la longitud del papel y deslice las guías según el tamaño de papel.

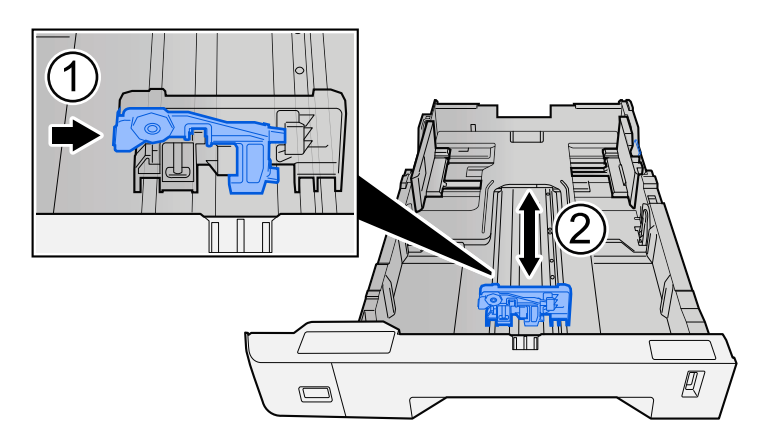

**3** Gire el marcador de tamaño de papel hasta que el tamaño deseado aparezca en el visor de tamaño de papel.

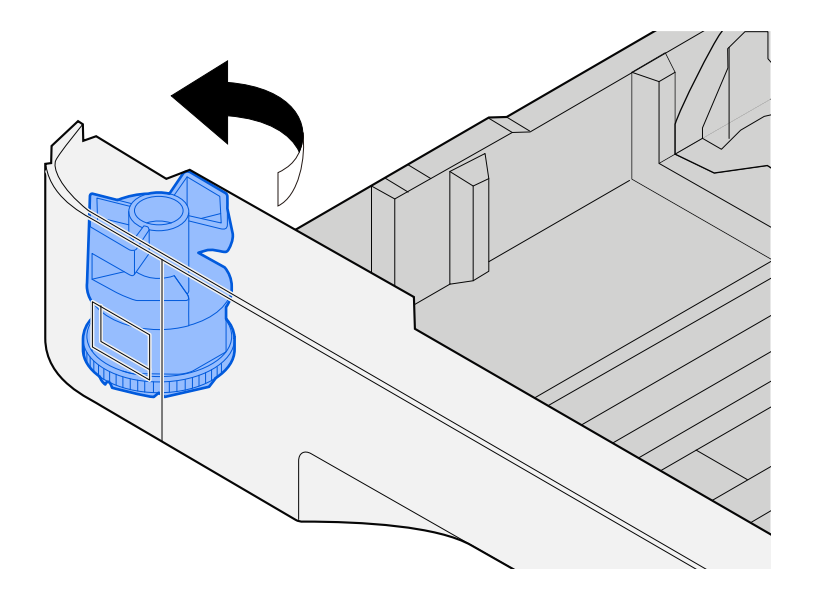

#### **NOTA**  $\Omega$

Coloque el marcador de tamaño en la posición Otro si desea utilizar papel de un tamaño distinto al estándar. En este caso, es necesario ajustar el tamaño del papel desde el panel de control.

**➡** [Especificación del tamaño y tipo de papel \(página 151\)](#page-160-0)

### **3 Cargue el papel.**

**1** Ventile el papel y, a continuación, golpee ligeramente los bordes del mismo sobre una superficie lisa para evitar atascos de papel o impresiones desalineadas.

**2** Cargue papel en el depósito.

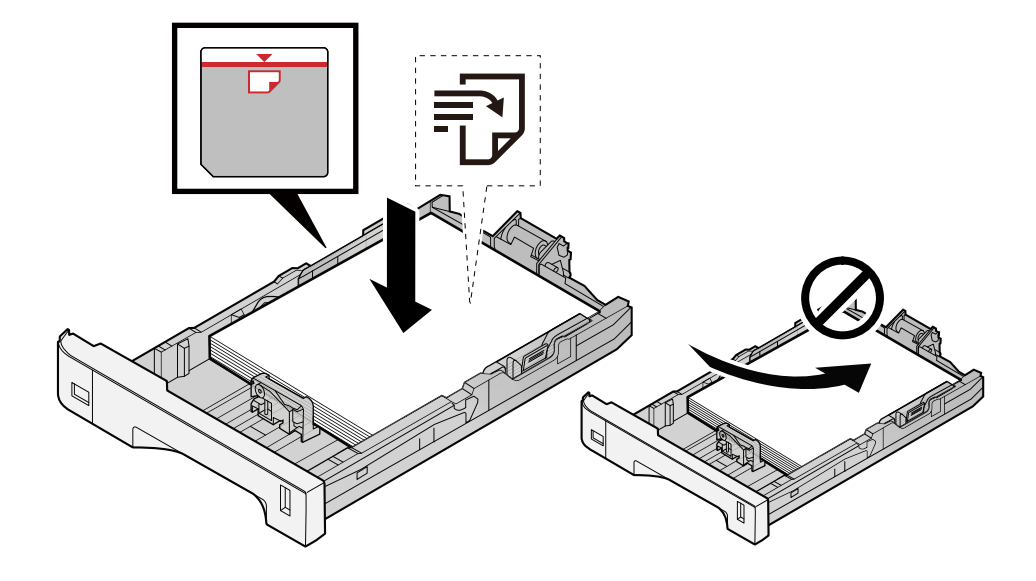

#### **IMPORTANTE**

- Cargue el papel con la cara que desea imprimir hacia arriba.
- Cuando saque papel nuevo de su envoltorio, airéelo antes de colocarlo en los depósitos.
	- **■** [Precauciones sobre la carga de papel \(página 142\)](#page-151-0)
- Antes de cargar el papel, compruebe que no esté curvado ni doblado. El papel curvado o doblado puede causar atascos.
- Compruebe que el papel cargado no sobrepase el indicador de nivel (consulte la ilustración de arriba).
- Si el papel se coloca sin ajustar las guías de ajuste de la longitud y de la anchura del papel, el papel puede torcerse o atascarse.

### **4 Vuelva a introducir el depósito suavemente.**

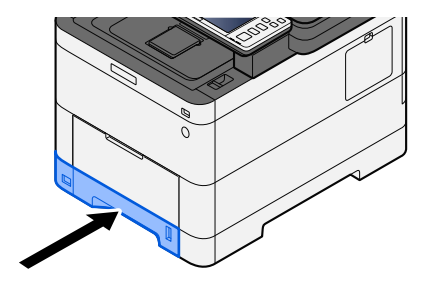

#### **NOTA** N

Hay un indicador de papel en el lado derecho de la parte delantera del depósito. La pantalla cambia hacia arriba y hacia abajo para ajustarse a la cantidad de papel restante.

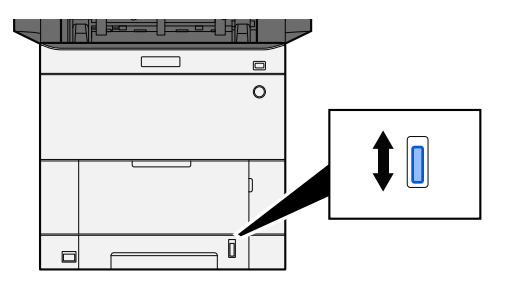

# **5 Especifique el tipo de papel cargado en el depósito con el panel de controles.**

#### **➡** [Especificación del tamaño y tipo de papel \(página 151\)](#page-160-0)

Al cargar papel en el bypass

# **1 Abra el bypass.**

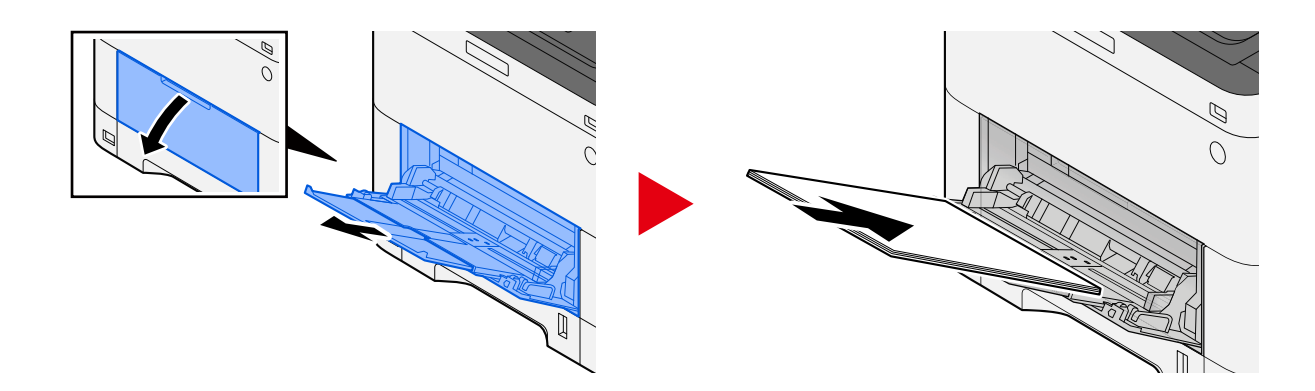

# **2 Ajuste el tamaño del bypass.**

Los tamaños de papel están marcados en el bypass.

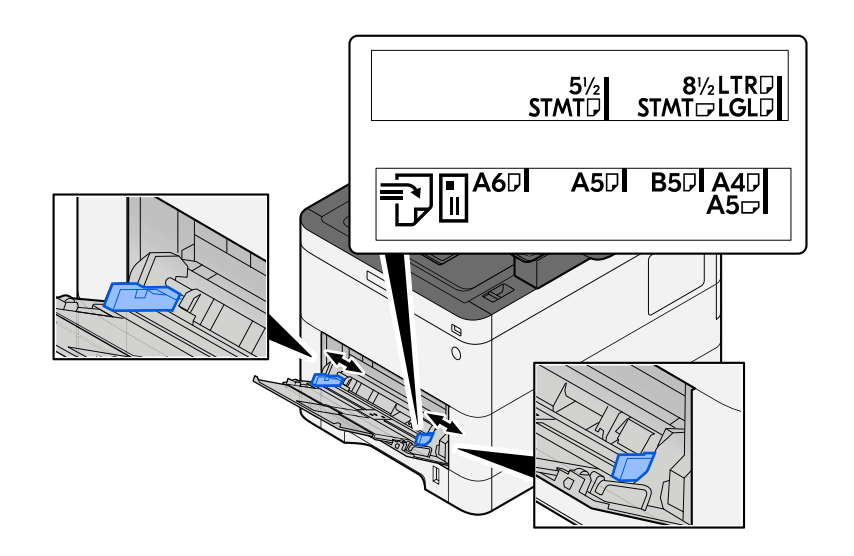

# **3 Cargue el papel.**

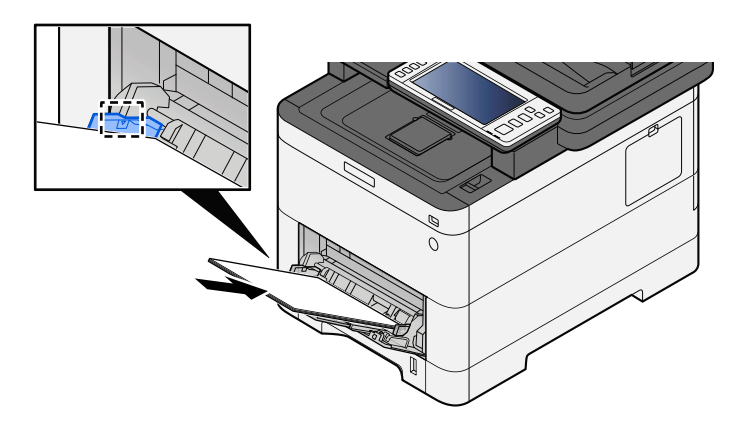

Coloque el papel en la bandeja de forma que quede ajustado entre las guías de anchura de papel hasta que haga tope.

Cuando saque papel nuevo de su envoltorio, airéelo antes de colocarlo en el bypass.

**■** [Precauciones sobre la carga de papel \(página 142\)](#page-151-0)

### **IMPORTANTE**

- Cargue el papel con la cara que desea imprimir hacia arriba.
- Se deben quitar las curvas del papel curvado antes de utilizarlo.
- Cuando cargue papel en el bypass, compruebe que no queda papel de un trabajo anterior antes de cargar el papel. Si queda algo de papel y desea poner más, quite primero el existente e inclúyalo con el nuevo papel antes de colocarlo de nuevo en el bypass.
- Si queda un hueco entre el papel y las guías de ajuste de la anchura del papel, vuelva a ajustar las guías para que coincidan con el papel e impedir así que el papel se alimente mal y atascos de papel.
- Asegúrese de que el papel cargado no supera los límites de carga.

Cuando cargue sobres o cartulina en el bypass, cargue el papel con la cara de impresión hacia arriba. Para conocer el procedimiento de impresión, consulte la Guía del usuario del controlador de la impresora.

**➡ Printer Driver User Guide**

#### **Ejemplo: impresión de la dirección.**

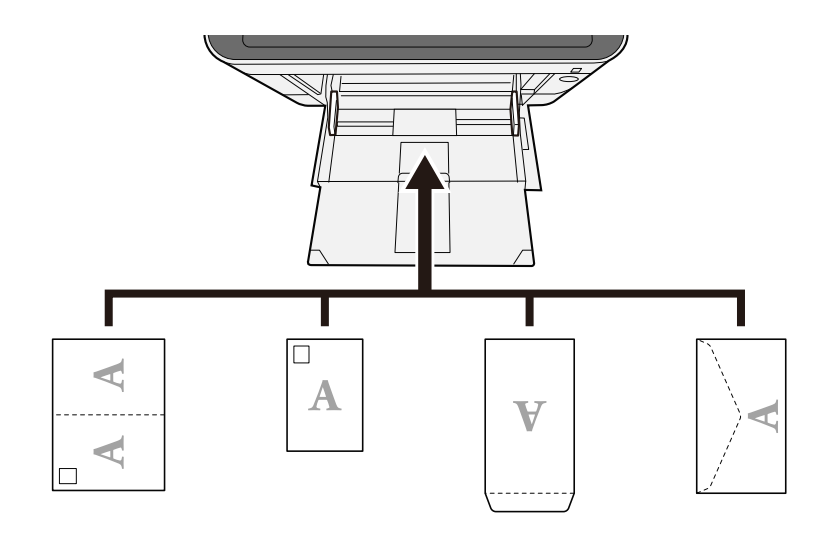

#### **IMPORTANTE**

- Utilice Oufuku hagaki (tarjeta postal de devolución) sin plegar.
- La forma de cargar los sobres (orientación y disposición de la cara) varía según el tipo de sobre. Asegúrese de cargarlo correctamente, ya que de lo contrario la impresión se puede realizar en una dirección o en una cara errónea.

# **ANOTA**

Al cargar sobres en el bypass, seleccione el tipo de sobre como se describe a continuación:

**➡** [\[Configuración bypass\] \(página 437\)](#page-446-0)

### **4 Especifique el tipo de papel cargado en el bypass con el panel de control.**

#### **➡** [Especificación del tamaño y tipo de papel \(página 151\)](#page-160-0)

Retire el papel del depósito una vez y vuelva a cargarlo boca abajo o cambie la dirección de carga girando el papel 180 grados.

**➡** [Precauciones sobre la carga de papel \(página 142\)](#page-151-0)

#### **¿Está húmedo el papel?**

Sustituya el papel por otro nuevo.

# **No se puede instalar el controlador de impresora**

#### **¿Está instalado el controlador con el nombre de host mientras está disponible la función Wi-Fi o Wi-Fi Direct?**

Especifique la dirección IP en lugar del nombre de host.

**■ [Instalación de software \(página 93\)](#page-102-0)** 

**¿Está seleccionado el nivel 3 en la configuración rápida de seguridad?**

- **1 Adquiera un certificado raíz para la comunicación SSL de una autoridad de certificación raíz de confianza. En Command Center RX, haga clic en [Configuración de seguridad] > [Certificados] y registre el certificado raíz en [Certificado raíz 1] a [Certificado raíz 5].**
- **2 Tras instalar el certificado, reinicie el PC.**
- **3 En Command Center RX, haga clic en [Configuración de red] > [Protocolos] y, en [Otros protocolos], configure "SNMPv3" como [Activado].**
- **4 En Command Center RX, haga clic en [Configuración de administración] > [SNMP] y cofigure "SNMPv3".**
- **5 Acceda a [Panel de control] y,a continuación, seleccione [Dispositivos e impresoras], [Añadir a printer] y [The printer that I want isn't listed].**
- **6 Marque [Select a shared printer by name] e introduzca la dirección de la impresora.** Por ejemplo: https://hostname:443/printers/lp1
- **7 Seleccione la impresora que desee y especifique el controlador de impresora.**

# **No se puede iniciar la impresión**

#### **¿La máquina está enchufada?**

Enchufe el cable de alimentación en la toma de CA.

#### **¿Está conectada la alimentación?**

Encienda el interruptor de encendido.

#### **1 Encienda el interruptor de encendido.**

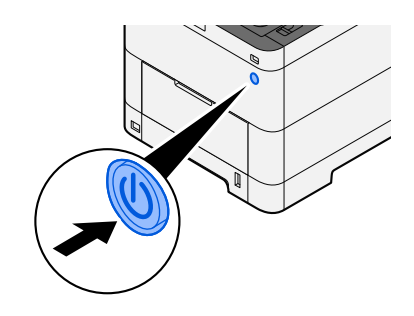

# **IMPORTANTE**

Cuando apague el interruptor de encendido, no vuelva a encenderlo inmediatamente. Espere más de 5 segundos y luego vuelva a encenderlo.

### **¿Están conectados el cable USB y el de red?**

Asegúrese de conectar bien el cable USB y el cable de red.

Conecte el cable de red

# **IMPORTANTE**

Si la máquina está encendida, apague el interruptor de encendido.

**➡** [Apagado \(página 46\)](#page-55-0)

## **1 Conecte el cable a la máquina.**

**1** Conecte el cable de LAN al conector de interfaz de red.

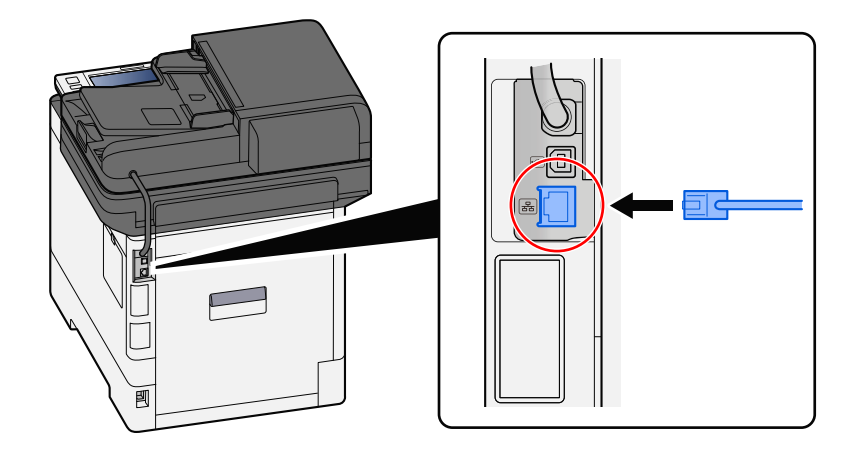

**2** Conecte el otro extremo del cable al concentrador.

# **2 Encienda la máquina y configure la red.**

**➡** [Configuración de red \(página 76\)](#page-85-0)

Conecte un cable USB a la máquina.

# **IMPORTANTE**

Si la máquina está encendida, apague el interruptor de encendido.

**➡** [Apagado \(página 46\)](#page-55-0)

### **1 Conecte el cable a la máquina.**

**1** Conecte el cable USB al conector de interfaz USB.

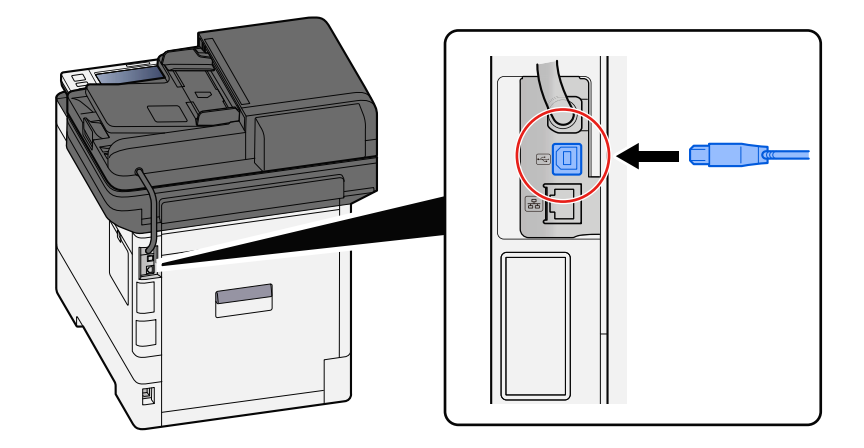

**2** Conecte el otro extremo del cable al PC.

# **2 Encienda la máquina.**

#### **¿Está en pausa el trabajo de impresión?**

Reanude la impresión.

#### **1 Abra la pantalla.**

**1** Seleccione la tecla [Est./Canc. Trab.].

### **2 Seleccione [Pausa todoImp. tbjos.] en la pantalla de estado de los trabajos de impresión.**

La impresión se detiene.

Para reanudar la impresión de los trabajos que se han detenido, seleccione [ReanudarImp. tbjos.] .

#### **¿Existen varias direcciones inaccesibles?**

Si ha configurado redes con cable y Wi-Fi con resolución de nombres, es posible que tenga direcciones IP (direcciones privadas) en la otra red inaccesible.

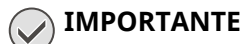

Solo se puede utilizar un nombre de host y un nombre de dominio en esta máquina. Tenga en cuenta esta limitación al configurar el funcionamiento de la red.

### **1 Tecla [Menú Sistema/Contador] > [Config.de red] > "Otros" > [Red principal (Cliente)]**

Seleccione Wi-Fi, red alámbrica o red opcional como la red que desea utilizar sin restricciones.

**■ [Red principal \(Cliente\) \(página 508\)](#page-517-0)** 

**2 Tecla [Menú Sistema/Contador] > [Config.de red] > "Configuración de red" [Configuración de protocolo]**

Use [Activar] para [Red alámbrica] o [Wi-Fi] y use [Desactivar] para la otra.

- **➡** [Configuración de protocolo \(página 496\)](#page-505-0)
- **3 En Command Center RX, cambie la configuración de la resolución de nombres de NetBEUI, DNS, etc., o cambie la configuración del entorno de red.**
	- **➡ Command Center RX User Guide**

# **No se puede imprimir con la memoria USB / No reconoce la memoria USB**

#### **¿Está firmemente conectada la memoria USB a la máquina?**

Conecte firmemente la memoria USB a la máquina.

#### **¿Está establecida la configuración del host USB en [Bloquear]?**

# **1 Cambie la configuración del host USB a [Desbloquear]**

Tecla [Menú Sistema/Contador] > [Config.seguridad] > "Config. Bloq interfaz"

**➡** [Config. Bloq interfaz \(página 511\)](#page-520-0)

#### **¿Está rota la memoria USB?**

Utilice otra memoria USB.

# **Mientras [Auto-IP] esté configurado en [Activado], la dirección IP no se asignará automáticamente**

**¿Se ha introducido un valor distinto de "0.0.0.0" para la dirección local de enlace de TCP/IP(v4)?**

### **1 Introduzca "0.0.0.0" en Dirección IP de TCP/IP(v4).**

- **1** Tecla [Menú Sistema/Contador] > [Config.de red] > "Configuración de red" [Config. de red alámbrica] > "Configuración TCP/IP" [Configuración IPv4]
- **2** Introduzca "0.0.0.0" en Dirección IP.
	- **➡** [Configuración de TCP/IP \(IPv4\) \(página 77\)](#page-86-0)

# **No se puede enviar por SMB**

#### **¿Está conectado el cable de red?**

Conecte bien el cable a la máquina y al concentrador.

### **1 Conecte el cable a la máquina.**

**1** Conecte el cable de LAN al conector de interfaz de red.

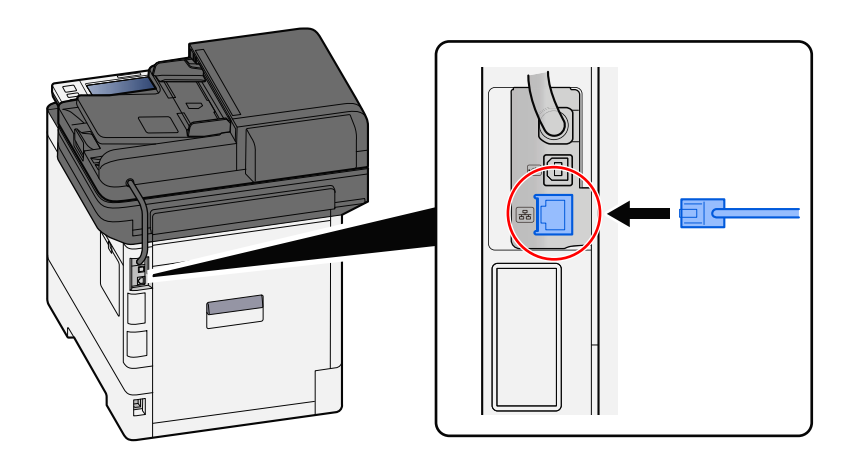

**2** Conecte el otro extremo del cable al concentrador.

# **2 Encienda la máquina y configure la red.**

**■ [Configuración de red \(página 76\)](#page-85-0)** 

### **¿Están configuradas correctamente las opciones de red de la máquina?**

Compruebe que TCP/IP está [Activado] y que IPv4 o IPv6 están configurados de acuerdo con el entorno de uso.

**➡** [Configuración TCP/IPConfiguración TCP/IP \(página 492\)](#page-501-0)

### **¿Están activados el protocolo SMB y la configuración SMB para el envío de carpeta?**

**1 Establezca la configuración del protocolo SMB en Activado.** Tecla [Menú Sistema/Contador] > [Config.de red] > "Configuración de red" [Configuración de protocolo] > [SMB Cliente (Transmisión)] > Activado

**2 Configure las opciones de SMB para el envío de carpetas en [Activado].** Tecla [Menú Sistema/Contador] > [Config.funciones] > [Env tbjo - Carpeta] > [Configuración SMB] > Activado

**¿Son correctos el nombre de host, la ruta de la carpeta, el nombre de usuario de inicio de sesión y la contraseña de inicio de sesión del PC de destino?**

# **1 Tecla [Home] > [Enviar]**

**2 En la pantalla de destino del envío, seleccione [Introducir destino.] > [SMB]**

### **3 Introduzca la información de destino**

Para especificar directamente la carpeta SMB, seleccione [Ingreso de ruta carpeta] e introduzca cada elemento.

# **A** NOTA

Si selecciona Activado para "Verif Acces a Nuev Dest.", aparecerá la pantalla para volver a introducir la información de destino.

**➡** [Volver a introducir el nuevo destino \(página 278\)](#page-287-0)

En esta tabla se explican los elementos que deben introducirse.

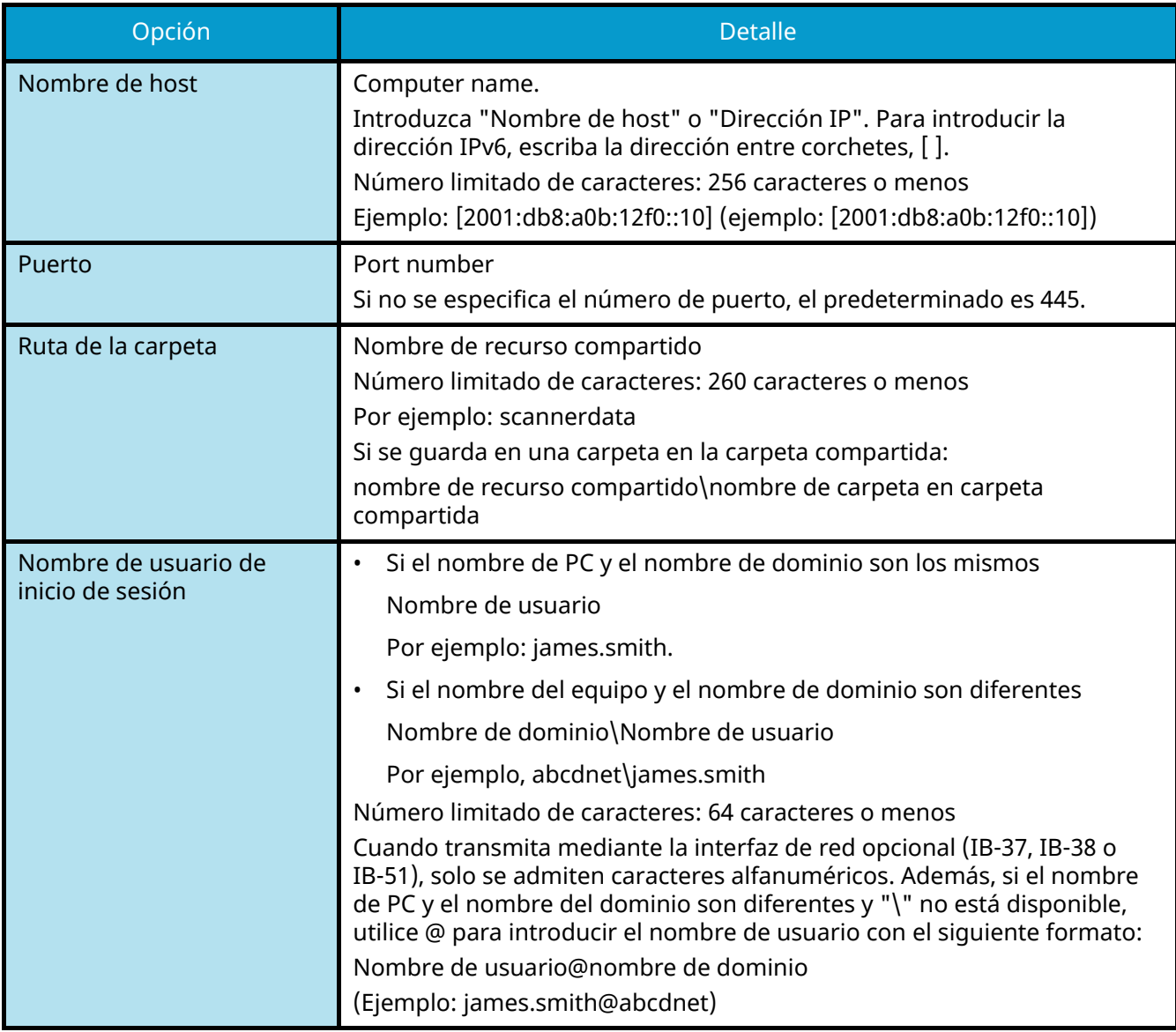

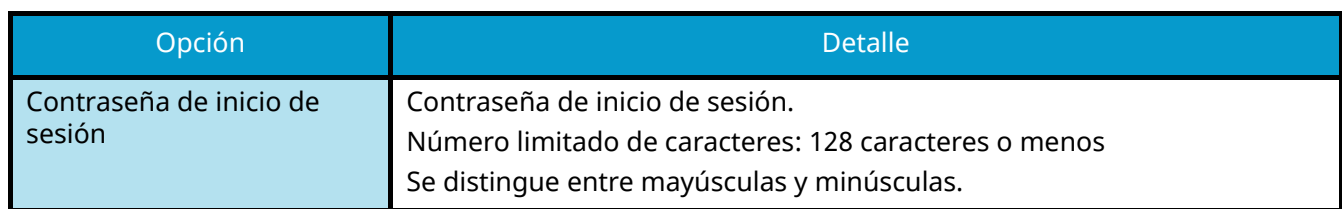

Puede buscar una carpeta en un PC de la red. Seleccione [Buscar carpeta desde la red] o [Buscar carpeta por nombre de host]. Seleccione la carpeta en la lista de resultados de la búsqueda.

# **NOTA**

- Si ha seleccionado [Buscar carpeta desde la red], podrá buscar un destino en todos los PC de la red.
- Si ha seleccionado [Buscar carpeta por nombre de host], podrá buscar un destino en todos los PC que están conectados a la red mediante la introducción de "Nombre de dominio/grupo de trabajo" o "Nombre de host".
- Se puede mostrar un máximo de 500 direcciones. Seleccione el nombre de host (nombre de PC) que desea especificar en la pantalla que aparece y seleccione [Aceptar]. Aparecerá la pantalla de introducción del nombre de usuario y la contraseña de inicio de sesión.
- Tras introducir el nombre de usuario y la contraseña de inicio de sesión del PC de destino, aparecerán las carpetas compartidas. Seleccione la carpeta que desea especificar y seleccione [Aceptar]. Se configura la dirección de la carpeta compartida seleccionada.

#### **¿Están correctamente configuradas las opciones de uso compartido de carpetas?**

Compruebe la configuración de uso compartido y los permisos de acceso en las propiedades de la carpeta.

- **1 Haga clic con el botón derecho en la carpeta compartida y haga clic en la ficha**   $[Propiedades] \rightarrow [Seguridad].$
- **2 Seleccione un usuario y asegúrese de que aparece el usuario que introdujo en el campo de nombre de grupo o nombre de usuario**
- **3 Asegúrese de que [Permitir] está marcado para "Modificar" y "Leer y Ejecutar"**
- **4 Haga clic en el botón [Cerrar].**
	- **→ [Creación de una carpeta compartida, anotación de una carpeta compartida \(página 157\)](#page-166-0)**

#### **¿Está la interfaz seleccionada como red principal?**

Asegúrese de que la interfaz seleccionada está seleccionada como red principal.

**1 Tecla [Menú Sistema/Contador] > [Config.de red] > "Otros" [Red principal (Cliente)]**

### **NOTA**

[Red principal (Cliente)] aparece cuando está instalado el kit de interfaz de red (IB-50) o el kit de interfaz de red inalámbrica (IB-37/IB-38/IB-51) opcional.

**2 Especifique el nombre de host o la dirección IP de la interfaz seleccionada como red principal, o vuelva a configurarla con la interfaz que desee utilizar.**

Por ejemplo, si ha seleccionado la [Red opcional] como red principal, especifique el nombre de host o la dirección IP de IB-50 o IB-51.

#### **¿Están configuradas correctamente las opciones de excepción del Firewall de Windows?**

Asegúrese de que las opciones de excepción del Firewall de Windows están configuradas correctamente.

- **1** Seleccione el botón [Inicio] de Windows  $\rightarrow$  [Sistema Windows] $\rightarrow$  [Panel de control] $\rightarrow$ **[Sistema y seguridad] [Permitir una aplicación a través de Firewall de Windows].**
- **2 Asegúrese de que la opción [Compartir archivos e impresoras] no está marcada**
- **3 Vuelva a la pantalla [Sistema y seguridad] y seleccione [Comprobar estado del firewall] del Firewall de Windows Defender**
- **4 Haga clic en [Avanzado Setting]→ [Reglas de entrada]**
- **5 Confirme que la configuración de excepciones registrada (reglas) aparece en la lista.**
	- **➡** [Configuración del Firewall de Windows \(página 162\)](#page-171-0)

#### **¿Están sincronizadas las opciones de configuración horaria de la máquina, el servidor de dominio y el PC de destino de los datos?**

Sincronice las opciones de configuración horaria del servidor de dominio de la máquina y del PC de destino de los datos.

#### **¿"Error envío." aparece en la pantalla?**

Para obtener detalles, consulte lo siguiente:

**■ [Se muestra "Error envío." \(página 675\)](#page-684-0)** 

# **No se puede enviar por e-mail**

**¿Está limitado el tamaño de envío de e-mail en el servidor SMTP registrado en esta máquina?** Compruebe el tamaño de envío de e-mail en Command Center RX.

- **1 Inicie el explorador de Internet.**
- **2 En la barra de direcciones o de ubicación, introduzca la dirección IP o el nombre de host de la máquina.**
- **3 Inicie sesión con privilegios de administrador.**
- **4 Haga clic en [E-mail] del menú [Funciones].**
- **5 Compruebe si se ha introducido un valor de restricción en [Tam. lím. e-m.] de "Configuración de envío de e-mail" y cámbielo según sea necesario.**
- **6 Haga clic en [Enviar].**
	- **➡** [Configuración de SMTP y e-mail \(página 123\)](#page-132-0)

# **La máquina emite vapor en la zona próxima a la ranura de expulsión del papel**

#### **¿Es baja la temperatura de la sala donde funciona la máquina? ¿O se ha utilizado papel húmedo?**

Según el entorno de impresión de la máquina y el estado del papel, la humedad que contiene el papel puede evaporarse debido al calor generado durante la impresión, y el vapor de agua emitido puede parecer humo.

No hay problema y puede seguir imprimiendo. Si el vapor le preocupa, aumente la temperatura ambiente o sustituya el papel por uno nuevo de secado.

# **No desaparece el mensaje de sustitución del cartucho de tóner incluso después de sustituirlo**

#### **Acciones correctivas**

Asegúrese de que la cubierta del tóner residual, la cubierta posterior y las demás cubiertas están cerradas.

# **No se puede crear un PDF con texto que se puede buscar**

#### **¿Está correctamente configurado el original?**

Compruebe que la orientación del original es correcta.

#### **¿Se ha seleccionado el idioma adecuado para la extracción?**

Compruebe la configuración del idioma que se va a extraer.

- **1 Tecla [Menú Sistema/Contador] > [Config.funciones] > [Valores predet. Funciones] > [Enviar/Almacenar] > [Idioma principal OCR]**
- **2 Compruebe el idioma predeterminado del texto que se extraerá** Si el idioma que se va a extraer es diferente, selecciónelo en las opciones del panel digital.

**➡** [Reconocimiento de texto OCR \(opcional\) \(página 381\)](#page-390-0)

# **No se puede buscar un texto que desea buscar en un archivo PDF**

### **¿Ha configurado [OCR Reconocimiento texto] para [Formato archivo]?**

Configure [Formato archivo] con [OCR Reconocimiento texto].

**1 Seleccione [OCR Reconocimiento texto] > Activado.**

### **¿Los textos del documento escaneado aparecen borrosos o difuminados?**

Configure [Densidad] en un valor más oscuro.

**1 Seleccione [Densidad] en la ficha [Color/Calid.de imagen], configure la densidad en el rango de [1] a [4]**

#### **¿El color de fondo del documento escaneado es demasiado oscuro y dificulta que se vean los textos?**

Configure la densidad de forma más clara.

**1 En la ficha [Color/Calid.de imagen], seleccione [Ajust. dens. fondo] y configúrelo en [Auto]**

### **NOTA**

La densidad de fondo también puede ajustarse seleccionando [Manual].

- **➡** [Densidad \(página 337\)](#page-346-0)
- **➡** [Ajust. dens. fondo \(página 347\)](#page-356-0)
- **2 Seleccione [Densidad] en la ficha [Color/Calid.de imagen], configure la densidad en el rango de [-4] a [-1]**

### **¿Es visible en el anverso el texto o la imagen del reverso del original?**

Configure [Impedir filtr. fondo] en Activado.

- **1 Seleccione [Impedir filtr. fondo] en la ficha [Color/Calid.de imagen] y configure la opción en Activado.**
	- **➡** [Impedir filtr. fondo \(página 349\)](#page-358-0)
### **No se puede encontrar la máquina con WSD**

#### **¿Está buscando esta máquina con la dirección IP o el nombre de host?**

Por razones de seguridad, el protocolo [HTTP] está configurado como desactivado y, por lo tanto, no se puede buscar por dirección IP ni nombre de host.

# **Problemas con la imagen impresa**

### **Las copias impresas son totalmente muy claras**

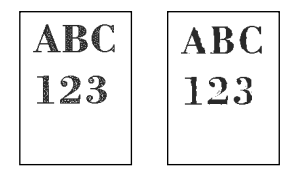

**¿Está húmedo el papel?**

Sustituya el papel por otro nuevo.

#### **¿Está configurado correctamente el tipo de papel?**

Compruebe si la configuración del tipo de papel es correcta.

- **1 Tecla [Menú Sistema/Contador] > [Config. dispositivo] > [Alimentación de papel] > [Configuración tipo medios]**
- **2 Compruebe el gramaje (grosor del papel) correspondiente al tipo de papel y cámbielo por el valor correcto.**
	- **➡** [\[Configuración tipo medios\] \(página 440\)](#page-449-0)

#### **¿Va a cambiar la densidad?**

Configure una densidad adecuada.

- **1 Configure la densidad en el intervalo de [-4] a [4]**
	- **➡** [Densidad \(página 337\)](#page-346-0)

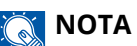

Puede configurar las opciones de densidad mediante la tecla [Menú Sistema/Contador] > [Ajuste/Mantenim.] > "Ajuste de imagen" > [Ajuste de densidad].

**➡** [Ajuste de densidad \(página 521\)](#page-530-0)

#### **¿Ha configurado EcoPrint?**

Configure [EcoPrint] como [Desactivado].

#### **1 Tecla [Menú Sistema/Contador] > [Config.funciones] > [Impresora]**

**2 [EcoPrint] > Desactivado**

#### **Es necesario realizar la calibración.**

#### **1 Abra la pantalla.**

**1** Tecla [Menú Sistema/Contador] > [Ajuste/Mantenim.] > "Ajuste de imagen" [Ajuste de imagen]

### **2 Realice la calibración.**

**1** Realice la calibración. Empieza la calibración.

#### **Es necesario realizar una carga de revelador.**

#### **1 Abra la pantalla.**

**1** Tecla [Menú Sistema/Contador] > [Ajuste/Mantenim.] > "Ajuste de imagen" [Ajuste de imagen]

#### **2 Realice la carga de revelador**

**1** Realice la carga de revelador.

Comienza la carga de revelador.

### **Q**<br>**NOTA**

El tiempo de espera puede ser mayor cuando el tóner se rellena durante la carga de revelador.

#### **Es necesario limpiar el escáner láser.**

#### **1 Abra la pantalla.**

**1** Tecla [Menú Sistema/Contador] > [Ajuste/Mantenim.] > "Ajuste de imagen" [Ajuste de imagen]

#### **2 Realice la limpieza del escáner láser.**

**1** Realice la limpieza del escáner láser. Comienza la limpieza del escáner láser.

### **Las partes de fondo blanco de la imagen parecen tener una ligera coloración general**

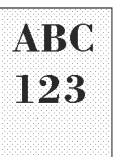

#### **¿Ha cambiado la densidad?**

Seleccione el nivel de densidad adecuado.

#### **1 Configure la densidad en el intervalo de [-4] a [4]**

**➡** [Densidad \(página 337\)](#page-346-0)

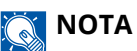

La densidad también se puede configurar desde la tecla [Menú Sistema/Contador] > [Ajuste/Mantenim.] > "Ajuste de imagen" > [Ajuste de imagen].

**➡** [Ajuste de densidad \(página 521\)](#page-530-0)

#### **Es necesario realizar la calibración.**

#### **1 Abra la pantalla.**

**1** Tecla [Menú Sistema/Contador] > [Ajuste/Mantenim.] > "Ajuste de imagen" [Ajuste de imagen]

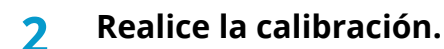

**1** Realice la calibración. Empieza la calibración.

#### **Es necesario realizar una carga de revelador.**

#### **1 Abra la pantalla.**

**1** Tecla [Menú Sistema/Contador] > [Ajuste/Mantenim.] > "Ajuste de imagen" [Ajuste de imagen]

#### **2 Realice la carga de revelador**

**1** Realice la carga de revelador.

Comienza la carga de revelador.

#### **NOTA**  $\odot$

El tiempo de espera puede ser mayor cuando el tóner se rellena durante la carga de revelador.

#### **Es necesario realizar la actualización del tambor.**

#### **Abra la pantalla.**

Tecla [Menú Sistema/Contador] > [Ajuste/Mantenim.] > "Ajuste de imagen" > [Ajuste de imagen]

### **Realice la actualización del tambor.**

 Realice la actualización del tambor. Comienza la actualización del tambor.

### **Las copias tienen un patrón moiré (puntos agrupados en patrones y no alineados de forma uniforme)**

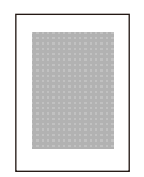

#### **¿Es un original con una foto impresa?**

Compruebe la estructura del contenido del original y cámbielo por una calidad de imagen adecuada.

#### **1 Seleccione una [Imagen del original] para cada función**

### **2 Seleccione [Fotografía].**

**➡** [Imagen del original \(página 338\)](#page-347-0)

## **Los textos no se imprimen claramente**

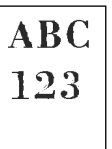

#### **¿Ha seleccionado la calidad de imagen adecuada para el original?**

Compruebe la estructura del contenido del original y cámbielo por una calidad de imagen adecuada.

#### **1 Seleccione una [Imagen del original] para cada función**

### **2 Seleccione la calidad de imagen que corresponda al tipo de original**

**➡** [Imagen del original \(página 338\)](#page-347-0)

### **Aparecen puntos negros o de color en el fondo blanco**

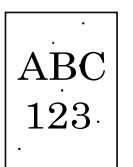

#### **¿Está sucio el soporte de originales o el cristal de exposición?**

Limpie el interior del alimentador de originales y el cristal de exposición con un paño suave humedecido con alcohol o detergente suave.

#### **IMPORTANTE**

No utilice desengrasadores u otros disolventes orgánicos.

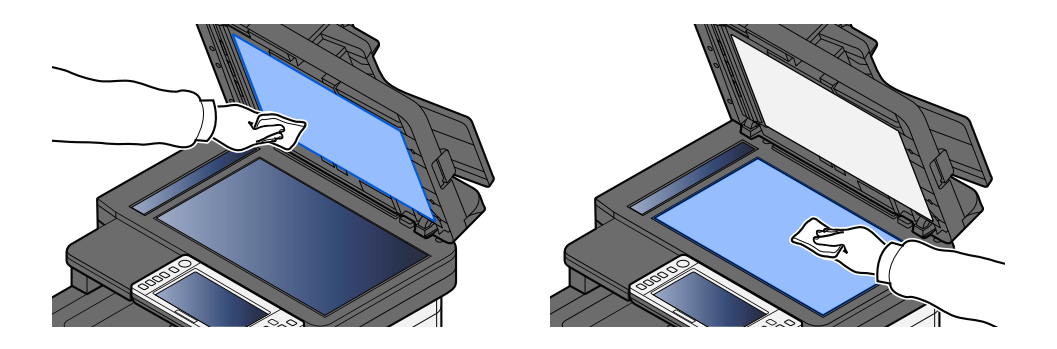

#### **Es necesario realizar una carga de revelador.**

#### **1 Abra la pantalla.**

**1** Tecla [Menú Sistema/Contador] > [Ajuste/Mantenim.] > "Ajuste de imagen" [Ajuste de imagen]

#### **2 Realice la carga de revelador**

**1** Realice la carga de revelador.

Comienza la carga de revelador.

### **NOTA**

El tiempo de espera puede ser mayor cuando el tóner se rellena durante la carga de revelador.

## **Las imágenes impresas están borrosas o cortadas**

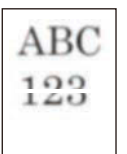

#### **¿Está utilizando la máquina en un lugar con mucha humedad o con fluctuaciones drásticas de temperatura y humedad?**

Utilice la máquina en un entorno con la humedad adecuada.

#### **Es necesario realizar la actualización del tambor.**

#### **1 Abra la pantalla.**

**1** Tecla [Menú Sistema/Contador] > [Ajuste/Mantenim.] > "Ajuste de imagen" > [Ajuste de imagen]

#### **2 Realice la actualización del tambor.**

**1** Realice la actualización del tambor. Comienza la actualización del tambor.

### **Las imágenes impresas aparecen desplazadas**

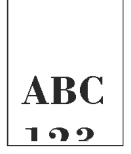

#### **¿Está correctamente configurado el original?**

- Cuando configure el original en el cristal de exposición, asegúrese de alinearlo con la placa indicadora del tamaño del original.
	- **➡** [Colocación de los originales en el cristal de exposición \(página 226\)](#page-235-0)
- Cuando cargue el original en el alimentador de originales, asegúrese de alinear las guías de anchura del original antes de cargarlo.
	- **➡** [Carga de originales en el alimentador de originales \(página 229\)](#page-238-0)

#### **¿El papel está cargado correctamente?**

Ajuste la guía de longitud del papel y la guía de anchura del depósito para adaptarlas al tamaño del papel.

**➡** [Carga en los depósitos \(página 144\)](#page-153-0)

### **La altitud es de al menos 1.000 m y aparecen líneas blancas horizontales irregulares en la imagen.**

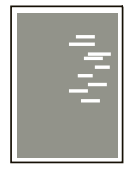

**1 Seleccione la tecla [Menú Sistema/Contador] > [Ajuste/Mantenim.] > "Otros"[Ajuste de altitud] y configure un nivel superior que el actual.**

### **La altitud es de al menos 1.000 m y aparecen puntos en la imagen.**

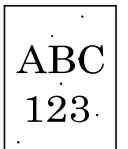

**1 Seleccione la tecla [Menú Sistema/Contador] > [Ajuste/Mantenim.] > "Otros"[Ajuste de altitud] y configure un nivel superior que el actual.**

## **Las imágenes impresas tienen líneas verticales**

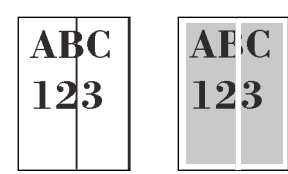

#### **¿Está sucio el cristal de paso?**

Cuando use el alimentador de originales, limpie la superficie del cristal de paso y la guía de lectura con un paño seco.

#### **IMPORTANTE**  $\left(\bigvee\right)$

No emplee agua, jabón ni disolventes para la limpieza.

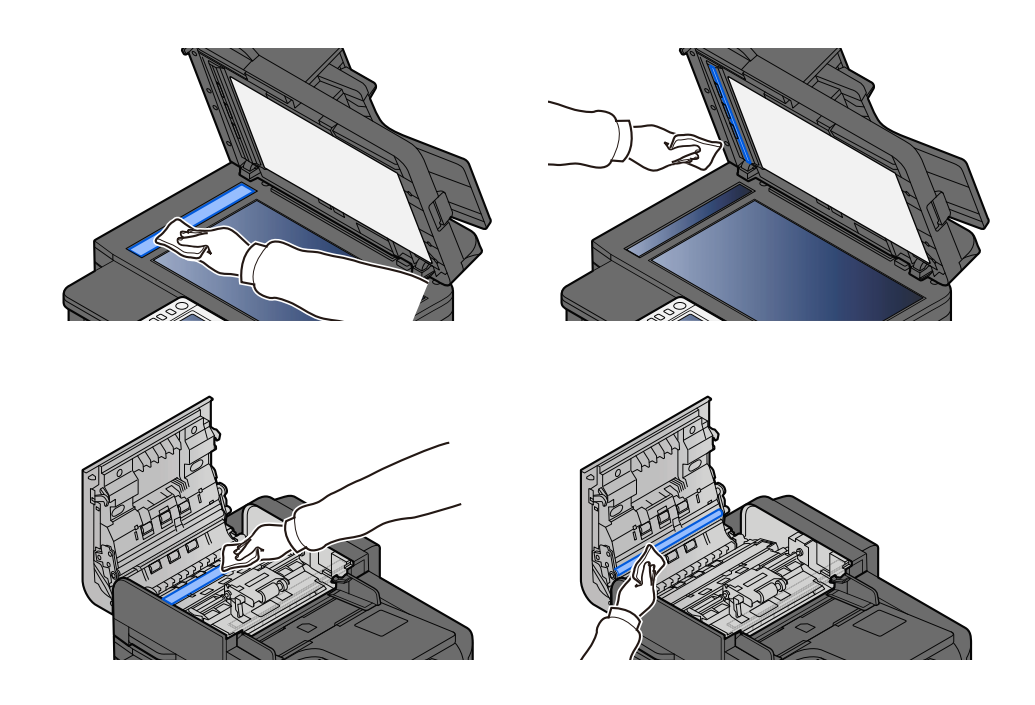

#### **Es necesario limpiar el escáner láser.**

#### **1 Abra la pantalla.**

**1** Tecla [Menú Sistema/Contador] > [Ajuste/Mantenim.] > "Ajuste de imagen" [Ajuste de imagen]

### **2 Realice la limpieza del escáner láser.**

**1** Realice la limpieza del escáner láser. Comienza la limpieza del escáner láser.

## **Suciedad en el borde superior o cara posterior del papel**

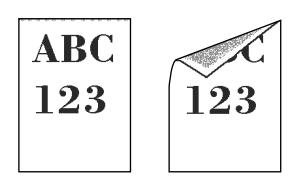

#### **¿Está sucio el interior de la máquina?**

Abra la cubierta posterior 1 y, si el interior de la máquina está sucio por tóner o similares, límpielo con un paño suave y seco.

### **Parte de la imagen aparece periódicamente tenue o con líneas blancas**

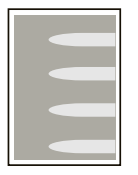

#### **¿Está bien cerrada la cubierta posterior 1?**

Abra la cubierta posterior 1 y vuelva a cerrarla.

#### **Es necesario realizar la actualización del tambor.**

#### **1 Abra la pantalla.**

**1** Tecla [Menú Sistema/Contador] > [Ajuste/Mantenim.] > "Ajuste de imagen" > [Ajuste de imagen]

#### **2 Realice la actualización del tambor.**

**1** Realice la actualización del tambor. Comienza la actualización del tambor.

#### **Es necesario realizar una carga de revelador.**

#### **1 Abra la pantalla.**

**1** Tecla [Menú Sistema/Contador] > [Ajuste/Mantenim.] > "Ajuste de imagen" [Ajuste de imagen]

#### **2 Realice la carga de revelador**

**1** Realice la carga de revelador.

Comienza la carga de revelador.

### **NOTA**

El tiempo de espera puede ser mayor cuando el tóner se rellena durante la carga de revelador.

## **La impresión del reverso se filtra**

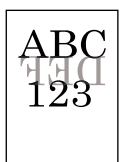

#### **1 Seleccione [Impedir filtr. fondo] en la ficha [Color/Calid.de imagen] y configure la opción en Activado.**

### **Q** NOTA

También puede configurar la opción Impedir filtr.fondo en la tecla [Menú Sistema/Contador] > [Config.funciones] > [Valores predet. Funciones] > [Copiar/imprimir] > [Impedir Filtrac. Fondo(Copiar)].

### **Permanece una versión más clara de la imagen anterior y se imprime repetidamente**

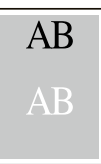

Es necesario ajustar la configuración de GS.

#### **1 Configure las opciones de GS.**

- **1** Seleccione la tecla [Menú Sistema/Contador] > [Ajuste/Mantenim.] > "Otros" > [GS]. Aumente el valor un nivel con respecto al valor actual.
- **2** Seleccione la tecla [Menú Sistema/Contador] > [Ajuste/Mantenim.] > "Ajuste de imagen" [Ajuste de imagen].

Realice solo la calibración.

**3** Imprima un documento y confirme la calidad de imagen.

Aumente el valor hasta que la imagen mejore.

#### **NOTA**

Si sigue sin mejorar, restablezca el valor original.

#### **2 Si aparecen puntos blancos en la imagen mejorada, disminuya el valor un nivel.**

**3 Si el fondo blanco de la imagen mejorada aparece coloreado, vaya al paso siguiente. Si no hay coloración innecesaria, termine la edición.**

#### **4 Configure las opciones de MC.**

- **1** Seleccione la tecla [Menú Sistema/Contador] > [Ajuste/Mantenim.] > "Otros" > [MC]. Aumente el valor un nivel con respecto al valor actual.
- **2** Seleccione la tecla [Menú Sistema/Contador] > [Ajuste/Mantenim.] > "Ajuste de imagen" [Ajuste de imagen].

Realice solo la calibración.

**3** Imprima el documento y confirme la calidad de imagen. Aumente el valor hasta que la imagen mejore.

#### **NOTA**

Si sigue sin mejorar, restablezca el valor original.

**5 Si aparecen puntos blancos o de color en la imagen mejorada, disminuya el valor en un nivel.**

# **Problemas de impresión en color**

### **Se produce color borroso**

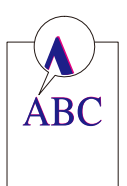

#### **Es necesario realizar la calibración.**

#### **1 Abra la pantalla.**

**1** Tecla [Menú Sistema/Contador] > [Ajuste/Mantenim.] > "Ajuste de imagen" [Ajuste de imagen]

#### **2 Realice la calibración.**

**1** Realice la calibración. Empieza la calibración.

#### **Es necesario realizar el registro de color (corrección automática)**

#### **1 Cargue el papel.**

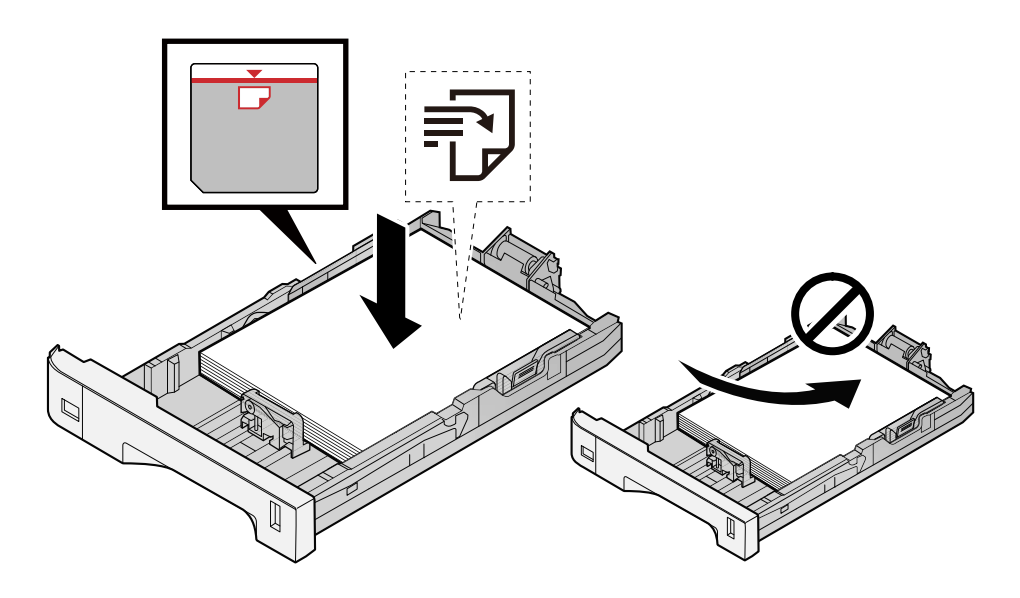

#### **IMPORTANTE**

- Cargue el papel con la cara que desea imprimir hacia arriba.
- Cuando saque papel nuevo de su envoltorio, airéelo antes de colocarlo en los depósitos.
	- **■** [Precauciones sobre la carga de papel \(página 142\)](#page-151-0)
- Antes de cargar el papel, compruebe que no esté curvado ni doblado. El papel curvado o doblado puede causar atascos.
- Compruebe que el papel cargado no sobrepase el indicador de nivel (consulte la ilustración de arriba).
- Si el papel se coloca sin ajustar las guías de ajuste de la longitud y de la anchura del papel, el papel puede torcerse o atascarse.

#### **2 Abra la pantalla.**

**1** Tecla [Menú Sistema/Contador] > [Ajuste/Mantenim.] > "Ajuste de imagen" [Registro de color - Auto]

#### **3 Imprimir el gráfico**

- **1** Seleccione [Inicio].
	- Se imprime un gráfico.

#### **Ejemplo de gráfico**

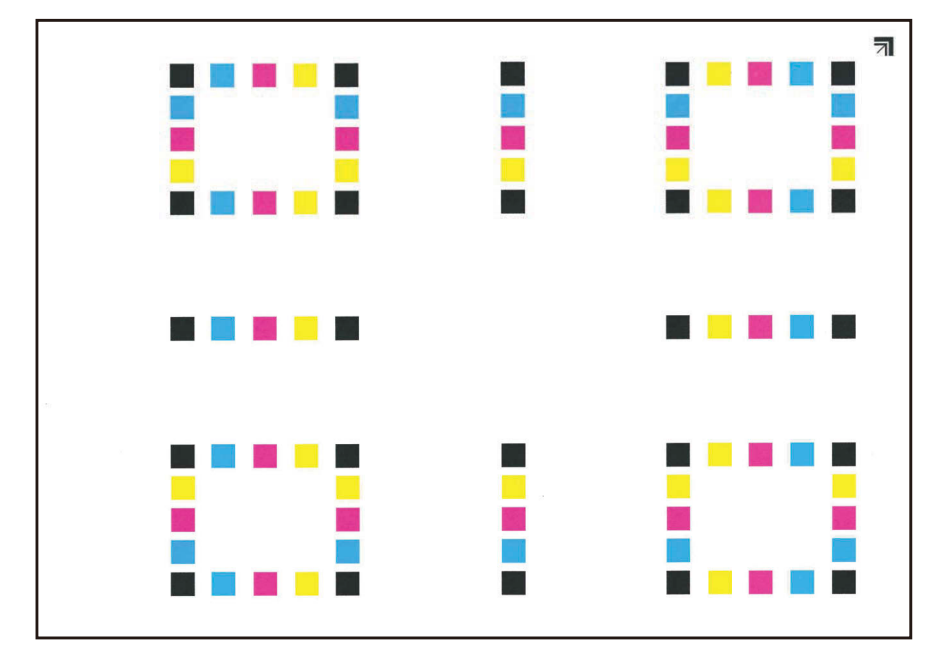

#### **4 Realice el registro de color.**

**1** Como se muestra en la ilustración, coloque la cara impresa hacia abajo en el cristal de exposición con el borde con las flechas hacia la parte posterior.

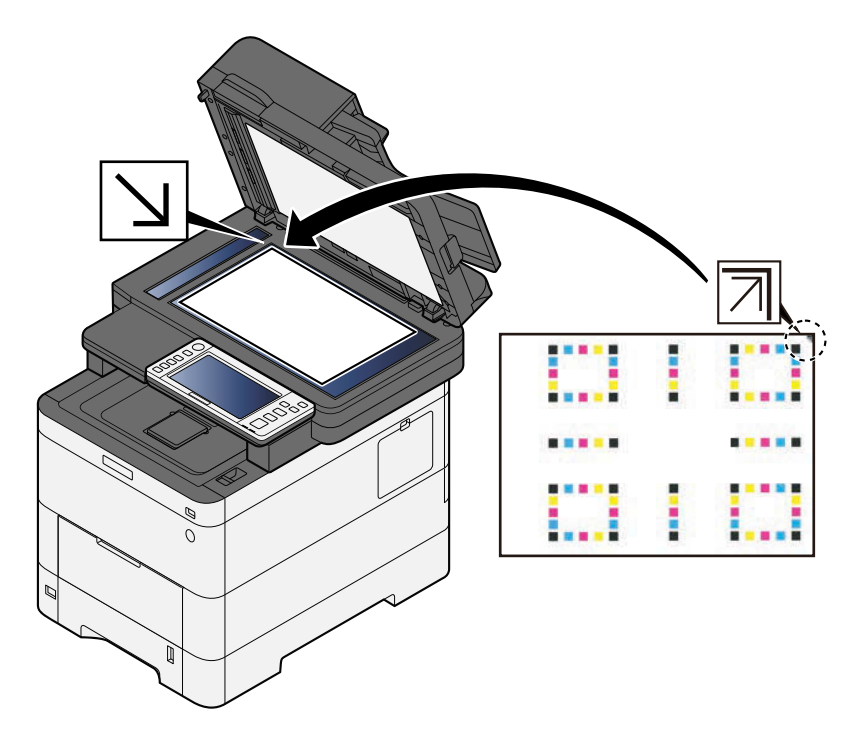

**2** Seleccione [Inicio] para escanear el gráfico. Una vez finalizado el escaneado, se inicia la corrección de la posición de impresión en color.

**3** Seleccione [Aceptar] una vez finalizado el registro de color.

#### **Es necesario realizar el registro de color (corrección manual)**

**1 Cargue el papel.**

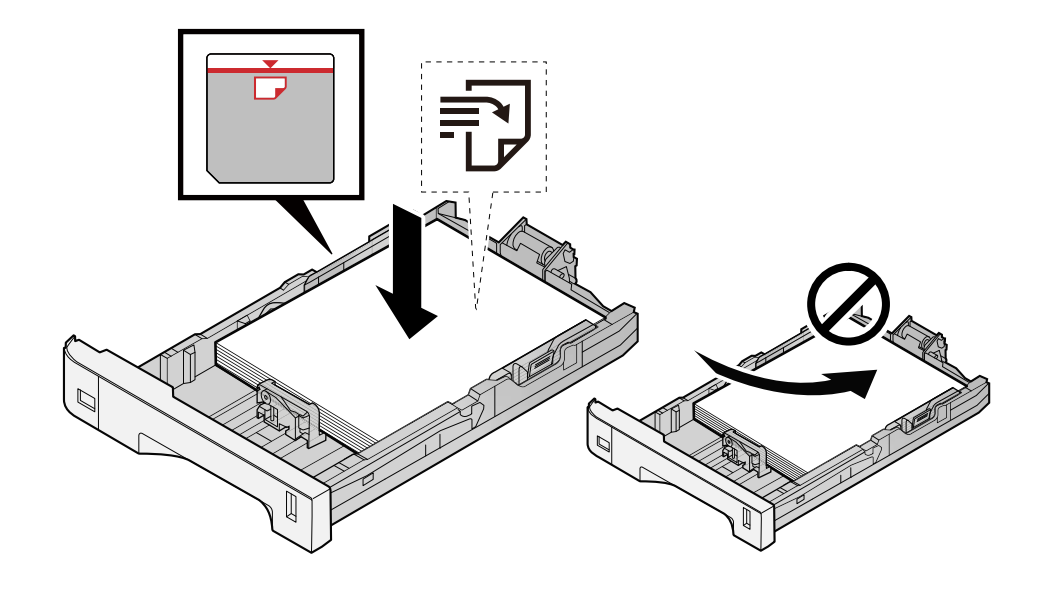

#### **IMPORTANTE**

- Cargue el papel con la cara que desea imprimir hacia arriba.
- Cuando saque papel nuevo de su envoltorio, airéelo antes de colocarlo en los depósitos.
	- **■** [Precauciones sobre la carga de papel \(página 142\)](#page-151-0)
- Antes de cargar el papel, compruebe que no esté curvado ni doblado. El papel curvado o doblado puede causar atascos.
- Compruebe que el papel cargado no sobrepase el indicador de nivel (consulte la ilustración de arriba).
- Si el papel se coloca sin ajustar las guías de ajuste de la longitud y de la anchura del papel, el papel puede torcerse o atascarse.

#### **2 Abra la pantalla.**

**1** Tecla [Menú Sistema/Contador] > [Ajuste/Mantenim.] > "Ajuste de imagen" [Registro de color - Manual]

#### **3 Imprima el gráfico.**

**1** Seleccione [Impr. gráfico].

Se imprime un gráfico. En el gráfico, para cada uno de los colores M (magenta), C (cyan) e Y (amarillo), se imprimen los gráficos de H-1 a 5 y de V-1 a 5.

#### **Ejemplo de gráfico**

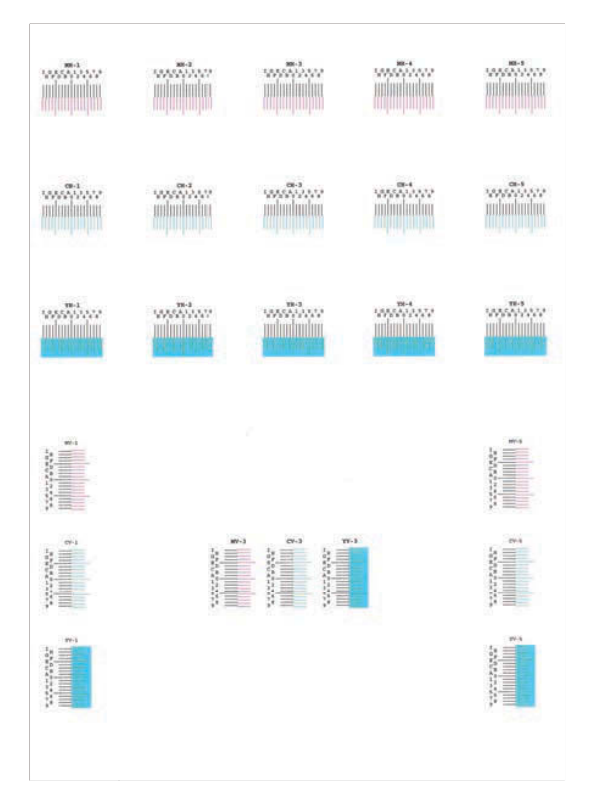

#### **Introduzca el valor adecuado.**

 Encuentre el lugar de cada gráfico en el que 2 líneas coincidan más estrechamente. Si es la posición 0, no es necesario el registro para ese color. Para la ilustración, B es el valor adecuado.

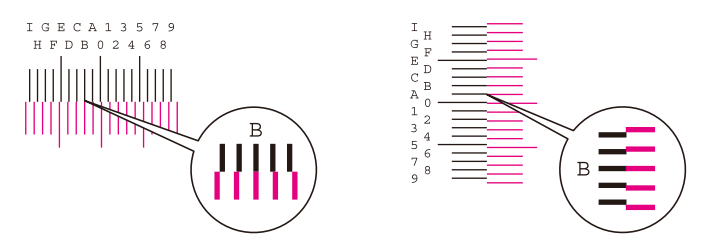

En los gráficos H-1 a H-5, lea los valores de H-1 a H-5. En los gráficos V-1 a V-5, lea solo los valores de V-3 (centro).

- Seleccione [Registro].
- Seleccione el gráfico que desea corregir.
- Seleccione los valores leídos en el gráfico.
- Repita los pasos 3 y 4 para introducir los valores de registro de cada gráfico.
- Seleccione [Inicio] una vez introducidos todos los valores. Comienza el registro de color.
- Seleccione [Aceptar] una vez finalizado el registro de color.

### **Los colores parecen diferentes de lo previsto**

#### **¿Ha seleccionado la calidad de imagen adecuada para el original?**

Compruebe la estructura del contenido del original y cámbielo por una calidad de imagen adecuada.

- **1 Seleccione una [Imagen del original] para cada función**
- **2 Seleccione la calidad de imagen que corresponda al tipo de original**
	- **■** [Imagen del original \(página 338\)](#page-347-0)

#### **¿Está configurado el papel de copia en color en el origen de papel?**

Configure el papel de copia en color.

#### **Es necesario realizar la calibración.**

#### **1 Abra la pantalla.**

- **1** Tecla [Menú Sistema/Contador] > [Ajuste/Mantenim.] > "Ajuste de imagen" [Ajuste de imagen]
- **2 Realice la calibración.**
	- **1** Realice la calibración. Empieza la calibración.

#### **¿Es adecuado el balance de color (en caso de copia)?**

Ajuste el balance de color.

- **1 En la ficha [Color/Calid.de imagen], seleccione [Balance de color] y configúrelo en [Activado]**
- **2 Mueva el cursor del color que desee ajustar ("cyan", "magenta", "amarillo", "negro") para ajustar cada color.**

#### **(Para impresión) ¿Es adecuado el ajuste de color?**

Ajuste el color con el controlador de la impresora.

**➡ Printer Driver User Guide**

## **La caja de tóner de color está vacía**

Si desea seguir imprimiendo en blanco y negro, siga estos pasos:

Se puede realizar temporalmente la impresión en blanco y negro.

### **1 Tecla [Menú Sistema/Contador] > [Config. dispositivo] > [Configuración de tóner]**

### **2 [Función sin tóner color] > [Imprimir en B/N]**

### **NOTA**

Esta configuración no es válida cuando está instalado el controlador Fiery opcional.

# **Operación remota**

Esta función permite al administrador del sistema explicar al usuario el funcionamiento del panel y la solución de problemas, mediante el acceso remoto al panel de control de la máquina con un navegador y el software VNC.

### **Ejecución de la operación remota desde el navegador**

Los navegadores compatibles son los siguientes. Recomendamos la última versión del navegador para utilizar la operación remota.

- Google Chrome (versión 21.0 o posterior)
- Microsoft Edge
- Mozilla Firefox (versión 14.0 o posterior)
- Safari (versión 5.0 o posterior)

En esta sección se describe el procedimiento para realizar operaciones remotas desde Command Center RX con Google Chrome.

#### **NOTA**  $\omega$

Para ejecutar la operación remota utilizando otros navegadores, consulte lo siguiente:

#### **➡ Command Center RX User Guide**

#### **1 Abra la pantalla**

**1** Tecla [Menú Sistema/Contador] > [Config.de red] > "Configuración de red" [Configuración de protocolo]

#### **2 Configure [Enhanced VNC (RFB) over TLS] en Activado.**

**■ [Configuración de protocolo \(página 496\)](#page-505-0)** 

#### **A** NOTA

Puede configurar las opciones de protocolo mediante Command Center RX.

**➡ Command Center RX User Guide**

#### **3 Configure las opciones de la operación remota.**

- **1** Tecla [Menú Sistema/Contador] > [Config.de red] > "Conectividad" [Operación remota] > Activado
- **2** Seleccione [Desactivado], [Usar contraseña] o [Solo administrador]

Si selecciona [Usar contraseña], introduzca la contraseña en "Contraseña" y "Confirmar contraseña"; a continuación, seleccione [Aceptar].

**<u>▶ [Operación remota \(página 508\)](#page-517-0)</u>** 

#### **NOTA**

Puede configurar las opciones para la operación remota utilizando Command Center RX.

- **➡ Command Center RX User Guide**
- **4 Reinicie la máquina.**
	- **[Reiniciar todo el dispositivo \(página 508\)](#page-517-1)**

#### **5 Inicie el navegador.**

Especifique https: //[nombre de host de esta máquina] e inicie Command Center RX.

**■ [Acceso a Command Center RX \(página 119\)](#page-128-0)** 

#### **6 [Información del dispositivo/operación remota] > [Operación remota]**

#### **7 Haga clic en [Inicio].**

#### **NOTA**

- Si el usuario ha iniciado sesión en el dispositivo, aparecerá la pantalla de confirmación del permiso en el panel de control. Seleccione [Sí].
- Si se produce el bloqueo de ventanas emergentes del navegador durante la conexión de la operación remota, seleccione Permitir siempre ventanas emergentes de https:// [nombre de host] y haga clic en [Completo]. Realice [Inicio] después de esperar 1 minuto o más.

Cuando se inicie la operación remota, aparecerá la pantalla del panel de control en la pantalla del PC del administrador del sistema o del usuario.

### **Ejecución de la operación remota desde el software VNC**

#### **1 Abra la pantalla**

**1** Tecla [Menú Sistema/Contador] > [Config.de red] > "Configuración de red" [Configuración de protocolo]

#### **2 Configure "Enhanced VNC (RFB)" en Activado.**

**➡** [Configuración de protocolo \(página 496\)](#page-505-0)

### **ANOTA**

- Si "VNC (RFB) sobre TLS" se ha configurado en Activado, la comunicación está encriptada.
- Puede configurar las opciones de protocolo mediante Command Center RX.
	- **➡ Command Center RX User Guide**

#### **3 Inicie la operación remota.**

- **1** Inicie el software VNC.
- **2** Introduzca el siguiente formato separado por dos puntos para poner en marcha la operación remota. "Dirección IP: número de puerto"

### **QNOTA**

Al configurar "VNC (RFB)" como Activado en el paso 2, el número de puerto predeterminado es 9062. Cuando "VNC (RFB) sobre TLS" está configurado como Activado, el número de puerto predeterminado es 9063.

**➡** [Configuración de protocolo \(página 496\)](#page-505-0)

# **Respuestas a los mensajes**

Si el panel digital o el PC muestran alguno de estos mensajes, siga el procedimiento correspondiente.

#### **NOTA**  $\mathbb{Q}$

Cuando se ponga en contacto con nosotros, se necesitará el número de serie. Para comprobar el número de serie, consulte lo siguiente:

**➡** [Comprobación del número de serie del equipo \(página 2\)](#page-11-0)

### **Se muestra "Punto de acceso no detectado."**

Compruebe si el punto de acceso se ha configurado correctamente.

### **Se muestra "Agregar papel en depósito #."**

#### **¿Hay papel en el depósito indicado?**

- Cargue el papel.
	- **➡** [Carga en los depósitos \(página 144\)](#page-153-0)
- Seleccione papel de otro origen de alimentación de papel.
- Seleccione [Continuar] para cambiar el papel e imprimir.

### **Se muestra "Añadir papel en el bypass"**

#### **¿Se ha acabado el papel en el origen de papel mostrado?**

- Cargue el papel.
	- **➡** [Carga en los depósitos \(página 144\)](#page-153-0)
	- **➡** [Carga de papel en el bypass \(página 149\)](#page-158-0)
- Seleccione papel de otro origen.
- Seleccione [Continuar] para cambiar el papel e imprimir.

## **Se muestra "Ajustando escáner."**

La máquina está en modo de ajuste para mantener su calidad. Espere.

### **Se muestra "Límite de buzón excedido."**

#### **¿[Fin] aparece en la pantalla?**

No se pueden guardar los trabajos porque el buzón especificado está lleno. El trabajo se cancelará. Seleccione [Fin].

Imprima o elimine el original del buzón y vuelva a intentarlo.

### **NOTA**

Si la opción Borrado auto de errores está configurada como [Activado], el proceso se reanudará automáticamente después de que un período de tiempo definido. Para obtener detalles, consulte lo siguiente:

**■ [Borrado auto de errores \(página 446\)](#page-455-0)** 

### **Se muestra "Error de multidifusión."**

#### **Se ha producido un error durante la multidifusión.**

Se cancela el trabajo. Seleccione [Fin].

### **Se muestra "Calibrando..."**

La máquina está en modo de ajuste para mantener su calidad. Espere.

### **Se muestra "No se puede conect a servidor autentic."**

#### **¿Coincide la hora de la máquina con la del servidor?**

- Configure la hora de la máquina para que coincida con la del servidor
	- **[Configuración de la fecha y hora \(página 75\)](#page-84-0)**

#### **¿Se ha registrado correctamente en el servidor de autenticación?**

- Active la administración de inicio de sesión de usuario.
	- **➡** [Activación de la administración de inicio de sesión de usuario \(página 529\)](#page-538-0)
- Configure el servidor de autenticación de red.
	- Compruebe el estado de conexión al servidor.
	- Confirme que el nombre del PC y la contraseña del servidor de autenticación son correctos.

#### **¿Está la máquina conectada correctamente a la red?**

- **➡** [Conexión del cable de LAN \(página 44\)](#page-53-0)
- **[Configuración de red \(página 76\)](#page-85-0)**

#### **NOTA**

Si la opción Borrado auto de errores está configurada como [Activado], el proceso se reanudará automáticamente después de que un período de tiempo definido. Para obtener detalles, consulte lo siguiente:

**➡** [Borrado auto de errores \(página 446\)](#page-455-0)

### **Se muestra "No se puede conectar con el servidor."**

Compruebe el estado de conexión al servidor.

### **Se muestra "No se puede conectar."**

#### **No se ha podido completar la conexión Wi-Fi o Wi-Fi Direct.**

Compruebe la configuración y las condiciones de la señal.

- **➡** [Config. Wi-Fi Direct \(página 484\)](#page-493-0)
- **➡** [Configuración Wi-Fi \(página 485\)](#page-494-0)

### **Se muestra "No se puede impr en dúplex en este papel."**

#### **¿Ha seleccionado un tamaño o tipo de papel que no se puede imprimir a doble cara?**

- Seleccione [Continuar] para cancelar la impresión a doble cara y continuar imprimiendo.
- Seleccione el papel de un origen de papel diferente y pulse [Continuar] para cambiar el papel de impresión.
- Para cancelar, seleccione [Cancelar].

### **Se muestra "No se puede realizar la impresión remota."**

#### **La impresión remota está prohibida.**

Se cancela el trabajo. Seleccione [Fin].

### **Se muestra "Imposible imprimir nº de copias especificado"**

Solo hay disponible una copia.

- Seleccione [Continuar] para seguir imprimiendo.
- Seleccione [Cancelar] para cancelar el trabajo.

### **Se muestra "No se puede procesar este trabajo."**

#### **Restringido por la configuración de autorización.**

Se cancela el trabajo. Seleccione [Fin].

#### **Restringido por contabilidad de trabajos.**

Se cancela el trabajo. Seleccione [Fin].

### **NOTA**

Si la opción Borrado auto de errores está configurada como [Activado], el proceso se reanudará automáticamente después de que un período de tiempo definido. Para obtener detalles, consulte lo siguiente:

**■ [Borrado auto de errores \(página 446\)](#page-455-0)** 

### **Se muestra "No se puede leer datos en tarjeta ID."**

#### **En el proceso de registro, la información de la tarjeta ID no se leyó correctamente.**

Sostenga de nuevo la tarjeta IC sobre el lector de tarjetas IC. Si vuelve a aparecer el mismo mensaje, es posible que la tarjeta IC no sea compatible con este producto. Sustitúyala por otra tarjeta IC.

### **Se muestra "Imposible reconocer el lector de tarjetas ID."**

- Compruebe si el conector USB de su lector de tarjetas IC está correctamente conectado a la unidad principal.
- Si [Puerto USB] en [Config. Bloq interfaz] se ha configurado en [Bloquear], cámbielo por [Desbloquear].

### **Se muestra "Las siguientes partes o funciones han tenido errores."**

Siga las instrucciones mostradas.

### **Se muestra "Imposible usar sig. funciones por error de escáner. >> Copia, Enviar, Fax, Almacenamiento en buzón"**

**El escáner de la máquina no funciona.**

Póngase en contacto con el servicio técnico. Puede seguir utilizando la función de impresión.

### **Se muestra "Imposible usar sig. funciones por error de impresora. >> Copia, Fax, Impr. desde buzón, Imprimir informe"**

**La impresora de la máquina no funciona.**

Póngase en contacto con el servicio técnico. Puede seguir utilizando la función de escáner.

### **Se muestra "No se puede usar ##### debido a un error."**

Póngase en contacto con el servicio técnico.

### **Se muestra "Revisar el procesador de documentos."**

#### **¿Está abierta la cubierta del alimentador de originales?**

Cierre la cubierta del alimentador de originales.

#### **¿Está abierto el alimentador de originales?**

Cierre el alimentador de originales.

## **Se muestra "Comprobar el cartucho de tóner."**

Abra la unidad del escáner y saque el cartucho de tóner. Agite bien el cartucho de tóner y vuelva a colocarlo.

### **Se muestra "Tóner de color vacío.No se puede imprimir el documento."**

Sustitúyalo por el cartucho de tóner que hemos especificado.

### **NOTA**

Si aún queda tóner negro incluso después de que se haya agotado el tóner de color y se ha configurado "Función sin tóner color" en [Imprimir en B/N], se puede realizar temporalmente la impresión en blanco y negro.

## **Se muestra "Se detectó documento confidencial."**

#### **Se ha detectado un documento confidencial.**

Se cancela el trabajo. Seleccione [Fin].

### **Se muestra "No se pudo completar la activación.Póngase en contacto con el admin."**

#### **Error al activar la aplicación.**

Póngase en contacto con el administrador.

#### **La autenticación extendida está desactivada.**

Apague y encienda el interruptor de encendido. Si el error persiste, póngase en contacto con el administrador.

#### **1 Apague el interruptor de encendido.**

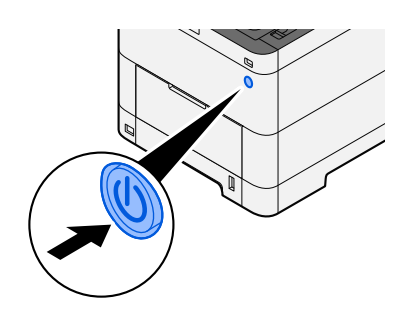

Se muestra el mensaje de confirmación de apagado de la fuente de alimentación.

Tarda aproximadamente 3 minutos en apagarse.

# **PRECAUCIÓN**

Si esta máquina no se va a utilizar durante un periodo prolongado (por ejemplo, durante la noche), apáguela con el interruptor de encendido. Si no se va a usar durante un período más largo (por ejemplo, vacaciones), quite el enchufe de la toma como precaución de seguridad.

#### **IMPORTANTE**

- Si usa productos equipados con la función de fax, tenga en cuenta que al apagar el interruptor de encendido de la máquina se desactivarán las funciones de transmisión y recepción de fax.
- Quite el papel de los depósitos y guarde el papel en la bolsa de almacenamiento correspondiente para protegerlo de la humedad.

### **Se muestra "Error al enviar a través de SMB."**

#### **¿Están conectados a la red esta máquina y el PC de destino de la imagen escaneada?**

Compruebe la red.

- Conexión del cable de LAN
- Comportamiento del concentrador
- El estado del servidor
- Nombre de host o dirección IP
- Número de puerto
- **➡** [Conexión del cable de LAN \(página 44\)](#page-53-0)
- **➡** [Configuración de red \(página 76\)](#page-85-0)
- **➡** [Config.de red \(página 483\)](#page-492-0)

#### **¿Es incorrecta la información de la cuenta (ID de usuario, contraseña) utilizada para acceder a la carpeta compartida a la que debe enviarse la imagen escaneada?**

Compruebe la configuración del PC de destino de la imagen escaneada.

- Nombre de host
- Ruta
- Nombre de usuario de inicio de sesión

#### **NOTA**  $\odot$

Si el remitente es un usuario de dominio, especifique el nombre de dominio. [Nombre de usuario de inicio de sesión]@[nombre de dominio]

Ejemplo: sa720XXXX@km

- Contraseña de inicio de sesión
- Permisos de uso compartido de carpeta del destinatario

### **Se muestra "No se pudo especificar cont trabajos."**

#### **No se pudo especificar la función de contabilidad de trabajos al procesar el trabajo de forma externa.**

Se cancela el trabajo. Seleccione [Fin].

#### **NOTA**  $\Omega$

Si la opción Borrado auto de errores está configurada como [Activado], el proceso se reanudará automáticamente después de que un período de tiempo definido. Para obtener detalles, consulte lo siguiente:

**■ [Borrado auto de errores \(página 446\)](#page-455-0)** 

### **Se muestra "No se pudo almacenar datos retención tbjo."**

Se cancela el trabajo. Seleccione [Fin].

### **Se muestra "Límite de buzón de subdirección excedido."**

Siga las instrucciones que aparecen en pantalla para eliminar los documentos del buzón de subdirección.

En el caso de los trabajos cancelados, seleccione la tecla [Est./Canc. Trab.] > [Imprimiendo trbjs], y compruebe el registro de trabajos de impresión.

**➡ Guía de uso de FAX**

### **Se muestra "ID de cuenta incorrecto."**

#### **ID de cuenta incorrecto al procesar el trabajo de forma externa.**

Se cancela el trabajo. Seleccione [Fin].

### **Se muestra "Restric contabilidad trabajos excedida."**

#### **¿Se ha excedido el recuento de impresión aceptable restringido por la contabilidad de trabajos?**

El recuento de impresión ha excedido el recuento aceptable restringido por la contabilidad de trabajos. No se puede imprimir más.

Se cancela el trabajo. Seleccione [Fin].

### **Se muestra "Error KPDL."**

#### **Se produjo un error PostScript.**

Se cancela el trabajo. Seleccione [Fin].

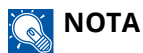

Si la opción Borrado auto de errores está configurada como [Activado], el proceso se reanudará automáticamente después de que un período de tiempo definido. Para obtener detalles, consulte lo siguiente:

**■ [Borrado auto de errores \(página 446\)](#page-455-0)** 

### **Se muestra "Fallo de la máquina."**

#### **Se ha producido un error interno.**

Anote el código de error mostrado en la pantalla y póngase en contacto con el servicio técnico.

### **Se muestra "Número máximo de páginas escaneadas."**

#### **¿Se ha excedido el recuento de escaneado aceptable?**

No se pueden escanear más páginas. Siga las instrucciones de la pantalla.

### **Se muestra "Memoria llena."**

#### **La memoria está llena y el trabajo no puede continuar.**

Seleccione [Continuar] para procesar una página escaneada. El trabajo de impresión no se puede procesar completamente. Seleccione [Cancelar] para cancelar el trabajo.

#### **No se puede realizar el proceso porque no hay suficiente memoria.**

Si solo se muestra [Fin], seleccione [Fin]. Se cancela el trabajo.

Si se produce con frecuencia una insuficiencia de memoria, póngase en contacto con su distribuidor o servicio técnico.

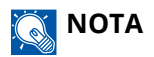

Si la opción Borrado auto de errores está configurada como [Activado], el proceso se reanudará automáticamente después de que un período de tiempo definido. Para obtener detalles, consulte lo siguiente:

**■ [Borrado auto de errores \(página 446\)](#page-455-0)** 

### **Se muestra "Atasco de papel."**

#### **Se ha producido un atasco de papel.**

Si se produce un atasco de papel, la máquina se detendrá y la ubicación del atasco se indicará en la pantalla. Deje la máquina encendida y siga las instrucciones para retirar el papel atascado.

**➡** [Indicadores de ubicación del atasco \(página 737\)](#page-746-0)

### **Se muestra "Ejecutando Refresco del tambor..."**

**La máquina está en modo de ajuste para mantener la calidad.**

Espere.

### **Se muestra "Regulando la temperatura..."**

**La máquina está en modo de ajuste para mantener la calidad.**

Espere.

## **Se muestra "Retirar originales del alimentador de doc."**

#### **¿Queda algún original en el alimentador de originales?**

Retire el original del alimentador de originales.

# **PRECAUCIÓN**

Si el papel se rompe al extraerlo, asegúrese de retirar los trozos sueltos de papel del interior de la máquina. Los trozos de papel que quedan en la máquina pueden provocar nuevos atascos.

**1 Retire los originales de la bandeja de originales.**

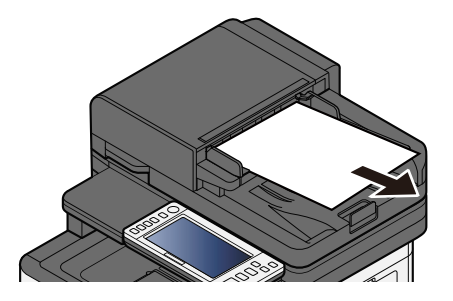

**2 Abra la cubierta del alimentador de originales y quite el papel atascado.**

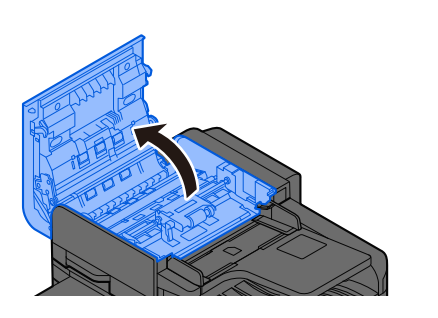

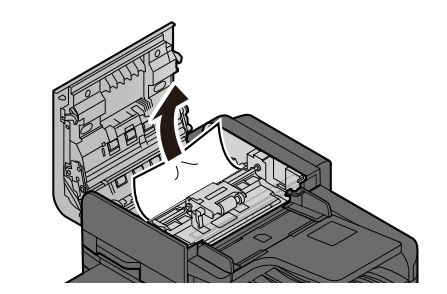

**3 Gire el marcador C para quitar el papel atascado.**

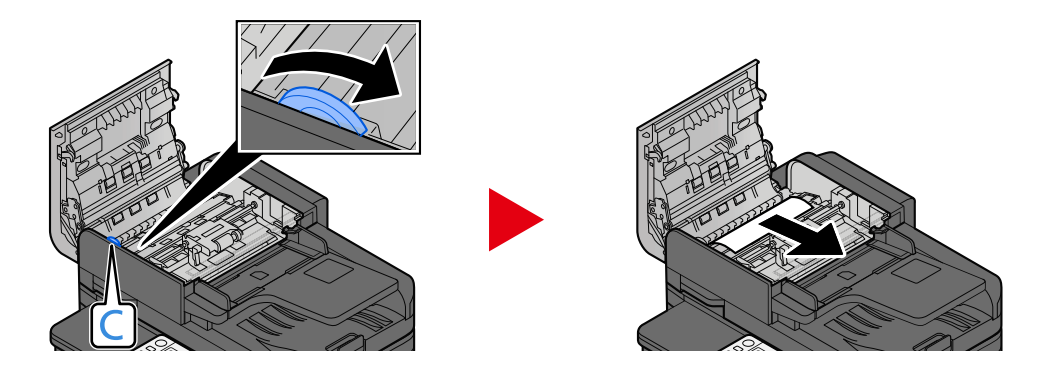

#### **4 Vuelva a colocar la cubierta en la posición original.**

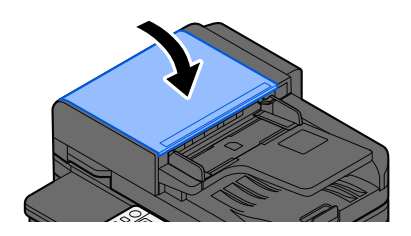

### **Se muestra "Ejecutando función de seguridad..."**

**La función de seguridad se está ejecutando.** Espere.

### **Se muestra "Memoria del escáner llena."**

**El escaneado no se puede realizar porque no hay suficiente memoria en el escáner.**

Siga las instrucciones de la pantalla.

### **Se muestra "Se ha excedido el nro de programas de envío."**

#### **Se ha superado el número de transmisiones con temporizador que se pueden programar.**

Seleccione [Fin]. Se cancela el trabajo.

Espere a que se lleve a cabo la transmisión retrasada o cancele la transmisión retrasada y vuelva a intentarlo.

### **Se muestra "Seleccionar otro depósito."**

#### **¿Es correcto el depósito seleccionado?**

El depósito especificado está dedicado para la máquina de fax. Seleccione otro depósito válido y luego seleccione [Continuar].
### **Se muestra "Error envío."**

#### **Se ha producido un error durante el envío.**

Se cancela el trabajo. Seleccione [Fin]. Consulte la lista de códigos de error de transmisión para conocer el código de error y sus detalles.

**➡** [Lista de códigos de error de transmisión \(página 687\)](#page-696-0)

#### **NOTA**  $\mathbb{A}$

Si la opción Borrado auto de errores está configurada como [Activado], el proceso se reanudará automáticamente después de que un período de tiempo definido. Para obtener detalles, consulte lo siguiente:

**■** [Borrado auto de errores \(página 446\)](#page-455-0)

## **Se muestra "Orig. torcidos o varios orig. alimentados a la vez."**

Consulte la precaución adjunta en el alimentador de originales y compruebe los originales. Si los originales están atascados, siga las instrucciones que aparecen en la pantalla para retirarlos.

**→ [Retire el papel atascado en el alimentador de originales \(doble cara automática\) \(página 752\)](#page-761-0)** 

## **Se muestra "Error de SSD."**

#### **Se ha producido un error en la unidad SSD.**

Se cancela el trabajo. Seleccione [Fin].

Se muestra el siguiente código de error:

• 01: Se ha superado la cantidad de datos que se pueden guardar de una vez. Reinicie el sistema o apague/encienda la alimentación. Si el error persiste, divida el archivo en archivos más pequeños.

Si el error persiste, la unidad SSD está dañada. Ejecute [Inicialización de sistema].

• 04: Espacio insuficiente restante en la unidad SSD. Mueva datos o elimine datos innecesarios.

### **ANOTA**

Tenga en cuenta que los datos almacenados en la unidad SSD se eliminarán cuando se realice la inicialización del sistema.

## **Se muestra "Error de Sistema."**

#### **Se produjo un error del sistema.**

Siga las instrucciones que aparecen en la pantalla.

## **Se muestra "El dispositivo no se puede conectar; sesuperarían las conexiones permitidas."**

#### **¿Está realizando más conexiones que el número máximo de conexiones de Wi-Fi Direct?**

Desconecte los dispositivos móviles que no esté utilizando o configure la [automatic disconnection] de esta unidad para desconectar los dispositivos móviles.

**➡** [Config. Wi-Fi Direct \(página 484\)](#page-493-0)

## **Se muestra "La contraseña no cumple directiva contraseñas."**

#### **¿Ha caducado su contraseña?**

Cambie la contraseña de inicio de sesión. Se cancela el trabajo. Seleccione [Fin].

**➡** [Configuración de la política de contraseñas \(página 531\)](#page-540-0)

#### **¿Han cambiado los requisitos de su política de contraseñas (longitud de la contraseña, cadenas de caracteres que se utilizarán, etc.)?**

Compruebe los requisitos de su política de contraseñas y cambie la contraseña de acceso.

Se cancela el trabajo. Seleccione [Fin].

**➡** [Configuración de la política de contraseñas \(página 531\)](#page-540-0)

## **Se muestra "Se detectó un programa malicioso."**

#### **La ejecución se canceló debido a un posible programa de malware.**

Se muestran los nombres de las aplicaciones en las que se ha detectado malware. Contacte con el administrador.

## **Se muestra "Error de disco RAM."**

Se ha producido un error en el disco RAM.

Se cancela el trabajo. Seleccione [Fin].

Es posible que se produzca el siguiente código de error:

04: No hay suficiente espacio libre en el disco RAM. Si está instalado el disco RAM opcional, aumente el tamaño del disco RAM mediante [Conf. disco RAM] en el menú Sistema.

**➡** [Configuración de seguridad de dispositivo \(página 512\)](#page-521-0)

### **Q**<br>NOTA

El volumen del tamaño del disco RAM se puede aumentar seleccionando [Prior. impresora] en la configuración [Memoria opcional].

**➡** [Otros \(página 524\)](#page-533-0)

## **Se muestra "Mantenimiento de las unidades de imagen necesario."**

Ponerse en contacto con el servicio técnico

Es necesario sustituir el kit de mantenimiento cada 200.000 páginas de impresión.

## **Se muestra "Mantenimiento del depósito de papel necesario."**

Póngase en contacto con el servicio técnico.

Después de sustituir las piezas, siga los pasos que se indican a continuación:

**1 Tecla [Menú Sistema/Contador] > [Ajuste/Mantenim.] > "Otros" > [Config. Servicio] > [Mantenimiento (Depósito 1)] a [Mantenimiento (Depósito 4)]**

### **Se muestra "Mantenimiento del alimentador de originales necesario."**

Póngase en contacto con el servicio técnico.

Después de sustituir las piezas, siga los pasos que se indican a continuación:

**1 Tecla [Menú Sistema/Contador] > [Ajuste/Mantenim.] > "Otros" > [Config. Servicio] > [Mantenimiento (Depósito 1)] a [Mantenimiento (Depósito 4)]**

## **Se muestra "Mantenimiento de las unidades de imagen necesario."**

Ponerse en contacto con el servicio técnico

Es necesario sustituir el kit de mantenimiento cada 200.000 páginas de impresión.

## **Se muestra "Mantenimiento del depósito de papel necesario."**

Póngase en contacto con el servicio técnico.

Después de sustituir las piezas, siga los pasos que se indican a continuación:

**1 Tecla [Menú Sistema/Contador] > [Ajuste/Mantenim.] > "Otros" > [Config. Servicio] > [Mantenimiento (Depósito 1)] a [Mantenimiento (Depósito 4)]**

## **Se muestra "Mantenimiento para bypass necesario."**

Ponerse en contacto con el servicio técnico

## **Se muestra "Mantenimiento del alimentador de originales necesario."**

Ponerse en contacto con el servicio técnico

## **Se muestra "El cristal de paso se debe limpiar."**

#### **El cristal de paso se debe limpiar.**

Cuando use el alimentador de originales, limpie la superficie del cristal de paso y la guía de lectura con un paño seco.

#### **IMPORTANTE**

No emplee agua, jabón ni disolventes para la limpieza.

#### **NOTA**  $\widehat{\mathbb{C}}$

La suciedad en el cristal de paso o la guía de lectura puede hacer que aparezcan rayas negras en la impresión.

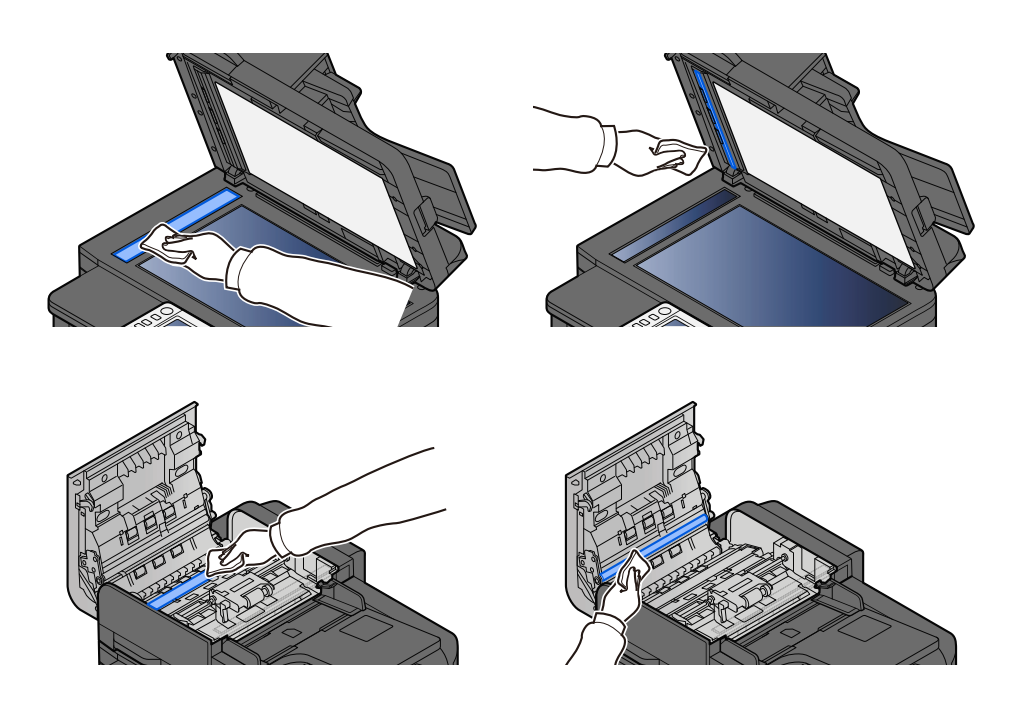

# **Se muestra "El tóner[C][M][Y][K] está vacío."**

Sustituya el cartucho de tóner por nuestro cartucho de tóner especificado.

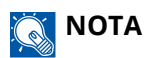

Si aún queda tóner negro incluso después de que se haya agotado el tóner de color y se ha configurado "Función sin tóner color" en [Imprimir en B/N], se puede realizar temporalmente la impresión en blanco y negro.

## **PRECAUCIÓN**

No intente quemar las piezas que contienen tóner. Las chispas peligrosas pueden provocar quemaduras.

Los procedimientos de instalación del cartucho de tóner son los mismos para todos los colores. Aquí explicaremos los procedimientos para el cartucho de tóner amarillo, como ejemplo.

### **1 Abra la unidad del escáner**

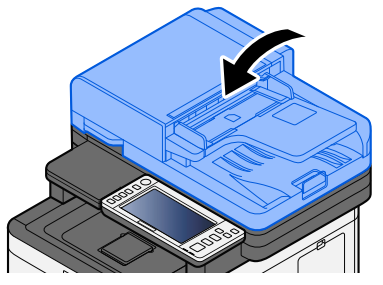

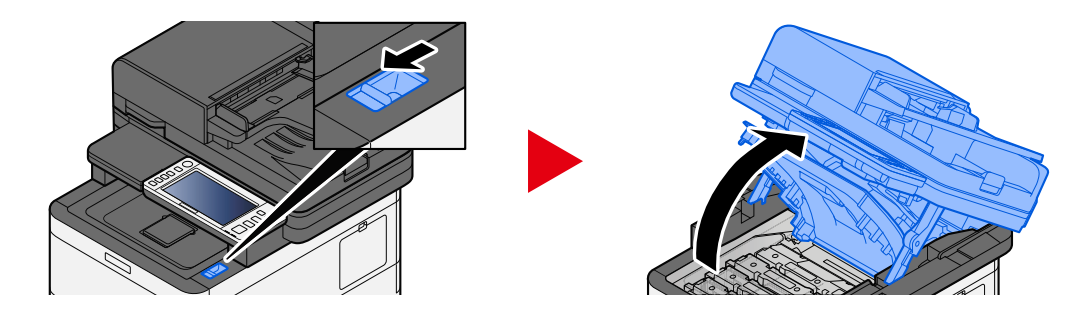

**2 Extraiga el cartucho de tóner.**

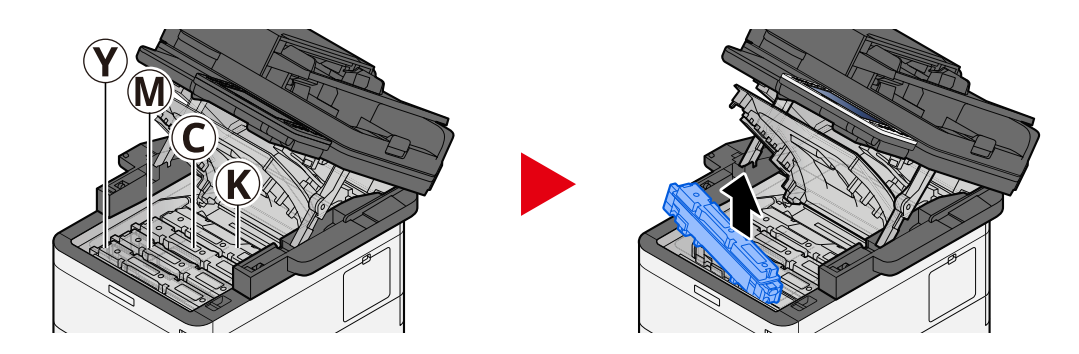

**3 Coloque el cartucho de tóner usado en la bolsa de plástico para residuos.**

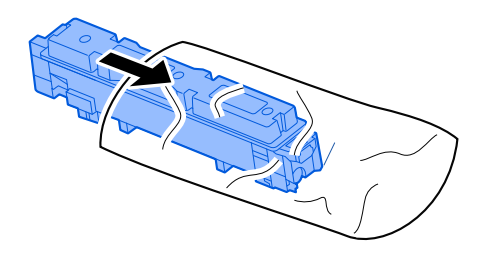

**4 Saque el cartucho de tóner nuevo de la caja.**

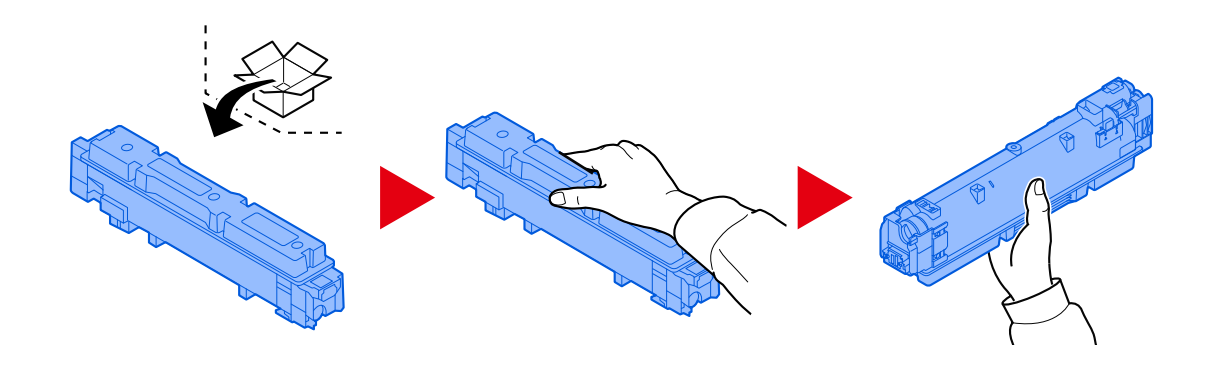

### **IMPORTANTE**

No toque los puntos mostrados abajo.

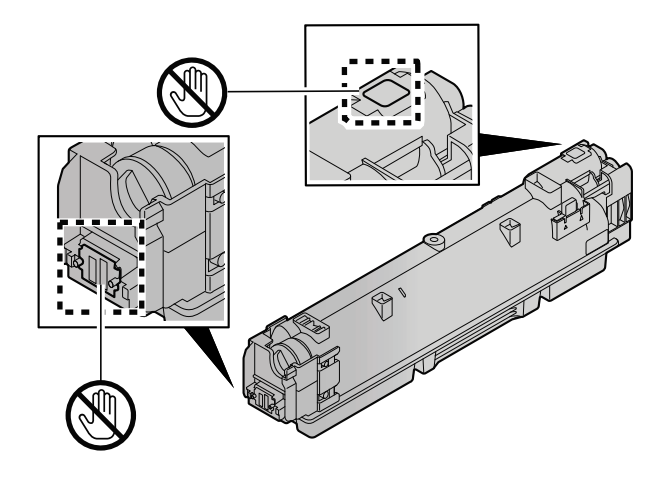

### **5 Agite el cartucho de tóner.**

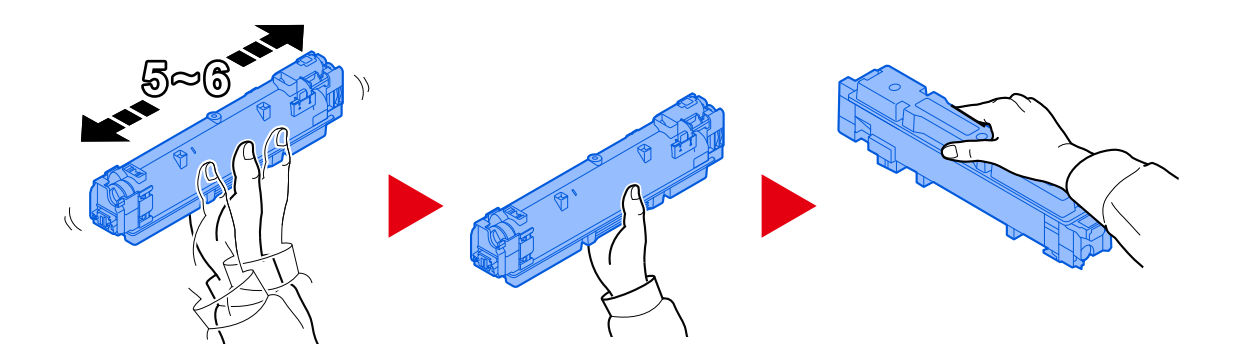

**6 Instale el cartucho de tóner.**

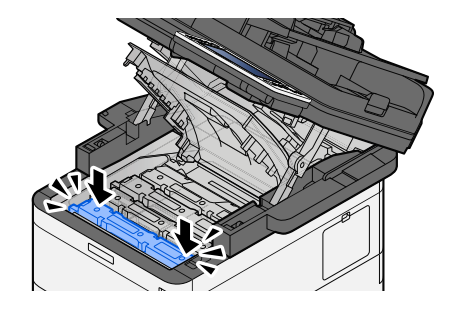

### **IMPORTANTE**

Inserte el cartucho de tóner hasta el fondo.

### **7 Cierre la unidad de escáner**

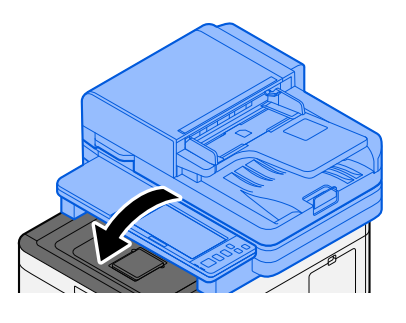

### **ANOTA**

- Si la unidad de escáner no se cierra, compruebe que el nuevo cartucho de tóner está instalado correctamente.
- Devuelva el cartucho de tóner agotado a su distribuidor o servicio técnico. El cartucho de tóner se reciclará o eliminará de acuerdo con la normativa vigente.

## **Se muestra "Queda poco tóner [C][M][Y][K]. (Sustituir al vaciarse.)"**

#### **Casi ha llegado el momento de sustituir el cartucho de tóner.**

Obtenga un nuevo cartucho de tóner.

## **Se muestra "No coincide el tipo de tóner. Instalar el tóner correcto."**

**¿El tipo de tóner que tiene coincide con el modelo?**

Instale el tóner correcto.

## **Se muestra "Error de memoria USB."**

#### **¿La unidad USB está protegida contra escritura?**

Se ha producido un error en la memoria USB. Se cancela el trabajo. Seleccione [Fin].

Se muestra el siguiente código de error:

01: Conecte una memoria USB en la que se pueda escribir.

#### **Se ha producido un error en la memoria USB.**

Se cancela el trabajo. Seleccione [Fin].

Se muestra el siguiente código de error:

01: Se ha superado la cantidad de datos que se pueden guardar de una vez. Reinicie el sistema o apague/encienda la alimentación.

Si el error persiste, la memoria USB no es compatible con la máquina. Utilice la memoria USB formateada por esta máquina. Si no se puede formatear la memoria USB, significa que está dañada. Conecte una memoria USB compatible.

#### **NOTA**  $\mathbb{Z}$

Si la opción Borrado auto de errores está configurada como [Activado], el proceso se reanudará automáticamente después de que un período de tiempo definido. Para obtener detalles, consulte lo siguiente:

**■** [Borrado auto de errores \(página 446\)](#page-455-0)

## **Se muestra "La memoria USB está lleno."**

#### **No hay suficiente espacio libre en la memoria USB.**

Se cancela el trabajo. Seleccione [Fin].

Elimine los archivos innecesarios de la memoria USB.

### **A** NOTA

Si la opción Borrado auto de errores está configurada como [Activado], el proceso se reanudará automáticamente después de que un período de tiempo definido. Para obtener detalles, consulte lo siguiente:

**➡** [Borrado auto de errores \(página 446\)](#page-455-0)

## **Se muestra "La memoria USB no está formateada."**

#### **¿Está formateada la memoria USB por esta máquina?**

Ejecute [Formato] de la memoria USB en esta máquina.

### **1 Abra la pantalla.**

- **1** Seleccione la tecla [Home].
- **2** Seleccione [Informacióndispositivo]. Aparece la pantalla para comprobar el estado o configurar los dispositivos.

### **2 Seleccione [Formato] de "USB Drive".**

#### **IMPORTANTE**

Cuando se selecciona [Formato], se eliminan todos los datos de la memoria USB.

## **Se muestra "Advertencia temp. alta. Ajuste la temp. ambiente."**

Es posible que se haya deteriorado la calidad de impresión. Ajuste la temperatura y la humedad de la sala.

## **Se muestra "Advertencia temp. baja. Ajuste la temp. ambiente."**

Es posible que se haya deteriorado la calidad de impresión. Ajuste la temperatura y la humedad de la sala.

## **Se muestra "Warning low memory."**

No se puede iniciar el trabajo. Vuelva a intentarlo más tarde.

## **Se muestra "El bote de tóner residual está lleno."**

#### **¿Está llena la caja de tóner residual?**

Es necesario sustituir la caja de tóner residual.

## **PRECAUCIÓN**

No intente quemar las piezas que contienen tóner. Las chispas peligrosas pueden provocar quemaduras.

### **1 Abra la cubierta del tóner residual**

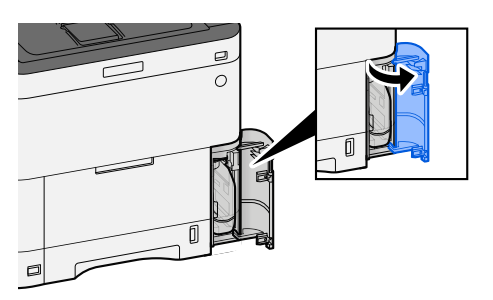

**2 Retire la caja de tóner residual.**

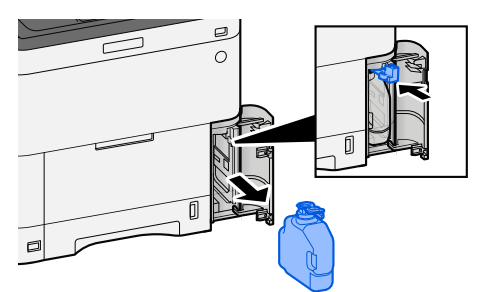

**3 Coloque la caja de tóner residual usada en la bolsa de plástico para residuos.**

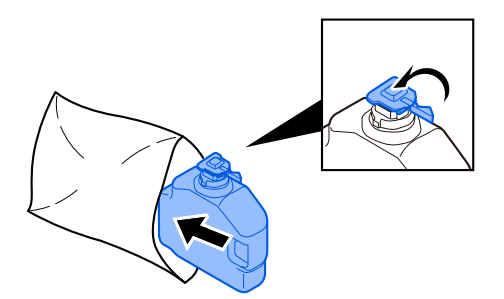

**4 Extraiga la nueva caja de tóner residual.**

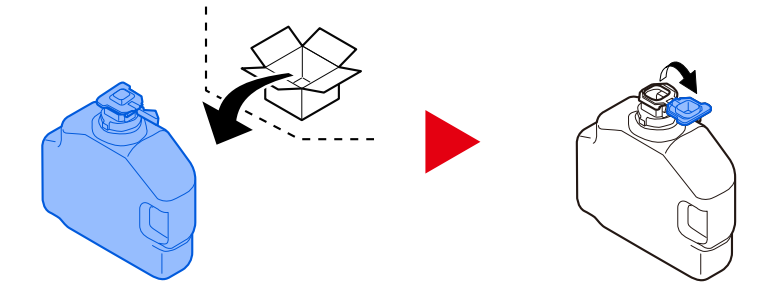

**5 Instale la caja de tóner residual.**

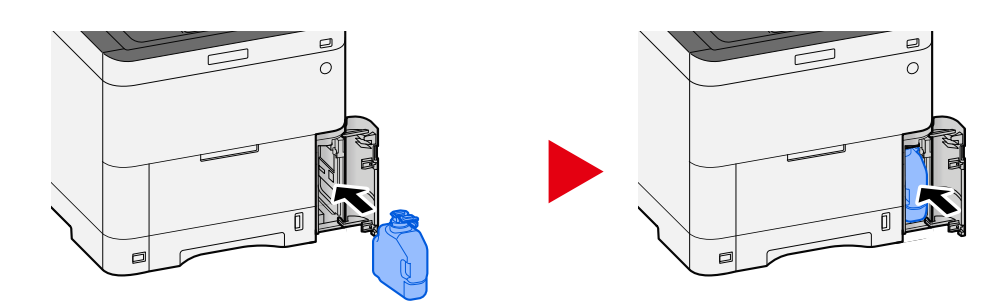

**6 Cierre la cubierta del tóner residual.**

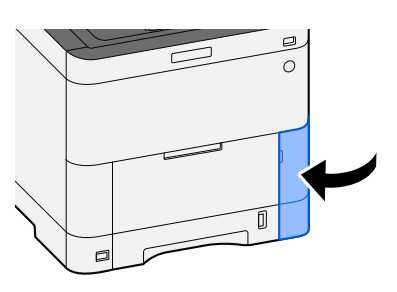

## **Q** NOTA

Devuelva la caja de tóner residual gastada a su distribuidor o servicio técnico. La caja de tóner residual se reciclará o eliminará de acuerdo con la normativa vigente.

## **Se muestra "No puede usar este buzón."**

### **No tiene permiso para utilizar el buzón especificado.**

Se cancela el trabajo. Seleccione [Fin].

# <span id="page-696-0"></span>**Lista de códigos de error de transmisión**

## **Se muestra 1101 "Error al enviar el mensaje de correo electrónico."**

#### **Mensaje**

Error al enviar el mensaje de correo electrónico.

Comprobar el nombre de host del servidor SMTP desde el Command Center RX

Trabajo cancelado. Presionar [Fin].

1101

#### **Acciones correctivas**

Introduzca el nombre de host del servidor SMTP en Command Center RX.

- **1 Inicie el explorador de Internet.**
- **2 En la barra de direcciones o de ubicación, introduzca la dirección IP o el nombre de host de la máquina.**
- **3 Inicie sesión con privilegios de administrador.**
- **4 Haga clic en [E-mail] del menú [Funciones].**
- **5 Compruebe [Nombre de servidor SMTP] en "SMTP".** Corrija todo lo que sea incorrecto.
- **6 Haga clic en [Enviar].**
	- **➡** [Configuración de SMTP y e-mail \(página 123\)](#page-132-0)

## **Se muestra 1101 "Error al enviar a través de SMB."**

#### **Mensaje**

Error al enviar a través de SMB. Comprobar la configuración de SMB. > Nombre de usuario y contraseña de inicio de sesión

Nota: Si el remitente es un usuario de dominio, especificar el nombre del dominio. > Nombre de host > Ruta

Trabajo cancelado. Presionar [Fin].

1101

#### **Acciones correctivas**

Compruebe el nombre de host del PC de destino.

#### **1 Cuando introduzca la información de destino, asegúrese de que el nombre de host o la dirección IP del PC de destino sean correctos.**

**➡** [Envío del documento a la carpeta compartida deseada en un PC \(escaneo a PC\) \(página 251\)](#page-260-0)

### **NOTA**

Si es un usuario de dominio, especifique el nombre de dominio.

Para especificar un destino registrado en la libreta de direcciones, vaya al paso siguiente.

#### **2 Comprobar la libreta de direcciones**

- **1** Tecla [Menú Sistema/Contador] > [Config.funciones] > [Libreta de direcciones] > [Agregar/Editar libreta de direcciones de máquina]
- **2** Seleccione el icono de información del destino.
- **3** Asegúrese de que el nombre de host o la dirección IP del PC de destino sean correctos.

### **NOTA**

Si es un usuario de dominio, especifique el nombre de dominio.

Si es incorrecta, corríjala.

**4** [Registrar] > [Aceptar]

Registre el destino cambiado.

**➡** [Edición de direcciones de contacto en la libreta de direcciones \(página 182\)](#page-191-0)

## **Se muestra 1101 "Error al enviar a través de FTP."**

#### **Mensaje**

Error al enviar a través de FTP.

Comprobar el nombre de host o la dirección IP del FTP.

Trabajo cancelado. Presionar [Fin].

1101

#### **Acciones correctivas**

Compruebe el nombre de host del FTP.

### **1 Cuando introduzca la información de destino, asegúrese de que el nombre de host o la dirección IP del servidor FTP sean correctos.**

**➡** [Envío de documentos a una carpeta de un servidor FTP \(Escanear en FTP\) \(página 255\)](#page-264-0)

Para especificar un destino registrado en la libreta de direcciones, vaya al paso siguiente.

### **2 Comprobar la libreta de direcciones**

- **1** Tecla [Menú Sistema/Contador] > [Config.funciones] > [Libreta de direcciones] > [Agregar/Editar libreta de direcciones de máquina]
- **2** Seleccione el icono de información del destino.
- **3** Asegúrese de que el nombre de host o la dirección IP del servidor FTP sean correctos. Si es incorrecta, corríjala.
- **4** [Registrar] > [Aceptar]

Registre el destino cambiado.

**→** [Edición de direcciones de contacto en la libreta de direcciones \(página 182\)](#page-191-0)

## **Se muestra 1102 "Error al enviar el mensaje de correo electrónico."**

### **Mensaje**

No se pudo enviar e-mail.

Comprobar lo siguiente en Command Center RX > Nombre de usuario y contraseña de inicio de sesión de SMTP > Nombre de usuario y contraseña de inicio de sesión de POP3

1102

#### **Acciones correctivas**

Compruebe el nombre de usuario y la contraseña de inicio de sesión para el servidor SMTP y el servidor POP3.

- **1 Inicie el explorador de Internet.**
- **2 En la barra de direcciones o de ubicación, introduzca la dirección IP o el nombre de host de la máquina.**
- **3 Inicie sesión con privilegios de administrador.**
- **4 Haga clic en [E-mail] en la [Funciones]**
- **5 Compruebe si el nombre de usuario y la contraseña de inicio de sesión para el servidor SMTP se han introducido en [Protocolo de autenticación] de "SMTP" y cambie la configuración según sea necesario.**
- **6 Haga clic en [Configuración] en "Configuración de usuario de POP3"**
- **7 Compruebe si el nombre de usuario y la contraseña de inicio de sesión se han introducido y cambie la configuración según sea necesario.**
- **8 Haga clic en [Enviar].**
	- **→ [Configuración de SMTP y e-mail \(página 123\)](#page-132-0)**

## **Se muestra 1102 "Error al enviar a través de SMB."**

#### **Mensaje**

Error al enviar a través de SMB. Comprobar la configuración de SMB. > Nombre de usuario y contraseña de inicio de sesión

Nota: Si el remitente es un usuario de dominio, especificar el nombre del dominio.

> Nombre de host

> Ruta

Trabajo cancelado. Presionar [Fin].

1102

#### **Acciones correctivas**

Compruebe el nombre de usuario y la contraseña de inicio de sesión del PC de destino.

#### **1 Cuando introduzca la información de destino, asegúrese de que el nombre de usuario y la contraseña de inicio de sesión del PC de destino sean correctos.**

**■** [Envío del documento a la carpeta compartida deseada en un PC \(escaneo a PC\) \(página 251\)](#page-260-0)

### **NOTA**

• Si el nombre del equipo y el nombre de dominio son diferentes, compruebe que se introducen como se indica a continuación.

Nombre de dominio\Nombre de usuario

• Si utiliza un nombre de host, asegúrese de que no contiene los siguientes caracteres prohibidos:

 $\sim$  ! @ # \$ ^ & \* ( ) = + [ ] { } \ | ; : ' " < > / ?

Para especificar un destino registrado en la libreta de direcciones, vaya al paso siguiente.

### **2 Comprobar la libreta de direcciones**

- **1** Tecla [Menú Sistema/Contador] > [Config.funciones] > [Libreta de direcciones] > [Agregar/Editar libreta de direcciones de máquina]
- **2** Seleccione el icono de información del destino.
- **3** Asegúrese de que el nombre de usuario y la contraseña de inicio de sesión del PC de destino sean correctos.

Si es incorrecta, corríjala.

### **NOTA**

• Si el nombre del equipo y el nombre de dominio son diferentes, compruebe que se introducen como se indica a continuación.

Nombre de dominio\Nombre de usuario

• Si utiliza un nombre de host, asegúrese de que no contiene los siguientes caracteres prohibidos:

 $\geq$  ! @ # \$ ^ & \* ( ) = + [ ] { } \ | ; : ' " < > / ?

**4** [Registrar] > [Aceptar] Registre el destino cambiado.

**➡** [Edición de direcciones de contacto en la libreta de direcciones \(página 182\)](#page-191-0)

## **Se muestra 1102 "Error al enviar a través de FTP."**

#### **Mensaje**

Error al enviar a través de FTP. Comprobar la configuración de FTP. > Nombre de usuario y contraseña de inicio de sesión

Nota: Si el remitente es un usuario de dominio, especificar el nombre del dominio. Trabajo cancelado. Presionar [Fin].

1102

#### **Acciones correctivas**

Compruebe el nombre de usuario y la contraseña de inicio de sesión del FTP.

#### **1 Cuando introduzca la información de destino, asegúrese de que el nombre de usuario y la contraseña de inicio de sesión del servidor FTP sean correctos.**

**[Envío de documentos a una carpeta de un servidor FTP \(Escanear en FTP\) \(página 255\)](#page-264-0)** 

### **NOTA**

- Si es un usuario de dominio, especifique el nombre de dominio.
- Si el nombre del equipo y el nombre de dominio son diferentes, compruebe que se introducen como se indica a continuación.

Nombre de dominio\Nombre de usuario

Para especificar un destino registrado en la libreta de direcciones, vaya al paso siguiente.

### **2 Comprobar la libreta de direcciones**

- **1** Tecla [Home] > [...] > [Menú Sistema] > [Config.funciones] > [Libreta de direcciones] > [Agregar/Editar libreta de direcciones de máquina]
- **2** Seleccione el icono de información del destino.
- **3** Asegúrese de que el nombre de usuario y la contraseña de inicio de sesión del FTP sean correctos.

### **NOTA**

- Si es un usuario de dominio, especifique el nombre de dominio.
- Si el nombre del equipo y el nombre de dominio son diferentes, compruebe que se introducen como se indica a continuación.

Nombre de dominio\Nombre de usuario

Si es incorrecta, corríjala.

**4** [Registrar] > [Aceptar]

Registre el destino cambiado.

**■ [Edición de direcciones de contacto en la libreta de direcciones \(página 182\)](#page-191-0)** 

## **Se muestra 1103 "Error al enviar a través de SMB."**

#### **Mensaje**

Error al enviar a través de SMB. Comprobar la configuración de SMB. > Nombre de usuario y contraseña de inicio de sesión

Nota: Si el remitente es un usuario de dominio, especificar el nombre del dominio.

> Ruta

> Permisos del destinatario para compartir carpetas

Trabajo cancelado. Presionar [Fin].

#### 1103

#### **Acciones correctivas**

Compruebe el nombre de usuario y la contraseña de inicio de sesión del PC de destino, así como la ruta de la carpeta de destino.

**1 Cuando introduzca la información de destino, asegúrese de que el nombre de usuario de inicio de sesión y la contraseña del PC de destino, así como la ruta de la carpeta de destino, sean correctos.**

**➡** [Envío del documento a la carpeta compartida deseada en un PC \(escaneo a PC\) \(página 251\)](#page-260-0)

### **NOTA**

Si el nombre del equipo y el nombre de dominio son diferentes, compruebe que se introducen como se indica a continuación.

Nombre de dominio\Nombre de usuario

Para especificar un destino registrado en la libreta de direcciones, vaya al paso siguiente.

### **2 Comprobar la libreta de direcciones**

- **1** Tecla [Menú Sistema/Contador] > [Config.funciones] > [Libreta de direcciones] > [Agregar/Editar libreta de direcciones de máquina]
- **2** Seleccione el icono de información del destino.
- **3** Asegúrese de que el nombre de usuario y la contraseña de inicio de sesión del PC de destino sean correctos.

Si es incorrecta, corríjala.

#### **NOTA**  $\bigcirc$

Si el nombre del equipo y el nombre de dominio son diferentes, compruebe que se introducen como se indica a continuación.

Nombre de dominio\Nombre de usuario

**4** [Registrar] > [Aceptar]

Registre el destino cambiado.

**➡** [Edición de direcciones de contacto en la libreta de direcciones \(página 182\)](#page-191-0)

### **3 Asegúrese de que las opciones de uso compartido de carpetas estén configuradas correctamente**

Compruebe la configuración de uso compartido y los permisos en las propiedades de carpeta.

- **1** Haga clic con el botón derecho en la carpeta compartida y haga clic en la ficha [Propiedades]  $\rightarrow$ [Seguridad].
- **2** Seleccione un usuario y asegúrese de que aparece el usuario que introdujo en el campo de nombre de grupo o nombre de usuario
- **3** Asegúrese de que [Permitir] está marcado para "Modificar" y "Leer y Ejecutar"
- **4** Haga clic en el botón [Cerrar].
	- **➡** [Creación de una carpeta compartida, anotación de una carpeta compartida \(página 157\)](#page-166-0)

## **Se muestra 1103 "Error al enviar a través de FTP."**

#### **Mensaje**

Error al enviar a través de FTP. Comprobar la configuración de FTP. > Nombre de usuario y contraseña de inicio de sesión

1103

#### **Acciones correctivas**

Compruebe la ruta de la carpeta de destino.

**1 Cuando introduzca la información de destino, asegúrese de que el nombre de usuario de inicio de sesión y la contraseña del PC de destino, así como la ruta de la carpeta de destino, sean correctos.**

**➡** [Envío de documentos a una carpeta de un servidor FTP \(Escanear en FTP\) \(página 255\)](#page-264-0)

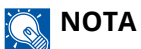

Si no se introduce una ruta, el archivo se almacena en el directorio raíz.

Para especificar un destino registrado en la libreta de direcciones, vaya al paso siguiente.

### **2 Comprobar la libreta de direcciones**

- **1** Tecla [Menú Sistema/Contador] > [Config.funciones] > [Libreta de direcciones] > [Agregar/Editar libreta de direcciones de máquina]
- **2** Seleccione el icono de información del destino.
- **3** Asegúrese de que la ruta de la carpeta de destino sea correcta.

### **NOTA**

Si no se introduce una ruta, el archivo se almacena en el directorio raíz.

Si es incorrecta, corríjala.

**4** [Registrar] > [Aceptar]

Registre el destino cambiado.

**➡** [Edición de direcciones de contacto en la libreta de direcciones \(página 182\)](#page-191-0)

## **Se muestra 1104 "Error al enviar el mensaje de correo electrónico."**

#### **Mensaje**

Error al enviar el correo electrónico. Comprobar la dirección de correo electrónico.

Nota: Si el dominio rechaza la dirección, no podrá enviar el correo electrónico. Trabajo cancelado. Presionar [Fin].

1104

#### **Acciones correctivas**

Compruebe la dirección de e-mail.

### **1 Cuando introduzca la información de destino, asegúrese de que la dirección de e-mail es correcta.**

**■** [Envío de documentos por e-mail \(página 249\)](#page-258-0)

Para especificar un destino registrado en la libreta de direcciones, vaya al paso siguiente.

### **2 Comprobar la libreta de direcciones**

- **1** Tecla [Menú Sistema/Contador] > [Config.funciones] > [Libreta de direcciones] > [Agregar/Editar libreta de direcciones de máquina]
- **2** Seleccione el icono de información del destino.
- **3** Comprobar la dirección de e-mail Si es incorrecta, corríjala.
- **4** [Registrar] > [Aceptar]

Registre el destino cambiado.

**➡** [Edición de direcciones de contacto en la libreta de direcciones \(página 182\)](#page-191-0)

Si el problema persiste, continúe con el siguiente paso.

### **3 Asegúrese de que su dirección de e-mail no se rechace debido a restricciones de dominio**

- **1** Inicie un navegador web.
- **2** En la barra de direcciones o de ubicación, introduzca la dirección IP o el nombre de host de la máquina.
- **3** Inicie sesión con privilegios de administrador.
- **4** Haga clic en [E-mail] en la [Funciones]
- **5** Haga clic en [Lista de dominios] en "SMTP"

Aparecerá la lista de restricciones de dominios SMTP.

- **6** Si la dirección de e-mail que utiliza está incluida en la lista, elimínela.
- **7** Haga clic en [Enviar] dos veces.
	- **[Configuración de SMTP y e-mail \(página 123\)](#page-132-0)**

## **Se muestra 1105 "Error al enviar el mensaje de correo electrónico."**

### **Mensaje**

Error al enviar el correo electrónico.

Seleccionar [Activado] en la opción SMTP del Command Center RX

Trabajo cancelado. Presionar [Fin].

1105

#### **Acciones correctivas**

En Command Center RX, compruebe que SMTP (envío de e-mail) está activado.

- **1 Inicie el explorador de Internet.**
- **2 En la barra de direcciones o de ubicación, introduzca la dirección IP o el nombre de host de la máquina.**
- **3 Inicie sesión con privilegios de administrador.**
- **4 Haga clic en [Protocolos] del menú [Configuración de red].**
- **5 Configure "SMTP (TX E-mail)" en "Protocolos de envío" como [Activado]**
- **6 Haga clic en [Enviar].**
	- **[Configuración de SMTP y e-mail \(página 123\)](#page-132-0)**

## **Se muestra 1105 "Error al enviar a través de SMB."**

#### **Mensaje**

Error al enviar a través de SMB.

Seleccionar [Activado] en la opción SMB del Command Center RX

Trabajo cancelado. Presionar [Fin].

1105

#### **Acciones correctivas**

Asegúrese de que el protocolo está configurado correctamente.

- **1 Inicie el explorador de Internet.**
- **2 En la barra de direcciones o de ubicación, introduzca la dirección IP o el nombre de host de la máquina.**
- **3 Inicie sesión con privilegios de administrador.**
- **4 Haga clic en [Protocolos] en la [Configuración de red]**
- **5 Configure "SMB" en "Protocolos de envío" como [Activado]**
- **6 Haga clic en [Enviar].**
	- **[Configuración de SMTP y e-mail \(página 123\)](#page-132-0)**

## **Se muestra 1105 "Error al enviar a través de FTP."**

### **Mensaje**

Error al enviar a través de FTP.

Seleccionar [Activado] en la opción FTP del Command Center RX

Trabajo cancelado. Presionar [Fin].

1105

#### **Acciones correctivas**

Asegúrese de que el protocolo está configurado correctamente.

- **1 Inicie el explorador de Internet.**
- **2 En la barra de direcciones o de ubicación, introduzca la dirección IP o el nombre de host de la máquina.**
- **3 Inicie sesión con privilegios de administrador.**
- **4 Haga clic en [Protocolos] en la [Configuración de red]**
- **5 Configure "FTP Cliente (Transmisión)" en "Protocolos de envío" como [Activado]**
- **6 Haga clic en [Enviar].**
	- **[Configuración de SMTP y e-mail \(página 123\)](#page-132-0)**

## **Se muestra 1106 "Error al enviar el mensaje de correo electrónico."**

#### **Mensaje**

Error al enviar el correo electrónico.

Comprobar la dirección del remitente de SMTP desde el Command Center RX

Trabajo cancelado. Presionar [Fin].

1106

#### **Acciones correctivas**

Compruebe la dirección del remitente en el servidor SMTP desde Command Center RX.

- **1 Inicie el explorador de Internet.**
- **2 En la barra de direcciones o de ubicación, introduzca la dirección IP o el nombre de host de la máquina.**
- **3 Inicie sesión con privilegios de administrador.**
- **4 Haga clic en [E-mail] del menú [Funciones].**
- **5 Configure [Dirección del remitente] en "Configuración de envío de e-mail".**

Especifique una dirección de e-mail que puede recibir el administrador de la máquina. Hay que introducir correctamente la dirección del remitente para la autenticación SMTP. La longitud máxima de la dirección del remitente es de 256 caracteres.

### **6 Haga clic en [Enviar].**

**■ [Configuración de SMTP y e-mail \(página 123\)](#page-132-0)** 

## **Se muestra 1131 "Error al enviar a través de FTP."**

### **Mensaje**

Error al enviar a través de FTP.

Seleccionar [Activado] en la opción de protocolo seguro del Command Center RX

Trabajo cancelado. Presionar [Fin].

1131

#### **Acciones correctivas**

Configure para permitir el uso de TLS.

- **1 Inicie el explorador de Internet.**
- **2 En la barra de direcciones o de ubicación, introduzca la dirección IP o el nombre de host de la máquina.**
- **3 Inicie sesión con privilegios de administrador.**
- **4 Haga clic en [Seguridad de red] en la [Configuración de seguridad]**
- **5 Configure [TLS] como [Activado]**
- **6 Haga clic en [Enviar].**
	- **➡ Command Center RX User Guide**

## **Se muestra 1132 "Error al enviar a través de FTP."**

#### **Mensaje**

Error al enviar a través de FTP.

Comprobar lo siguiente del servidor FTP.

- > FTPS disponible
- > Encriptación disponible

Trabajo cancelado. Presionar [Fin].

1132

#### **Acciones correctivas**

Compruebe el servidor de destino.

**1 Asegúrese de que el servidor de destino admite FTPS (Protocolo de transferencia de archivos sobre TLS)**

Si el problema persiste, continúe con el siguiente paso.

**2 Asegúrese de que el servidor de destino admite el método de encriptación que ha establecido.**

## **Se muestra 2101 "Error al enviar el mensaje de correo electrónico."**

#### **Mensaje**

Error al enviar el correo electrónico.

- Comprobar la red y el Command Center RX
- > Cable de red conectado
- > El Hub no funciona correctamente
- > El servidor no funciona correctamente
- > Nombre de servidor POP3 del usuario POP3
- > Nombre de servidor SMTP
- Trabajo cancelado. Presionar [Fin].

#### 2101

#### **Acciones correctivas**

Compruebe Command Center RX y la configuración de red.

### **1 Conecte el cable de red**

Compruebe que el cable LAN esté correctamente conectado. Si no hay ninguna mejora, pase al siguiente paso.

### **2 Compruebe el funcionamiento del concentrador.**

Compruebe que la luz de acceso del concentrador está encendida o parpadea. Si no hay ninguna mejora, pase al siguiente paso.

### **3 Compruebe el estado del servidor.**

Compruebe que el servidor está en funcionamiento y responde con ping. Si no hay ninguna mejora, pase al siguiente paso.

### **4 Compruebe el nombre de host del servidor SMTP en Command Center RX.**

- **1** Inicie un navegador web.
- **2** En la barra de direcciones o de ubicación, introduzca la dirección IP o el nombre de host de la máquina.
- **3** Inicie sesión con privilegios de administrador.
- **4** Haga clic en [E-mail] en la [Funciones]
- **5** Compruebe "SMTP" [Nombre de servidor SMTP] Corrija todo lo que sea incorrecto.
- **6** Haga clic en [Enviar].

Si el problema persiste, continúe con el siguiente paso.

### **5 Compruebe los usuarios en POP antes de la autenticación SMTP en Command Center RX.**

Configure esta opción cuando utilice POP antes de SMTP como autenticación SMTP.

- **1** Inicie un navegador web.
- **2** En la barra de direcciones o de ubicación, introduzca la dirección IP o el nombre de host de la máquina.
- Inicie sesión con privilegios de administrador.
- Haga clic en [E-mail] en la [Funciones]
- Seleccione "Protocolo de autenticación". [POP antes SMTP]
- Compruebe que [Otro] no se ha seleccionado en "Autenticar como" Si no es así, seleccione un usuario POP3 válido distinto de [Otro].
- Haga clic en [Enviar] dos veces. Si el problema persiste, continúe con el siguiente paso.

### **Compruebe el nombre del servidor POP3 para usuarios POP3 en Command Center RX**

- Inicie un navegador web.
- En la barra de direcciones o de ubicación, introduzca la dirección IP o el nombre de host de la máquina.
- Inicie sesión con privilegios de administrador.
- Haga clic en [E-mail] en la [Funciones]
- Haga clic en "Configuración de usuario de POP3" [Configuración] Aparece la pantalla "Configuración de usuario de POP3".
- Compruebe el [Nombre del servidor POP3] del "usuario 1 (a 3)". Corrija todo lo que sea incorrecto.
- Haga clic en [Enviar] dos veces.

## **Se muestra 2101 "Error al enviar a través de SMB."**

#### **Mensaje**

Error al enviar a través de SMB.

Comprobar la red y la configuración de SMB.

- > Cable de red conectado
- > El Hub no funciona correctamente
- > Funcionamiento no correcto del servidor
- > Nombre de host y dirección IP
- > Número de puerto

Trabajo cancelado. Presionar [Fin].

2101

#### **Acciones correctivas**

Compruebe la configuración de red y SMB.

### **1 Conecte el cable de red**

Compruebe que el cable LAN esté correctamente conectado. Si no hay ninguna mejora, pase al siguiente paso.

### **2 Compruebe el funcionamiento del concentrador.**

Compruebe que la luz de acceso del concentrador está encendida o parpadea. Si no hay ninguna mejora, pase al siguiente paso.

### **3 Compruebe el estado del servidor.**

Compruebe que el servidor está en funcionamiento y responde con ping. Si no hay ninguna mejora, pase al siguiente paso.

#### **4 Cuando introduzca la información de destino, asegúrese de que el nombre de host o la dirección IP del PC de destino y el número de puerto sean correctos.**

**■ [Envío del documento a la carpeta compartida deseada en un PC \(escaneo a PC\) \(página 251\)](#page-260-0)** 

Para especificar un destino registrado en la libreta de direcciones, vaya al paso siguiente.

### **5 Comprobar la libreta de direcciones**

- **1** Tecla [Menú Sistema/Contador] > [Config.funciones] > [Libreta de direcciones] > [Agregar/Editar libreta de direcciones de máquina]
- **2** Seleccione el icono de información del destino.
- **3** Asegúrese de que el nombre de host o la dirección IP del PC de destino y el número de puerto sean correctos.

Si es incorrecta, corríjala.

**4** [Registrar] > [Aceptar]

Registre el destino cambiado.

**➡** [Edición de direcciones de contacto en la libreta de direcciones \(página 182\)](#page-191-0)

## **Se muestra 2101 "Error al enviar a través de FTP."**

#### **Mensaje**

Error al enviar a través de FTP.

Comprobar la red y la configuración de FTP.

- > Cable de red conectado
- > El Hub no funciona correctamente
- > El servidor no funciona correctamente
- > Nombre de host y dirección IP
- > Número de puerto

Trabajo cancelado. Presionar [Fin].

2101

#### **Acciones correctivas**

Compruebe la configuración de red y FTP.

#### **1 Conecte el cable de red**

Compruebe que el cable LAN esté correctamente conectado. Si no hay ninguna mejora, pase al siguiente paso.

### **2 Compruebe el funcionamiento del concentrador.**

Compruebe que la luz de acceso del concentrador está encendida o parpadea. Si no hay ninguna mejora, pase al siguiente paso.

### **3 Compruebe el estado del servidor.**

Compruebe que el servidor está en funcionamiento y responde con ping. Si no hay ninguna mejora, pase al siguiente paso.

#### **4 Cuando introduzca la información de destino, asegúrese de que el nombre de host o la dirección IP del PC de destino y el número de puerto sean correctos.**

**■** [Envío de documentos a una carpeta de un servidor FTP \(Escanear en FTP\) \(página 255\)](#page-264-0)

Para especificar un destino registrado en la libreta de direcciones, vaya al paso siguiente.

### **5 Comprobar la libreta de direcciones**

- **1** Tecla [Menú Sistema/Contador] > [Config.funciones] > [Libreta de direcciones] > [Agregar/Editar libreta de direcciones de máquina]
- **2** Seleccione el icono de información del destino.
- **3** Asegúrese de que el nombre de host o la dirección IP del PC de destino y el número de puerto sean correctos.

Si es incorrecta, corríjala.

**4** [Registrar] > [Aceptar]

Registre el destino cambiado.

**➡** [Edición de direcciones de contacto en la libreta de direcciones \(página 182\)](#page-191-0)

## **Se muestra 2102 "Error al enviar el mensaje de correo electrónico."**

#### **Mensaje**

Error al enviar el correo electrónico.

Comprobar la red.

- > Cable de red conectado
- > El Hub no funciona correctamente
- > El servidor no funciona correctamente

Trabajo cancelado. Presionar [Fin].

#### 2102

#### **Acciones correctivas**

Compruebe la configuración de su red y del servidor de destino.

### **1 Conecte el cable de red**

Compruebe que el cable LAN esté correctamente conectado. Si no hay ninguna mejora, pase al siguiente paso.

### **2 Compruebe el funcionamiento del concentrador.**

Compruebe que la luz de acceso del concentrador está encendida o parpadea. Si no hay ninguna mejora, pase al siguiente paso.

### **3 Compruebe el estado del servidor.**

Asegúrese de que el servidor está funcionando y responde a los comandos ping.

## **Se muestra 2102 "Error al enviar a través de FTP."**

#### **Mensaje**

Error al enviar a través de FTP.

Comprobar lo siguiente del servidor FTP. > FTP disponible

> El servidor no funciona correctamente

Trabajo cancelado. Presionar [Fin].

2102

#### **Acciones correctivas**

Compruebe la configuración de su red y del servidor de destino.

#### **1 Conecte el cable de red**

Compruebe que el cable LAN esté correctamente conectado. Si no hay ninguna mejora, pase al siguiente paso.

### **2 Compruebe el funcionamiento del concentrador.**

Compruebe que la luz de acceso del concentrador está encendida o parpadea. Si no hay ninguna mejora, pase al siguiente paso.

### **3 Compruebe el estado del servidor.**

Compruebe que el servidor está en funcionamiento y responde con ping. Si no hay ninguna mejora, pase al siguiente paso.

### **4 Asegúrese de que el servidor de destino admite FTPS (Protocolo de transferencia de archivos sobre TLS)**

## **Se muestra 2103 "Error al enviar el mensaje de correo electrónico."**

#### **Mensaje**

Error al enviar el correo electrónico.

Comprobar la red.

- > Cable de red conectado
- > El Hub no funciona correctamente
- > El servidor no funciona correctamente

Trabajo cancelado. Presionar [Fin].

2103

#### **Acciones correctivas**

Compruebe la configuración de la red.

### **1 Conecte el cable de red**

Compruebe que el cable LAN esté correctamente conectado. Si no hay ninguna mejora, pase al siguiente paso.

### **2 Compruebe el funcionamiento del concentrador.**

Compruebe que la luz de acceso del concentrador está encendida o parpadea. Si no hay ninguna mejora, pase al siguiente paso.

### **3 Compruebe el estado del servidor.**

Asegúrese de que el servidor está funcionando y responde a los comandos ping.
## **Se muestra 2103 "Error al enviar a través de FTP."**

#### **Mensaje**

Error al enviar a través de FTP.

Comprobar la red.

- > Cable de red conectado
- > El Hub no funciona correctamente
- > El servidor no funciona correctamente

Trabajo cancelado. Presionar [Fin].

#### 2103

#### **Acciones correctivas**

Compruebe la configuración de su red y del servidor de destino.

#### **1 Conecte el cable de red**

Compruebe que el cable LAN esté correctamente conectado. Si no hay ninguna mejora, pase al siguiente paso.

#### **2 Compruebe el funcionamiento del concentrador.**

Compruebe que la luz de acceso del concentrador está encendida o parpadea. Si no hay ninguna mejora, pase al siguiente paso.

#### **3 Compruebe el estado del servidor.**

Compruebe que el servidor está en funcionamiento y responde con ping. Si no hay ninguna mejora, pase al siguiente paso.

#### **4 Asegúrese de que el servidor de destino admite FTPS (Protocolo de transferencia de archivos sobre TLS)**

## **Se muestra 2201 "Error al enviar el mensaje de correo electrónico."**

#### **Mensaje**

Error al enviar el correo electrónico.

Comprobar la red.

- > Cable de red conectado
- > El Hub no funciona correctamente
- > El servidor no funciona correctamente

Trabajo cancelado. Presionar [Fin].

2201

#### **Acciones correctivas**

Compruebe la red.

#### **1 Conecte el cable de red**

Compruebe que el cable LAN esté correctamente conectado. Si no hay ninguna mejora, pase al siguiente paso.

#### **2 Compruebe el funcionamiento del concentrador.**

Compruebe que la luz de acceso del concentrador está encendida o parpadea. Si no hay ninguna mejora, pase al siguiente paso.

#### **3 Compruebe el estado del servidor.**

## **Se muestra 2201 "Error al enviar a través de SMB."**

#### **Mensaje**

Error al enviar a través de SMB.

Comprobar la red.

- > Cable de red conectado
- > El Hub no funciona correctamente
- > El servidor no funciona correctamente

Trabajo cancelado. Presionar [Fin].

2201

#### **Acciones correctivas**

Compruebe la red.

#### **1 Conecte el cable de red**

Compruebe que el cable LAN esté correctamente conectado. Si no hay ninguna mejora, pase al siguiente paso.

#### **2 Compruebe el funcionamiento del concentrador.**

Compruebe que la luz de acceso del concentrador está encendida o parpadea. Si no hay ninguna mejora, pase al siguiente paso.

#### **3 Compruebe el estado del servidor.**

## **Se muestra 2201 "Error al enviar a través de FTP."**

#### **Mensaje**

Error al enviar a través de FTP.

Comprobar la red.

- > Cable de red conectado
- > El Hub no funciona correctamente
- > El servidor no funciona correctamente

Trabajo cancelado. Presionar [Fin].

2201

#### **Acciones correctivas**

Compruebe la red.

#### **1 Conecte el cable de red**

Compruebe que el cable LAN esté correctamente conectado. Si no hay ninguna mejora, pase al siguiente paso.

#### **2 Compruebe el funcionamiento del concentrador.**

Compruebe que la luz de acceso del concentrador está encendida o parpadea. Si no hay ninguna mejora, pase al siguiente paso.

#### **3 Compruebe el estado del servidor.**

## **Se muestra 2202 "Error al enviar el mensaje de correo electrónico."**

#### **Mensaje**

Error al enviar el correo electrónico.

Comprobar la red.

- > Cable de red conectado
- > El Hub no funciona correctamente
- > El servidor no funciona correctamente

Trabajo cancelado. Presionar [Fin].

2202

#### **Acciones correctivas**

Compruebe la red.

#### **1 Conecte el cable de red**

Compruebe que el cable LAN esté correctamente conectado. Si no hay ninguna mejora, pase al siguiente paso.

#### **2 Compruebe el funcionamiento del concentrador.**

Compruebe que la luz de acceso del concentrador está encendida o parpadea. Si no hay ninguna mejora, pase al siguiente paso.

#### **3 Compruebe el estado del servidor.**

## **Se muestra 2202 "Error al enviar a través de FTP."**

#### **Mensaje**

Error al enviar a través de FTP.

Comprobar la red.

- > Cable de red conectado
- > El Hub no funciona correctamente
- > El servidor no funciona correctamente

Trabajo cancelado. Presionar [Fin].

2202

#### **Acciones correctivas**

Compruebe la red.

#### **1 Conecte el cable de red**

Compruebe que el cable LAN esté correctamente conectado. Si no hay ninguna mejora, pase al siguiente paso.

#### **2 Compruebe el funcionamiento del concentrador.**

Compruebe que la luz de acceso del concentrador está encendida o parpadea. Si no hay ninguna mejora, pase al siguiente paso.

#### **3 Compruebe el estado del servidor.**

## **Se muestra 2203 "Error al enviar a través de SMB."**

#### **Mensaje**

Error al enviar a través de SMB.

Comprobar la red.

- > Cable de red conectado
- > El Hub no funciona correctamente
- > El servidor no funciona correctamente

Trabajo cancelado. Presionar [Fin].

2203

#### **Acciones correctivas**

Compruebe la configuración de la red.

#### **1 Conecte el cable de red**

Compruebe que el cable LAN esté correctamente conectado. Si no hay ninguna mejora, pase al siguiente paso.

#### **2 Compruebe el funcionamiento del concentrador.**

Compruebe que la luz de acceso del concentrador está encendida o parpadea. Si no hay ninguna mejora, pase al siguiente paso.

#### **3 Compruebe el estado del servidor.**

## **Se muestra 2203 "Error al enviar a través de FTP."**

#### **Mensaje**

Error al enviar a través de FTP.

Comprobar la red.

- > Cable de red conectado
- > El Hub no funciona correctamente
- > El servidor no funciona correctamente

Trabajo cancelado. Presionar [Fin].

2203

#### **Acciones correctivas**

Compruebe la red.

#### **1 Conecte el cable de red**

Compruebe que el cable LAN esté correctamente conectado. Si no hay ninguna mejora, pase al siguiente paso.

#### **2 Compruebe el funcionamiento del concentrador.**

Compruebe que la luz de acceso del concentrador está encendida o parpadea. Si no hay ninguna mejora, pase al siguiente paso.

#### **3 Compruebe el estado del servidor.**

## **Se muestra 2204 "Error al enviar el mensaje de correo electrónico."**

#### **Mensaje**

Error al enviar el correo electrónico.

Comprobar el límit de tamañ de correo electrón de SMTP en el Command Center RX Trabajo cancelado. Presionar [Fin].

2204

#### **Acciones correctivas**

Compruebe las restricciones de tamaño para el envío de e-mail en la configuración de SMTP en Command Center RX.

- **1 Inicie el explorador de Internet.**
- **2 En la barra de direcciones o de ubicación, introduzca la dirección IP o el nombre de host de la máquina.**
- **3 Inicie sesión con privilegios de administrador.**
- **4 Haga clic en [E-mail] del menú [Funciones].**
- **5 Compruebe si se ha introducido un valor de restricción en [Tam. lím. e-m.] de "Configuración de envío de e-mail" y cámbielo según sea necesario.**
- **6 Haga clic en [Enviar].**

**➡** [Configuración de SMTP y e-mail \(página 123\)](#page-132-0)

## **Se muestra 2231 "Error al enviar a través de FTP."**

#### **Mensaje**

Error al enviar a través de FTP.

Comprobar la red.

- > Cable de red conectado
- > El Hub no funciona correctamente
- > El servidor no funciona correctamente

Trabajo cancelado. Presionar [Fin].

2231

#### **Acciones correctivas**

Compruebe la configuración de la red.

#### **1 Conecte el cable de red**

Compruebe que el cable LAN esté correctamente conectado. Si no hay ninguna mejora, pase al siguiente paso.

#### **2 Compruebe el funcionamiento del concentrador.**

Compruebe que la luz de acceso del concentrador está encendida o parpadea. Si no hay ninguna mejora, pase al siguiente paso.

#### **3 Compruebe el estado del servidor.**

## **Se muestra 3101 "Error al enviar el mensaje de correo electrónico."**

#### **Mensaje**

Error al enviar el correo electrónico.

Comprobar los métodos de autenticación del remitente y destinatario.

```
Trabajo cancelado. Presionar [Fin].
```
3101

#### **Acciones correctivas**

Compruebe los métodos de autenticación de origen y destino.

#### **1 Compruebe los métodos de autenticación de origen y destino.**

Asegúrese de que la configuración para utilizar o no la autenticación SMTP/POP del origen coincide con la del destino.

## **Se muestra 3101 "Error al enviar a través de FTP."**

#### **Mensaje**

Error al enviar a través de FTP.

Comprobar la red.

- > Cable de red conectado
- > El Hub no funciona correctamente
- > El servidor no funciona correctamente

Trabajo cancelado. Presionar [Fin].

3101

#### **Acciones correctivas**

Compruebe la configuración de la red.

#### **1 Conecte el cable de red**

Compruebe que el cable LAN esté correctamente conectado. Si no hay ninguna mejora, pase al siguiente paso.

#### **2 Compruebe el funcionamiento del concentrador.**

Compruebe que la luz de acceso del concentrador está encendida o parpadea. Si no hay ninguna mejora, pase al siguiente paso.

#### **3 Compruebe el estado del servidor.**

## **Se muestra 3201 "Error al enviar el mensaje de correo electrónico."**

#### **Mensaje**

Error al enviar el mensaje de correo electrónico.

Comprobar el método de autenticación de usuarios SMTP del destinatario.

Trabajo cancelado. Presionar [Fin].

3201

#### **Acciones correctivas**

#### **1 Comprobar el método de autenticación del usuario SMTP de destino**

## **Se muestra 4801 "Trabajo cancelado. Presionar [Fin]."**

#### **Mensaje**

Trabajo cancelado. Presionar [Fin].

#### **Acciones correctivas**

Apague y encienda el interruptor de encendido. Si se repite, anote el código de error que aparece en el panel digital y póngase en contacto con el servicio técnico.

## **Se muestra 4802 "Error al enviar el mensaje de correo electrónico."**

#### **Mensaje**

Error al enviar el correo electrónico.

Comprobar el certificado de encriptación de todos los destinos por Command Center RX.

Trabajo cancelado. Presionar [Fin].

4802

#### **Acciones correctivas**

Apague y encienda el interruptor de encendido. Si se repite, anote el código de error que aparece en el panel digital y póngase en contacto con el servicio técnico.

## **Se muestra 4803 "Trabajo cancelado. Presionar [Fin]."**

#### **Mensaje**

Trabajo cancelado. Presionar [Fin].

#### **Acciones correctivas**

La autenticación del servidor ha caducado. Compruebe la configuración de red y SMTP.

#### **1 Compruebe la fecha y la hora de esta máquina**

- **1** Tecla [Menú Sistema/Contador] > [Config. dispositivo] > [Fecha/hora]
- **2** Configure el año, el mes, el día y los segundos

Si el problema persiste, continúe con el siguiente paso.

#### **2 Asegúrese de que el servidor utiliza el certificado correcto**

Si el certificado del servidor ha caducado, renuévelo.

## **Se muestra 4804 "Trabajo cancelado. Presionar [Fin]."**

#### **Mensaje**

Trabajo cancelado. Presionar [Fin].

#### **Acciones correctivas**

Cuando se comunica con el servidor de correo utilizando SMTP sobre TLS, la comunicación no puede iniciarse porque el algoritmo de firma del certificado del servidor no coincide con el algoritmo de firma configurado en la máquina.

Acceda desde Command Center RX a [Configuración de seguridad] > [Seguridad de la red]. A continuación, compruebe el valor de [Hash] de "Configuración del lado del servidor" y [Hash] de [Configuración de cliente] y haga que coincida con el valor del lado del servidor.

Reinicie la máquina después de configurarla.

**➡ Command Center RX User Guide**Guía del usuario de Command Center RX

### **Aparece el código de error 4901**

Se ha producido un error al validar el certificado del servidor.

#### **Acciones correctivas**

Compruebe el certificado del servidor SMTP.

## **Aparece el código de error 4902**

Su certificado ha caducado.

#### **Acciones correctivas**

Compruebe el certificado del servidor SMTP.

### **Aparece el código de error 4903**

Se ha producido un error al validar el certificado X509.

#### **Acciones correctivas**

Compruebe el certificado X509.

## **Aparece el código de error 4904**

El certificado se ha revocado.

#### **Acciones correctivas**

Compruebe el certificado del servidor SMTP.

## **Aparece el código de error 4905**

Se ha producido un error al configurar el certificado de encriptación/firma.

#### **Acciones correctivas**

Compruebe la configuración relacionada con el certificado y el certificado importado.

**➡ Command Center RX User Guide**

## **Aparece el código de error 4906**

La verificación del certificado no se ha completado en el tiempo configurado.

#### **Acciones correctivas**

- Compruebe el entorno de verificación del certificado OCSP/CRL y otros certificados
- Amplíe el plazo de tiempo de espera
- Cambiar el nivel de verificación del certificado
- **➡ Command Center RX User Guide**

## **Aparece el código de error 4a02**

Error al inicializar S/MIME.

#### **Acciones correctivas**

Apague y encienda el interruptor de encendido. Si se repite, anote el código de error que aparece en el panel digital, compruebe la descripción de funcionamiento y póngase en contacto con el servicio técnico.

## **Aparece el código de error 4a03**

Error al especificar la encriptación S/MIME.

#### **Acciones correctivas**

Apague y encienda el interruptor de encendido. Si se repite, anote el código de error que aparece en el panel digital, compruebe la descripción de funcionamiento y póngase en contacto con el servicio técnico.

## **Aparece el código de error 4a04**

Error al escanear el certificado de encriptación S/MIME.

#### **Acciones correctivas**

- Compruebe y corrija la configuración relacionada con el certificado S/MIME.
- Apague y encienda el interruptor de encendido. Si se repite, anote el código de error que aparece en el panel digital, compruebe la descripción de funcionamiento y póngase en contacto con el servicio técnico.
- **➡ Command Center RX User Guide**Guía del usuario de Command Center RX

## **Aparece el código de error 4a06**

Error al especificar la firma S/MIME de contabilidad de trabajos.

#### **Acción correctiva**

Apague y encienda el interruptor de encendido. Si se repite, anote el código de error que aparece en el panel digital, compruebe la descripción de funcionamiento y póngase en contacto con el servicio técnico.

### **Aparece el código de error 4a07**

Error al escanear el certificado de firma S/MIME.

#### **Acciones correctivas**

- Compruebe y corrija la configuración relacionada con el certificado de firma S/MIME.
- Apague y encienda el interruptor de encendido. Si se repite, anote el código de error que aparece en el panel digital, compruebe la descripción de funcionamiento y póngase en contacto con el servicio técnico.

**➡ Command Center RX User Guide**Guía del usuario de Command Center RX

## **Aparece el código de error 4a08**

La dirección de e-mail del remitente y la del certificado de firma no coinciden.

#### **Acciones correctivas**

Compruebe la dirección de e-mail del remitente y la dirección de e-mail que figura en el certificado de firma, y corrija las direcciones de e-mail.

## **Aparece otro código de error "Trabajo cancelado. Presionar [Fin]."**

#### **Mensaje**

Trabajo cancelado. Presionar [Fin].

#### **Acciones correctivas**

Pulse [Fin] y reinicie la máquina.

#### **1 Apague y encienda el interruptor de encendido**

Si se repite, anote el código de error que aparece en el panel digital y póngase en contacto con el servicio técnico.

# **Ajuste/mantenim.**

## **Descripción del ajuste/mantenimiento**

Si hay un problema de imagen y aparece el mensaje para ejecutar el menú de ajuste o mantenimiento, ejecute Ajuste/Mantenimiento en el menú del sistema.

En la tabla siguiente se enumeran los elementos que puede llevar a cabo.

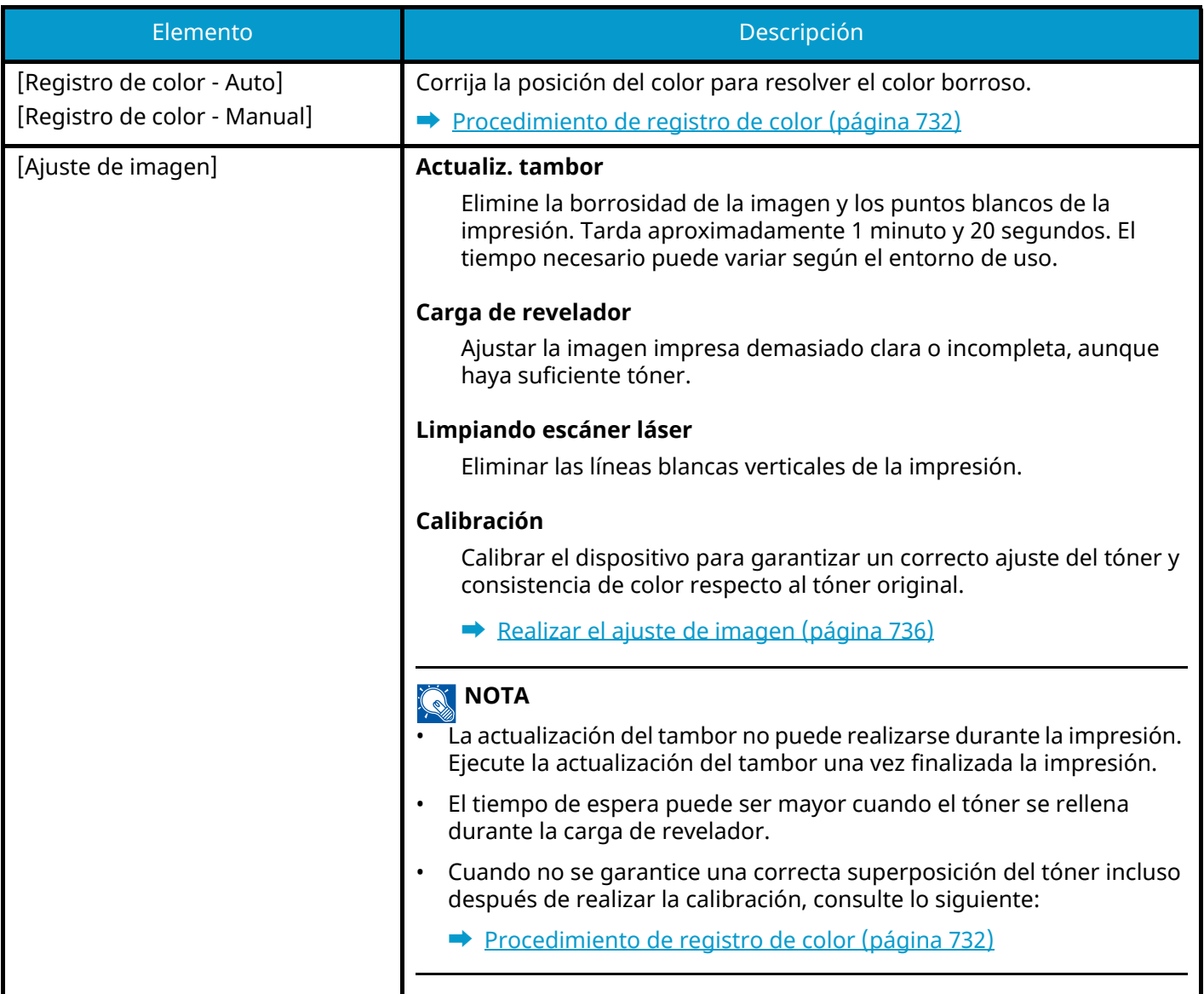

## <span id="page-741-0"></span>**Procedimiento de registro de color**

Cuando instale la máquina por primera vez o la traslade a una nueva ubicación, puede producirse el efecto de color borroso durante la impresión. Utilice esta función para corregir la posición del color de cada uno de los colores cyan, magenta y amarillo para resolver el efecto de color borroso.

El registro automático y el registro manual están disponibles para el registro de color. El color borroso puede corregirse en gran medida mediante el registro automático. Sin embargo, si no se resuelve o para realizar configuraciones más detalladas, utilice el registro manual.

#### **IMPORTANTE**

Antes de realizar el registro de color, asegúrese de realizar la calibración. Si persiste el color borroso, realice un registro de color. Al realizar el registro de color sin realizar la calibración, el color borroso se resolverá una vez, aunque puede provocar un color borroso grave más adelante.

### **Corrección automática**

#### **1 Cargue el papel.**

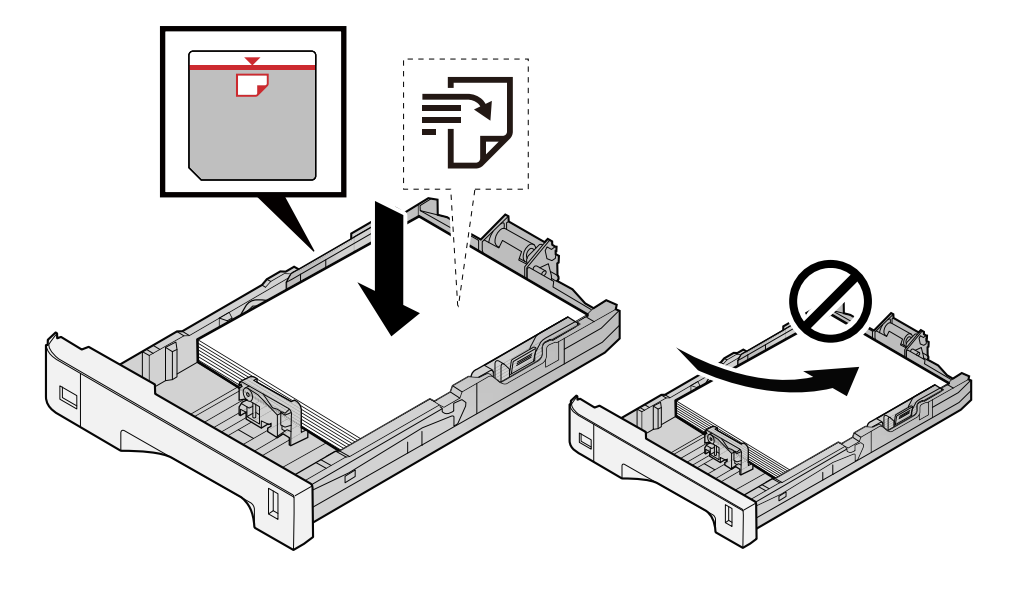

#### **IMPORTANTE**

- Cargue el papel con la cara que desea imprimir hacia arriba.
- Cuando saque papel nuevo de su envoltorio, airéelo antes de colocarlo en los depósitos.
	- **➡** [Precauciones sobre la carga de papel \(página 142\)](#page-151-0)
- Antes de cargar el papel, compruebe que no esté curvado ni doblado. El papel curvado o doblado puede causar atascos.
- Compruebe que el papel cargado no sobrepase el indicador de nivel (consulte la ilustración de arriba).
- Si el papel se coloca sin ajustar las guías de ajuste de la longitud y de la anchura del papel, el papel puede torcerse o atascarse.

#### **2 Abra la pantalla.**

**1** Tecla [Menú Sistema/Contador] > [Ajuste/Mantenim.] > "Ajuste de imagen" [Registro de color - Auto]

#### **3 Imprimir el gráfico**

- **1** Seleccione [Inicio].
	- Se imprime un gráfico.
	- **Ejemplo de gráfico**

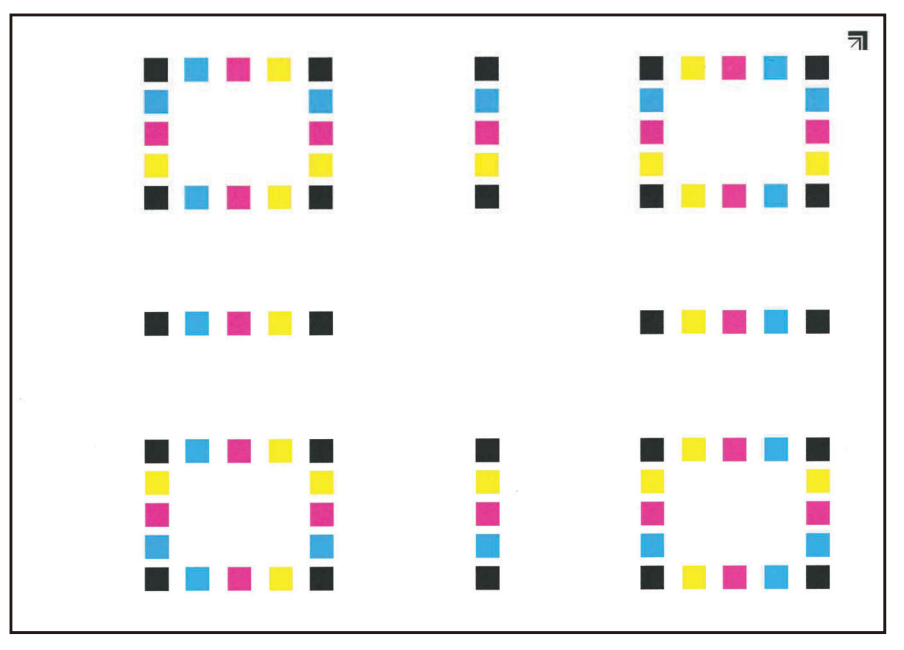

#### **4 Realice el registro de color.**

**1** Como se muestra en la ilustración, coloque la cara impresa hacia abajo en el cristal de exposición con el borde con las flechas hacia la parte posterior.

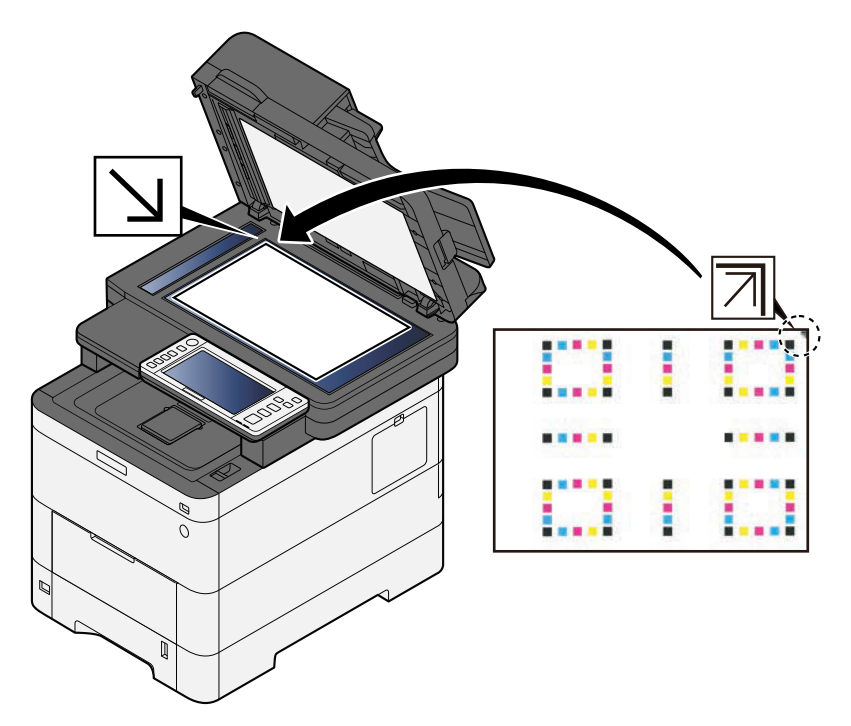

- **2** Seleccione [Inicio] para escanear el gráfico. Una vez finalizado el escaneado, se inicia la corrección de la posición de impresión en color.
- **3** Seleccione [Aceptar] una vez finalizado el registro de color.

### **Corrección manual**

#### **1 Cargue el papel.**

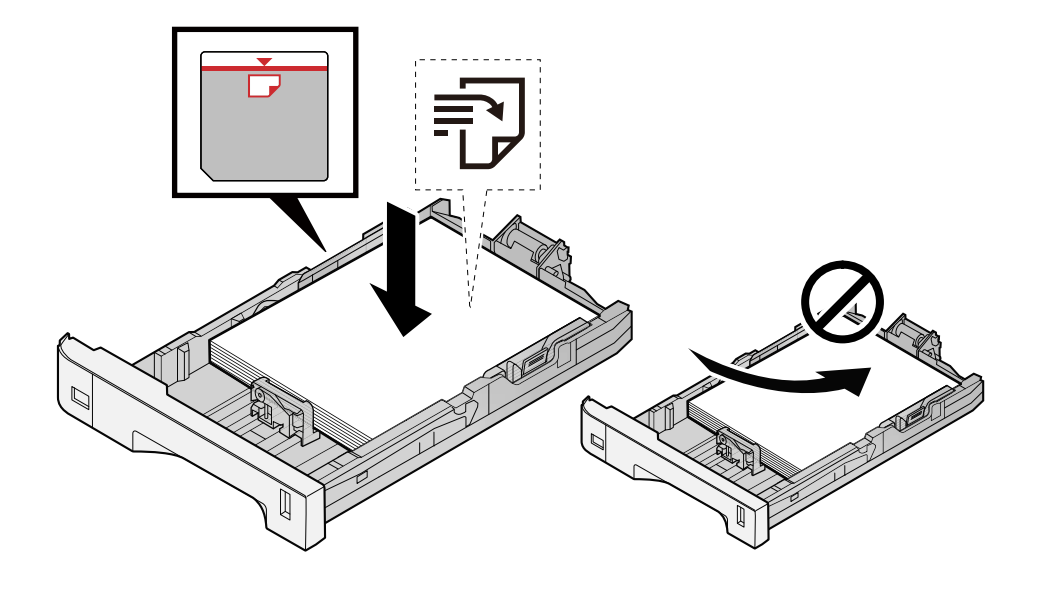

#### **IMPORTANTE**

- Cargue el papel con la cara que desea imprimir hacia arriba.
- Cuando saque papel nuevo de su envoltorio, airéelo antes de colocarlo en los depósitos.

**■** [Precauciones sobre la carga de papel \(página 142\)](#page-151-0)

- Antes de cargar el papel, compruebe que no esté curvado ni doblado. El papel curvado o doblado puede causar atascos.
- Compruebe que el papel cargado no sobrepase el indicador de nivel (consulte la ilustración de arriba).
- Si el papel se coloca sin ajustar las guías de ajuste de la longitud y de la anchura del papel, el papel puede torcerse o atascarse.

#### **2 Abra la pantalla.**

**1** Tecla [Menú Sistema/Contador] > [Ajuste/Mantenim.] > "Ajuste de imagen" [Registro de color - Manual]

#### **3 Imprima el gráfico.**

**1** Seleccione [Impr. gráfico].

Se imprime un gráfico. En el gráfico, para cada uno de los colores M (magenta), C (cyan) e Y (amarillo), se imprimen los gráficos de H-1 a 5 y de V-1 a 5.

#### **Ejemplo de gráfico**

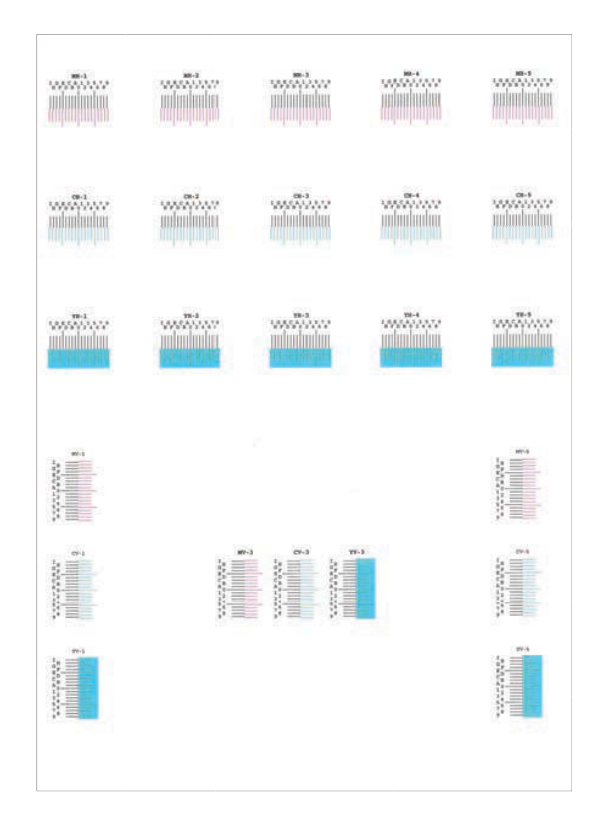

#### **Introduzca el valor adecuado.**

 Encuentre el lugar de cada gráfico en el que 2 líneas coincidan más estrechamente. Si es la posición 0, no es necesario el registro para ese color. Para la ilustración, B es el valor adecuado.

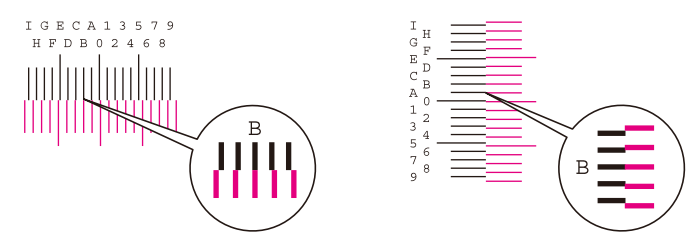

En los gráficos H-1 a H-5, lea los valores de H-1 a H-5.

En los gráficos V-1 a V-5, lea solo los valores de V-3 (centro).

- Seleccione [Registro].
- Seleccione el gráfico que desea corregir.
- Seleccione los valores leídos en el gráfico.
- Repita los pasos 3 y 4 para introducir los valores de registro de cada gráfico.
- Seleccione [Inicio] una vez introducidos todos los valores. Comienza el registro de color.
- Seleccione [Aceptar] una vez finalizado el registro de color.

## <span id="page-745-0"></span>**Realizar el ajuste de imagen**

#### **Abra la pantalla**

Tecla [Menú Sistema/Contador] > [Ajuste/Mantenim.] > "Ajuste de imagen" [Ajuste de imagen]

### **Ejecute la función.**

Seleccione el elemento que desea ejecutar.

#### Ejecútelo.

Si selecciona varios elementos, comenzarán en secuencia.

# **Cómo solucionar los atascos de papel**

Si se produce un atasco de papel, el panel digital mostrará "Atasco de papel." y la máquina se detendrá.

## **Indicadores de ubicación del atasco**

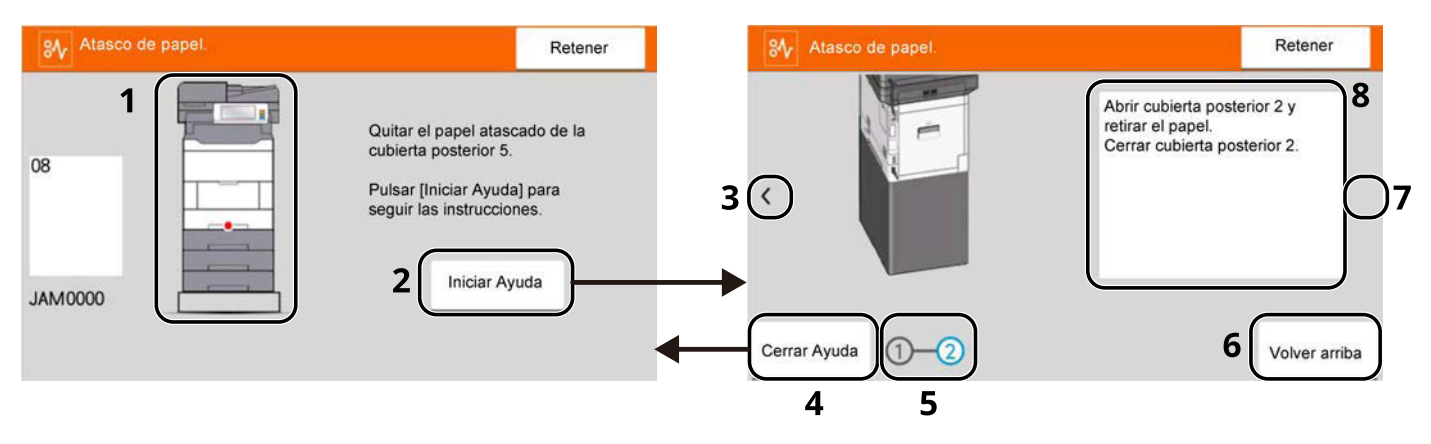

- 1 Muestra la ubicación del atasco de papel.
- 2 Muestra la pantalla de ayuda. La pantalla de ayuda muestra el procedimiento para eliminar el atasco.
- 3 Vuelve al paso anterior.
- 4 Cierra la pantalla de ayuda y vuelve a la pantalla original.
- 5 Muestra el paso seleccionado.
- 6 Vuelve al paso 1.
- 7 Avanza al siguiente paso.
- 8 Muestra el procedimiento de extracción.

Si se produce un atasco de papel, se mostrará en el panel digital la ubicación del atasco, así como las instrucciones para solucionarlo.

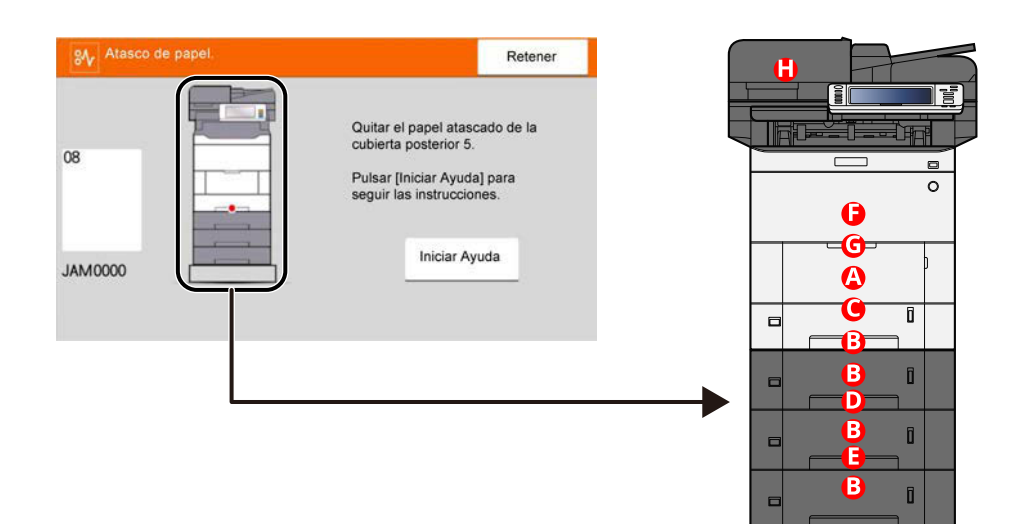

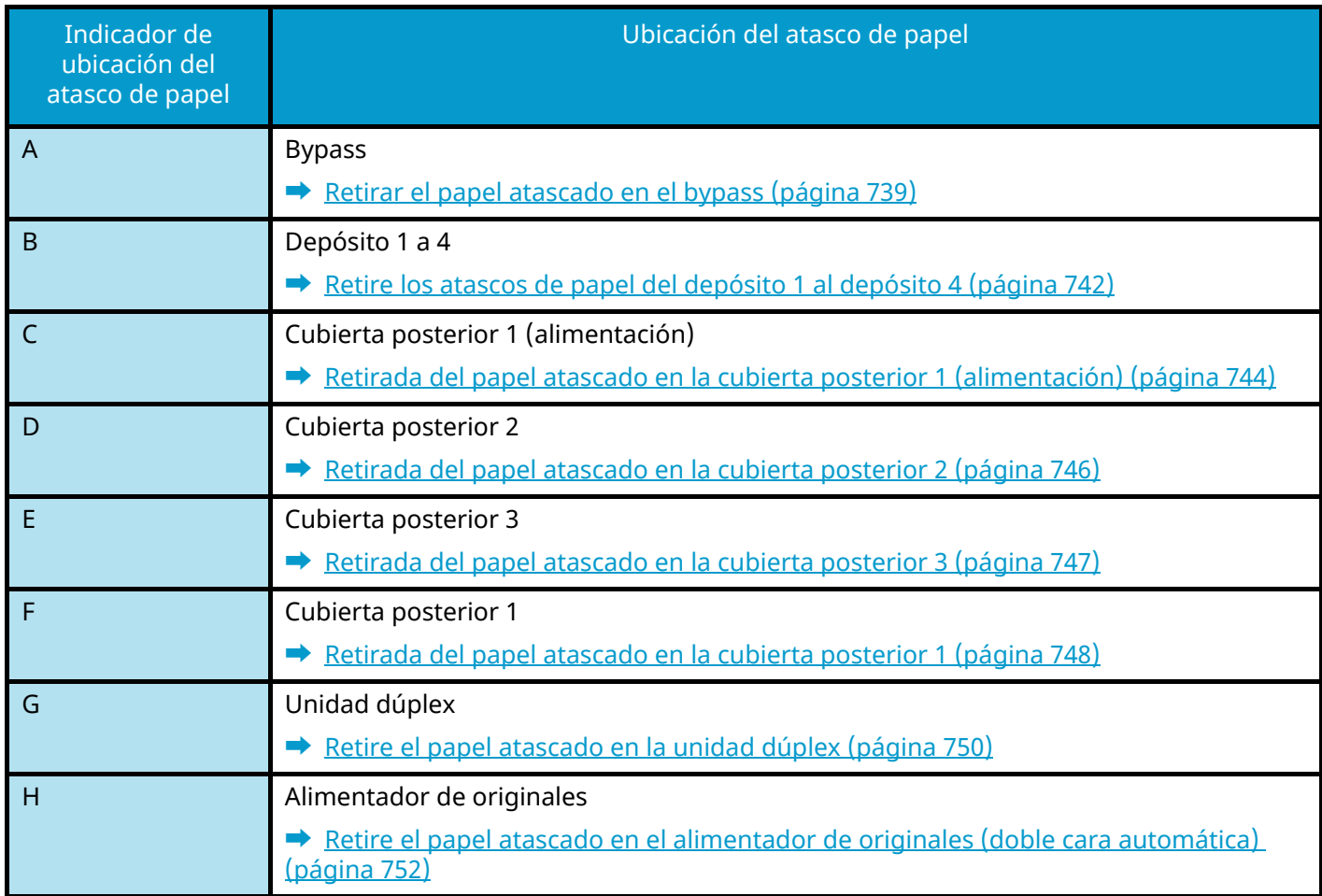

Después de eliminar el atasco, la máquina se calentará nuevamente y desaparecerá el mensaje de error. La máquina reanuda la impresión de la página en la que se encontraba cuando se produjo el atasco.

## <span id="page-748-0"></span>**Retirar el papel atascado en el bypass**

# **PRECAUCIÓN**

- No vuelva a utilizar las hojas atascadas.
- Si el papel se rompe al extraerlo, asegúrese de retirar los trozos sueltos de papel del interior de la máquina. Los trozos de papel que quedan en la máquina pueden provocar nuevos atascos.

#### **1 Retire el papel atascado.**

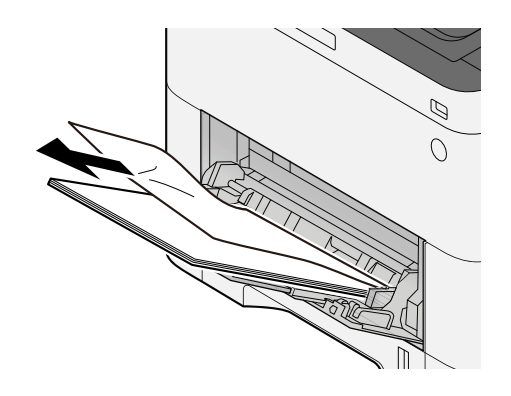

**2 Retire todo el papel.**

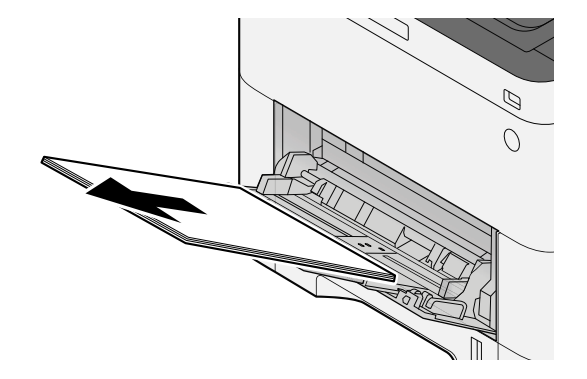

## **Cierre el bypass y extraiga el depósito 1.**

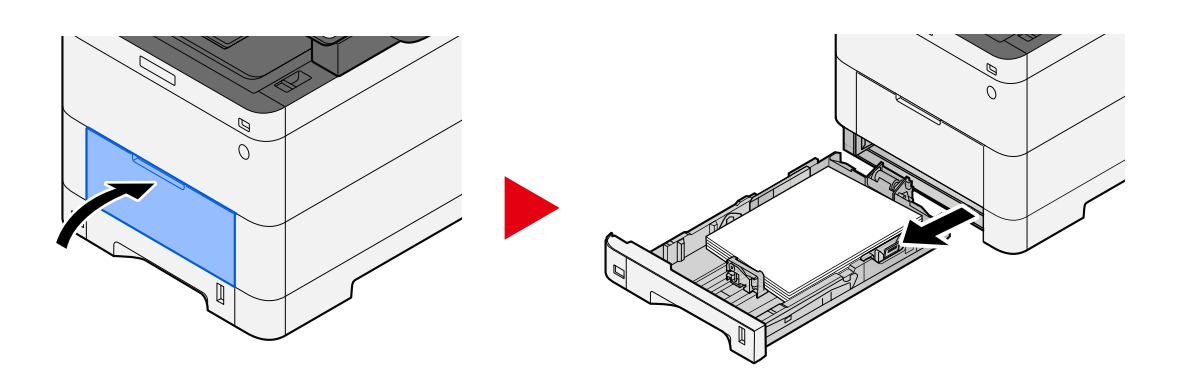

### **Abra la cubierta de alimentación.**

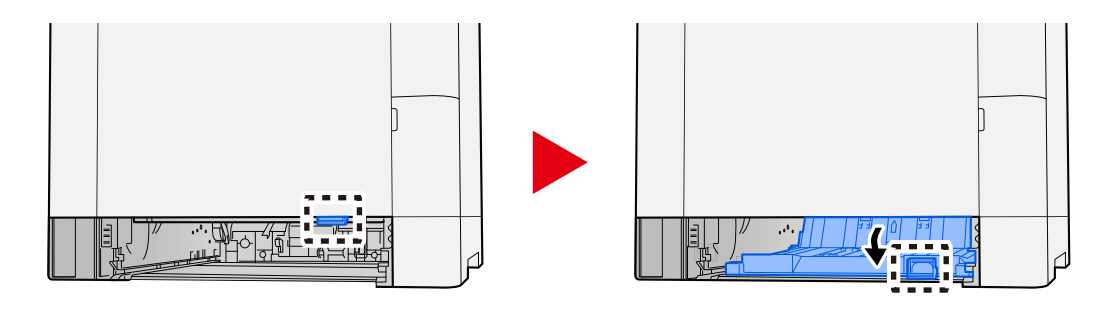

## **Retire el papel atascado.**

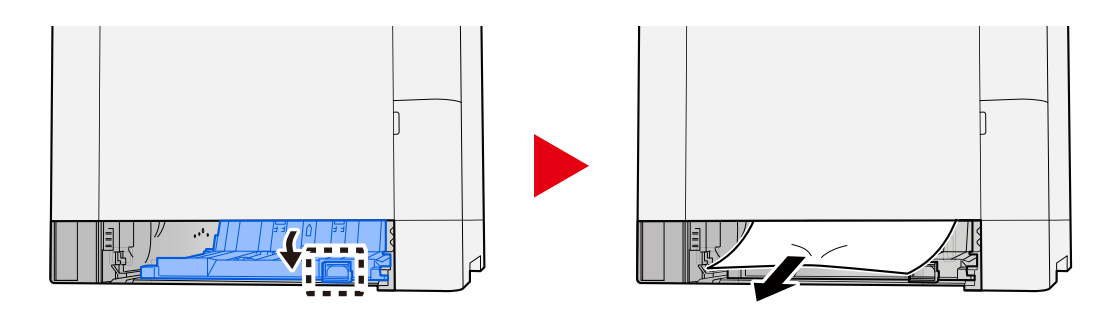

**Vuelva a colocar la cubierta de alimentación en su posición original y coloque el depósito 1 en su posición original.**

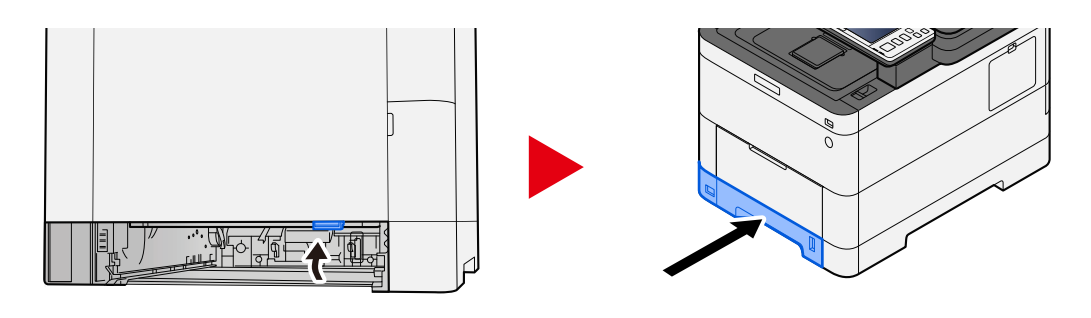

**Abra el bypass y vuelva a cargar el papel.**

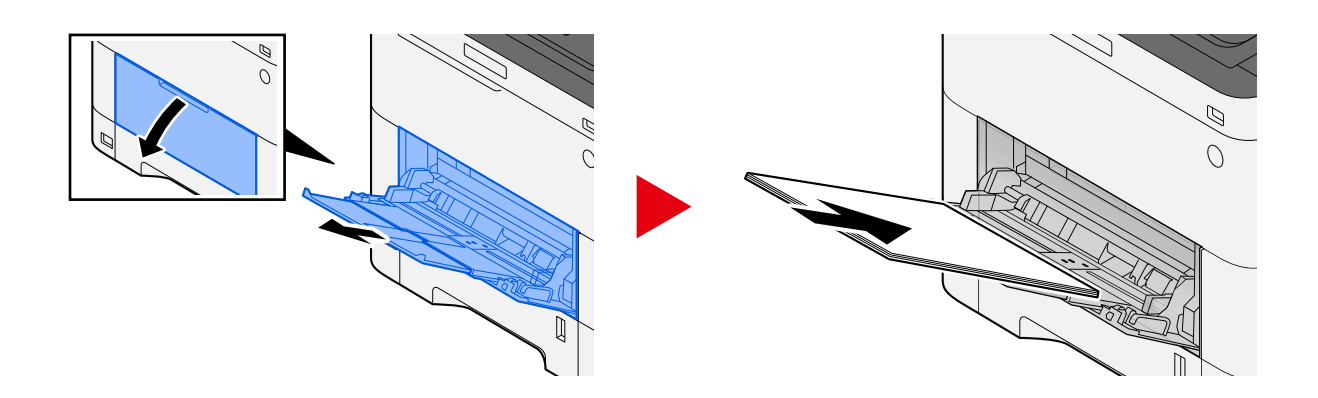

## <span id="page-751-0"></span>**Retire los atascos de papel del depósito 1 al depósito 4**

El procedimiento para gestionar los atascos de papel del depósito 1 al depósito 4 es el mismo. El depósito 1 se utiliza aquí como ejemplo.

# **PRECAUCIÓN**

- No vuelva a utilizar las hojas atascadas.
- Si el papel se rompe al extraerlo, asegúrese de retirar los trozos sueltos de papel del interior de la máquina. Los trozos de papel que quedan en la máquina pueden provocar nuevos atascos.
- **1 Tire del depósito 1 hacia usted hasta que se detenga.**

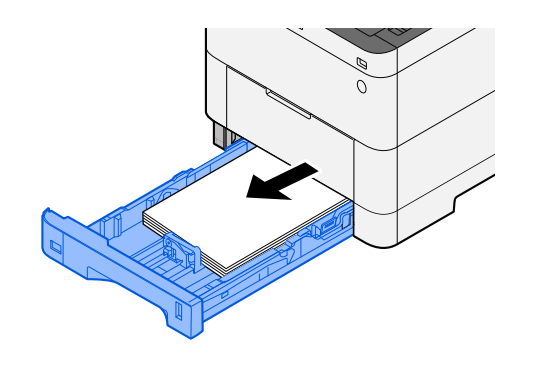

**2 Retire el papel atascado.**

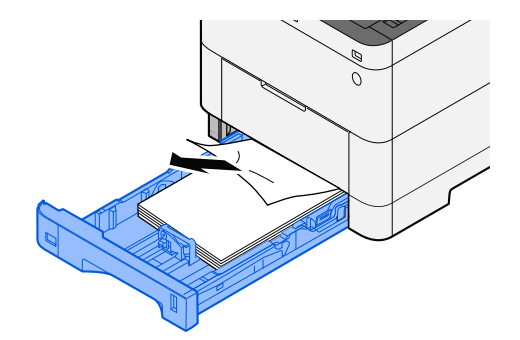

**Vuelva a introducir el depósito 1.**

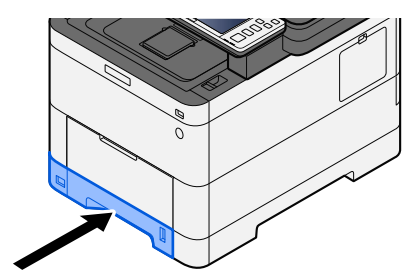

## <span id="page-753-0"></span>**Retirada del papel atascado en la cubierta posterior 1 (alimentación)**

**1 Abra la cubierta posterior 1.**

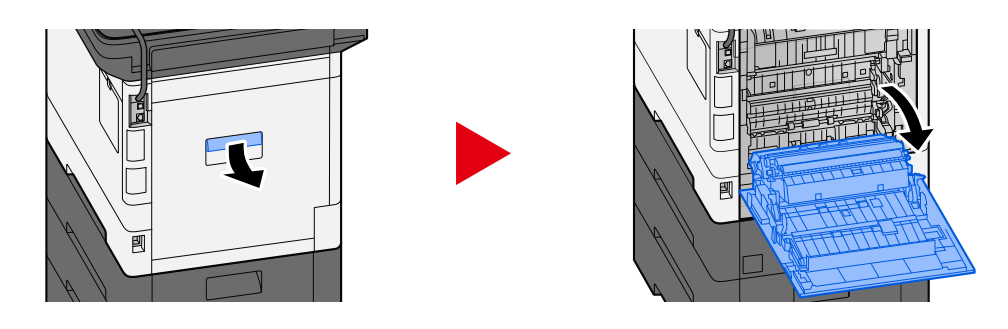

## **PRECAUCIÓN**

Algunas piezas están muy calientes en el interior de la máquina. Tenga cuidado ya que existe riesgo de quemaduras.

**2 Retire el papel atascado y vuelva a colocar la cubierta posterior 1 en su posición original.**

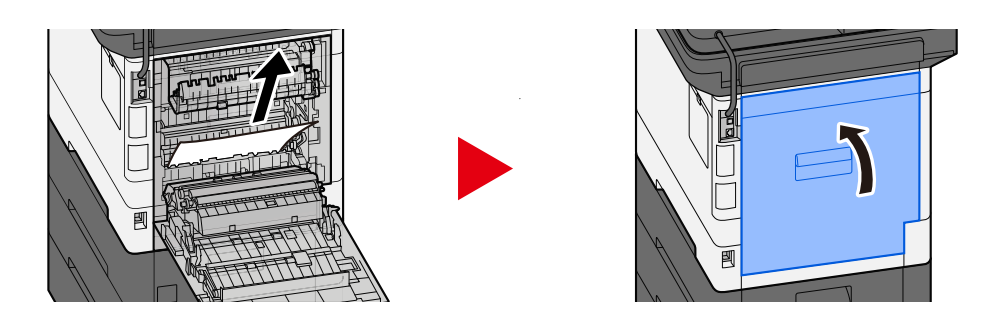

**3 Abra la cubierta posterior 2 y retire el papel atascado.**

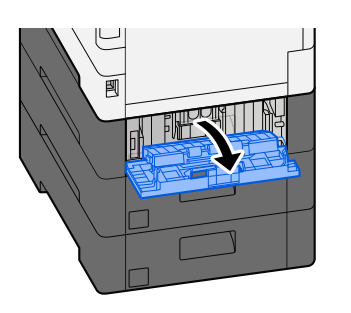

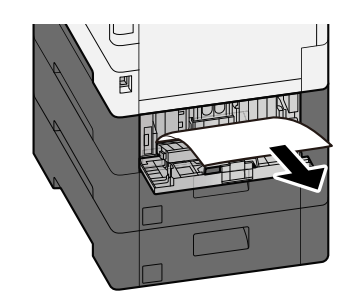

**Vuelva a colocar la cubierta posterior 2 en la posición original.**

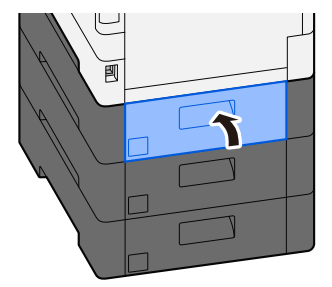

## <span id="page-755-0"></span>**Retirada del papel atascado en la cubierta posterior 2**

**1 Abra la cubierta posterior 2 y retire el papel atascado.**

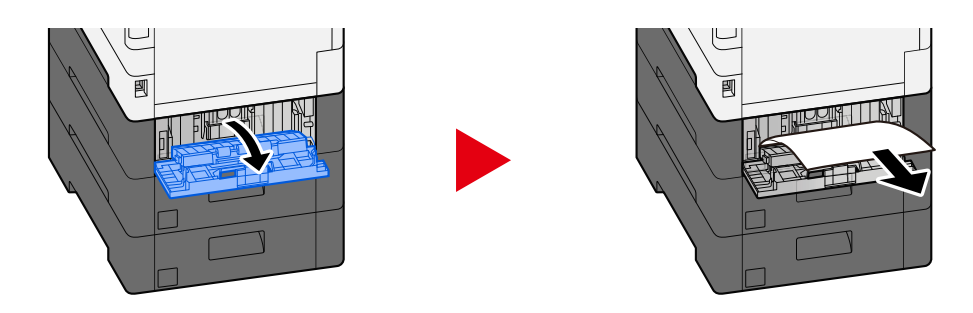

### **QNOTA**

Si no puede retirar el papel, no lo fuerce.

- **■** [Retirada del papel atascado en la cubierta posterior 1 \(alimentación\) \(página 744\)](#page-753-0)
- **2 Vuelva a colocar la cubierta posterior 2 en la posición original.**

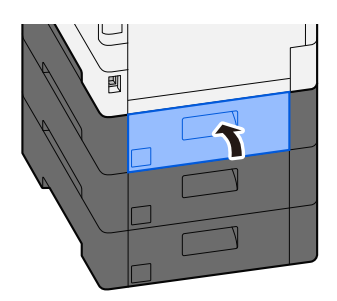

**3 Abra la cubierta posterior 3 y retire el papel atascado.**

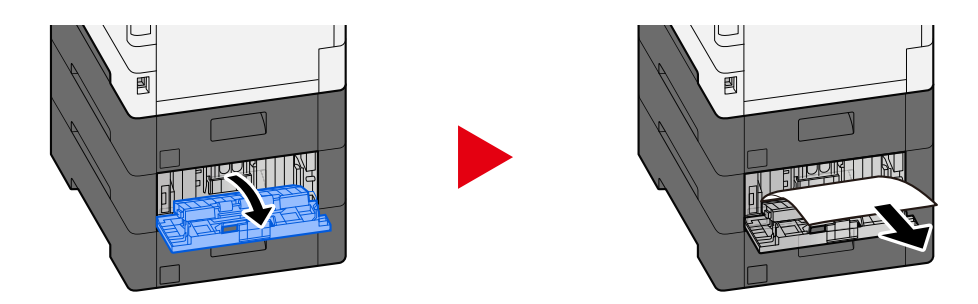

**4 Vuelva a colocar la cubierta posterior 3 en la posición original.**

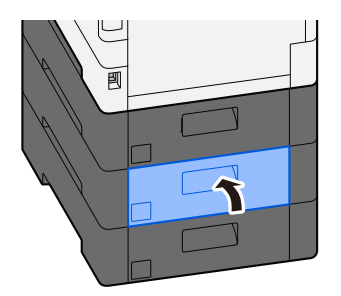
## **Retirada del papel atascado en la cubierta posterior 3**

**1 Abra la cubierta posterior 3 y retire el papel atascado.**

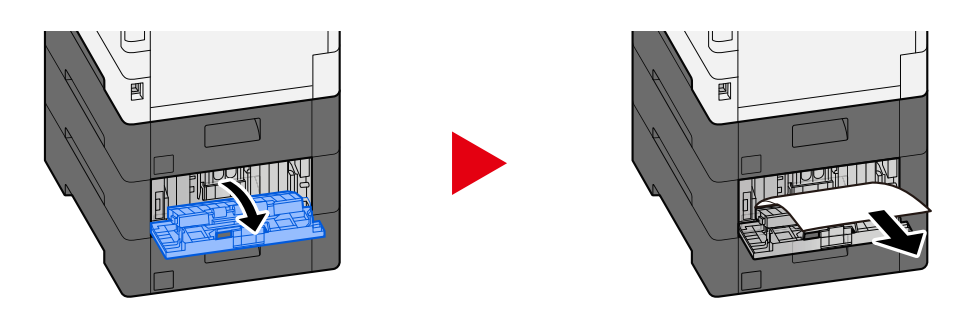

## **<b>O** NOTA

Si no puede retirar el papel, no lo fuerce.

- **■** [Retirada del papel atascado en la cubierta posterior 1 \(alimentación\) \(página 744\)](#page-753-0)
- **2 Vuelva a colocar la cubierta posterior 3 en la posición original.**

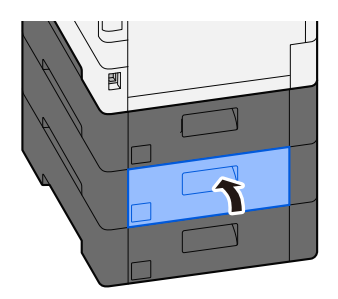

## **Retirada del papel atascado en la cubierta posterior 1**

## **1 Abra la cubierta posterior 1**

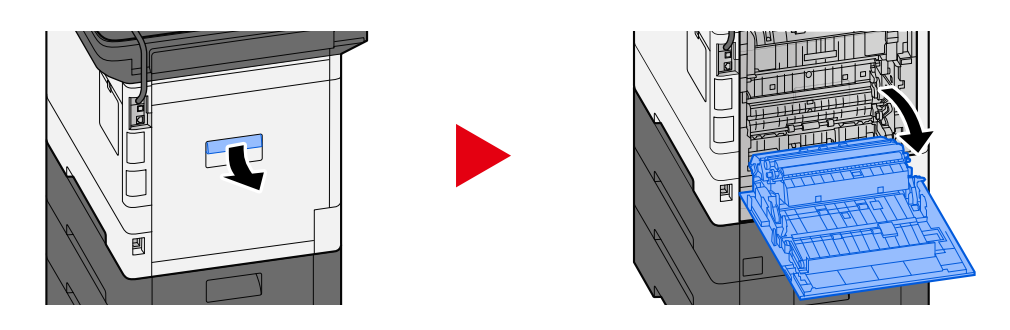

## **PRECAUCIÓN**

Algunas piezas están muy calientes en el interior de la máquina. Tenga cuidado ya que existe riesgo de quemaduras.

## **2 Retire el papel atascado.**

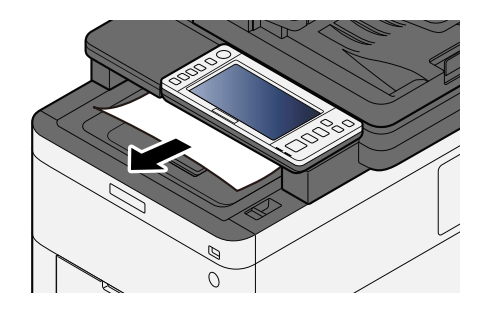

**3 Abra la cubierta A1 y retire el papel atascado**

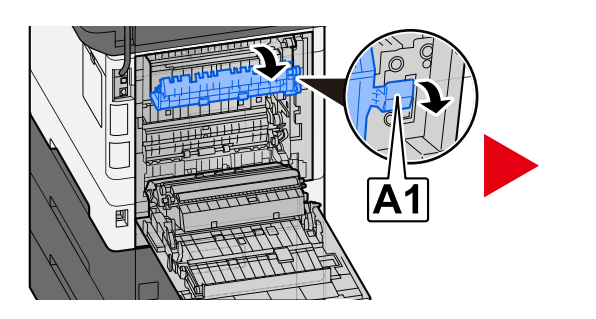

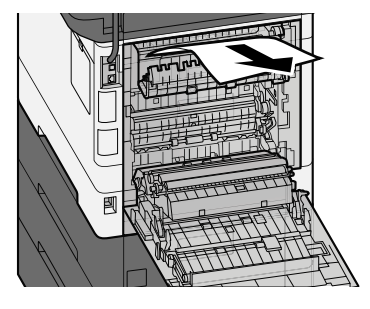

**4 Retire el papel atascado.**

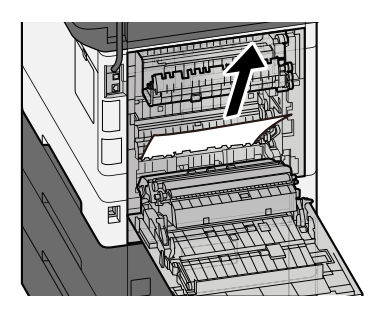

**Abra la cubierta A2 y retire el papel atascado**

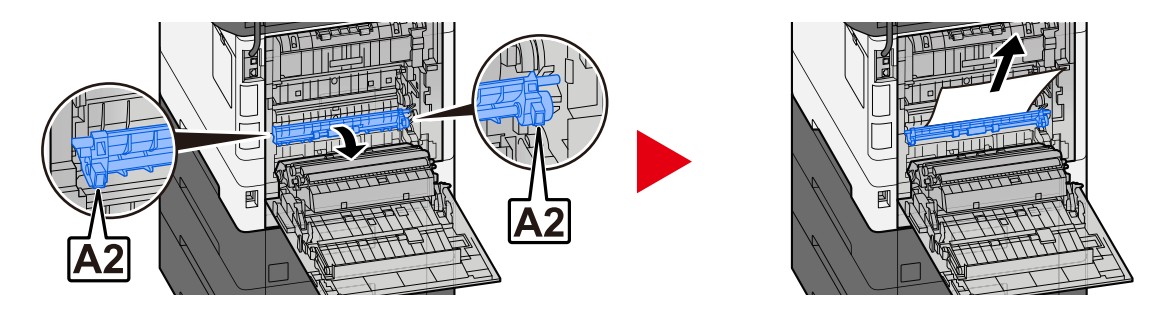

**Vuelva a colocar la cubierta posterior 1 en la posición original.**

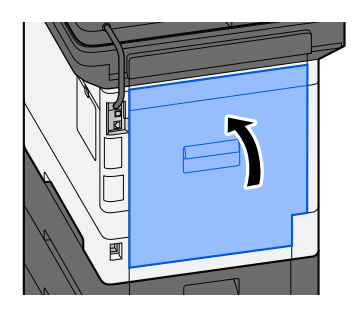

## **Retire el papel atascado en la unidad dúplex**

## **1 Abra la cubierta posterior 1**

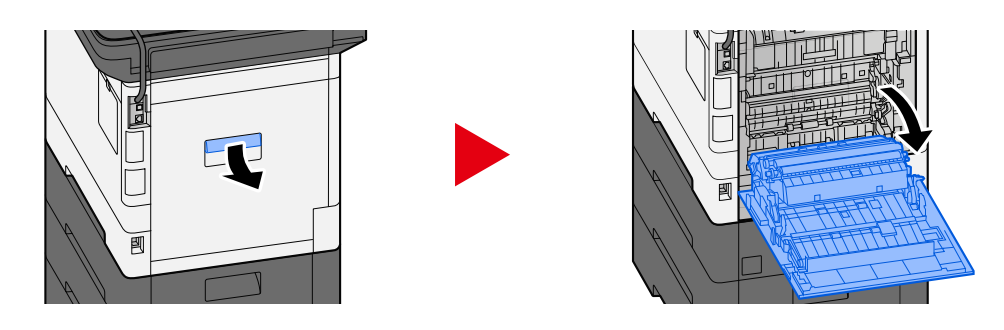

## **PRECAUCIÓN**

Algunas piezas están muy calientes en el interior de la máquina. Tenga cuidado ya que existe riesgo de quemaduras.

## **2 Retire el papel atascado.**

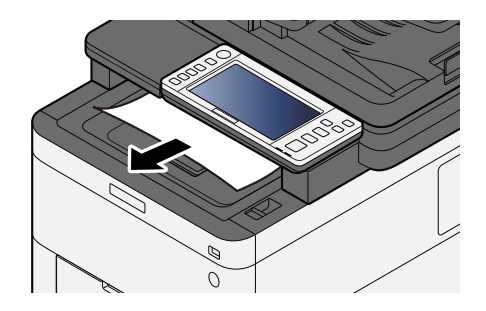

**3 Abra la cubierta A1 y retire el papel atascado**

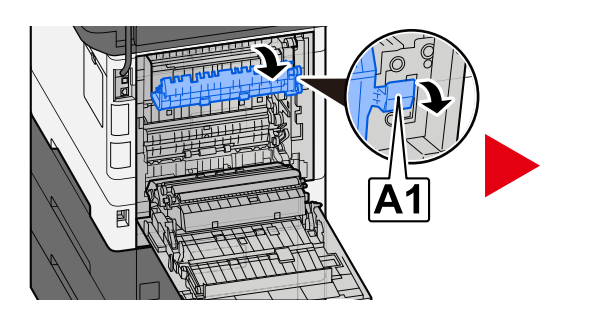

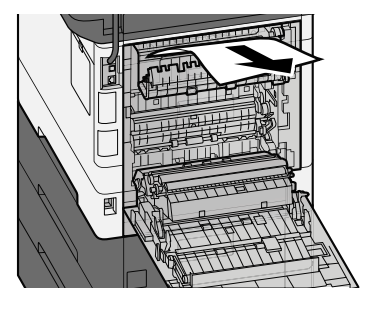

**4 Retire el papel atascado.**

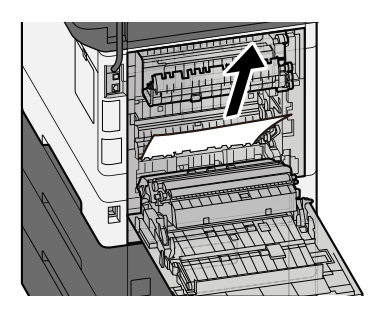

Solución de problemas > Cómo solucionar los atascos de papel

**Abra la cubierta A2 y retire el papel atascado**

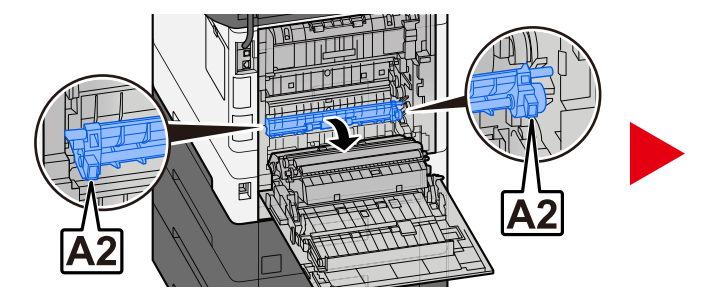

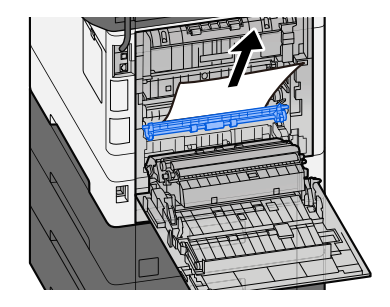

**Vuelva a colocar la unidad A3 en su posición original**

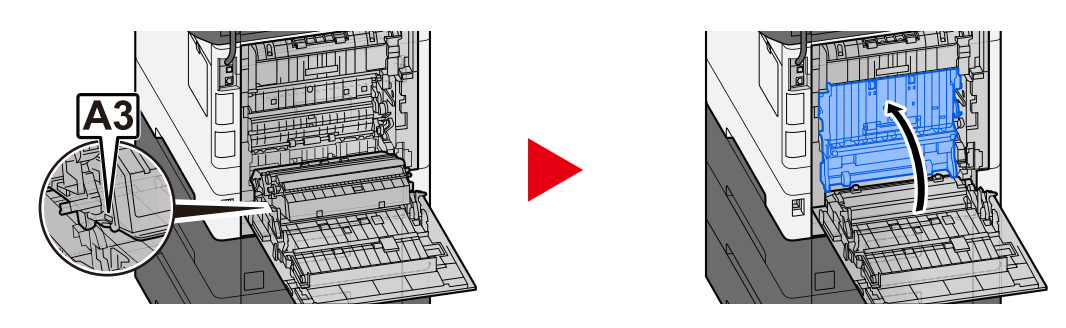

**Retire el papel atascado.**

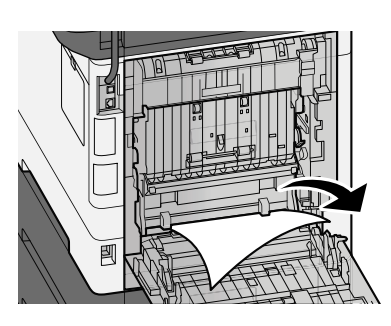

**Vuelva a colocar la cubierta posterior 1 en la posición original.**

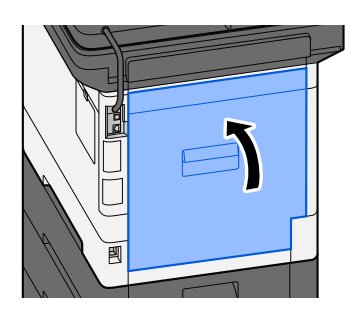

## **Retire el papel atascado en el alimentador de originales (doble cara automática)**

## **PRECAUCIÓN**

Si el papel se rompe al extraerlo, asegúrese de retirar los trozos sueltos de papel del interior de la máquina. Los trozos de papel que quedan en la máquina pueden provocar nuevos atascos.

### **1 Retire los originales de la bandeja de originales.**

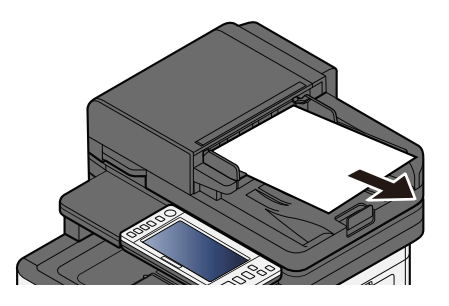

**2 Abra la cubierta del alimentador de originales y quite el papel atascado.**

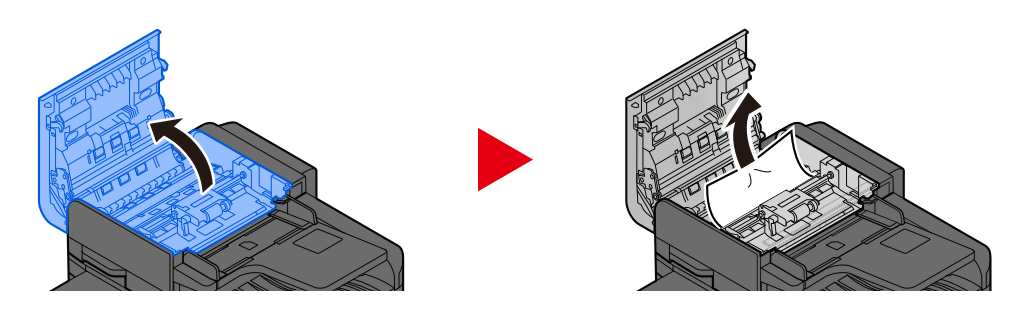

**3 Gire el marcador C para quitar el papel atascado.**

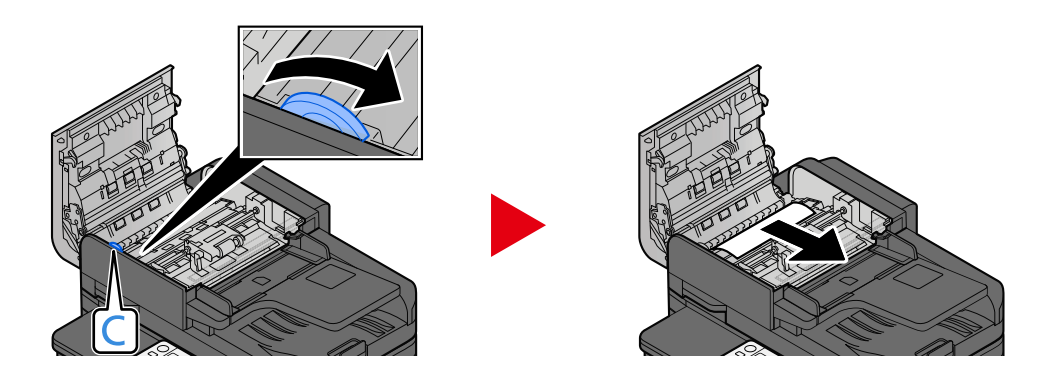

## **Vuelva a colocar la cubierta en la posición original.**

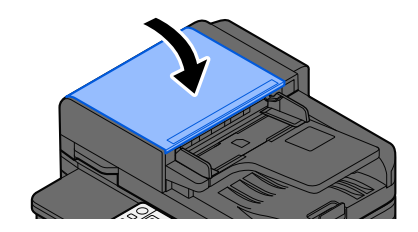

# **11 Apéndice**

## **Equipo opcional**

## <span id="page-764-0"></span>**Descripción general del equipo opcional**

Hay disponibles los siguientes equipos opcionales para la máquina.

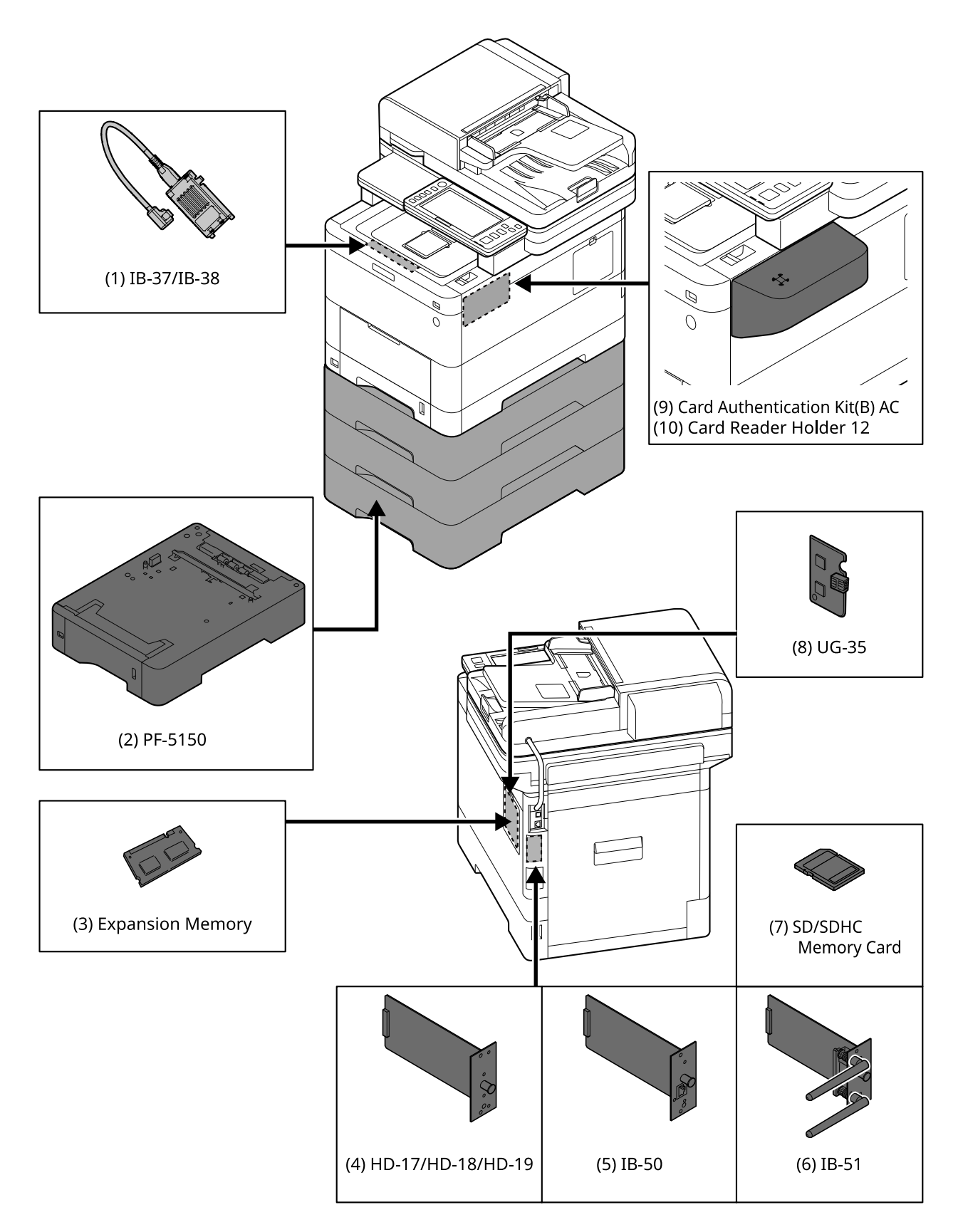

1 IB-37/IB-38 <Wireless network interface (USB: 5GHz/2.4GHz)>

Una tarjeta de interfaz de red inalámbrica compatible con las especificaciones de red inalámbrica (LAN inalámbrica) IEEE802.11n (máx. 65 Mbps) y 11g/b. Además, la impresión en red está disponible sin necesidad de utilizar el enrutador de LAN inalámbrica, ya que es compatible con Wi-Fi Direct.

2 PF-5150 <Paper feeder>

Se pueden agregar 3 cajones, que es lo mismo que el depósito de la unidad principal.

La forma de cargar el papel es la misma que la del depósito estándar.

3 Memoria de expansión

Al agregar la memoria, será posible realizar más trabajos múltiples al mismo tiempo. Con la instalación de la memoria de expansión opcional, la memoria puede ampliarse hasta 3.072 MB como máximo.

<span id="page-765-0"></span>4 HD-17/HD-18/HD-19 <SSD>

La unidad SSD sirve para almacenar datos de impresión. La impresión múltiple ofrece ventajas como, por ejemplo, la impresión a alta velocidad con la función de clasificación electrónica. Y también es posible utilizar la función de buzón de documentos.

5 IB-50 <Network interface>

El kit de interfaz de red es la interfaz de alta velocidad compatible con la velocidad de comunicación de 1 gigabit/seg. Dado que se admiten los protocolos TCP/IP y NetBEUI, es posible realizar la impresión en red en distintos entornos como Windows, Macintosh, UNIX, etc.

#### **➡ IB-50 Guía de uso**

6 IB-51 <Wireless network interface (KUIO: 2.4GHz)>

Una tarjeta de interfaz de red LAN inalámbrica compatible con las especificaciones de LAN inalámbrica IEEE802.11n (máx. 300 Mbps) y 11g/b. Es posible realizar la configuración para varios sistemas operativos y protocolos de red con las utilidades incluidas.

#### **➡ IB-51 Guía de uso**

<span id="page-765-1"></span>7 Tarjeta de memoria SD/SDHC

La tarjeta de memoria SD/SDHC es la tarjeta microchip con la que se pueden escribir las opciones de fuente, macro, formulario, etc. Inserte la tarjeta de memoria SDHC (máx. 32 GB) y la tarjeta de memoria SD (máx. 2 GB) en la ranura para tarjetas de memoria.

8 UG-35 <Trusted Platform Module>

Es posible proteger la información confidencial de forma segura con esta opción. La clave de encriptación utilizada para la información confidencial encriptada se almacena en la zona de almacenamiento exclusiva del chip TPM. Dado que no es posible escanear en esta zona de almacenamiento desde el exterior del TPM, la información confidencial puede protegerse de forma segura.

9 Card Authentication Kit(B) AC <IC card authentication kit (Activate)>

Es posible realizar la autenticación del usuario con tarjeta IC. Para realizar la autenticación de usuario con tarjeta IC, la información de la tarjeta IC debe registrarse previamente en la lista de usuarios local.

Consulte a continuación el método de registro.

### **➡ Card Authentication Kit (B) (Option) Operation Guide**

10 Card Reader Holder 12 <Card reader attachment plate>

Para instalar Lector tarjetas, es posible utilizarlo como espacio de instalación.

## **Opción de software**

1 UG-33 AC <ThinPrint expansion kit (Activate)>

Es posible imprimir los datos de impresión directamente incluso sin el controlador de impresión.

2 Scan Extension Kit(A) AC <Scan function expansion kit (Activate)>

Gracias a este kit, se puede utilizar la función OCR en las aplicaciones de esta máquina.

Para utilizar esta función, es necesario instalar un unidad SSD o una tarjeta de memoria SD/SDHC.

- **➡** [HD-17/HD-18/HD-19 <SSD> \(página 756\)](#page-765-0)
- **➡** [Tarjeta de memoria SD/SDHC \(página 756\)](#page-765-1)

Para utilizar esta función, es necesario instalar la aplicación y el diccionario OCR.

- **➡** [Descripción general de las aplicaciones \(página 758\)](#page-767-0)
- **➡** [\[Instalación de diccionario OCR\] \(página 516\)](#page-525-0)
- 3 Teclado USB

Se puede usar un teclado USB para introducir información en los campos de texto del panel de controles. También hay disponible un soporte especial para instalar el teclado en la máquina. Póngase en contacto con el distribuidor o el servicio técnico para obtener información sobre los teclados compatibles con la máquina antes de comprar uno.

## **Lectura de la tarjeta de memoria SD/SDHC**

Una vez insertada en la ranura de la máquina, el contenido de la tarjeta de memoria SD/SDHC puede leerse desde el panel de control o automáticamente al encender o reiniciar la máquina.

## <span id="page-767-0"></span>**Descripción general de las aplicaciones**

A continuación se indican las aplicaciones instaladas en esta máquina.

- Kit de seguridad de datos
- Opción ThinPrint

Se puede usar durante un período limitado a modo de prueba.

• Kit de autenticación de tarjeta

Se puede usar durante un período limitado a modo de prueba.

• Kit de activación de escaneo OCR

Se puede usar durante un período limitado a modo de prueba.

## **NOTA**

- Las restricciones, como el número de veces que se puede usar una aplicación durante el período de prueba, varían de aplicación a aplicación.
- Si cambia la fecha u hora mientras usa la versión de prueba de una aplicación, no podrá usar más la aplicación.

## **Inicio del uso de una aplicación**

### **1 Abra la pantalla.**

Tecla [Menú Sistema/Contador] > [Agr./elim.Aplicación] > "Función opcional" [Lista de funciones opcionales]

## **NOTA**

Si aparece la pantalla de autenticación de usuario, inicie la sesión con un usuario que tenga privilegios para configurar esta opción. Si no conoce su nombre de usuario o contraseña de inicio de sesión, póngase en contacto con su administrador.

## **2 Seleccione la aplicación que desee > [Activar]**

Puede ver información detallada sobre la aplicación seleccionada si elige (icono de información).

### **3 Introduzca la clave de licencia > [Oficial]**

Algunas aplicaciones no requieren que se introduzca una clave de licencia. Si no aparece la pantalla de introducción de la clave de licencia, vaya al paso 4.

Para usar la aplicación en modo de prueba, seleccione [Prueba] sin introducir la clave de licencia.

## **4 Seleccione [Inicio] en la pantalla de confirmación.**

### **NOTA**

- Si ha iniciado el proceso de encriptación/sobreescritura de datos o UG-33 AC, apague encienda la alimentación.
- Los iconos de la aplicación activada se muestran en la pantalla principal.

## **Comprobación de los detalles de una aplicación**

## **1 Abra la pantalla.**

Tecla [Menú Sistema/Contador] > [Agr./elim.Aplicación] > [Función opcional] [Lista de funciones opcionales]

## **NOTA**

Si aparece la pantalla de autenticación de usuario, inicie la sesión con un usuario que tenga privilegios para configurar esta opción. Si no conoce su nombre de usuario o contraseña de inicio de sesión, póngase en contacto con su administrador.

### **2 Seleccione (icono de información) para la aplicación cuya información detallada desea comprobar.**

La información detallada está disponible en la aplicación seleccionada.

Los elementos a los que se puede hacer referencia son los siguientes:

- Nombre función
- Licencia
- Periodos restantes
- Fecha de vencimiento
- Estado

#### **NOTA**  $\mathbb{Q}$

Para ampliar el periodo de prueba, seleccione [Ampliar].

## **Método de introducción de caracteres**

Para introducir caracteres de un nombre, utilice el teclado en pantalla del panel digital siguiendo los pasos que se explican a continuación.

#### **NOTA**  $\Omega$

Distribución del teclado

"QWERTY", "QWERTZ" y "AZERTY" están disponibles como distribuciones de teclado iguales a las de un teclado de PC. Seleccione la tecla [Menú Sistema/Contador], [Config. dispositivo], [Teclado] y, a continuación, [Distribución del teclado] para elegir la distribución deseada. La disposición "QWERTY" se utiliza aquí como ejemplo. Puede utilizar otro diseño siguiendo los mismos pasos.

## **Pantallas de entrada**

## **Pantalla de entrada de letras minúsculas**

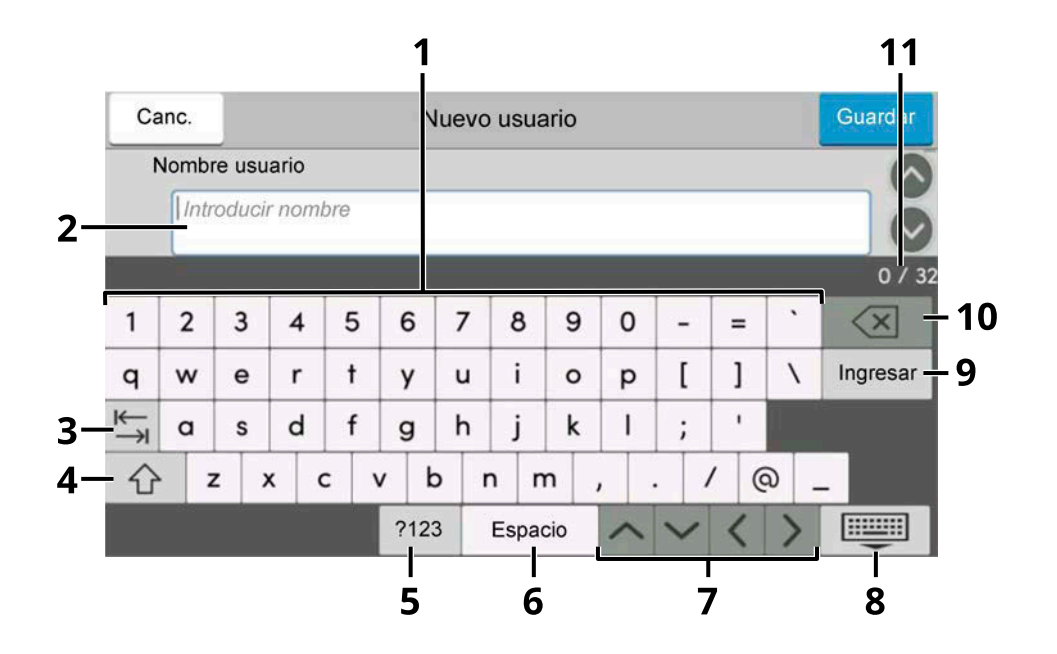

1 Teclado

Seleccione el carácter que desea introducir.

2 Cuadro de entrada

Introduzca los caracteres en el cuadro seleccionado.

3 Tecla Tab

Seleccione esta opción para pasar a la siguiente cuadro de entrada.

4 Tecla Mayús

Seleccione esta opción para cambiar entre mayúsculas y minúsculas.

5 ?123 / carácter

Seleccione los caracteres que se introducen.

6 Tecla de espacio

Selecciónela para insertar un espacio.

- 7 Tecla del cursor Selecciónela para mover el cursor en la pantalla.
- 8 Tecla Cerrar

Selecciónela para cerrar la pantalla de entrada.

9 Tecla Intro

Selecciónela para finalizar la entrada y volver a la pantalla anterior a la entrada.

10 Tecla de retroceso

Selecciónela para eliminar un carácter situado a la izquierda del cursor.

11 Visualización de entrada/límite

Muestra el número máximo de caracteres y el número de caracteres introducidos.

## **Pantalla de entrada de letras mayúsculas**

Seleccione la tecla Mayús.

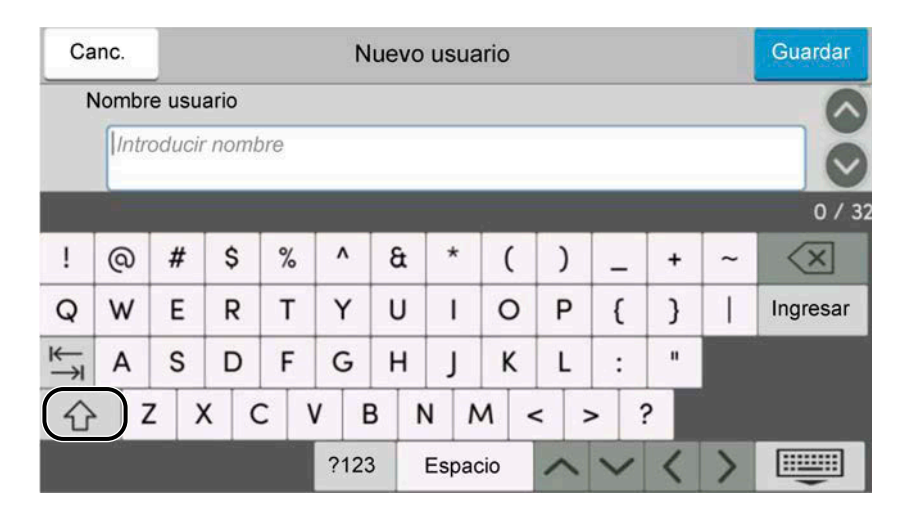

## **Pantalla de entrada de números/símbolos**

Seleccione ?123.

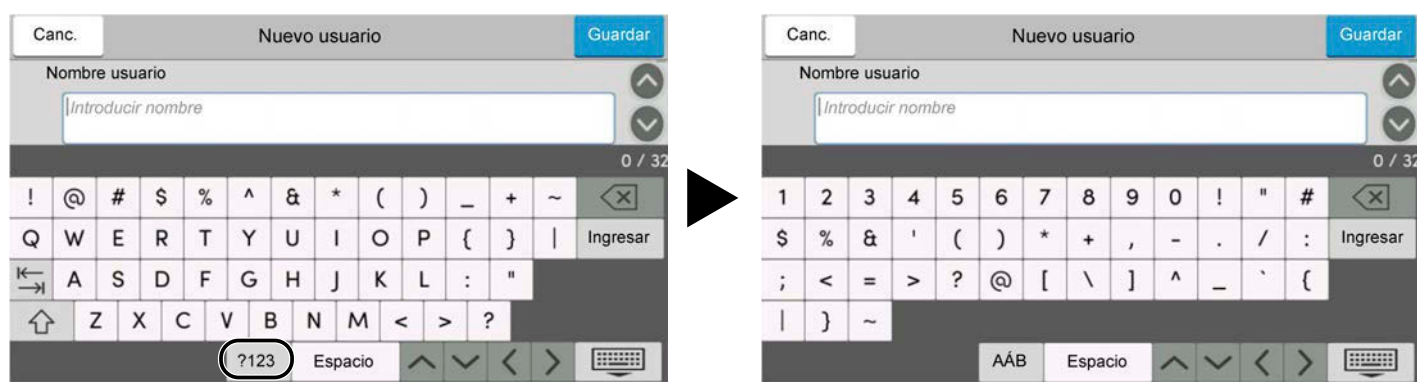

## **Introducción de caracteres**

Siga los pasos que se indican a continuación para introducir "Lista #1" a modo de ejemplo

## **1 Introduzca "Lista", (espacio).**

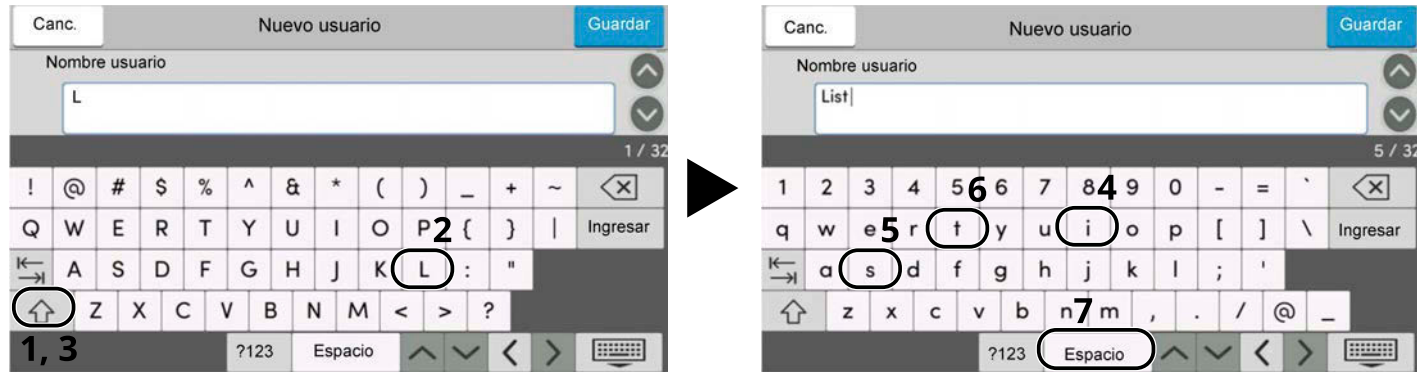

Para cambiar entre mayúsculas y minúsculas, seleccione la tecla Mayús.

## **2 Introduzca "#" y "1".**

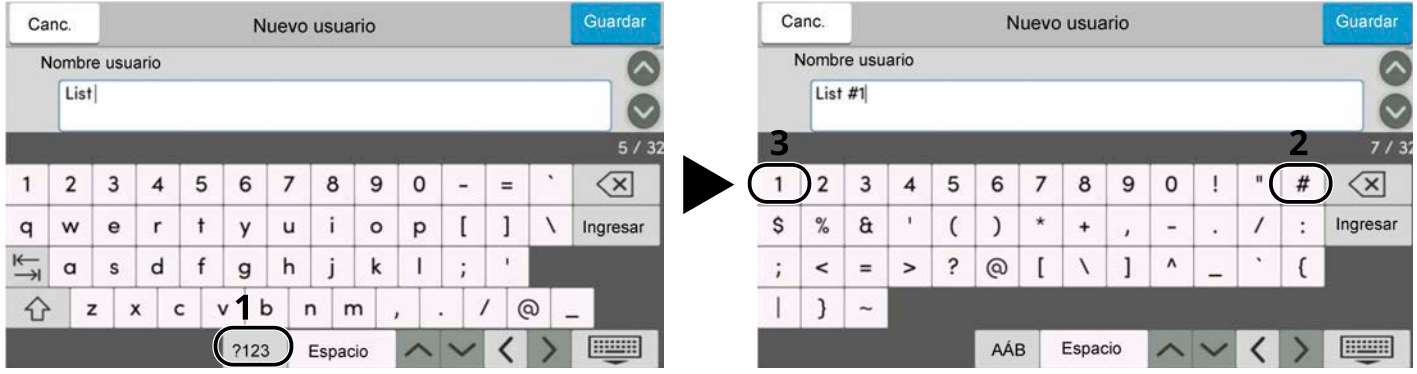

Para introducir números o símbolos, seleccione #123.

### **3 Compruebe que la entrada es correcta.**

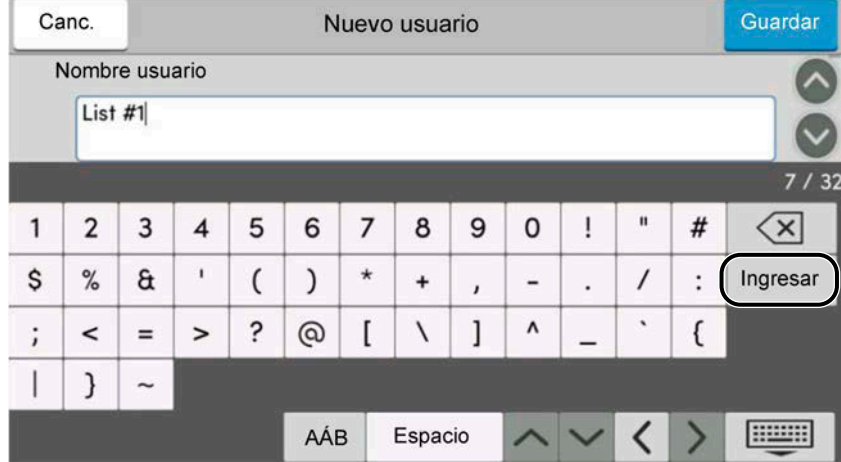

Compruebe que la entrada es correcta. Seleccione enter.

## **Acerca del papel**

En esta sección se explican los tamaños y tipos de papel que se pueden utilizar en el origen de papel.

Para obtener información sobre los tamaños, tipos y número de hojas de papel que se pueden cargar en cada bandeja de papel, consulte lo siguiente:

**➡** [Especificaciones \(página 772\)](#page-781-0)

## **Especificaciones básicas del papel**

Esta máquina está diseñada para imprimir en papel de copia estándar como el que se utiliza para las fotocopiadoras normales ("secas") y las impresoras láser. También admite otros tipos de papel que satisfacen las especificaciones indicadas en este apéndice.

Escoja el papel con cuidado. El uso de un papel no apropiado para la máquina puede provocar atascos o arrugas en el papel.

## **Papel admitido**

Utilice papel de copia estándar para fotocopiadoras normales o impresoras láser. La calidad de la impresión depende en parte de la calidad del papel. El resultado puede ser insatisfactorio si el papel es de mala calidad.

## <span id="page-772-0"></span>**Especificaciones básicas del papel**

En la tabla siguiente encontrará las especificaciones del papel que admite esta máquina.

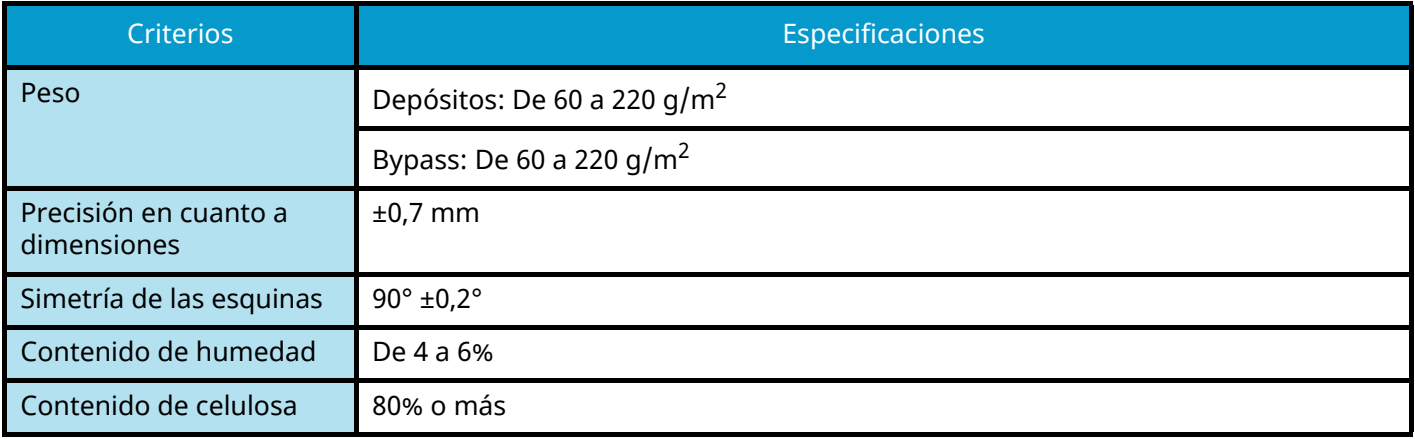

#### **NOTA**  $\widehat{\mathbb{Q}}$

El papel reciclado no siempre satisface todos los requisitos necesarios para esta máquina, que se indican más adelante en las Especificaciones básicas del papel, como el contenido de humedad o de celulosa. Por ello, recomendamos comprar pequeñas cantidades de papel reciclado y probarlo antes de su utilización. Escoja papel reciclado que ofrezca buenos resultados de impresión y contenga niveles bajos de polvo de papel.

No nos responsabilizamos de ningún problema derivado del uso de papel que no cumpla las especificaciones indicadas.

## **Selección del papel apropiado**

Esta sección incluye directrices para la selección del papel.

### **Estado**

No utilice papel con esquinas dobladas o arrugado, sucio o rasgado. No use papel con una superficie rugosa, con hilachas de fibra de papel o especialmente delicado. El uso de este tipo de papel puede provocar una mala calidad de impresión. Además, una alimentación de papel deficiente puede provocar atascos de papel y acortar la vida útil de la máquina. Utilice papel con una superficie lisa y uniforme. Sin embargo, no utilice papel cuya superficie se haya tratado, por ejemplo, con un recubrimiento, ya que podría dañar el tambor y la unidad de fusión.

### **Contenido**

No utilice papel recubierto, con superficies tratadas o con contenido de plástico o carbono. Estos tipos de papel podrían emitir gases nocivos cuando se somete al calor de la impresión y podría estropear el tambor.

Asegúrese de utilizar papel estándar que contenga al menos un 80% de pulpa. Asegúrese de utilizar papel estándar cuyo contenido en algodón u otras fibras sea igual o inferior al 20%.

### **Lisura**

La superficie del papel debe ser lisa pero sin recubrir. Si el papel es demasiado liso y resbaladizo, podrían alimentarse varias hojas al mismo tiempo accidentalmente y provocar atascos.

## **Gramaje base**

En los países que utilizan el sistema métrico, el gramaje base es el peso en gramos de una hoja de papel de un metro cuadrado de área. En Estados Unidos, el gramaje base es el peso en libras de una resma (500 hojas) de papel cortado al tamaño estándar (o tamaño comercial) para una calidad específica de papel.

Si el papel pesa demasiado o es demasiado ligero, podría alimentarse incorrectamente o causar atascos de papel que provocarían un desgaste excesivo de la máquina. Algunos gramajes de papel mixtos (como el grosor) pueden provocar la alimentación simultánea de varias hojas de papel y causar manchas u otros problemas de impresión si el tóner no se adhiere correctamente.

## **Contenido de humedad**

El contenido de humedad del papel es la relación entre humedad y sequedad expresada en forma de porcentaje. La humedad afecta a la alimentación del papel, a la variabilidad electrostática del papel y a la adherencia del tóner.

El contenido de humedad del papel varía en función de la humedad relativa de la sala. Si la humedad relativa es alta, el papel se humedece y los bordes se expanden, dándole una textura ondulada. Cuando la humedad relativa es baja, el papel pierde humedad, los bordes se comprimen y se debilita el contraste de la impresión.

Los bordes ondulados o comprimidos pueden provocar que el papel resbale cuando se alimenta. Intente mantener el contenido de humedad entre el 4 y el 6%.

Para mantener el nivel adecuado de contenido de humedad, tenga en cuenta lo siguiente:

- Guarde el papel en lugares frescos y bien ventilados.
- Guarde el papel en posición horizontal y no abra los paquetes. Si ha abierto un paquete, vuelva a sellarlo si no tiene intención de utilizar el papel durante un tiempo.
- Guarde el papel sellado dentro de la caja y el envoltorio originales. Coloque un palet debajo de la caja para que no esté en contacto directo con el suelo. Mantenga el papel suficientemente alejado de los suelos de madera u hormigón, especialmente durante las épocas de lluvia.
- Antes de utilizar papel que ha almacenado, manténgalo a un nivel de humedad adecuado durante un mínimo de 48 horas.
- No guarde el papel en entornos expuestos al calor, la luz directa del sol o la humedad.

## **Otras especificaciones del papel**

#### **Porosidad:**

La densidad de las fibras del papel.

#### **Rigidez:**

El papel debe ser lo suficientemente rígido para no doblarse en el interior de la máquina y provocar atascos.

#### **Curvatura:**

En muchas ocasiones, el papel tiende a curvarse cuando se abre el paquete. Cuando el papel pasa por la unidad de fijación, se curva hacia arriba ligeramente. Para que el papel impreso quede plano, cárguelo de forma que la curvatura quede hacia la parte inferior de la bandeja de papel.

#### **Electricidad estática:**

Durante la impresión, el papel se carga electrostáticamente para que se adhiera el tóner. Escoja papel que pueda descargar rápidamente la electricidad estática para que las copias no se peguen entre sí.

#### **Blancura:**

La blancura del papel afecta al contraste de la impresión. Utilice papel blanco para conseguir copias más nítidas y claras.

#### **Calidad:**

Pueden producirse problemas si los tamaños de las hojas no son uniformes o las esquinas no son cuadradas, los bordes son irregulares, las hojas no están cortadas, o los bordes o las esquinas están mal cortados. Para evitar problemas de este tipo, esté especialmente atento cuando corte el papel usted mismo.

#### **Embalaje:**

Utilice papel bien empaquetado y apilado en cajas. En el mejor de los casos, el propio embalaje debería haberse tratado con una capa de recubrimiento para evitar que entre la humedad.

#### **Papel con tratamientos especiales:**

No recomendamos imprimir en los siguientes tipos de papel, aunque cumpla las especificaciones básicas. Si utiliza estos tipos de papel, compre primero una cantidad pequeña y pruébelo.

- Papel satinado
- Papel con filigrana
- Papel con superficies irregulares
- Papel perforado

### **Tamaños de papel que pueden utilizarse con esta máquina**

La máquina admite papel de los siguientes tamaños.

Las medidas de la tabla tienen en cuenta una precisión en cuanto a dimensiones de ±0,7 mm (en longitud y anchura). Los ángulos de las esquinas deben ser de 90° ± 0,2°.

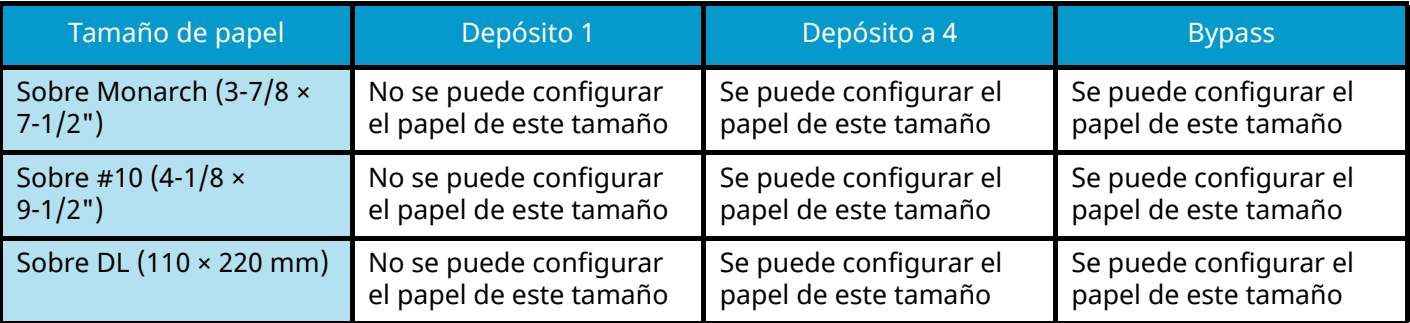

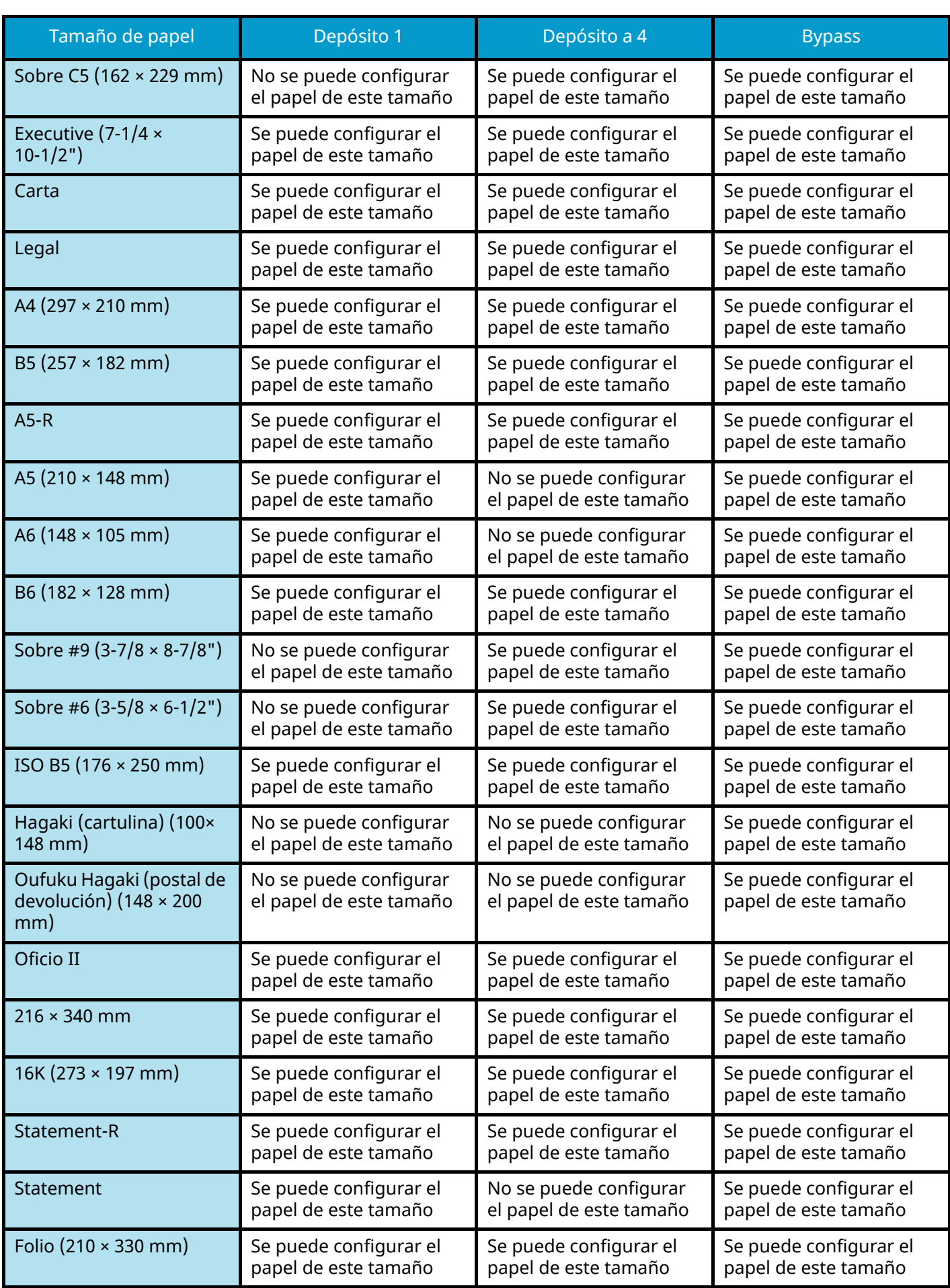

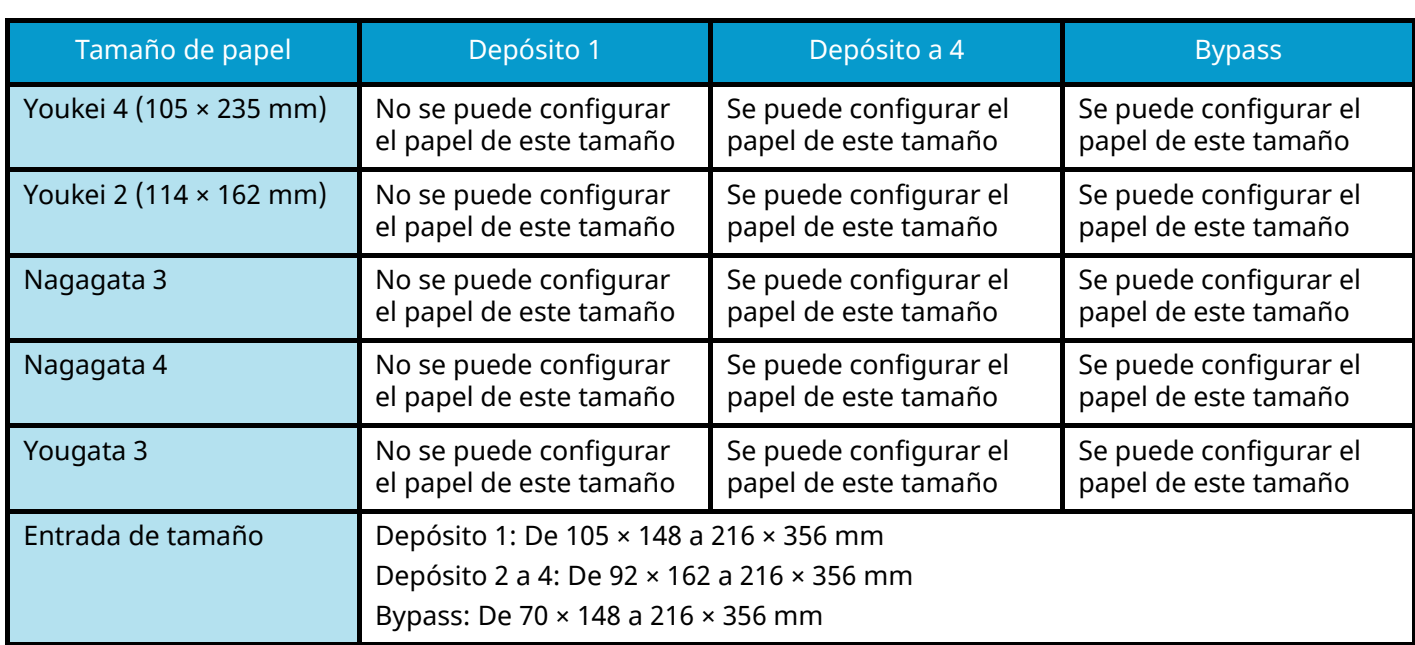

## **Papel especial**

Esta sección describe la impresión en papel y medios de impresión especiales.

Pueden utilizarse los siguientes tipos de medios y papel:

- **Transparencias**
- Preimpreso
- Papel Bond
- Papel reciclado
- Papel fino
- **Membrete**
- Papel coloreado
- Papel perforado
- **Sobres**
- Hagaki (cartulina)
- Papel grueso
- **Etiquetas**
- Papel recubierto
- Papel de alta calidad

Cuando utilice este tipo de papel y medios, asegúrese de que está diseñado específicamente para fotocopiadoras o impresoras de tipo láser. Utilice el bypass para el papel grueso, los sobres, las cartulinas y el papel de etiquetas.

## **Selección de papel especial**

Aunque la máquina admite papel especial que satisfaga los requisitos siguientes, la calidad de impresión variará considerablemente según el diseño y la calidad del papel especial. Recuerde que los problemas de impresión son más frecuentes con el papel especial que con el papel normal. Antes de comprar grandes cantidades de papel especial, pruebe una muestra para asegurarse de que la calidad de impresión es satisfactoria. A continuación, encontrará precauciones generales que deben tenerse en cuenta cuando se imprime en papel especial. No nos responsabilizamos de ningún daño causado al usuario o a la máquina como consecuencia de la humedad o de las especificaciones del papel especial.

Seleccione un depósito o el bypass para el papel especial.

## **Transparencias**

Las transparencias deben ser capaces de resistir el calor de la impresión. Las transparencias deben satisfacer las condiciones siguientes.

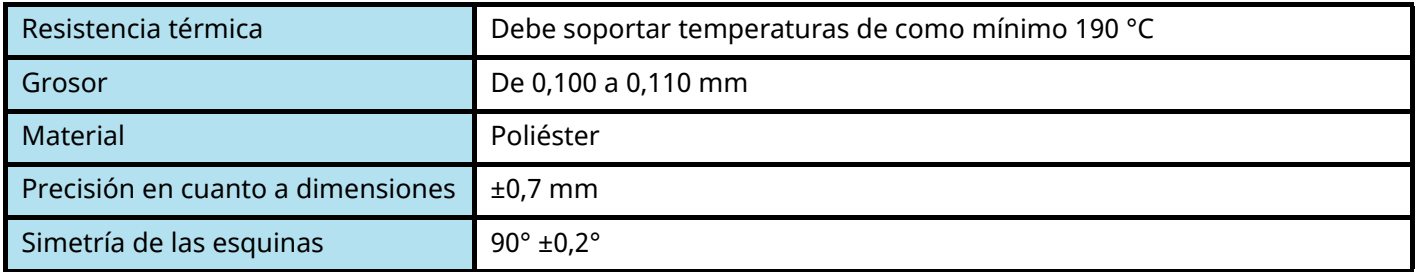

Para evitar problemas, asegúrese de cargar las transparencias en orientación vertical (es decir, con el borde más largo hacia la máquina).

Si las transparencias se atascan frecuentemente en la salida, intente tirar del borde delantero de las hojas suavemente a medida que se expulsan.

## **Etiquetas**

Asegúrese de colocar las etiquetas en el bypass

Si utiliza etiquetas, tenga cuidado de que la parte adhesiva no entra en contacto con ninguna parte de la máquina y de que las etiquetas no se despegan de la hoja de protección. Los adhesivos pegados al tambor o a los rodillos y las etiquetas despegadas que queden dentro de la máquina pueden ocasionar daños.

Cuando imprima en etiquetas, debe responsabilizarse de la calidad de impresión y de los posibles problemas.

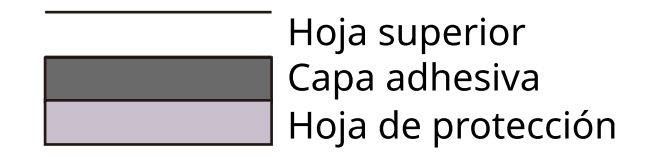

La etiqueta dispone de tres capas como se muestra en la ilustración. La capa adhesiva contiene sustancias que se pueden ver fácilmente afectadas por la fuerza aplicada en la máquina. La hoja de protección se mantiene con la hoja superior hasta que se utiliza la etiqueta. La composición de las etiquetas puede causar problemas.

La superficie de las etiquetas debe estar cubierta por completo con la hoja superior. Si hay espacios entre las etiquetas, éstas se pueden despegar y provocar daños importantes.

Algunos papeles de etiquetas tienen márgenes grandes en la hoja superior. Si utiliza dicho papel, no despegue estos márgenes de la hoja de protección hasta que termine la impresión.

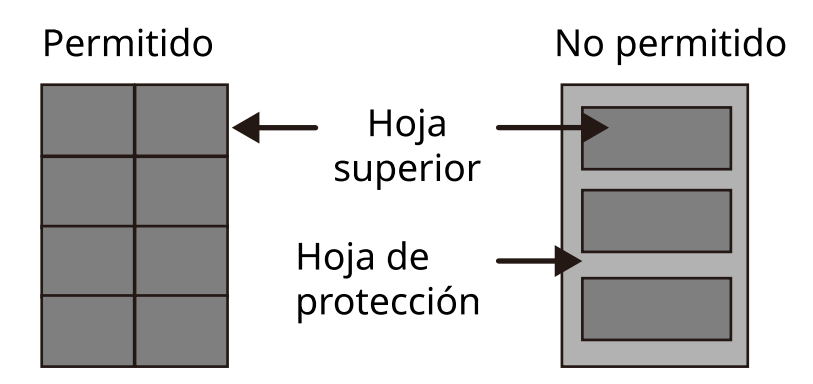

Utilice papel de etiquetas que cumpla las siguientes especificaciones.

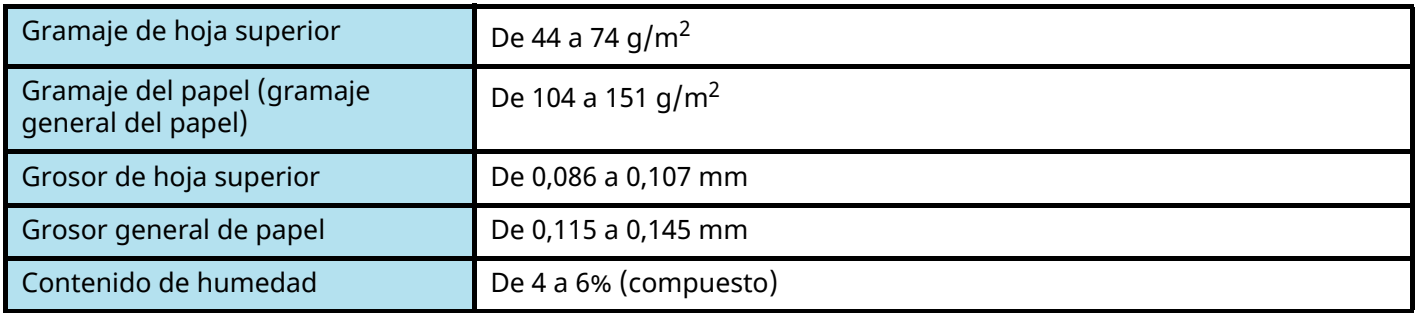

## **Hagaki (cartulina)**

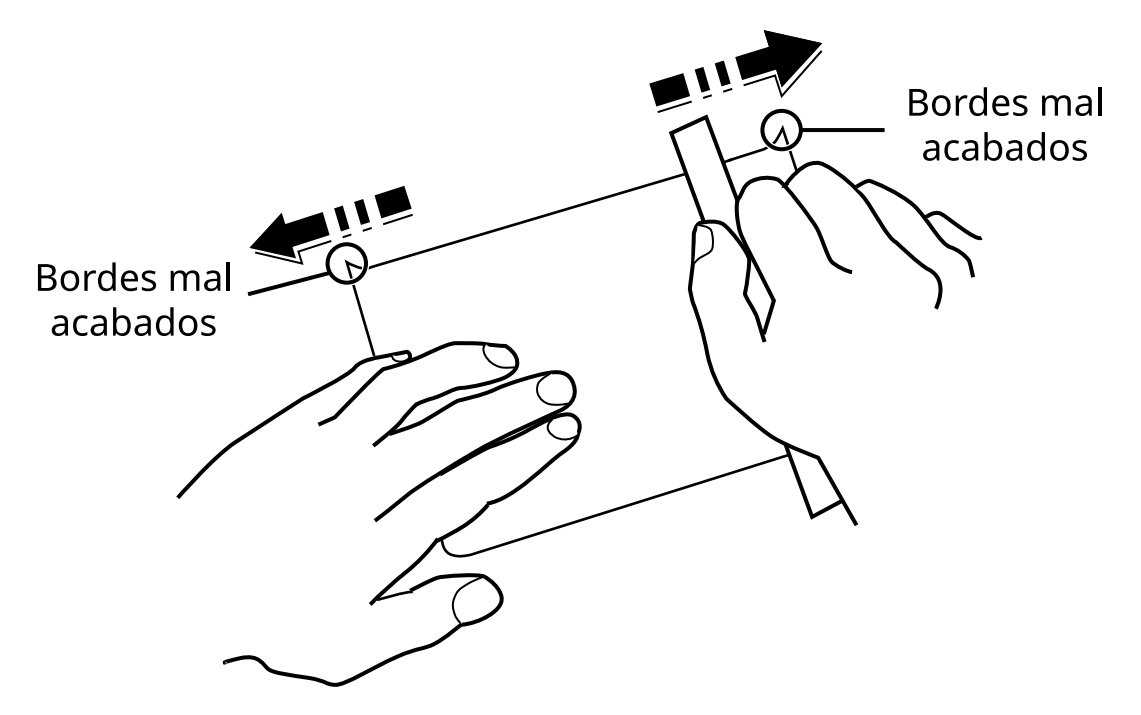

Antes de cargar papel Hagaki (cartulina) en el bypass, ventile las hojas y alinee los bordes. Si el papel Hagaki (cartulina) está curvado, alíselo antes de cargarlo. Si imprime sobre papel Hagaki (cartulina) curvado, podría tener problemas de atascos.

Utilice papel Oufuku hagaki (postal de devolución) sin plegar (disponible en las oficinas de correos). Algunos papeles Hagaki (cartulina) pueden tener bordes ásperos creados por una cortadora de papel en la cara posterior. Quite estos bordes ásperos colocando el papel Hagaki (cartulina) sobre una superficie plana y frotando los bordes suavemente un par de veces con una regla.

### **Sobres**

Los sobres deben alimentarse desde el bypass con la cara de impresión hacia abajo o desde el depósito y el depósito de papel opcional con la cara de impresión hacia arriba.

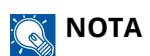

No cargue papel por encima de los límites de carga que se encuentran en la guía de ajuste de anchura del depósito y el depósito de papel opcional.

Debido a la estructura de los sobres, en algunos casos no será posible imprimir de forma uniforme en toda la superficie. Los sobres finos podrían arrugarse al pasar por el interior de la máquina. Antes de comprar grandes cantidades de sobres, pruebe una muestra para comprobar la calidad de la impresión.

Si guarda los sobres durante un período de tiempo prolongado quizás se arruguen. Por lo tanto, es aconsejable mantener el paquete sellado hasta que se utilicen.

Tenga en cuenta los siguientes puntos.

- No utilice sobres con adhesivo al descubierto. No utilice sobres en los que el adhesivo queda expuesto tras retirar la capa superior. Si el papel que cubre el adhesivo se despegara en el interior de la máquina podría provocar daños graves.
- No utilice sobres con determinadas características especiales. Por ejemplo, no utilice sobres con un ojal para atar un cordel que cierre la solapa o sobres con una ventana abierta o con una ventana recubierta con un plástico fino.
- Si se produce un atasco, cargue menos sobres simultáneamente.

## **Papel grueso**

Antes de cargar papel grueso, ventile las hojas y alinee los bordes. El papel grueso puede tener bordes ásperos creados por una cortadora de papel en la cara posterior. Retire estos bordes ásperos al igual que en el papel Hagaki (cartulina), colocándolo sobre una superficie plana y frotando los bordes suavemente un par de veces con una regla. Si imprime sobre papel con bordes ásperos, podría tener problemas de atascos.

#### **NOTA**  $\bigodot$

Si el papel no se alimenta bien tras alisarlo, cargue el papel con el borde delantero elevado algunos milímetros.

## **Papel coloreado**

El papel coloreado debe cumplir las especificaciones.

**➡** [Especificaciones básicas del papel \(página 763\)](#page-772-0)

Además, los pigmentos del papel deben ser capaces de soportar el calor de la impresión (hasta 200 °C o 392 °F).

## **Papel preimpreso**

El papel preimpreso debe cumplir las especificaciones

**➡** [Especificaciones básicas del papel \(página 763\)](#page-772-0)

La tinta de color debe ser capaz de resistir el calor de la impresión. También debe ser resistente al aceite de silicona. No utilice papel con una superficie tratada, como el papel satinado que se utiliza para calendarios.

## **Papel reciclado**

El papel reciclado debe cumplir las especificaciones; sin embargo, la blancura debe considerarse por separado.

#### **➡** [Especificaciones básicas del papel \(página 763\)](#page-772-0)

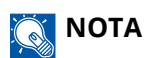

Antes de comprar grandes cantidades de papel reciclado, pruebe una muestra para comprobar si la calidad de la impresión es satisfactoria.

## **Papel recubierto**

El papel recubierto se crea tratando la superficie del papel base con un recubrimiento que proporciona una mayor calidad de impresión que el papel normal. El papel recubierto se utiliza para impresiones de calidad especialmente alta.

La superficie del papel de calidad alta o media se recubre con agentes especiales que mejoran la adherencia de la tinta al hacer más lisa la superficie del papel. Estos agentes se utilizan para recubrir ambas caras del papel o solo una. La cara recubierta aparece ligeramente brillante.

### **IMPORTANTE**

Cuando imprima en papel recubierto en entornos muy húmedos, asegúrese de que el papel se mantiene seco, ya que la humedad puede hacer que las hojas se peguen al introducirlas en la máquina. Si imprime en entornos muy húmedos, configure el papel recubierto de hoja en hoja.

## <span id="page-781-0"></span>**Especificaciones**

## **IMPORTANTE**

Estas especificaciones pueden modificarse sin previo aviso.

## **Q**<br>**NOTA**

Para obtener más información sobre el uso del FAX, consulte lo siguiente:

**➡ Guía de uso de FAX**

## **Máquina**

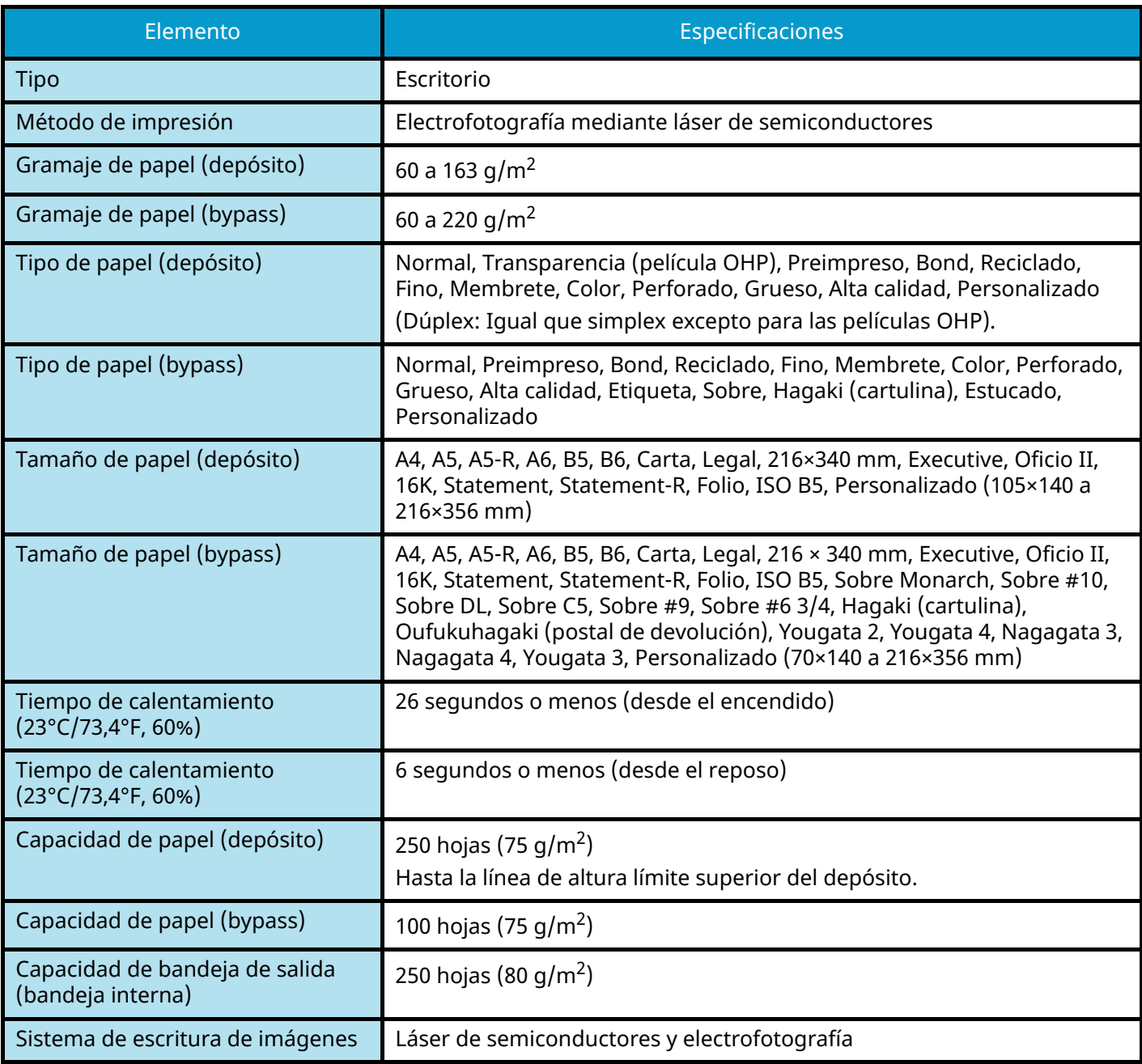

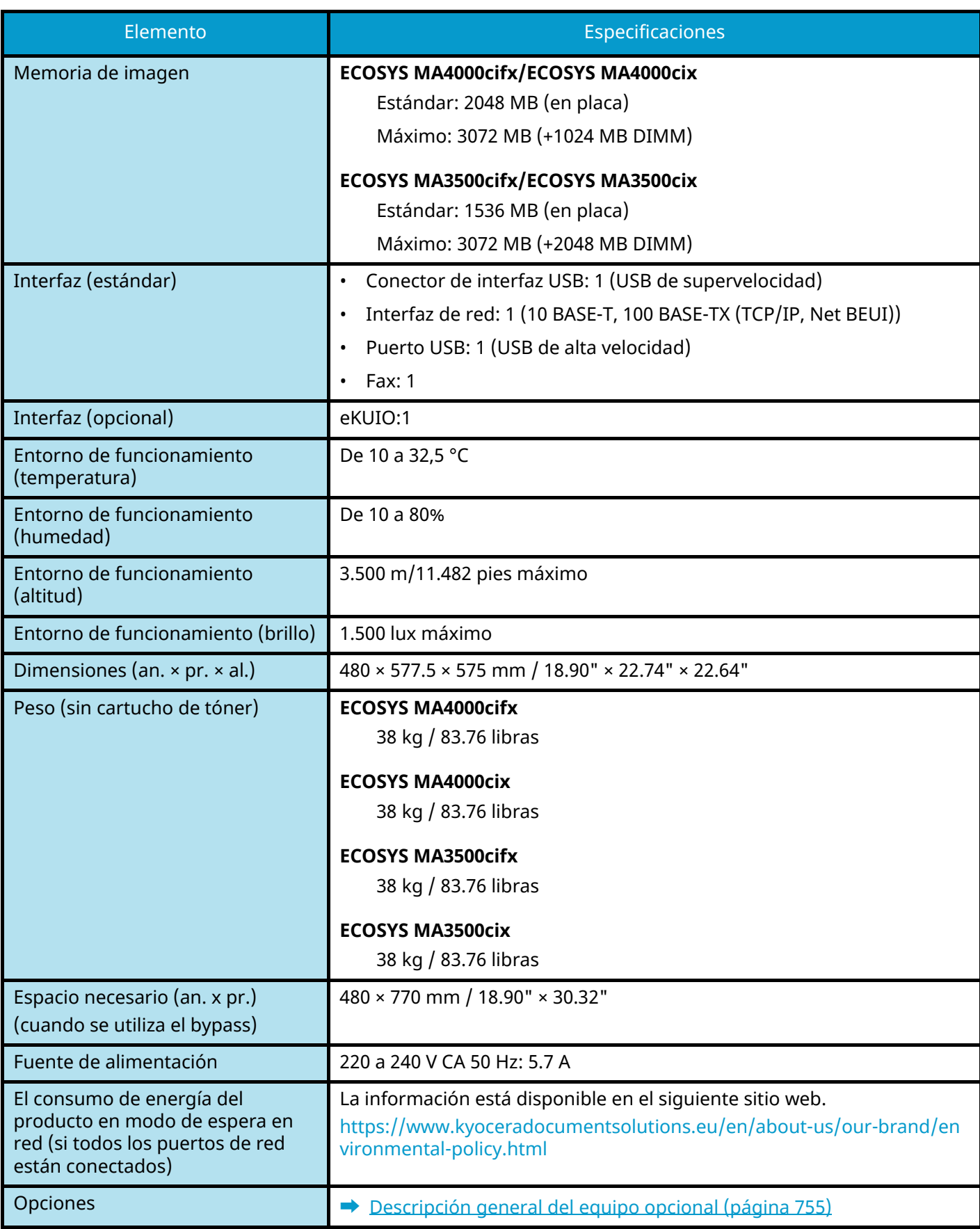

## **Funciones de copia**

## **Velocidad de copia**

### **ECOSYS MA4000cifx/ECOSYS MA4000cix**

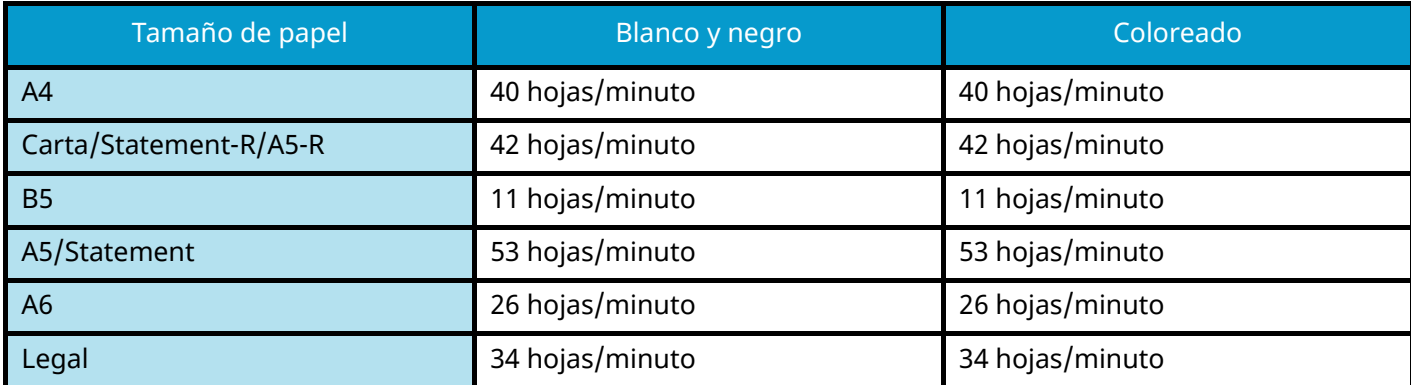

### **ECOSYS MA4000cifx/ECOSYS MA4000cix (cuando "EcoPrint" está activado. (Modelos para Europa).**

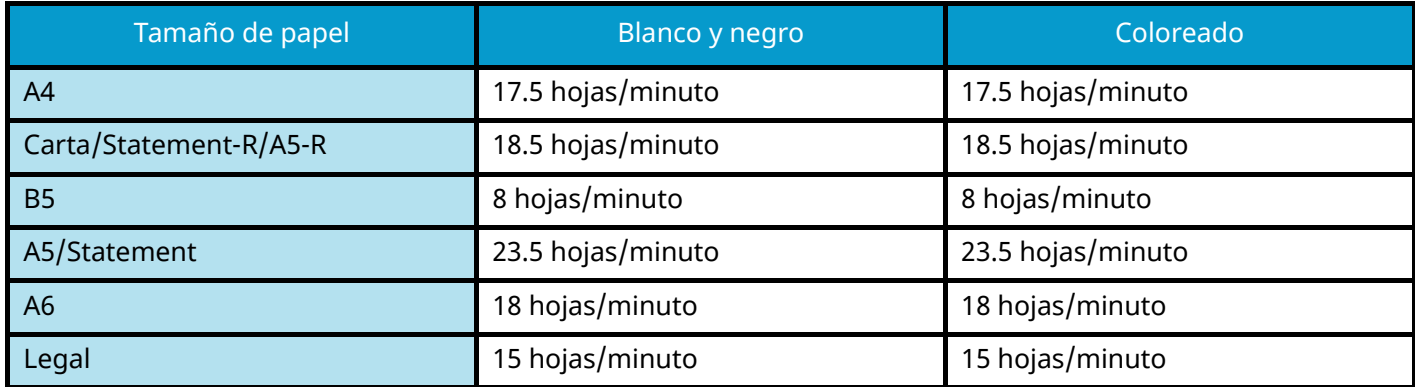

#### **ECOSYS MA3500cifx/ECOSYS MA3500cix**

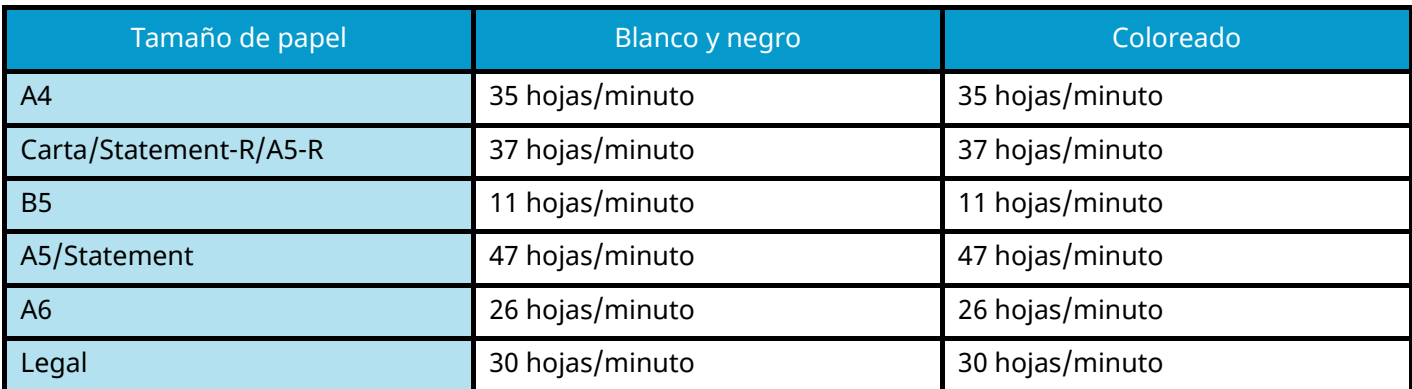

### **Otros**

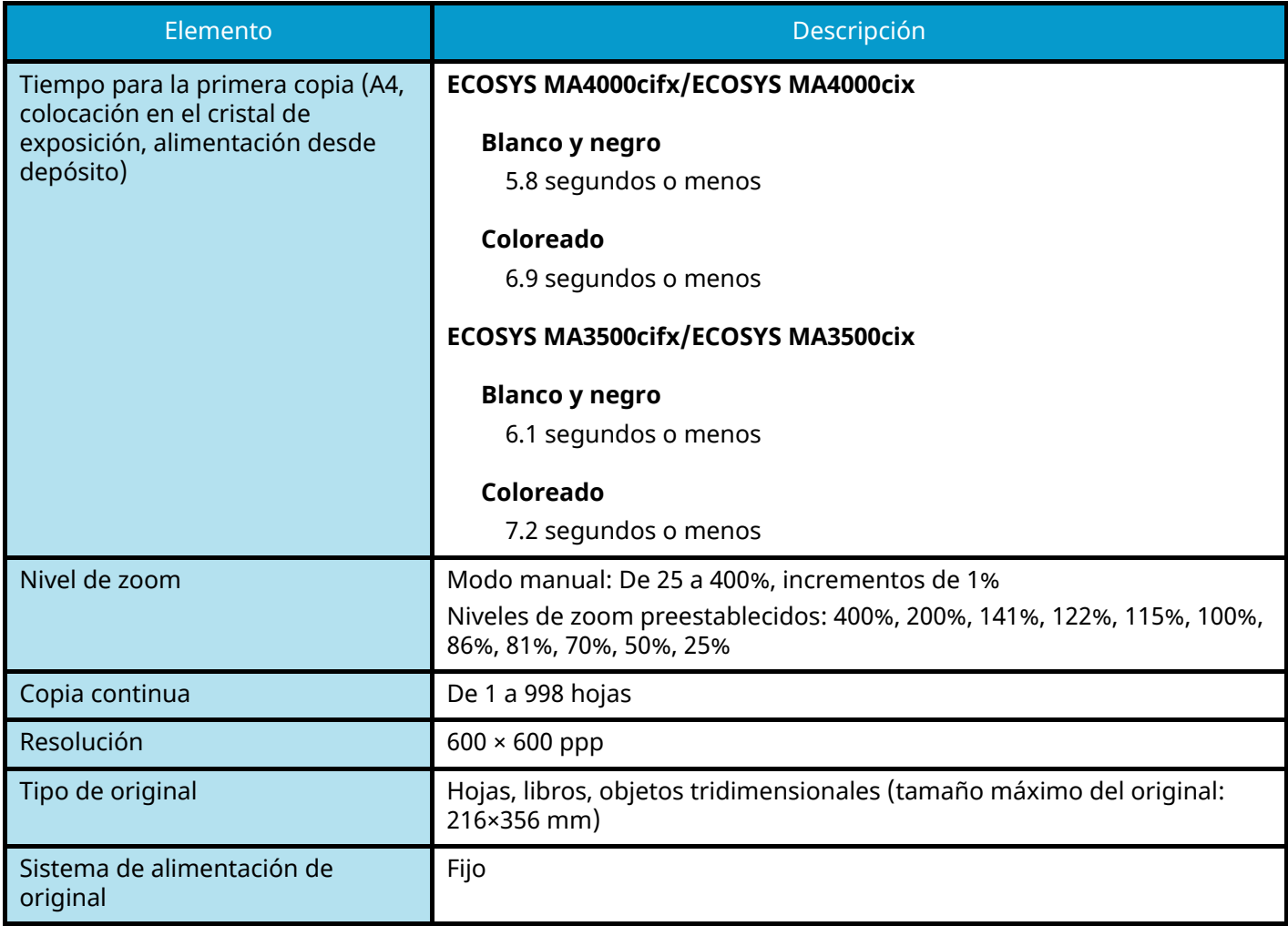

## **Función de impresora**

## **Velocidad de impresión**

### **ECOSYS MA4000cifx/ECOSYS MA4000cix**

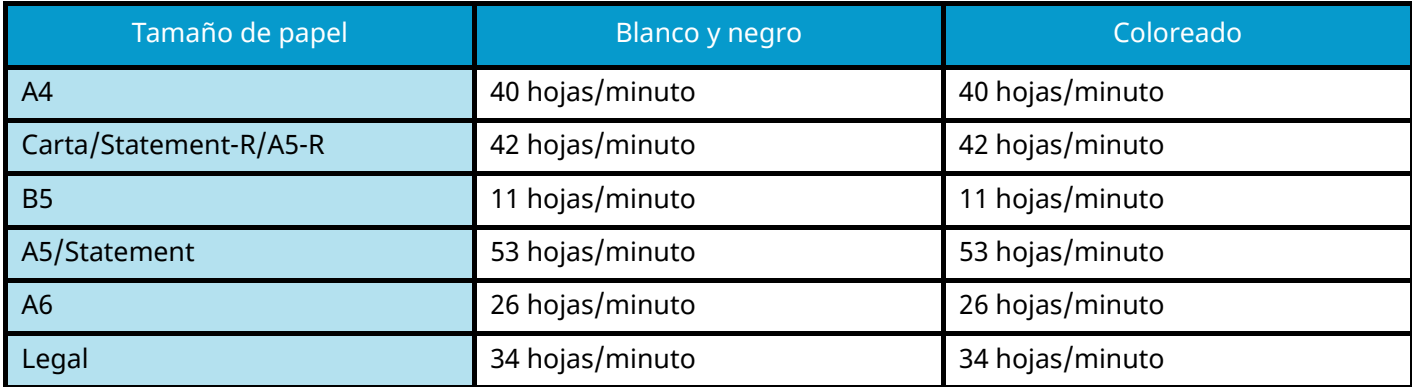

### **ECOSYS MA3500cifx/ECOSYS MA3500cix**

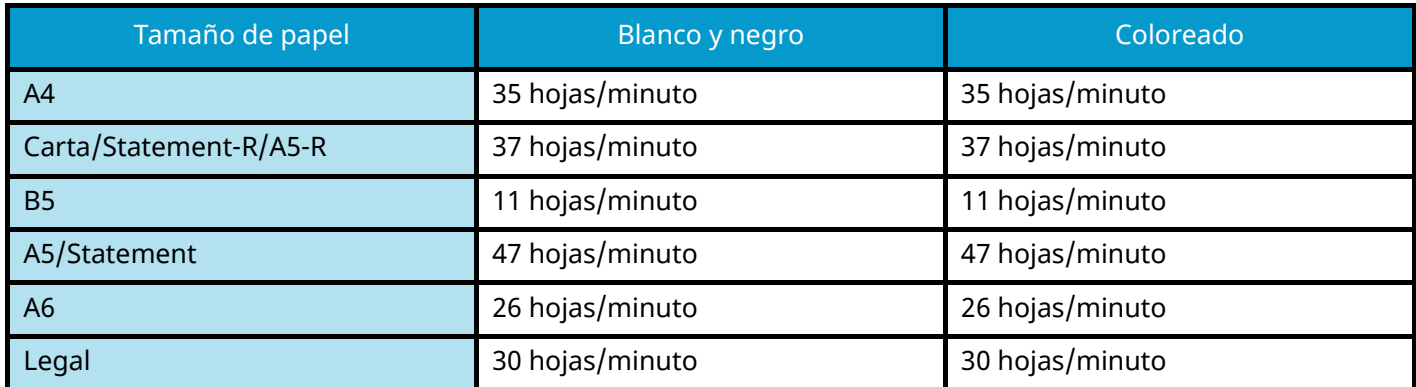

### **Otros**

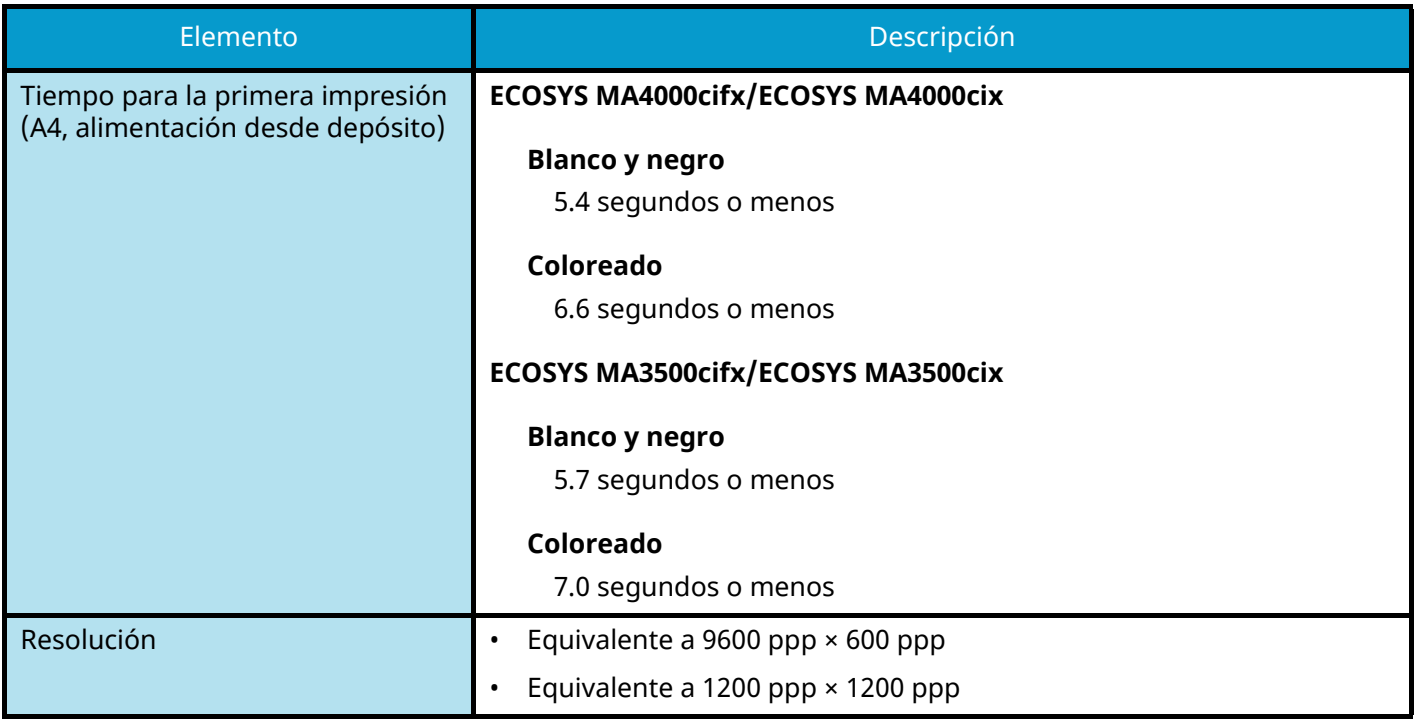

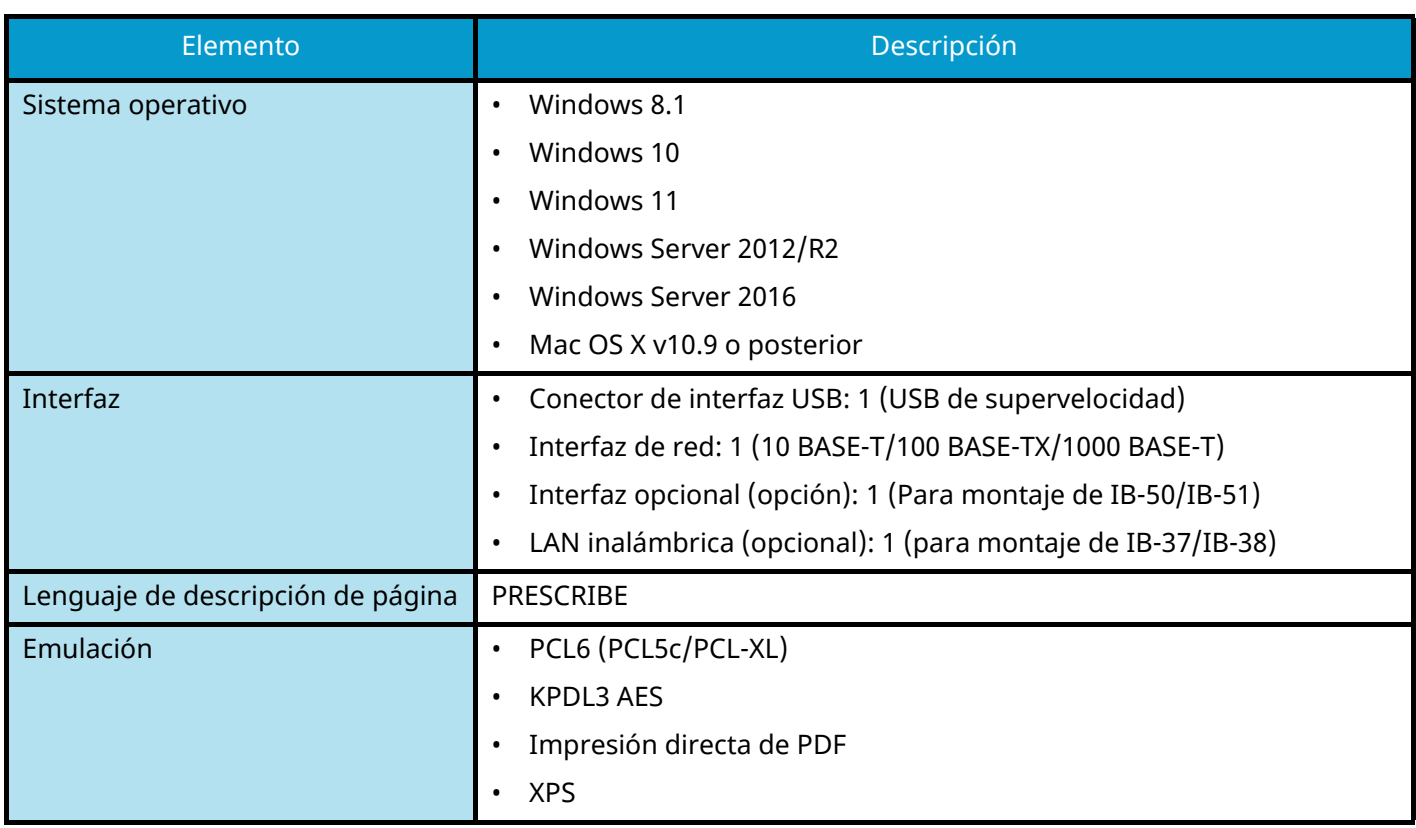

## **Funciones de escáner**

## **Velocidad de escaneado (A4 horizontal, 300 ppp, calidad de imagen: original de texto/foto)**

Cuando se utiliza el alimentador de originales (excepto escaneo TWAIN)

#### **ECOSYS MA4000cifx/ECOSYS MA4000cix**

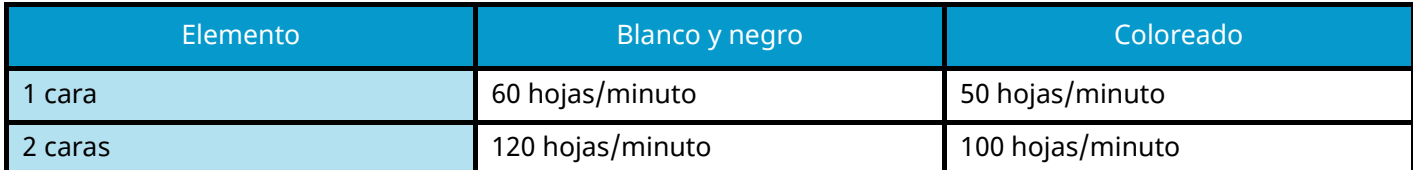

#### **ECOSYS MA3500cifx/ECOSYS MA3500cix**

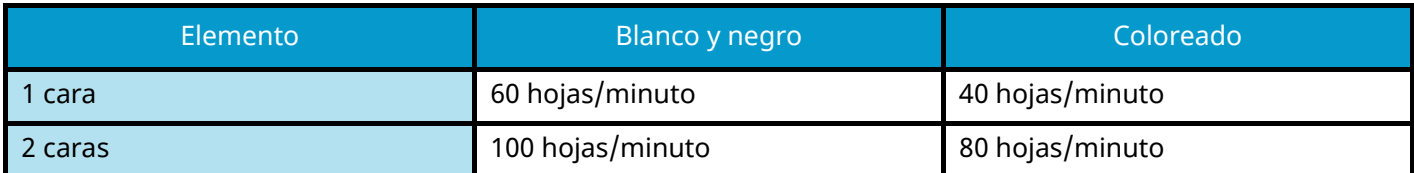

### **Otros**

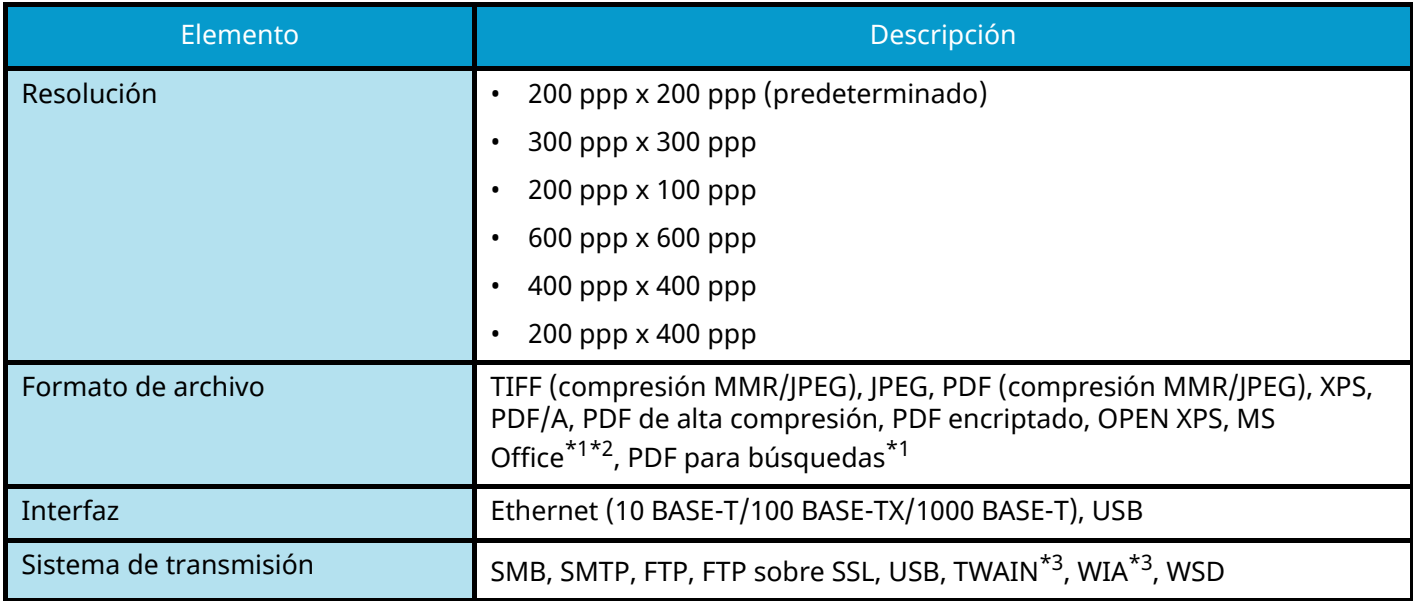

<span id="page-787-0"></span>\*1 Cuando está instalado el kit de activación de escaneo OCR opcional.

<span id="page-787-1"></span>\*2 Microsoft Office 2007 o posterior

<span id="page-787-2"></span>\*3 Sistema operativo disponible: Windows Server 2008/Windows Server 2008 R2/Windows 7/Windows 8/ Windows 8.1/Windows 10/Windows Server 2012/Windows Server 2012 R2/Windows Server 2016

## **Alimentador de originales**

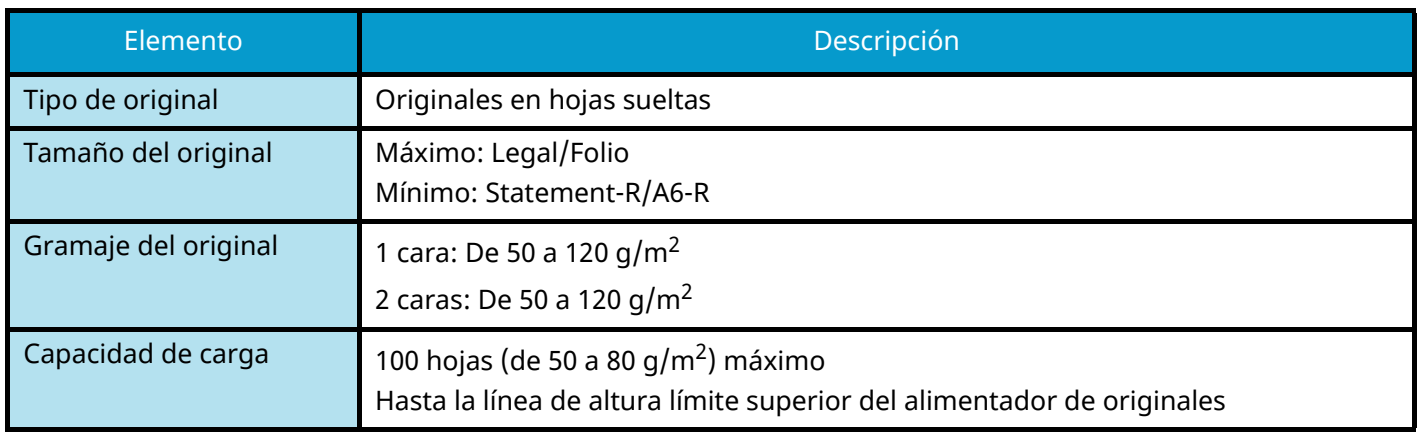

## **Depósito de papel (550-hojas)**

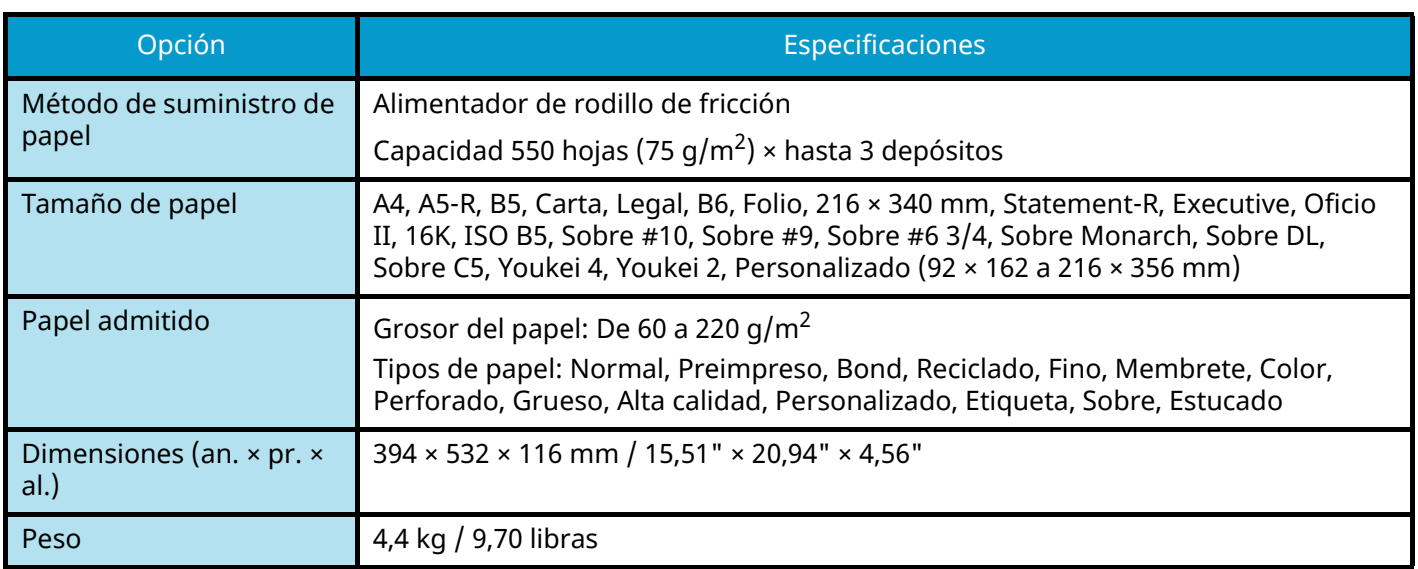

## **Copia de seguridad de los datos**

Si la unidad SSD o la memoria de este equipo instalada en la máquina fallara por cualquier motivo, los archivos del buzón, los datos de fax recibidos y las distintas configuraciones guardadas en él se eliminarán y no podrán restaurarse. Para evitar el borrado de datos, realice copias de seguridad periódicas como se indica a continuación.

- Realice una copia de seguridad con KYOCERA Net Viewer.
	- **➡** [Copia de seguridad de los datos mediante KYOCERA Net Viewer \(página 781\)](#page-790-0)
- Realice una copia de seguridad con Command Center RX.
	- **➡** [Copia de seguridad de los datos mediante Command Center RX \(página 781\)](#page-790-1)
- Haga una copia de seguridad de los datos mediante una memoria USB.
	- **➡** [Copia de seguridad de los datos mediante memoria USB \(página 782\)](#page-791-0)

## <span id="page-790-0"></span>**Copia de seguridad de los datos mediante KYOCERA Net Viewer**

Use KYOCERA Net Viewer para realizar periódicamente copias de seguridad de los datos que se guardan en la máquina.

- Configuración del sistema
- Configuración de red
- Lista de usuarios
- Libreta de direcciones
- Configuración del buzón de documentos (excepto para el archivo del buzón personalizado)
	- **➡** [Migración de la libreta de direcciones \(página 131\)](#page-140-0)

## <span id="page-790-1"></span>**Copia de seguridad de los datos mediante Command Center RX**

Use Command Center RX para realizar copias de seguridad periódicas en su PC de los datos guardados en el buzón de documentos y el buzón de subdirección. En esta sección se describe el procedimiento para realizar copias de seguridad de los datos del buzón de documentos. Se puede hacer una copia de seguridad del buzón de subdirección siguiendo el mismo procedimiento.

### **1 Abra la pantalla.**

- **1** Inicie el explorador de Internet.
- **2** En la barra de direcciones o de ubicación, introduzca la dirección IP o el nombre de host de la máquina. Haga clic en el siguiente orden para comprobar la dirección IP de la máquina y el nombre del host. [Informacióndispositivo] en la pantalla principal > [Identificación/red por cable] Haga clic en el número o el nombre del buzón personalizado donde está almacenado el documento.

### **2 Descargue el documento**

- **1** Seleccione los datos de documento que desea descargar en su PC. Solo se pueden descargar los datos de un documento cada vez.
- **2** Haga clic en el icono [Descargar]. El documento seleccionado aparece en [Archivos seleccionados].
- **3** Especifique [Calidad de imagen] y [Formato de archivo] según sea necesario.
- **4** Haga clic en [Descargar].

## <span id="page-791-0"></span>**Copia de seguridad de los datos mediante memoria USB**

Puede copiar los datos guardados en el buzón personalizado y el buzón de subdirección en una memoria USB. Puede guardar los datos de varios documentos a la vez.

**➡** [Copia de documentos de un buzón personalizado en la memoria USB \(página 298\)](#page-307-0)
# **Lista de funciones de configuración rápida de seguridad**

Las funciones configuradas en cada nivel de la configuración rápida de seguridad son las siguientes. Tras seleccionar el nivel de seguridad, configure la función de seguridad de acuerdo con su entorno operativo.

## **TLS**

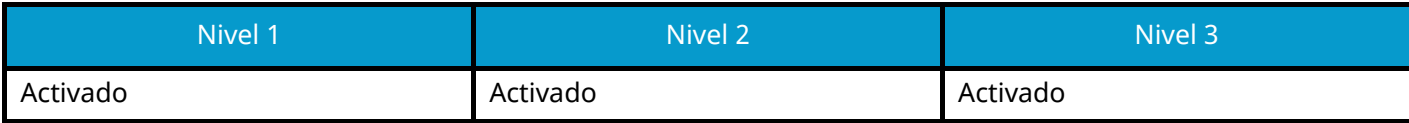

## **Configuración del servidor**

El elemento de configuración que puede establecerse o configurarse desde Command Center RX.

### **Versión de TLS**

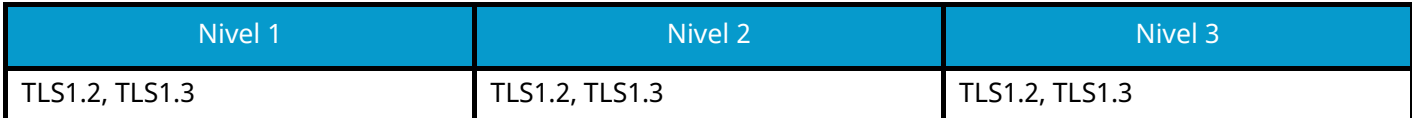

#### **Encriptación efectiva**

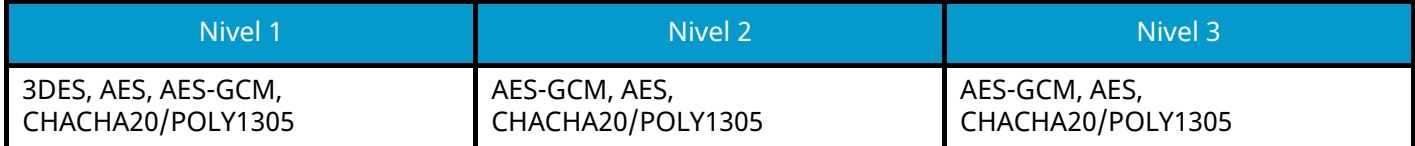

#### **Hash**

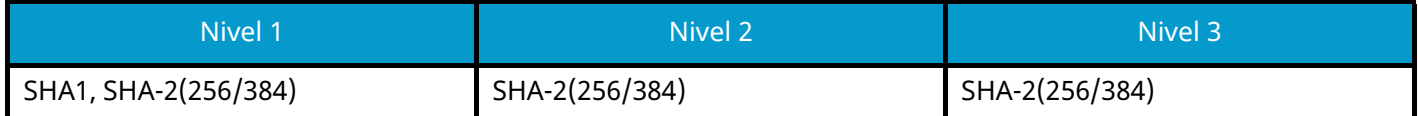

#### **Seguridad IPP**

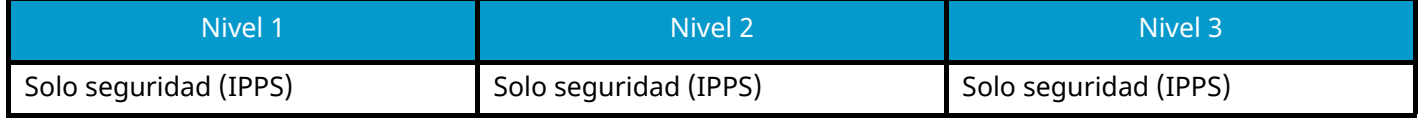

#### **Seguridad HTTPS**

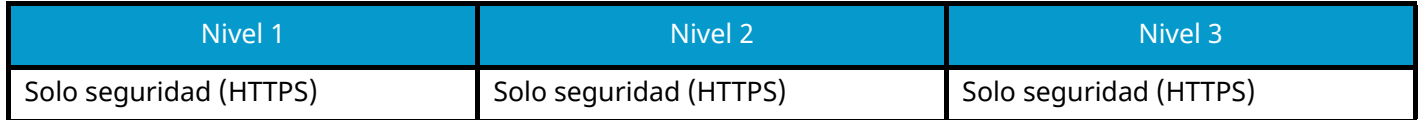

#### **Seguridad Enhanced WSD**

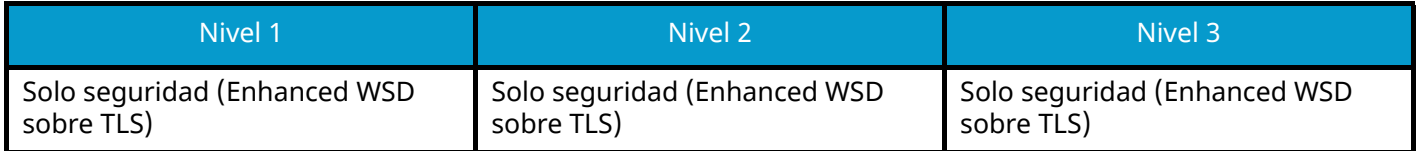

### **Seguridad eSCL**

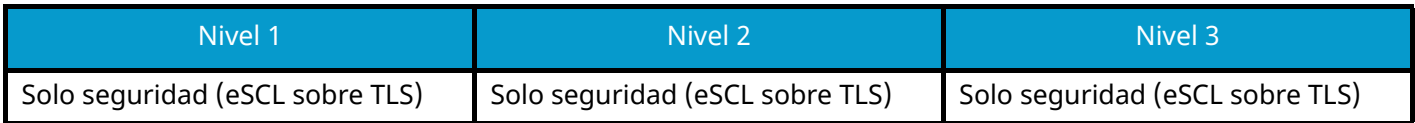

## **Configuración en el cliente**

El elemento de configuración que puede establecerse o configurarse desde Command Center RX.

#### **Versión de TLS**

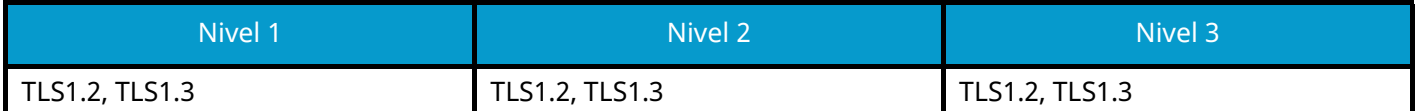

#### **Encriptación efectiva**

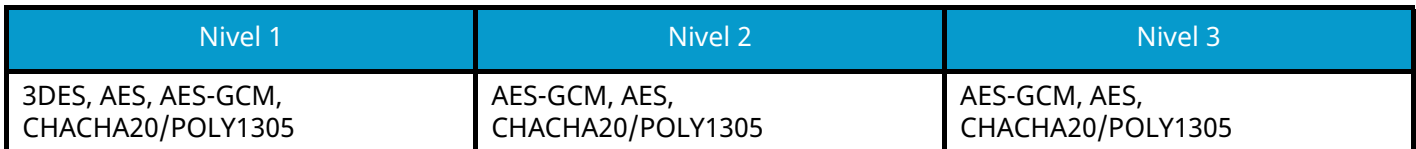

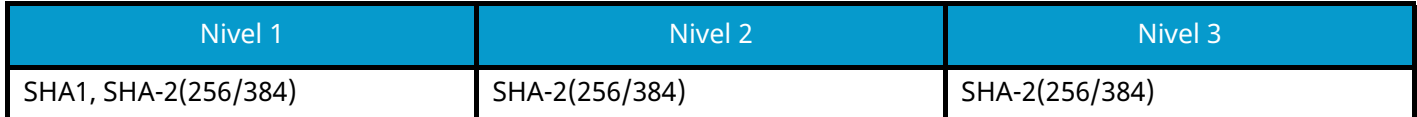

## **Configuración de IPv4 (red alámbrica)**

El elemento de configuración que puede establecerse o configurarse desde Command Center RX.

#### **DNS sobre TLS**

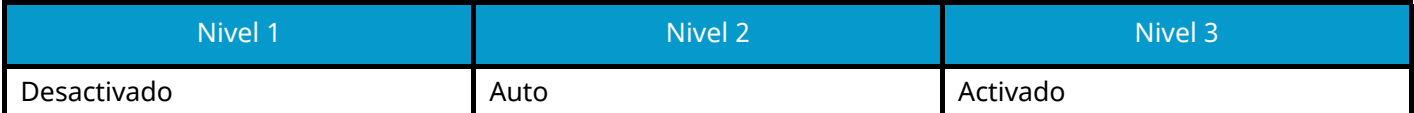

#### **Verificación automática de certificado**

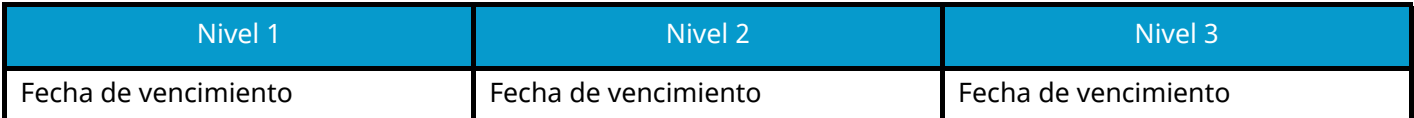

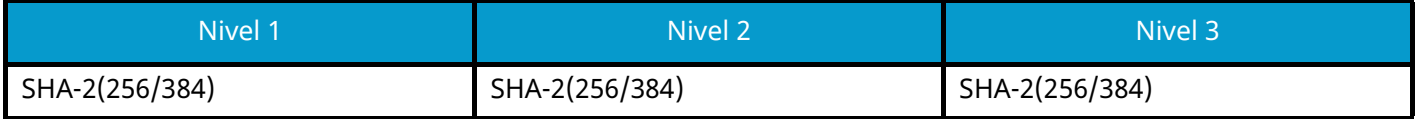

## **Configuración de IPv4 (red inalámbrica)**

El elemento de configuración que puede establecerse o configurarse desde Command Center RX.

#### **DNS sobre TLS**

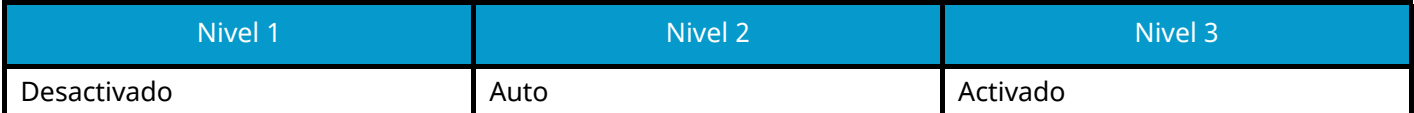

#### **Verificación automática de certificado**

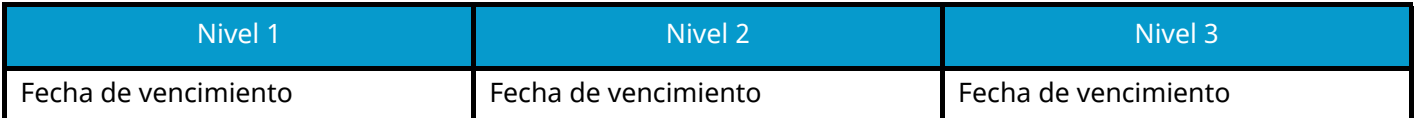

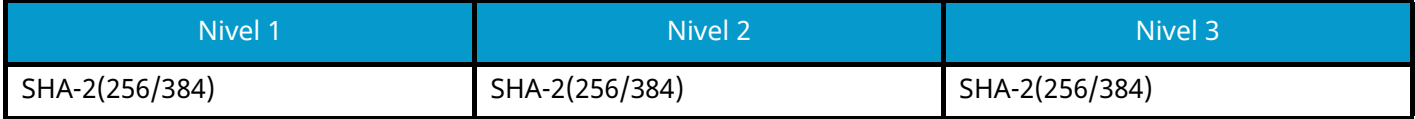

## **Configuración de IPv6 (red alámbrica)**

El elemento de configuración que puede establecerse o configurarse desde Command Center RX.

#### **DNS sobre TLS**

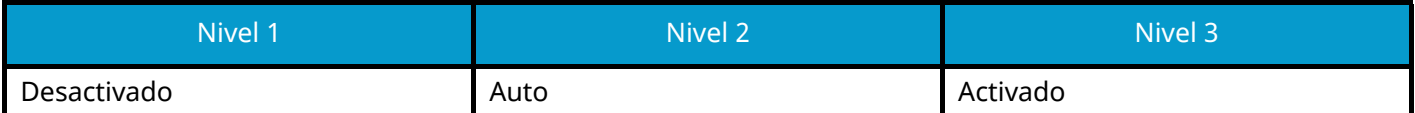

#### **Verificación automática de certificado**

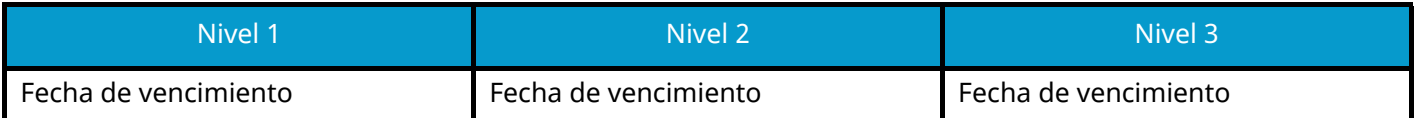

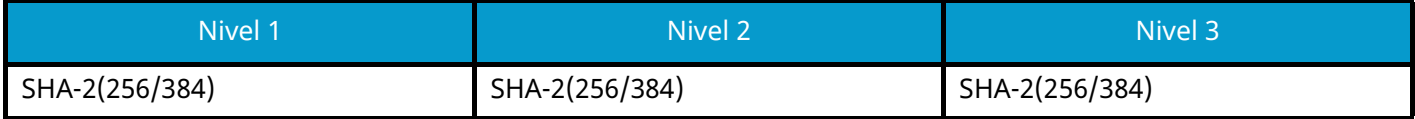

## **Configuración de IPv6 (red inalámbrica)**

El elemento de configuración que puede establecerse o configurarse desde Command Center RX.

#### **DNS sobre TLS**

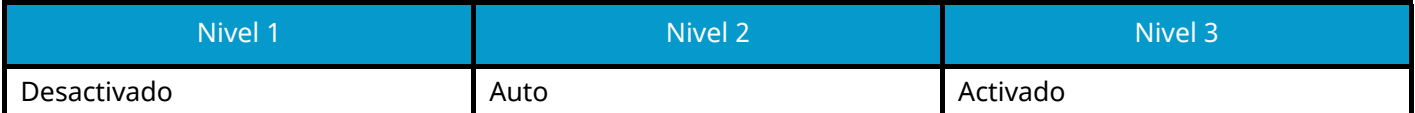

#### **Verificación automática de certificado**

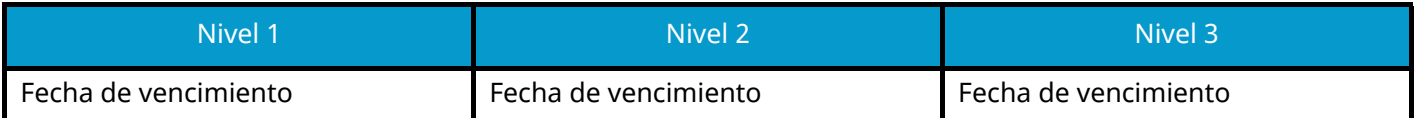

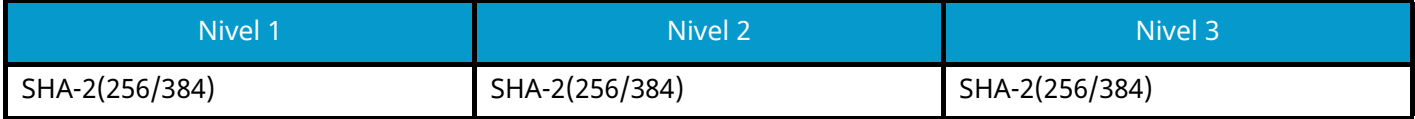

## **Protocolos de envío: FTP Cliente (transmisión)**

El elemento de configuración que puede establecerse o configurarse desde Command Center RX.

#### **Verificación automática de certificado**

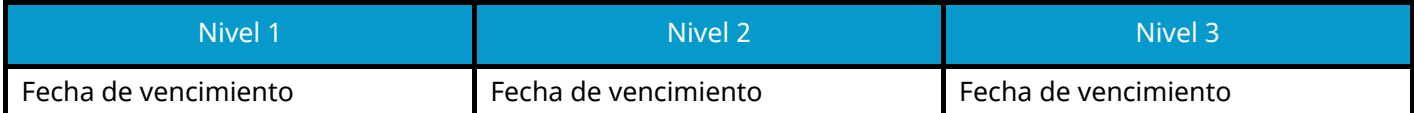

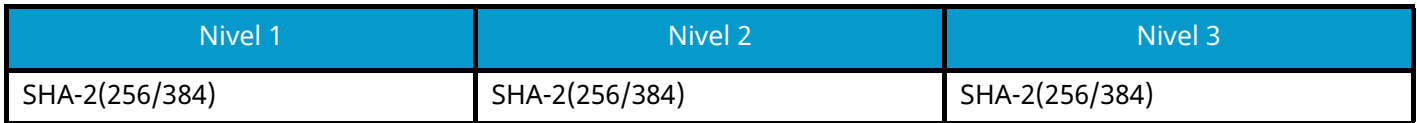

## **Otros protocolos: HTTP (cliente)**

El elemento de configuración que puede establecerse o configurarse desde Command Center RX.

#### **Verificación automática de certificado**

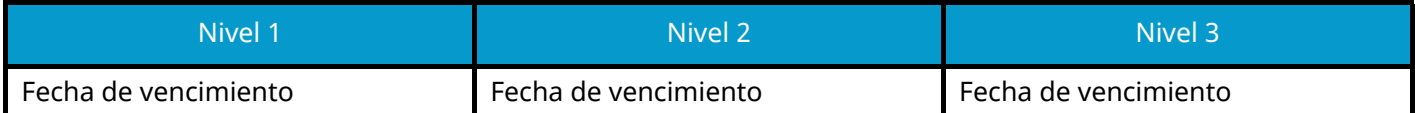

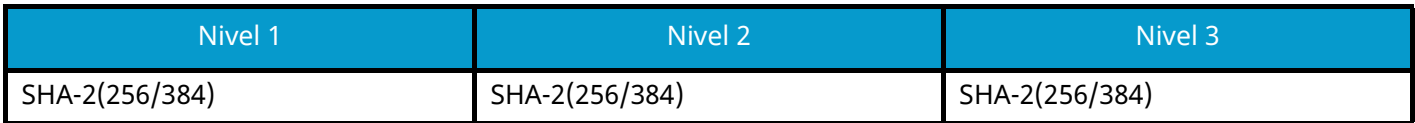

## **Otros protocolos: SOAP**

El elemento de configuración que puede establecerse o configurarse desde Command Center RX.

### **Utilizar la configuración predeterminada**

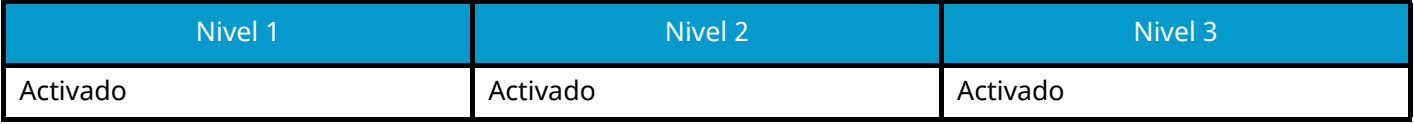

## **Otros protocolos: LDAP**

El elemento de configuración que puede establecerse o configurarse desde Command Center RX.

### **Verificación automática de certificado**

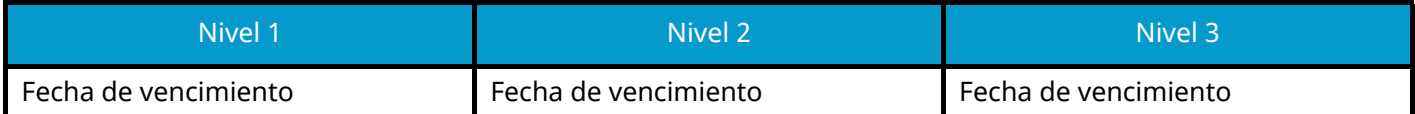

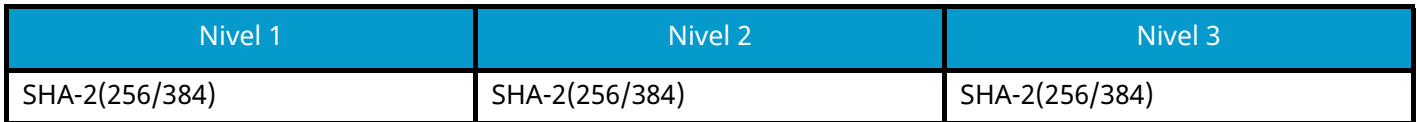

## **Protocolos de envío: SMTP (TX por e-mail)**

El elemento de configuración que puede establecerse o configurarse desde Command Center RX.

#### **Verificación automática de certificado**

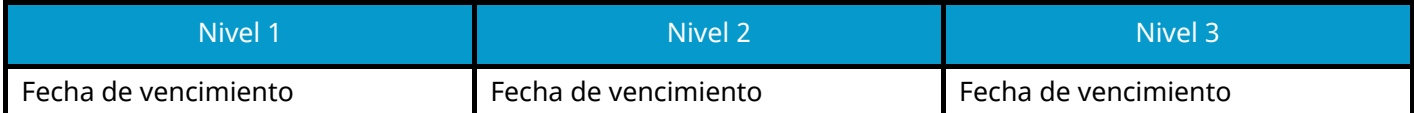

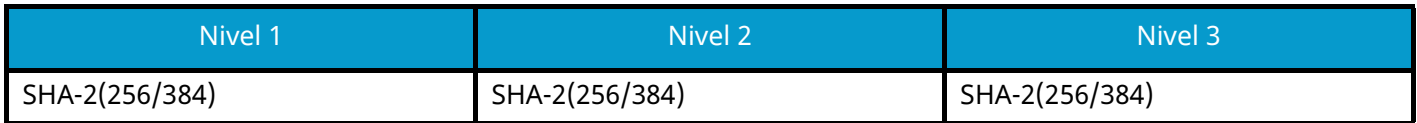

## **E-mail: Configuración de usuario POP3**

El elemento de configuración que puede establecerse o configurarse desde Command Center RX.

### **Verificación automática de certificado**

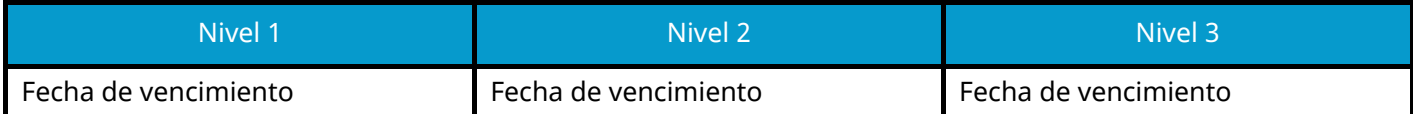

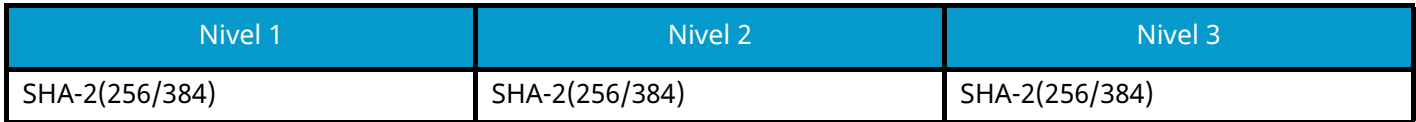

## **Protocolos de impresión**

### **NetBEUI**

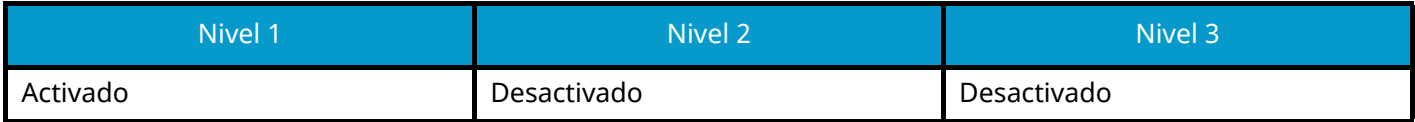

**LPD**

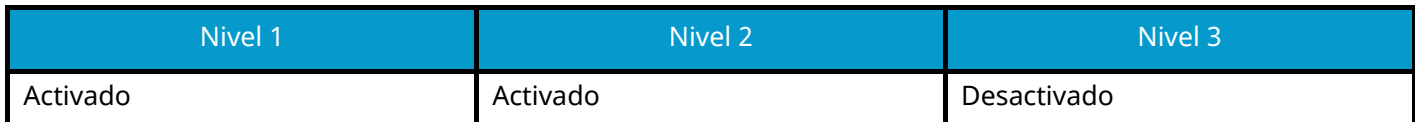

### **FTP (recepción)**

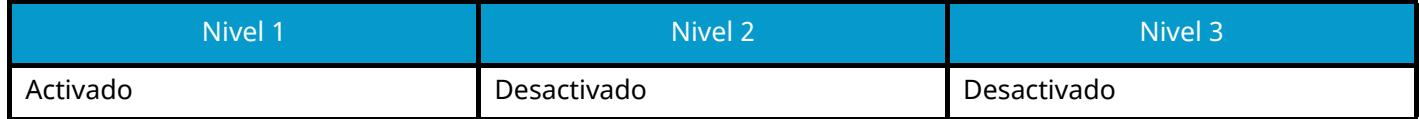

**IPP**

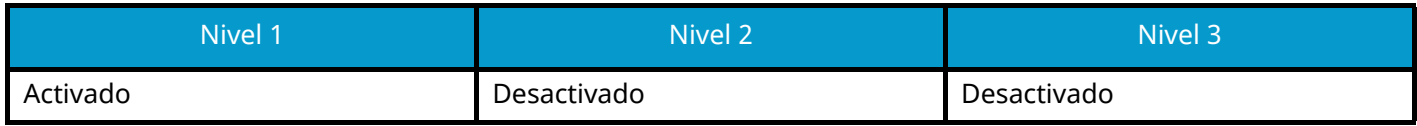

#### **IPP sobre TLS**

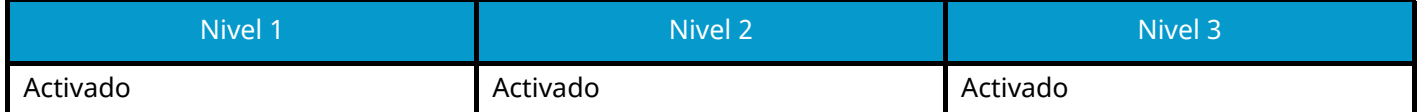

#### **Raw**

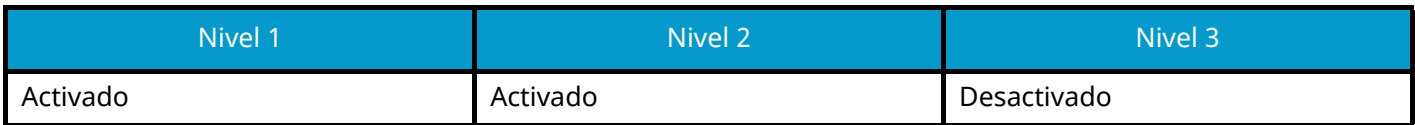

#### **ThinPrint**

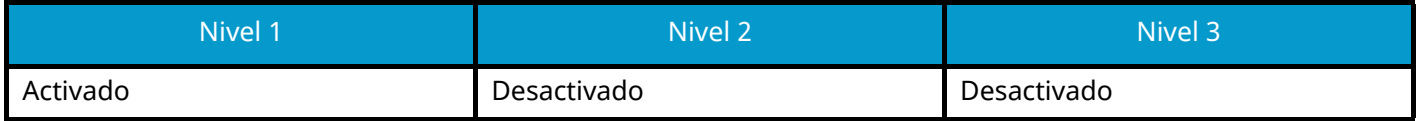

#### **ThinPrint sobre TLS**

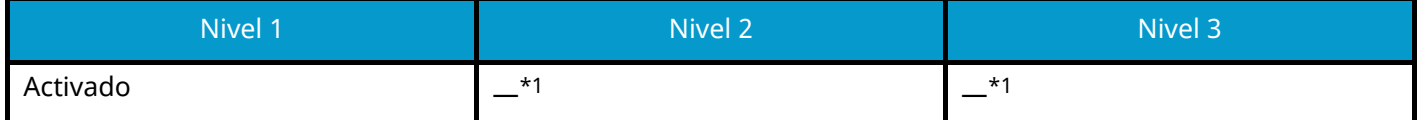

<span id="page-805-0"></span>\*1 Si selecciona [Nivel 2] o [Nivel 3] en "Configuración rápida de seguridad", esta configuración desaparecerá.

### **Impresión WSD**

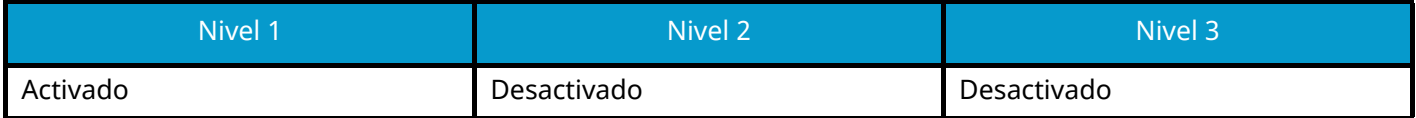

### **POP (RX por e-mail)**

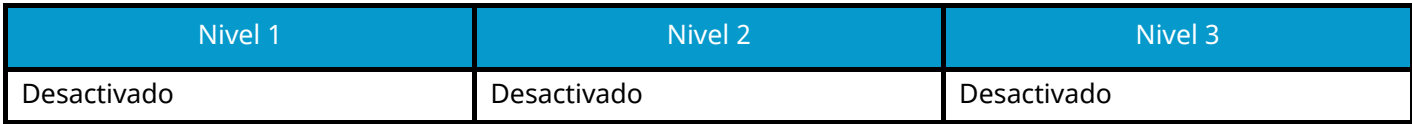

### **Protocolo de envío**

### **FTP Cliente (transmisión)**

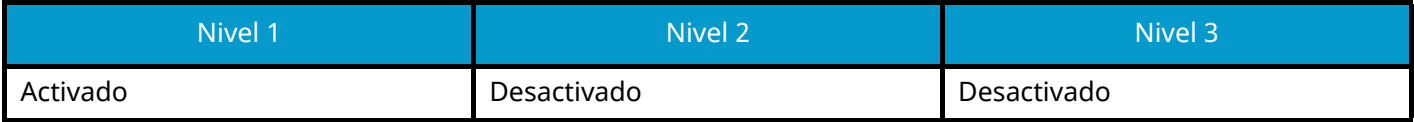

**SMB**

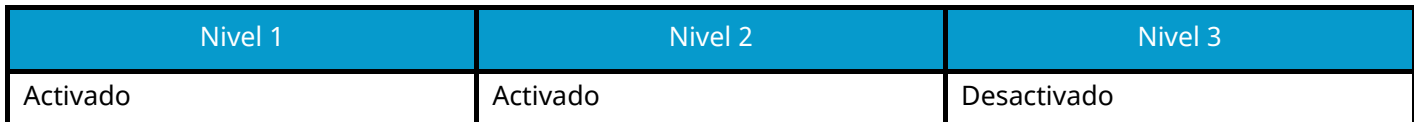

#### **Escaneo WSD**

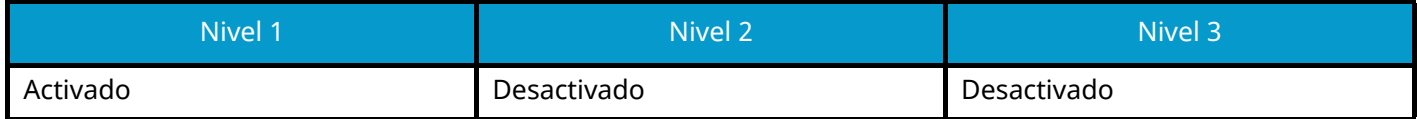

**eSCL**

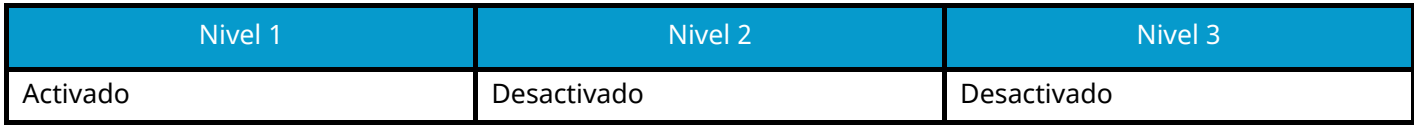

### **eSCL sobre TLS**

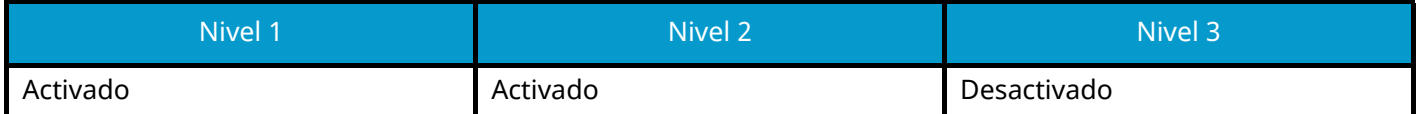

## **Otros protocolos**

### **SNMPv1/v2c**

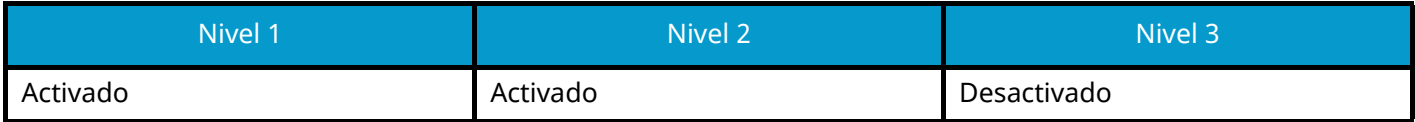

#### **SNMPv3**

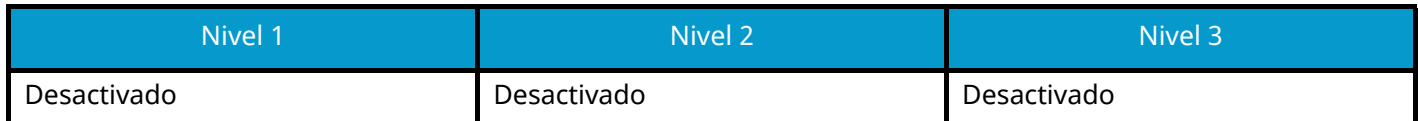

#### **HTTP**

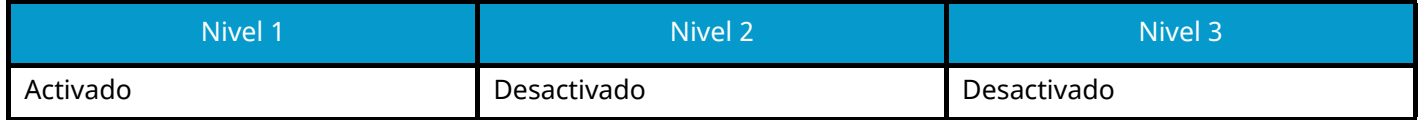

#### **HTTPS**

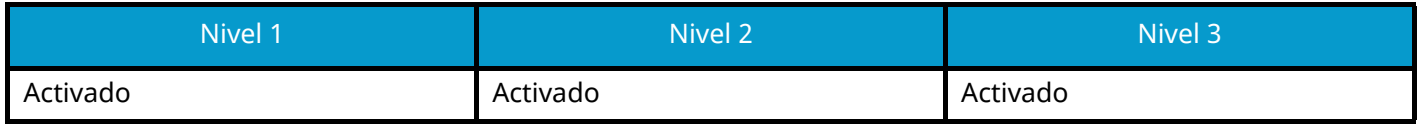

#### **Enhanced WSD**

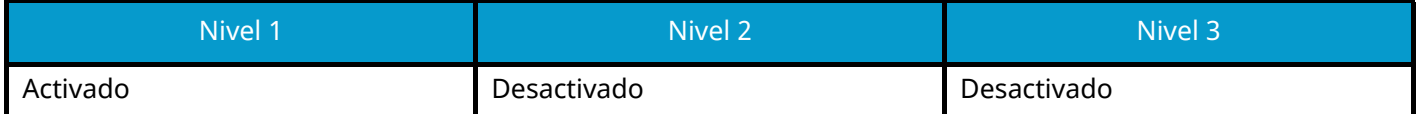

### **Enhanced WSD (TLS)**

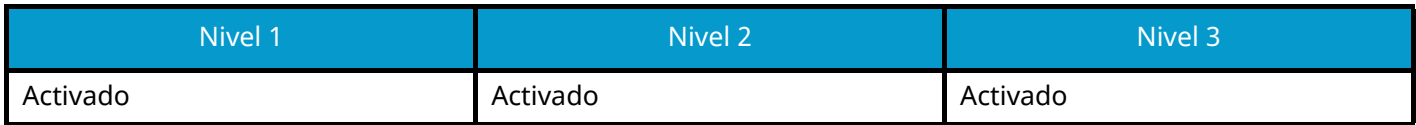

### **LDAP**

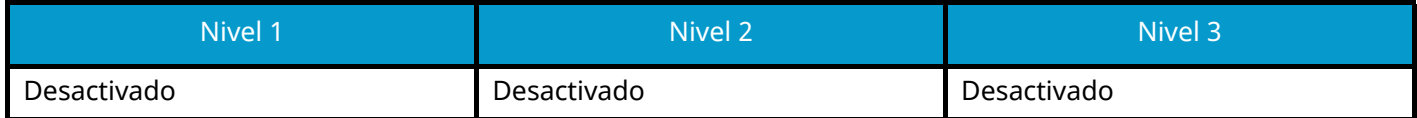

#### **LLTD**

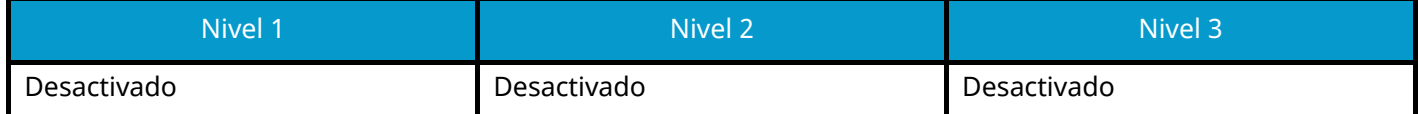

### **VNC (RFB)**

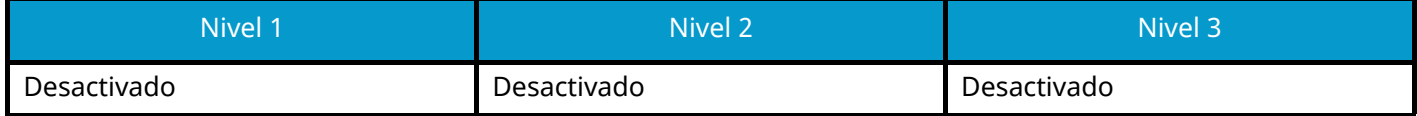

### **VNC (RFB) sobre TLS**

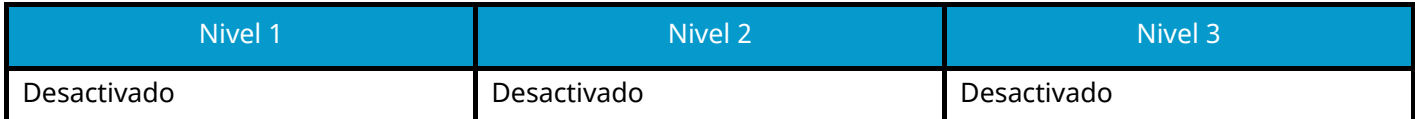

### **Enhanced VNC (RFB) sobre TLS**

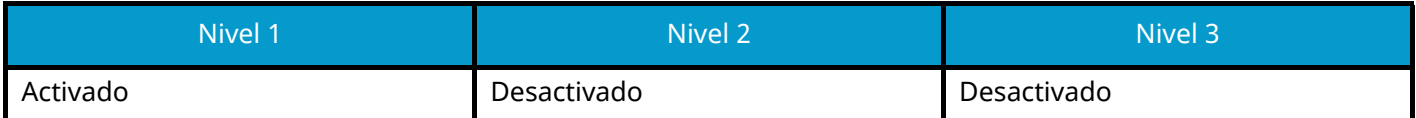

## **TCP/IP: Configuración Bonjour**

### **Bonjour**

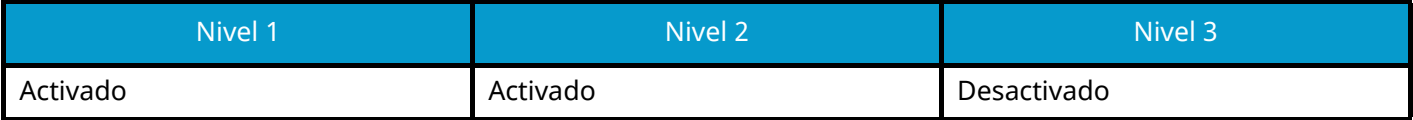

## **Configuración de red**

**Configuración de Wi-Fi Direct**

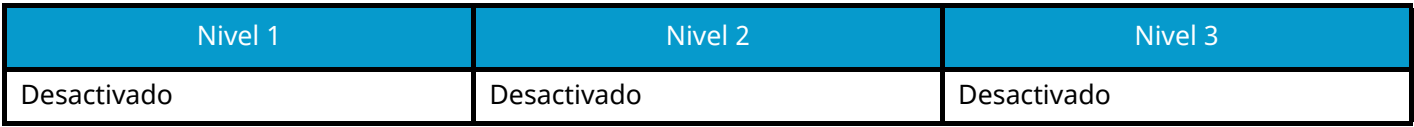

### **Conectividad**

### **Configuración Bluetooth**

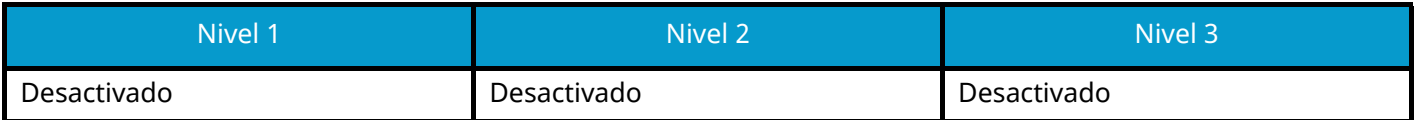

# **Conf. bloq. I/F.**

#### **Host USB**

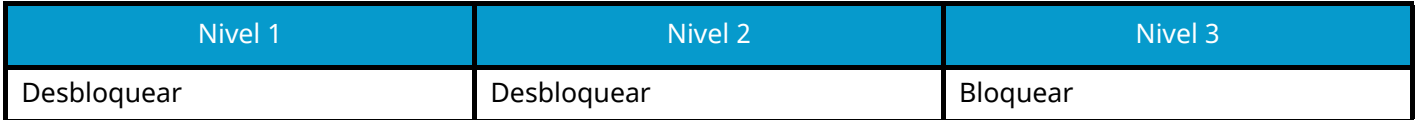

### **Dispositivo USB**

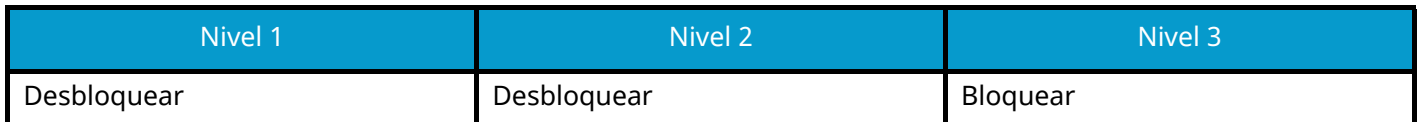

### **Interfaz opcional**

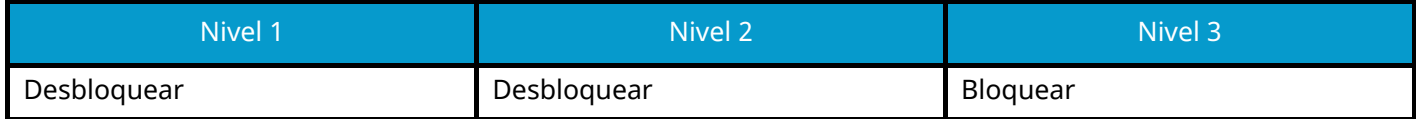

## **Ahorro de energía/Temporizador**

**Rest. Auto Panel**

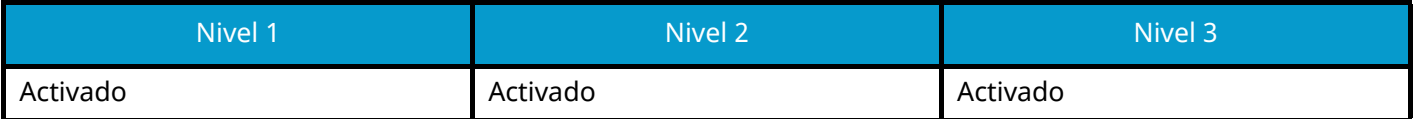

## **Configuración de bloqueo de cuenta de usuario**

**Bloqueo**

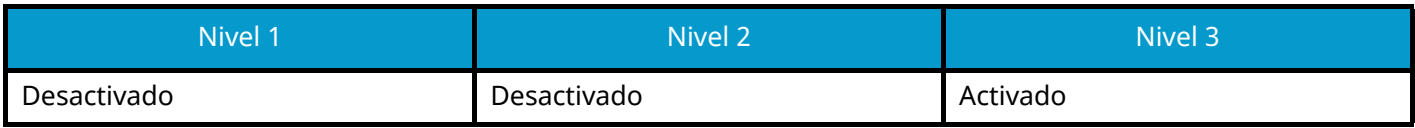

## **Configuración del estado del trabajo/registros de trabajo**

**Mostrar estado det. trabajos**

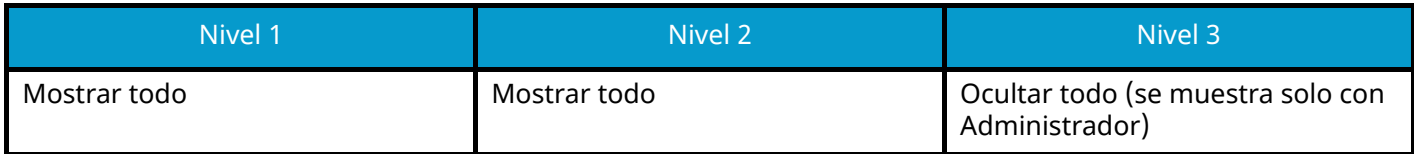

#### **Visualiz. registro trabajos**

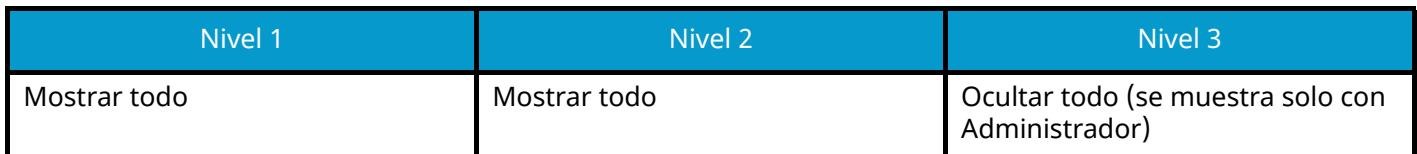

#### **Mostrar registro de FAX**

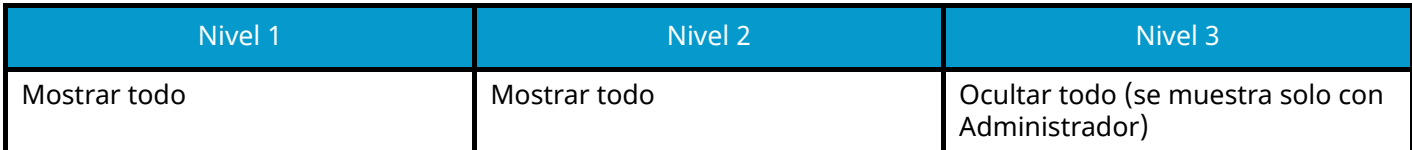

## **Restricción de edición**

#### **Libreta de direcciones**

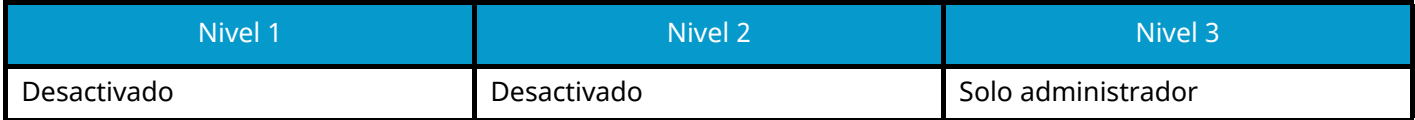

### **Tecla de un toque**

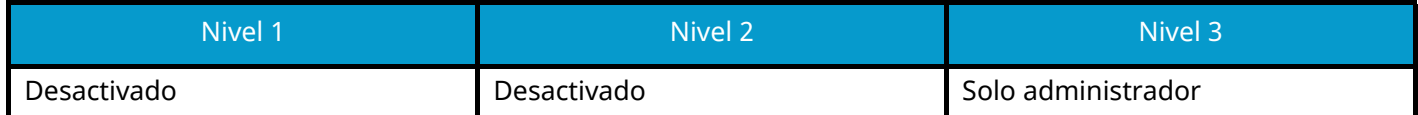

## **Configuración para impedir errores de envío**

### **Comprobar destino antes de envío**

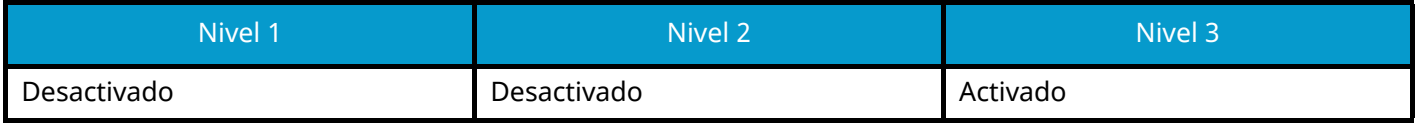

#### **Verif Acces a Nuev Dest.**

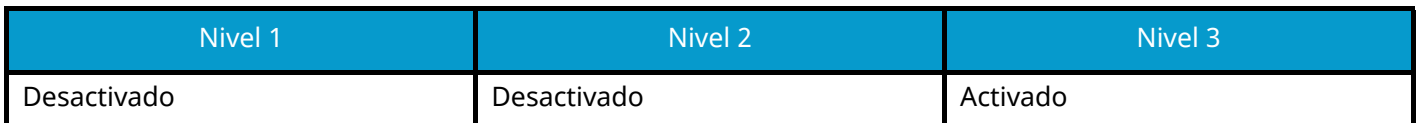

#### **Ingreso de nuevo destino**

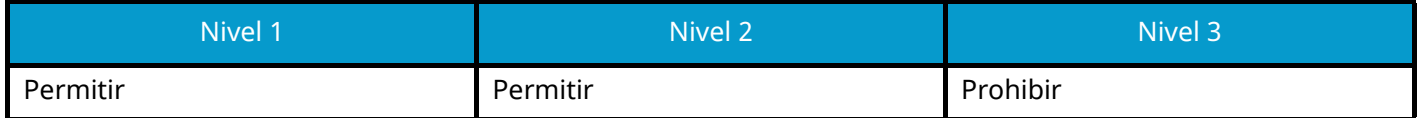

#### **Ingreso de nuevo destino (FAX)**

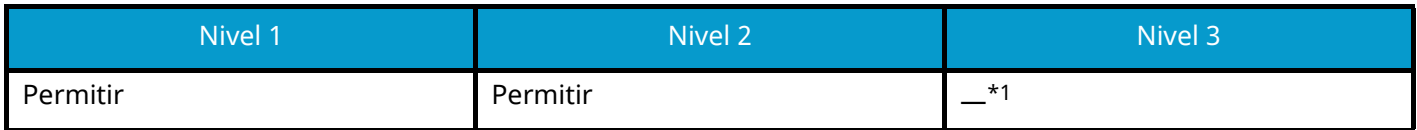

\*1 Si selecciona [Nivel 3] en "Configuración rápida de seguridad", esta configuración desaparecerá.

#### **Rellamar destino**

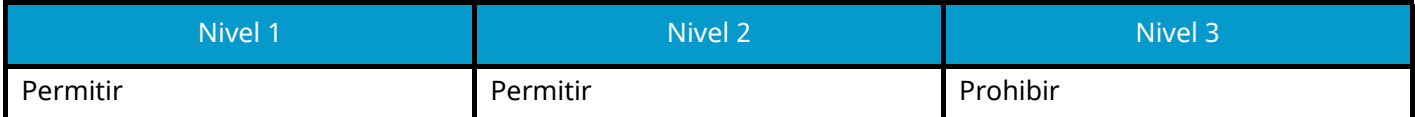

#### **Multidifus**

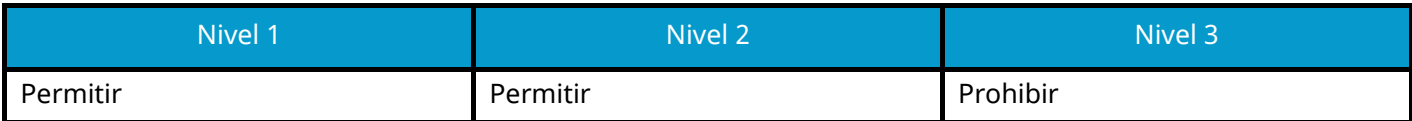

#### **Uso historial de destino**

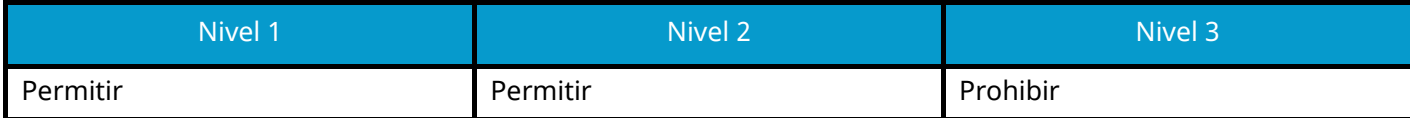

Para conocer la información de contacto de Kyocera, consulte el vínculo del directorio del grupo. **https://www.kyoceradocumentsolutions.com/company/directory.html**